# **TÜV RHEINLAND IMMISSIONSSCHUTZ UND ENERGIESYSTEME GMBH**

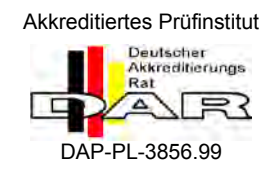

<span id="page-0-0"></span>Bericht über die Eignungsprüfung der Immissionsmesseinrichtung M100E der Firma Teledyne API für die Komponente SO<sub>2</sub>

> <span id="page-0-4"></span><span id="page-0-3"></span><span id="page-0-2"></span><span id="page-0-1"></span>**TÜV-Bericht: 936/21205926/B**  Köln, 22.06.2007

> > www.umwelt-tuv.de

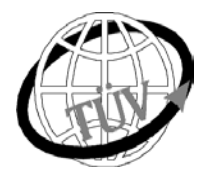

 **luft@de.tuv.com**

**Die TÜV Rheinland Immissionsschutz und Energiesysteme GmbH ist mit der Abteilung Immissionsschutz** für die Arbeitsgebiete:

- Bestimmung der Emissionen und Immissionen von Luftverunreinigungen und Geruchsstoffen;
- Überprüfung des ordnungsgemäßen Einbaus und der Funktion sowie Kalibrierung kontinuierlich arbeitender
- Emissionsmessgeräte einschließlich Systemen zur Datenauswertung und Emissionsfernüberwachung; - Eignungsprüfung von Messeinrichtungen zur kontinuierlichen Überwachung der Emissionen und Immissionen
- sowie von elektronischen Systemen zur Datenauswertung und Emissionsfernüberwachung

#### **nach DIN EN ISO/IEC 17025 akkreditiert.**

Die Akkreditierung ist gültig bis 04.12.2010. DAR-Registriernummer: DAP-PL-3856.99.

Die auszugsweise Vervielfältigung des Berichtes bedarf der schriftlichen Genehmigung. **TÜV Rheinland Immissionsschutz und Energiesysteme GmbH D - 51105 Köln, Am Grauen Stein, Tel: 0221 806-2756, Fax: 0221 806-1349**

[Bericht über die Eignungsprüfung der Immissionsmesseinrichtung M100E](#page-0-0) der Firma Teledyne API für [die Komponente](#page-0-0) SO2, Berichts-Nr.: 936/21205926/B

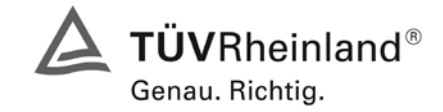

Seite 3 von 486

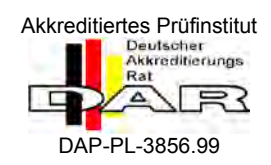

# [Bericht über die Eignungsprüfung der Immissionsmesseinrichtung](#page-0-0)  [M100E der Firma Teledyne API für die Komponente SO2](#page-0-0)

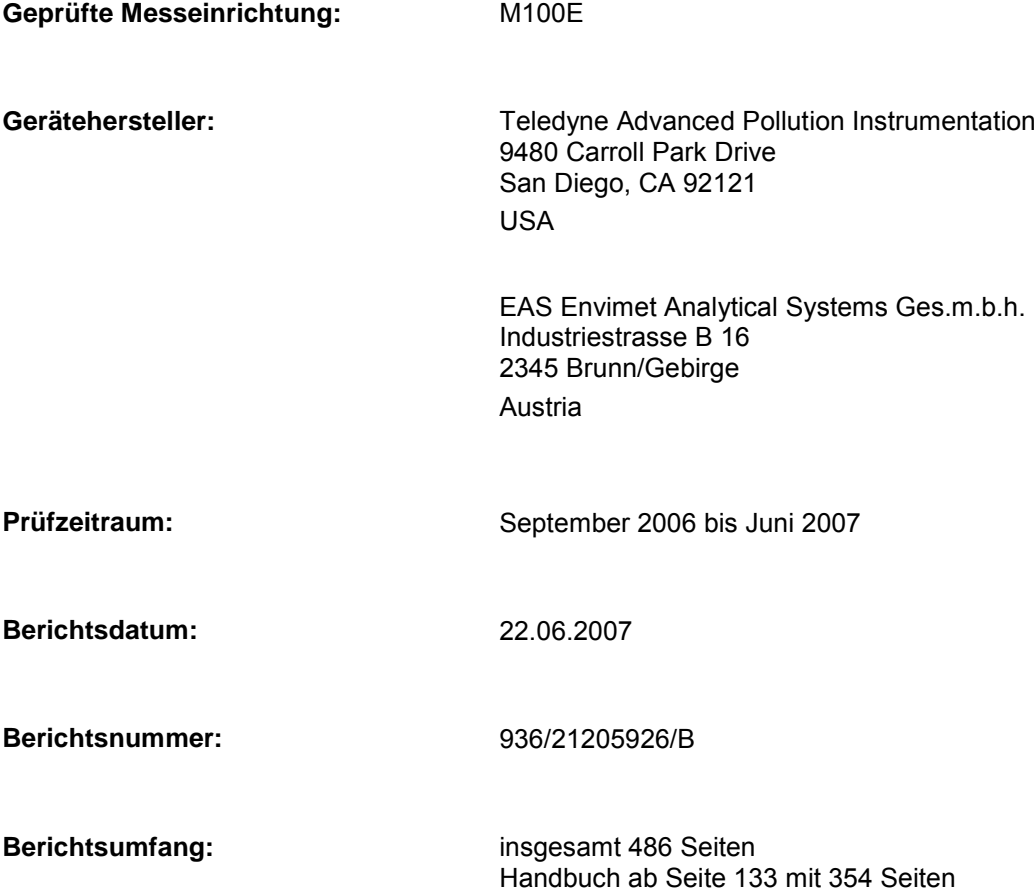

Bericht über die Eignungsprüfung der Immissionsmesseinrichtung M100E der Firma Teledyne API für die Komponente SO2, Berichts-Nr.: 936/21205926/B

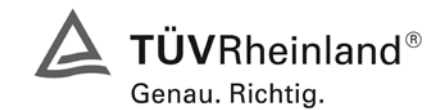

Seite 5 von 486

# Inhaltsverzeichnis

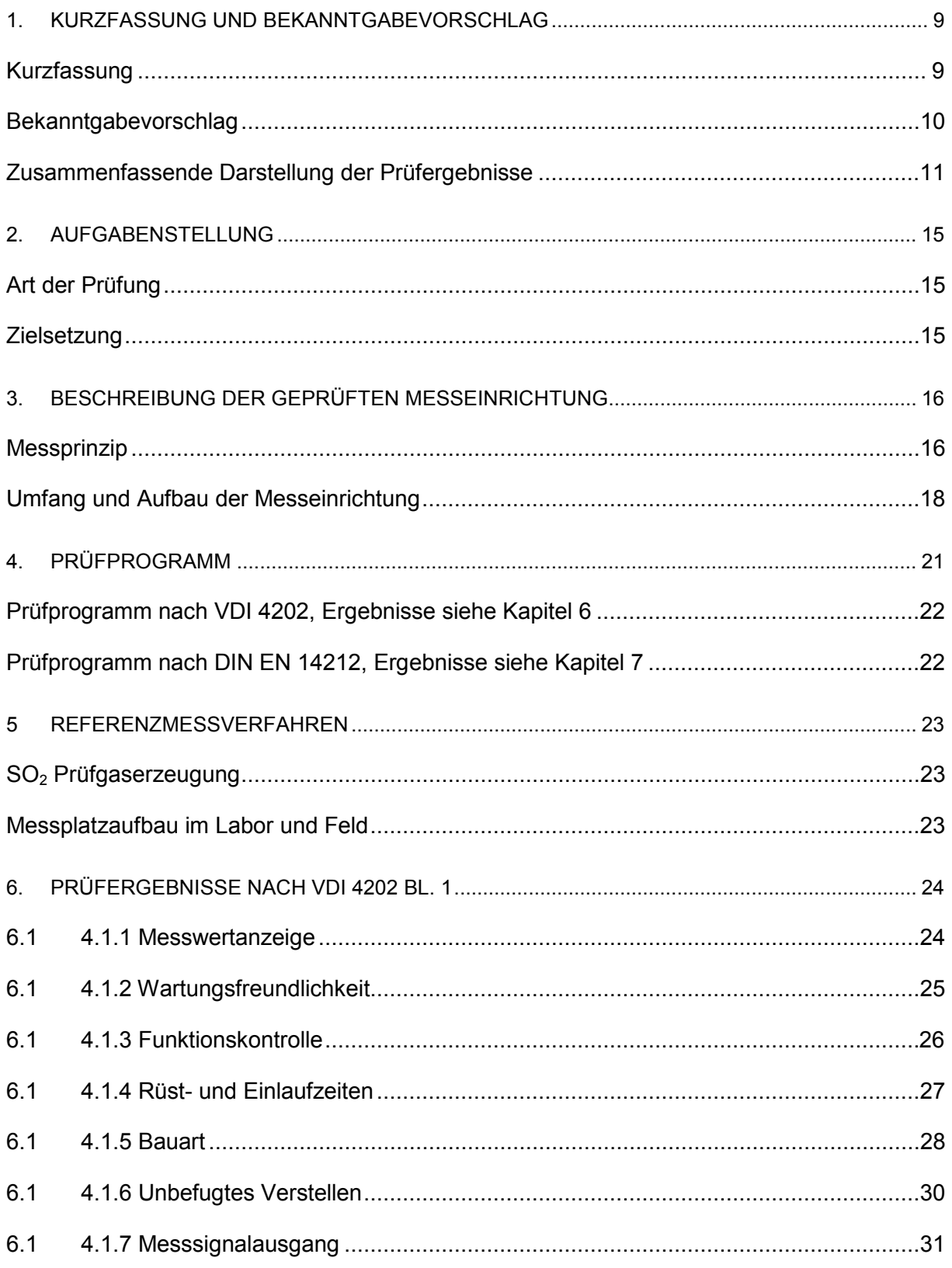

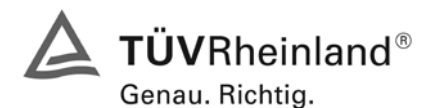

Seite 6 von 486 [Bericht über die Eignungsprüfung der Immissionsmesseinrichtung M100E der](#page-0-0)  Firma Teledyne API für [die Komponente](#page-0-0) SO2, Berichts-Nr.: 936/21205926/B

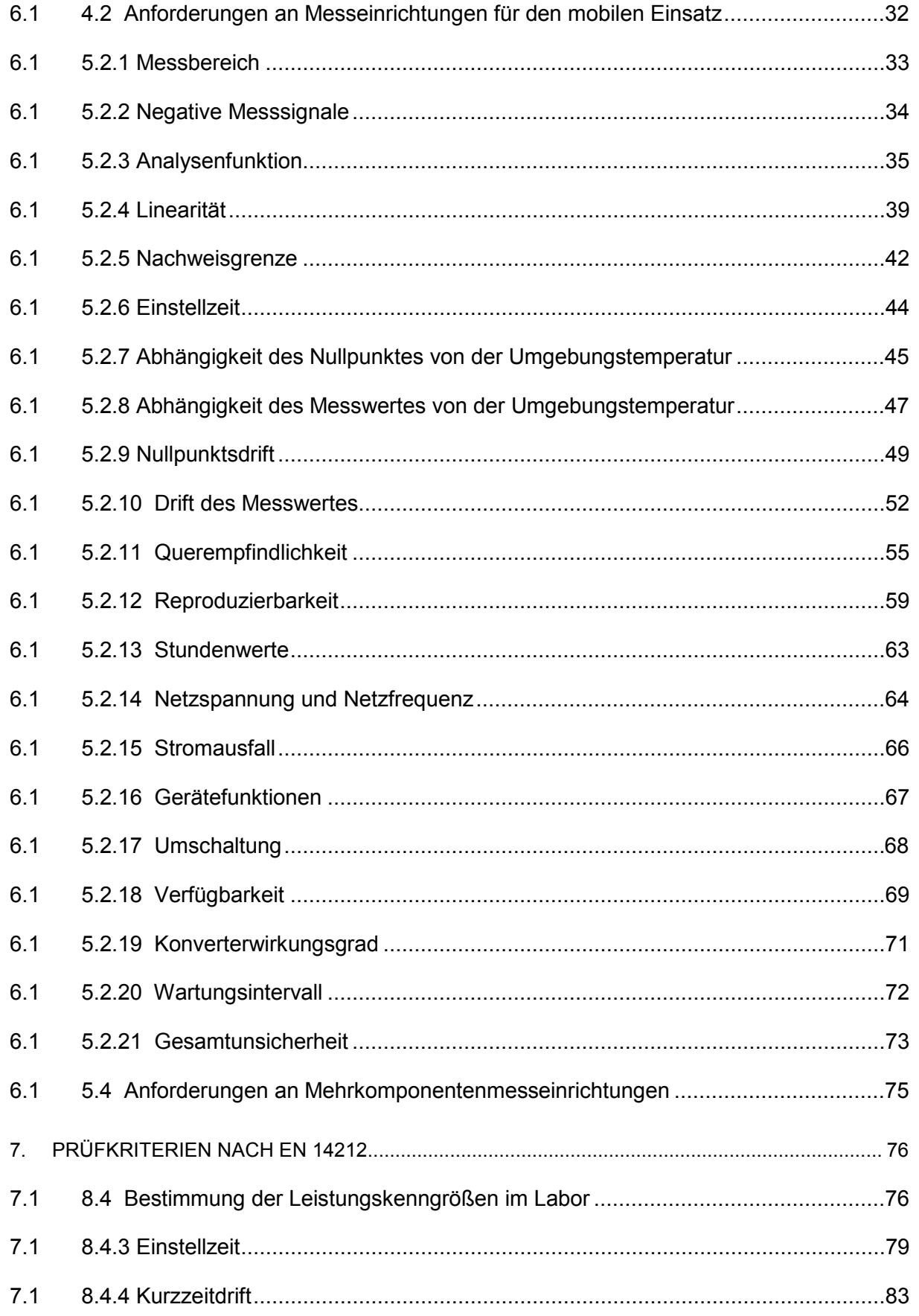

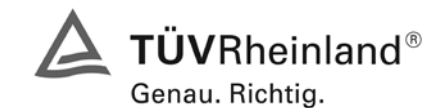

[Bericht über die Eignungsprüfung der Immissionsmesseinrichtung M100E](#page-0-0) der Firma Teledyne API für [die Komponente](#page-0-0) SO2, Berichts-Nr.: 936/21205926/B

Seite 7 von 486

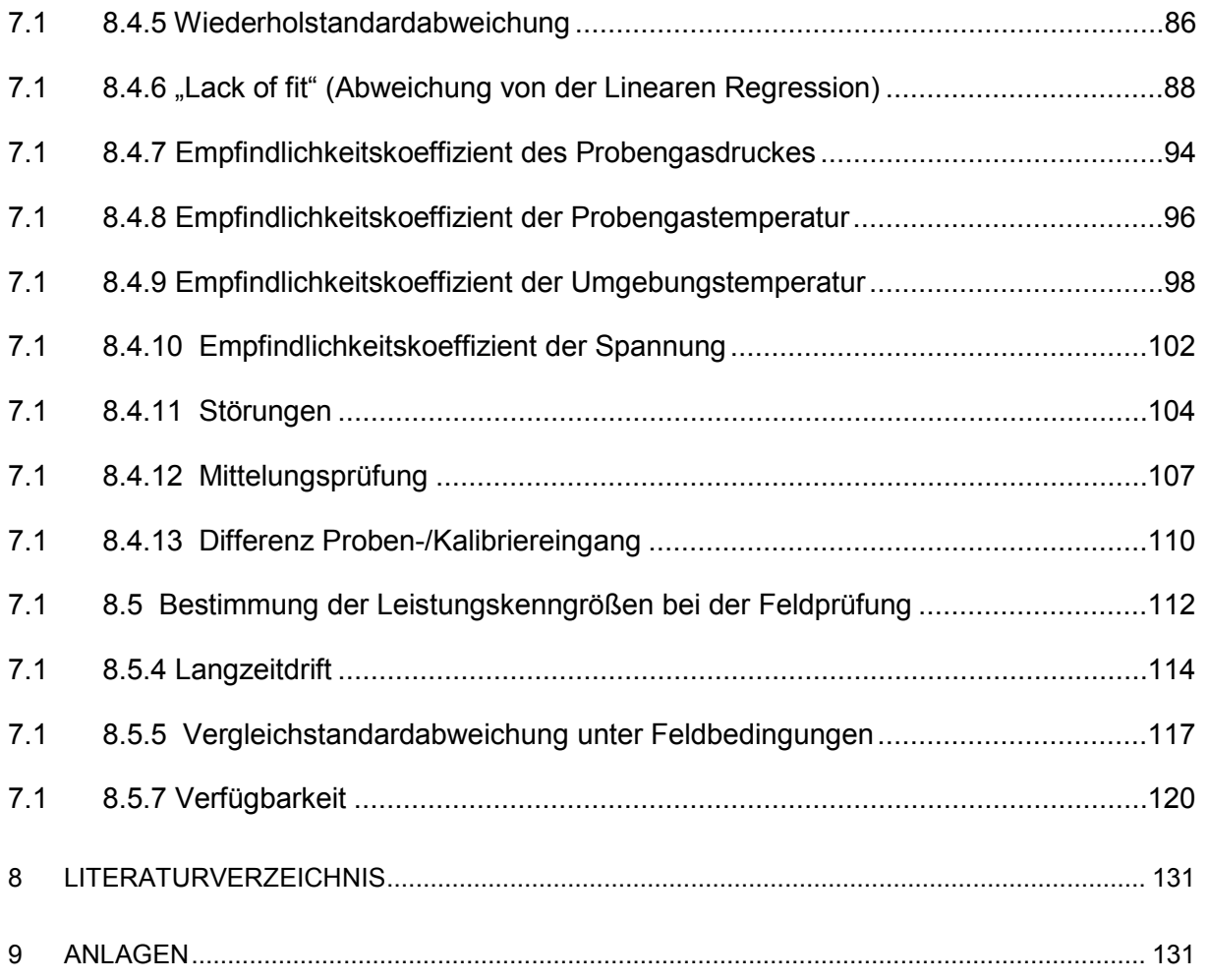

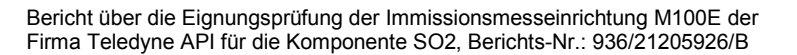

# $\tilde{\mathsf{T}}\tilde{\mathsf{U}}\mathsf{V}$ Rheinland® Genau. Richtig.

Seite 9 von 486

# <span id="page-8-0"></span>**1. Kurzfassung und Bekanntgabevorschlag**

# <span id="page-8-1"></span>**Kurzfassung**

Im Auftrag der Firma [Teledyne API](#page-0-3) führte die TÜV Rheinland Immissionsschutz und Energiesysteme GmbH die Eignungsprüfung der Messeinrichtung [M100E](#page-0-4) für die Komponente SO<sub>2</sub> durch.

Die Prüfung erfolgte unter Beachtung der folgenden Richtlinien und Anforderungen:

- VDI 4202 Blatt 1: Mindestanforderungen an automatische Immissionsmesseinrichtungen bei der Eignungsprüfung; Punktmessverfahren für gas- und partikelförmige Luftverunreinigungen, vom Juni 2002
- VDI 4203 Blatt 3: Prüfpläne für automatische Messeinrichtungen; Prüfprozeduren für Messeinrichtungen zur punktförmigen Messung von - und partikelförmigen Immissionen, vom August 2004
- DIN EN 14212 Luftqualität Messverfahren zur Bestimmung der Konzentration von Schwefeldioxid mit Ultraviolett-Fluoreszenz, vom Juni 2005

Die geprüfte Messeinrichtung arbeitet nach dem Messprinzip der Ultraviolett-Fluoreszenz.

Die Untersuchungen erfolgten im Labor und während eines dreimonatigen Feldtests als Dauerstandsversuch. Die geprüften Messbereiche betrugen:

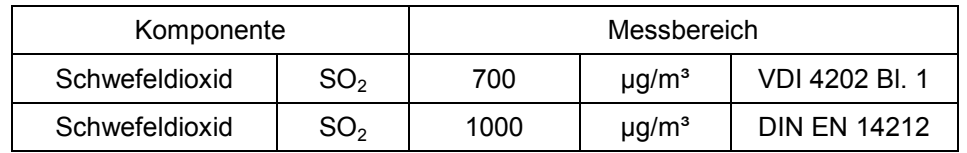

ANMERKUNG:  $0 - 0.376$  ppm entsprechen  $0 - 376$  nmol/mol oder  $0 - 1000$  µg/m<sup>3</sup> SO<sub>2</sub> (bei 293 K und 1013 mbar)

Bei der Eignungsprüfung wurden die Bedingungen der Mindestanforderungen erfüllt.

Seitens der TÜV Rheinland Immissionsschutz und Energiesysteme GmbH wird daher eine Veröffentlichung als eignungsgeprüfte Messeinrichtung zur laufenden Aufzeichnung der Immission von Schwefeldioxid vorgeschlagen.

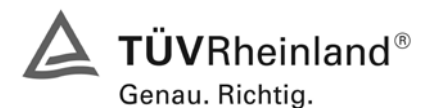

Seite 10 von 486 [Bericht über die Eignungsprüfung der Immissionsmesseinrichtung M100E der](#page-0-0)  Firma Teledyne API für [die Komponente](#page-0-0) SO2, Berichts-Nr.: 936/21205926/B

#### <span id="page-9-0"></span>**Bekanntgabevorschlag**

Aufgrund der erzielten positiven Ergebnisse wird folgende Empfehlung für die Bekanntgabe als eignungsgeprüfte Messeinrichtung ausgesprochen:

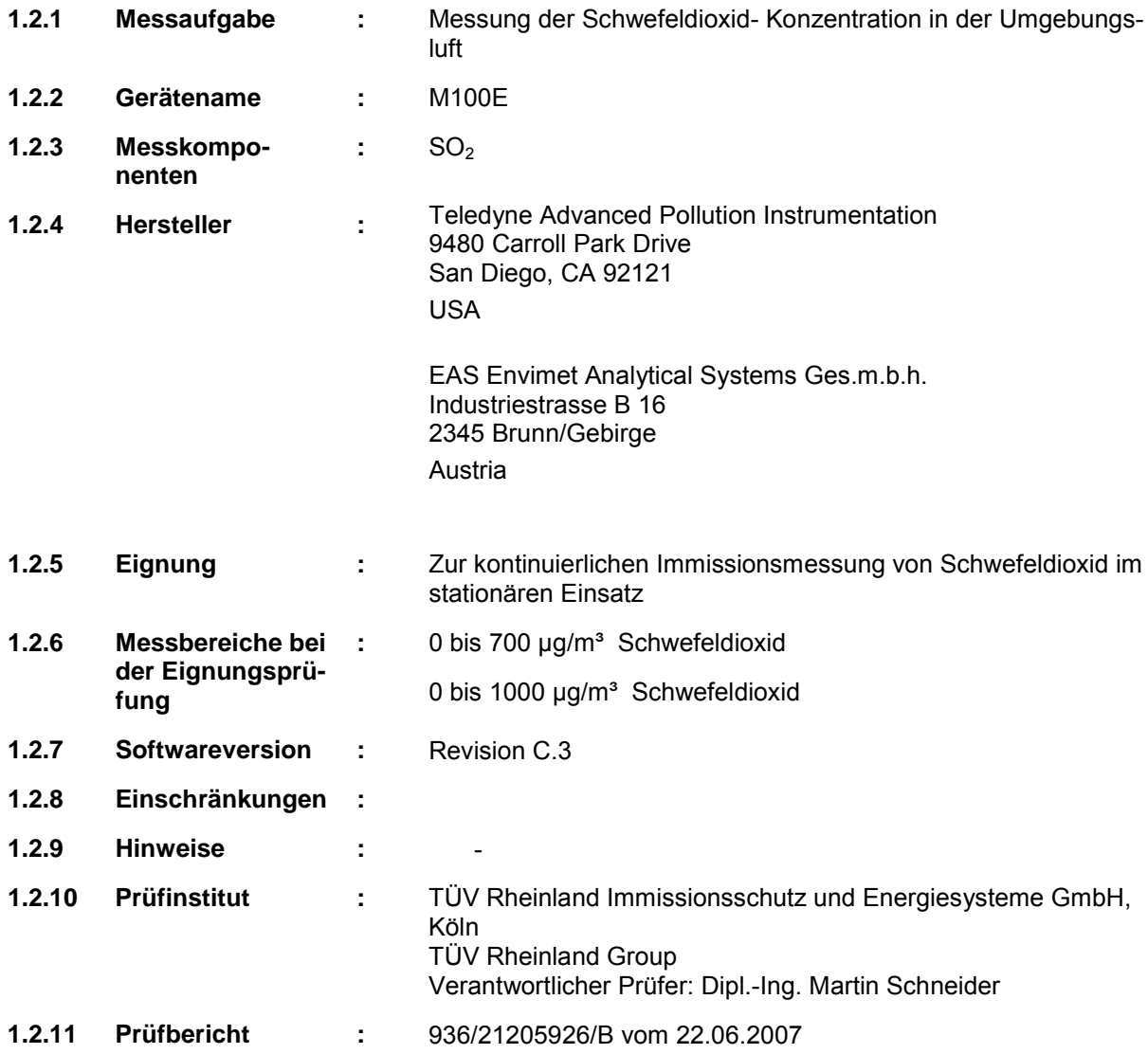

[Bericht über die Eignungsprüfung der Immissionsmesseinrichtung M100E](#page-0-0) der Firma Teledyne API für [die Komponente](#page-0-0) SO2, Berichts-Nr.: 936/21205926/B

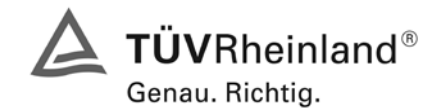

Seite 11 von 486

# <span id="page-10-0"></span>**Zusammenfassende Darstellung der Prüfergebnisse**

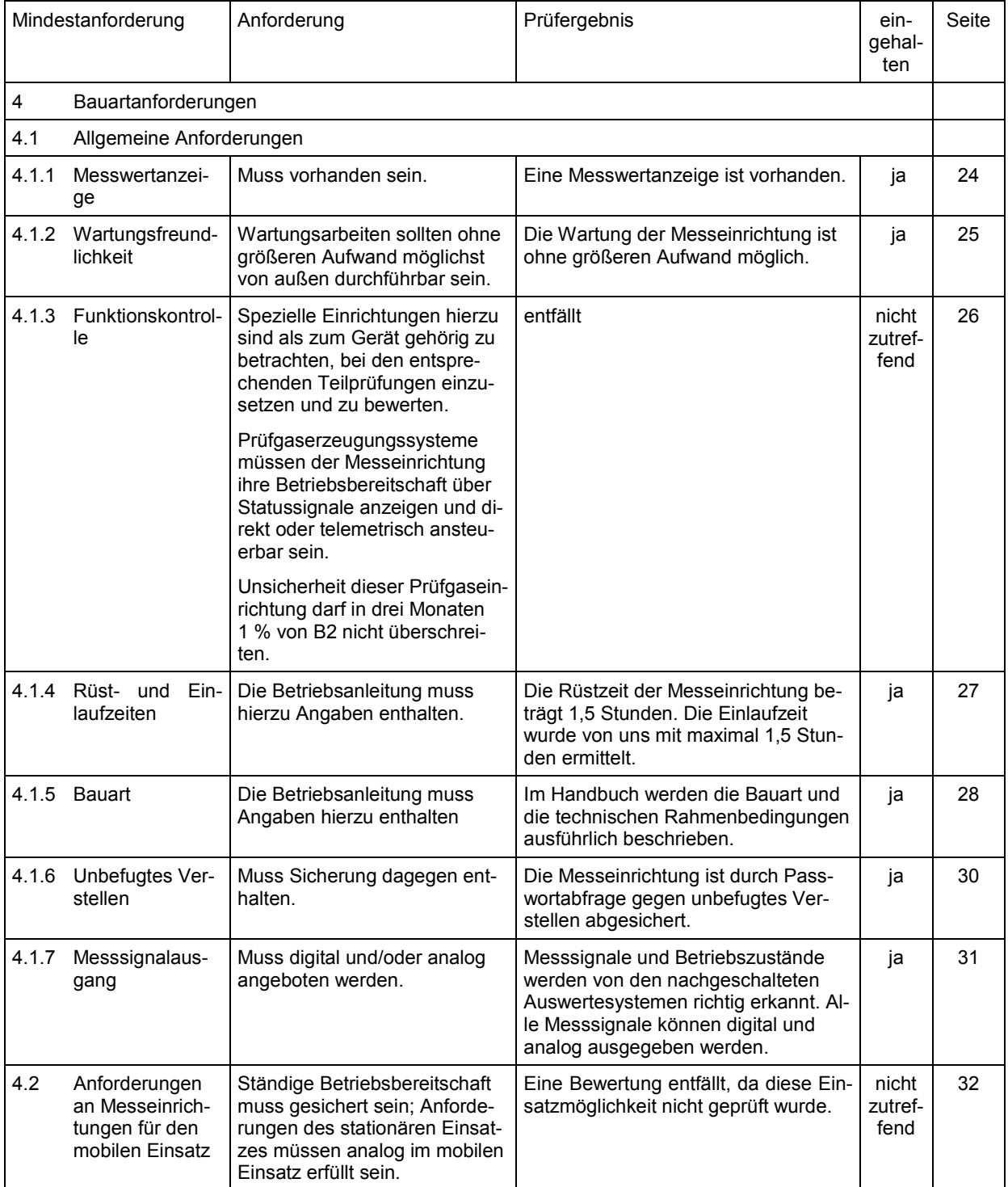

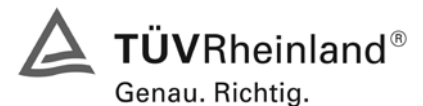

Seite 12 von 486 [Bericht über die Eignungsprüfung der Immissionsmesseinrichtung M100E der](#page-0-0)  Firma Teledyne API für [die Komponente](#page-0-0) SO2, Berichts-Nr.: 936/21205926/B

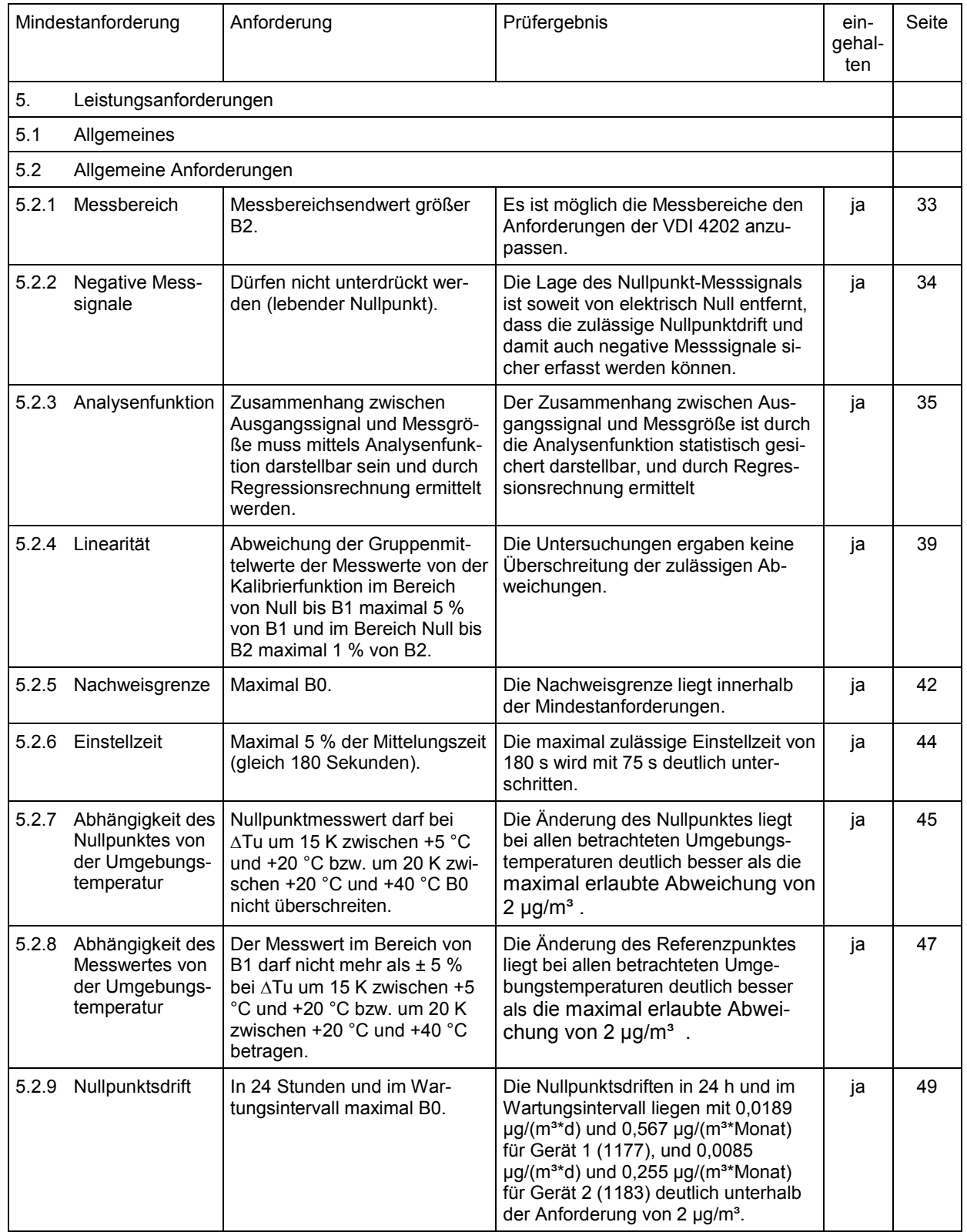

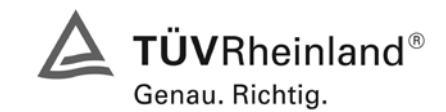

[Bericht über die Eignungsprüfung der Immissionsmesseinrichtung M100E](#page-0-0) der Firma Teledyne API für [die Komponente](#page-0-0) SO2, Berichts-Nr.: 936/21205926/B

Seite 13 von 486

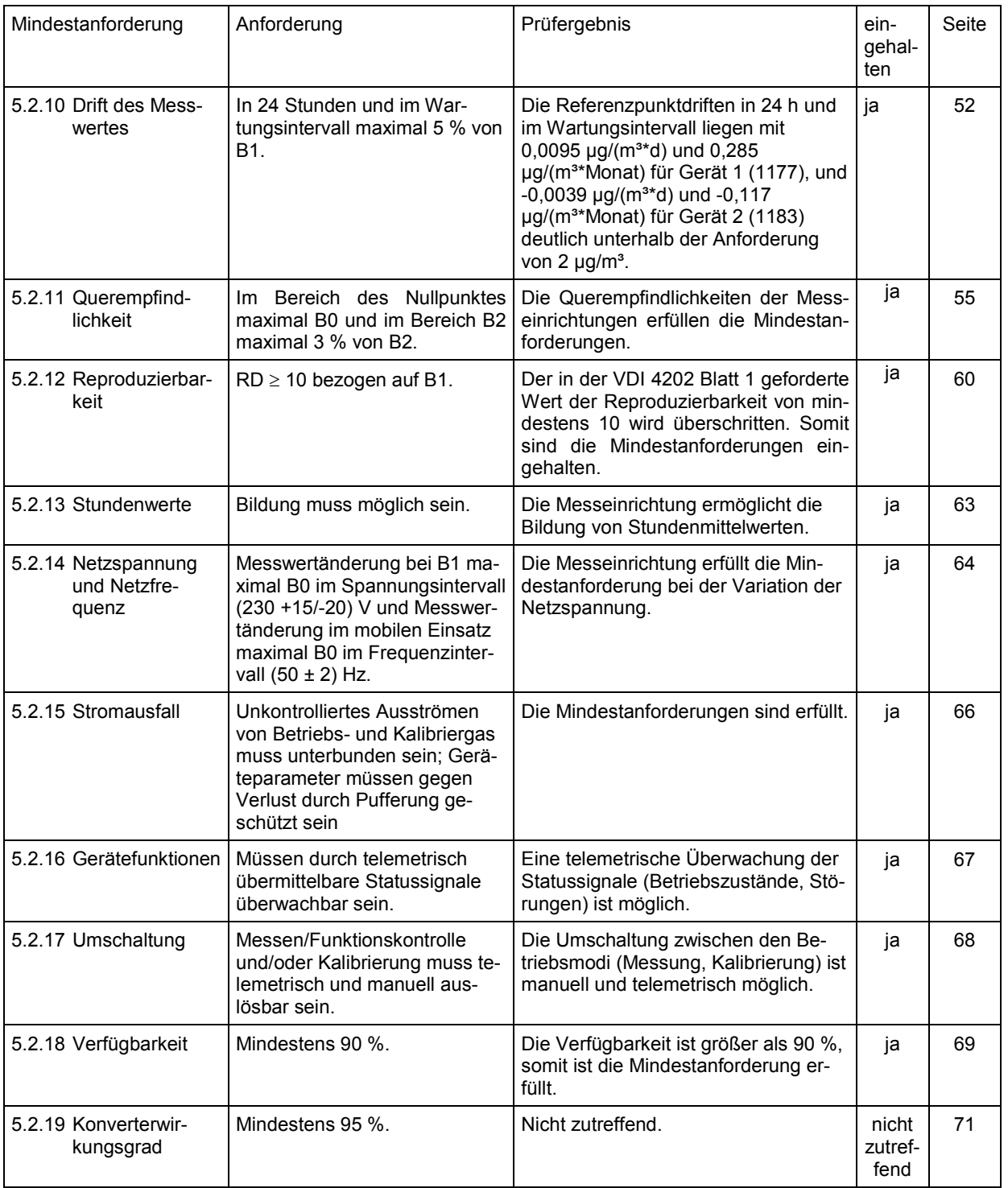

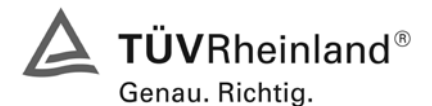

Seite 14 von 486 [Bericht über die Eignungsprüfung der Immissionsmesseinrichtung M100E der](#page-0-0)  Firma Teledyne API für [die Komponente](#page-0-0) SO2, Berichts-Nr.: 936/21205926/B

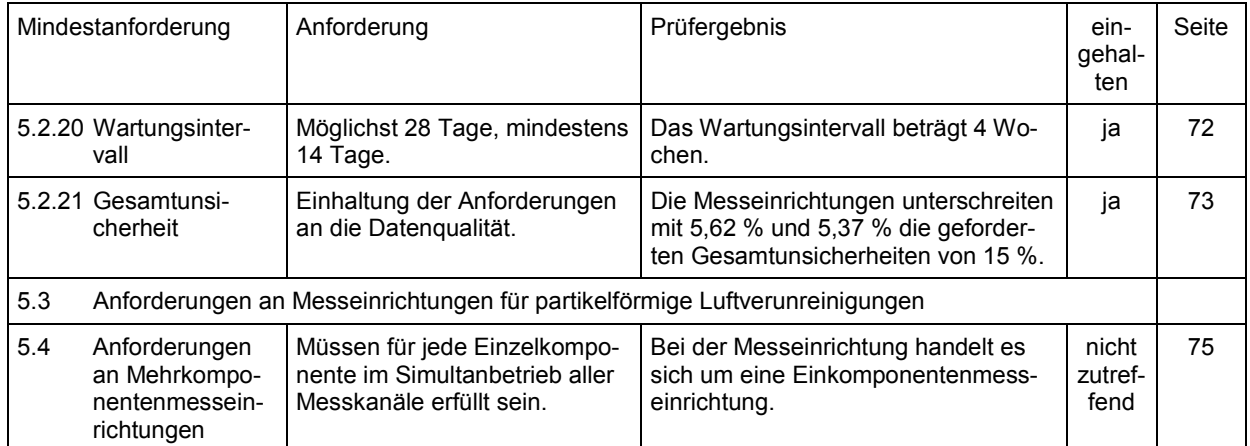

[Bericht über die Eignungsprüfung der Immissionsmesseinrichtung M100E](#page-0-0) der Firma Teledyne API für [die Komponente](#page-0-0) SO2, Berichts-Nr.: 936/21205926/B

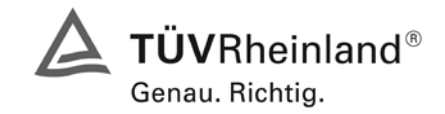

Seite 15 von 486

# <span id="page-14-0"></span>**2. Aufgabenstellung**

# <span id="page-14-1"></span>**Art der Prüfung**

Im Auftrag der Firma [Teledyne API](#page-0-3) wurde von der TÜV Rheinland Immissionsschutz und Energiesysteme GmbH eine Eignungsprüfung für die Messeinrichtung [M100E](#page-0-4) vorgenommen. Die Prüfung erfolgte als vollständige Eignungsprüfung.

#### <span id="page-14-2"></span>**Zielsetzung**

Ziel der Prüfung war zu zeigen, dass die Messeinrichtung alle Anforderungen der deutschen Mindestanforderungen nach VDI 4202 Blatt 1 und die Anforderungen der DIN EN 14212 erfüllt. Dazu wurde die Messeinrichtung in den Messbereichen nach Tabelle 1 geprüft.

#### *Tabelle 1: Geprüfte Messbereiche*

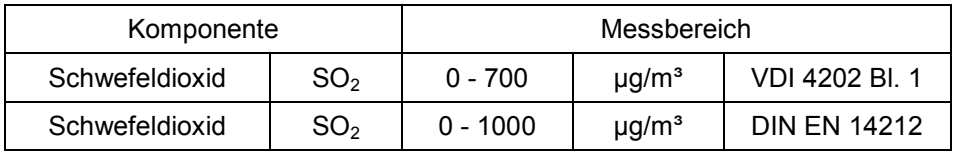

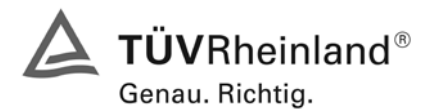

Seite 16 von 486 [Bericht über die Eignungsprüfung der Immissionsmesseinrichtung M100E der](#page-0-0)  Firma Teledyne API für [die Komponente](#page-0-0) SO2, Berichts-Nr.: 936/21205926/B

# <span id="page-15-0"></span>**3. Beschreibung der geprüften Messeinrichtung**

#### <span id="page-15-1"></span>**Messprinzip**

Das physikalische Prinzip auf dem die Messmethode des M100E beruht, basiert auf der bei der Anregung von Schwefeldioxid (SO<sub>2</sub>) durch ultraviolettes Licht mit einer Wellenlänge im Bereich von 190 mm – 230 mm auftretenden Fluoreszenz. Diese Reaktion ist ein Zweistufenprozess.

Die erste Stufe erfolgt, wenn auf SO<sub>2</sub> Moleküle Photone der entsprechenden ultravioletten Wellenlänge stoßen. Ein Bandpassfilter zwischen der UV Lichtquelle und dem betroffenen Gas begrenzt die Lichtwellenlänge auf annähernd 214 nm. Die SO<sub>2</sub> Moleküle absorbieren einen Teil der Energie des UV Lichts und veranlassen dadurch ein Elektron von jedem der betroffenen Moleküle sich in einen höheren Energiezustand zu bewegen.

$$
SO_2 + hv_{214nm} \xrightarrow{Ia} SO_2^*
$$

Die Menge SO<sub>2</sub> in der Probenkammer, die in angeregtes SO<sub>2</sub><sup>\*</sup> umgewandelt wird, hängt von der durchschnittlichen Intensität des UV Lichts, nicht aber von der Peakintensität ab, da die Intensität des UV Lichts nicht in jedem Teil der Probenkammer identisch ist. Einige der Photonen werden, während das Licht das Probengas durchläuft, vom SO<sub>2</sub> absorbiert.

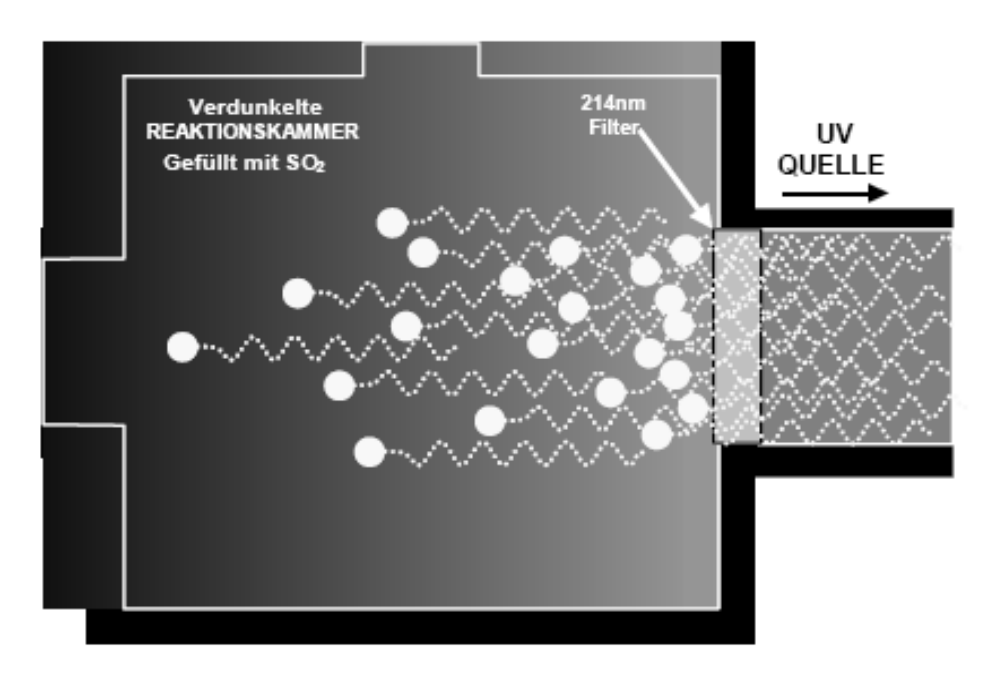

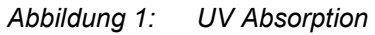

[Bericht über die Eignungsprüfung der Immissionsmesseinrichtung M100E](#page-0-0) der Firma Teledyne API für [die Komponente](#page-0-0) SO2, Berichts-Nr.: 936/21205926/B

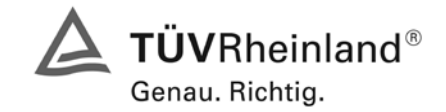

Seite 17 von 486

Die Gleichung zur Definition der durchschnittlichen UV Lichtintensität ( *Ia* ) lautet:

$$
Ia = I_0[1 - \exp(-ax(SO_2))]
$$

Mit:  $I_0$  = Intensität des angeregten UV Lichts

A  $=$  Der Absorptionskoeffizient des  $SO<sub>2</sub>$  (Konstant)

- $SO<sub>2</sub>$  = Konzentration von  $SO<sub>2</sub>$  in der Probenkammer
- $X =$  Die beeinflusste Entfernung zwischen UV und SO<sub>2</sub> Molekülen (Pfadlänge)

Die zweite Stufe dieser Reaktion tritt auf, nachdem das SO<sub>2</sub> seinen angeregten Zustand erreicht  $(SO_2)$  hat. Da das System den niedrigsten zur Verfügung stehenden stabilen Energiezustand suchen wird, wird das  ${SO_2}^*$  Molekül durch Abgabe seiner Überschussenergie in Form eines Photons (hv) schnell wieder in seinen vorigen Zustand zurückkehren. Die Wellenlänge dieses fluoreszierenden Lichts befindet sich ebenfalls in dem ultravioletten Band, aber mit einer längeren (niedrigere Energie) Wellenlänge um 330 nm.

$$
SO_2^* \to SO_2 + hv_{330nm}
$$

Die Menge des durch den Zerfall von  $SO_2^*$  abgegebenen, erfassbaren UV wird von der Geschwindigkeit, bei der die Reaktion auftritt (k), bestimmt.

 $F = k(SO_2^*)$ 

Mit: F = Die Menge des abgegebenen Fluoreszenzlichts

K = Die Rate des Zerfalls von SO<sub>2</sub><sup>\*</sup> in SO<sub>2</sub>

 $SO_2^*$  = Die Menge des angeregten SO<sub>2</sub> in der Probenkammer

Daraus folgt:

$$
k(SO_2^*) \xrightarrow{F} SO_2 + hv_{330nm}
$$

Die Funktion (k) wird von der Gastemperatur beeinflusst. Je wärmer das Gas, desto schneller zerfallen die individuellen Moleküle in ihren Grundzustand und je mehr Photone von UV Licht werden pro Zeiteinheit abgegeben.

Unter der Annahme der Absorptionsrate (a) als Konstante, ist die Menge an Fluoreszenz ein Resultat von der SO<sub>2</sub> Konzentration, der UV Lichtintensität, der Pfadlänge des UV Lichts und der Temperatur des Gases.

Falls also die Lichtintensität (I<sub>0</sub>) bekannt ist, die Pfadlänge des angeregten Lichts (x) kurz, die Temperatur des Gases bekannt, und so kompensiert ist dass die Verfallsrate des  $SO_2^*$  konstant (k), dann kann die Menge des emittierten Fluoreszenzlichts (F) direkt auf die SO<sub>2</sub> Konzentration in der Probenkammer bezogen werden. Als Ergebnis kann jede Veränderung der UV Fluoreszenz direkt einer SO<sub>2</sub> Konzentrationsänderung im Probengas zugeordnet werden.

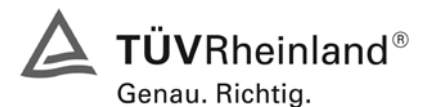

Seite 18 von 486 [Bericht über die Eignungsprüfung der Immissionsmesseinrichtung M100E der](#page-0-0)  Firma Teledyne API für [die Komponente](#page-0-0) SO2, Berichts-Nr.: 936/21205926/B

# <span id="page-17-0"></span>**Umfang und Aufbau der Messeinrichtung**

#### Probengasfluss:

Der Probengasfluss durch den M100E Analysator wird durch eine kleine Pumpe im Geräteinneren erzeugt.

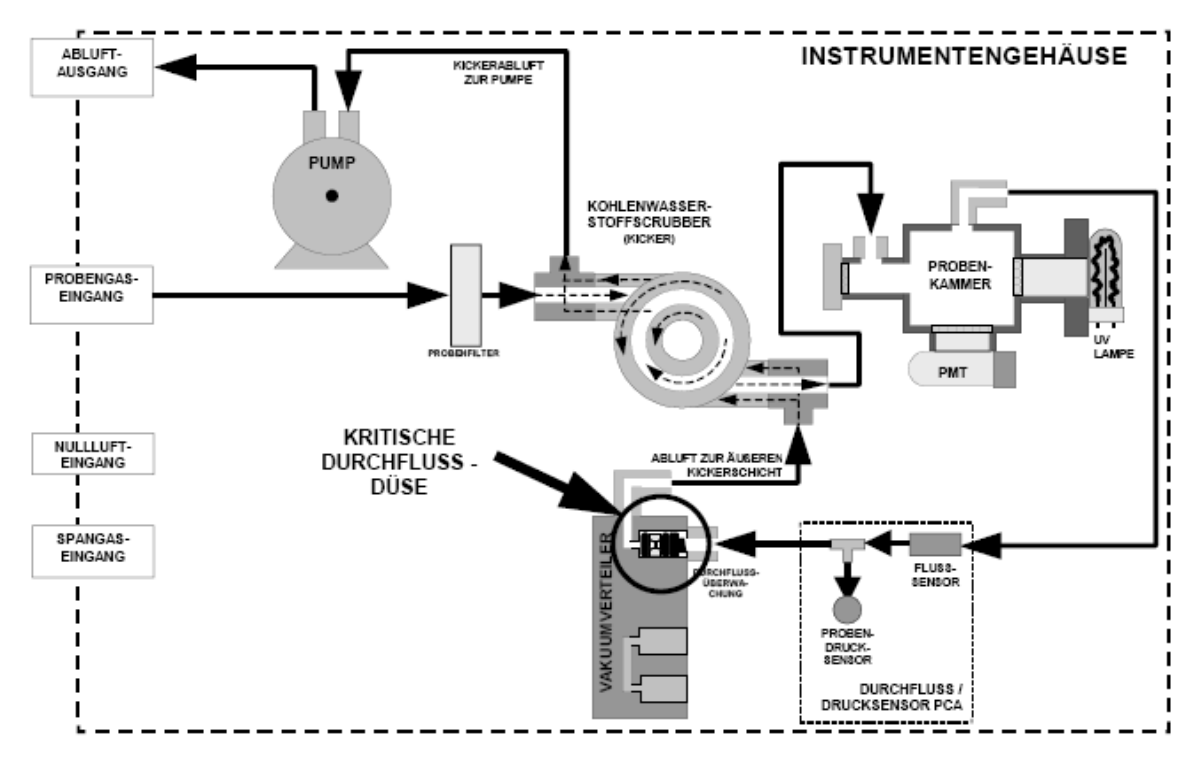

*Abbildung 2: M100E Gasdurchfluss (Nullluft / Spangaseingang optional)*

#### Photomultiplierröhrchen

Die Menge des in der Probenkammer erzeugten fluoreszierenden UV Lichts ist viel geringer als die Intensität der angeregten UV Quellenlampe. Daher wird zur Erfassung dieses Lichts eine sehr viel empfindlichere Einrichtung mit genügend hoher Auflösung zur Erreichung eines sinnvollen Ergebnisses benötigt. Das M100E verwendet zu diesem Zweck ein Photomultiplierröhrchen (PMT).

Ein PMT ist typischerweise ein Röhrchen das eine Vielzahl speziell konstruierter Elektroden beinhaltet. Photonen betreten das PMT, treffen auf eine negativ geladene Fotokathode und lösen bei ihr das Emittieren von Elektronen aus. Diese Elektronen werden durch eine angelegte Hochspannung beschleunigt und durch eine Abfolge solcher Beschleunigungsschritte (Dynoden) bis zur Erzeugung eines verwendbaren Stromsignals vervielfacht. Dieser Strom nimmt mit der Menge des zur erfassten Lichts zu oder ab.

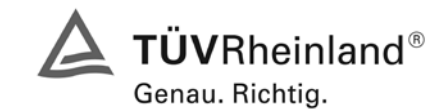

[Bericht über die Eignungsprüfung der Immissionsmesseinrichtung M100E](#page-0-0) der Firma Teledyne API für [die Komponente](#page-0-0) SO2, Berichts-Nr.: 936/21205926/B

Seite 19 von 486

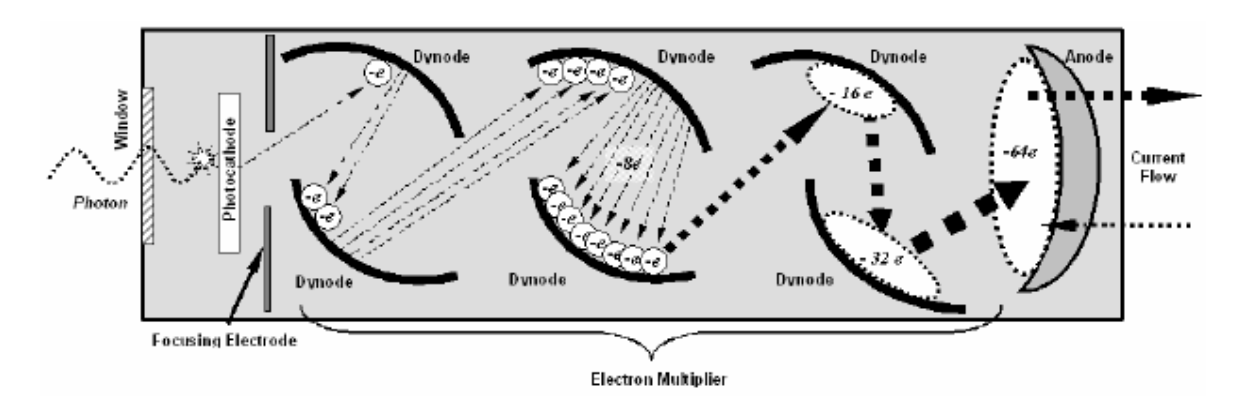

*Abbildung 3: PMT Basisdesign*

# UV Lichtpfad:

Die UV Strahlung wird von einer speziellen Lampe erzeugt. Diese erzeugt eine große Menge Licht der zur Anregung von SO<sub>2</sub> in SO<sub>2</sub><sup>\*</sup> (214nm) benötigten Wellenlänge. Ein Referenzdetektor misst kontinuierlich die Lampenintensität. Ein Photomultiplierröhrchen (PMT) erfasst das vom SO<sub>2</sub><sup>\*</sup> Zerfall (330 nm) abgegebene UV Licht und gibt ein analog Signal aus. Mehrere fokussierende Linsen und optische Filter stellen sicher, dass beide Detektoren einer optimalen Menge der korrekten UV Wellenlängen ausgesetzt sind. Um weiter sicherzustellen, dass das PMT nur von zerfallendem SO<sub>2</sub><sup>\*</sup> abgegebenes Licht erfasst, stehen der Pfad des angeregten UV und das Blickfeld des PMT senkrecht zueinander. Außerdem sind die inneren Oberflächen der Probenkammer mit einer Lage Streulicht absorbierendem schwarzen Teflon beschichtet.

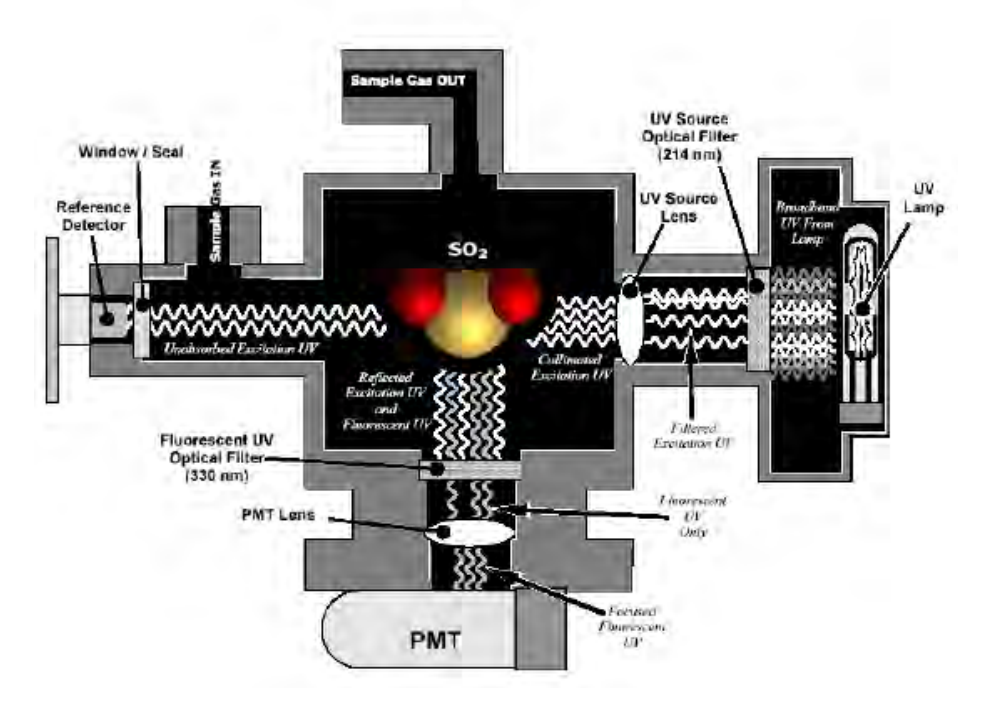

# *Abbildung 4: UV Lichtpfad*

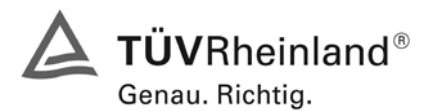

Seite 20 von 486 [Bericht über die Eignungsprüfung der Immissionsmesseinrichtung M100E der](#page-0-0)  Firma Teledyne API für [die Komponente](#page-0-0) SO2, Berichts-Nr.: 936/21205926/B

#### Kohlenwasserstoffscrubber

Es ist sehr wichtig, dass die in die Probenkammer gelangende Luft frei von Kohlenwasserstoffen ist. Um dies zu erfüllen, verwendet das M100E einen aus einem einzelnen Schlauch bestehenden Permeationsscrubber. Der Scrubber besteht aus einem einzelnen, Kohlenwasserstoffe sehr gut absorbierenden Spezialplastikschlauch. Dieser Schlauch befindet sich innerhalb einer ihn umschließenden Hülle aus flexiblem Plastikschlauch. Während das Gas durch den inneren Schlauch fließt, werden Kohlenwasserstoffe in den Membranwänden absorbiert, durch die Membranwand transportiert, und in das Kohlenwasserstofffreie Spülgas des äußeren Schlauches geführt. Dieser Prozess wird vom Konzentrationsgradienten des Kohlenwasserstoffes zwischen innerem und äußerem Schlauch gesteuert.

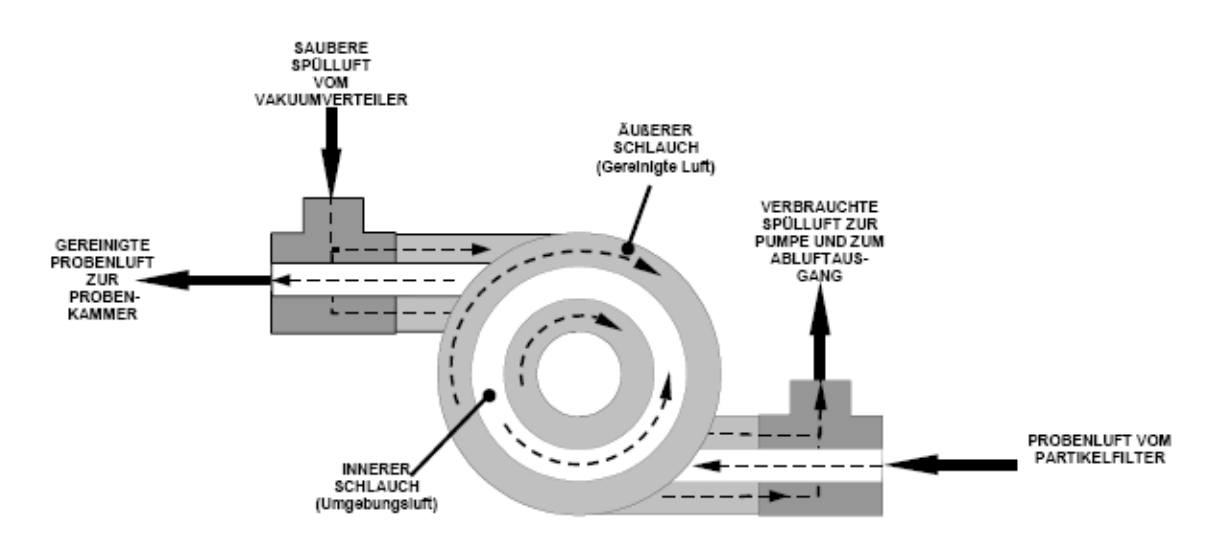

*Abbildung 5: M100E Kohlenwasserstoffscrubber*

Im M100E wird ein Teil der gereinigten Luft des inneren Schlauches zur Verwendung der Spülluft im äußeren Schlauch zurückgeführt. Dies bedeutet, dass beim ersten Start des Analysators der Konzentrationsgradient zwischen inneren und äußeren Schläuchen nicht sehr groß ist, die Wirksamkeit des Scrubbers ist dann noch gering. Wird das Instrument nach einer mehr als dreißigminütigen Abschaltpause wieder eingeschaltet, benötiget der Gradient eine gewisse Zeit, bevor er für den Scrubber zur Entfernung der Kohlenwasserstoffe aus dem Probengas groß genug ist.

#### Referenzdetektor

Zur Messung der Intensität der angeregten UV Quellenlampe wird ein UV Detektor mit einer Vakuumdiode verwendet. Seine Lage direkt gegenüber der Quellenlampe am hinteren Ende einer schmalen Lichtfalle, versetzt ihn direkt in den Pfad des angeregten UV Lichts. Ein für UV Licht transparentes Fenster stellt eine Umgebungsluft, von der Verunreinigung der Probenkammer abhaltende, luftdichte Versiegelung dar. Die Form der Lichtfalle und die Tatsache, dass der Detektor gegenüber anderen als UV Wellenlängen blind ist, erfordert keine zusätzliche optische Filterung.

[Bericht über die Eignungsprüfung der Immissionsmesseinrichtung M100E](#page-0-0) der Firma Teledyne API für [die Komponente](#page-0-0) SO2, Berichts-Nr.: 936/21205926/B

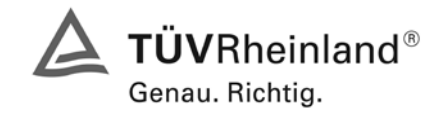

Seite 21 von 486

# <span id="page-20-0"></span>**4. Prüfprogramm**

Die Laborprüfung wurde mit zwei identischen Geräten des Typs M100E mit den Gerätenummern

Gerät 1: Nr. 1177 Gerät 2: Nr. 1183

durchgeführt.

Der Feldtest erfolgte auf einem großen Parkplatzgelände in Köln. Die Messgeräte waren während des Feldtestes in einem klimatisierten Messcontainer installiert. [Abbildung 6](#page-20-1) zeigt die installierten Messeinrichtungen.

Der Dauertest wurde vom 13.02.2007 bis zum 14.05.2007 durchgeführt. Die Geräte waren währenddessen wie folgt eingestellt:

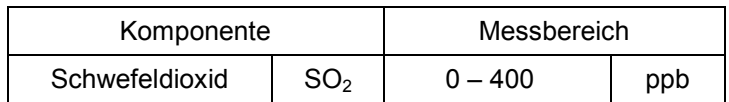

Die Auswertung erfolgte auf Basis der in Tabelle 1 genannten Zertifizierbereiche.

<span id="page-20-1"></span>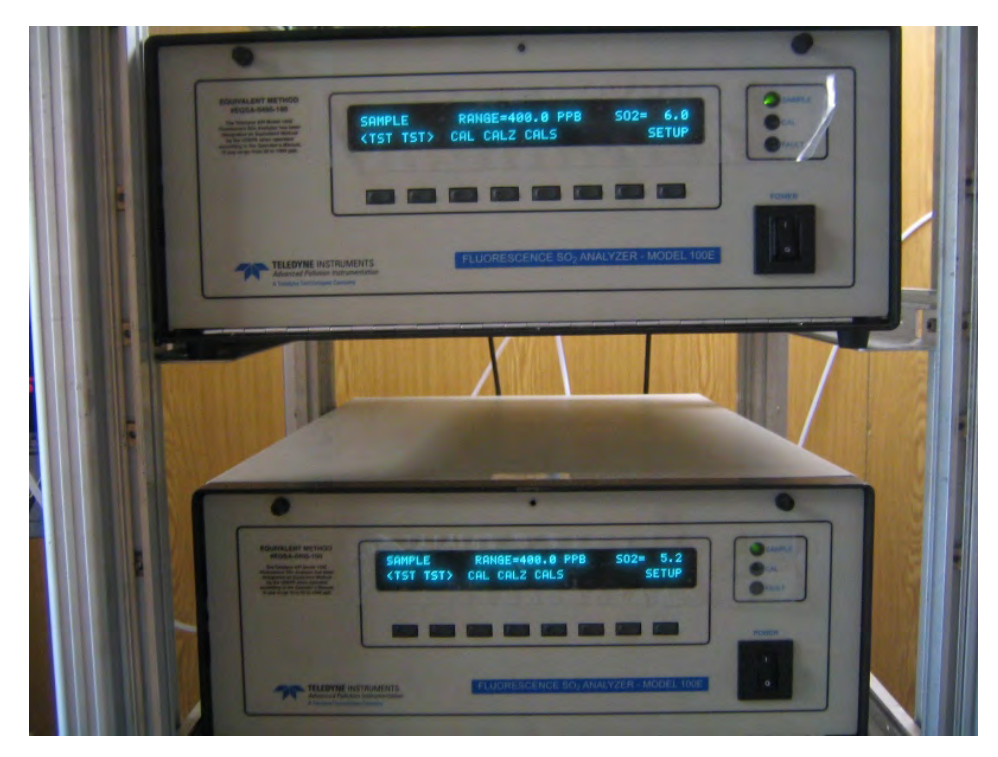

*Abbildung 6: Frontaufnahme der im Messcontainer installierten Messeinrichtungen*

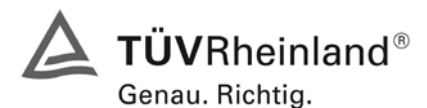

Seite 22 von 486 [Bericht über die Eignungsprüfung der Immissionsmesseinrichtung M100E der](#page-0-0)  Firma Teledyne API für [die Komponente](#page-0-0) SO2, Berichts-Nr.: 936/21205926/B

# <span id="page-21-0"></span>**Prüfprogramm nach VDI 4202, Ergebnisse siehe Kapitel 6**

Nach den Vorschriften der Richtlinie VDI 4202 Bl.1 ergab sich folgendes Versuchsprogramm im Labor:

- Überprüfung der allgemeinen Gerätefunktionen
- Ermittlung der Gerätekennlinie mit Prüfgasen,
- Ermittlung der Querempfindlichkeit des Messsystems gegen Messgutbegleitstoffe,
- Prüfung der Stabilität des Null- und Referenzpunktes im zulässigen Umgebungstemperaturbereich,
- Ermittlung des Einflusses von Netzspannungsänderung auf das Messsignal,
- Bestimmung der Nachweisgrenze
- Bestimmung der Einstellzeit
- Ermittlung der Gesamtunsicherheit

Nach den Vorschriften der Richtlinie VDI 4202 Bl.1 ergab sich folgendes Versuchsprogramm während des Feldtests:

- Funktionsprüfung der allgemeinen Gerätefunktionen,
- Funktionsprüfung der Messeinrichtungen zu Beginn und Ende des Feldtests,
- Ermittlung der Nachweisgrenzen,
- Bestimmung der Reproduzierbarkeit,
- Bestimmung des Driftverhaltens am Null- und Referenzpunkt,
- Ermittlung des Wartungsintervall,
- Bestimmung der Verfügbarkeit.
- Ermittlung der Gesamtunsicherheit

# <span id="page-21-1"></span>**Prüfprogramm nach DIN EN 14212, Ergebnisse siehe Kapitel 7**

Nach den Vorschriften der Richtlinie DIN EN 14212 ergab sich folgendes Versuchsprogramm im Labor:

- Überprüfung der allgemeinen Gerätefunktionen
- Ermittlung der Wiederholstandardabweichung
- Ermittlung des "lack of fit"
- Ermittlung des Empfindlichkeitskoeffizienten des Probengasdrucks
- Ermittlung des Empfindlichkeitskoeffizienten der Probengastemperatur
- Ermittlung des Empfindlichkeitskoeffizienten der Umgebungstemperatur
- Ermittlung des Empfindlichkeitskoeffizienten der el. Spannung
- Ermittlung des Einflusses von Störkomponenten
- Ermittlung des Mittelungseinflusses
- Ermittlung der Kurzzeitdriften
- Ermittlung der Einstellzeiten
- Differenz Proben-/ Kalibriereingang
- Ermittlung der Gesamtunsicherheit

Nach den Vorschriften der Richtlinie DIN EN 14212 ergab sich folgendes Versuchsprogramm während des Feldtests:

- Funktionsprüfung der Messeinrichtungen zu Beginn und Ende des Feldtests,
- Ermittlung der Vergleichstandardabweichung unter Feldbedingungen
- Ermittlung des Kontrollintervalls
- Bestimmung des Driftverhaltens am Null- und Referenzpunkt,
- Ermittlung der Verfügbarkeit.
- Ermittlung der Gesamtunsicherheit

[Bericht über die Eignungsprüfung der Immissionsmesseinrichtung M100E](#page-0-0) der Firma Teledyne API für [die Komponente](#page-0-0) SO2, Berichts-Nr.: 936/21205926/B

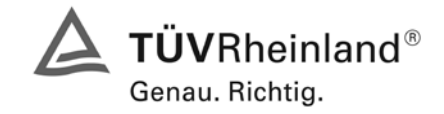

Seite 23 von 486

# <span id="page-22-0"></span>**5 Referenzmessverfahren**

# <span id="page-22-1"></span>**SO2 Prüfgaserzeugung**

Zur SO2 Prüfgaserzeugung wurde während des Labortests, als auch während des Feldtests ein Permeationsofen der Firma MCZ verwendet. Zur Validierung der erzeugten SO<sub>2</sub> Konzentration und zur Bestimmung der Permeationsrate des im Ofen eingesetzten Permeationsröhrchens, ist in bestimmten Zeitabständen die Massenänderung des in dem jeweiligen Zeitintervall unter konstanten Temperaturund Spülluftbedingungen im Ofen befindlichen Röhrchens bestimmt worden.

Diese gravimetrische Bestimmung der Permeationsrate wurde zur Bestimmung der Unsicherheit des Prüfgases während der gesamten Eignungsprüfung fortgeführt. Aus den regelmäßigen gravimetrischen Kontrollen ergab sich eine Unsicherheit des Prüfgases vom ± 1 % vom Messbereichsendwert.

Des weiteren wurden zahlreiche Vergleichsmessungen nach VDI 2451 Blatt 3 mittels TCM - Verfahren bei verschiedenen Konzentrationsstufen durchgeführt, wobei jeweils die eingestellte Konzentration am Permeationsofen mit den gemessenen Konzentrationen durch das TCM - Verfahren und den von den Analysatoren gemessenen Werte verglichen wurden.

# <span id="page-22-2"></span>**Messplatzaufbau im Labor und Feld**

Der Messplatzaufbau im Labor wurde den Erfordernissen der einzelnen Prüfungen angepasst und in vereinfachter Form im Feld (siehe [Abbildung 7\)](#page-22-3) dupliziert.

<span id="page-22-3"></span>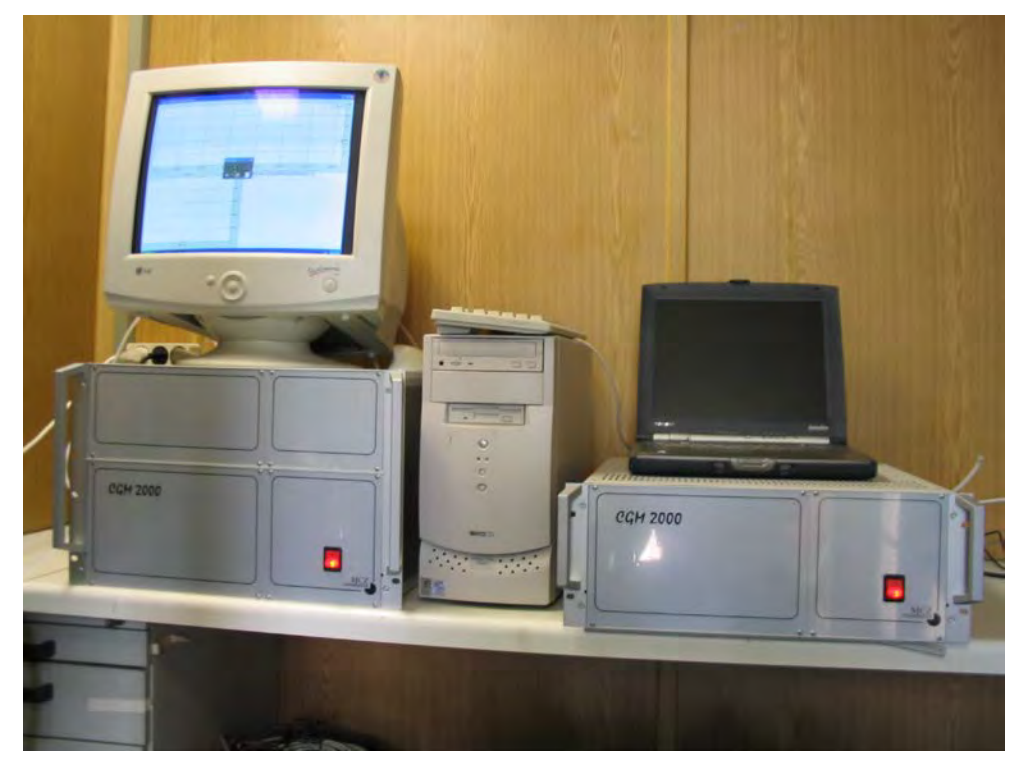

*Abbildung 7: Aufbau des Permeationsofens und Rechner zur Ansteuerung*

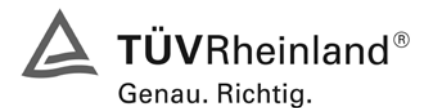

Seite 24 von 486 [Bericht über die Eignungsprüfung der Immissionsmesseinrichtung M100E der](#page-0-0)  Firma Teledyne API für [die Komponente](#page-0-0) SO2, Berichts-Nr.: 936/21205926/B

# <span id="page-23-0"></span>**6. Prüfergebnisse nach VDI 4202 Bl. 1**

# <span id="page-23-1"></span>**6.1 4.1.1 Messwertanzeige**

<span id="page-23-2"></span>*Die Messeinrichtung muss eine Messwertanzeige besitzen.*

# **6.2 Gerätetechnische Ausstattung**

Fotoapparat.

# **6.3 Durchführung der Prüfung**

Die Ausstattungsmerkmale der Messeinrichtung wurden im Hinblick auf eine Messwertanzeige geprüft.

# **6.4 Auswertung**

Die Messeinrichtung besitzt eine Messwertanzeige.

# **6.5 Bewertung**

<span id="page-23-3"></span>Eine Messwertanzeige ist vorhanden.

<span id="page-23-4"></span>Mindestanforderung erfüllt? ja

# **6.6 Umfassende Darstellung des Prüfergebnisses**

[Abbildung 8](#page-23-5) zeigt eine Frontalaufnahme der Messeinrichtung. Das Display dient zur Darstellung der Messwerte.

<span id="page-23-5"></span>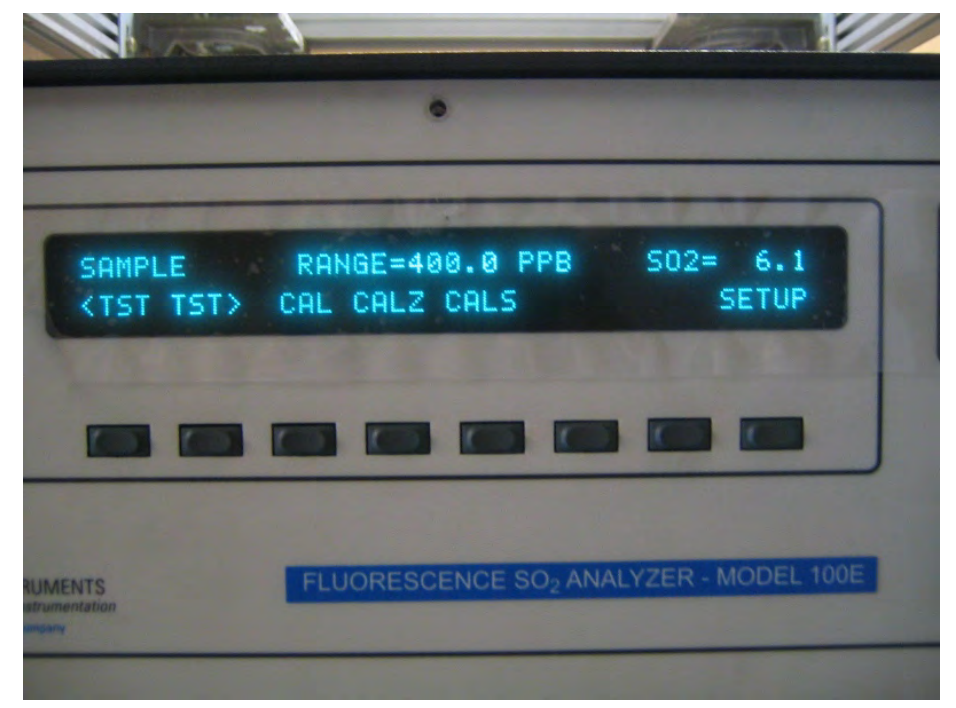

*Abbildung 8: Frontalaufnahme der Messeinrichtung M100E*

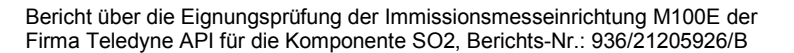

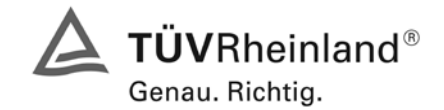

Seite 25 von 486

# <span id="page-24-0"></span>**6.1 4.1.2 Wartungsfreundlichkeit**

<span id="page-24-1"></span>*Die notwendigen Wartungsarbeiten an der Messeinrichtung sollten ohne größeren Aufwand möglichst von außen durchführbar sein.*

#### **6.2 Gerätetechnische Ausstattung**

Übliches Werkzeug.

# **6.3 Durchführung der Prüfung**

Die Wartungsarbeiten an der Messeinrichtung wurden nach den Anweisungen im Handbuch durchgeführt. Zur Durchführung wurde nur übliches Werkzeug benutzt.

# **6.4 Auswertung**

Die Wartung der Messeinrichtung kann problemlos mit üblichem Werkzeug durchgeführt werden.

# **6.5 Bewertung**

<span id="page-24-2"></span>Die Wartung der Messeinrichtung ist ohne größeren Aufwand möglich.

<span id="page-24-3"></span>Mindestanforderung erfüllt? ja

# **6.6 Umfassende Darstellung des Prüfergebnisses**

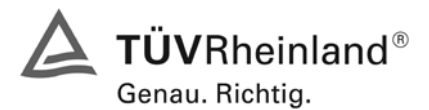

Seite 26 von 486 [Bericht über die Eignungsprüfung der Immissionsmesseinrichtung M100E der](#page-0-0)  Firma Teledyne API für [die Komponente](#page-0-0) SO2, Berichts-Nr.: 936/21205926/B

# <span id="page-25-0"></span>**6.1 4.1.3 Funktionskontrolle**

<span id="page-25-1"></span>*Soweit zum Betrieb oder zur Funktionskontrolle der Messeinrichtung spezielle Einrichtungen erforderlich sind, sind diese als zum Gerät gehörig zu betrachten und bei den entsprechenden Teilprüfungen einzusetzen und mit in die Bewertung aufzunehmen.*

*Zur Messeinrichtung gehörende Prüfgaserzeugungssysteme müssen der Messeinrichtung ihre Betriebsbereitschaft über ein Statussignal anzeigen und über die Messeinrichtung direkt sowie auch telemetrisch angesteuert werden können.*

*Die Unsicherheit der zur Messeinrichtung gehörenden Prüfgaserzeugungseinrichtung darf in drei Monaten 1 % vom Bezugswert B2 nicht überschreiten.*

#### **6.2 Gerätetechnische Ausstattung**

Permeationsofen CGM 2000

#### **6.3 Durchführung der Prüfung**

Die Messeinrichtung ist optional mit einer internen Funktionskontrolleinrichtung (interner Permeationsofen) erhältlich, welche jedoch nicht Bestandteil der Eignungsprüfung war. Während der Eignungsprüfung wurde die Messeinrichtung über einen externen Permeationsofen und mit Nullgas aus Druckbehältern geprüft.

#### **6.4 Auswertung**

entfällt

#### **6.5 Bewertung**

<span id="page-25-2"></span>entfällt

<span id="page-25-3"></span>Mindestanforderung erfüllt? nicht zutreffend

#### **6.6 Umfassende Darstellung des Prüfergebnisses**

[Bericht über die Eignungsprüfung der Immissionsmesseinrichtung M100E](#page-0-0) der Firma Teledyne API für [die Komponente](#page-0-0) SO2, Berichts-Nr.: 936/21205926/B

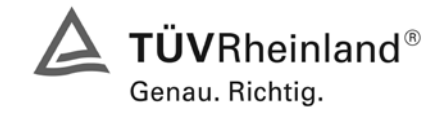

Seite 27 von 486

# <span id="page-26-0"></span>**6.1 4.1.4 Rüst- und Einlaufzeiten**

<span id="page-26-1"></span>*Die Rüst- und Einlaufzeiten der Messeinrichtung sind in der Betriebsanleitung anzugeben.* 

# **6.2 Gerätetechnische Ausstattung**

Uhr, Permeationsofen CGM 2000

#### **6.3 Durchführung der Prüfung**

Die Rüstzeit wurde beim Aufbau im Labor und im Feld und auf Basis der Daten im Handbuch ermittelt. Die Einlaufzeit wurde durch die Aufgabe von Null- und Prüfgasen nach dem Einschalten der Messeinrichtung bestimmt.

# **6.4 Auswertung**

Zur Rüstzeit wird im Handbuch keine Angabe gemacht. Sie ist selbstverständlich abhängig von den Gegebenheiten am Einbauort und setzt sich aus dem Anschluss der Spannungsversorgung, der gasseitigen Anschlüsse und den Verbinden der Datenaufzeichnung und Steuerleitungen zusammen. Experimentell wurde sie von uns mit 1,5 Stunden ermittelt.

Für die Einlaufzeit wird im Handbuch keine Angabe gemacht. Bei unseren Versuchen lieferte die Messeinrichtung nach spätestens 1,5 Stunden stabile Messwerte. Diese Zeit bezieht sich auf ein Einschalten der Messeinrichtung nach einem Stillstand über einen längeren Zeitraum, so dass die Messeinrichtung vor dem Wiedereinschalten vollständig untemperiert war. Versuchen, denen ein nur kurzes Abschalten der Messeinrichtung und direkte Wiederinbetriebnahme vorausgegangen ist, haben zu kürzeren Einlaufzeiten von etwa 15 bis 20 Minuten geführt.

# **6.5 Bewertung**

<span id="page-26-2"></span>Die Rüstzeit der Messeinrichtung beträgt 1,5 Stunden. Die Einlaufzeit wurde von uns mit maximal 1,5 Stunden ermittelt.

<span id="page-26-3"></span>Mindestanforderung erfüllt? ja

# **6.6 Umfassende Darstellung des Prüfergebnisses**

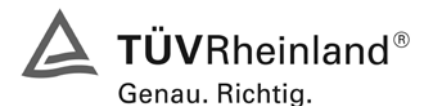

Seite 28 von 486 [Bericht über die Eignungsprüfung der Immissionsmesseinrichtung M100E der](#page-0-0)  Firma Teledyne API für [die Komponente](#page-0-0) SO2, Berichts-Nr.: 936/21205926/B

# <span id="page-27-0"></span>**6.1 4.1.5 Bauart**

<span id="page-27-1"></span>*Die Betriebsanleitung muss Angaben des Herstellers zur Bauart der Messeinrichtung enthalten. Im Wesentlichen sind dies:*

*Bauform (z. B. Tischgerät, Einbaugerät, freie Aufstellung) Einbaulage (z. B. horizontaler oder vertikaler Einbau) Sicherheitsanforderungen Abmessungen Gewicht Energiebedarf.*

# **6.2 Gerätetechnische Ausstattung**

Der Energiebedarf wurde mittels Metratester 5 der Firma Gossen Metrawatt ermittelt.

#### **6.3 Durchführung der Prüfung**

Der Inhalt des Handbuches zur Bauartausführung wurde geprüft. Die Angaben zum Energieverbrauch der Messeinrichtung wurden im normalen Messbetrieb ermittelt.

#### **6.4 Auswertung**

Die Dokumentation im Handbuch beinhaltet alle Informationen zur Bauart der Messeinrichtung. Die wesentlichen Daten sind in der [Tabelle 2](#page-27-2) zusammengefasst.

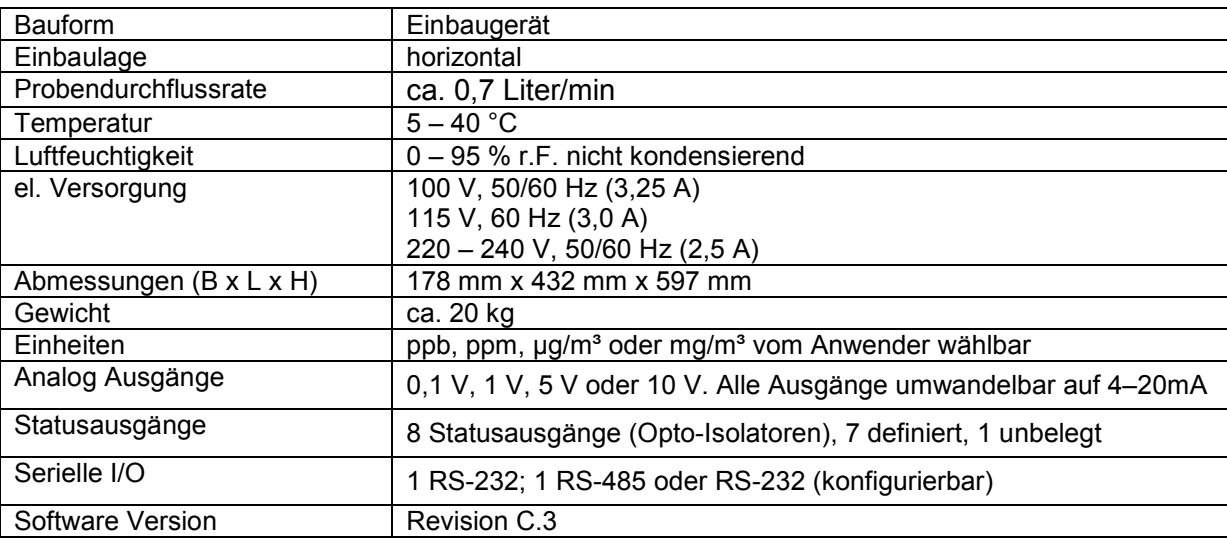

<span id="page-27-2"></span>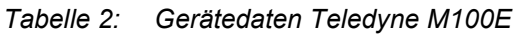

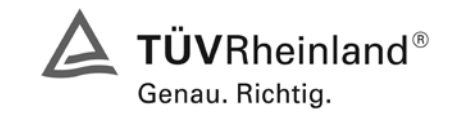

Seite 29 von 486

[Bericht über die Eignungsprüfung der Immissionsmesseinrichtung M100E](#page-0-0) der Firma Teledyne API für [die Komponente](#page-0-0) SO2, Berichts-Nr.: 936/21205926/B

Die Bestimmung des Energiebedarfs erfolgte über 24 h im normalen Messbetrieb im Feldtest. Bei einer Versorgungsspannung von 230 V wurden die in [Tabelle 3](#page-28-2) dargestellten Ergebnisse ermittelt.

<span id="page-28-2"></span>*Tabelle 3: Prüfung des Energiebedarfs im Normalbetrieb*

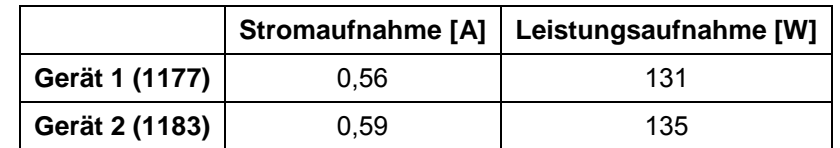

# **6.5 Bewertung**

<span id="page-28-0"></span>Im Handbuch werden die Bauart und die technischen Rahmenbedingungen ausführlich beschrieben.

<span id="page-28-1"></span>Mindestanforderung erfüllt? ja

# **6.6 Umfassende Darstellung des Prüfergebnisses**

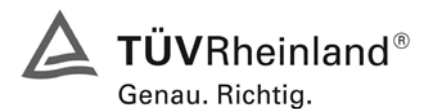

Seite 30 von 486 [Bericht über die Eignungsprüfung der Immissionsmesseinrichtung M100E der](#page-0-0)  Firma Teledyne API für [die Komponente](#page-0-0) SO2, Berichts-Nr.: 936/21205926/B

# <span id="page-29-0"></span>**6.1 4.1.6 Unbefugtes Verstellen**

<span id="page-29-1"></span>*Die Justierung der Messeinrichtung muss gegen unbeabsichtigtes und unbefugtes Verstellen gesichert werden können.* 

#### **6.2 Gerätetechnische Ausstattung**

Besondere Prüfmittel sind nicht erforderlich.

#### **6.3 Durchführung der Prüfung**

Der Passwortschutz wurde aktiviert. Anschließend wurde geprüft, ob eine unbefugte oder unbeabsichtige Verstellung der Parameter möglich ist.

#### **6.4 Auswertung**

Die Menübereiche in denen eine Änderung von Geräteparametern möglich ist, können durch ein Passwort gesichert werden.

#### **6.5 Bewertung**

<span id="page-29-2"></span>Die Messeinrichtung ist durch Passwortabfrage gegen unbefugtes Verstellen abgesichert.

<span id="page-29-3"></span>Mindestanforderung erfüllt? ja

# **6.6 Umfassende Darstellung des Prüfergebnisses**

[Bericht über die Eignungsprüfung der Immissionsmesseinrichtung M100E](#page-0-0) der Firma Teledyne API für [die Komponente](#page-0-0) SO2, Berichts-Nr.: 936/21205926/B

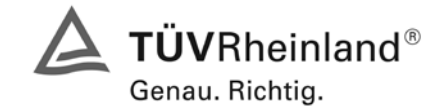

Seite 31 von 486

# <span id="page-30-0"></span>**6.1 4.1.7 Messsignalausgang**

<span id="page-30-1"></span>*Die Messsignale müssen digital (z. B. RS 232) und/oder analog (z. B. 4 mA bis 20 mA) angeboten werden.* 

# **6.2 Gerätetechnische Ausstattung**

Auswertesystem: Datenschreiber Yokogawa DX 3.1.1 und Multimeter Type Fluke 87

# **6.3 Durchführung der Prüfung**

Durch Anschluss des Auswertesystems wurden die Betriebszustände und die Messsignale aufgezeichnet.

# **6.4 Auswertung**

Die Messeinrichtung besitzt mehrere Möglichkeiten zur Kommunikation mit verschiedenen Datenaufzeichnungsgeräten. Anwender können direkt über die Tastatur und das Display der Gerätevorderseite Daten eingeben und Informationen empfangen. Direkte Kommunikation mit der CPU wird ebenfalls durch die RS-232 und RS-485 Schnittstellen des Analysators ermöglicht. Der Analysator kann verschiedene Arten von Information ebenfalls durch seine externen, digitalen I/O Anschlüsse und die vier Analogausgänge senden, alle diese Anschlüsse befinden sich auf der Geräterückseite.

Während der Eignungsprüfung wurden die Analogsignale (0-10V) der Messeinrichtungen aufgezeichnet.

# **6.5 Bewertung**

<span id="page-30-2"></span>Messsignale und Betriebszustände werden von den nachgeschalteten Auswertesystemen richtig erkannt. Alle Messsignale können digital und analog ausgegeben werden.

<span id="page-30-3"></span>Mindestanforderung erfüllt? ja

# **6.6 Umfassende Darstellung des Prüfergebnisses**

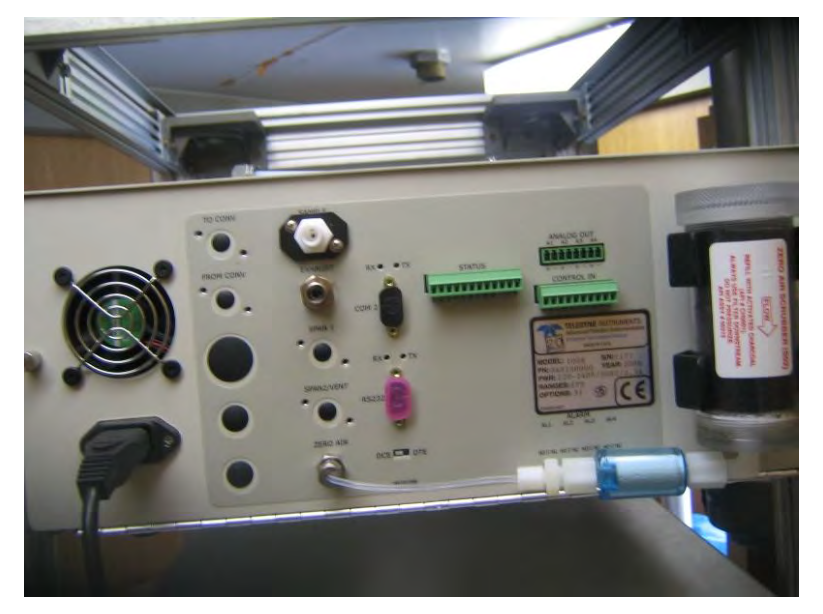

*Abbildung 9: Ansicht der Geräterückseite mit Anschlüssen*

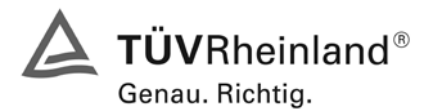

Seite 32 von 486 [Bericht über die Eignungsprüfung der Immissionsmesseinrichtung M100E der](#page-0-0)  Firma Teledyne API für [die Komponente](#page-0-0) SO2, Berichts-Nr.: 936/21205926/B

# <span id="page-31-0"></span>**6.1 4.2 Anforderungen an Messeinrichtungen für den mobilen Einsatz**

<span id="page-31-1"></span>*Messeinrichtungen für den mobilen Einsatz müssen die Anforderungen an Messeinrichtungen für den stationären Einsatz auch im mobilen Einsatz erfüllen. Beim mobilen Einsatz von Messeinrichtungen, beispielsweise Messungen im fließenden Verkehr, zeitlich begrenzte Messungen an verschiedenen Orten oder Flugzeugmessungen, muss die ständige Betriebsbereitschaft sichergestellt sein.*

#### **6.2 Gerätetechnische Ausstattung**

keine

# **6.3 Durchführung der Prüfung**

Die Eignung der Messeinrichtung für einen mobilen Einsatz (in fahrenden Fahrzeugen, Flugzeugen etc.) wurde nicht geprüft. Allerdings kann die Messeinrichtung problemlos für zeitlich begrenzte Messungen an verschiedenen Orten eingesetzt werden. Der Transport der Messeinrichtung wurde nicht explizit geprüft.

#### **6.4 Auswertung**

Die Messeinrichtung kann problemlos für zeitlich begrenzte Messungen an verschiedenen Orten eingesetzt werden. Der Transport der Messeinrichtung wurde aber nicht explizit geprüft. Deshalb sind beim Transport die üblichen Schutzmaßnahmen vor Erschütterungen vorzusehen. Weiterhin sind die Rüst- und Einlaufzeiten zu beachten.

#### **6.5 Bewertung**

<span id="page-31-2"></span>Eine Bewertung entfällt, da diese Einsatzmöglichkeit nicht geprüft wurde.

<span id="page-31-3"></span>Mindestanforderung erfüllt? nicht zutreffend

#### **6.6 Umfassende Darstellung des Prüfergebnisses**

[Bericht über die Eignungsprüfung der Immissionsmesseinrichtung M100E](#page-0-0) der Firma Teledyne API für [die Komponente](#page-0-0) SO2, Berichts-Nr.: 936/21205926/B

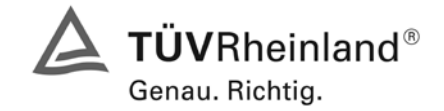

Seite 33 von 486

# <span id="page-32-0"></span>**6.1 5.2.1 Messbereich**

<span id="page-32-1"></span>*Der Messbereichsendwert der Messeinrichtung muss größer oder gleich dem Bezugswert B2 (B2 = 700 µg/m³) sein.* 

#### **6.2 Gerätetechnische Ausstattung**

Keine besonderen Anforderungen.

#### **6.3 Durchführung der Prüfung**

Es wurde geprüft, ob der Messbereichsendwert der Messeinrichtung frei eingestellt werden kann und mindestens die geforderten Werte erreicht werden.

#### **6.4 Auswertung**

Der Messbereich der Messeinrichtung kann frei eingestellt werden. Der minimal einstellbare Bereich liegt bei 0 – 50 ppb. Der maximal einstellbare Bereich liegt bei 0 - 20 ppm. Die Geräte können die Einheiten ppb, ppm, µg/m<sup>3</sup> oder mg/m<sup>3</sup> anzeigen, je nachdem welche Einheit gewünscht ist. Während der Prüfung war der Messbereich 0 – 400 ppb (entspricht 0 - 1064 µg/m<sup>3</sup>) eingestellt.

# **6.5 Bewertung**

<span id="page-32-2"></span>Es ist möglich die Messbereiche den Anforderungen der VDI 4202 anzupassen.

<span id="page-32-3"></span>Mindestanforderung erfüllt? ja

# **6.6 Umfassende Darstellung des Prüfergebnisses**

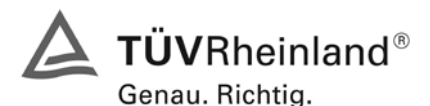

Seite 34 von 486 [Bericht über die Eignungsprüfung der Immissionsmesseinrichtung M100E der](#page-0-0)  Firma Teledyne API für [die Komponente](#page-0-0) SO2, Berichts-Nr.: 936/21205926/B

# <span id="page-33-0"></span>**6.1 5.2.2 Negative Messsignale**

<span id="page-33-1"></span>*Negative Messsignale bzw. Messwerte dürfen nicht unterdrückt werden (lebender Nullpunkt).* 

#### **6.2 Gerätetechnische Ausstattung**

Null- und Prüfgas in geeigneter Konzentration, Multimeter.

#### **6.3 Durchführung der Prüfung**

Durch die Nullpunktkalibrierung mit einer bestimmten Schwefeldioxidkonzentration wurde der Nullpunkt der Messeinrichtung soweit verschoben, dass bei der Aufgabe von Nullluft negative Messsignale angezeigt wurden. Am Referenzpunkt wurde der Anzeigenbereich durch Aufgabe von Schwefeldioxidkonzentrationen oberhalb des Messbereichsendwertes bestimmt.

#### **6.4 Auswertung**

Bei den Versuchen haben sich folgende Analogausgangsbereiche bei einem eingestellten Analogausgangsbereich von 0 bis 10 Volt ergeben:

#### *Tabelle 4: Übersicht über den lebenden Nullpunkt*

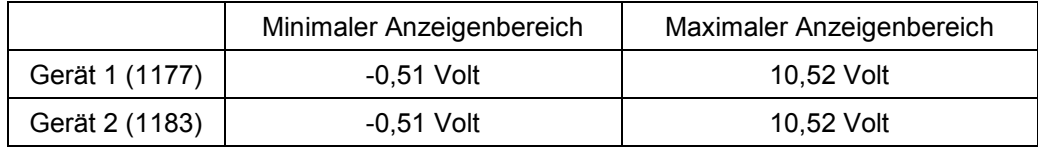

#### **6.5 Bewertung**

<span id="page-33-2"></span>Die Lage des Nullpunkt-Messsignals ist soweit von elektrisch Null entfernt, dass die zulässige Nullpunktdrift und damit auch negative Messsignale sicher erfasst werden können.

<span id="page-33-3"></span>Mindestanforderung erfüllt? ja

#### **6.6 Umfassende Darstellung des Prüfergebnisses**

[Bericht über die Eignungsprüfung der Immissionsmesseinrichtung M100E](#page-0-0) der Firma Teledyne API für [die Komponente](#page-0-0) SO2, Berichts-Nr.: 936/21205926/B

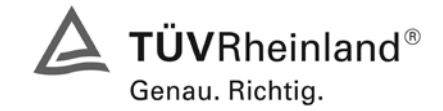

Seite 35 von 486

# <span id="page-34-0"></span>**6.1 5.2.3 Analysenfunktion**

<span id="page-34-1"></span>*Der Zusammenhang zwischen dem Ausgangssignal und dem Wert des Luftbeschaffenheitsmerkmals muss mit Hilfe der Analysenfunktion darstellbar sein und durch Regressionsrechnung ermittelt werden.* 

# **6.2 Gerätetechnische Ausstattung**

Permeationsofen CGM 2000 der Firma MCZ

# **6.3 Durchführung der Prüfung**

Die Prüfung wurde durch Aufgabe von Schwefeldioxidkonzentrationen über 10 äquidistante Stufen durchgeführt.

# **6.4 Auswertung**

Die Steigung und der Achsenabschnitt der Kalibrierfunktionen

 $Y = m * x + b$ 

wurden durch lineare Regression ermittelt und sind für die fünf Kalibrierzyklen zusammen mit den Korrelationskoeffizienten folgend in [Tabelle 5](#page-34-2) und [Tabelle 6 d](#page-35-1)argestellt.

<span id="page-34-2"></span>*Tabelle 5: Einzelergebnisse der 5 Versuchsreihen zur Bestimmung der Kalibrierfunktion*

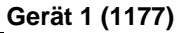

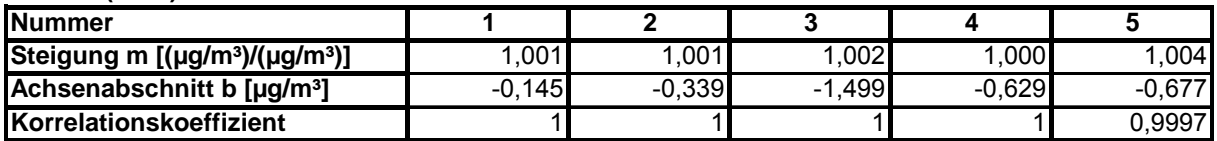

**Gerät 2 (1183)**

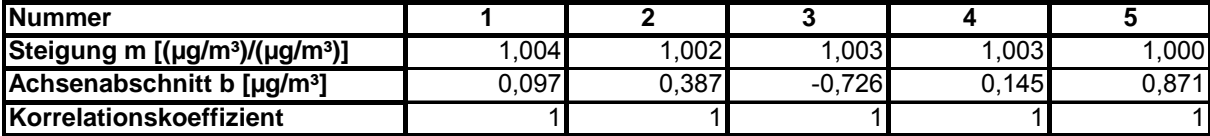

Die Analysenfunktion wurde durch Umkehrung der Kalibrierfunktion ermittelt und lautet:

$$
X = 1/m * y - b/m
$$

In der folgenden Tabelle sind die Werte für die Steigung und den Achsenabschnitt der Analysenfunktion dargestellt.

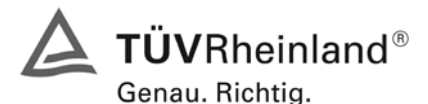

Seite 36 von 486 Bericht über die Eignungsprüfung der Immissionsmesseinrichtung M100E der Firma Teledyne API für [die Komponente](#page-0-0) SO2, Berichts-Nr.: 936/21205926/B

# <span id="page-35-1"></span>*Tabelle 6: Einzelergebnisse der 5 Versuchsreihen zur Bestimmung der Analysenfunktion*

#### **Gerät 1 (1177)**

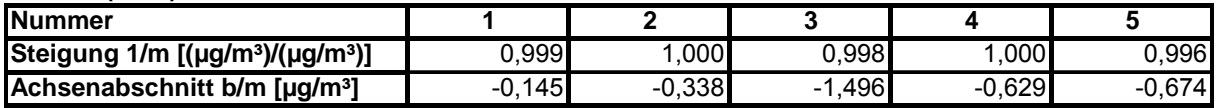

#### **Gerät 2 (1183)**

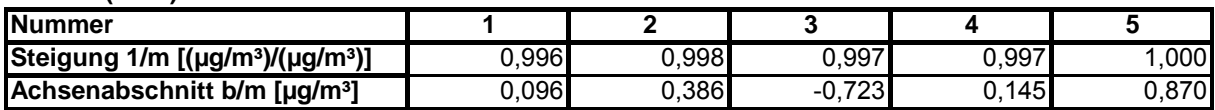

#### **6.5 Bewertung**

Der Zusammenhang zwischen Ausgangssignal und Messgröße ist durch die Analysenfunktion statistisch gesichert darstellbar, und durch Regressionsrechnung ermittelt.

<span id="page-35-0"></span>Mindestanforderung erfüllt? ja

#### **6.6 Umfassende Darstellung des Prüfergebnisses**

Die Einzelwerte sind in [Tabelle 7](#page-36-0) und [Tabelle 8](#page-37-0) aufgeführt. Die graphische Darstellung für die Gruppenmittelwerte finden sich in [Abbildung 10](#page-40-0) und [Abbildung 11](#page-40-1) im Kapitel 5.2.4.
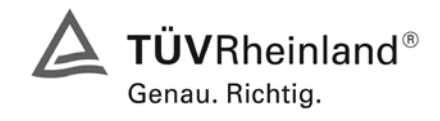

[Bericht über die Eignungsprüfung der Immissionsmesseinrichtung M100E](#page-0-0) der Firma Teledyne API für [die Komponente](#page-0-0) SO2, Berichts-Nr.: 936/21205926/B

Seite 37 von 486

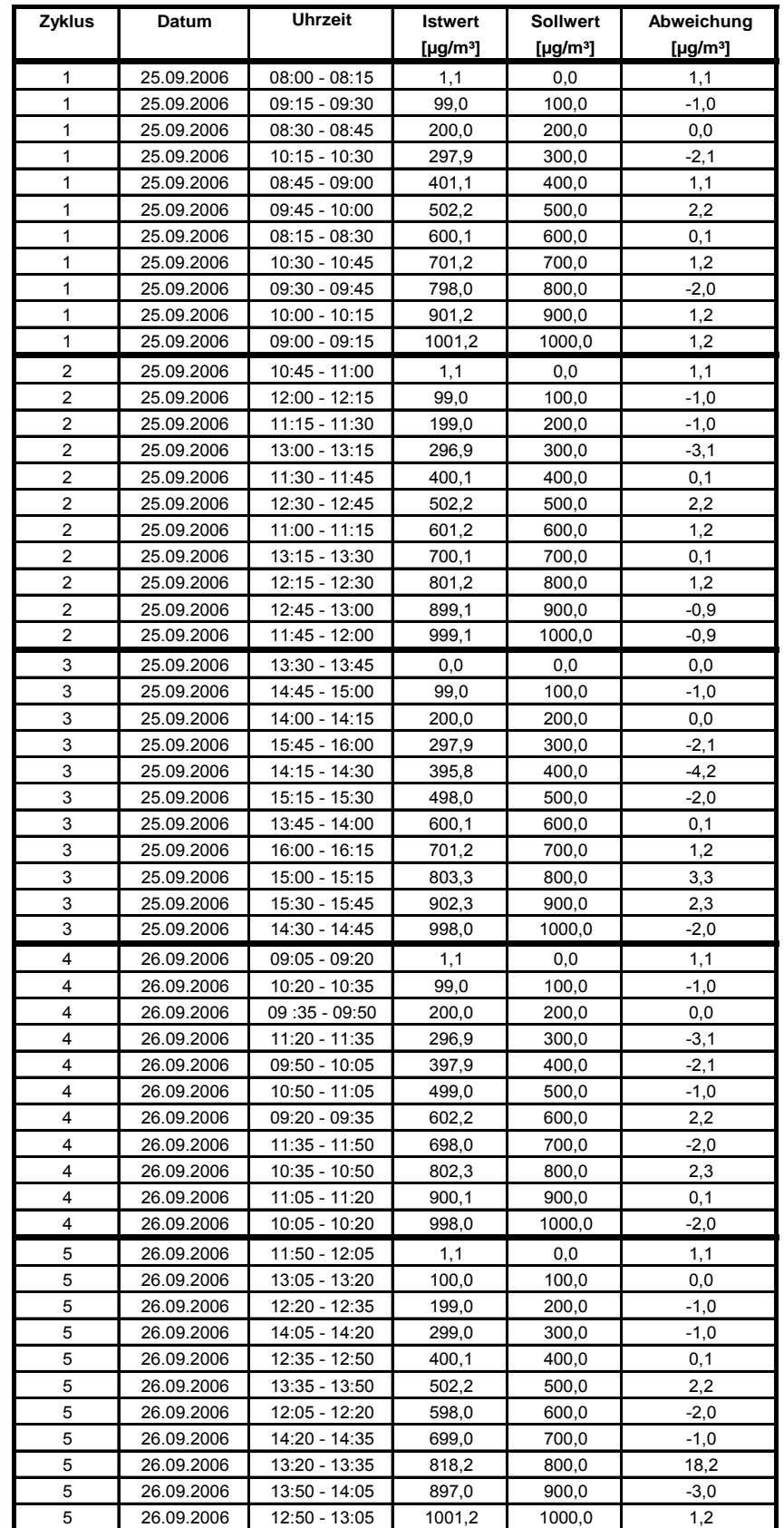

# <span id="page-36-0"></span>*Tabelle 7: Einzelwerte Analysenfunktion und Linearität Teledyne M100E Gerät 1 (1177)*

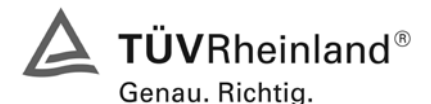

Seite 38 von 486 [Bericht über die Eignungsprüfung der Immissionsmesseinrichtung M100E der](#page-0-0)  Firma Teledyne API für [die Komponente](#page-0-0) SO2, Berichts-Nr.: 936/21205926/B

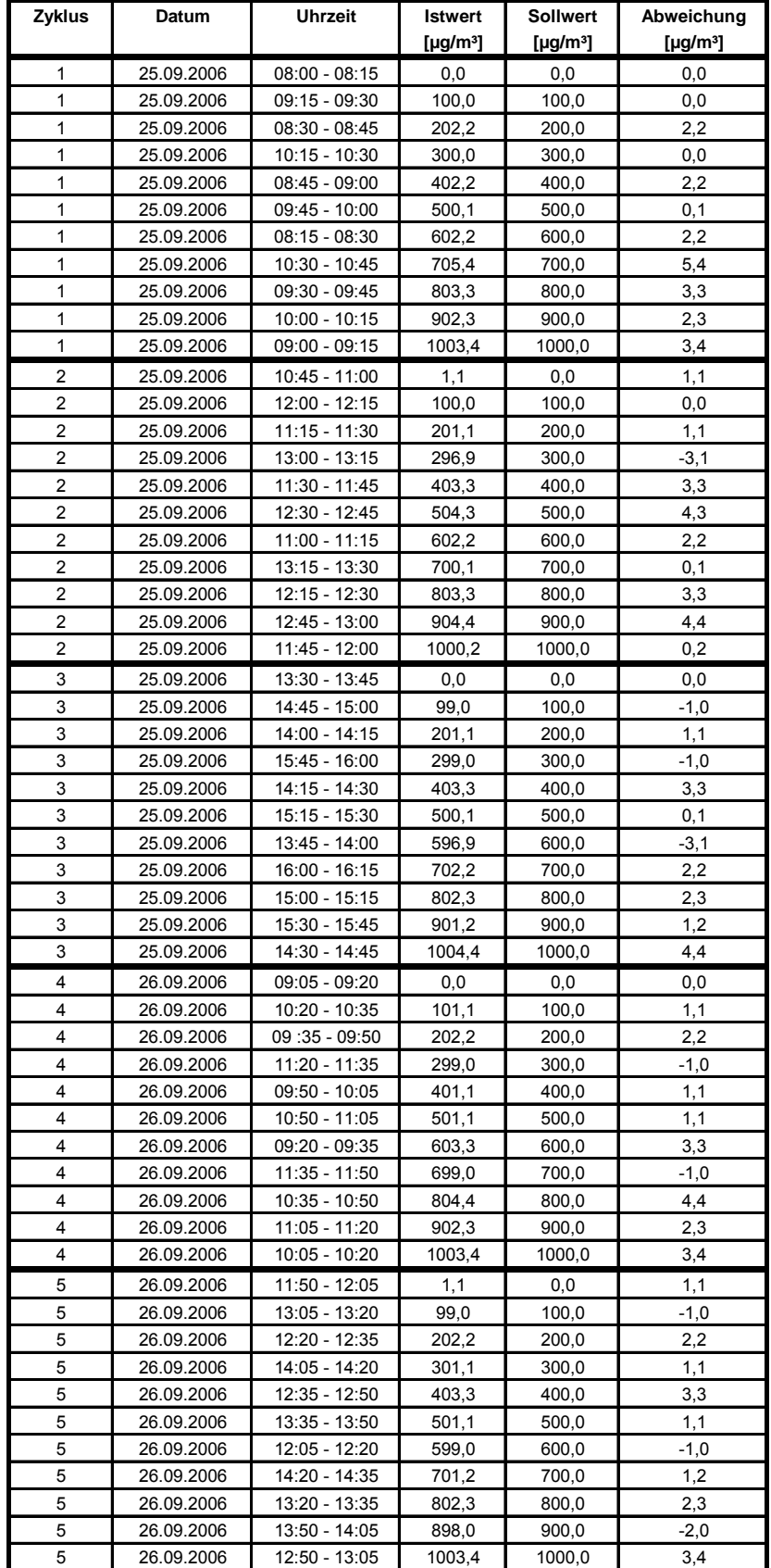

# <span id="page-37-0"></span>*Tabelle 8: Einzelwerte Analysenfunktion und Linearität Teledyne M100E Gerät 2 (1183)*

[Bericht über die Eignungsprüfung der Immissionsmesseinrichtung M100E](#page-0-0) der Firma Teledyne API für [die Komponente](#page-0-0) SO2, Berichts-Nr.: 936/21205926/B

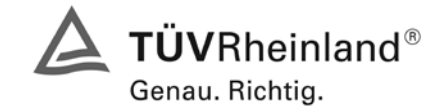

Seite 39 von 486

# **6.1 5.2.4 Linearität**

*Die Linearität gilt als gesichert, wenn die Abweichung der Gruppenmittelwerte der Messwerte von der Kalibrierfunktion (nach Abschnitt 5.2.1) im Bereich von Null bis B<sub>1</sub> nicht mehr als 5 % von B<sub>1</sub>* ( $B_1$  = 40  $\mu$ g/m<sup>3</sup>) und im Bereich von Null bis B<sub>2</sub> nicht mehr als 1 % von B<sub>2</sub> ( $B_2$  = 700 *µg/m³) beträgt.* 

# **6.2 Gerätetechnische Ausstattung**

Permeationsofen der Firma MCZ Typ CGM 2000.

## **6.3 Durchführung der Prüfung**

Die Prüfung wurde durch Aufgabe von Schwefeldioxidkonzentrationen über 10 äquidistante Stufen durchgeführt. Sie erfolgte analog zur Prüfung der Analysenfunktion, jedoch wurden die Ergebnisse nach den Anforderungen der Linearitätsprüfung ausgewertet.

Zusätzlich wurde noch der Mittelwert der Nachweisgrenze am Referenzpunkt [\(Tabelle 11\)](#page-41-0) mit eingerechnet, um zu zeigen dass die Anforderungen der Linearitätsprüfung auch bei den Messwerten im Bereich von  $B_1$  eingehalten werden.

## **6.4 Auswertung**

Für die einzelnen Konzentrationsstufen wurde über die fünf Messreihen der Gruppenmittelwert für jede Konzentration bestimmt. Die Abweichung der Gruppenmittelwerte zu den aus der Analysenfunktion sich ergebenen Sollwerten wurde bestimmt und mit den Mindestanforderungen verglichen.

Somit ergibt sich für Werte von Null bis  $B_1$  eine maximale Abweichung von -1,0 bzw. -0,6 µg/m<sup>3</sup> und für Werte von Null bis  $B_2$  eine maximale Abweichung von -2,3 bzw. 2,6  $\mu$ g/m<sup>3</sup>. Die Detailergebnisse der Untersuchungen finden sich in [Tabelle 9](#page-39-0) und [Tabelle 10.](#page-39-1)

## **6.5 Bewertung**

Die Untersuchungen ergaben keine Überschreitung der zulässigen Abweichungen. Zur Berechnung der Gesamtunsicherheit werden die größeren der beiden Werte herangezogen. Dies sind -2,3 µg/m<sup>3</sup> bei Gerät 1 (1177) und 2,6 µg/m<sup>3</sup> bei Gerät 2 (1183).

Mindestanforderung erfüllt? ja

## **6.6 Umfassende Darstellung des Prüfergebnisses**

In [Abbildung 10](#page-40-0) und [Abbildung 11](#page-40-1) sind die Ergebnisse der Gruppenmittelwertuntersuchungen zusammenfassend graphisch dargestellt. Die Einzelergebnisse der Messreihen sind in [Tabelle 7](#page-36-0) und [Tabelle 8](#page-37-0) im Abschnitt Analysenfunktionen zu finden.

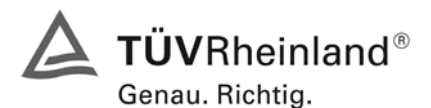

Seite 40 von 486 [Bericht über die Eignungsprüfung der Immissionsmesseinrichtung M100E der](#page-0-0)  Firma Teledyne API für [die Komponente](#page-0-0) SO2, Berichts-Nr.: 936/21205926/B

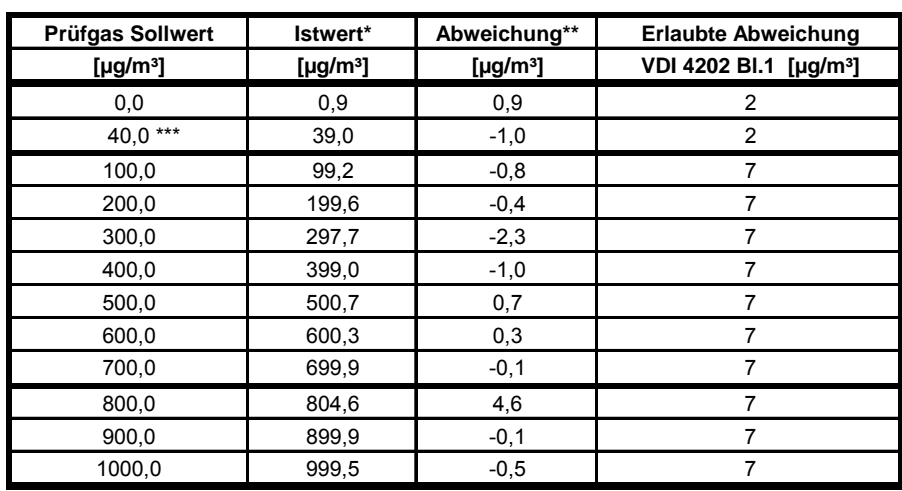

<span id="page-39-0"></span>*Tabelle 9: Linearität aus Gruppenmittelwerten, Teledyne M100E, Gerät 1 (1177)* 

\* Gruppenmittelwerte aus 5 Einzelmessungen

\*\* Sollwert - Istwert

\*\*\*Mittelwert der NWG im Labortest (Tabelle 13)

<span id="page-39-1"></span>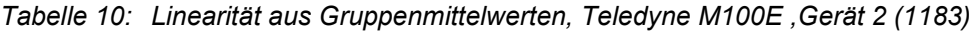

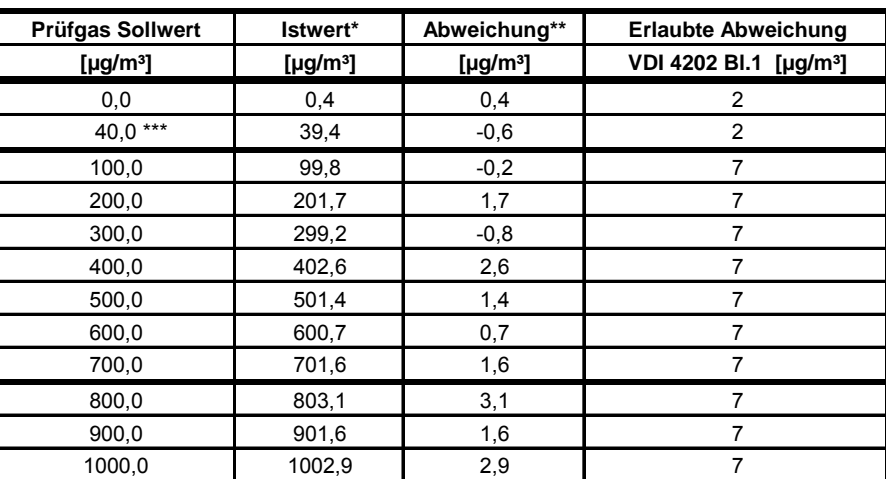

\* Gruppenmittelwerte aus 5 Einzelmessungen

\*\* Sollwert - Istwert

\*\*\*Mittelwert der NWG im Labortest (Tabelle 13)

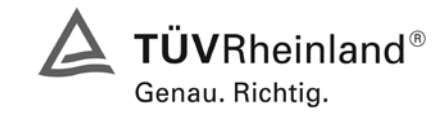

Seite 41 von 486

[Bericht über die Eignungsprüfung der Immissionsmesseinrichtung M100E](#page-0-0) der Firma Teledyne API für [die Komponente](#page-0-0) SO2, Berichts-Nr.: 936/21205926/B

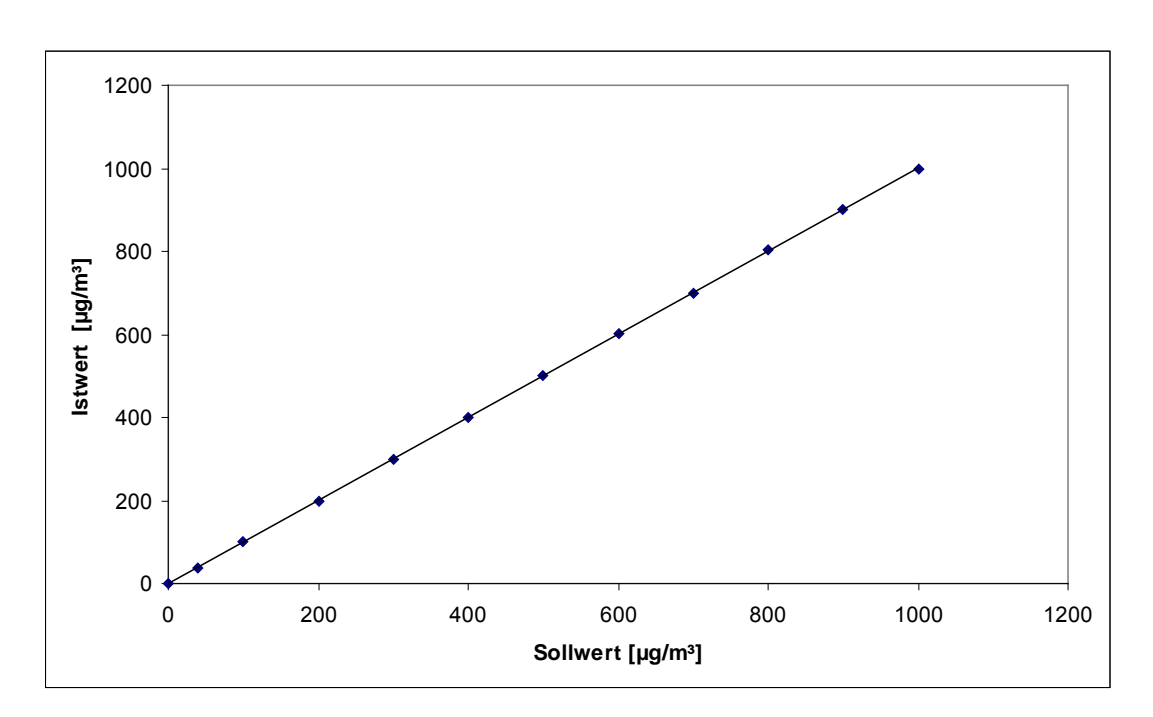

<span id="page-40-0"></span>*Abbildung 10: Analysenfunktion aus Gruppenmittelwerten für Gerät 1 (1177)* 

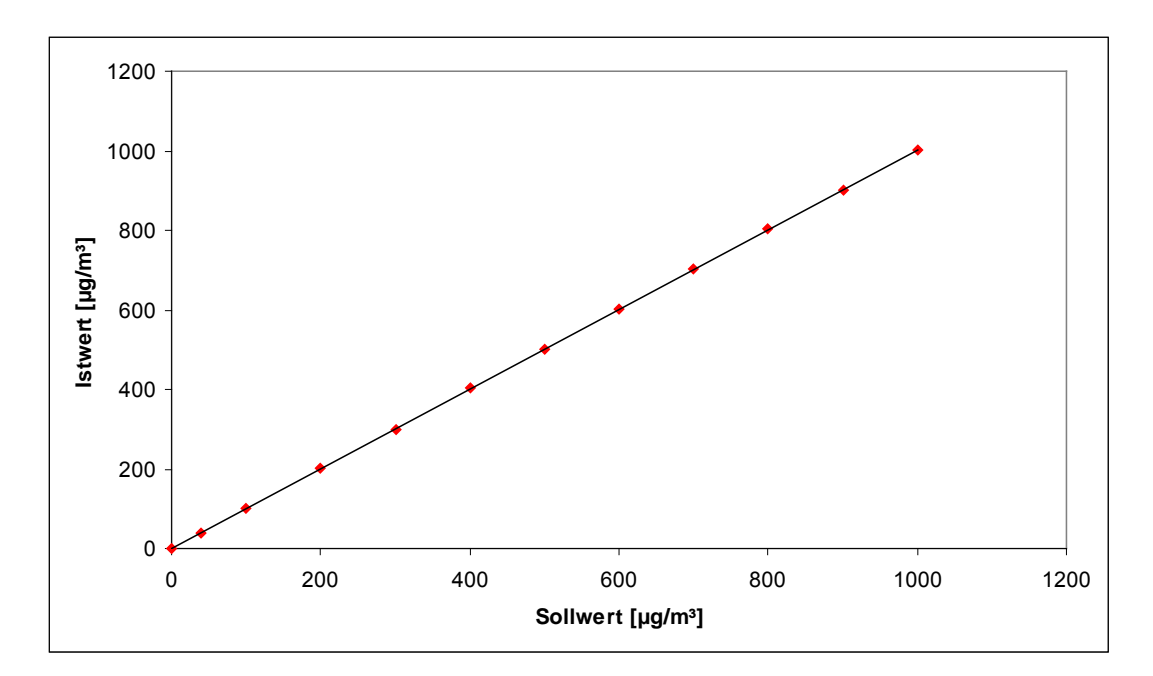

<span id="page-40-1"></span>*Abbildung 11: Analysenfunktion aus den Gruppenmittelwerten für Gerät 2 (1183)* 

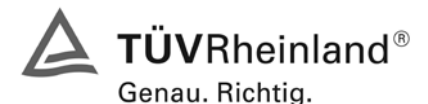

Seite 42 von 486 [Bericht über die Eignungsprüfung der Immissionsmesseinrichtung M100E der](#page-0-0)  Firma Teledyne API für [die Komponente](#page-0-0) SO2, Berichts-Nr.: 936/21205926/B

## **6.1 5.2.5 Nachweisgrenze**

*Die Nachweisgrenze der Messeinrichtung darf den Bezugswert B0 ( B0 = 2 µg/m³) nicht überschreiten. Die Nachweisgrenze ist im Feldtest zu ermitteln.* 

### **6.2 Gerätetechnische Ausstattung**

Null- und Prüfgas in geeigneter Konzentration.

## **6.3 Durchführung der Prüfung**

Die Prüfung erfolgte durch wechselweise Aufgabe von Null- und Referenzgas. Die Nachweisgrenze wird im Labor und am Ende des Feldtestes ermittelt aus jeweils 15 Einzelwerten ermittelt.

# **6.4 Auswertung**

Auf Basis der in Labor und Feld aufgenommenen Messdaten wurde die Auswertung vorgenommen. Das Prüfkriterium der Nachweisgrenze gilt als bestanden, wenn die Nachweisgrenze im Labor und Feld kleiner als B<sub>0</sub> = 2 µg/m<sup>3</sup> ist. Die [Tabelle 11](#page-41-0) und [Tabelle 12](#page-41-1) zeigen zusammenfassend die Ergebnisse der Untersuchungen. Nach den Auswertekriterien der VDI ist die Nachweisgrenze als 3 \* Standardabweichung definiert (VDI 2449 Blatt 1).

<span id="page-41-0"></span>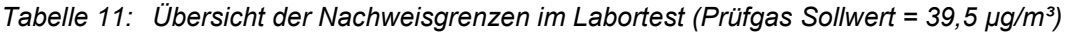

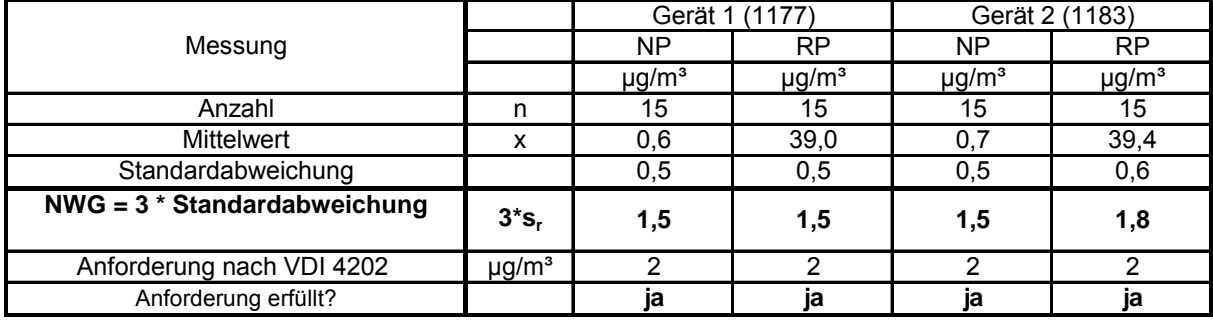

<span id="page-41-1"></span>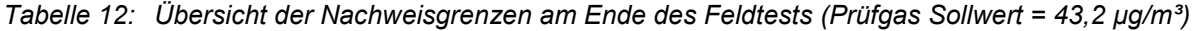

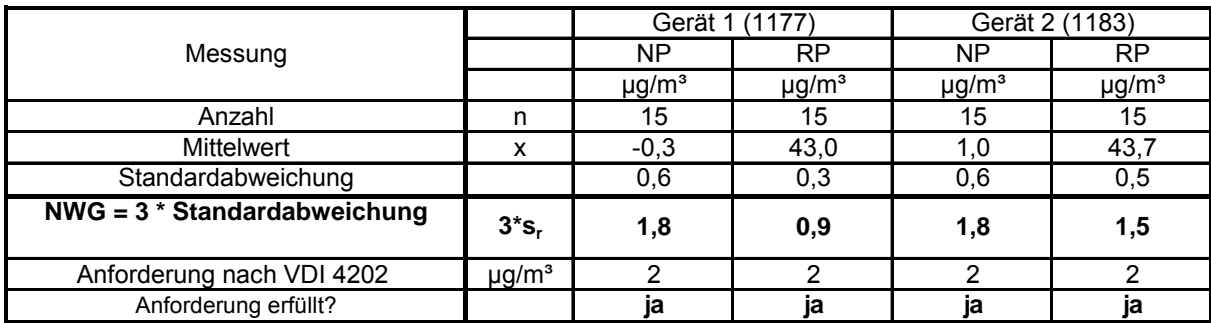

[Bericht über die Eignungsprüfung der Immissionsmesseinrichtung M100E](#page-0-0) der Firma Teledyne API für [die Komponente](#page-0-0) SO2, Berichts-Nr.: 936/21205926/B

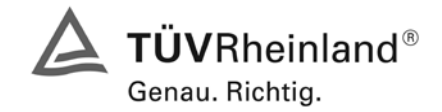

Seite 43 von 486

# **6.5 Bewertung**

Die Nachweisgrenze liegt innerhalb der Mindestanforderungen.

Mindestanforderung erfüllt? ja

# **6.6 Umfassende Darstellung des Prüfergebnisses**

Die Einzelwerte der Bestimmung der Nachweisgrenze sind in [Tabelle 13](#page-42-0) und [Tabelle 14](#page-42-1) angegeben.

<span id="page-42-0"></span>*Tabelle 13: Einzelwerte der Nachweisgrenze im Labor (Prüfgas Sollwert = 39,5 µg/m³)*

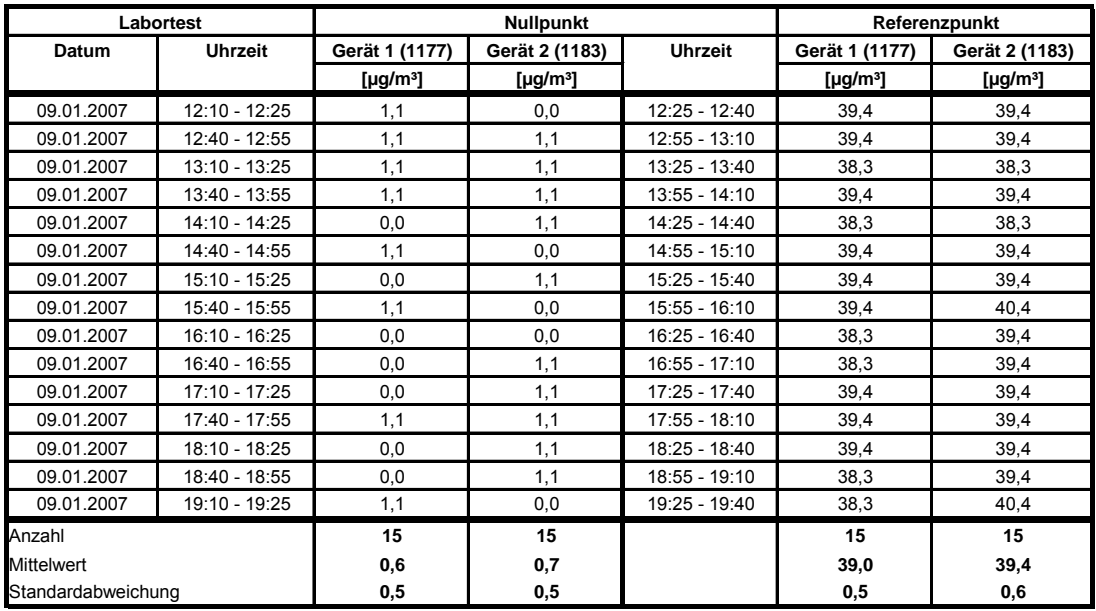

<span id="page-42-1"></span>*Tabelle 14: Einzelwerte der Nachweisgrenze im Feld (Prüfgas Sollwert = 43,2 µg/m³)*

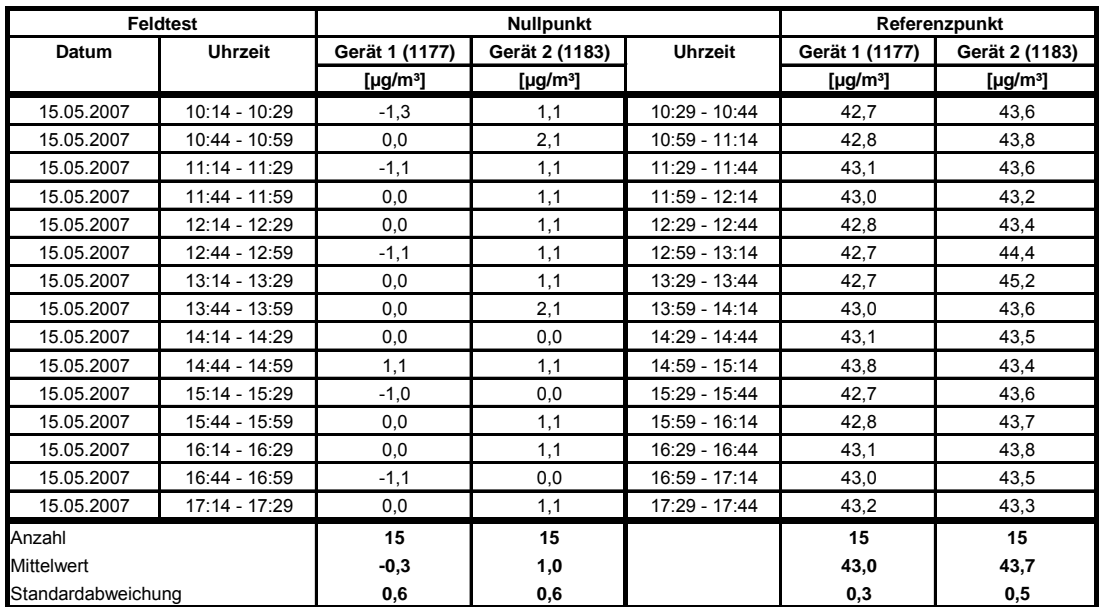

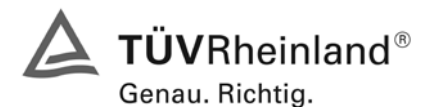

Seite 44 von 486 [Bericht über die Eignungsprüfung der Immissionsmesseinrichtung M100E der](#page-0-0)  Firma Teledyne API für [die Komponente](#page-0-0) SO2, Berichts-Nr.: 936/21205926/B

# **6.1 5.2.6 Einstellzeit**

*Die Einstellzeit (90%-Zeit) der Messeinrichtung darf nicht mehr als 5 % der Mittelungszeit (180 s) betragen.* 

## **6.2 Gerätetechnische Ausstattung**

Null- und Prüfgas in geeigneter Konzentration, Datenlogger VDM Memograph der Firma Endress und Hauser mit einer eingestellten Mittelungszeit von 1 s.

# **6.3 Durchführung der Prüfung**

Die Anstiegs- und Abfallzeit wurden durch vierfachen Wechsel von Null- und Referenzgas bestimmt. Die Messdaten wurden mittels Datenaufzeichnungssystem erfasst und auf die 90%-Zeit hin untersucht.

#### **6.4 Auswertung**

Die ermittelte Einstellzeit betrug maximal 75 s. Die maximal zulässige Einstellzeit von 180 s wird damit sicher eingehalten.

#### **6.5 Bewertung**

Die maximal zulässige Einstellzeit von 180 s wird mit 75 s deutlich unterschritten.

Mindestanforderung erfüllt? ja

## **6.6 Umfassende Darstellung des Prüfergebnisses**

Die Anstiegs- und Abfallzeiten im Messbereich  $0 - 700 \mu g/m<sup>3</sup>$  sind der folgenden Tabelle zu entnehmen.

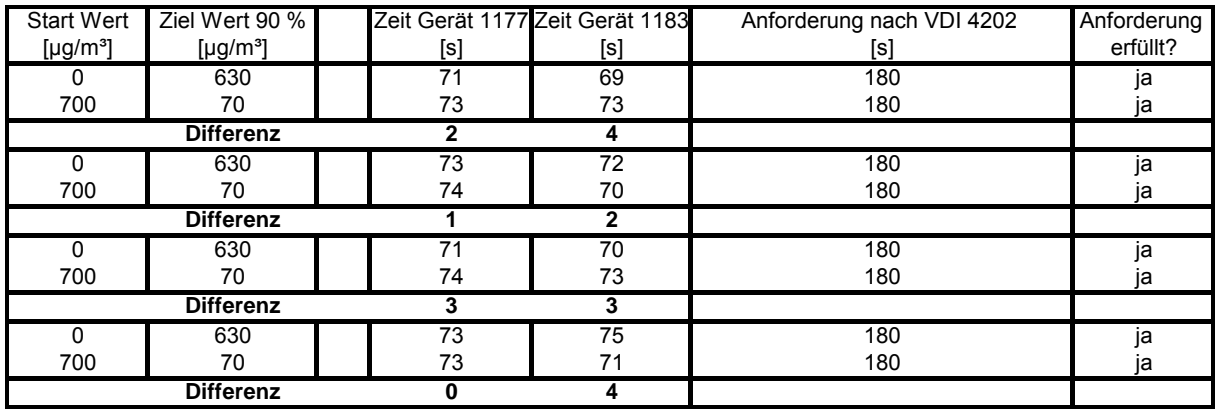

*Tabelle 15: Steigende und fallende Einstellzeiten der beiden Messeinrichtungen*

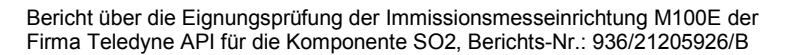

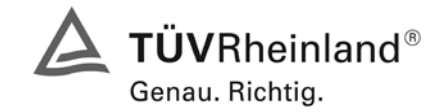

Seite 45 von 486

# **6.1 5.2.7 Abhängigkeit des Nullpunktes von der Umgebungstemperatur**

*Die Temperaturabhängigkeit des Nullpunkt-Messwertes darf bei einer Änderung der Umgebungstemperatur um 15 K im Bereich zwischen +5 °C und +20 °C bzw. 20 K im Bereich zwischen +20 °C und +40 °C den Bezugswert B<sub>0</sub> (2 µg/m<sup>3</sup>) nicht überschreiten.* 

## **6.2 Gerätetechnische Ausstattung**

Klimakammer, Null- und Prüfgase

## **6.3 Durchführung der Prüfung**

Nach VDI 4202 Blatt 1 ist die Temperaturabhängigkeit des Nullpunktes zwischen + 5°C und + 40°C zu prüfen. Dabei werden folgende Temperaturpunkte geprüft:  $20^{\circ}C \rightarrow 5^{\circ}C \rightarrow 20^{\circ}C \rightarrow 40^{\circ}C \rightarrow 20^{\circ}C$ . Die Prüfgasaufgabe erfolgt dabei dreimal pro Temperaturpunkt und das Temperaturprogramm wird dreimal durchfahren.

## **6.4 Auswertung**

An jedem Temperaturpunkt wurden die Abweichungen zum Ausgangspunkt bei 20°C bestimmt. Für jeden Temperaturschritt wurde der Mittelwert gebildet und mit den Mindestanforderungen verglichen. Dabei darf bei keinem Temperaturpunkt im Vergleich zum Ausgangspunkt die zulässige Abweichung von  $B_0$  d.h. 2  $\mu$ g/m<sup>2</sup> überschritten werden.

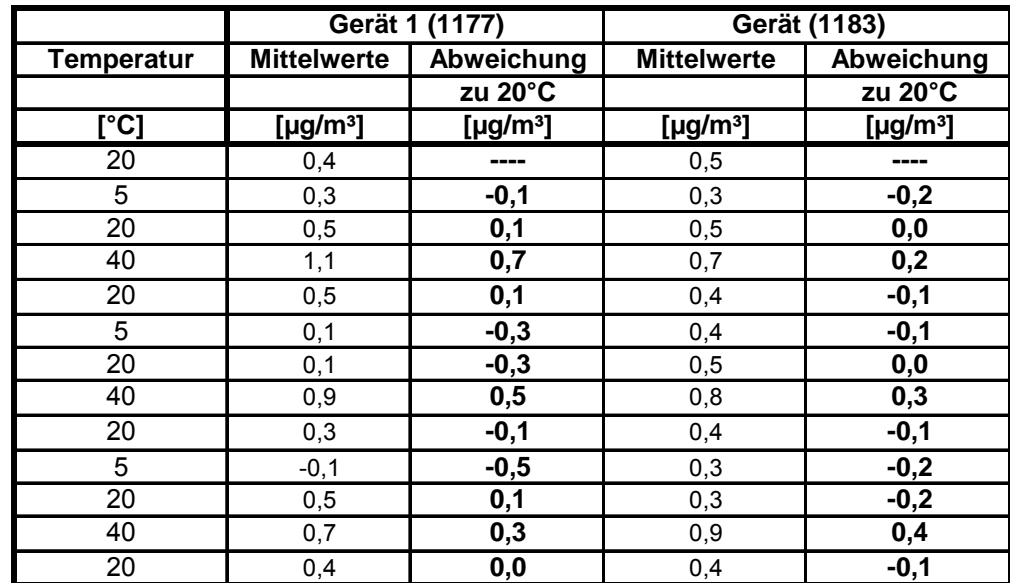

<span id="page-44-0"></span>Tabelle 16: Mittelwerte und Abweichungen der Temperaturabhängigkeit von SO<sub>2</sub> am Nullpunkt

Wie in [Tabelle 16](#page-44-0) zu erkennen, werden die erlaubten Abweichungen nicht überschritten. Für die Berechnung der Gesamtunsicherheit werden bei beiden Geräten die größten Abweichungen herangezogen. Dies sind für Gerät 1 (1177) = 0,7  $\mu$ g/m<sup>3</sup> und für Gerät 2 (1183) = 0,4  $\mu$ g/m<sup>3</sup>.

## **6.5 Bewertung**

Die Änderung des Nullpunktes liegt bei allen betrachteten Umgebungstemperaturen deutlich besser als die maximal erlaubte Abweichung von 2 µg/m<sup>3</sup>.

Mindestanforderung erfüllt? ja

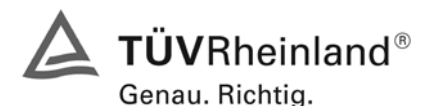

Seite 46 von 486 [Bericht über die Eignungsprüfung der Immissionsmesseinrichtung M100E der](#page-0-0)  Firma Teledyne API für [die Komponente](#page-0-0) SO2, Berichts-Nr.: 936/21205926/B

# **6.6 Umfassende Darstellung des Prüfergebnisses**

*Tabelle 17: Einzeldaten der Abhängigkeit des Nullpunktes von der Umgebungstemperatur*

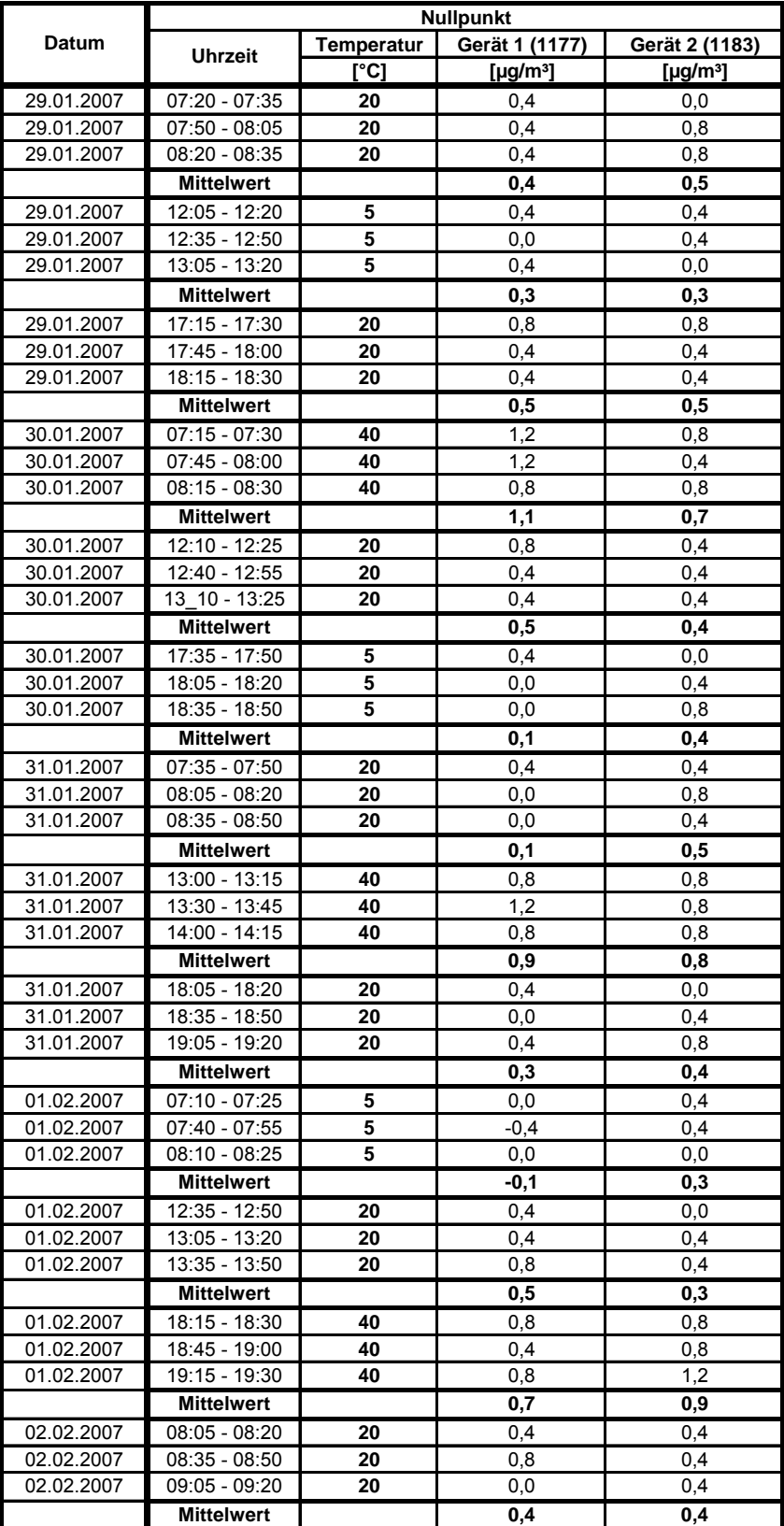

[Bericht über die Eignungsprüfung der Immissionsmesseinrichtung M100E](#page-0-0) der Firma Teledyne API für [die Komponente](#page-0-0) SO2, Berichts-Nr.: 936/21205926/B

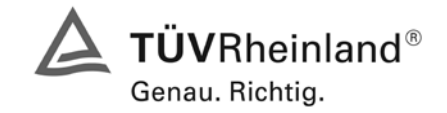

Seite 47 von 486

# **6.1 5.2.8 Abhängigkeit des Messwertes von der Umgebungstemperatur**

*Die Temperaturabhängigkeit des Messwertes im Bereich des Bezugswertes B1 darf nicht mehr als ± 5 % des Messwertes bei einer Änderung der Umgebungstemperatur um 15 K im Bereich zwischen +5 °C und +20 °C bzw. 20 K im Bereich zwischen +20 °C und +40 °C betragen.* 

## **6.2 Gerätetechnische Ausstattung**

Klimakammer, Null- und Prüfgase

## **6.3 Durchführung der Prüfung**

Nach VDI 4202 Blatt 1 ist die Temperaturabhängigkeit des Nullpunktes zwischen + 5°C und + 40°C zu prüfen. Dabei werden folgende Temperaturpunkte geprüft: 20°C  $\rightarrow$  5°C  $\rightarrow$  20°C  $\rightarrow$  40 °C  $\rightarrow$  20°C. Die Prüfgasaufgabe erfolgt dabei dreimal pro Temperaturpunkt und das Temperaturprogramm wird dreimal durchfahren. Die Prüfgaskonzentration liegt dabei im Bereich von B<sub>1</sub> (B<sub>1</sub> = 40 µg/m<sup>3</sup>)

## **6.4 Auswertung**

An jedem Temperaturpunkt wurden die Abweichungen zum Ausgangspunkt bei 20°C bestimmt. Für jeden Temperaturschritt wurde der Mittelwert gebildet und mit den Mindestanforderungen verglichen. Dabei darf bei keinem Temperaturpunkt im Vergleich zum Ausgangspunkt die zulässige Abweichung von 5 % von  $B_1$  d.h. 2 µg/m<sup>2</sup> überschritten werden.

<span id="page-46-0"></span>Tabelle 18: Mittelwerte und Abweichungen der Temperaturabhängigkeit von SO<sub>2</sub> am Referenzpunkt

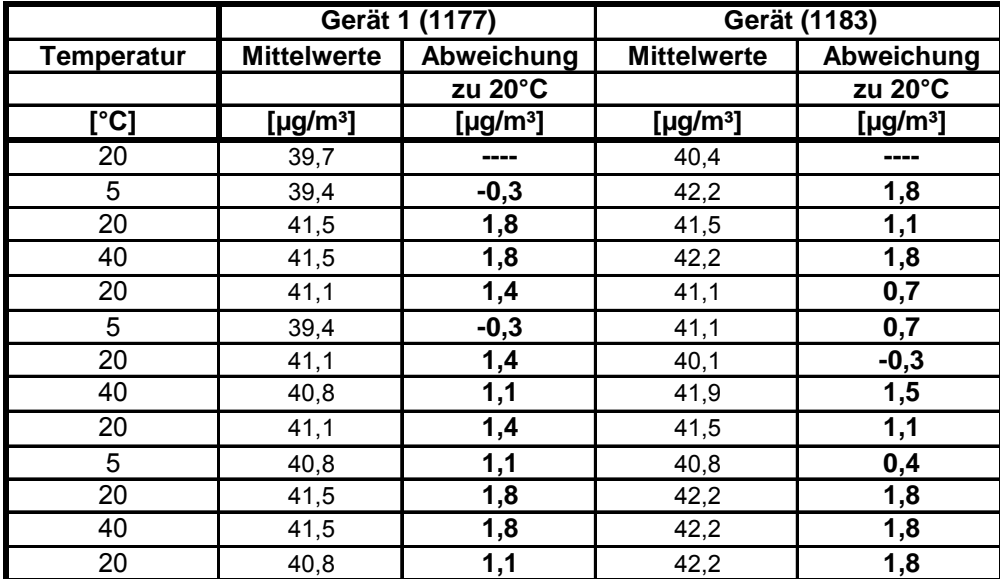

Wie in [Tabelle 18](#page-46-0) zu erkennen, werden die erlaubten Abweichungen am Referenzpunkt nicht überschritten. Für die Berechnung der Gesamtunsicherheit werden bei beiden Geräten die größten Abweichungen herangezogen. Dies sind für Gerät 1 (1177) = 1,8  $\mu$ g/m<sup>3</sup> und für Gerät 2 (1183) = 1,8  $\mu$ g/m<sup>3</sup>.

## **6.5 Bewertung**

Die Änderung des Referenzpunktes liegt bei allen betrachteten Umgebungstemperaturen deutlich besser als die maximal erlaubte Abweichung von 2 µg/m<sup>3</sup>.

Mindestanforderung erfüllt? ja

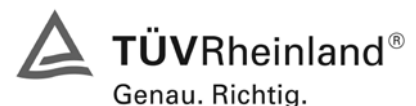

Seite 48 von 486 [Bericht über die Eignungsprüfung der Immissionsmesseinrichtung M100E der](#page-0-0)  Firma Teledyne API für [die Komponente](#page-0-0) SO2, Berichts-Nr.: 936/21205926/B

# **6.6 Umfassende Darstellung des Prüfergebnisses**

*Tabelle 19: Einzeldaten der Abhängigkeit des Referenzpunktes von der Umgebungstemperatur* 

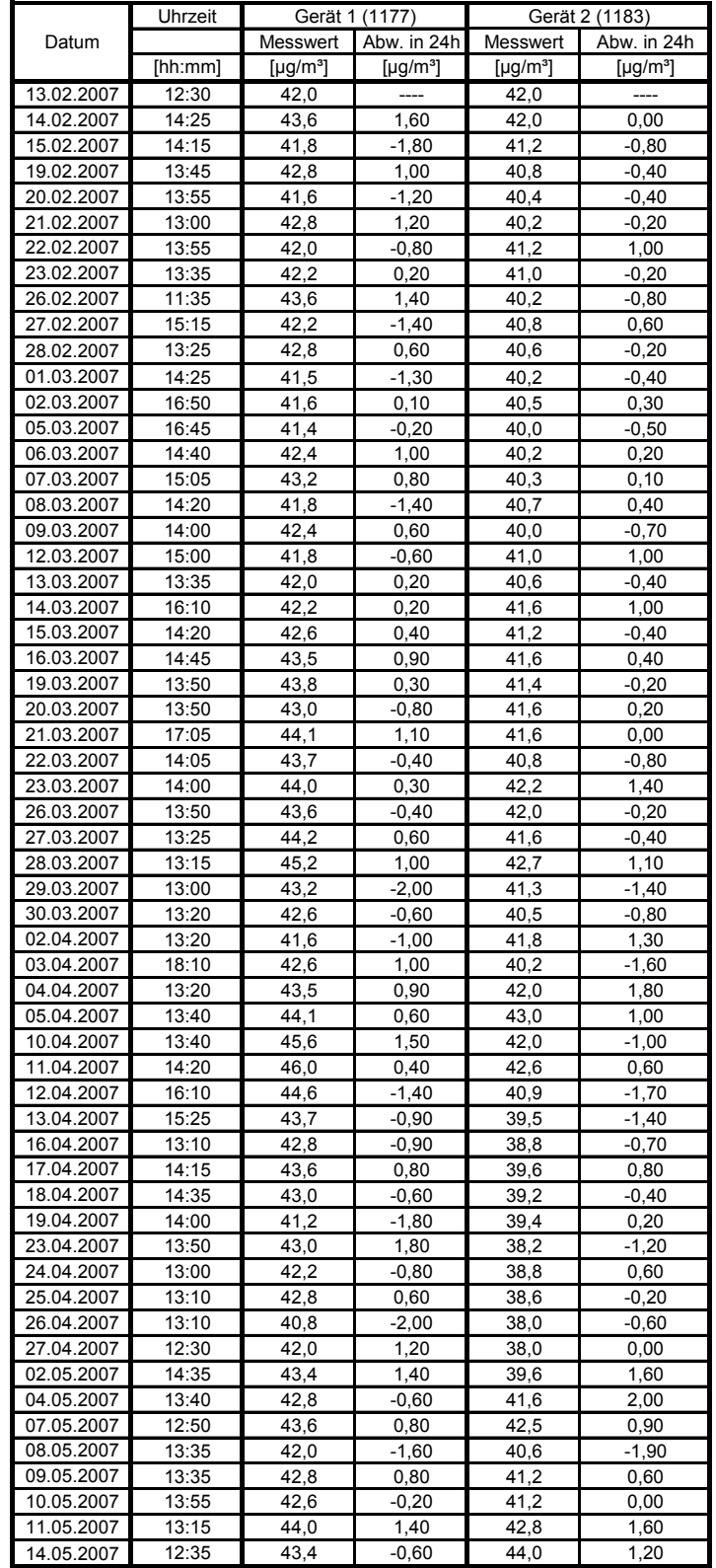

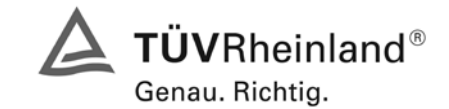

[Bericht über die Eignungsprüfung der Immissionsmesseinrichtung M100E](#page-0-0) der Firma Teledyne API für [die Komponente](#page-0-0) SO2, Berichts-Nr.: 936/21205926/B

Seite 49 von 486

# **6.1 5.2.9 Nullpunktsdrift**

*Die zeitliche Änderung des Nullpunkt-Messwertes darf in 24 h und im Wartungsintervall den Bezugswert B0 (B0 = 2µg/m³) nicht überschreiten.* 

# **6.2 Gerätetechnische Ausstattung**

Permeationsofen CGM 2000, synthetische Luft

# **6.3 Durchführung der Prüfung**

Die Prüfgasaufgabe erfolgte täglich über einen Zeitraum von 15 Minuten. Dabei wurden die letzten 5 Minuten des Untersuchungszeitraumes gemittelt und ausgewertet. Da die Prüfgasaufgabe ausschließlich manuell erfolgte, liegen an den Wochenenden keine Prüfgasaufgaben vor.

# **6.4 Auswertung**

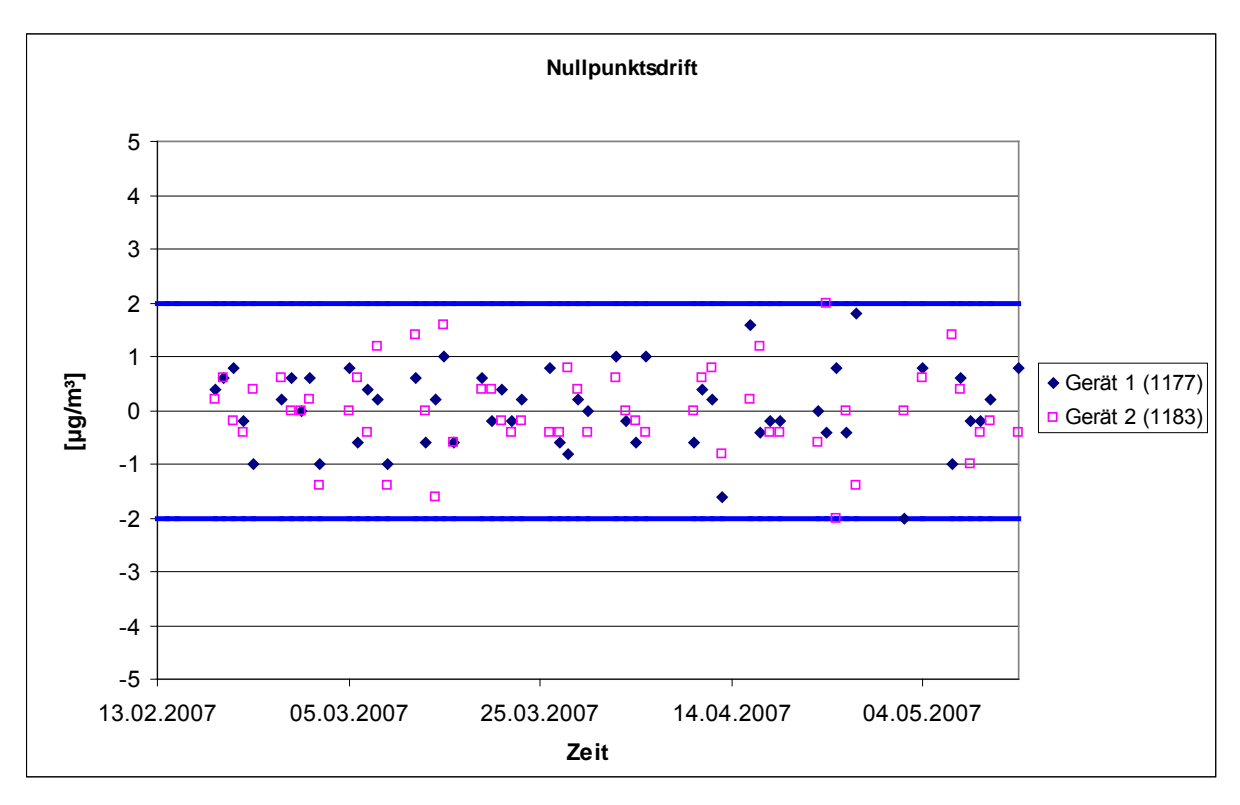

*Abbildung 12: Nullpunktsdrift in 24h während des Feldtestes*

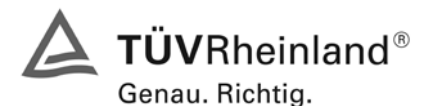

Seite 50 von 486 [Bericht über die Eignungsprüfung der Immissionsmesseinrichtung M100E der](#page-0-0)  Firma Teledyne API für [die Komponente](#page-0-0) SO2, Berichts-Nr.: 936/21205926/B

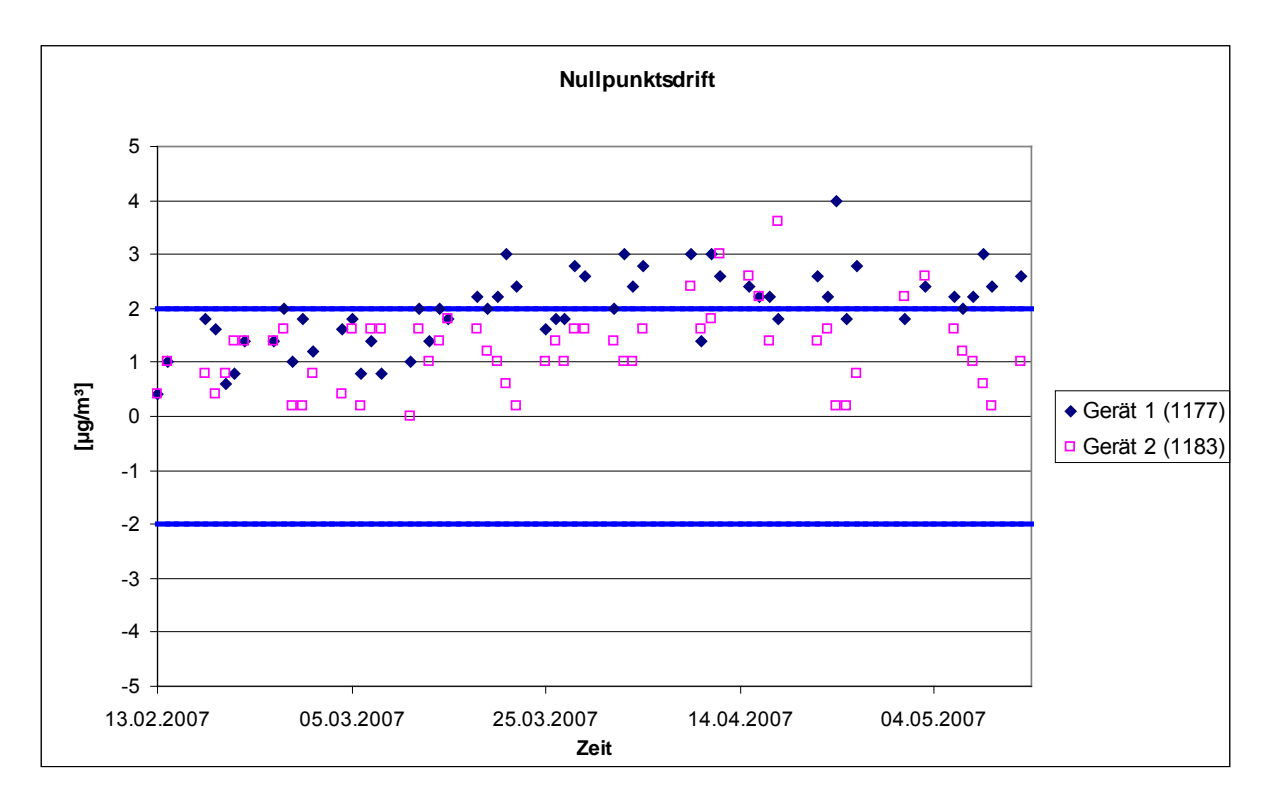

*Abbildung 13: Nullpunktsdrift während des Feldversuchs*

Laut Mindestanforderung darf die zeitliche Änderung des Nullpunkt-Messwertes in 24 h und im Wartungsintervall den Bezugswert B<sub>0</sub> (entspricht 2 µg/m<sup>3</sup> für SO<sub>2</sub>) nicht überschreiten.

Aus dem Datensatz ergibt sich keine Überschreitung der 24 Stunden Drift. Aus der Regressionsrechnung für die Nullpunktsdrift ergeben sich für die Messgeräte folgende Werte für die 24 Stunden Drift:

Die mittlere zeitliche Änderung in 24 h betrug während des Feldversuchs:

Gerät 1177: 0,0189 µg/(m<sup>3\*</sup>d)

Gerät 1183: 0,0085 µg/(m<sup>3\*</sup>d)

Im Wartungsintervall von einem Monat beträgt die mittlere zeitliche Änderung:

Gerät 1177: 0,567 µg/(m<sup>3\*</sup>Monat)

Gerät 1183: 0,255 µg/(m<sup>3\*</sup>Monat)

# **6.5 Bewertung**

Die Nullpunktsdriften in 24 h und im Wartungsintervall liegen mit 0,0189 µg/(m<sup>3\*</sup>d) und 0,567 µg/(m<sup>3\*</sup>Monat) für Gerät 1 (1177), und 0,0085 µg/(m<sup>3\*</sup>d) und 0,255 µg/(m<sup>3\*</sup>Monat) für Gerät 2 (1183) deutlich unterhalb der Anforderung von 2 µg/m<sup>3</sup>.

Mindestanforderung erfüllt? ja

## **6.6 Umfassende Darstellung des Prüfergebnisses**

Die einzelnen Messwerte der täglichen Prüfgasaufgaben am Nullpunkt können der [Tabelle 20](#page-50-0) entnommen werden.

[Bericht über die Eignungsprüfung der Immissionsmesseinrichtung M100E](#page-0-0) der Firma Teledyne API für [die Komponente](#page-0-0) SO2, Berichts-Nr.: 936/21205926/B

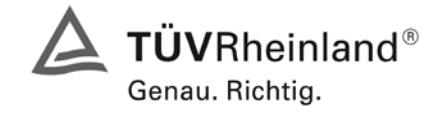

Seite 51 von 486

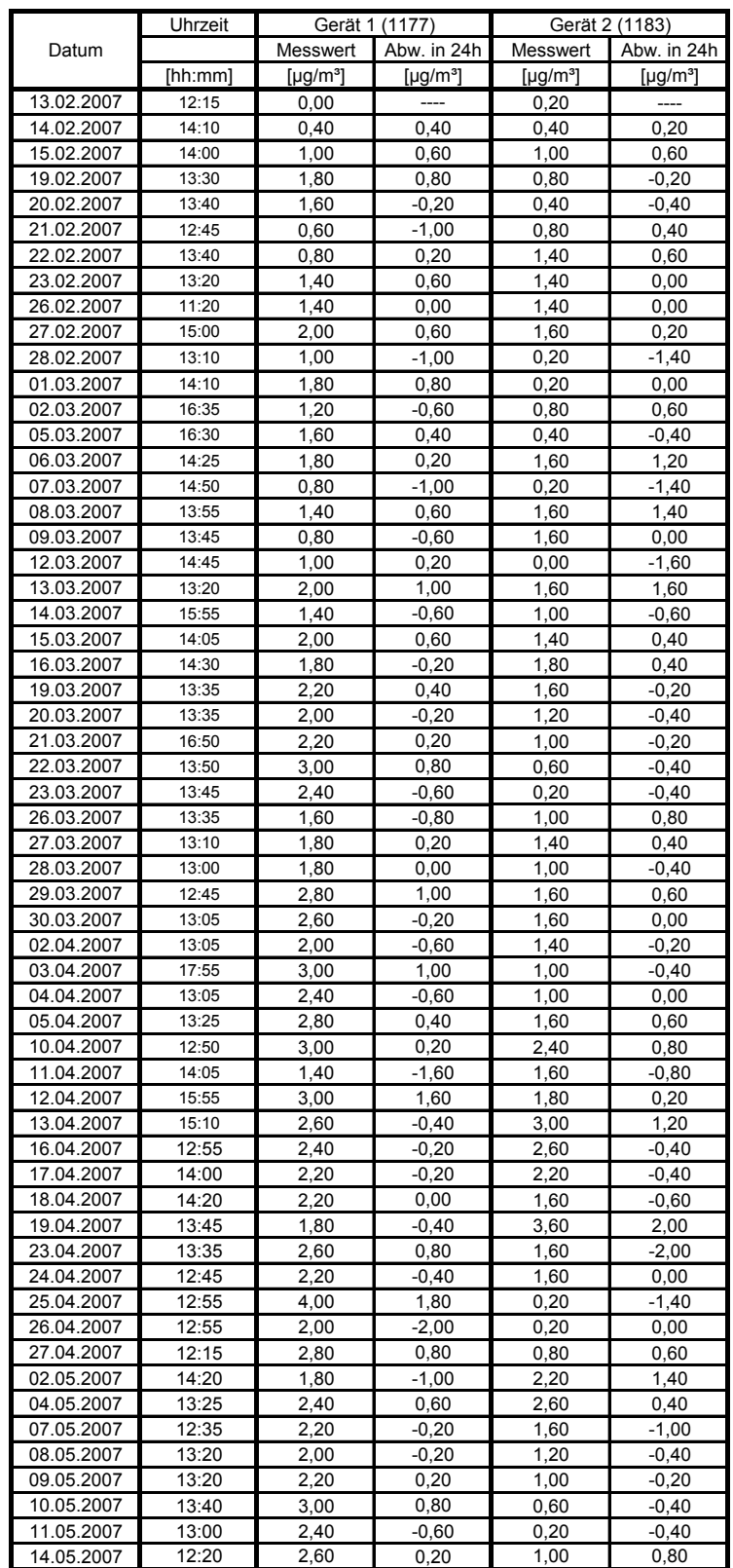

# <span id="page-50-0"></span>*Tabelle 20: Einzelwerte der täglichen Prüfgasaufgaben am Nullpunkt*

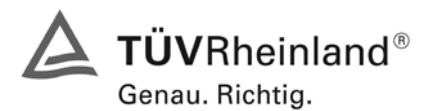

Seite 52 von 486 [Bericht über die Eignungsprüfung der Immissionsmesseinrichtung M100E der](#page-0-0)  Firma Teledyne API für [die Komponente](#page-0-0) SO2, Berichts-Nr.: 936/21205926/B

# **6.1 5.2.10 Drift des Messwertes**

*Die zeitliche Änderung des Messwertes im Bereich des Bezugswertes B1 darf in 24 Stunden und im Wartungsintervall ± 5 % von B1 nicht überschreiten.* 

# **6.2 Gerätetechnische Ausstattung**

Permeationsofen CGM 2000, synthetische Luft

# **6.3 Durchführung der Prüfung**

Die Prüfgasaufgabe erfolgte täglich über einen Zeitraum von 15 Minuten. Dabei wurden die letzten 5 Minuten des Untersuchungszeitraumes gemittelt und ausgewertet. Da die Prüfgasaufgabe ausschließlich manuell erfolgte, liegen an den Wochenenden keine Prüfgasaufgaben vor.

# **6.4 Auswertung**

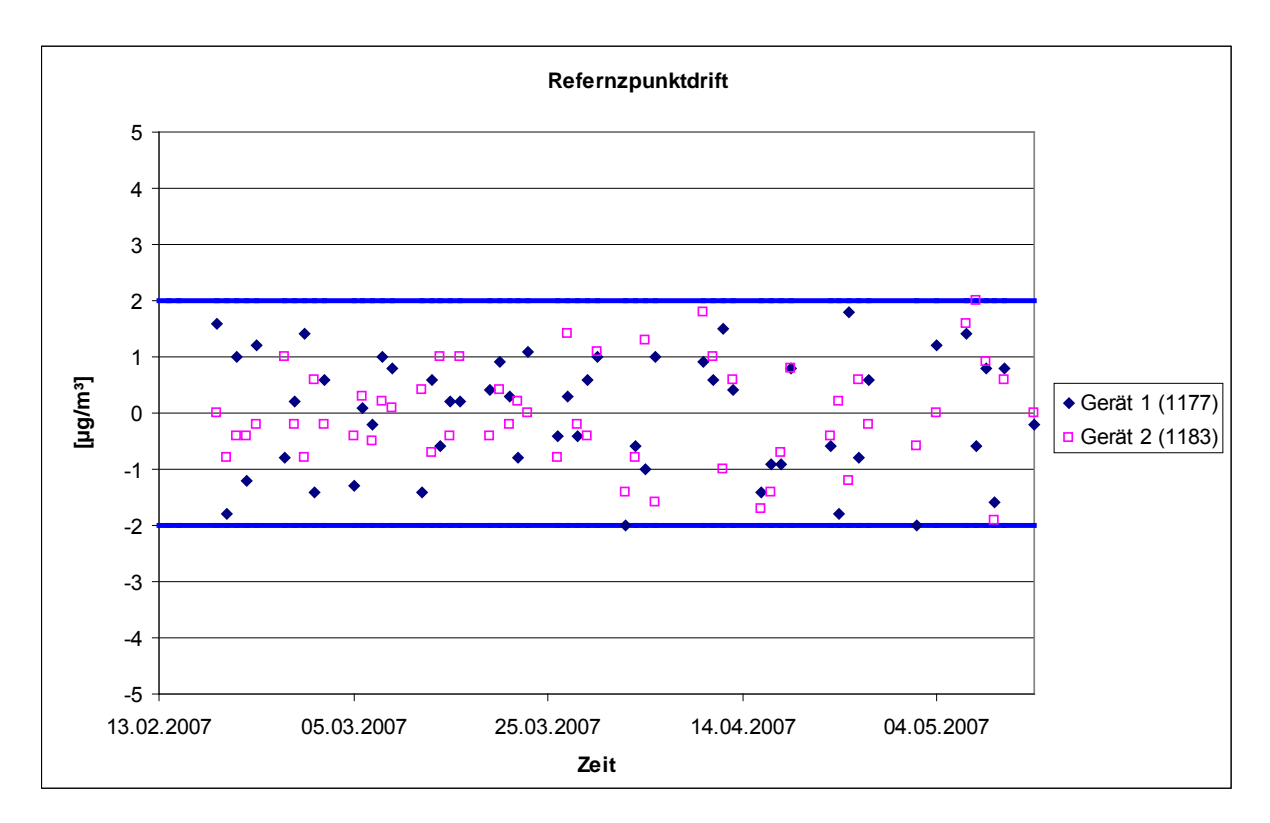

*Abbildung 14: Referenzpunktdrift in 24h während des Feldtestes*

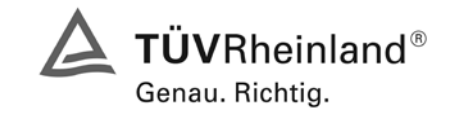

Seite 53 von 486

[Bericht über die Eignungsprüfung der Immissionsmesseinrichtung M100E](#page-0-0) der Firma Teledyne API für [die Komponente](#page-0-0) SO2, Berichts-Nr.: 936/21205926/B

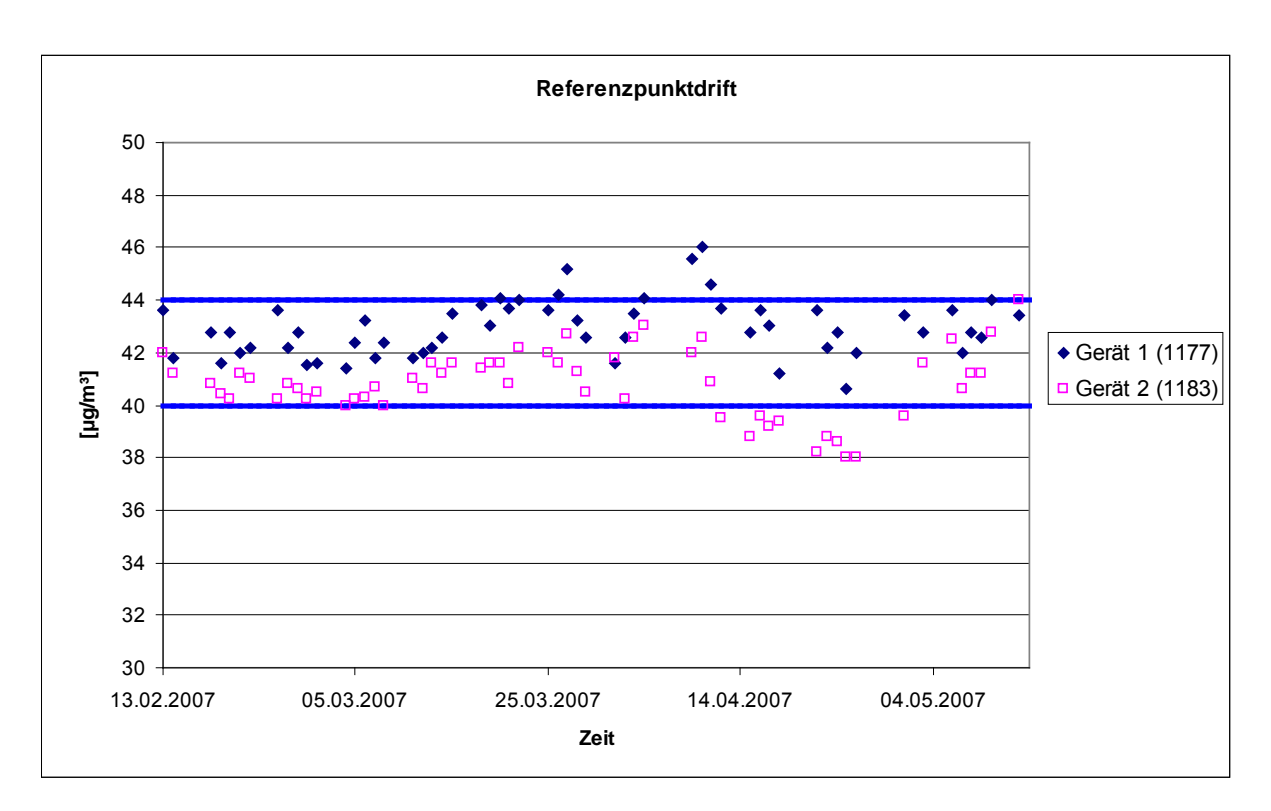

*Abbildung 15: Referenzpunktdrift während des Feldtests*

Laut Mindestanforderung darf die zeitliche Änderung des Nullpunkt-Messwertes in 24 h und im Wartungsintervall 5 % des Bezugswertes  $B_1$  (entspricht 2  $\mu$ g/m<sup>3</sup> für SO<sub>2</sub>) nicht überschreiten.

Aus dem Datensatz ergibt sich keine Überschreitung der 24 Stunden Drift. Aus der Regressionsrechnung für die Referenzpunktsdrift ergeben sich für die Messgeräte folgende Werte für die 24 Stunden Drift.

Die mittlere zeitliche Änderung in 24 h betrug während des Feldversuchs:

Gerät 1177: 0,0095 µg/(m<sup>3\*</sup>d)

Gerät 1183: -0,0039 µg/(m<sup>3\*</sup>d)

Im Wartungsintervall von einem Monat beträgt die mittlere zeitliche Änderung:

Gerät 1177: 0,285 µg/(m<sup>3\*</sup>Monat)

Gerät 1183: - 0,117 µg/(m<sup>3\*</sup>Monat)

## **6.5 Bewertung**

Die Referenzpunktdriften in 24 h und im Wartungsintervall liegen mit 0,0095 µg/(m<sup>3\*</sup>d) und 0,285 µg/(m<sup>3\*</sup>Monat) für Gerät 1 (1177), und -0,0039 µg/(m<sup>3\*</sup>d) und -0,117 µg/(m<sup>3\*</sup>Monat) für Gerät 2 (1183) deutlich unterhalb der Anforderung von 2 µg/m<sup>3</sup>.

Mindestanforderung erfüllt? ja

# **6.6 Umfassende Darstellung des Prüfergebnisses**

Die einzelnen Messwerte können der [Tabelle 21](#page-53-0) entnommen werden.

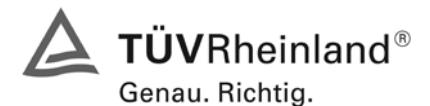

Seite 54 von 486 [Bericht über die Eignungsprüfung der Immissionsmesseinrichtung M100E der](#page-0-0)  Firma Teledyne API für [die Komponente](#page-0-0) SO2, Berichts-Nr.: 936/21205926/B

<span id="page-53-0"></span>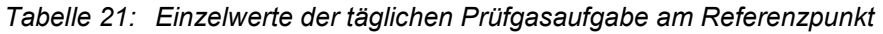

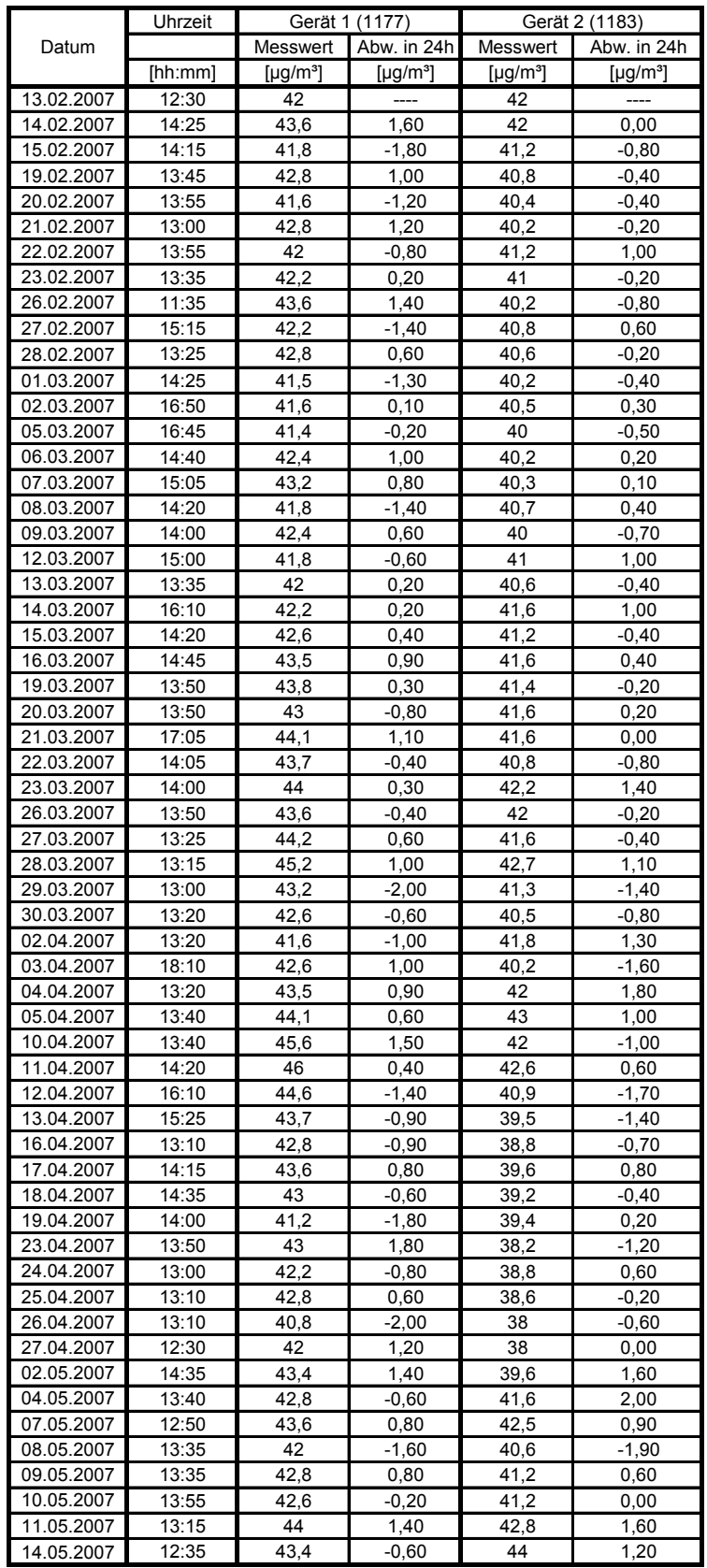

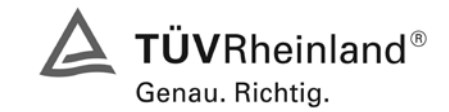

[Bericht über die Eignungsprüfung der Immissionsmesseinrichtung M100E](#page-0-0) der Firma Teledyne API für [die Komponente](#page-0-0) SO2, Berichts-Nr.: 936/21205926/B

Seite 55 von 486

# **6.1 5.2.11 Querempfindlichkeit**

*Die Absolutwerte der Summen der positiven bzw. negativen Abweichungen aufgrund von Störeinflüssen durch die Querempfindlichkeit gegenüber im Messgut enthaltenen Begleitstoffen dürfen im Bereich des Nullpunktes nicht mehr als B<sub>0</sub> und im Bereich von B<sub>2</sub> nicht mehr als 3 % von B2 betragen. Die Konzentration des Begleitstoffes wird im Bereich des jeweiligen B2-Wertes des Begleitstoffes eingesetzt. Sind keine entsprechenden Bezugswerte bekannt, so ist ein geeigneter Bezugswert durch das Prüfinstitut im Einvernehmen mit den anderen Prüfinstituten festzulegen und anzugeben.* 

# **6.2 Gerätetechnische Ausstattung**

Neben dem Prüfgaserzeugungssystem wurde mittels eines Massenstromreglers die geforderte Konzentration der Störkomponente dem Prüfgas zugemischt.

# **6.3 Durchführung der Prüfung**

Bei der Untersuchung der Querempfindlichkeit sind die in [Tabelle 22](#page-54-0) aufgeführten Stoffe zu berücksichtigen.

# <span id="page-54-0"></span>*Tabelle 22: Störkomponenten nach VDI 4202*

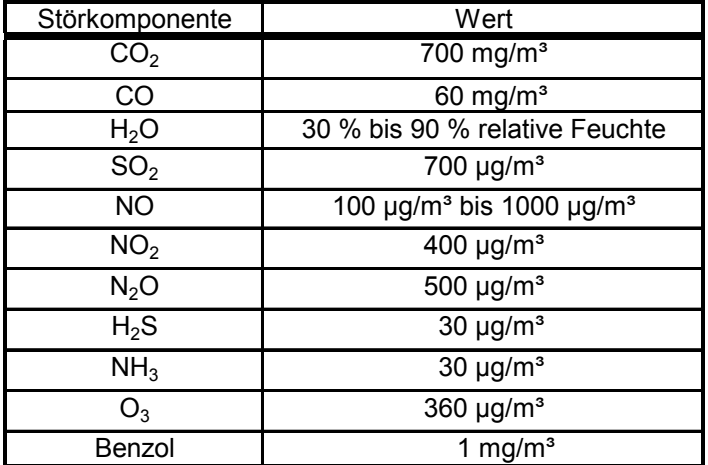

# **6.4 Auswertung**

In der folgenden tabellarischen Übersicht sind die aufgefundenen Differenzen mit und ohne Störkomponente für den Null- und Referenzpunkt der beiden Analysatoren aufgetragen. Unten in der Tabelle sind die Summen der positiven und der negativen Abweichungen zusammengefasst. Die Werte sind mit der Mindestanforderung zu vergleichen, welche am Nullpunkt eine Abweichung der positiven und negativen Summen von 2  $\mu$ g/m<sup>3</sup> (B<sub>0</sub>) und am Referenzpunkt eine Abweichung von 21  $\mu$ g/m<sup>3</sup> (3 % von B<sub>2</sub>) zulässt.

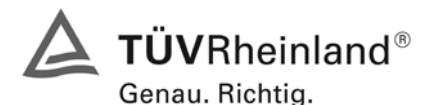

Seite 56 von 486 [Bericht über die Eignungsprüfung der Immissionsmesseinrichtung M100E der](#page-0-0)  Firma Teledyne API für [die Komponente](#page-0-0) SO2, Berichts-Nr.: 936/21205926/B

| Störstoff                        | Nullgas [µg/m <sup>3</sup> ] |        | Abweichung                | Prüfgas [µg/m <sup>3</sup> ] |        | Abweichung                |
|----------------------------------|------------------------------|--------|---------------------------|------------------------------|--------|---------------------------|
|                                  | ohne                         | mit    | $\lceil \mu q/m^3 \rceil$ | ohne                         | mit    | $\lceil \mu q/m^3 \rceil$ |
| H <sub>2</sub> O                 | 0,7                          | 0,4    | $-0,3$                    | 701,9                        | 696,2  | $-5,7$                    |
| $H_2S$                           | 0,4                          | 0,4    | 0,0                       | 700,5                        | 700,8  | 0,3                       |
| NH <sub>3</sub>                  | 0,4                          | 0,7    | 0,3                       | 697,3                        | 698,0  | 0,7                       |
| $N_2O$                           | 0,4                          | 1,1    | 0,7                       | 699,8                        | 700,1  | 0,3                       |
| $O_3$                            | 0,4                          | 0,0    | $-0,4$                    | 700,8                        | 701,2  | 0,4                       |
| NO <sub>2</sub>                  | 0,7                          | 0,4    | $-0,3$                    | 702,6                        | 704,0  | 1,4                       |
| CO.                              | 0,7                          | 0,4    | $-0,3$                    | 700,8                        | 702,6  | 1,8                       |
| CO <sub>2</sub>                  | 1,1                          | 0,7    | $-0,4$                    | 698,0                        | 699,4  | 1,4                       |
| NO.                              | 0,4                          | 1,1    | 0,7                       | 700,5                        | 705,4  | 4,9                       |
| Benzol                           | 0,7                          | 0,4    | $-0,3$                    | 700,8                        | 699,8  | $-1,0$                    |
| Summe der negativen Abweichungen |                              | $-1,9$ |                           |                              | $-6,7$ |                           |
| Summe der positiven Abweichungen |                              |        | 1,7                       |                              |        | 11,2                      |
| Maximal erlaubte Abweichung      |                              | 2,0    |                           |                              | 21     |                           |
| <b>Bestanden?</b>                |                              | ja     |                           |                              | ja     |                           |

*Tabelle 23: Querempfindlichkeiten nach VDI 4202 Bl.1 Gerät 1 (1177)* 

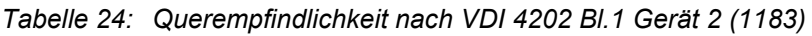

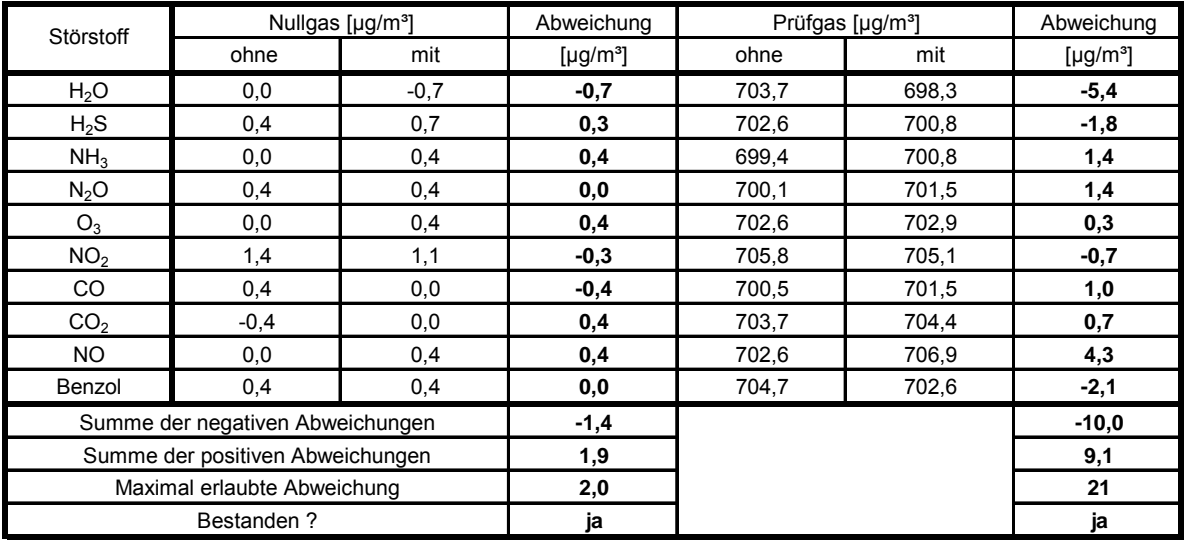

# **6.5 Bewertung**

Die Querempfindlichkeiten der Messeinrichtungen erfüllen die Mindestanforderungen. Zur Berechnung der Gesamtunsicherheit wird der größte Gesamtwerte pro Gerät herangezogen. Dies sind 11,2 µg/m<sup>3</sup> bei Gerät 1 (1177) und -10,0 µg/m<sup>3</sup> bei Gerät 2 (1183).

Mindestanforderung erfüllt? ja

## **6.6 Umfassende Darstellung des Prüfergebnisses**

Die Einzelwerte sind der Querempfindlichkeitsuntersuchung sind in [Tabelle 25](#page-56-0) und [Tabelle 26](#page-57-0) aufgeführt.

[Bericht über die Eignungsprüfung der Immissionsmesseinrichtung M100E](#page-0-0) der Firma Teledyne API für [die Komponente](#page-0-0) SO2, Berichts-Nr.: 936/21205926/B

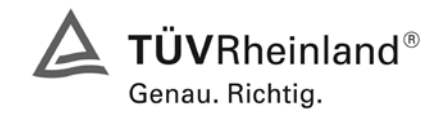

Seite 57 von 486

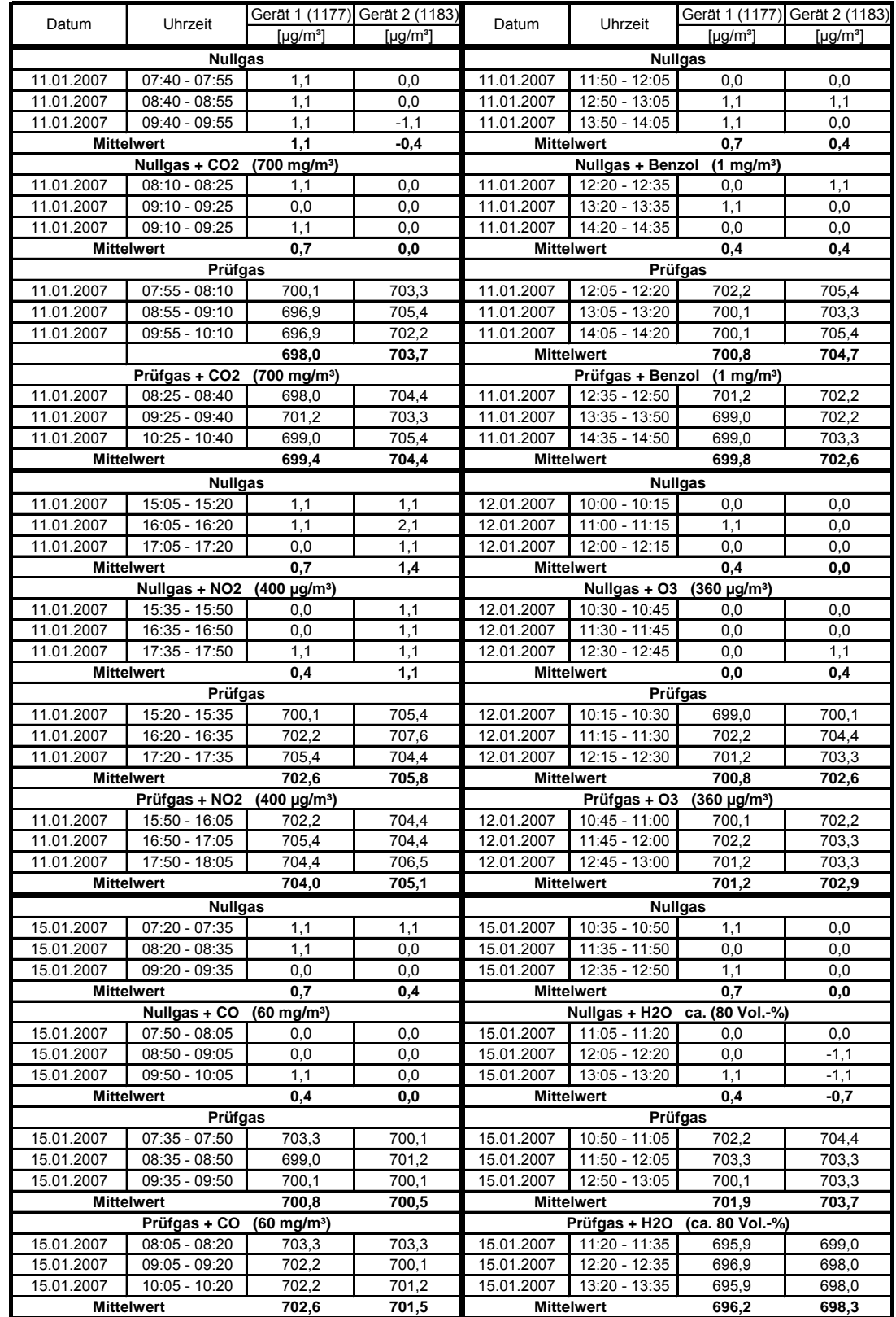

# <span id="page-56-0"></span>*Tabelle 25: Querempfindlichkeit Teledyne M100E (Teil 1)*

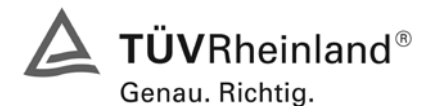

Seite 58 von 486 [Bericht über die Eignungsprüfung der Immissionsmesseinrichtung M100E der](#page-0-0)  Firma Teledyne API für [die Komponente](#page-0-0) SO2, Berichts-Nr.: 936/21205926/B

<span id="page-57-0"></span>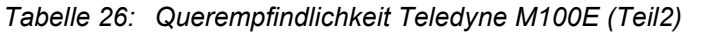

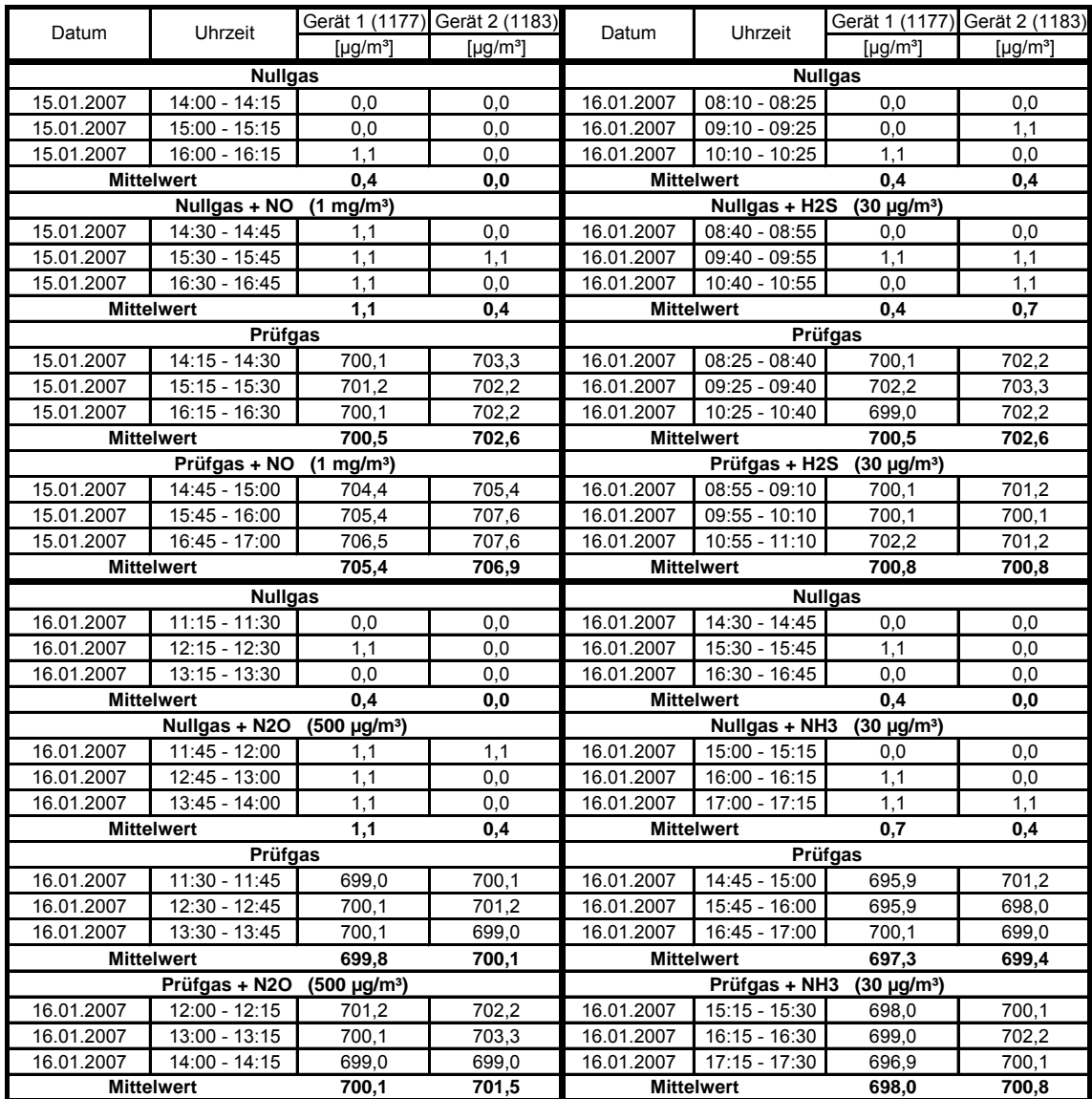

[Bericht über die Eignungsprüfung der Immissionsmesseinrichtung M100E](#page-0-0) der Firma Teledyne API für [die Komponente](#page-0-0) SO2, Berichts-Nr.: 936/21205926/B

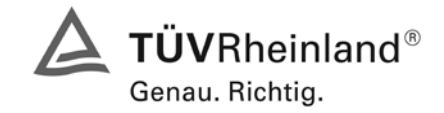

Seite 59 von 486

# **6.1 5.2.12 Reproduzierbarkeit**

Die Reproduzierbarkeit R<sub>D</sub> der Messeinrichtung ist aus Doppelbestimmungen mit zwei bauglei*chen Messeinrichtungen zu ermitteln und darf den Wert 10 nicht unterschreiten. Als Bezugswert ist B1 zu verwenden.* 

# **6.2 Gerätetechnische Ausstattung**

Neben den beiden Messeinrichtungen wurden Null- und Prüfgase in geeigneter Konzentration sowie ein Datenaufzeichnungssystem verwendet.

# **6.3 Durchführung der Prüfung**

Im Labortest wurde dem Gerät abwechselnd Null- und Prüfgas in 10-facher Wiederholung angeboten. Die Konzentrationsniveaus standen jeweils 15 Minuten an. Die letzten 5 Minuten wurden als Mittelwert ausgewertet und für die weiteren Berechnungen verwandt. Es wurde ein Teil des Datensatzes zur Prüfung der Nachweisgrenze (Punkt 5.2.5) verwendet, da die Prüfprozeduren bei beiden Punkten identisch sind.

Für die Berechnung der Reproduzierbarkeit im Feld wurden die Daten im Bereich von 40 µg/m<sup>3</sup>  $\pm$  20 % (32 – 48 µg/m<sup>3</sup>) ausgewählt. Zusätzlich wurde die Reproduzierbarkeit über alle Messwerte im Feldtest berechnet. Die ausgewerteten Daten enthalten nicht die Stundenmittelwerte, in denen Prüfgasaufgaben stattgefunden haben.

Da die SO<sub>2</sub> Konzentrationen während des Feldtestes sehr niedrig waren, wurde die Probenluft für ca. 2 Wochen mit  $SO<sub>2</sub>$  angereichert. Die entsprechenden Werte wurden in [Abbildung 17](#page-61-0) grafisch hervorgehoben.

# **6.4 Auswertung**

Die Reproduzierbarkeit berechnet sich wie folgt:

$$
R = \frac{B_1}{U} \ge 10 \quad \text{mit} \quad U = \pm s_D \cdot t_{(n;0,95)} \quad \text{und} \quad s_D = \sqrt{\frac{1}{2n} \cdot \sum_{i=1}^{n} (x_{1i} - x_{2i})^2}
$$

- $R = Reproduzierbarkeit bei B<sub>1</sub>$ <br>U = Unsicherheit
- = Unsicherheit
- $B_1$  = 40  $\mu q/m^3$  (VDI)
- $s_D$  = Standardabweichung aus Doppelbestimmungen
- n = Anzahl der Doppelbestimmungen
- $t_{(n;0,95)}$  = Studentfaktor für 95%ige Sicherheit
- $x_{1i}$  = Messsignal des Gerätes 1 (1177) bei der i-ten Konzentration
- $x_{2i}$  = Messsignal des Gerätes 2 (1183) bei der i-ten Konzentration

Daraus ergeben sich für die Laborprüfung, die Prüfung aller Werte im Bereich von  $B_1 \pm 20$  % im Feld und die Prüfung aller Messwerte im Feld die folgenden Reproduzierbarkeiten.

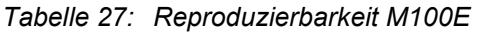

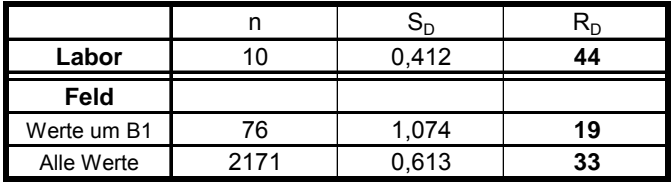

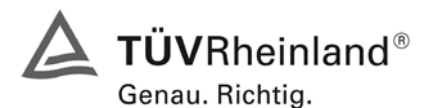

Seite 60 von 486 Bericht über die Eignungsprüfung der Immissionsmesseinrichtung M100E der Firma Teledyne API für [die Komponente](#page-0-0) SO2, Berichts-Nr.: 936/21205926/B

# **6.5 Bewertung**

Der in der VDI 4202 Blatt 1 geforderte Wert der Reproduzierbarkeit von mindestens 10 wird überschritten. Somit sind die Mindestanforderungen eingehalten. Für die Berechnung der Gesamtunsicherheit wird die Reproduzierbarkeit um  $B_1$  ( = 19) herangezogen.

Mindestanforderung erfüllt? ja

#### **6.6 Umfassende Darstellung des Prüfergebnisses**

Die [Tabelle 28](#page-59-0) zeigt die Einzelwerte der im Labortest erzielten Ergebnisse. In [Tabelle 29](#page-59-1) finden sich die statistischen Daten der Auswertung.

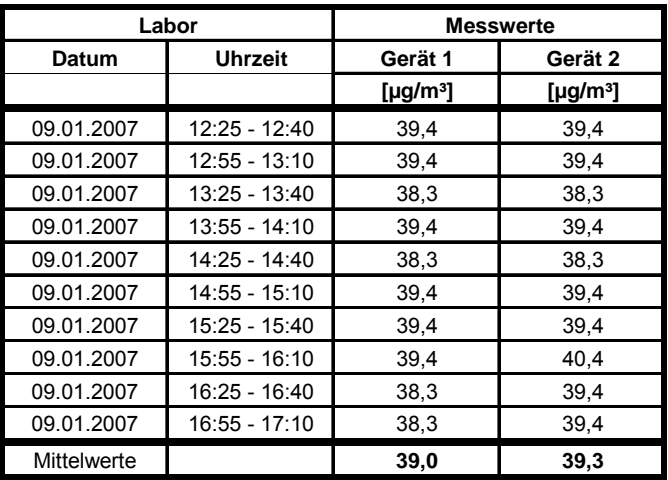

<span id="page-59-0"></span>*Tabelle 28: Einzelwerte der Laboruntersuchungen zur Reproduzierbarkeit*

<span id="page-59-1"></span>*Tabelle 29: Auswertung der Reproduzierbarkeit im Labortest*

| Reproduzierbarkeit im Labor             |            |          |                           |                     |  |
|-----------------------------------------|------------|----------|---------------------------|---------------------|--|
| Stichprobenumfang                       | n          | $=$      | 10                        |                     |  |
| Bezugswert                              | <b>MBE</b> | $=$      |                           | $40 \mu g/m^3$ (B1) |  |
| t-Wert für die gewählte Sicherheit      | t95        | $\equiv$ | 2,2291                    |                     |  |
| Standardabweichung aus Doppelbestimmung | sd         | =        | 0,4121                    |                     |  |
| Reproduzierbarkeit                      | R(d)       | $\equiv$ | 44                        |                     |  |
|                                         |            |          |                           |                     |  |
| Standardabweichung                      | s          | $=$      | 0,5094                    |                     |  |
| Korrelationskoeffizient                 |            | $=$      | 0,6065                    |                     |  |
| $Y = b^* x + c$<br>Steigung             | h          | $=$      | 0,6667                    |                     |  |
| Ordinatenabstand                        | C          | $=$      | 13,3053 µg/m <sup>3</sup> |                     |  |
| <b>Mittelwert</b>                       | Gerät 1    | $\equiv$ |                           | $39,0 \mu g/m^3$    |  |
| <b>Mittelwert</b>                       | Gerät 2    | $\equiv$ |                           | $39,3 \mu g/m^3$    |  |

Es ergibt sich im Labortest eine Reproduzierbarkeit von 44.

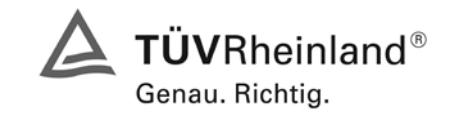

[Bericht über die Eignungsprüfung der Immissionsmesseinrichtung M100E](#page-0-0) der Firma Teledyne API für [die Komponente](#page-0-0) SO2, Berichts-Nr.: 936/21205926/B

Seite 61 von 486

In [Tabelle 30](#page-60-0) und [Abbildung 16](#page-60-1) findet sich die Auswertung der Reproduzierbarkeit mit allen Werten um den Bezugswert 1 (40  $\mu$ g/m<sup>3</sup> ± 20 %).

<span id="page-60-0"></span>*Tabelle 30: Auswertung der Reproduzierbarkeit um B1 im Feldtest*

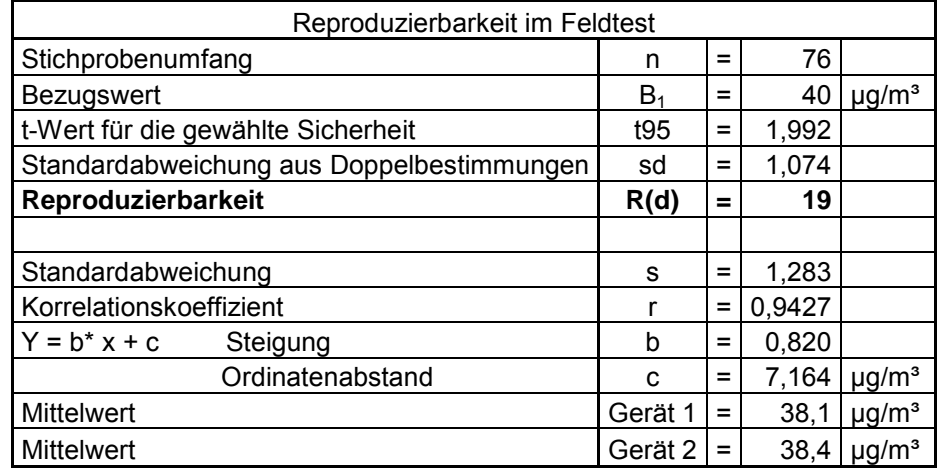

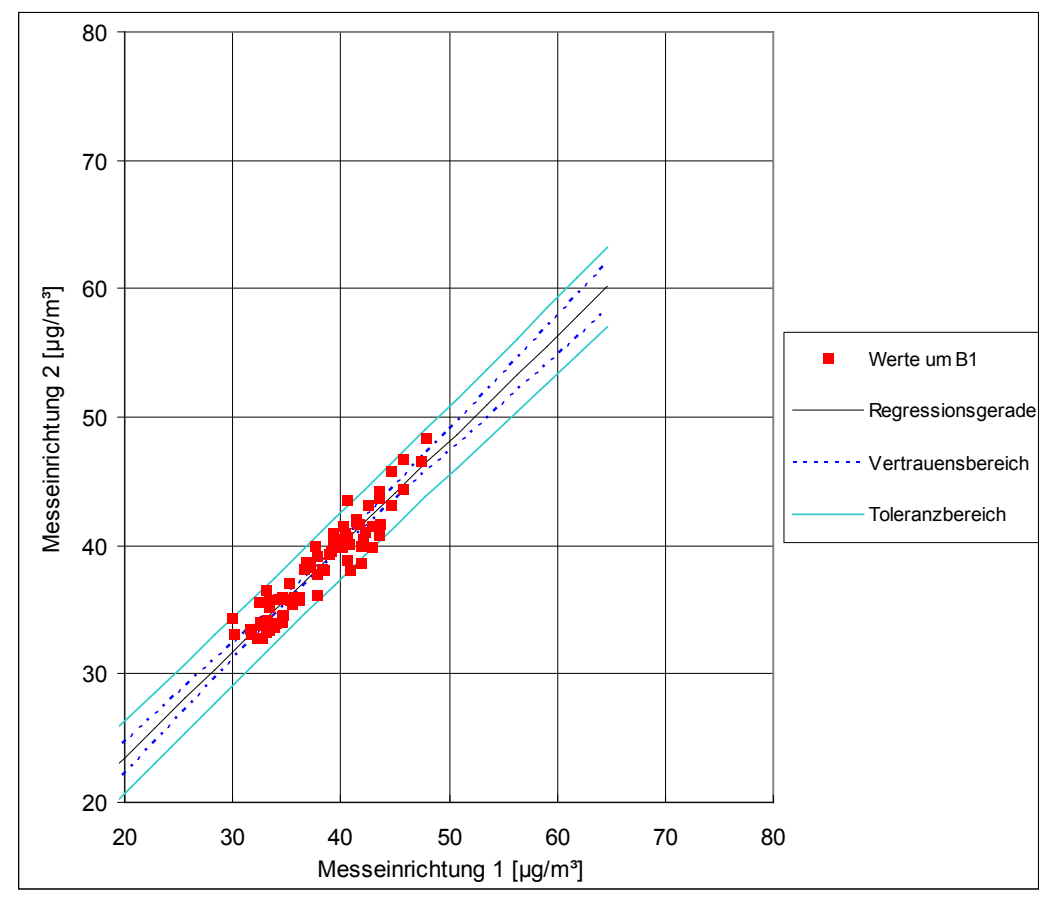

<span id="page-60-1"></span>*Abbildung 16: Graphische Darstellung der Reproduzierbarkeitsdaten um B1*

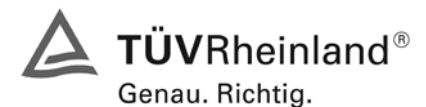

Seite 62 von 486 Bericht über die Eignungsprüfung der Immissionsmesseinrichtung M100E der Firma Teledyne API für [die Komponente](#page-0-0) SO2, Berichts-Nr.: 936/21205926/B

In [Tabelle 31](#page-61-1) und [Abbildung 17](#page-61-0) findet sich eine Auswertung der Reproduzierbarkeit mit allen Werten des Feldtestes.

<span id="page-61-1"></span>*Tabelle 31: Bestimmung der Reproduzierbarkeit auf Basis aller Daten aus dem Feldtest* 

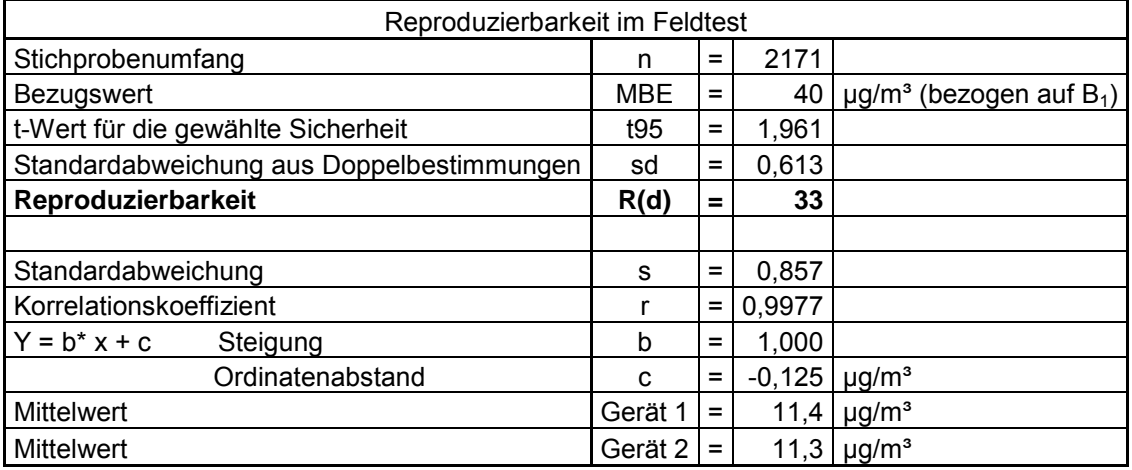

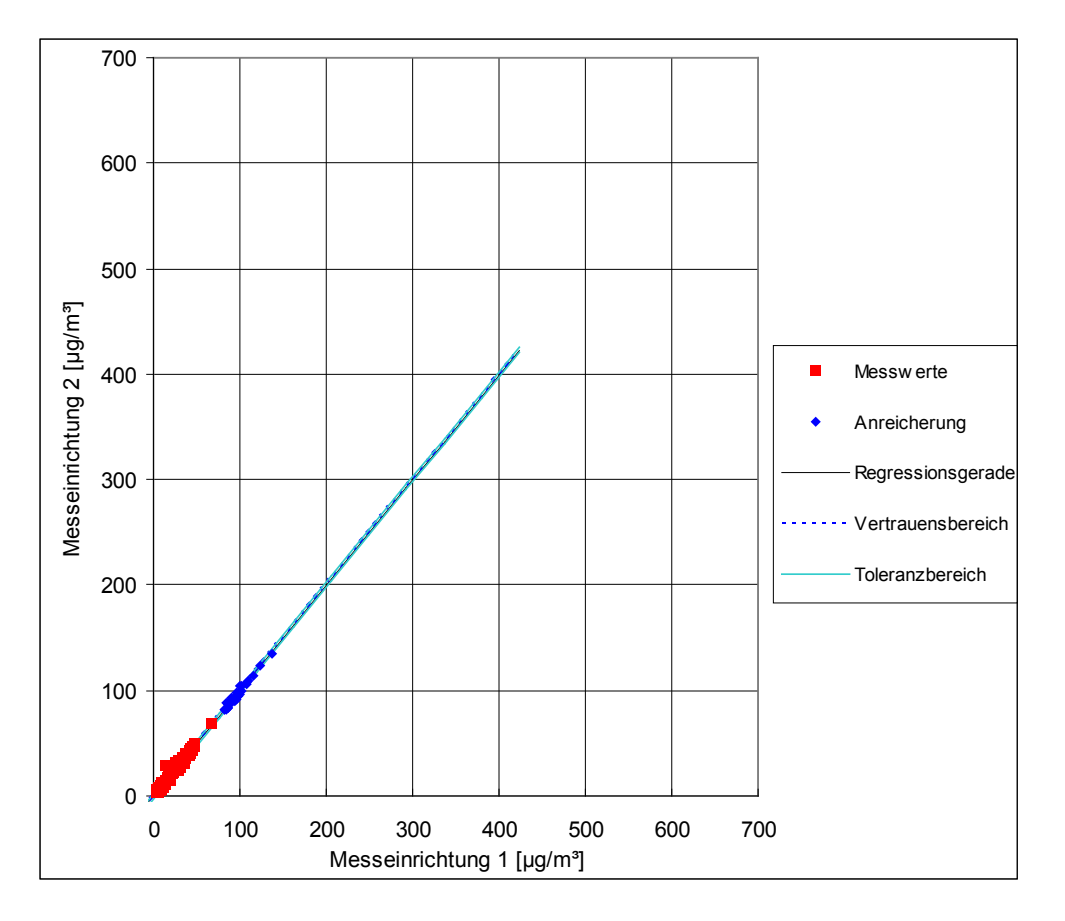

<span id="page-61-0"></span>*Abbildung 17: Graphische Darstellung der Reproduzierbarkeitsdaten aus dem Feldtest auf Basis aller Daten*

[Bericht über die Eignungsprüfung der Immissionsmesseinrichtung M100E](#page-0-0) der Firma Teledyne API für [die Komponente](#page-0-0) SO2, Berichts-Nr.: 936/21205926/B

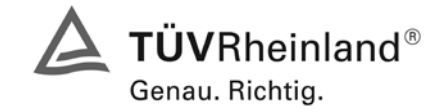

Seite 63 von 486

# **6.1 5.2.13 Stundenwerte**

*Das Messverfahren muss die Bildung von Stundenmittelwerten ermöglichen.* 

# **6.2 Gerätetechnische Ausstattung**

Ein Datenerfassungssystem der Marke Yokogawa DX112-3-2 mit Integratorfunktion, welches eine Integrationszeit von einer Stunde ermöglicht.

# **6.3 Durchführung der Prüfung**

Im Labor wurde die Bildung von Stundenwerten durch Anschluss des Datenaufzeichnungssystems mit einer Integrationszeit von einer Stunde geprüft. Während des gesamten Feldtestes wurden aus den aufgezeichneten Minutenintegralen die Stundenmittelwertbildung ermittelt.

# **6.4 Auswertung**

Die Messeinrichtung liefert über einen analogen oder digitalen Ausgang kontinuierlich Messdaten. Es wurde geprüft, ob die Daten mit einem geeigneten Datenerfassungssystem aufgezeichnet und zu Stundenmittelwerten verdichtet werden können. Dies war problemlos möglich.

# **6.5 Bewertung**

Die Messeinrichtung ermöglicht die Bildung von Stundenmittelwerten.

Mindestanforderung erfüllt? ja

# **6.6 Umfassende Darstellung des Prüfergebnisses**

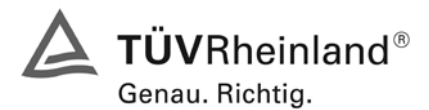

Seite 64 von 486 [Bericht über die Eignungsprüfung der Immissionsmesseinrichtung M100E der](#page-0-0)  Firma Teledyne API für [die Komponente](#page-0-0) SO2, Berichts-Nr.: 936/21205926/B

# **6.1 5.2.14 Netzspannung und Netzfrequenz**

*Die Änderung des Messwertes beim Bezugswert B1 durch die im elektrischen Netz üblicher*weise auftretende Änderung der Spannung im Intervall (230V +15V/-20V) darf nicht mehr als B<sub>0</sub> *betragen. Weiterhin darf im mobilen Einsatz die Änderung des Messwertes durch Änderung der Netzfrequenz im Intervall (50Hz ± 2Hz) nicht mehr als B<sub>0</sub> betragen.* 

## **6.2 Gerätetechnische Ausstattung**

Netzspannung: Transformator mit einem Regelbereich von 210 V bis 245 V

## **6.3 Durchführung der Prüfung**

Zur Prüfung des Einflusses durch Änderung der Netzspannung wurde ein Transformator in die Stromversorgung der Messeinrichtung geschaltet und am Null- und Referenzpunkt für die Spannungen 210 V und 245 V die Änderung des Messsignals in Bezug auf die übliche Netzspannung von 230 V verglichen.

Nach VDI 4202 Blatt 1 wird diese Prüfung bei einer Konzentration von Null und um den Bezugswert B<sub>1</sub> (40 µg/m³) durchgeführt.

Die Überprüfung der Netzfrequenz ist nach VDI 4202 Blatt 1 nur bei Messgeräten nötig, die mobil eingesetzt werden. Da der mobile Einsatz der Messgeräte Punkt 4.2 ausgeschlossen wurde, wurde auf diese Prüfung verzichtet.

## **6.4 Auswertung**

Bei der Variation der Netzspannung ergaben sich folgende Abweichungen:

*Tabelle 32: Variation der Netzspannung nach VDI 4202 Blatt 1* 

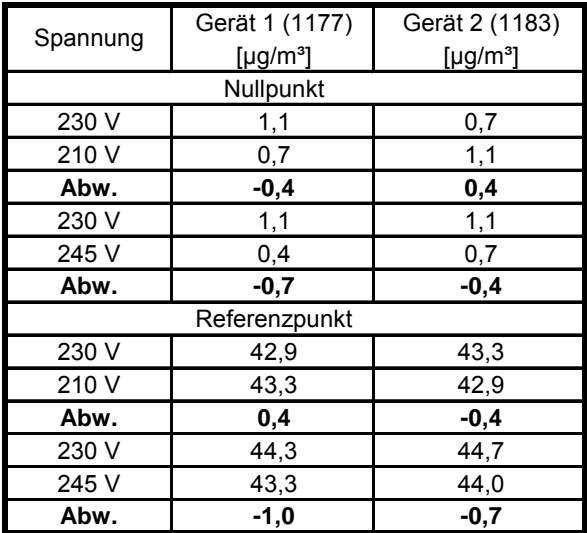

Die maximal erlaubten Abweichungen von 2 µg/m<sup>3</sup> am Null- und Referenzpunkt werden nicht überschritten.

Die für die Berechnung der Gesamtunsicherheiten relevanten Werte betragen:

 $-1,0$  µg/m<sup>3</sup> für Gerät 1 (1177)

-0,7 µg/m³ für Gerät 2 (1183)

[Bericht über die Eignungsprüfung der Immissionsmesseinrichtung M100E](#page-0-0) der Firma Teledyne API für [die Komponente](#page-0-0) SO2, Berichts-Nr.: 936/21205926/B

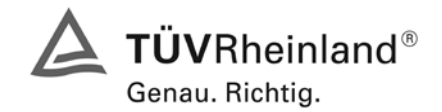

Seite 65 von 486

# **6.5 Bewertung**

Die Messeinrichtung erfüllt die Mindestanforderung bei der Variation der Netzspannung.

Mindestanforderung erfüllt? ja

# **6.6 Umfassende Darstellung des Prüfergebnisses**

Die Einzelwerte sind der folgenden Tabelle zu entnehmen.

*Tabelle 33: Einzelwerte der Spannungsprüfung*

| Datum                           | Uhrzeit           | Gerät 1 (1177)             | Gerät 2 (1183)             | Datum             |                   | Uhrzeit                    | Gerät 1 (1177)             | Gerät 2 (1183) |
|---------------------------------|-------------------|----------------------------|----------------------------|-------------------|-------------------|----------------------------|----------------------------|----------------|
|                                 |                   | [ $\mu$ g/m <sup>3</sup> ] | [ $\mu$ g/m <sup>3</sup> ] |                   |                   | [ $\mu$ g/m <sup>3</sup> ] | [ $\mu$ g/m <sup>3</sup> ] |                |
|                                 |                   | Nullgas bei 230 V          | Prüfgas bei 230 V          |                   |                   |                            |                            |                |
| 10.01.2007                      | $08:25 - 08:40$   | 1,1                        | 1,1                        | 10.01.2007        | $08:40 - 08:55$   | 43.6                       | 42,6                       |                |
| 10.01.2007                      | $10:25 - 10:40$   | 1,1                        | 0,0                        | 10.01.2007        | 10:40 - 10:55     | 41,5                       | 43,6                       |                |
| 10.01.2007                      | 12:25 - 12:40     | 1,1                        | 1,1                        | 10.01.2007        | 12:40 - 12:55     | 43,6                       | 43,6                       |                |
|                                 | <b>Mittelwert</b> | 1,1                        | 0,7                        | <b>Mittelwert</b> |                   | 42,9                       | 43,3                       |                |
|                                 |                   | Nullgas bei 210 V          |                            |                   |                   | Prüfgas bei 210 V          |                            |                |
| 10.01.2007                      | $08:55 - 09:10$   | 0,0                        | 1,1                        | 10.01.2007        | $09:10 - 09:25$   | 43.6                       | 42,6                       |                |
| 10.01.2007                      | $10:55 - 11:10$   | 1,1                        | 1,1                        | 10.01.2007        | 11:10 - 11:25     | 43,6                       | 42,6                       |                |
| 10.01.2007                      | $12:55 - 13:10$   | 1,1                        | 1,1                        | 10.01.2007        | $13:10 - 13:25$   | 42,6                       | 43,6                       |                |
|                                 | <b>Mittelwert</b> | 0,7                        | 1,1                        | <b>Mittelwert</b> |                   | 43,3                       | 42,9                       |                |
| Nullgas bei 230 V               |                   |                            |                            | Prüfgas bei 230 V |                   |                            |                            |                |
| 10.01.2007                      | $09:25 - 09:40$   | 1,1                        | 1,1                        | 10.01.2007        | $09:40 - 09:55$   | 43,6                       | 44,7                       |                |
| 10.01.2007                      | 11:25 - 11:40     | 1,1                        | 1,1                        | 10.01.2007        | 11:40 - 11:55     | 44,7                       | 45,8                       |                |
| 10.01.2007                      | 13:25 - 13:40     | 1,1                        | 1,1                        | 10.01.2007        | 13:40 - 13:55     | 44,7                       | 43,6                       |                |
| 1,1<br><b>Mittelwert</b><br>1,1 |                   |                            |                            | <b>Mittelwert</b> | 44,3              | 44,7                       |                            |                |
| Nullgas bei 245 V               |                   |                            | Prüfgas bei 245 V          |                   |                   |                            |                            |                |
| 10.01.2007                      | $09:55 - 10:10$   | 0,0                        | 1,1                        | 10.01.2007        | $10:10 - 10:25$   | 43,6                       | 43,6                       |                |
| 10.01.2007                      | $11:55 - 12:10$   | 0,0                        | 0,0                        | 10.01.2007        | 12:10 - 12:25     | 43,6                       | 43,6                       |                |
| 10.01.2007                      | $13:55 - 14:10$   | 1,1                        | 1,1                        | 10.01.2007        | 14:10 - 14:25     | 42,6                       | 44,7                       |                |
| <b>Mittelwert</b>               |                   | 0,4                        | 0,7                        |                   | <b>Mittelwert</b> | 43,3                       | 44,0                       |                |

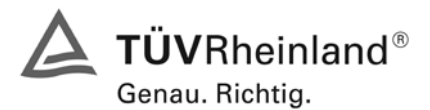

Seite 66 von 486 Bericht über die Eignungsprüfung der Immissionsmesseinrichtung M100E der Firma Teledyne API für [die Komponente](#page-0-0) SO2, Berichts-Nr.: 936/21205926/B

# **6.1 5.2.15 Stromausfall**

*Bei Gerätestörungen und bei Stromausfall muss ein unkontrolliertes Ausströmen von Betriebsund Kalibriergas unterbunden sein. Die Geräteparameter sind durch eine Pufferung gegen Verlust durch Netzausfall zu schützen. Bei Spannungswiederkehr muss das Gerät automatisch wieder den messbereiten Zustand erreichen und gemäß der Betriebsvorgabe die Messung beginnen.* 

## **6.2 Gerätetechnische Ausstattung**

Zusätzliche Geräte werden nicht benötigt.

## **6.3 Durchführung der Prüfung**

Durch Trennung des Netzsteckers während des Messbetriebes wurde ein Stromausfall simuliert. Zusätzlich entstand bei mehreren Standortwechseln eine längere Unterbrechung der Spannungsversorgung. Bei der anschließenden Wiederinbetriebnahme liefen die Geräte dabei jedes Mal ohne erkennbare Fehlfunktionen wieder an und nahmen nach der Warmlaufzeit ihren normalen Messbetrieb wieder auf.

# **6.4 Auswertung**

Ein Stromausfall wurde durch Unterbrechung der Stromversorgung an beiden Geräten simuliert. Nach Wiederherstellung der Stromversorgung schalteten beide Geräte automatisch wieder in den normalen Betriebsmodus. Die geräteinterne Pumpe schaltete während des Stromausfalls ab. Ein Ausströmen von Betriebsmitteln konnte nicht festgestellt werden.

## **6.5 Bewertung**

Die Mindestanforderungen sind erfüllt.

Mindestanforderung erfüllt? ja

# **6.6 Umfassende Darstellung des Prüfergebnisses**

[Bericht über die Eignungsprüfung der Immissionsmesseinrichtung M100E](#page-0-0) der Firma Teledyne API für [die Komponente](#page-0-0) SO2, Berichts-Nr.: 936/21205926/B

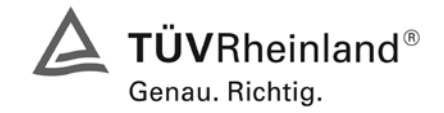

Seite 67 von 486

# **6.1 5.2.16 Gerätefunktionen**

*Die wesentlichen Gerätefunktionen müssen durch telemetrisch übermittelbare Statussignale zu überwachen sein.* 

# **6.2 Gerätetechnische Ausstattung**

Rechner mit Schnittstelle

## **6.3 Durchführung der Prüfung**

An den Messeinrichtungen wurde ein Datenerfassungssystem angeschlossen und über ein Netzwerk von einem externen Rechner angesteuert. Anschließend wurden die jeweiligen Betriebszustände (Betriebsbereitschaft, Wartung, Störung) an den Messeinrichtungen eingestellt und mittels Datenfernübertragung erfasst.

# **6.4 Auswertung**

Die Statussignale wurden von dem nachgeschalteten Datenerfassungssystem richtig erkannt. Wichtige Meldungen sind:

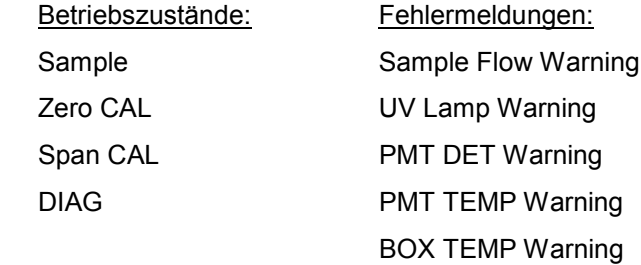

## **6.5 Bewertung**

Eine telemetrische Überwachung der Statussignale (Betriebszustände, Störungen) ist möglich.

Mindestanforderung erfüllt? ja

# **6.6 Umfassende Darstellung des Prüfergebnisses**

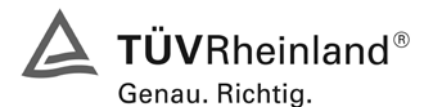

Seite 68 von 486 Bericht über die Eignungsprüfung der Immissionsmesseinrichtung M100E der Firma Teledyne API für [die Komponente](#page-0-0) SO2, Berichts-Nr.: 936/21205926/B

# **6.1 5.2.17 Umschaltung**

*Die Umschaltung zwischen Messung und Funktionskontrolle und/oder Kalibrierung muss telemetrisch durch rechnerseitige Steuerung und manuell auslösbar sein.* 

# **6.2 Gerätetechnische Ausstattung**

Rechner mit Schnittstelle

## **6.3 Durchführung der Prüfung**

An den Messeinrichtungen wurde ein Datenerfassungssystem angeschlossen und über ein Netzwerk von einem externen Rechner angesteuert. Über den externen Rechner wurde eine Funktionskontrolle der Messeinrichtung durchgeführt.

#### **6.4 Auswertung**

Die Umschaltung zwischen Mess- und Kalibrierbetrieb erfolgte automatisch sowohl bei der Ansteuerung von der Gerätefront als auch rechnergestützt. Der Betriebsmodus wird im Display angezeigt.

#### **6.5 Bewertung**

Die Umschaltung zwischen den Betriebsmodi (Messung, Kalibrierung) ist manuell und telemetrisch möglich.

Mindestanforderung erfüllt? ja

## **6.6 Umfassende Darstellung des Prüfergebnisses**

[Bericht über die Eignungsprüfung der Immissionsmesseinrichtung M100E](#page-0-0) der Firma Teledyne API für [die Komponente](#page-0-0) SO2, Berichts-Nr.: 936/21205926/B

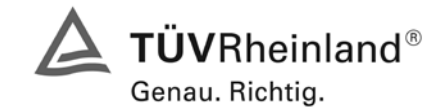

Seite 69 von 486

# **6.1 5.2.18 Verfügbarkeit**

*Die Verfügbarkeit der Messeinrichtung muss mindestens 90 % betragen.* 

# **6.2 Gerätetechnische Ausstattung**

Zusätzliche Geräte werden nicht benötigt.

# **6.3 Durchführung der Prüfung**

Die Verfügbarkeit der Messeinrichtung wird im Feldtest ermittelt. Hierzu wird der Start- und Endzeitpunkt des Feldtests dokumentiert. Weiterhin werden alle Unterbrechungen der Prüfung, z.B. durch Störungen oder Wartungsarbeiten dokumentiert.

# **6.4 Auswertung**

Die Prozentuale Verfügbarkeit berechnet sich wie folgt:

$$
V = \frac{t_E - (t_K + t_A + t_W)}{t_E} * 100\%
$$

Dabei sind:

- $t_{E}$  Einsatzzeit
- $t_{\kappa}$  Kalibrierzeit
- $t_A$  Ausfallzeit
- $t_W$  Wartungszeit
- V Verfügbarkeit

Die Zeiten zur Ermittlung der Verfügbarkeit sind für beide Messeinrichtungen der folgenden [Tabelle 34](#page-68-0) zu entnehmen:

<span id="page-68-0"></span>*Tabelle 34: Verfügbarkeit der Messeinrichtung Teledyne M100E*

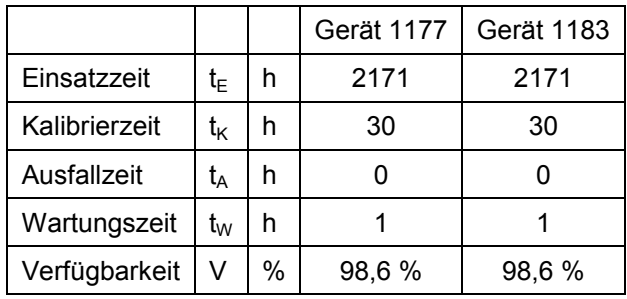

Die Kalibrierzeiten ergeben sich aus den täglichen Prüfgasaufgaben zur Bestimmung des Driftverhaltens und des Wartungsintervalls. Die Wartungszeit resultiert aus den Zeiten, die zum Austausch der geräteinternen Teflonfilter im Probengasweg benötigt wurden.

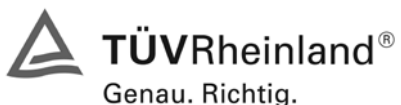

Seite 70 von 486 [Bericht über die Eignungsprüfung der Immissionsmesseinrichtung M100E der](#page-0-0)  Firma Teledyne API für [die Komponente](#page-0-0) SO2, Berichts-Nr.: 936/21205926/B

# **6.5 Bewertung**

Die Verfügbarkeit ist größer als 90 %, somit ist die Mindestanforderung erfüllt. Mindestanforderung erfüllt? ja

# **6.6 Umfassende Darstellung des Prüfergebnisses**

[Bericht über die Eignungsprüfung der Immissionsmesseinrichtung M100E](#page-0-0) der Firma Teledyne API für [die Komponente](#page-0-0) SO2, Berichts-Nr.: 936/21205926/B

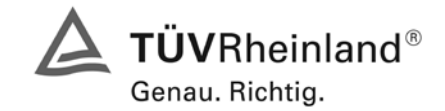

Seite 71 von 486

# **6.1 5.2.19 Konverterwirkungsgrad**

*Bei Messeinrichtungen mit einem Konverter muss dessen Wirkungsgrad mindestens 95 % betragen.* 

# **6.2 Gerätetechnische Ausstattung**

entfällt

# **6.3 Durchführung der Prüfung**

entfällt

## **6.4 Auswertung**

entfällt

# **6.5 Bewertung**

Nicht zutreffend.

Mindestanforderung erfüllt? nicht zutreffend

# **6.6 Umfassende Darstellung des Prüfergebnisses**

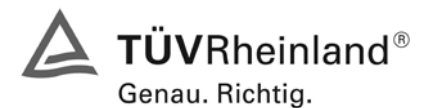

Seite 72 von 486 [Bericht über die Eignungsprüfung der Immissionsmesseinrichtung M100E der](#page-0-0)  Firma Teledyne API für [die Komponente](#page-0-0) SO2, Berichts-Nr.: 936/21205926/B

# **6.1 5.2.20 Wartungsintervall**

*Das Wartungsintervall der Messeinrichtung ist zu ermitteln und anzugeben. Das Wartungsintervall sollte möglichst 28 Tage, muss jedoch mindestens 14 Tage betragen.* 

## **6.2 Gerätetechnische Ausstattung**

Prüfstandards zur Bestimmung des Driftverhaltens.

## **6.3 Durchführung der Prüfung**

Im Rahmen der Prüfung ist festzustellen, welche Wartungsarbeiten in welchen Zeitabständen für die einwandfreie Funktionsfähigkeit der Messeinrichtung erforderlich sind. Soweit gerätetechnisch keine aufwändigen Wartungsarbeiten in kürzeren Zeitabständen notwendig sind, ergibt sich das Wartungsintervall im Wesentlichen aus dem Driftverhalten der Messeinrichtung.

# **6.4 Auswertung**

Das theoretische Wartungsintervall ergibt sich aus der zulässigen Drift von 2 µg/m<sup>3</sup> dividiert durch die tägliche Drift.

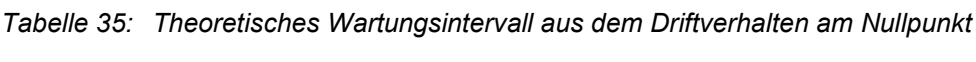

|            | Tägliche Drift [mg/(m <sup>3*</sup> d)] | Intervall [Tage] |
|------------|-----------------------------------------|------------------|
| Gerät 1177 | 0.0189                                  | 105              |
| Gerät 1183 | 0.0085                                  | 235              |

*Tabelle 36: Theoretisches Wartungsintervall aus dem Driftverhalten am Referenzpunkt*

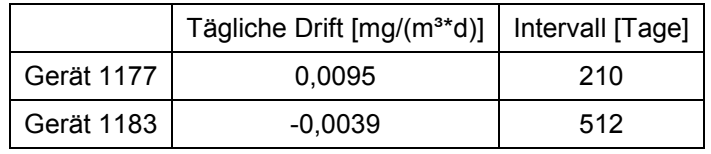

Neben der Drift beeinflussen zusätzliche Wartungsarbeiten die Dauer das Wartungsintervall, welche sich bei den M100E Schwefeldioxidanalysatoren auf den Austausch der geräteinternen Teflonfilter am Analysatoreingang beschränken. Die Filter sind am Prüfgaseingang auf der Rückseite des Analysators gut zugänglich angebracht, und wurden während des Feldtests monatlich gewechselt.

Allein aus den Ergebnissen der Driftuntersuchungen hat die Messeinrichtung damit ein Wartungsintervall von mindestens 105 Tagen erreicht. Vorsorglich sollte der geräteinterne Staubfilter monatlich getauscht werden. Das notwendige Intervall ist letztendlich aber standortspezifisch zu ermitteln.

# **6.5 Bewertung**

Das Wartungsintervall beträgt 4 Wochen.

Mindestanforderung erfüllt? ja

## **6.6 Umfassende Darstellung des Prüfergebnisses**
[Bericht über die Eignungsprüfung der Immissionsmesseinrichtung M100E](#page-0-0) der Firma Teledyne API für [die Komponente](#page-0-0) SO2, Berichts-Nr.: 936/21205926/B

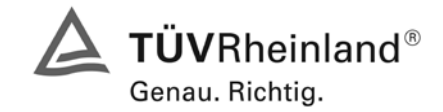

Seite 73 von 486

## **6.1 5.2.21 Gesamtunsicherheit**

*Die erweiterte Messunsicherheit der Messeinrichtung ist zu ermitteln. Dieser ermittelte Wert darf die Vorgaben der EU-Tochterrichtlinien zur Luftqualität nicht überschreiten.* 

#### **6.2 Gerätetechnische Ausstattung**

Keine zusätzlichen Geräte notwendig.

#### **6.3 Durchführung der Prüfung**

Berechnung der Gesamtunsicherheit aus den Daten der durchgeführten Messreihen.

#### **6.4 Auswertung**

Die Ermittlung der erweiterten Gesamtunsicherheit u<sub>M</sub> der Messwerte der Messeinrichtung erfolgt nach Anhang C der VDI 4202 Blatt 1 aus den Unsicherheitsbeiträgen  $u_k$  der relevanten Verfahrenskenngrößen.

#### *Tabelle 37: Erweiterte Messunsicherheit der Einzelwerte für Gerät 1177 (Bezugswert I2 350 µg/m³]*

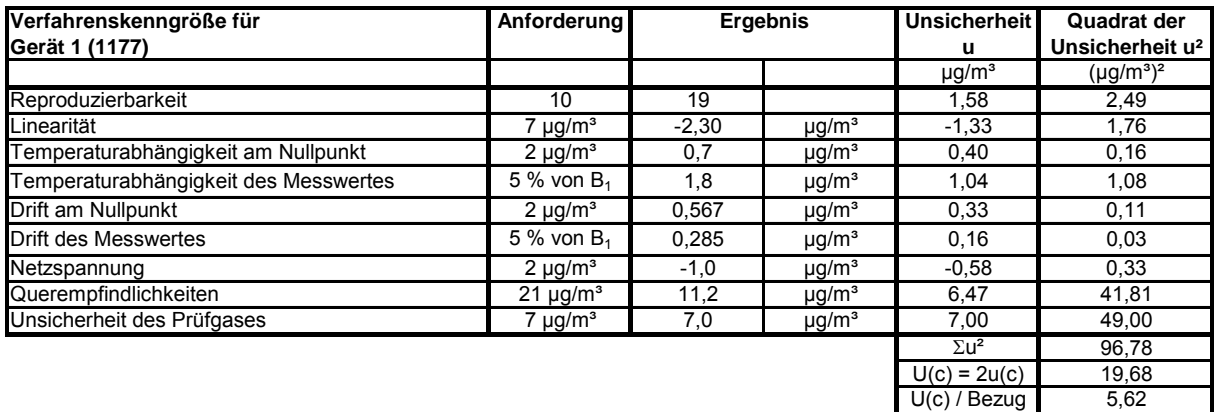

*Tabelle 38: Erweiterte Messunsicherheit der Mittelwerte für Gerät 1177 (Bezugswert I1 20 µg/m³)*

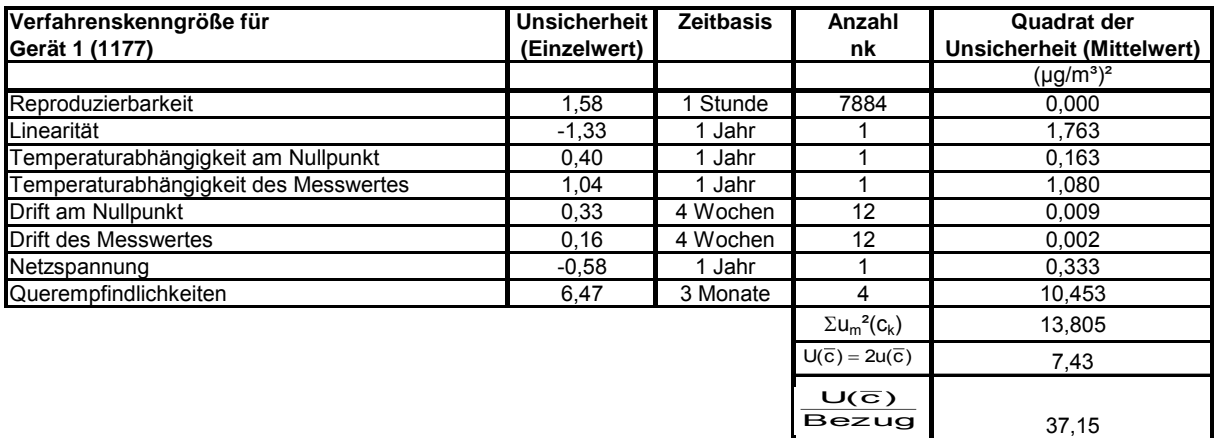

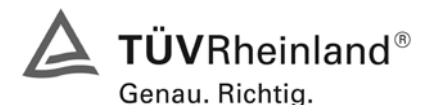

Seite 74 von 486 [Bericht über die Eignungsprüfung der Immissionsmesseinrichtung M100E der](#page-0-0)  Firma Teledyne API für [die Komponente](#page-0-0) SO2, Berichts-Nr.: 936/21205926/B

*Tabelle 39: Erweiterte Messunsicherheit der Einzelwerte für Gerät 1183 (Bezugswert I2 350 µg/m³)*

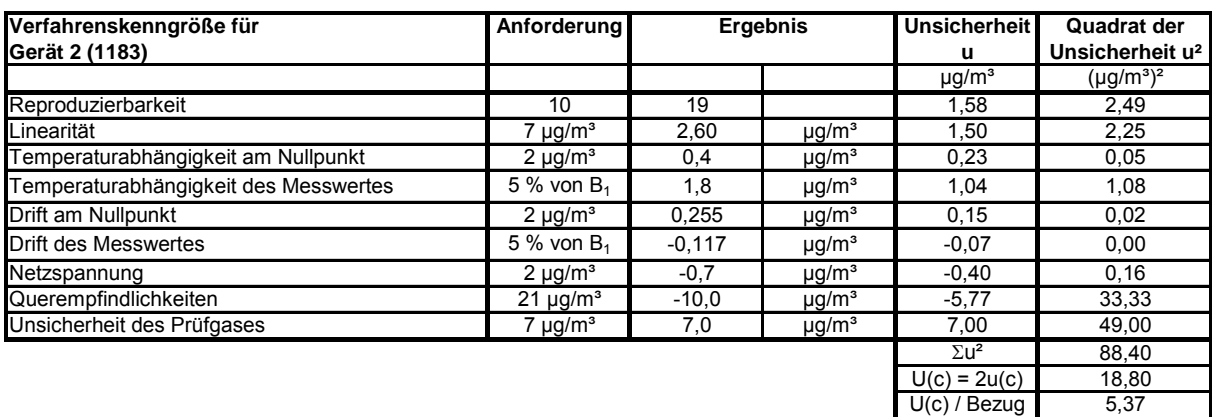

*Tabelle 40: Erweiterte Messunsicherheit der Mittelwerte für Gerät 1183 (Bezugswert I1 20 µg/m³)*

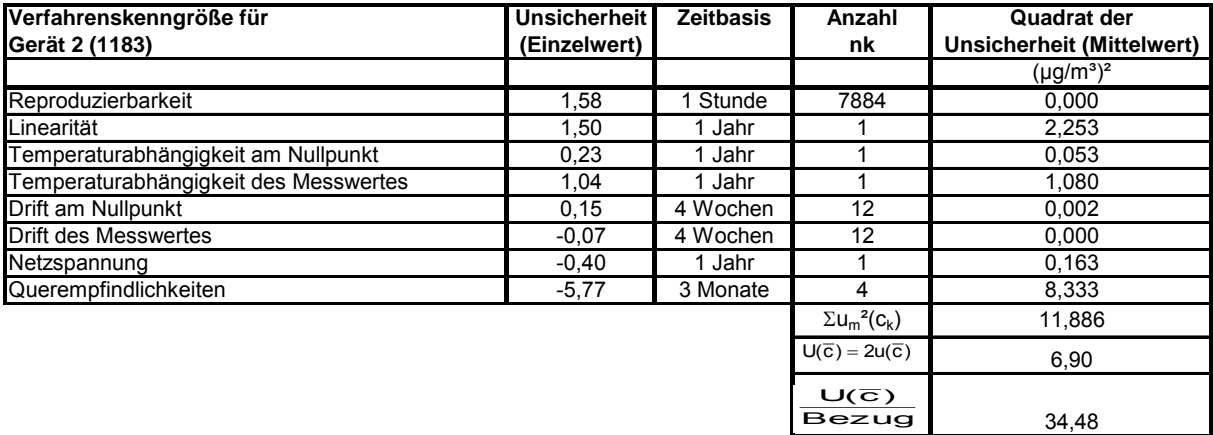

Zur Berechnung der erweiterten Messunsicherheiten wurden die Einzelergebnisse zu den jeweiligen Prüfpunkten zusammenfassend bewertet. Soweit aus den einzelnen Untersuchungen mehrere unabhängige Ergebnisse zur Verfügung standen, wurde der jeweils ungünstigste Wert eingesetzt.

Die Gesamtunsicherheiten ergeben sich zu 5,62 % bzw. 5,37 % für U(c) und 37,15 % bzw. 34,48 % für  $U(c)$ .

Die geforderte Messunsicherheit der Mittelwerte (U( c )) von maximal 15 % wurde von beiden Geräten nicht erfüllt. Wie zu sehen wird die Messunsicherheit maßgeblich von dem Faktor der Querempfindlichkeitsuntersuchungen beeinflusst. Beide Messgeräte erfüllen die Anforderungen der Querempfindlichkeit mit etwa 50 % besseren Ergebnissen als in diesem Prüfpunkt gefordert. Unter den gegebenen Bedingungen (Bezugswert von 20 µg/m<sup>3</sup>) ist die Messunsicherheit der Mittelwerte nicht einzuhalten. In der Neuauflage der VDI 4203 Blatt 3 (Vorentwurf 04 vom 30.05.2007) wird diese Auswertung vollständig verworfen.

## **6.5 Bewertung**

Die Messeinrichtungen unterschreiten mit 5,62 % und 5,37 % die geforderten Gesamtunsicherheiten von 15 %.

Mindestanforderung erfüllt? ja

## **6.6 Umfassende Darstellung des Prüfergebnisses**

TÜV Rheinland Group Hier nicht erforderlich.

[Bericht über die Eignungsprüfung der Immissionsmesseinrichtung M100E](#page-0-0) der Firma Teledyne API für [die Komponente](#page-0-0) SO2, Berichts-Nr.: 936/21205926/B

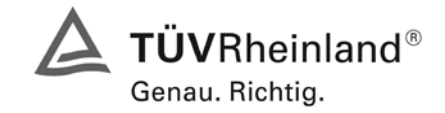

Seite 75 von 486

#### **6.1 5.4 Anforderungen an Mehrkomponentenmesseinrichtungen**

*Mehrkomponentenmesseinrichtungen müssen die Anforderungen für jede Einzelkomponente erfüllen, auch bei Simultanbetrieb aller Messkanäle.*

*Bei sequentiellem Betrieb muss die Bildung von Stundenmittelwerten gesichert sein.* 

#### **6.2 Gerätetechnische Ausstattung**

entfällt

## **6.3 Durchführung der Prüfung**

entfällt

#### **6.4 Auswertung**

entfällt

## **6.5 Bewertung**

Bei der Messeinrichtung handelt es sich um eine Einkomponentenmesseinrichtung.

Mindestanforderung erfüllt? nicht zutreffend

## **6.6 Umfassende Darstellung des Prüfergebnisses**

Hier nicht erforderlich.

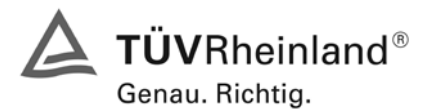

Seite 76 von 486 [Bericht über die Eignungsprüfung der Immissionsmesseinrichtung M100E der](#page-0-0)  Firma Teledyne API für [die Komponente](#page-0-0) SO2, Berichts-Nr.: 936/21205926/B

# **7. Prüfkriterien nach EN 14212**

#### **7.1 8.4 Bestimmung der Leistungskenngrößen im Labor**

#### **8.4.1 Allgemeines**

Die Bestimmung der Leistungskenngrößen im Labor als Teil der Eignungsprüfung ist von einer benannten Stelle durchzuführen. Die Qualität der bei den beschriebenen Prüfverfahren benutzten Materialien und der Ausrüstung muss die in diesem Dokument angegebenen Anforderungen erfüllen. Die Laborprüfung ist mit mindestens zwei Messgeräten durchzuführen.

#### **8.4.2 Prüfbedingungen**

#### **8.4.2.1 Allgemeines**

Vor Inbetriebnahme des Messgerätes ist die Betriebsanleitung des Herstellers insbesondere hinsichtlich der Aufstellung des Gerätes und der Qualität und Menge des erforderlichen Verbrauchsmaterials zu befolgen.

Vor Durchführung der Prüfungen ist die vom Hersteller festgelegte Einlaufzeit einzuhalten. Falls die Einlaufzeit nicht festgelegt ist, wird eine Mindestzeit von 4 h empfohlen.

Vor der Aufgabe von Prüfgasen auf das Messgerät muss das Prüfgassystem ausreichend lange betrieben worden sein, um stabile Konzentrationen liefern zu können.

Die meisten Messsysteme können das Ausgangssignal als fließenden Mittelwert einer einstellbaren Zeitspanne ausgeben. Einige Systeme passen diese Integrationszeit automatisch als Funktion der Frequenz der Konzentrationsschwankungen der gemessenen Komponente an. Diese Optionen werden typischerweise zur Glättung der Ausgabedaten verwendet. Es ist zu belegen, dass der eingestellte Wert für die Mittelungszeit oder die Verwendung eines aktiven Filters das Ergebnis der Prüfung der Mittelungszeit und der Einstellzeit nicht beeinflussen.

Während der Labor- und Feldprüfungen der Eignungsprüfung müssen die Geräteeinstellungen den Herstellerangaben entsprechen. Alle Einstellungen sind im Prüfbericht festzuhalten.

## **8.4.2.2 Parameter**

Zur Bestimmung der verschiedenen Leistungskenngrößen sind auf nationale Standards rückführbare Prüfgase zu verwenden, sofern in der DIN EN 14212 nichts anderes festgelegt ist.

#### **8.4.2.3 Prüfgase und Verfahren**

Zur Bestimmung der verschiedenen Leistungskenngrößen sind auf nationale Standards rückführbare Prüfgase (Luft mit einer bestimmten SO<sub>2</sub>-Konzentration) zu verwenden, sofern in diesem Dokument nichts anderes festgelegt ist. Die Unsicherheit der für die Labor- und Feldprüfungen verwendeten Null- und Spangase dürfen nicht signifikant sein.

#### **7.2 Auswertung**

Die TÜV Rheinland Immissionsschutz und Energiesysteme GmbH ist anerkannte Messstelle nach § 26 BImSchG und akkreditiert nach DIN EN ISO/IEC 17025.

Die Laborprüfung wurde nach den in der DIN EN 14212 vorgeschriebenen Qualitätsanforderungen mit 2 Messgeräten durchgeführt.

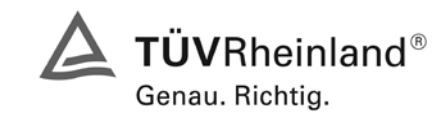

[Bericht über die Eignungsprüfung der Immissionsmesseinrichtung M100E](#page-0-0) der Firma Teledyne API für [die Komponente](#page-0-0) SO2, Berichts-Nr.: 936/21205926/B

Seite 77 von 486

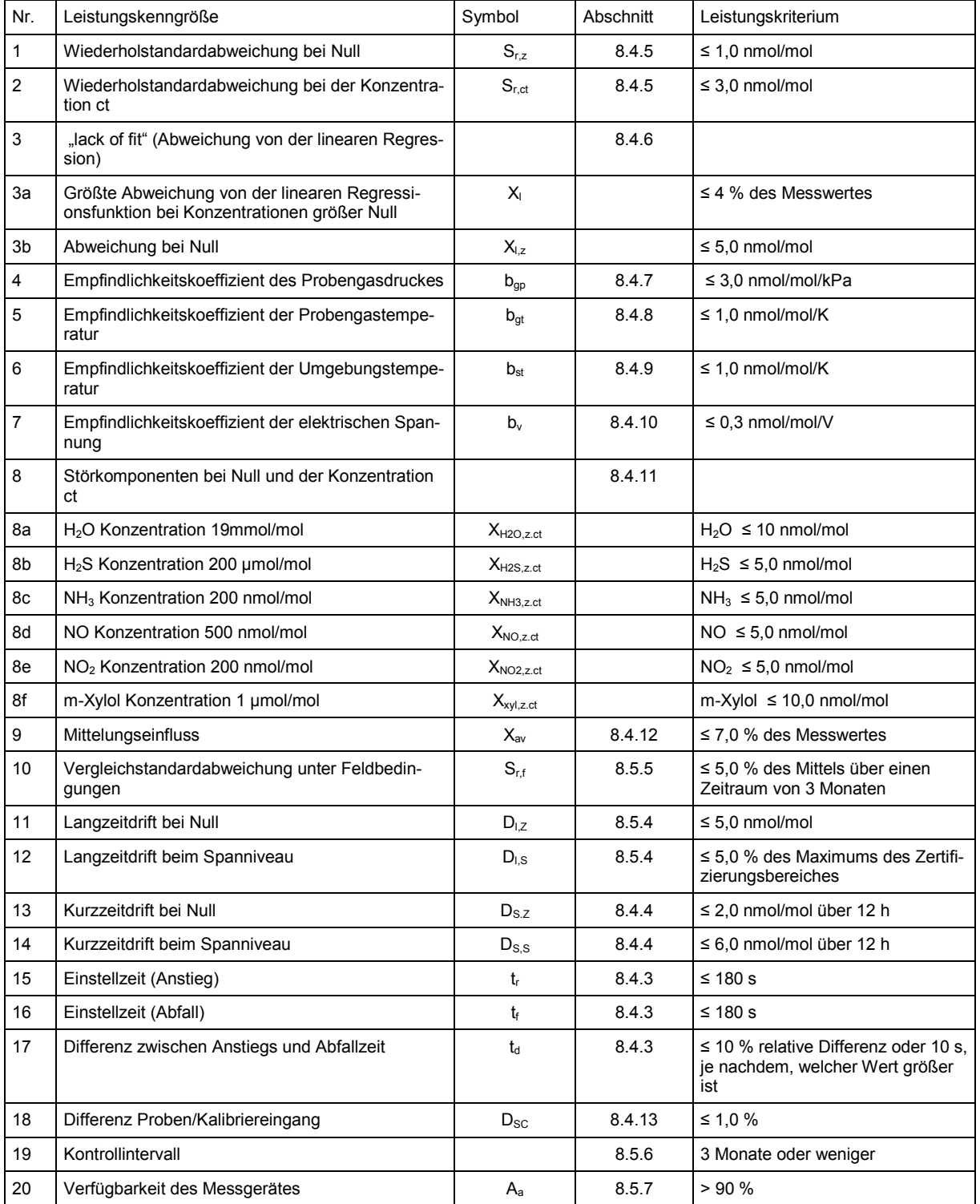

## *Tabelle 41: Relevante Leistungskenngrößen und Leistungskriterien der DIN EN 14212*

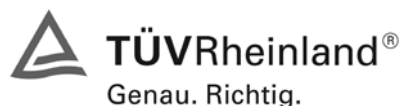

Seite 78 von 486 [Bericht über die Eignungsprüfung der Immissionsmesseinrichtung M100E der](#page-0-0)  Firma Teledyne API für [die Komponente](#page-0-0) SO2, Berichts-Nr.: 936/21205926/B

# **7.3 Bewertung**

Eine Zusammenfassung der Bewertung ist in [Tabelle 69](#page-123-0) auf Seite 124 und 125 aufgeführt.

Mindestanforderung erfüllt? ja

## **7.4 Umfassende Darstellung des Prüfergebnisses**

Hier nicht erforderlich.

[Bericht über die Eignungsprüfung der Immissionsmesseinrichtung M100E](#page-0-0) der Firma Teledyne API für [die Komponente](#page-0-0) SO2, Berichts-Nr.: 936/21205926/B

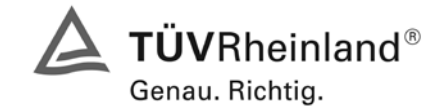

Seite 79 von 486

## **7.1 8.4.3 Einstellzeit**

*Einstellzeit (Anstieg) und Einstellzeit (Abfall) jeweils ≤ 180 s. Differenz zwischen Anstiegs- und Abfallzeit ≤ 10 % relative Differenz oder 10 s, je nachdem welcher Wert größer ist.*

# **7.2 Prüfvorschriften**

Die Einstellzeit des Messgerätes muss bei dem vom Hersteller angegebenen Nennvolumendurchfluss bestimmt werden.

Der Probendurchfluss ist dementsprechend der Anforderung nach 8.4.2 (± 1 %) während der Prüfung konstant zu halten.

Zur Bestimmung der Einstellzeit wird die auf das Messgerät aufgegebene Konzentration sprunghaft von weniger als 20 % auf ungefähr 80 % des Maximums des Zertifizierungsbereiches geändert, und umgekehrt (siehe [Abbildung 18\)](#page-79-0).

Der Wechsel von Null- auf Spangas muss unmittelbar unter Verwendung eines geeigneten Ventils durchgeführt werden. Der Ventilauslass muss direkt am Einlass des Messgerätes montiert sein und sowohl Null- als auch Spangas müssen mit dem gleichen Überschuss angeboten werden, der mit Hilfe eines T-Stücks abgeleitet wird. Die Gasdurchflüsse von Null- und Spangas müssen so gewählt werden, dass die Totzeit im Ventil und im T-Stück im Vergleich zur Totzeit des Messgerätes vernachlässigbar ist. Der sprunghafte Wechsel wird durch Umschalten des Ventils von Null- auf Spangas herbeigeführt. Dieser Vorgang muss zeitlich abgestimmt sein und ist der Startpunkt (t=0) für die Totzeit (Anstieg) nach [Abbildung 18.](#page-79-0) Wenn das Gerät 98 % der aufgegebenen Konzentration anzeigt, kann wieder auf Nullgas umgestellt werden und dieser Vorgang ist der Startpunkt (t=0) für die Totzeit (Abfall). Wenn das Gerät 2 % der aufgegebenen Konzentration anzeigt, ist der in [Abbildung 18](#page-79-0) gezeigte Zyklus vollständig abgelaufen.

Die zwischen dem Beginn der sprunghaften Änderung und dem Erreichen von 90 % der endgültigen stabilen Anzeige des Messgerätes vergangene Zeit (Einstellzeit) wird gemessen. Der gesamte Zyklus muss viermal wiederholt werden. Der Mittelwert der vier Einstellzeiten (Anstieg) und der Mittelwert der vier Einstellzeiten (Abfall) werden berechnet.

Die relative Differenz der Einstellzeit wird nach folgender Gleichung berechnet:

$$
t_{d} = \left| \frac{t_{r} - t_{f}}{t_{r}} \right| \times 100\%
$$

Mit  $t_d$  die relative Differenz zwischen Anstiegszeit und Abfallzeit

tr die Einstellzeit (Anstieg) (Mittelwert von 4 Messungen) (s)

 $t_f$  die Einstellzeit (Abfall) (Mittelwert von 4 Messungen) (s)

 $t_r$ ,  $t_f$  und  $t_d$  müssen die oben angegebenen Leistungskriterien erfüllen.

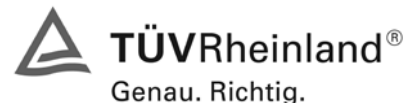

Seite 80 von 486 Bericht über die Eignungsprüfung der Immissionsmesseinrichtung M100E der Firma Teledyne API für [die Komponente](#page-0-0) SO2, Berichts-Nr.: 936/21205926/B

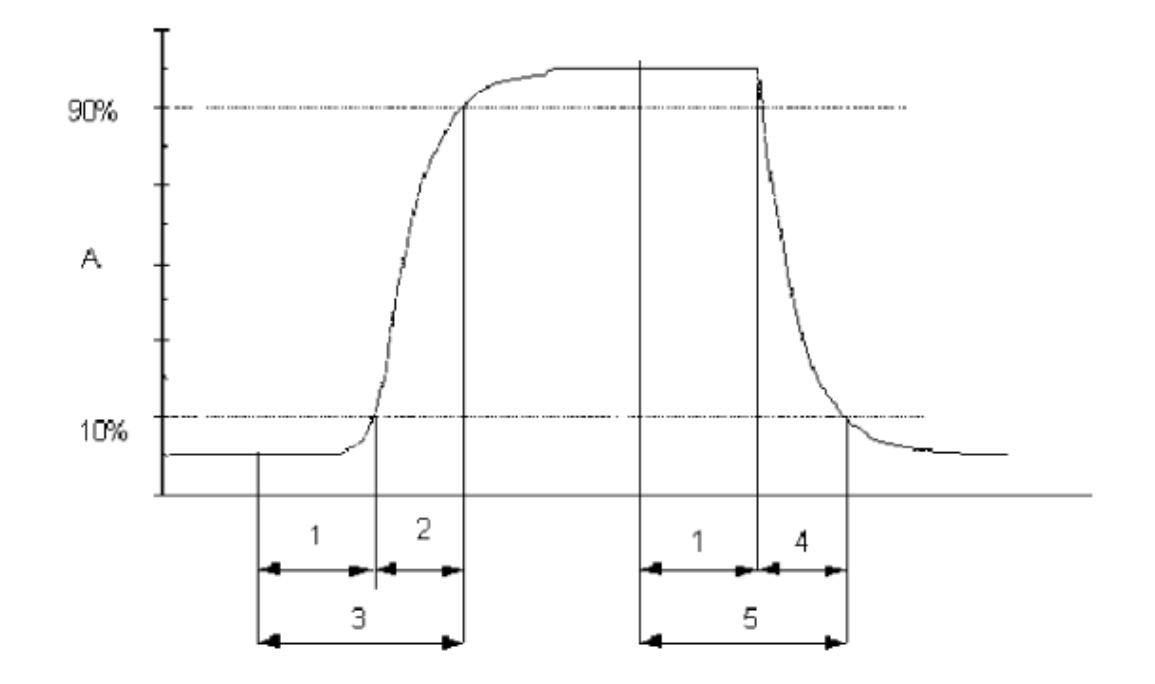

## Legende

- Α Signal des Messgeräts
- $\mathbf{1}$ Totzeit
- $\overline{2}$
- Anstiegszeit<br>Einstellzeit (Anstieg) 3
- $\overline{4}$ Abfallzeit
- 5 Einstellzeit (Abfall)

<span id="page-79-0"></span>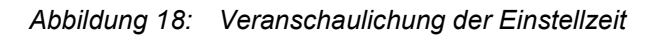

## **7.3 Durchführung der Prüfung**

Die Prüfung wurde entsprechend den zuvor genannten Prüfvorschriften der DIN EN 14212 durchgeführt. Die Datenaufzeichnung erfolgte dabei mit einem Datenlogger VDM Memograph der Firma Endress und Hauser mit einer eingestellten Mittelungszeit von 1 s.

[Bericht über die Eignungsprüfung der Immissionsmesseinrichtung M100E](#page-0-0) der Firma Teledyne API für [die Komponente](#page-0-0) SO2, Berichts-Nr.: 936/21205926/B

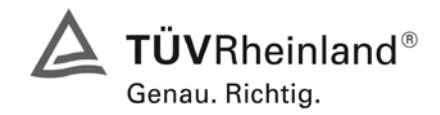

Seite 81 von 486

# **7.4 Auswertung**

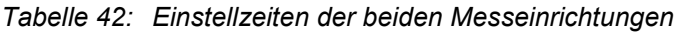

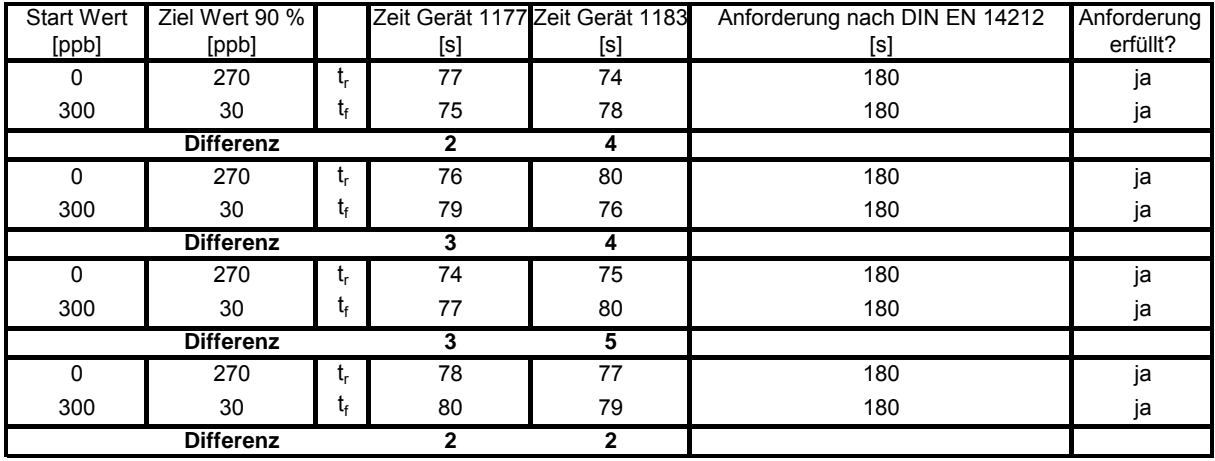

Für Gerät 1 (1177) ergibt sich ein maximales  $t_r$  von 78s, ein maximales  $t_f$  von 80s und ein  $t_d$  von 2,0 %. Für Gerät 2 (1183) ergibt sich ein maximales  $t_f$  von 80s, ein maximales  $t_f$  von 80s und ein  $t_d$  von 2,3 %.

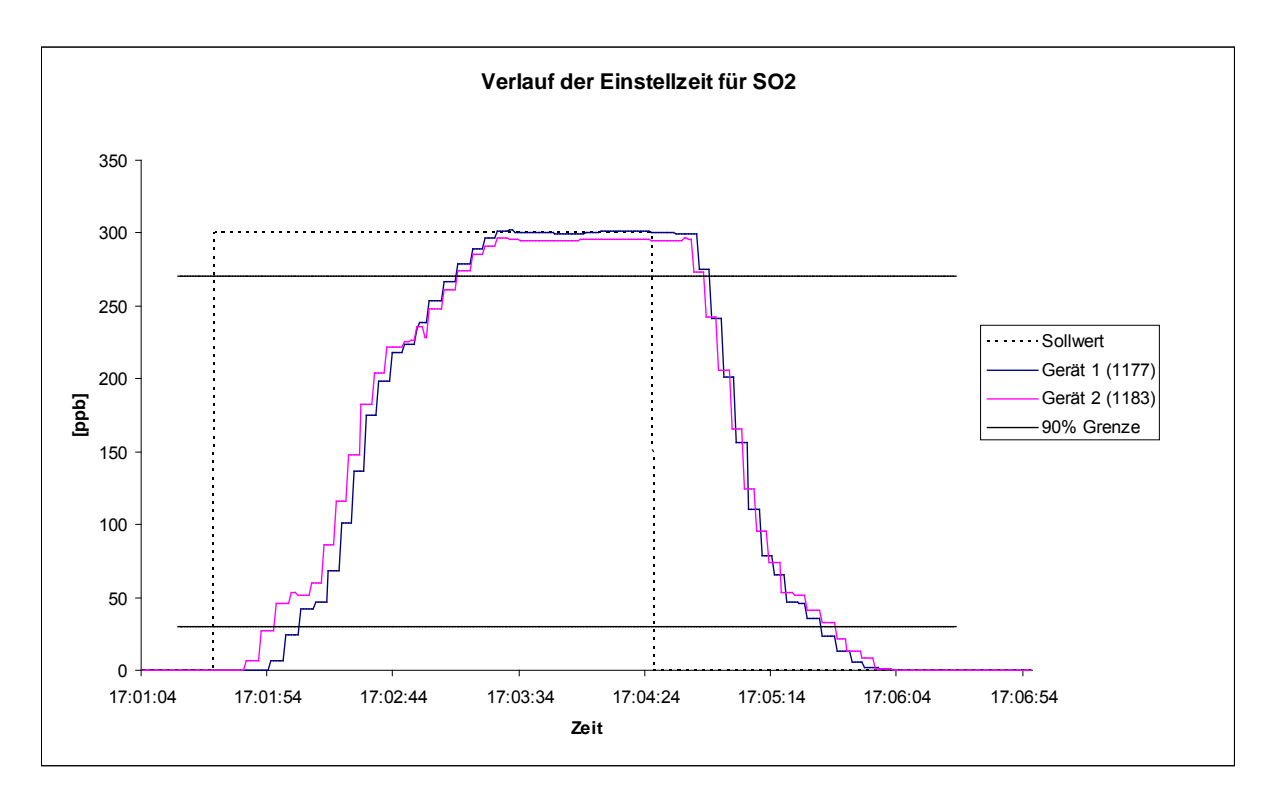

*Abbildung 19: Verlauf der Einstellzeit*

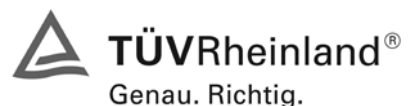

Seite 82 von 486 Bericht über die Eignungsprüfung der Immissionsmesseinrichtung M100E der Firma Teledyne API für [die Komponente](#page-0-0) SO2, Berichts-Nr.: 936/21205926/B

## **7.5 Bewertung**

Die maximal zulässige Einstellzeit von 180 Sekunden wird deutlich unterschritten. Die absolute sowie die relative Differenz zwischen Anstiegs und Abfallzeit liegt innerhalb der Anforderungen.

Mindestanforderung erfüllt? ja

# **7.6 Umfassende Darstellung des Prüfergebnisses**

Hier nicht erforderlich.

[Bericht über die Eignungsprüfung der Immissionsmesseinrichtung M100E](#page-0-0) der Firma Teledyne API für [die Komponente](#page-0-0) SO2, Berichts-Nr.: 936/21205926/B

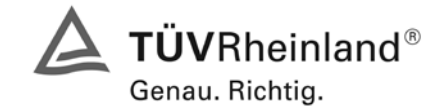

Seite 83 von 486

## **7.1 8.4.4 Kurzzeitdrift**

*Kurzzeitdrift bei Null ≤ 2,0 nmol/mol/12h (entspricht 2 ppb/12h) Kurzzeitdrift beim Spanniveau ≤ 6,0 nmol/mol/12h (entspricht 6 ppb/12h)* 

# **7.2 Prüfvorschriften**

Nach der zur Stabilisierung erforderlichen Zeit wird das Messgerät beim Null- und Spanniveau (etwa 70 % bis 80 % des Maximums des Zertifizierungsbereiches) eingestellt. Nach der Zeitspanne, die einer unabhängigen Messung entspricht, werden 20 Einzelmessungen zuerst bei Null- und dann bei der Span-Konzentration durchgeführt. Aus diesen 20 Einzelmessungen wird jeweils der Mittelwert für das Null- und Spannniveau berechnet.

Das Messgerät ist unter den Laborbedingungen in Betrieb zu halten. Nach einer Zeitspanne von 12 h werden Null- und Spangas auf das Messgerät aufgegeben. Nach einer Zeitspanne, die einer unabhängigen Messung entspricht, werden 20 Einzelmessungen zuerst bei Null- und dann bei der Span-Konzentration durchgeführt. Die Mittelwerte für Null- und Spanniveau werden berechnet.

Die Kurzzeitdrift beim Null und Spanniveau ist:

$$
D_{s,z} = (C_{z,2} - C_{z,1})
$$

Dabei ist:

 $D_{s,z}$  die 12-Stunden-Drift beim

 $C_{Z,1}$  der Mittelwert der Nullgasmessung zu Beginn der Driftzeitspanne

*C<sub>z2</sub>* der Mittelwert der Nullgasmessung am Ende der Driftzeitspanne

 $D_{S,Z}$  muss das oben angegebene Leistungskriterium erfüllen.

$$
D_{s,s} = (C_{s,2} - C_{s,1}) - D_{s,z}
$$

Dabei ist:

D<sub>SS</sub> die 12-Stunden-Drift beim Spanniveau

*C<sub>S1</sub>* der Mittelwert der Spangasmessung zu Beginn der Driftzeitspanne

*C<sub>S</sub>*, der Mittelwert der Spangasmessung am Ende der Driftzeitspanne

 $D_{S,S}$  muss das oben angegebene Leistungskriterium erfüllen.

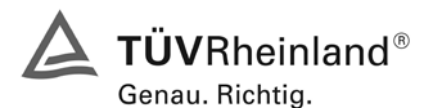

Seite 84 von 486 Bericht über die Eignungsprüfung der Immissionsmesseinrichtung M100E der Firma Teledyne API für [die Komponente](#page-0-0) SO2, Berichts-Nr.: 936/21205926/B

# **7.3 Durchführung der Prüfung**

Die Prüfung wurde entsprechend den zuvor genannten Prüfvorschriften der DIN EN 14212 durchgeführt.

#### **7.4 Auswertung**

*Tabelle 43 Ergebnisse der Kurzzeitdrift*

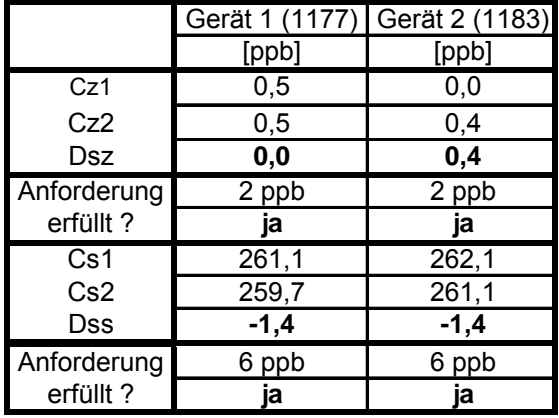

## **7.5 Bewertung**

Es ergeben sich folgende Kurzeitdriften am Nullpunkt ( $D_{S,Z}$ )

Gerät 1: 0,0 (ppb)/12 h Gerät 2: 0,4 (ppb)/12 h

Es ergeben sich folgende Kurzeitdriften am Spanpunkt ( $D_{S,S}$ )

Gerät 1: -1,4 (ppb)/12 h Gerät 2: -1,4 (ppb)/12 h

Die Anforderungen zur Kurzzeitdrift werden eingehalten.

Mindestanforderung erfüllt? ja

## **7.6 Umfassende Darstellung des Prüfergebnisses**

Die Einzelwerte der Prüfung sind der [Tabelle 44](#page-84-0) und [Tabelle 45](#page-84-1) zu entnehmen.

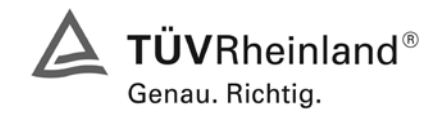

[Bericht über die Eignungsprüfung der Immissionsmesseinrichtung M100E](#page-0-0) der Firma Teledyne API für [die Komponente](#page-0-0) SO2, Berichts-Nr.: 936/21205926/B

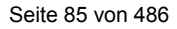

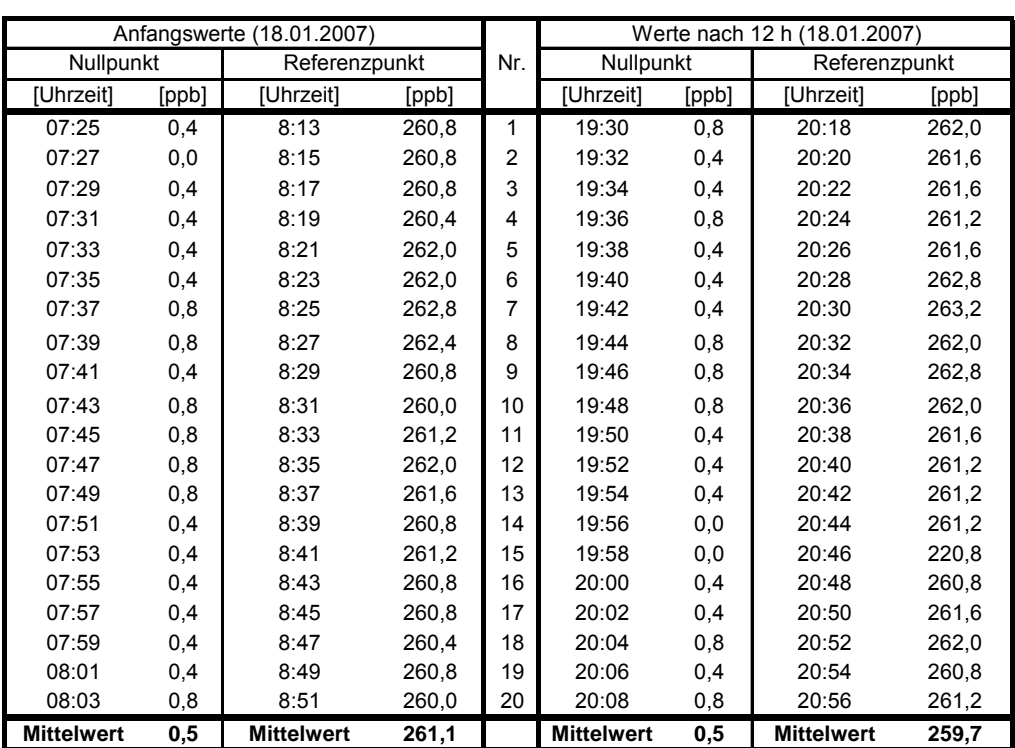

<span id="page-84-0"></span>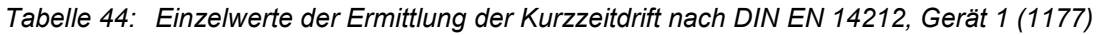

<span id="page-84-1"></span>*Tabelle 45: Einzelwerte der Ermittlung der Kurzzeitdrift nach DIN EN 14212, Gerät 2 (1183)*

| Anfangswerte (18.01.2007) |        |                   |       |     | Werte nach 12 h (18.01.2007) |       |                   |       |
|---------------------------|--------|-------------------|-------|-----|------------------------------|-------|-------------------|-------|
| Nullpunkt                 |        | Referenzpunkt     |       | Nr. | Nullpunkt                    |       | Referenzpunkt     |       |
| [Uhrzeit]                 | [ppb]  | [Uhrzeit]         | [ppb] |     | [Uhrzeit]                    | [ppb] | [Uhrzeit]         | [ppb] |
| 07:25                     | 0,4    | 8:13              | 262,0 | 1   | 19:30                        | 0,4   | 20:18             | 261,2 |
| 07:27                     | 0,0    | 8:15              | 261,2 | 2   | 19:32                        | 0,4   | 20:20             | 262,0 |
| 07:29                     | 0,0    | 8:17              | 262,8 | 3   | 19:34                        | 0,4   | 20:22             | 261,6 |
| 07:31                     | 0,0    | 8:19              | 262,8 | 4   | 19:36                        | 0,4   | 20:24             | 260,8 |
| 07:33                     | 0,0    | 8:21              | 262,4 | 5   | 19:38                        | 0,0   | 20:26             | 261,2 |
| 07:35                     | 0,4    | 8:23              | 262,8 | 6   | 19:40                        | 0,8   | 20:28             | 260,8 |
| 07:37                     | 0,0    | 8:25              | 262,8 | 7   | 19:42                        | 0,4   | 20:30             | 261,2 |
| 07:39                     | 0,4    | 8:27              | 262,8 | 8   | 19:44                        | 0,4   | 20:32             | 260,4 |
| 07:41                     | 0,0    | 8:29              | 262,0 | 9   | 19:46                        | 0,4   | 20:34             | 262,0 |
| 07:43                     | 0,4    | 8:31              | 262,0 | 10  | 19:48                        | 0,4   | 20:36             | 260,0 |
| 07:45                     | 0,0    | 8:33              | 262,0 | 11  | 19:50                        | 0,8   | 20:38             | 262,8 |
| 07:47                     | 0,0    | 8:35              | 261,6 | 12  | 19:52                        | 0,8   | 20:40             | 262,0 |
| 07:49                     | 0,0    | 8:37              | 261,6 | 13  | 19:54                        | 0,4   | 20:42             | 260,4 |
| 07:51                     | 0,0    | 8:39              | 261,2 | 14  | 19:56                        | 0,4   | 20:44             | 260,4 |
| 07:53                     | 0,0    | 8:41              | 261,6 | 15  | 19:58                        | 0,4   | 20:46             | 260,8 |
| 07:55                     | 0,0    | 8:43              | 261,2 | 16  | 20:00                        | 0,4   | 20:48             | 260,4 |
| 07:57                     | $-0.4$ | 8:45              | 263,2 | 17  | 20:02                        | 0,0   | 20:50             | 260,8 |
| 07:59                     | 0,0    | 8:47              | 262,0 | 18  | 20:04                        | 0,4   | 20:52             | 260,8 |
| 08:01                     | $-0,4$ | 8:49              | 262,8 | 19  | 20:06                        | 0,4   | 20:54             | 260,8 |
| 08:03                     | $-0,4$ | 8:51              | 262,0 | 20  | 20:08                        | 0,4   | 20:56             | 261,6 |
| <b>Mittelwert</b>         | 0,0    | <b>Mittelwert</b> | 262,1 |     | <b>Mittelwert</b>            | 0,4   | <b>Mittelwert</b> | 261,1 |

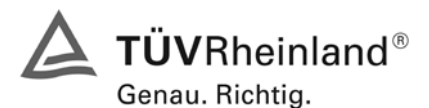

Seite 86 von 486 Bericht über die Eignungsprüfung der Immissionsmesseinrichtung M100E der Firma Teledyne API für [die Komponente](#page-0-0) SO2, Berichts-Nr.: 936/21205926/B

## **7.1 8.4.5 Wiederholstandardabweichung**

*Wiederholstandardabweichung bei Null ≤ 1,0 nmol/mol (entspricht 1 ppb) Wiederholstandardabweichung am Referenzpunkt ≤ 3 nmol/mol (entspricht 3 ppb)* 

#### **7.2 Prüfvorschriften**

Nach der Zeitspanne, die einer unabhängigen Messung entspricht, werden 20 Einzellmessungen bei der Konzentration Null und einer Prüfgaskonzentration (c<sub>t</sub>), die ähnlich dem 1-Stunden-Grenzwert ist, durchgeführt.

Die Wiederholstandardabweichung dieser Messungen bei der Konzentration Null und bei der Konzentration ct wird folgendermaßen berechnet:

$$
s_r = \sqrt{\frac{\sum (x_i - \overline{x})^2}{n-1}}
$$

Dabei ist

- *<sup>r</sup> s* die Wiederholstandardabweichung
- $x_i$  die i-te Messung
- *x* der Mittelwert der 20 Messungen
- *n* die Anzahl der Messungen

Die Wiederholstandardabweichung wird getrennt für beide Messreihen (Nullgas und Konzentration ct) berechnet.

s<sub>r</sub> muss das oben angegebene Leistungskriterium sowohl bei der Konzentration Null als auch der Prüfgaskonzentration c<sub>t</sub> (1-Stunden-Grenzwert) erfüllen.

#### **7.3 Durchführung der Prüfung**

Die Prüfung wurde entsprechend den zuvor genannten Prüfvorschriften der DIN EN 14212 durchgeführt.

[Bericht über die Eignungsprüfung der Immissionsmesseinrichtung M100E](#page-0-0) der Firma Teledyne API für [die Komponente](#page-0-0) SO2, Berichts-Nr.: 936/21205926/B

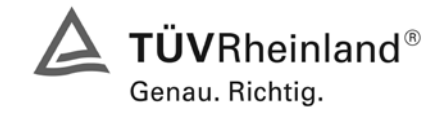

#### **7.4 Auswertung**

Die zusammenfassenden Ergebnisse der Prüfung der Wiederholstandardabweichung nach DIN EN 14212 sind in [Tabelle 46](#page-86-0) aufgeführt.

<span id="page-86-0"></span>*Tabelle 46: Wiederholstandardabweichung nach DIN EN 14212*

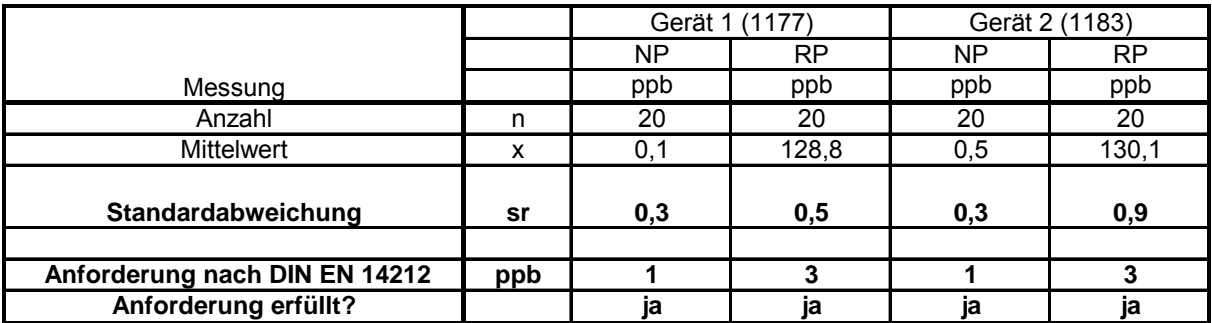

#### **7.5 Bewertung**

Beide Geräte halten die Mindestanforderung für die Wiederholstandardabweichung am Null- und Referenzpunkt ein.

Mindestanforderung erfüllt? ja

#### **7.6 Umfassende Darstellung des Prüfergebnisses**

Die Einzelwerte der Prüfung sind in [Tabelle 47](#page-86-1) aufgeführt.

<span id="page-86-1"></span>*Tabelle 47 Einzelwerte der Wiederholstandardabweichung nach DIN EN 14212*

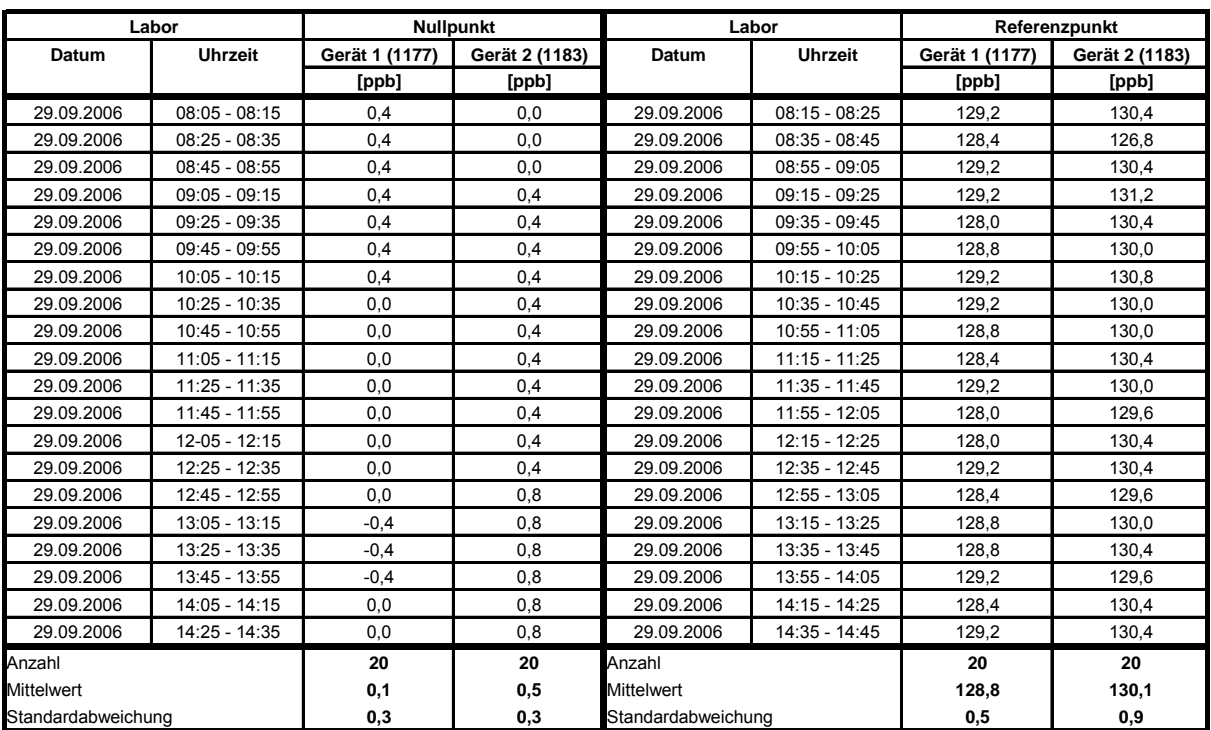

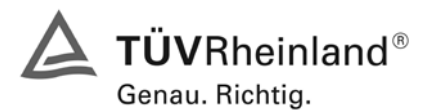

Seite 88 von 486 [Bericht über die Eignungsprüfung der Immissionsmesseinrichtung M100E der](#page-0-0)  Firma Teledyne API für [die Komponente](#page-0-0) SO2, Berichts-Nr.: 936/21205926/B

## **7.1 8.4.6 "Lack of fit" (Abweichung von der Linearen Regression)**

*"lack of fit" (Abweichung von der linearen Regression) 5 nmol/mol (entspricht 5 ppb) am Nullpunkt und ≤ 4 % des Messwertes am Referenzpunkt.*

## **7.2 Prüfvorschriften**

Der "lack of fit" des Messgerätes ist über den Bereich von 0 % bis 95 % des Maximums des Zertifizierungsbereiches mit mindestens sechs Konzentrationen (einschließlich des Nullpunktes) zu prüfen. Das Messgerät ist bei einer Konzentration von etwa 90 % des Maximums des Zertifizierungsbereiches einzustellen. Bei jeder Konzentration (einschließlich des Nullpunktes) werden mindestens fünf unabhängige Messungen durchgeführt.

Die Konzentrationen werden in folgender Reihenfolge aufgegeben: 80 %, 40 %, 0 %, 20 % und 95 %. Nach jedem Wechsel der Konzentration sind mindestens vier Einstellzeiten abzuwarten, bevor die nächste Messung durchgeführt wird.

Die Berechnung der linearen Regressionsfunktion und der Abweichungen wird nach Anhang B der DIN EN 14212 durchgeführt. Die Abweichungen von der linearen Regressionsfunktion müssen das oben angegebene Leistungskriterium erfüllen.

Der größte Wert der relativen Abweichungen wird als  $X_1$  angegeben und ist beim Nachweis der Erfüllung der Eignungsprüfungsanforderung 1 zu berücksichtigen. Der Wert der relativen Abweichung beim Niveau des 1-Stunden-Grenzwerts ist bei der Berechnung der Eignungsprüfungsanforderungen 2 und 4 zu verwenden.

Erstellung der Regressionsgeraden:

Eine Regressionsgerade der Form  $Y_i = A+B+X_i$  ergibt sich durch Berechnung der Funktion

$$
Y_i = a + B(X_i - X_z)
$$

Zur Berechnung der Regression werden alle Messpunkte (einschließlich Null) herangezogen. Die Anzahl der Messpunkte n ist gleich der Anzahl der Konzentrationsniveaus (mindestens sechs einschließlich Null) multipliziert mit der Anzahl der Wiederholungen (mindestens fünf) bei jedem Konzentrationsniveau.

Der Koeffizient a ist:

$$
a=\sum Y_i/n
$$

Dabei ist:

- a der Mittelwert der Y-Werte
- Yi der einzelne Y-Wert
- N die Anzahl der Kalibrierpunkte

Der Koeffizient B ist:

$$
B = \left(\sum Y_i (X_i - X_z)\right) / \sum (X_i - X_z)^2
$$

Dabei ist:

- $X_z$  der Mittelwert der X-Werte  $\left( = \sum_{i} (X_i/n) \right)$
- Xi der einzelne X-Wert

[Bericht über die Eignungsprüfung der Immissionsmesseinrichtung M100E](#page-0-0) der Firma Teledyne API für [die Komponente](#page-0-0) SO2, Berichts-Nr.: 936/21205926/B

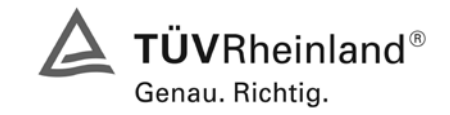

Seite 89 von 486

Die Funktion Y<sub>i</sub> = a + B (X<sub>i</sub> – X<sub>z</sub>) wird über die Berechnung von A umgewandelt in Y<sub>i</sub> = A + B \* X<sub>i</sub>

 $A = a - B^* X_z$ 

Die Abweichung der Mittelwerte der Kalibrierpunkte (einschließlich des Nullpunktes) werden folgendermaßen berechnet.

Der Mittelwert jedes Kalibrierpunktes (einschließlich des Nullpunktes) bei ein und derselben Konzentration c ist:

$$
(Y_a)_c = \sum (Y_i)_c / m
$$

Dabei ist:

 $(Y_a)_c$  der mittlere Y-Wert beim Konzentrationsniveau c

 $(Y_i)_c$  der einzelne Y-Wert beim Konzentrationsniveau c

M die Anzahl der Wiederholungen beim Konzentrationsniveau c

Die Abweichung jedes Mittelwertes (d<sub>c</sub>) bei jedem Konzentrationsniveau ist:

$$
d_c = (Y_a)_c - (A + B \times c)
$$

Jede Abweichung eines Wertes relativ zu seinem Konzentrationsniveau c ist:

$$
(d_t)_c = \frac{d_c}{c} \times 100\%
$$

# **7.3 Durchführung der Prüfung**

Die Prüfung wurde entsprechend den zuvor genannten Prüfvorschriften der DIN EN 14212 durchgeführt. Allerdings wurde die Anzahl der geprüften Konzentrationsstufen auf 11 inklusive Nullpunkt erweitert.

## **7.4 Auswertung**

Es ergeben sich folgende lineare Regressionen:

In [Abbildung 20](#page-89-0) und [Abbildung 21](#page-89-1) sind die Ergebnisse der Gruppenmittelwertuntersuchungen zusammenfassend graphisch dargestellt.

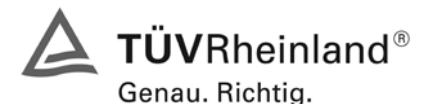

Seite 90 von 486 [Bericht über die Eignungsprüfung der Immissionsmesseinrichtung M100E der](#page-0-0)  Firma Teledyne API für [die Komponente](#page-0-0) SO2, Berichts-Nr.: 936/21205926/B

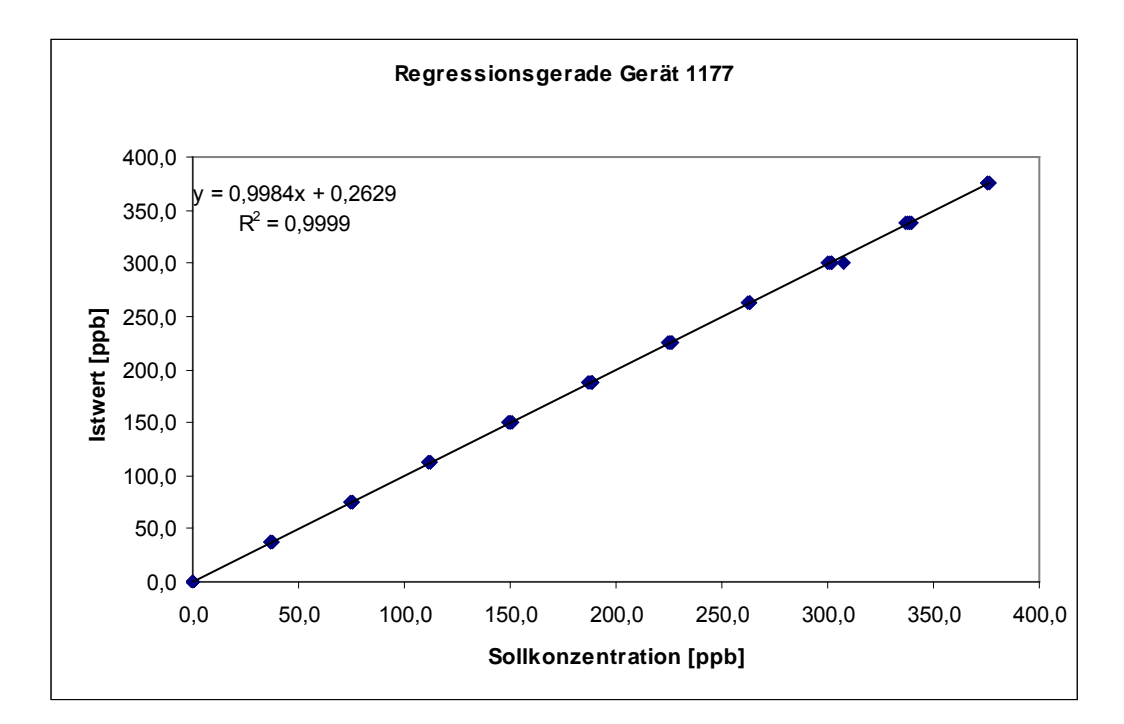

<span id="page-89-0"></span>*Abbildung 20: Regressionsgerade Gerät 1177*

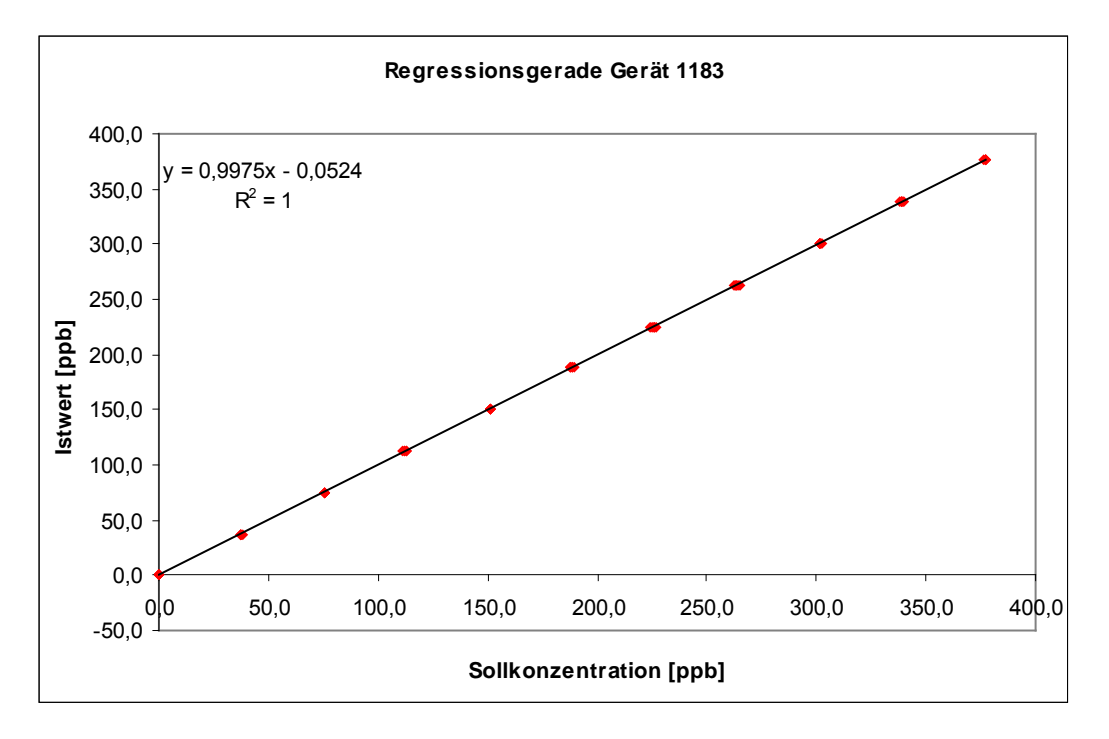

<span id="page-89-1"></span>*Abbildung 21: Regressionsgerade Gerät 1183*

Gerät 1 (1177): Y = 0,9984x + 0,2629 Gerät 2 (1183): Y = 0,9975x – 0,0524

[Bericht über die Eignungsprüfung der Immissionsmesseinrichtung M100E](#page-0-0) der Firma Teledyne API für [die Komponente](#page-0-0) SO2, Berichts-Nr.: 936/21205926/B

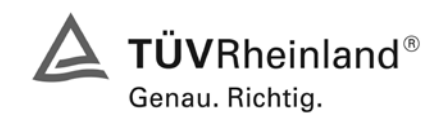

Seite 91 von 486

Es ergeben sich folgende Abweichungen:

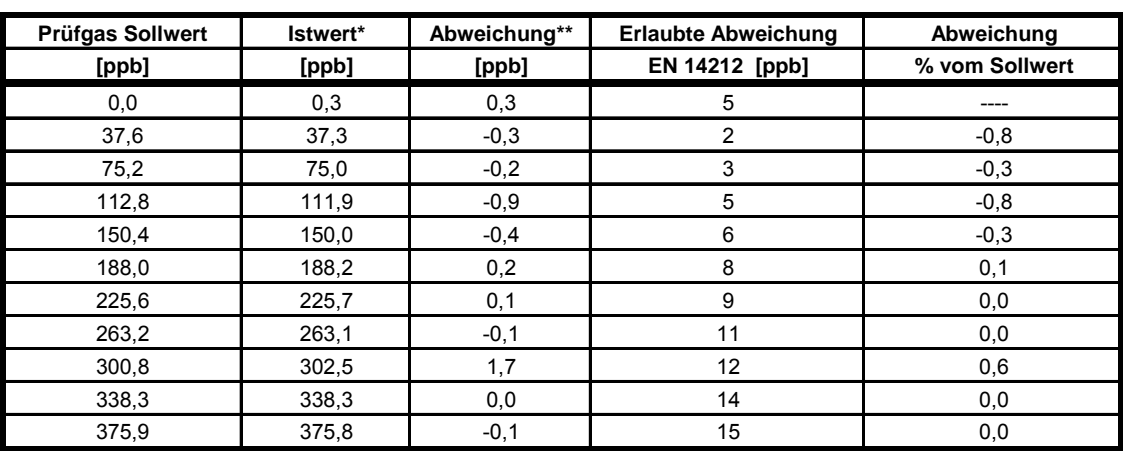

#### *Tabelle 48 Abweichungen von der idealen Gerade, Gerät 1 (1177)*

\* Gruppenmittelwerte aus 5 Einzelmessungen

\*\* Sollwert - Istwert

## *Tabelle 49 Abweichungen von der idealen Gerade, Gerät 2 (1183)*

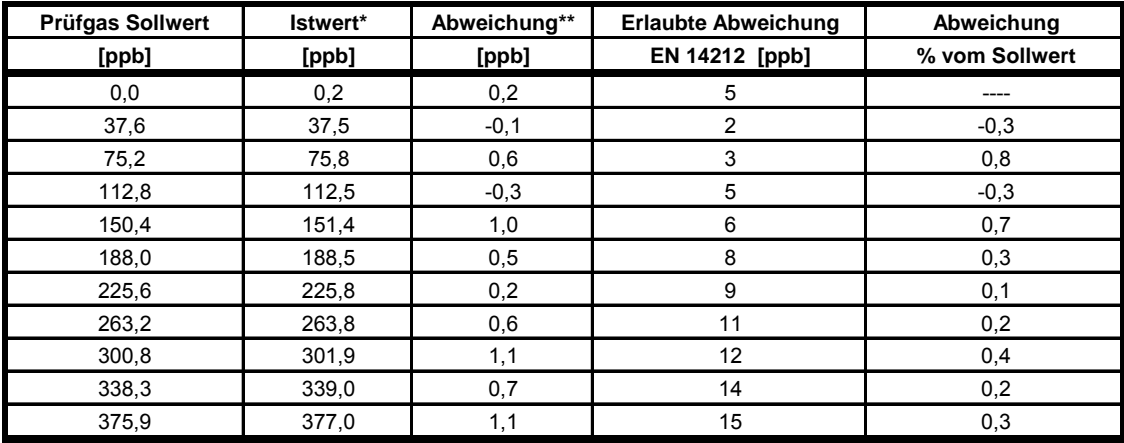

\* Gruppenmittelwerte aus 5 Einzelmessungen

\*\* Sollwert - Istwert

## **7.5 Bewertung**

Für Gerät 1 (1177) ergibt sich eine Abweichung von der linearen Regressionsgerade von 0,3 ppb am Nullpunkt und maximal -0,8 % vom Sollwert bei Konzentrationen größer Null.

Für Gerät 2 (1183) ergibt sich eine Abweichung von der linearen Regressionsgerade von 0,2 ppb am Nullpunkt und maximal 0,9 % vom Sollwert bei Konzentrationen größer Null.

Die Abweichungen von der idealen Regressionsgeraden überschreiten nicht die in der DIN EN 14212 geforderten Grenzwerte.

Mindestanforderung erfüllt? ja

#### **7.6 Umfassende Darstellung des Prüfergebnisses**

Die Einzelwerte der Prüfung sind in [Tabelle 50](#page-91-0) und [Tabelle 51](#page-92-0) zu finden.

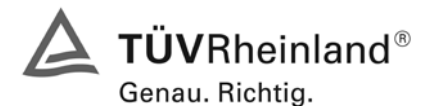

Seite 92 von 486 [Bericht über die Eignungsprüfung der Immissionsmesseinrichtung M100E der](#page-0-0)  Firma Teledyne API für [die Komponente](#page-0-0) SO2, Berichts-Nr.: 936/21205926/B

<span id="page-91-0"></span>*Tabelle 50: Einzelwerte "lack of fit" Prüfung, Gerät 1 (1177)* 

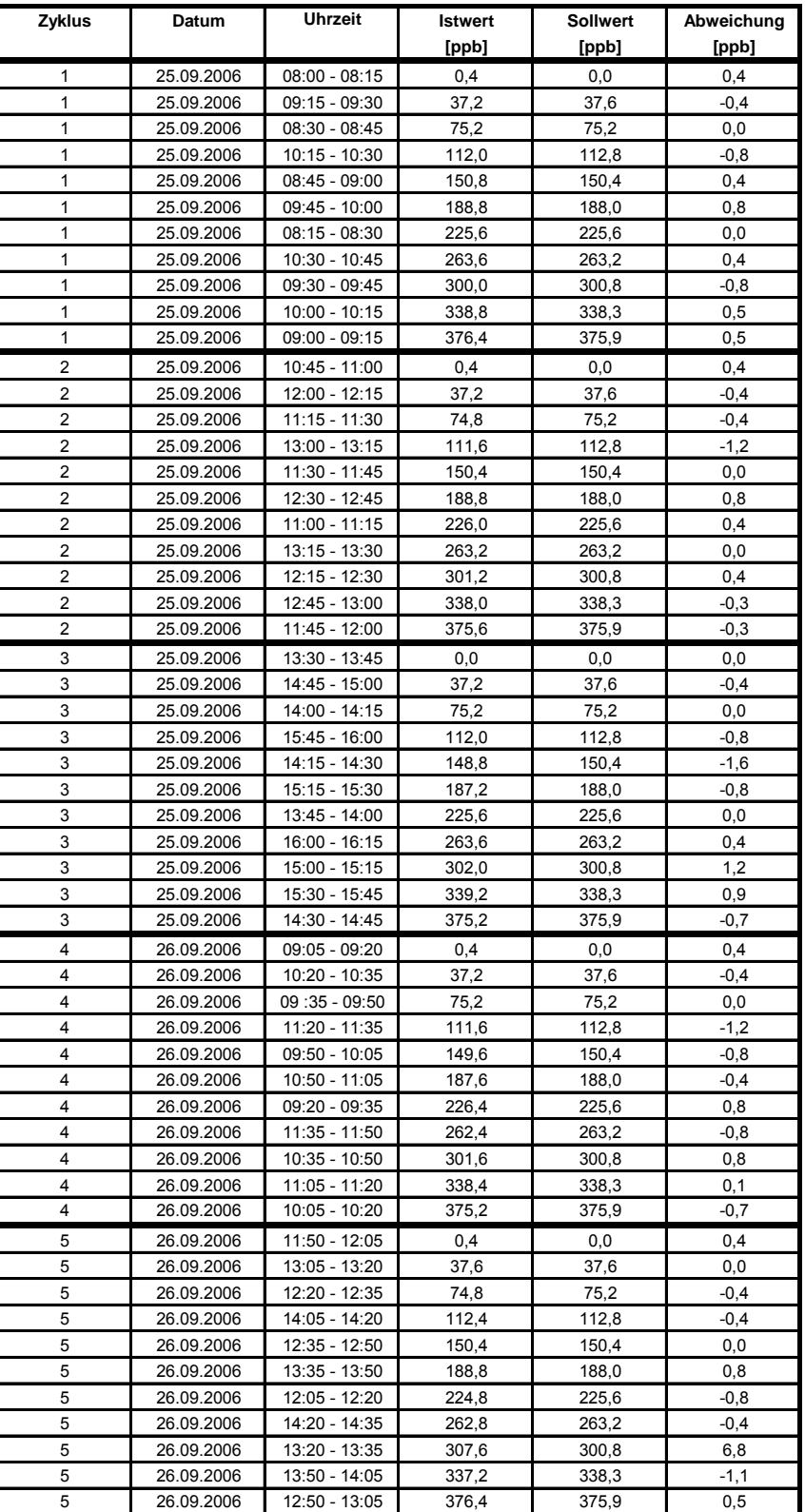

[Bericht über die Eignungsprüfung der Immissionsmesseinrichtung M100E](#page-0-0) der Firma Teledyne API für [die Komponente](#page-0-0) SO2, Berichts-Nr.: 936/21205926/B

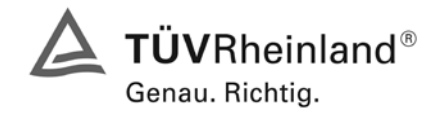

Seite 93 von 486

# <span id="page-92-0"></span>*Tabelle 51: Einzelwerte "lack of fit" Prüfung, Gerät 2 (1183)*

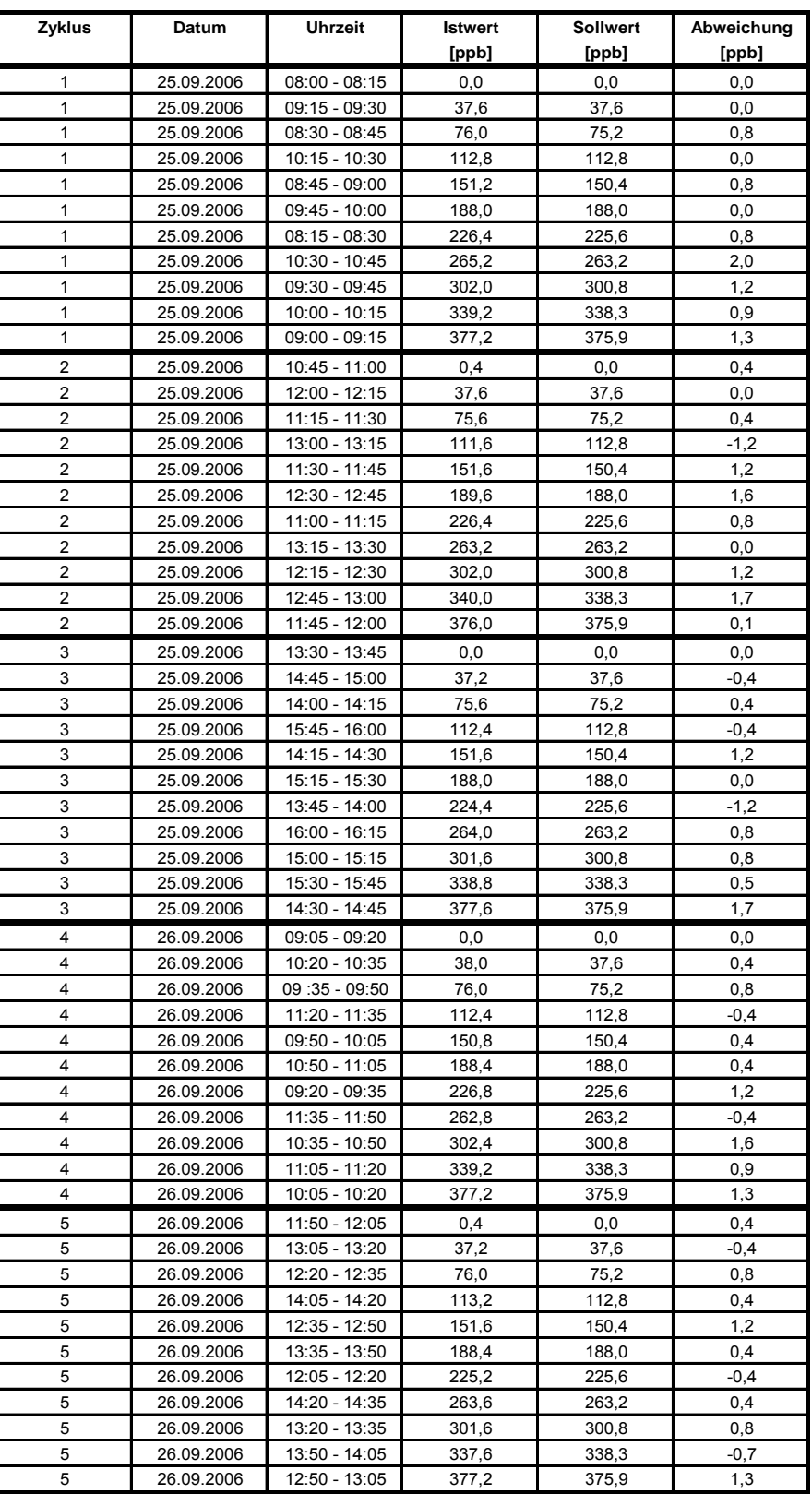

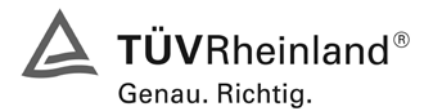

Seite 94 von 486 [Bericht über die Eignungsprüfung der Immissionsmesseinrichtung M100E der](#page-0-0)  Firma Teledyne API für [die Komponente](#page-0-0) SO2, Berichts-Nr.: 936/21205926/B

## **7.1 8.4.7 Empfindlichkeitskoeffizient des Probengasdruckes**

*Der Empfindlichkeitskoeffizient des Probengasdruckes muss ≤ 3,0 nmol/mol/kPa (entspricht 3 ppb) betragen.*

#### **7.2 Prüfvorschriften**

Messungen werden bei einer Konzentration von etwa 70 % bis 80 % des Maximums des Zertifizierungsbereiches bei absoluten Drücken von etwa 80 kPa ± 0,2 kPa und etwa 110 kPa ± 0,2 kPa durchgeführt. Bei jedem Druck sind nach einer Zeitspanne, die einer unabhängigen Messung entspricht, drei Einzelmessungen durchzuführen. Die Mittelwerte dieser Messungen bei den beiden Drücken werden berechnet.

Messungen bei verschiedenen Drücken müssen durch mindestens vier Einstellzeiten voneinander getrennt sein.

Der Empfindlichkeitskoeffizient des Probendruckes ergibt sich wie folgt:

$$
b_{gp} = \left| \frac{(C_{p_1} - C_{p_2})}{(P_2 - P_1)} \right|
$$

Dabei ist:

*bgp* der Einfluss des Probengasdruckes

 $C_{p_1}$  der Mittelwert der Messung beim Probengasdruck P<sub>1</sub>

 $C_{p2}$  der Mittelwert der Messung beim Probengasdruck P<sub>2</sub>

*P*<sub>1</sub> der Probengasdruck P<sub>1</sub>

*P*<sub>2</sub> der Probengasdruck P<sub>2</sub>

*b<sub>gp</sub>* muss das oben angegebene Leistungskriterium erfüllen.

## **7.3 Durchführung der Prüfung**

Der Schwefeldioxidanalysator M100E analysiert den Schwefeldioxidgehalt der Umgebungsluft. Er ist mit einer Pumpe ausgestattet und saugt das benötigte, zu analysierende Gas selbst an. (ca. 0,7 l/min). Dieses Pumpe arbeitet gegen die Umgebungsdruckbedingungen. Dies bedeutet das am Messgaseingang und am Messgasausgang die selben Druckbedingungen herrschen. Das zwanghafte herbeiführen eines Über- oder Unterdrucks in diesem System könnte den Analysator zerstören. Die geprüften Analysatoren verfügten nur über einen Prüfgaseingang, zusätzliche Null- und Spangaseingänge waren nicht vorhanden. Das Prüfgas muss dem Analysator drucklos im Überschuss angeboten werden, wobei der Überschuss über ein T-Stück abgeleitet wird.

Während des 3-monatigen Feldtests herrschten Umgebungsluftdruckbedingungen zwischen 982 mbar und 1031 mbar. In diesem Zeitraum konnte kein auffälliges Verhalten der Analysatoren in Bezug auf Änderungen des Umgebungsluftdrucks und damit auch auf die Druckverhältnisse des angesaugten Prüfgases festgestellt werden.

Durch das Einsetzten von 5 Messgasfiltern gleichzeitig wurde geprüft, wie der Analysator auf einen möglicherweise verstopften Filter reagiert. Dabei wurden keine Auffälligkeiten festgestellt.

[Bericht über die Eignungsprüfung der Immissionsmesseinrichtung M100E](#page-0-0) der Firma Teledyne API für [die Komponente](#page-0-0) SO2, Berichts-Nr.: 936/21205926/B

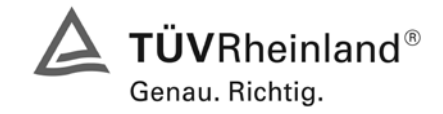

Seite 95 von 486

## **7.4 Auswertung**

Aufgrund des Aufbaus der Messeinrichtung konnte der Probengasdruck nicht wiederholbar abweichend vom Umgebungsdruck eingestellt werden ohne die Messeinrichtung zu beschädigen. Im Umgebungsdruckbereich zwischen 982 mbar und 1031 mbar während des Feldtestes wurde kein Druckeinfluss auf die Messeinrichtung festgestellt.

Der tiefste Umgebungsdruck mit 982 mbar (98,2 kPa) während des Feldtest wurde am 01. März gemessen. Bei der täglichen Prüfgasaufgabe nach VDI 4202 wurde an diesem Tag ein Wert von 41,5 µg/m<sup>3</sup> (entspricht 15,6 ppb) für Gerät 1 und 40,2 µg/m<sup>3</sup> (entspricht 15,1 ppb) für Gerät 2 gemessen.

Der höchste Umgebungsdruck mit 1031 mbar (103,1 kPa) während des Feldtest wurde am 12 März gemessen. Bei der täglichen Prüfgasaufgabe nach VDI 4202 wurde an diesem Tag ein Wert von 41,8 µg/m<sup>3</sup> (entspricht 15,7 ppb) für Gerät 1 (1177) und 41,0 µg/m<sup>3</sup> (entspricht 15,4 ppb) für Gerät 2 (1183) gemessen.

Daraus ergeben sich folgende Empfindlichkeitskoeffizienten des Probengasdruckes b<sub>qp</sub>:

*b<sub>ap</sub>* Gerät 1177 = 0,02 ppb/kPa

*b<sub>ep</sub>* Gerät 1183 = 0,06 ppb/kPa

# **7.5 Bewertung**

Der Empfindlichkeitskoeffizient b<sub>gp</sub> der Umgebungstemperatur überschreitet nicht die Anforderungen von maximal 3 ppb/kPa. Die hier gefundenen Werte werden zur Berechnung der Gesamtunsicherheit verwendet. Dies sind für Gerät 1 (1177) = 0,02ppb/ kPa und für Gerät 2 (1183) = 0,06 ppb/kPa.

Mindestanforderung erfüllt? ja

## **7.6 Umfassende Darstellung des Prüfergebnisses**

Hier nicht zutreffend.

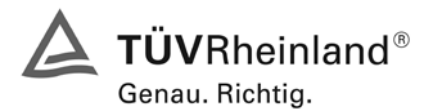

Seite 96 von 486 [Bericht über die Eignungsprüfung der Immissionsmesseinrichtung M100E der](#page-0-0)  Firma Teledyne API für [die Komponente](#page-0-0) SO2, Berichts-Nr.: 936/21205926/B

#### **7.1 8.4.8 Empfindlichkeitskoeffizient der Probengastemperatur**

*Der Empfindlichkeitskoeffizient der Probengastemperatur muss ≤ 1,0 nmol/mol/K (entspricht 1 ppb/K) betragen.*

#### **7.2 Prüfvorschriften**

Zur Bestimmung der Abhängigkeit von der Probengastemperatur werden Messungen bei Probengastemperaturen von T<sub>1</sub> = 0 °C und T<sub>2</sub> = 30 °C durchgeführt. Die Temperaturabhängigkeit wird bei einer Konzentration von etwa 70 % bis 80 % des Maximums des Zertifizierungsbereiches bestimmt. Nach einer Zeitspanne, die einer unabhängigen Messung entspricht, sind drei Einzelmessungen bei jeder Temperatur durchzuführen.

Die Probengastemperatur am Einlass des Messgerätes muss mindestens 30 min konstant sein.

Der Empfindlichkeitskoeffizient der Probengastemperatur ergibt sich wie folgt:

$$
b_{gt} = \frac{(C_{T2} - C_{T1})}{(T_2 - T_1)}
$$

Dabei ist:

- *b<sub>ot</sub>* der Einfluss des Probengasdruckes
- $C_{T1}$  der Mittelwert der Messung bei der Probengastemperatur T<sub>1</sub>
- $C_{T2}$  der Mittelwert der Messung bei der Probengastemperatur T<sub>2</sub>
- *T*<sub>1</sub> die Probengastemperatur T<sub>1</sub>
- $T_2$  die Probengastemperatur T<sub>2</sub>

*b<sub>gt</sub>* muss das oben genannte Leistungskriterium erfüllen

## **7.3 Durchführung der Prüfung**

Die Prüfung wurde entsprechend den zuvor genannten Prüfvorschriften der DIN EN 14212 durchgeführt.

Zur Prüfung wurde die Prüfgaserzeugung in der Klimakammer aufgebaut. Das Prüfgas wurde über ca. 20 m lange, konditionierte Prüfgasleitungen zu den Messgeräten geleitet, die sich unmittelbar vor der Klimakammer befanden. Die Prüfung wurde zuerst bei 0 °C und dann bei 30 °C durchgeführt.

[Bericht über die Eignungsprüfung der Immissionsmesseinrichtung M100E](#page-0-0) der Firma Teledyne API für [die Komponente](#page-0-0) SO2, Berichts-Nr.: 936/21205926/B

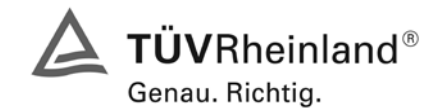

Seite 97 von 486

# **7.4 Auswertung**

Bei der Prüfung ergaben sich folgende Werte:

*bgt* Gerät 1177 = -0,0133 ppb/K

 $b_{gt}$  Gerät 1183 = 0,0133 ppb/K

# **7.5 Bewertung**

Der Empfindlichkeitskoeffizient der Probengastemperatur ist kleiner als 1ppb/K.

Mindestanforderung erfüllt? ja

# **7.6 Umfassende Darstellung des Prüfergebnisses**

Die gemessenen Werte sind in [Tabelle 52](#page-96-0) angegeben.

<span id="page-96-0"></span>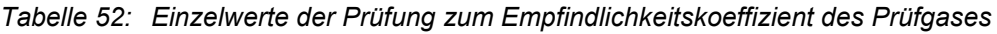

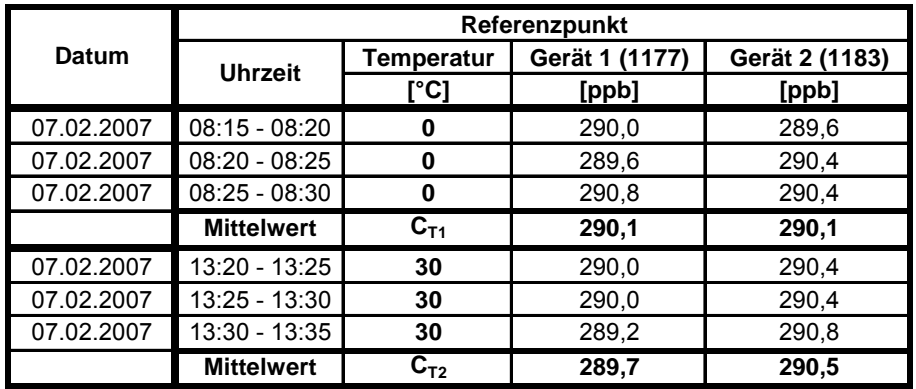

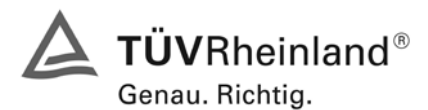

Seite 98 von 486 [Bericht über die Eignungsprüfung der Immissionsmesseinrichtung M100E der](#page-0-0)  Firma Teledyne API für [die Komponente](#page-0-0) SO2, Berichts-Nr.: 936/21205926/B

## **7.1 8.4.9 Empfindlichkeitskoeffizient der Umgebungstemperatur**

*Empfindlichkeitskoeffizient der Umgebungstemperatur ≤ 1,0 nmol/mol/K (entspricht 1 ppb/K)*

## **7.2 Gerätetechnische Ausstattung**

Der Einfluss der Umgebungstemperatur ist innerhalb des vom Hersteller angegebenen Bereichs bei folgenden Temperaturen zu bestimmen:

- 1) der niedrigsten Temperaturen T<sub>min</sub> = 273 K;
- 2) der Labortemperatur T<sub>1</sub> = 293 K;
- 3) der höchsten Temperatur T<sub>max</sub> = 303 K;

Für diese Prüfungen ist eine Klimakammer erforderlich.

Der Einfluss wird bei der Konzentration Null und einer Konzentration von etwa 70 % bis 80 % des Maximums des Zertifizierungsbereiches bestimmt. Bei jeder Temperatur sind nach einer Zeitspanne, die einer unabhängigen Messung entspricht, drei Einzelmessungen bei Null- und der Span-Konzentration durchzuführen.

Die Messungen werden bezüglich der Temperatur in folgender Reihenfolge durchgeführt:

 $T_1$ , T<sub>min</sub>, T<sub>i</sub> und T<sub>i</sub>, T<sub>max</sub>, T<sub>i</sub>

Bei der ersten Temperatur (T<sub>i</sub>) wird das Messgerät bei Null- und Spanniveau (70 % bis 80 % des Maximums des Zertifizierungsbereiches) eingestellt. Dann werden nach einer Zeitspanne, die einer unabhängigen Messung entspricht, drei Einzelmessungen bei T<sub>I</sub>, T<sub>min</sub> und wieder bei T<sub>I</sub> durchgeführt. Diese Vorgehensweise wird bei der Temperaturfolge T<sub>1</sub>, T<sub>max</sub> und T<sub>1</sub> wiederholt.

Um eine auf andere Faktoren als die Temperatur zurückgehende Drift auszuschließen, werden die Messungen bei T<sub>i</sub> gemittelt; diese Mittelung wird in der folgenden Gleichung zur Berechnung des Einflusses der Umgebungstemperatur berücksichtigt:

$$
b_{st} = \frac{\left| x_{T} - \frac{x_{1} + x_{2}}{2} \right|}{T - T_{1}}
$$

Dabei ist:

- *b<sub>st</sub>* die Abhängigkeit des Messwertes von der Umgebungstemperatur (ppb)
- $x_r$  der Mittelwert der Messungen bei T<sub>min</sub> oder T<sub>max</sub> (ppb)
- $x_1$  der erste Mittelwert der Messungen bei T<sub>1</sub> (ppb)
- $x<sub>2</sub>$  der zweite Mittelwert der Messungen bei T<sub>1</sub> (ppb)
- *T*<sub>1</sub> die Umgebungstemperatur im Labor (K)
- $T$  die Umgebungstemperatur T<sub>min</sub> oder T<sub>max</sub> (K)

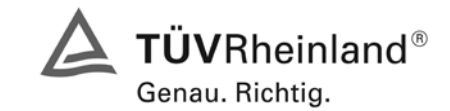

[Bericht über die Eignungsprüfung der Immissionsmesseinrichtung M100E](#page-0-0) der Firma Teledyne API für [die Komponente](#page-0-0) SO2, Berichts-Nr.: 936/21205926/B

Seite 99 von 486

Für die Dokumentation der Abhängigkeit von der Umgebungstemperatur wird der höhere der Werte der Temperaturabhängigkeit bei  $T_{min}$  oder  $T_{max}$  gewählt.

*b<sub>st</sub>* muss das oben angegebene Leistungskriterium erfüllen.

# **7.3 Durchführung der Prüfung**

Die Prüfung wurde entsprechend den zuvor genannten Prüfvorschriften der DIN EN 14212 durchgeführt.

## **7.4 Auswertung**

Es ergaben sich folgende Empfindlichkeiten gegenüber der Umgebungstemperatur:

<span id="page-98-0"></span>*Tabelle 53: Empfindlichkeitskoeffizient der Umgebungstemperatur am Nullpunkt, Gerät 1177*

|                           |      | Mittelwert | ermitteltes | erlaubtes | Kriterium erfüllt?  |
|---------------------------|------|------------|-------------|-----------|---------------------|
|                           |      | Gerät 1177 | $b_{st}$    | $b_{st}$  | <b>DIN EN 14212</b> |
|                           | [°C] | [ppb]      | [ppb/K]     | [ppb/K]   |                     |
| T <sub>1</sub>            | 20   | 0,40       |             |           |                     |
| $T_{min}$                 | 0    | $-0,13$    | 0,02        | 1         | ja                  |
| $T_1$                     | 20   | 0,27       |             |           |                     |
|                           |      |            |             |           |                     |
| $T_1$                     | 20   | 0,27       |             |           |                     |
| $\mathsf{I}_{\text{max}}$ | 30   | 0,67       | 0,04        | 1         | ja                  |
| $T_{1}$                   | 20   | 0,27       |             |           |                     |

<span id="page-98-1"></span>*Tabelle 54: Empfindlichkeitskoeffizient der Umgebungstemperatur am Nullpunkt, Gerät 1183*

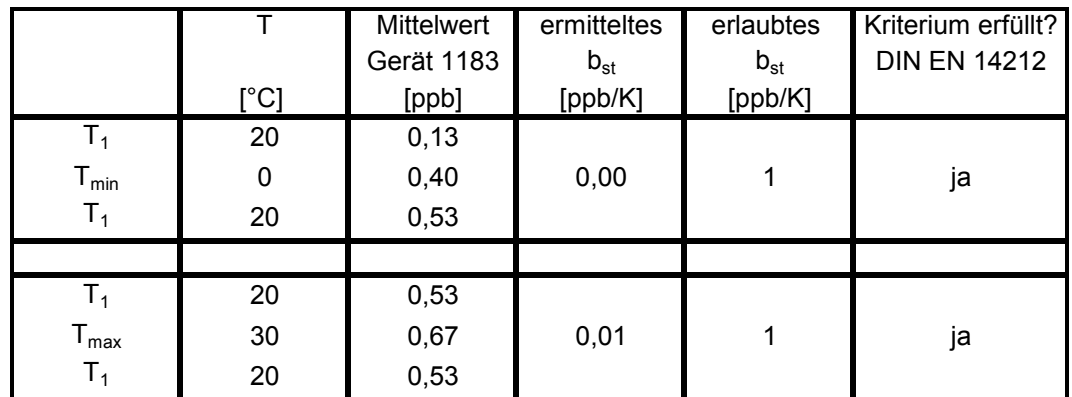

Wie in [Tabelle 53](#page-98-0) und [Tabelle 54](#page-98-1) zu sehen, erfüllt der Empfindlichkeitskoeffizient der Umgebungstemperatur am Nullpunkt die Leistungsanforderungen.

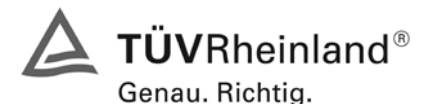

Seite 100 von 486 Bericht über die Eignungsprüfung der Immissionsmesseinrichtung M100E der Firma Teledyne API für [die Komponente](#page-0-0) SO2, Berichts-Nr.: 936/21205926/B

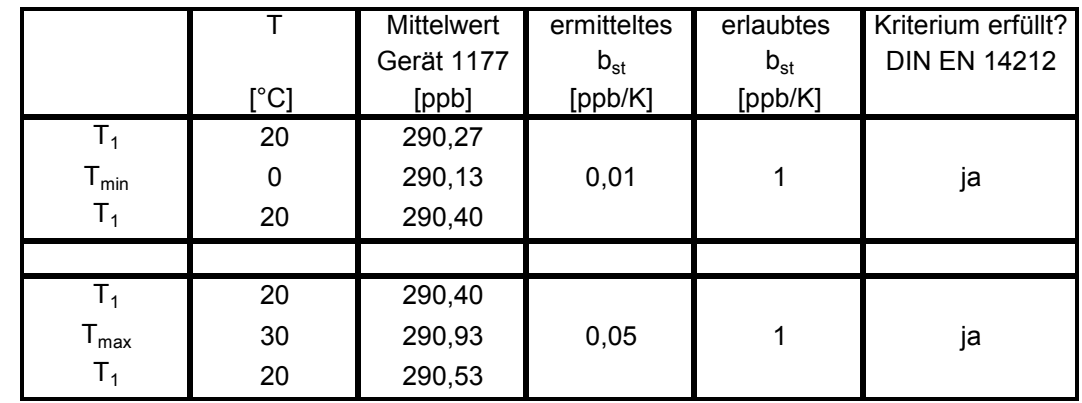

<span id="page-99-0"></span>*Tabelle 55: Empfindlichkeitskoeffizient der Umgebungstemperatur am Referenzpunkt, Gerät 1177*

<span id="page-99-1"></span>*Tabelle 56: Empfindlichkeitskoeffizient der Umgebungstemperatur am Referenzpunkt, Gerät 1183*

|                             |      | <b>Mittelwert</b> | ermitteltes | erlaubtes | Kriterium erfüllt?  |
|-----------------------------|------|-------------------|-------------|-----------|---------------------|
|                             |      | Gerät 1183        | $b_{st}$    | $b_{st}$  | <b>DIN EN 14212</b> |
|                             | [°C] | [ppb]             | [ppb/K]     | [ppb/K]   |                     |
| $T_1$                       | 20   | 290,93            |             |           |                     |
| $T_{min}$                   | 0    | 290,67            | 0,00        |           | ја                  |
| $T_1$                       | 20   | 290,40            |             |           |                     |
|                             |      |                   |             |           |                     |
| $T_1$                       | 20   | 290,40            |             |           |                     |
| $\mathsf{T}_{\mathsf{max}}$ | 30   | 290,13            | 0,03        |           | ја                  |
| $T_1$                       | 20   | 290,53            |             |           |                     |

Wie in [Tabelle 55](#page-99-0) und [Tabelle 56](#page-99-1) zu sehen, erfüllt der Empfindlichkeitskoeffizient der Umgebungstemperatur am Referenzpunkt die Leistungsanforderungen.

## **7.5 Bewertung**

Der Empfindlichkeitskoeffizient b<sub>st</sub> der Umgebungstemperatur überschreitet nicht die Anforderungen von maximal 1 ppb/K. In der Unsicherheitsberechnung wird für beide Geräte der größte Empfindlichkeitskoeffizient b<sub>st</sub> gewählt. Dies sind für Gerät 1 (1177) 0,05 ppb/K und für Gerät 2 (1183) 0,03 ppb/K.

Mindestanforderung erfüllt? ja

#### **7.6 Umfassende Darstellung des Prüfergebnisses**

Die Einzelwerte sind in [Tabelle 57](#page-100-0) aufgeführt.

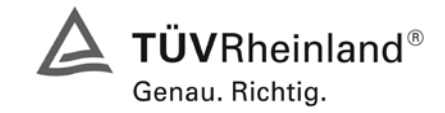

Seite 101 von 486

[Bericht über die Eignungsprüfung der Immissionsmesseinrichtung M100E](#page-0-0) der Firma Teledyne API für [die Komponente](#page-0-0) SO2, Berichts-Nr.: 936/21205926/B

## <span id="page-100-0"></span>*Tabelle 57: Einzelwerte zur Prüfung des Empfindlichkeitskoeffizienten der Umgebungstemperatur nach DIN EN 14212*

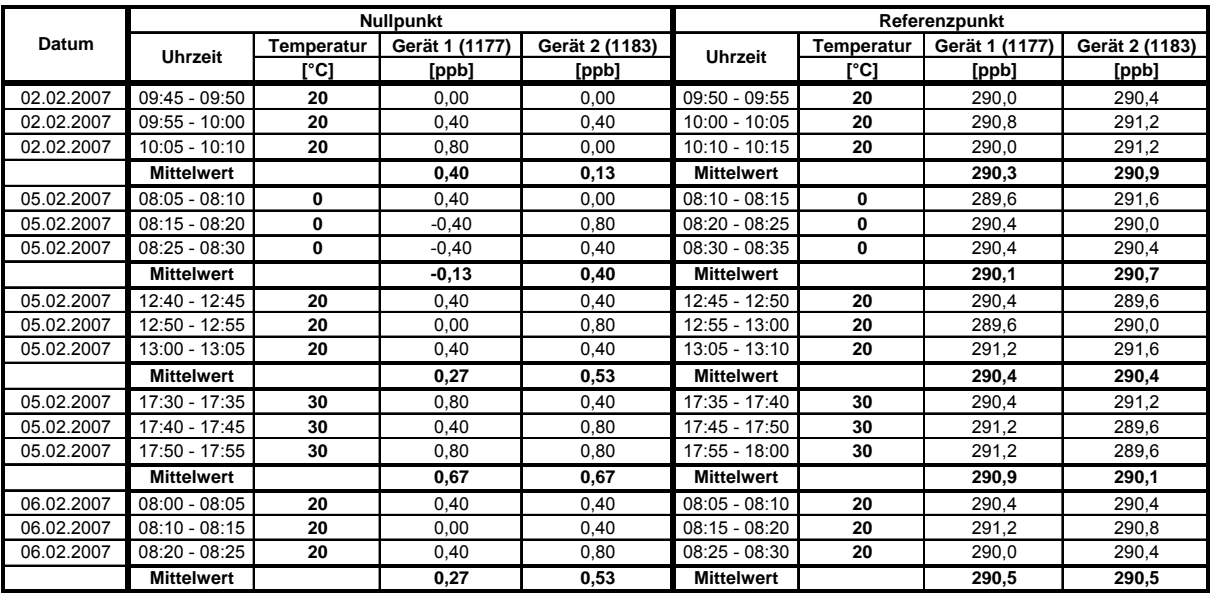

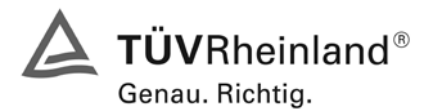

Seite 102 von 486 Bericht über die Eignungsprüfung der Immissionsmesseinrichtung M100E der Firma Teledyne API für [die Komponente](#page-0-0) SO2, Berichts-Nr.: 936/21205926/B

# **7.1 8.4.10 Empfindlichkeitskoeffizient der Spannung**

*Empfindlichkeitskoeffizient der el. Spannung ≤ 0,30 nmol/mol/V (entspricht 0,3 ppb/V)*

#### **7.2 Gerätetechnische Ausstattung**

Die Abhängigkeit von der Netzspannung wird an den beiden Grenzen des vom Hersteller angegebenen Spannungsbereiches bei der Konzentration Null und einer Konzentration von etwa 70 % bis 80 % des Maximums des Zertifizierungsbereiches bestimmt. Nach einer Zeitspanne, die einer unabhängigen Messung entspricht, werden drei Einzelmessungen bei jedem Spannungs- und Konzentrationsniveau durchgeführt.

Der Empfindlichkeitskoeffizient der Spannung nach der Richtlinie DIN EN 14212 ergibt sich wie folgt:

$$
b_{\nu} = \frac{(C_{\nu_2} - C_{\nu_1})}{(V_2 - V_1)}
$$

Dabei ist:

*b* der Einfluss der Spannung

 $C_{V1}$  der Mittelwert der Messung bei der Spannung V<sub>1</sub>

 $C_{\nu}$ , der Mittelwert der Messung bei der Spannung V<sub>2</sub>

 $V_1$  die niedrigste Spannung V<sub>min</sub>

 $V_2$  die höchste Spannung V<sub>max</sub>

Für die Spannungsabhängigkeit ist der höhere Wert der Messungen beim Null- und Spanniveau zu wählen.

*b*<sub>*i*</sub> muss das oben angegebene Leistungskriterium erfüllen.

## **7.3 Durchführung der Prüfung**

Zur Prüfung des Empfindlichkeitskoeffizienten der Spannung wurde ein Transformator in die Stromversorgung der Messeinrichtung geschaltet und bei verschiedenen Spannungen Prüfgas am Null- und Referenzpunkt aufgegeben.

Die Ergebnisse wurden mit den oben angegebenen Anforderungen verglichen.

#### **7.4 Auswertung**

Daraus ergeben sich folgende Empfindlichkeitskoeffizienten

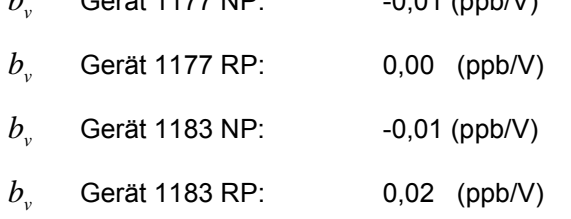

*b* Cor<sup>3</sup>t 1177 ND: 0.01 (ppb/V)

[Bericht über die Eignungsprüfung der Immissionsmesseinrichtung M100E](#page-0-0) der Firma Teledyne API für [die Komponente](#page-0-0) SO2, Berichts-Nr.: 936/21205926/B

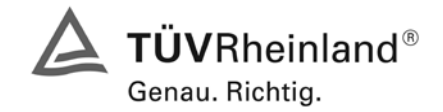

Seite 103 von 486

#### **7.5 Bewertung**

Der Empfindlichkeitskoeffizient der Spannung b<sub>v</sub> überschreitet bei keinem Prüfpunkt die Anforderungen der DIN EN 14212 von maximal 0,3 ppb/V. In der Unsicherheitsberechnung wird für beide Geräte der größte Empfindlichkeitskoeffizient b<sub>v</sub> gewählt. Dies sind für Gerät 1 (1177) = -0,01 ppb/V und für Gerät 2 (1183) =  $0,02$  ppb/V.

Mindestanforderung erfüllt? ja

#### **7.6 Umfassende Darstellung des Prüfergebnisses**

Die Einzelwerte der Prüfung sind in [Tabelle 58](#page-102-0) und [Tabelle 59](#page-102-1) dargestellt.

<span id="page-102-0"></span>*Tabelle 58: Einzelwerte zur Prüfung des Empfindlichkeitskoeffizienten der Spannung am Nullpunkt*

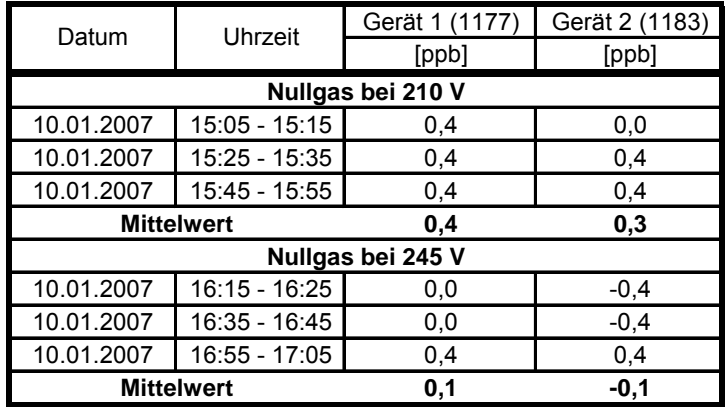

<span id="page-102-1"></span>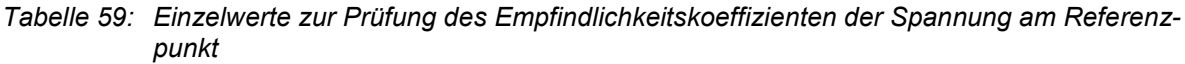

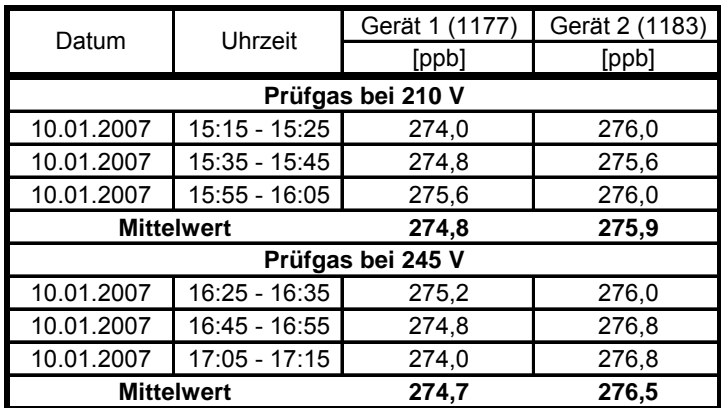

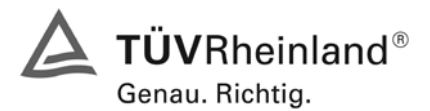

Seite 104 von 486 Bericht über die Eignungsprüfung der Immissionsmesseinrichtung M100E der Firma Teledyne API für [die Komponente](#page-0-0) SO2, Berichts-Nr.: 936/21205926/B

# **7.1 8.4.11 Störungen**

*Störkomponenten - erlaubte Abweichungen bei H2O und m-Xylol jeweils ≤ 10 nmol/mol (ent*spricht 10 ppb); bei H<sub>2</sub>S, NH<sub>3</sub>, NO und NO<sub>2</sub>, jeweils  $\leq$  5 nmol/mol (entspricht 5 ppb)

## **7.2 Prüfbedingungen**

Das Signal des Messgerätes gegenüber verschiedenen in der Luft erwarteten Störkomponenten ist zu prüfen. Diese Störkomponenten können ein positives oder negatives Signal hervorrufen. Die Prüfung wird bei der Konzentration Null und einer Prüfgaskonzentration (c<sub>t</sub>), die ähnlich dem 1-Stunden-Grenzwert ist, durchgeführt.

Die Konzentrationen der Prüfgasgemische mit der jeweiligen Störkomponente müssen eine Unsicherheit von kleiner als 5 % aufweisen und auf nationale Standards rückführbar sein. Die zu prüfenden Störkomponenten und ihre Konzentrationen sind in [Tabelle 60](#page-104-0) angegeben. Der Einfluss jeder Störkomponente muss einzeln bestimmt werden. Die Konzentration der Messgröße ist für den auf die Zugabe der Störkomponente (z.B. Wasserdampf) zurückgehenden Verdünnungsfluss zu korrigieren.

Nach der Einstellung des Messgerätes bei Null und beim Spanniveau wird ein Gemisch von Nullgas und der zu untersuchenden Störkomponente mit der in [Tabelle 60](#page-104-0) angegebenen Konzentration aufgegeben. Mit diesem Gemisch werden eine unabhängige, gefolgt von zwei Einzelmessungen durchgeführt. Diese Vorgehensweise wird mit einem Gemisch der Messgröße bei der Konzentration c<sub>t</sub> und der zu untersuchenden Störkomponente wiederholt. Die Einflussgröße bei Null und der Konzentration ct ist:

$$
X_{\text{int},z} = x_z
$$

$$
X_{\text{int},ct} = x_{ct} - c_t
$$

Dabei ist:

*X*int,*z* die Einflussgröße der Störkomponente bei Null

*<sup>z</sup> x* der Mittelwert der Messungen bei Null

 $X_{\text{int},\alpha}$  die Einflussgröße der Störkomponenten bei der Konzentration  $c_t$ 

 $x_{ct}$  der mittelwert der Messungen bei der Konzentration  $c_t$ 

*<sup>t</sup> c* die Konzentration des aufgegebenen Gases beim Niveau des 1-Stunden-Grenzwertes

Die Einflussgröße der Störkomponenten muss die in oben angegebenen Leistungsanforderungen sowohl bei Null als auch der Konzentration c<sub>t</sub> erfüllen.

# **7.3 Durchführung der Prüfung**

Die Prüfung wurde entsprechend den zuvor genannten Prüfvorschriften der DIN EN 14212 durchgeführt. Die Gerät wurden bei Null und der Konzentration c<sub>t</sub> (130 ppb) eingestellt. Anschließend wurde Null- und Prüfgas mit den verschiedenen Störkomponenten aufgegeben. Es wurden die in [Tabelle 60](#page-104-0) aufgeführten Stoffe in den entsprechenden Konzentrationen geprüft.

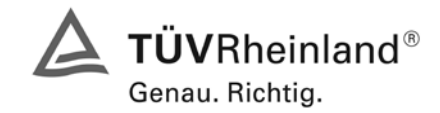

[Bericht über die Eignungsprüfung der Immissionsmesseinrichtung M100E](#page-0-0) der Firma Teledyne API für [die Komponente](#page-0-0) SO2, Berichts-Nr.: 936/21205926/B

Seite 105 von 486

<span id="page-104-0"></span>*Tabelle 60: Störkomponenten nach DIN EN 14212*

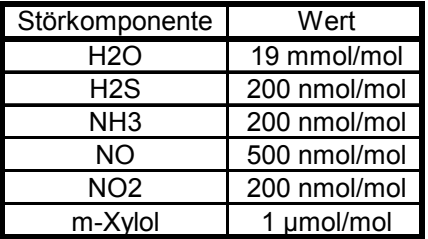

#### **7.4 Auswertung**

In der folgenden Übersicht sind die Einflussgrößen der verschiedenen Störkomponenten aufgelistet.

*Tabelle 61: Einfluss der geprüften Störkomponenten (c<sub>t</sub> = 130 ppb)* 

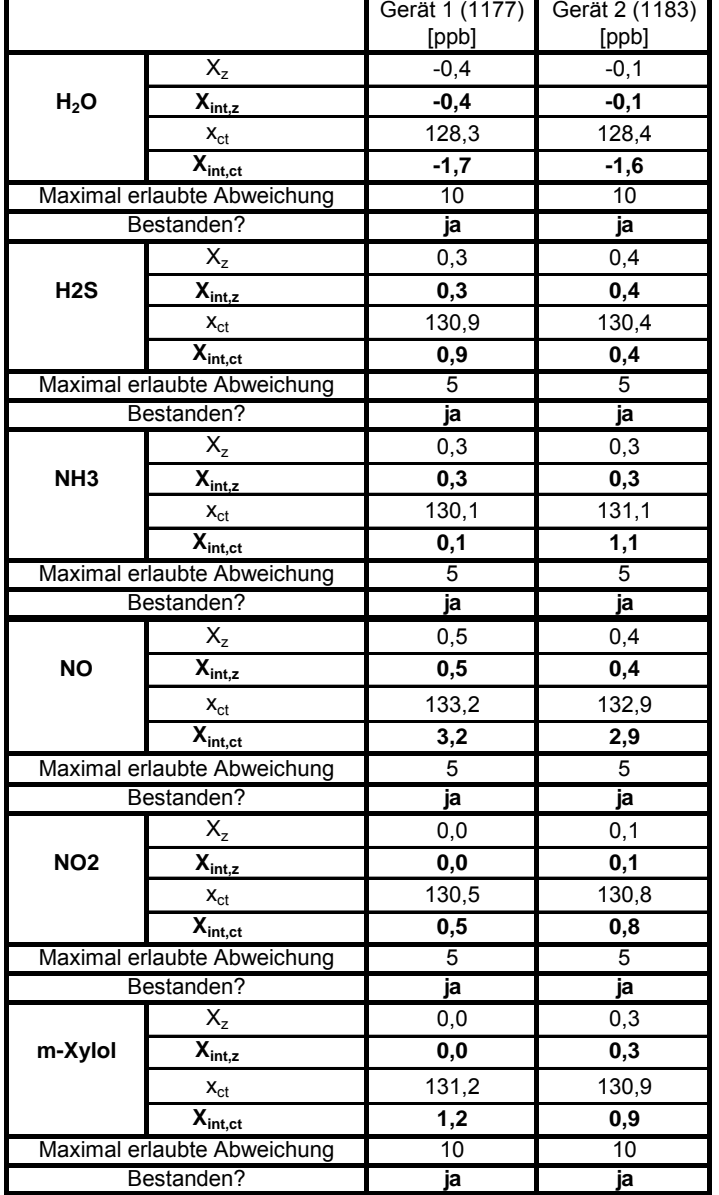

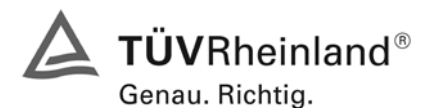

Seite 106 von 486 Bericht über die Eignungsprüfung der Immissionsmesseinrichtung M100E der Firma Teledyne API für [die Komponente](#page-0-0) SO2, Berichts-Nr.: 936/21205926/B

## **7.5 Bewertung**

Die Querempfindlichkeit der SO<sub>2</sub> Messung gegen H<sub>2</sub>O, H<sub>2</sub>S, NH<sub>3</sub>, NO, NO<sub>2</sub> und Xylol liegt innerhalb der geforderten Unsicherheiten.

Mindestanforderung erfüllt? ja

#### **7.6 Umfassende Darstellung des Prüfergebnisses**

Die Einzelwerte sind in [Tabelle 62](#page-105-0) aufgeführt.

<span id="page-105-0"></span>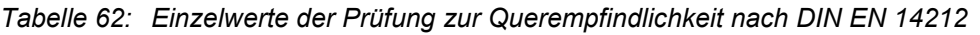

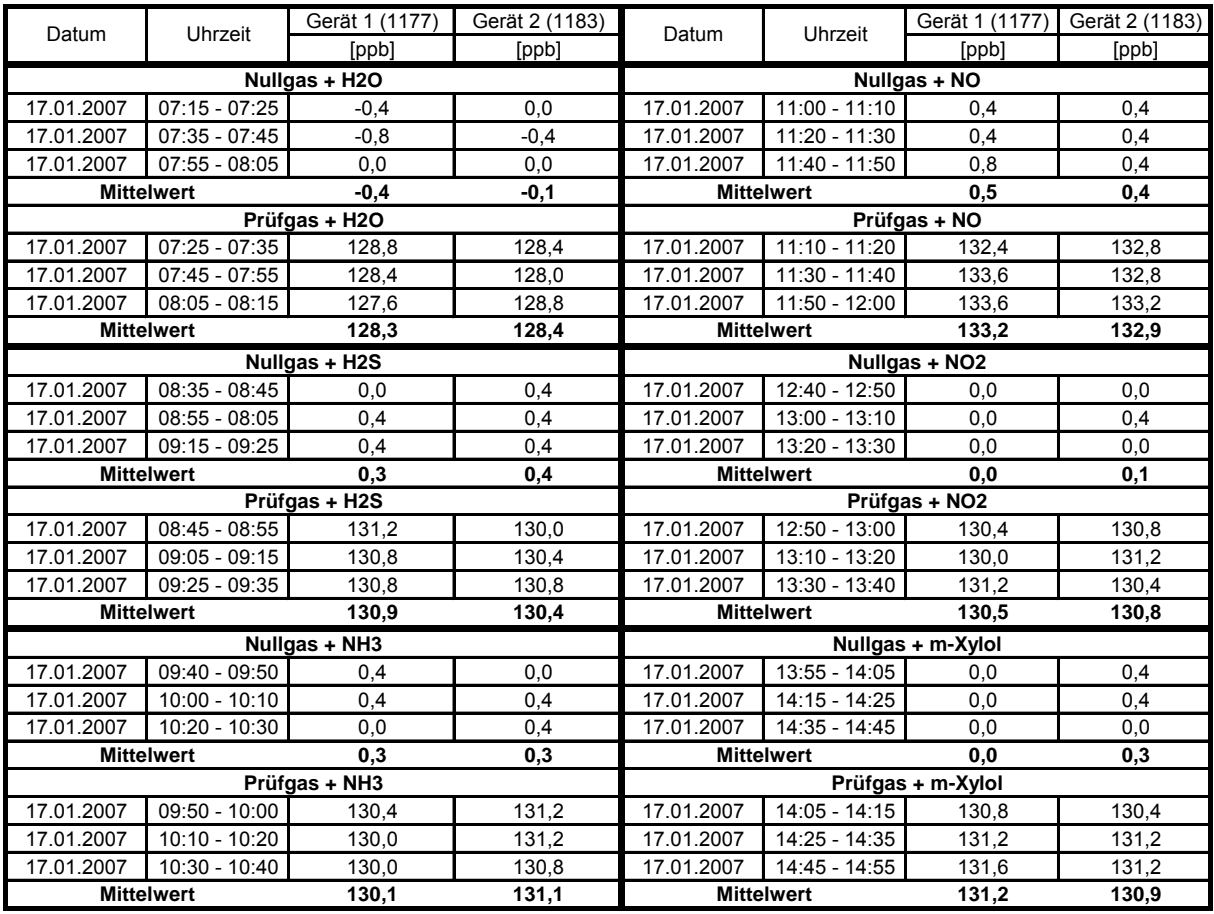

[Bericht über die Eignungsprüfung der Immissionsmesseinrichtung M100E](#page-0-0) der Firma Teledyne API für [die Komponente](#page-0-0) SO2, Berichts-Nr.: 936/21205926/B

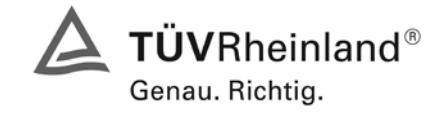

Seite 107 von 486

# **7.1 8.4.12 Mittelungsprüfung**

*Mittelungseinfluss muss bei ≤ 7 % des Messwertes liegen.*

# **7.2 Prüfbedingungen**

Die Mittelungsprüfung liefert ein Maß für die Unsicherheit der gemittelten Werte, die durch kurzzeitige Konzentrationsänderungen im Probengas, die kürzer als die Messwerterfassung im Messgerät sind, verursacht werden. Im Allgemeinen ist die Ausgabe eines Messgerätes das Ergebnis der Bestimmung einer Bezugskonzentration (üblicherweise Null) und der tatsächlichen Konzentration, die eine gewisse Zeit benötigt.

Zur Bestimmung der auf die Mittelung zurückgehenden Unsicherheit werden die folgenden Konzentrationen auf das Messgerät aufgegeben und die entsprechenden Messwerte registriert: eine sprunghafte Änderung der SO<sub>2</sub>-Konzentration zwischen Null und der Konzentration  $c<sub>t</sub>$  (70 % bis 80 % des Maximums der Zertifizierungsbereiches).

Die Zeitspanne ( $t_c$ ) der konstanten SO<sub>2</sub>-Konzentrationen muss mindestens gleich der zum Erzielen von vier unabhängigen Anzeigewerten. Notwendigen Zeitspanne sein (entsprechend mindestens 16 Einstellzeiten). Die Zeitspanne (t<sub>v</sub>) der geänderten SO<sub>2</sub>-Konzentration muss mindestens gleich der zum Erzielen von vier unabhängigen Anzeigewerten erforderlichen Zeitspanne (tso2) für die SO2-Konzentration muss 45 s betragen, gefolgt von der Zeitspanne (tzero) von 45 s für die Konzentration Null. Weiterhin gilt:

- c<sub>t</sub> ist die Prüfgaskonzentration
- $t_v$  ist die Gesamtzahl der  $t_{SO2}$  und  $t_{zero}$ -Paare (mindestens drei Paare)

Der Wechsel von  $t_{SO2}$  auf  $t_{zero}$  muss innerhalb von 0,5 s erfolgen. Der Wechsel von  $t_c$  zu  $t_v$  muss innerhalb einer Einstellzeit des zu prüfenden Messgerätes erfolgen.

Der Mittelungseinfluss  $(X_{av})$  ist:

$$
X_{av} = \frac{C_{const}^{av} - 2C_{var}^{av}}{C_{const}^{av}} * 100
$$

Dabei ist:

- *X*<sub>*av*</sub> der Mittelungseinfluss (%)
- $C_{const}^{av}$  der Mittelwert von mindestens vier unabhängigen Messungen während der Zeitspanne der konstanten Konzentration
- $C^{av}_{var}$  der Mittelwert von mindestens vier unabhängigen Messungen während der Zeitspanne der variablen Konzentration

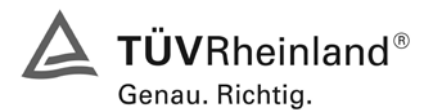

Seite 108 von 486 Bericht über die Eignungsprüfung der Immissionsmesseinrichtung M100E der Firma Teledyne API für [die Komponente](#page-0-0) SO2, Berichts-Nr.: 936/21205926/B

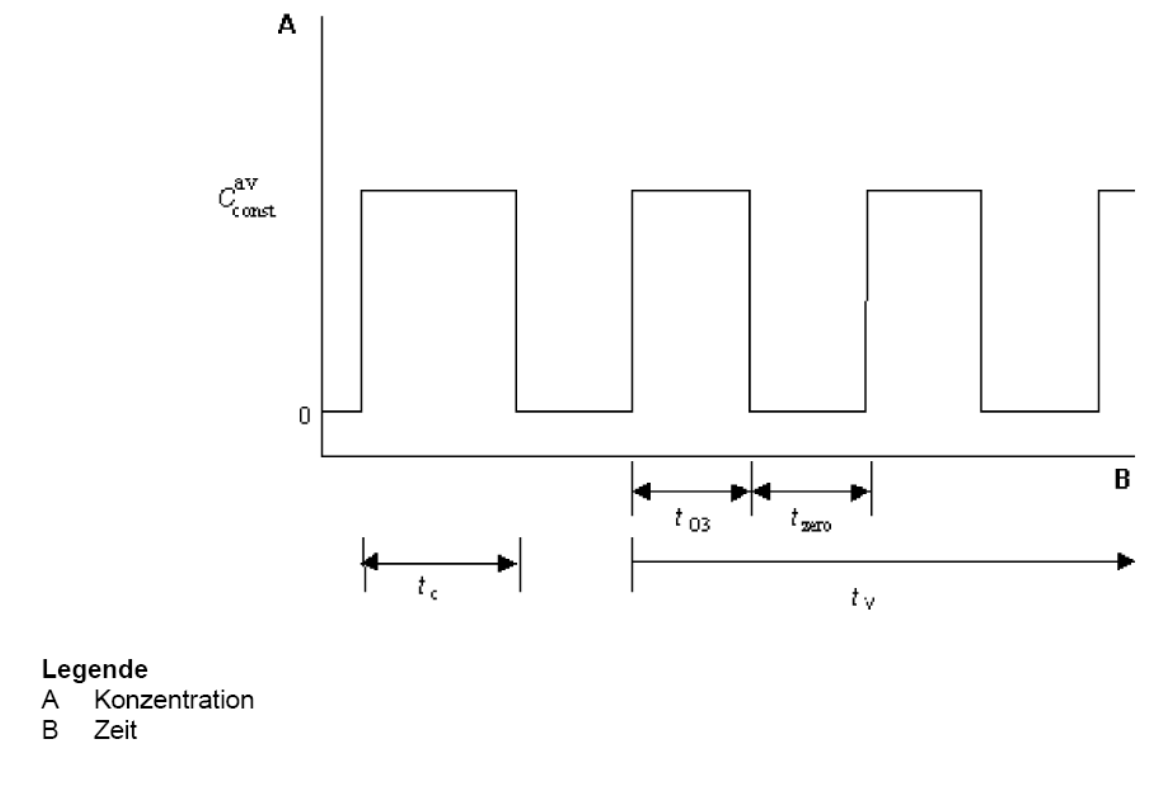

*Abbildung 22 Konzentrationsänderung für die Prüfung des Mittelungseinflusses (t<sub>o3</sub> = t<sub>zero</sub> =45 s.)* 

## **7.3 Durchführung der Prüfung**

Die Mittelungsprüfung wurde nach den Vorgaben der DIN EN 14212 durchgeführt. Zuerst wurde bei einer konstanten Prüfgaskonzentration der Mittelwert gebildet. Danach wurde mit Hilfe eines Dreiwegeventils im 45 s Takt zwischen Null und Prüfgas hin und her geschaltet. Über die Zeit der wechselnden Prüfgasaufgabe wurde ebenfalls der Mittelwert gebildet.

## **7.4 Auswertung**

In der Prüfung wurden folgende Mittelwerte ermittelt:

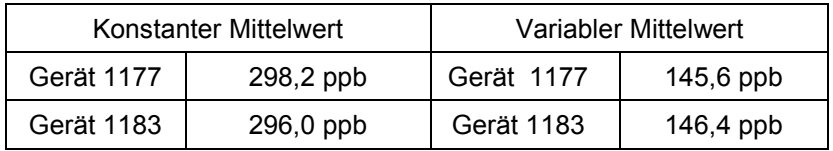

Daraus ergeben sich folgende Mittelungseinflüsse:

Gerät 1: 2,4 %

Gerät 2: 1,1 %
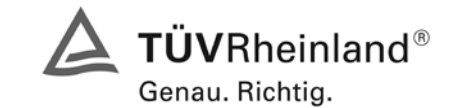

Seite 109 von 486

[Bericht über die Eignungsprüfung der Immissionsmesseinrichtung M100E](#page-0-0) der Firma Teledyne API für [die Komponente](#page-0-0) SO2, Berichts-Nr.: 936/21205926/B

#### **7.5 Bewertung**

Das Leistungskriterium der DIN EN 14212 wird in vollem Umfang eingehalten. Mindestanforderung erfüllt? ja

#### **7.6 Umfassende Darstellung des Prüfergebnisses**

Die Einzelwerte sind [Tabelle 63](#page-108-0) zu entnehmen.

<span id="page-108-0"></span>*Tabelle 63: Einzelwerte der Mittelungsprüfung nach DIN EN 14212*

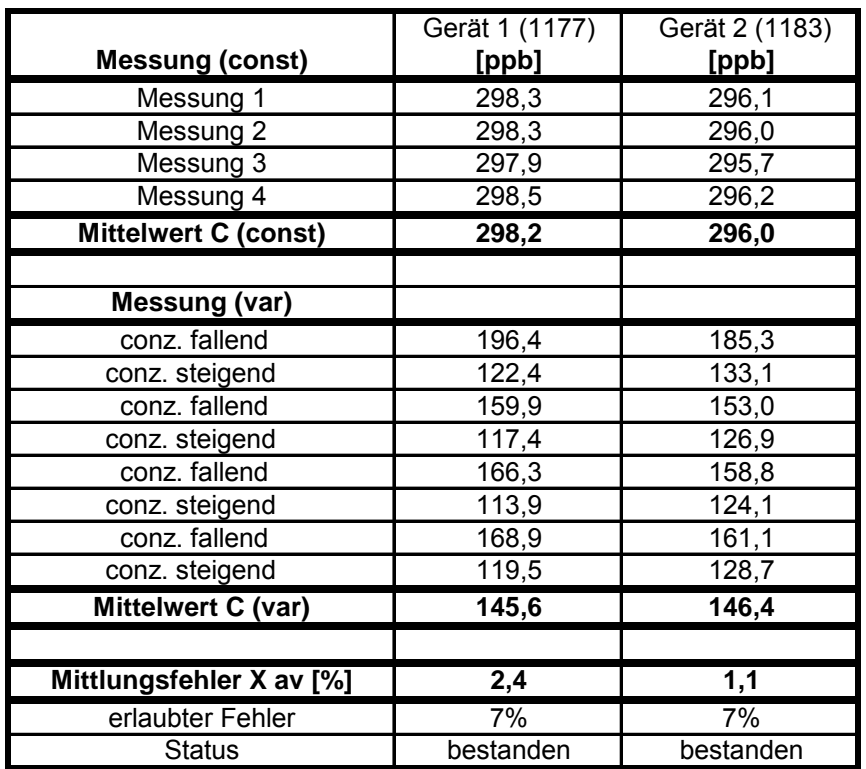

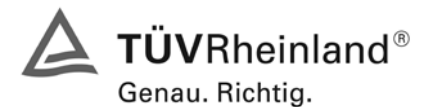

Seite 110 von 486 Bericht über die Eignungsprüfung der Immissionsmesseinrichtung M100E der Firma Teledyne API für [die Komponente](#page-0-0) SO2, Berichts-Nr.: 936/21205926/B

#### **7.1 8.4.13 Differenz Proben-/Kalibriereingang**

*Differenz Proben-/Kalibriereingang ≤ 1,0 %* 

#### **7.2 Prüfvorschriften**

Falls das Messgerät über verschiedene Eingänge für Proben- und Prüfgas verfügt, ist die Differenz des Messsignals bei Aufgabe der Proben über den Proben- oder Kalibriereingang zu prüfen. Hierzu wird Prüfgas mit der Konzentration von 70 % bis 80 % des Maximums des Zertifizierungsbereiches über den Probeneingang auf das Messgerät aufgegeben. Die Prüfung besteht aus einer unabhängigen Messung, gefolgt von zwei Einzelmessungen. Nach einer Zeitspanne von mindestens vier Einstellzeiten wird die Prüfung unter Verwendung des Kalibriereingangs wiederholt. Die Differenz wird folgendermaßen berechnet:

$$
D_{SC} = \frac{x_s - x_c}{c_t} \times 100
$$

Dabei ist

- D<sub>SC</sub> die Differenz Proben-/Kalibriereingang
- *<sup>s</sup> x* der Mittelwert der Messungen über den Probeneingang
- *<sup>c</sup> x* der Mittelwert der Messungen über den Kalibriereingang
- *<sup>t</sup> c* die Konzentration des Prüfgases

 $D_{SC}$  muss das oben angegebene Leistungskriterium erfüllen.

#### **7.3 Durchführung der Prüfung**

Die geprüften Messgeräte besitzen nur einen Prüfgaseingang. Daher konnte diese Prüfung nicht durchgeführt werden.

#### **7.4 Auswertung**

Hier nicht erforderlich

#### **7.5 Bewertung**

Nicht zutreffend. In die Berechnung der Gesamtunsicherheit wird  $D_{SC} = 0$  angenommen.

Mindestanforderung erfüllt? entfällt

[Bericht über die Eignungsprüfung der Immissionsmesseinrichtung M100E](#page-0-0) der Firma Teledyne API für [die Komponente](#page-0-0) SO2, Berichts-Nr.: 936/21205926/B

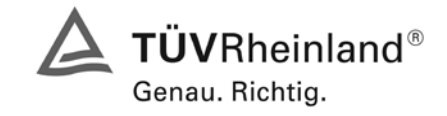

Seite 111 von 486

#### **7.6 Umfassende Darstellung des Prüfergebnisses**

Wie in [Abbildung 23](#page-110-0) zu erkennen, besitzt die geprüfte Version des M100E Analysators keine unterschiedlichen Proben und Kalibriergaseingänge.

<span id="page-110-0"></span>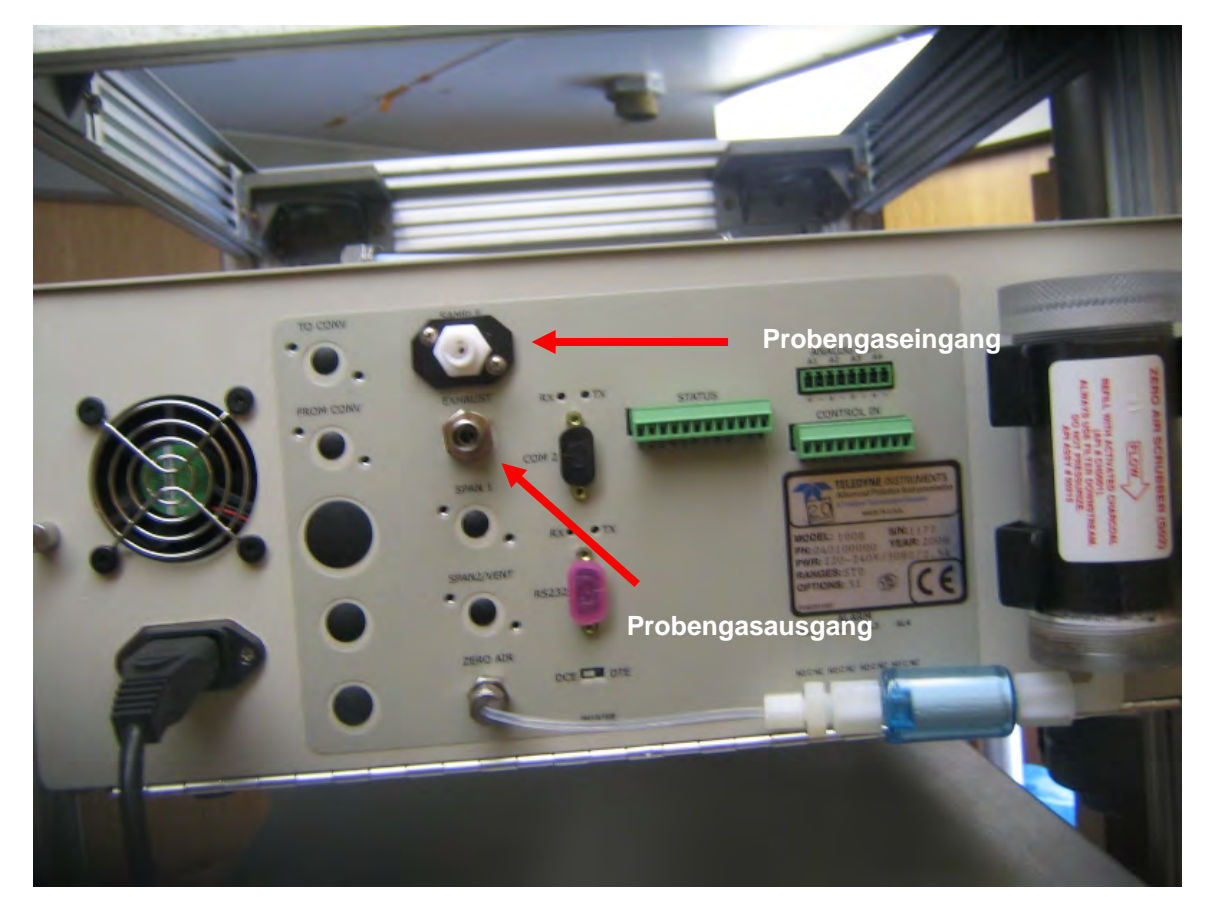

*Abbildung 23: Gasanschlüsse der geprüften Version des M100E Analysators*

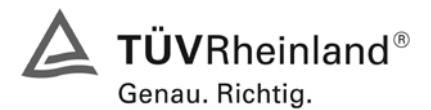

Seite 112 von 486 Bericht über die Eignungsprüfung der Immissionsmesseinrichtung M100E der Firma Teledyne API für [die Komponente](#page-0-0) SO2, Berichts-Nr.: 936/21205926/B

#### **7.1 8.5 Bestimmung der Leistungskenngrößen bei der Feldprüfung**

#### **8.5.1 Allgemeines**

Die Bestimmung der Leistungskenngrößen im Feld als Teil der Eignungsprüfung ist von einer benannten Stelle durchzuführen. Die Qualität der in den beschriebenen Prüfverfahren eingesetzten Materialien und der Ausrüstung muss die Anforderungen der DIN EN 14212 erfüllen.

Bei der Prüfung im Feld werden zwei Messgeräte über eine Zeitspanne von 3 Monaten hinsichtlich Verfügbarkeit (Kontrollintervall), Vergleichpräzision im Feld und Langzeitdrift geprüft. Die Messgeräte werden parallel an ein und derselben Probenahmestelle an einer ausgewählten Messstation unter spezifischen Außenluftbedingungen betrieben.

#### **8.5.2 Auswahl der Messstation**

Die Auswahl der Messstation beruht auf folgenden Kriterien:

Ort:

- periurbane oder ländliche Station
- Einrichtung der Messstation
- ausreichende Kapazität des Probengasverteilers
- genügend Platz, um zwei Messgeräte mit Prüfgasen und/oder Kalibriereinrichtungen unterzubringen
- Kontrolle der Umgebungstemperatur der Messgeräte bei 20 °C ± 4 °C mit Temperaturaufzeichnung
- stabile elektrische Spannung.

Weitere mögliche Kriterien:

- Telemetrie/Telefoneinrichtung zur Fernüberwachung der Einrichtung
- **Zugänglichkeit**

#### **8.5.3 Betriebsanforderungen**

Nach dem Einbau der Messgeräte in der Messstation ist deren korrekter Betrieb zu prüfen. Dies umfasst unter anderem den korrekten Anschluss am Probengasverteiler, Probengasflüsse, richtige Temperaturen zum Beispiel der Reaktionskammern, Signal gegenüber Null- und Spangas, Datenübertragung und andere Punkte, die von der benannten Stelle als notwendig beurteilt werden.

Nach Feststellung des korrekten Betriebs werden die Messgeräte auf Null abgeglichen und bei einem Wert von etwa 80 % des Maximums des Zertifizierungsbereiches kalibriert.

Während der 3-Monats-Zeitspanne müssen die Anforderungen des Geräteherstellers hinsichtlich der Wartung erfüllt werden.

Messungen mit Null- und Spangas sind alle 2 Wochen durchzuführen. Die Konzentration ct des Spangases muss etwa 90 % des Maximums des Zertifizierungsbereiches betragen. Bei Null und dem Konzentrationsniveau c<sub>t</sub> werden eine unabhängige Messung und danach vier Einzelmessungen durchgeführt und die Messergebnisse aufgezeichnet.

Um die Verunreinigung des Filters bei der Bestimmung der Drift des Messgerätes auszuschließen, werden Null- und Spangas ohne Passage durch das Filter auf das Messgerät aufgegeben.

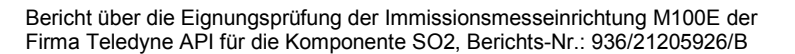

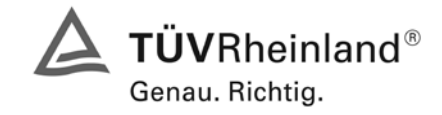

Seite 113 von 486

Um zu vermeiden, dass die Filterbelegung die Ergebnisse des Vergleichs der beiden Messgeräte beeinflusst, und um sicherzustellen, dass die Filterbelegung nicht die Qualität der Messdaten beeinträchtigt, ist das Filter direkt vor jeder zweiwöchentlichen Kalibrierung auszuwechseln. Filter, die bereits im Labor mit SO<sub>2</sub>-Gasmischungen konditioniert wurden, sind zu verwenden.

Während der Prüfzeitspanne von drei Monaten dürfen an den Messgeräten keine Null- und Spangaseinstellungen durchgeführt werden, da dies die Bestimmung der Langzeitdrift beeinflussen würde. Die Messdaten des Messgerätes dürfen unter Annahme einer linearen Drift seit der letzten Null- und Spanprüfung nur mathematisch korrigiert werden.

Falls das Gerät über eine Autoskalierungs- oder Selbstkorrekturfunktion verfügt, kann diese während der Feldprüfung außer Funktion gesetzt werden. Die Größe der Eigenkorrektur muss für das Prüflabor verfügbar sein. Die Größen der Auto-Null und der Auto-Drift-Korrekturen über das Kontrollintervall (Langzeitdrift) unterliegen den gleichen Einschränkungen, wie sie in den Leistungskenngrößen festgelegt sind.

#### **7.2 Prüfvorschriften**

Hier nicht erforderlich.

#### **7.3 Durchführung der Prüfung**

Hier nicht erforderlich.

#### **7.4 Auswertung**

Hier nicht erforderlich.

#### **7.5 Bewertung**

Die allgemeinen Anforderungen können erfüllt werden. Abweichend von den allgemeinen Anforderungen wurden die Filter nicht alle 2 Wochen sondern monatlich getauscht.

Mindestanforderung erfüllt? ja

#### **7.6 Umfassende Darstellung des Prüfergebnisses**

Hier nicht notwendig.

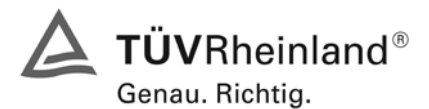

Seite 114 von 486 Bericht über die Eignungsprüfung der Immissionsmesseinrichtung M100E der Firma Teledyne API für [die Komponente](#page-0-0) SO2, Berichts-Nr.: 936/21205926/B

#### **7.1 8.5.4 Langzeitdrift**

*Langzeitdrift bei Null ≤ 5,0 nmol/mol (entspricht 5 ppb)*

*Langzeitdrift beim Spanniveau ≤ 5 % des Zertifizierungsbereiches (entspricht 18,8 ppb bei einem Messbereich von 0 bis 376 ppb)*

#### **7.2 Prüfvorschriften**

Nach jeder zweiwöchigen Kalibrierung ist die Drift der in der Prüfung befindlichen Messgeräte bei Null und beim Spanniveau entsprechend den in diesem Abschnitt angegebenen Verfahren zu berechnen. Falls die Drift im Vergleich zur Anfangskalibrierung eine der Leistungskenngrößen bezüglich der Drift bei Null oder beim Spanniveau erreicht, ergibt sich das Kontrollintervall als Anzahl der Wochen bis zur Feststellung der Überschreitung minus 2 Wochen. Für weitere (Unsicherheits-)Berechnungen sind für die Langzeitdrift die Werte für die Null- und Spandrift über die Zeitspanne des Kontrollintervalls zu verwenden.

Zu Beginn der Driftzeitspanne werden direkt nach der Kalibrierung fünf Einzelmessungen beim Nullund Spanniveau durchgeführt (nach einer Wartezeit, die einer unabhängigen Messung entspricht).

Die Langzeitdrift wird folgendermaßen berechnet:

$$
D_{L,Z} = (C_{Z,2} - C_{Z,1})
$$

Dabei ist:

 $D_{LZ}$  die Drift bei Null

*C*<sub>Z</sub><sub>1</sub> der Mittelwert der Messungen bei Null zu Beginn der Driftzeitspanne

*C<sub>z</sub>*, der Mittelwert der Nullgasmessung am Ende der Driftzeitspanne

 $D_{LZ}$  muss das oben angegebene Leistungskriterium erfüllen.

$$
D_{L,S} = \frac{(C_{S,2} - C_{S,1}) - D_{L,Z}}{C_{S,1}} \times 100
$$

Dabei ist:

 $D_{L,S}$  die Drift bei der Span-Konzentration

*C<sub>S1</sub>* der Mittelwert der Messungen beim Spanniveau zu Beginn der Driftzeitspanne

 $C_{S,2}$  der Mittelwert der Messungen beim Spanniveau am Ende der Driftzeitspanne

 $D_{L,S}$  muss das oben angegebene Leistungskriterium erfüllen.

#### **7.3 Durchführung der Prüfung**

Die Prüfung wurde so durchgeführt, dass alle 2 Wochen Prüfgas aufgegeben wurde. In [Tabelle 64](#page-114-0) und [Tabelle 65](#page-114-1) sind die gefundenen Messwerte der zweiwöchentlichen Prüfgasaufgaben angegeben.

[Bericht über die Eignungsprüfung der Immissionsmesseinrichtung M100E](#page-0-0) der Firma Teledyne API für [die Komponente](#page-0-0) SO2, Berichts-Nr.: 936/21205926/B

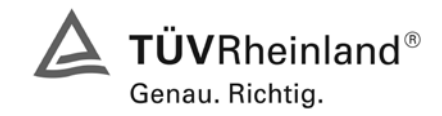

Seite 115 von 486

#### **7.4 Auswertung**

<span id="page-114-0"></span>*Tabelle 64: Ergebnisse der Langzeitdrift am Nullpunkt*

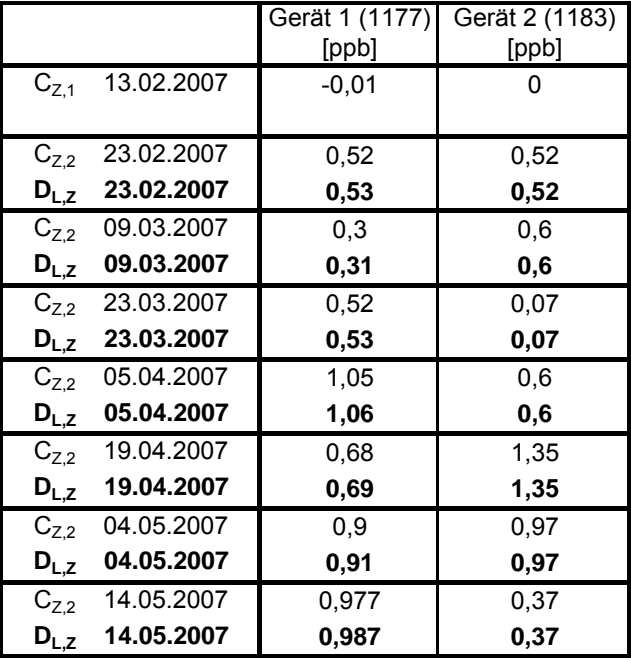

<span id="page-114-1"></span>*Tabelle 65: Ergebnisse der Langzeitdrift am Spanpunkt*

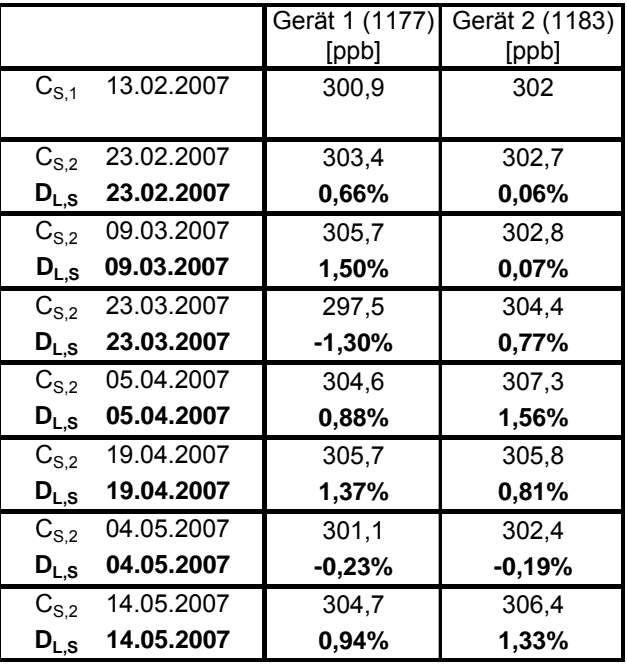

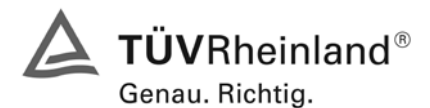

Seite 116 von 486 Bericht über die Eignungsprüfung der Immissionsmesseinrichtung M100E der Firma Teledyne API für [die Komponente](#page-0-0) SO2, Berichts-Nr.: 936/21205926/B

#### **7.5 Bewertung**

Es ergeben sich Langzeitdriften von maximal 1,06 ppb am Nullpunkt und 1,49 % des Zertifizierbereiches für Gerät 1 (1177) und von maximal 1,35 ppb am Nullpunkt und 1,56 % des Zertifizierbereiches am Referenzpunkt für Gerät 2 (1183).

Mindestanforderung erfüllt? ja

#### **7.6 Umfassende Darstellung des Prüfergebnisses**

Uhrzeit Gerät 1 (1177) Gerät 2 (1183) Uhrzeit Gerät 1 (1177) Gerät 2 (1183) Datum Nullpunkt Referenzpunkt [hh:mm] [ppb] [ppb] [hh:mm] [ppb] [ppb] 13.02.2007 | 13:23 | -0,01 | 0 | 13:37 | 300,5 | 301,8 13.02.2007 | 13:25 | -0,01 | 0 | 13:39 | 300,2 | 301,4 13.02.2007 | 13:27 | 0 | 0 | 13:41 | 300,8 | 302,0 13.02.2007 | 13:29 | 0 | 0,01 | 13:43 | 301,4 | 302,1 13.02.2007 | 13:31 | -0,01 | 0,01 | 13:45 | 301,6 | 302,5 **Mittelwert -0,01 0,00 300,9 302,0** 23.02.2007 13:20 0,52 0,52 13:50 303,4 302,7 09.03.2007 13:45 0,3 0,6 14:15 305,7 302,8 23.03.2007 13:45 0,52 0,07 14:15 297,5 304,4 05.04.2007 13:25 1,05 0,6 13:55 304,6 307,3 19.04.2007 | 13:45 | 0,68 | 1,35 | 14:15 | 305,7 | 305,8 04.05.2007 13:25 0,9 0,97 13:55 301,1 302,4 14.05.2007 | 12:20 | 0,977 | 0,37 | 12:50 | 304,7 | 306,4

*Tabelle 66: Einzelwerte der Prüfung zur Langzeitdrift nach DIN EN 14212*

[Bericht über die Eignungsprüfung der Immissionsmesseinrichtung M100E](#page-0-0) der Firma Teledyne API für [die Komponente](#page-0-0) SO2, Berichts-Nr.: 936/21205926/B

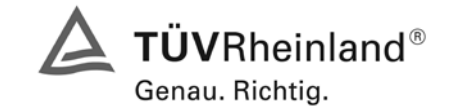

Seite 117 von 486

#### **7.1 8.5.5 Vergleichstandardabweichung unter Feldbedingungen**

*Vergleichsstandardabweichung unter Feldbedingungen ≤ 5 % des Mittels über eine Zeitspanne von 3 Monaten.*

#### **7.2 Prüfvorschriften**

Die Vergleichstandardabweichung unter Feldbedingungen wird aus den während der dreimonatigen Zeitspanne stündlich gemittelten Messwerten berechnet.

Die Differenz df für jede i-te Parallelmessung ist:

$$
d_{f,i} = (x_{1,f})_i - (x_{2,f})_i
$$

Dabei ist:

*d* , ifferenz einer Parallelmessung

 $(x_{1,f})$  das i-te Messergebnis von Messgerät 1

 $(x_{2,f})$ <sub>i</sub> das i-te Messergebnis von Messgerät 2 zu selben Zeit wie Messgerät 1

Die Vergleichstandardabweichung (unter Feldbedingungen) ist:

$$
s_{r,f} = \frac{\left(\sqrt{\frac{\sum_{i=1}^{n} d_{f,i}^2}{2n}}\right)}{av} \times 100
$$

Dabei ist:

*f<sub>rf</sub>* die Vergleichsstandardabweichung unter Feldbedingungen (%)

*n* die Anzahl der Parallelmessungen

*av* der Mittelwert in der Feldprüfung

*d*<sub>fi</sub> die i-te Differenz einer Parallelmessung

Die Vergleichstandardabweichung unter Feldbedingungen, s<sub>rf</sub>, muss das oben angegebene Leistungskriterium erfüllen.

#### **7.3 Durchführung der Prüfung**

Aus den während der Feldprüfung stündlich gemittelten Werten, wurde die Vergleichstandardabweichung unter Feldbedingungen mit Hilfe der oben genannten Formeln ermittelt.

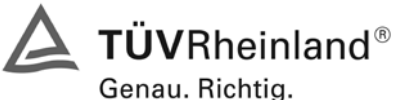

Seite 118 von 486 [Bericht über die Eignungsprüfung der Immissionsmesseinrichtung M100E der](#page-0-0)  Firma Teledyne API für [die Komponente](#page-0-0) SO2, Berichts-Nr.: 936/21205926/B

#### **7.4 Auswertung**

*Tabelle 67: Bestimmung der Reproduzierbarkeit auf Basis aller Daten aus dem Feldtest* 

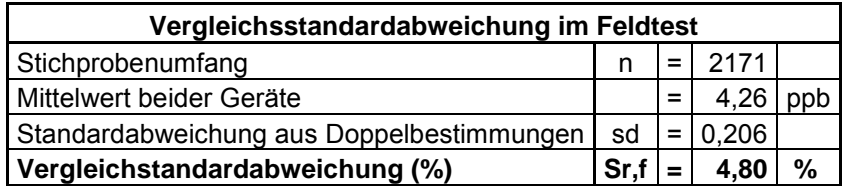

Es ergibt sich eine Vergleichstandardabweichung unter Feldbedingungen von 4,80 % des Mittelwertes

#### **7.5 Bewertung**

Die Anforderungen der DIN EN 14212 werden eingehalten.

Mindestanforderung erfüllt? ja

#### **7.6 Umfassende Darstellung des Prüfergebnisses**

Hier nicht erforderlich.

[Bericht über die Eignungsprüfung der Immissionsmesseinrichtung M100E](#page-0-0) der Firma Teledyne API für [die Komponente](#page-0-0) SO2, Berichts-Nr.: 936/21205926/B

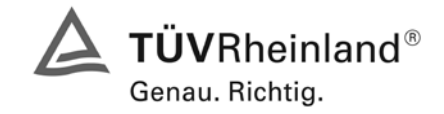

Seite 119 von 486

#### **7.1 8.5.6 Kontrollintervall**

*Wartungsintervall mindestens 14 Tage*

#### **7.2 Prüfvorschriften**

Das Kontrollintervall ist die Zeitspanne, in der die Drift innerhalb des Leistungskriteriums für die Langzeitdrift liegt, sofern nicht der Gerätehersteller eine kürzere Zeitspanne festlegt. Falls eines der Messgeräte während der Feldprüfung Fehlfunktionen aufweist, ist die Feldprüfung neu zu starten, um festzustellen, ob die Fehlfunktion zufällig war oder auf einen Gerätefehler zurückzuführen ist.

#### **7.3 Durchführung der Prüfung**

Das Leistungskriterium der Langzeitdrift (Punkt 8.5.4) wurde während des 3-monatigen Feldtestes nicht überschritten. Allerdings wurde der geräteinterne Teflonfilter monatlich gewechselt.

#### **7.4 Auswertung**

Aufgrund der Daten aus der Langzeitdriftuntersuchung (siehe [Tabelle 64](#page-114-0) und [Tabelle 65\)](#page-114-1) und den monatlich durchgeführten Wartungsarbeiten ergibt sich ein Kontrollintervall von 4 Wochen.

#### **7.5 Bewertung**

Das Wartungsintervall beträgt 4 Wochen.

Mindestanforderung erfüllt? ja

#### **7.6 Umfassende Darstellung des Prüfergebnisses**

Hier nicht notwendig.

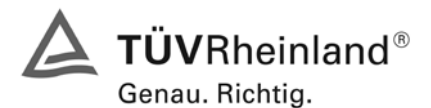

Seite 120 von 486 Bericht über die Eignungsprüfung der Immissionsmesseinrichtung M100E der Firma Teledyne API für [die Komponente](#page-0-0) SO2, Berichts-Nr.: 936/21205926/B

#### **7.1 8.5.7 Verfügbarkeit**

*Verfügbarkeit des Messgerätes > 90 %.*

#### **7.2 Prüfvorschriften**

Der korrekte Betrieb des Messgerätes ist mindestens alle 14 Tage zu prüfen. Es wird empfohlen, diese Prüfung während der ersten 14 Tage täglich durchzuführen. Diese Prüfungen beinhalten die Plausibilitätsprüfung der Messwerte, sofern verfügbar, Statussignale und andere relevante Parameter. Zeitpunkt, Dauer und Art von Fehlfunktionen sind zu registrieren.

Die für die Berechnung der Verfügbarkeit zu berücksichtigende Zeitspanne ist diejenige Zeitspanne in der Feldprüfung, während der valide Messdaten für die Außenluftkonzentrationen gewonnen werden. Dabei darf die für Kalibrierungen, Konditionierung der Probengasleitung, Filter und Wartungsarbeiten aufgewendete Zeit nicht einbezogen werden.

Die Verfügbarkeit des Messgerätes ist:

$$
A_a = \frac{t_u}{t_t} * 100
$$

Dabei ist:

- A<sub>a</sub> die Verfügbarkeit des Messgerätes (%)
- *ut* die gesamte Zeitspanne mit validen Messwerten
- *<sup>t</sup> t* die gesamte Zeitspanne der Feldprüfung, abzüglich der Zeit für Kalibrierung und Wartung
- *ut* und *<sup>t</sup> t* müssen in den gleichen Einheiten angegeben werden.

Die Verfügbarkeit muss das oben angegebene Leistungskriterium erfüllen.

#### **7.3 Durchführung der Prüfung**

Aus der Gesamtzeit des Feldtests und den dabei aufgetretenen Ausfallzeiten wurde die Verfügbarkeit mit Hilfe der oben genannten Formel berechnet.

#### **7.4 Auswertung**

Die während des Feldtestes aufgetretenen Ausfallzeiten sind in [Tabelle 68](#page-119-0) aufgelistet

<span id="page-119-0"></span>*Tabelle 68 Ausfallzeiten während des Feldtestes*

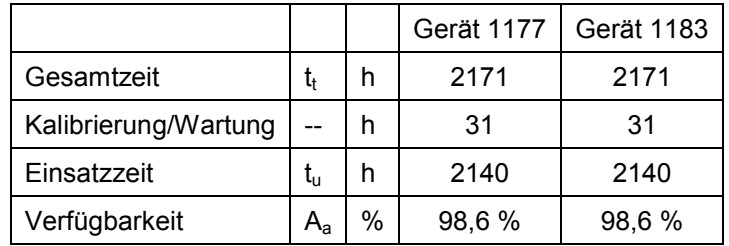

[Bericht über die Eignungsprüfung der Immissionsmesseinrichtung M100E](#page-0-0) der Firma Teledyne API für [die Komponente](#page-0-0) SO2, Berichts-Nr.: 936/21205926/B

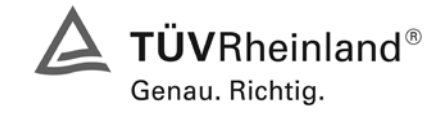

Seite 121 von 486

Die Kalibrierzeiten ergeben sich aus den täglichen Prüfgasaufgaben zur Bestimmung des Driftverhaltens und des Wartungsintervalls. Die Wartungszeit resultiert aus den Zeiten, die zum Austausch der geräteinternen Teflonfilter im Probengasweg benötigt wurden.

#### **7.5 Bewertung**

Die Verfügbarkeit ist beträgt 98,6 %, somit ist die Mindestanforderung erfüllt.

Mindestanforderung erfüllt? ja

#### **7.6 Umfassende Darstellung des Prüfergebnisses**

Hier nicht erforderlich.

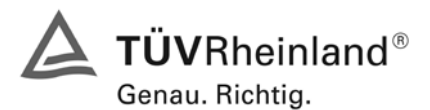

Seite 122 von 486 Bericht über die Eignungsprüfung der Immissionsmesseinrichtung M100E der Firma Teledyne API für [die Komponente](#page-0-0) SO2, Berichts-Nr.: 936/21205926/B

#### **Anhang G (normativ) Eignungsanerkennung nach DIN EN 14212**

*Die Eignungsanerkennung des Messgerätes besteht aus folgenden Schritten:*

*1) Der Wert jeder einzelnen, im Labor geprüften Leistungskenngröße muss das in Tabelle 1 angegebene Kriterium erfüllen (siehe 8.2 in DIN EN 14212).* 

*2) Die erweiterte Messunsicherheit, die aus den Standardunsicherheiten der in der Laborprüfung ermittelten spezifischen Leistungskenngrößen berechnet wurde, erfüllt das in der Richtlinie 2002/3/EG angegebene Kriterium. Dieses Kriterium ist die maximal zulässige Unsicherheit von Einzelmessungen für kontinuierliche Messungen beim 1-Stunden-Grenzwert. Die relevanten spezifischen Leistungskenngrößen und das Berechnungsverfahren sind im Anhang G der DIN EN 14212 angegeben.*

*3) Der Wert jeder einzelnen, in der Feldprüfung geprüften Leistungskenngröße muss das in Tabelle 1 angegeben Kriterium erfüllen (siehe 8.2 in DIN EN 14212).*

*4) Die erweiterte Messunsicherheit, die aus den Standardunsicherheiten der in der Labor- und Feldprüfung ermittelten spezifischen Leistungskenngrößen berechnet wurde, erfüllt das in der Richtlinie 2002/3/EG angegebene Kriterium. Dieses Kriterium ist die maximal zulässige Unsicherheit von Einzelmessungen für kontinuierliche Messungen beim 1-Stunden-Grenzwert. Die relevanten spezifischen Leistungskenngrößen und das Berechnungsverfahren sind im Anhang G der DIN EN 14212 angegeben.*

#### **7.2 Prüfvorschriften**

Berechnung nach Anhang G der DIN EN 14212

#### **7.3 Durchführung der Prüfung**

Am Ende der Prüfung wurden die nötigen Unsicherheiten mit den während der Prüfung erhaltenen Werten ausgerechnet.

#### **7.4 Auswertung**

- Zu 1) Der Wert jeder einzelnen, im Labor geprüften Leistungskenngrößen erfüllt das in Tabelle 1 der DIN EN 14212 angegebene Kriterium.
- Zu 2) Die erweiterte Messunsicherheit, die aus den Standardunsicherheiten der in der Laborprüfung ermittelten spezifischen Leistungskenngrößen berechnet wurde, erfüllt das geforderte Kriterium.
- Zu 3) Der Wert jeder einzelnen, in der Feldprüfung geprüften Kenngröße erfüllt das in Tabelle 1 der DIN EN 14212 angegeben Kriterium.
- Zu 4) Die erweiterte Messunsicherheit, die aus den Standardunsicherheiten der in der Labor- und Feldprüfung ermittelten spezifischen Leistungskenngrößen berechnet wurde, erfüllt das geforderte Kriterium.

[Bericht über die Eignungsprüfung der Immissionsmesseinrichtung M100E](#page-0-0) der Firma Teledyne API für [die Komponente](#page-0-0) SO2, Berichts-Nr.: 936/21205926/B

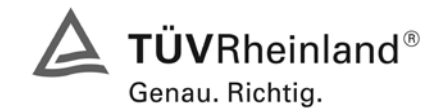

Seite 123 von 486

#### **7.5 Bewertung**

Die Mindestanforderungen werden eingehalten. Mindestanforderungen erfüllt? Ja

#### **7.6 Umfassende Darstellung**

Die Ergebnisse zu den Punkten 1 und 3 sind in [Tabelle 69](#page-123-0) zusammengefasst. Die Ergebnisse zu Punkt 2 sind in [Tabelle 70](#page-125-0) und [Tabelle 72](#page-127-0) zu finden. Die Ergebnisse zu Punkt 4 sind in [Tabelle 71](#page-126-0) und [Tabelle 73](#page-128-0) zu finden.

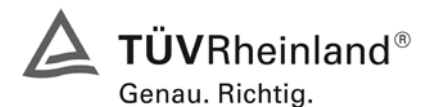

Seite 124 von 486 [Bericht über die Eignungsprüfung der Immissionsmesseinrichtung M100E der](#page-0-0)  Firma Teledyne API für [die Komponente](#page-0-0) SO2, Berichts-Nr.: 936/21205926/B

#### <span id="page-123-0"></span>*Tabelle 69: Leistungsanforderungen nach DIN EN 14212*

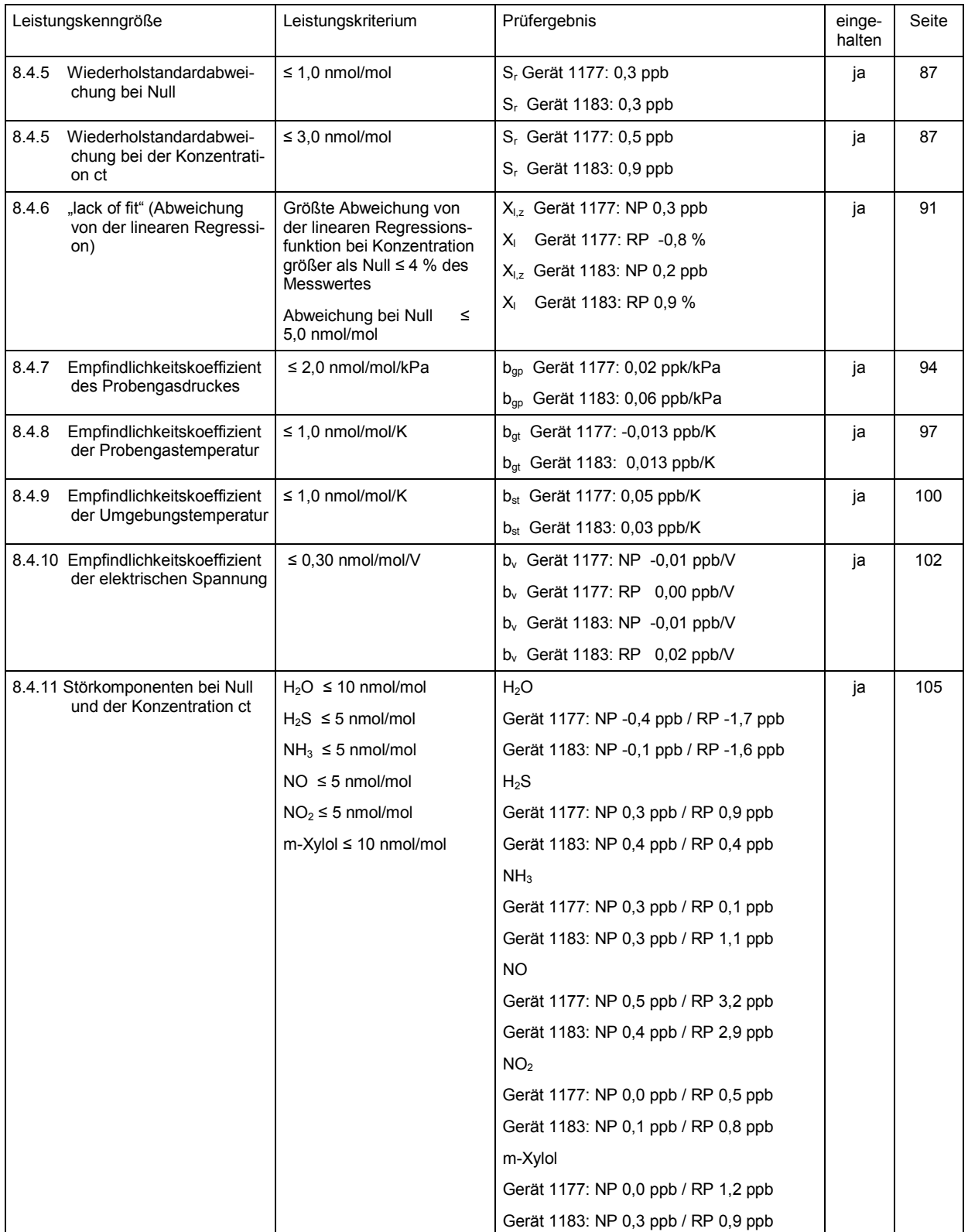

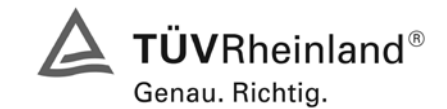

[Bericht über die Eignungsprüfung der Immissionsmesseinrichtung M100E](#page-0-0) der Firma Teledyne API für [die Komponente](#page-0-0) SO2, Berichts-Nr.: 936/21205926/B

Seite 125 von 486

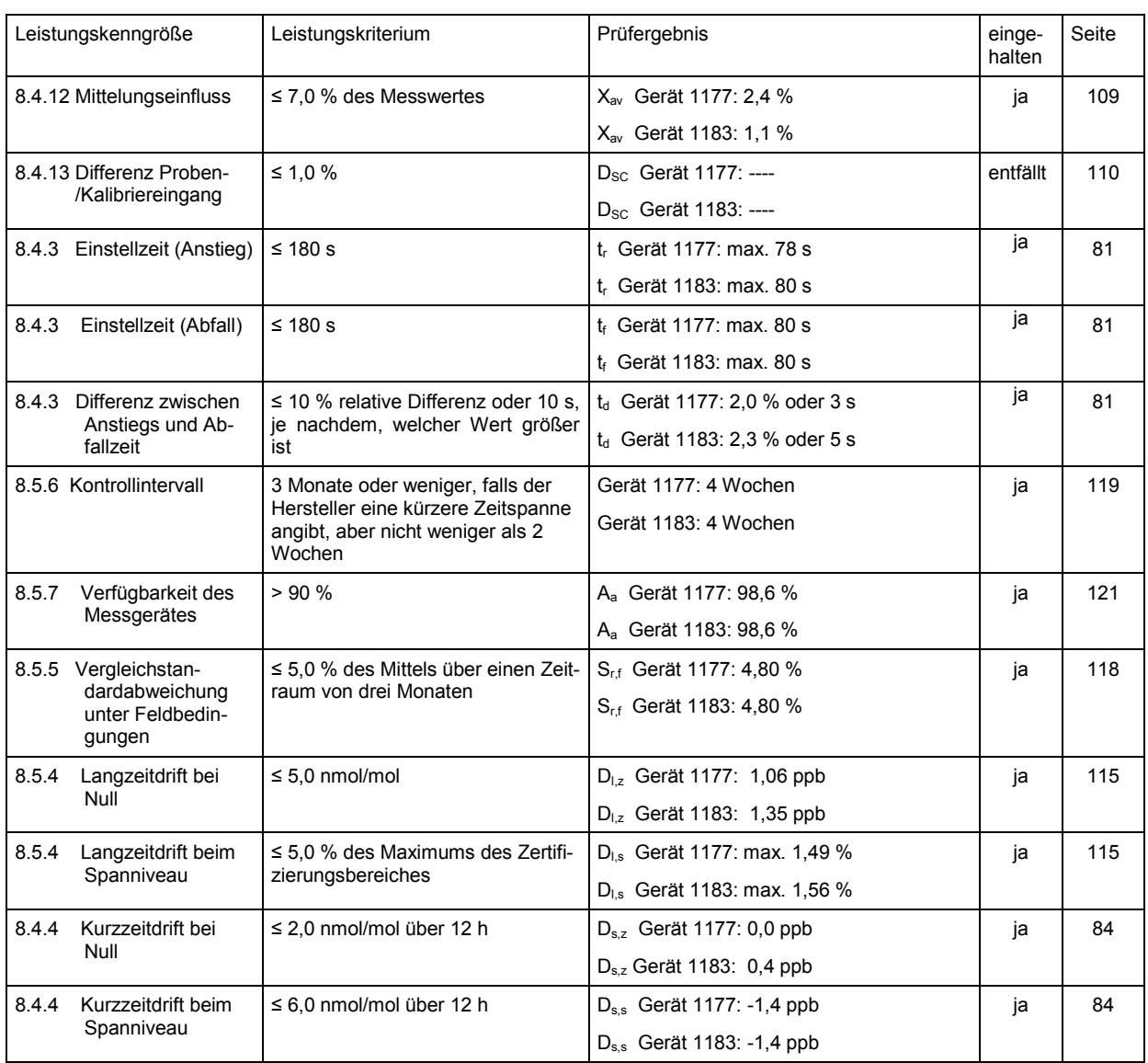

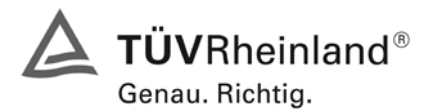

Seite 126 von 486 [Bericht über die Eignungsprüfung der Immissionsmesseinrichtung M100E der](#page-0-0)  Firma Teledyne API für [die Komponente](#page-0-0) SO2, Berichts-Nr.: 936/21205926/B

#### <span id="page-125-0"></span>*Tabelle 70: Erweiterte Unsicherheit aus den Ergebnissen der Laborprüfung nach DIN EN 14212 für Gerät 1177*

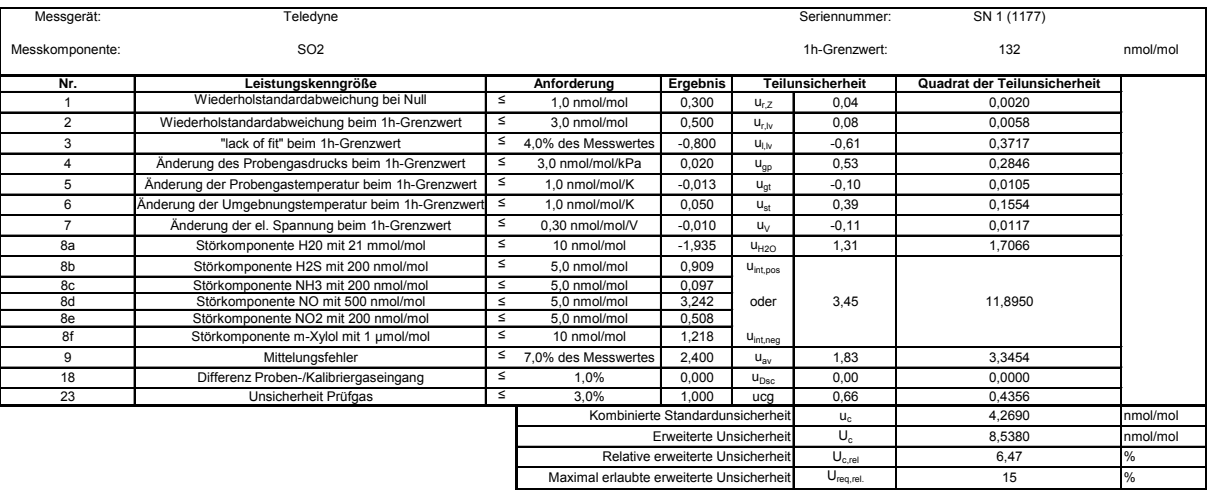

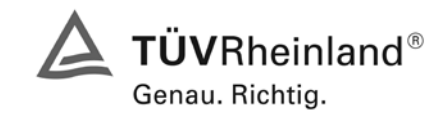

Seite 127 von 486

[Bericht über die Eignungsprüfung der Immissionsmesseinrichtung M100E](#page-0-0) der Firma Teledyne API für [die Komponente](#page-0-0) SO2, Berichts-Nr.: 936/21205926/B

#### <span id="page-126-0"></span>*Tabelle 71 Erweiterte Unsicherheit aus den Ergebnissen der Labor- und Feldprüfungen nach DIN EN 14212 für Gerät 1177*

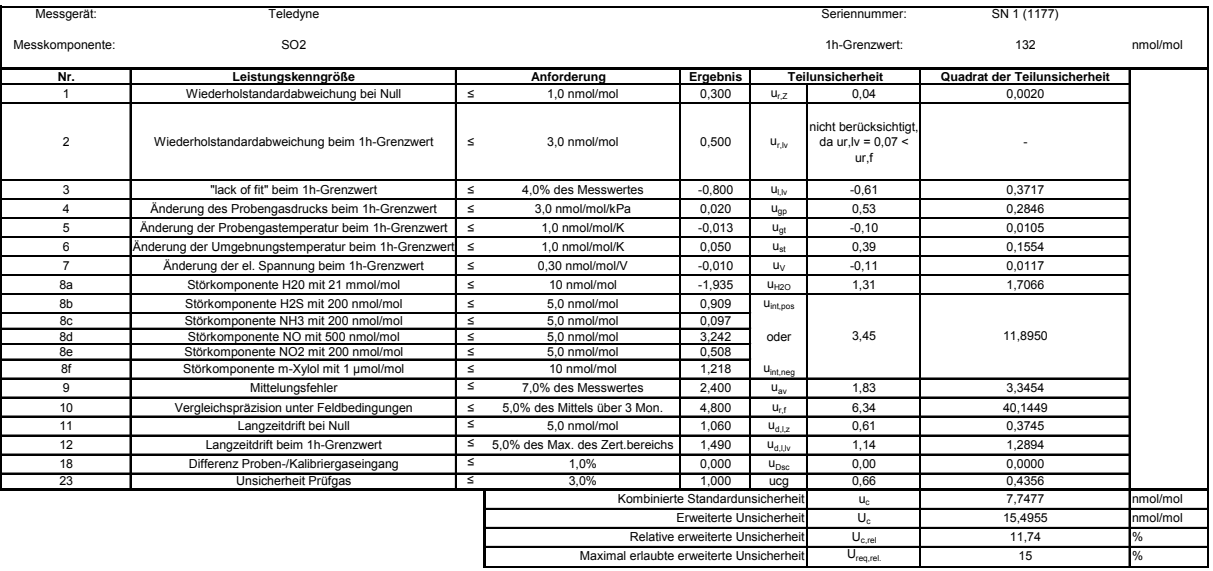

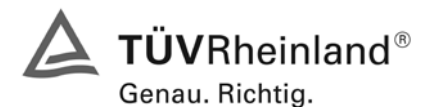

Seite 128 von 486 [Bericht über die Eignungsprüfung der Immissionsmesseinrichtung M100E der](#page-0-0)  Firma Teledyne API für [die Komponente](#page-0-0) SO2, Berichts-Nr.: 936/21205926/B

#### <span id="page-127-0"></span>*Tabelle 72: Erweiterte Unsicherheit aus den Ergebnissen der Laborprüfung nach DIN EN 14212 für Gerät 1183*

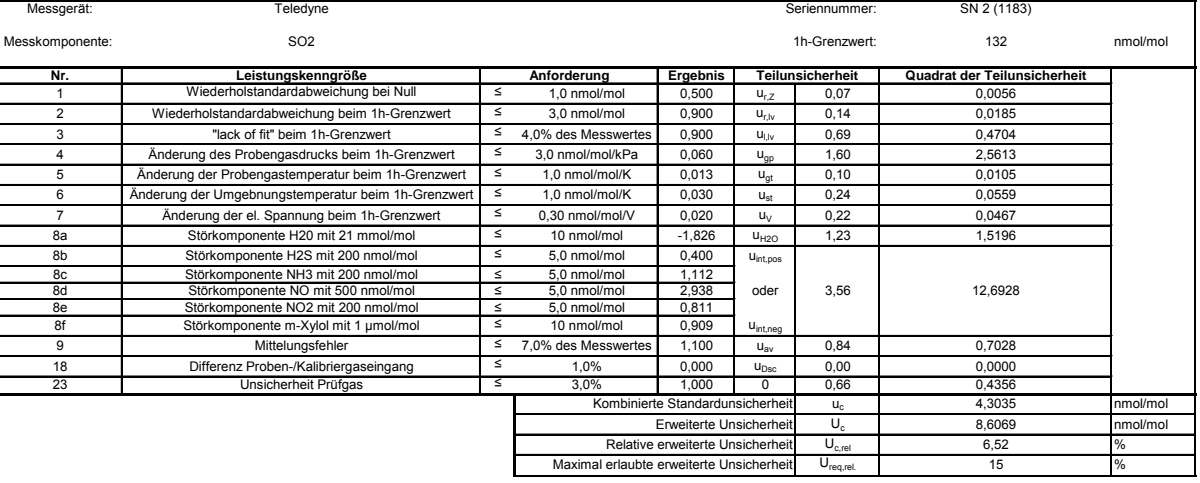

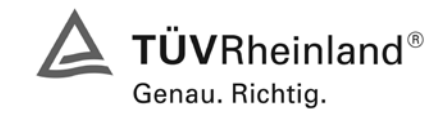

Seite 129 von 486

[Bericht über die Eignungsprüfung der Immissionsmesseinrichtung M100E](#page-0-0) der Firma Teledyne API für [die Komponente](#page-0-0) SO2, Berichts-Nr.: 936/21205926/B

#### <span id="page-128-0"></span>*Tabelle 73: Erweiterte Unsicherheit aus den Ergebnissen der Labor- und Feldprüfungen nach DIN EN 14212 für Gerät 1183*

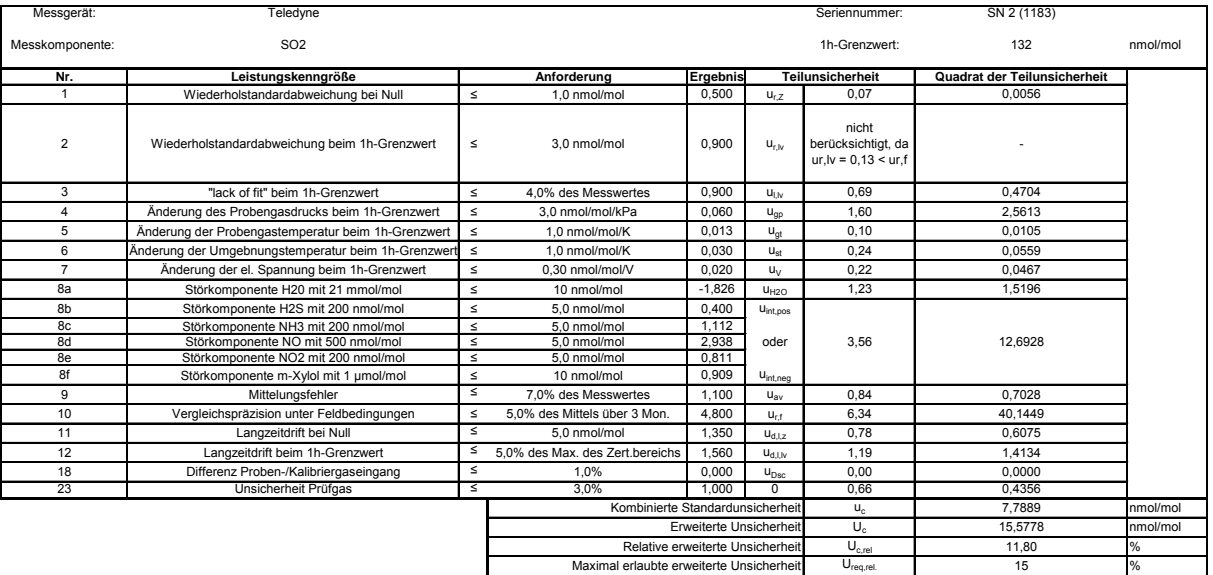

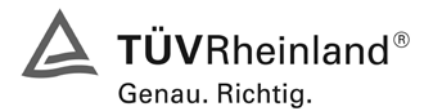

Seite 130 von 486 Bericht über die Eignungsprüfung der Immissionsmesseinrichtung M100E der Firma Teledyne API für [die Komponente](#page-0-0) SO2, Berichts-Nr.: 936/21205926/B

#### **Empfehlungen zum Praxiseinsatz**

#### **Arbeiten im Wartungsintervall**

Neben den üblichen Kalibrierarbeiten ist es wichtig öfters den Zustand der geräteinternen Teflonfilter zu überprüfen, die bei zu starker Belegung zu einem Abfall des angesaugten Probenamevolumens führen kann. Die Dauer des Wechselintervalls der Filter, die das Verschmutzen der Geräte durch die angesaugte Umgebungsluft verhindern sollen, richtet sich ganz nach der Staubbelastung am Aufstellungsort.

Im Übrigen sind die Anweisungen des Herstellers zu beachten.

\_\_\_\_\_\_\_\_\_\_\_\_\_\_\_\_\_\_\_\_\_\_\_\_\_\_\_ \_\_\_\_\_\_\_\_\_\_\_\_\_\_\_\_\_\_\_\_\_\_\_\_\_\_\_

Immissionsschutz/Luftreinhaltung

M. Schwir

Dipl.-Ing. Martin Schneider Dipl.-Ing. Karsten Pletscher

Köln, [22.06.2007](#page-0-1) [936/21205926/B](#page-0-2)

Port Por

[Bericht über die Eignungsprüfung der Immissionsmesseinrichtung M100E](#page-0-0) der Firma Teledyne API für [die Komponente](#page-0-0) SO2, Berichts-Nr.: 936/21205926/B

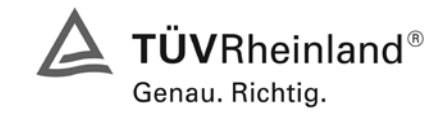

Seite 131 von 486

### **8 Literaturverzeichnis**

- VDI 4202 Blatt 1: Mindestanforderungen an automatische Immissionsmesseinrichtungen bei der Eignungsprüfung; Punktmessverfahren für gas- und partikelförmige Luftverunreinigungen, vom Juni 2002
- VDI 4203 Blatt 3: Prüfpläne für automatische Messeinrichtungen; Prüfprozeduren für Messeinrichtungen zur Punktförmigen Messung von - und partikelförmigen Immissionen, vom August 2004
- DIN EN 14212 Luftqualität Messverfahren zur Bestimmung der Konzentrationen von Schwefeldioxid mit Ultraviolett-Fluoreszenz, Juni 2005
- VDI 2451 Blatt 3: Messen der Schwefeldioxid-Konzentration –Photometrisches Verfahren (TCM - Verfahren), 1996
- Richtlinie 96/62/EG des Rates vom 27.September 1996 über die Beurteilung und die Kontrolle der Luftqualität ABl. L 1183, S. 55

#### **9 Anlagen**

Anhang 1: Handbuch

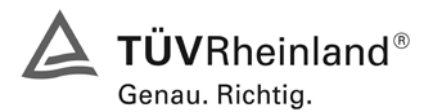

Seite 132 von 486 [Bericht über die Eignungsprüfung der Immissionsmesseinrichtung M100E der](#page-0-0)  Firma Teledyne API für [die Komponente](#page-0-0) SO2, Berichts-Nr.: 936/21205926/B

# **Anhang**

**Handbuch**

**TÜV RHEINLAND ENERGIE UND UMWELT GMBH**

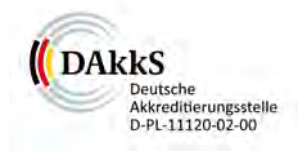

# Addendum

<span id="page-132-0"></span>Addendum zum Eignungsprüfbericht der Messeinrichtung M100E (respektive T100) der Firma Teledyne Advanced Pollution Instrumentation für die Komponente Schwefeldioxid zum TÜV-Bericht 936/21205926/B vom 22.06.2007

> Bericht-Nr.: 936/21219874/A Köln, 11.10.2012

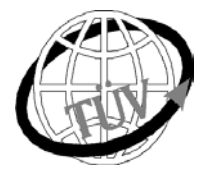

 **luft@de.tuv.com**

**Die TÜV Rheinland Energie und Umwelt GmbH**

ist mit der Abteilung Immissionsschutz für die Arbeitsgebiete:

Bestimmung der Emissionen und Immissionen von Luftverunreinigungen und Geruchsstoffen, - Überprüfung des ordnungsgemäßen Einbaus und der Funktion sowie Kalibrierung kontinuierlich arbeitender Emissionsmessgeräte einschließlich Systemen zur Datenauswertung und Emissionsfernüberwachung. - Eignungsprüfung von Messeinrichtungen zur kontinuierlichen Überwachung der Emissionen und Immissionen sowie von elektronischen Systemen zur Datenauswertung und Emissionsfernüberwachung

#### **nach DIN EN ISO/IEC 17025 akkreditiert.**

Die Akkreditierung ist gültig bis 31-01-2013. DAkkS-Registriernummer: D-PL-11120-02-00.

Die auszugsweise Vervielfältigung des Berichtes bedarf der schriftlichen Genehmigung.

**TÜV Rheinland Energie und Umwelt GmbH D- 51105 Köln, Am Grauen Stein, Tel: 0221 806-2756, Fax: 0221 806-1349**

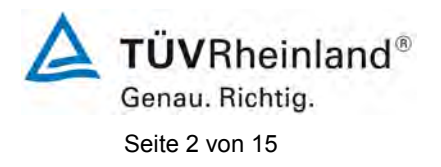

[Addendum zum Eignungsprüfbericht der](#page-132-0) Messeinrichtung M100E (respektive T100) [der Firma Teledyne Advanced Pollution Instrumentation](#page-132-0) [für die Komponente Schwefeldioxid,](#page-132-0) Bericht-Nr.: 936/21219874/A

**Leerseite**

[Addendum zum Eignungsprüfbericht der](#page-132-0) Messeinrichtung M100E (res[pektive T100\) der Firma Teledyne Advanced Pollution Instrumentation](#page-132-0) [für die Komponente Schwefeldioxid,](#page-132-0) Bericht-Nr.: 936/21219874/A Seite 3 von 15

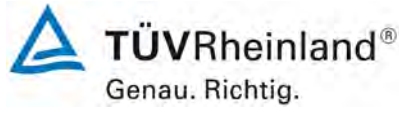

## **Kurzfassung**

Das folgende Addendum enthält Anmerkungen zu dem Eignungsprüfbericht der Messeinrichtung Teledyne API M100E (respektive T100) für die Komponente Schwefeldioxid. Die Messeinrichtung Teledyne API M100E (respektive T100) wurde eignungsgeprüft und wie folgt bekanntgegeben:

• M100E für SO<sub>2</sub> mit Bekanntmachung des Umweltbundesamtes vom 23. September 2007 (BAnz. S. 7925, Kapitel II Nummer 1.1)

Die Bekanntgabe der neuen Bauform der T-Serie erfolgte mittels Mitteilung:

• M100E bzw. T100 für  $SO<sub>2</sub>$  mit Bekanntmachung des Umweltbundesamtes vom 10. Januar 2011 (BAnz. S. 294, Kapitel IV Mitteilungen 19 und 20), Stellungnahme vom 29. September 2010

Die zurückliegende Eignungsprüfung aus dem Jahr 2007 (Prüfbericht 936/21205926/B vom 22. Juni 2007). wurde damals so gestaltet, dass die Prüfungen redundant gemäß den Mindestanforderungen der Richtlinie VDI 4202 Blatt 1 sowie der entsprechenden europäischen Richtlinie EN 14212:2005 ausgewertet und dokumentiert wurden. Im Rahmen der Überführung der Messeinrichtung in das Zertifiziersystem der EN 15267 sind Fragen zur damaligen Prüfung aufgetreten.

Im folgenden Addendum zum Eignungsprüfbericht soll auf diese Punkte erläuternd eingegangen werden. Dieses Addendum ist nach seiner Veröffentlichung fester Bestandteil des TÜV Rheinland Prüfberichts der Nummer 936/21205926/B.

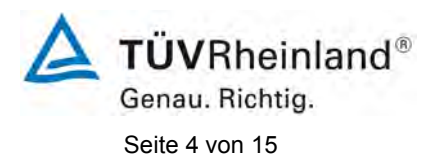

[Addendum zum Eignungsprüfbericht der](#page-132-0) Messeinrichtung M100E (res[pektive T100\) der Firma Teledyne Advanced Pollution Instrumentation](#page-132-0) [für die Komponente Schwefeldioxid,](#page-132-0) Bericht-Nr.: 936/21219874/A

**Leerseite**

[Addendum zum Eignungsprüfbericht der](#page-132-0) Messeinrichtung M100E (res[pektive T100\) der Firma Teledyne Advanced Pollution Instrumentation](#page-132-0) [für die Komponente Schwefeldioxid,](#page-132-0) Bericht-Nr.: 936/21219874/A Seite 5 von 15

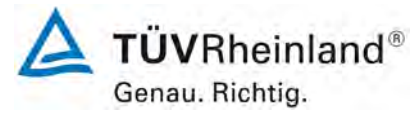

#### **Inhaltsverzeichnis**

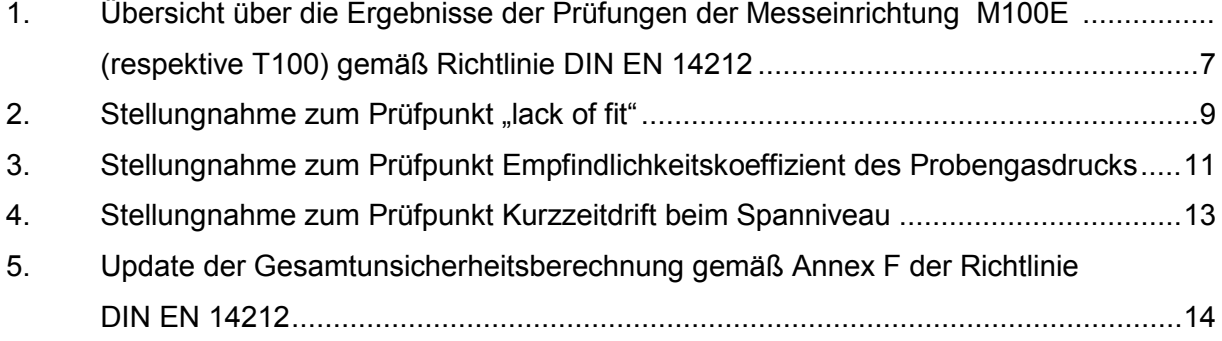

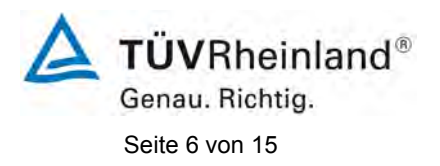

[Addendum zum Eignungsprüfbericht der](#page-132-0) Messeinrichtung M100E (res[pektive T100\) der Firma Teledyne Advanced Pollution Instrumentation](#page-132-0) [für die Komponente Schwefeldioxid,](#page-132-0) Bericht-Nr.: 936/21219874/A

**Leerseite**

[Addendum zum Eignungsprüfbericht der](#page-132-0) Messeinrichtung M100E (respektive T100) [der Firma Teledyne Advanced Pollution Instrumentation](#page-132-0) [für die Komponente Schwefeldioxid,](#page-132-0) Bericht-Nr.: 936/21219874/A Seite 7 von 15

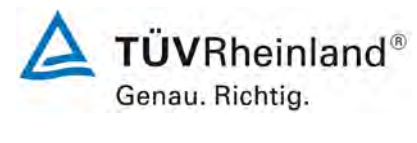

#### <span id="page-138-0"></span>**1. Übersicht über die Ergebnisse der Prüfungen der Messeinrichtung M100E (respektive T100) gemäß Richtlinie DIN EN 14212**

Die nachfolgende Tabelle gibt einen Überblick über die gemäß Richtlinie DIN EN 14212 zu prüfenden Leistungskenngrößen, die Leistungskriterien sowie die erzielten Testergebnisse (Basis: Prüfbericht 936/21205926/B vom 22. Juni 2007). Darüber hinaus wird auf festgestellte vorhandene Abweichungen von den formalen Vorgaben der Richtlinie DIN EN 14212 hingewiesen. In den nachfolgenden Kapiteln erfolgt eine entsprechende Stellungnahme zu diesen Punkten.

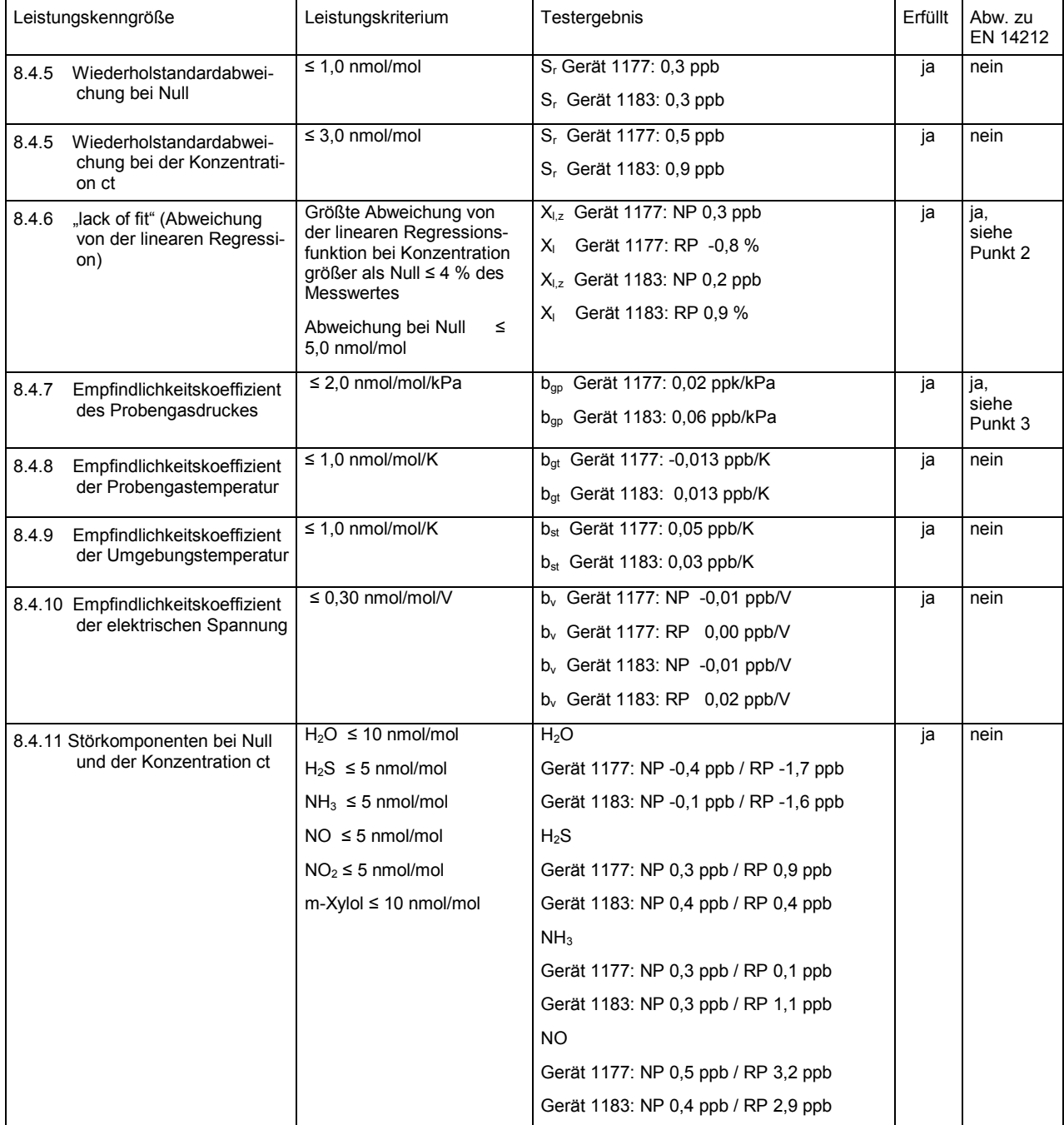

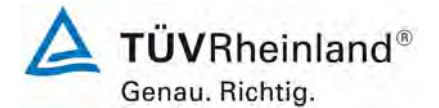

Seite 8 von 15

[Addendum zum Eignungsprüfbericht der](#page-132-0) Messeinrichtung M100E (respektive T100) [der Firma Teledyne Advanced Pollution Instrumentation](#page-132-0) [für die Komponente Schwefeldioxid,](#page-132-0) Bericht-Nr.: 936/21219874/A

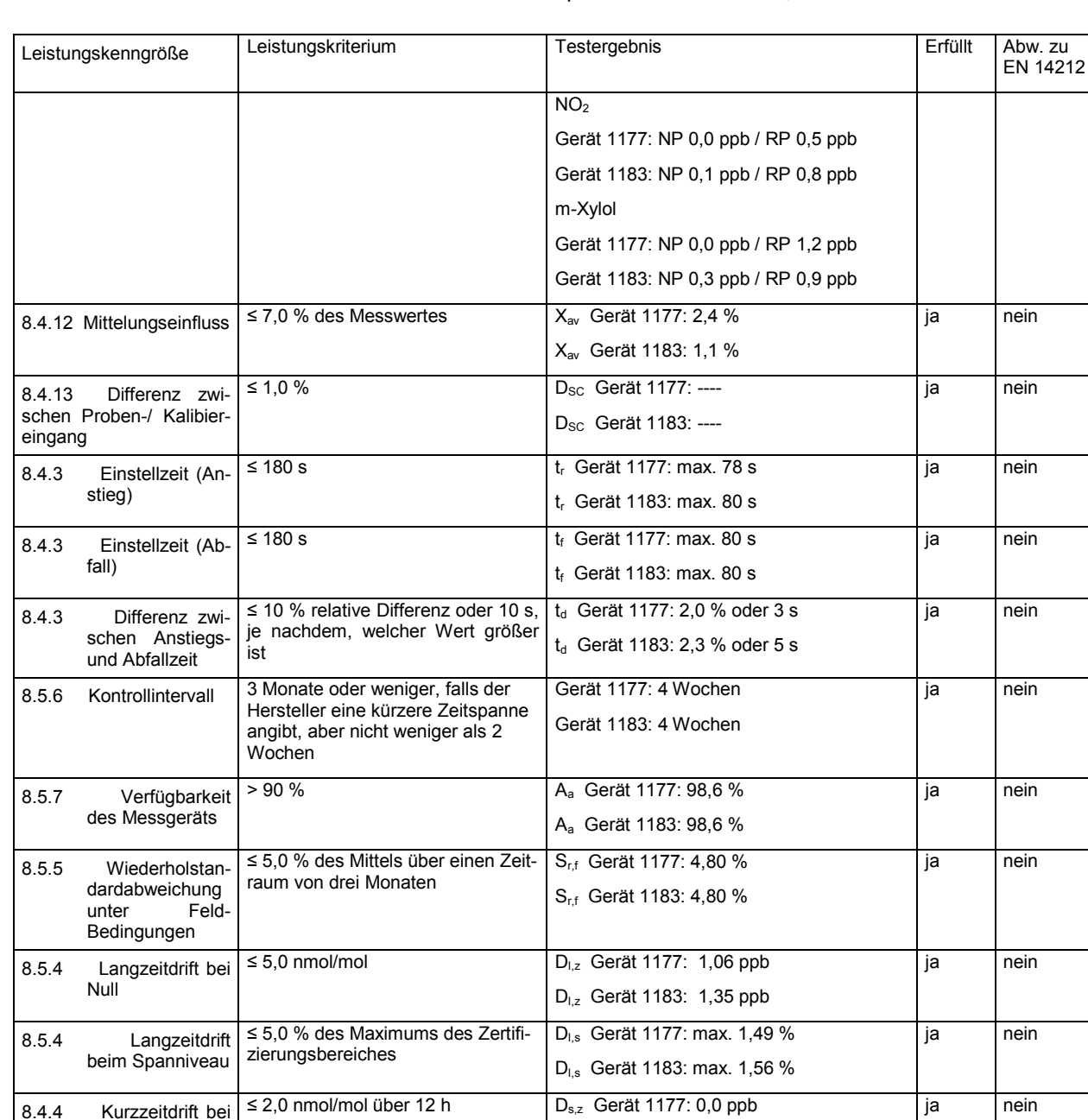

Ds,z Gerät 1183: 0,4 ppb

Ds,s Gerät 1183: -1,4 ppb

ja ja,

siehe Punkt 4

≤ 6,0 nmol/mol über 12 h  $D_{s,s}$  Gerät 1177: -1,4 ppb

Null

8.4.4 Kurzzeitdrift beim Spanniveau

#### **TÜV Rheinland Energie und Umwelt GmbH**  Luftreinhaltung

[Addendum zum Eignungsprüfbericht der](#page-132-0) Messeinrichtung M100E (respektive T100) [der Firma Teledyne Advanced Pollution Instrumentation](#page-132-0) [für die Komponente Schwefeldioxid,](#page-132-0) Bericht-Nr.: 936/21219874/A Seite 9 von 15

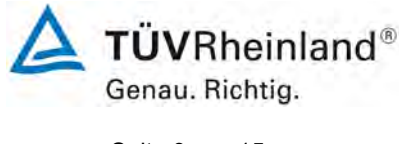

#### <span id="page-140-0"></span>**2.** Stellungnahme zum Prüfpunkt "lack of fit"

[Nr. 8.4.6 der DIN EN 14212, Prüfbericht 936/21205926/B ab Seite 88]

Im Rahmen der Prüfung des "lack of fit" gemäß Richtlinie DIN EN 14212 sind bei der Auswertung der Messergebnisse die gefundenen Abweichungen von der idealen Regressionsgerade anstelle von der aus den Daten berechneten Regressionsgerade ermittelt und dokumentiert worden. Die Prüfung selbst wurde grundsätzlich gemäß der Vorgaben der Richtlinie DIN EN 14212 durchgeführt. Lediglich anstelle eines Konzentrationsniveaus von 95 % wurde ein Konzentrationsniveau von 90 % vom Maximum des Zertifizierungsbereichs verwendet.

Dies stellt formal eine Abweichung der Vorgaben der Richtlinie DIN EN 14212 dar, hat jedoch aus technischer Sicht fachlich keinerlei Einfluss auf die Qualität der Prüfung und die Aussagekraft der Messergebnisse für den Prüfpunkt "lack of fit".

Die erneute Auswertung der Daten gemäß Richtlinie DIN EN 14212 ergibt folgendes:

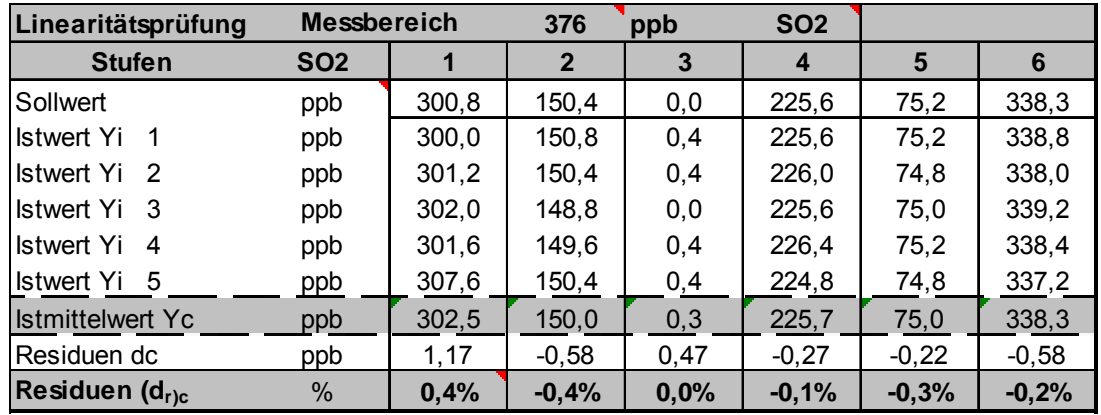

#### Tabelle 1: Auswertung des "lack of fit" für Gerät 1 (SN 1177)

#### Tabelle 2: Auswertung des "lack of fit" für Gerät 2 (SN 1183)

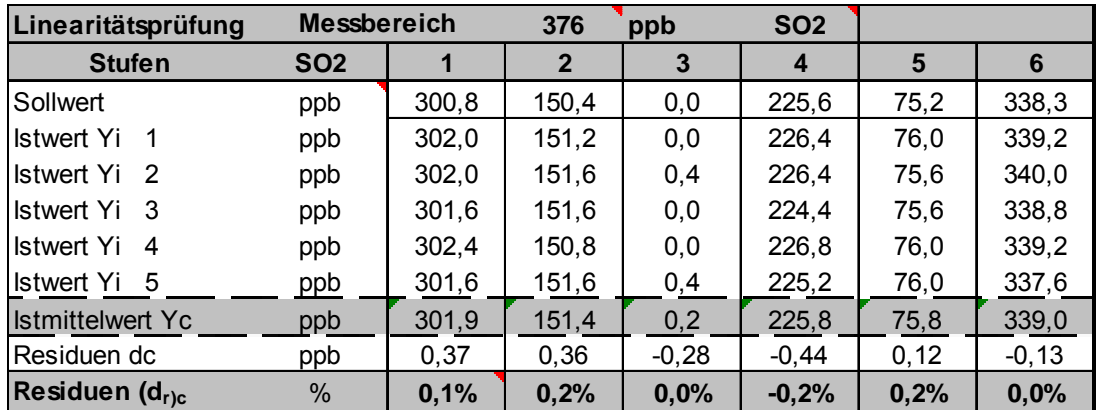

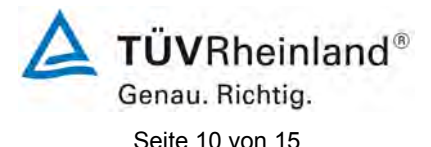

[Addendum zum Eignungsprüfbericht der](#page-132-0) Messeinrichtung M100E (respektive T100) [der Firma Teledyne Advanced Pollution Instrumentation](#page-132-0) [für die Komponente Schwefeldioxid,](#page-132-0) Bericht-Nr.: 936/21219874/A

Für Gerät 1 (1177) ergibt sich eine Abweichung von der linearen Regressionsgerade von 0,47 ppb am Nullpunkt und maximal -0,4 % vom Sollwert bei Konzentrationen größer Null. Für Gerät 2 (1183) ergibt sich eine Abweichung von der linearen Regressionsgerade von -0,28 ppb am Nullpunkt und maximal 0,2 % vom Sollwert bei Konzentrationen größer Null. Die Abweichungen von der idealen Regressionsgeraden überschreiten nicht die in der DIN EN 14212 geforderten Grenzwerte.

Damit werden die Mindestanforderungen erfüllt.

Die ermittelten Ergebnisse werden entsprechend bei der Bestimmung der upgedateten Gesamtunsicherheit unter Punkt 5 in diesem Bericht berücksichtigt.

[Addendum zum Eignungsprüfbericht der](#page-132-0) Messeinrichtung M100E (respektive T100) [der Firma Teledyne Advanced Pollution Instrumentation](#page-132-0) [für die Komponente Schwefeldioxid,](#page-132-0) Bericht-Nr.: 936/21219874/A Seite 11 von 15

# $T\ddot{\textbf{U}}\textbf{V}$ Rheinland® Genau. Richtig.

#### <span id="page-142-0"></span>**3. Stellungnahme zum Prüfpunkt Empfindlichkeitskoeffizient des Probengasdrucks**

[Nr. 8.4.7 der DIN EN 14212, Prüfbericht 936/21205926/B ab Seite 94]

Der Schwefeldioxid Analysator M100E ermittelt die Konzentration von Schwefeldioxid (SO<sub>2</sub>) in einem Probengas, welches aktiv durch das Gerät gesaugt wird. Es erfordert, dass das Proben- und das Kalibriergas im Überschuss druckfrei bei Umgebungsdruck zugeführt werden, um einen stabilen Gasdurchfluss durch die Probekammer, wo die Fähigkeit des Gases die UV-Strahlung zu absorbieren gemessen wird, zu gewährleisten. Der Analysator arbeitet mit einem Probengasdurchfluss von ca. 0,7 l/min.

Die Durchführung dieser Prüfung stellt für zwangsfördernde Systeme (d.h. mit Pumpe) generell ein erhebliches Risiko der Beschädigung der Messeinrichtung dar. Aus diesem Grunde wurde in der ursprünglichen Prüfung des M100E entschieden, den Test komplett auszulassen.

Um dennoch den Einfluss des Probengasdrucks auf die Performance der Messeinrichtung beurteilen zu können, wurde eine Alternativauswertung anhand von vorhandenen Untersuchungen am Spanpunkt bei verschiedenen Umgebungsluftdrücken im Feldtest durchgeführt.

Eine Bewertung des Einflusses von typischerweise an einem Standort vorliegenden Schwankungen im Probengasdruck sowie die repräsentative Bestimmung eines entsprechenden Empfindlichkeitskoeffizienten ist nach unserem Erachten anhand dieser alternativen Auswertungsmethode möglich.

Während des Feldtests im Jahre 2007 wurden Schwankungen des Umgebungsluftdrucks im Bereich von 982 mbar und 1031 mbar ermittelt.

Der tiefste Umgebungsdruck mit 982 mbar (98,2 kPa) während des Feldtests wurde am 01. März gemessen. Bei der täglichen Prüfgasaufgabe nach VDI 4202 wurde an diesem Tag ein Wert von 41,5 µg/m<sup>3</sup> (entspricht 15,6 ppb) für Gerät 1 und 40,2 µg/m<sup>3</sup> (entspricht 15,1 ppb) für Gerät 2 gemessen.

Der höchste Umgebungsdruck mit 1031 mbar (103,1 kPa) während des Feldtests wurde am 12. März gemessen. Bei der täglichen Prüfgasaufgabe nach VDI 4202 wurde an diesem Tag ein Wert von 41,8  $\mu$ g/m<sup>3</sup> (entspricht 15,7 ppb) für Gerät 1 (1177) und 41,0  $\mu$ g/m<sup>3</sup> (entspricht 15,4 ppb) für Gerät 2 (1183) gemessen.

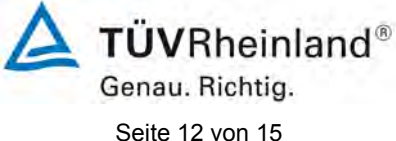

[Addendum zum Eignungsprüfbericht der](#page-132-0) Messeinrichtung M100E (respektive T100) [der Firma Teledyne Advanced Pollution Instrumentation](#page-132-0) [für die Komponente Schwefeldioxid,](#page-132-0) Bericht-Nr.: 936/21219874/A

Daraus ergeben sich folgende Empfindlichkeitskoeffizienten des Probengasdruckes b<sub>gp</sub>:

*b<sub>ep</sub>* Gerät 1177 = 0,02 ppb/kPa

*bgp* Gerät 1183 = 0,06 ppb/kPa

Damit werden die Mindestanforderungen erfüllt. Die ermittelten Ergebnisse sind bei der Ermittlung der Gesamtunsicherheit im Prüfbericht 936/21205926/B schon berücksichtigt worden.
[Addendum zum Eignungsprüfbericht der](#page-132-0) Messeinrichtung M100E (respektive T100) [der Firma Teledyne Advanced Pollution Instrumentation](#page-132-0) [für die Komponente Schwefeldioxid,](#page-132-0) Bericht-Nr.: 936/21219874/A Seite 13 von 15

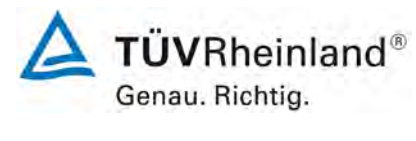

### **4. Stellungnahme zum Prüfpunkt Kurzzeitdrift beim Spanniveau**

[Nr. 8.4.4 der DIN EN 14212, Prüfbericht 936/21205926/B ab Seite 83]

Bei der Durchführung der Untersuchungen zum Prüfpunkt Kurzzeitdrift beim Spanpunkt wurde eine Spankonzentration gewählt, die minimal von der zu verwendenden Sollkonzentration gemäß Richtlinie EN 14212 abweicht. An Stelle der vorgeschriebenen 70 % - 80 % des Maximums des Zertifizierungsbereiches (entspricht 263,2 ppb bis 300,8 ppb  $SO<sub>2</sub>$ ) wurde die Prüfung bei ca. 260 ppb  $SO<sub>2</sub>$  (entspricht 69 % des Maximums des Zertifizierungsbereichs) und damit rein formal bei einem zu niedrigen Spanniveau durchgeführt.

Die Beurteilung der Kurzzeitdrift am Referenzpunkt ist jedoch rein fachlich uneingeschränkt möglich. Die gefundenen Werte von max. -1,4 ppb liegen zudem weit unterhalb der Mindestanforderung von 6 ppb.

Vor diesem Hintergrund ist das ermittelte Ergebnis als repräsentativ anzusehen.

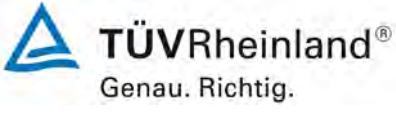

Seite 14 von 15

[Addendum zum Eignungsprüfbericht der](#page-132-0) Messeinrichtung M100E (respektive T100) [der Firma Teledyne Advanced Pollution Instrumentation](#page-132-0) [für die Komponente Schwefeldioxid,](#page-132-0) Bericht-Nr.: 936/21219874/A

### **5. Update der Gesamtunsicherheitsberechnung gemäß Annex F der Richtlinie DIN EN 14212**

[Annex F der DIN EN 14212, Prüfbericht 936/21205926/B ab Seite 122]

Die Ermittlung der Gesamtunsicherheit wurde auf Basis des neu ausgewerteten Prüfpunkts "lack-of-fit" aktualisiert.

Die Leistungskriterien nach DIN EN 14212 werden in vollem Umfang erfüllt.

### **Tabelle 3: Erweiterte Unsicherheit aus den Ergebnissen der Laborprüfung für Gerät 1 (SN 1177)**

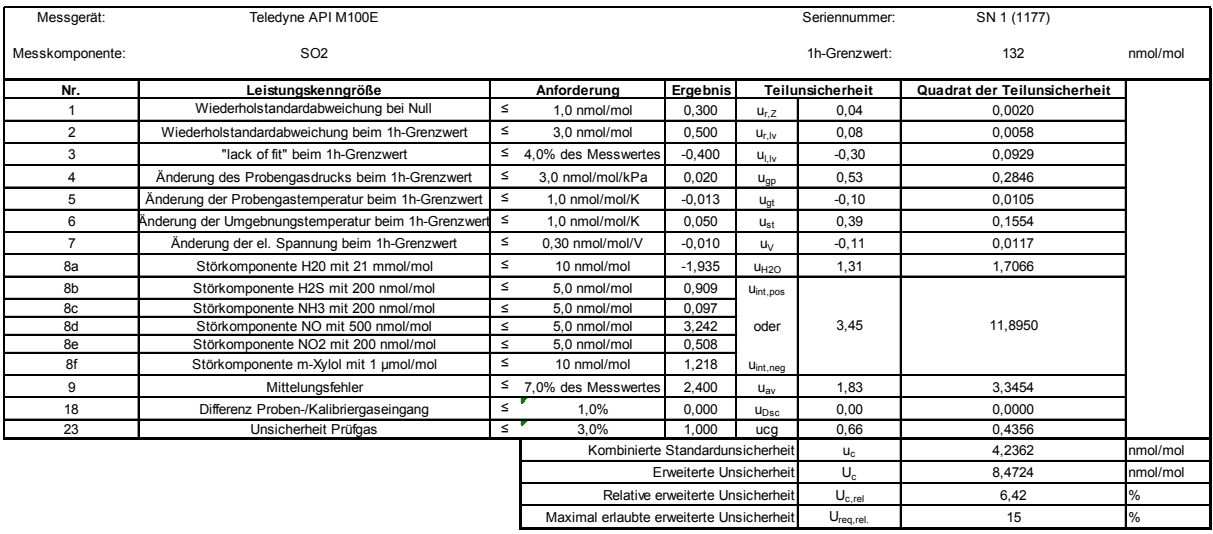

### **Tabelle 4: Erweiterte Unsicherheit aus den Ergebnissen der Labor- und Feldprüfungen für Gerät 1 (SN 1177)**

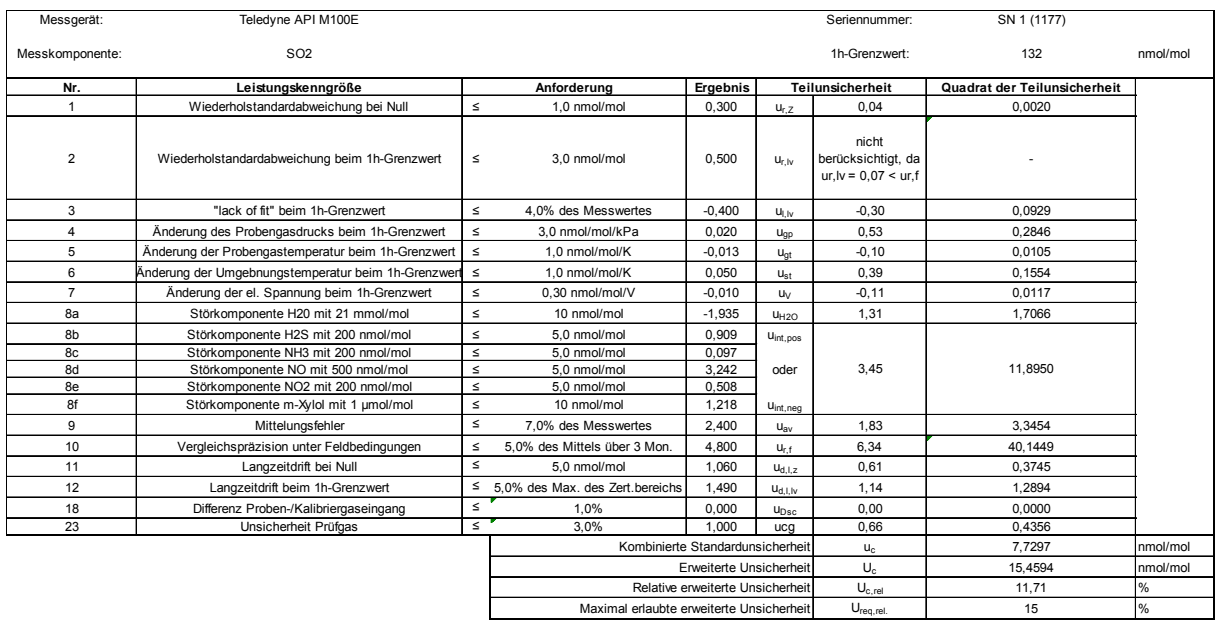

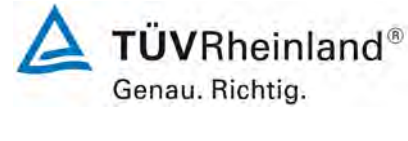

[Addendum zum Eignungsprüfbericht der](#page-132-0) Messeinrichtung M100E (respektive T100) [der Firma Teledyne Advanced Pollution Instrumentation](#page-132-0) [für die Komponente Schwefeldioxid,](#page-132-0) Bericht-Nr.: 936/21219874/A Seite 15 von 15

### **Tabelle 5: Erweiterte Unsicherheit aus den Ergebnissen der Laborprüfung für Gerät 2 (SN 1183)**

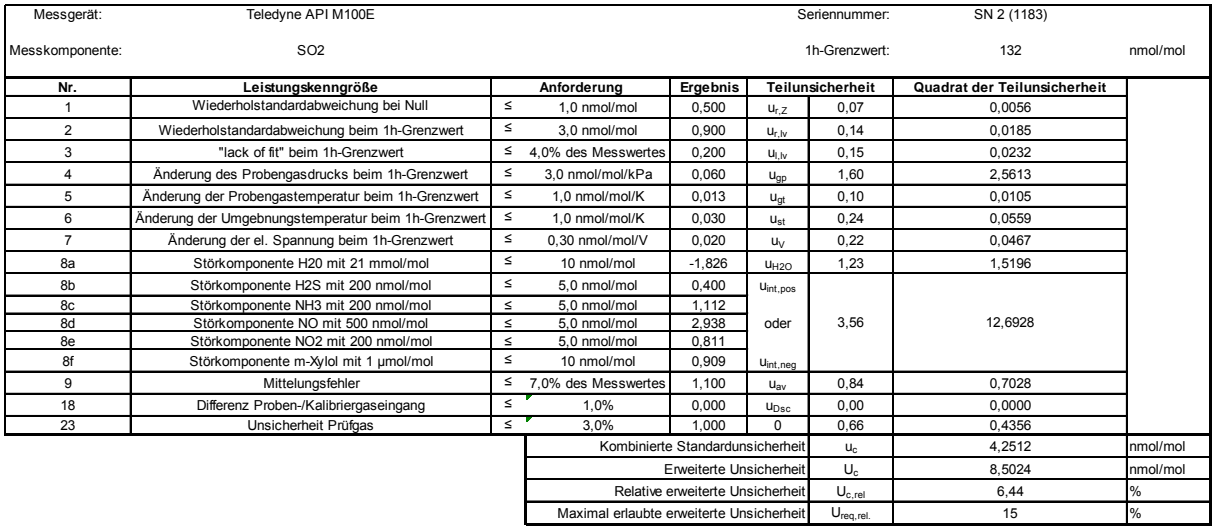

### **Tabelle 6: Erweiterte Unsicherheit aus den Ergebnissen der Labor- und Feldprüfungen für Gerät 2 (SN 1183)**

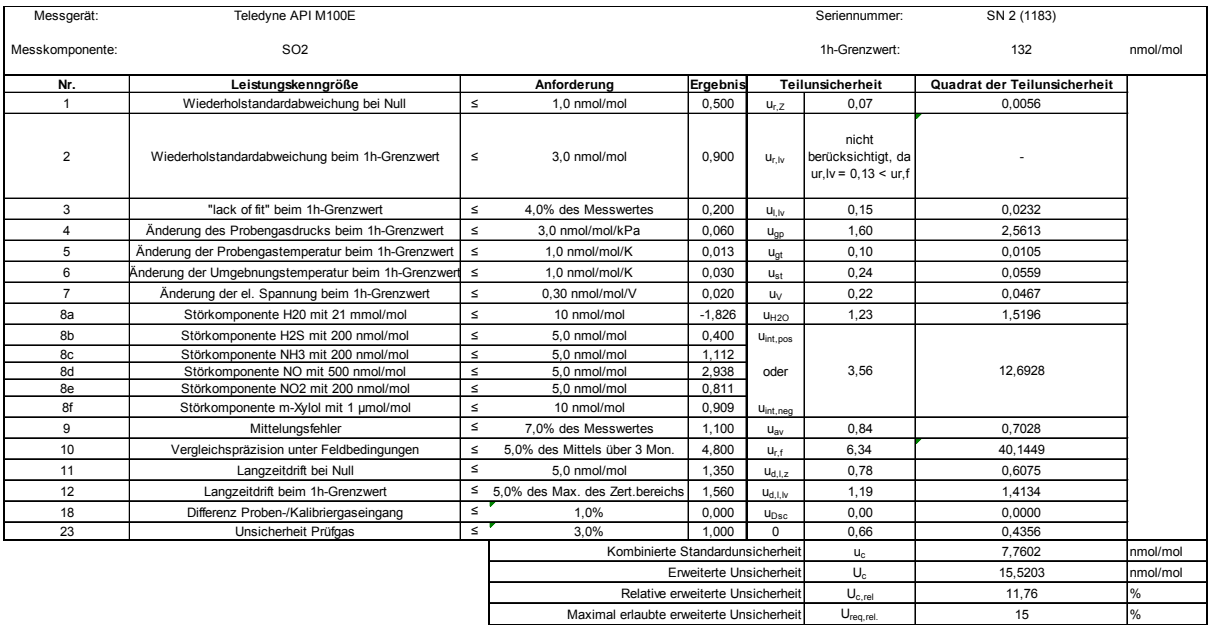

**TÜV RHEINLAND ENERGIE UND UMWELT GMBH**

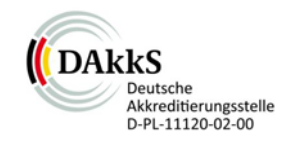

# Addendum

<span id="page-147-0"></span>Addendum II zum Eignungsprüfbericht der Messeinrichtung M100E (respektive T100) der Firma Teledyne Advanced Pollution Instrumentation für die Komponente Schwefeldioxid zum TÜV-Bericht 936/21205926/B vom 22.06.2007

> Bericht-Nr.: 936/21221556/A Köln, 16.03.2013

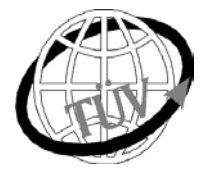

 **luft@de.tuv.com**

#### **Die TÜV Rheinland Energie und Umwelt GmbH ist mit der Abteilung Immissionsschutz** für die Arbeitsgebiete:

- Bestimmung der Emissionen und Immissionen von Luftverunreinigungen und Geruchsstoffen;
- Überprüfung des ordnungsgemäßen Einbaus und der Funktion sowie Kalibrierung kontinuierlich arbeitender Emissionsmessgeräte einschließlich Systemen zur Datenauswertung und Emissionsfernüberwachung;
- Feuerraummessungen;
- Eignungsprüfung von Messeinrichtungen zur kontinuierlichen Überwachung der Emissionen und Immissionen sowie von elektronischen Systemen zur Datenauswertung und Emissionsfernüberwachung
- Bestimmung der Schornsteinhöhen und Immissionsprognosen für Schadstoffe und Geruchsstoffe;
- Bestimmung der Emissionen und Immissionen von Geräuschen und Vibrationen, Bestimmung von Schallleistungspegeln und Durchführung von Schallmessungen an Windenergieanlagen

#### **nach DIN EN ISO/IEC 17025 akkreditiert.**

Die Akkreditierung ist gültig bis 22-01-2018. DAkkS-Registriernummer: D-PL-11120-02-00.

Die auszugsweise Vervielfältigung des Berichtes bedarf der schriftlichen Genehmigung.

### **TÜV Rheinland Energie und Umwelt GmbH D-51105 Köln, Am Grauen Stein, Tel: 0221 806-2756, Fax: 0221 806-1349**

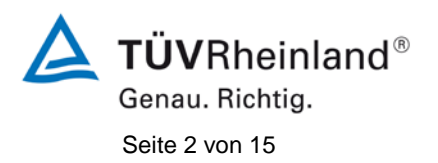

**TÜV Rheinland Energie und Umwelt GmbH** Luftreinhaltung

[Addendum II zum Eignungsprüfbericht der](#page-147-0) Messeinrichtung M100E (respektive T100) [der Firma Teledyne Advanced Pollution Instrumenta](#page-147-0)tion [für die Komponente Schwefeldioxid,](#page-147-0) Bericht-Nr.: 936/21221556/A

**Leerseite**

[Addendum II zum Eignungsprüfbericht der](#page-147-0) Messeinrichtung M100E (respektive T100) [der Firma Teledyne Advanced Pollution Instrumenta](#page-147-0)tion [für die Komponente Schwefeldioxid,](#page-147-0) Bericht-Nr.: 936/21221556/A Seite 3 von 15

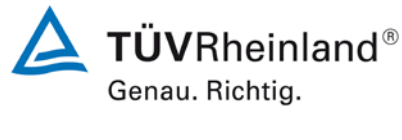

### **Kurzfassung**

Das folgende Addendum II enthält eine Beurteilung der Messeinrichtung Teledyne API M100E (respektive T100) für die Komponente Schwefeldioxid im Hinblick auf Einhaltung der Anforderungen gemäß der Richtlinie DIN EN 14212 in der Version 2012.

Die Messeinrichtung Teledyne API M100E (respektive T100) wurde eignungsgeprüft und wie folgt bekanntgegeben:

• M100E für  $SO<sub>2</sub>$  mit Bekanntmachung des Umweltbundesamtes vom 23. September 2007 (BAnz. S. 7925, Kapitel II Nummer 1.1)

Die Bekanntgabe der neuen Bauform der T-Serie erfolgte mittels Mitteilung:

• M100E bzw. T100 für  $SO<sub>2</sub>$  mit Bekanntmachung des Umweltbundesamtes vom 10. Januar 2011 (BAnz. S. 294, Kapitel IV Mitteilungen 19 und 20), Stellungnahme vom 29. September 2010

Die Messeinrichtung M100E bzw. T100 für SO2 der Fa. Teledyne Advanced Pollution Instrumentation erfüllt zudem die Anforderungen der DIN EN 14212 (Ausgabe Juni 2005). Darüber hinaus erfüllt die Herstellung und das Qualitätsmanagement der Messeinrichtung M100E bzw. T100 für SO2 die Anforderungen der EN 15267. Die dazugehörige Bekanntgabe erfolgte mittels Mitteilung:

• M100E bzw. T100 für  $SO<sub>2</sub>$  mit Bekanntmachung des Umweltbundesamtes vom 12. Februar 2013 (BAnz. AT 05. März 2013 B10, Kapitel V Mitteilung 3), Stellungnahme vom 11. Oktober 2012

Mittlerweile wurde die Europäische Richtlinie DIN EN 14212 einer Revision unterzogen und in der neuen Version im November 2012 wiederveröffentlicht. Im Rahmen der Revision wurden u.a. auch Mindestanforderungen für die Eignungsprüfung überarbeitet.

Im folgenden Addendum II soll die Einhaltung der Anforderungen gemäß der Richtlinie DIN EN 14212 (Ausgabe November 2012) für die Messeinrichtung Teledyne API M100E (respektive T100) für die Komponente Schwefeldioxid überprüft und dokumentiert werden. Dieses Addendum II ist nach seiner Veröffentlichung fester Bestandteil des TÜV Rheinland Prüfberichts der Nummer 936/21205926/B sowie des Addendums zum Prüfbericht mit der Berichtsnummer 936/21218734/A und wird ebenfalls im Internet unter [www.qal1.de](http://www.qal1.de/) einsehbar sein.

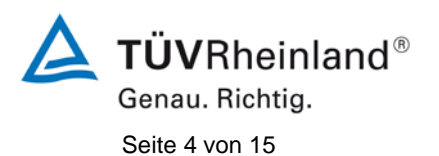

**TÜV Rheinland Energie und Umwelt GmbH** Luftreinhaltung

[Addendum II zum Eignungsprüfbericht der](#page-147-0) Messeinrichtung M100E (respektive T100) [der Firma Teledyne Advanced Pollution Instrumenta](#page-147-0)tion [für die Komponente Schwefeldioxid,](#page-147-0) Bericht-Nr.: 936/21221556/A

**Leerseite**

[Addendum II zum Eignungsprüfbericht der](#page-147-0) Messeinrichtung M100E (respektive T100) [der Firma Teledyne Advanced Pollution Instrumenta](#page-147-0)tion [für die Komponente Schwefeldioxid,](#page-147-0) Bericht-Nr.: 936/21221556/A Seite 5 von 15

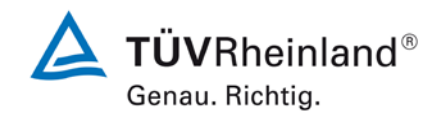

### **Inhaltsverzeichnis**

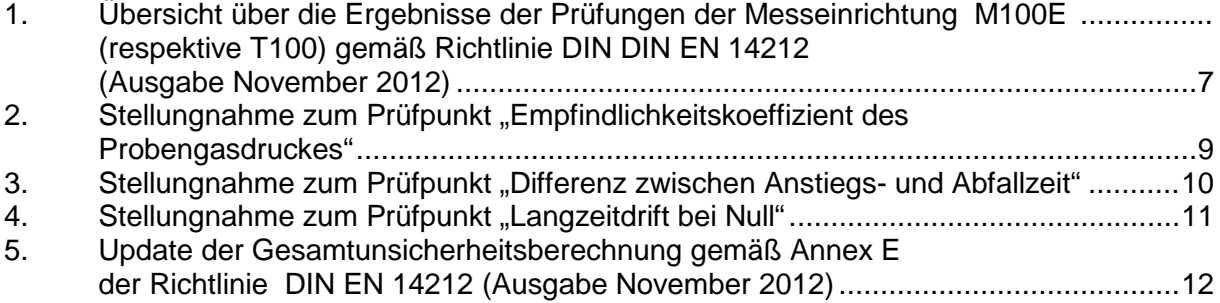

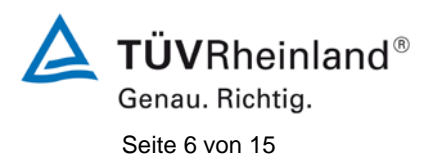

**TÜV Rheinland Energie und Umwelt GmbH** Luftreinhaltung

[Addendum II zum Eignungsprüfbericht der](#page-147-0) Messeinrichtung M100E (respektive T100) [der Firma Teledyne Advanced Pollution Instrumenta](#page-147-0)tion [für die Komponente Schwefeldioxid,](#page-147-0) Bericht-Nr.: 936/21221556/A

**Leerseite**

[Addendum II zum Eignungsprüfbericht der](#page-147-0) Messeinrichtung M100E (respektive T100) [der Firma Teledyne Advanced Pollution Instrumenta](#page-147-0)tion [für die Komponente Schwefeldioxid,](#page-147-0) Bericht-Nr.: 936/21221556/A Seite 7 von 15

### <span id="page-153-0"></span>**1. Übersicht über die Ergebnisse der Prüfungen der Messeinrichtung M100E (respektive T100) gemäß Richtlinie DIN EN 14212 (Ausgabe November 2012)**

Die nachfolgende Tabelle gibt einen Überblick über die gemäß Richtlinie DIN EN 14212 (Ausgabe November 2012) zu prüfenden Leistungskenngrößen, die Leistungskriterien sowie die erzielten Testergebnisse (Basis: Prüfbericht 936/21205926/B vom 22. Juni 2007 + Addendum zum Prüfbericht mit der Berichtsnummer 936/21218734/A vom 11. Oktober 2012). Darüber hinaus wird auf Änderungen in den Anforderungen zwischen der Richtlinienversion aus 2005 und der aktuellen Version aus 2012 explizit hingewiesen. In den nachfolgenden Kapiteln erfolgt eine entsprechende Stellungnahme zu diesen Punkten. Zusätzlich wurde die Unsicherheitsberechnung auch auf den Stand der aktuellen Richtlinienversion aus 2012 aktualisiert.

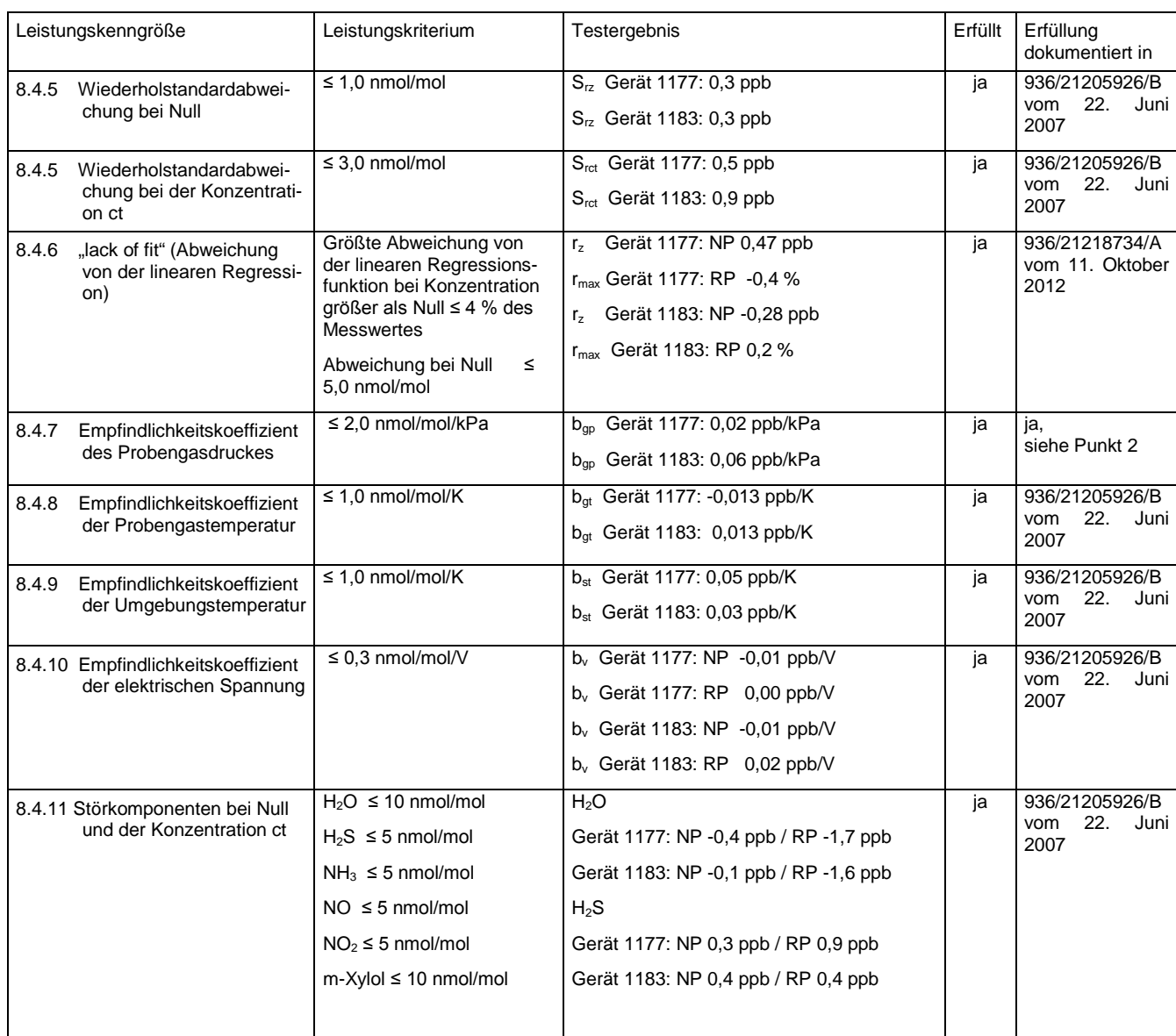

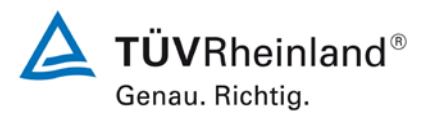

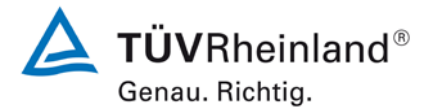

#### **TÜV Rheinland Energie und Umwelt GmbH** Luftreinhaltung

Seite 8 von 15

[Addendum II zum Eignungsprüfbericht der](#page-147-0) Messeinrichtung M100E (respektive T100) [der Firma Teledyne Advanced Pollution Instrumenta](#page-147-0)tion [für die Komponente Schwefeldioxid,](#page-147-0) Bericht-Nr.: 936/21221556/A

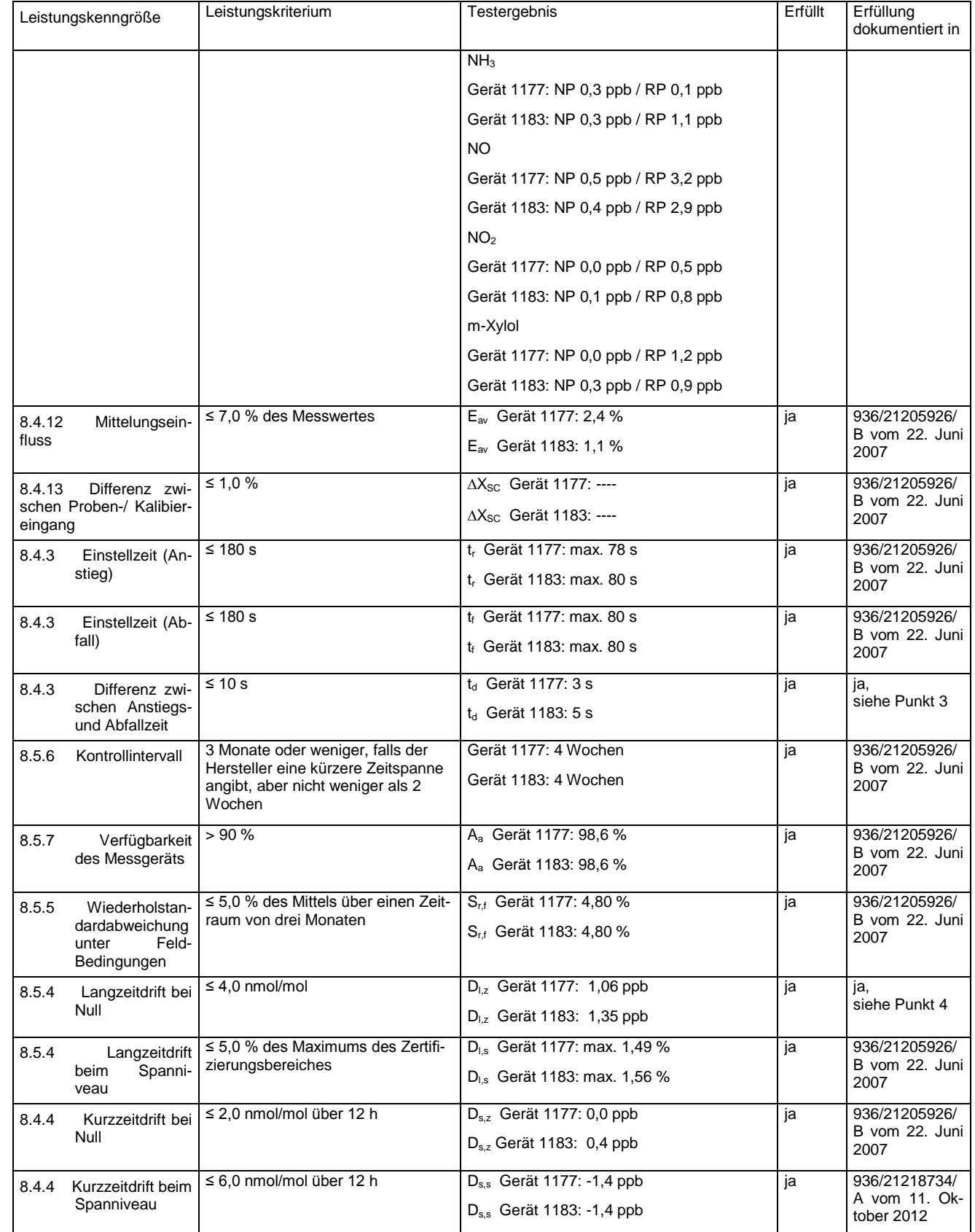

[Addendum II zum Eignungsprüfbericht der](#page-147-0) Messeinrichtung M100E (respektive T100) [der Firma Teledyne Advanced Pollution Instrumenta](#page-147-0)tion [für die Komponente Schwefeldioxid,](#page-147-0) Bericht-Nr.: 936/21221556/A Seite 9 von 15

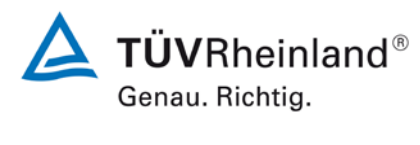

### <span id="page-155-0"></span>2. Stellungnahme zum Prüfpunkt "Empfindlichkeitskoeffizient des Probengasdru**ckes"**

[Nr. 8.4.7 der DIN EN 14212, Prüfbericht 936/21205926/B ab Seite 94]

Im Rahmen der Revision der Richtlinie DIN EN 14212 wurde die Mindestanforderung für den Prüfpunkt "Empfindlichkeitskoeffizient des Probengasdruckes" von ≤3,0 nmol/mol/kPa (Version 2005) auf ≤2,0 nmol/mol/kPa (Version 2012) gesenkt.

Die im Rahmen der Eignungsprüfung ermittelten Empfindlichkeitskoeffizienten des Proben-

gasdruckes liegen bei 0,02 ppb/kPa (Gerät 1177) bzw. 0,06 ppb/kPa (Gerät 1183).

Damit werden die Mindestanforderungen der Richtlinie DIN EN 14212 auch in der Version aus 2012 erfüllt.

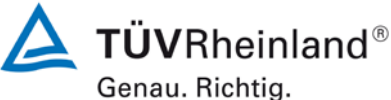

Seite 10 von 15

[Addendum II zum Eignungsprüfbericht der](#page-147-0) Messeinrichtung M100E (respektive T100) [der Firma Teledyne Advanced Pollution Instrumenta](#page-147-0)tion [für die Komponente Schwefeldioxid,](#page-147-0) Bericht-Nr.: 936/21221556/A

### <span id="page-156-0"></span>3. Stellungnahme zum Prüfpunkt "Differenz zwischen Anstiegs- und Abfallzeit"

[Nr. 8.4.3 der DIN EN 14212, Prüfbericht 936/21205926/B ab Seite 79]

Im Rahmen der Revision der Richtlinie DIN EN 14212 wurde die Mindestanforderung für den Prüfpunkt "Differenz zwischen Anstiegs- und Abfallzeit" insofern geändert, dass die Anforderung von ≤10 % relative Differenz oder 10 s, je nachdem, welcher Wert größer ist (Version 2005) auf lediglich die Anforderung von ≤10 s (Version 2012) eingeschränkt wurde.

Die im Rahmen der Eignungsprüfung ermittelten Differenzen zwischen Anstiegs- und Abfallzeit liegen bei 3 s (Gerät 1177) bzw. 5 s (Gerät 1183).

Damit werden die Mindestanforderungen der Richtlinie DIN EN 14212 auch in der Version aus 2012 erfüllt.

#### **TÜV Rheinland Energie und Umwelt GmbH**  Luftreinhaltung

[Addendum II zum Eignungsprüfbericht der](#page-147-0) Messeinrichtung M100E (respektive T100) [der Firma Teledyne Advanced Pollution Instrumenta](#page-147-0)tion [für die Komponente Schwefeldioxid,](#page-147-0) Bericht-Nr.: 936/21221556/A Seite 11 von 15

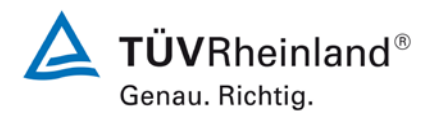

### <span id="page-157-0"></span>4. Stellungnahme zum Prüfpunkt "Langzeitdrift bei Null"

[Nr. 8.5.4 der DIN EN 14212, Prüfbericht 936/21205926/B ab Seite 114]

Im Rahmen der Revision der Richtlinie DIN EN 14212 wurde die Mindestanforderung für den Prüfpunkt "Langzeitdrift bei Null" von ≤5,0 nmol/mol (Version 2005) auf ≤4,0 nmol/mol (Version 2012) gesenkt.

Die im Rahmen der Eignungsprüfung ermittelten Langzeitdriften bei Null liegen bei 1,06 ppb (Gerät 1177) bzw. 1,35 ppb (Gerät 1183).

Damit werden die Mindestanforderungen der Richtlinie DIN EN 14212 auch in der Version aus 2012 erfüllt.

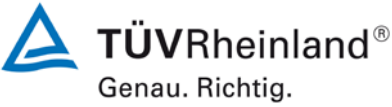

Seite 12 von 15

<span id="page-158-0"></span>

[Addendum II zum Eignungsprüfbericht der](#page-147-0) Messeinrichtung M100E (respektive T100) [der Firma Teledyne Advanced Pollution Instrumenta](#page-147-0)tion [für die Komponente Schwefeldioxid,](#page-147-0) Bericht-Nr.: 936/21221556/A

### **5. Update der Gesamtunsicherheitsberechnung gemäß Annex E der Richtlinie DIN EN 14212 (Ausgabe November 2012)**

[Annex E der DIN EN 14212, Addendum zum Prüfbericht 936/21218734/A ab Seite 14]

Die Ermittlung der Gesamtunsicherheit wurde auf Basis der neuen Version der Richtlinie DIN EN 14212, Annex E aktualisiert.

Die Leistungskriterien nach DIN EN 14212 (Version 2012) werden in vollem Umfang erfüllt.

### **Tabelle 1: Erweiterte Unsicherheit aus den Ergebnissen der Laborprüfung für Gerät 1 (SN 1177)**

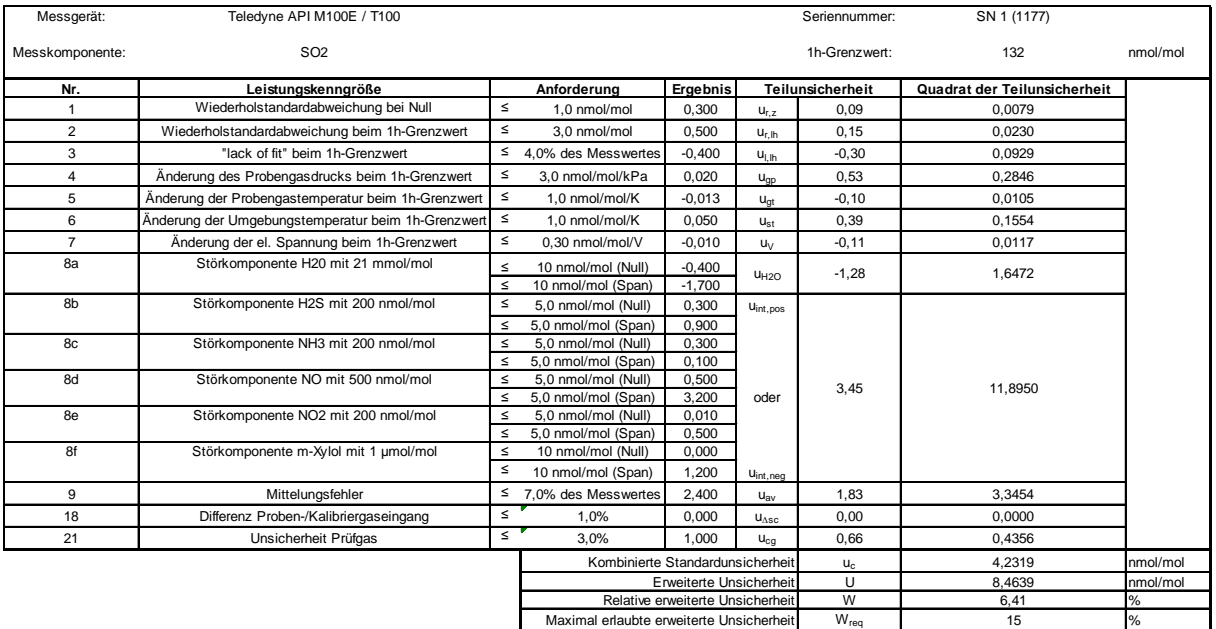

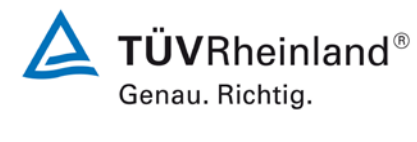

[Addendum II zum Eignungsprüfbericht der](#page-147-0) Messeinrichtung M100E (respektive T100) [der Firma Teledyne Advanced Pollution Instrumenta](#page-147-0)tion [für die Komponente Schwefeldioxid,](#page-147-0) Bericht-Nr.: 936/21221556/A Seite 13 von 15

### **Tabelle 2: Erweiterte Unsicherheit aus den Ergebnissen der Labor- und Feldprüfungen für Gerät 1 (SN 1177)**

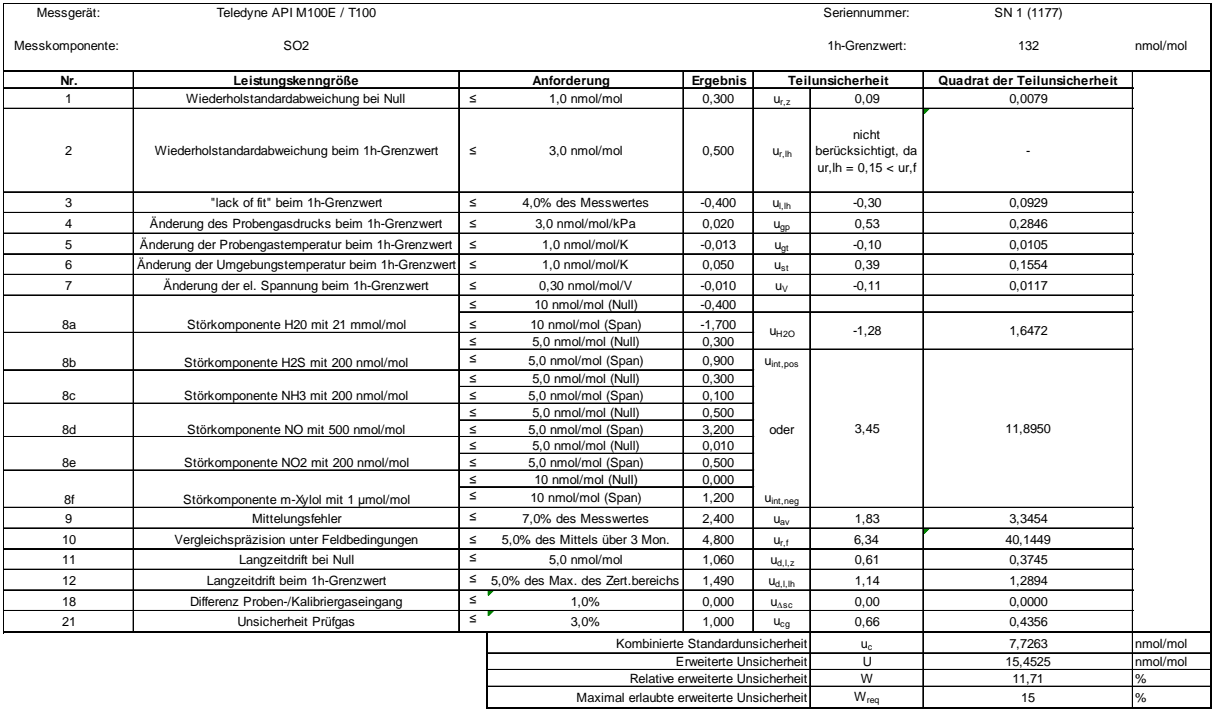

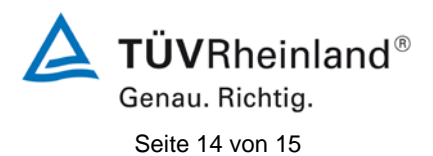

[Addendum II zum Eignungsprüfbericht der](#page-147-0) Messeinrichtung M100E (respektive T100) [der Firma Teledyne Advanced Pollution Instrumenta](#page-147-0)tion [für die Komponente Schwefeldioxid,](#page-147-0) Bericht-Nr.: 936/21221556/A

### **Tabelle 3: Erweiterte Unsicherheit aus den Ergebnissen der Laborprüfung für Gerät 2 (SN 1183)**

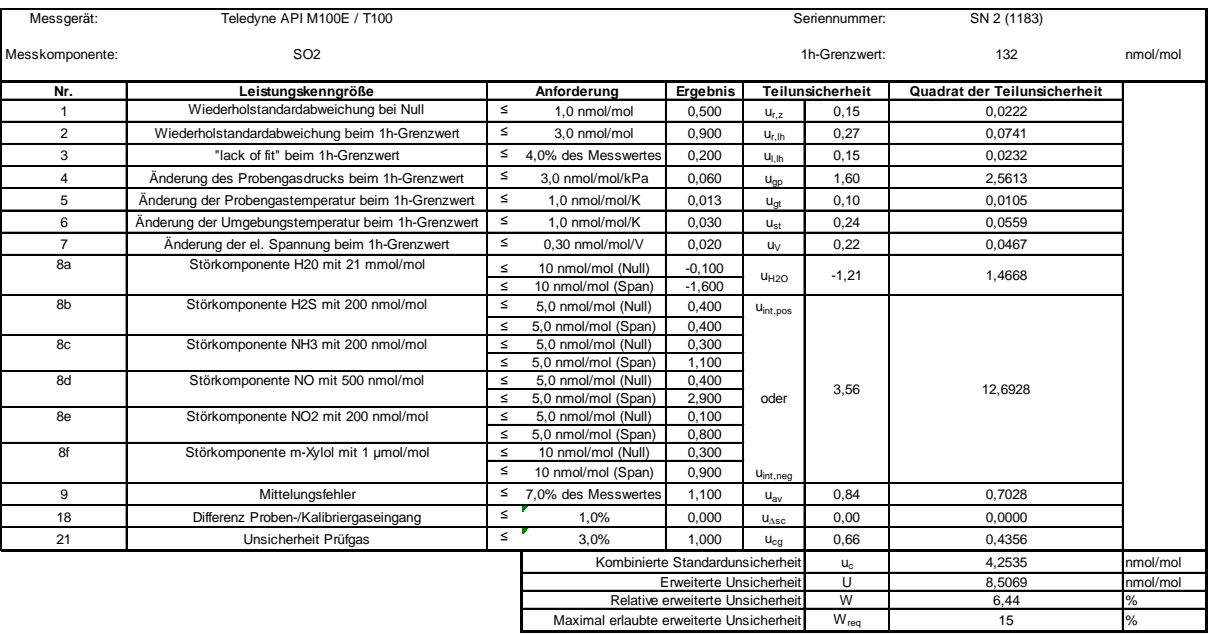

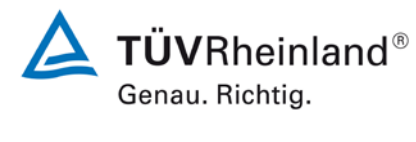

[Addendum II zum Eignungsprüfbericht der](#page-147-0) Messeinrichtung M100E (respektive T100) [der Firma Teledyne Advanced Pollution Instrumenta](#page-147-0)tion [für die Komponente Schwefeldioxid,](#page-147-0) Bericht-Nr.: 936/21221556/A Seite 15 von 15

### **Tabelle 4: Erweiterte Unsicherheit aus den Ergebnissen der Labor- und Feldprüfungen für Gerät 2 (SN 1183)**

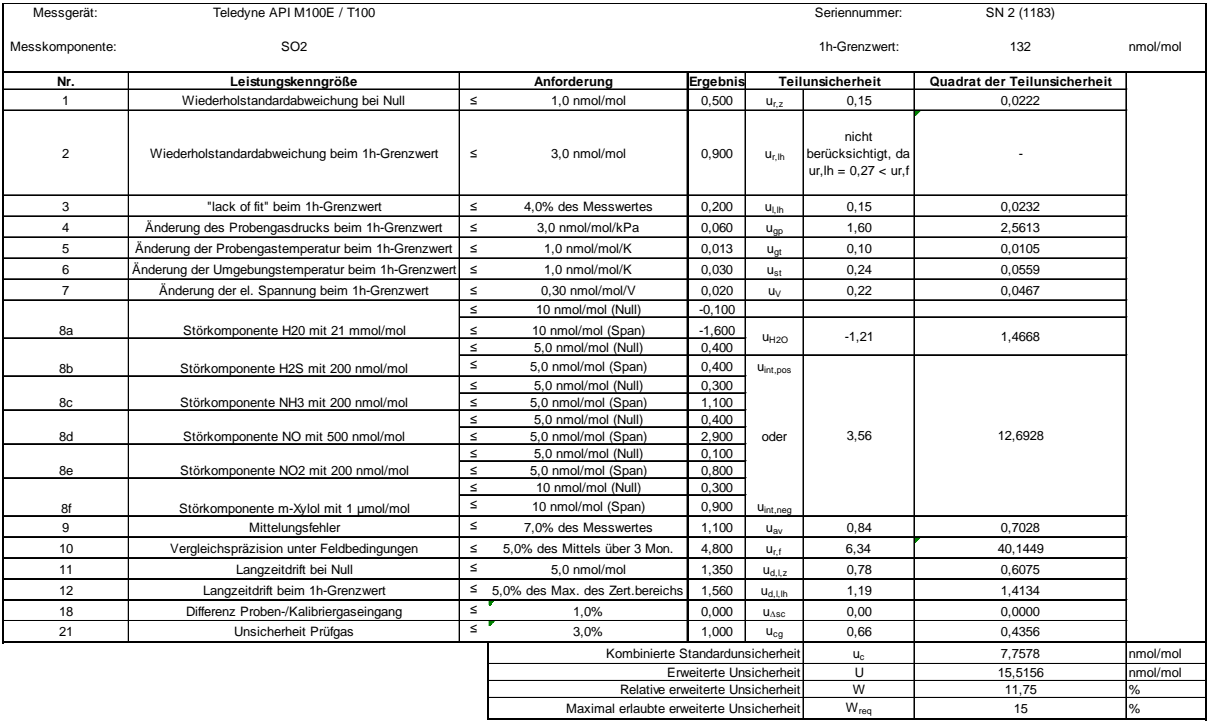

**Handbuch** 

## *MODELL 100E UV FLUORESZENZ SO2 ANALYSATOR*

Februar 2007 Übersetzung des Originalhandbuchs vom 09. Juni 2006, 04515, Rev. B9

> Teledyne API, San Diego. CA 92121, USA Vertrieb: EAS Envimet Analytical Systems Ges.m.b.H Industriegasse-B16 A2345 Brunn am Gebirge Austria

> > **Telefon: Fax: Email: Webseite: +43-(0)2236-378 007 +43-(0)2236-378 008 office@envimet.com www.envimet.com**

### **SICHERHEITSHINWEISE**

Ihre und die Sicherheit anderer ist von großer Bedeutung. Aus diesem Grund finden Sie in diesem Handbuch zahlreiche Sicherheitshinweise. Bitte lesen Sie diese Hinweise aufmerksam durch.

Ein Sicherheitshinweis macht Sie auf eine potentielle Gefahrenquelle aufmerksam. Jeder Sicherheitshinweis verfügt über ein Warnsymbol. Diese unten erläuterten Symbole finden Sie sowohl im Handbuch als auch an den einzelnen Geräteteilen.

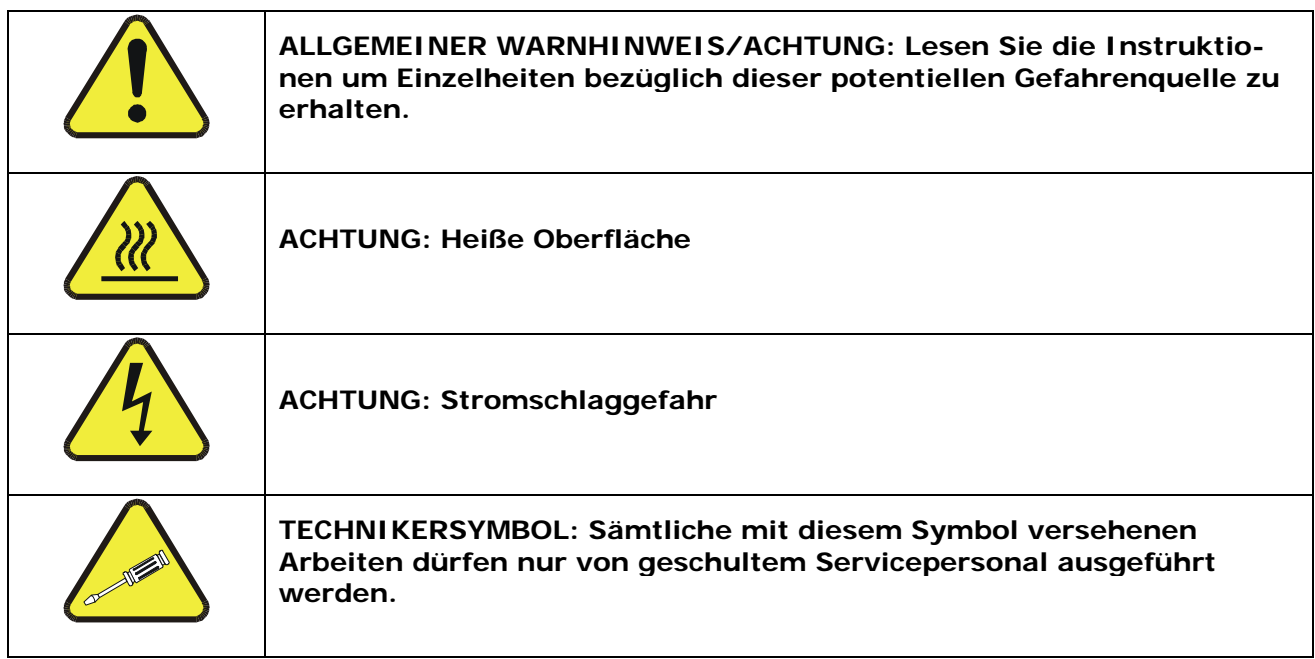

### **ACHTUNG**

**Der Analysator sollte ausschließlich zu seinem vorbestimmten Zweck und auf die in diesem Handbuch dargestellte Art und Weise betrieben werden. Eine andere als die vorgesehene Einsatzweise kann zu unberechenbarem Verhalten des Analysators mit möglicherweise gefährlichen Folgen führen.** 

### **HINWEIS**

**Technische Unterstützung bezüglich Verwendung und Wartung des Modell 100E UV Fluoreszenz SO2 Analysator oder aller anderen Teledyne Instrumente können Sie beim Hersteller (siehe unten) oder Ihrem Lieferanten erhalten.** 

**Teledyne Instruments Kundenserviceabteilung 1 800-324-5190** 

**oder** 

**im Internet unter http://www.teledyne-api.com/inquiries.asp** 

### **INHALTSVERZEICHNIS**

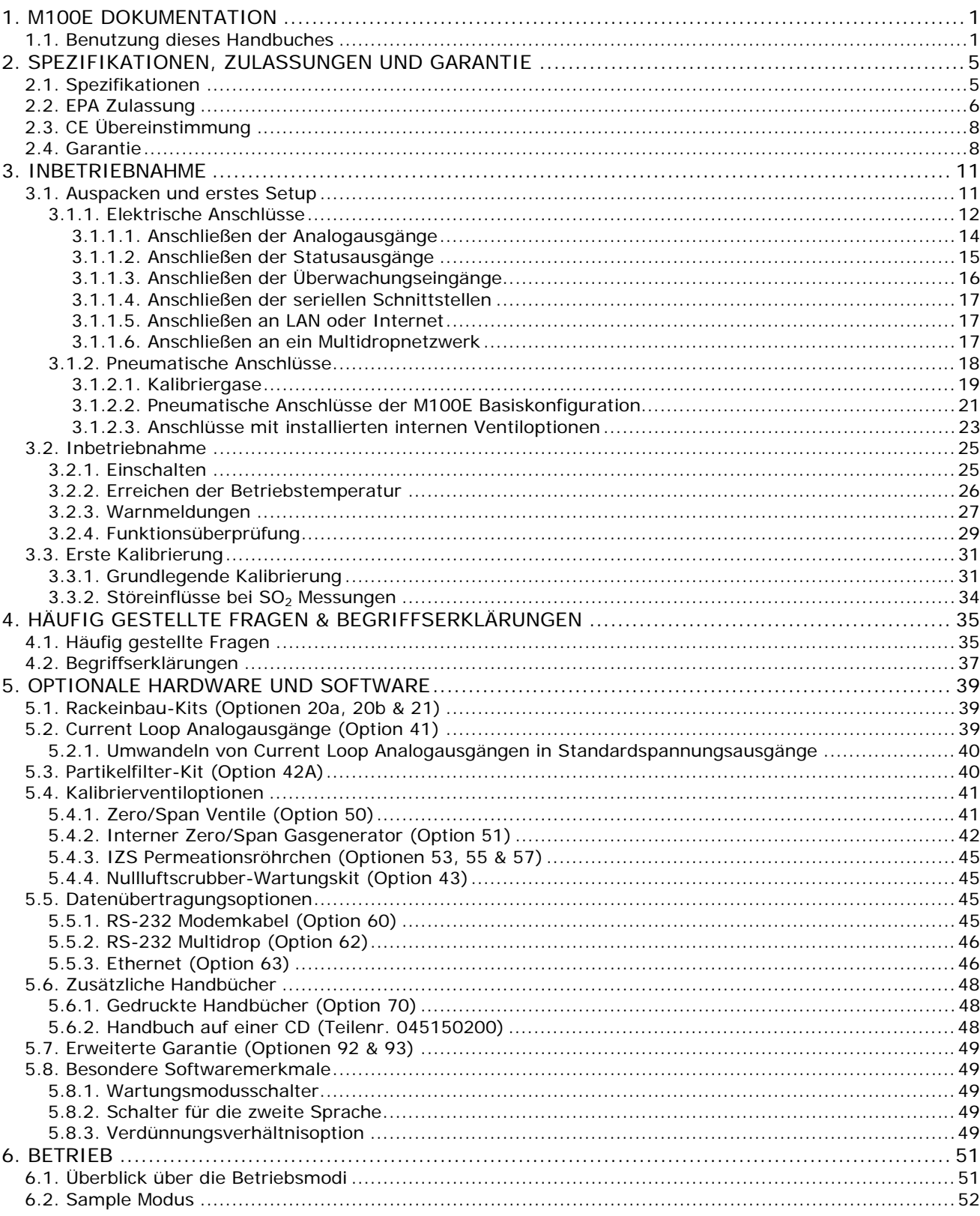

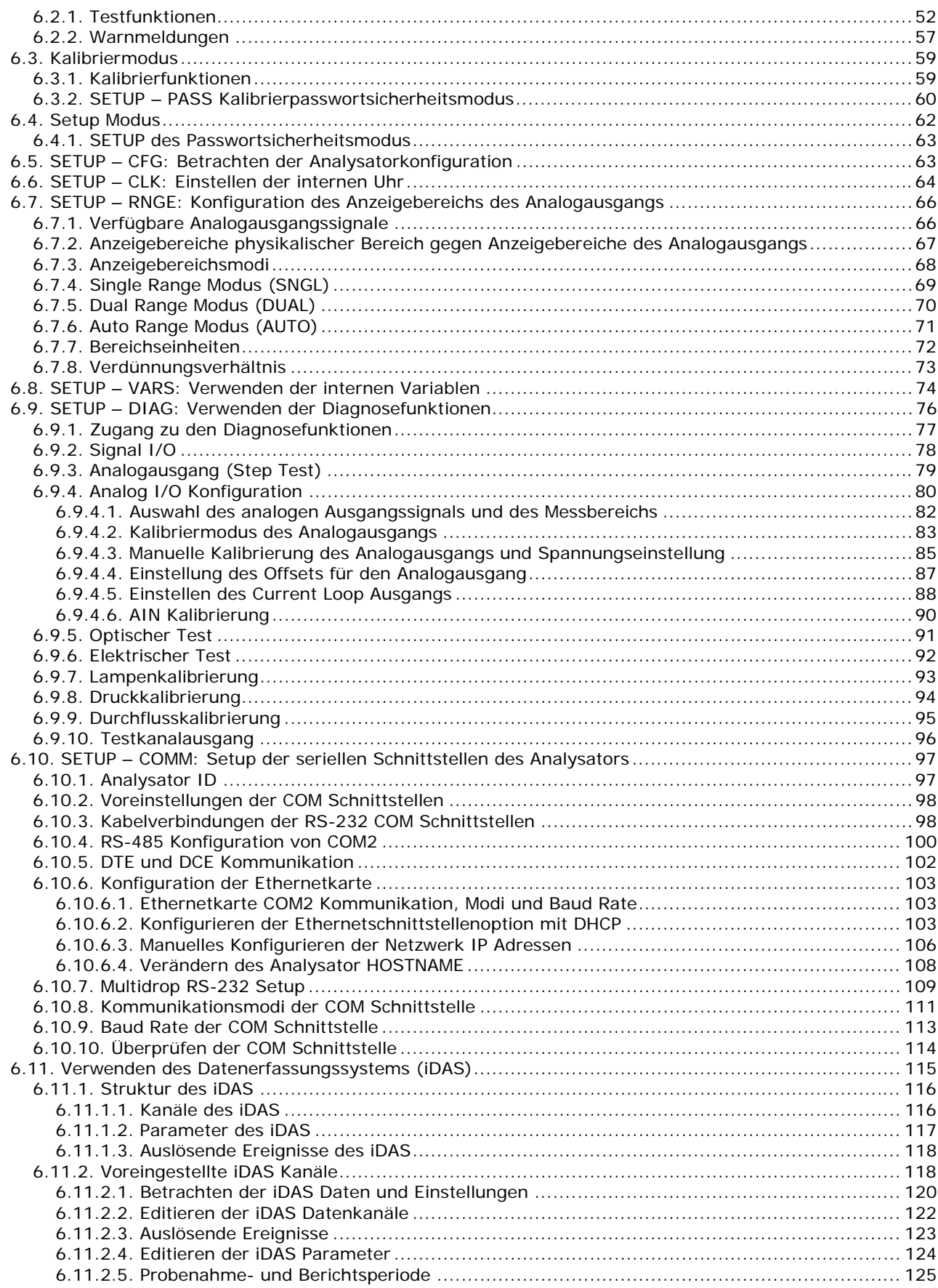

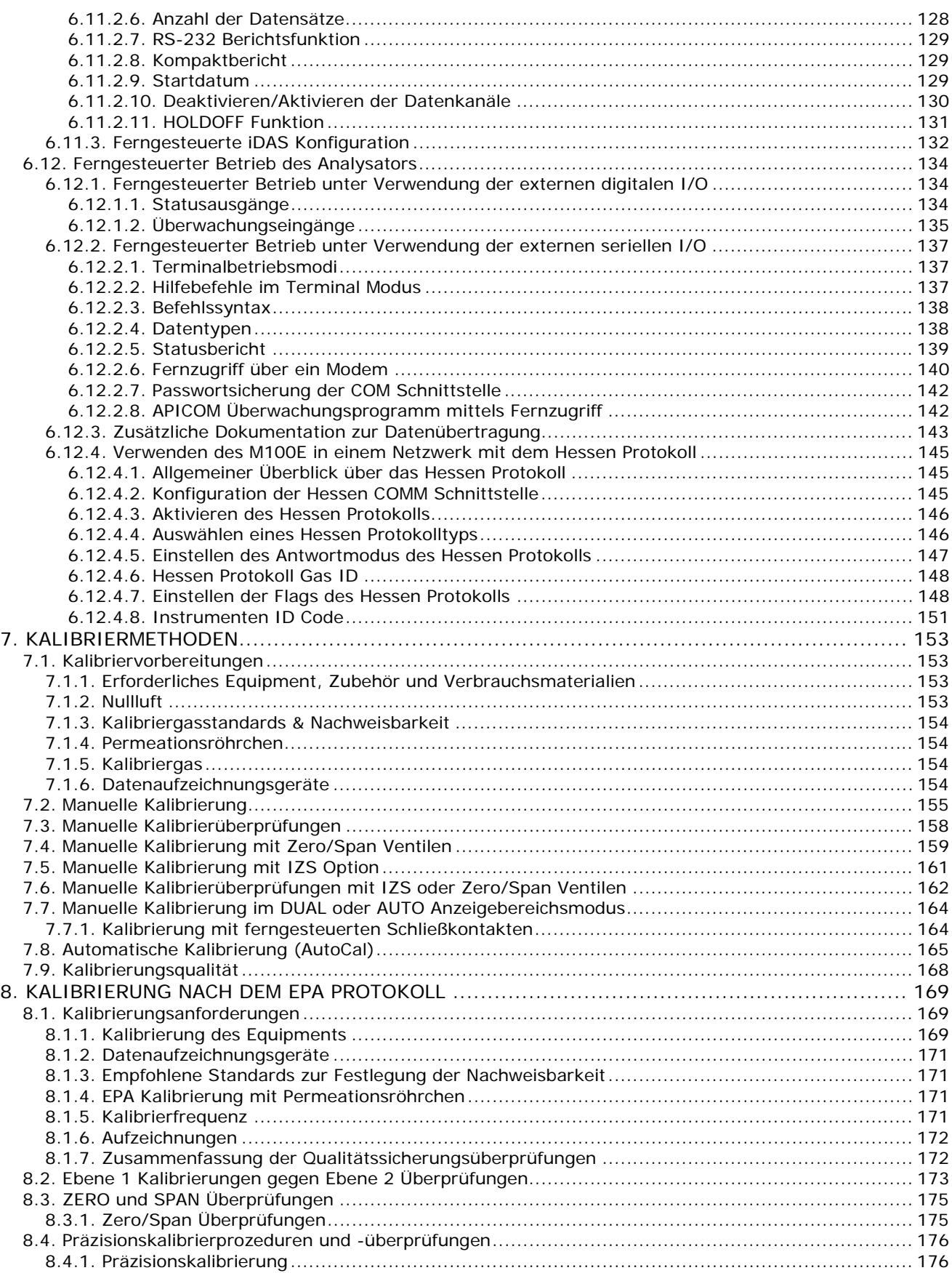

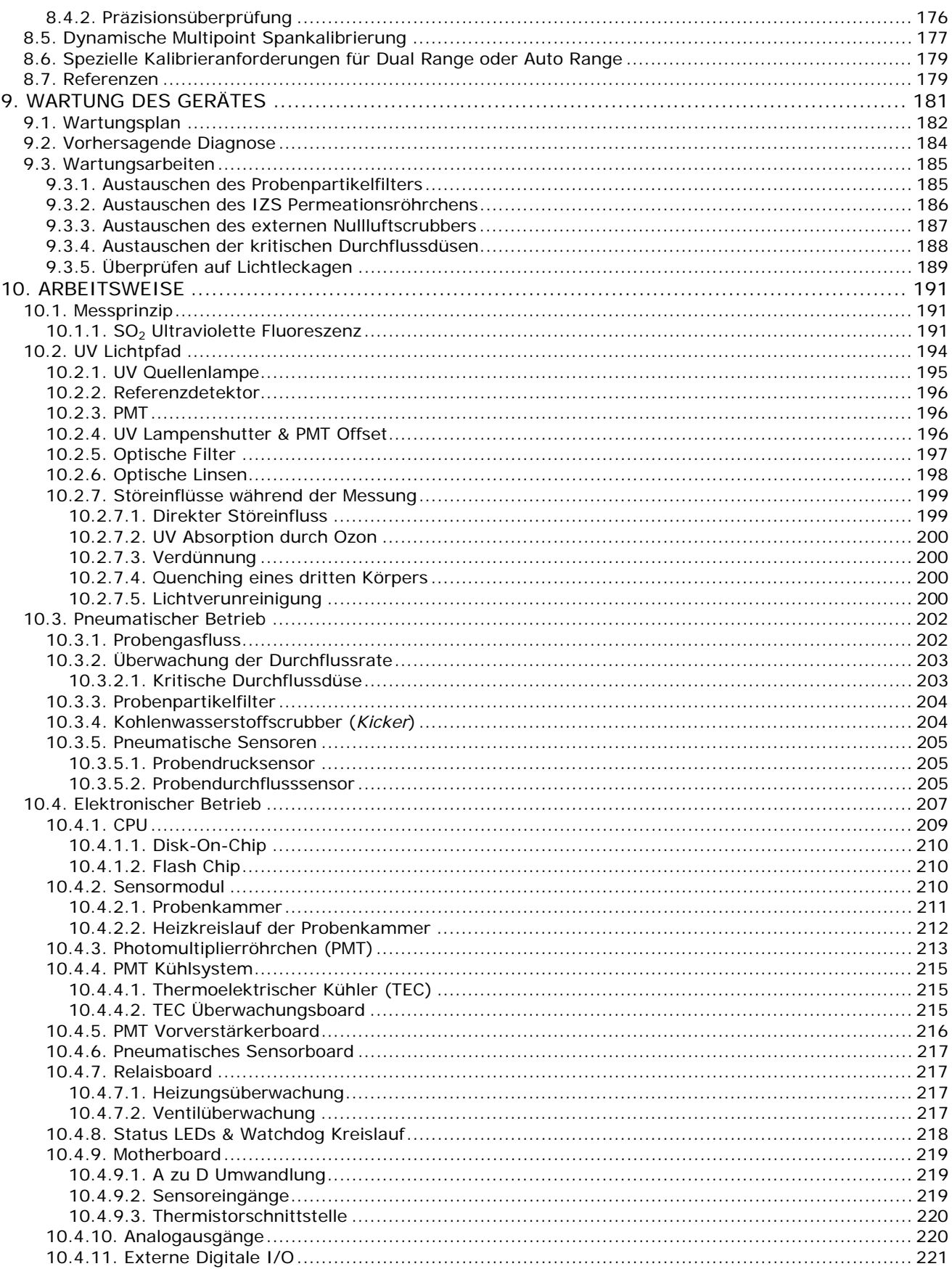

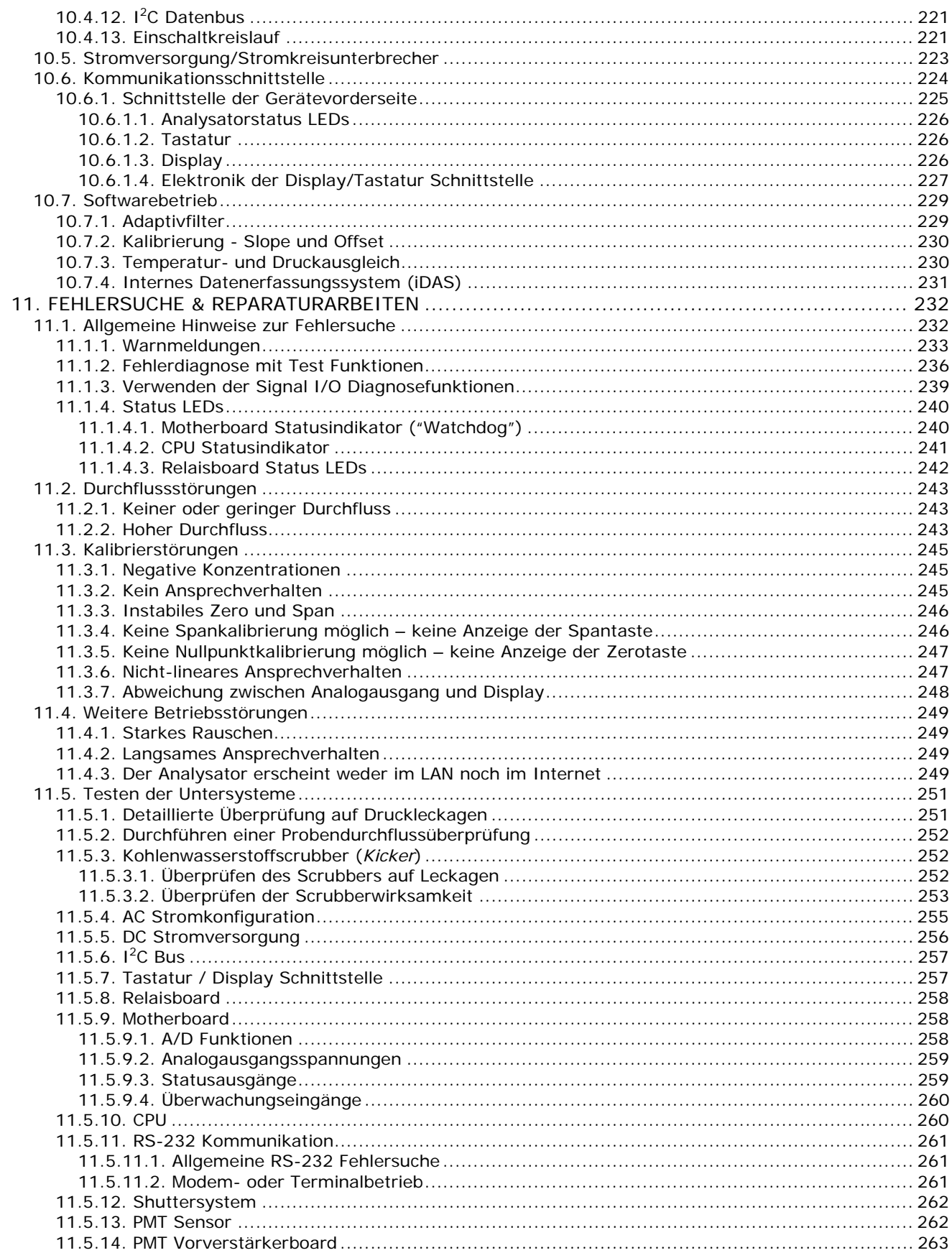

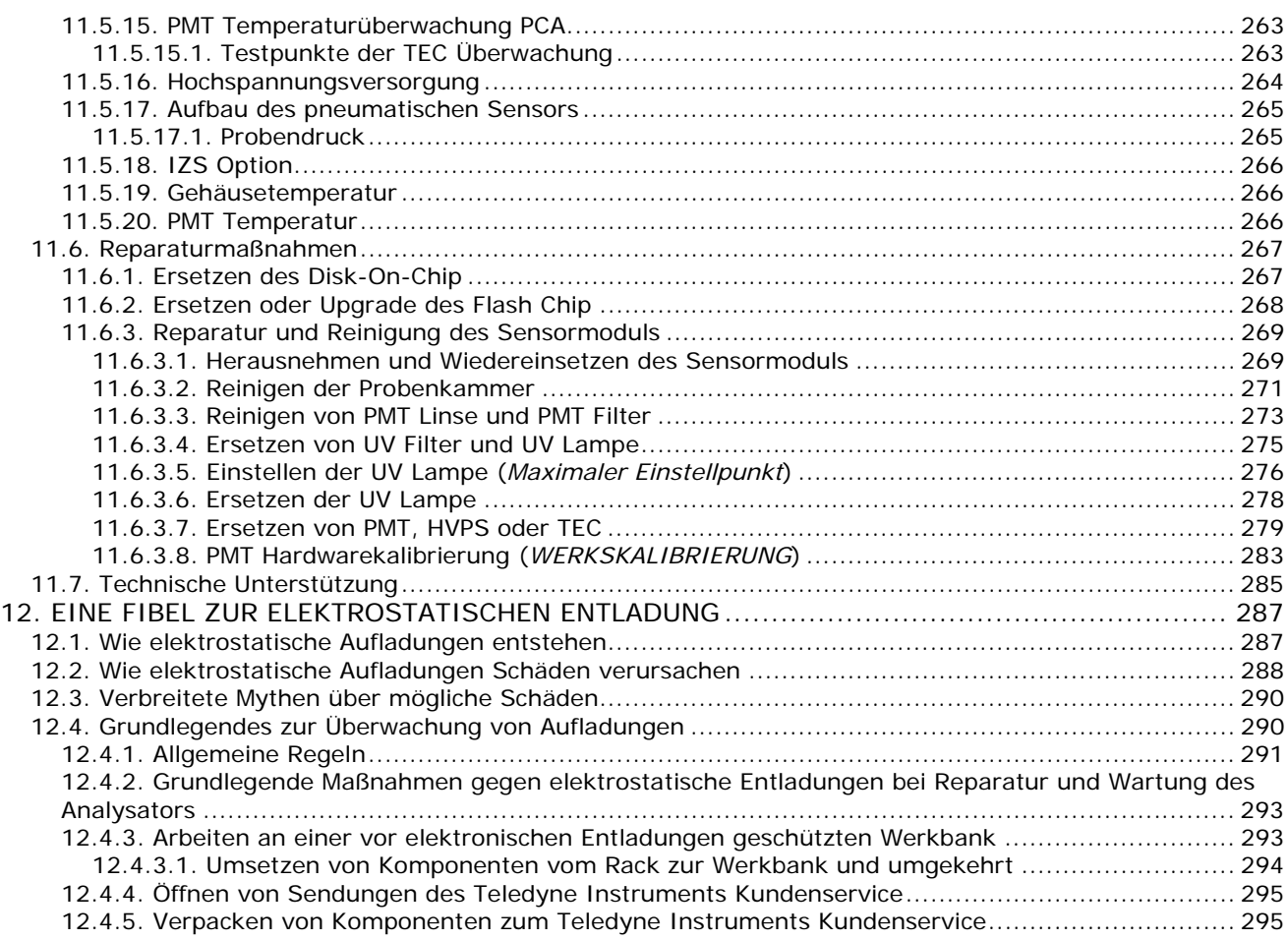

### **ABBILDUNGSVERZEICHNIS**

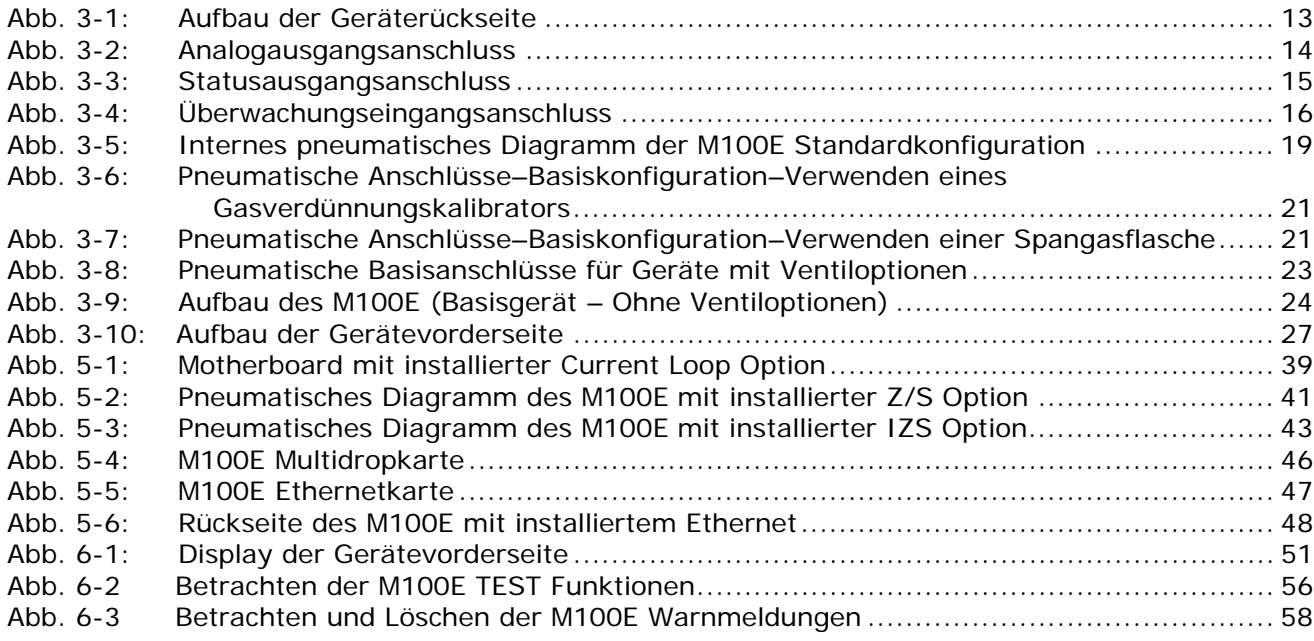

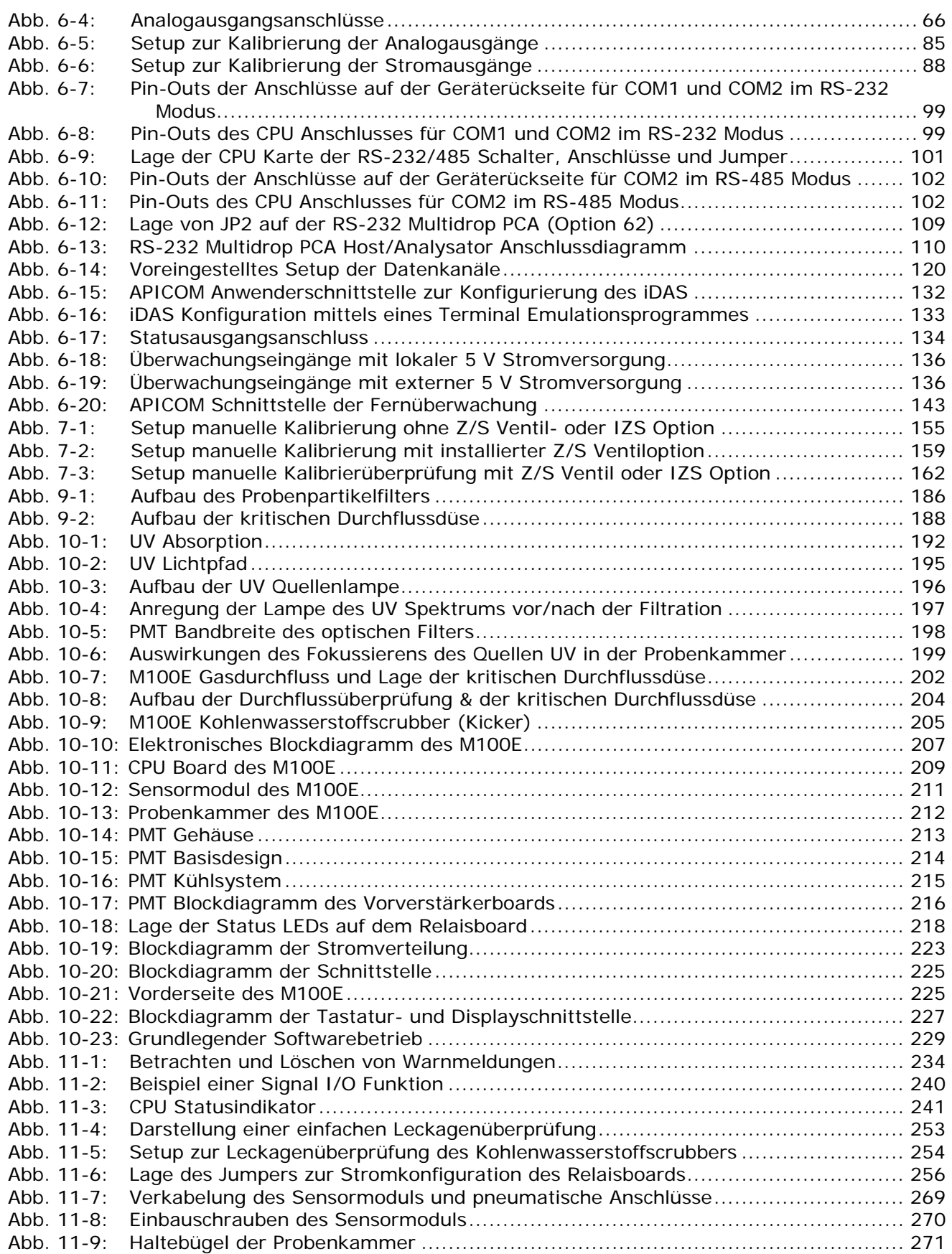

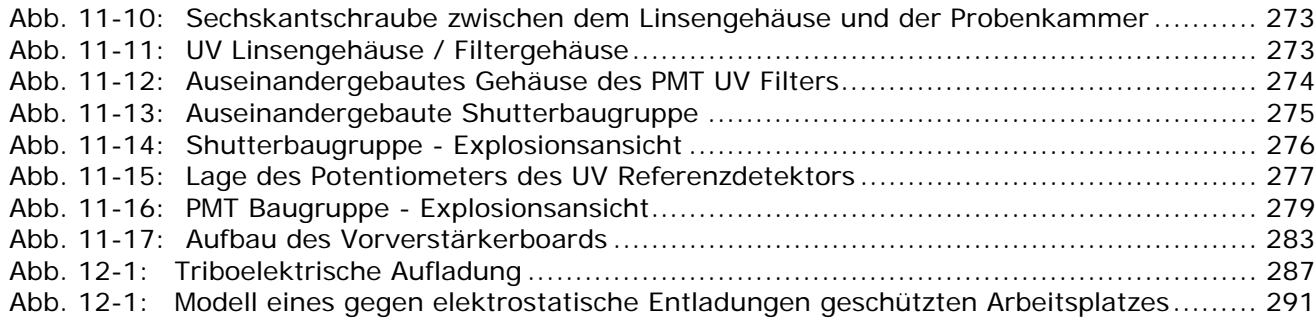

### **TABELLENVERZEICHNIS**

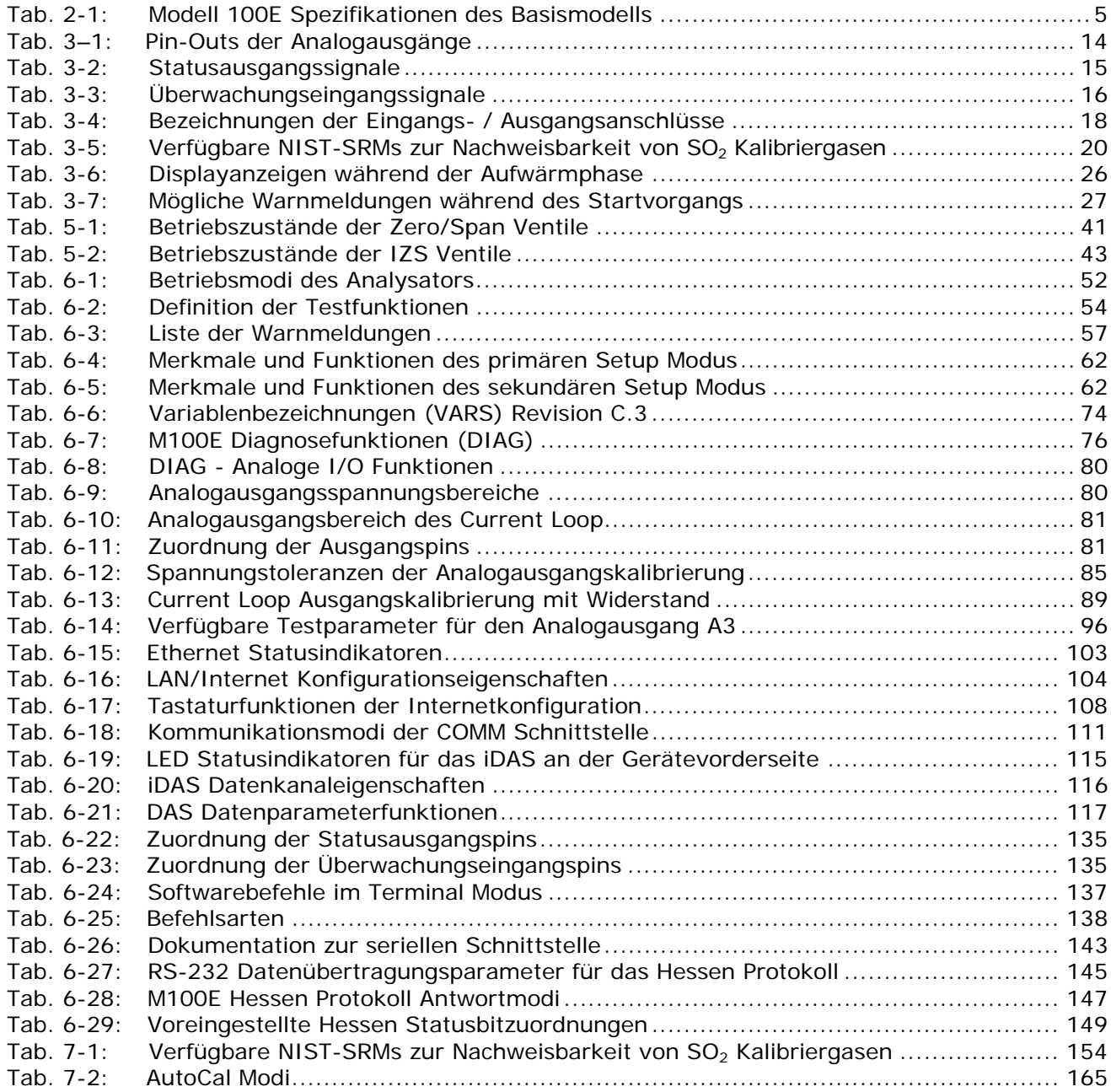

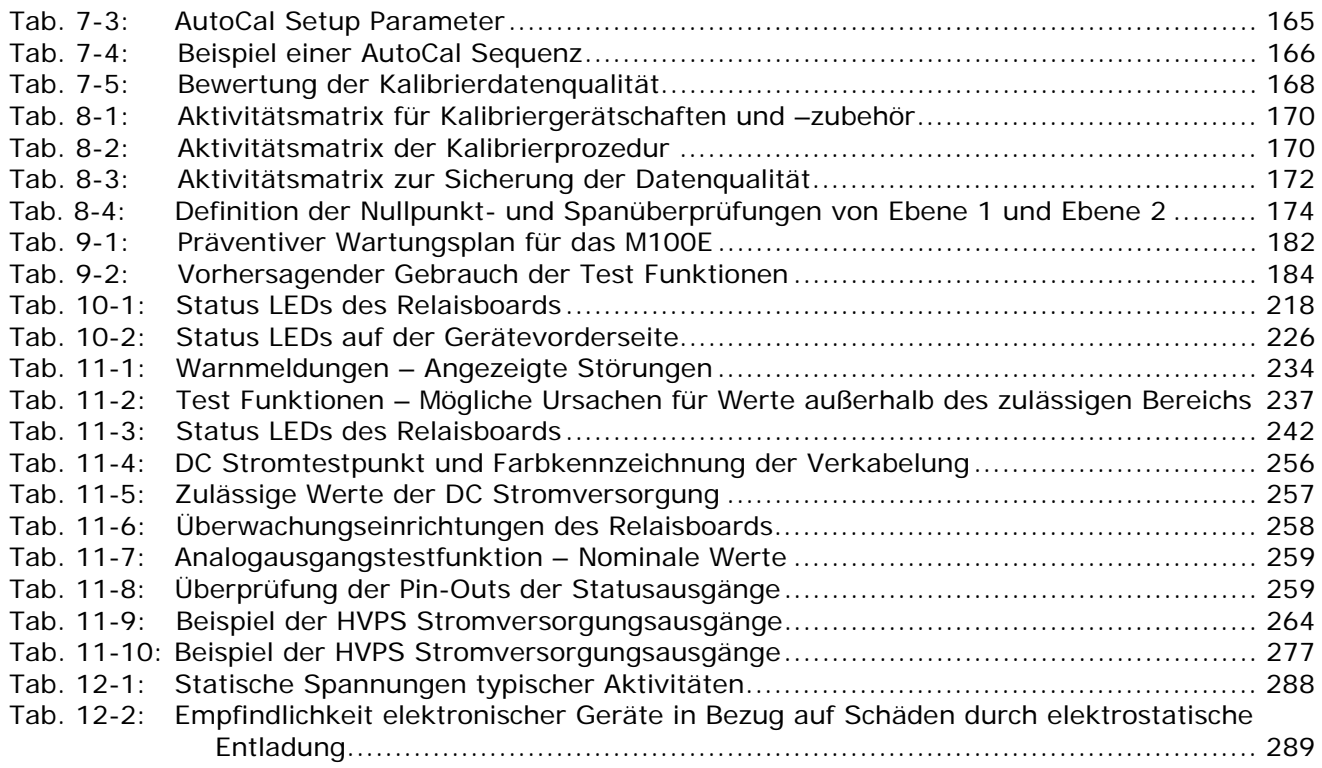

### **ANHANGSVERZEICHNIS**

**ANHANG A - VERSIONSSPEZIFISCHE SOFTWARE DOKUMENTATION ANHANG A-1: M100E Softwaremenübäume, Revision C.3 ANHANG A-2: Setup Variable der seriellen I/O, Revision C.3 ANHANG A-3: Warnmeldungen und Test Funktionen, Revision C.3 ANHANG A-4: M100E Signal I/O Definitionen, Revision C.3 ANHANG A-5: M100E iDAS Funktionen, Revision C.3 ANHANG A-6: Terminal Befehlsbezeichnungen, Revision C.3 ANHANG B - M100E ERSATZTEILLISTE ANHANG C - REPARATURFRAGEBOGEN - M100E ANHANG D – ELEKTRONISCHE ZEICHNUNGEN** 

### **1. M100E DOKUMENTATION**

Wir freuen uns, dass Sie sich für den Kauf des UV Fluoreszenz SO<sub>2</sub> Analysators Modell 100E entschieden haben! Die Dokumentation ist für dieses Gerät in den im Folgenden aufgeführten Formaten erhältlich.

- Druckversion, Teilenr. 045150100
- Elektronisches Format auf einer CD-ROM, Teilenr. 045150200

Das elektronische Handbuch wurde im Adobe® Systems Inc. "Portable Document Format" (PDF) erstellt. Die dafür notwendige Software Adobe® Acrobat Reader® kann unter http://www.adobe.com/ heruntergeladen werden.

Die elektronische Version bietet Ihnen viele Vorteile:

- Eine Suchfunktion mit Stichwort und Satz.
- Die Abbildungen, Tabellen und Internetadressen sind verlinkt. Dementsprechend öffnen sich diese durch entsprechendes Anklicken.
- Auf der linken Seite des Textes erscheint jeweils eine Liste der Ober-/Unterkapitel und Thumbnails.
- Die einzelnen Einträge im Inhaltsverzeichnis sind mit der entsprechenden Stelle im Handbuch verlinkt.
- Einzelne Kapitel können wie auch das gesamte Handbuch ausgedruckt werden.

Zusätzliche Dokumentationen für den UV Fluoreszenz SO<sub>2</sub> Analysator Modell 100E finden Sie auf der T-API Webseite unter http://www.teledyne-api.com/manuals/.

- APICOM Softwarehandbuch, Teilenr. 03945
- Multi-Drop Handbuch, Teilenr. 02179
- DAS Handbuch, Teilenr. 02837
- Ethernetkonfiguration, Teilenr. 04324.

### **1.1. BENUTZUNG DIESES HANDBUCHES**

Dieses Handbuch ist folgendermaßen aufgebaut:

### **1.0 Inhaltsverzeichnis**

Hier wird das Handbuch in seiner Kapitelabfolge dargestellt. Dies bietet einen guten Überblick über die im Einzelnen behandelten Themenbereiche. Des Weiteren finden Sie eine Aufstellung aller Tabellen und Abbildungen. Im elektronischen Handbuch führt Sie das Anklicken eines bestimmten Tabelleneintrags automatisch zu dem gewünschten Abschnitt.

### **2.0 Spezifikationen und Garantie**

Dieses Kapitel enthält eine Aufstellung der Spezifikationen des Analysators, eine Beschreibung der Bedingungen und Konfigurationen, mit denen die EPA-Zulassung erreicht wurde, sowie die Garantiebedingungen.

### **3.0 Inbetriebnahme**

In diesem Kapitel erhalten Sie präzise Instruktionen zum Setup, zur Installation und zur ersten Inbetriebnahme Ihres Analysators.

### **4.0 Häufig gestellte Fragen und Begriffserklärungen**

Hier finden Sie Antworten auf häufig gestellte Fragen zum Betrieb des Analysators sowie Erklärungen zu Abkürzungen und technischen Begriffen.

#### **5.0 Optionale Hardware & Software**

In diesem Kapitel finden Sie Beschreibungen der für den Analysator erhältlichen optionalen Hardware und Software.

### **6.0 Betrieb**

Dieses Kapitel macht Sie Schritt für Schritt mit dem Betrieb des Analysators vertraut.

### **7.0 Kalibriermethoden**

In diesem Kapitel finden Sie allgemeine Informationen und Schritt-für-Schritt-Anleitungen zur Kalibrierung Ihres Analysators.

### **8.0 Kalibrierung nach dem EPA Protokoll**

Dieses Kapitel bietet Ihnen spezifische Informationen hinsichtlich der Kalibrieranforderungen für nach EPA-Bestimmungen geregelte Messanwendungen.

#### **9.0 Wartung des Gerätes**

Um Ihren Analysator in einem optimalen Betriebszustand zu halten, bietet Ihnen dieses Kapitel eine Beschreibung präventiver Wartungsmaßnahmen. Des Weiteren finden Sie hier Informationen zur Benutzung des iDAS in der Art, dass die Diagnosefunktionen zur Vorhersage möglicher Komponentenstörungen vor deren tatsächlichem Eintreten eingesetzt werden.

#### **10.0 Arbeitsweise**

In diesem Kapitel erhalten Sie sowohl einen detaillierten Einblick in die verschiedenen Prinzipien nach denen Ihr Analysator arbeitet, als auch eine Beschreibung der Funktionen und des Zusammenspiels der verschiedenen elektronischen, mechanischen und pneumatischen Gerätekomponenten. Lesen Sie dieses Kapitel bitte besonders aufmerksam durch.

### **11.0 Fehlersuche und Reparaturarbeiten**

Dieses Kapitel enthält Hinweise und Anleitungen zur Fehlersuche bei zum Beispiel übermäßigem Rauschen oder erhöhter Drift. Gleichzeitig werden Reparaturarbeiten an den Untersystemen des Gerätes beschrieben.

### **12.0 Eine Fibel zur elektrostatischen Entladung**

Hier finden Sie Informationen zu dem Phänomen der elektrostatischen Ent- und Aufladung sowie Hinweise für geeignete Gegenmaßnahmen.

### **Anhänge**

Aus Gründen der besseren Überschaubarkeit wurden bestimmte Informationen aus dem Handbuch herausgenommen und in einer Reihe von Anhängen an das Ende diese Handbuches gestellt. Dazu gehören neben versionsspezifischen Softwaremenübäumen, Warnmeldungen, Definitionen von iDAS und seriellen I/O Variablen auch Ersatzteillisten, ein Reparaturfragebogen, Anschlusszeichnungen, sowie detaillierte, schematische Darstellungen von Pneumatik und Elektronik.

### **HINWEIS**

**Die in diesem Handbuch in fett gedruckten Großbuchstaben erscheinenden Wörter wie SETUP oder ENTR stellen im Display auf der Gerätevorderseite erscheinende Meldungen dar.** 

### **HINWEIS**

**Die in diesem Handbuch abgebildeten Flowcharts beinhalten typische Darstellungen des Analysatordisplays während des beschriebenen Betriebsmodus. Sie können eventuell leicht vom tatsächlichen Display Ihres Instruments abweichen.** 

### BEMERKUNGEN:
# **2. SPEZIFIKATIONEN, ZULASSUNGEN UND GARANTIE**

# **2.1. SPEZIFIKATIONEN**

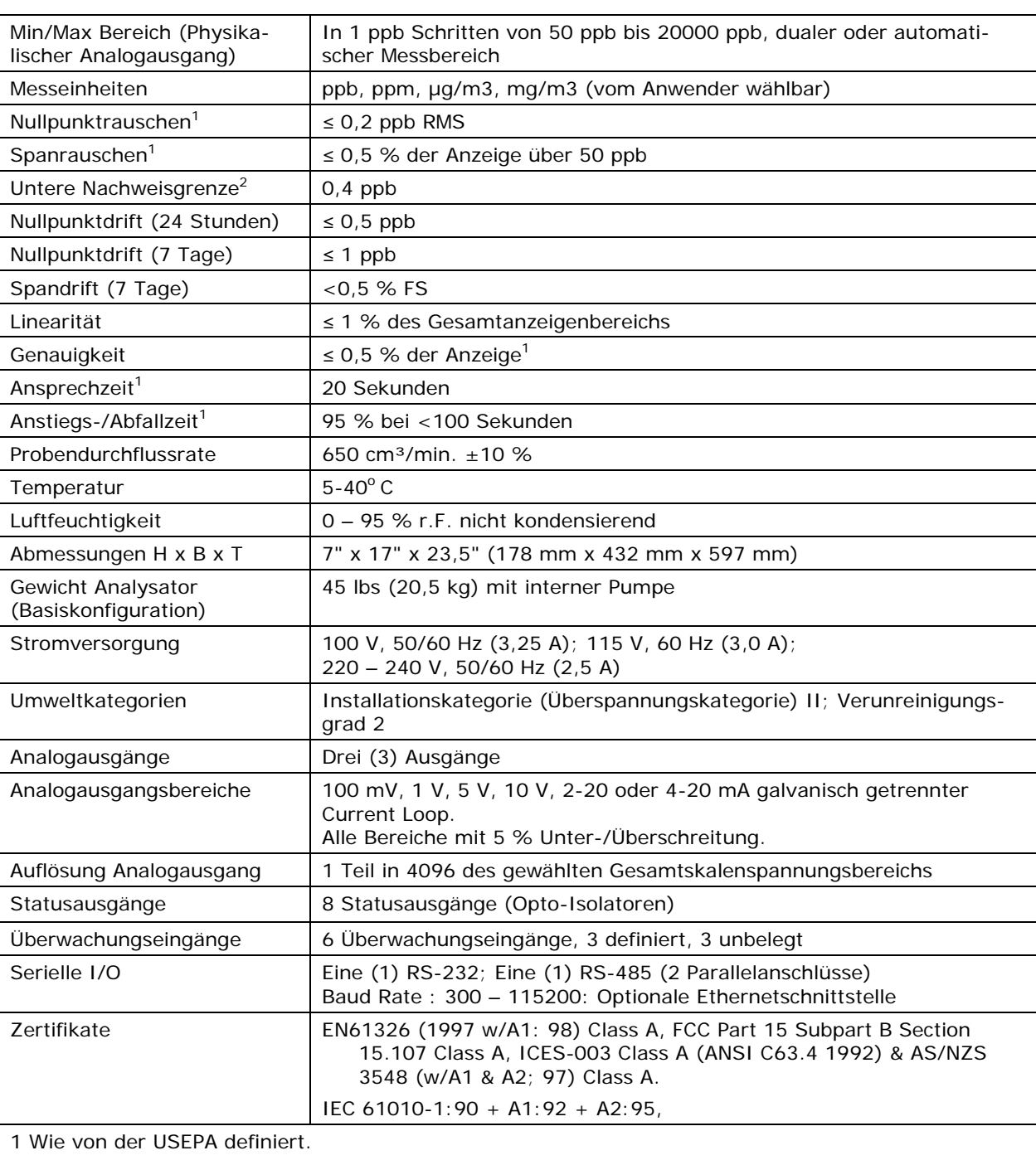

#### **Tab. 2-1: Modell 100E Spezifikationen des Basismodells**

2 Definiert als doppelter Nullpunktrauschenwert der USEPA.

# **2.2. EPA ZULASSUNG**

Wird der Analysator M100E unter den nachfolgend aufgeführten Bedingungen betrieben, entspricht er den Anforderungen der in 40 CFR Part 53 definierten Referenzmethode EQSA-0495-100.

- Bereich: Jeder Bereich von 50 ppb bis 10 ppm.
- Umgebungstemperaturbereich von  $5^{\circ}$ C bis 40 $^{\circ}$ C.
- Spannungsbereich von 105-125 VAC oder 220-240 VAC, bei 50 oder 60 Hz.
- Ausgestattet mit einem PTFE Filterelement im internen Filtersatz.
- Probendurchfluss von  $650 +/- 65$  cm<sup>3</sup>/min.
- Externe Vakuumpumpe mit einem Wert von 14"Hg Absolutdruck bei einem Durchfluss von @ 1 slpm oder besser.
- Softwareeinstellungen:

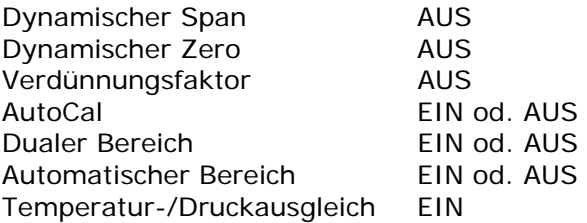

Des Weiteren kann der Analysator mit oder ohne die im Folgenden aufgeführten Optionen betrieben werden.

- Rackeinbau mit Schienen.
- Rackeinbau ohne Schienen, nur Laschen.
- Zero/Span Ventiloptionen.
- Interne Zero/Span (IZS) Option mit:
	- 1. SO2 Permeationsröhrchen 0,4 ppm bei 0,7 Liter pro Minute; zertifiziert/nicht zertifiziert.
	- 2. SO2 Permeationsröhrchen 0,8 ppm bei 0,7 Liter pro Minute; zertifiziert/nicht zertifiziert. Die IZS Option kann nach EPA nicht als Kalibrierquelle verwendet werden.
- 4-20mA galvanisch getrennte Analogausgänge.
- Statusausgänge.
- Überwachungseingänge.
- RS-232 Ausgang.
- Ethernetausgang.
- Nullluftscrubber.
- 4-20mA, galvanisch getrennter Ausgang.

# **2.3. CE ÜBEREINSTIMMUNG**

Emissionsübereinstimmung

Der Teledyne-Advanced Pollution Instrumentation UV Fluoreszenz  $SO<sub>2</sub>$  Analysator M100E wurde getestet und als mit den im Folgenden aufgeführten Regularien völlig übereinstimmend bewertet.

EN61326 (1997 w/A1: 98) Class A, FCC Part 15 Subpart B Section 15.107 Class A, ICES-003 Class A (ANSI C63.4 1992) & AS/NZS 3548 (w/A1 & A2; 97) Class A.

Getestet vom 21. Februar 2003 – 08. März 2003 im CKC Laboratories, Inc., Report Number CE03- 021A.

Sicherheitsübereinstimmung

Der Teledyne-Advanced Pollution Instrumentation UV Fluoreszenz SO<sub>2</sub> Analysator M100E wurde getestet und als mit den im Folgenden aufgeführten Regularien völlig übereinstimmend bewertet.

IEC 61010-1:90 + A1:92 + A2:95,

Veröffentlicht vom CKC Laboratories am 04. April 2003, Report Number WO-80146.

# **2.4. GARANTIE**

#### **Garantiestimmungen (02024)**

Die von EAS Envimet vertriebenen T-API Geräte werden vor ihrer Auslieferung einer sorgfältigen Inspektion und zahlreichen Tests unterzogen. Sollte einmal ein Fehler auftreten, sichert EAS Envimet schnellen Service und Unterstützung zu.

#### **Garantieumfang**

Nach Ablauf der einjährigen Garantiezeit und darüber hinaus während der gesamten Lebensdauer des Gerätes bietet Ihnen EAS Envimet Serviceleistungen vor Ort zu allgemein üblichen Bedingungen an. Einfache Wartungsarbeiten sowie die erste Stufe der Fehlersuche sollten jedoch vom Kunden durchgeführt werden.

#### **Nicht von Teledyne-API hergestelltes Equipment**

Das von EAS Envimet vertriebene, von Teledyne-API verwendete, aber extern produzierte Equipment, unterliegt den vom jeweiligen Hersteller zugesagten Reparatur- und Garantieleistungen.

#### **Allgemein**

EAS Envimet gibt auf alle von EAS Envimet vertriebenen, von Teledyne-API hergestellten Produkte, unter der Voraussetzung der Beachtung von normalen Betriebsbedingungen und Einhaltung der vorgeschriebenen Serviceintervalle eine einjährige Garantie auf Material- und/oder Produktionsfehler, beginnend mit dem Datum der Lieferung. Alle Ersatzteile und Reparaturen haben eine Garantie von 90 Tagen beginnend mit dem Datum der Lieferung.

Falls ein Produkt innerhalb der Garantiezeit nicht seinen ausgeschriebenen Spezifikationen entspricht, liegt es im Ermessen von EAS Envimet und Teledyne-API ob das defekte Geräteteil repariert, ersetzt, oder aber der Kaufpreis erstattet wird.

Die in diesem Kapitel beschriebene Garantie gilt nicht für Geräteteile, die (i) verändert wurden oder Hinweise auf Missbrauch, Fahrlässigkeit oder einen Störfall aufweisen, oder (ii) auf eine andere als in den Instruktionen beschriebene Weise eingesetzt wurden, oder (iii) mangelhafte Wartung aufweisen.

DIE IN DIESEM KAPITEL DARGESTELLTEN GARANTIEBESTIMMUNGEN UND ABHILFEMAßNAHMEN SIND DIE ALLEIN IN FRAGE KOMMENDEN ZUR BEHEBUNG JEGLICHER GARANTIEFÄLLE. ANDERE ALS DIE OBEN ERWÄHNTEN GARANTIELEISTUNGEN WERDEN AUF KEINES DER VON EAS ENVIMET VERTRIEBENEN GERÄTE UND ERSATZTEILE GEGEBEN. EAS ENVIMET ÜBERNIMMT FÜR KEINE DIESEN GARANTIEBESTIMMUNGEN ENTGEGENGESETZTEN ODER AUS EINER VERLETZUNG DIESER BESTIMMUNGEN ENTSTANDENEN SCHÄDEN DIE HAFTUNG.

#### **Geschäftsbedingungen**

Sämtliche an Ihren Lieferanten zurückgeschickten Geräte und Geräteteile sollten sorgfältig für den Transport verpackt sein. Nach der Reparatur wird Ihnen das Gerät wieder zugestellt. Die Kosten des Transports trägt der jeweilige Absender.

# BEMERKUNGEN:

# **3. INBETRIEBNAHME**

# **3.1. AUSPACKEN UND ERSTES SETUP**

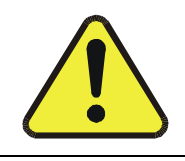

### **ACHTUNG**

#### **Heben und tragen Sie das Modell 100E zur Vermeidung von Verletzungen immer zu zweit.**

- Vergewissern Sie sich, dass Sie die Verpackungen ohne äußere Transportschäden erhalten haben. Sollten Schäden aufgetreten sein, informieren Sie bitte zuerst die Spedition und dann Ihren Lieferanten.
- Im Lieferumfang des Analysators ist ein Protokoll (Nr. 04551) mit den vor Verlassen des Herstellerwerkes im Rahmen einer Funktionsprüfung aufgezeichneten Werten enthalten. Zum einen dient es als Qualitätssicherung, zum anderen als Kalibrierprotokoll. Bewahren Sie es bitte im entsprechenden Qualitätssicherungsordner auf.
- Entfernen Sie vorsichtig die Haube des Analysators und überprüfen Sie ihn auf interne Transportschäden.
- Entfernen Sie die mittig auf der oberen Geräterückseite angebrachte Schraube.
- Entfernen Sie die Schrauben mit denen die Haube mit dem Analysator verbunden ist (vier pro Seite).
- Ziehen Sie die Haube senkrecht nach oben ab.

#### **HINWEIS**

**Die PCAs (Printed Circuit Assemblies) sind statisch empfindlich. Elektrostatische Entladungen, auch wenn sie zu klein sind um vom Menschen gespürt zu werden, können trotzdem Schäden an empfindlichen Stromkreisen verursachen. Die Nichtverwendung von Schutzeinrichtungen gegen elektrostatische Entladungen führt zu einer Verletzung der Gerätegarantie.** 

**Kap. 12 gibt Ihnen Informationen zu den entsprechenden Schutzeinrichtungen.** 

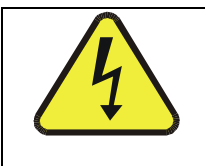

#### **ACHTUNG**

**Trennen Sie niemals elektronische Schaltplatinen, Verkabelung oder elektronische Unterbaugruppen, solange das Gerät eingeschaltet ist.**

- Überprüfen Sie ob sämtliche Boards und andere Komponenten fehlerlos und an den vorgesehenen Stellen richtig eingebaut sind.
- Überprüfen Sie die Anschlüsse der internen Verkabelung und pneumatischen Verschlauchung auf korrekten und festen Sitz.

- Vergewissern Sie sich unter Benutzung der dem Analysator beigefügten Dokumente (Formular 04551), dass die von Ihnen bestellte optionale Hardware im Gerät auch installiert ist.
- **BELÜFTUNG**: Sorgen Sie an jedem Aufstellungsort des Analysators (Rack oder Tischgerät) für eine ausreichende Belüftung.

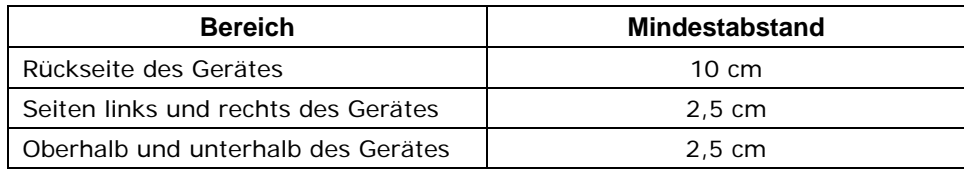

Für diesen Analysator sind verschiedene Rack-Einbaukits erhältlich. In Kap. 5 finden Sie hierzu weitere Informationen.

# **3.1.1. ELEKTRISCHE ANSCHLÜSSE**

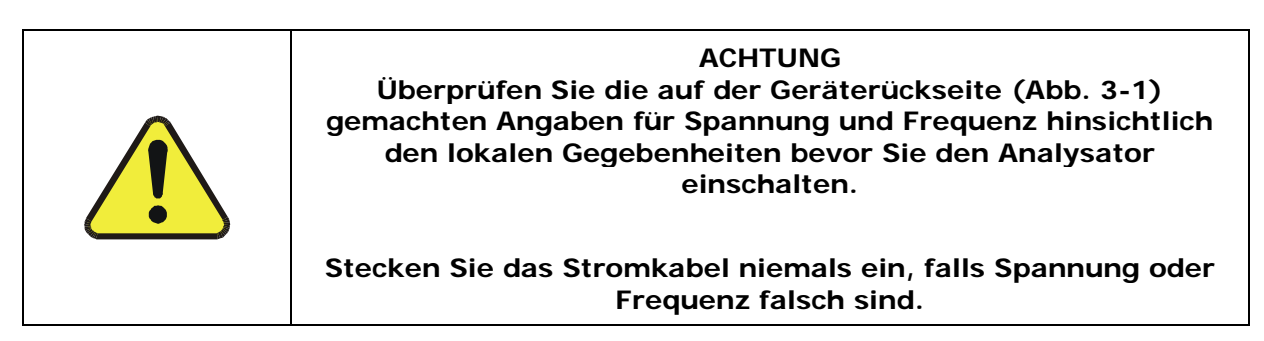

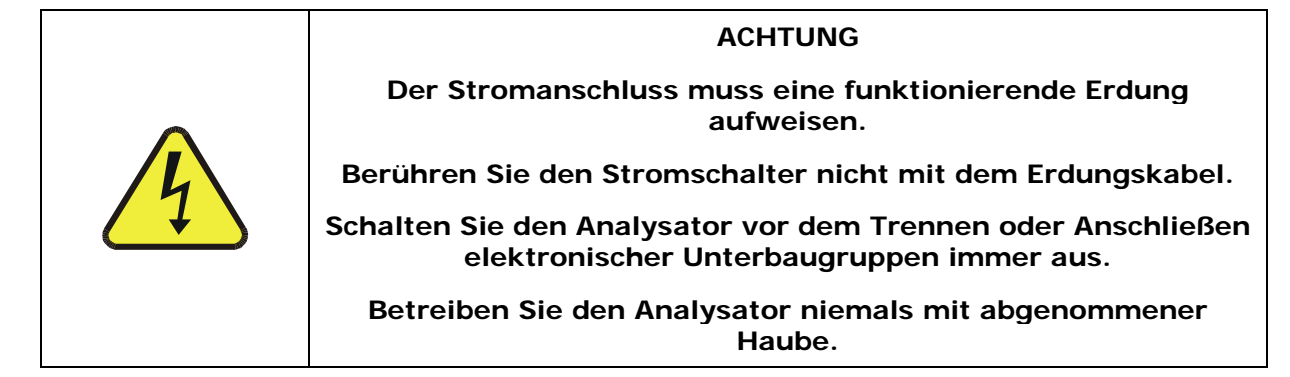

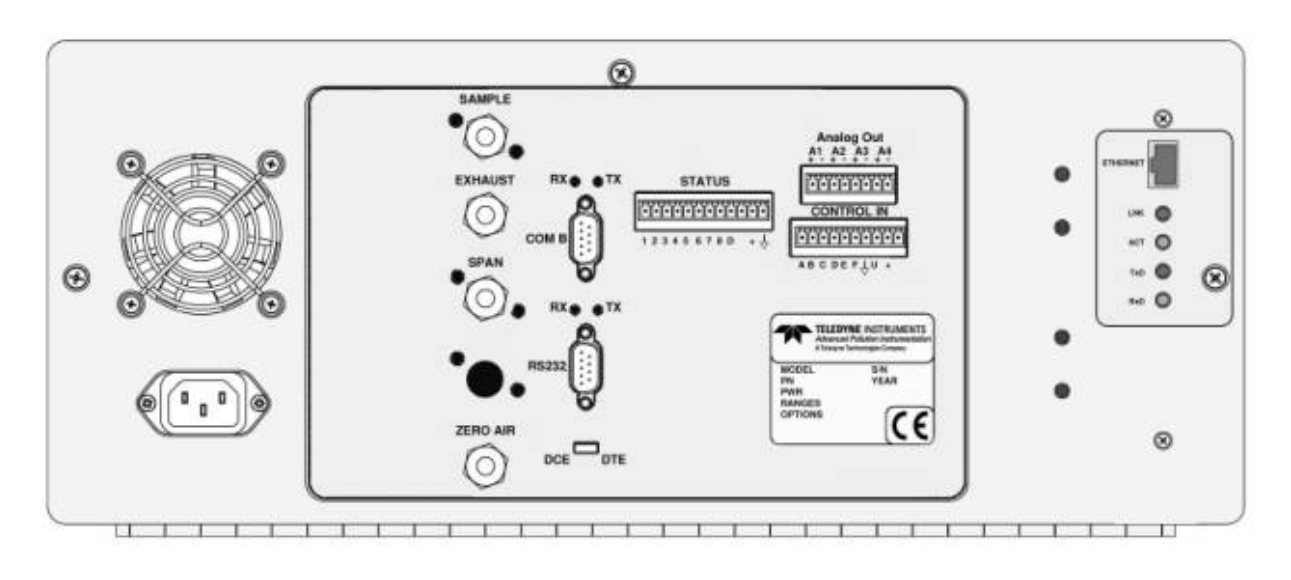

**Abb. 3-1: Aufbau der Geräterückseite** 

## **3.1.1.1. Anschließen der Analogausgänge**

Verbinden Sie einen Streifenschreiber und/oder einen Datenlogger mit den entsprechenden Kontakten der Analogausgänge auf der Geräterückseite.

**ANALOGAUSGANG** 

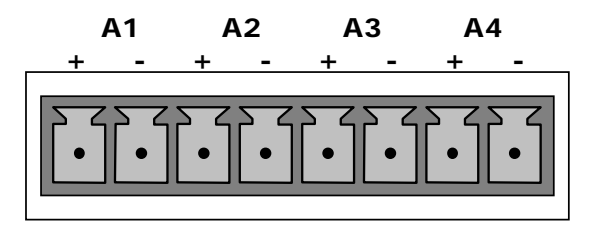

**Abb. 3-2: Analogausgangsanschluss** 

Die Kanäle A1 und A2 geben ein zur SO<sub>2</sub> Konzentration des Probengases proportionales Signal aus.

Der Ausgang **A3** ist ein spezieller. Er kann vom Anwender als Ausgang eines beliebigen, durch die <**TST TST**> Tasten auf der Gerätevorderseite auswählbaren Testparameters definiert werden.

Im Folgenden finden Sie eine Übersicht der Pin-Outs des Analogausgangsanschlusses auf der Geräterückseite.

| PIN           | <b>ANALOGAUSGANG</b> | <b>SPANNUNGSAUS-</b><br><b>GANG</b> | <b>CURRENT LOOP OPTION</b> |
|---------------|----------------------|-------------------------------------|----------------------------|
|               | A <sub>1</sub>       | V Aus                               | $1$ Aus $+$                |
| $\mathcal{P}$ |                      | Erde                                | I Aus -                    |
| 3             | A <sub>2</sub>       | V Aus                               | $IAus +$                   |
| 4             |                      | Erde                                | I Aus -                    |
| 5             | A <sub>3</sub>       | V Aus                               | $IAus +$                   |
| 6             |                      | Erde                                | I Aus -                    |
|               | A4                   | Nicht verfügbar                     | Nicht verfügbar            |
| 8             |                      | Nicht verfügbar                     | Nicht verfügbar            |

**Tab. 3–1: Pin-Outs der Analogausgänge** 

Die Analogausgangsspannung des UV Fluoreszenz  $SO<sub>2</sub>$  Analysators ist auf 0 – 5 VDC voreingestellt.

• Hinweise zu einer Veränderung dieser Einstellungen finden Sie in Kap. 6.9.4.1.

Optional ist jeweils ein Current Loop Ausgang erhältlich (Kap. 5.2).

# **3.1.1.2. Anschließen der Statusausgänge**

Möchten Sie die Statusausgänge des Analysators mit einem Logic Level Digitaleingänge akzeptierenden Gerät verbinden, zum Beispiel Programmable Logic Controllers (PLCs), können Sie hierzu den auf der Geräterückseite angebrachten zwölfpoligen STATUS Anschluss benutzen.

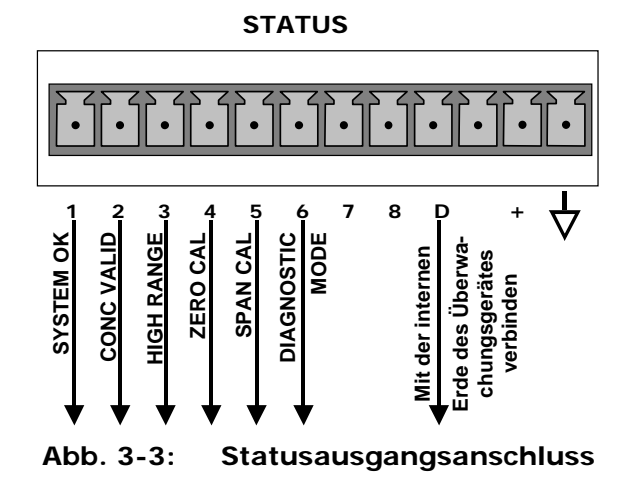

#### **HINWEIS**

**Die meisten PLCs verfügen über interne Einrichtungen zur Begrenzung des vom jeweiligen Eingang gezogenen Stroms. Beim Anschluss an ein nicht über dieses Merkmal verfügendes Gerät müssen externe Widerstände zur Begrenzung des durch die einzelnen Transistorausgänge fließenden Stroms auf einen Wert von ≤50mA (120 Ω für 5V Versorgung) verwendet werden.** 

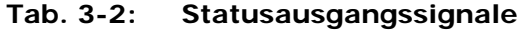

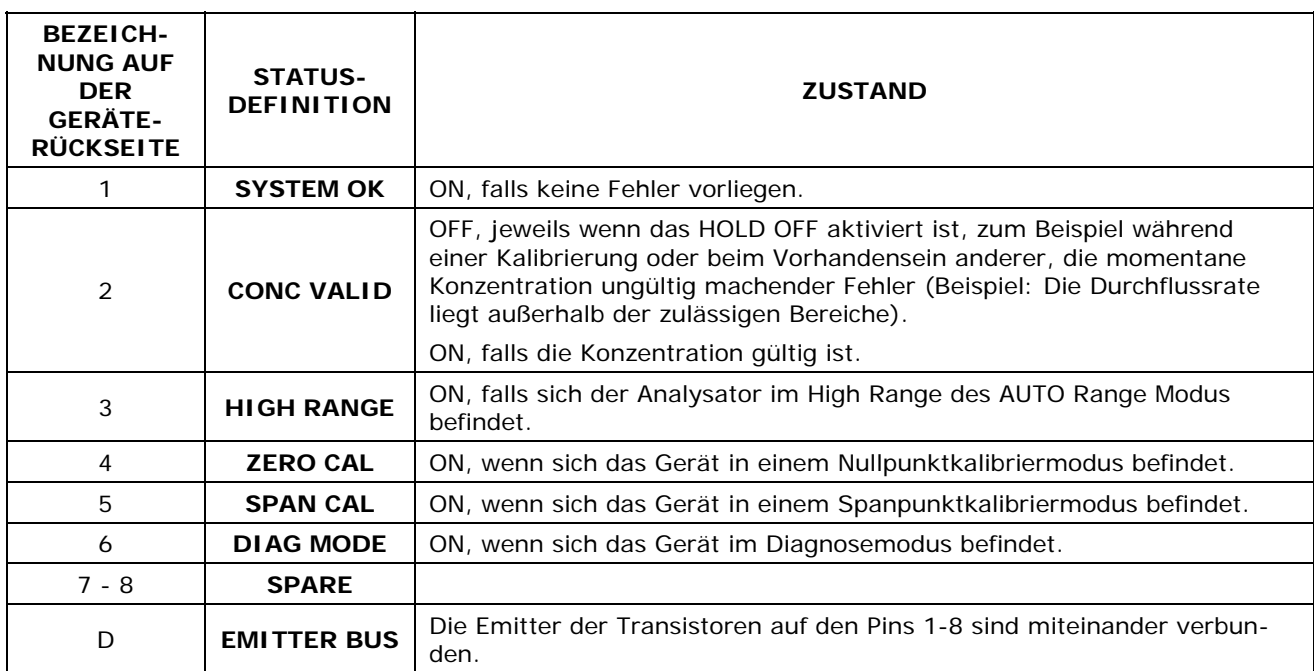

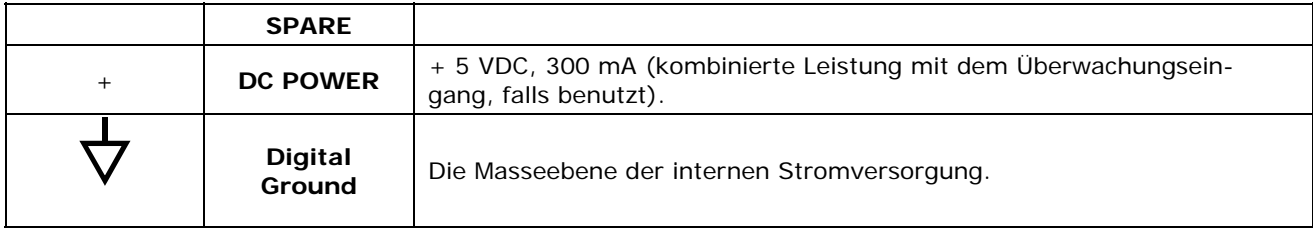

# **3.1.1.3. Anschließen der Überwachungseingänge**

Möchten Sie den Nullpunkt- und Spankalibriermodus ferngesteuert starten, stehen Ihnen auf der Geräterückseite digitale Überwachungseingänge über den zehnpoligen Anschluss CONTROL IN zur Verfügung.

Es gibt zwei Methoden zur Aktivierung der Überwachungseingänge. Die interne +5V von dem mit "+" gekennzeichneten Pin ist am gebräuchlichsten. Wird eine komplette Trennung gewünscht, sollte eine externe 5 VDC Stromversorgung verwendet werden.

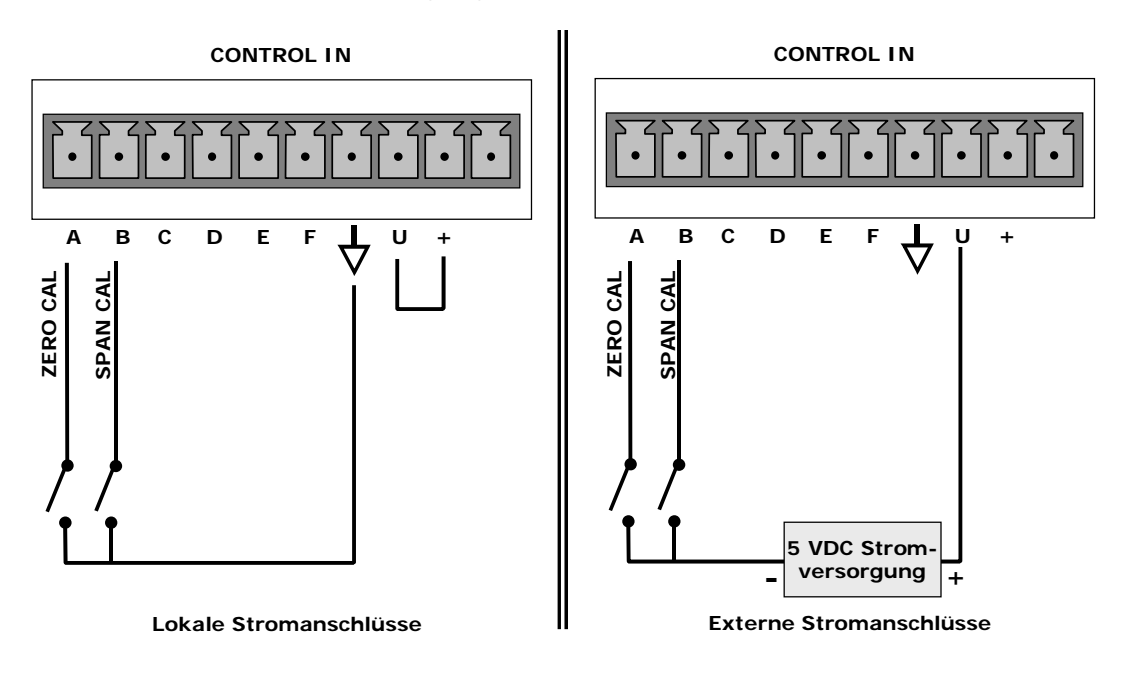

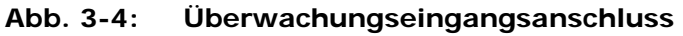

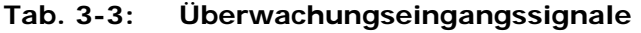

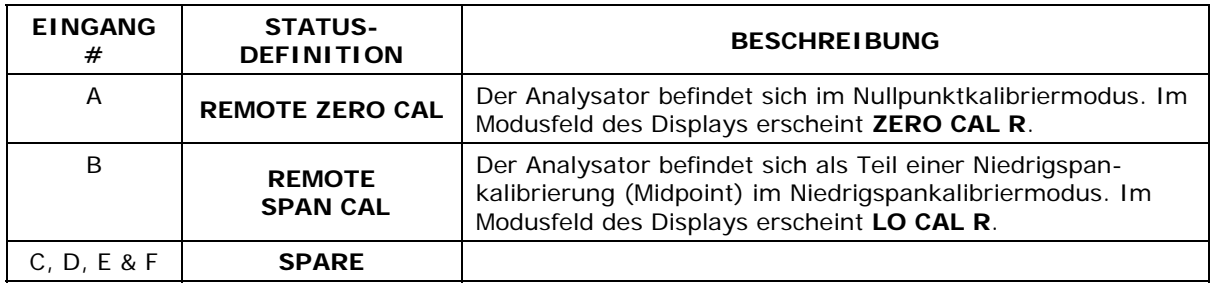

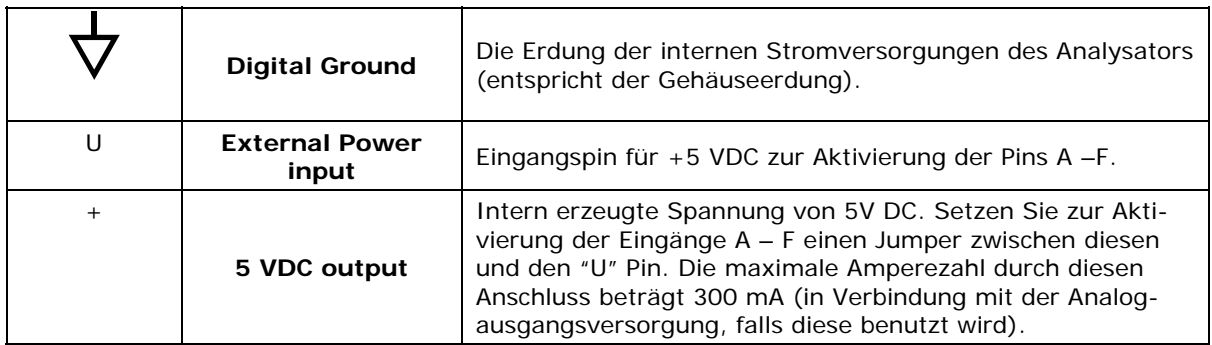

## **3.1.1.4. Anschließen der seriellen Schnittstellen**

Falls Sie eine der beiden seriellen Schnittstellen des Analysators benutzen möchten, lesen Sie bitte Kap. 6.10 und 6.12 zur Konfiguration und Benutzung.

## **3.1.1.5. Anschließen an LAN oder Internet**

Verfügt Ihr Gerät über eine Teledyne Instruments Ethernetkarte (Option 63), stecken Sie ein Ende des im Lieferumfang der Option enthaltenen 7' CAT5 Kabels in die entsprechende Stelle auf der Geräterückseite (Abb. 5-6 im Kap. 5.5.3) und das andere Ende in einen beliebigen Ethernetanschluss.

## **3.1.1.6. Anschließen an ein Multidropnetzwerk**

Verfügt Ihr Gerät über eine Teledyne Instruments RS-232 Multidropkarte (Option 62), finden Sie in Kap. 6.10.7 Hinweise zur Einstellung.

## **ACHTUNG**

**Um zu verhindern dass Staub in die Gasleitungen gelangt, wurden die pneumatischen Anschlüsse mit kleinen Stöpseln verschlossen. Entfernen Sie diese, bevor Sie Abluftund Zufuhrleitungen anschließen.** 

# **3.1.2. PNEUMATISCHE ANSCHLÜSSE**

#### **HINWEIS**

#### **Um zu verhindern dass Staub in die Gasleitungen gelangt, wurden die pneumatischen Anschlüsse mit kleinen Stöpseln verschlossen. Entfernen Sie diese, bevor Sie Abluftund Zufuhrleitungen anschließen.**

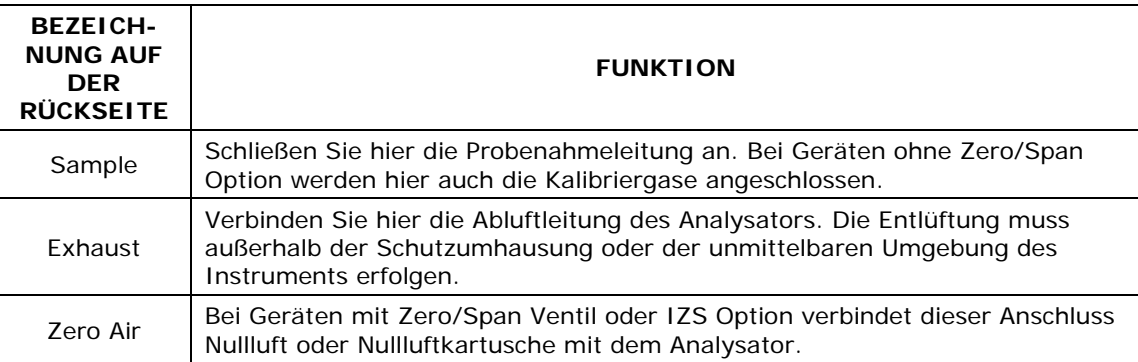

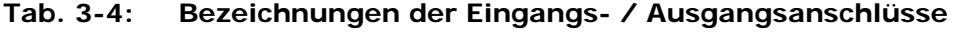

Abb. 3-5 zeigt den internenen pneumatischen Fluss des M100E in der Standardkonfiguration. Für Informationen über Geräte mit einer der zahlreichen Zero/Span sehen Sie bitte Abb. 5-2 und 5-3. Beziehen Sie sich auf diese Diagramme, wann immer ein gründliches Verstehen des Analysatorverhaltens notwendig ist.

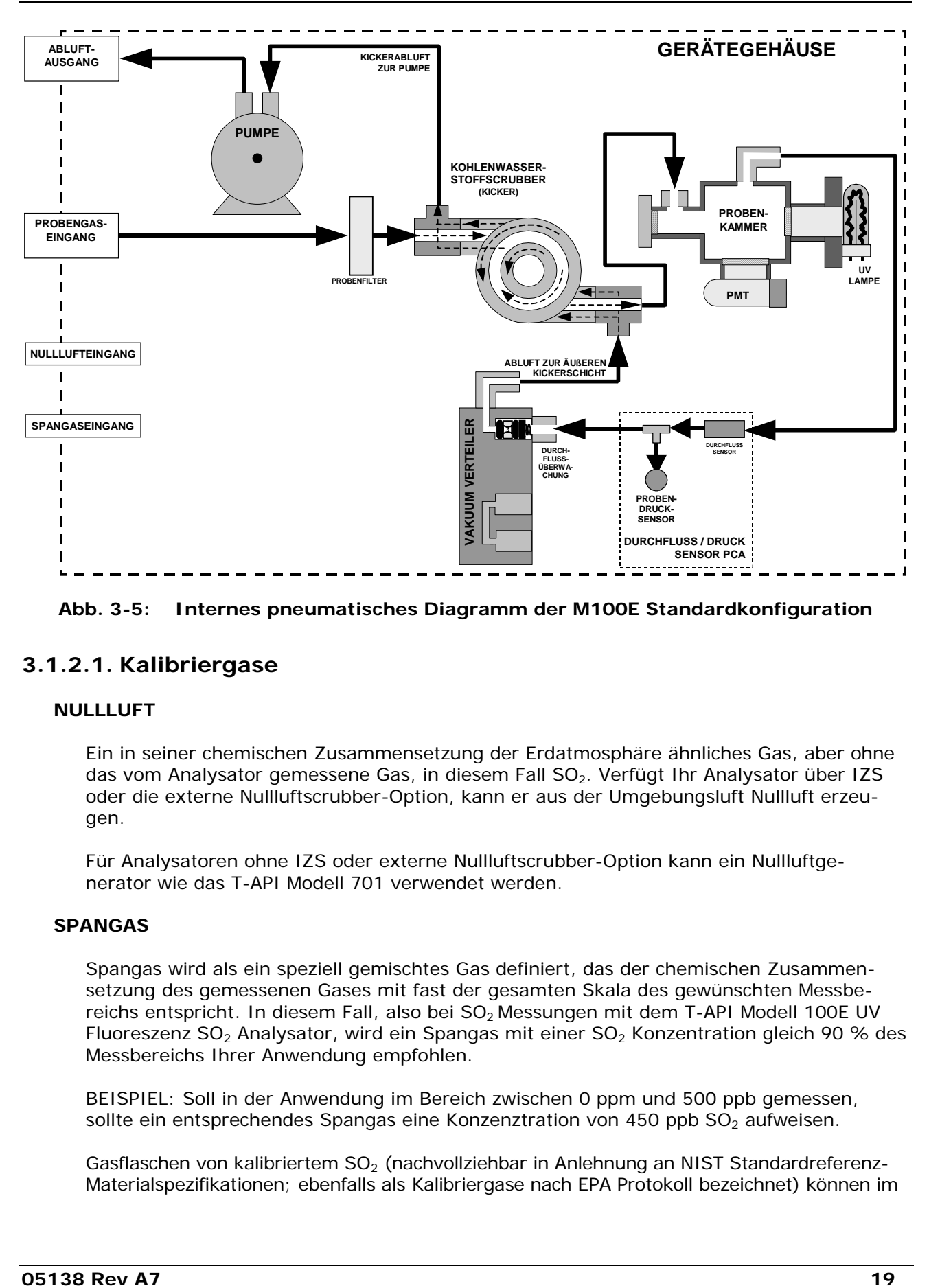

#### **Abb. 3-5: Internes pneumatisches Diagramm der M100E Standardkonfiguration**

## **3.1.2.1. Kalibriergase**

#### **NULLLUFT**

Ein in seiner chemischen Zusammensetzung der Erdatmosphäre ähnliches Gas, aber ohne das vom Analysator gemessene Gas, in diesem Fall SO<sub>2</sub>. Verfügt Ihr Analysator über IZS oder die externe Nullluftscrubber-Option, kann er aus der Umgebungsluft Nullluft erzeugen.

Für Analysatoren ohne IZS oder externe Nullluftscrubber-Option kann ein Nullluftgenerator wie das T-API Modell 701 verwendet werden.

#### **SPANGAS**

Spangas wird als ein speziell gemischtes Gas definiert, das der chemischen Zusammensetzung des gemessenen Gases mit fast der gesamten Skala des gewünschten Messbereichs entspricht. In diesem Fall, also bei SO<sub>2</sub> Messungen mit dem T-API Modell 100E UV Fluoreszenz  $SO_2$  Analysator, wird ein Spangas mit einer  $SO_2$  Konzentration gleich 90 % des Messbereichs Ihrer Anwendung empfohlen.

BEISPIEL: Soll in der Anwendung im Bereich zwischen 0 ppm und 500 ppb gemessen, sollte ein entsprechendes Spangas eine Konzenztration von 450 ppb  $SO<sub>2</sub>$  aufweisen.

Gasflaschen von kalibriertem SO<sub>2</sub> (nachvollziehbar in Anlehnung an NIST Standardreferenz-Materialspezifikationen; ebenfalls als Kalibriergase nach EPA Protokoll bezeichnet) können im Fachhandel erworben werden. Tab. 3-5 zeigt eine Übersicht der spezifischen NIST-SRM Referenznummern für verschiedene SO<sub>2</sub> Konzentrationen.

Manche Anwendungen, wie die Überwachung nach EPA Richtlinien, erfordern eine Multipointkalibrierung mit Spangasen verschiedener Konzentrationen. Wir empfehlen die Verwendung eines SO<sub>2</sub> Gases höherer Konzentration in Kombination mit einem Verdünnungskalibrator wie dem T-API Modell 700. Dieser Kalibratortyp mischt eine hohe Konzentration Gas mit Nullluft (beides wird extern zur Verfügung gestellt) zur präzisen Herstellung von Spangas der gewünschten Konzentration. Mit diesem Modell können Linearitätsprofile automatisiert und unbeaufsichtigt über Nacht laufen gelassen werden.

#### Tab. 3-5: Verfügbare NIST-SRMs zur Nachweisbarkeit von SO<sub>2</sub> Kalibriergasen

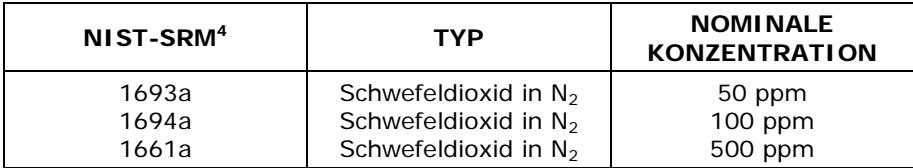

# **3.1.2.2. Pneumatische Anschlüsse der M100E Basiskonfiguration**

Abb. 3-5 und 3-6 zeigen die gebräuchlichsten Konfigurationen für Gaszufuhr und Abluftführung des M100E Analysators. In Abb. 3-1 finden Sie die Lage der pneumatischen Anschlüsse auf der Geräterückseite, in Tab. 3-4 deren Bezeichnungen.

# **HINWEIS Proben- und Kalibriergase sollten nur mit PTFE (Teflon) oder Glasmaterialien in Kontakt kommen, nicht aber mit FEP oder Edelstahlmaterialien.**

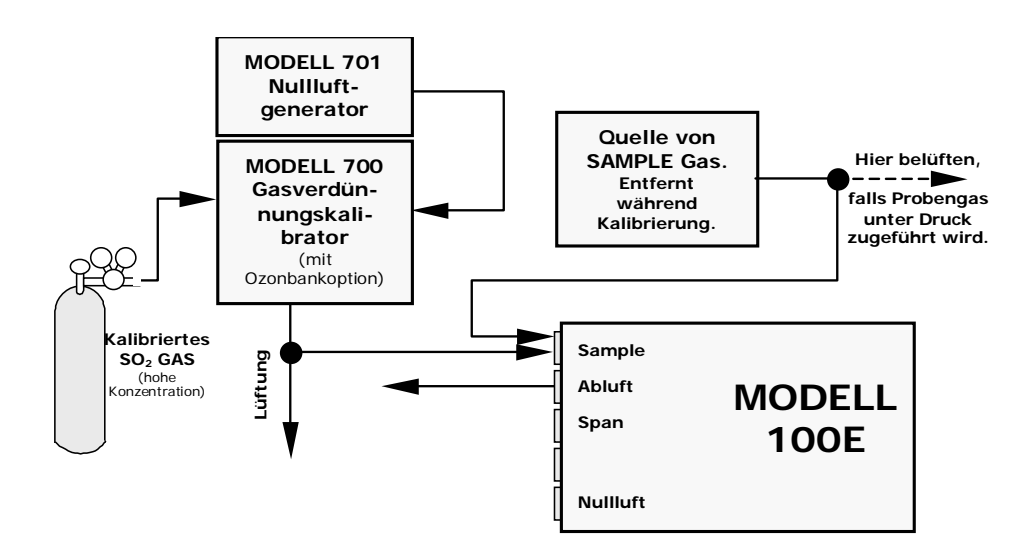

**Abb. 3-6: Pneumatische Anschlüsse–Basiskonfiguration–Verwenden eines Gasverdünnungskalibrators** 

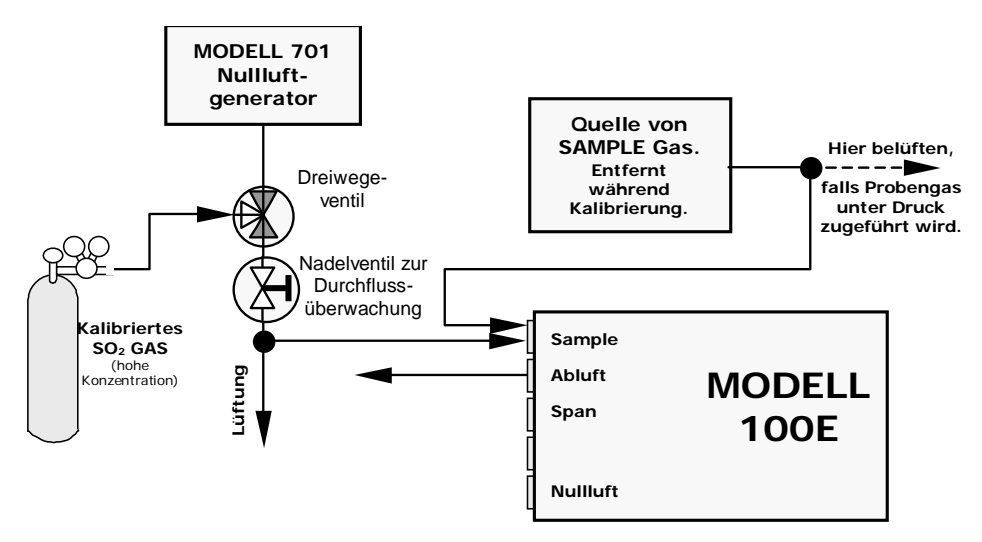

**Abb. 3-7: Pneumatische Anschlüsse–Basiskonfiguration–Verwenden einer Spangasflasche** 

1. Verbinden Sie die 1/4" Abluftleitung mit dem Abluftanschluss des Analysators und dem Eingang der externen Pumpe.

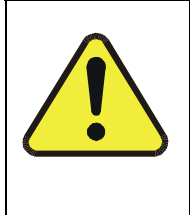

## **ACHTUNG**

**Die Entlüftung der externen Pumpe sollte immer außerhalb des eingehausten Auftellungsortes oder der unmittelbaren Geräteumgebung erfolgen und allen Sicherheitsanforderungen entsprechen. Verwenden Sie dafür einen maximal 10 m langen 1/4" PTFE Schlauch.** 

• Verbinden Sie eine Probenahmeleitung mit dem Probeneingang. Der Druck des Probenahmegases sollte dem Umgebungsdruck entsprechen.

#### **HINWEIS**

**Der maximale Druck am Probeneingang sollte nicht mehr als 1,5 in-Hg über dem Umgebungsdruck liegen; idealerweise sollte er diesem entsprechen.** 

**In Anwendungen, in denen das Probenahmegas über eine Druckverteilung zugeführt wird, muss der Leitungsdruck auf Atmosphärendruck gebracht werden, bevor das Gas in den Analysator gelangt. Die Lüftung muss außerhalb des eingehausten Aufstellungsortes oder der unmittelbaren Geräteumgebung erfolgen.** 

• Verbinden Sie Nullluft und Spangas mit den entsprechenden Anschlüssen auf der Rückseite des Gerätes (Abb. 3-6, 3-7 & 3-8). Für diesen Analysatortyp sind Nullluft und Spangas in Kap. 3.1.2.1 definiert.

#### **HINWEIS**

**Nach den Anforderungen der US EPA müssen Nullluft und Spangase mit der doppelten Durchflussrate des betreffenden Instruments zugeführt werden.** 

Daher sollten Null- und Spangas dem M100E mit 1300 cm<sup>3</sup>/min (650 cm<sup>3</sup>/min x 2) **zugeführt werden.** 

**Zufuhr- und Lüftungsleitungen sollten zur Verhinderung von Rückdiffusion und Druckeffekten über ausreichende Länge und Durchmesser verfügen.** 

• Nachdem alle entsprechenden pneumatischen Anschlüsse durchgeführt wurden, überprüfen Sie unter Verwendung einer ähnlichen wie der in Kap. 11.5.1 dargestellten Methode alle pneumatischen Anschlüsse auf Leckagen.

# **3.1.2.3. Anschlüsse mit installierten internen Ventiloptionen**

Ist Ihr Analysator entweder mit der Zero/Span Ventiloption (Option 50) oder der IZS Option (Option 51) ausgerüstet, sollten die pneumatischen Anschlüsse folgendermaßen ausgeführt werden:

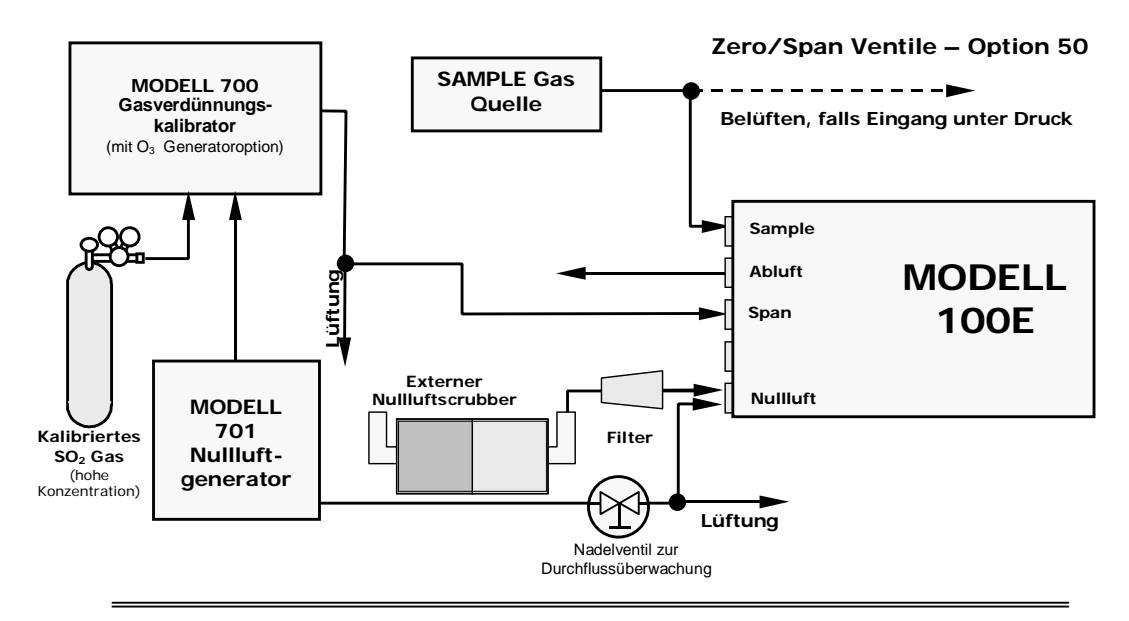

**Interne Zero/Span Option (IZS) – Option 51**

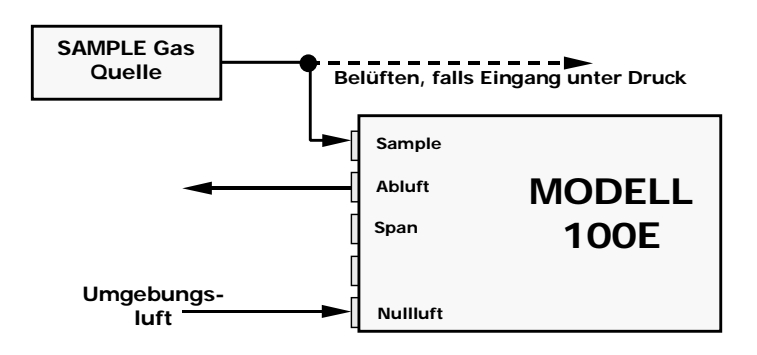

**Abb. 3-8: Pneumatische Basisanschlüsse für Geräte mit Ventiloptionen** 

## **ACHTUNG**

**Der Gasdurchfluss muss bei Geräten mit der IZS Option stets gleichbleibend gesichert**  sein. Die IZS Option beinhaltet ein SO<sub>2</sub> emittierendes Permeationsröhrchen. Ein unzureichender Durchfluss führt zu den Analysator schädigenden SO<sub>2</sub> Konzentrationen.

 **Wird der Analysator deaktiviert, müssen Sie das Permeationsröhrchen herausnehmen.** 

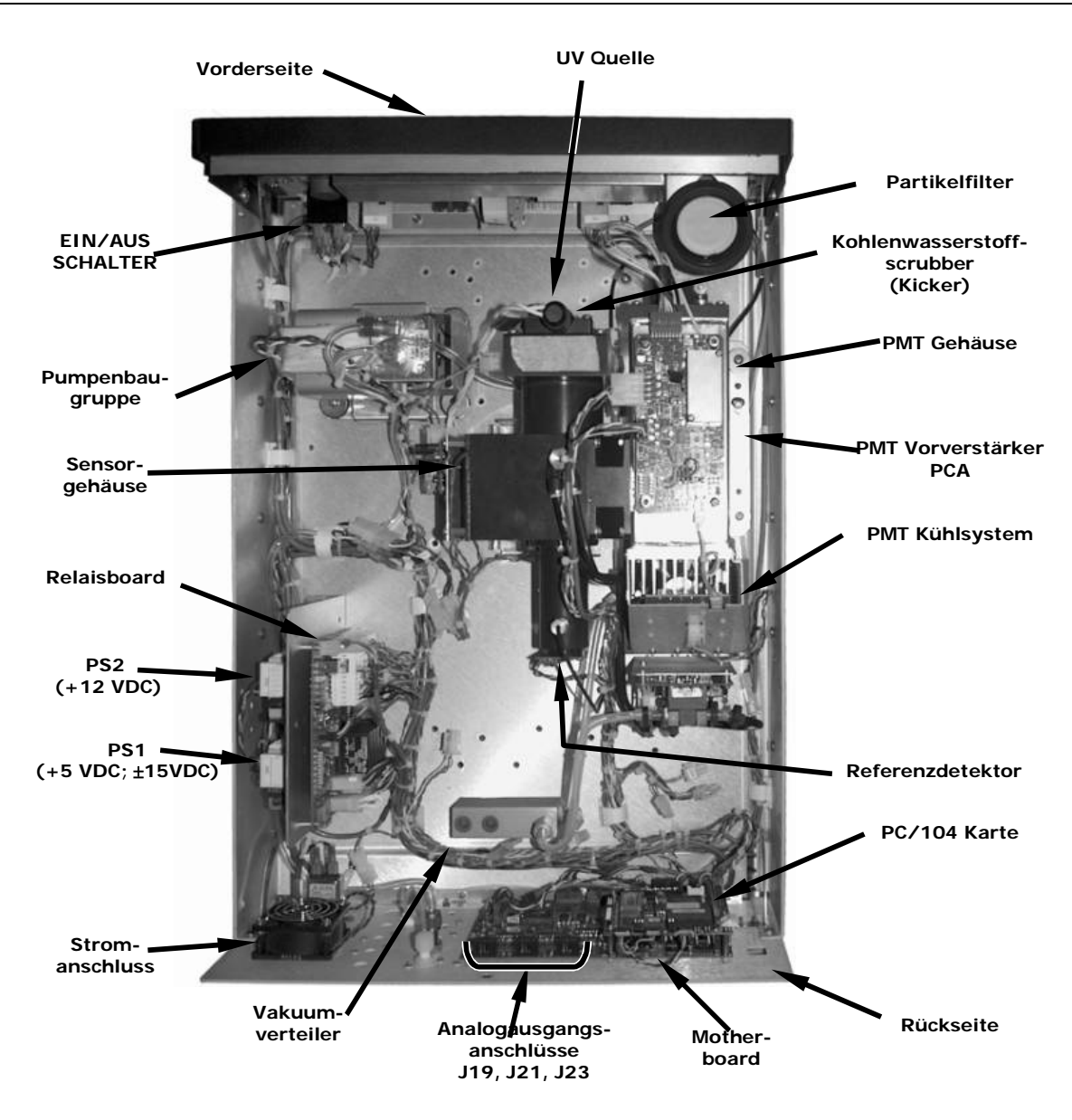

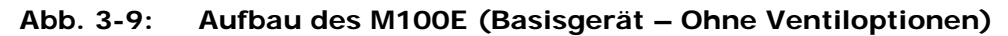

# **3.2. INBETRIEBNAHME**

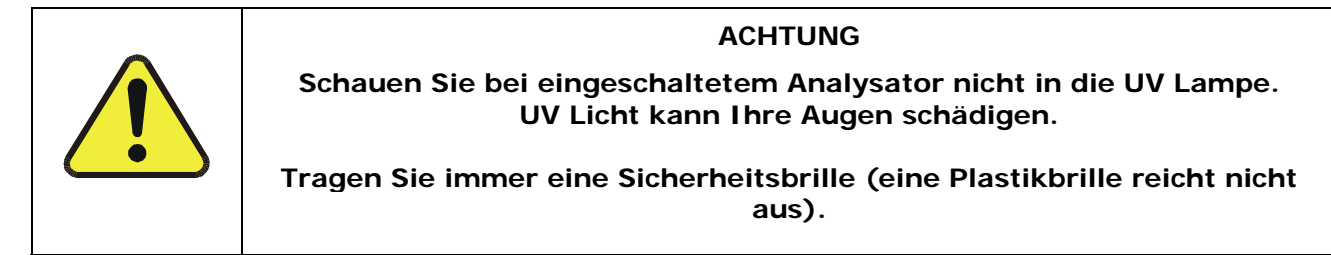

Sollte Ihnen die Arbeitsweise des Analysators gänzlich unbekannt sein, empfehlen wir Ihnen, zuerst das Kap. 10 zu lesen, bevor Sie hier fortfahren. Nähere Informationen zum Aufbau der einzelnen Softwaremenüs finden Sie im Anhang A-1 (Beschreibung der Menübäume).

# **3.2.1. EINSCHALTEN**

Nachdem alle elektrischen und pneumatischen Anschlüsse hergestellt sind, können Sie den Analysator und die externe Pumpe einschalten. Die Ventilatoren des Probenausgangs und das PMT sollten starten. In der oberen linken Displayecke sollte daraufhin sofort eine waagerechte Linie erscheinen. Dies dauert ungefähr 30 Sekunden, in dieser Zeit lädt die CPU das Betriebssystem.

Ist dieser Vorgang abgeschlossen, werden Firmware und Konfigurationsdaten geladen. Während dieses Vorgangs erscheinen im Display eine Reihe von Meldungen:

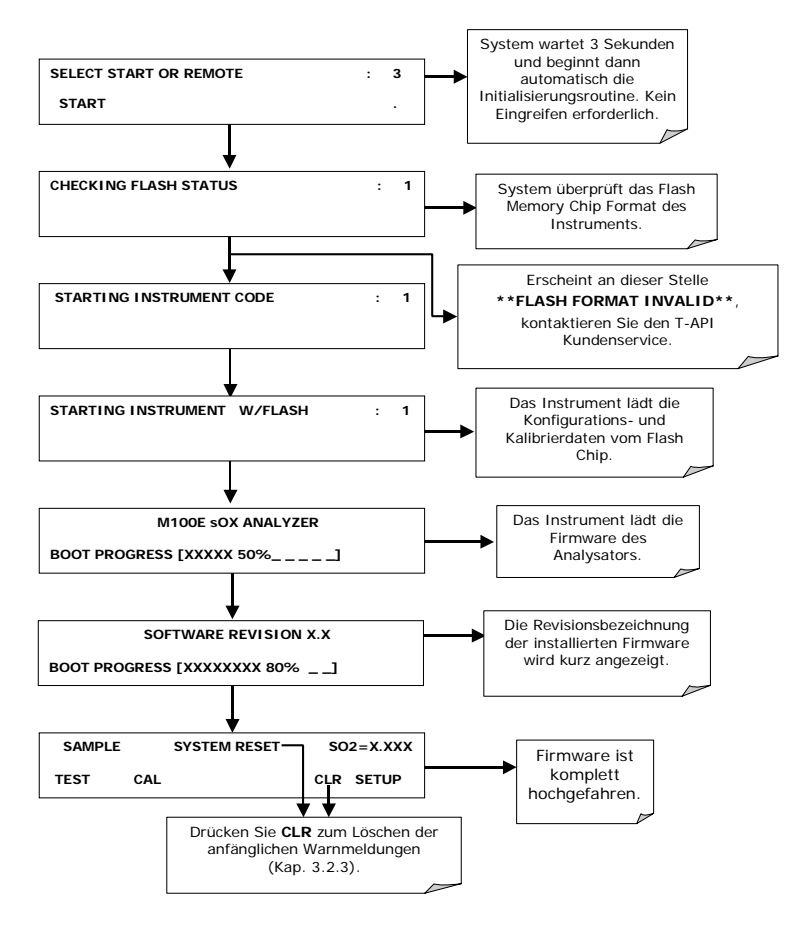

Nach Beendigung des Boot-Up sollte der Analysator automatisch in den **SAMPLE** Modus wechseln

und mit der Messung von SO<sub>2</sub> beginnen.

# **3.2.2. ERREICHEN DER BETRIEBSTEMPERATUR**

Das M100E benötigt ungefähr 60 Minuten bis alle internen Komponenten Betriebstemperatur erreicht haben und Sie mit verlässlichen SO<sub>2</sub> Messergebnissen rechnen können. Während dieses Vorgangs zeigen bestimmte Bereiche des Analysatordisplays folgendes Verhalten. In Abb. 3-10 finden Sie die jeweilige Lage.

| <b>Bezeich-</b><br>nung | Farbe | <b>Verhalten</b>                                                               | <b>Bedeutung</b>                                                                                                    |  |  |
|-------------------------|-------|--------------------------------------------------------------------------------|----------------------------------------------------------------------------------------------------|--|--|
| Konzen-<br>trationsfeld | Keine | Zeigt die momen-<br>tane, kompensier-<br>te SO <sub>2</sub> Konzentra-<br>tion | Dies ist ein normaler Betriebszustand.                                                                                                    |  |  |
| Modusfeld               | Keine | Display zeigt ein<br>blinkendes<br>"SAMPLE"                                    | Instrument befindet sich im Sample Modus,<br>aber noch in der Aufwärmphase.                                                                                     |  |  |
| <b>STATUS LEDS</b>      |       |                                                                                |                                                                                                    |  |  |
|                         |       | <b>Blinkend</b>                                                                | iDAS Holdoff (Tab. 6-8) ist für 15 Minuten nach<br>dem Einschalten aktiviert.                                                                                   |  |  |
| Sample                  | Grün  | Ein                                                                            | Gerät befindet sich im Sample Modus; die<br>Anzeigen werden ständig aktualisiert.                                                                               |  |  |
| Cal                     | Gelb  | Aus                                                                            | Kalibrierung ist deaktiviert.                                                                                                    |  |  |
| Fault                   | Rot   | <b>Blinkend</b>                                                                | Der Analysator beindet sich in der Aufwärm-<br>phase und liefert noch keine fehlerlosen Mess-<br>ergebnisse. Es werden verschiedene<br>Warnmeldungen angezeigt. |  |  |

**Tab. 3-6: Displayanzeigen während der Aufwärmphase** 

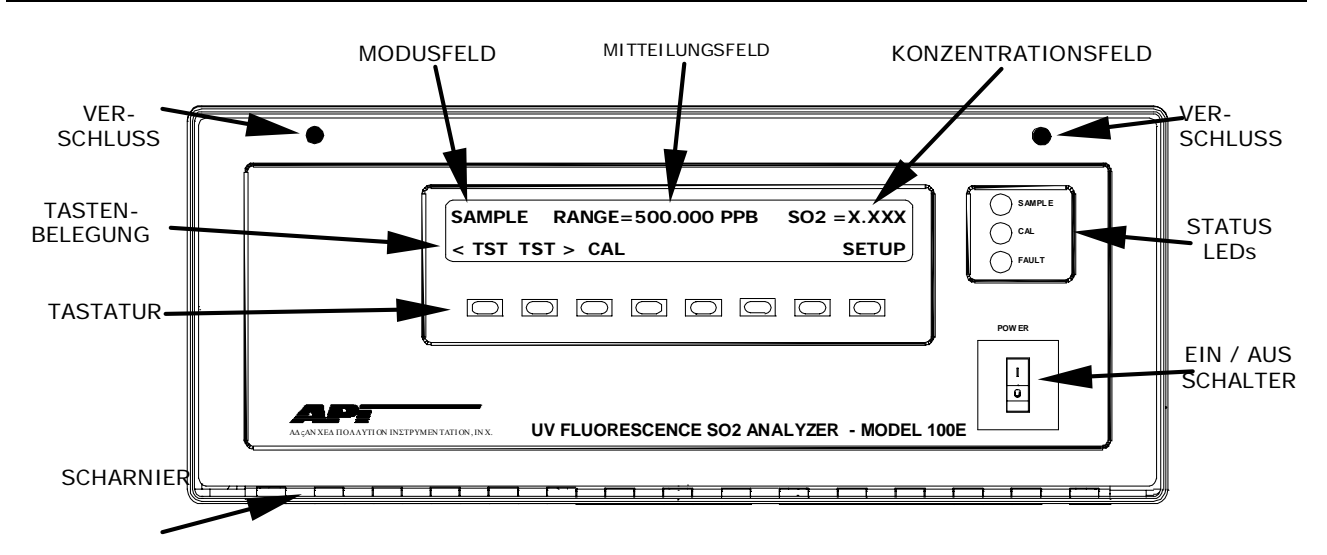

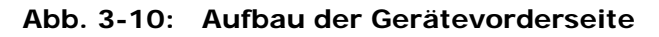

# **3.2.3. WARNMELDUNGEN**

Da die internen Temperaturen und andere Bedingungen während dieser Phase außerhalb der definierten Grenzwerte liegen können, werden die meisten Warnmeldungen während der sechzigminütigen Aufwärmphase von der Software unterdrückt. In der folgenden Tabelle finden Sie eine kurze Beschreibung der während der Aufwärmzeit möglicherweise angezeigten Warnmeldungen.

Bleiben die Warnmeldungen nach den 60 Minuten bestehen, sollten Sie deren Ursache mit Hilfe der in Kap. 11 beschriebenen Fehlersuche auf den Grund gehen.

| <b>WARNMELDUNG</b>        | <b>BEDEUTUNG</b>                                                                                                    |  |
|---------------------------|----------------------------------------------------------------------------------------------------|--|
| <b>ANALOG CAL WARNING</b> | Der interne A/D Kreislauf (auch als "Analogeingang" bezeichnet, Tab. 6-6)<br>des Instruments oder einer seiner Analogausgänge sind nicht kalibriert. |  |
| <b>BOX TEMP WARNING</b>   | Die Temperatur im Geräteinneren liegt außerhalb des zulässigen Bereichs.                                                                             |  |
| <b>CANNOT DYN SPAN</b>    | Eine fernüberwachte Spankalibrierung war fehlerhaft während Dynamic<br>Span aktiviert war.                                                           |  |
| <b>CANNOT DYN ZERO</b>    | Eine fernüberwachte Nullkalibrierung war fehlerhaft während Dynamic<br>Zero aktiviert war.                                                           |  |
| <b>CONFIG INITIALIZED</b> | Die Konfiguration wurde auf die werkseitig eingstellten Werte zurück-<br>gesetzt oder gelöscht.                                                      |  |
| DARK CAL WARNING          | Der über dem zulässigen Wert liegende Dunkeloffset zeigt das Vorhanden-<br>sein von zu viel Streulicht in der Probenkammer an.                       |  |
| <b>DATA INITIALIZED</b>   | iDAS Daten und Einstellungen wurden gelöscht.                                                                                                    |  |
| <b>FRONT PANEL WARN</b>   | Die Firmware kann nicht mit der Anzeige der Gerätevorderseite kommuni-<br>zieren.                                                                    |  |
| <b>HVPS WARNING</b>       | Die HVPS (Hochspannungsversorgung) des PMT liegt außerhalb des<br>zulässigen Bereichs.                                                               |  |
| <b>IZS TEMP WARNING</b>   | Für Geräte mit der IZS Option: Die Temperatur des Permeationsröhrchens<br>liegt außerhalb des zulässigen Bereichs.                                   |  |
| <b>PMT DET WARNING</b>    | Der PMT Detektoroutput liegt außerhalb des Betriebsbereichs.                                                                                         |  |
| <b>PMT TEMP WARNING</b>   | Die PMT Temperatur liegt außerhalb des zulässigen Bereichs.                                                                                          |  |

**Tab. 3-7: Mögliche Warnmeldungen während des Startvorgangs** 

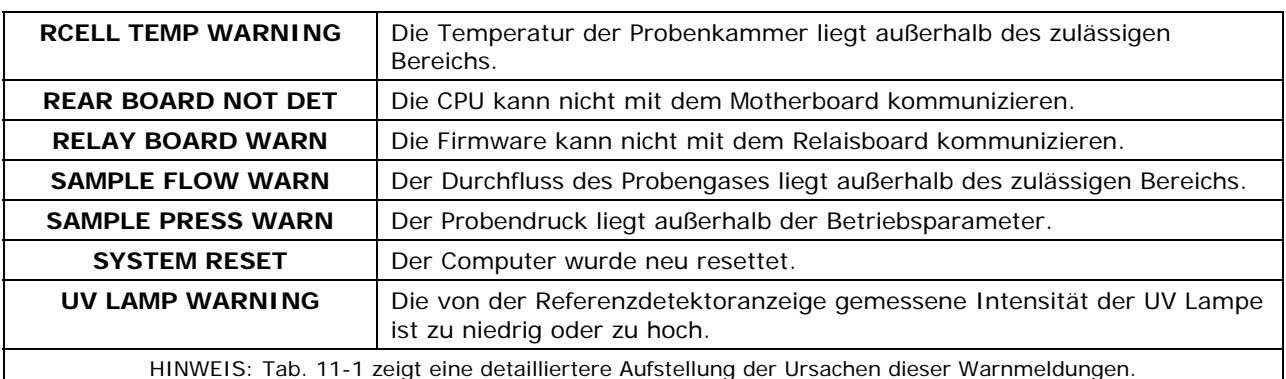

Mit den folgenden Tastenbetätigungen können Sie die Warnmeldungen betrachten und löschen:

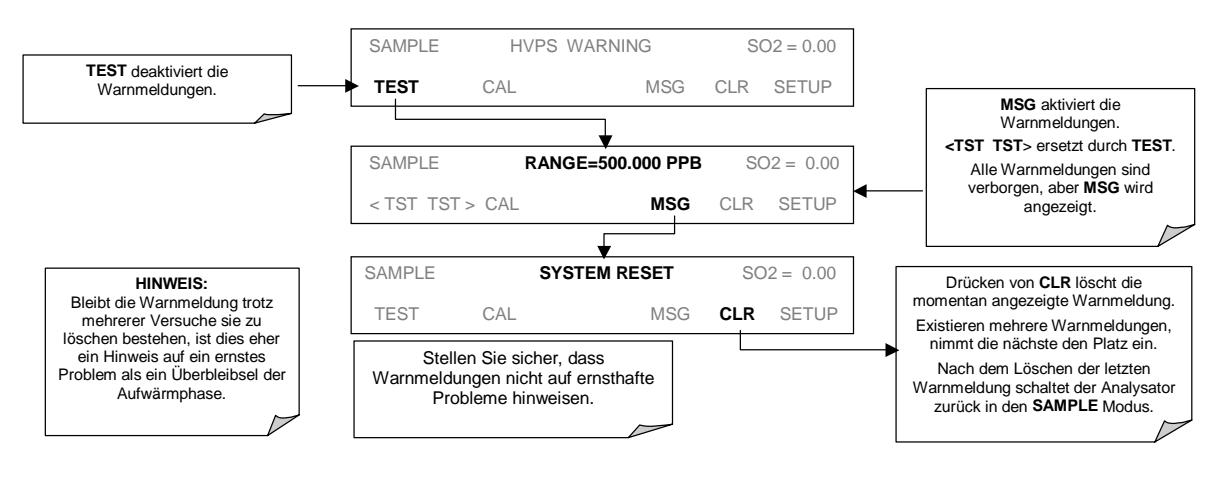

# **3.2.4. FUNKTIONSÜBERPRÜFUNG**

Überprüfen Sie nach der mindestens sechzigminütigen Aufwärmphase der Analysatorkomponenten die ordnungsgemäße Unterstützung der Hardwareoptionen durch die Software.

• Vergewissern Sie sich, dass der Analysator analog zu den definierten Betriebsparametern funktioniert. In den Anhängen A und C finden Sie eine Liste der im Display angezeigten Testfunktionen und deren erwartete Wertebereiche. Diese Funktionen sind ebenfalls nützlich zur Beurteilung möglicher Funktionsstörungen Ihres Analysators (Kap. 11.1.2). Das im Lieferumfang enthaltene Formular *Final Test and Validation Data Sheet* (Teilenr. 04551) gibt einen Überblick über diese Werte bevor das Instrument die Fabrik verlassen hat.

Drücken Sie zum Betrachten der momentanen Werte dieser Testfunktionen auf der Gerätevorderseite die folgenden Tasten. Bedenken Sie, dass sich diese Parameter erst nach Abschluss der Aufwärmphase stabilisiert haben.

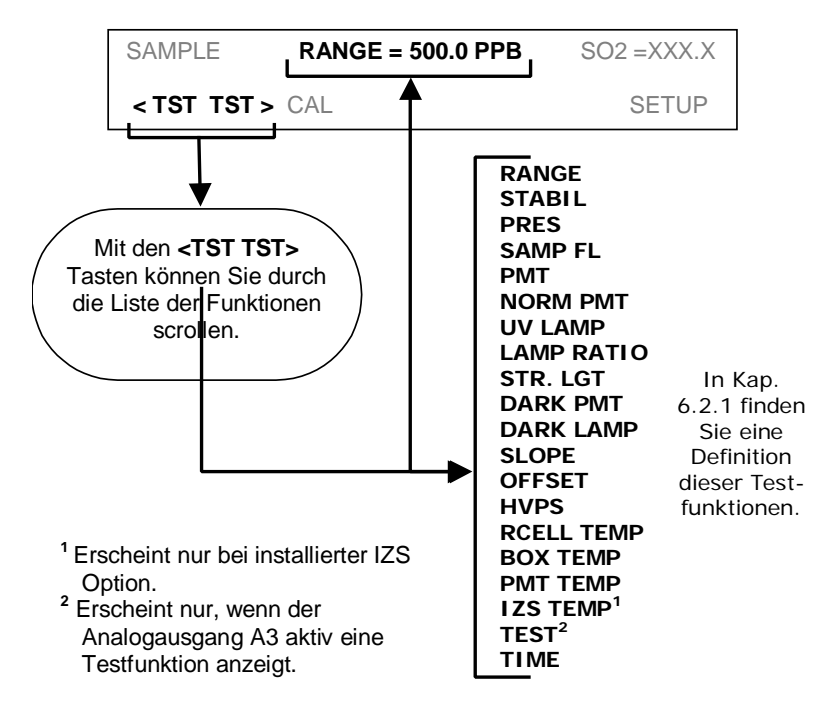

• Wurde in Ihren Analysator eine Ethernetkarte installiert (Option 63) und Ihr Netzwerk greift auf eine DHCP (Dynamic Host Configuration Protocol) Software zurück, wird die Ethernetoption ihre Schnittstelle automatisch mit Ihrem LAN konfigurieren. Trotzdem sollten Sie diese Einstellungen überprüfen und damit sicherstellen, dass die DHCP die entsprechenden Netzwerkeinstellungen von Ihrem Netzwerkserver (Kap. 6.10.6.2) heruntergeladen hat.

Kann in Ihrem Netzwerk kein DHCP verwendet werden, müssen Sie die Schnittstelle des Analysators manuell konfigurieren (Kap. 6.10.6.3).

#### **HINWEIS**

**Nachdem Sie die oben genannten Einstellungen vorgenommen haben, füllen Sie bitte den im Lieferumfang Ihres Analysators enthaltenen Qualitätsfragebogen aus und senden Sie ihn an Teledyne Instruments zurück.** 

**Diese Information ist für unser Bestreben nach kontinuierlicher Verbesserung unseres Service und unserer Produkte unerlässlich.** 

### **VIELEN DANK.**

# **3.3. ERSTE KALIBRIERUNG**

# **3.3.1. GRUNDLEGENDE KALIBRIERUNG**

Bei der folgenden, in drei Schritte unterteilten Prozedur wird davon ausgegangen, dass das Instrument über keine der verfügbaren Zero/Span (Z/S) oder IZS Ventiloptionen verfügt. Kap. 7 enthält Anweisungen zur Kalibrierung von Instrumenten mit Ventiloptionen. Kap. 8 enthält Informationen zur Durchführung von Kalibrierungen nach dem EPA Protokoll.

Die erste Kalibrierung sollte unter Verwendung des 500 ppb Messbereichs (Werkseinstellung der meisten Geräte) im **SINGLE** Bereich durchgeführt werden, dies ermöglicht Ihnen einen Vergleich Ihrer Kalibrierresultate mit der Werkskalibrierung wie sie im *Final Test and Validation Data Sheet* Formular aufgeführt ist.

**SCHRITT EINS:** Einstellen und Verifizieren des Analogausgangsanzeigebereichs des M100E:

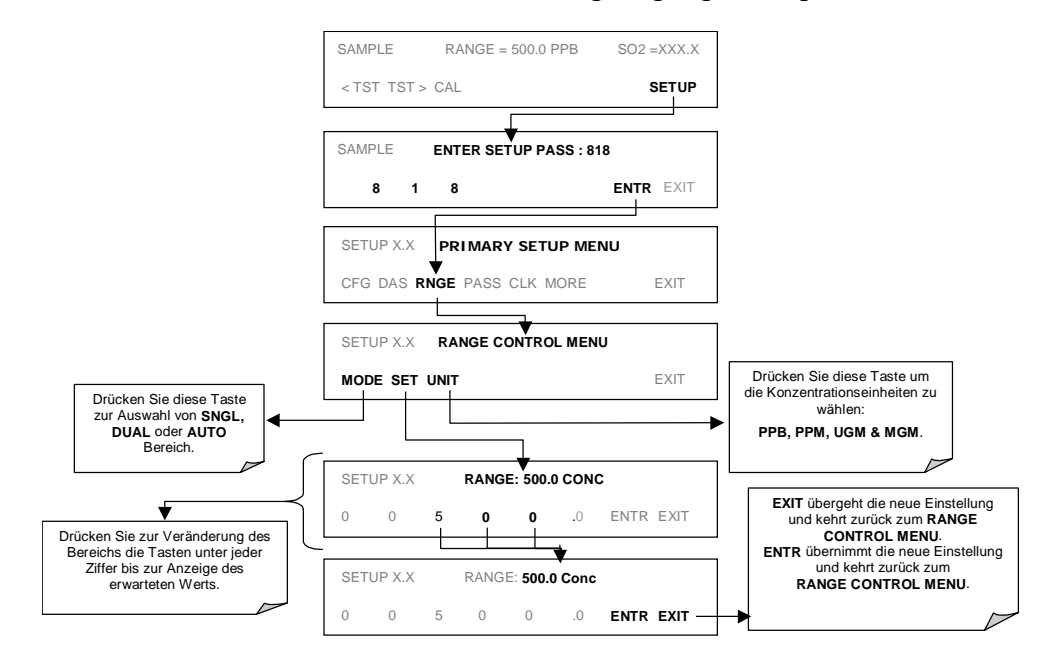

**SCHRITT ZWEI:** Stellen Sie die erwartete SO<sub>2</sub> Spangaskonzentration ein.

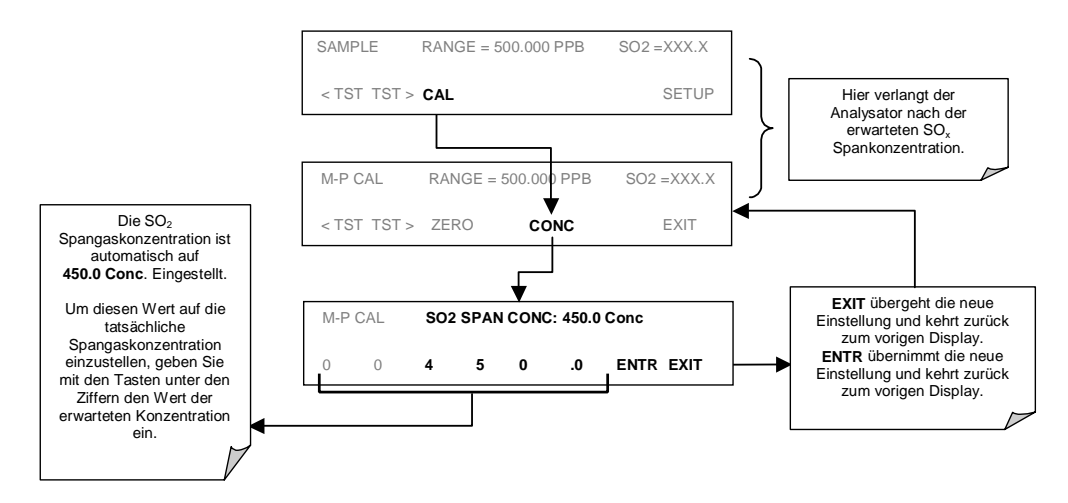

**SCHRITT DREI:** Führen Sie die Zero/Span Kalibrierung durch:

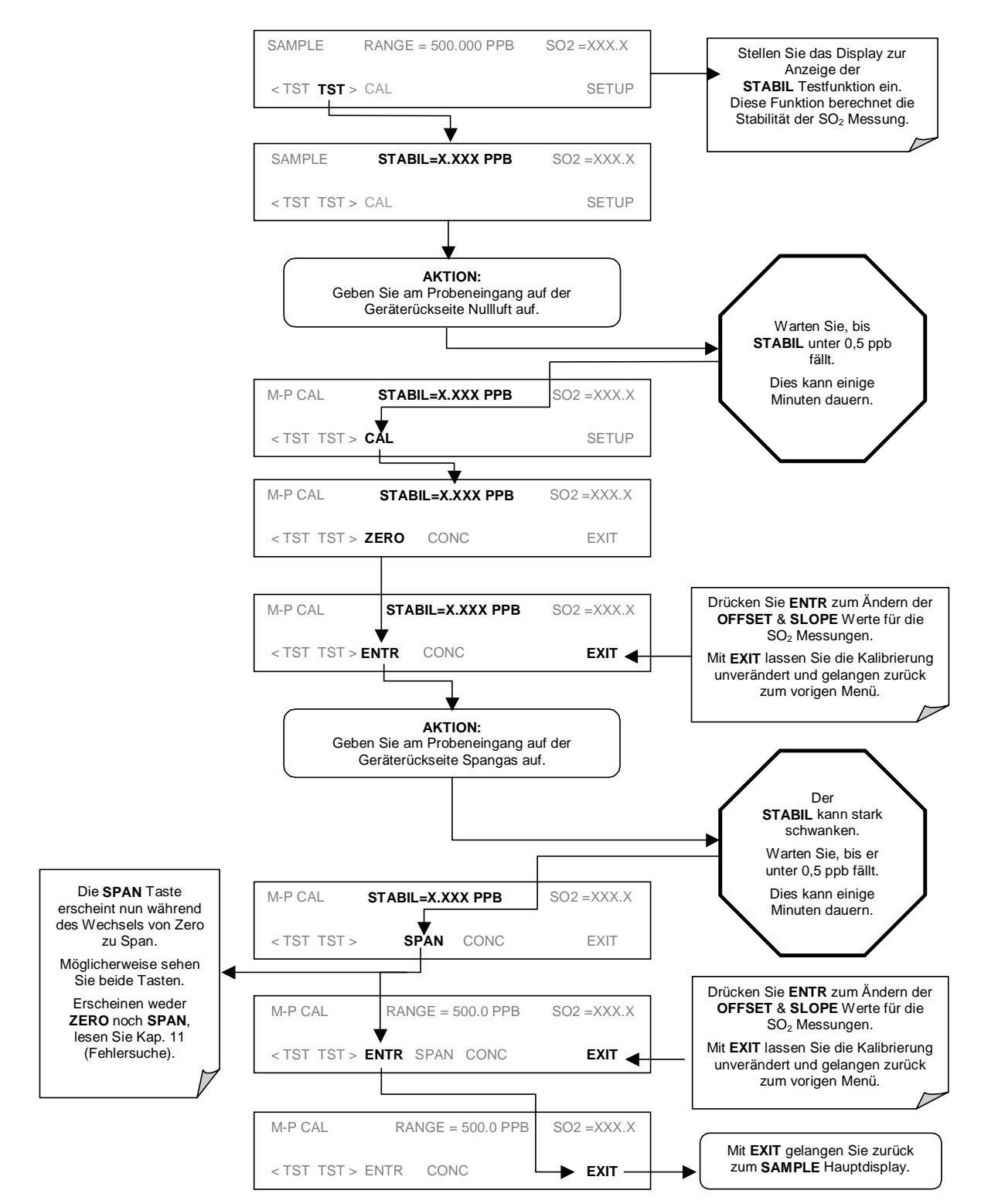

Überprüfen Sie die **SLOPE AND OFFSET** Testfunktionen (Kap. 6.2.1) um zu verifizieren, dass sich diese innerhalb ihres zulässigen Bereichs befinden (Tab. 7-5).

Der Analysator M100 E ist nun betriebsbereit.

# **3.3.2. STÖREINFLÜSSE BEI SO2 MESSUNGEN**

Es sollte darauf hingewiesen werden, dass die Fluoreszenzmethode zur Erfassung von  $SO_2$  einer Reihe von Störeinflüssen ausgesetzt ist. Der häufigste Störeinfluss stammt von Gasen, die ähnlich wie das SO<sub>2</sub> bei Exposition zu UV Licht fluoreszieren, so zum Beispiel Stickoxid (NO) und polynukleare Aromaten (PNA), von denen wiederum bestimmte Kohlenwasserstoffe wie Meta-Xylol und Naphthalin die Durchdringendsten sind. Das M100E weist die Störeinflüsse der meisten dieser Quellen zurück.

Weitere Informationen hierzu finden Sie in Kap. 10.2.7.

# BEMERKUNGEN:

# **4. HÄUFIG GESTELLTE FRAGEN & BEGRIFFSERKLÄRUNGEN**

# **4.1. HÄUFIG GESTELLTE FRAGEN**

Im Folgenden finden Sie eine Zusammenstellung der im Zusammenhang mit dem  $SO<sub>2</sub>$  Analysator häufig gestellten Fragen.

**F:** Warum werden die **ZERO** oder **SPAN** Taste während der Kalibrierung nicht angezeigt? **A:** Das M100E deaktiviert bestimmte Tasten wann immer der gewählte Wert außerhalb des zulässigen Bereichs eines bestimmten Parameters liegt. In diesem Fall ist der erwartete Spanoder Zerowert zu unterschiedlich vom tatsächlich gemessenen Wert und daher gestattet das Instrument hier weder Span- noch Nullpunktkalibrierung. Im Kap. 11 finden Sie hierzu detaillierte Informationen.

**F:** Warum wird die **ENTR** Taste manchmal im Display nicht angezeigt?

**A:** Manchmal verschwindet die **ENTR** Taste, zum Beispiel falls Sie eine ungültige oder außerhalb des für einen bestimmten Parameter zulässige Einstellung gewählt haben, als da wären das Einstellen der 24-Stunden-Uhr auf 25:00:00 oder Messbereiche kleiner 10 bzw. größer 20000 ppb. Sobald Sie die Einstellung mit einem zulässigen Wert vornehmen, wird die **ENTR** Taste wieder erscheinen.

**F:** Kann ich die Kalibrierung meines Analysators automatisieren?

**A:** Jeder mit der Zero/Span oder IZS Option ausgestattete Analysator kann mit Hilfe des AutoCal automatisch kalibriert werden.

Allerdings beträgt die Genauigkeit des Permeationsröhrchens bei der IZS Option lediglich ±5%. Während dies für grundlegende Kalibrierüberprüfungen akzeptabel ist, ist die IZS Option als Kalibrierquelle in Anwendungen nach den US EPA Protokollen unzulässig.

Zum Erreichen höchster Genauigkeit wird die Verwendung von Kalibriergasflaschen in Kombination mit einer Nullluftquelle empfohlen. T-API bietet zu diesem Zweck den Nullluftgenerator Modell 701 und den Verdünnungskalibrator Modell 700 an.

**F:** Was ist zu tun, wenn die Konzentration im Gerätedisplay nicht mit dem aufgezeichneten oder angezeigten Wert meines Datenloggers übereinstimmt, selbst wenn beide Geräte ordnungsgemäß kalibriert wurden?

**A:** Dies passiert für gewöhnlich aus einem der folgenden Gründe:

- (1) Es besteht ein Unterschied in der Stromkreiserdung zwischen Analysator und Datenlogger, oder ein Verkabelungsproblem;
- (2) Es besteht ein Skalierungsproblem beim Eingang zu dem Datenlogger. Die Analogausgänge des Analysators können zum Ausgleich eines oder beider Vorkommnisse manuell kalibriert werden, lesen Sie dazu das Kap. 6.9.4.

#### **F:** Wie messe ich den Probendurchfluss?

**A:** Der Probendurchfluss wird mittels eines während des Betriebs an den Probeneingang angeschlossenen Durchflussmessgerätes gemessen. Der Durchfluss sollte den Wert 650 cm<sup>3</sup>/min ±10 % haben. Kap. 11 enthält detaillierte Informationen zur Durchflussüberprüfung.

**F:** Wie oft muss der Partikelfilter gewechselt werden?

**A:** Einmal pro Woche. Tab. 9-1 enthält einen Plan der wichtigsten, regelmäßigen Wartungsarbeiten. Hochgradig verschmutzte Filter sollten öfter gewechselt werden.

**F:** Wie hoch ist die Lebensdauer der Probenahmepumpe?

**A:** Die Pumpe sollte eine Lebensdauer von ungefähr einem Jahr haben, die Pumpenmembrane sollten jährlich oder bei Bedarf ersetzt werden. Benutzen Sie die **PRES** Druckanzeige auf der Gerätevorderseite um über einen Membranaustausch zu entscheiden.

**F:** Benötige ich einen Streifenschreiber oder einen externen Datenlogger? **A:** Nein, das M100E verfügt über ein leistungsstarkes, internes Datenerfassungssysten (iDAS). Kap. 6.9.11 beschreibt detailliert die Einstellung und den Betrieb dieses Systems.

# **4.2. BEGRIFFSERKLÄRUNGEN**

ASSY - Acronym für *Assembly* (Baugruppe).

cm3 – Metrische Abkürzung für *Kubikzentimeter*.

DAS - Acronym für *Data Acquisition System (Datenerfassungssystem)*, das alte Acronym für iDAS.

DIAG - Acronym für *diagnostics*, die Diagnoseeinstellungen des Analysators.

DHCP - Acronym für *Dynamic Host Configuration Protocol.* Ein von LAN oder Internet zur Einstellung der Schnittstellenprotokolle zwischen ihnen selbst und anderen anprechbaren, an das Netzwerk angeschlossenen Geräten verwendetes Protokoll.

DOC – Acronym für *Disk On Chip*, der Zentralspeicherbereich des Analysators für das Betriebssystem, die Firmware und die Messdaten. Dies ist ein Festkörperbauteil ohne mechanische, sich bewegende Teile, dass als ein Festplattenlaufwerk unter  $\rightarrow$  DOS mit der Laufwerksbezeichnung "C" betrieben wird. DOC Chips haben in der Standardkonfiguration der E-Serie eine Größe von 2 MB, sind aber auch größer erhältlich.

DOS - *Disk Operating System*, das die M100E Firmware unterstützende Betriebssystem. Die Analysatoren der E-Serie benutzen normalerweise DR DOS.

EEPROM – Wird auch als FLASH Chip bezeichnet.

FLASH - Flash Memory ist ein nicht flüchtiger Halbleiterspeicher.

GFC – Acronym für *Gasfilterkorrelation*.

1<sup>2</sup>C bus - Ein serieller, getakteter Bus zur Kommunikation zwischen individuellen Analysatorkomponenten.

iDAS - Acronym for *Internal Data Acquisition System (Internes Datenerfassungssystem)*, vormals bezeichnet als DAS.

IP – Acronym für *Internet Protocol* (Internetprotokoll).

LAN - Acronym für *Local Area Network* (Lokales Netzwerk).

LED - Acronym für *light emitting diode* (Leuchtdiode).

PCA - Acronym für *Printed Circuit Assembly*, dies ist die bereits mit elektronischen Komponenten bestückte und betriebsbereite  $\rightarrow$  PCB.

PCB - Acronym für *printed circuit board*, die nackte Platine ohne Komponenten.

RS-232 – Ein elektronisches Datenübertragungsprotokoll eines seriellen Datenübertragungsanschlusses.

RS-485 - Ein elektronisches Datenübertragungsprotokoll eines seriellen Datenübertragungsanschlusses.

TCP/IP - Acronym für *Transfer Control Protocol / Internet Protocol*, das Standarddatenübertragungsprotokoll für Ethernet und Internet.

VARS - Acronym für *variables*, das Variablenmenü und die Einstellungen des Analysators.

# BEMERKUNGEN:

# **5. OPTIONALE HARDWARE UND SOFTWARE**

Dieses Kapitel enthält Beschreibungen aller für den Modell 100E UV Fluoreszenz SO<sub>2</sub> Analysator erhältlichen Hardware- und Softwareoptionen. Wenden Sie sich zur Bestellung bitte an Ihren zuständigen Vertrieb.

# **5.1. RACKEINBAU-KITS (OPTIONEN 20A, 20B & 21)**

Zum Einbau des Analysators in Standard 19" Racks stehen mehrere Optionen zur Verfügung.

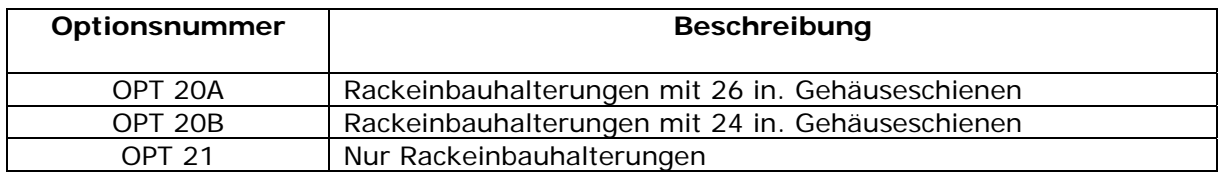

# **5.2. CURRENT LOOP ANALOGAUSGÄNGE (OPTION 41)**

Diese Option fügt einen galvanisch getrennten Spannung-zu-Strom Umwandlungskreislauf zu den Analogausgängen des Analysators hinzu. Diese Option kann für die ersten drei Analogausgänge separat bestellt und entweder im Werk oder später installiert werden. Wenden Sie sich bei Fragen bezüglich Kosten und Verfügbarkeit bitte an Ihren Lieferanten.

Die Current Loop Option kann für jeden Ausgangsbereich von 0 bis 20 mA konfiguriert werden. Informationen zur Kalibrierung und Einstellung dieser Ausgänge finden Sie in Kap. 6.9.4.5.

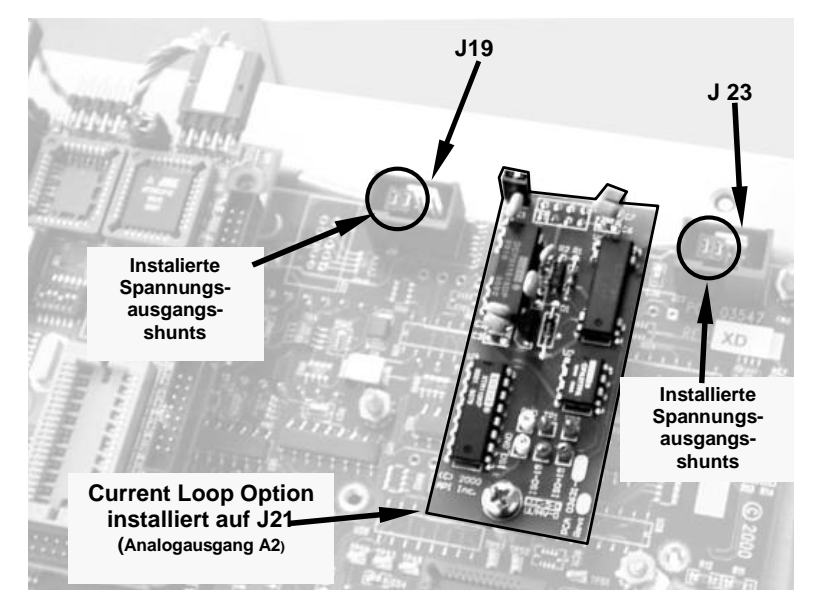

**Abb. 5-1: Motherboard mit installierter Current Loop Option** 

# **5.2.1. UMWANDELN VON CURRENT LOOP ANALOGAUSGÄNGEN IN STANDARDSPANNUNGSAUSGÄNGE**

#### **HINWEIS**

**Service- oder andere Arbeiten an Stromkreiskomponenten erfordern Schutz gegen elektrostatische Entladungen, zum Beispiel die Verwendung entsprechender Schutzarmbänder, Matten und Behälter. Die Nichtverwendung von Schutzeinrichtungen gegen elektrostatische Entladungen führt zu einer Verletzung der Gerätegarantie.** 

#### **Kap. 12 gibt Ihnen Informationen zu den entsprechenden Schutzeinrichtungen.**

Gehen Sie zur Umwandlung eines für den Current Loop Betrieb konfigurierten Ausgangs in einen 0 bis 5 VDC Standardausgang folgendermaßen vor:

- 1. Schalten Sie den Analysator aus.
- 2. War an den zu ändernden Ausgang ein Aufzeichnungsgerät angeschlossen, trennen Sie es.
- 3. Entfernen Sie die Analysatorabdeckung.
	- Entfernen Sie die oben in der Mitte der Geräterückseite angebrachte Schraube.
	- Entfernen Sie die die Abdeckung am Gehäuse haltenden Schrauben (vier an jeder Seite).
	- Ziehen Sie die Abdeckung nach oben ab.
- 4. Trennen Sie die Current Loop Option PCA vom entsprechenden Anschluss auf dem Motherboard (Abb. 3-9).
- 5. Platzieren Sie einen Shunt zwischen die am äußersten links liegenden Pins des Anschlusses (Abb. 5-1).
- 6 Ersatzshunts (P/N CN0000132) sind im Lieferumfang des Instruments enthalten. Sie befinden sich auf dem Jumper JP1 auf der Rückseite der Tastatur/Display PCA.
- 6. Setzen Sie die Analysatorabdeckung wieder auf.
- 7. An diesen Ausgang kann nun ein Spannung erkennendes Aufzeichnungsgerät angeschlossen werden.

# **5.3. PARTIKELFILTER-KIT (OPTION 42A)**

Diese Option beinhaltet für ein Jahr ausreichende Ersatzfilter (50 Stück) aus Teflon, 47 mm Durchmesser, 1 Mikrometer Porengröße.
## **5.4. KALIBRIERVENTILOPTIONEN**

### **5.4.1. ZERO/SPAN VENTILE (OPTION 50)**

Das Modell 100E SO<sub>2</sub> kann mit einer Zero/Span Ventiloption zur Überwachung des Durchflusses von in externen Quellen erzeugten Kalibriergasen ausgerüstet werden. Diese Option beinhaltet zwei im Analysatorinneren installierte Magnetventile, die es dem Anwender ermöglichen, Nullluft, Span- oder Probengas auf den Sensor des Gerätes zu geben. Abb. 5-2 zeigt die internen pneumatischen Verbindungen für ein M100E mit installierter Zero/Span Ventiloption.

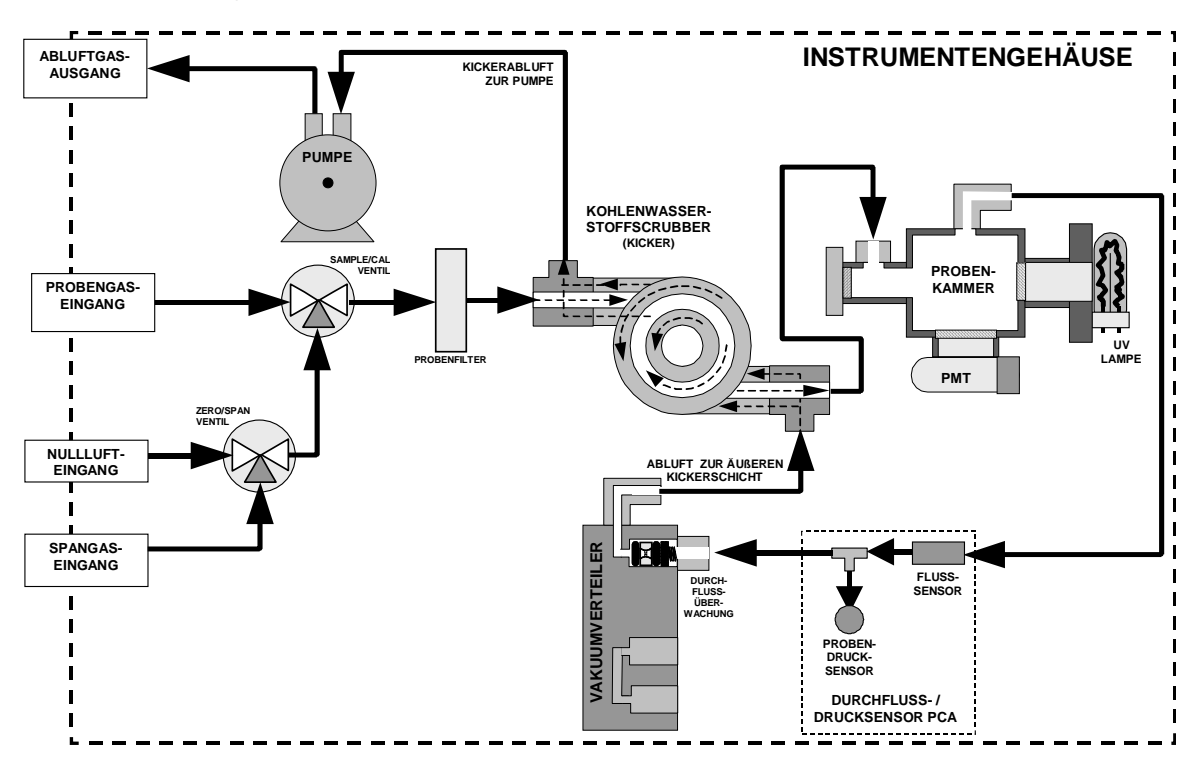

**Abb. 5-2: Pneumatisches Diagramm des M100E mit installierter Z/S Option** 

Tab. 5-1 zeigt die Betriebszustände jedes Ventils während der verschiedenen Analysatormodi.

| <b>MODUS</b>    | <b>VENTIL</b> | <b>STATUS</b>               |  |  |
|-----------------|---------------|-----------------------------|--|--|
| <b>SAMPLE</b>   | Sample/Cal    | Zum Probeneingang offen     |  |  |
|                 | Zero/Span     | Zum Nulllufteingang offen   |  |  |
| <b>ZERO CAL</b> | Sample/Cal    | Zum Zero/Span Eingang offen |  |  |
|                 | Zero/Span     | Zum Nulllufteingang offen   |  |  |
| <b>SPAN CAL</b> | Sample/Cal    | Zum Zero/Span Eingang offen |  |  |
|                 | Zero/Span     | Zum Spangaseingang offen    |  |  |

**Tab. 5-1: Betriebszustände der Zero/Span Ventile** 

Der Status der Z/S Ventile kann ebenfalls überwacht werden:

- Manuell von der Analysatorvorderseite mit Hilfe der **SIGNAL I/O** Funktion im **DIAG** Menü (Kap. 6.9.2),
- Durch Aktivieren der AutoCal Funktion (Kap. 7.8),
- Ferngesteuert durch die externen, digitalen Überwachungseingänge (Kap. 6.12.1.2 und Kap. 7.7.1), oder
- Ferngesteuert durch die seriellen RS-232/485 I/O Anschlüsse (Anhang A-6 zeigt die entsprechenden Befehle).

Die Nullluft- und Spangasquellen sollten mindestens einen Durchfluss von 600 cm<sup>3</sup>/min zur Verfügung stellen können. Zur Vermeidung von Rückdiffusion und Druckabfalleffekten sollten diese Leitungen eine Länge von 2 bis 10 Metern aufweisen.

### **5.4.2. INTERNER ZERO/SPAN GASGENERATOR (OPTION 51)**

Das M100E kann mit einem internen System zur Erzeugung von Nullluft und Spangas (IZS) ausgerüstet werden. Diese Option beinhaltet eine beheizte Umhausung für das Permeationsröhrchen, einen externen Scrubber zur Erzeugung von Nullluft, sowie zwei Ventile zum Umschalten zwischen Probengaseingang und dem Ausgang des Zero/Span Untersystems, dies entspricht von der Funktionsweise her der Zero/Span Ventiloption.

Abb. 5-3 zeigt die internen pneumatischen Anschlüsse eines M100E mit installierter IZS Option. In der Tab. 5-2 sehen Sie den Betriebszustand der mit der IZS Option verbundenen Ventile während verschiedener Betriebsmodi.

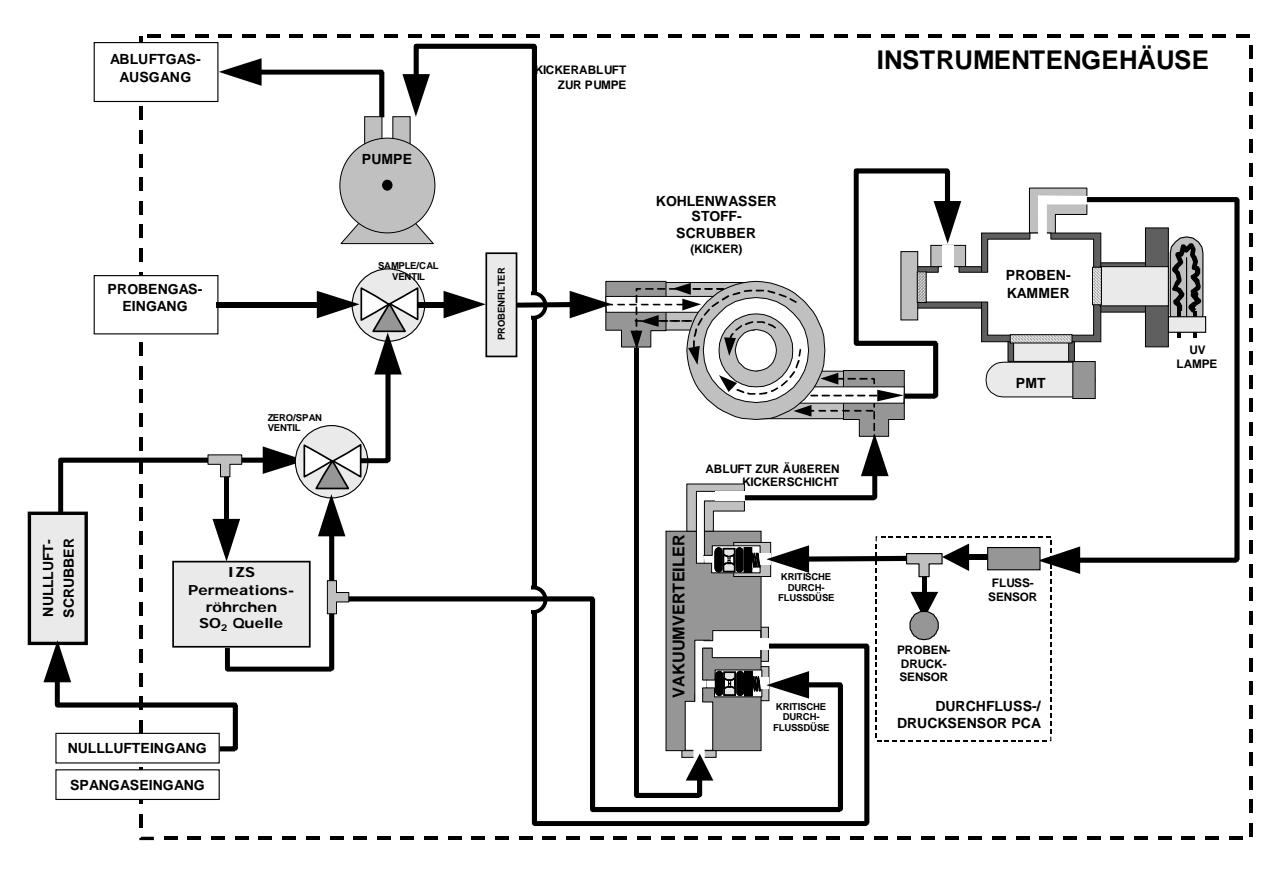

#### **Abb. 5-3: Pneumatisches Diagramm des M100E mit installierter IZS Option**

| <b>MODUS</b>                               | <b>VENTIL</b>             | <b>STATUS</b>              |  |
|--------------------------------------------|---------------------------|----------------------------|--|
| <b>SAMPLE</b>                              | Sample/Cal                | Zum Probeneingang offen    |  |
|                                            | Zero/Span                 | Zum Nulllufteingang offen  |  |
| Sample/Cal<br><b>ZERO CAL</b><br>Zero/Span |                           | Zum Zero/Span Ventil offen |  |
|                                            | Zum Nulllufteingang offen |                            |  |
| <b>SPAN CAL</b>                            | Sample/Cal                | Zum Zero/Span Ventil offen |  |
|                                            | Zero/Span                 | Zum Spangaseingang offen   |  |

**Tab. 5-2: Betriebszustände der IZS Ventile** 

Der Status der IZS Ventile kann ebenfalls überwacht werden:

- Manuell von der Analysatorvorderseite mit Hilfe der **SIGNAL I/O** Funktion im **DIAG** Menü (Kap. 6.9.2),
- Durch Aktivieren der AutoCal Funktion (Kap. 7.8),
- Ferngesteuert durch die externen, digitalen Überwachungseingänge (Kap. 6.12.1.2 und Kap. 7.7.1), oder
- Ferngesteuert durch die seriellen RS-232/485 I/O Anschlüsse (Anhang A-6 zeigt die entsprechenden Befehle).

#### **Externer Nullluftscrubber**

Die IZS Option beinhaltet einen sämtliches  $SO<sub>2</sub>$  aus der Nullluftquelle entfernenden externen, mit Aktivkohle gefüllten Nullluftscrubber.

#### **Spangasquelle**

Spangas entsteht, wenn Nullluft über ein unter hohem Druck flüssiges  $SO<sub>2</sub>$  enthaltendes Permeationsröhrchen geführt wird, das SO<sub>2</sub> dringt dann langsam durch eine PTFE Membran in die Umgebungsluft. Die Geschwindigkeit, mit der das SO<sub>2</sub> die Membran durchdringt, wird Ausströmrate genannt. Die Spangaskonzentration wird von drei Faktoren bestimmt:

- Membrangröße: Je größer die Membranfläche, desto mehr Permeation tritt auf.
- Temperatur des SO<sub>2</sub>: Ein Erhöhen der Temperatur erhöht den Druck innerhalb des Röhrchens und damit auch die Ausströmrate.
- Durchflussrate der Nullluft: Sind die beiden bisher genannten Variablen konstant, wird auch die Permeationsrate der Luft in den Nullluftstrom konstant sein. Also erzeugt eine niedrigere Durchflussrate von Nullluft höhere  $SO_2$  Konzentrationen. Obwohl das M100E normalerweise eine konstante Durchfluss- und Permeationsrate hat, können Konzentrationsänderungen durch Veränderung der IZS Temperatur erreicht werden.

#### **HINWEIS**

**Das Permeationsröhrchen ist in der IZS Option nicht enthalten und muss getrennt bestellt werden. Sehen Sie dazu auch Kap. 5.4.3.** 

### **Permeationsröhrchenheizung**

Um die Permeationsrate konstant zu halten, wird die IZS Umhausung auf einer konstanten Temperatur von 50° C gehalten (10° C über der maximalen Betriebstemperatur des Instruments). Die IZS Heizung wird von einem präzisen PID (Proportional/Integral/Derivative) Temperaturregelkreis überwacht.

### **ACHTUNG**

#### **Für alle mit einem Permeationsröhrchen ausgestatteten Analysatoren muss der Gasdurchfluss auf einem bestimmten Level gehalten werden. Unzureichende Durchflüsse ermöglichen eine Schädigung des Instruments.**

## **5.4.3. IZS PERMEATIONSRÖHRCHEN (OPTIONEN 53, 55 & 57)**

Für die IZS Option sind zahlreiche Ersatzröhrchen erhältlich. Sie stimmen in Größe und Form überein, haben aber unterschiedliche Ausströmraten.

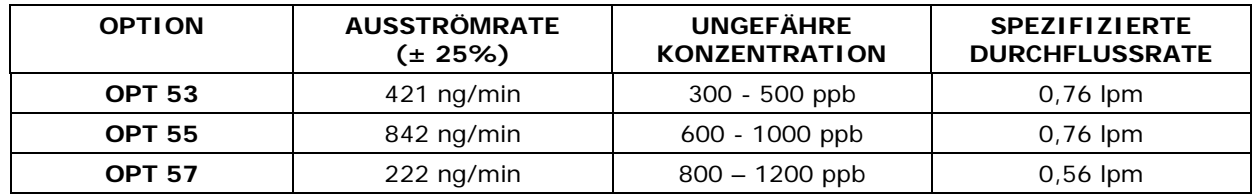

Jedes Röhrchen wird mit einem dem NIST Standard entsprechenden Kalibrierzertifikat geliefert und spezifiziert in einem sich mit der entsprechenden Durchflussrate bewegenden Gasstrom seine tatsächliche Ausströmrate auf einen Wert ±5%. Die Kalibrierung wird bei einer Röhrchentemperatur von 50° C durchgeführt.

## **5.4.4. NULLLUFTSCRUBBER-WARTUNGSKITKIT (OPTION 43)**

Dieses Kit enthält die zur Wartung des externen Nullluftscrubbers (in der IZS Option enthalten) notwendigen Teile.

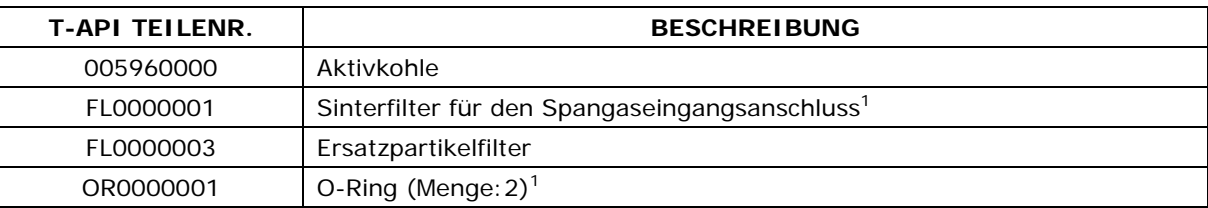

## **5.5. DATENÜBERTRAGUNGSOPTIONEN**

## **5.5.1. RS-232 MODEMKABEL (OPTION 60)**

Diese Option besteht aus einem Kabel zur Verbindung der COM1 Schnittstelle des Analysators mit einem Rechner, einem codeaktivierten Schalter oder einem anderen Datenübertragungsmittel mit einem männlichen DB-9 Anschluss. Das Kabel verfügt über zwei weibliche DB-9 Stecker, von denen einer an die COM1 Schnitstelle des Analysators passt.

Einige ältere Rechner oder codeaktivierte Schalter mit einem seriellen DB-25 Anschluss benötigen entweder ein anderes Kabel oder einen entsprechenden Adapter.

## **5.5.2. RS-232 MULTIDROP (OPTION 62)**

Die Multidrop Option kann mit jeder der seriellen RS-232 Schnittstellen benutzt werden und ermöglicht die Kommunikation von bis zu acht Analysatoren mit dem Hauptrechner über eine Kette von RS-232 Kabeln und die COM1 Schnittstelle. Beachten Sie bitte die Entfernungsbeschränkungen des RS-232 Standards.

Diese Option besteht aus einer kleinen Leiterplatte, die an die CPU Karte des Analysators angebracht (Abb. 5-4) wird und über ein Kabel zum Motherboard mit den RS-232 und COM2 DB9 Anschlüssen auf der Geräterückseite verbunden ist. Pro Analysator ist eine Option 62 mit einem geraden 6' DB9 männlich zu DB9 weiblich Kabel (P/N WR0000101) erforderlich.

Diese Option kann in Verbindung mit der eine simultane Datenübertragung in beiden Netzwerkkarten ermöglichenden Ethernetoption (Option 63) installiert werden. Weitere Informationen zur Verwendung und zum Setup dieser Option finden Sie in Kap. 6.10.7.

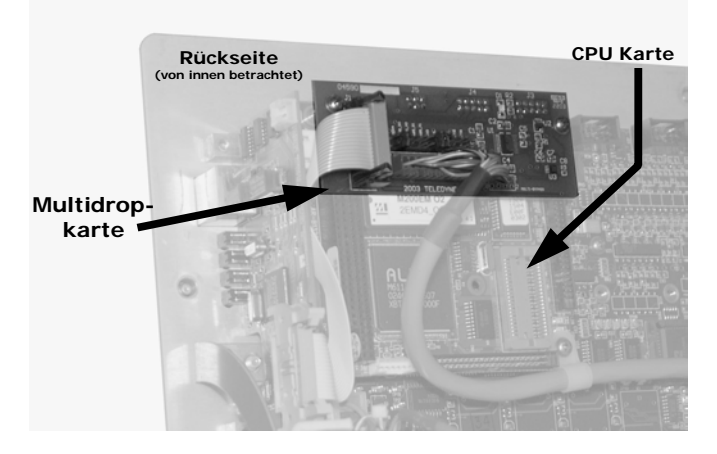

**Abb. 5-4: M100E Multidropkarte** 

## **5.5.3. ETHERNET (OPTION 63)**

Die Ethernetoption ermöglicht den Anschluss des Analysators an jedes lokale Ethernetnetzwerk mit TCP/IP. Das lokale Netzwerk muss mit bei 10BaseT arbeitenden Routern ausgestattet sein. Existiert ein Internetzugang über LAN, ermöglicht diese Option ebenfalls die Kommunikation mit dem Instrument über das öffentliche Internet.

Falls installiert, ist diese Option elektronisch mit der seriellen Schnittstelle COM2 des Analysators verbunden, damit steht diese Schnittstelle für RS-232/RS-485 Kommunikation nicht weiter zur Verfügung. Die Option besteht aus einer von T-API entworfenen und mit der Geräterückseite (Abb. 5-6) mechanisch verbundenen Ethernetkarte (Abb. 5-5). Ein 2 m langes CAT-5 Netzwerkkabel mit zwei RJ-45 Steckern wird ebenfalls mitgeliefert (Teilenr. WR0000067). Die maximale Übertragungsrate wird vom RS-232 Anschluss auf 115,2 kbaud beschränkt.

In der folgenden Abb. 5-5 bedeutet "Female RJ-45 Connector" "Weiblicher RJ-45 Anschluss", "DC Power Connector" "DC Stromanschluss" und "RS-232 connector to the Motherboard" "RS-232 Anschluss zum Motherboard".

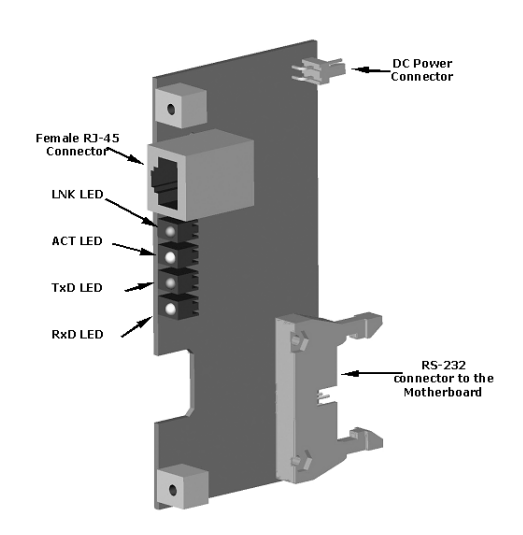

**Abb. 5-5: M100E Ethernetkarte** 

Die einzelnen Bezeichnungen des rechten Teils der Abb. 5-6 haben die folgenden Bedeutungen:

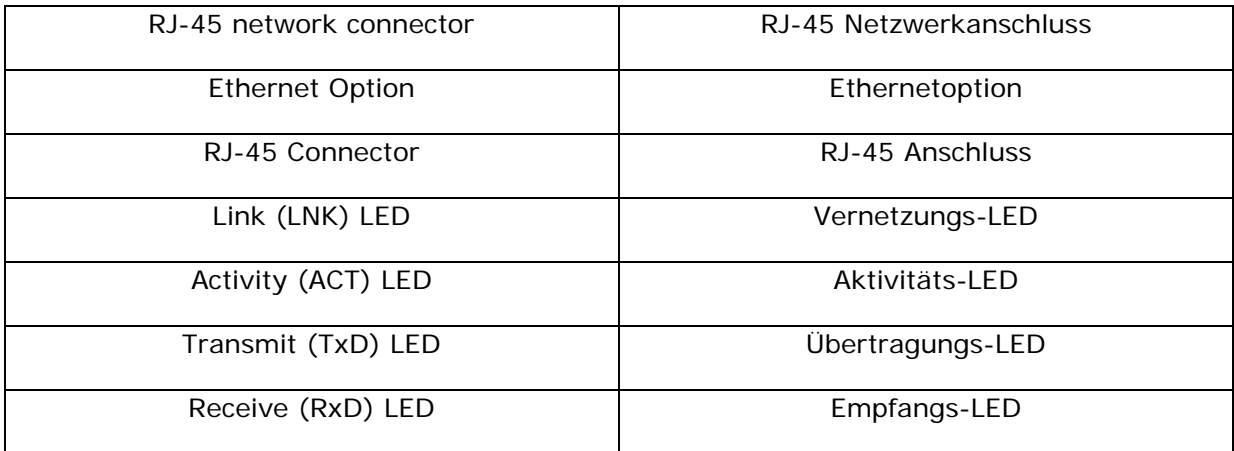

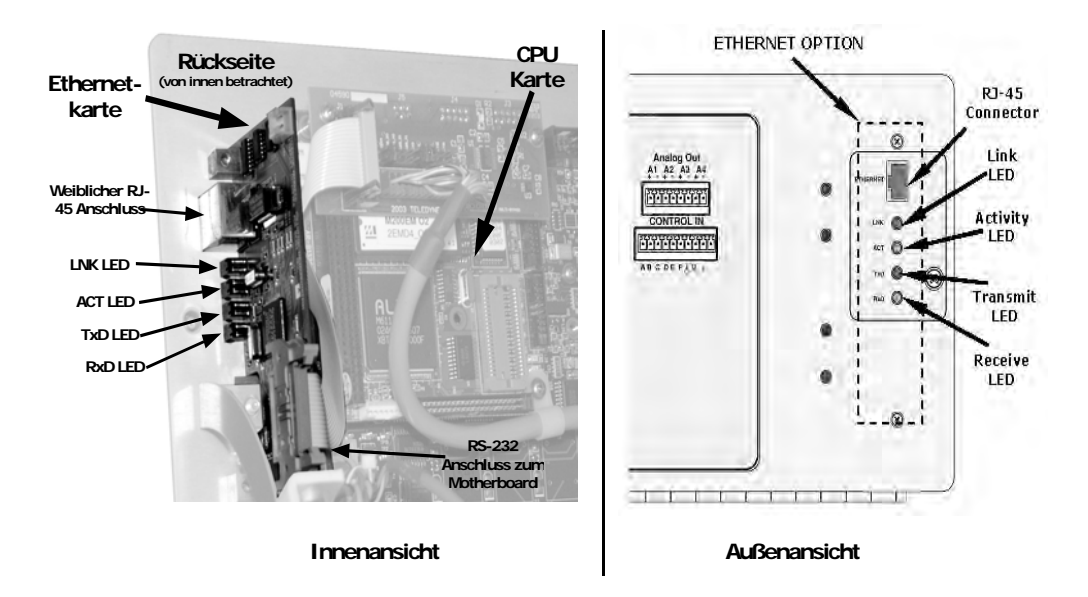

**Abb. 5-6: Rückseite des M100E mit installiertem Ethernet** 

Diese Option kann in Verbindung mit der eine simultane Datenübertragung in beiden Netzwerkkarten ermöglichenden RS-232 Multidrop (Option 62) installiert werden. Weitere Informationen zur Verwendung und zum Setup dieser Option finden Sie in Kap. 6.10.6.

## **5.6. ZUSÄTZLICHE HANDBÜCHER**

### **5.6.1. GEDRUCKTE HANDBÜCHER (OPTION 70)**

Zusätzliche gedruckte Handbücher sind bei Teledyne Instruments erhältlich.

### **5.6.2. HANDBUCH AUF EINER CD (TEILENR. 045150200)**

Dieses Handbuch ist auch auf einer CD erhältlich. Diese elektronische Version wurde im Adobe® Systems Inc. "Portable Document Format" (PDF) erstellt. Die dafür notwendige Software Adobe® Acrobat Reader® kann unter http://www.adobe.com/ heruntergeladen werden.

Die elektronische Version bietet Ihnen viele Vorteile:

- Eine Suchfunktion mit Stichwort und Satz.
- Die Abbildungen, Tabellen und Internetadressen sind verlinkt. Dementsprechend öffnen sich diese durch entsprechendes Anklicken.
- Auf der linken Seite des Textes erscheint jeweils eine Liste der Ober-/Unterkapitel und Thumbnails.
- Internetlinks im Handbuch öffnen die entsprechenden Webseiten in Ihrem Internetbrowser (hierzu benötigen Sie eine Internetverbindung).

## **5.7. ERWEITERTE GARANTIE (OPTIONEN 92 & 93)**

Zur Erweiterung der Standardgarantie (Kap. 2.4) sind zwei Optionen verfügbar. Beide müssen bei der Analysatorbestellung spezifiziert werden.

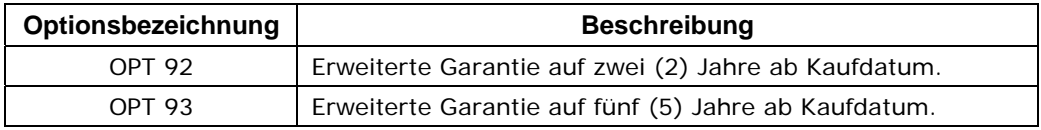

## **5.8. BESONDERE SOFTWAREMERKMALE**

## **5.8.1. WARTUNGSMODUSSCHALTER**

Teledyne Instruments Analysatoren sind mit einem das Instrument in den Wartungsmodus versetzenden Schalter ausgestattet. Dieser Schalter ist durch Öffnen der Gerätevorderseite (Scharnierklappe) zugänglich, er befindet sich auf der Rückseite des Display/Tastatur Treiber PCA; auf der linken Seite, nahe des Partikelfilters.

Im Wartungsmodus ignoriert das Instrument alle über die COM Schnittstellen zur Veränderung des Betriebsstatus erhaltenen Befehle. Dazu gehören sämtliche Kalibrier-, Diagnosemenü- und Resetbefehle. Das Instrument fährt mit der Konzentrationsmessung und dem Senden von Daten auf Anfrage fort.

Dieses Merkmal ist besonders für an Multidrop oder Hessen Protokoll verwendende Netzwerke angeschlossene Instrumente sinnvoll.

## **5.8.2. SCHALTER FÜR DIE ZWEITE SPRACHE**

Teledyne Instruments Analysatoren sind mit einem Schalter zur Anzeige der Displaymeldungen in einer anderen als der voreingestellten Sprache ausgestattet. Dieser Schalter ist durch Öffnen der Gerätevorderseite (Scharnierklappe) zugänglich, er befindet sich auf der Rückseite des Display/Tastatur Treiber PCA; auf der rechten Seite.

Zur Aktivierung dieses Merkmals muss das Instrument über eine speziell programmierte, die zweite Sprache enthaltende Disk-On-Chip verfügen. Nehmen Sie hierzu Kontakt mit dem Teledyne Instruments Kundenservice auf.

## **5.8.3. VERDÜNNUNGSVERHÄLTNISOPTION**

Dies ist eine für Anwendungen, bei denen das Probengas vor der Messung durch das M100E verdünnt wird, entwickelte Softwareoption. Normalerweise tritt dies bei kontinuierlichen Emissionsmessungen (CEM) auf, oder in Anwendungen, in denen die Gasqualität in einem Kamin getestet wird.

Nachdem der Verdünnungsgrad bekannt ist, kann der Anwender der SO<sub>2</sub> Konzentrationsberechnung des Analysators einen entsprechenden Skalierungsfaktor hinzufügen, so dass der Messbereich und die im Display der Gerätevorderseite und über die analogen und seriellen Ausgänge angezeigten Konzentrationswerte die unverdünnten Werte repräsentieren.

Nehmen Sie zwecks Informationen zur Aktivierung dieses Merkmals Kontakt mit dem Teledyne Instruments Kundenservice auf.

Anweisungen zur Verwendung der Verdünnungsverhältnisoption finden Sie in Kap. 6.7.8.

## BEMERKUNGEN:

# **6. BETRIEB**

Zum besseren Verständnis der Analysatorsoftware finden Sie im Anhang A dieses Handbuchs eine Reihe von Menübäumen.

#### **HINWEIS**

**Die Flowcharts dieses Kapitels stellen typische Beispiele des Analysatordisplays während der verschiedenen Betriebsmodi dar. Diese Darstellungen können möglicherweise leicht von der tatsächlichen Anzeige Ihres Analysators abweichen.** 

**Manchmal verschwindet die ENTR Taste, zum Beispiel falls Sie eine ungültige oder außerhalb des für einen bestimmten Parameter zulässige Einstellung gewählt haben, als da wären das Einstellen der 24-Stunden-Uhr auf 25:00:00. Sobald Sie die Einstellung auf einen zulässigen Wert ändern, wird die ENTR Taste wieder erscheinen.** 

## **6.1. ÜBERBLICK ÜBER DIE BETRIEBSMODI**

Die M100E Software verfügt über eine Vielzahl Betriebsmodi. Für gewöhnlich wird der Analysator im **SAMPLE** Modus betrieben, in dem kontinuierlich die SO<sub>2</sub> Konzentrationen auf der Gerätevorderseite angezeigt werden, ebenfalls erfahren Sie den Output als eine Analogspannung über die Anschlüsse der Geräterückseite. Des Weiteren können Kalibrierungen durchgeführt und **TEST** Funktionen und **WARNING** Meldungen betrachtet werden.

Der zweitwichtigste Betriebsmodus ist der **SETUP** Modus. In ihm werden bestimmte Konfigurationen vorgenommen, beispielsweise für das iDAS System, die Anzeigebereiche oder die seriellen (RS-232/RS-485/Ethernet) Kommunikationskanäle. Der **SET UP** Modus wird ebenfalls zur Durchführung von Diagnosetests im Rahmen der Fehlersuche verwendet.

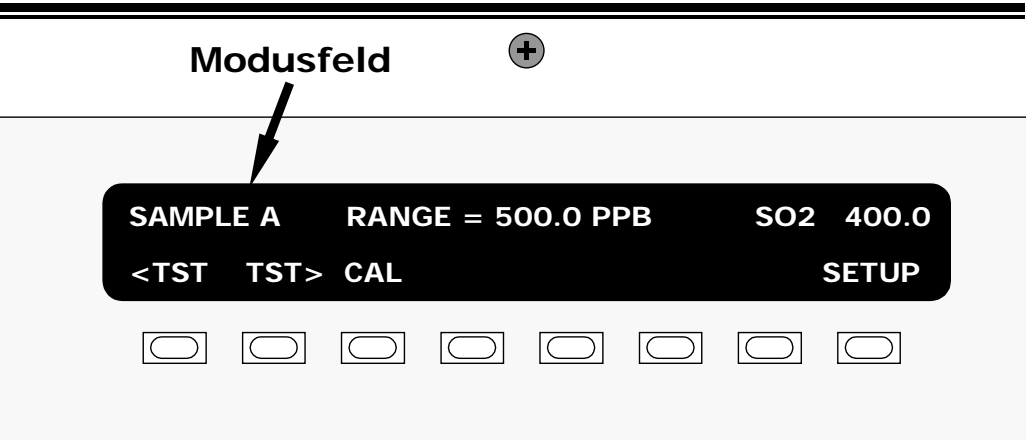

**Abb. 6-1: Display der Gerätevorderseite** 

Das Modusfeld im Display der Gerätevorderseite zeigt den momentanen Betriebsmodus.

Neben **SAMPLE** und **SETUP** kann der Analysator noch in folgenden Modi betrieben werden:

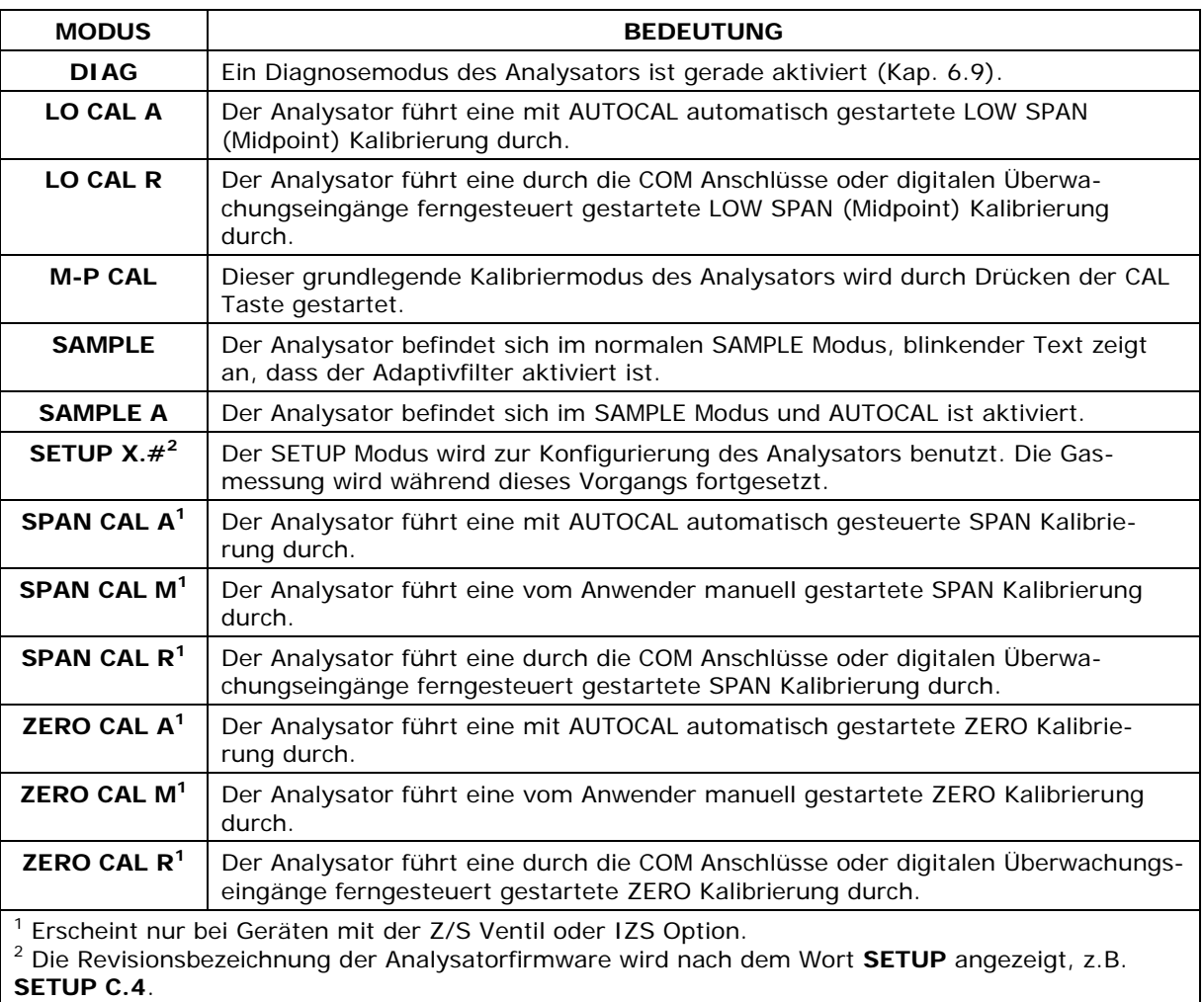

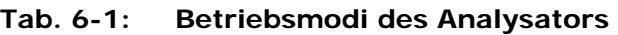

Die verschiedenen **CAL** Modi ermöglichen die Kalibrierung des Analysators. Wegen ihrer Wichtigkeit werden diese Modi in Kap. 7 extra behandelt.

## **6.2. SAMPLE MODUS**

In diesem Standardbetriebsmodus misst und berechnet der Analysator die SO<sub>2</sub> Konzentrationen.

### **6.2.1. TESTFUNKTIONEN**

Im **SAMPLE** Modus stehen Ihnen eine Anzahl von Testfunktionen zum Betrachten von Daten über das Display auf der Gerätevorderseite zur Verfügung. Diese Parameter bieten Ihnen Informationen zum momentanen Betriebsstatus des Analysators sowie zur Fehlersuche (Kap. 11.1.2). Zum Zwecke der Datenanalyse können sie in einem der iDAS Kanäle (Kap. 6.11) aufgezeichnet werden. Drücken Sie zum Betrachten der Testfunktionen eine der **<TST TST>** Tasten wiederholt in eine von beiden Richtungen.

**Tab. 6-2: Definition der Testfunktionen** 

| <b>DISPLAY</b>              | <b>PARAMETER</b>                               | <b>EINHEI-</b><br><b>TEN</b>   | <b>BEDEUTUNG</b>                                                                                                    |
|-----------------------------|------------------------------------------------|--------------------------------|----------------------------------------------------------------------------------------------------|
| <b>RANGE</b>                | <b>RANGE</b><br>$\sim$ $\sim$                  | PPB, PPM,<br>UGM &             | Der Grenzwert des Gesamtskalenbereichs, auf den die Analog-<br>ausgänge momentan eingestellt sind.                                                                                 |
|                             | RANGE1<br>RANGE <sub>2</sub>                   | <b>MGM</b>                     | Dies ist nicht der physikalische Messbereich (mehr Informatio-<br>nen finden Sie in Kap. 6.7).                                                                                     |
|                             |                                                |                                | Wurden DUAL oder AUTO Range gewählt, erscheinen zwei<br>RANGE Funktionen, eine für jeden Bereich.                                                                                  |
| <b>STABIL</b>               | <b>STABILITY</b>                               | mV                             | Die Standardabweichung der SO <sub>2</sub> Konzentrationsanzeigen.<br>Datenpunkte werden alle zehn Sekunden aufgezeichnet, die<br>Berechnung verwendet die letzten 25 Datenpunkte. |
| <b>PRES</b>                 | <b>SAMPLE</b><br><b>PRESSURE</b>               | in-Hg-A                        | Der momentane Druck des Probengases beim Eintritt in die<br>Reaktionskammer, gemessen zwischen den SO <sub>2</sub> und Auto-Zero<br>Ventilen.                                      |
| <b>SAMP FL</b>              | SAMPLE FLOW                                    | cm <sup>3</sup> /min<br>(cc/m) | Der Durchfluss des Probengases durch die Reaktionskammer.<br>Dieser Wert wird nicht gemessen, sondern vom Probendruck<br>berechnet.                                                |
| <b>PMT</b>                  | PMT Signal                                     | mV                             | Die Rohausgangsspannung des PMT.                                                                                                    |
| <b>NORM</b><br><b>PMT</b>   | NORMALIZED<br>PMT Signal                       | mV                             | Die Ausgangsspannung des PMT nach der Normalisierung für<br>AutoZero Offset und Temperatur-/Druckausgleich (falls akti-<br>viert).                                                 |
| <b>UV LAMP</b>              | Source UV<br>Lamp Intensity                    | mV                             | Die Ausgangsspannung des UV Referenzdetektors.                                                                                                    |
| <b>LAMP</b><br><b>RATIO</b> | <b>UV Source</b><br>lamp ratio                 | %                              | Der momentane Ausgang des UV Referenzdetektors, aufgeteilt<br>durch die im CPU gespeicherte Anzeige von der letzten UV<br>Lampenkalibrierung.                                      |
| <b>STR. LGT</b>             | <b>Stray Light</b>                             | ppb                            | Der Offset aufgrund von während der letzten Nullpunktkalibrie-<br>rung von der CPU aufgezeichneten Streulichts.                                                                    |
| <b>DRK PMT</b>              | Dark PMT                                       | mV                             | Die PMT Ausgangsanzeige während des letzten Schließvorgangs<br>der UV Quellenlampe.                                                                                                |
| <b>DRK LMP</b>              | Dark UV<br>Source Lamp                         | mV                             | Der UV Referenzdetektorausgang während des letzten Schließ-<br>vorgangs der UV Quellenlampe.                                                                                       |
| <b>SLOPE</b>                | SO <sub>2</sub><br>measurement<br>Slope        |                                | Die während der letzten Kalibrieraktivität berechnete Empfind-<br>lichkeit des Instruments. Der Slopeparameter wird zur Einstel-<br>lung des Spankalibrierpunktes verwendet.       |
| <b>OFFSET</b>               | SO <sub>2</sub><br>measurement<br>Offset       |                                | Der während der letzten Kalibrierung berechnete allgemeine<br>Offset des Instruments.                                                                                              |
| <b>HVPS</b>                 | <b>HVPS</b>                                    | $\vee$                         | Die Hochspanungsversorgung des PMT.                                                                                                    |
| <b>RCELL</b><br><b>TEMP</b> | <b>SAMPLE</b><br><b>CHAMBER</b><br><b>TEMP</b> | $^{\circ}$ C                   | Die momentane Temperatur in der Reaktionskammer.                                                                                                    |
| <b>BOX TEMP</b>             | <b>BOX</b><br>TEMPERATURE                      | $^{\circ}$ C                   | Die Innentemperatur des Analysatorgehäuses.                                                                                                    |
| <b>PMT TEMP</b>             | <b>PMT</b><br><b>TEMPERATURE</b>               | $^{\circ}$ C                   | Die momentane Temperatur des PMT.                                                                                                    |
| <b>IZS TEMP<sup>1</sup></b> | <b>IZS</b><br>TEMPERATURE <sup>1</sup>         | $^{\circ}$ C                   | Die momentane Temperatur der internen Zero/Span Option.<br>Erscheint nur bei aktivierter IZS Option.                                                                               |
| TEST <sup>2</sup>           | TEST SIGNAL <sup>2</sup>                       | mV                             | Das Signal einer anwenderdefinierten Testfunktion auf dem<br>Ausgangskanal A4.                                                                                                    |

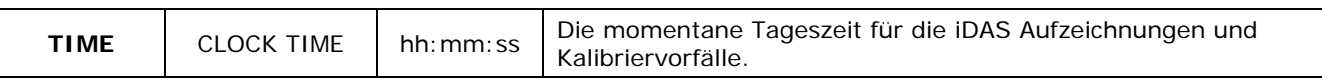

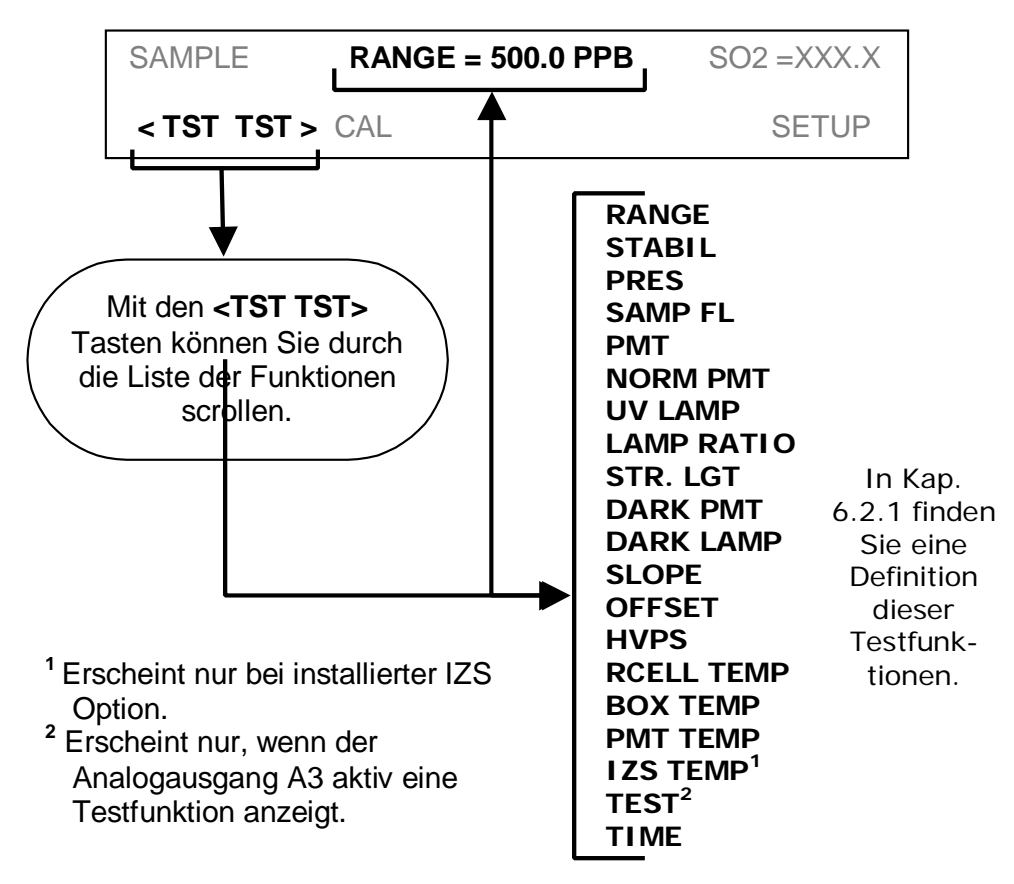

Drücken Sie zum Betrachten der TEST Funktionen folgende Tasten:

**Abb. 6-2 Betrachten der M100E TEST Funktionen** 

#### **HINWEIS**

**Die Anzeige von "XXXX" für eine der TEST Funktionen zeigt einen Wert außerhalb des Messbereichs an, oder dass der Analysator diesen Wert nicht berechnen konnte.** 

**Alle Druckmessungen werden in Absolutdruck angezeigt. Der absolute Atmosphärendruck beträgt 29,92 in-Hg-A auf Meereshöhe. Der Druck nimmt bei zunehmender Höhe alle 300m um ca. 1 in-Hg ab. Eine Vielzahl anderer Faktoren wie zum Beispiel eine Klimaanlage oder der Einfluss meteorologischer Phänomene (z.B. Stürme) kann ebenfalls zu einer Veränderung des Atmosphärendrucks führen.** 

### **6.2.2. WARNMELDUNGEN**

Die häufigsten Gerätestörungen werden im Display der Gerätevorderseite und über die COM Anschlüsse angezeigt. Kap. 11.1.1 erklärt den Gebrauch dieser Warnmeldungen zur Fehlersuche. Kap. 3.2.3 erläutert das Betrachten und Löschen der Warnmeldungen. Tab. 6-3 listet alle Warnmeldungen der aktuellen Firmware auf

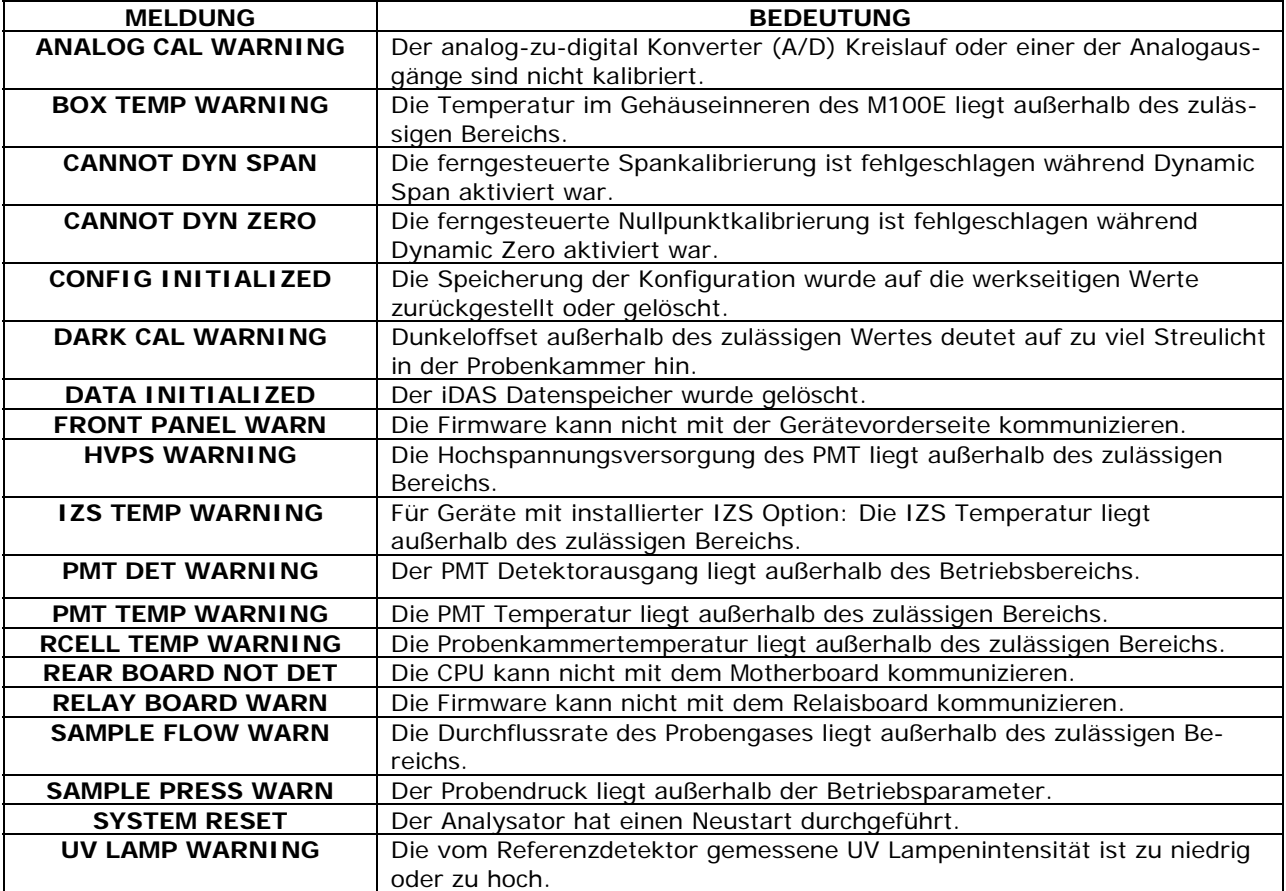

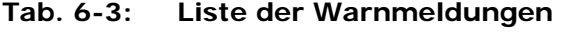

Drücken Sie zum Betrachten und Löschen der Warnmeldungen folgende Tasten:

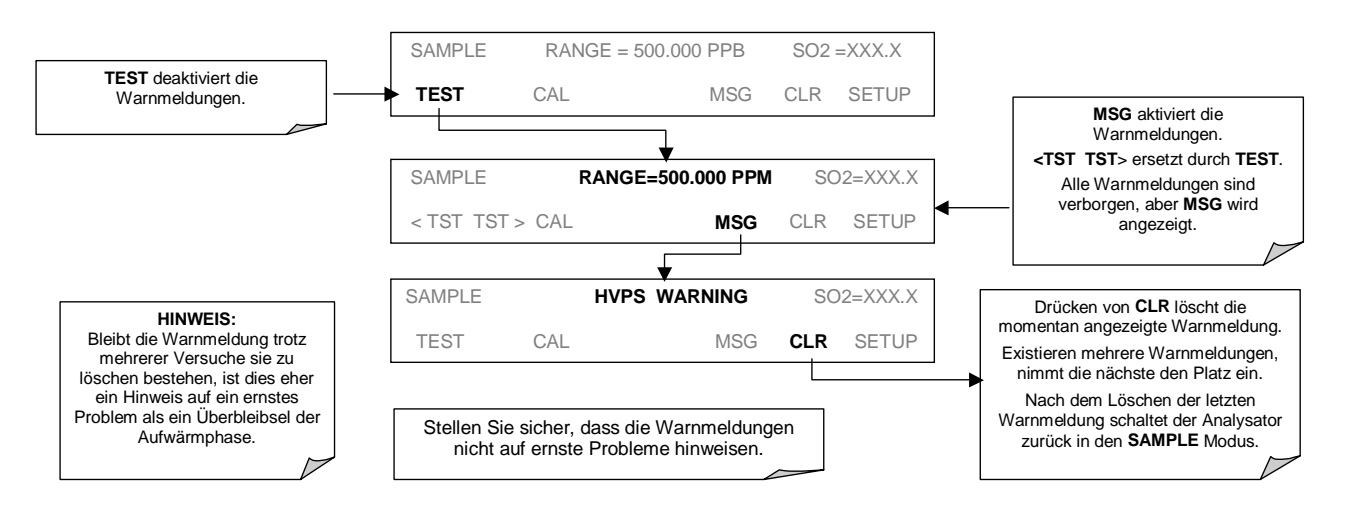

 **Abb. 6-3 Betrachten und Löschen der M100E Warnmeldungen** 

## **6.3. KALIBRIERMODUS**

### **6.3.1. KALIBRIERFUNKTIONEN**

Durch Drücken der **CAL** Taste wechselt das M100E in den Kalibriermodus, in dem der Anwender das Instrument mit Hilfe kalibrierter Null- oder Spangase kalibrieren kann.

Verfügt das Instrument über die Zero/Span Ventiloption oder die IZS Option, enthält das Display ebenfalls die **CALZ** und **CALS** Tasten. Das Drücken einer dieser beider Tasten versetzt das Instrument in den Multipoint Kalibriermodus.

- Die **CALZ** Taste wird zum Start der Nullpunktkalibrierung verwendet.
- Die **CALS** Taste wird zur Kalibrierung des Spanpunktes des Analysators genutzt. Es wird empfohlen, dass diese Spankalibrierung 90 % des Gesamtskalenbereichs des Analysators beträgt.

Aufgrund der Wichtigkeit und Komplexität werden die Kalibrierungen in separaten Kapiteln beschrieben:

- Kap. 7 beschreibt die Basiskalibrierung und Kalibrierüberprüfungen.
- Kap. 8 beschreibt die Durchführung einer Kalibrierung nach dem EPA Protokoll.

Weitere Informationen zu den Zero/Span, Zero/Span/Shuttoff und IZS Ventiloptionen finden Sie in Kap. 5.4.

### **6.3.2. SETUP – PASS KALIBRIERPASSWORTSICHERHEITS-MODUS**

Zur Vermeidung unzulässiger Einstellungen bietet das 100E Passwortschutz für die Kalibrier- und Setupfunktionen. Wurde das Kalibrierpasswort unter Verwendung des im Setup Menü (siehe unten) gefundenen **PASS** Menüs aktiviert, wird der Anwender bei jedem Aktivieren von **CAL**, **CALZ**, **CALS** nach einem Passwort gefragt.

Der voreingestellte Status des Kalibrierpasswortes ist **OFF**. Drücken Sie zur Aktivierung des Kalibrierpasswortes folgende Tasten:

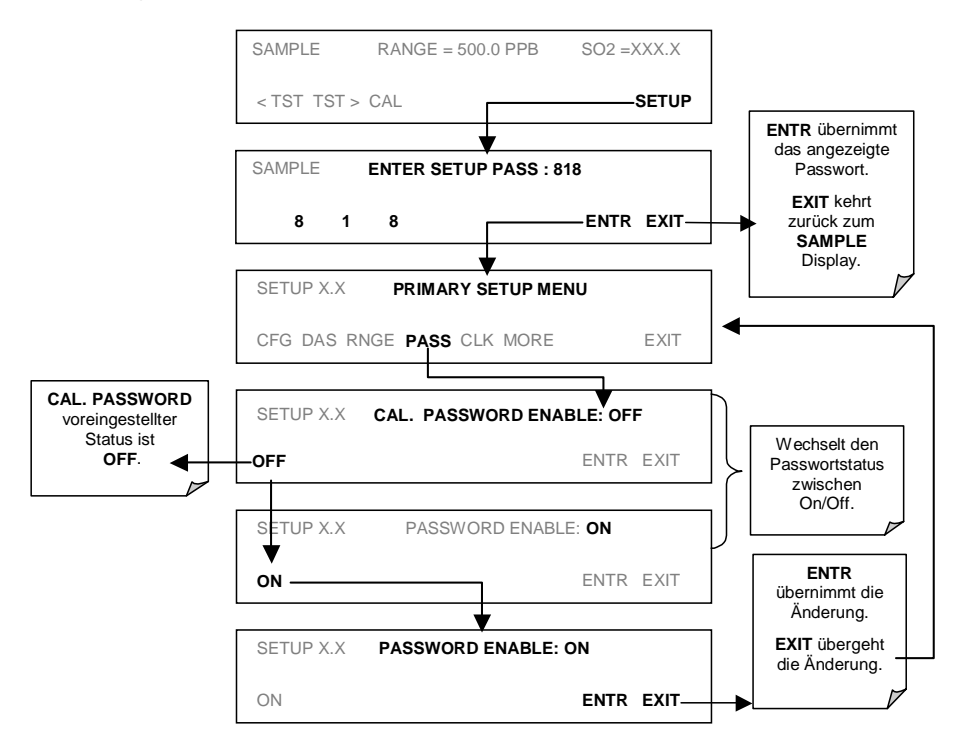

Ist das Kalibrierpasswort aktiviert (**100**), ist die folgende Tastenkombination zum Aufrufen eines der Kalibriermodi erforderlich:

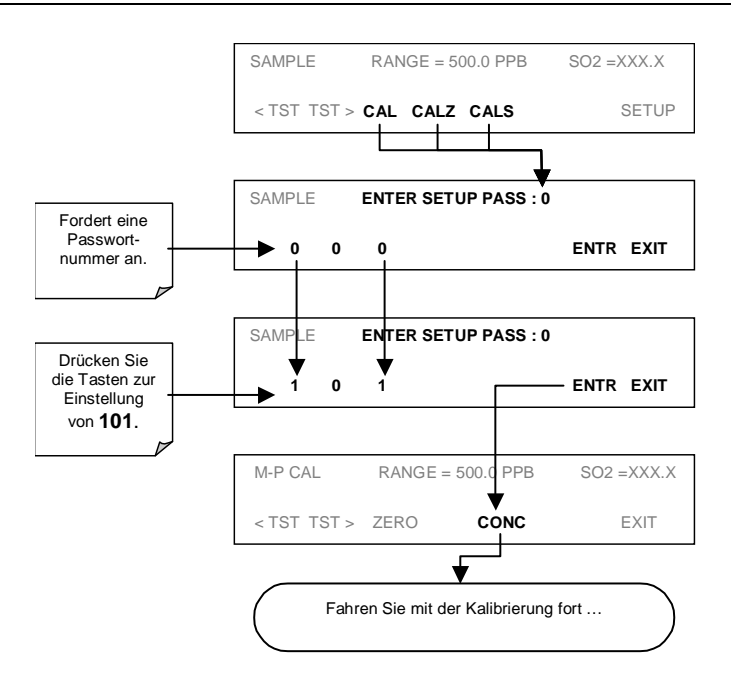

## **6.4. SETUP MODUS**

Der **SETUP** Modus enthält eine Vielzahl von Auswahlmöglichkeiten zur Konfigurierung der Analysatorhardware und –software sowie zum Lesen und zur Konfigurierung des internen Datenerfassungssystems (iDAS). Abbildungen der Softwaremenübäume finden Sie im Anhang A-1.

Zugang erhalten Sie im Setup Modus folgendermaßen:

| <b>MODUS ODER</b><br><b>MERKMAL</b>         | <b>TASTEN-</b><br><b>BEZEICH-</b><br><b>NUNG</b> | <b>BESCHREIBUNG</b>                                                                     | <b>HAND-</b><br><b>BUCHKA-</b><br><b>PITEL</b> |
|---------------------------------------------|--------------------------------------------------|-----------------------------------------------------------------------------------------|------------------------------------------------|
| Analysatorkonfiguration                     | <b>CFG</b>                                       | Auflistung von Schlüsselhardware- und Softwarekonfi-<br>quration                        | 6.5                                            |
| AutoCal                                     | <b>ACAL</b>                                      | Setup und Betrieb von AutoCal.                                                          | 7.8                                            |
|                                             |                                                  | Erscheint nur bei einer installierten Ventiloption.                                     |                                                |
| Internes Datenerfas-<br>sungsystem (iDAS)   | <b>DAS</b>                                       | Setup des iDAS und Betrachten der aufgezeichneten<br>Daten.                             | 6.11                                           |
| Konfiguration des<br>Analogausgangsbereichs | <b>RNGE</b>                                      | Konfiguration der von den Analogausgängen des<br>Instruments erzeugten Ausgangssignale. | 6.7                                            |
| Kalibrierpasswort-<br>sicherheit            | <b>PASS</b>                                      | Kalibrierpasswortsicherheit wird ON/OFF geschaltet.                                     | 6.3.2                                          |
| Konfiguration der internen<br>Uhr           | <b>CLK</b>                                       | Einstellen der internen Uhr des Instruments.                                            | 6.6                                            |
| Weitere <b>SETUP</b> Merkmale               | <b>MORE</b>                                      | Zugang zum sekundären Setup Menü.                                                       | Tab. 6-5                                       |

**Tab. 6-4: Merkmale und Funktionen des primären Setup Modus** 

### **Tab. 6-5: Merkmale und Funktionen des sekundären Setup Modus**

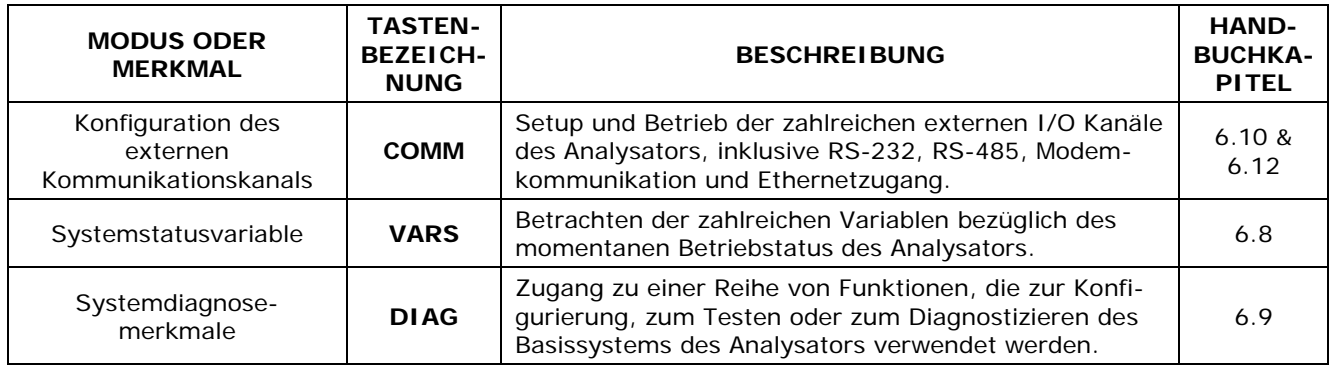

### **HINWEIS**

**Jede Änderung einer Variablen in den nachfolgend beschriebenen Prozeduren wird erst nach Drücken der ENTR Taste übernommen.**

**Wird die EXIT vor der ENTR Taste gedrückt, weist der Analysator mit einem akustischen Warnsignal darauf hin, dass der neu eingegebene Wert nicht übernommen wurde.** 

### **6.4.1. SETUP DES PASSWORTSICHERHEITSMODUS**

Wann immer der **SETUP** Modus des M100E aktiviert ist, wird das Instrument vom Anwender die Eingabe eines Sicherheitspasswortes fordern. Das voreingestellte Passwort ist **818**. Dies ermöglicht den Zugriff auf die Basisfunktionen und Betriebsmodi des Instruments.

Der Analysator setzt automatisch **818** in das Passwortanforderungsfeld. Drücken Sie zum Fortfahren einfach **ENTR**.

Andere Passwortebenen für spezielle Diagnosefunktionen und ausgefallene Fehlersuche- und Einstellungsprozeduren existieren ebenfalls. Sie können über den Teledyne Instruments Kundendienst zur Verfügung gestellt werden.

## **6.5. SETUP – CFG: BETRACHTEN DER ANALYSATOR-KONFIGURATION**

Durch Drücken der CFG Taste werden die Konfigurationsinformationen des Instruments angezeigt. Dazu gehören die Modellbezeichnung des Analysators, die Seriennummer, die Firmware-Revision, die Software-Revision und andere Informationen. Diese Daten sind wichtig, falls Sie einmal mit der Serviceabteilung Ihres Lieferanten Kontakt aufnehmen müssen. Spezielle Geräteoder Softwaremerkmale oder installierte Optionen werden hier ebenfalls angezeigt.

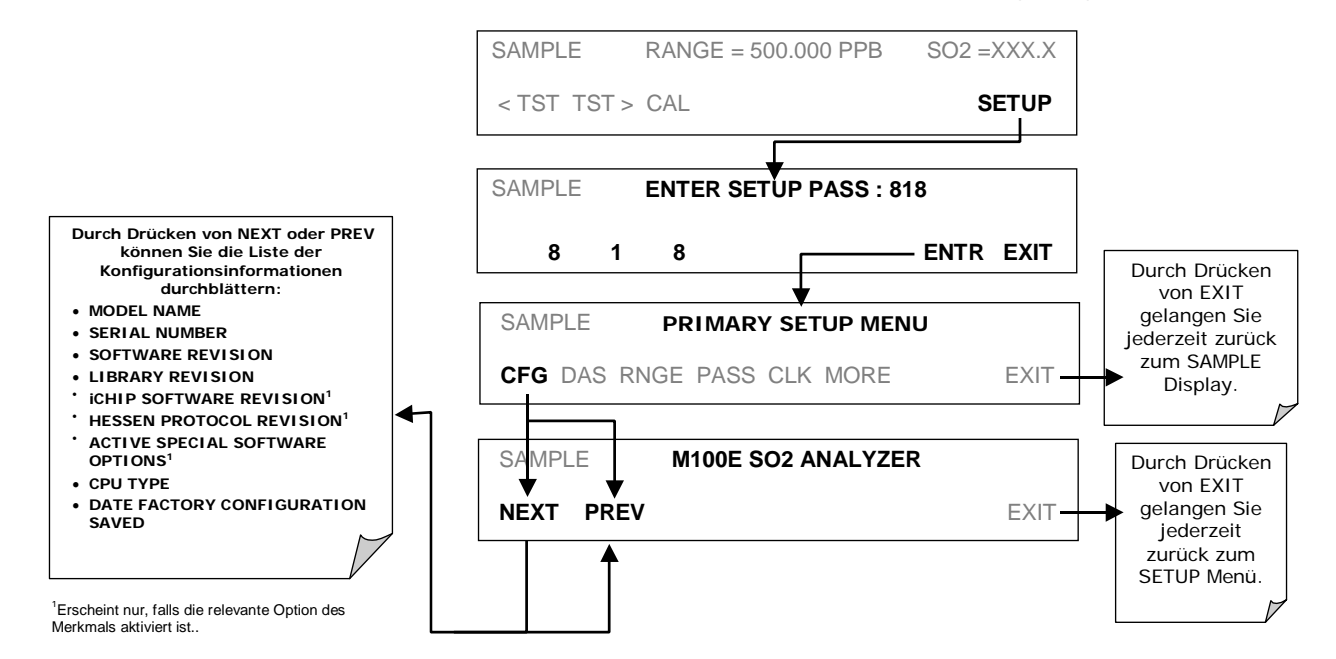

## **6.6. SETUP – CLK: EINSTELLEN DER INTERNEN UHR**

Das M100E verfügt über eine interne Uhr für den AutoCal Timer, die Zeit **TEST** Funktion und die Zeitstempel auf den Meldungen der COM Anschlüsse und der iDAS Dateneinträge. Stellen Sie die Uhrzeit folgendermaßen ein:

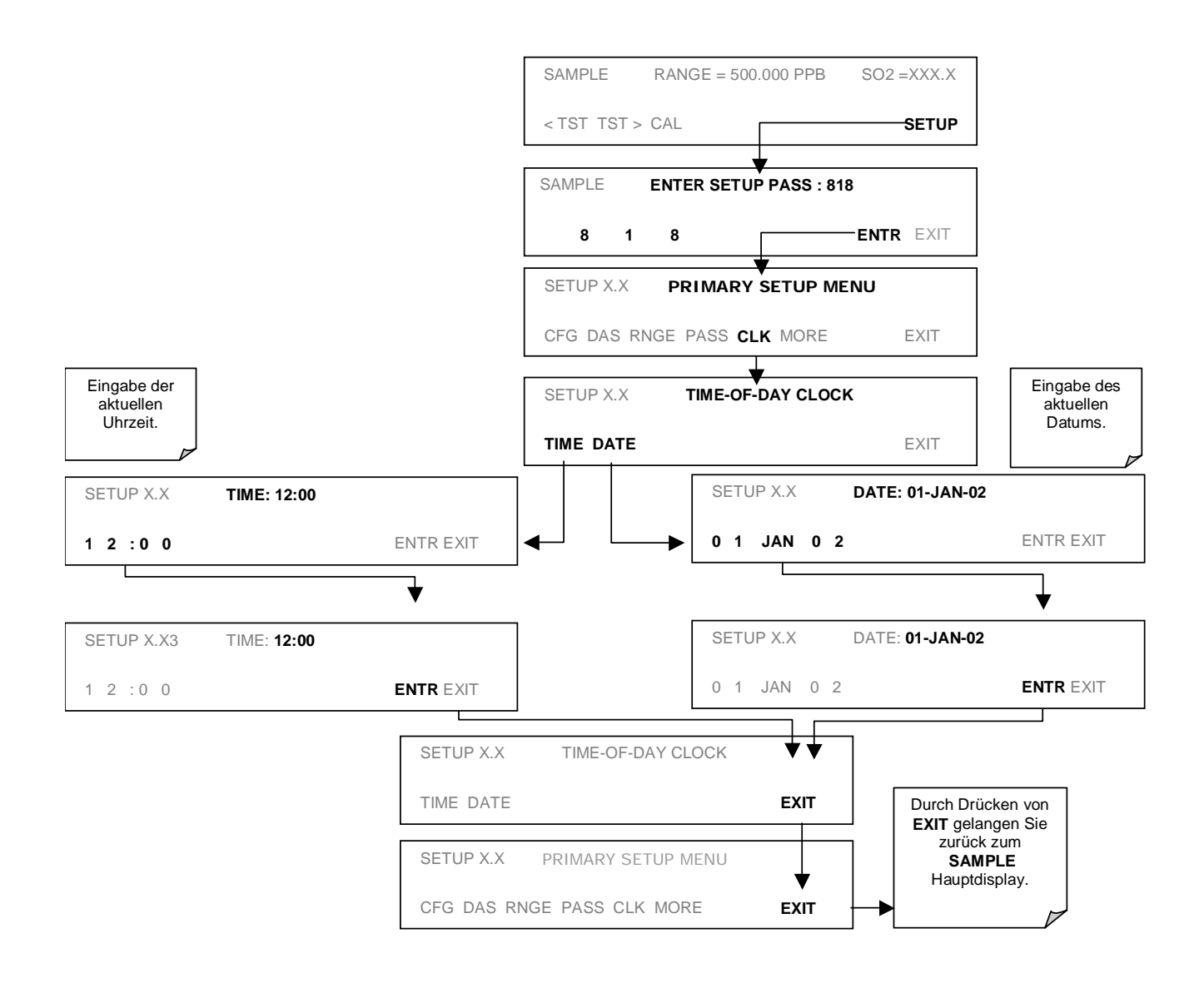

#### *Handbuch Modell 100E* Betrieb **Betrieb Betrieb Betrieb Betrieb Betrieb Betrieb**

Der Analysator verfügt über eine Variable zum Ausgleich der unterschiedlichen Laufgeschwindigkeiten (zu schnell, zu langsam) der CPU Uhren. Diese Variable kann individuell für jeden Tag folgendermaßen eingestellt werden:

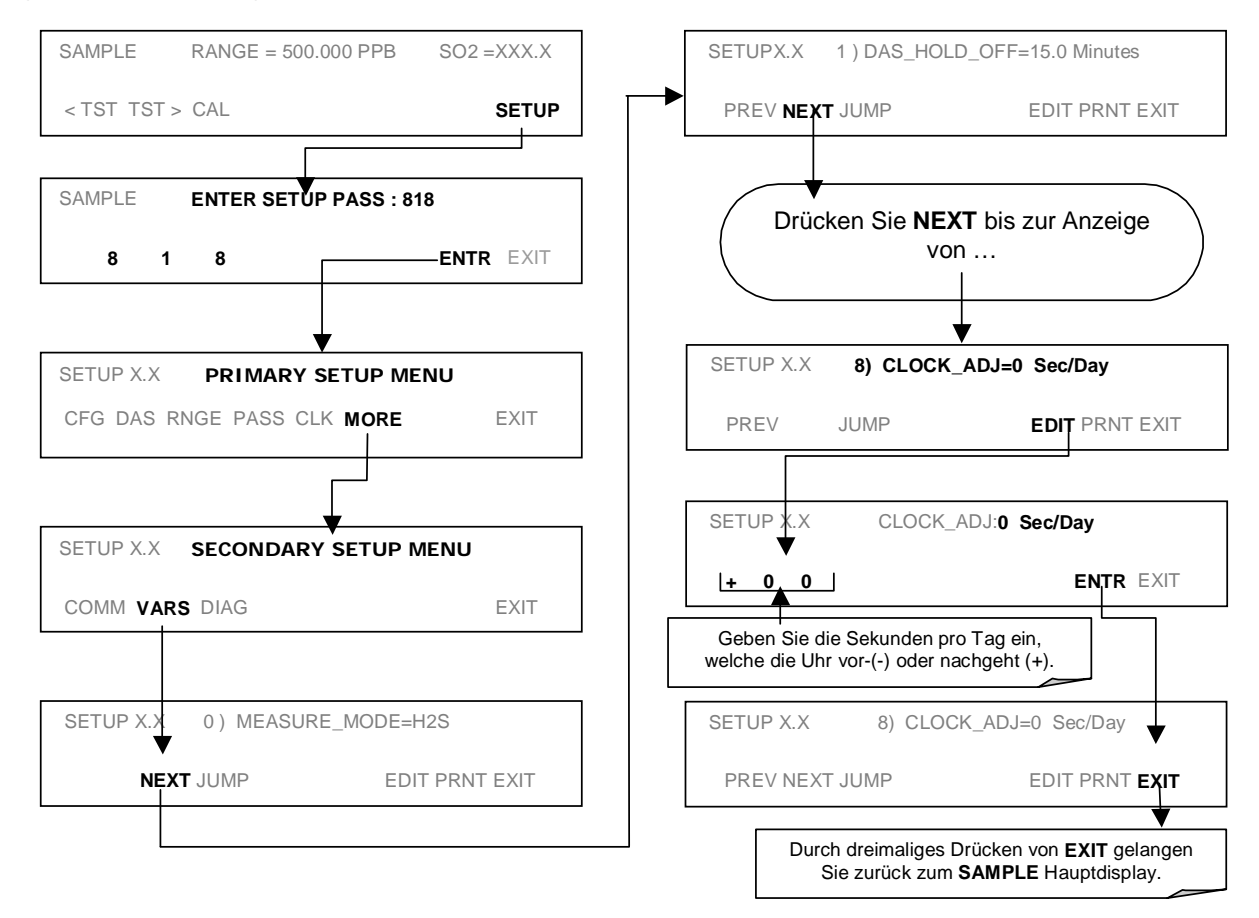

## **6.7. SETUP – RNGE: KONFIGURATION DES ANZEIGEBEREICHS DES ANALOGAUSGANGS**

## **6.7.1. VERFÜGBARE ANALOGAUSGANGSSIGNALE**

Der Analysator hat drei aktive, über einen Anschluss auf der Geräterückseite zugängliche Analogausgangssignale.

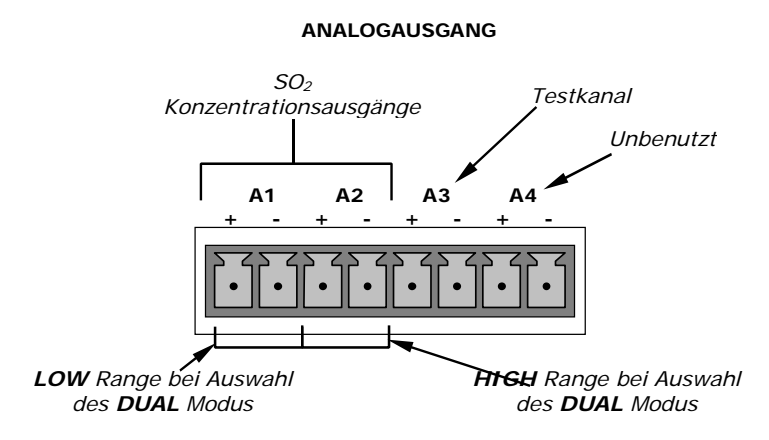

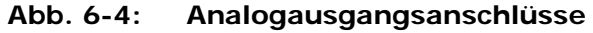

Alle drei Ausgänge sind werkseitig oder vom Anwender für Gesamtskalenausgänge von 0,1 V, 1 V, 5 V oder 10 V definierbar. Zusätzlich können **A1, A2** mit optionalen 0-20 mA Current Loop Treibern ausgestattet und für jeden Stromausgang innerhalb dieses Bereiches konfiguriert werden (z.B. 0-20, 2-20, 4-20, etc.). Der Anwender kann ebenfalls Signallevel und –skalierung der tatsächlichen Ausgangsspannung oder des tatsächlichen Ausgangsstroms auf die Eingangsanforderungen eines Rekorders oder Datenloggers (Kap. 6.9.4.3 & 6.9.4.5) einstellen.

Die Kanäle A1 und A2 zeigen in der Basiskonfiguration ein der SO<sub>2</sub> Konzentration des Probengases proportionales Signal an. Es stehen mehrere Betriebsmodi mit folgenden Möglichkeiten zur Verfügung:

- Single Range Modus (**SNGL** Modus, Kap. 6.7.4): Beide Ausgänge sind als Slave zusammengefasst und repräsentieren den gleichen Konzentrationsspanwert (z.B. 0-50 ppm), trotzdem können ihre elektronischen Signallevel für unterschiedliche Bereiche konfiguriert werden (z.B. 0-10 VDC vs. 0-0,1 VDC – Kap. 6.9.4).
- Dual Range Modus (**DUAL** Modus, Kap. 6.7.5): Die beiden Ausgänge können sowohl als separate und unabhängige Einheiten von Messspans, als auch separate elektronische Signallevel konfiguriert werden.
- Auto Range Modus (**AUTO** Modus, Kap. 6.7.6) ermöglicht dem Analysator bei sich ändernden Konzentrationswerten das automatische, dynamische Schalten der Analogausgänge A1 und A2 zwischen zwei Bereichen (niedrig und hoch).

BEISPIEL:

**A1** AUSGANG: Ausgangssignal = 0-5 VDC für 0-1000 ppm Konzentrationswerte.

**A2** AUSGANG: Ausgangssignal = 0 – 10 VDC für 0-500 ppm Konzentrationswerte.

Der Ausgang **A3** kann vom Anwender (Kap. 6.9.10) für einen der vielen über die **<TST TST>**  Tasten des SAMPLE Modus erreichbaren Parameter eingestellt werden.

Der Ausgang **A4** steht beim M100E nicht zur Verfügung.

### **6.7.2. ANZEIGEBEREICHE PHYSIKALISCHER BEREICH GEGEN ANZEIGEBEREICHE DES ANALOGAUSGANGS**

Der Gesamtmessbereich des M100E umfasst 0 – 20000 ppb, aber viele Anwendungen verwenden nur einen kleinen Teil davon. Dies führt zu zwei Hauptproblemen.

• Die Bandbreite des physikalischen Bereichs des M100E kann zu Datenauflösungsproblemen bei den meisten Analogaufzeichnungsgeräten führen. Sind zum Beispiel in Anwendungen die erwarteten Konzentrationen SO<sub>2</sub> normalerweise niedriger als 500 ppb, beträgt der volle Skalenbereich der erwarteten Werte nur 0,25 % des dem Gerät zur Verfügung stehenden physikalischen Bereichs von 20000 ppb. Das entsprechende Ausgangssignal würde dann nur auf 0,25 % des Bereichs des Aufzeichnungsgerätes erfasst.

Das M100E löst dieses Problem, indem es dem Anwender die Auswahl eines Aufzeichnungsbereichs für die Analogausgänge ermöglicht, der nur den diese spezifische Anwendung abdeckenden Teil des physikalischen Bereichs beinhaltet. Beachten Sie, dass nur der Aufzeichnungsbereich der Analogausgänge skaliert ist, der physikalische Bereich des Analysators und die Anzeigen auf der Gerätevorderseite bleiben unverändert.

Anwendungen, in denen niedrige  $SO<sub>2</sub>$  Konzentrationen gemessen werden, erfordern höhere Empfindlichkeit und Auflösung als normalerweise für höhere Konzentrationen typisch.

Das M100E löst dieses Problem durch die Verwendung zweier, den gesamten Messbereich von 0 bis 20000 ppb abdeckenden physikalischer Hardwarebereiche: Einen physikalischen Bereich von 0 bis 2000 ppb für erhöhte Empfindlichkeit und Auflösung beim Messen sehr niedriger SO2 Konzentrationen, und einen physikalischen Bereich von 0 bis 20000 ppb zur Messung höherer SO<sub>2</sub> Konzentrationen.

Basierend auf dem vom Anwender ausgewählten Analogausgangsanzeigebereich wählt die Analysatorsoftware automatisch den momentan gültigen physikalischen Bereich.

- Ist das obere Ende des gewählten Anzeigebereichs ≤ 2000 ppb, wird der niedrige physikalische Bereich gewählt.
- Ist das obere Ende des gewählten Anzeigebereichs ≥ 2001 ppb, wird der hohe physikalische Bereich gewählt.

Nach korrekter Kalibrierung werden im Display der Gerätevorderseite Konzentrationen über die gesamte Bandbreite des physikalischen Bereichs von 0 bis 20000 ppb genau angezeigt, unabhängig davon, welcher Anzeigebereich für die Analogausgänge gewählt wurde und welcher physikalische Bereich von der Instrumentensoftware verwendet wird.

### **6.7.3. ANZEIGEBEREICHSMODI**

Das M100E ermöglicht Ihnen die Wahl zwischen drei verschiedenen Analogausgangbereichsmodi.

- Der Single Range Modus (**SNGL**) stellt einen einzelnen Maximalbereich für den Analogausgang ein. Wurde der Single Range gewählt (Kap. 6.7.4), werden beide Ausgänge als Slave zusammengefasst und repräsentieren den gesamten Messbereich (z.B. 0-50 ppm), unabhängig davon, wie ihre elektronischen Signallevel für verschiedene Bereiche (z.B. 0-10 VDC gegen 0-0,1 VDC, Kap. 6.9.4.1) konfiguriert sind.
- Der Dual Range Modus (**DUAL**) ermöglicht die Konfiguration der Ausgänge A1 und A2 mit unterschiedlichen Messbereichen (Kap. 6.7.5).
- Der Auto Range Modus (**AUTO**) ermöglicht dem Analysator die Anzeige von Daten eines niedrigen und hohen Bereichs durch automatisches Umschalten (Kap. 6.7.6) in den passenden Bereich bei entsprechender Konzentrationsänderung.

In diesem Modus wird die im Display angezeigte RANGE Test Funktion durch zwei getrennte Funktionen ersetzt, Range1 & Range2.

Der Range Status wird ebenfalls über die externen, digitalen I/O Statusbits ausgegeben (Kap. 6.12.1.1).

Drücken Sie zur Auswahl eines Analogausgangsbereichs folgende Tasten:

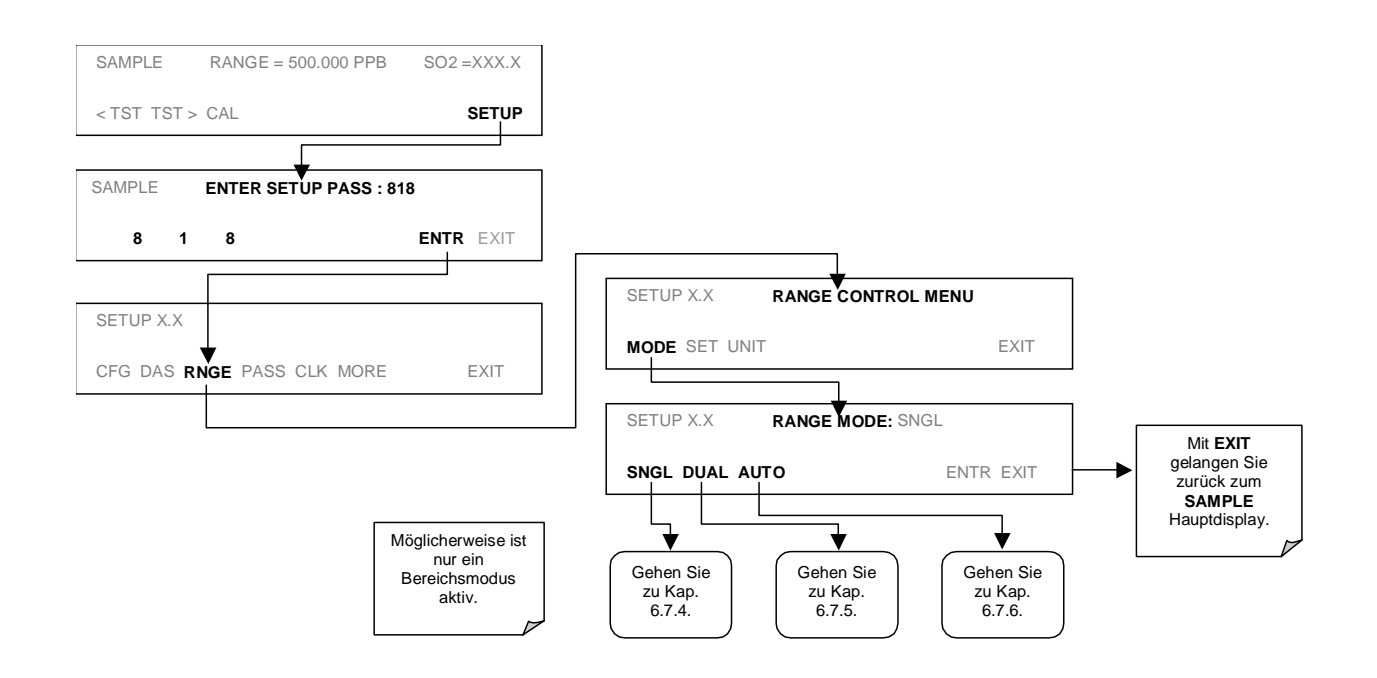

## **6.7.4. SINGLE RANGE MODUS (SNGL)**

Der voreingestellte Bereich des Analysators ist der Single Range, hier sind alle Konzentrationsanalogausgänge auf den gleichen Anzeigebereich eingestellt. Dieser Bereich kann auf jeden Wert zwischen 0,1 ppb und 20000 ppb eingestellt werden.

Während die beiden Ausgänge immer den gleichen Anzeigebereich haben, können Span und Skalierung aber trotzdem noch auf andere Werte eingestellt sein (z.B. **A1** = 0-10 V und **A2** = 0-0,1 V).

Drücken Sie zur Auswahl des **SNGLE** Range Modus und zur Einstellung des oberen Bereichsgrenzwertes folgende Tasten:

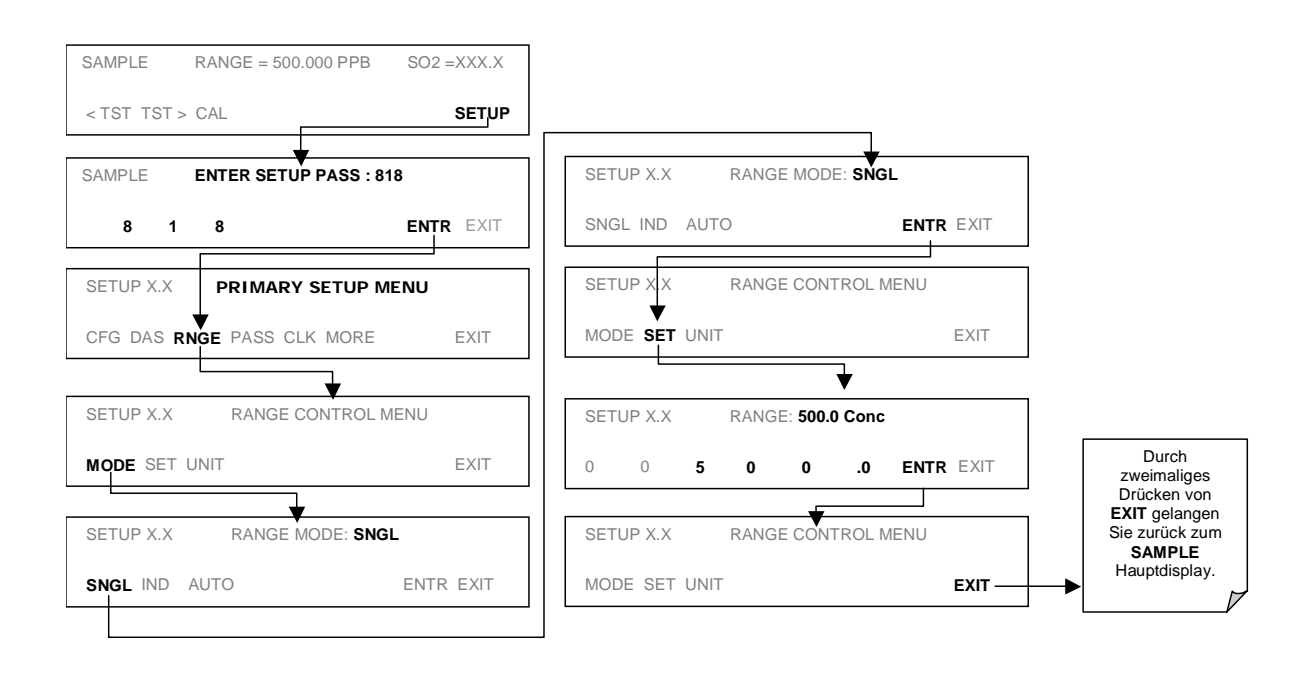

## **6.7.5. DUAL RANGE MODUS (DUAL)**

Der Dual Range Modus (**DUAL**) ermöglicht die Konfiguration der Ausgänge **A1** und **A2** mit unterschiedlichen Messbereichen. Die Analysatorsoftware bezeichnet diese Bereiche mit niedrig (low) und hoch (high). Die Einstellung des niedrigen Bereichs stimmt mit dem Analogausgang **A1** auf der Geräterückseite überein, der hohe Messbereich mit dem Ausgang **A2**. Obwohl die Software diese Bereiche als niedrig und hoch bezeichnet, müssen sie nicht notwendigerweise so konfiguriert werden. So können beispielsweise der niedrige Bereich auf 0-150 ppb und der hohe auf 0-50 ppb eingestellt werden.

Im **DUAL** Range Modus wird die im Display angezeigte **RANGE** Test Funktion durch zwei getrennte Funktionen ersetzt:

**RANGE1**: Die Rangeeinstellung des Ausgangs **A1**.

**RANGE2**: Die Rangeeinstellung des Ausgangs **A2**.

Drücken Sie zur Bereichseinstellung die folgenden Tasten.

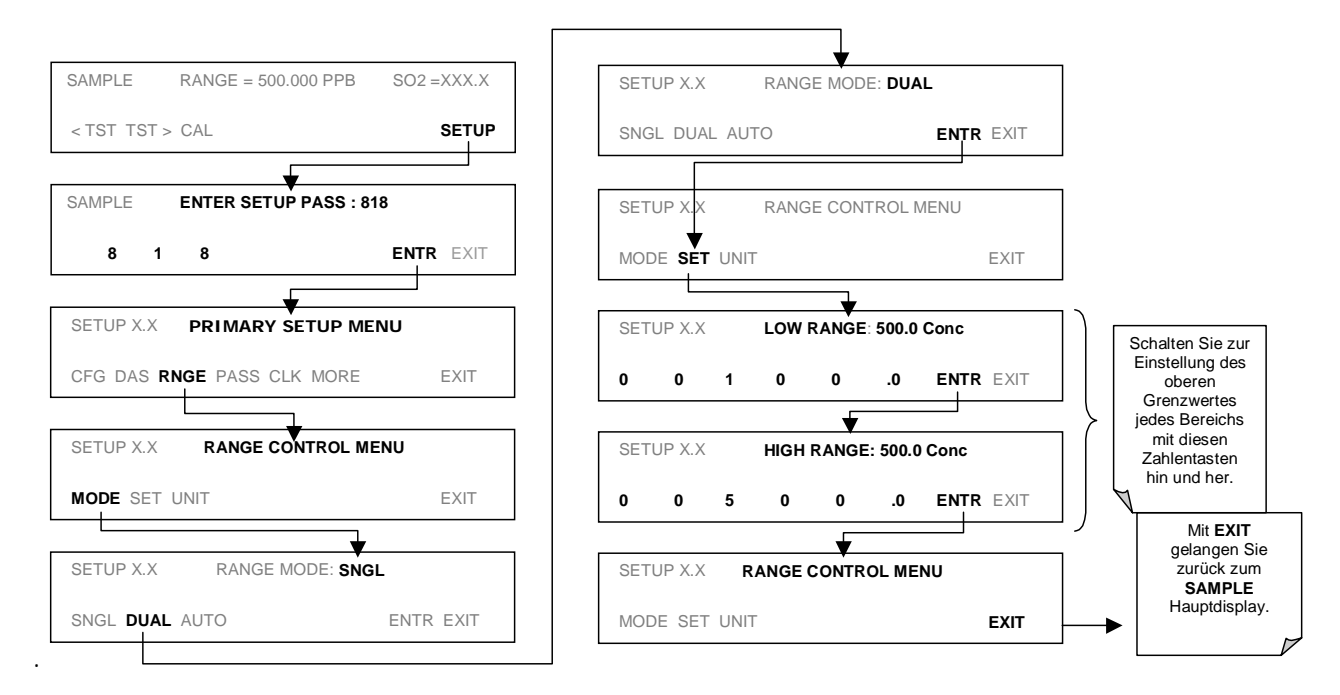

### **HINWEIS**

**Die Low und High Bereiche haben getrennte Werte für Slope und Offset zur Berechnung**  der SO<sub>2</sub> Konzentration.

**Die beiden Bereiche können unabhängig voneinander kalibriert werden.** 

## **6.7.6. AUTO RANGE MODUS (AUTO)**

Im AUTO Range Modus schaltet der Analysator den Anzeigebereich automatisch zwischen zwei anwenderdefinierten Bereichen hin und her (Low (Niedrig) und High (Hoch)). Das Gerät schaltet vom Low in den High Bereich, sobald die SO<sub>2</sub> Konzentration 98 % des niedrigen Spanbereichs überschreitet. Umgekehrt wechselt es zurück in den niedrigen Bereich, sobald die SO<sub>2</sub> Konzentration unter 75 % des niedrigen Bereichs fällt.

Im **AUTO** Range Modus zeigt das Instrument die gleichen Daten auf den **A1** und **A2** Ausgängen an und schaltet automatisch, wie oben beschrieben, zwischen den Bereichen hin und her.

Die im Display angezeigte **RANGE** Test Funktion wird ebenfalls durch zwei getrennte Funktionen ersetzt:

**RANGE1**: Die **LOW** Rangeeinstellung aller Analogausgänge.

**RANGE2**: Die **HIGH** Rangeeinstellung aller Analogausgänge.

Der High/Low Range Status wird ebenfalls durch die externen, digitalen Statusbits (Kap. 6.12.1.1) angezeigt.

Drücken Sie zur individuellen Bereichseinstellung die folgenden Tastensequenzen:

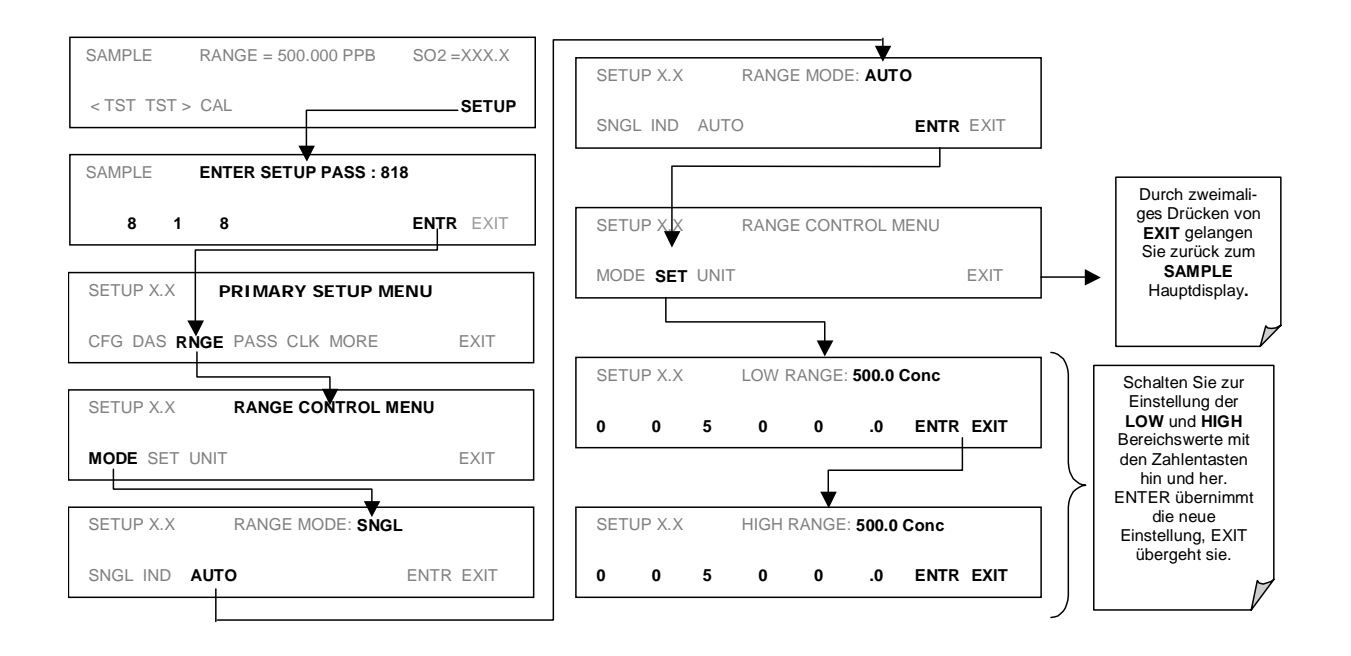

#### **HINWEIS**

**Die Low und High Bereiche im AUTO Range Modus haben getrennte Werte für Slope und**  Offset zur Berechnung der SO<sub>2</sub> Konzentration. Daher müssen die beiden Bereiche **unabhängig voneinander kalibriert werden.** 

### **6.7.7. BEREICHSEINHEITEN**

Das M100E kann Konzentrationen in parts per billion (10<sup>9</sup> mols per mol, PPB), parts per million (10<sup>6</sup> mols per mol, PPM), micrograms per cubic meter ( $\mu$ g/m<sup>3</sup>, UG) oder milligrams per cubic meter (mg/m<sup>3</sup>, MG) anzeigen. Eine Veränderung der Einheiten beeiflusst alle Anzeige-, COM Anschluss- und iDAS Werte, unabhängig vom Range Modus des Analysators.

Drücken Sie zur Veränderung der Einheiten folgende Tasten:

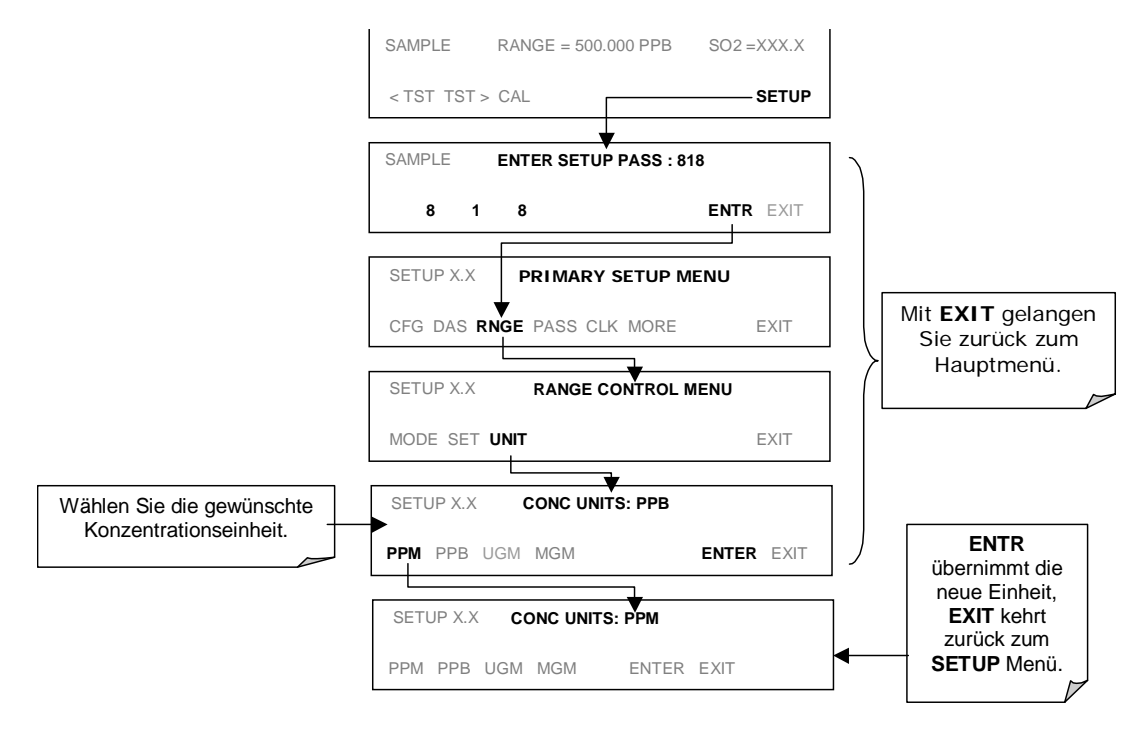

#### **HINWEIS**

**In mg/m3 und µg/m3 angezeigte Konzentrationen verwenden 0° C und 760 Torr als Standardtemperatur und –druck (STP). Erkundigen Sie sich bei Ihrer zuständigen Behörde nach den für Sie gültigen STP Vorschriften. Dies sind die im M100E verwendeten Umwandlungsfaktoren von volumetrischen zu Masseeinheiten:** 

> **SO**<sub>2</sub>: **ppb x 1.34 =**  $\mu$ **g/m<sup>3</sup>; ppm x 1.34 = mg/m<sup>3</sup>**

## **6.7.8. VERDÜNNUNGSVERHÄLTNIS**

Das Verdünnungsverhältnis (eine Softwareoption) ermöglicht dem Anwender die Kompensierung jeder Verdünnung von Probengas bevor es in den Analysator gelangt. Die Verwendung der Verdünnungsverhältnisoption ist ein vierstufiger Prozess:

- 1. Wählen Sie die Konzentrationseinheiten: Folgen Sie dazu der in Kap. 6.7.7 beschriebenen Prozedur.
- 2. Wählen Sie den Bereich: Folgen Sie dazu den in Kap. 6.7.4 6.7.6 beschriebenen Prozeduren. Stellen Sie sicher, dass der eingegebene **SPAN** Wert die maximal zu erwartende Konzentration des unverdünnten Kalibriergases ist, und dass dieses Spangas entweder durch das selbe Verdünnungssystem wie das Probengas zugeführt wird, oder eine entsprechend niedrigere, tatsächliche Konzentration hat. Bei einer auf 100 eingestellten Verdünnung kann zum Beispiel 1 ppm Gas zur Kalibrierung von 100 ppm Probengas verwendet werden, wenn das Spangas nicht durch das Verdünnungssystem geführt wird. Wird auf der anderen Seite ein Spangas von 100 ppm benutzt, muss es die selben Verdünnungsstufen wie das Probengas durchlaufen.
- 3. Setzen Sie den Verdünnungsfaktor als Zunahme ein (z.B. bedeutet ein Wert von 20 dann 20 Teile Verdünnung und ein Teil Probengas).

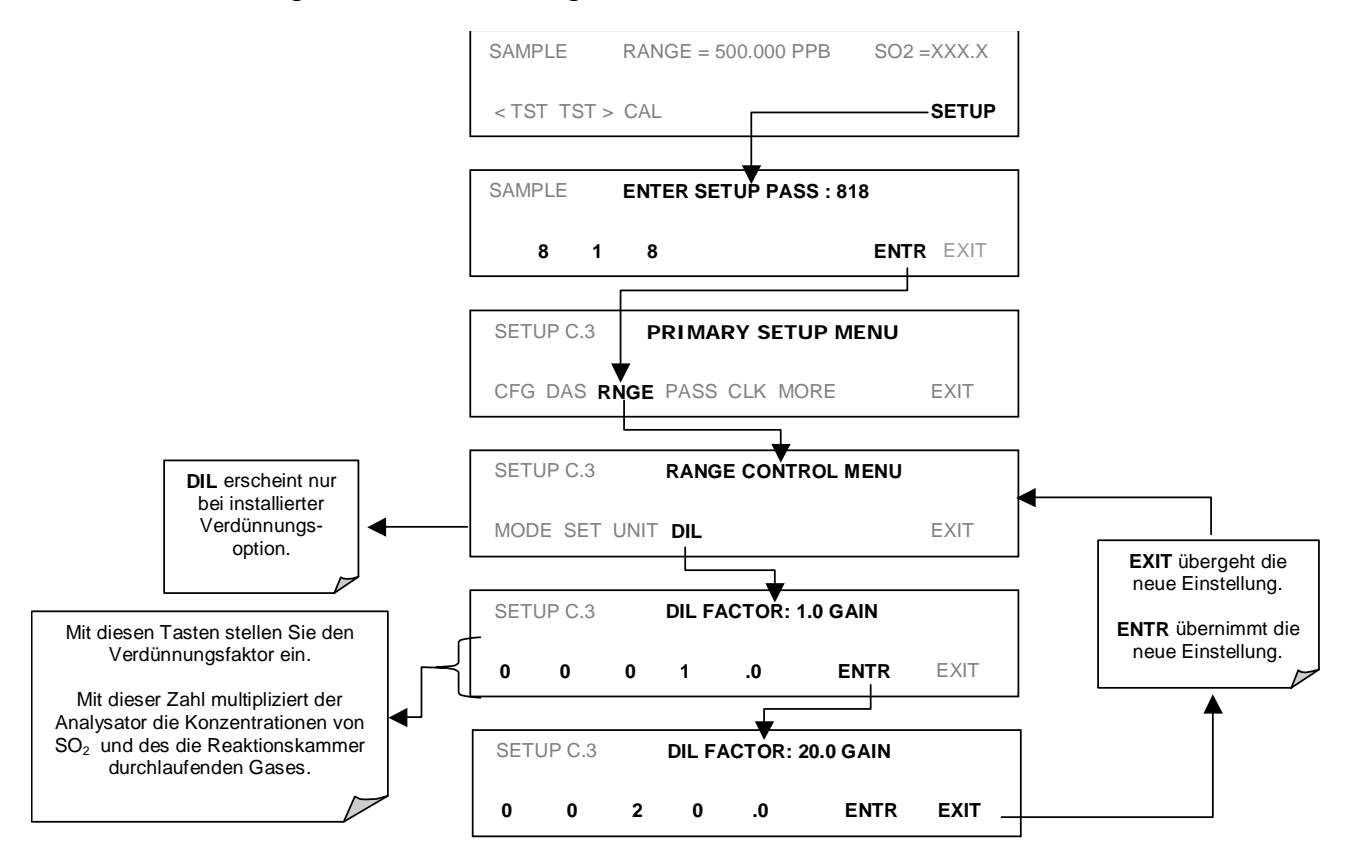

Der Analysator multipliziert die gemessenen Gaskonzentrationen mit diesem Verdünnungsfaktor und zeigt das Ergebnis an.

#### **HINWEIS**

**Nachdem die oben genannten Einstellungen vorgenommen wurden, muss das Instrument anhand der in Kap. 7 vorgestellten Methoden neu kalibriert werden.** 

## **6.8. SETUP – VARS: VERWENDEN DER INTERNEN VARIABLEN**

Das M100E vefügt über einige vom Anwender einstellbare, bestimmte Betriebsparameter definierende Softwarevariable. Normalerweise werden diese Variablen automatisch von der Firmware des Instruments eingestellt, können aber auch mit Hilfe des VARS Menüs manuell neu definiert werden. Tab. 6-6 zeigt alle verfügbaren, von der Passwortebene 818 geschützten Variablen.

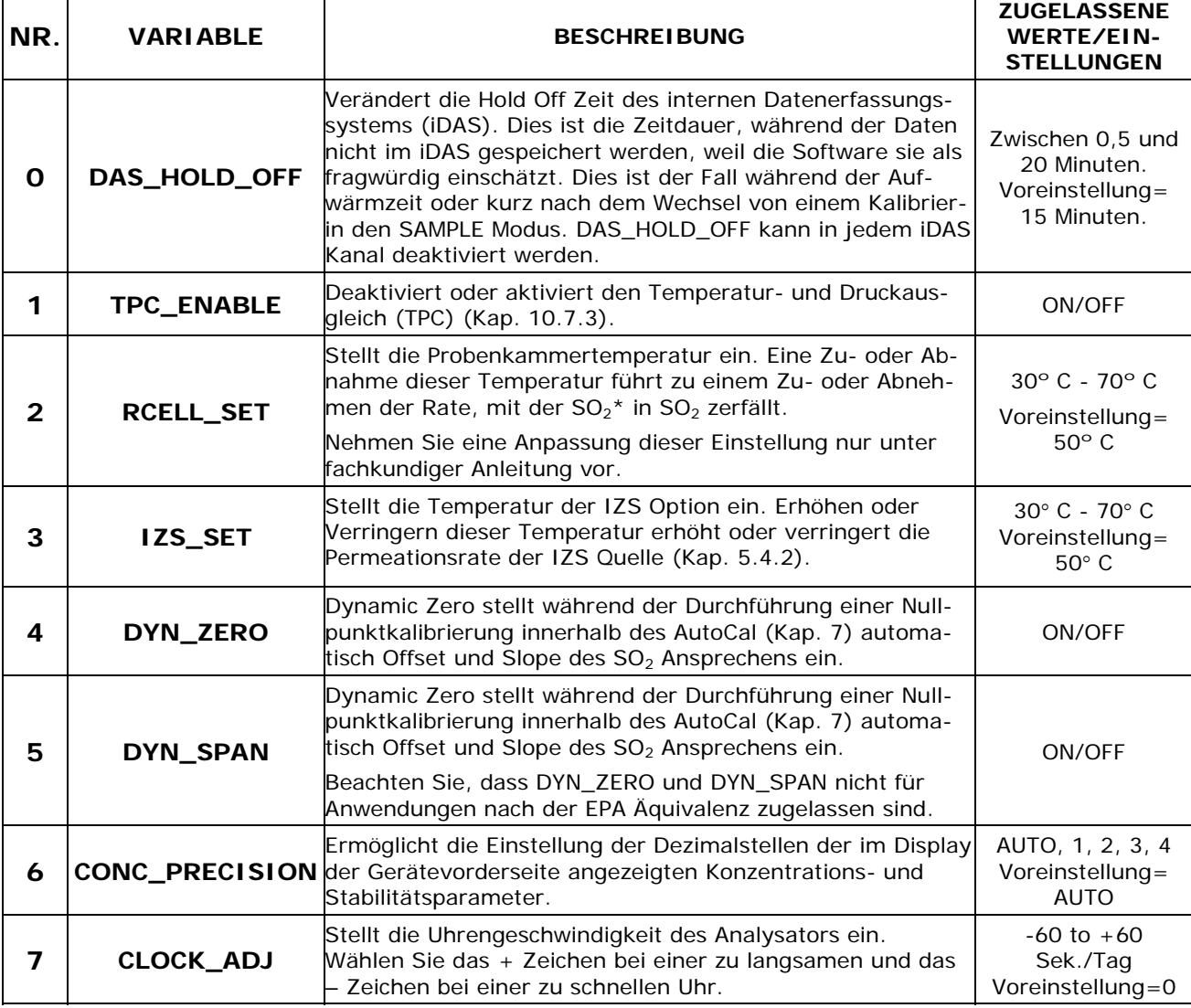

#### **Tab. 6-6: Variablenbezeichnungen (VARS) Revision C.3**

Drücken Sie zum Aufrufen und Bedienen des VARS Menüs folgende Tasten:

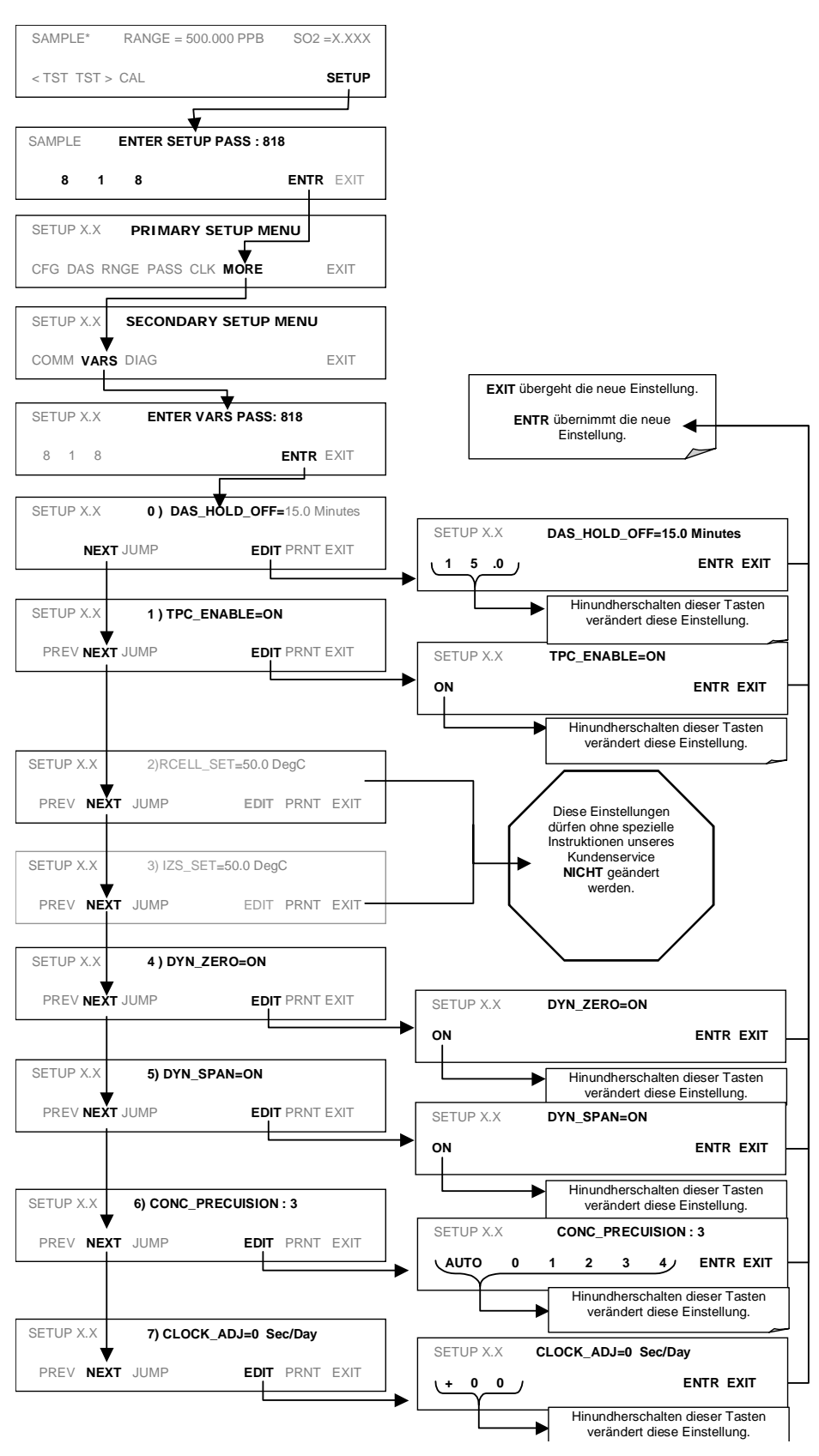

## **6.9. SETUP – DIAG: VERWENDEN DER DIAGNOSE-FUNKTIONEN**

Eine Reihe von Diagnose-Tools ist im **SETUP-MORE-DIAG** Menü zusammengefasst. Da diese Parameter von der Firmware Revision abhängig sind, sind die Menübäume im Anhang A-5 aufgeführt. Dagegen werden die individuellen Parameter detailliert im folgenden Kapitel erklärt; aufgelistet sind sie in der Tab. 6-7. Diese Tools, auf die an vielen Stellen des Kap. 11 (Fehlersuche und Reparaturarbeiten) verwiesen wird, können in einer Vielzahl von Fehlersuche- und Diagnoseprozeduren verwendet werden.

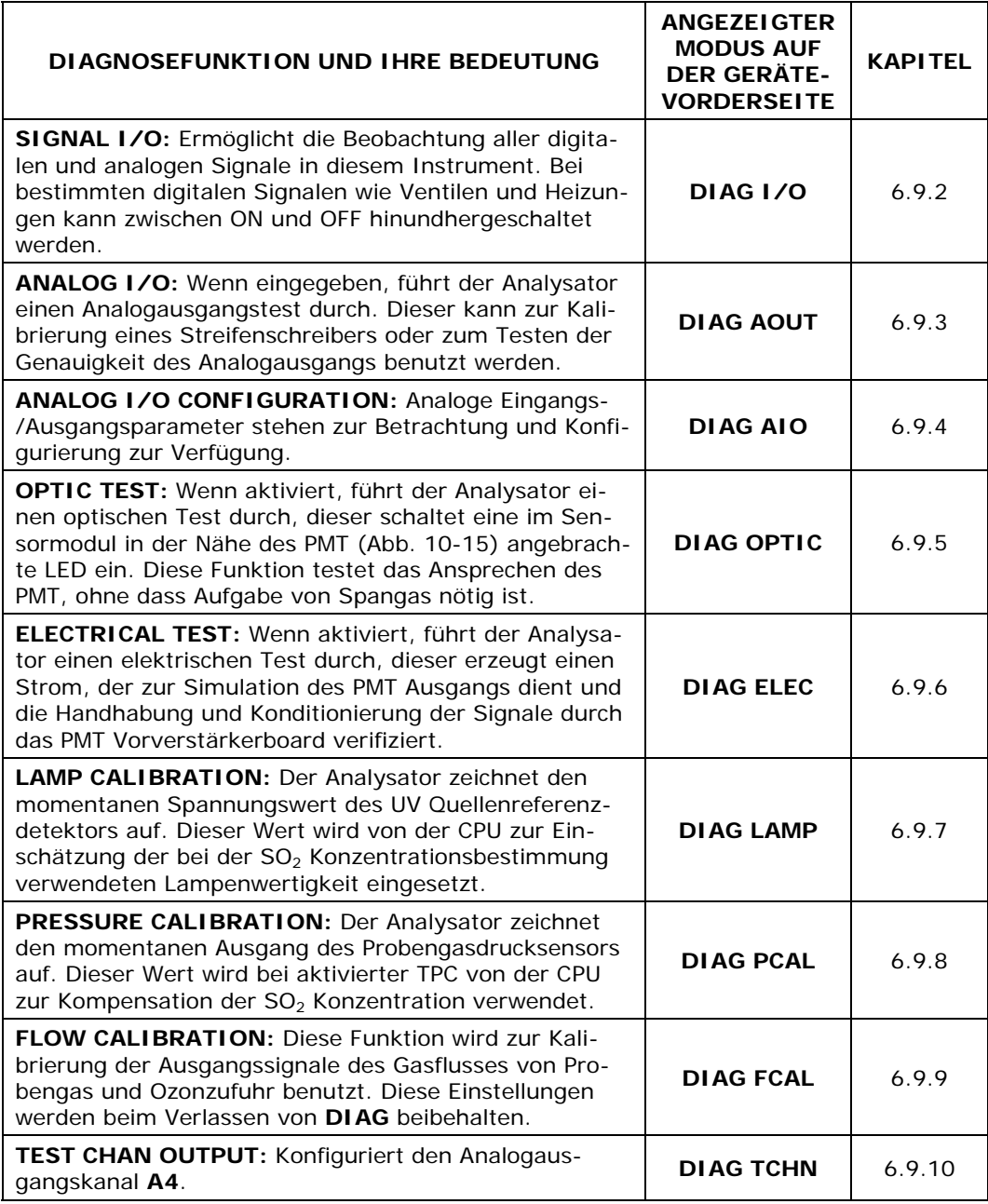

### **Tab. 6-7: M100E Diagnosefunktionen (DIAG)**
# **6.9.1. ZUGANG ZU DEN DIAGNOSEFUNKTIONEN**

Drücken Sie zum Aufrufen der DIAG Funktionen folgende Tasten:

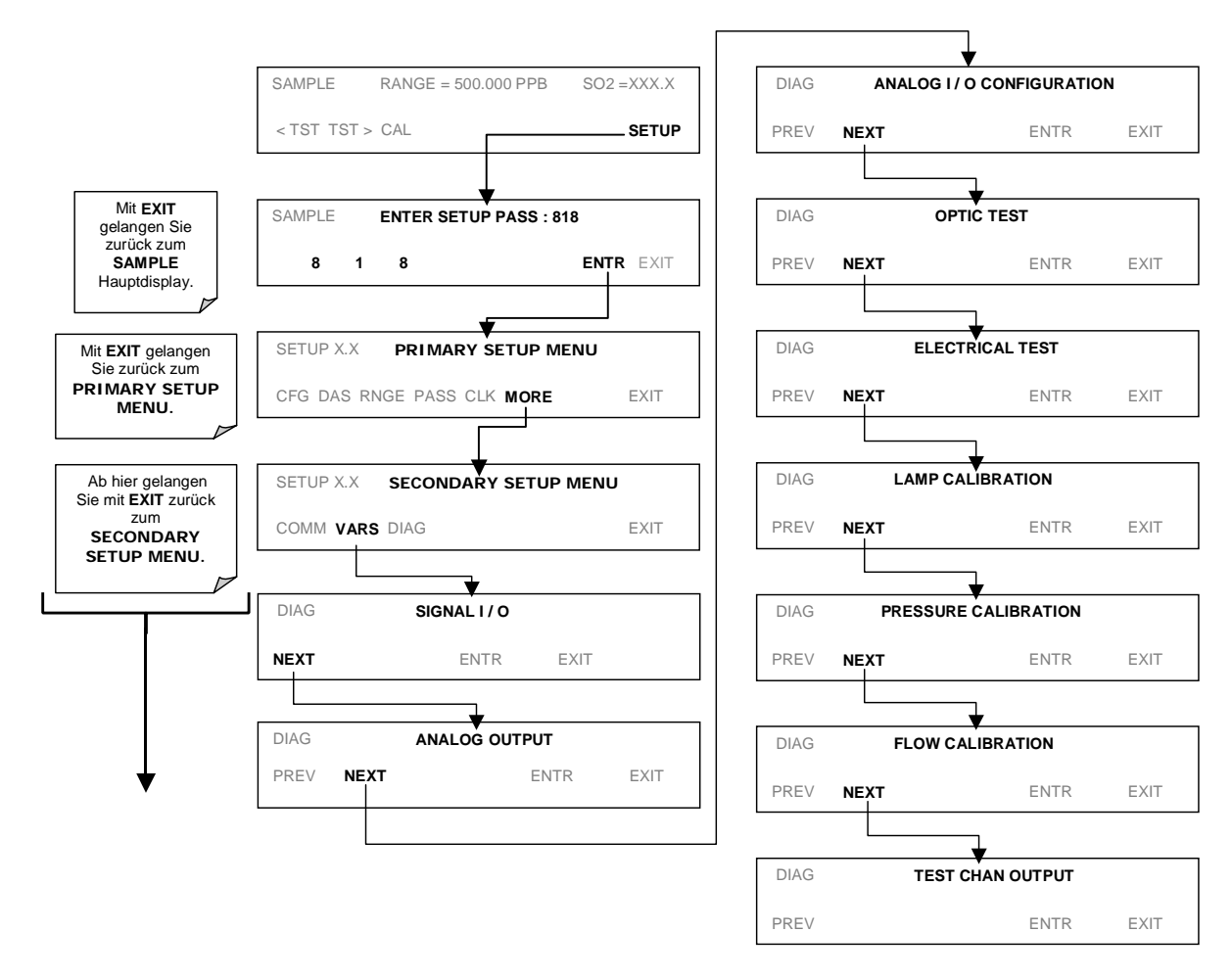

# **6.9.2. SIGNAL I/O**

Der Signal I/O Diagnosemodus ermöglicht das Betrachten und Ändern der digitalen und analogen Eingangs-/Ausgangsfunktionen des Analysators. Im Anhang A-4 finden Sie eine vollständige Liste der in diesem Menü zur Betrachtung verfügbaren Parameter.

#### **HINWEIS Änderungen der Signal I/O Einstellungen bleiben nur bis zum Verlassen des I/O Menüs gültig. Ausnahmen sind die manuelle Einstellung des Ozongenerators und die Kalibrierung des Durchflusssensors, diese veränderten Werte bleiben beim Verlassen des Menüs erhalten.**

Drücken Sie zum Aufrufen des Signal I/O Testmodus:

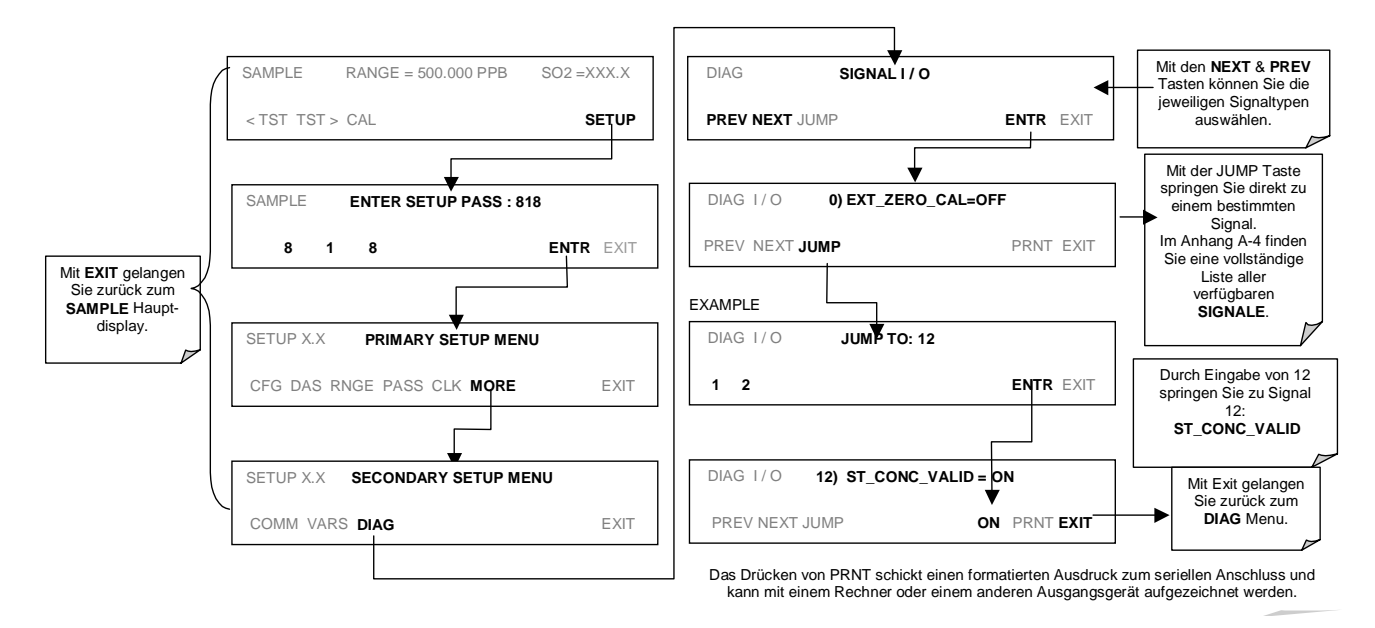

# **6.9.3. ANALOGAUSGANG (STEP TEST)**

Mit diesem Test können Sie die Genauigkeit und den korrekten Betrieb der Analogausgänge überprüfen. Der Test veranlasst alle vier Ausgangskanäle in 20 % Abstufungen Signale von 0 % bis 100 % des Gesamtskalenbereichs hervorzubringen. Dieser Test ist sinnvoll, um den Betrieb der angeschlossenen Datenaufzeichnungsgeräte zu verifizieren.

Drücken Sie zum Start des Tests die folgenden Tasten:

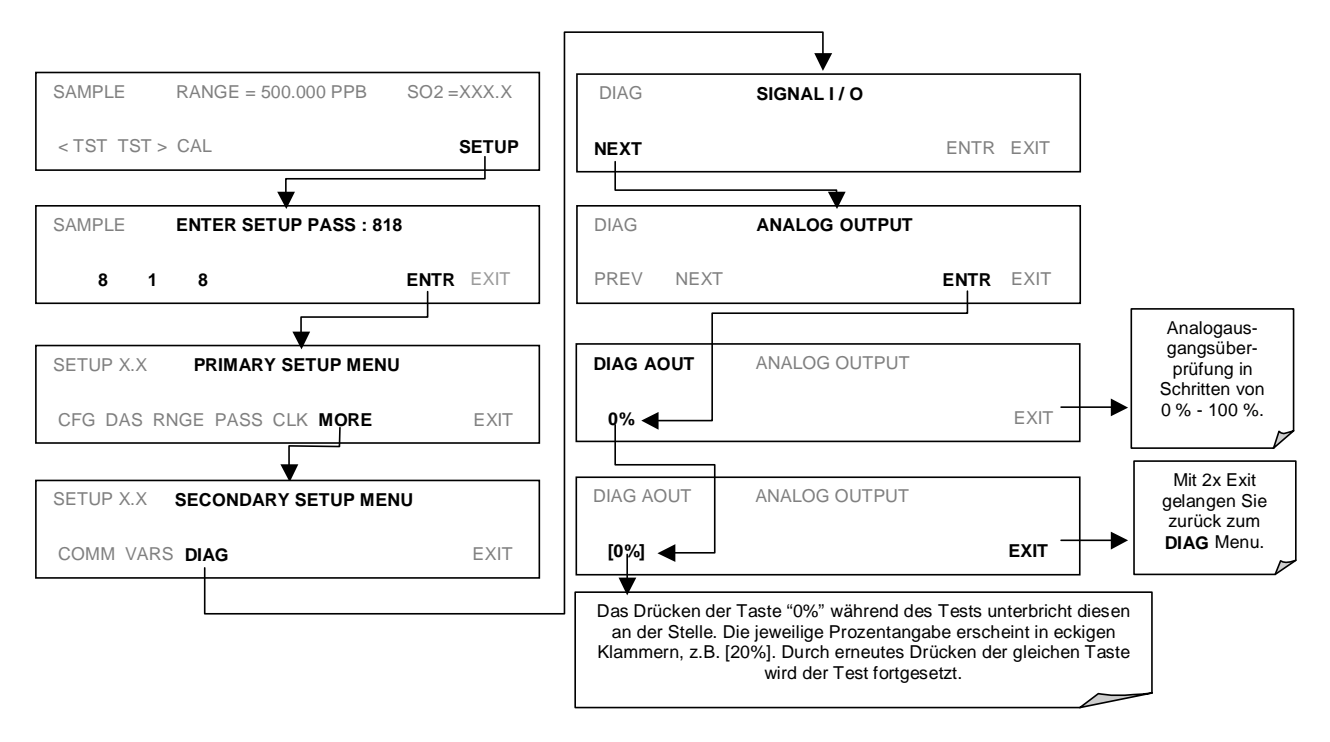

# **6.9.4. ANALOG I/O KONFIGURATION**

Tab. 6-8 zeigt eine Übersicht der im M100E verfügbaren analogen I/O Funktionen.

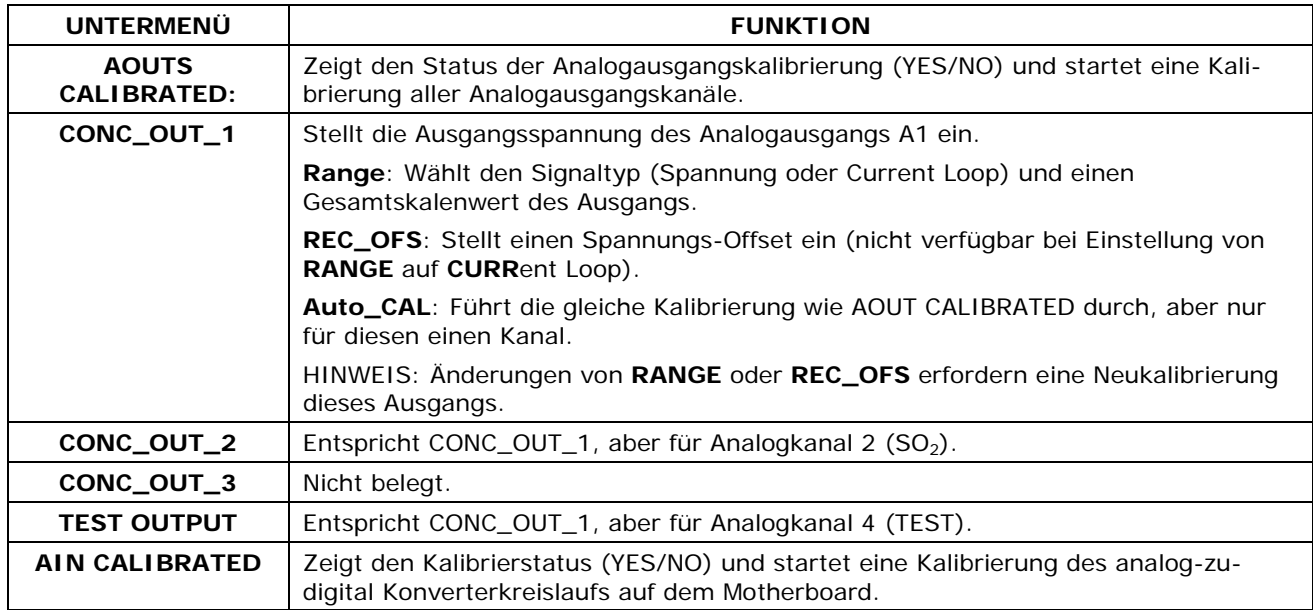

#### **Table 6-8: DIAG - Analoge I/O Funktionen**

Stellen Sie zur Konfiguration der vier Analogausgänge des Analysators den elektronischen Signaltyp jedes Kanals ein und kalibrieren Sie die Ausgänge. Hierzu gehört:

Das Wählen eines Ausgangstyps (Spannung oder Strom, falls ein optionaler Stromausgangstreiber installiert wurde) und der mit den Eingangsanforderungen des mit dem Kanal verbundenen Aufzeichnungsgerätes (Kap. 6.9.4.1) übereinstimmenden Signalebene.

Das Kalibrieren des Ausgangskanals. Dies kann für jeden Kanal automatisch oder manuell erfolgen (Kap. 6.9.4.2 & 6.9.4.3).

Fügen Sie dem Signal ein bipolares Recorder Offset hinzu, falls erforderlich (Kap. 6.9.4.4).

In der Standardkonfiguration können die Analysatorausgänge auf die folgenden Spannungswerte eingestellt werden. Jeder Bereich kann von –5 % bis + 5 % des Nominalbereiches benutzt werden.

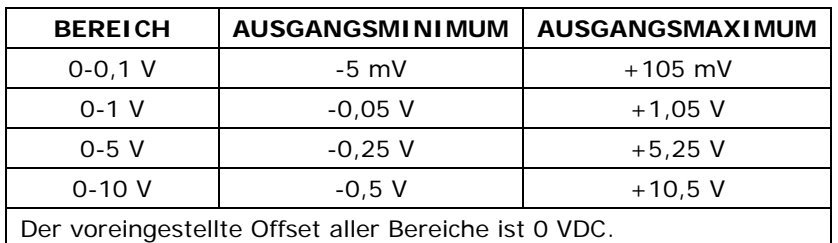

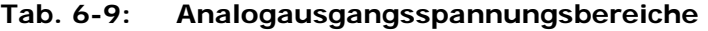

Die folgenden DC Stromausgangsgrenzwerte beziehen sich auf die Current Loop Module:

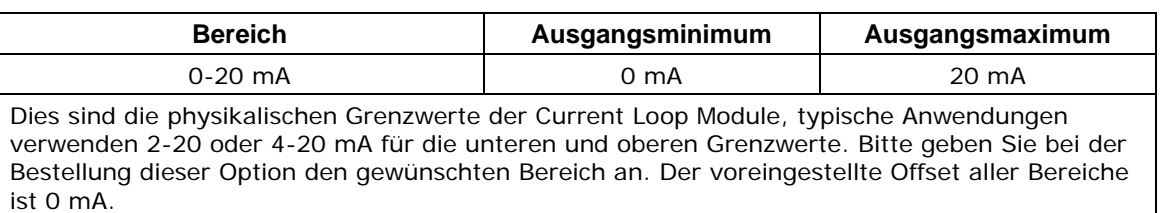

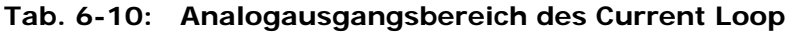

In Tab. 6-11 finden Sie die Pinzuordnungen des ANALOG Ausgangsanschlusses auf der Geräterückseite.

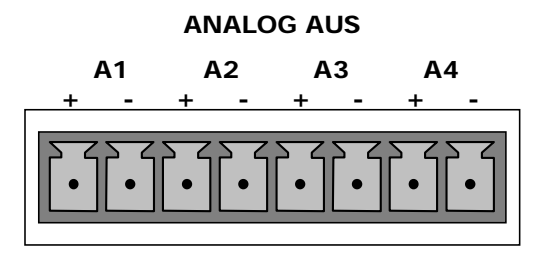

**Tab. 6-11: Zuordnung der Ausgangspins** 

| Pin | Analog-<br>ausgang | <b>VOLTAGE</b><br>(Spannung)<br><b>Signal</b> | <b>CURRENT</b><br>(Strom)<br><b>Signal</b> |
|-----|--------------------|-----------------------------------------------|--------------------------------------------|
| 1   | A <sub>1</sub>     | V Aus                                         | $1$ Aus $+$                                |
| 2   |                    | Erde                                          | I Aus -                                    |
| 3   | A <sub>2</sub>     | V Aus                                         | $1$ Aus $+$                                |
| 4   |                    | Erde                                          | I Aus -                                    |
| 5   | A3                 | V Aus                                         | $1$ Aus $+$                                |
| 6   |                    | Erde                                          | I Aus -                                    |
| 7   | AA                 | V Aus                                         | Nicht verfügbar                            |
| 8   |                    | Erde                                          | Nicht verfügbar                            |

Abb. 3-1 zeigt die Lage der Analogausgangsanschlüsse auf der Geräterückseite.

### **6.9.4.1. Auswahl des analogen Ausgangssignals und des Messbereichs**

Aktivieren Sie zur Auswahl eines analogen Ausgangssignaltyps (DC Spannung oder Strom) und der Ebene eines Ausgangskanals das **ANALOG I/O CONFIGURATION MENU** (Kap. 6.9.1) und drücken Sie dann:

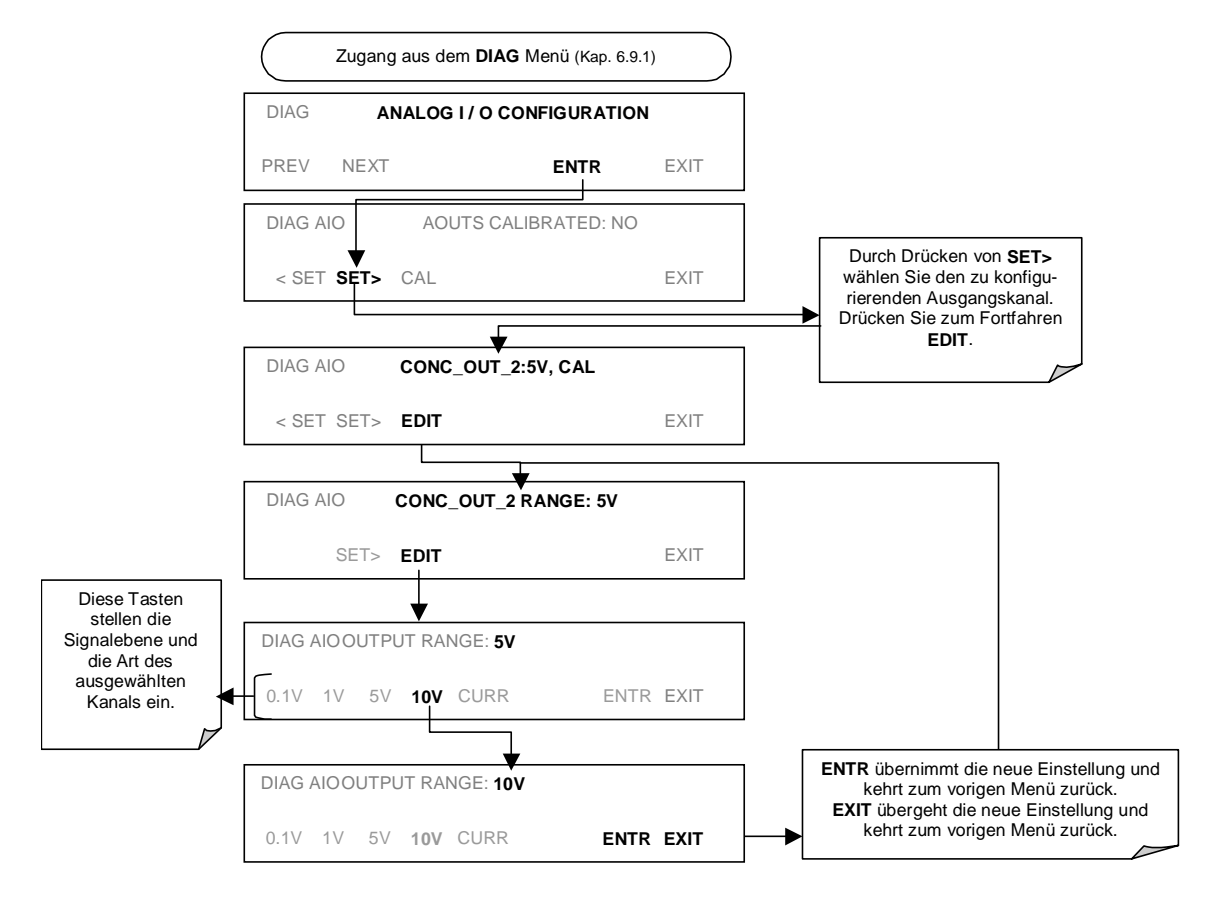

### **6.9.4.2. Kalibriermodus des Analogausgangs**

Die Analogausgänge können automatisch oder manuell kalibriert werden. Im voreingestellten Modus ist das Instrument auf automatische Kalibrierung aller Kanäle konfiguriert. Die manuelle Kalibrierung sollte für den 0,1 V Bereich oder in Fällen, wo die Ausgänge und die Merkmale des Aufzeichnungsgerätes ziemlich genau übereinstimmen müssen, verwendet werden. Für automatische Kalibrierung konfigurierte Ausgänge können gruppenweise oder individuell kalibriert werden. Die Analogkalibrierung muss beim ersten Einschalten des Analysators (dies geschieht werkseitig als Teil des Konfigurationsprozesses) oder jeder erforderlichen Neukalibrierung durchgeführt werden.

Aktivieren Sie zur gruppenweisen Kalibrierung der Ausgänge **ANALOG I/O CONFIGURATION MENU** (Kap. 6.9.1) und drücken Sie dann:

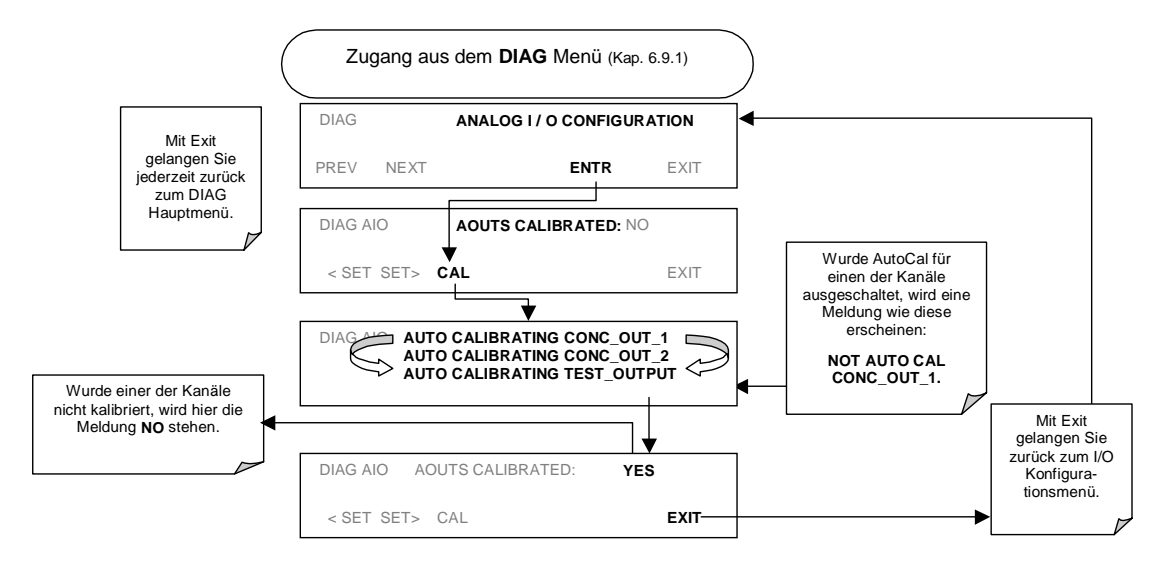

Drücken Sie zur automatischen Kalibrierung eines einzelnen Analogkanals folgende Tasten:

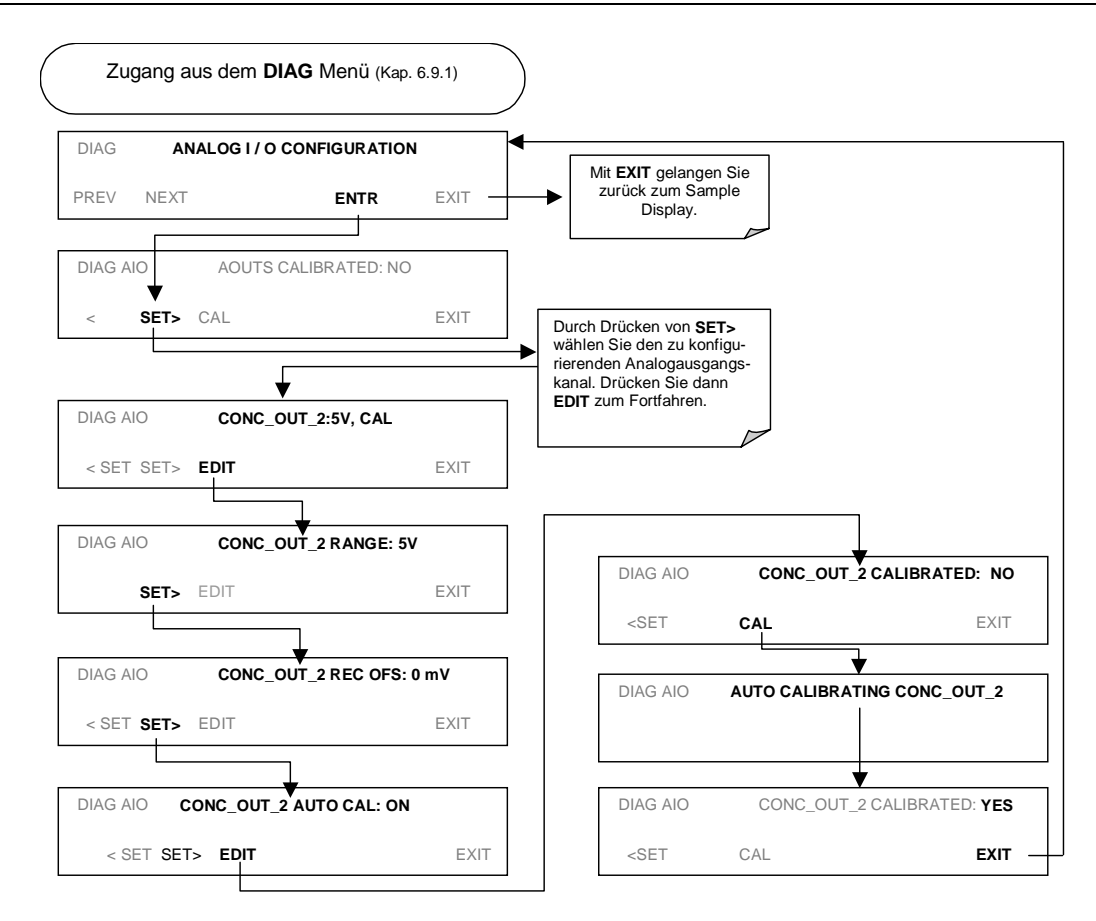

Drücken Sie zur Auswahl einer manuellen Ausgangskalibrierung folgende Tasten:

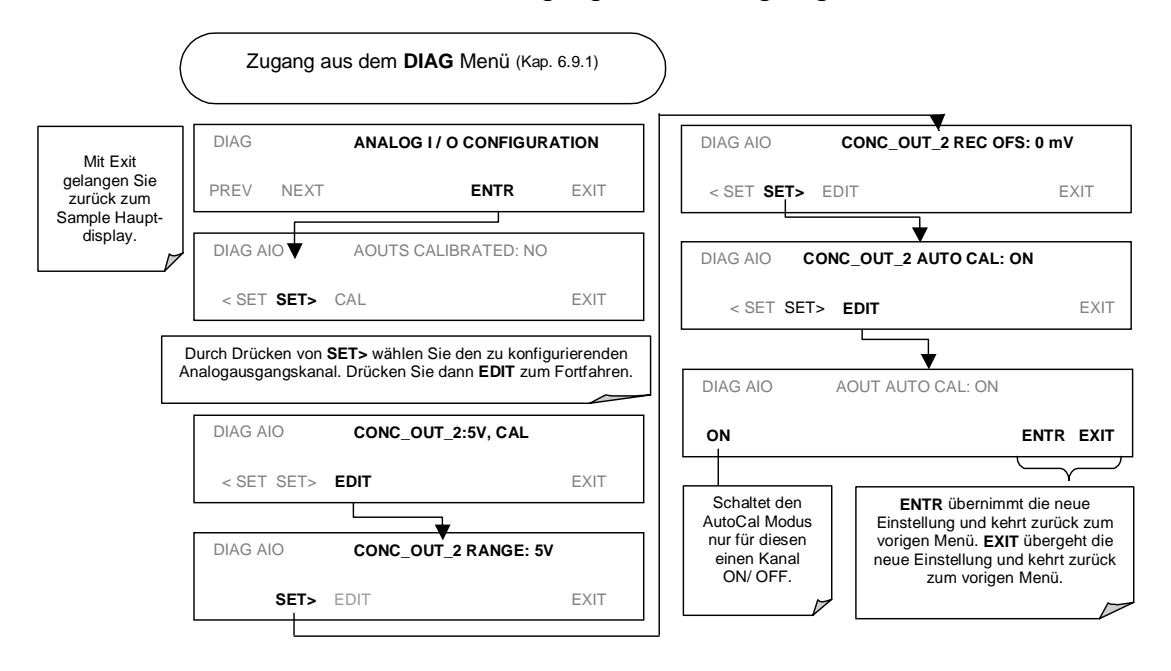

Nun sollten die Analogausgangskanäle entweder automatisch kalibriert oder auf die im Folgenden beschriebene manuelle Kalibrierung eingestellt sein.

### **6.9.4.3. Manuelle Kalibrierung des Analogausgangs und Spannungseinstellung**

Zum Erreichen höchster Genauigkeit können die Spannungen der Analogausgänge manuell kalibriert werden. Die Kalibrierung erfolgt über die Instrumentensoftware und mit Hilfe eines an die Ausgangsanschlüsse (Abb. 6-5) angebrachten Voltmeters. Einstellungen, zuerst Null-, dann Spanpunkt (Tab. 6-12), werden mit den Tasten auf der Gerätevorderseite vorgenommen.

Die Software ermöglicht diese Einstellung in Schritten zu 100, 10 oder 1.

| Gesamt-<br>skala | <b>Toleranz Nullpunkt</b> | <b>Spannung Span</b> | <b>Toleranz Span</b> |
|------------------|---------------------------|----------------------|----------------------|
| $0.1$ VDC        | $\pm 0.0005V$             | 90 mV                | $\pm 0.001V$         |
| 1 VDC            | $\pm 0.001V$              | 900 mV               | $\pm 0.001V$         |
| 5 VDC            | $\pm 0.002V$              | 4500 mV              | $\pm 0.003V$         |
| <b>10 VDC</b>    | $\pm 0.004V$              | 4500 mV              | $\pm 0.006V$         |

**Tab. 6-12: Spannungstoleranzen der Analogausgangskalibrierung** 

```
HINWEIS
```
**Für einen Gesamtskalenwert von 0,1 V konfigurierte Ausgänge sollten immer manuell kalibriert werden.** 

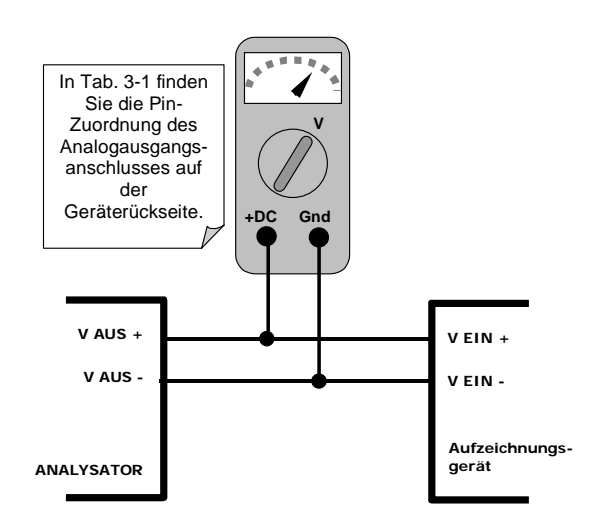

**Abb. 6-5: Setup zur Kalibrierung der Analogausgänge** 

Um diese Einstellungen zu machen, muss die **AOUT** Autokalibrierung ausgeschaltet sein (Kap. 6.9.4.2). Aktivieren Sie das **ANALOG I/O CONFIGURATION MENU** (Kap. 6.9.1) durch Drücken von:

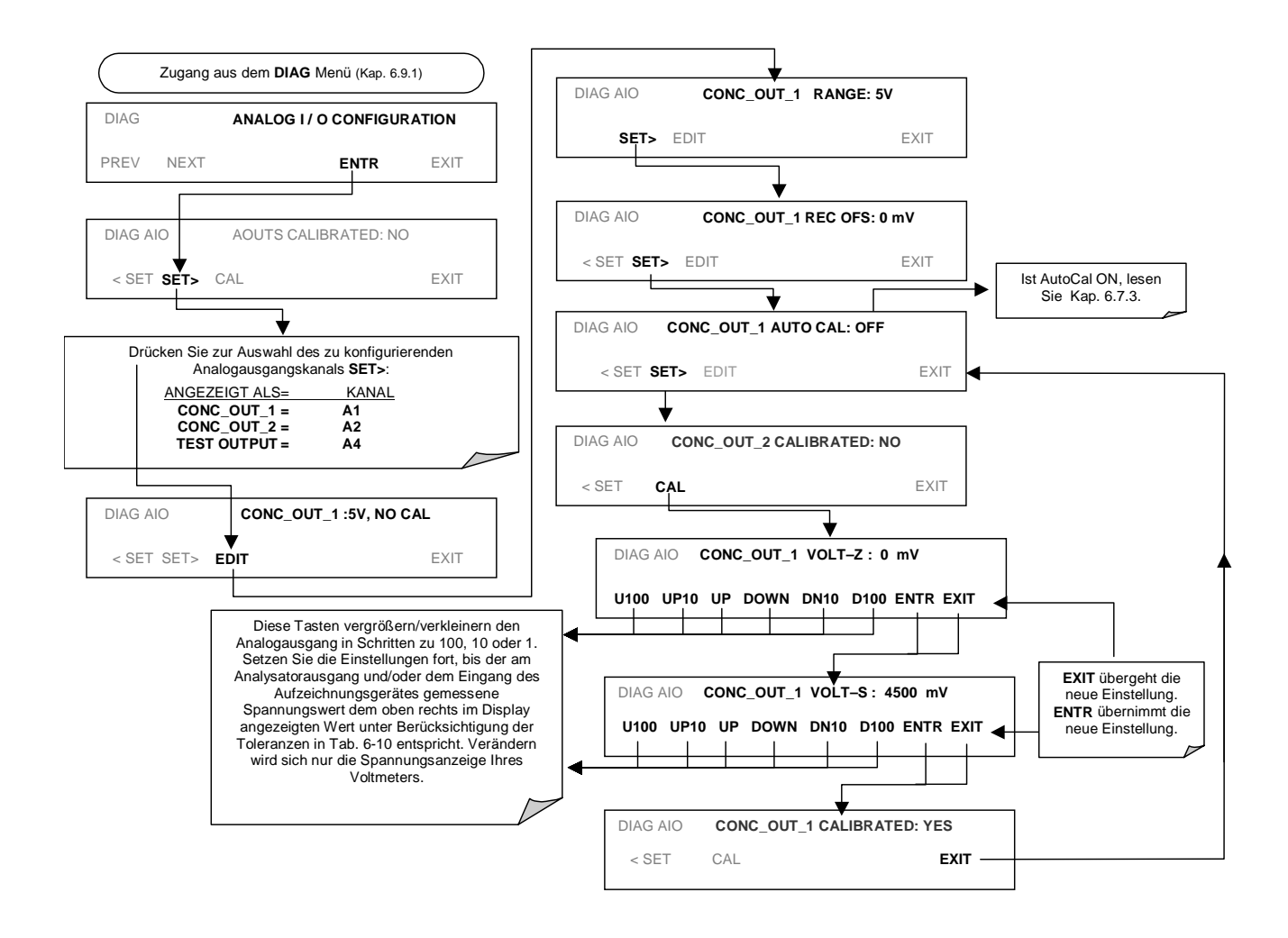

### **6.9.4.4. Einstellung des Offsets für den Analogausgang**

Manche Analogsignal-Aufzeichnungsgeräte benötigen zur Aufzeichnung leicht negativer Werte vom Rauschen um den Nullpunkt ein sich von der Grundlinie des Aufzeichnungsgerätes deutlich unterscheidendes Nullpunktsignal. Dies kann im M100E durch die Definition eines Zero Offset erfolgen, einer kleinen Spannung (z.B. 10 % des Span), die dem Signal der individuellen Ausgangskanäle durch Aktivieren von **ANALOG I/O CONFIGURATION MENU** (Kap. 6.9.1) hinzugefügt werden kann, gefolgt vom Drücken dieser Tasten:

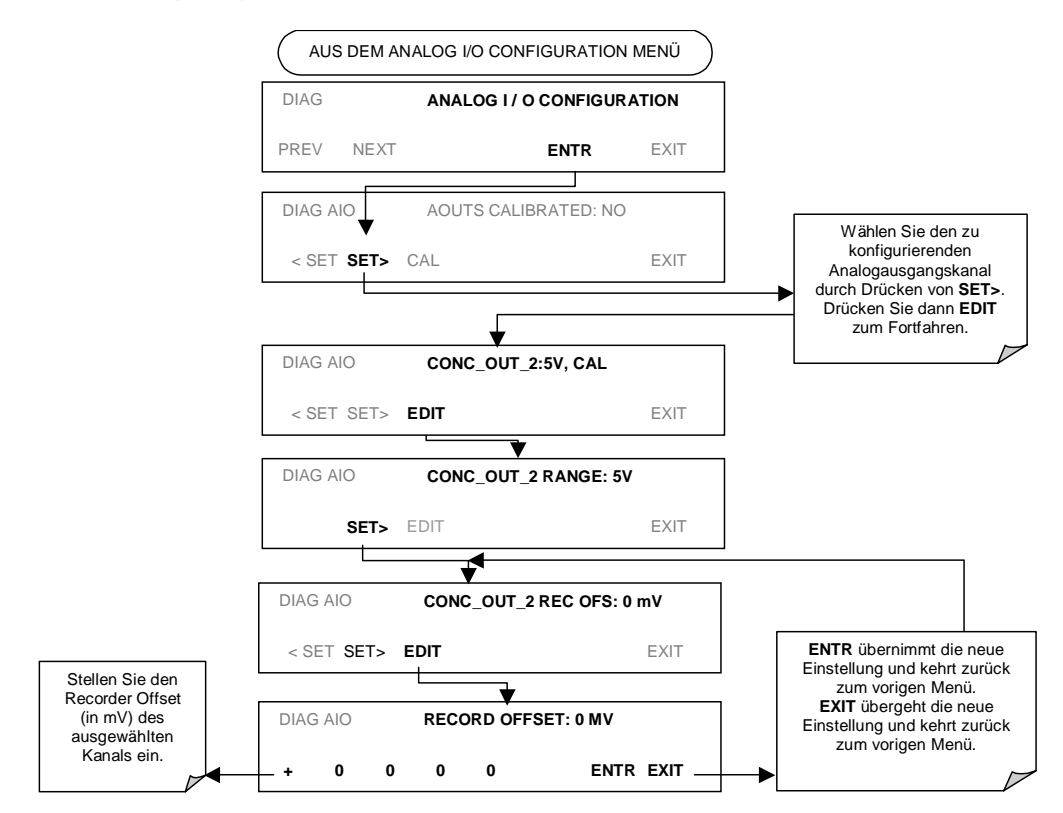

### **6.9.4.5. Einstellen des Current Loop Ausgangs**

Eine Current Loop Option ist erhältlich und kann als Umbau für jeden der Analogausgänge des Analysators (Kap. 5.2) installiert werden. Diese Option wandelt den DC Analogspannungsausgang in ein Stromsignal mit einem 0-20 mA Ausgangsstrom um. Die Ausgänge können auf jede Grenzwerteinstellung innerhalb dieses 0-20 mA Bereichs skaliert werden. Trotzdem benötigen die meisten Current Loop Anwendungen entweder den 2-20 mA oder den 4-20 mA Bereich. Alle Current Loop Ausgänge haben einen Überlastbereich von +5 %. Bereiche mit einem auf einen höheren Wert als 1 mA (z.B. 2-20 oder 4-20 mA) eingestellten unteren Grenzwert verfügen gleichzeitig über einen –5 % Unterlastbereich.

Um einen Analogausgang von Spannung zu Current Loop umzuschalten, folgen Sie bitte den Anweisungen in Kap. 6.9.4.1 und wählen Sie **CURR** aus der Optionsliste des "Output Range" Menüs.

Das Einstellen der Nullpunkt- und Spansignalwerte des Current Loop Ausgangs geschieht durch Vergrößern oder Verkleinern der Spannung des jeweiligen Analogausgangs. Dies vergrößert oder verkleinert proportional den von der Current Loop Option produzierten Strom.

Ähnlich der Spannungskalibrierung ermöglicht die Software diese Stromeinstellung in Schritten zu 100, 10 oder 1. Da der exakte Wert des jeweiligen Schrittes von Ausgang zu Ausgang und Instrument zu Instrument variiert, muss die Veränderung des Stroms mittels eines mit dem Ausgangsstromkreis (Abb. 6-6) in Serie geschalteten Voltmeters gemessen werden.

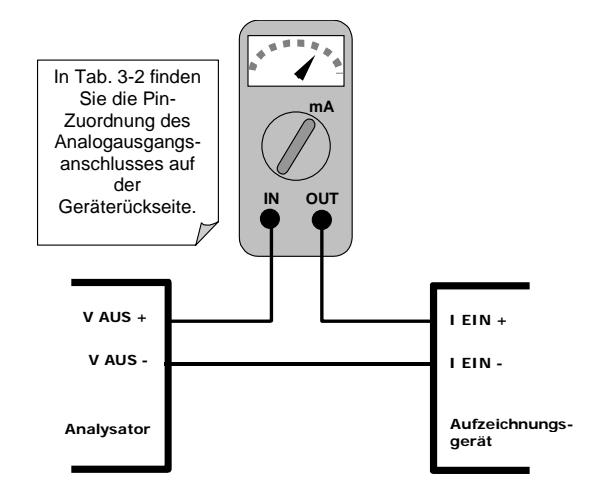

**Abb. 6-6: Setup zur Kalibrierung der Stromausgänge** 

### **HINWEIS**

**Überschreiten Sie nicht das Limit von 60 V zwischen den Current Loop Ausgängen und der Instrumentenerdung.** 

### Aktivieren Sie zum Einstellen der Null- und Spanwerte das **ANALOG I/O CONFIGURATION MENU** (Kap. 6.9.1) und drücken Sie:

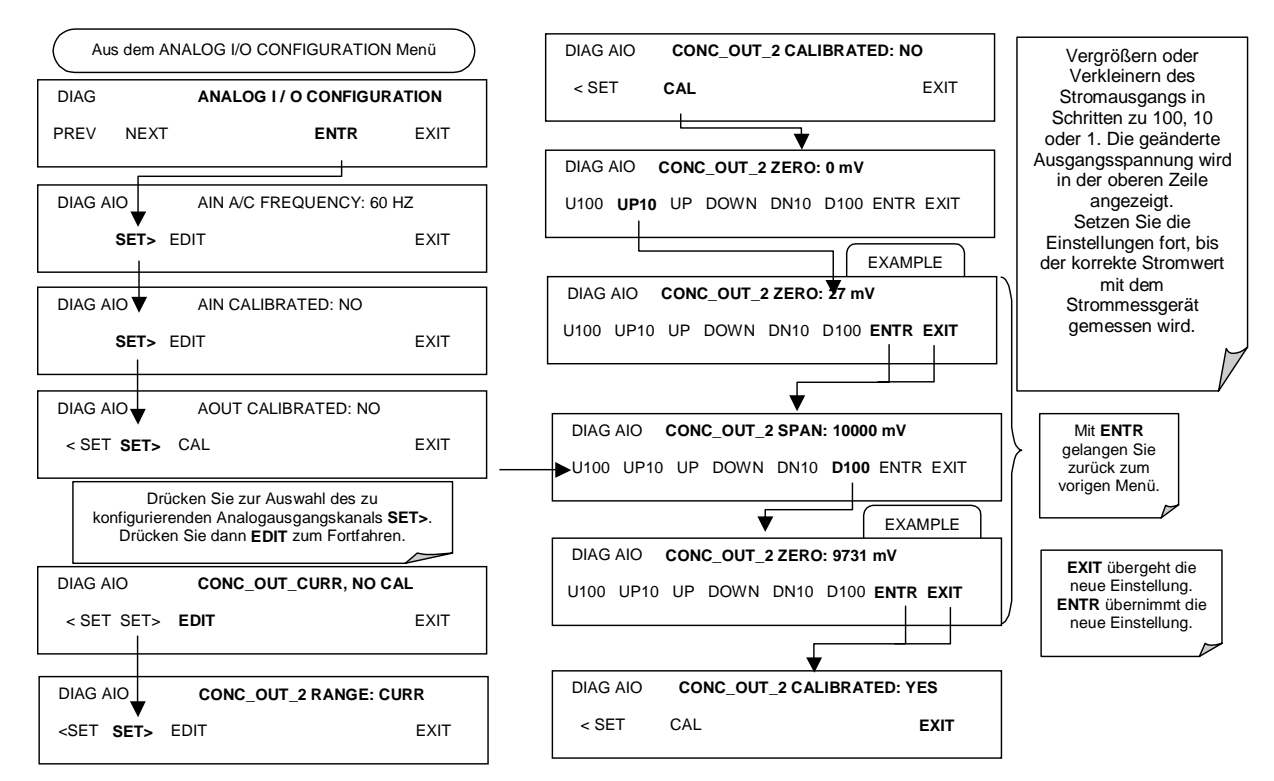

Ist kein Strommessgerät verfügbar, kann als alternative Kalibriermethode für die Current Loop Ausgänge ein 250 Ω ±1% Widerstand mit dem Current Loop Ausgang verbunden werden. Schließen Sie ein Voltmeter an den Widerstand an, gehen Sie wie oben beschrieben vor, aber stellen Sie den Ausgang auf diese folgenden Werte ein:

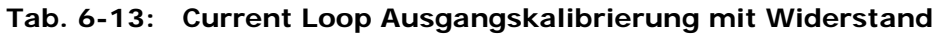

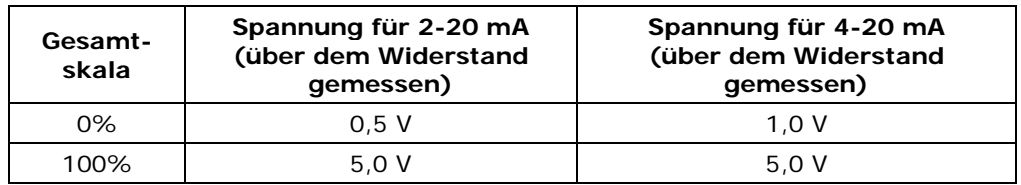

### **6.9.4.6. AIN Kalibrierung**

Dies ist das Untermenü zur Durchführung der Analogeingangskalibrierung. Diese Kalibrierung sollte nur nach größeren Reparaturen wie dem Austausch von CPU, Motherboard oder Stromversorgung notwendig sein. Aktivieren Sie das **ANALOG I/O CONFIGURATION MENU** (Kap. 6.9.1) und drücken Sie dann:

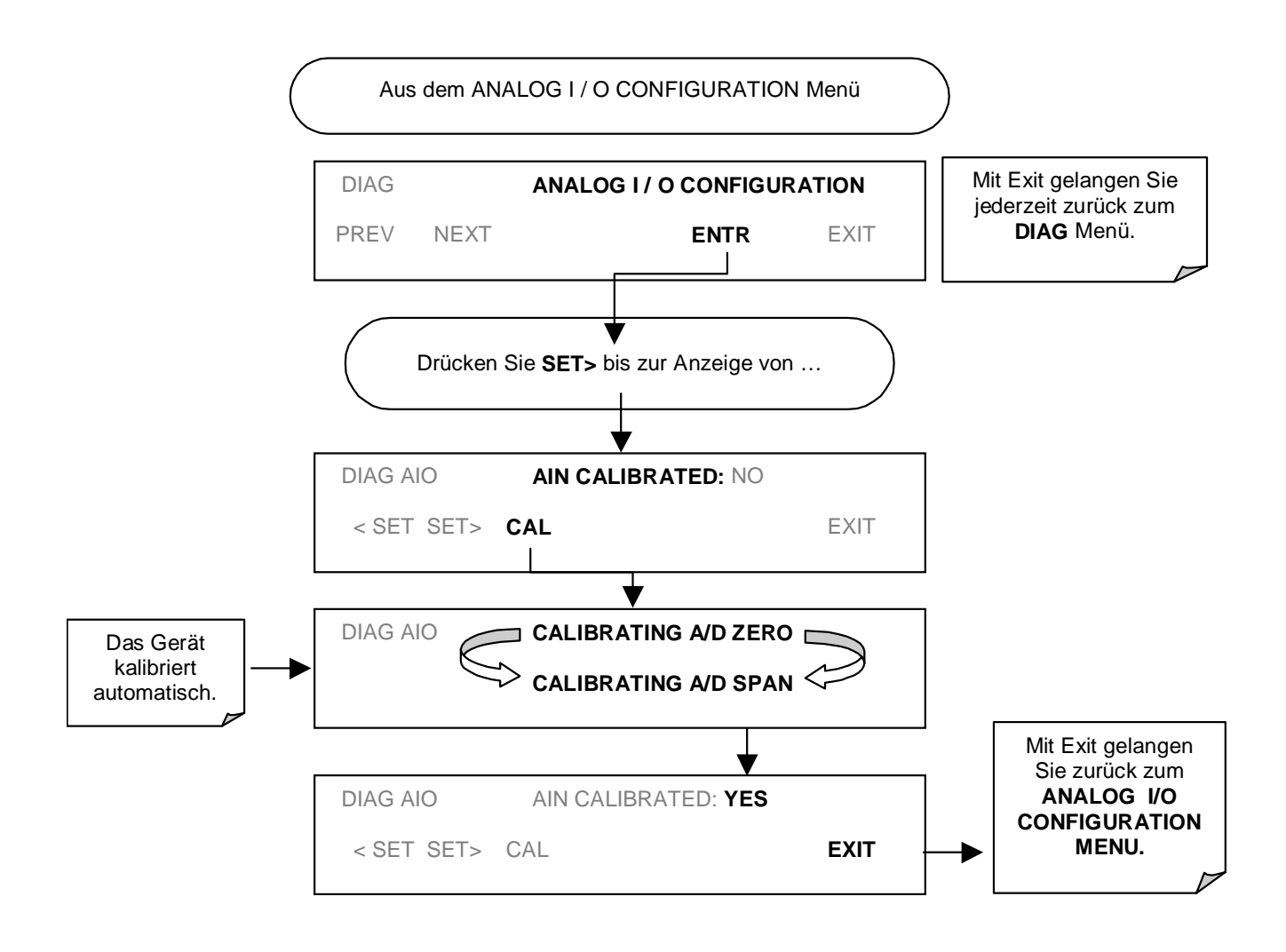

# **6.9.5. OPTISCHER TEST**

Die optische Testfunktion überprüft das Ansprechverhalten des PMT Sensors durch Einschalten einer im Kaltblock des PMT (Abb. 10-15) angebrachten LED. Der Analysator nutzt das von der LED emittierte Licht zur Überprüfung seines photoelektronischen Untersystems einschließlich des PMT und des Strom-zu-Spannung Konverters auf dem Vorverstärkerboard. Um sicherzustellen, dass der Analysator nur das von der LED emittierte Licht misst, sollte Nullluft auf den Analysator aufgegeben werden. Der optische Test sollte ein PMT Signal von ungefähr 2000±1000 mV hervorbringen. Drücken Sie zur Aktivierung des optischen Tests folgende Tasten.

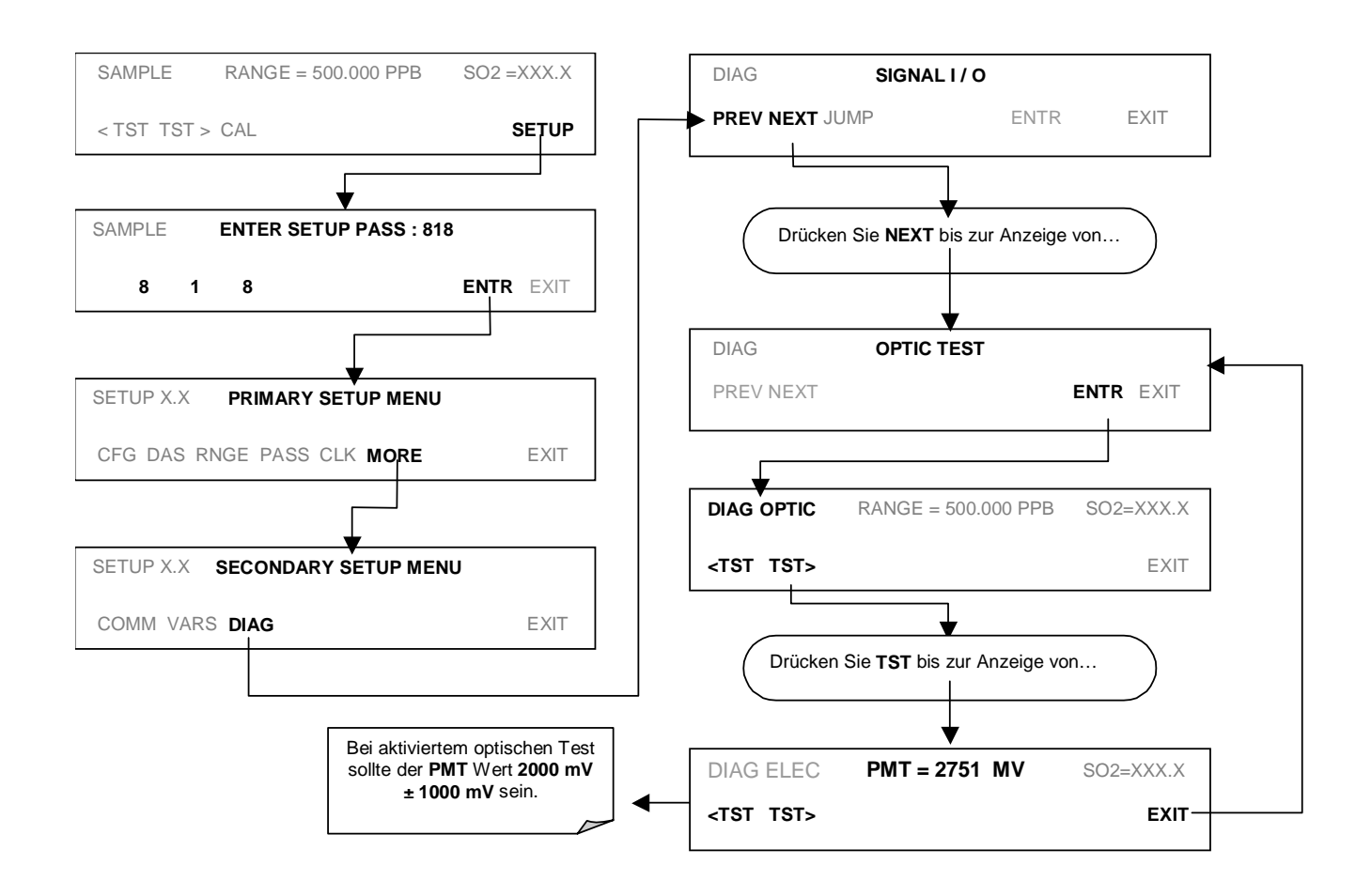

#### **HINWEIS**

**Dies ist lediglich ein oberflächlicher Test für die Funktionalität und kein präzises Kalibrierwerkzeug. Das daraus entstehende PMT Signal kann mit der Zeit beträchtlich schwanken und sich bei einer Kalibrierung des unteren Bereichs verändern.** 

# **6.9.6. ELEKTRISCHER TEST**

Die elektrische Testfunktion erzeugt einen das PMT Signal ersetzenden Strom, dieser wird in das Vorverstärkerboard geleitet. Das Signal wird durch einen Stromkreis auf dem Vorverstärkerboard selbst erzeugt und testet neben dem A/D Konverter auf dem Motherboard die Filterungs- und Verstärkungsfunktionen dieses Bauteils. Es testet allerdings nicht das PMT selbst. Der elektrische Test sollte ein PMT Signal von ungefähr 2000 ±1000 mV hervorbringen.

Drücken Sie zur Aktivierung des elektrischen Tests folgende Tasten.

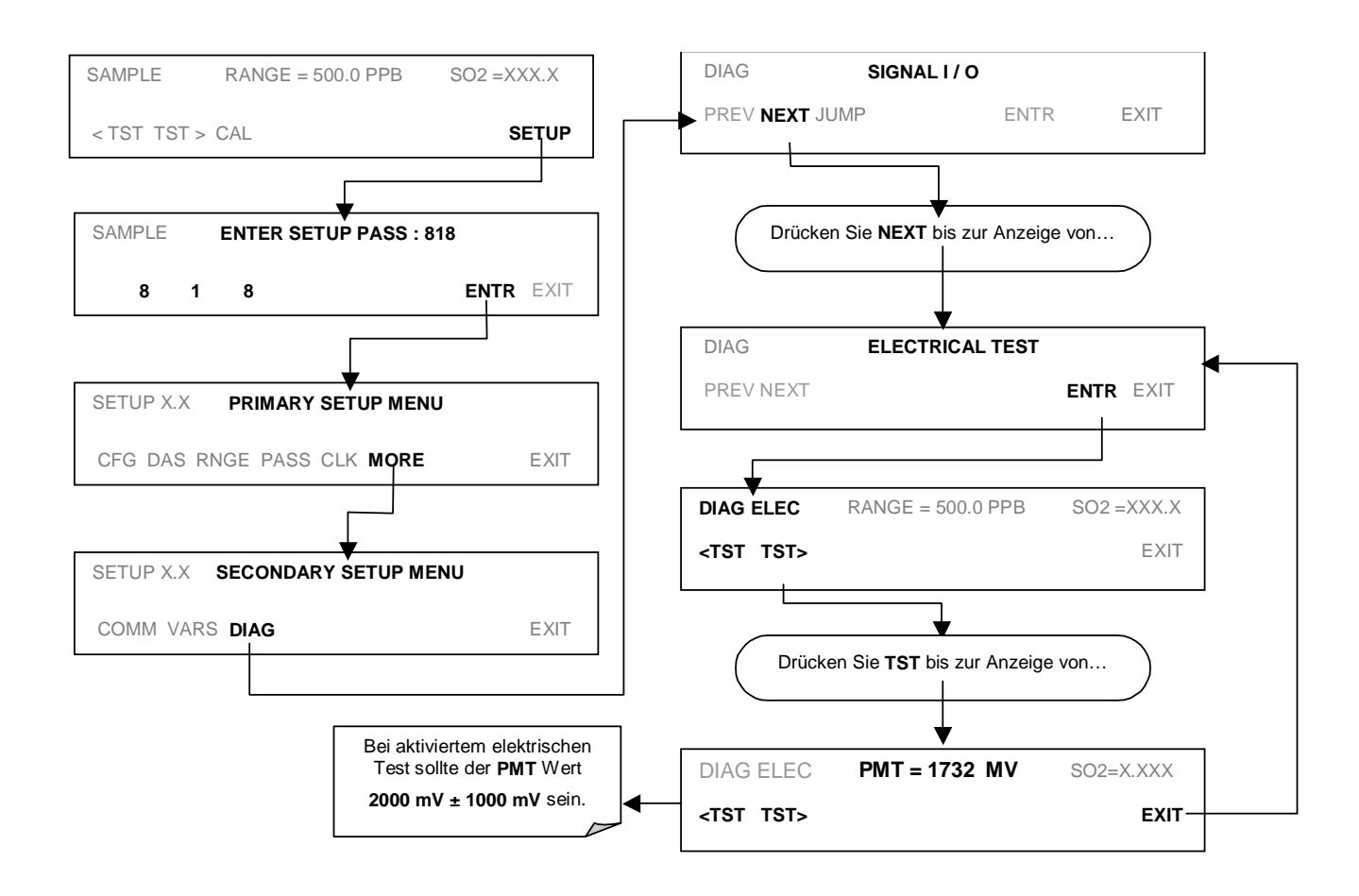

# **6.9.7. LAMPENKALIBRIERUNG**

Ein wichtiger Faktor zur genauen Bestimmung der SO<sub>2</sub> Konzentration ist die Menge des zur Umformung von  $SO_2$  in  $SO_2^*$  (Kap. 10.1.1) zur Verfügung stehenden UV Lichts. Das M100E kompensiert Intensitätsschwankungen des zur Verfügung stehenden UV Lichts durch Anpassung der SO2 Konzentrationsberechnung unter Verwendung eines Verhältnisses, dass aus dem Teilen der momentanen UV Lampenintensität (**UV Lamp**) durch einen in der CPU gespeicherten Wert (**LAMP\_CAL**) herstammt. Sowohl LAMP Ration als auch UV Lamp sind über die Gerätevorderseite betrachtbare Test Funktionen.

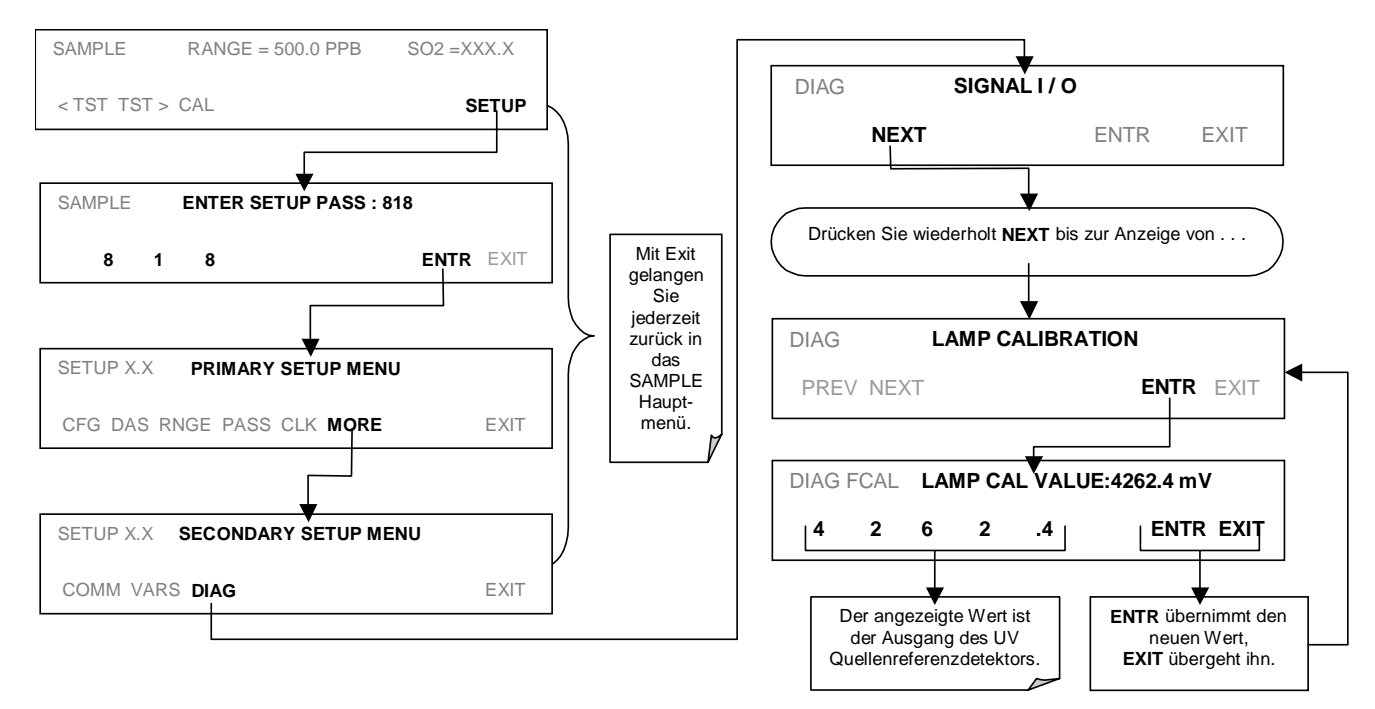

Um den Analysator zum Messen und Aufzeichnen eines **LAMP\_CAL** Wertes zu veranlassen, drücken Sie folgende Tasten.

# **6.9.8. DRUCKKALIBRIERUNG**

Ein Sensor am Ausgang der Probenkammer misst kontinuierlich den Probengasdruck. Diese Daten werden bei eingeschalteter TPC Funktion zur Kompensierung der endgültigen SO<sub>2</sub> Konzentrationsberechnung für Veränderungen des Atmosphärendrucks verwendet und im CPU als Test Funktion **PRES** gespeichert (auch über die Gerätevorderseite betrachtbar).

Stellen Sie sicher, dass Sie ein den tatsächlichen barometrischen Druck messendes Barometer verwenden.

Um den Analysator zum Messen und Aufzeichnen eines **PRES** Wertes zu veranlassen, drücken Sie folgende Tasten.

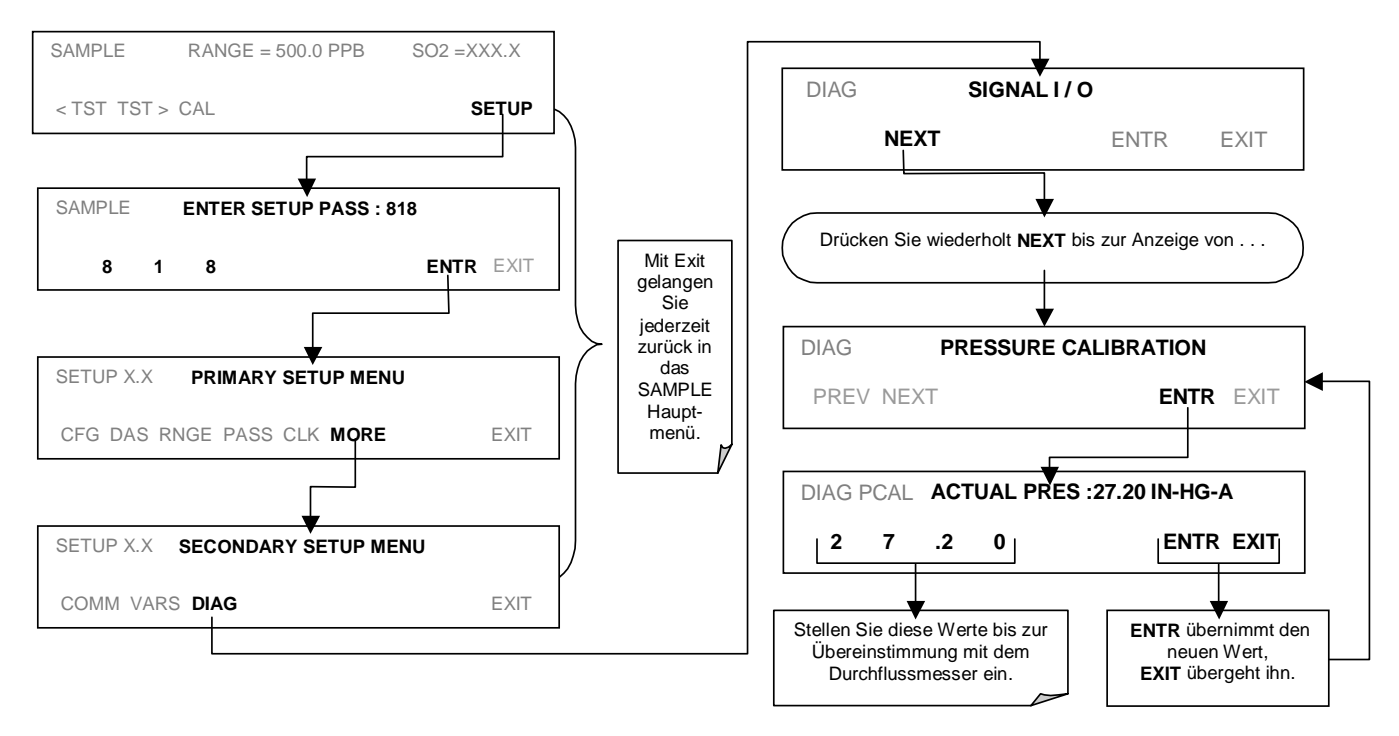

# **6.9.9. DURCHFLUSSKALIBRIERUNG**

Die Durchflusskalibrierung ermöglicht dem Anwender die Einstellung der auf der Gerätevorderseite und durch die COM Anschlüsse angezeigten Werte für Proben- und Ozondurchfluss zur Übereinstimmung mit den an den jeweiligen pneumatischen Anschlüssen tatsächlich gemessenen Durchflüssen. Dies verändert nicht die Hardwaremessung der Durchflusssensoren, nur der durch die Software errechneten Werte.

Verbinden Sie für diese Einstellung einen externen, ausreichend präzisen Durchflussmesser mit dem entsprechenden Testanschluss (in Kap. 11 finden Sie hierzu detaillierte Informationen). Nachdem das Messgerät installiert ist und den tatsächlichen Durchfluss misst, gehen Sie entsprechend folgender Tastensequenz vor:

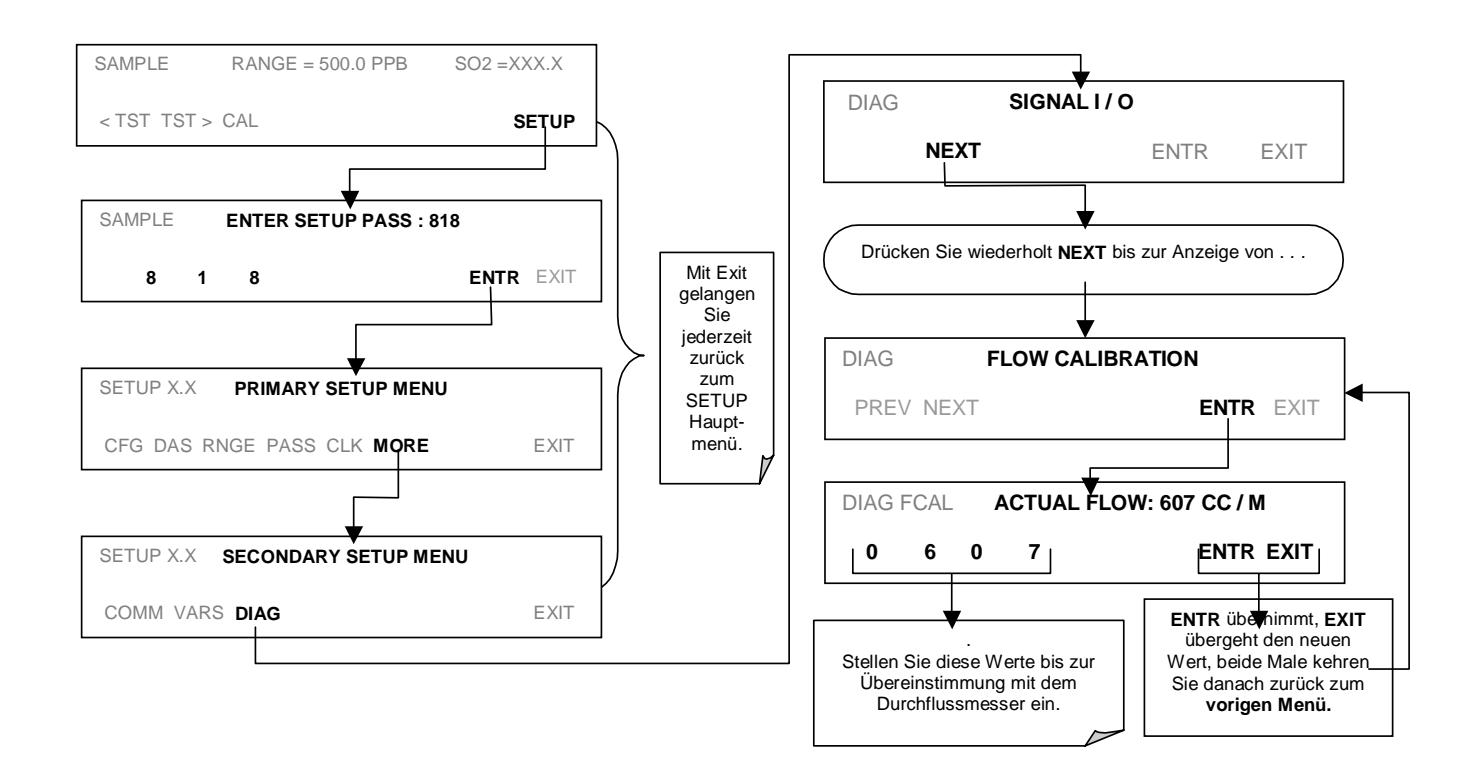

# **6.9.10. TESTKANALAUSGANG**

Wenn aktiviert, kann der Ausgangskanal **A3** zur Anzeige einer der Testfunktionen aus dem SAMPLE Modus benutzt werden.

Drücken Sie zur Aktivierung des Kanals A3 und Auswahl einer Testfunktion folgende Tasten:

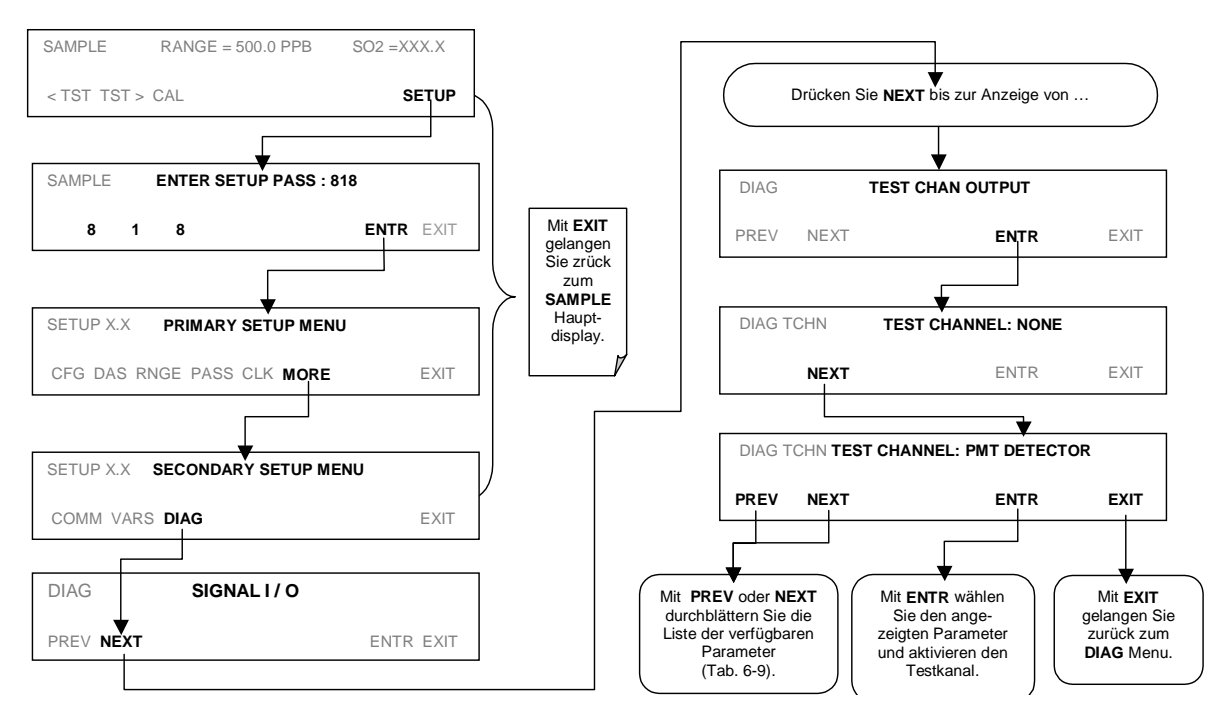

**Tab. 6-14: Verfügbare Testparameter für den Analogausgang A3** 

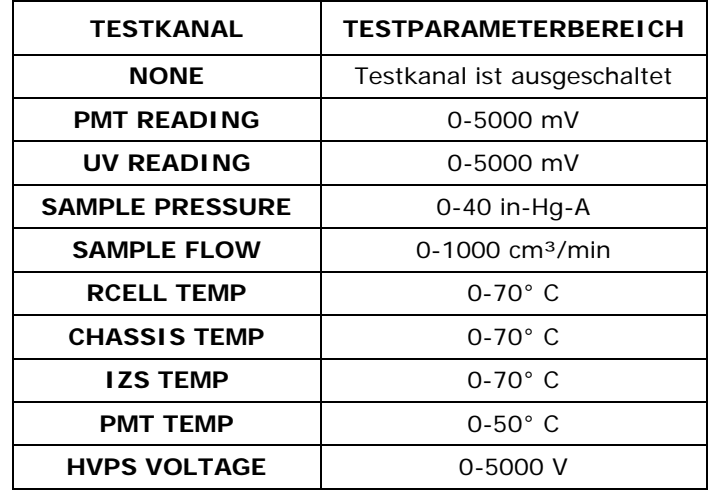

Nachdem eine TEST Funktion ausgewählt wurde, gibt das Instrument ein Signal auf den **A3** Ausgang und fügt **TEST** der im Display sichtbaren Liste der Testfunktionen hinzu (genau vor der Anzeige von TIME).

# **6.10. SETUP – COMM: SETUP DER SERIELLEN SCHNITT-STELLEN DES ANALYSATORS**

Das M100E verfügt über zwei serielle Schnittstellenanschlüsse auf der Geräterückseite (Abb. 3-1). Beide Anschlüsse arbeiten identisch und ermöglichen dem Anwender über ein externes Rechnersystem oder Terminal mit dem Analysator zu kommunizieren, ihm Befehle zu geben und Daten abzurufen. Beide Anschlüsse arbeiten voreingestellt mit dem RS-232 Protokoll.

Die COM1 Schnittstelle kann auch für den Betrieb in einem Single oder RS-232 Multidropmodus (Option 62, Kap. 5.5.2 und 6.10.7) konfiguriert werden.

Die COM2 Schnittstelle kann auch noch für die RS-485 Halb-Duplex Kommunikation oder für den Zugang über ein LAN durch die Installation der T-API Ethernet Schnittstellenkarte konfiguriert werden (Option 63, Kap. 5.5.3 und 6.10.6).

Ein codeaktivierter Schalter (CAS) kann an jeder Schnittstelle ebenfalls zur Verbindung von 2 bis 16 Sende-/Empfangsgeräten (Drucker von Host Computern, Datenlogger, Analysatoren, Monitore, Kalibratoren, etc.) mit einem Hub verwendet werden. Weitere Informationen zu den CAS erhalten Sie bei T-API.

# **6.10.1. ANALYSATOR ID**

Jeder von Teledyne Instruments hergestellter Analysator ist mit einem voreingestellten ID Code ausgerüstet. Die Voreinstellung aller M100E Analysatoren lautet **100**. Die ID Nummer ist nur von Bedeutung, falls mehr als ein Analysator mit dem gleichen Kommunikationskanal verbunden ist, zum Beispiel mehrere Analysatoren im selben Ethernet LAN (Kap. 6.10.6), in einer RS-232 Multidropkette (Kap. 6.10.7) oder über ein RS-485 Netzwerk (Kap. 6.10.4) betrieben werden. Falls zwei identische Modelle des gleichen Typs auf einem Kanal benutzt werden, muss die ID eines Gerätes geändert werden. Drücken Sie zur Änderung der Analysator ID folgende Tasten:

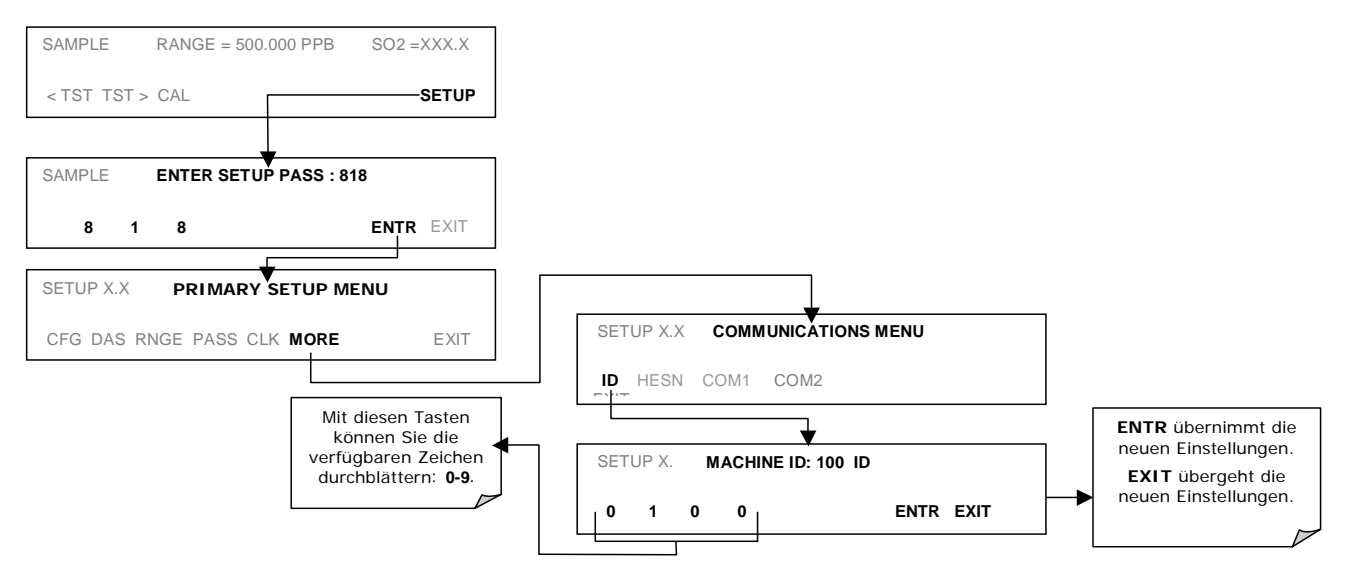

Die ID kann eine vierstellige Zahl sein und zusätzlich auf verschiedene Arten (Messortnummern, Firmenbezeichnungen, etc.) zur Identifizierung von Analysatoren verwendet werden.

### **6.10.2. VOREINSTELLUNGEN DER COM SCHNITTSTELLEN**

Vom Werk ist der Analysator zur Emulation eines DCE oder Modems eingestellt, wobei Pin 3 des DB-9 Steckers zum Empfang und Pin 2 zum Senden von Daten vorgesehen sind.

- **COM1**: RS-232 (festgelegt), männlicher DB-9 Stecker.
- **Baud Rate**: 19200 Bits pro Sekunde (Baud).
- **Datenbits**: 8 Datenbits mit 1 Stoppbit, kein Startbit
- **Parität**: Keine.
- **COM2**: RS-232 (konfigurierbar), weiblicher DB-9 Stecker.
- **Baudrate**: 115000 Bits pro Sekunde (Baud).
- **Datenbits**: 8 Datenbits mit einem Stoppbit, kein Startbit.
- **Parität**: Keine.

### **ACHTUNG**

**Kabel, die aufgrund passender Anschlüsse kompatibel erscheinen, können eine die Verbindung unbrauchbar machende, interne Verkabelung enthalten. Nicht von Ihrem Lieferanten bezogene Kabel sollten vor Gebrauch auf ihre Pinzuordnung überprüft werden.** 

### **6.10.3. KABELVERBINDUNGEN DER RS-232 COM SCHNITT-STELLEN**

In der voreingestellten Konfiguration befinden sich auf der Rückseite des M100E be zwei DB-9 Anschlüsse. COM1 ist ein männlicher DB9, COM2 ein weiblicher DB9 Anschluss (Tab. 6-16 zeigt die Pinzuordnung).

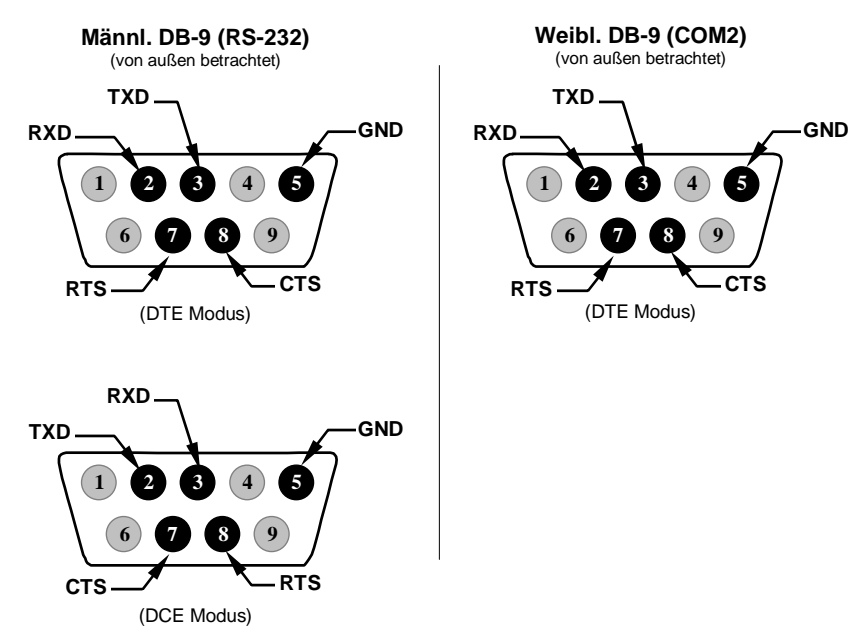

**Abb. 6-7: Pin-Outs der Anschlüsse auf der Geräterückseite für COM1 und COM2 im RS-232 Modus** 

Die Signale dieser beiden Schnittstellen werden vom Motherboard über ein Kabelnetz zu zwei zehnpoligen Anschlüssen auf der CPU Karte geführt, CN3 (COM1) und CN4 (COM2).

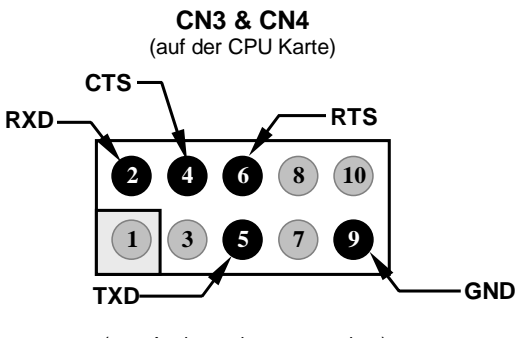

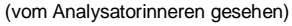

### **Abb. 6-8: Pin-Outs des CPU Anschlusses für COM1 und COM2 im RS-232 Modus**

Es werden zwei passende Kabel angeboten, von denen eines für Ihre Zwecke anwendbar sein sollte.

- Teilenr. WR000077, ein Kabel von 1,80 m Länge, DB-9 weiblich auf DB-9 weiblich. Dies ermöglicht die Verbindung von COM1 mit der seriellen Schnittstelle der meisten PCs. Ebenfalls als Option 60 (Kap. 5.5.1) erhältlich.
- Teilenr. WR0000024, ein Kabel DB-9 weiblich auf DB-25 männlich. Dies ermöglicht die Verbindung mit den gebräuchlichsten Modems (z.B. Hayes-kompatibel) und codeaktivierten Schaltern.

Beide Kabel sind mit gerader Verdrahtung konfiguriert und sollten keiner zusätzlichen Adapter bedürfen.

Um den korrekten Anschluss der seriellen Schnittstellen an einen PC oder ein Modem zu unterstützen, befinden sich Aktivitätsindikatoren über dem COM1 Anschluss. Sobald der Analysator durch ein Kabel mit einem PC oder einem Modem verbunden ist, sollten die rote und grüne LED leuchten. Sollte dies nicht der Fall sein, betätigen Sie zum Wechsel der Empfangs-/Übertragungsleitung (DTE/DCE) (Kap. 6.10.5) den kleinen Schalter auf der Geräterückseite. Sollten die beiden LEDs immer noch nicht leuchten, überprüfen Sie das Kabel auf seine korrekte Verdrahtung.

Die beiden LEDs über COM2 sind momentan deaktiviert. Sollten Sie Schwierigkeiten bei der Aktivierung von COM2 haben, müssen Sie möglicherweise ein Nullmodemkabel anschließen (kontaktieren Sie hierzu den Kundenservice).

# **6.10.4. RS-485 KONFIGURATION VON COM2**

Vom Werk ist COM2 auf die RS-232 Kommunikation eingestellt. Dieser Anschluss kann für den Betrieb als nicht isolierter RS-485 Halb-Duplex Anschluss mit einem 150 Ω Begrenzungswiderstand umkonfiguriert werden und dann bis zu 32 Instrumente mit einer maximalen Entfernung zwischen Host und dem am weitesten gelegenen Gerät von 1,2 km unterstützen. Falls Sie Vollduplex- oder Inselbetrieb benötigen, wenden Sie sich bitte an den T-API Kundendienst.

- Für die Umstellung von COM2 auf RS-485 Betrieb sollten der Jumper JP3 auf dem CPU Board installiert und der Schalter 6 von SW1 auf ON eingestellt sein (Abb. 6-9).
- Die RS-485 Schnittstelle kann mit oder ohne einen 150 Ω Begrenzungswiderstand betrieben werden. Um den Widerstand miteinzubeziehen, installieren Sie einen Jumper auf der Position JP3 auf dem CPU Board (Abb. 6-9). Zur Konfiguration von COM2 als unbegrenzte RS-485 Schnittstelle lassen Sie JP3 offen.

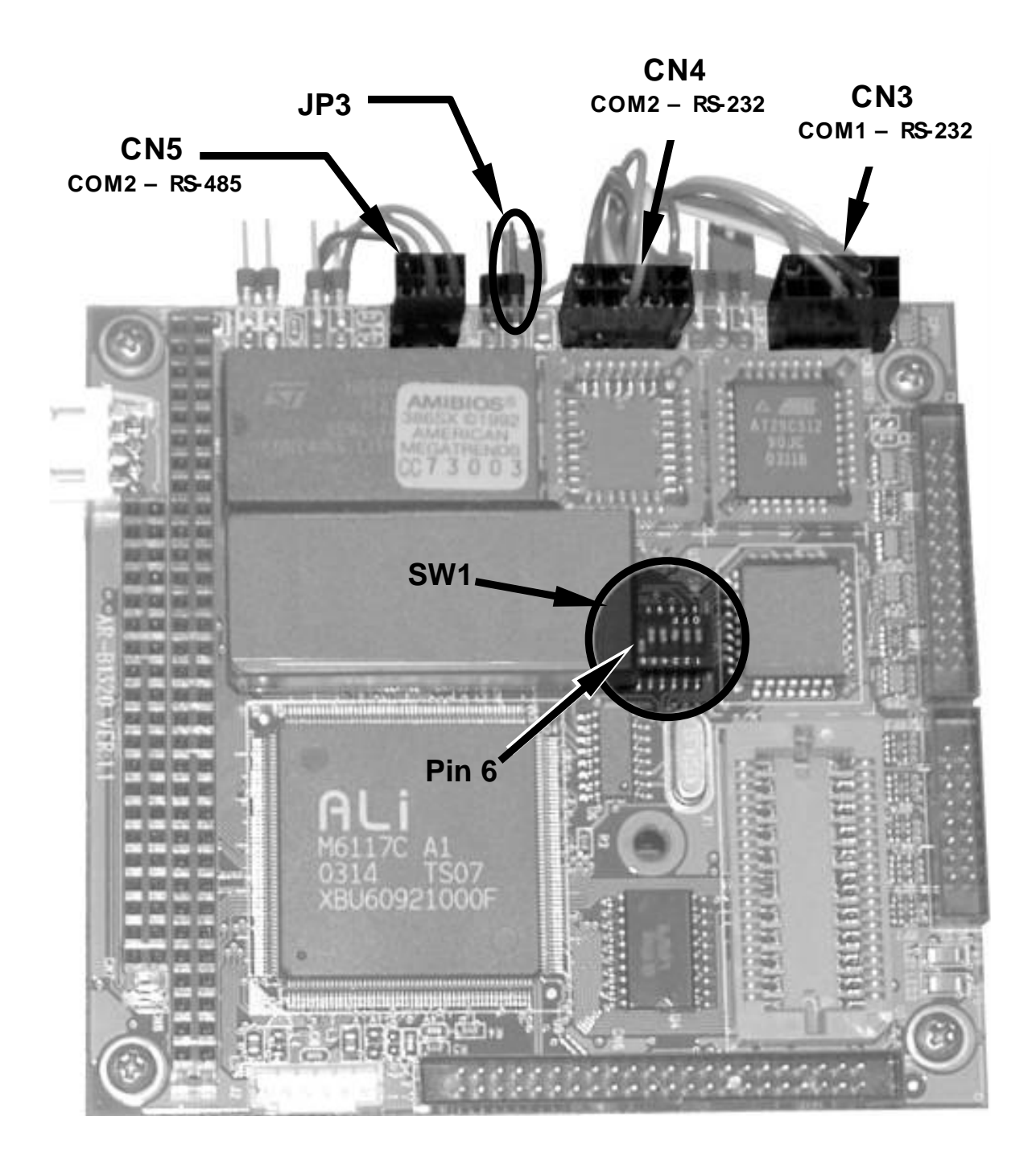

**Abb. 6-9: Lage der CPU Karte der RS-232/485 Schalter, Anschlüsse und Jumper** 

Ist COM2 für den RS-485 Betrieb konfiguriert, verwendet die Schnittstelle den gleichen weiblichen DB-9 Anschluss auf der Geräterückseite wie im RS-232 Betrieb, allerdings sind die Pinbelegungen unterschiedlich.

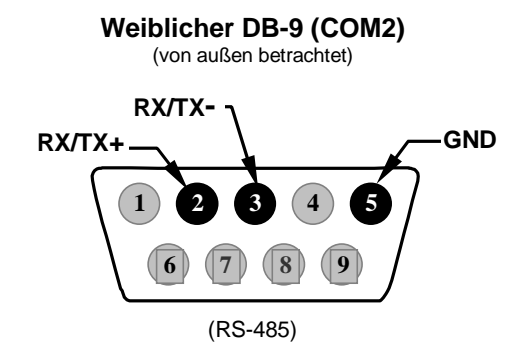

#### **Abb. 6-10: Pin-Outs der Anschlüsse auf der Geräterückseite für COM2 im RS-485 Modus**

Das Signal dieses Anschlusses wird über ein Kabelnetz vom Motherboard zu einem sechspoligen Anschluss CN5 auf der CPU Karte geführt.

**CN5**

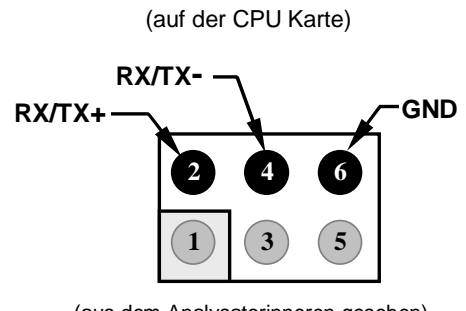

(aus dem Analysatorinneren gesehen)

**Abb. 6-11: Pin-Outs des CPU Anschlusses für COM2 im RS-485 Modus** 

# **6.10.5. DTE UND DCE KOMMUNIKATION**

RS-232 wurde zur Kommunikation zwischen DTE (Data Terminal Equipment) und DCE (Data Communication Equipment) entwickelt. Einfache Terminals fallen immer in die DTE Kategorie, während Modems als DCE Geräte angesehen werden. Sie unterscheiden sich durch die Pinzuordnung der Datenempfangs- und Datenübertragungsfunktionen.

- DTE Geräte empfangen Daten auf Pin 2 und übertragen Daten auf Pin 3.
- DCE Geräte empfangen Daten auf Pin 3 und übertragen Daten auf Pin 2.

Damit der Analysator mit Terminals (DTE), Modems (DCE) und Computern (die beides sein können) benutzt werden kann, ermöglicht ein auf der Geräterückseite unter den seriellen Schnittstellen angebrachter Schalter dem Anwender das Umschalten zwischen diesen beiden Funktionen für COM1. Dieser Schalter wechselt die Empfangs- und Übertragungsleitung auf COM1 durch Nachbilden eines Überkreuz- oder Nullmodemkabels. Der Schalter hat keinen Einfluss auf COM2.

# **6.10.6. KONFIGURATION DER ETHERNETKARTE**

Falls der Analysator mit der optionalen Ethernetschnittstelle ausgestattet ist, kann er mit Hilfe kostengünstiger Hubs, Schalter oder Router an jedes Standard 10Base T Ethernet angeschlossen werden. Die Schnittstelle arbeitet als ein Standard TCP/IP Gerät auf dem Anschluss 3000. Dies ermöglicht einem entfernten Rechner die Verbindung zum Analysator mit Hilfe von APICOM, Terminal Emulator- oder anderen Programmen herzustellen.

Die Firmware auf der Ethernetkarte stellt automatisch Kommunikationsmodi und Baud Rate (115 200 kBaud) für die **COM2** Schnittstelle ein. Nachdem die Ethernetoption installiert und aktiviert ist, wird das **COM2** Untermenü durch ein neues Untermenü **INET** ersetzt. Dieses Untermenü wird zur Konfiguration der Ethernetschnittstelle mit Ihrem LAN oder Internetserver verwendet.

Auf der Analysatorrückseite hat das Ethernetboard vier den momentanen Betriebsstatus (Tab. 6- 18) anzeigende LEDs.

| LED        | <b>Funktion</b>                                                  |
|------------|------------------------------------------------------------------|
| LNK (grün) | EIN bei gültiger LAN Verbindung.                                 |
| ACT (gelb) | Flackert bei jeder LAN Aktivität.                                |
| TA (grün)  | Flackert bei Datenübertragung durch die RS-232<br>Schnittstelle. |
| RA (gelb)  | Flackert bei Datenempfang durch die RS-232 Schnitt-<br>stelle.   |

**Tab. 6-15: Ethernet Statusindikatoren** 

### **6.10.6.1. Ethernetkarte COM2 Kommunikation, Modi und Baud Rate**

Die Firmware auf der Ethernetkarte stellt automatisch Kommunikationsmodi und Baud Rate (115 200 kBaud) für die **COM2** Schnittstelle ein

### **6.10.6.2. Konfigurieren der Ethernetschnittstellenoption mit DHCP**

Die Ethernetoption Ihres M100E verwendet das DHCP (Dynamic Host Configuration Protocol) Protokoll zur automatischen Konfigurierung ihrer Schnittstelle mit Ihrem LAN. Hierzu muss Ihr Netzwerkserver DHCP ebenfalls unterstützen. Der Analysator wird dies nach dem physikalischen Anschluss an Ihr Netzwerk und dem ersten Einschalten tun. Nach dem Anschluss und dem Einschalten erscheint das Instrument ohne weitere Setupschritte und langwierige Prozeduren in Ihrem Netzwerk als aktives Gerät.

Falls erforderlich, können die folgenden Ethernetkonfigurationseigenschaften über die Gerätevorderseite betrachtet werden.

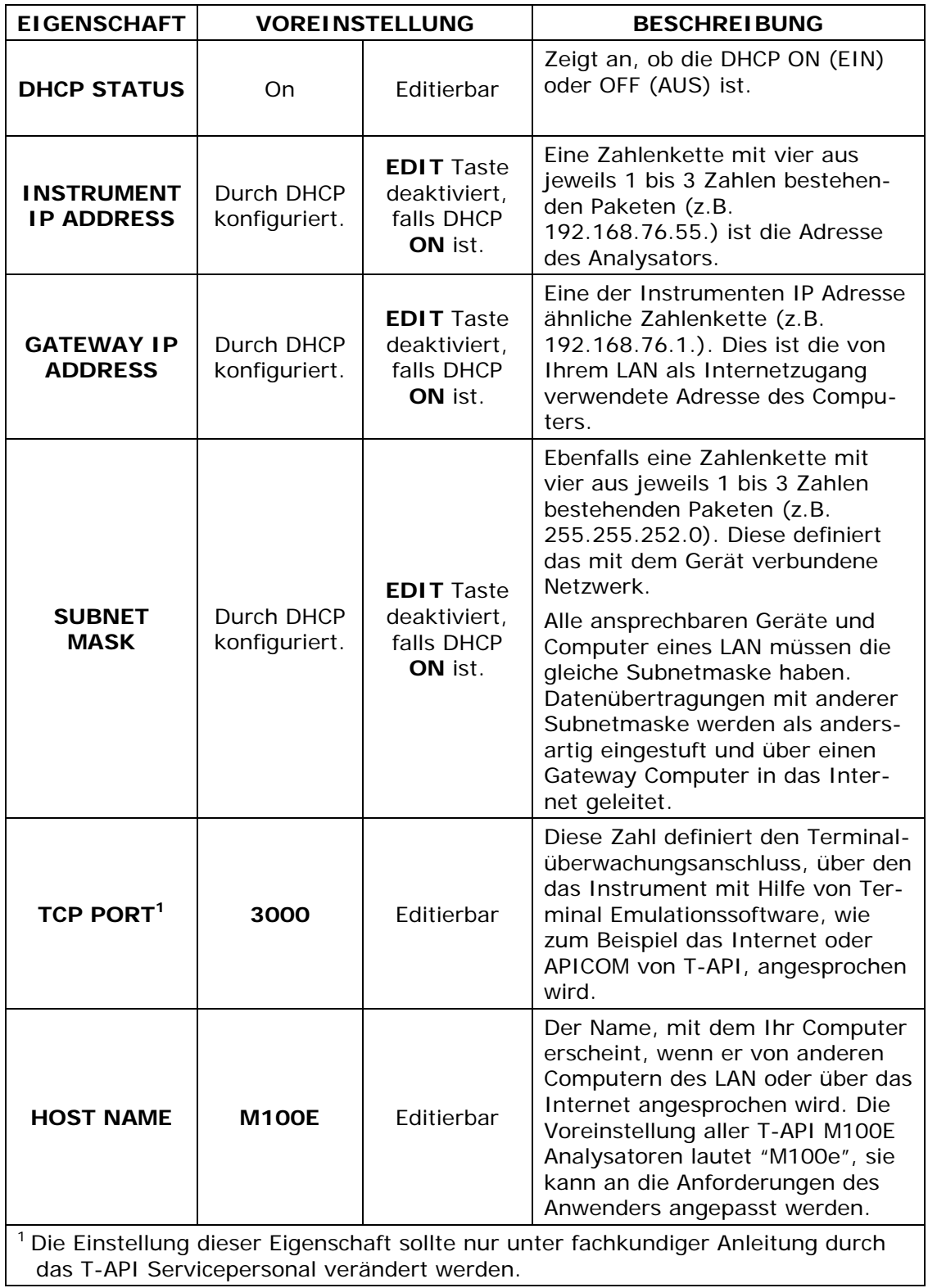

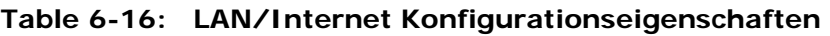

#### **HINWEIS**

**Nach dem physikalischen Anschluss Ihres Analysators an das LAN/Internet und dem ersten Einschalten empfiehlt sich eine Überprüfung dieser Einstellungen um sicherzugehen, dass das DHCP die entsprechenden Informationen erfolgreich von Ihrem(n) Netzwerkserver(n) heruntergeladen hat.** 

**Sind Gateway IP, Instrumenten IP und Subnetmaske alle Null (z.B. "0.0.0.0"), war das DHCP nicht erfolgreich.** 

**In diesem Fall müssen Sie die Etherneteigenschaften Ihres Analysators möglicherweise manuell konfigurieren.** 

**Wenden Sie sich dazu an Ihren Netzwerkadministrator.** 

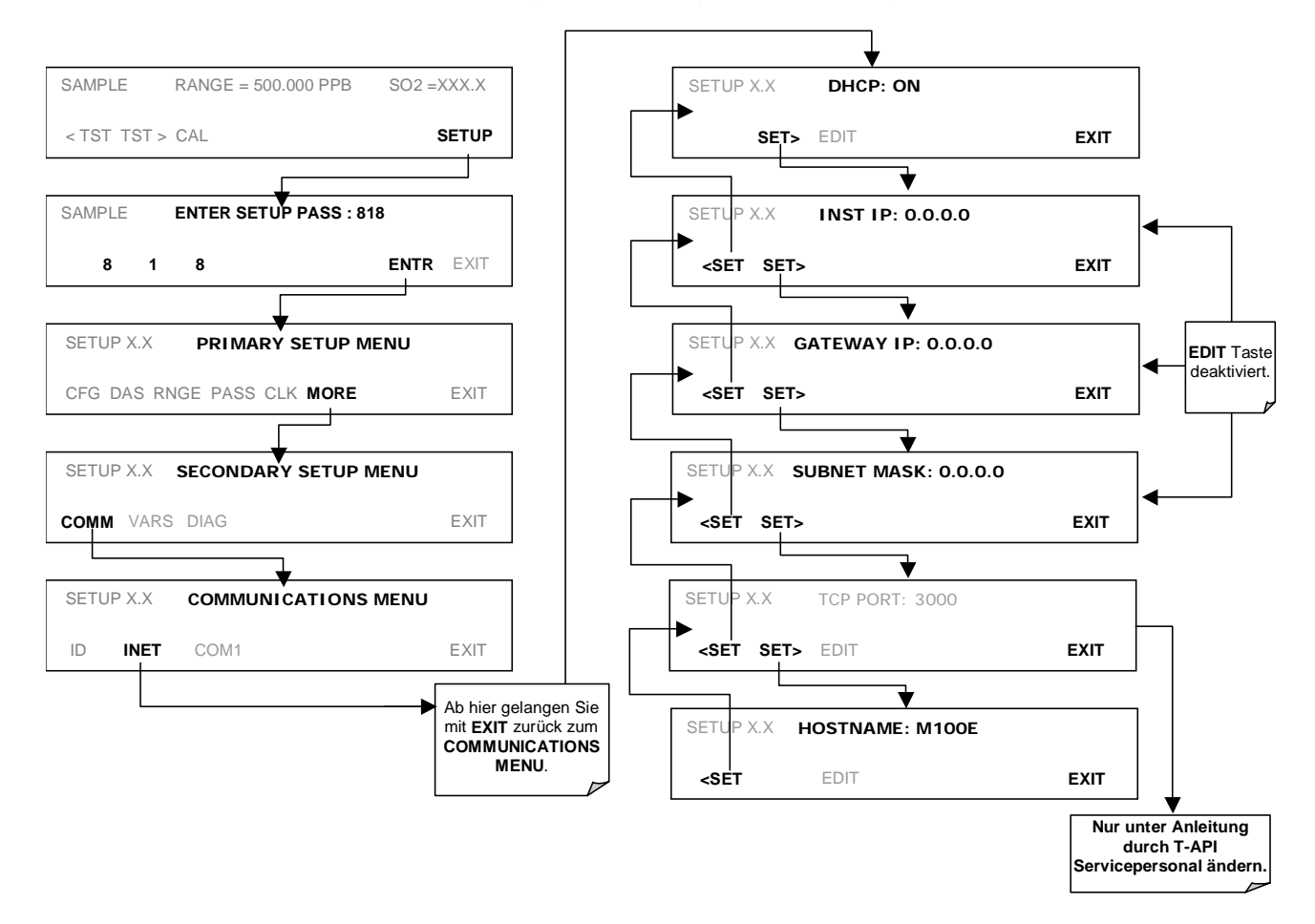

Drücken Sie zum Betrachten der oben genannten Eigenschaften folgende Tasten:

### **6.10.6.3. Manuelles Konfigurieren der Netzwerk IP Adressen**

Es kann der Fall eintreten, dass Sie unter bestimmten Bedingungen die Schnittstelleneinstellungen der Ethernetkarte des Analysators manuell konfigurieren müssen. Das **INET** Untermenü kann ebenfalls zum Editieren der Konfigurationseigenschaften der Ethernetkarte verwendet werden. Diese Bedingungen sind:

- Ihr LAN verfügt nicht über die DHCP Software.
- Die DHCP Software kann die Analysatorschnittstelle nicht initialisieren.
- Sie möchten die Schnittstelle mit einem nicht von der DHCP automatisch gewählten, speziellen Satz IP Adressen programmieren.

Das Editieren der Ethernet Schnittstelleneigenschaften geschieht in zwei Schritten.

SCHRITT 1: Schalten Sie DHCP **OFF**: Ist DHCP **ON**, ist das manuelle Einstellen von **INSTRUMENT IP**, **GATEWAY IP** und **SUBNET MASK** deaktiviert.

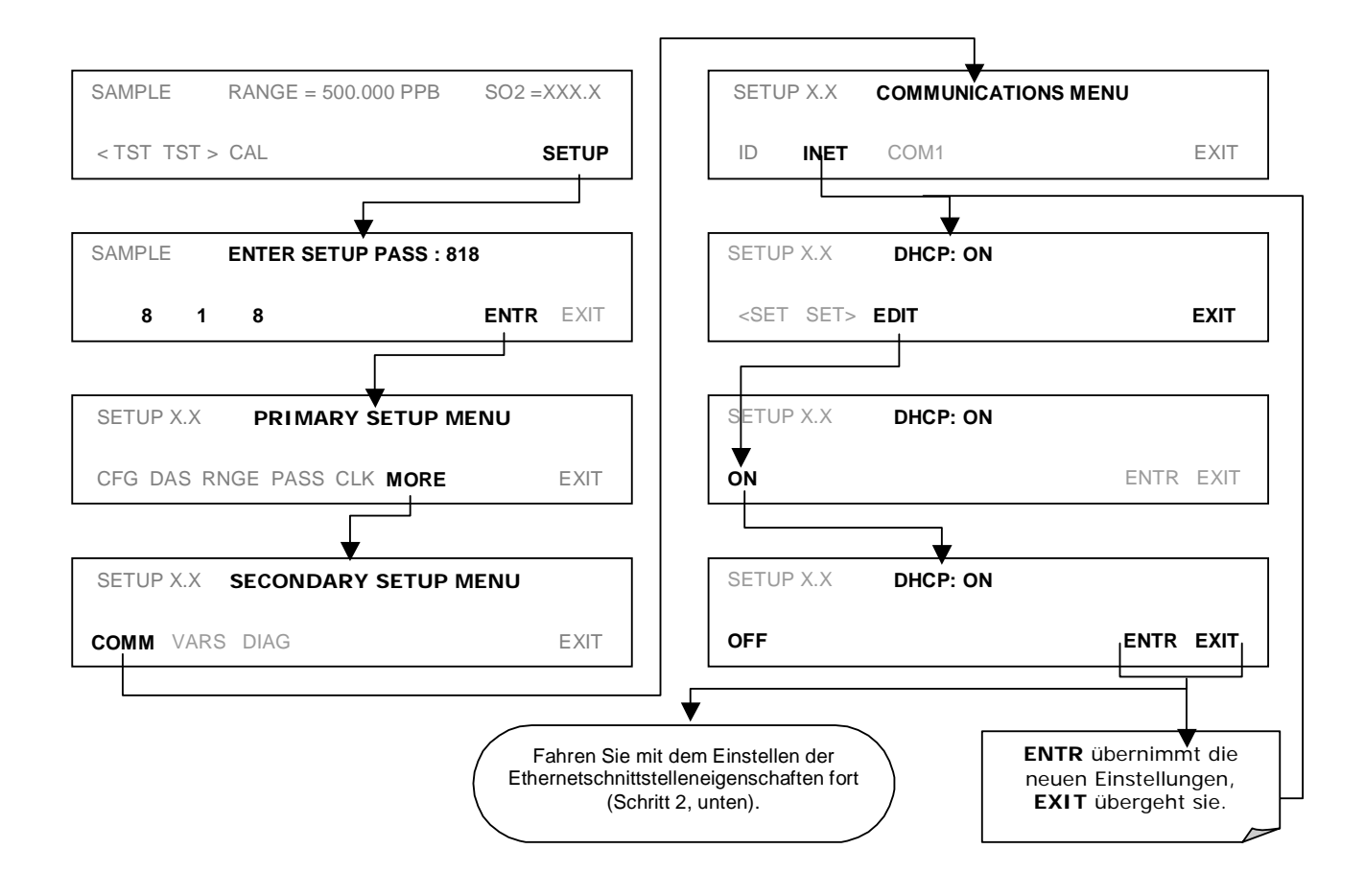

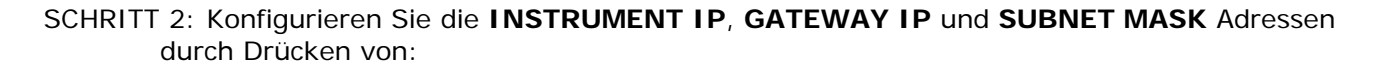

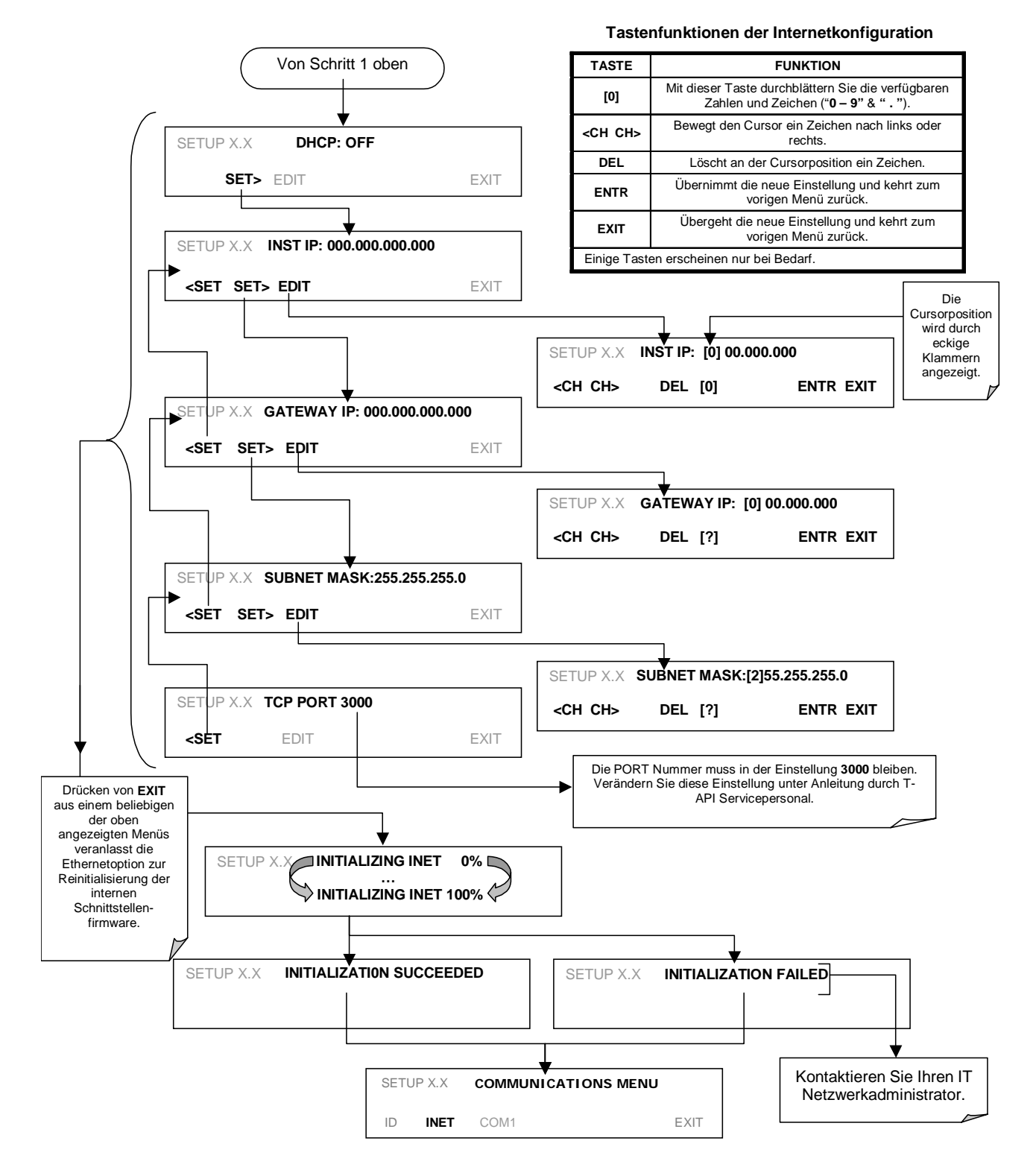

### **6.10.6.4. Verändern des Analysator HOSTNAME**

Der **HOSTNAME** ist der Name, mit dem der Analysator in Ihrem Netzwerk erscheint. Die Voreinstellung aller T-API Modell 100E Analysatoren lautet **M100**. Drücken Sie zur Veränderung dieses Namens (besonders, falls Sie mehr als einen M100E Analysator in Ihrem Netzwerk haben) folgende Tasten.

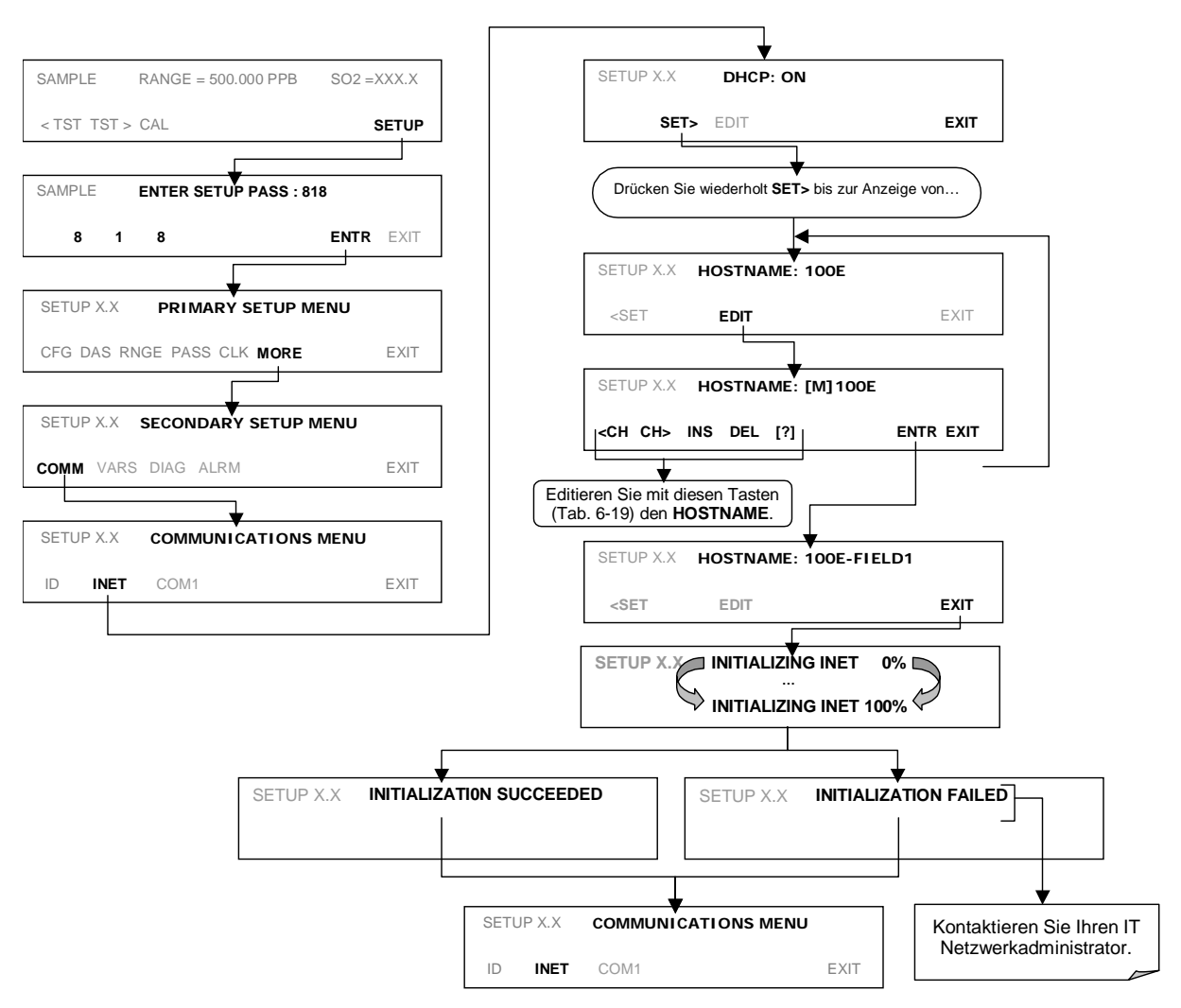

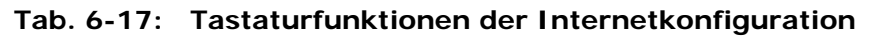

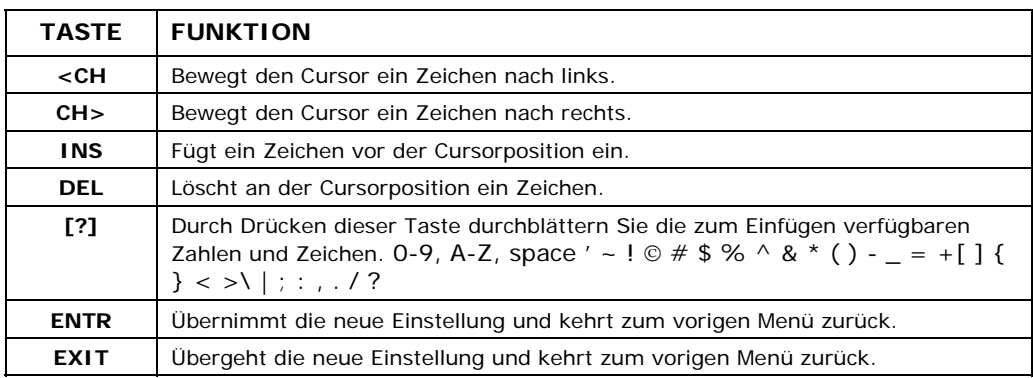

Einige Tasten erscheinen nur bei Bedarf.

# **6.10.7. MULTIDROP RS-232 SETUP**

Die RS-232 Multidropschnittstelle besteht aus einer auf die CN3, CN4 und CN5 Anschlüsse der CPU Karte (Abb. 6-12) gesteckten Platine und entsprechender Verkabelung mit dem Motherboard. Diese PCA beinhaltet alle Ihrem Analysator den Multidropbetrieb ermöglichenden Schaltungen. Sie wandelt die COM1 Schnittstelle zu einer den Anschluss von bis zu acht Analysatoren an die gleiche I/O Schnittstelle des Host Computer ermöglichenden Multidropkonfiguration um.

Da beide DB9 Anschlüsse auf der Rückseite des Analysators für diese Multidropkette benötigt werden, steht COM2 für getrennten RS-232 oder RS-485 Betrieb nicht länger zur Verfügung. Trotzdem steht die COM2 Schnittstelle beim Hinzufügen einer Ethernetoption (Option 63, Kap. 5.5.3 und 6.10.6) zur Kommunikation über ein 10BaseT LAN zur Verfügung.

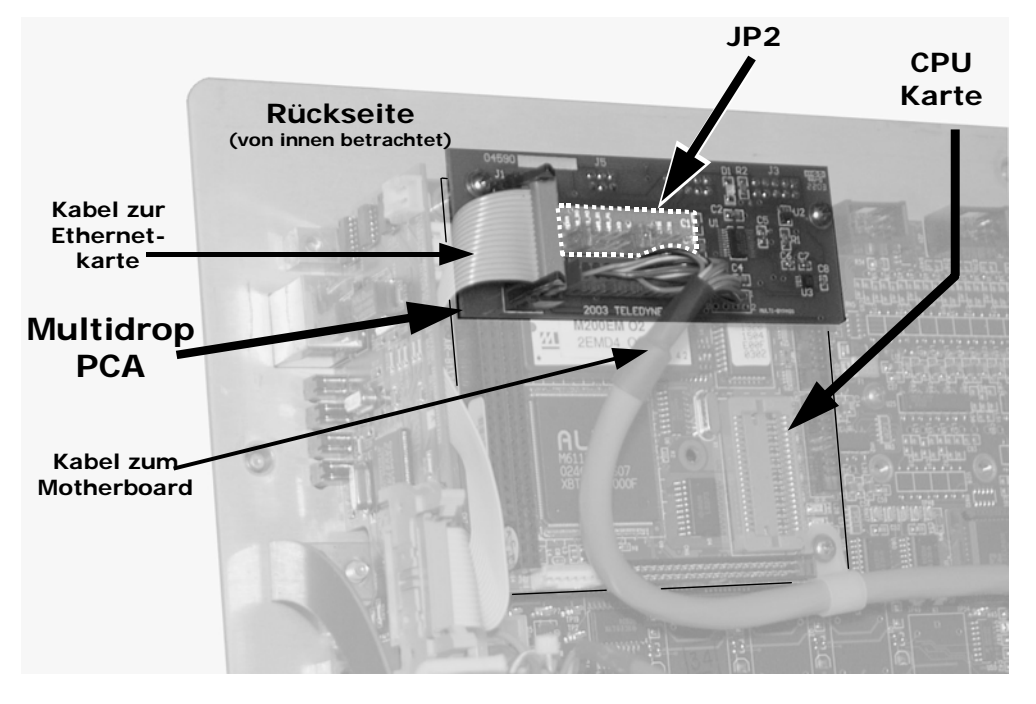

**Abb. 6-12: Lage von JP2 auf der RS-232 Multidrop PCA (Option 62)** 

Jeder Analysator in der Multidropkette muss über Folgendes verfügen:

- Eine installierte Teledyne Instruments Option 62.
- Für jeden Analysator ist ein gerades 6' DB9 männlich  $\rightarrow$  DB9 weiblich Kabel (Teledyne Instruments P/N WR0000101) erforderlich.

Gehen Sie zum Setup jedes Analysators folgendermaßen vor:

- Schalten Sie den Analysator ein und verändern Sie seinen ID Code (Kap. 6.10.1) zu einer einmaligen, vierstelligen Nummer.
- Entfernen Sie die Gehäuseabdeckung (Kap. 3.1) und lokalisieren Sie JP2 auf der Multidrop PCA (Abb. 6-12).
- Stellen Sie sicher, dass die Jumper in ihrer Position die Pins 9 ↔ 10 und 11 ↔ 12 verbinden.
- Ist der Analysator das letzte Instrument in der Kette, muss ein Jumper die Pins 21 ↔ 22 verbinden.
- Fügen Sie einen Analysator an das Ende einer bereits bestehenden Kette hinzu, vergessen Sie nicht JP2, Pins 21 ↔ 22 auf der Multidrop PCA des vormals letzten Instruments der Kette zu entfernen.
- Schließen Sie das Instrument.
- Verbinden Sie unter Verwendung eines geraden DB9 männlich  $\rightarrow$  DB9 weiblich Kabels Host und Analysatoren (Abb. 6-13).

#### **HINWEIS**

 **Teledyne Instruments empfiehlt nach dem Einrichten der Verbindung zwischen Host und erstem Analysator einen Funktionstest und erst dann den weiteren Aufbau der Kette.** 

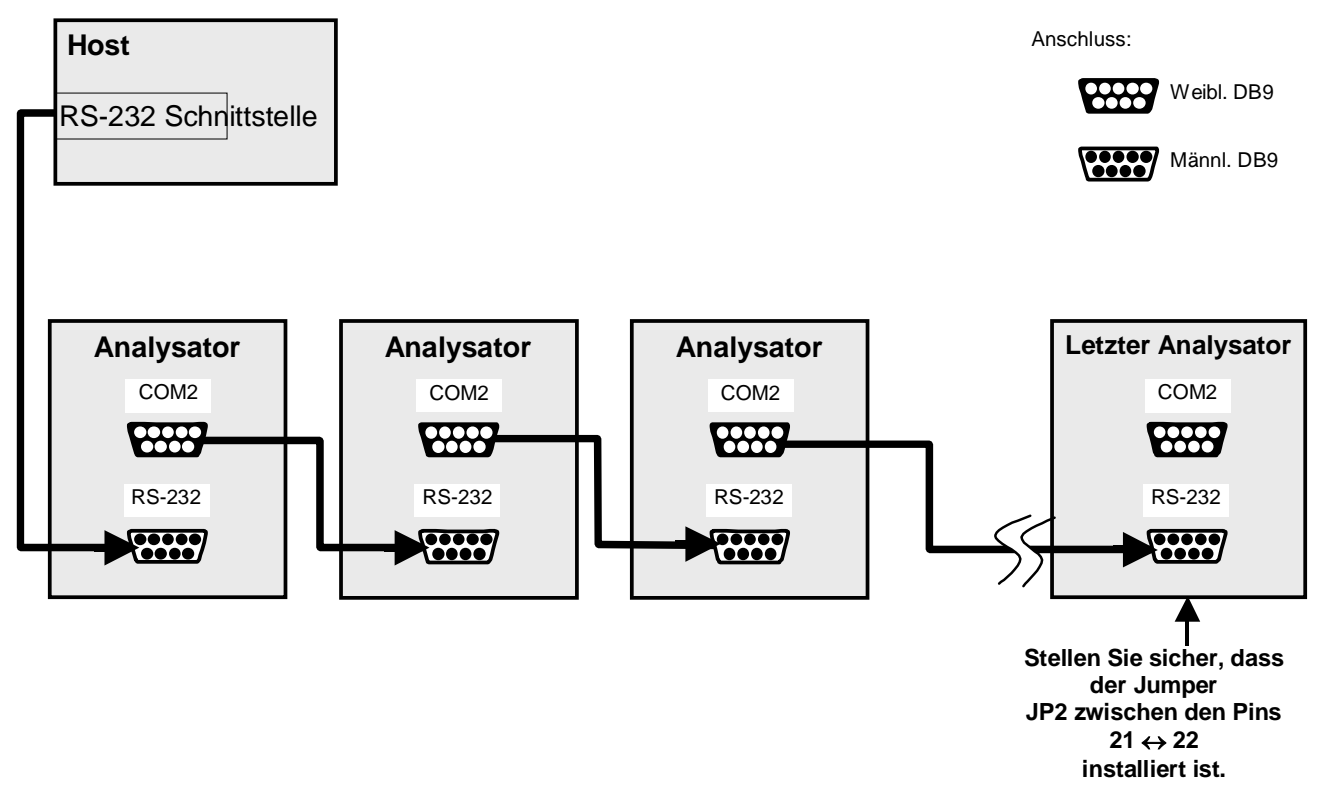

**Abb. 6-13: RS-232 Multidrop PCA Host**/**Analysator Anschlussdiagramm** 

### **6.10.8. KOMMUNIKATIONSMODI DER COM SCHNITTSTELLE**

Jede Schnittstelle des Analysators kann für eine Vielzahl der in der folgenden Tabelle aufgeführten Betriebsmodi konfiguriert werden. Beachten Sie, dass jeder COM Anschluss unabhängig konfiguriert werden muss.

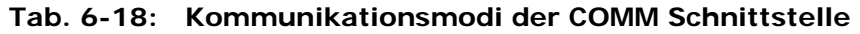

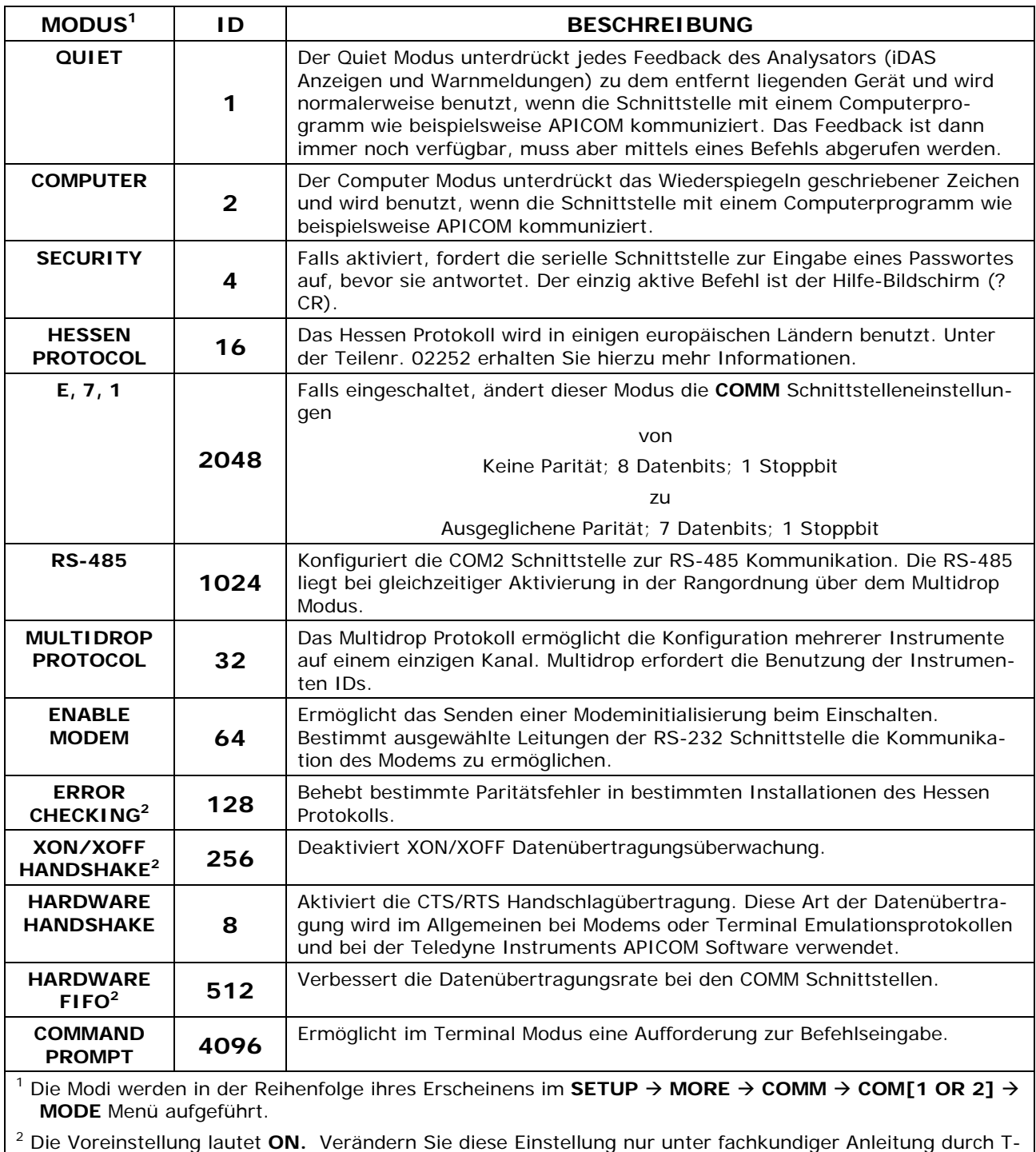

API Servicepersonal.

Drücken Sie zur Auswahl eines Kommunikationsmodus für eine der COMM Schnittstellen folgende Tasten (im folgenden Beispiel ist der **HESSEN PROTOCOL** Modus aktiviert:

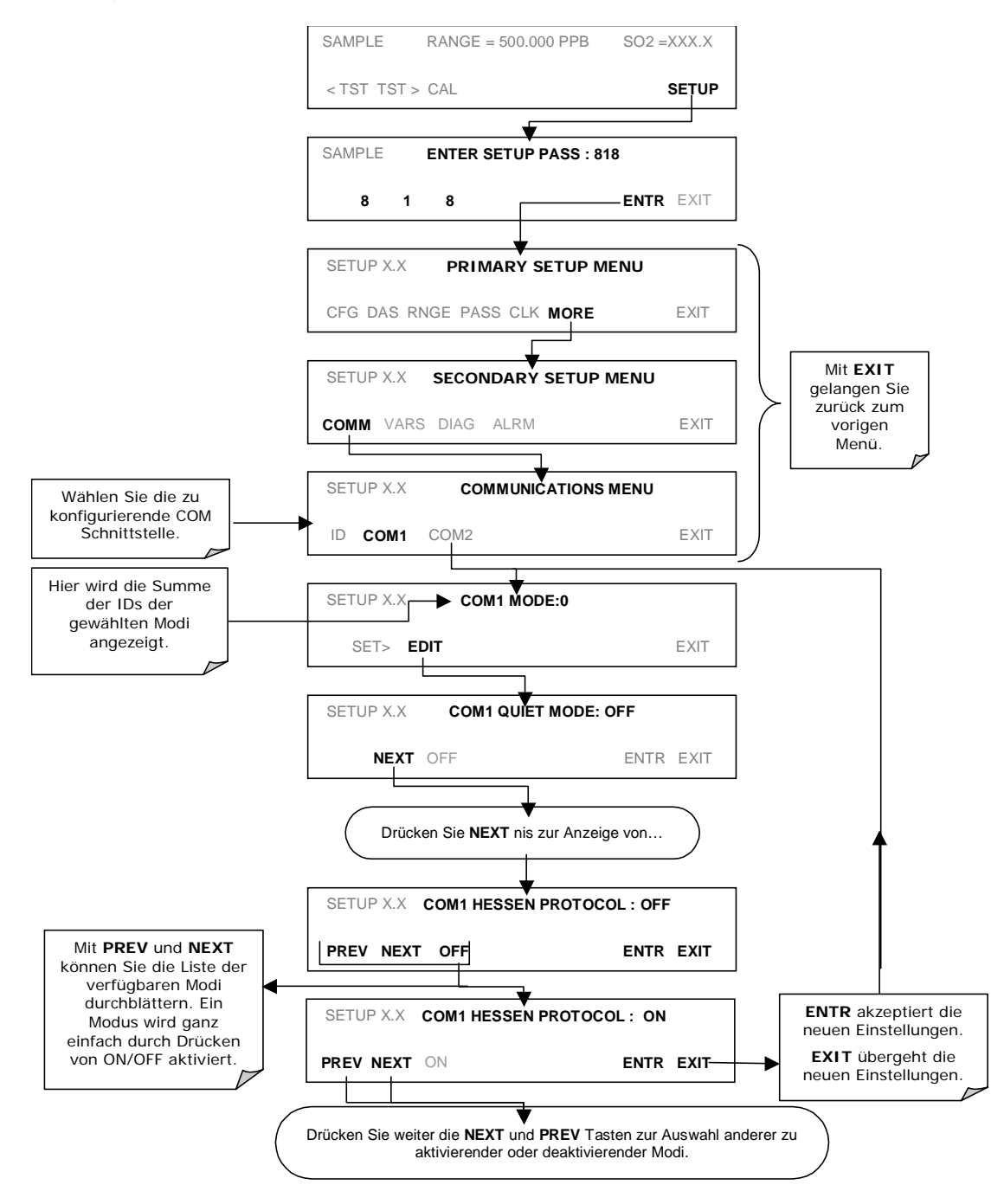
# **6.10.9. BAUD RATE DER COM SCHNITTSTELLE**

Drücken Sie zur Auswahl der Baud Raten der COM Schnittstellen folgende Tasten:

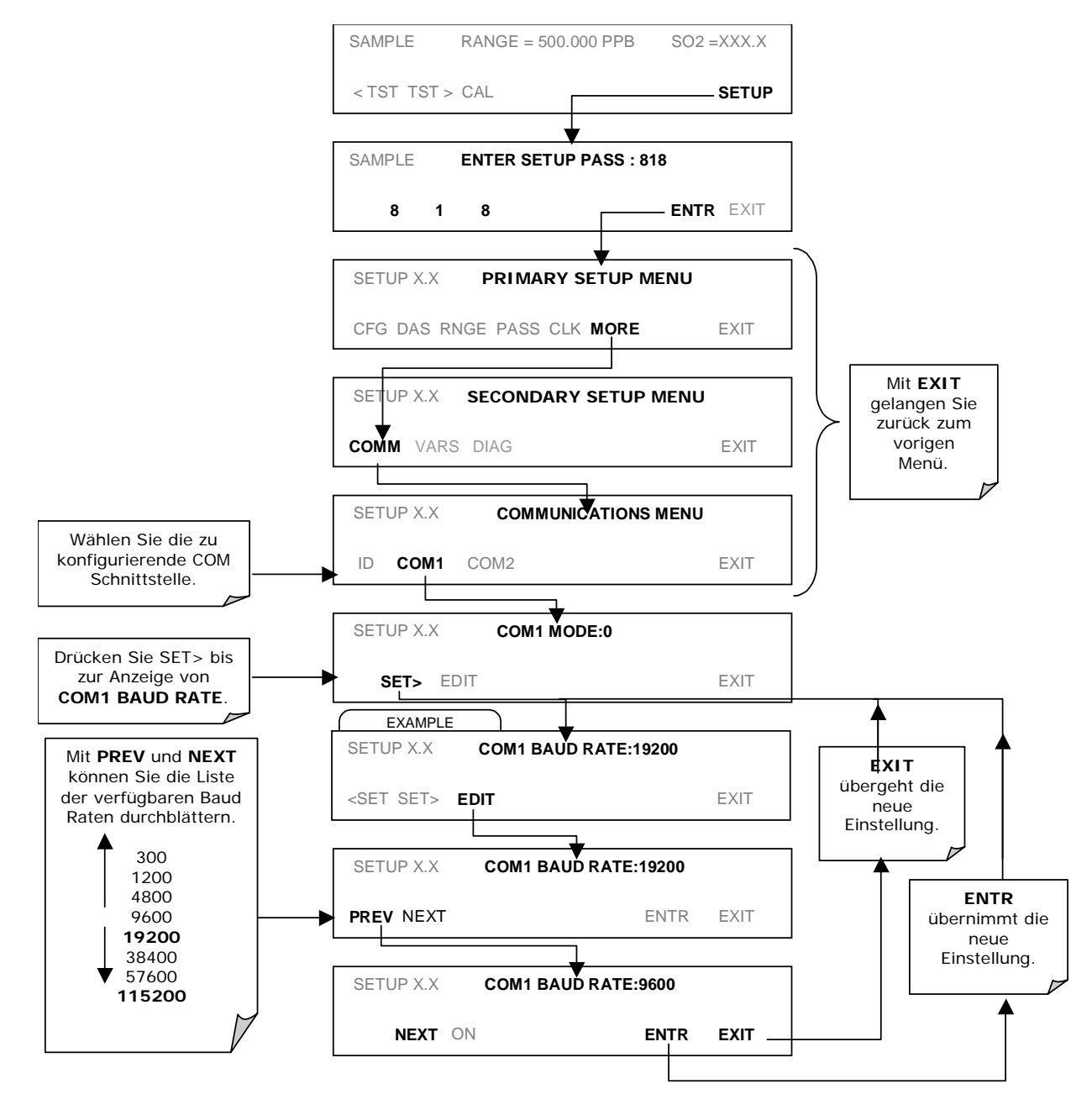

# **6.10.10. ÜBERPRÜFEN DER COM SCHNITTSTELLE**

Die seriellen Schnittstellen können im **COMM** Menü auf ordnungsgemäßen Anschluss und Ausgang überprüft werden. Bei diesem Test wird eine Kette von 256 'w' Zeichen zur ausgewählten COM Schnittstelle gesendet. Während des Tests sollte die rote LED auf der Geräterückseite flackern.

Drücken Sie zum Start des Tests die folgenden Tasten.

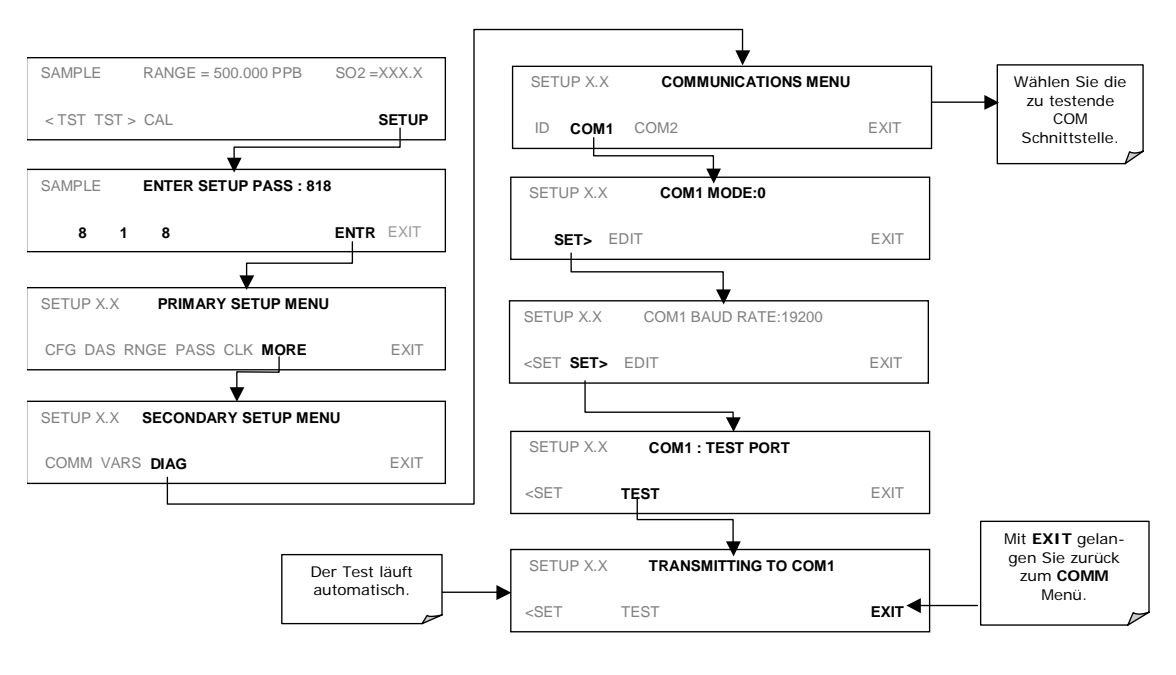

# **6.11. VERWENDEN DES DATENERFASSUNGSSYSTEMS (IDAS)**

Ein flexibles und leistungsstarkes internes Datenerfassungssystem (iDAS) ermöglicht dem M100E Analysator die Speicherung von sowohl Konzentrations- und Kalibrierdaten als auch einer großen Anzahl Diagnoseparameter. Das iDAS des M100E kann bis zu einer Million Datenpunkte speichern, dies kann in Abhängigkeit von der jeweiligen Konfiguration Tage, Wochen oder Monate wertvoller Messdaten umfassen. Die Daten werden in einem nicht-flüchtigen Speicher aufgezeichnet und selbst in ausgeschaltetem Analysatorzustand beibehalten. Die Daten werden in einem gewöhnlichen Textformat gespeichert und können problemlos in jedem üblichen Datenanalyseprogramm (z.B. Spreadsheet Programme) verarbeitet werden.

Das unter Gesichtspunkten der Flexibilität entwickelte iDAS ermöglicht dem Anwender eine umfassende Überwachung der Art, Länge und Anzeigezeit der Daten. Das iDAS ermöglicht dem Anwender den Zugriff auf die gespeicherten Daten über das Display der Gerätevorderseite oder die Kommunikationsschnittstellen. Mit Hilfe der APICOM können diese Daten zur weiteren Aufbereitung sogar automatisch zu einem entfernten Computer übertagen werden.

Der grundlegende Gebrauch des iDAS ist die Datenaufzeichnung zur Trendanalyse oder voraussagenden Diagnosen, die es dem Anwender ermöglichen, Störungen zu erkennen, bevor sie die Funktionsweise des Analysators beeinträchtigen. Zum zweiten Einsatzgebiet gehören Datenanalyse, Dokumentation und Archivierung in elektronischem Format.

Zur Unterstützung der iDAS Funktionalität bietet T-API APICOM an, ein Programm mit einer visuellen Schnittstelle zum entfernten oder lokalen Setup, zur Konfiguration und zur Datenerfassung des iDAS (Kap. 6.11). Das im Lieferumfang des Programms enthaltene APICOM Handbuch bietet Ihnen detaillierte Informationen zur in diesem Kapitel nur kurz beschriebenen iDAS Struktur und Konfiguration.

Das M100E wird mit einer bereits werkseitig aktivierten Standard iDAS Konfiguration ausgeliefert. Neue Datenkanäle sind auch bereits aktiviert, können aber später jederzeit nach Belieben ausgeschaltet werden. Beachten Sie, dass der iDAS Betrieb während einer Editierung der Konfiguration unterbrochen wird. Zur Vermeidung von Datenverlusten sollte die graphische Schnittstelle der APICOM für Veränderungen des iDAS benutzt werden.

Die den Analysatorstatus anzeigende grüne SAMPLE LED auf der Gerätevorderseite bietet Ihnen auch Informationen zu bestimmten Bereichen des iDAS Status:

| <b>LED Status</b> | <b>iDAS Status</b>                                                                                                    |
|-------------------|----------------------------------------------------------------------------------------------------|
| Aus               | Das System ist im Kalibriermodus. Für diesen Modus kann die Datenaufzeich-<br>nung aktiviert oder deaktiviert sein. Die Kalibrierdaten werden normalerweise<br>am Ende der Kalibrierperiode gespeichert, Konzentrationsdaten hier normaler-<br>weise nicht, Diagnosedaten sollten aufgezeichnet werden. |
| <b>Blinkend</b>   | Das Instrument befindet sich kurze Zeit nach der Beendigung der Kalibrierung<br>im Hold-Off Modus. Für diese Periode können die iDAS Kanäle aktiviert oder<br>deaktiviert sein. Konzenrationsdaten sind normalerweise deaktiviert, Diagno-<br>sedaten sollten aufgezeichnet werden.                     |
| Ein               | Normale Probenahme.                                                                                                    |

**Tab. 6-19: LED Statusindikatoren für das iDAS an der Gerätevorderseite** 

Das iDAS kann nur durch Deaktivieren oder Löschen der individuellen Datenkanäle außer Kraft gesetzt werden.

# **6.11.1. STRUKTUR DES IDAS**

Das iDAS wurde um den Begriff "Datensatz" herum entwickelt. Ein Datensatz ist ein einzelner Datenpunkt eines Parameters, in einem (oder mehreren) Datenkanälen gespeichert und erzeugt durch ein oder mehrere auslösende Ereignisse. Die gesamte iDAS Konfiguration ist in einem Skript gespeichert, der entweder über die Gerätevorerseite editiert, oder durch Download, Editierung und Upload in Form einer Kette von Nur-Text Zeilen über die seriellen Schnittstellen bearbeitet werden kann.

iDAS Daten sind durch die PARAMETER Art definiert, durch die auslösenden Merkmale (EVENTS) in Datenkanälen (CHANNELS) gespeichert, diese bringen die auslösenden Ereignisse mit den Datenparametern in Verbindung und definieren bestimmte Betriebsfunktionen in Relation zum Aufzeichnen und Anzeigen von Daten.

# **6.11.1.1. Kanäle des iDAS**

Der Schlüssel zur Flexibilität des iDAS ist dessen Fähigkeit zur Speicherung einer großen Zahl von Kombinationen aus auslösenden Ereignissen und Datenparametern in der Form von Datenkanälen. Anwender können bis zu 20 Datenkanäle erzeugen und jeder einzelne Kanal kann einen oder mehrere Parameter enthalten. Für jeden Kanal wird ein auslösendes Ereignis ausgewählt und es sind bis zu 50 identische oder kanalweise unterschiedliche Datenparameter zulässig. Jeder Datenkanal hat verschiedene, die Kanalstruktur definierende Eigenschaften (Tab. 6-20).

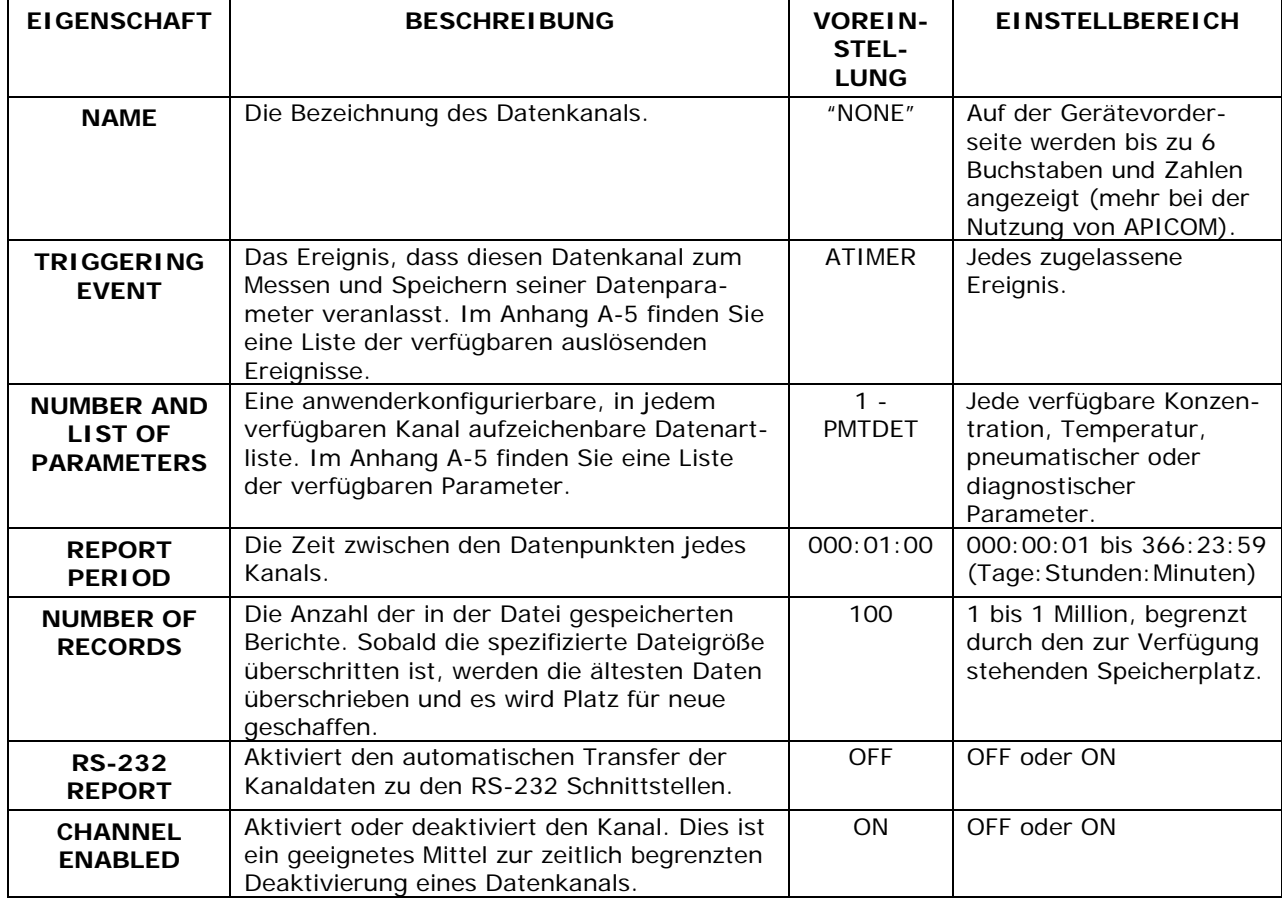

## **Tab. 6-20: iDAS Datenkanaleigenschaften**

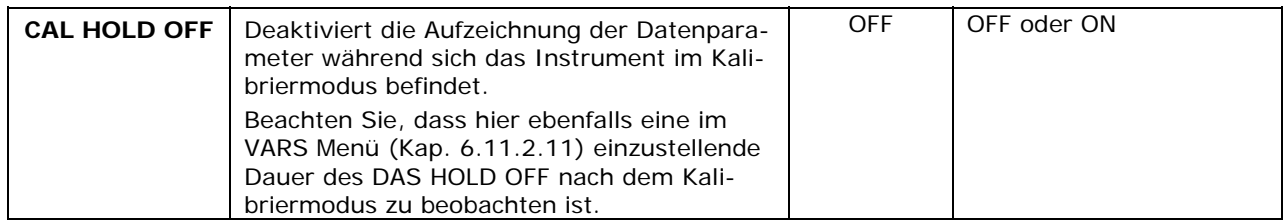

## **6.11.1.2. Parameter des iDAS**

Datenparameter sind vom iDAS mess- und speicherbare Arten von Daten. Die Liste der verfügbaren Datenparameter ist für jedes T-API Analysatormodell unterschiedlich, die Daten sind festgelegt und nicht austauschbar. Anhang A-5 zeigt eine Übersicht von spezifischen Firmware Datenparametern für das M100E. Die gebräuchlichsten Parameter sind Konzentrationen des gemessenen Gases, Temperaturen der beheizten Bereiche (Reaktionskammer, Gehäusetemperatur…), Drücke und Durchflüsse des pneumatischen Untersystems und sowohl andere Diagnosemessungen als auch die Kalibrierdaten (Slope und Offset) für jedes Gas.

Die meisten Datenparameter haben ihnen zugeordnete Einheiten wie mV, ppb, cm<sup>3</sup>/min, etc., allerdings haben manche Parameter auch keine. Die einzig veränderbaren Einheiten sind die in Relation zu den **SETUP-RANGE** Einstellungen stehenden Konzentrationsanzeigen. Beachten Sie, dass das iDAS nicht jedem Konzentrationswert nachgeht und dass die iDAS Dateien bei Änderung der Einheit während der Datenerfassung Konzentrationen in verschiedenen Einheiten enthalten können.

Jeder Datenparameter verfügt über die Datenaufzeichnung definierende, anwenderkonfigurierbare Funktionen (Tab. 6-21).

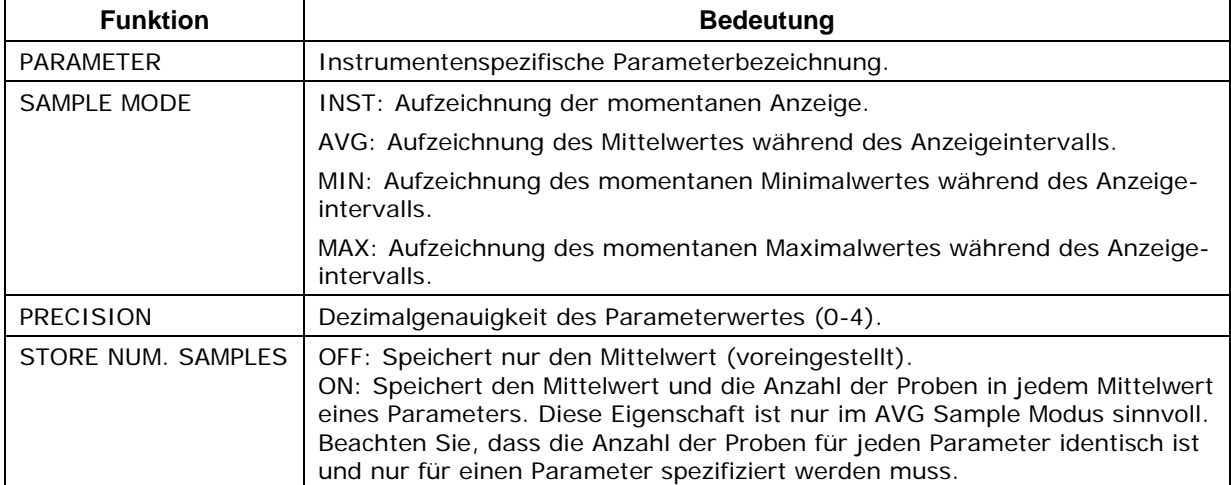

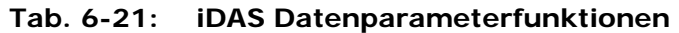

Anwender können pro Datenkanal bis zu 50 Parameter spezifizieren (das M100E hat ungefähr 30 Parameter). Die Anzahl der Parameter und Kanäle wird durch die Speicherkapazität des Analysators begrenzt.

# **6.11.1.3. Auslösende Ereignisse des iDAS**

Auslösende Ereignisse bestimmen wann und wie das iDAS eines beliebigen Datenkanals aufzeichnet. Auslösende Ereignisse sind Firmware-spezifisch und werden im Anhang A-5 extra aufgelistet. Die häufigsten auslösenden Ereignisse sind:

- ATIMER: Von einem automatischen Timer spezifizierte Probenahme in regelmäßigen Intervallen. Die meisten Trendinformationen werden normalerweise in solchen regelmäßigen Intervallen (momentan oder gemittelt) gespeichert.
- EXITZR, EXITSP, SLPCHG (exit zero, exit span, slope change): Probenahme am Ende von (unregelmäßig vorkommenden) Kalibrierungen oder bei verändertem Ansprechverhalten des Slope. Diese auslösenden Ereignisse erzeugen momentane Datenpunkte für die neuen Slope und Offset (Konzentrationsantwort) am Ende einer Kalibrierung. Null- und Slopewerte können zur Driftüberwachung des Ansprechverhaltens und zur Dokumentation des Kalibrierzeitpunktes des Instruments verwendet werden.
- WARNINGS: Einige gespeicherte Daten können beim Erscheinen von Warnmeldungen zur weiteren Fehlersuche nützlich sein.

# **6.11.2. VOREINGESTELLTE IDAS KANÄLE**

Eine Anzahl voreingestellter Datenkanäle zur Speicherung der SO2 Konzentration und voraussagender Diagnosedaten ist in der Software des Analysators enthalten. Diese voreingestellten Kanäle beinhalten, sind aber nicht beschränkt auf:

**CONC:** Misst die SO<sub>2</sub> Konzentration in einminütigen Intervallen und speichert alle fünf Minuten einen mit Zeit- und Datumsstempel versehenen Mittelwert. Die Werte während der Kalibrierung der Kalibrierungs-Hold-Off-Periode sind in diesen Mittelwerten nicht enthalten. Voreingestellt werden die letzten 4032 Stundenmittelwerte gespeichert.

**PNUMTC:** Sammelt in fünfminütigen Intervallen die Probendurchfluss- und Probendruckdaten und speichert einmal pro Tag einen mit Zeit- und Datumsstempel versehenen Mittelwert. Diese Daten sind zur Überwachung des Zustands von Pumpe, kritischer Durchflussdüse (Probendurchfluss) und Probenfilter (Verstopfen wird durch Druckabfall angezeigt) und zur Vorhersage eventuell notwendiger Wartungsarbeiten sinnvoll. Die letzten 360 Tagesmittelwerte (ungefähr 1 Jahr) werden gespeichert.

**CALDAT:** Zeichnet nach jeder Nullpunkt- oder Spankalibrierung die neuen Slope- und Offsetwerte auf. Dieser Datenkanal zeichnet auch die Instrumentenanzeigen kurz vor der Kalibrierung auf. *Hinweis:* Dieser Datenkanal speichert eher auf einem Ereignis (Kalibrierung) als einem Zeitraum basierende Daten. Dieser Datenkanal speichert Daten der letzten 200 Kalibrierungen. Dies repräsentiert keinen speziellen Zeitraum, da das Speichern von der Häufigkeit der Kalibrierungen abhängt. Wie bei allen Datenkanälen, wird für jeden aufgezeichneten Datenpunkt ein Datums- und Zeitstempel vergeben.

**DETAIL:** Misst 14 verschiedene, zu den optischen Sensoren und dem PMT des Analysators in Relation stehende Parameter. Für jeden Parameter:

- Wird jede Minute ein Wert aufgezeichnet.
- Wird pro Stunde ein Mittelwert der letzten 60 Anzeigen berechnet.
- Werden die letzten 480 Mittelwerte gespeichert (20 Tage).

Dieser Kanal ist sinnvoll zur Diagnose von im Laufe der Zeit langsam zu einer möglichen Messwertdrift des Instruments führenden Problemen.

**FAST:** Beinahe identisch mit **DETAIL**, außer dass für jeden Parameter:

- Proben einmal pro Minute genommen und auch angezeigt werden, dies führt zur Aufzeichnung eines momentanen Wertes jedes Parameters in jeder Minute.
- Die letzten 360 Anzeigen aufgezeichnet/angezeigt werden.

Dieser Kanal ist sinnvoll zur Diagnose von Einschaltstößen, sowie Problemen mit Spitzen und Rauschen.

Diese voreingestellten Datenkanäle können benutzt werden, wie sie sind, oder aber auf eine spezifische Anwendung eingestellt werden. Sie können ebenfalls gelöscht werden und damit anwenderprogrammierten Datenkanälen Platz machen. Dies kann über die Gerätevorderseite oder per Download unter Verwendung von APICOM (Kap. 6.12.2.8) oder eines Terminal Emulationsprogramms über die COM Schnittstellen des Analysators erfolgen.

## **HINWEIS**

**Das Senden einer iDAS Konfiguration zum Analysator über dessen COM Schnittstellen ersetzt die bestehende Konfiguration und löscht alle gespeicherten Daten. Machen Sie vor dem Upload neuer Einstellungen eine Sicherungskopie aller vorhandenen Daten und der iDAS Konfiguration.** 

Die Kanaleigenschaften, auslösenden Ereignisse und Datenparameter/-funktionen dieser voreingestellten Kanäle werden im Folgenden dargestellt:

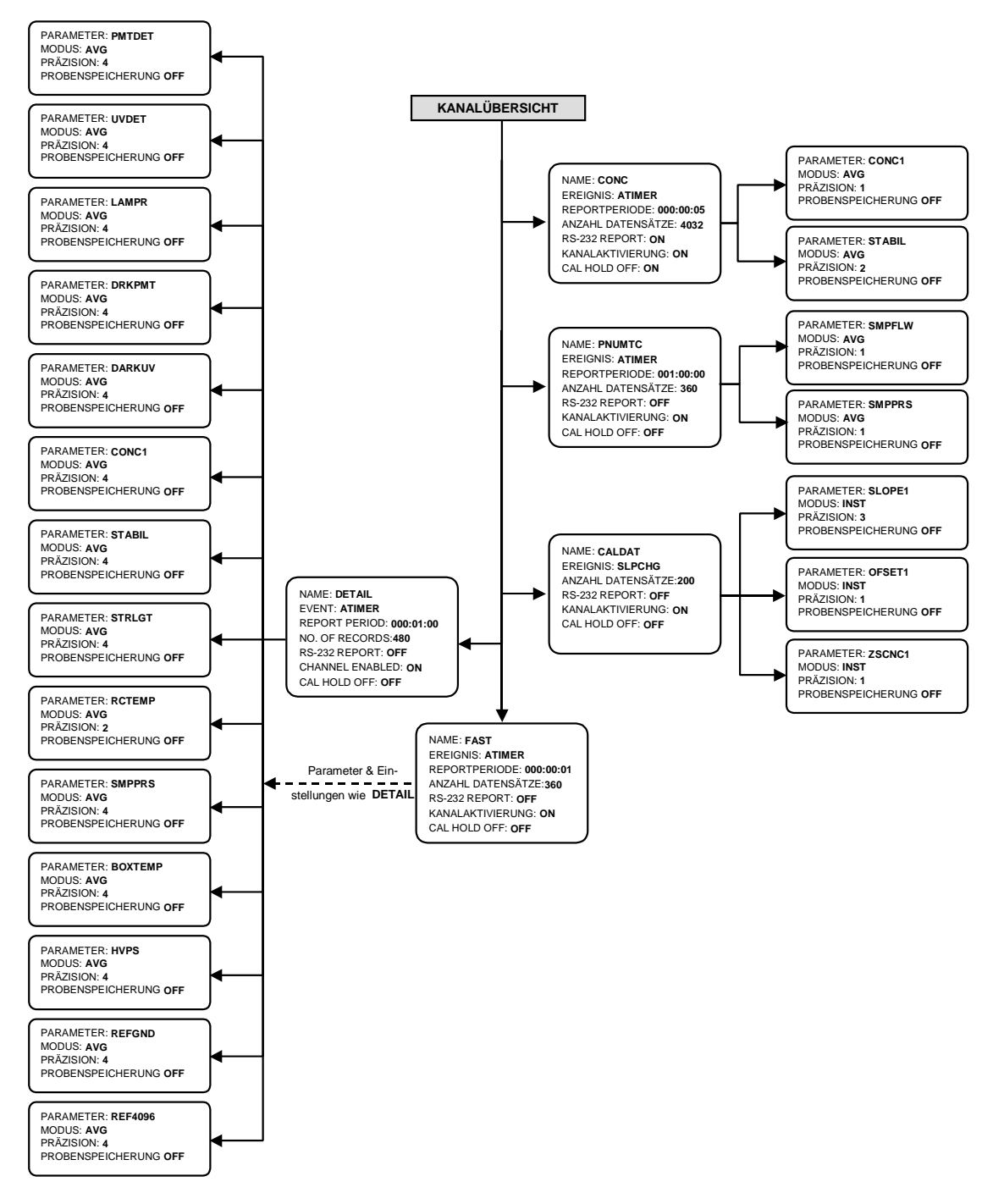

**Abb. 6-14: Voreingestelltes Setup der Datenkanäle** 

# **6.11.2.1. Betrachten der iDAS Daten und Einstellungen**

Die iDAS Daten und Einstellungen können auf der Gerätevorderseite über folgende Tastensequenz betrachtet werden.

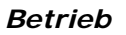

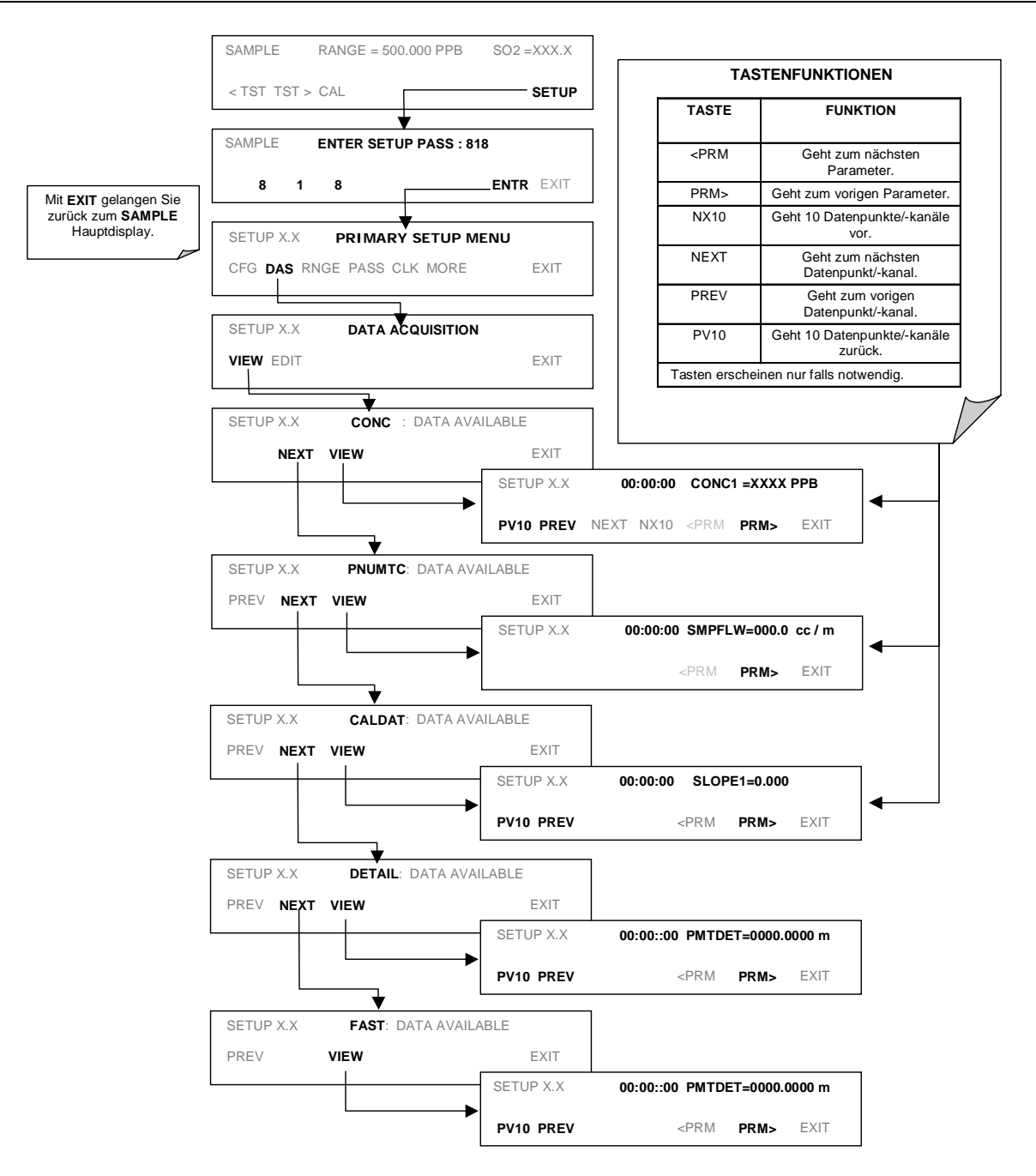

# **6.11.2.2. Editieren der iDAS Datenkanäle**

Obwohl die iDAS Konfiguration am einfachsten unter Verwendung des ferngesteuerten APICOM Überwachungsprogramms (Kap. 6.12.2.8) auführbar ist, finden Sie im Folgenden das Editieren der iDAS Knäle über die Gerätevorderseite. Drücken Sie dazu folgende Tasten:

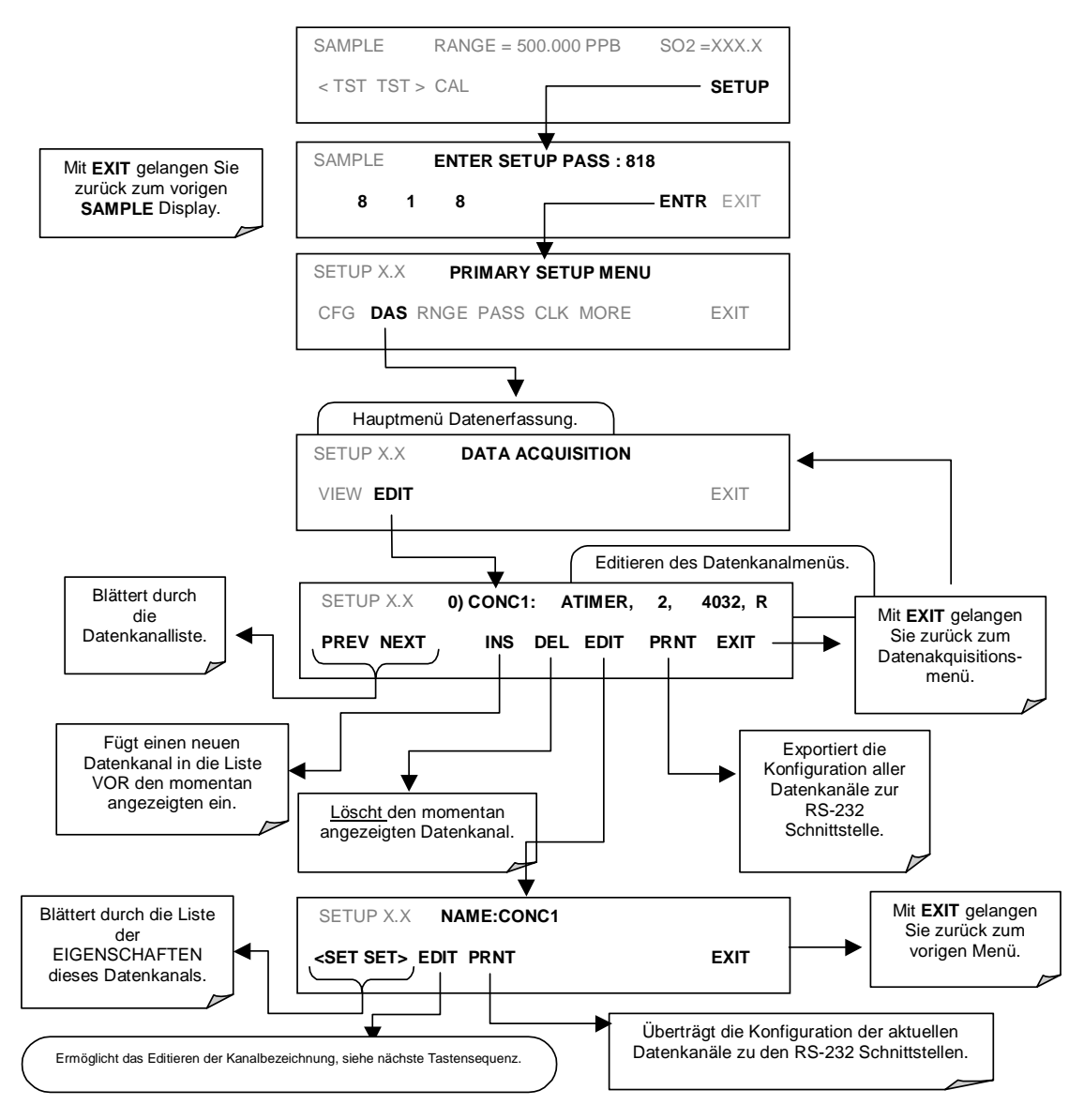

Beim Editieren der Datenkanäle zeigt die oberste Zeile einige der Konfigurationsparameter an, zum Beispiel steht die Displayzeile:

0) CONC: ATIMER, 4, 800

für die folgende Konfiguration:

Kanalnr.: 0 NAME: CONC AUSLÖSENDES EREIGNIS: ATIMER PARAMETER: In diesem Kanal befinden sich vier Parameter. EREIGNIS: Dieser Kanal ist zur Aufzeichnung von 800 Datenpunkten eingestellt.

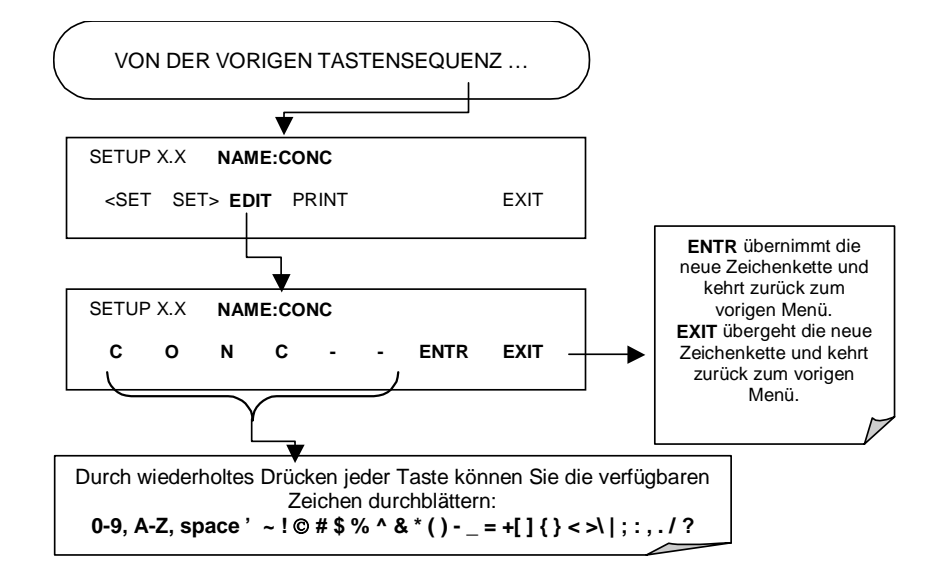

Drücken Sie zum Editieren einer Datenkanalbezeichnung folgende Tasten:

## **6.11.2.3. Auslösende Ereignisse**

Drücken Sie zum Editieren der mit einem bestimmten Datenkanal verbundenen Liste der Datenparameter folgende Tasten:

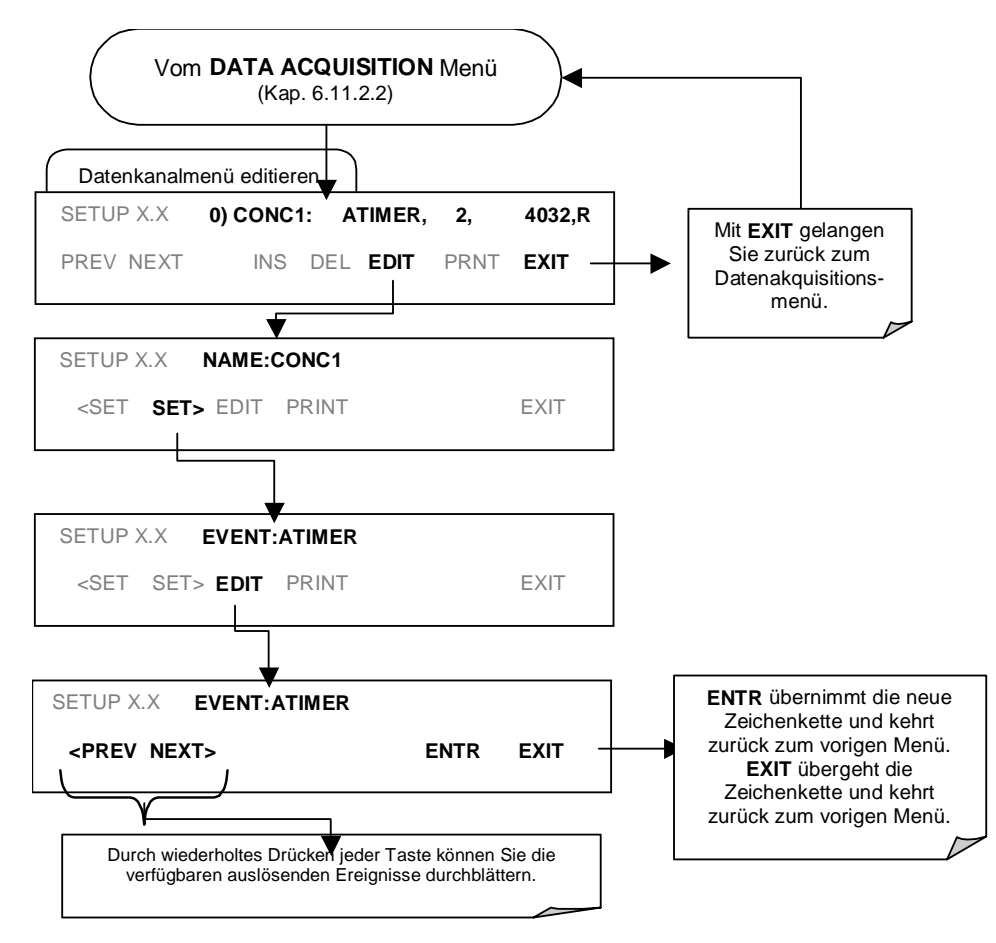

# **6.11.2.4. Editieren der iDAS Parameter**

Die Datenkanäle können ohne Einfluss auf die anderen Datenkanäle individuell über die Gerätevorderseite editiert werden. Trotzdem sollten Sie beim Editieren (also beim Hinzufügen, Löschen oder Editieren der Parameter) eines Datenkanals beachten, dass dabei alle Daten des betreffenden Kanals verloren gehen, da das iDAS pro Kanal immer nur Daten eines Formats (Anzahl der Parameterspalten etc.) speichern kann. Des Weiteren kann ein ferngesteuerter Upload der iDAS Konfiguration nur als kompletter Satz von Kanälen durchgeführt werden. Ein ferngesteuertes Update des iDAS wird immer die aktuellen Kanäle und gespeicherten Daten löschen.

Befolgen Sie zum Editieren, Hinzufügen oder Löschen eines Parameters die Anleitungen in Kap. 6.11.2.2 und drücken Sie:

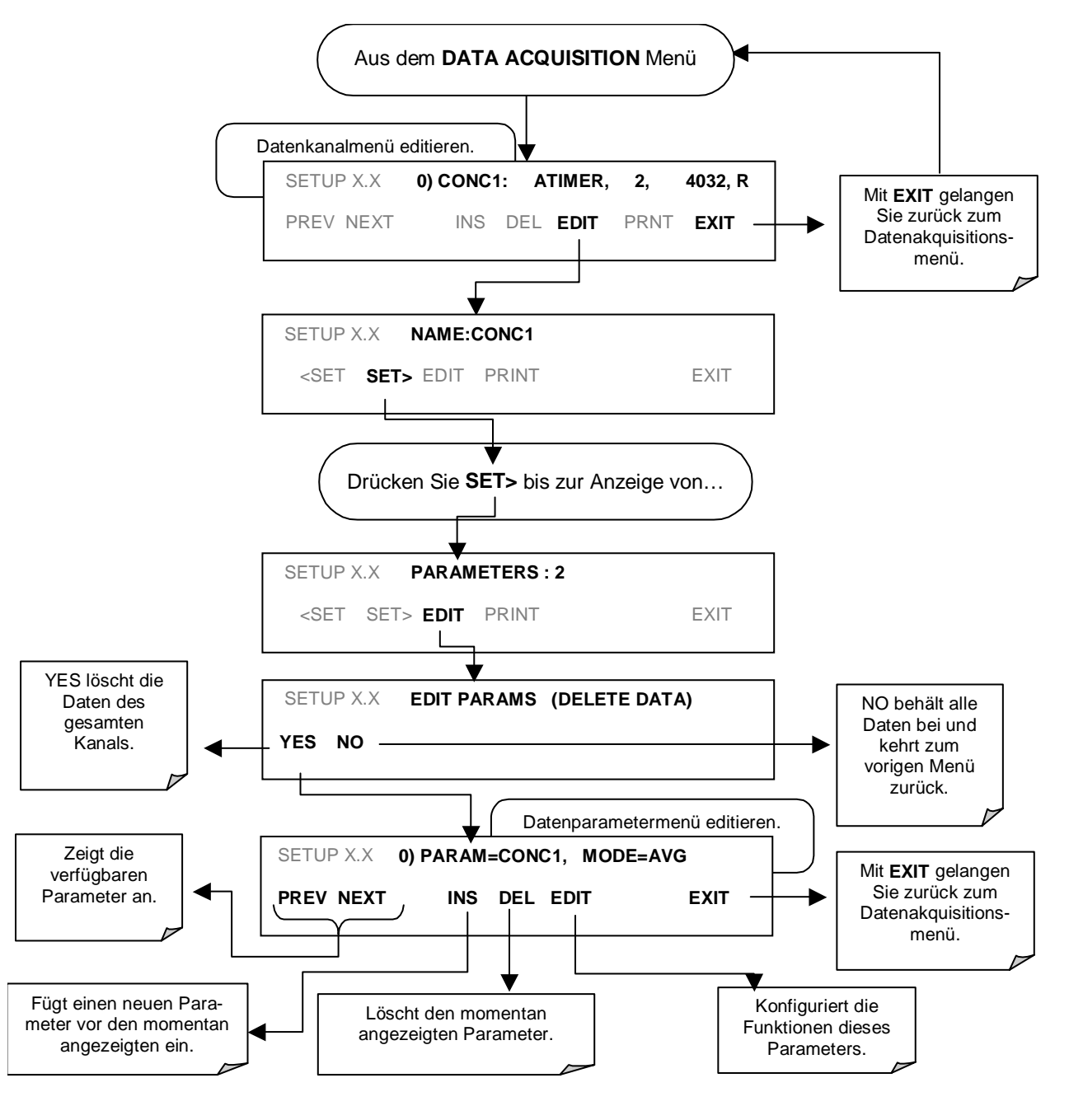

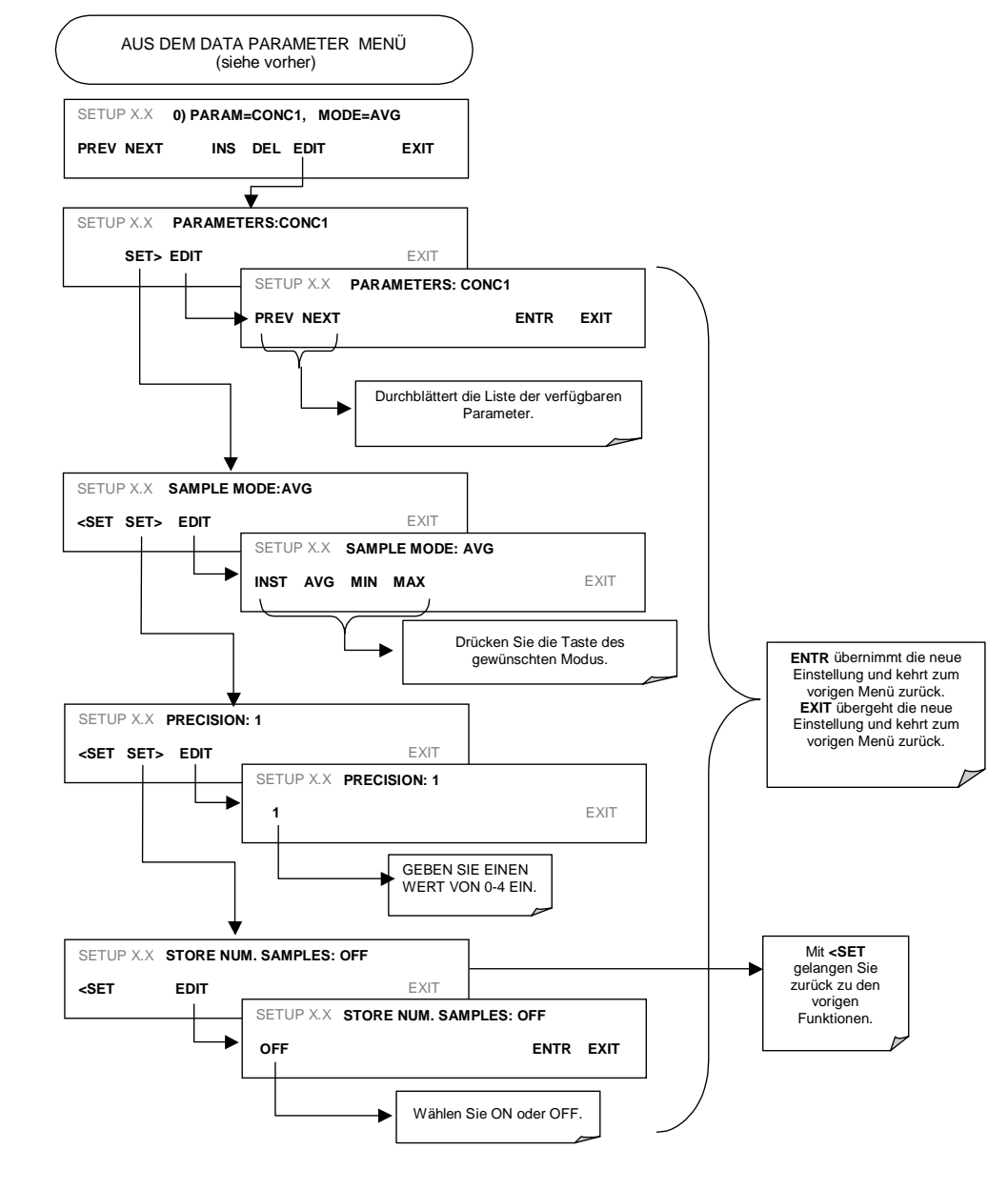

Drücken Sie zum Konfigurieren eines bestimmten Datenparameters:

# **6.11.2.5. Probenahme- und Berichtsperiode**

Das iDAS bestimmt zwei grundlegende Zeitperioden, in der Probenanzeigen genommen und permanent gespeichert werden:

**SAMPLE PERIOD**: Bestimmt wie oft das iDAS zeitweise eine Probenanzeige des Parameters in dem flüchtigen Speicher anzeigt. Die auf eine Minute voreingestellte **SAMPLE PERIOD** bietet im Allgemeinen keinen Zugriff über das iDAS Standardmenü auf der Gerätevorderseite, sondern über die Instrumentenschnittstellen unter Verwendung von APICOM oder des seriellen Datenprotokolls des Analysators.

**SAMPLE PERIOD** wird nur bei der Einstellung des Probenahmemodus des iDAS Parameters auf **AVG, MIN** oder **MAX** angezeigt.

• **REPORT PERIOD**: Hier wird die Häufgkeit mit der die im flüchtigen Speicher aufgezeichneten Anzeigedaten bearbeitet (z.B. Berechnung von Mittel-, Minimum- und Maximumwert) und die Ergebnisse sowohl dauerhaft auf der Disk-On-Chip gespeichert als auch über die Analysatorschnittstellen übertragen werden, aufgezeichnet. Die **REPORT PERIOD** kann von der Gerätevorderseite eingestellt werden.

Ist der **INST** Probenahmemodus gewählt, wird das Instrument eine momentane Anzeige des gewählten Parameters am Ende der gewählten **REPORT PERIOD** speichern und anzeigen.

In den **AVG, MIN** oder **MAX** Probenahmemodi bestimmen die Einstellungen **SAMPLE PERIOD** und **REPORT PERIOD** die Anzahl der bei jeder Berechnung, Speicherung und Anzeige über die COMM Schnittstellen von Mittelwert, Minimum und Maximum verwendeten Datenpunkte. Die tatsächlichen Probenanzeigen werden über das Ende der **REPORT PERIOD** hinaus nicht gespeichert.

**SAMPLE PERIOD** und **REPORT PERIOD** Intervalle werden am Anfang und Ende des entsprechenden Intervalls der internen Instrumentenuhr synchronisiert.

- Ist die **SAMPLE PERIOD** auf eine Minute eingestellt, würde die erste Anzeige am Anfang der nächsten vollen Minute in Anlehnung an die Geräteuhr erscheinen.
- Ist die **REPORT PERIOD** auf eine Stunde eingestellt, würde die erste Anzeigeaktivität am Anfang der nächsten vollen Stunde in Anlehnung an die Geräteuhr erscheinen.

BEISPIEL: Unter Berücksichtigung der oben genannten Einstellungen würde bei einer iDAS Aktivierung um 7:57:35 die erste Probe um 7:58 erscheinen und die erste, aus den Datenpunkten für 7:58, 7:59 und 8:00 bestehende Anzeige um 8:00 berechnet.

Während der nächsten Stunde (von 8:01 bis 9:00) wird das Instrument jede Minute eine Probenanzeige nehmen, insgesamt eine Anzahl von 60.

Ist **STORE NUM. SAMPLES** aktiviert, zeichnet das Instrument ebenfalls die Anzahl der zur Berechnung von **AVG, MIN** oder **MAX** verwendeten Probenanzeigen auf, nicht aber die Anzeigen selbst.

#### **AKTIVIERTE REPORT PERIODEN BEI AUSGESCHALTETEM GERÄT**

Wird das Instrument in der Mitte einer **REPORT PERIOD** ausgeschaltet, gehen die bisher in dieser Periode angesammelten Daten verloren. Sobald das Instrument wieder eingeschaltet ist, nimmt das iDAS die Probenahme und das temporäre Aufzeichnen im flüchtigen Speicher wieder auf, und zwar an der Stelle der während des Einschaltens gerade aktiven **REPORT PERIOD**. Am Ende dieser **REPORT PERIOD** werden nur die seit dem neuerlichen Start aufgezeichneten Werte zur Berechnung von **AVG**, **MIN** oder **MAX** verwendet. Zusätzlich wird die **STORE NUM. SAMPLES** Funktion die Anzahl der Probenanzeigen nach dem Neustart anzeigen.

Folgen Sie zur Bestimmung der **REPORT PERIOD** den Anweisungen in Kap. 6.11.2.2 und drücken Sie dann:

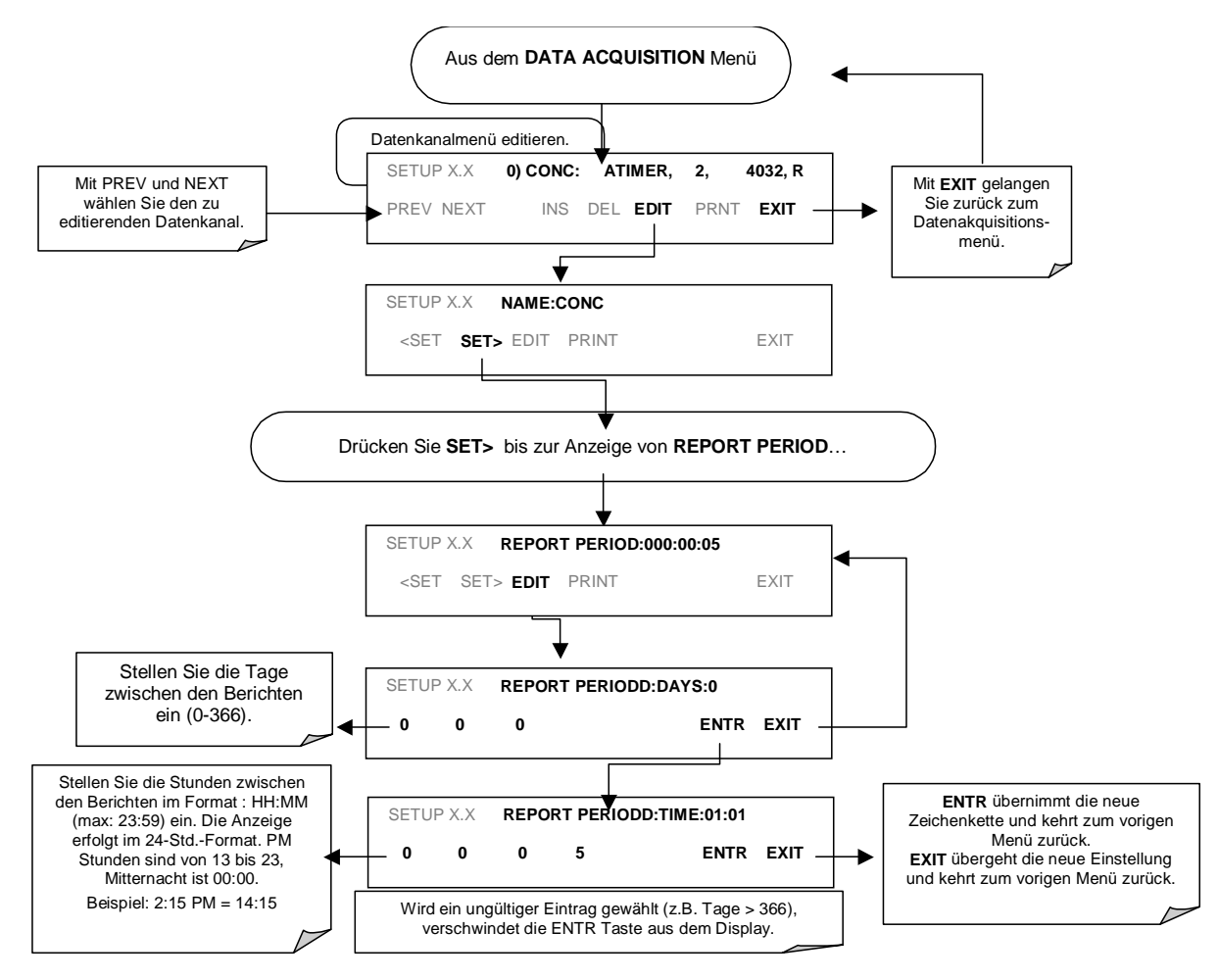

# **6.11.2.6. Anzahl der Datensätze**

Die Anzahl der Datensätze im M100E ist auf einen Wert von einer Million Datenpunkte in allen Kanälen begrenzt (ein Megabyte auf dem Disk-On-Chip). Trotzdem ist die tatsächliche Anzahl Datensätze ebenfalls durch die gesamte Anzahl von Parametern, Kanälen und anderer Einstellungen der iDAS Konfiguration begrenzt. Jeder zusätzliche Datenkanal, Parameter, Probeneinstellungen etc., verringern die maximal mögliche Menge an Datenpunkten. Im Allgemeinen wird die maximale Datenkapazität zwischen allen Kanälen (Max.: 20) und Parametern (Max.: 50 pro Kanal) aufgeteilt.

Das iDAS überprüft den zur Verfügung stehenden Datenplatz und hält den Anwender davon ab, zu viele Datensätze zu einem bestimmten Punkt zu definieren. Falls zum Beispiel der iDAS Speicher 375 weitere Datensätze aufnehmen kann, wird die ENTR Taste bei einer versuchten Spezifizierung von mehr als dieser Zahl verschwinden. Diese Speicherplatzüberprüfung kann möglicherweise auch zum Scheitern eines versuchten Uploads der iDAS Konfiguration mit APICOM oder einem Terminalprogramm führen, falls die kombinierte Anzahl Datensätze überschritten würde. In diesem Fall wird entweder eine Überprüfung der maximal zulässigen Zahl von Datensätzen über die Gerätevorderseite, oder die Trial-und-Error-Methode für den Entwurf des iDAS Skriptes beziehungsweise eine Berechnung der Datensätze in Anlehnung an die DAS oder APICOM Handbücher empfohlen. Drücken Sie zur Einstellung der Anzahl der Datensätze für jeden Kanal SETUP-DAS-EDIT-ENTR und folgende Tasten.

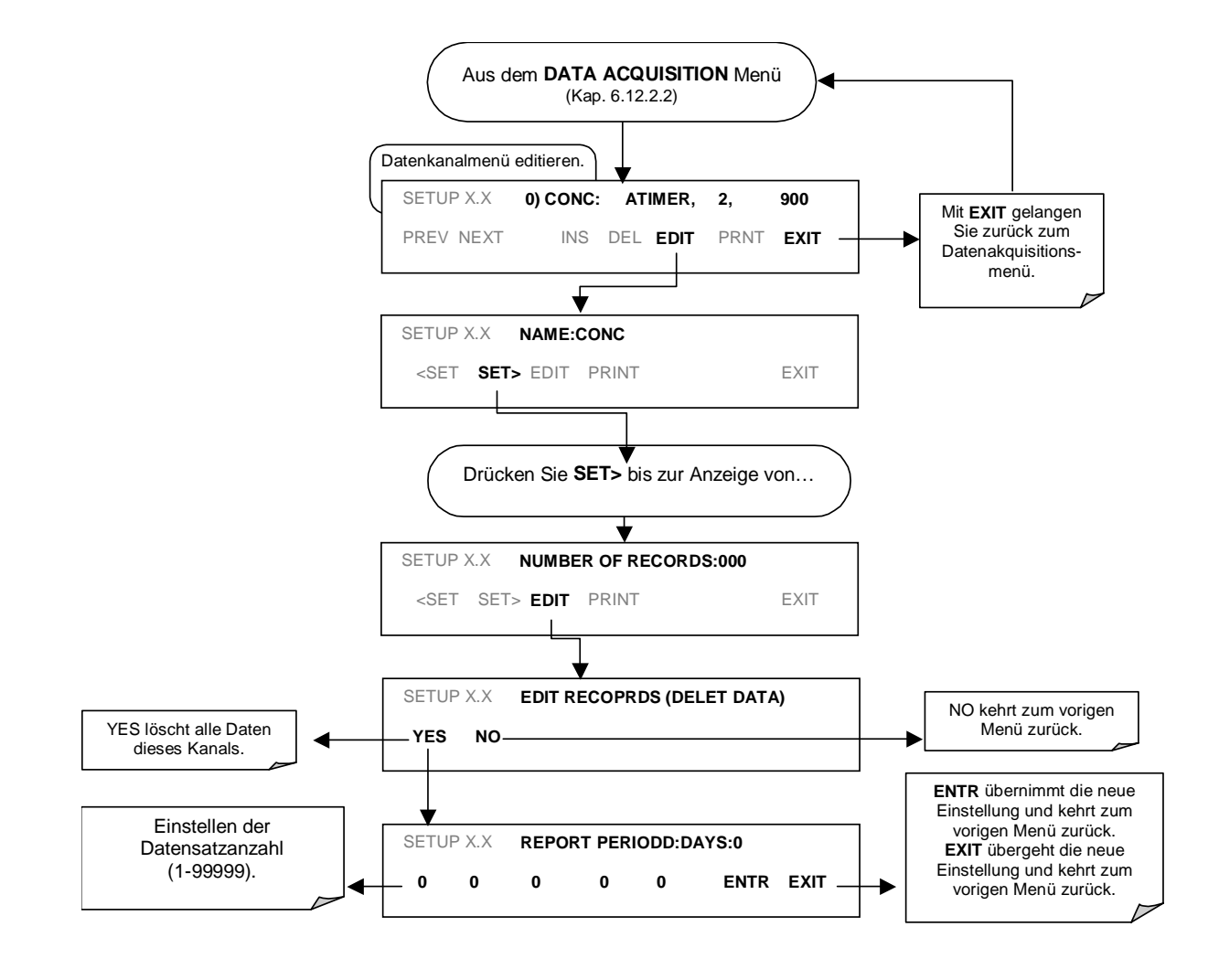

# **6.11.2.7. RS-232 Berichtsfunktion**

Das M100E iDAS kann den Schnittstellen automatisch Daten als Bericht übermitteln, wo sie dann mit einem Emulationsprogramm erfasst oder vom Anwender einfach nur betrachtet werden können.

Folgen Sie zur Aktivierung der automatischen COM Schnittstellenberichtsfunktion den Anweisungen in Kap. 6.11.2.2 und drücken Sie dann:

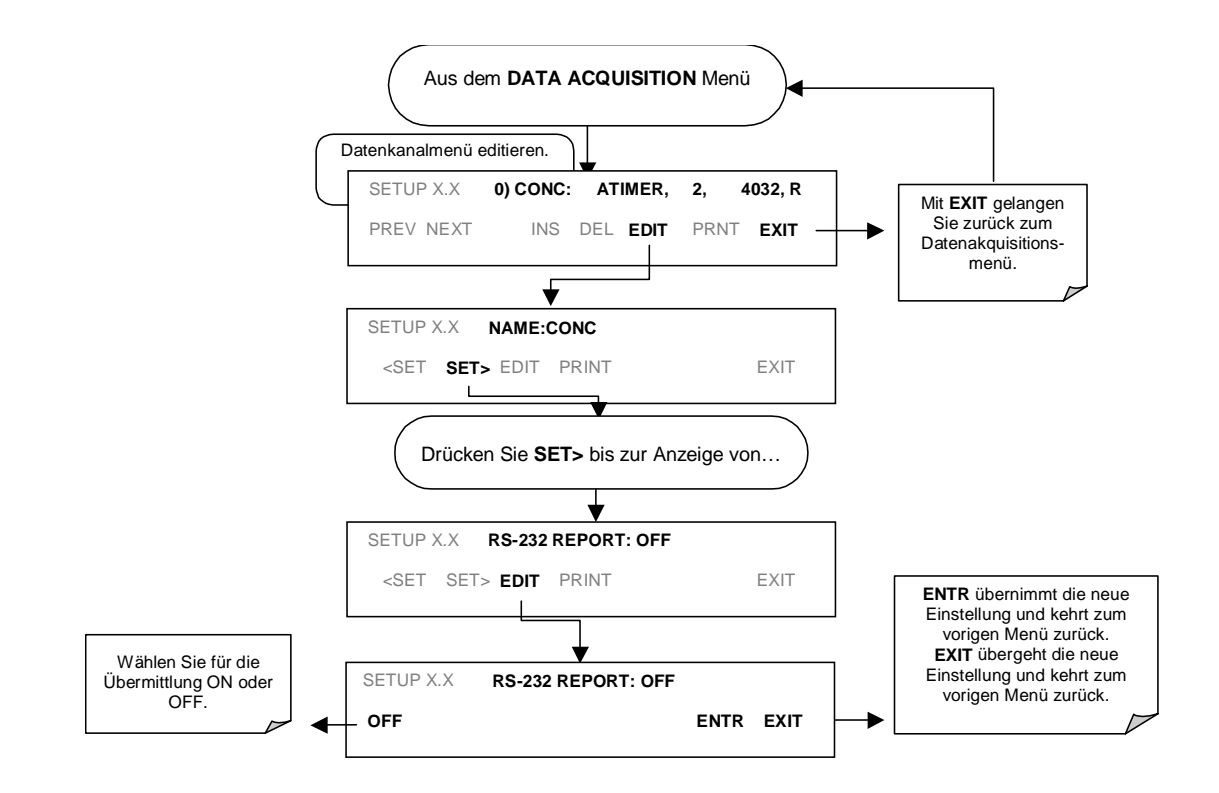

## **6.11.2.8. Kompaktbericht**

Falls aktiviert, vermeidet diese Option unnötige Zeilenumbrüche in allen RS-232 Berichten. Anstatt jeden Parameter eines Kanals in einer separaten Zeile zu protokollieren, werden hier bis zu fünf Parameter aufgeführt.

## **6.11.2.9. Startdatum**

Diese Option ermöglicht die Definition eines Startdatums für jeden einzelnen Kanal, falls der Anwender die Datenaufzeichnung nur zu einem bestimmten Zeitpunkt starten möchte. Liegt das **Starting Date** in der Vergangenheit, übergeht das iDAS diese Einstellung.

# **6.11.2.10. Deaktivieren/Aktivieren der Datenkanäle**

Die Datenkanäle können vorübergehend deaktiviert werden, dies reduziert die Abnutzung der Disk-On-Chip durch Lesen/Beschreiben. Zum Beispiel ist der ALL\_01 Kanal des M100E voreingestellt deaktiviert.

Folgen Sie zur Deaktivierung eines Datenkanals den Anweisungen in Kap. 6.11.2.2 und drücken Sie dann:

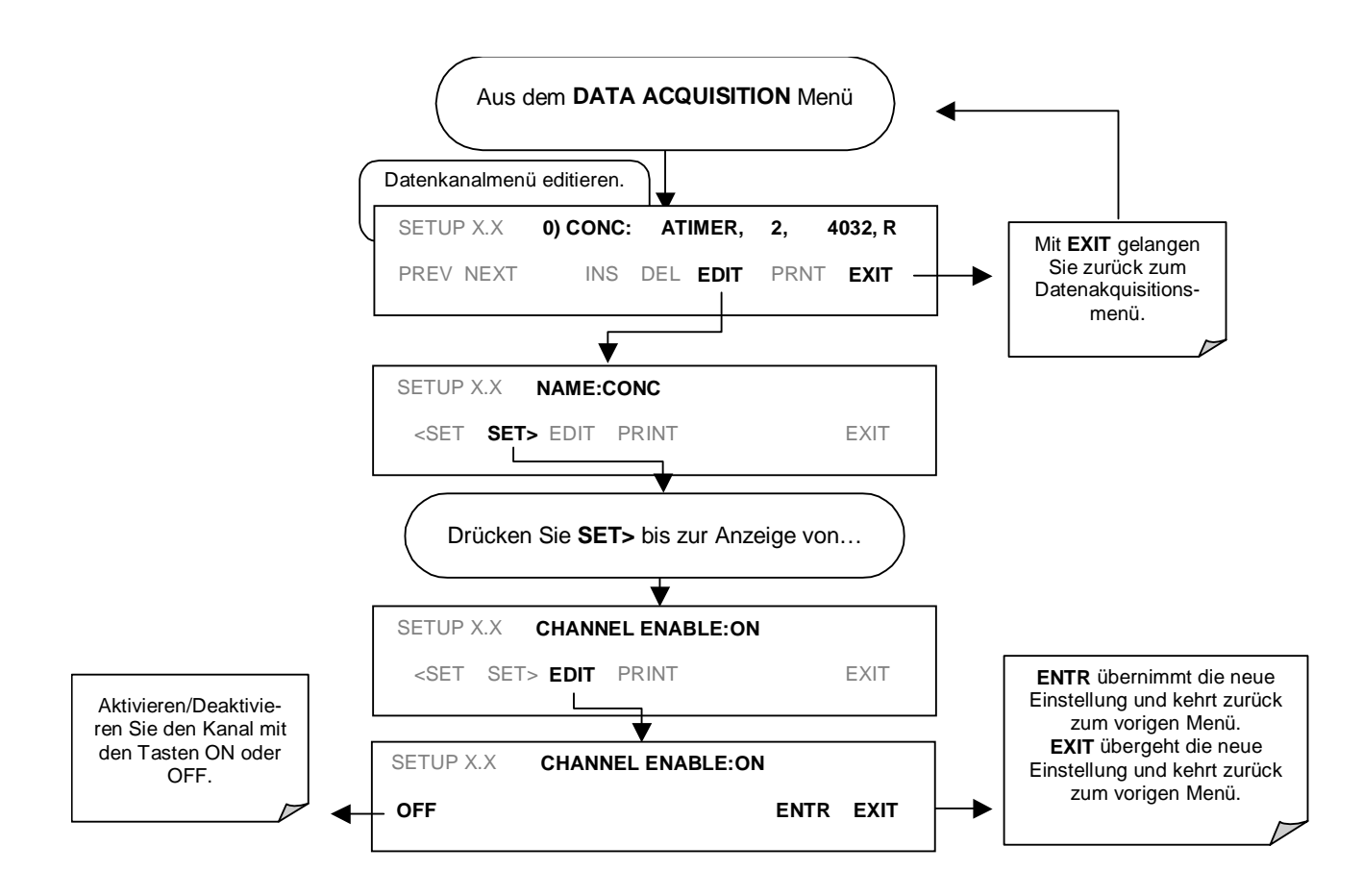

# **6.11.2.11. HOLDOFF Funktion**

Die iDAS HOLDOFF Funktion verhindert die Aufzeichnung von Daten während Kalibrierungen und einer im VARS Menü (Kap. 6.8) aktivierten und spezifizierten DAS\_HOLDOFF Periode. Folgen Sie zur Aktivierung und Deaktivierung von HOLDOFF den Anweisungen in Kap. 6.11.2.2 und drücken Sie:

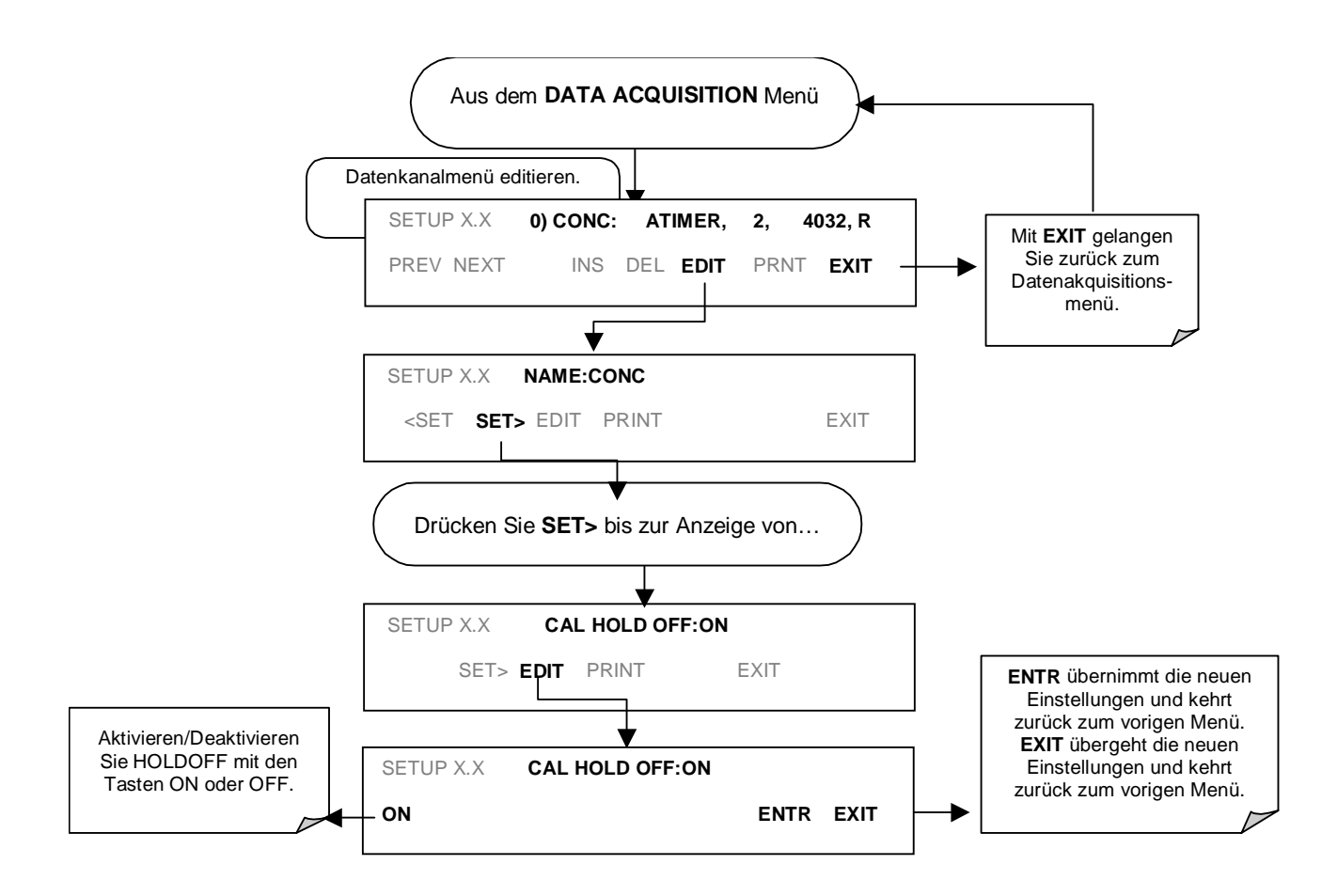

# **6.11.3. FERNGESTEUERTE IDAS KONFIGURATION**

Das in diesen Kapiteln beschriebene Editieren von Kanälen, Parametern und auslösenden Ereignissen lässt sich unter Zuhilfenahme der in Abb. 6-15 dargestellten graphischen Schnittstelle des ferngesteuerten Überwachungsprogramms APICOM sehr viel komfortabler in nur einem Schritt durchführen. Im nächsten Kap. 6.12 finden Sie detaillierte Angaben zum Fernzugriff auf den Analysator M100E.

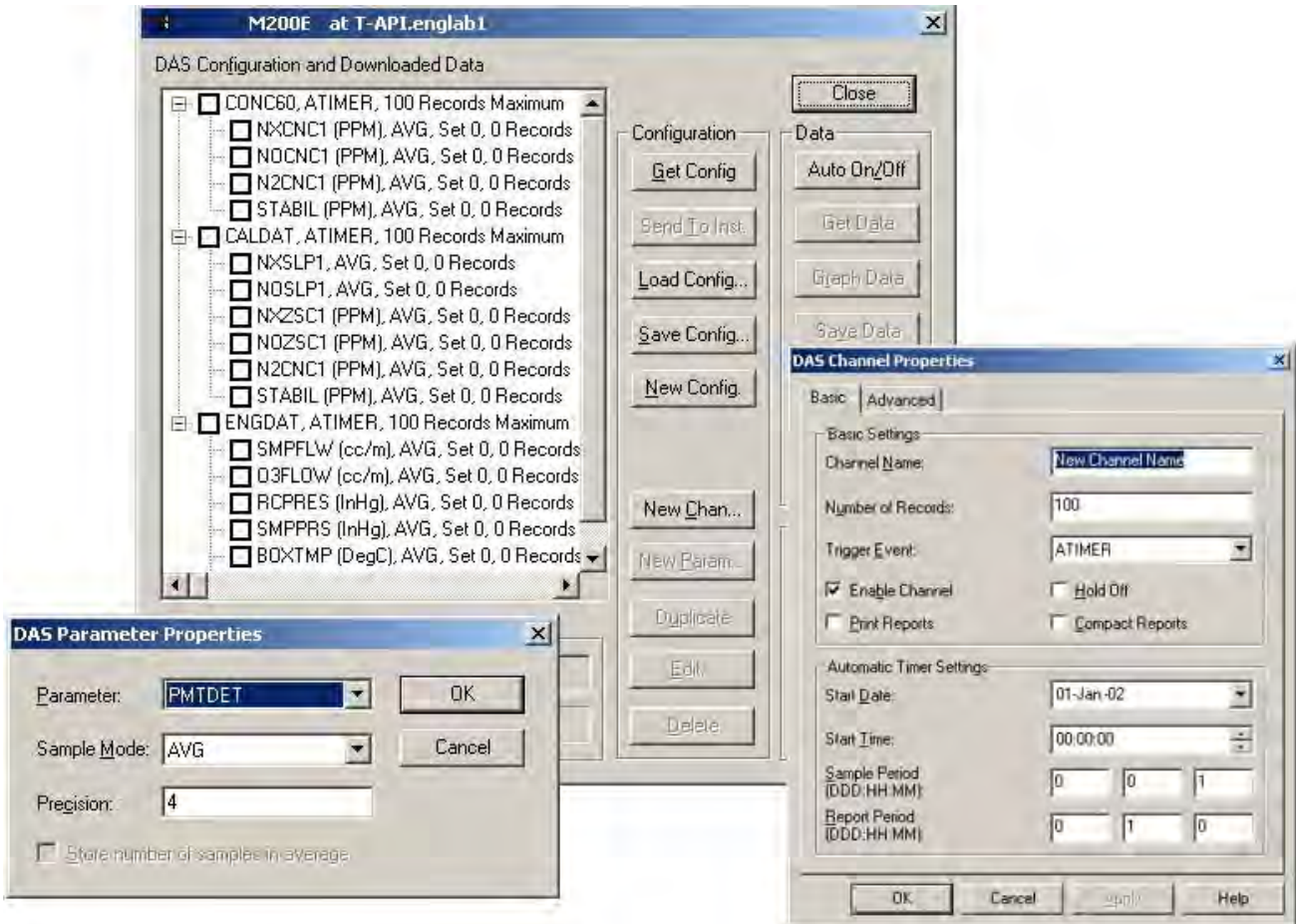

**Abb. 6-15: APICOM Anwenderschnittstelle zur Konfigurierung des iDAS** 

Nachdem die iDAS Konfiguration editiert ist (was offline und ohne Unterbrechung der DAS Datenaufzeichnung geschehen kann), kann ein bequemer Upload in das Instrument erfolgen und zur späteren Betrachtung, Bearbeitung oder Dokumentation und Archivierung auf einem Rechner gespeichert werden. Im APICOM Handbuch finden Sie hierzu weitere Informationen. Das APICOM Handbuch T-API Teilenr. 039450000) befindet sich in der APICOM Installationsdatei, die unter http://www.teledyne-api.com/software/apicom/ heruntergeladen werden kann.

Obwohl T-API den Gebrauch von APICOM empfiehlt, kann das iDAS ebenso durch ein Terminal Emulationsprogramm wie HyperTerminal (Abb. 6-16) aufgerufen und konfiguriert werden. Dennoch müssen alle Konfigurationsbefehle in Anlehnung an eine strikte Syntax oder durch Einfügen aus einer offline editierten, und dann durch eine bestimmte Übertragungsprozedur geladenen Textdatei erzeugt werden.

| M200E at CAS - HyperTerminal                                                                                                    | $  D $ $\times$ |
|----------------------------------------------------------------------------------------------------|-----------------|
| File Edit View Call Transfer Help                                                                                                    |                 |
| 0 2 2 3 0 3 2 4                                                                                                    |                 |
| SETUP PROPERTIES FOR ENGDAT:<br>Name:<br>ENGDAT<br>EVENT:<br>ATIMER<br>REPORT PERIOD: 000:00:02<br>NUMBER OF RECORDS: 2000<br>RS-232 REPORT:<br>ON<br>CHANNEL ENABLED: ON<br>0FF<br>CAL. HOLD OFF:<br>14<br>PARAMETERS:<br>PARAMETER=RCTEMP, MODE=AVG, PRECISION=4, STORE_SAMPLES=OFF<br>PARAMETER=CNVTMP, MODE=AVG, PRECISION=4, STORE_SAMPLES=OFF<br>PARAMETER=PMTTMP, MODE=AVG, PRECISION=4, STORE_SAMPLES=OFF<br>PARAMETER=BOXTMP, MODE=AVG, PRECISION=4, STORE_SAMPLES=OFF<br>PARAMETER=03FLOW, MODE=AVG, PRECISION=4, STORE SAMPLES=OFF<br>PARAMETER=SMPFLW, MODE=AVG, PRECISION=4, STORE_SAMPLES=OFF<br>PARAMETER=SMPPRS, MODE=AVG, PRECISION=4, STORE_SAMPLES=OFF<br>PARAMETER=RCPRES, MODE=AVG, PRECISION=4, STORE_SAMPLES=OFF<br>PARAMETER=AZERO, MODE=AVG, PRECISION=4, STORE_SAMPLES=OFF<br>PARAMETER=HVPS, MODE=AVG, PRECISION=4, STORE_SAMPLES=OFF<br>PARAMETER=PMTDET, MODE=AVG, PRECISION=4, STORE_SAMPLES=OFF<br>PARAMETER=RF4096, MODE=AVG, PRECISION=4, STORE_SAMPLES=OFF<br>PARAMETER=REFGND, MODE=AVG, PRECISION=4, STORE_SAMPLES=OFF |                 |

**Abb. 6-16: iDAS Konfiguration mittels eines Terminal Emulationsprogrammes** 

Beide Prozeduren werden am besten durch ein Download der voreingestellten iDAS Konfiguration, dem Vertrautwerden mit dessen Befehlsstruktur und Syntaxregeln und der Bearbeitung (offline) einer Kopie der Originaldatei gestartet, bevor ein Upload der neuen Konfiguration erfolgt.

#### **ACHTUNG**

**Während das Editieren, Hinzufügen und Löschen der iDAS Kanäle und Parameter eines Kanals über die Tastatur der Gerätevorderseite ohne Einfluss auf die anderen Kanäle erfolgen kann, löscht der Upload eines iDAS Konfigurationsskriptes über die Schnittstellen alle Daten, Parameter und Kanäle durch Ersetzen durch die neue iDAS Konfiguration. Daher sollten Sie vor jeder Änderung des iDAS die Daten und die ursprüngliche iDAS Konfiguration durch ein Download und eine Sicherungskopie sichern.** 

# **6.12. FERNGESTEUERTER BETRIEB DES ANALYSATORS**

# **6.12.1. FERNGESTEUERTER BETRIEB UNTER VERWENDUNG DER EXTERNEN DIGITALEN I/O**

# **6.12.1.1. Statusausgänge**

Die Statusausgangssignale zeigen die Betriebszustände des Analysators durch optisch isolierte NPN Transistoren mit einem Wert von bis zu 50 mA Strom an. Diese Ausgänge können mit digitale Logik-Level Eingänge akzeptierenden Geräten, zum Beispiel PLCs (Programmable Logic Controller), benutzt werden. Jedes Statusbit ist ein einem Wert von bis zu 40 VDC widerstehen könnender, offener Sammlerausgang. Alle Emitter dieser Transistoren sind zusammengefasst und unter D verfügbar.

### **HINWEIS**

**Die meisten PLC Geräte verfügen über interne Vorkehrungen zur Begrenzung des von einem externen Gerät gezogenen Stroms. Werden die Statusausgänge des M100E an ein Gerät ohne diese Eigenschaft angeschlossen, muss ein externer Vorschaltwiderstand zur Begrenzung des durch den Transistorausgang fließenden Stroms auf 50 mA oder weniger eingesetzt werden. Bei 50 mA fällt der Widerstand um 1,2 V vom Sammler zum Emitter.** 

Die Statusausgänge sind über den zwölfpoligen STATUS Anschluss (Abb. 6-17) auf der Geräterückseite aufrufbar. Die Funktion jedes einzelnen Pins wird in Tab. 6-22 definiert.

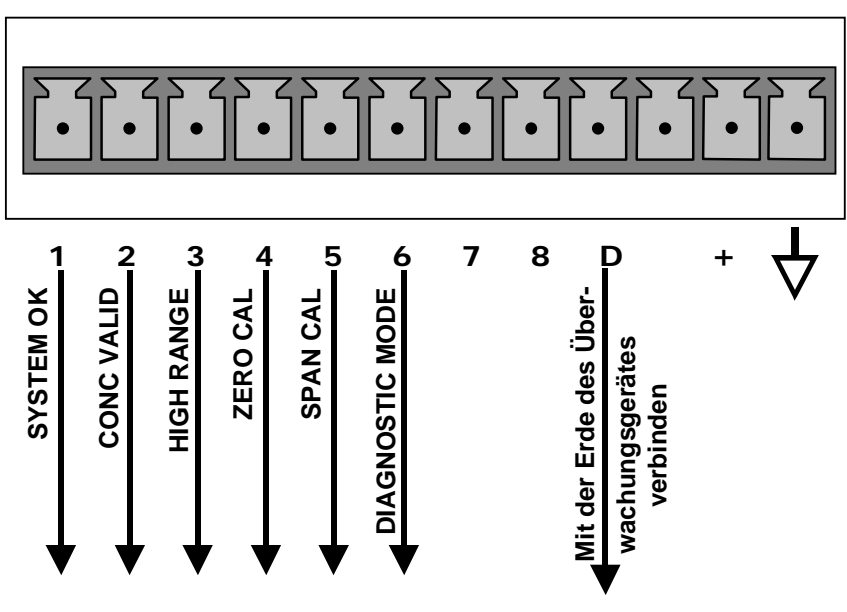

# **STATUS**

**Abb. 6-17: Statusausgangsanschluss** 

| <b>ANSCHLUSS-</b><br><b>PIN</b> | <b>STATUS</b>      | ZUSTAND (ON=AKTIV)                                                                                                    |  |  |  |  |
|---------------------------------|--------------------|----------------------------------------------------------------------------------------------------|--|--|--|--|
| 1                               | System Ok          | ON, falls keine Störungen vorliegen.                                                                                                    |  |  |  |  |
| 2                               | Conc Valid         | ON, falls die gemessene Konzentration gültig ist; OFF, falls<br>ungültig.                                                                                                    |  |  |  |  |
| 3                               | High Range         | ON, falls sich das Gerät in einem hohen Messbereich eines<br>der AUTO Range Modi befindet.                                                                                                    |  |  |  |  |
| 4                               | Zero Cal           | ON, wann immer sich das Instrument im Nullpunktkalibrier-<br>modus (ZERO) befindet.                                                                                                    |  |  |  |  |
| 5                               | Span Cal           | ON, wann immer sich das Instrument im Spankalibriermodus<br>(SPAN) befindet.                                                                                                    |  |  |  |  |
| 6                               | Diag Mode          | ON, wann immer sich das Gerät im DIAGNOSTIC Modus<br>befindet.                                                                                                    |  |  |  |  |
| $7 - 8$                         |                    | Nicht belegt                                                                                                    |  |  |  |  |
| D                               | <b>Fmitter Bus</b> | Die Emitter der Transistoren der Pins 1-8 sind in einem Bus-<br>zusammengefasst. Für die meisten Anwendungen sollte die-<br>ser Pin mit dem Erdestromkreis des empfangenden Gerätes<br>verbunden sein. |  |  |  |  |
| $^{+}$                          | DC Power           | + 5 VDC, 30 mA Maximum (mit den Überwachungseingän-<br>gen kombinierter Wert).                                                                                                    |  |  |  |  |
|                                 | Digital Ground     | Die Erde der internen $5/\pm 15$ VDC Stromversorgung des<br>Analysators.                                                                                                    |  |  |  |  |

**Tab. 6-22: Zuordnung der Statusausgangspins** 

# **6.12.1.2. Überwachungseingänge**

Die Überwachungseingänge (der zehnpolige CONTROL IN Anschluss auf der Analysatorrückseite) ermöglichen dem Anwender den ferngesteuerten Start von ZERO und SPAN Kalibrierungen. Diese digitalen Eingänge (Optokoppler) werden aktiviert, sobald ein 5 VDC Signal vom "U" Pin mit dem entsprechenden Eingangspin verbunden wird.

| <b>EINGANG</b> | <b>STATUS</b>     | <b>ZUSTAND WENN AKTIVIERT</b>                                                    |  |  |  |  |
|----------------|-------------------|----------------------------------------------------------------------------------|--|--|--|--|
| A              | External Zero Cal | Der Zero Kalibriermodus ist aktiviert. Das Modusfeld zeigt<br><b>ZERO CAL R.</b> |  |  |  |  |
| B              | External Span Cal | Der Span Kalibriermodus ist aktiviert. Das Modusfeld zeigt<br><b>SPAN CAL R.</b> |  |  |  |  |
| C              |                   | Nicht belegt.                                                                    |  |  |  |  |
| D              |                   | Nicht belegt.                                                                    |  |  |  |  |
| F              |                   | Nicht belegt.                                                                    |  |  |  |  |
| F              |                   | Nicht belegt.                                                                    |  |  |  |  |
|                | Digital Ground    | Vorgesehen zum Erden eines externen Gerätes (z.B. eines<br>Schreibers).          |  |  |  |  |

**Tab. 6-23: Zuordnung der Überwachungseingangspins** 

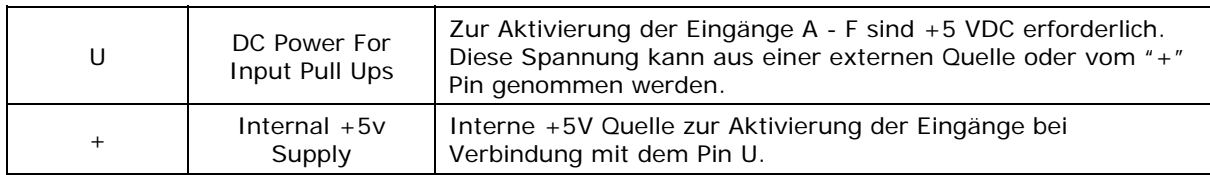

Es gibt zwei Methoden zur Aktivierung der Überwachungseingänge. Die Benutzung der internen +5V des "+" Pin ist die komfortabelste (Abb. 6-18). Um sicher zu sein, dass diese Eingänge tatsächlich isoliert sind, sollte eine separate, externe 5 VDC Stromversorgung verwendet werden (Abb. 6-19).

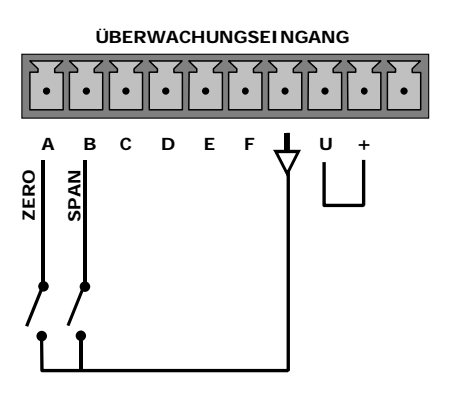

**Abb. 6-18: Überwachungseingänge mit lokaler 5 V Stromversorgung** 

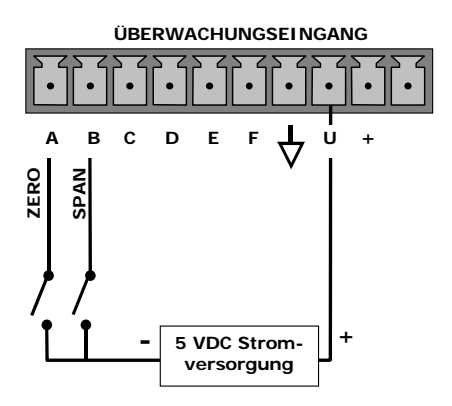

**Abb. 6-19: Überwachungseingänge mit externer 5 V Stromversorgung** 

# **6.12.2. FERNGESTEUERTER BETRIEB UNTER VERWENDUNG DER EXTERNEN SERIELLEN I/O**

# **6.12.2.1. Terminalbetriebsmodi**

Das Modell 100E kann über die seriellen Schnittstellen ferngesteuert konfiguriert, kalibriert und nach gespeicherten Daten gefragt werden. Da Terminals und Computer unterschiedliche Kommunikationsformen benutzen, unterstützt der Analysator zwei speziell hierfür entwickelte Kommunikationsmodi.

- **Computer Mode** wird benutzt, wenn der Analysator mit einem ein bestimmtes Schnittstellenprogramm wie APICOM benutzenden Rechner verbunden ist. Weitere Informationen zu APICOM finden Sie später in diesem Kapitel oder auf der T-API Webseite http://www.teledyne-api.com/software/apicom/.
- **Interactive Mode** wird mit Terminal Emulationsprogrammen wie HyperTerminal oder einem "nicht intelligenten" Computerterminal verwendet. Die in diesem Modus verwendeten Befehle finden Sie Tab. 6-24 und Anhang A-6.

## **6.12.2.2. Hilfebefehle im Terminal Modus**

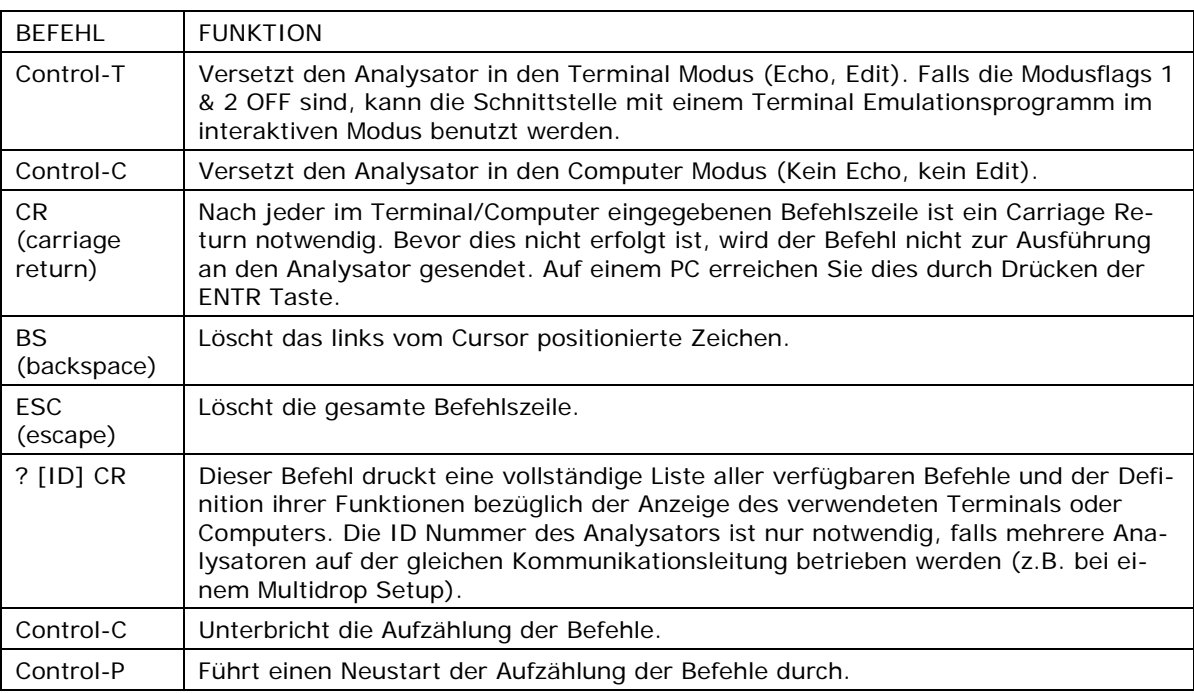

### **Tab. 6-24: Softwarebefehle im Terminal Modus**

# **6.12.2.3. Befehlssyntax**

Die Befehle sind nicht fallempfindlich, sämtliche Argumente innerhalb eines Befehls (d.h. ID Nummern, Schlüsselwörter, Datenwerte, etc.) müssen durch ein Leerzeichen getrennt werden.

Alle Befehle folgen der Syntax:

X [ID] COMMAND <CR>

#### Mit

- X als die Befehlsart definierende Befehlstype (ein Buchstabe). Zulässige Bezeichnungen finden Sie in Tab. 6-25 und Anhang A-6.
- [ID] ist die Identifizierungsnummer des Analysators. (Kap. 6.9.1). Beispiel: Der von einem Carriage Return gefolgte Befehl "? 200" würde eine Liste der verfügbaren Befehle für die momentan in dem Instrument mit der zugeteilten ID Nummer 200 installierten Softwarerevision drucken.
- COMMAND ist die Befehlsbezeichnung. Diese Kette ist die Bezeichnung des gegebenen Befehls (LIST, ABORT, NAME, EXIT, etc.). Manche Befehle haben möglicherweise zusätzliche, die Befehlsausführung näher definierende Argumente. Drücken Sie ? <CR> oder informieren Sie sich im Anhang A-6 über alle verfügbaren Befehlsbezeichnungen.
- <CR> ist ein Carriage Return. Alle Befehle müssen durch einen Carriage Return beendet werden (dies wird normalerweise durch Drücken der ENTER Taste am Computer erreicht).

| <b>Befehl</b> | <b>Befehlsart</b> |
|---------------|-------------------|
|               | Kalibrierung      |
|               | Diagnose          |
|               | Logon             |
|               | Testmessung       |
|               | Variable          |
| w             | Warnmeldung       |

**Tab. 6-25: Befehlsarten** 

# **6.12.2.4. Datentypen**

Datentypen bestehen aus Ganzzahlen, hexadezimalen Ganzzahlen, Gleitkommazahlen, Booleschen Ausdrücken und Textzeichenketten.

- Ganzzahlen zeigen Integralmengen wie zum Beispiel Anzahl der Datensätze, Filterlänge, etc. Sie bestehen aus einem optionalen Plus- oder Minuszeichen, gefolgt von einer oder mehreren Ziffern, zum Beispiel *+1*, *-12*, *123*.
- Hexadezimale Ganzzahlen werden für den gleichen Zweck wie Ganzzahlen eingesetzt. Sie bestehen aus den beiden Zeichen "0x,", gefolgt von einer oder mehreren hexadezimalen Zeichen (0-9, A-F, a-f), dies ist Programmiersprachkonvention 'C'. Plus und

Minus sind in diesem Falle nicht erlaubt. Gültige hexadezimale Ganzzahlen sind zum Beispiel *0x1*, *0x12*, *0x1234abcd*.

- Gleitkommazahlen werden zur Bestimmung sich kontinuierlich verändernder Variablenwerte wie zum Beispiel Temperatureinstellpunkte, Zeitintervalle, Warnlimits, Spannungen, etc. verwendet. Sie bestehen aus einem optionalen Plus- oder Minuszeichen, gefolgt von null oder mehr Ziffern, oder einem optionalen Dezimalpunkt, ebenfalls gefolgt von null oder mehr Ziffern (mindestens eine Ziffer muss vor oder nach dem Dezimalpunkt erscheinen). Gültige Gleitkommazahlen sind zum Beispiel *+1.0*, *1234.5678*, *-0.1*, *1*.
- Boolesche Ausdrücke werden zur Spezifizierung des Wertes von Variablen oder I/O Signalen mit nur zwei angenommenen Werten verwendet. Sie werden mit den Schlüsselwörtern *ON* und *OFF* gekennzeichnet.
- Textzeichenketten repräsentieren Daten, wie zum Beispiel Datenkanalbezeichnungen mit einer Kombination aus Buchstaben und Zahlen, die nur schwer von anderen Datentypen repräsentiert werden können. Sie bestehen aus einem Anführungszeichen, gefolgt von einem oder mehreren druckbaren Zeichen, inklusive Leerzeichen, Buchstaben, Zahlen, Symbolen sowie einem abschließenden Anführungszeichen. Gültige Zeichenketten sind zum Beispiel *"a"*, *"1"*, *"123abc"*, und *"()[]<>"*. Ein Anführungszeichen kann niemals innerhalb einer Textkette stehen.
- Manche Befehle ermöglichen Ihnen den Zugriff auf Variable, Meldungen oder iDAS Datenkanäle durch Eingabe einer Bezeichnung. Beim Benutzen dieser Befehle müssen die Bezeichnungen vollständig ausgeschrieben werden, Abkürzungen sind unzulässig.

# **6.12.2.5. Statusbericht**

Das Berichten von Statusmeldungen als eine Art Nachweisüberwachung ist eine der drei Haupteinsatzmöglichkeiten der RS-232 Schnittstelle (die anderen beiden sind die Befehlszeilenschnittstelle zur Überwachung des Instruments und das Herunterladen von Daten in elektronischem Format). Sie können diese Berichtsfunktion durch Versetzen der Schnittstelle in den Quiet Modus (Kap. 6.10.8, Tab. 6-18) deaktivieren.

Statusberichte enthalten iDAS Daten (falls die Berichtfunktion aktiviert ist), Warnmeldungen, Kalibrierstatus- und Diagnosestatusmeldungen. Im Anhang A-3 finden Sie eine Liste aller möglichen Meldungen und einen Abschnitt mit Informationen zur Überwachung des Instrumentes über die RS-232 Schnittstelle.

Allgemeines Format der Meldungen

Alle vom Instrument ausgehenden Meldungen (inklusive der als Antwort auf eine Anfrage im Befehlszeilenformat) haben das folgende Format:

X DDD:HH:MM [Id] MESSAGE<CRLF>

Mit:

- X als Befehlstypanzeige, ein einzelnes, den Meldungstyp anzeigendes Zeichen.
- DDD:HH:MM als Zeitstempel, Datum und Zeit der Meldung. Er besteht aus dem Datum (DDD) als eine Zahl von 1 bis 366, der Stunde (HH) als eine Zahl von 00 bis 23 und der Minute (MM) als eine Zahl von 00 bis 59.

[ID] als Analysator ID, einer Zahl mit 1 bis 4 Ziffern.

- MESSAGE als Meldungsinhalt, der Warnmeldungen, Testmessungen, iDAS Berichte, Variablenwerte etc. enthalten kann.
- <CRLF> als Carriage Return / Zeilenvorschub zur Beendigung der Meldung.

Die Gleichförmigkeit der Ausgangsmeldungen erleichtert dem Host Computer diese in einer überschaubaren Struktur darzustellen. Beachten Sie, dass das Display auf der Gerätevorderseite keine Informationen zum Zeitpunkt einer Meldung gibt, trotzdem ist es sinnvoll, solche Meldungen zur Fehlersuche und aus Gründen der Bezugnahme zu speichern. Emulationsprogramme wie Hyper-Terminal können diese Textdateien für spätere Betrachtung aufzeichnen.

## **6.12.2.6. Fernzugriff über ein Modem**

Um einen Fernzugriff zu ermöglichen, kann das M100E mit einem Modem verbunden werden. Hierzu benötigen Sie ein entsprechendes Kabel zwischen der Schnittstelle des Analysators und dem Modem, normalerweise ein weibliches DB-9/männliches DB-25 Kabel (bei T-API unter der Teilenr. WR 0000024 zu beziehen).

Vergewissern Sie sich nach dem Anschließen, dass sich der DTE-DCE in der korrekten Position befindet. Ebenso, dass die Schnittstelle des M100E auf eine mit dem Modem kompatible Baud Rate eingestellt ist, das Modem muss mit einer Wortlänge von 8 Bit und einem Stoppbit arbeiten.

Als erstes sollte der **MODEM ENABLE** Kommunikationsmodus (Modus 64, Kap. 6.10.8) aktiviert werden. Danach kann die entsprechende Befehlszeile für Ihr Modem in den Analysator eingegeben werden. Die Voreinstellung lautet:

AT Y0 &D0 &H0 &I0 S0=2 &B0 &N6 &M0 E0 Q1 &W0

Um der Initialisierung Ihres Modems zu entsprechen, kann diese Zeichenkette verändert werden und bis zu 100 Zeichen lang sein.

Drücken Sie zur Veränderung der Einstellung:

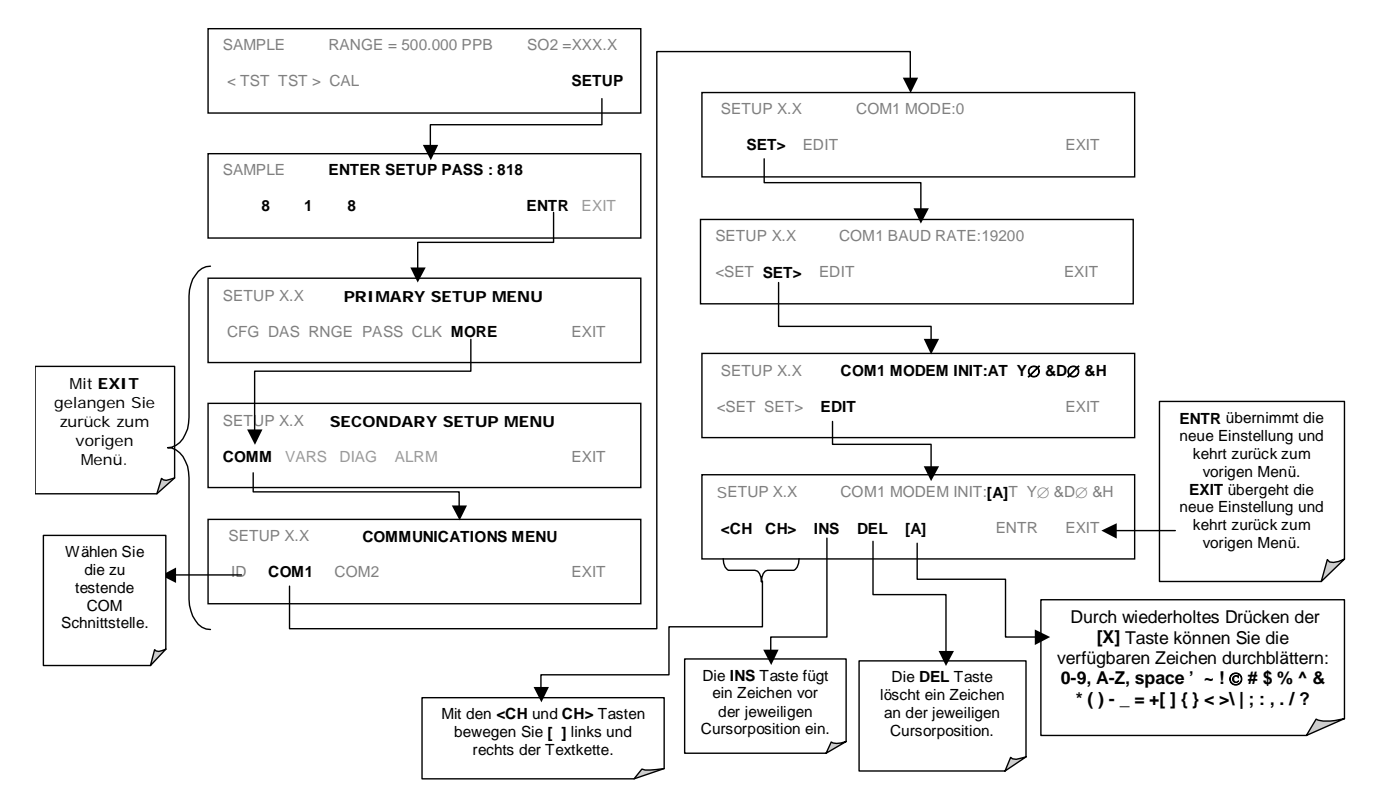

Drücken Sie zu Initialisierung des Modems:

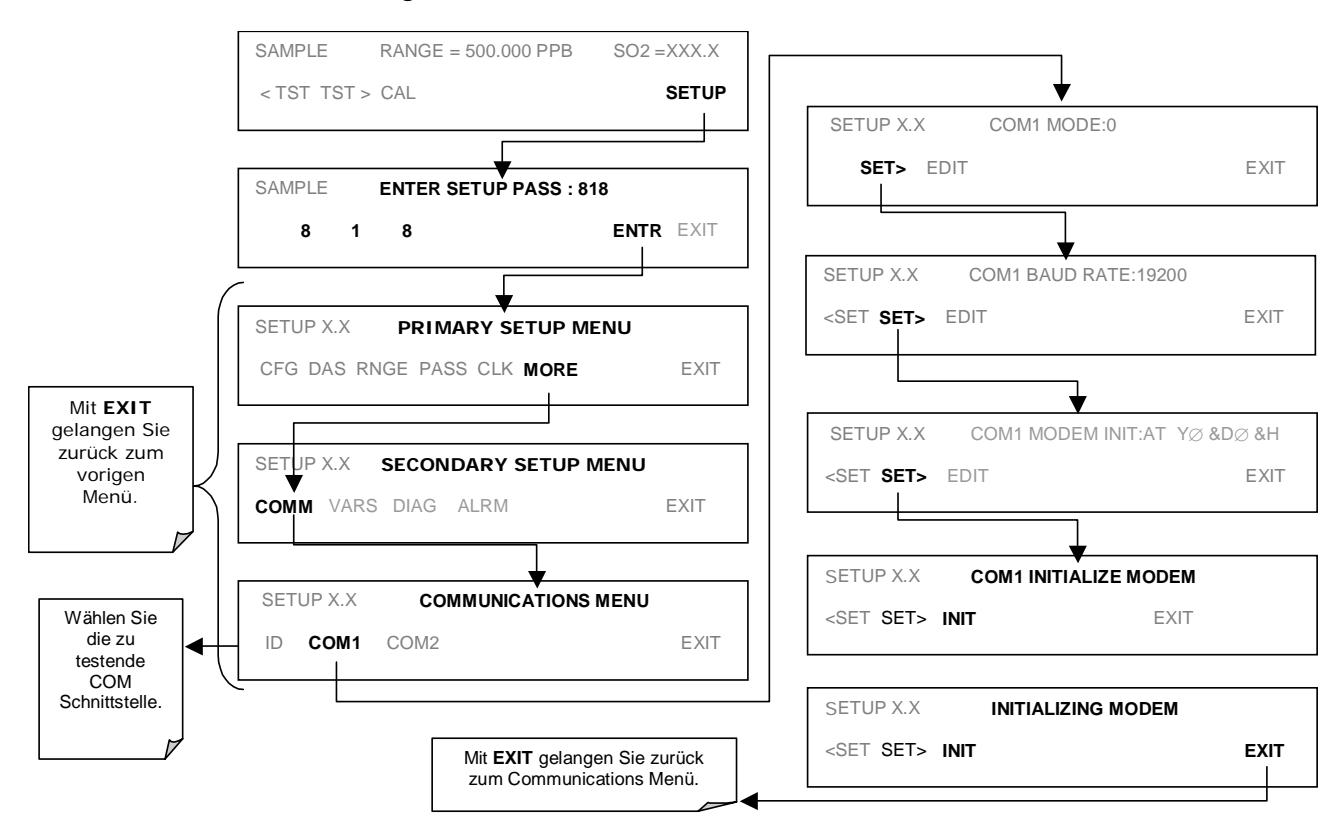

# **6.12.2.7. Passwortsicherung der COM Schnittstelle**

Um Ihnen Sicherheit im ferngesteuerten Zugriff auf das M100E zu gewährleisten, kann eine ein Passwort vor dem Akzeptieren eines Befehls verlangende LOGON Funktion aktiviert werden. Dies geschieht durch Einschalten des **SECURITY MODE** (Kap. 6.10.8). Sobald der **SECURITY MODE** aktiviert ist, gilt Folgendes.

- Ein Passwort muss eingegeben werden, bevor die Schnittstelle antwortet oder Befehle weitergibt.
- Ist die Schnittstelle mehr als eine Stunde inaktiv, erfolgt automatisch ein Logoff, was auch mit dem Befehl LOGOFF ausgelöst werden kann.
- Drei erfolglose Einlogversuche mit dem falschen Passwort verhindern nachfolgende Versuche für die Dauer einer Stunde, auch wenn dann ein korrektes Passwort benutzt wurde.
- Im nicht eingeloggten Zustand ist nur die '?' Funktion für den Hilfe Bildschirm aktiv.
- Folgende Meldungen erscheinen beim Logon:
- LOGON SUCCESSFUL Korrektes Passwort eingegeben.
- LOGON FAILED Kein Passwort oder ein falsches eingegeben.
- LOGOFF SUCCESSFUL Verbindung erfolgreich beendet.

Geben Sie zum Logon auf das M100E mit aktiviertem **SECURITY MODE** Folgendes ein:

#### LOGON 940331

940331 ist das voreingestellte Passwort. Benutzen Sie zur Veränderung des voreingestellten Passwortes die Variable RS232\_PASS folgendermaßen:

#### V RS232\_PASS=NNNNNN

N ist in diesem Fall jede Zahl zwischen 0 und 9.

## **6.12.2.8. APICOM Überwachungsprogramm mittels Fernzugriff**

APICOM ist ein leicht zu bedienendes, trotzdem leistungsstarkes Schnittstellenprogramm zum Zugriff und zur Überwachung eines jeden T-API Instruments zur Immissions- und Emissionsüberwachung ferngesteuert über einen Direktkabelanschluss, Modem oder Ethernet. Mit APICOM kann der Anwender:

Durch direkte Kabelverbindung über das RS-232 Modem oder Ethernet einen Link von einem entfernten Ort zum 1200E einrichten.

Die Gerätevorderseite betrachten und ferngesteuert auf alle Funktionen zugreifen, die bei realem Vor-dem-Gerät-Stehen verfügbar wären.

Verschiedene Instrumente (inklusive Kalibratoren) verschiedenster Messorte gleichzeitig betrachten.

Systemparameter hinsichtlich Fehlersuche und Qualitätssicherung überprüfen.

Systemparameter und Einstellungspunkte ferngesteuert editieren.

Daten zur voraussagenden Diagnose oder Analyse herunterladen, betrachten, graphisch darstellen und speichern.

Die iDAS Konfigurationen abfragen, betrachten, editieren und uploaden.

Der Einsatz von APICOM ist äußerst hilfreich beim ersten Setup, der Datenanalyse, der Wartung und der Fehlersuche. Abb. 6-16 zeigt das Beispiel eines APICOM Einsatzes zur ferngesteuerten iDAS Konfiguration. Abb. 6-20 zeigt Beispiele der das Aussehen und die Funktionen der Gerätevorderseite nachbildenden APICOM Hauptschnittstelle.

| I E APIcom - N:\Projects\APIcom\Scripts and data\Engineering.lab.cfg |                     |  |                 |   |      |               |            |  |
|----------------------------------------------------------------------|---------------------|--|-----------------|---|------|---------------|------------|--|
| <b>View</b><br>Settings<br><u>File</u>                               | He                  |  |                 |   |      |               |            |  |
| Site Name                                                            | Connection          |  | Instrument Name |   | ID   | <b>Status</b> |            |  |
| COM1                                                                 | Direct Cable        |  | M700            |   | 700  |               |            |  |
| COM2 (Connected)                                                     | <b>Direct Cable</b> |  | M200A           |   | 200  |               |            |  |
| Modem1                                                               | Windows Modem       |  | M300            |   | 300  |               |            |  |
| Ethernet                                                             | TCP/IP              |  | <b>M200E</b>    |   | 2053 | Connected     |            |  |
|                                                                      |                     |  |                 |   |      |               |            |  |
| For Help, press F1                                                   |                     |  |                 |   |      |               | <b>NUM</b> |  |
| ■ M200E at Eng.lab.200.rack<br>×                                     |                     |  |                 |   |      |               |            |  |
|                                                                      |                     |  |                 |   |      |               |            |  |
|                                                                      |                     |  | NOX STB=0.4 PPB |   |      | NO2=          |            |  |
|                                                                      | CEIL                |  | <b>CAL</b>      |   |      |               |            |  |
|                                                                      |                     |  | 5               | 6 |      |               | 8          |  |
| <b>APTcom</b><br>Download, graph, save data                          |                     |  |                 |   |      |               |            |  |

**Abb. 6-20: APICOM Schnittstelle der Fernüberwachung** 

APICOM gehört ohne zusätzliche Kosten zum Lieferumfang des Analysators oder kann hier kostenlos heruntergeladen werden, http://www.teledyne-api.com/software/apicom/.

# **6.12.3. ZUSÄTZLICHE DOKUMENTATION ZUR DATENÜBER-TRAGUNG**

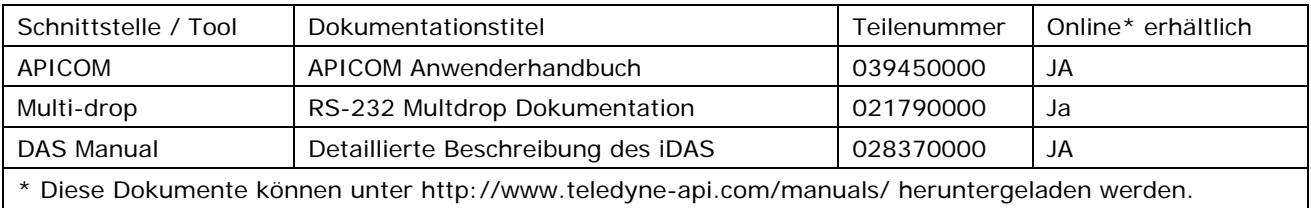

#### **Tab. 6-26: Dokumentation zur seriellen Schnittstelle**

# **6.12.4. VERWENDEN DES M100E IN EINEM NETZWERK MIT DEM HESSEN PROTOKOLL**

## **6.12.4.1. Allgemeiner Überblick über das Hessen Protokoll**

Das Hessen Protokoll ist ein Multidrop Protokoll, bei dem zahlreiche entfernt stehende Instrumente über einen üblichen Kommunikationskanal mit einem Host Computer verbunden sind. Diese Instrumente werden als Slaves des Host Computers angesehen. Die Instrumente wissen nicht, dass sie an einen Multidrop Bus angeschlossen sind, sie initiieren keine Hessen Protokollmeldungen. Sie antworten nur auf Befehle des Host Computers und auch nur, wenn diese Befehle ihre eigene und einmalig vergebene ID Nummer enthalten.

Das Hessen Protokoll wurde zum Erreichen zweier Dinge entwickelt: Zur Statusabfrage der entfernt aufgestellten Instrumente inklusive der Konzentrationen aller gemessenen Gase; und zum Versetzen dieser Instrumente in den Nullpunktkalibrierungs-, Spankalibrierungs- oder Messmodus. API´s Umsetzung unterstützt beide dieser grundlegenden Funktionen.

Das Hessen Protokoll ist nicht sehr genau definiert; obwohl daher API´s Anwendung mit dem Protokoll selbst völlig kompatibel ist, kann es von den Umsetzungen anderer Firmen abweichen.

Im Folgenden erhalten Sie Informationen zur Einstellung Ihres Instruments zum Einsatz in einem Hessen Protokoll Netzwerk. Laden Sie bitte für weitere Informationen und zur Anzeige einer Liste der Host Computerbefehle und von Beispielen einer Befehls-/Antwortsyntax das *Manual Addendum for Hessen Protocol* von der Teledyne Instruments Webseite: http://www.teledyneapi.com/manuals/index.asp herunter.

## **6.12.4.2. Konfiguration der Hessen COMM Schnittstelle**

Das Hessen Protokoll erfordert eine von der in der Tabelle unten gezeigten Standardkonfiguration abweichende Einstellung der Kommunikationsparameter der M100E COMM Schnittstellen.

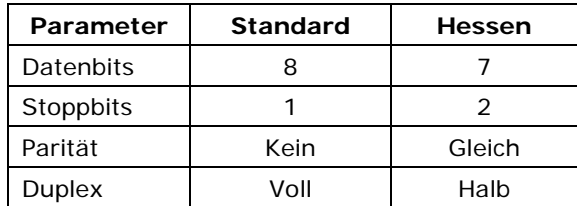

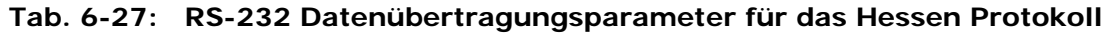

Sehen Sie zur Veränderung der übrigen COMM Schnittstellenparameter und Modi Kap. 6.10.8.

Sehen Sie zur Veränderung der Baud Rate der COMM Schnittstellenparameter Kap. 6.10.9.

#### **HINWEIS**

**Stellen Sie sicher, dass auch die Kommunikationsparameter des Host Computers korrekt eingestellt sind.** 

#### **Des Weiteren hat das Instrument eine Verweilzeit von 200 ms bevor es auf vom Host Computer gegebene Befehle reagiert. Diese Verweilzeit sollte keine Probleme verursachen, aber sie sollten dies bedenken und Befehle an das Instrument nicht zu häufig senden.**

# **6.12.4.3. Aktivieren des Hessen Protokolls**

Der erste Schritt zur Konfigurierung des M100E zum Betrieb in einem Hessen Protokoll Netzwerk ist die Aktivierung des Hessen Modus für die COMM Schnittstellen und die Kommunikationsparameter für die Schnittstelle(n) entsprechend zu konfigurieren. Drücken Sie dazu:

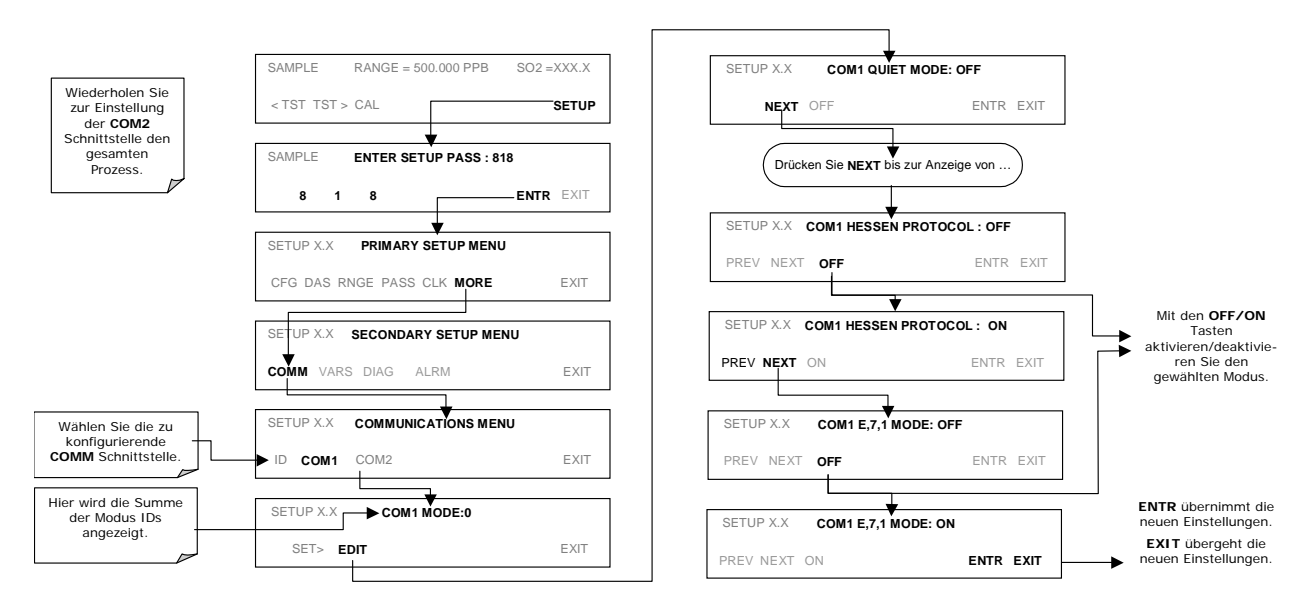

# **6.12.4.4. Auswählen eines Hessen Protokolltyps**

Zur Zeit existieren zwei Versionen des Hessen Protokolls. Die ursprüngliche Umsetzung, hier als **TYPE 1** bezeichnet, und eine erst kürzlich veröffentlichte Version, **TYPE 2**, mit mehr Flexibilität beim Betrieb mit mehr als ein Gas messen könnenden Instrumenten. Laden Sie für weitere Informationen bezüglich des Unterschiedes zwischen **TYPE 1** und **TYPE 2** das *Manual Addendum for Hessen Protocol* von der Teledyne Instruments Webseite: http://www.teledyneapi.com/manuals/index.asp herunter.

Drücken Sie zum Auswählen eines Hessen Protokolltyps:

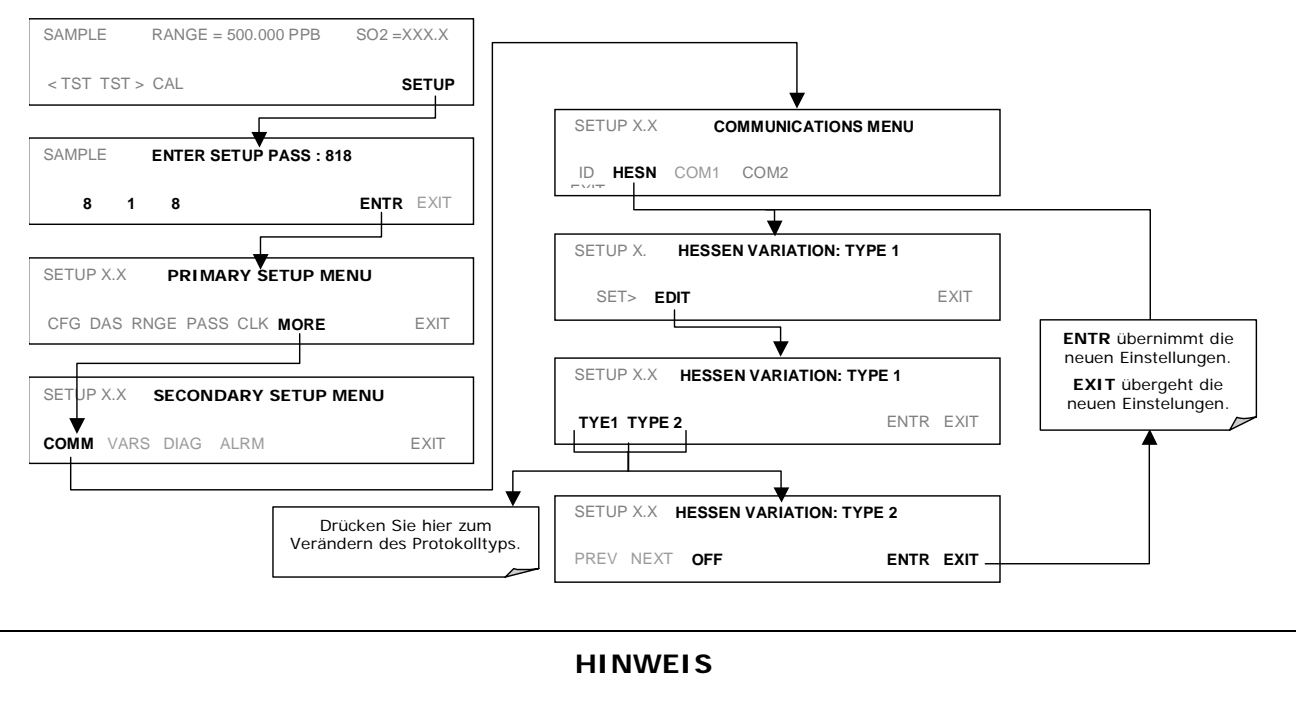

#### **Während der Hessen Protokoll Modus für COM1 und COM 2 unabhängig akiviert werden kann, beeinflusst die TYPE Auswahl beide Schnittstellen.**

# **6.12.4.5. Einstellen des Antwortmodus des Hessen Protokolls**

Die Umsetzung des Hessen Protokolls durch Teledyne Instruments ermöglicht dem Anwender verschiedene Antwortmodi für den Analysator zu wählen.

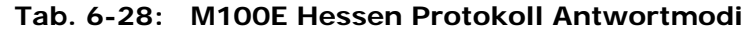

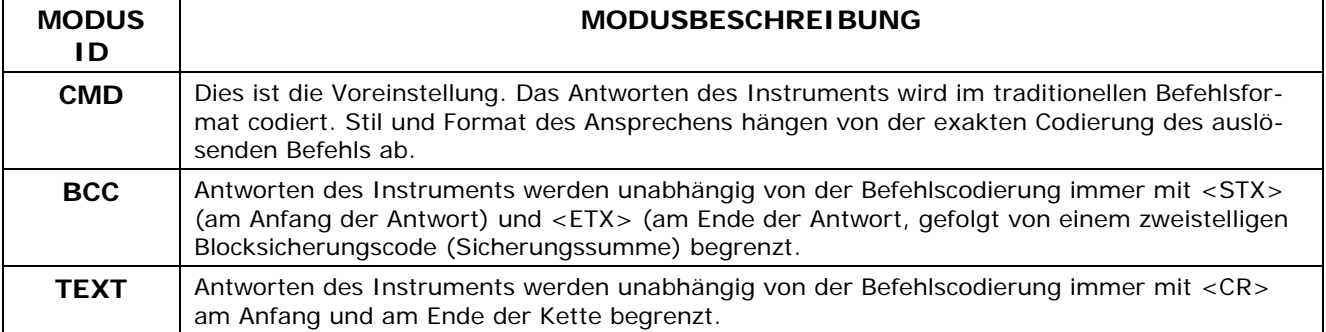

Drücken Sie zur Auswahl eines Hessen Antwortmodus:

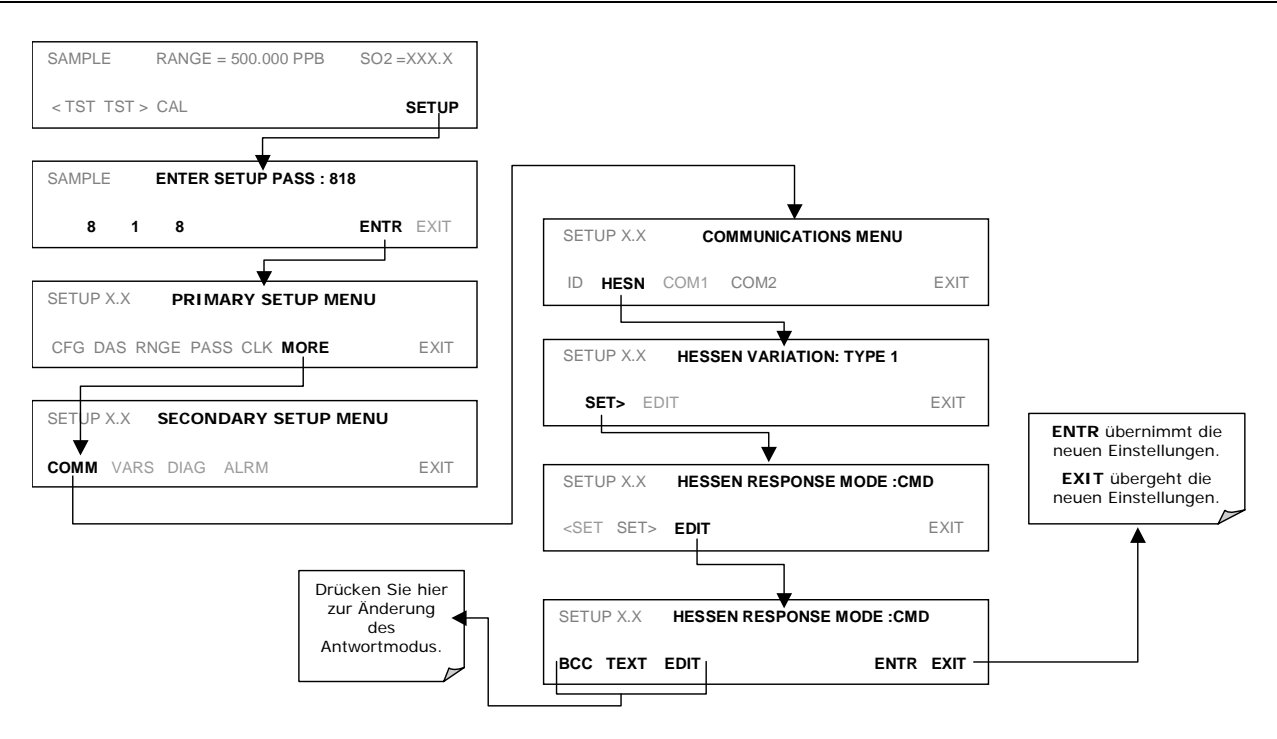

# **6.12.4.6. Hessen Protokoll Gas ID**

Der Analysator M100E ist ein SO<sub>2</sub> messendes Eingasgerät, daher wurde seine Gas ID bereits auf **110** voreingestellt und bedarf keiner Veränderung.

# **6.12.4.7. Einstellen der Flags des Hessen Protokolls**

Die Umsetzung des Hessen Protokolls durch Teledyne Instruments beinhaltet einen Satz Statusbits, den das Instrument in Antworten über seinen Zustand an den Host Computer inkludiert. Jedes Bit kann einem Betriebs- und Warnmeldungsflag zugeordnet werden. Die Voreinstellungen lauten:
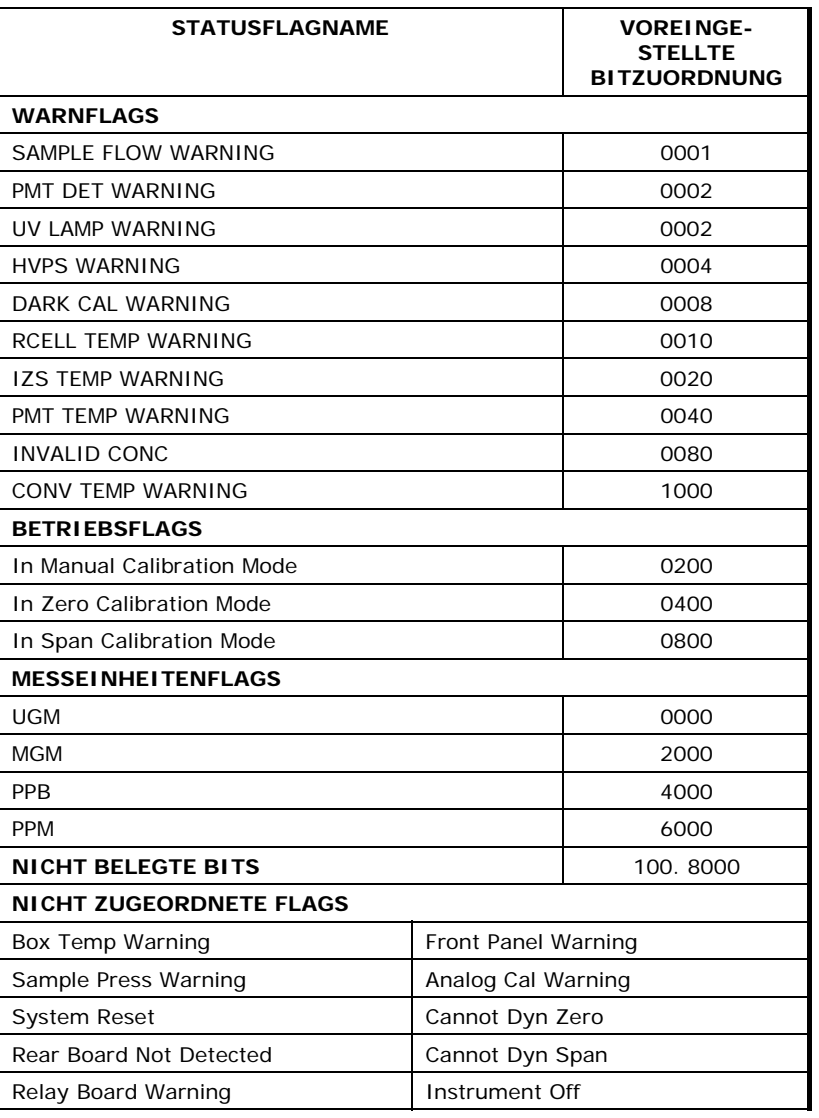

#### **Tab. 6-29: Voreingestellte Hessen Statusbitzuordnungen**

#### **HINWEIS**

**Sie können dem gleichen Hessen Statusbit mehr als ein Flag zuordnen. Dies ermöglicht die Gruppenbildung von ähnlichen Flags, zum Beispiel aller Temperaturwarnungen, unter dem gleichen Statusbit.** 

**Achten Sie darauf, dem gleichen Bit keine sich widersprechenden Flags zuzuordnen, da jedes Statusbit ausgelöst wird, falls einer der zugeordneten Flags aktiv ist.** 

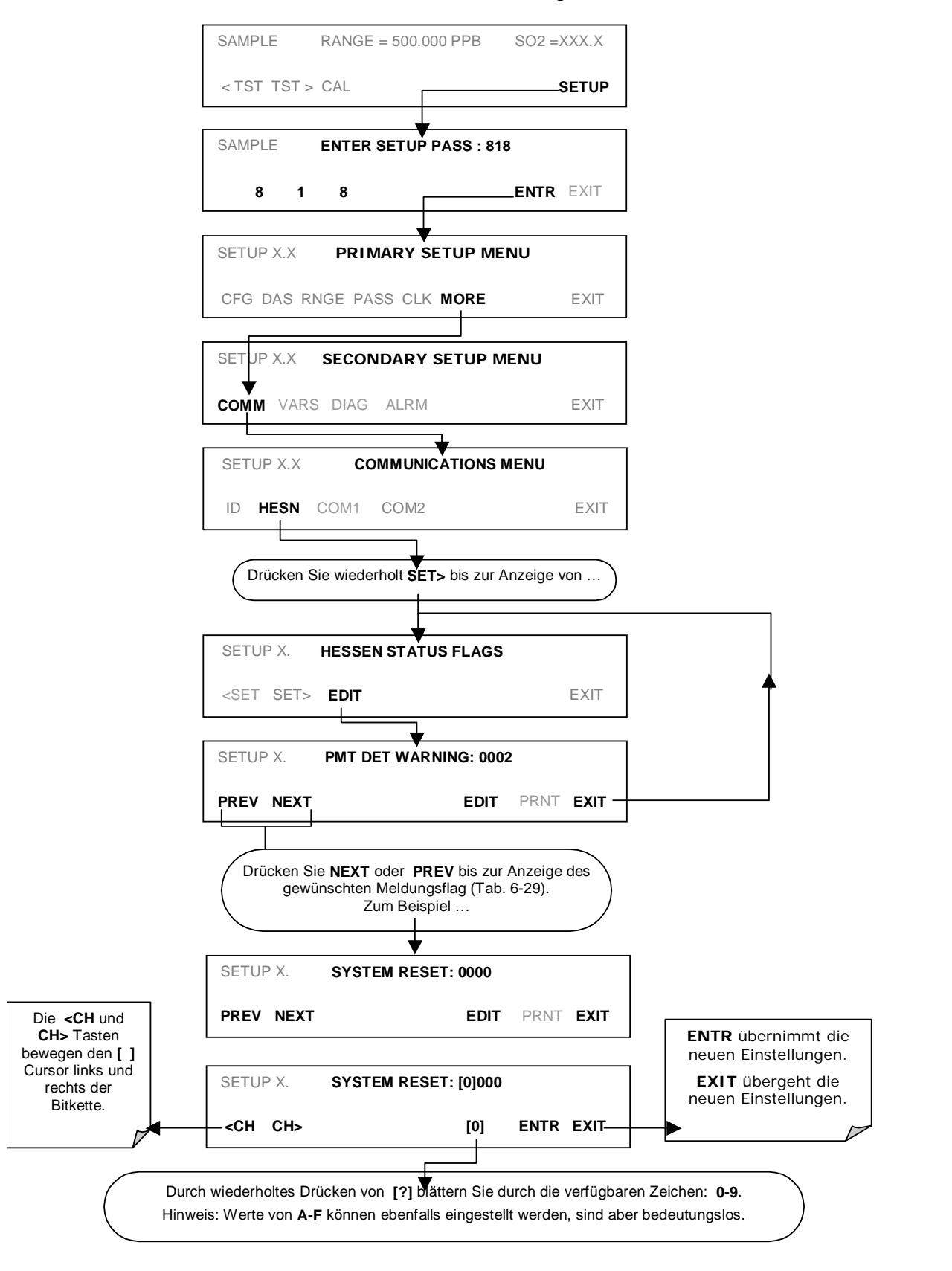

Drücken Sie zum Zuordnen oder Zurücksetzen der Status Flagbits:

### **6.12.4.8. Instrumenten ID Code**

Jedes Instrument in einem Hessen Protokoll Netzwerk muss einen einmaligen ID Code haben. Das M100E verfügt über den voreingestellten ID Code **100**. Hinweise zur Änderung dieses Codes finden Sie in Kap. 6.10.1.

# BEMERKUNGEN:

# **7. KALIBRIERMETHODEN**

Dieses Kapitel beschreibt die Kalibriermethoden des M100E. Alle hier beschriebenen Methoden können über die COM Schnittstellen initiiert und überwacht werden.

**HINWEIS Falls Sie das M100E für Messungen in Anlehnung an die US-EPA Bestimmungen benutzen, lesen Sie bitte Kap. 8 mit Informationen zur Kalibrierung nach dem EPA Kalibrierprotokoll.** 

# **7.1. KALIBRIERVORBEREITUNGEN**

Die in diesem Kapitel beschriebenen Kalibrierprozeduren setzen voraus, dass der Range Modus, der Analogbereich und die Messeinheiten für den Analysator bereits gewählt wurden. Falls dies noch nicht geschehen ist, sollten Sie dies vor dem Fortfahren tun (Kap. 6.7).

#### **HINWEIS**

**Es wird empfohlen, die LAMP CAL Routine (Kap. 6.9.7) vor jeder Kalibrierung durchzuführen. Dies ermöglicht dem Instrument das Herausfinden kleinerer Veränderungen aufgrund des Alterungsprozesses der Lampe.** 

### **7.1.1. ERFORDERLICHES EQUIPMENT, ZUBEHÖR UND VERBRAUCHSMATERIALIEN**

Die Kalibrierung des Modells 100E bedarf eines gewissen Equipments, dazu gehört unter anderem:

Nullluftquelle.

Schwefeldioxid-Spangasquelle.

Gasleitungen – alle Gasleitungen sollten aus Teflonmaterial oder Glas bestehen.

Ein Aufzeichnungsgerät wie ein Streifenschreiber und/oder ein Datenlogger (optional).

### **7.1.2. NULLLUFT**

Nullluft entspricht in ihrer Zusammensetzung der Erdatmosphäre aber ohne deren möglicherweise den Analysator beeinflussenden Komponenten. Für SO<sub>2</sub> Messgeräte sollte die Nullluft in ihrer Zusammensetzung dem Probengas ähnlich sein, aber ohne SO<sub>2</sub> und größere Anteile Kohlenwasserstoff, Stickoxid (NO) und mit einem Wassertaupunkt von ≤ -15° C.

Die Umgebungsluft durch Trocknen und Entfernen von Partikeln aufbereitende Geräte wie der Nullluftgenerator API Modell 701 sind erhältlich. Wir empfehlen diesen Gerätetyp zur Herstellung von Nullluft.

### **7.1.3. KALIBRIERGASSTANDARDS & NACHWEISBARKEIT**

Spangas wird speziell gemischt um der chemischen Zusammensetzung des zu messenden Gases mit etwa 90 % des gewünschten Gesamtmessbereichs zu entsprechen. Beträgt der Messbereich zum Beispiel 500 ppb, sollte das Spangas eine SO<sub>2</sub> Konzentration von ungefähr 450 ppb haben.

Spangase sollten zur Sicherstellung einer genauen Kalibrierung des Analysators auf eine gewisse Genauigkeit zertifiziert sein. Eine typische Gasgenauigkeit für SO<sub>2</sub> Gase ist 1 oder 2 %. SO<sub>2</sub> Standards sollten in Stickstoff gemischt sein.

### **7.1.4. PERMEATIONSRÖHRCHEN**

T-API bietet eine mit Permeationsvorrichtungen betriebene IZS Option an. Die Genauigkeit liegt hier bei nur ±5%. Auch wenn dieser Wert für schnelle, tägliche Kalibrierüberprüfungen ausreichend sein mag, empfehlen wir für eine genaue Kalibrierung doch die Verwendung zertifizierter SO<sub>2</sub> Spangase.

#### **HINWEIS**

#### **Beachten Sie, dass in nach EPA Richtlinien durchgeführten Kalibrierungen Permeationsvorrichtungen als Spangasquellen nicht zulässig sind.**

### **7.1.5. KALIBRIERGAS**

Das Equipment zur Kalibriergaserzeugung sollte anhand der Standards des National Institute for Standards and Technology (NIST) verifiziert werden. Zur Sicherstellung der NIST Nachweisbarkeit empfehlen wir die Anschaffung von Gasflaschen, die nach NIST Standardreferenzmaterialien (SRM) zertifiziert sind. Diese Gasflaschen sind im Handel erhältlich.

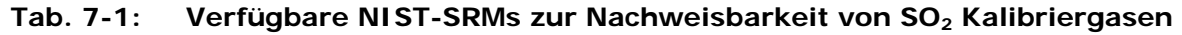

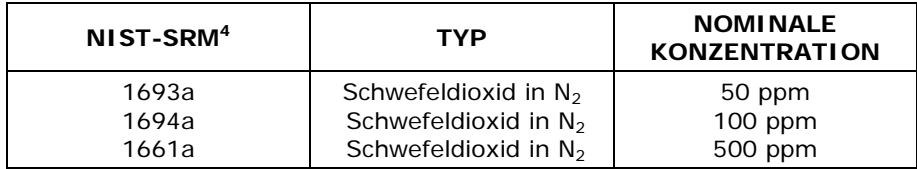

### **7.1.6. DATENAUFZEICHNUNGSGERÄTE**

Zur Aufzeichnung der Daten von den seriellen oder analogen Ausgängen des M100E sollten ein Streifenschreiber, ein Datenakquisitionssystem oder ein digitales Datenakquisitionssystem verwendet werden. Falls Analogwerte verwendet werden, sollte das Ansprechverhalten des Aufzeichnungssystems gegen eine nach NIST nachweisbare Spannungsquelle oder Voltmeter überprüft werden. Zur Aufzeichnung negativer Werte sollten die Datenaufzeichnungsgeräte bipolar betrieben werden können. Zur elektronischen Datenaufzeichnung bietet das M100E ein in Kap. 6.11 beschriebenes, internes Datenerfassungssystem (iDAS).

### **Kalibrierung und Kalibrierüberprüfung**

**Das Drücken der ENTR Taste während der folgenden Prozedur führt zu einer Neuberechnung der gespeicherten Werte für OFFSET und SLOPE und einer Veränderung der Kalibrierung des Instruments.** 

 **Möchten Sie lediglich eine KalibrierÜBERPRÜFUNG durchführen, drücken Sie nicht ENTR und lesen in Kap. 7.3 weiter** 

# **7.2. MANUELLE KALIBRIERUNG**

Das folgende Kapitel beschreibt die Basismethode zur manuellen Kalibrierung des M100E SO<sub>2</sub> Analysators.

**SCHRITT EINS**: Schließen Sie wie unten gezeigt die Nullluft- und Spangasquellen an.

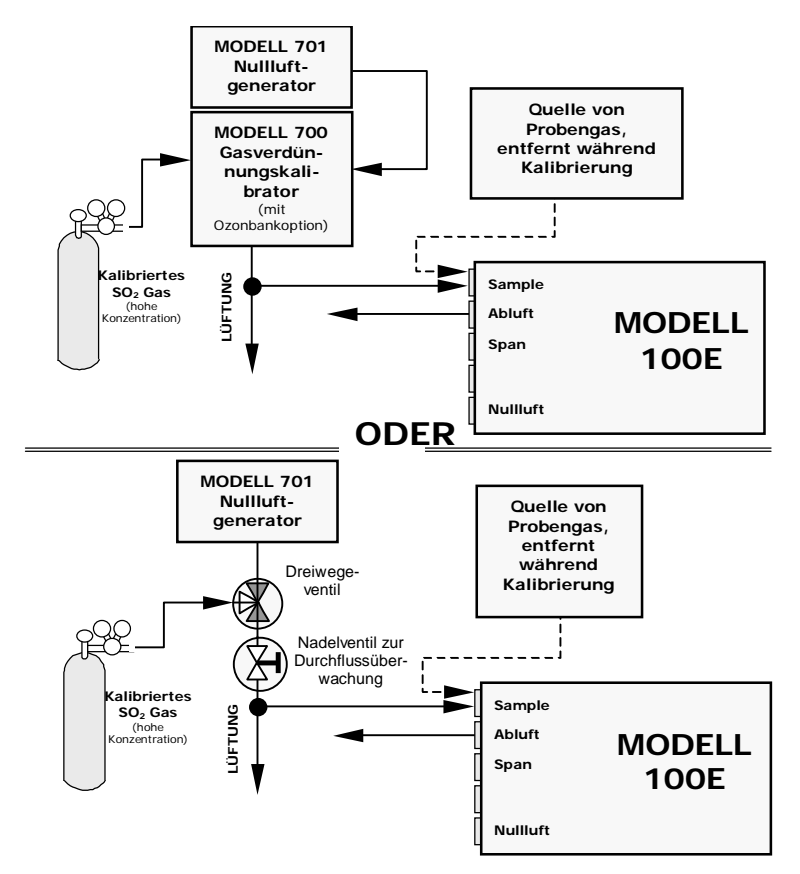

**Abb. 7-1: Setup manuelle Kalibrierung ohne Z/S Ventil- oder IZS Option** 

**SCHRITT ZWEI**: Stellen Sie die erwarteten SO<sub>2</sub> Spangaskonzentrationen ein. In diesem Beispiel ist das Instrument im Single Range Modus (**SNGL**) mit einem Anzeigebereich von 500 ppb eingestellt.

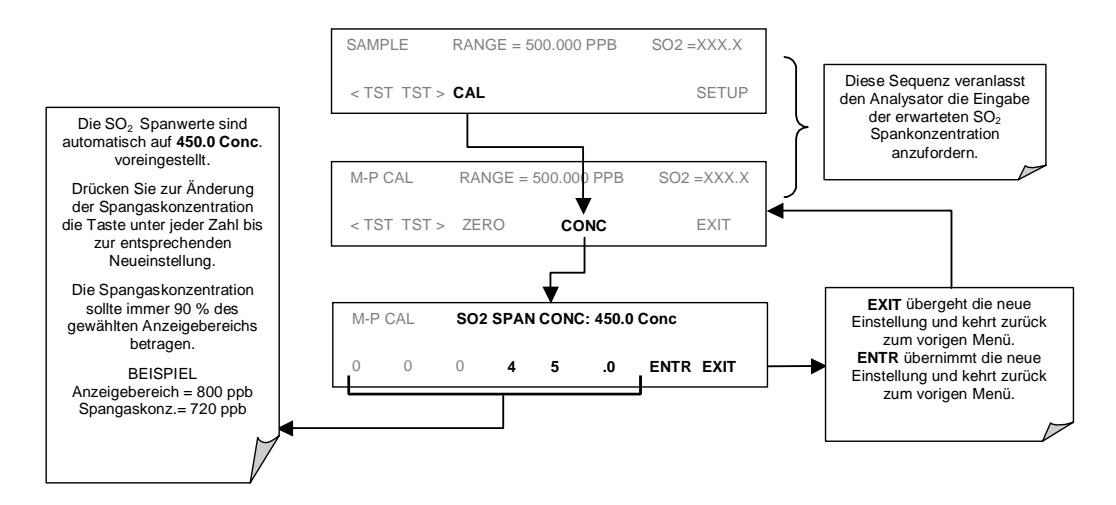

**SCHRITT DREI**: Führen Sie die Zero/Spankalibrierung durch:

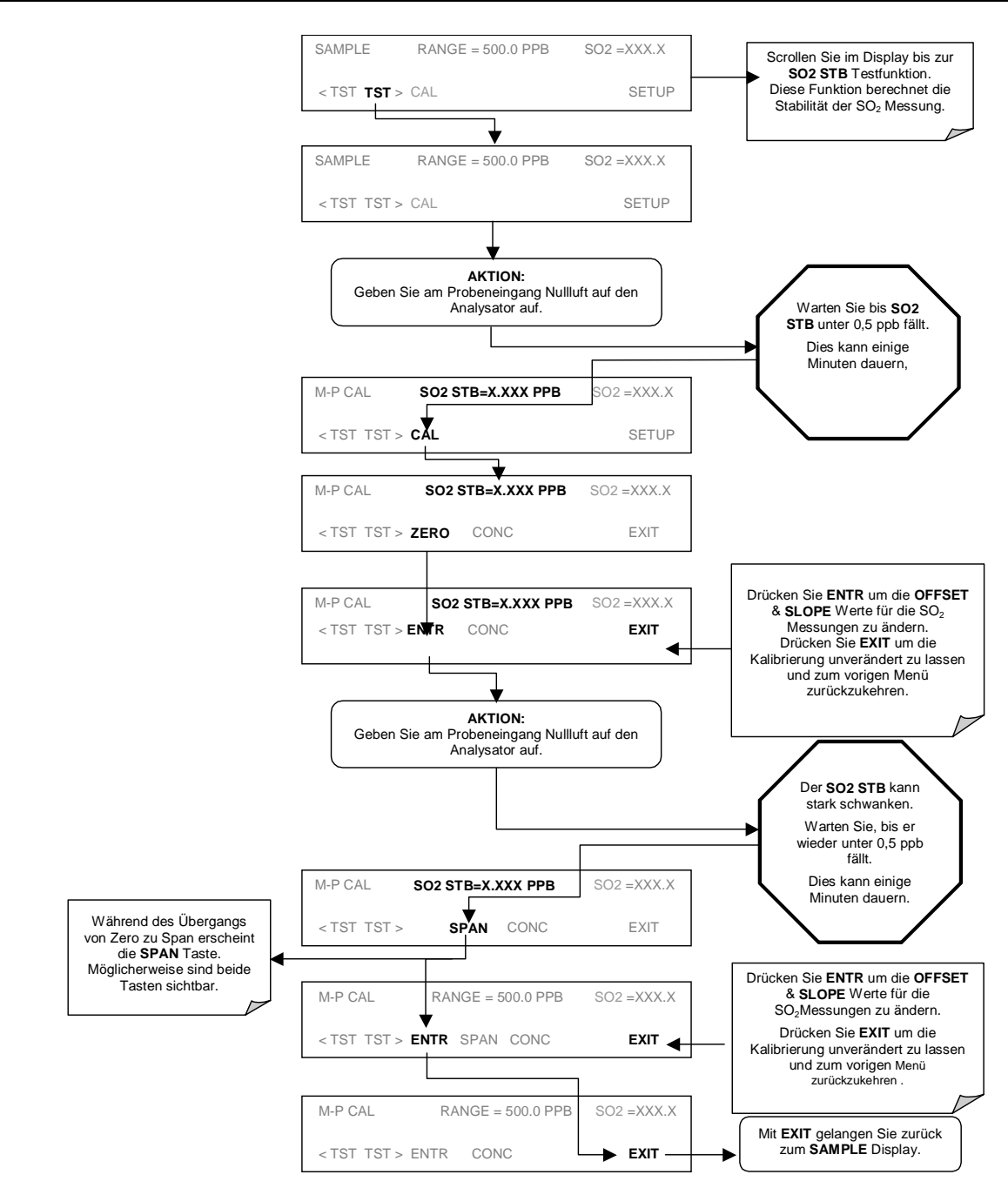

#### **HINWEIS**

**Falls weder die ZERO oder SPAN Tasten während der Nullpunkt- oder Spankalibrierung angezeigt werden, weicht der gemessene Konzentrationswert zu sehr von dem erwarteten Wert ab, und der Analysator lässt weder eine Nullpunkt- noch eine Spankalibrierung zu. Lesen Sie hierzu auch Kap. 11.3.** 

# **7.3. MANUELLE KALIBRIERÜBERPRÜFUNGEN**

Formlose, die Ansprechkurve des Analysators nur bewertende, aber nicht verändernde Kalibrierüberprüfungen werden als eine regelmäßige Wartungsmaßnahme und zur Überwachung der Leistungsfähigkeit des Analysators empfohlen. Halten Sie sich zur Durchführung einer Kalibrierüberprüfung statt einer kompletten Kalibrierung an die folgenden Schritte.

**SCHRITT EINS**: Schließen Sie analog zur Abb. 7-1 die Nullluft- und Spangasquellen an.

**SCHRITT ZWEI**: Führen Sie die Zero/Span Kalibrierüberprüfung durch:

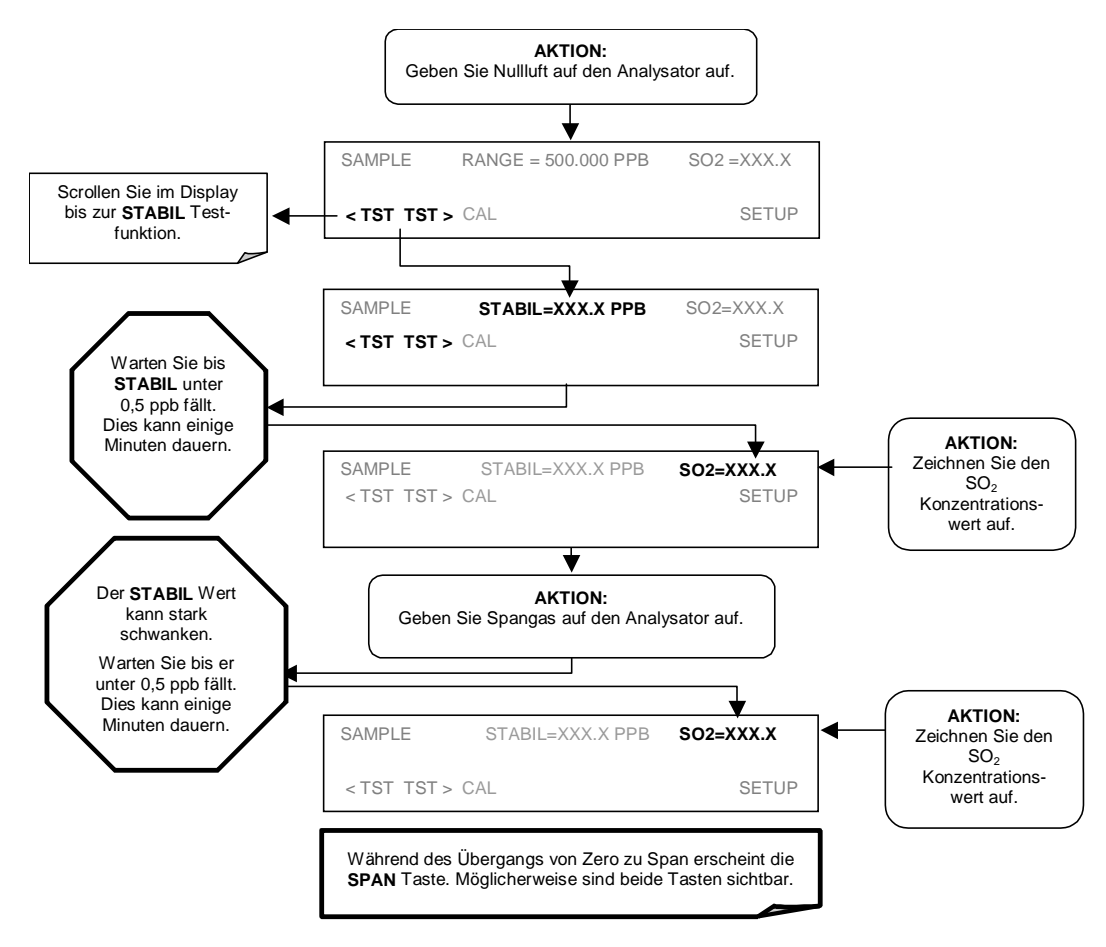

# **7.4. MANUELLE KALIBRIERUNG MIT ZERO/SPAN VENTILEN**

Die Zero/Span Kalibrierungen unter Verwendung der Zero/Span Ventiloption sind ähnlich den in Kap. 7.2 beschriebenen, außer dass:

- Nullluft und Spangas über die Nullluft- und Spangaseingänge des Analysators statt über den Probeneingang aufgegeben werden.
- Nullpunkt- und Spankalibrierungen direkt und unabhängig mit klar definierten Tasten initiiert werden (**CALZ** & **CALS**).

**SCHRITT EINS**: Verbinden Sie analog zu unten stehender Abbildung Nullluft- und Spangasquellen mit den entsprechenden Anschlüssen auf der Geräterückseite (Abb. 3-1).

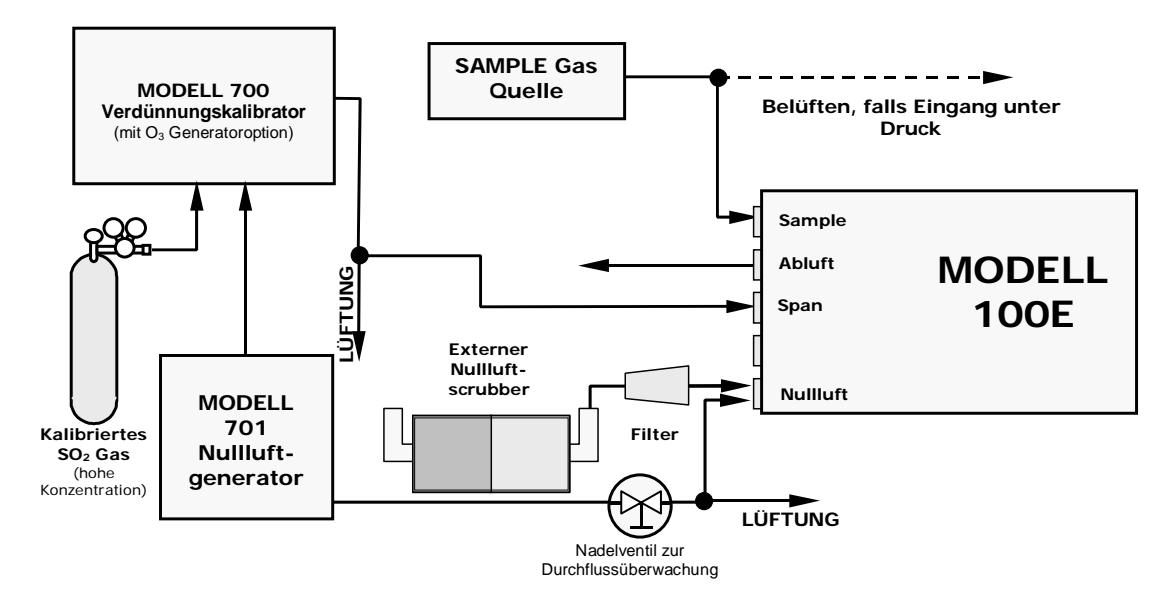

 **Abb. 7-2: Setup manuelle Kalibrierung mit installierter Z/S Ventiloption** 

**SCHRITT ZWEI:** Stellen Sie den erwarteten SO<sub>2</sub> Spangaswert ein:

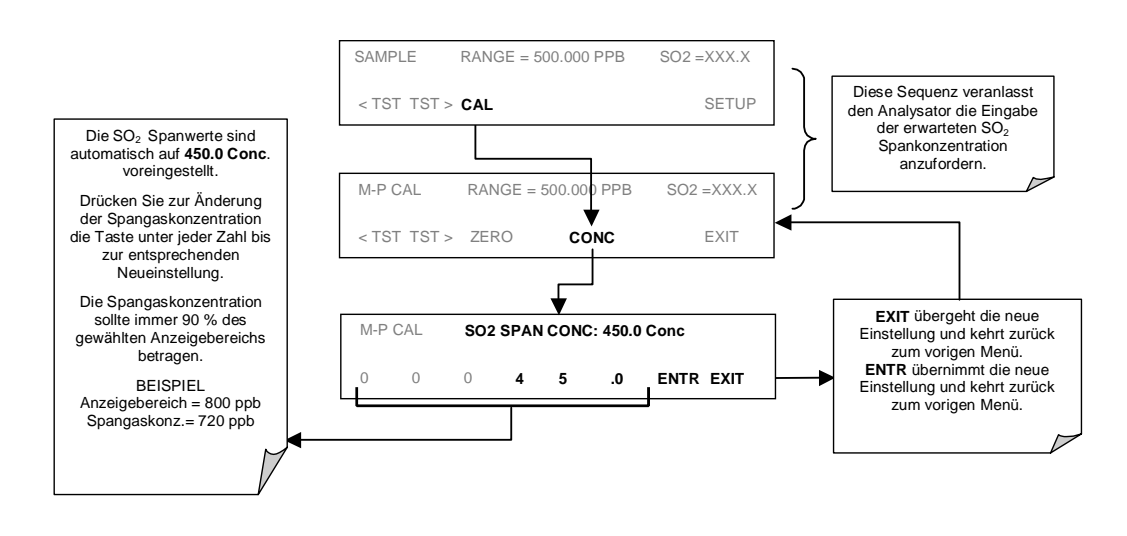

**SCHRITT DREI:** Führen Sie die Kalibrierung oder Kalibrierüberprüfung anhand der folgenden Flow Chart durch:

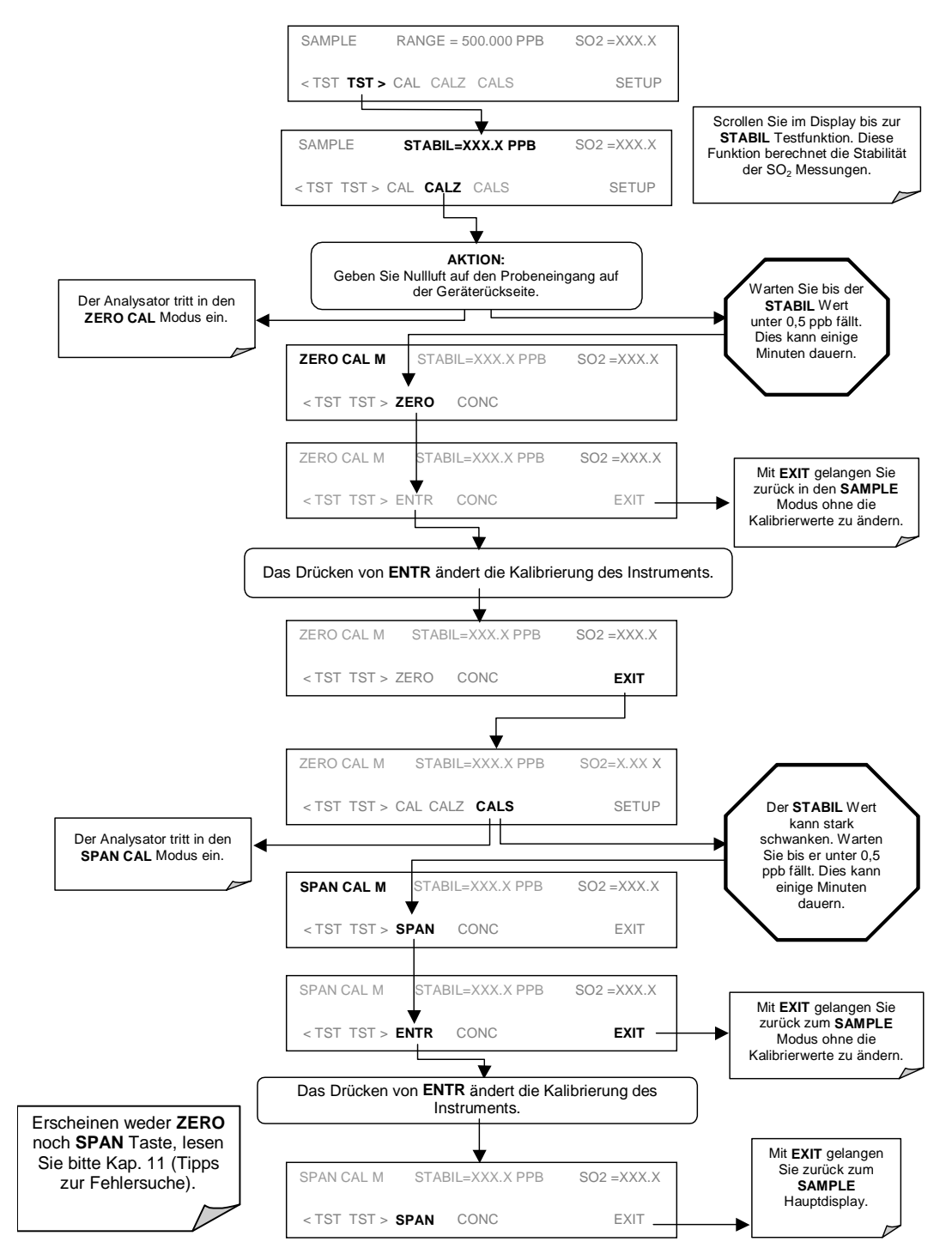

# **7.5. MANUELLE KALIBRIERUNG MIT IZS OPTION**

Unter optimalen Bedingungen beträgt die Genauigkeit der SO<sub>2</sub> Ausströmrate des Permeationsröhrchens in der IZS Option ±5%. Dies kann von verstärkter Drift in Folge des Alterungsprozesses des Röhrchens sein (hierbei verringert sich der SO<sub>2</sub> Gehalt innerhalb des Röhrchens). Während dies für formlose Kalibrierüberprüfungen ausreichend sein kann, wird diese Methode von der US EPA als eine Kalibrierquelle nicht anerkannt.

Daher müssen folgende Bestimmungen für formelle Kalibrierungen eines Instruments mit IZS Option eingehalten werden.

Nullluft und Spangas müssen über den Probengaseingang aufgegeben werden (Abb. 7-1 in Kap. 7.2).

Die Kalibrierung muss mit der **CAL** Taste, nicht aber mit **CALZ** und **CALS** initiiert werden (Kap. 7.2).

Das Verwenden der **CAL** Taste aktiviert nicht die Zero/Span oder Sample/Cal Ventile der IZS Option, demzufolge wird die Aufgabe von Nullluft und Probengas über den Probeneingang von genaueren, externen Quellen wie einer  $SO<sub>2</sub>$  Gasflasche oder dem M700 Verdünnungsgenerator ermöglicht.

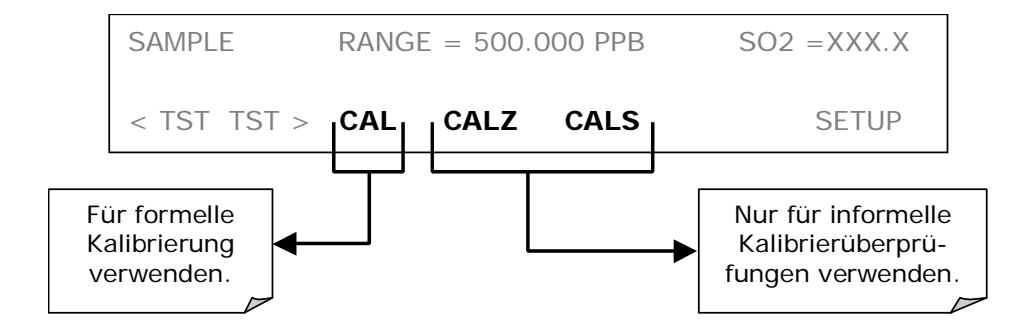

# **7.6. MANUELLE KALIBRIERÜBERPRÜFUNGEN MIT IZS ODER ZERO/SPAN VENTILEN**

Zero/Span Überprüfungen unter Verwendung der Zero/Span Ventil- oder IZS Option ähneln denen in Kap. 7.3 dargestellten außer:

Bei Geräten mit installierter IZS Option werden dem Analysator Nullluft und Spangas durch den Nulllufteingang und von der Umgebungsluft zugeführt.

Bei Geräten mit installierter Zero/Span Ventiloption werden dem Analysator Nullluft und Spangas aus zwei verschiedenen Quellen durch die Nullluft- und Spangasanschlüsse zugeführt.

Nullpunkt- und Kalibriervorgang werden direkt und unabhängig durch die klar definierten Tasten **CALZ** und **CALS** gestartet.

Verwenden Sie zur manuellen Kalibrierüberprüfung eines Analysators mit installierter Zero/Span oder IZS Option die folgende Methode.

**SCHRITT EINS**: Schließen Sie analog zu unten stehender Abbildung Nullluft- und Spangasquellen an.

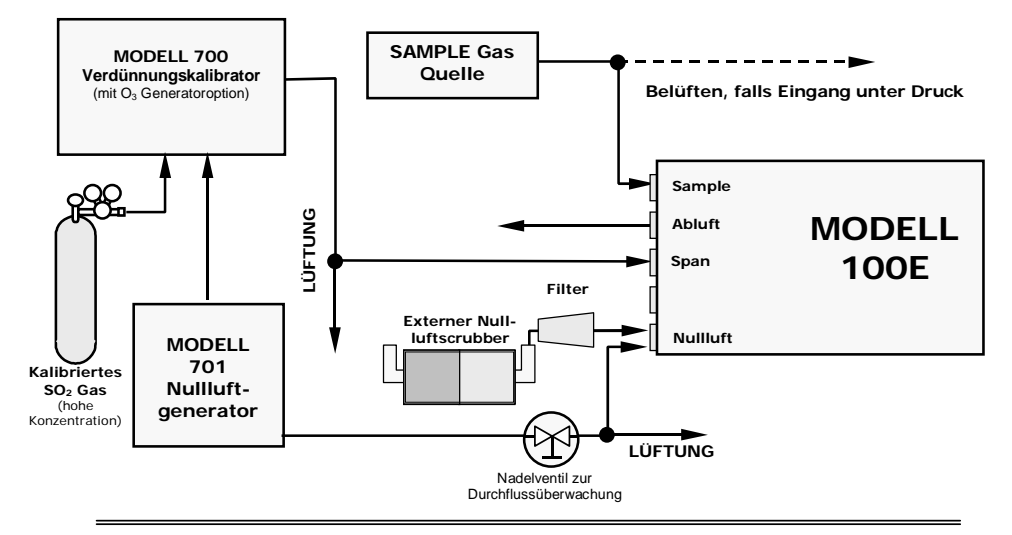

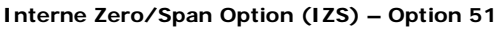

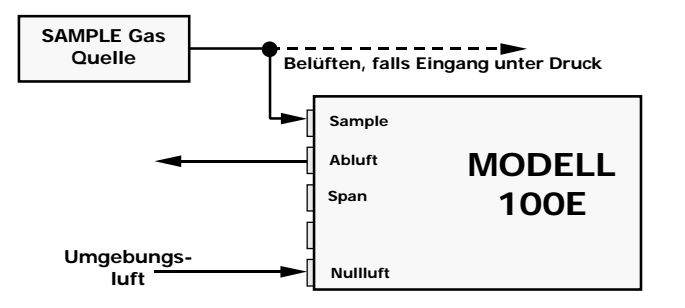

#### **Abb. 7-3: Setup manuelle Kalibrierüberprüfung mit Z/S Ventil oder IZS Option**

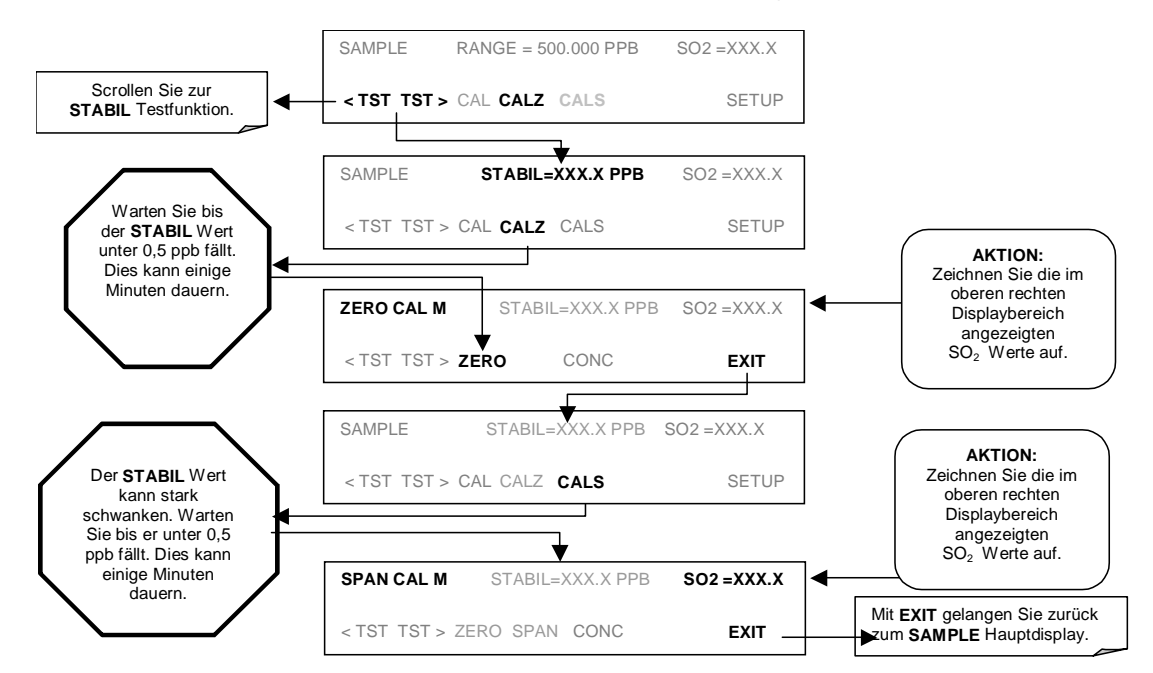

#### **SCHRITT ZWEI**: Führen Sie die Zero/Span Kalibrierüberprüfung durch.

# **7.7. MANUELLE KALIBRIERUNG IM DUAL ODER AUTO ANZEIGEBEREICHSMODUS**

Wird der Analysator im Dual oder Auto Range Modus betrieben, muss der Anwender für jeden Bereich eine eigene Kalibrierung durchführen. Nach dem Drücken der **CAL**, **CALZ** oder **CALS** Tasten wird der Anwender nach dem zu kalibrierenden Bereich gefragt (siehe unten aufgeführtes **CALZ** Beispiel einer Nullpunktkalibrierung).

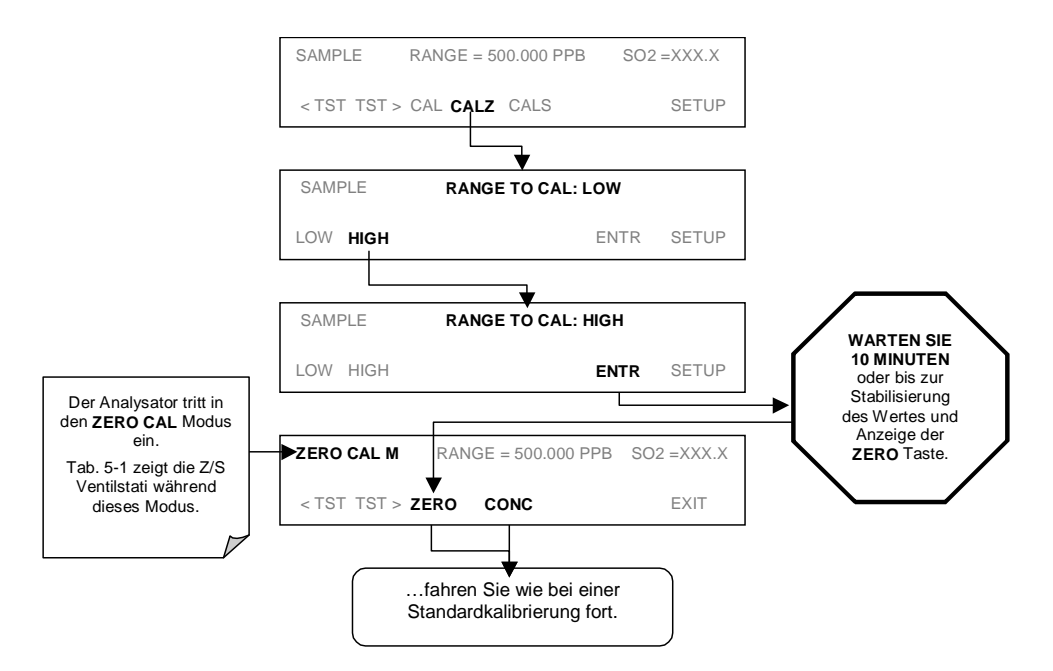

Nachdem die Auswahl getroffen wurde, werden die Kalibrier-/Kalibrierüberprüfungsprozeduren wie in den Kap. 7.2 bis 7.6 durchgeführt. Der andere Bereich kann durch Starten aus dem gleichen **SAMPLE** Hauptdisplay kalibriert werden.

### **7.7.1. KALIBRIERUNG MIT FERNGESTEUERTEN SCHLIEßKONTAKTEN**

Schließkontakte zur Überwachung und Überprüfung der Kalibrierungen finden Sie am **CONTROL IN** Anschluss auf der Geräterückseite. Anleitungen zum Setup und zum Gebrauch finden Sie in Kap. 6.12.1.2.

Sind die entsprechenden Kontakte für mindestens 5 Sekunden geschlossen, schaltet das Instrument in den Zero (Nullpunkt), Low Span (unterer Span) oder High Span (oberer Span) Modus und die internen Zero/Span Ventile (falls installiert) werden automatisch auf die entsprechende Konfiguration geschaltet. Die ferngesteuerten Kalibrierschließkontakte können in beliebiger Reihenfolge aktiviert werden. Sie sollten mindestens 10 Minuten geschlossen bleiben um einen zuverlässigen Wert zu bilden; das Instrument bleibt so lange im gewählten Modus, wie die Kontakte geschlossen bleiben.

Werden Schließkontakte im Zusammenhang mit dem AutoCal Merkmal (Kap. 7.8) bei gleichzeitiger Aktivierung von dessen **CALIBRATE** Funktion verwendet, wird das M100E bis zur Kontaktöffnung keine Neukalibrierung des Analysators durchführen. An dieser Stelle werden die neuen Kalibrierwerte aufgezeichnet, bevor das Instrument in den SAMPLE Modus zurückkehrt.

Ist **CALIBRATE** deaktiviert, kehrt das Instrument mit unveränderten internen Kalibriervariablen in den SAMPLE Modus zurück.

# **7.8. AUTOMATISCHE KALIBRIERUNG (AUTOCAL)**

AutoCal ermöglicht durch den Gebrauch der internen Analysatoruhr einen unbeaufsichtigten, periodischen Betrieb der Zero/Span Ventiloptionen. AutoCal ist nur über ein Menü auf der Gerätevorderseite (**ACAL**) bei installierter Zero/Span Ventil- oder IZS Option verfügbar.

AutoCal arbeitet durch Ausführen anwenderdefinierter Sequenzen zum Start der verschiedenen Kalibriermodi des Analysators und zum Öffnen und Schließen der entsprechenden Ventile. Es können bis zu drei getrennte Sequenzen (**SEQ1**, **SEQ2** und **SEQ3**) programmiert und betrieben werden. Jede Sequenz kann in einem der drei Modi betrieben oder deaktiviert werden.

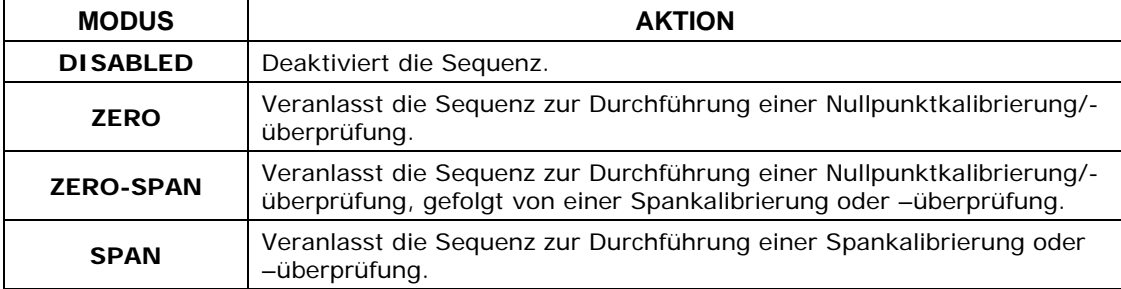

#### **Tab. 7-2: AutoCal Modi**

Jeder Modus verfügt über sieben die Betriebsdetails der Sequenz überwachende Parameter.

#### **Tab. 7-3: AutoCal Setup Parameter**

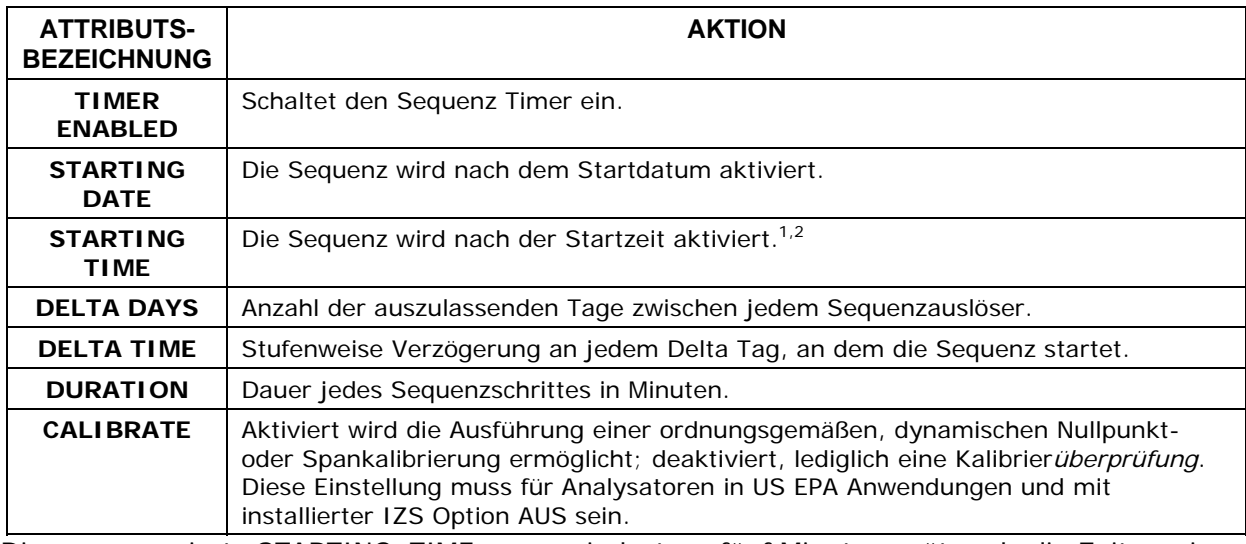

<sup>1</sup> Die programmierte STARTING\_TIME muss mindestens fünf Minuten später als die Zeitanzeige des Instruments liegen (Kap. 6.6).

<sup>2</sup> Vermeiden Sie die Einstellung zweier oder mehrerer Sequenzen zur gleichen Zeit. Jede neue Sequenz, egal ob sie durch einen Timer, die COM Schnittstellen oder die Schließkontakte gestartet wurde, überschreibt die momentan aktive.

#### **HINWEIS**

#### **Wurde ein nicht zulässiger Eintrag gewählt (Beispiel: Delta Days > 367), verschwindet die ENTR Taste aus dem Display.**

#### **ACHTUNG**

#### **CALIBRATE muss bei nach US EPA überwachten Anwendungen eingesetzten Analysatoren mit installierter IZS Option immer auf OFF eingestellt sein.**

**Die Kalibrierung von in Anwendungen nach US EPA eingesetzten Instrumenten sollte nur mit dem Analysator durch den Probeneingang (Kap. 7.2) zugeführten, externen Quellen von Nullluft und Spangas durchgeführt werden, diese sollten eine in Anlehnung an EPA oder NIST Standards nachweisbare Genauigkeit haben.** 

Im folgenden Beispiel soll die Sequenz #2 jeden zweiten Tag eine Zero/Span Kalibrierung durchführen, beginnend am 04. September 2002 um 01:00 und mit einer Dauer von 15 Minuten. Diese Sequenz wird jeden Tag 30 Minuten später starten.

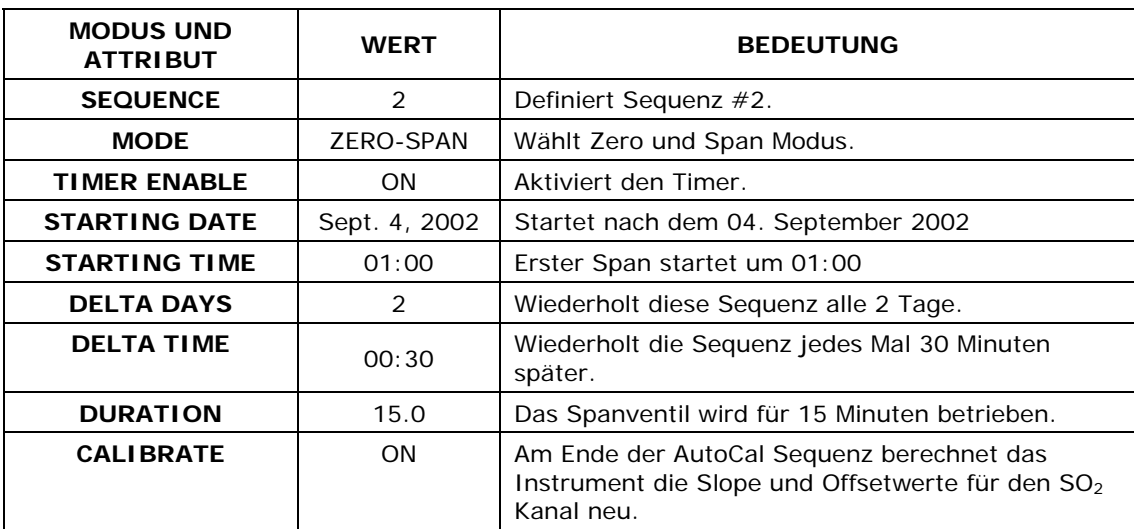

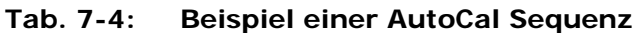

Programmieren Sie obige Probensequenz folgendermaßen:

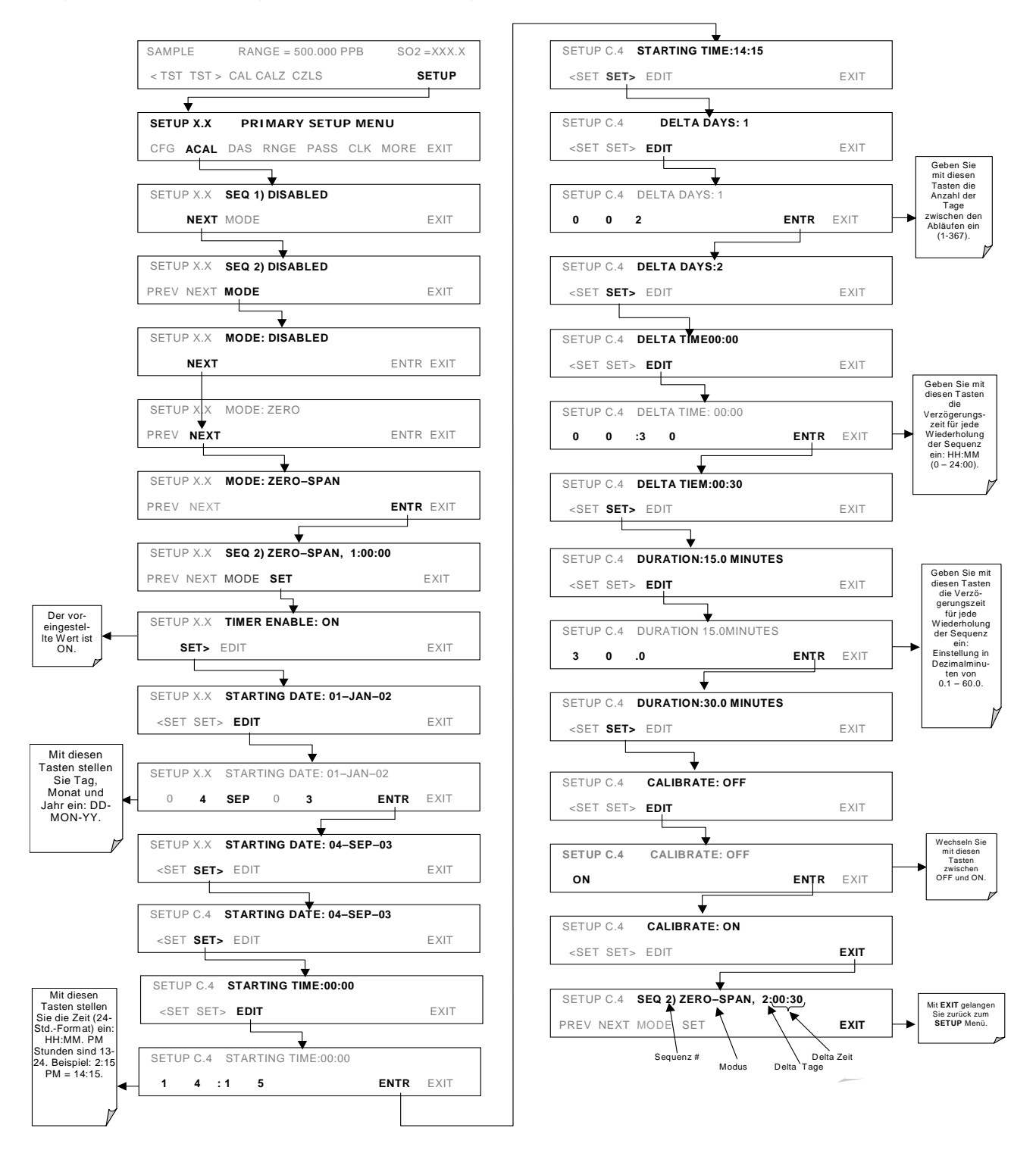

Bei eingeschalteter dynamischer Kalibrierung ist der Status der internen Setup Variablen **DYN\_SPAN** und **DYN\_ZERO** auf **ON** eingestellt und das Instrument wird die Slope- und Offsetwerte des SO<sub>2</sub> Ansprechens bei jedem Durchlauf des AutoCal Programms zurücksetzen. Diese kontinuierliche Neueinstellung der Kalibrierparameter kann oftmals leichte Störungen innerhalb des Analysators verdecken. Zur Sicherstellung qualitativ hochwertiger Daten des Instruments wird bei aktivierter dynamischer Kalibrierung die regelmäßige Überprüfung der Testfunktionen, Slopeund Offsetwerte des Analysators empfohlen.

# **7.9. KALIBRIERUNSQUALITÄT**

Nach Beendigung einer der oben beschriebenen Kalibrierungen ist es wichtig, die **SLOPE** und **OFFSET** Parameter der Analysatorkalibrierung einer Bewertung zu unterziehen. Diese Werte beschreiben die lineare Ansprechkurve des Analysators. Die Werte dieser beiden Begriffe, individuell und relativ zueinander, zeigen die Qualität der Kalibrierung an. Zur Durchführung dieser Qualitätsbewertung müssen Sie die Werte der folgenden Testfunktionen (Kap. 6.2.1 oder Anhang A-3) aufzeichnen; sie werden alle automatisch im iDAS Kanal **CALDAT** zur Datenanalyse, Dokumentation und Archivierung gespeichert.

Stellen Sie sicher, dass sich diese Parameter innerhalb der in der folgenden Tabelle aufgeführten Wertebereiche befinden.

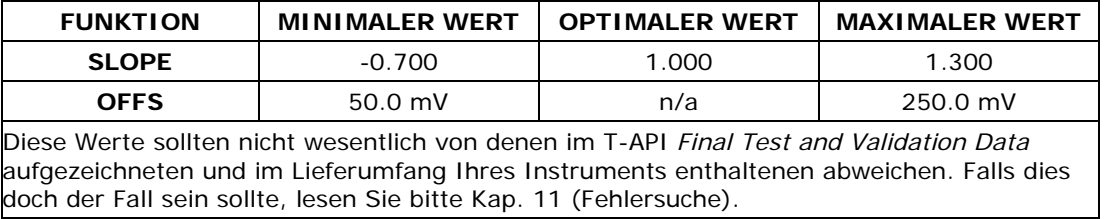

#### **Tab. 7-5: Bewertung der Kalibrierdatenqualität**

# **8. KALIBRIERUNG NACH DEM EPA PROTOKOLL**

# **8.1. KALIBRIERUNGSANFORDERUNGEN**

Wird das M100E für EPA SLAMS Überwachung eingesetzt, muss es anhand der in diesen Kapiteln gegebenen Anweisungen kalibriert werden.

Um hohe Qualität und genaue Messungen zu jeder Zeit zu garantieren, muss das M100E vor seinem Einsatz kalibriert werden. Ein um diesen Aspekt herum aufgebautes Qualitätssicherungsprogramm mit besonderem Augenmerk auf den internen Warnmeldungen des Analysators, regelmäßigen Inspektionen und Zero/Span Überprüfungen, regelmäßiger Bewertung von Testparametern für voraussagende Diagnose und Datenanalyse, sowie Routinewartungsarbeiten hat oberste Priorität.

Die US EPA empfiehlt dringend den Erwerb des *Quality Assurance Handbook for Air Pollution Measurement Systems, Volume II, Part I* (abbreviated *Q.A. Handbook Volume II*).

Besondere Aufmerksamkeit sollten Sie dabei dem Kap. 2.9 des EPA Handbuchs widmen. Es handelt von auf der Fluoreszenz basierenden SO<sub>2</sub> Analysatoren und bildet die Grundlage der folgenden Ausführungen. Besondere Bestimmungen bezüglich des Einsatzes und der Betriebsweise von SO2 Analysatoren in der Immission finden Sie in 40 CFR 50 und 40 CFR 58.

### **8.1.1. KALIBRIERUNG DES EQUIPMENTS**

Allgemein gesagt, ist die Kalibrierung der Prozess des Einstellens von Steigung und Offset des M100E gegen einen Standard mit Hilfe einer zertifizierten, nachweisbaren Konzentration. Die Verlässlichkeit der Daten eines Analysators hängt zuerst vom Zustand seiner Kalibrierung ab. Der in diesen Kapiteln verwendete Begriff *Dynamic Calibration* steht für eine Multipoint-Überprüfung gegen bekannte Standards und beinhaltet die Aufgabe von Gasproben mit bekannten Konzentrationen zur Einstellung des Analysators auf eine vorher definierte Empfindlichkeit und Herstellung einer Kalibrierrelation. Diese Relation lässt sich vom Ansprechverhalten des Analysators auf aufeinander folgende Proben verschiedener, vorher bekannter Konzentrationen ableiten. Als Minimumanforderung werden für diese Reaktion drei Referenzpunkte und ein Nullpunkt empfohlen. Die tatsächlichen Werte des Kalibriergases müssen nach NIST-SRM nachweisbar sein. Sehen Sie dazu auch Tab. 7-1.

Alle Messsysteme unterliegen einer gewissen Drift und Veränderungen der internen Parameter und können daher über eine längere Zeit keine genaue Kalibrierung aufrechterhalten. Daher ist eine dynamische Kalibrierüberprüfung nach einem vorher festgelegten Zeitplan notwendig. Zero und Span Überprüfungen müssen genutzt werden um zu dokumentieren, dass die Daten innerhalb des zulässigen Bereichs bleiben. Diese Überprüfungen werden ebenfalls bei der Datenreduzierung und –bewertung benutzt. Das interne Datenerfassungssystem des M100E ermöglicht zum Zwecke der Dokumentation die Speicherung aller Kalibrierüberprüfungen (auch der kompletten Kalibrierungen) über lange Zeiträume. Tab. 8-1 fasst die Anfangsaktivitäten zur Kalibrierung des Equipments zusammen. Tab. 8-2 ist eine Matrix für die tatsächliche dynamische Kalibrierprozedur.

Kalibrierungen sollten am Einsatzort des Analysators durchgeführt werden. Der Analysator sollte vor der Kalibrierung bereits mehrere Stunden (am besten über Nacht) in Betrieb sein, damit er sowohl seine Betriebstemperatur als auch einen stabilen Betriebszustand erreicht hat. Während

der Kalibrierung sollte das M100E im CAL Modus sein und daher die Atmosphäre als Probe durch alle während einer normalen Umgebungsluftmessung benutzten Komponenten und soviel wie praktikabel durch den Umgebungslufteingang ziehen. Wird das Instrument in mehr als einem Messbereich benutzt, sollte es für jeden Bereich getrennt kalibriert werden (**DUAL oder AUTO** Bereiche). Für jeden Analysator sollten vor Ort eine Kalibrierdokumentation und zusätzlich eine zentrale Sicherungsdatei geführt werden.

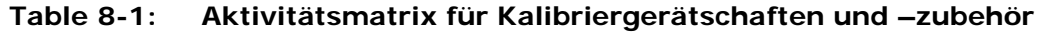

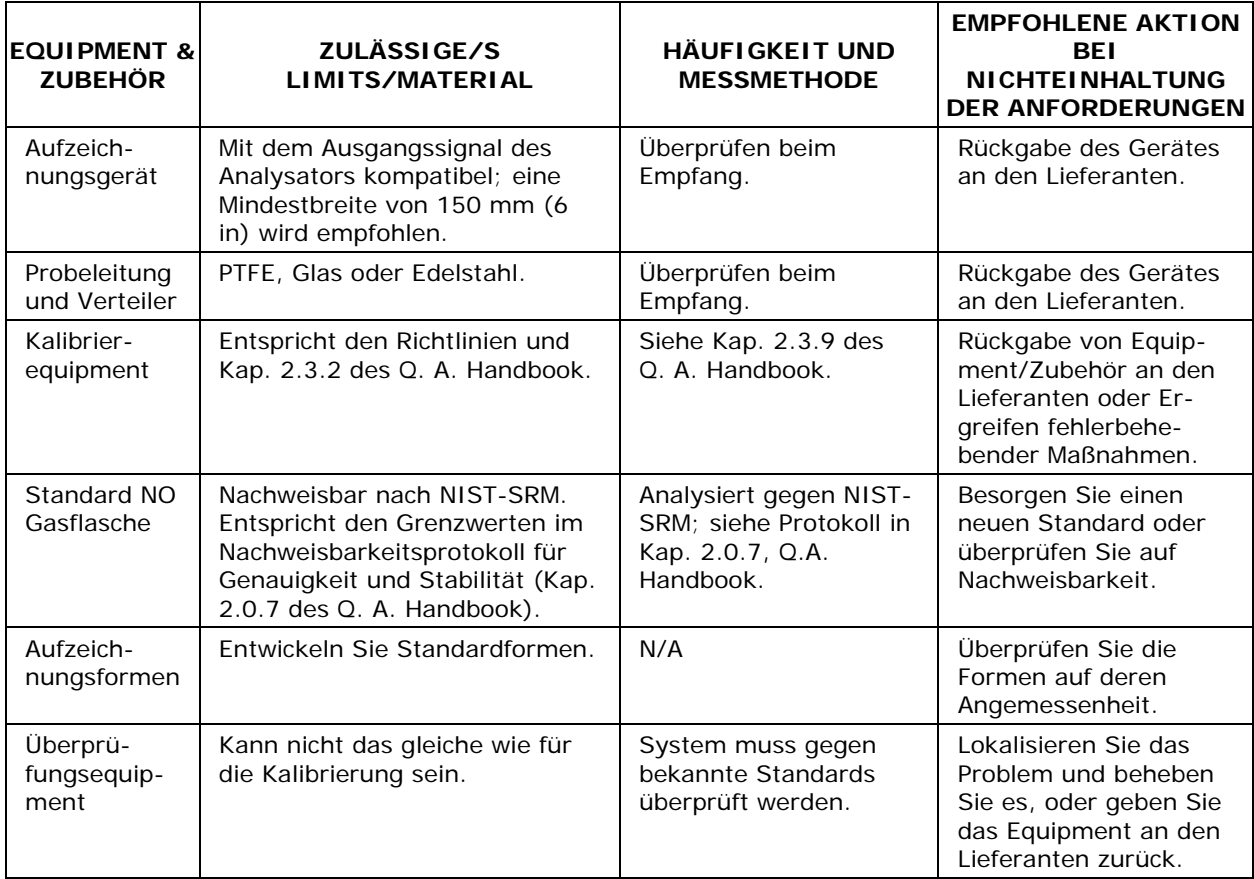

#### **Tab. 8-2: Aktivitätsmatrix der Kalibrierprozedur**

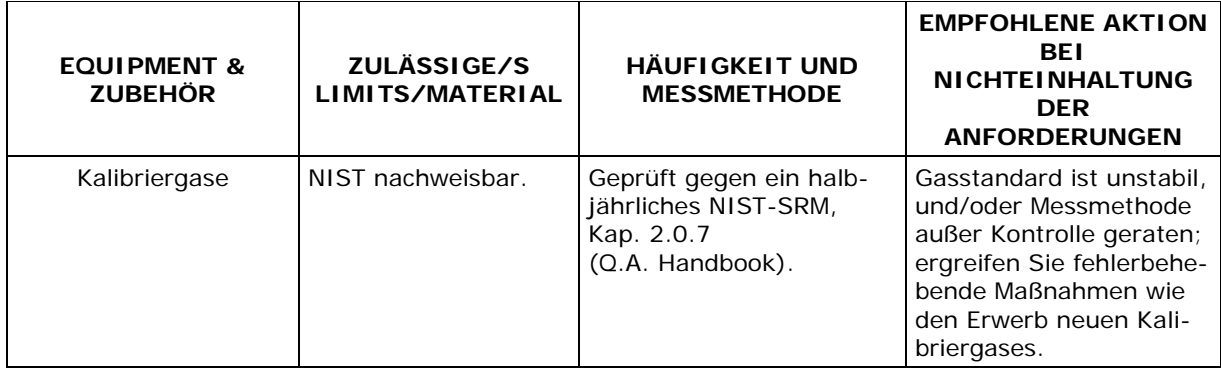

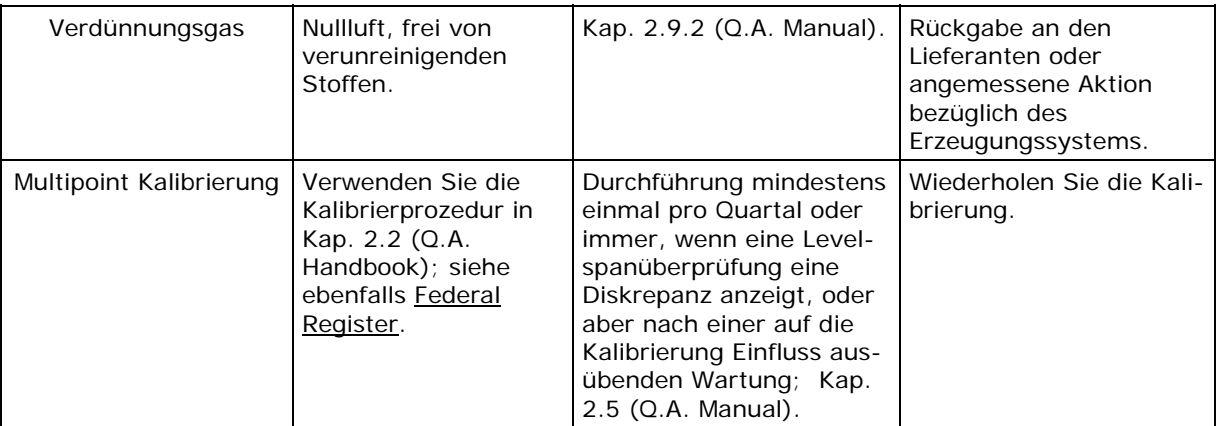

### **8.1.2. DATENAUFZEICHNUNGSGERÄTE**

Zur Datenaufzeichnung über die RS-232 Schnittstelle oder die Analogausgänge des M100E sollten in diesem Modus ein Streifenschreiber, ein Datenerfassungssystem oder ein digitales Datenerfassungssystem verwendet werden. Falls Analoganzeigen verwendet werden, sollte das Ansprechverhalten dieses Systems gegen eine NIST nachweisbare Spannungsquelle oder ein nachweisbares Messgerät überprüft werden. Das Datenaufzeichnungsgerät sollte zur Aufzeichnung von negativen Werten bi-polar betrieben werden können.

### **8.1.3. EMPFOHLENE STANDARDS ZUR FESTLEGUNG DER NACHWEISBARKEIT**

Zur Sicherung einer bestimmten Datenqualität sind zwei Überlegungen wesentlich: (1) Der Messprozess muss während der Messung statistisch überwacht werden und (2), die systematischen Fehler in Verbindung mit der Zufallsabweichung des Messprozesses müssen in einer angemessen geringen Unsicherheit resultieren.

Gute Datenqualität beinhaltet die Dokumentation der Qualitätsüberprüfungen und die unabhängigen Audits des Messprozesses durch Aufzeichnung von Daten in bestimmten Formularen oder einer Qualitätsüberwachungstabelle, und durch die Verwendung von gegen entsprechende Referenzstandards nachweisbare Materialien, Instrumenten und Messprozeduren. Zur Ermittlung der Nachweisbarkeit müssen Daten routinemäßig durch Wiederholungsmessungen von Standardreferenzproben (primäre, sekundäre und/oder Arbeitsstandards) gewonnen werden. Genauer gesagt, Arbeitskalibrierstandards müssen gegenüber Standards von höherer Genauigkeit (wie in Tab. 7-1 aufgeführt) nachweisbar sein.

Nach NIST-SRM nachweisbare Gasflaschen (EPA Protokoll Kalibriergase genannt) sind im Handel erhältlich.

### **8.1.4. EPA KALIBRIERUNG MIT PERMEATIONSRÖHRCHEN**

T-API rät von der Verwendung von Permeationsröhrchen als Spangasquelle für Kalibrierungen nach dem EPA Protokoll ab.

### **8.1.5. KALIBRIERFREQUENZ**

Kalibrieren Sie zur Gewährleistung genauer Messungen der SO<sub>2</sub> Konzentrationen den Analysator zum Zeitpunkt der Installation, danach:

- Nicht später als drei Monate nach der letzten Kalibrierung oder des letzten Leistungsfähigkeitsaudits, bei dem die Analysatorkalibrierung als akzeptabel bezeichnet werden konnte.
- Nach einer Unterbrechung des Analysatorbetriebs von mehr als ein paar Tagen.
- Nach möglicherweise die Kalibrierung beeinflussenden Reparaturarbeiten.
- Nach einem Umsetzen des Analysators.
- Nach anderen (inklusive überhöhter Nullpunkt- oder Spandrift) Anzeichen möglicher, deutlicher Ungenauigkeit des Analysators.

Unter Befolgung aller oben aufgeführten Maßnahmen sollten Nullpunkt und Span zur Bestimmung einer möglicherweise notwendigen Kalibrierung überprüft werden. Überschreiten Nullpunkt und Spandrift lokale Kalibriereinheiten oder die in Kap. 2.0.9 (Unterabschnitt 9.1.3) des Q.A. Handbook aufgeführten Grenzwerte, sollte eine Kalibrierung durchgeführt werden.

### **8.1.6. AUFZEICHNUNGEN**

Aufzeichnungen sind ein wichtiger Teil aller Qualitätssicherungsprogramme. Für individuelle Programme sollten Standardformulare ähnlich den in diesem Handbuch dargestellten entwickelt werden. Dabei sollten drei Punkte berücksichtigt werden:

- Dient das Formular einer notwendigen Funktion?
- Ist die Dokumentation vollständig?
- Werden die Formulare so abgelegt, dass sie bei Bedarf leicht wiederfindbar sind?

### **8.1.7. ZUSAMMENFASSUNG DER QUALITÄTSSICHERUNGS-ÜBERPRÜFUNGEN**

Um eine hohe Datenqualität des M100E zu sichern, sollten die folgenden Punkte nach einem regelmäßigen Plan überprüft werden. Die Tab. 8-3 zeigt eine Zusammenfassung dieser Maßnahmen; des Weiteren sollte auch das Q.A. Handbook zu Rate gezogen werden.

| <b>Merkmal</b>                         | Zulässigkeiten                                                                                                    | Häufigkeit und<br><b>Messmethode</b>                                                                                                    | Aktion bei nicht erfüllten<br>Anforderungen                                                  |  |
|----------------------------------------|----------------------------------------------------------------------------------------------------|----------------------------------------------------------------------------------------------------|----------------------------------------------------------------------------------------------|--|
| Temperatur<br>der Schutzum-<br>hausung | Mittlere Temperatur zwischen<br>22° C und 28° C (72° und<br>82° F), tägliche Schwankungen<br>nicht mehr als $\pm$ 2° C.                                 | Überprüfen Sie die Tempe-<br>raturaufzeichnungen wö-<br>chentlich auf Schwankun-<br>gen von mehr als $\pm$ 2° C<br>$(4^{\circ} \text{ F})$ . | Markieren Sie auf dem<br>Ausdruck den<br>betroffenen Zeitraum.                               |  |
|                                        |                                                                                                    |                                                                                                    | Reparieren Sie die Tem-<br>peraturüberwachung<br>oder nehmen Sie eine<br>Neueinstellung vor. |  |
| Probenein-<br>gangssystem              | Keine Feuchtigkeit; kein<br>Fremdmaterial: keine Lecka-<br>gen; keine Verstopfungen; die<br>Probenahmeleitung muss mit<br>dem Verteiler verbunden sein. | Wöchentliche optische<br>Inspektion.                                                                                                    | Reinigen, reparieren,<br>oder gegebenenfalls<br>ersetzen.                                    |  |

**Tab. 8-3: Aktivitätsmatrix zur Sicherung der Datenqualität** 

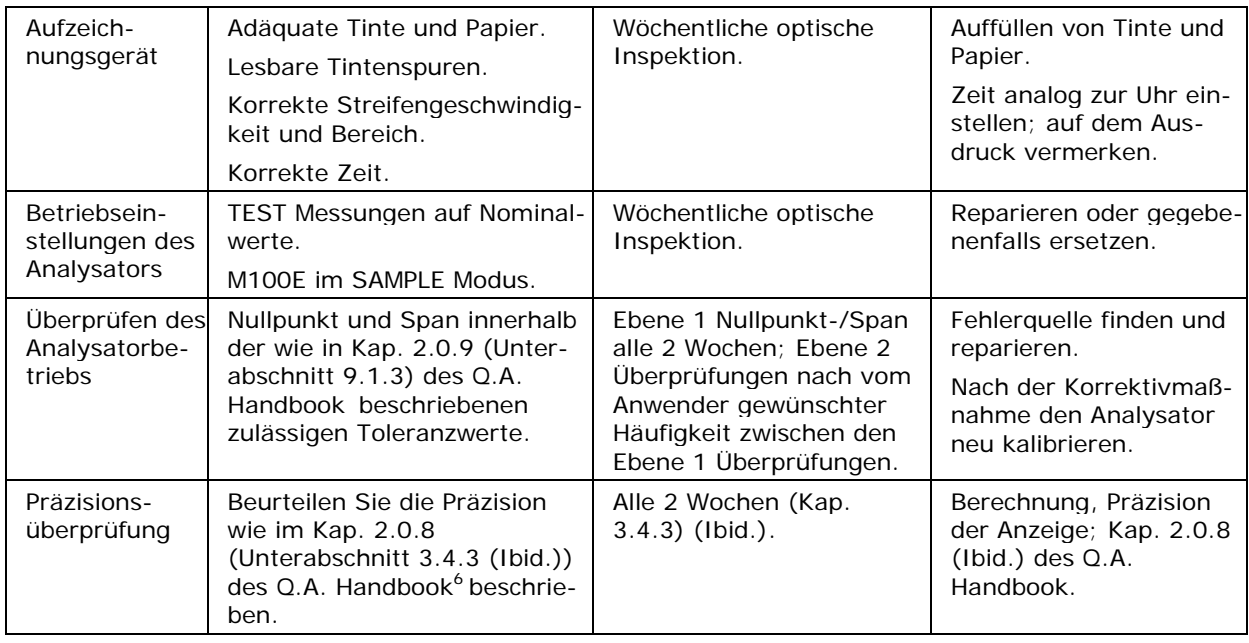

# **8.2. EBENE 1 KALIBRIERUNGEN GEGEN EBENE 2 ÜBERPRÜFUNGEN**

In einem Plan festgelegte Überprüfungen zur Verifizierung des Betriebsstatus des Überwachungssystems sind zur Qualitätssicherung notwendig. Der Anwender sollte den Messort mindestens einmal pro Woche aufsuchen. Alle zwei Wochen sollten beim Analysator eine Nullpunkt- und Spanüberprüfung der Ebene 1 durchgeführt werden. Die Nullpunkt- und Spanüberprüfungen der Ebene 2 sollten sich nach der vom Anwender gewünschten Häufigkeit richten. Definitionen dieser Begriffe finden Sie in Tab. 8-4.

Zusätzlich muss eine unabhängige Präzisionsüberprüfung zwischen 0,08 und 0,10 ppm mindestens einmal alle zwei Wochen durchgeführt werden. Tab. 8-4 fasst die Qualitätssicherungsmaßnahmen für den Routinebetrieb zusammen. Eine Diskussion jeder einzelnen Maßnahme finden Sie in den folgenden Kapiteln.

Um die Dokumentation und die Verantwortlichkeit der Maßnahmen zu gewährleisten, sollte eine Checkliste zusammengestellt und vom Anwender vor Ort nach jeder beendeten Maßnahme ausgefüllt werden.

#### **Tab. 8-4: Definition der Nullpunkt- und Spanüberprüfungen von Ebene 1 und Ebene 2**  (aus dem Kap. 2.0.9 of Q.A. Handbook for Air Pollution Measurement Systems)

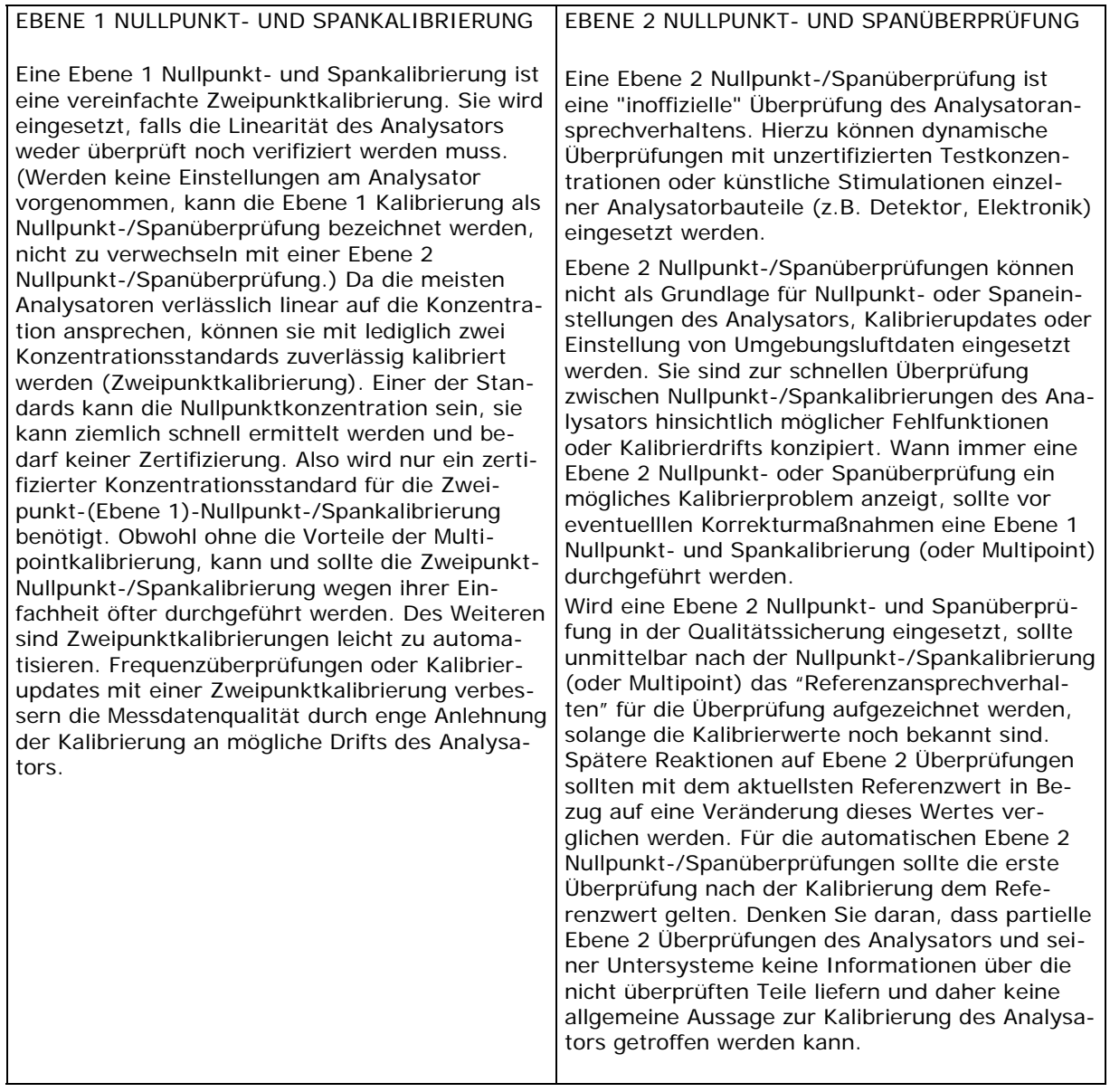

# **8.3. ZERO UND SPAN ÜBERPRÜFUNGEN**

Es wird ein System von Ebene 1 und Ebene 2 Nullpunkt-/Spanüberprüfungen (Tab. 8-4) empfohlen. Diese Überprüfungen müssen in Übereinstimmung mit der im Unterabschnitt 9.1 von Kap. 2.0.9 des Q.A. Handbook gegebenen, speziellen Anleitung sein. Ebene 1 Nullpunkt- und Spanüberprüfungen müssen alle zwei Wochen durchgeführt werden. Ebene 2 Überprüfungen sollten nach vom Anwender gewünschter Häufigkeit zwischen den Ebene 1 Überprüfungen durchgeführt werden. Die Spankonzentrationen beider Ebenen sollten zwischen 70 % und 90 % des Messbereichs liegen.

Die Nullpunkt- und Spandaten werden für Folgendes verwendet:

- Bereitstellen von Daten um die Analysatoreinstellung bezüglich Nullpunkt- und Spandrift zu ermöglichen;
- Bereitstellen einer Entscheidungshilfe, wann der Analysator kalibriert werden muss;
- Bereitstellen einer Entscheidungshilfe, wann die Messdaten als ungültig zu bezeichnen sind.

Die Punkte 1 und 2 werden im Unterabschnitt 9.1.3 von Kap. 2.0.9 des Q.A. Handbook detailliert beschrieben. Punkt 3 wird im selben Kapitel im Unterabschnitt 9.1.4 beschrieben.

Befindet sich das Instrument nicht innerhalb der zulässigen Abweichungen, lesen Sie bitte Kap. 11 dieses Handbuchs zur Fehlersuche.

### **8.3.1. ZERO/SPAN ÜBERPRÜFUNGEN**

Die Nullpunkt- und Spankalibrierung kann nach einer Vielzahl verschiedener Möglicheiten überprüft werden. Dazu gehören:

- Manuelle Nullpunkt-/Spanüberprüfungen können über die Tastatur der Gerätevorderseite durchgeführt werden. Diese Prozedur wird in Kap. 7.3 oder 7.6 dieses Handbuchs beschrieben.
- Automatische Nullpunkt-/Spanüberprüfungen können jede Nacht durchgeführt werden. Das dazugehörige Setup und Procedere werden in Kap. 7.8 dieses Handbuchs beschrieben.
- Nullpunkt-/Spanüberprüfungen über ferngesteuerte Schließkontakte können über die ferngesteuerten Schließkontakte auf der Geräterückseite gestartet werden. Sehen Sie dazu Kap. 7.7.1 dieses Handbuchs.
- Nullpunkt-/Spanüberprüfungen können ebenfalls über die RS-232 Schnittstelle überwacht werden. Weitere Informationen zum Setup und Gebrauch der RS-232 Schnittstelle des Analysators finden Sie in Kap. 6.10.3 & 6.12 sowie im Anhang A-6 dieses Handbuchs.

# **8.4. PRÄZISIONSKALIBRIERPROZEDUREN UND ÜBERPRÜFUNGEN**

Die Kalibrierung muss mit einem alle im Unterabschnitt 2.9.2 (Q.A. Handbook) spezifizierten Bedingungen erfüllenden Kalibrator durchgeführt werden. Der Anwender sollte sicher sein, dass alle Durchflussmesser unter den Benutzungsbedingungen gegen einen verlässlichen Standard kalibriert sind. Alle volumetrischen Durchflussraten sollten auf 25° (77°F) und 760 mm (29.92 in) Hg kalibriert werden. Stellen Sie sicher, dass das Kalibriersystem den Konzentrationsbereich mit einem ausreichenden Durchfluss über den gesamten, während der Kalibrierung anzutreffenden Konzentrationsbereich versorgen kann.

Alle Betriebseinstellungen des M100E sollten vor der Kalibrierung abgeschlossen sein. Die folgenden Softwareeinstellungen sollten vor der Kalibrierung durchgeführt werden.

- Auswahl des Single Range. Lesen Sie dazu Kap. 6.7.4 dieses Handbuchs. Wird das Instrument in mehr als einem Bereich eingesetzt, sollte jeder Bereich getrennt kalibriert werden.
- Der automatische Temperatur-/Druckausgleich sollte aktiviert sein. Lesen Sie dazu Kap. 6.8.
- Verändern Sie die Messeinheiten, stellen Sie sicher, dass für EPA Überwachungen ppb gewählt wird. Lesen Sie dazu Kap. 6.7.7.

Der Analysator sollte in dem auch für die Messung verwendeten Bereich kalibriert werden. Wurde der **AUTO** Range Modus gewählt, wird der höchste der Bereiche in der genauesten Kalibrierung resultieren und sollte daher auch verwendet werden.

### **8.4.1. PRÄZISIONSKALIBRIERUNG**

Zur Durchführung einer Präzisionskalibrierung sollten das Setup des Instruments, die Eingangsquellen von Nullluft und Probengas und die Kalibrierprozeduren mit denen in Kap. 7.2 für Analysatoren ohne Ventiloptionen oder mit einer installierten IZS Ventiloption und mit denen in Kap. 7.5 für Analysatoren mit installierten Z/S Optionen beschriebenen, übereinstimmen, aber mit der folgenden Ausnahme:

### **8.4.2. PRÄZISIONSÜBERPRÜFUNG**

Eine periodische Überprüfung wird zur Beurteilung der Daten hinsichtlich ihrer Präzision verwendet. Eine Ein-Punkt-Präzisionsüberprüfung muss mindestens einmal alle 2 Wochen für jeden Analysator bei einer  $SO<sub>2</sub>$  Konzentration zwischen 0,08 und 0,10 ppm durchgeführt werden. Hierzu muss der Analysator im normalen Probenahmemodus betrieben werden, und das Präzisionstestgas muss alle während einer normalen Umgebungsluftmessung verwendeten Filter, Scrubber, Aufbereiter und andere Komponenten durchlaufen. Die Standards, nach denen die Testkonzentrationen der Präzisionsüberprüfung erlangt werden, müssen nach NIST-SRM nachweisbar sein. Es können die Standards der Kalibrierung und der Audits verwendet werden.

Zur Durchführung einer Präzisionsüberprüfung sollten das Setup des Instruments, die Eingangsquellen von Nullluft und Probengas und die Kalibrierprozeduren mit denen in Kap. 7.3 für Analysatoren ohne Ventiloptionen oder mit einer installierten IZS Ventiloption und mit denen in Kap. 7.6 für Analysatoren mit installierten Z/S Optionen beschriebenen, übereinstimmen, aber mit der folgenden Ausnahme:

Verbinden Sie den Analysator mit einem über eine  $SO<sub>2</sub>$  Konzentration zwischen 0,08 und 0,10 ppm verfügenden Präzisionsgas. Wird eine Präzisions- in Verbindung mit einer Nullpunkt- /Spanüberprüfung durchgeführt, muss sie vor jeglichen Nullpunkt- oder Spaneinstellungen erfolgen.

Zeichnen Sie diesen Wert auf. Die Informationen dieser Überprüfungsprozedur werden zur Beurteilung der Präzision der Messdaten verwendet; sehen Sie dazu 40 CFR 58 zur Berechnung und Anzeige der Präzision.

# **8.5. DYNAMISCHE MULTIPOINT SPANKALIBRIERUNG**

Die dynamische Kalibrierung beinhaltet die Aufgabe von Gasproben mit bekannten Konzentrationen auf ein Instrument zur Aufzeichnung der Leistung des Instruments bei einer vorbestimmten Empfindlichkeit und zum Erlangen eines Kalibrierverhältnisses. Zur Definition dieses Verhältnisses wird ein Minimum von gleichmäßig über 0 bis 90 % des Betriebsbereichs verteilten drei Referenzpunkten und einem Nullpunkt empfohlen.

Das aufgezeichnete Ansprechverhalten des Analysators wird mit der bekannten Konzentration zum Erlangen des Kalibrierverhältnisses verglichen.

Zur Durchführung einer Präzisionsüberprüfung sollten das Setup des Instruments und die Quellen von Nullluft und Probengas mit denen in Kap. 7.2 beschriebenen übereinstimmen.

Folgen Sie den Anweisungen in Kap. 7.2 zur Kalibrierung der Nullpunkte.

Für jeden Mittelpunkt:

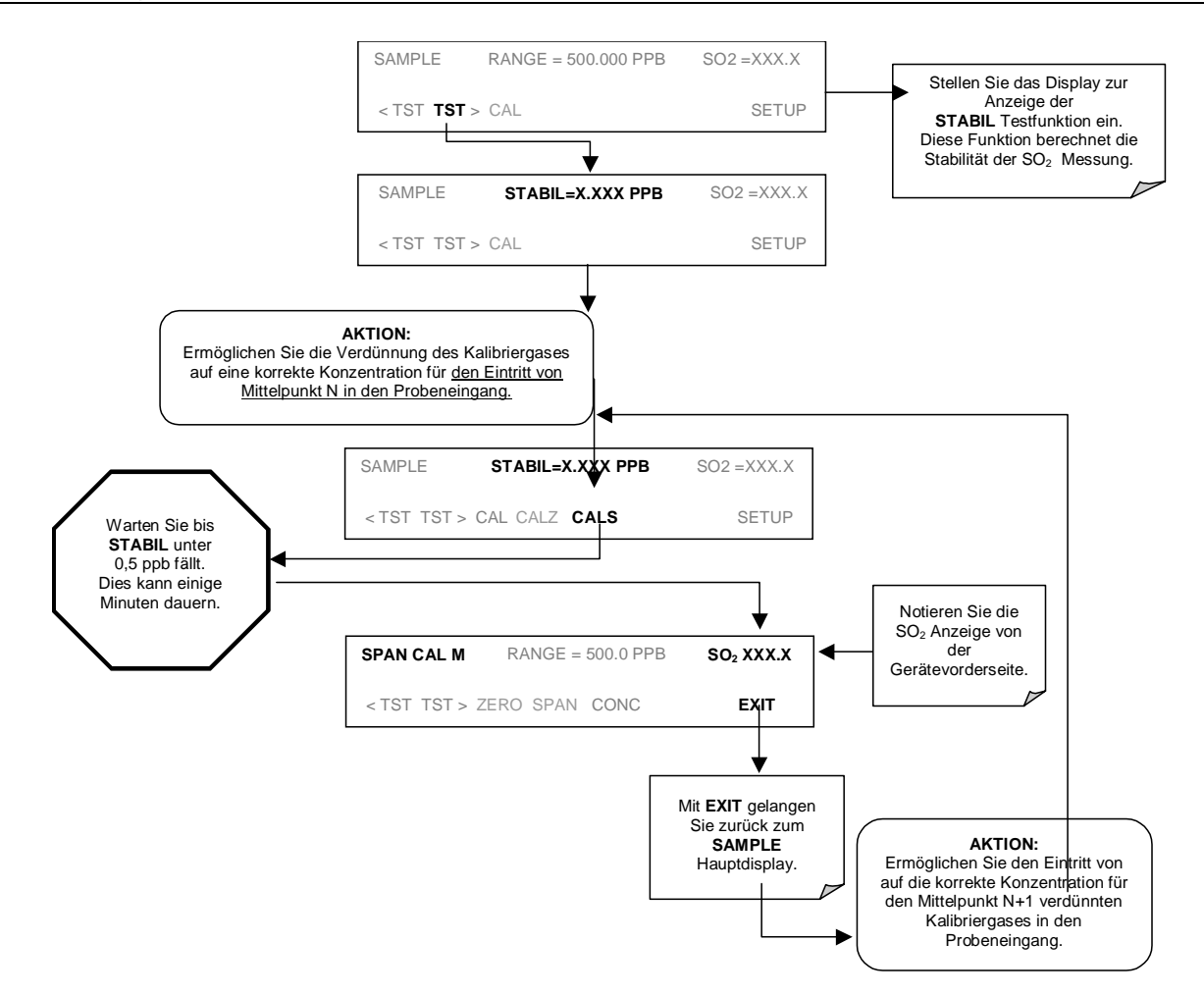

# **8.6. SPEZIELLE KALIBRIERANFORDERUNGEN FÜR DUAL RANGE ODER AUTO RANGE**

Wurden Dual Range oder Auto Range gewählt, sollten sie für Bereich 1 und Bereich 2 separat kalibriert werden.

Für Null- und Spanpunktkalibrierungen befolgen Sie bitte die Anweisungen in Kap. 7.2. Wiederholen Sie die Prozeduren für beide **HIGH** und **LOW** Bereiche.

# **8.7. REFERENZEN**

- 1. Environmental Protection Agency, Title 40, Code of Federal Regulations, Part 50, Appendix A, Section 10.3.
- Quality Assurance Handbook for Air Pollution Measurement Systems Volume II, Ambient Air Specific Methods, EPA-600/4-77-027a, 1977.
- Catalog of NBS Standard Reference Materials. NBS Special Publication 260, 1975-76 Edition. U.S. Department of Commerce, NBS. Washington, D.C. June 1975. (Tel: 301-975-6776 for ordering the catalog)
- Quality Assurance Handbook for Air Pollution Measurement Systems Volume I, Principles. EPA-600/9-76-005. March 1976.

BEMERKUNGEN:

# **9. WARTUNG DES GERÄTES**

Die voraussagenden Diagnosefunktionen mit Datenverarbeitung, Fehlermeldungen und internen Alarmfunktionen ermöglichen dem Anwender zu bestimmen, wann Reparaturen notwendig sind ohne überflüssige, präventive Wartungsmaßnahmen durchzuführen. Dennoch gibt es eine kleine Anzahl einfacher Maßnahmen, die bei regelmäßiger Durchführung den zuverlässigen und genauen Betrieb des Analysators während seiner gesamten Lebensdauer garantieren. Informationen zu Reparatur und Fehlersuche finden Sie in Kap. 9 und 11 dieses Handbuchs.

#### **HINWEIS**

**Es muss eine Span- und Nullpunktkalibrierüberprüfung nach einigen der unten aufgeführten Wartungsmaßnahmen durchgeführt werden. Sehen Sie hierzu auch Kap. 7.** 

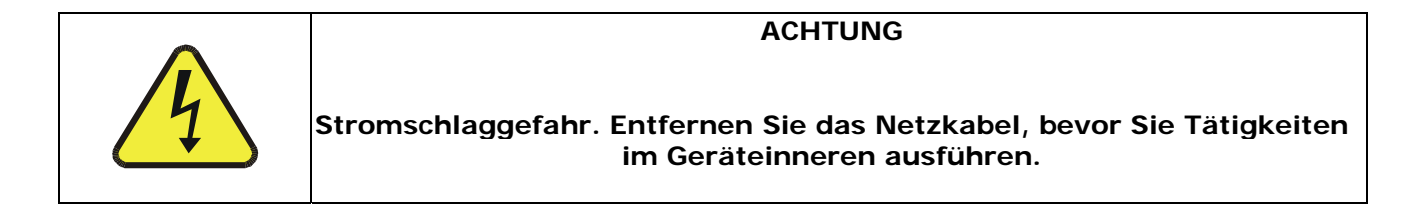

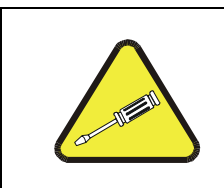

#### **HINWEIS**

**Die in diesem Kapitel beschriebenen Maßnahmen dürfen nur von geschultem Wartungspersonal durchgeführt werden.** 

#### **HINWEIS**

**Die Vorderseite des Analysators verfügt über einen Scharniermechanismus und kann heruntergeklappt werden. Dadurch erhalten Sie Zugang zu verschiedenen auf der Klappe selbst oder in der Nähe der Gerätevorderseite angebrachten Komponenten (wie dem Partikelfilter).** 

**Zwei in der linken und rechten oberen Ecke angebrachte Schrauben verschließen die Gerätevorderseite (Abb. 3-10).**

# **9.1. WARTUNGSPLAN**

Tab. 9-1 zeigt einen für das M100E empfohlenen präventivenWartungsplan. Bitte beachten Sie, dass manche Wartungsmaßnahmen in bestimmten Umgebungen (zum Beispiel mit hoher Belastung durch Staub, Feuchtigkeit oder andere Schadstoffe) öfter als hier angegeben durchgeführt werden müssen.

| <b>POSITION</b>                                          | <b>AKTION</b>                                       | <b>HÄUFIGKEIT</b>                                                                         | KAL.<br>ÜBER-<br>PRÜ-<br><b>FUNG</b> | HAND-<br><b>BUCH-</b><br><b>KAPITEL</b>               | <b>DATUM DER AUSFÜHRUNG</b> |
|----------------------------------------------------------|-----------------------------------------------------|-------------------------------------------------------------------------------------------|--------------------------------------|-------------------------------------------------------|-----------------------------|
| <sup>1</sup> Partikelfilter                              | Partikelfilter<br>ersetzen                          | Wöchentlich                                                                               | <b>Nein</b>                          | 9.3.1                                                 |                             |
| Testfunktionen<br>verifizieren                           | Durchsehen<br>und<br>bewerten                       | Wöchentlich                                                                               | <b>Nein</b>                          | 9.2:<br>Anhang C                                      |                             |
| Nullpunkt-<br>/Spanüberprüfung                           | Bewerten<br>von Offset<br>und Slope                 | Wöchentlich                                                                               | $\sim$ $-$                           | 7.3, 7.6,<br>7.9                                      |                             |
| <sup>1</sup> Nullpunkt-<br>/Spankalibrierung             | Nullpunkt-<br>und<br>Spankalibrie-<br>rung          | Alle 3 Monate                                                                             | $\overline{\phantom{a}}$ .           | 7.2, 7.4,<br>7.5, 7.7.<br>7,8                         |                             |
| $\sqrt[1]{2}$ Externer<br>Nullluftscrubber<br>(optional) | Austauschen<br>der<br>Chemikalie                    | Alle 3 Monate                                                                             | Nein                                 | 9.3.3                                                 |                             |
| <sup>1</sup> Durchflussüber-<br>prüfung                  | Durchfluss<br>überprüfen                            | Alle 6 Monate                                                                             | Nein                                 | 11.5.2                                                |                             |
| Internes IZS<br>Permeations-<br>röhrchen                 | Ersetzen                                            | Jährlich                                                                                  | Ja                                   | 9.3.2                                                 |                             |
| Pneumatische<br>Leckagenüber-<br>prüfung                 | Überprüfen<br>auf<br>Dichtigkeit                    | Jährlich oder nach<br>Reparaturen an der<br>Pneumatik                                     | Ja                                   | 11.5.1                                                |                             |
| <sup>2</sup> Pumpenmembran                               | Ersetzen                                            | Jährlich                                                                                  | Ja                                   | Siehe<br>Anweisun-<br>gen im<br>Pumpen-<br>membrankit |                             |
| Kalibrieren des<br>UV<br>Lampenausangs                   | Durchführen<br>von LAMP<br>CAL                      | Vor einer Nullpunkt-<br>/Spankalibrierung<br>oder PMT<br>Hardwarekalibrierung             | $\sim$ $-$                           | $6.9.7 \&$<br>11.6.3.5                                |                             |
| <b>PMT Sensor</b><br>Hardware-<br>kalibrierung           | Hardware-<br>kalibrierung<br>der niedrigen<br>Ebene | Bei Veränderungen<br>von<br>PMT/Vorverstärker<br>von<br>$0.7 <$ SLOPE oder<br>SLOPE > 1,3 | Ja                                   | 11.6.3.8                                              |                             |

**Tab. 9-1: Präventiver Wartungsplan für das M100E** 

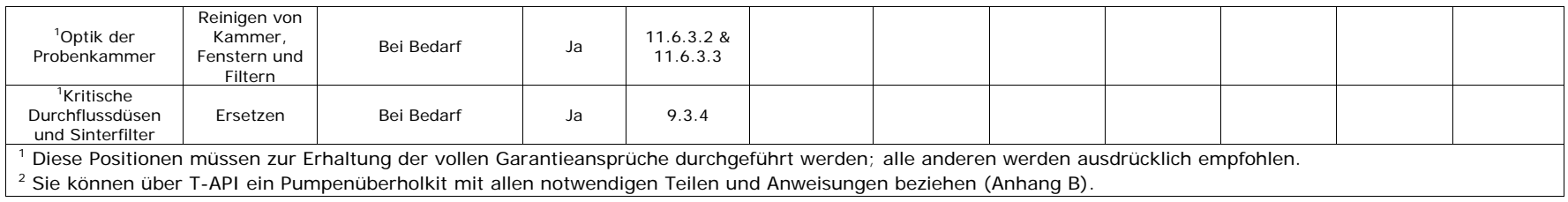

# **9.2. VORHERSAGENDE DIAGNOSE**

Die Testfunktionen des Analysators können durch Beobachten von Trends in den Werten zur Vorhersage von Betriebsstörungen genutzt werden. Zu Anfang kann der Vergleich des Zustandes dieser Testfunktionen mit den werkseitig gemessenen und in dem diesem Handbuch angehängten Formular *M100E Final Test and Validation Data Form* (T-API Teilenr. 04551) eingetragenen Werten nützlich sein. Die Tab. 9-2 dient als Handlungsempfehlung bei eventuellen Veränderungen dieser Werte im Laufe der Zeit.

Das interne Datenaufzeichnungssystem (iDAS) ist ein geeignetes Werkzeug zur Aufzeichnung und Nachverfolgung dieser Veränderungen. Unter Verwendung der APICOM Überwachungssoftware können diese Daten auch von einem entfernten Ort heruntergeladen und betrachtet werden (Kap. 6.12.2.8 beschreibt APICOM).

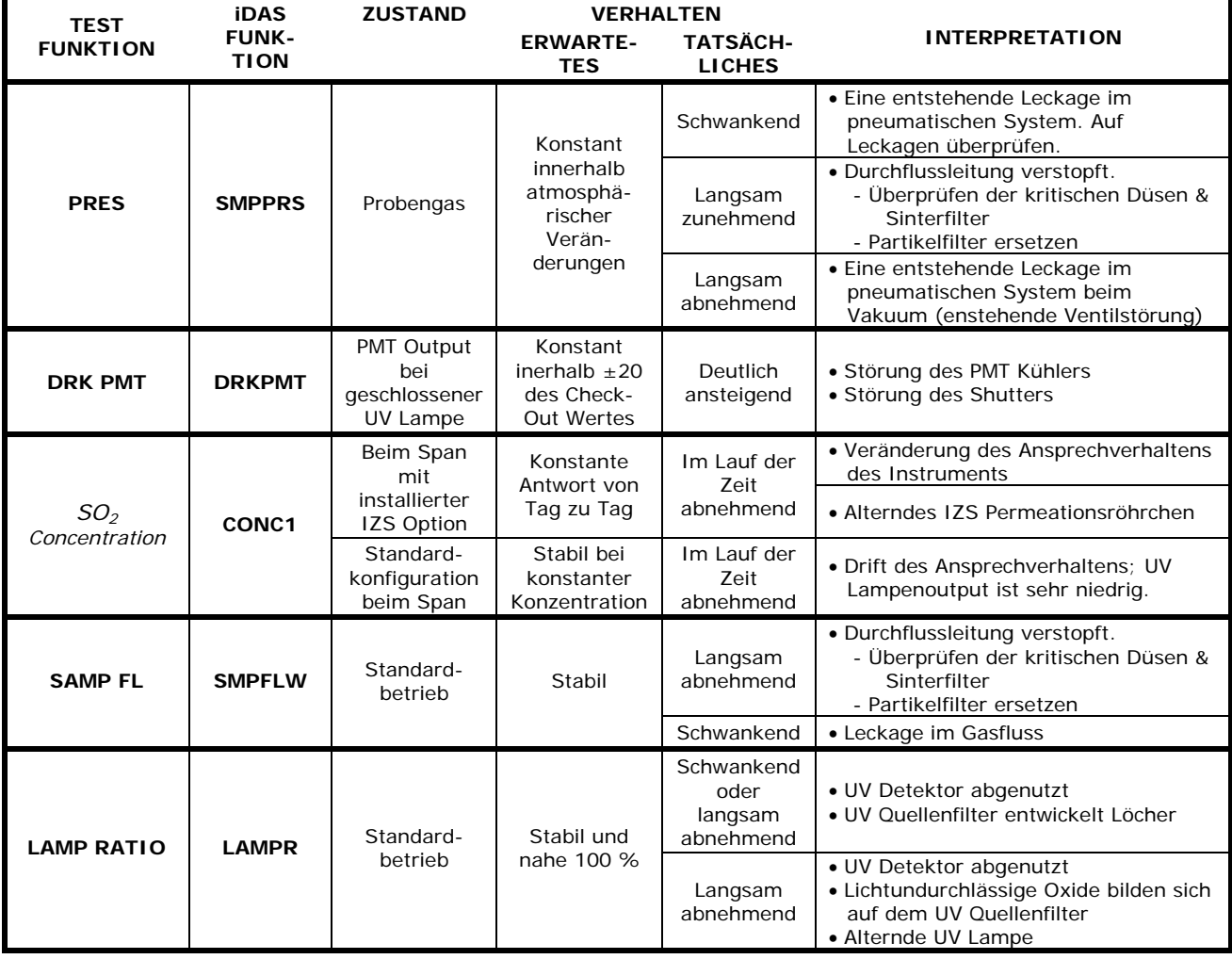

#### **Tab. 9-2: Vorhersagender Gebrauch der Test Funktionen**
# **9.3. WARTUNGSARBEITEN**

Die folgenden Arbeiten sollten regelmäßig als Teil der Standardwartung des M100E durchgeführt werden.

## **9.3.1. AUSTAUSCHEN DES PROBENPARTIKELFILTERS**

Der Partikelfilter sollte öfter auf Anzeichen von Verstopfung oder starker Verschmutzung untersucht werden. Selbst ohne offensichtliche Zeichen von Verschmutzung sollte er anhand der in Tab. 9-1 aufgeführten Intervalle ausgetauscht werden. Filter mit einer Porengröße von 1 und 5 µm können verstopft sein, obwohl sie sauber aussehen. Wir empfehlen zum Hantieren mit dem Filter und den angefeuchteten Oberflächen des Filtergehäuses Handschuhe und Pinzette zu verwenden. Mit bloßen Händen sollten Sie weder irgendeinen Teil des Gehäuses, des Filterelements, des PTFE Rückhalterings, der Glasabdeckung noch des O-Ringes berühren, dies kann durch Fett von Ihren Händen zu einer schnelleren Verstopfung der Poren und Verschmutzung der Oberflächen führen.

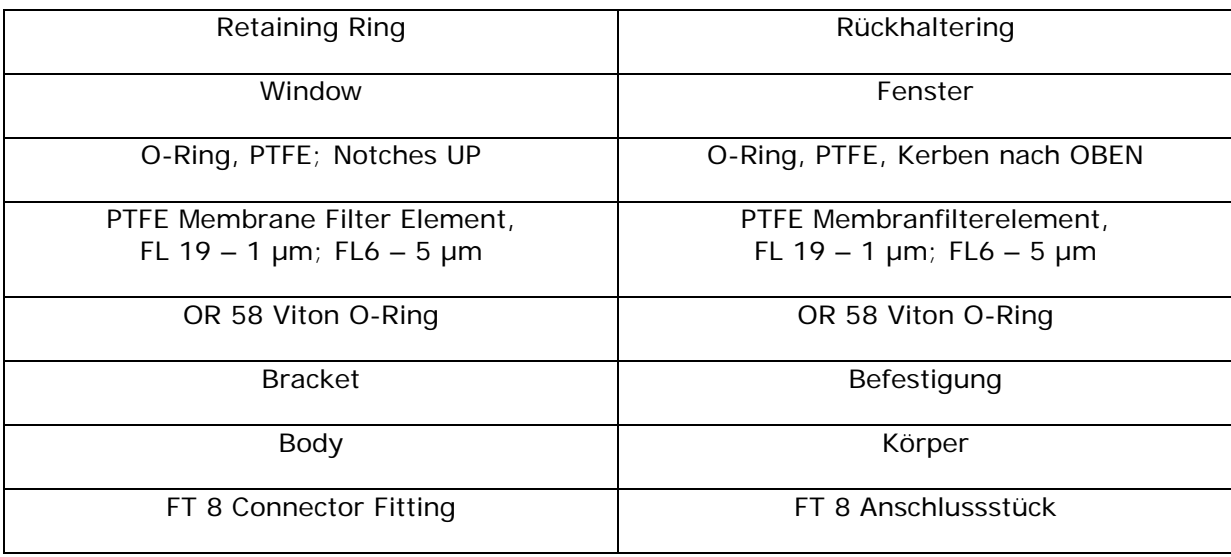

Die einzelnen Bezeichnungen der Abb. 9-1 haben die folgenden Bedeutungen:

Um den Filter in Anlehnung an das in Tab. 9-1 dargestellte Serviceintervall auszutauschen, gehen Sie bitte folgendermaßen vor:

- Schalten Sie die Pumpe AUS, um das Ansaugen von Schmutz in die Probenahmeleitung zu verhindern.
- Entfernen Sie die CE Verschlussschraube in der Mitte der Gerätevorderseite, öffnen Sie die abklappbare Vorderseite des M100E und lösen Sie den gerändelten Rückhaltering der Filterbaugruppe.

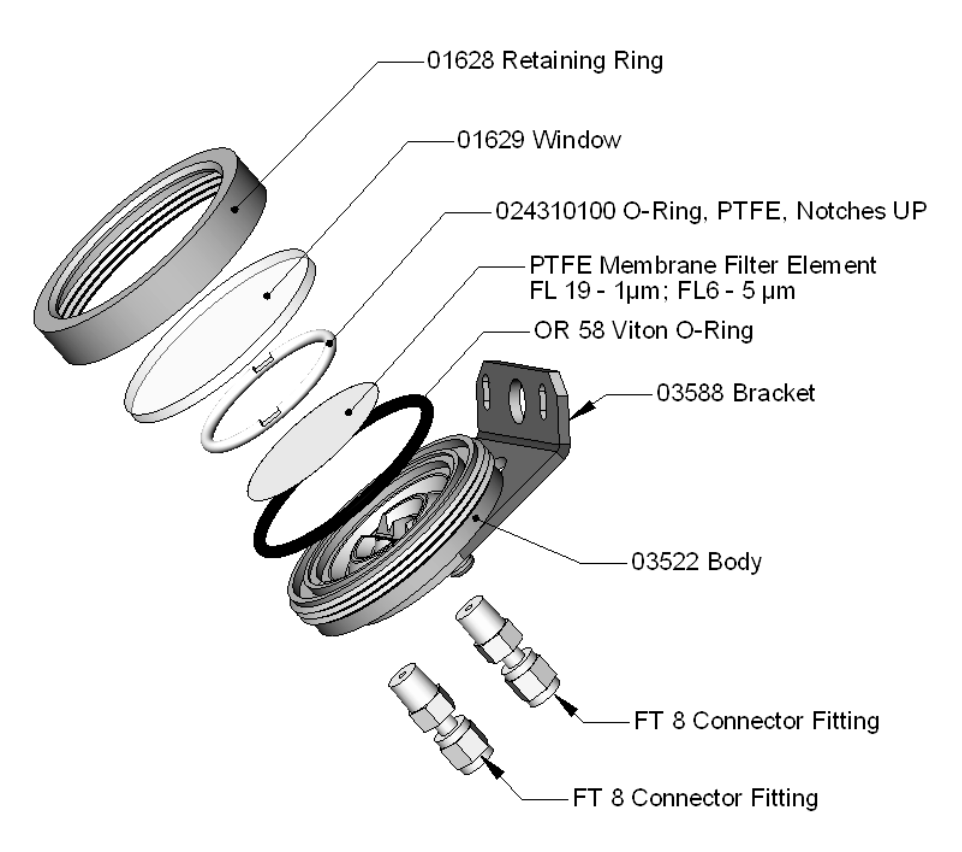

**Abb. 9-1: Aufbau des Probenpartikelfilters** 

- Entfernen Sie vorsichtig Rückhaltering, Glasfenster, PTFE O-Ring und Filterelement. Wir empfehlen eine mindestens monatliche Reinigung von Glas und O-Ringen, in stark verschmutzten Umgebungen wöchentlich.
- Setzen Sie ein neues Filterelement ein, zentrieren Sie es vorsichtig am Boden des Halters.
- Setzen Sie den PTFE O-Ring mit den Kerben nach oben (wichtig!) und die Glasabdeckung wieder ein, schrauben Sie den Festhaltering wieder auf und dann die ganze Baugruppe handfest zusammen. Kontrollieren Sie zur Sicherstellung von Gasdichtigkeit die (sichtbare) Dichtung zwischen dem Rand des Glasfensters und dem O-Ring.
- Führen Sie einen Neustart des Analysators durch.

## **9.3.2. AUSTAUSCHEN DES IZS PERMEATIONSRÖHRCHENS**

- 1. Schalten Sie den Analysator aus, ziehen Sie das Stromkabel und entfernen Sie die Abdeckung.
- 2. Lokalisieren Sie den IZS Ofen im hinteren linken Bereich des Analysators.
- 3. Entfernen Sie gegebenenfalls die oberste Isolierschicht.
- 4. Lösen Sie die schwarze Aluminiumabdeckung des IZS Ofens (3 Schrauben) mit einem mittelgroßen Kreuzschlitzschraubendreher. Lassen Sie Anschlüsse und Verschlauchung an der Abdeckung.

#### *Handbuch Modell 100E Wartung des Gerätes*

- 5. Entfernen Sie gegebenenfalls das alte Permeationsröhrchen und ersetzen Sie es durch das neue Röhrchen. Stellen Sie sicher, dass das Röhrchen in das größerere von zwei Löchern eingesetzt ist und das offene Ende (Plastik) nach oben zeigt.
- 6. Setzen Sie die Abdeckung mit den drei Schrauben wieder auf und stellen Sie sicher, dass der Dichtungs-O-Ring genau sitzt und die drei Schrauben gleichmäßig fest angezogen sind.
- 7. Setzen Sie die Analysatorabdeckung wieder auf, stecken Sie das Stromkabel wieder ein und schalten Sie den Analysator ein.
- 8. Führen Sie eine IZS Spanüberprüfung durch um zu sehen, ob die neue Permeation ordnungsgemäß arbeitet. Die Permeationsrate kann mehrere Tage zur Stabilisierung benötigen.

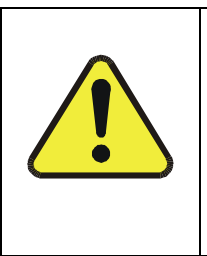

#### **WARNUNG**

**Lassen Sie das Instrument nie für mehr als acht Stunden ausgeschaltet ohne das Permeationsröhrchen zu entfernen. Transportieren Sie das Instrument nicht ohne Entfernung des Permeationsröhrchens. Das Röhrchen emittiert selbst bei Raumtemperatur fortwährend Gas und kontaminiert das gesamte Instrument.** 

## **9.3.3. AUSTAUSCHEN DES EXTERNEN NULLLUFTSCRUBBERS**

Die Chemikalien im externen Scrubber müssen in Anlehnung an Tab. 9-1 regelmäßig oder bei Bedarf ausgetauscht werden. Dies kann bei laufendem Instrument geschehen. Stellen Sie sicher, dass sich der Analysator weder im ZERO noch SPAN Kalibriermodus befindet.

- 1. Lokalisieren Sie den Analysator außen auf der Geräterückseite.
- 2. Entfernen Sie den alten Scrubber durch Abnehmen der 1/4" Plastikverschlauchung mit Hilfe von 9/16" und 1/2" Schraubenschlüsseln.
- Entfernen Sie den Partikelfilter von der Kartusche mit Hilfe eines 9/16" Schraubenschlüssels.
- Schrauben Sie das Oberteil des Scrubberbehälters auf und entnehmen Sie die Aktivkohle. Stellen Sie sicher, dass Sie sich bei der Entsorgung dieser Chemikalien an die für Sie jeweils gültigen Vorschriften halten. Das in Anhang B aufgeführte Ersatzkit wird mit einem mehr Informationen zu diesen Chemikalien enthaltenden Material- und Sicherheitsdatenblatt geliefert.
- Füllen Sie den Scrubber mit Aktivkohle am Boden wieder auf.
- Setzen Sie die Schraubkappe wieder auf und ziehen Sie die Kappe (nur) handfest wieder an.
- Ersetzen Sie gegebenenfalls den DFU Fiter durch einen neuen und entsorgen Sie den alten.
- Setzen Sie den Scrubber wieder in die Halteklemmen auf der Geräterückseite ein.
- Bringen Sie die Plastikverschlauchung wieder an den Anschluss des Partikelfilters an.
- Richten Sie die Scrubberkartusche so aus, dass sie im Falle einer Rackmontage weder über noch unter dem Analysator hervorschaut. Drücken Sie gegebenfalls die Klemmen fest, um einen besseren Halt zu erreichen.

## **9.3.4. AUSTAUSCHEN DER KRITISCHEN DURCHFLUSSDÜSEN**

Eine auf dem Abluftverteiler angebrachte kritische Durchflussdüse sorgt für die Einhaltung einer korrekten Durchflussrate durch den Analysator M100E. In Kap. 10.3.2.1 finden Sie eine detaillierte Beschreibung ihrer Funktion und Lage. Trotz der Tatsache, dass diese Durchflussbegrenzer von gesinterten Edelstahlfiltern geschützt werden, können sie gelegentlich verstopfen, besonders wenn das Instrument ohne Probenahmefilter oder in einer Umgebung mit sehr feinem Staub in Submikron-Partikelgröße betrieben wird. Gehen Sie zum Austauschen der kritischen Durchflussdüsen folgendermaßen vor:

- 1. Schalten Sie das Instrument und die Pumpe aus.
- 2. Lokalisieren Sie die kritische Durchflussdüse auf der Drucksensorbaugruppe (Abb. 3-9).
- Trennen Sie den pneumatischen Schlauch.
- Schrauben Sie den NPT Anschluss los.

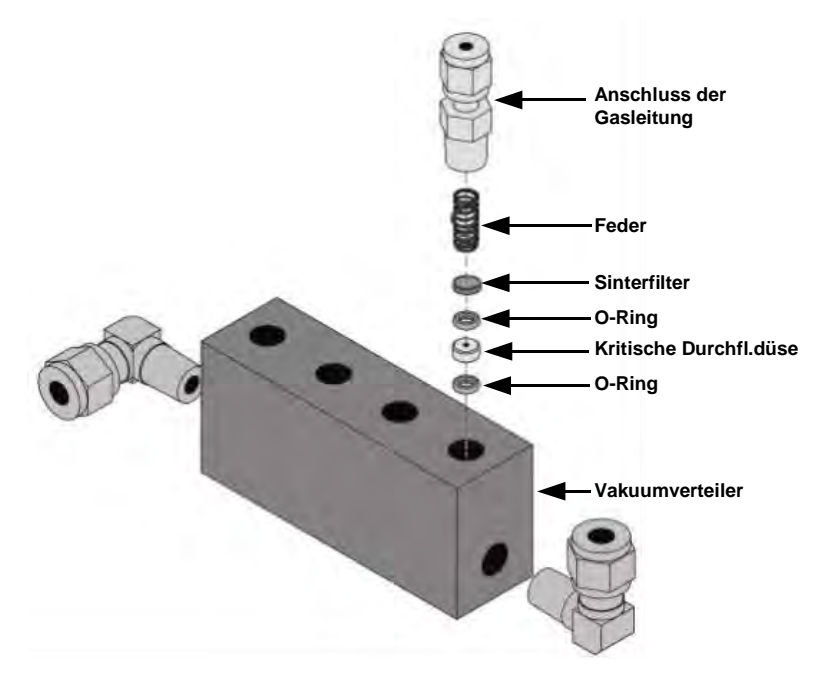

**Abb. 9-2: Aufbau der kritischen Durchflussdüse** 

- Nehmen Sie die einzelnen Komponenten aus der Baugruppe heraus: Eine Feder, einen Sinterfilter, zwei O-Ringe und die Düse.
- Für den Vakuumverteiler allein benötigen Sie möglicherweise einen Anreißer oder Druck von dem Vakuumanschluss, um die Teile aus dem Verteiler herauszubekommen.
- Verwerfen Sie die zwei O-Ringe und den Sinterfilter.
- Ersetzen Sie die kritische Durchflussdüse.
- Setzen Sie die Teile unter Verwendung eines neuen Filters und O-Rings analog zu Abb. 9-2 wieder zusammen.
- Bringen Sie den NPT Anschluss und die Verschlauchung wieder an.
- Schalten Sie den Analysator wieder ein und ermöglichen Sie ihm eine Aufwärmzeit von 60 Minuten.
- Führen Sie eine Leckagenüberprüfung durch (Kap. 11.5.1).

## **9.3.5. ÜBERPRÜFEN AUF LICHTLECKAGEN**

Wenn wieder zusammengesetzt oder unsachgemäß betrieben, kann das M100E kleine, Streulicht von der Analysatorumgebung in das PMT Gehäuse hinein lassende Leckagen um das PMT herum entwickeln. Folgen Sie zum Aufspüren solcher Leckagen den unten gegebenen Vorgehensweisen.

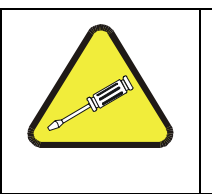

#### **ACHTUNG**

**Diese Prozedur kann nur während des Analysatorbetriebs mit abgenommener Abdeckung durchgeführt werden. Des Weiteren sollte sie nur von geschultem Personal ausgeführt werden.** 

- 1. Scrollen Sie die TEST Funktionen zu PMT.
- 2. Geben Sie Nullluft auf den Analysator auf.
- 3. Nehmen Sie vorsichtig die Analysatorabdeckung ab, während das Instrument läuft. Achten Sie besonders darauf, die innere Verkabelung weder mit der Metallabdeckung noch mit einem Körperteil zu berühren. Lassen Sie niemals Schrauben oder Werkzeug in einen laufenden Analysator fallen!
- 4. Leuchten Sie mit einer starken Taschenlampe oder einem Weißlicht um alle Eingangs- und Ausgangsanschlüsse und alle Verbindungsstücke der Reaktionskammer, ebenso um das PMT Gehäuse herum. Der PMT Wert sollte nicht auf das Licht ansprechen, das PMT Signal sollte in seiner üblichen Rauschsohle bleiben.
- 5. Sollte das PMT Signal auf das externe Licht ansprechen, ziehen Sie die Reaktionskammerschrauben symmetrisch fest, oder ersetzen Sie die 1/4" Vakuum- durch neue, schwarze PTFE Verschlauchung (diese Verschlauchung wird im Lauf der Zeit blass und durchsichtig werden). Lichtleckagen entstehen auch häufig durch nicht wieder in die Baugruppe eingesetzte O-Ringe.
- 6. Setzen Sie die Analysatorabdeckung vorsichtig wieder auf.
- 7. Wurde Verschlauchung ausgetauscht, führen Sie eine Überprüfung auf Leckagen durch (Kap. 11.5.1).

# BEMERKUNGEN:

# **10. ARBEITSWEISE**

Der mikroprozessorgesteuerte M100E UV Fluoreszenz SO<sub>2</sub> Analysator bestimmt die Konzentration von Schwefeldioxid (SO<sub>2</sub>) einer in das Instrument angesaugten Probe. Hierzu müssen Proben- und Kalibriergase mit Umgebungsluftdruck zur Verfügung gestellt werden um einen konstanten Gasfluss durch die Reaktionskammer zu gewährleisten, in der das Probengas ultraviolettem Licht ausgesetzt wird und das SO<sub>2</sub> dazu bringt, angeregt zu werden (SO<sub>2</sub>\*). Während diese SO<sub>2</sub>\* Moleküle in SO<sub>2</sub> zerfallen, fluoreszieren sie. Zur Bestimmung des SO<sub>2</sub> im Probengas misst das Instrument den Grad der Fluoreszenz.

Die Kalibrierung des Instruments erfolgt über die Software und erfordert normalerweise keine physikalischen Einstellungen am Instrument. Während der Kalibrierung misst der Mikroprozessor das Sensorausgangssignal bei Aufgabe von Gasen mit bekannten Mengen von SO<sub>2</sub> und speichert diese Werte. Der Mikroprozessor verwendet diese Kalibrierwerte zusammen mit anderen Parametern wie dem PMT Dunkeloffset, der UV Lampenrate, der Menge des momentan vorhandenen Streulichts und der Temperatur- und Druckwerte des Probengases zur Berechnung der endgültigen SO<sub>2</sub> Konzentration.

Die Konzentrationswerte und die zu ihrer Berechnung verwendete Originalinformation werden in dem geräteeigenen, internen Datenerfassungssystem (Kap. 6.11) gespeichert und dem Anwender über das Display oder diverse Ausgänge angezeigt.

# **10.1. MESSPRINZIP**

## **10.1.1. SO2 ULTRAVIOLETTE FLUORESZENZ**

Das physikalische Prinzip auf dem die Messmethode des M100E beruht, basiert auf der bei der Anregung von Schwefeldioxid (SO<sub>2</sub>) durch ultraviolettes Licht mit einer Wellenlänge im Bereich von 190 nm – 230 nm auftretenden Fluoreszenz. Diese Reaktion ist ein Zweistufenprozess.

Die erste Stufe (Gleichung 10-1) erfolgt, wenn auf SO<sub>2</sub> Moleküle Photone der entsprechenden ultravioletten Wellenlänge stoßen. Im Fall des M100E begrenzt ein Bandpassfilter zwischen der UV Lichtquelle und dem betroffenen Gas die Lichtwellenlänge auf annähernd 214 nm. Die  $SO<sub>2</sub>$ Moleküle absorbieren einen Teil der Energie des UV Lichts und veranlassen dadurch ein Elektron von jedem der betroffenen Moleküle sich in einen höheren Energiezustand zu bewegen.

 $SO_2 + hv_{214nm} \xrightarrow{\text{Ia}} SO2$  \*

**(Gleichung 10-1)**

Die Menge SO<sub>2</sub> in der Probenkammer, die in angeregtes SO<sub>2</sub>\* umgewandelt wird, hängt von der durchschnittlichen Intensität des UV Lichts (*Ia)*, nicht aber der Peakintensität ab, da die Intensität des UV Lichts nicht in jedem Teil der Probenkammer identisch ist. Einige der Photonen werden, während das Licht das Probengas durchläuft, vom  $SO<sub>2</sub>$  absorbiert.

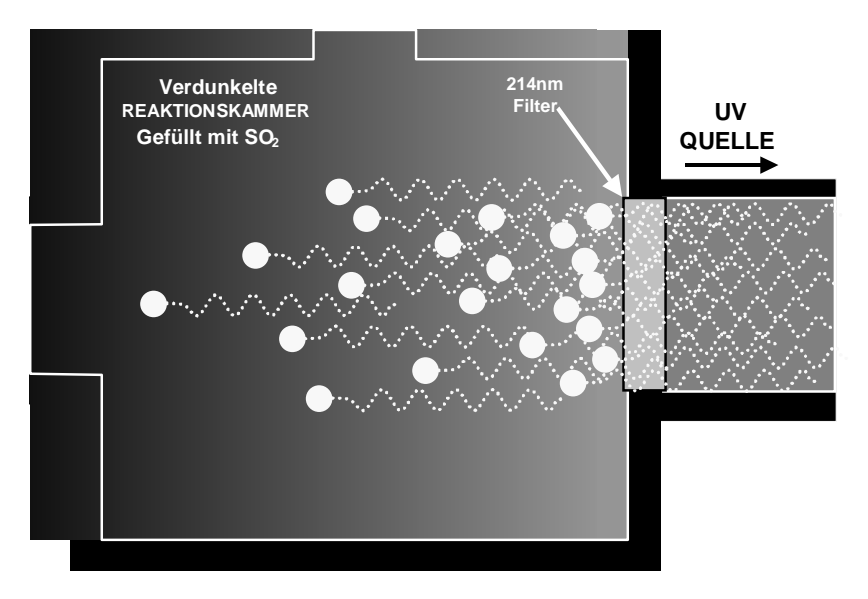

**Abb. 10-1: UV Absorption** 

Die Gleichung zur Definition der durchschnittlichen UV Lichtintensität (*Ia*) lautet:

$$
Ia = I_o [1 - exp(-ax(SO_2))]
$$

**(Gleichung 10-2)** 

Mit:

| $I_0$  | = Intensität des angeregten UV Lichts.                                            |
|--------|-----------------------------------------------------------------------------------|
| $a$    | = Der Absorptionskoeffizient des SO <sub>2</sub> (eine Konstante).                |
| $SO_2$ | = Konzentration von SO <sub>2</sub> in der Problemkammer.                         |
| $x$    | = Die beeinflusste Entfernung zwischen UV und SO <sub>2</sub> Molekü (Pfadlänge). |

Die zweite Stufe dieser Reaktion tritt auf, nachdem das  $SO<sub>2</sub>$  seinen angeregten Zustand erreicht  $(SO<sub>2</sub><sup>*</sup>)$ . Da das System den niedrigsten zur Verfügung stehenden stabilen Energiezustand suchen wird, wird das SO<sub>2</sub>\* Molekül durch Abgabe seiner Überschussenergie in Form eines Photons (*h*ν) schnell wieder in seinen vorigen Zustand zurückkehren (Gleichung 10-3). Die Wellenlänge dieses fluoreszierten Lichts befindet sich ebenfalls in dem ultravioletten Band, aber mit einer längeren (niedrigere Energie) Wellenlänge um 330 nm.

$$
SO_2 \times \longrightarrow SO_2 + hv_{330nm}
$$

**(Gleichung 10-3)** 

Die Menge des durch den Zerfall von  $SO_2^*$  abgegebenen, erfassbaren UV wird von der Geschwindigkeit, bei der diese Reaktion auftritt (*k*), bestimmt.

$$
F = k(SO_2^*)
$$

**(Gleichung 10-4)** 

Mit:

 $\boldsymbol{F}$  = Die Menge des abgegebenen Fluoreszenzlichts.

 $k =$  Die Rate des Zerfalls von SO<sub>2</sub><sup>\*</sup> in SO<sub>2</sub>. *SO2 \** 

 $=$  Die Menge des angeregten SO<sub>2</sub> in der Probenkammer.

Daraus folgt:

$$
k(SO_2^{\star}) \xrightarrow{F} SO_2 + hv_{330nm}
$$

**(Gleichung 10-5)** 

Schließlich wird die Funktion (*k)* von der Gastemperatur beeinflusst. Je wärmer das Gas, desto schneller zerfallen die individuellen Moleküle in ihren Grundzustand und je mehr Photone von UV Licht werden pro Zeiteinheit abgegeben.

Zusammenfassend, unter der Annahme der SO<sub>2</sub> Absorptionsrate (a) als eine Konstante, ist die Menge an Fluoreszenz (*F*) ein Resultat von:

- Der Menge des durch die veränderbaren Faktoren der oben aufgeführten Gleichung 10-2 (SO<sub>2</sub>) Konzentration, UV Lichtintensität (*I0*), Pfadlänge des UV Lichts (*x*)) erzeugten, angeregten SO2\* Konzentration, und;
- Der Menge des durch die veränderbaren Faktoren der Gleichung 10-5 (die Menge des vorliegenden SO<sub>2</sub>\* und die sich in Abhängigkeit von der Temperatur des Gases verändernde Verfallsrate (*k*)) erzeugten Fluoreszenzlichts.
- Falls also die Lichtintensität (*I0*) bekannt ist, die Pfadlänge des angeregten Lichts kurz (*x*); die Temperatur des Gases bekannt und so kompensiert ist, dass die Verfallsrate des  $SO_2^*$  konstant ist (*k*), und weiter keine Störeinflüsse vorliegen (Gase oder Streulicht), dann ist die Menge des emittierten Fluoreszenzlichts (F) direkt auf die SO<sub>2</sub> Konzentration in der Probenkammer bezogen.

Das Modell 100E UV Fluoresenz SO<sub>2</sub> Analysator wurde speziell zur Schaffung dieser Umstände entworfen.

- Der Lichtpfad ist sehr kurz (*x*).
- Ein Referenzdetektor misst die Intensität des verfügbaren UV Anregungslichts und wird zum Beseitigen der Auswirkungen von Lampendrifts ( $I<sub>0</sub>$ ) verwendet.
- Die Probengastemperatur wird zur Einhaltung einer konstanten Verfallsrate (*k*) über an der Probenkammer angebrachten Heizungen gemessen und überwacht.
- Ein spezieller Kohlenwasserstoffscrubber beseitigt die häufigsten Störgase aus dem Probengas.

• Schließlich reduziert der Aufbau der Probenkammer die Streulichteffekte durch seine optische Geometrie und das spezielle Filterverfahren.

Als Ergebnis kann jede Veränderung der UV Fluoreszenz direkt den SO<sub>2</sub> Konzentrationsänderungen im Probengas zugeordnet werden.

# **10.2. UV LICHTPFAD**

Die optische Beschaffenheit der M100E Probenkammer optimiert die Fluoreszenzreaktion zwischen SO<sub>2</sub> und UV Licht (Abb. 10-2) und stellt sicher, dass nur aus dem Zerfall von SO<sub>2</sub>\* in SO<sub>2</sub> resultierendes UV Licht vom Fluoreszenzdetektor des Instruments wahrgenommen wird.

Die UV Strahlung wird von einer speziell zur Erzeugung einer großen Menge Licht der zur Anregung von  $SO_2$  in  $SO_2^*$  (214 nm) benötigten Wellenlänge erzeugt; ein spezieller Referenzdetektor misst kontinuierlich die Lampenintensität (Gleichung 10-2). Ein Photomultiplierröhrchen (PMT) erfasst das vom  $SO_2^*$  Zerfall (330 nm) abgegebene UV und gibt ein Analogsignal aus. Mehrere fokussierende Linsen und optische Filter stellen sicher, dass beide Detektoren einer optimalen Menge der korrekten UV Wellenlängen ausgestzt sind. Um weiter sicherzustellen, dass das PMT nur von zerfallendem  $SO_2^*$  abgegebenes Licht erfasst, stehen der Pfad des angeregten UV und das Blickfeld des PMT senkrecht zueinander und sind die inneren Oberflächen der Probenkammer mit einer Lage Streulicht absorbierendem schwarzen Teflon® beschichtet.

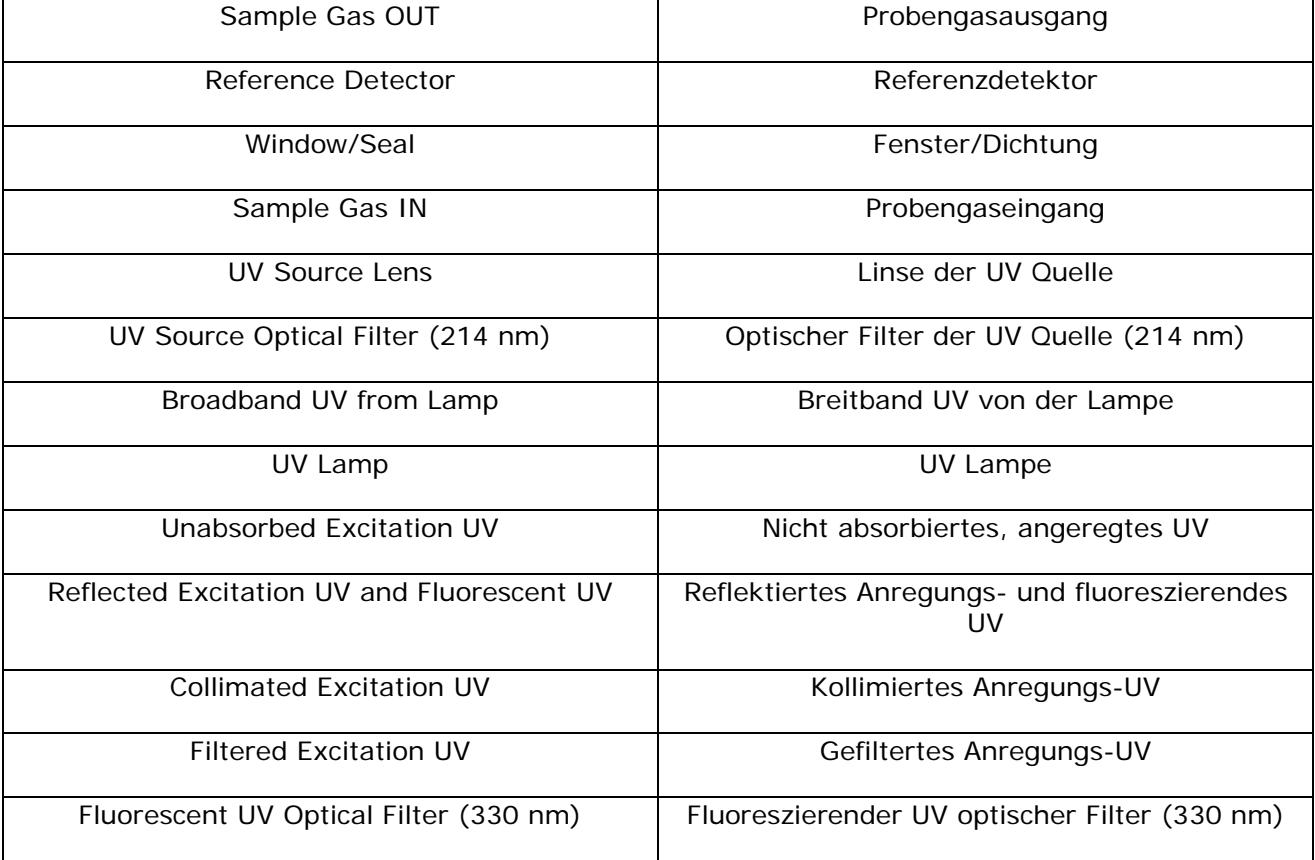

Die einzelnen Bezeichnungen der Abb. 10-2 haben die folgenden Bedeutungen:

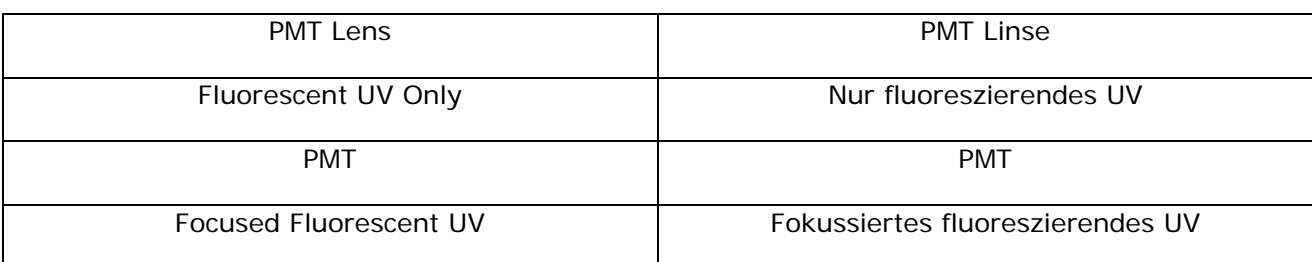

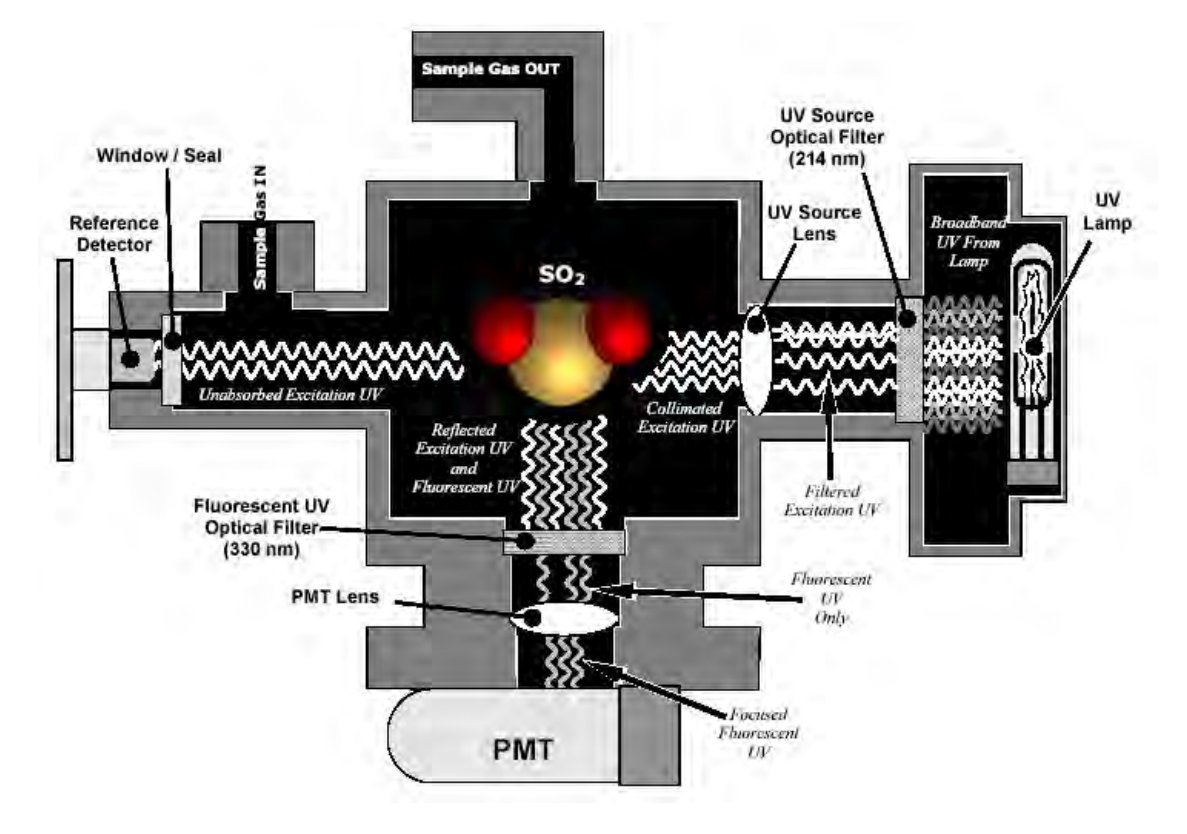

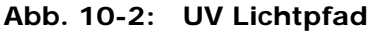

## **10.2.1. UV QUELLENLAMPE**

Die Quelle des angeregten UV Lichts für das M100E ist eine Niederdruck-Zinkdampflampe. Eine AC Spannung heizt und bedampft das im Lampenelement enthaltene Zink, dadurch entsteht ein Licht produzierender Plasmabogen. Zinkdampflampen werden für diese Anwendung den gebräuchlicheren Quecksilberdampflampen vorgezogen, da sie auf der für die Umwandlung von SO<sub>2</sub> zu SO<sub>2</sub>\* erforderlichen Wellenlänge (213,9 nm, Abb. 10-4) sehr hohe Emissionspegel produzieren. Die im M100E verwendete Lampe ist aus einem ein doppelt ausgebohrtes Lampenelement umgebenden Vakuummantel konstruiert (Abb. 10-3). Der Vakuummantel isoliert den Plasmabogen von den meisten externen Temperaturschwankungen. Der Mantel enthält ebenfalls die durch den Lampenbetrieb entstandene thermische Energie und hilft dadurch der Lampe die erforderliche Vaporisierungstemperatur zu erreichen und zu halten. Das Licht wird durch ein 20 mm x 5 mm großes Portal emittiert.

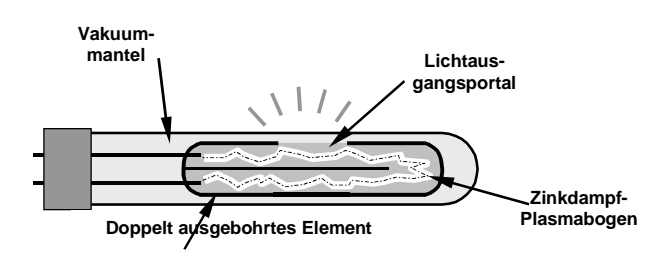

**Abb. 10-3: Aufbau der UV Quellenlampe** 

## **10.2.2. REFERENZDETEKTOR**

Zur Messung der Intensität der angeregten UV Quellenlampe wird ein UV Detektor mit einer Vakuumdiode verwendet. Seine Lage direkt gegenüber der Quellenlampe am hinteren Ende einer schmalen Lichtfalle in Röhrchenform versetzt ihn direkt in den Pfad des angeregten UV Lichts. Ein für UV Licht transparentes Fenster stellt eine Umgebungsluft von der Verunreinigung der Probenkammer abhaltende luftdichte Versiegelung dar. Die Form der Lichtfalle und die Tatsache, dass der Detektor gegenüber anderen als UV Wellenlängen blind ist, erfordert keine zusätzliche optische Filterung.

## **10.2.3. PMT**

Die Menge des in der Probenkammer erzeugten fluoreszierenden UV ist viel geringer als die Intensität der angeregten UV Quellenlampe (Abb. 10-4). Daher wird zur Erfassung dieses Lichts eine sehr viel empfindlichere Einrichtung mit genügend hoher Auflösung zur Erreichung eines sinnvollen Ergebnisses benötigt. Das M100E verwendet zu diesem Zweck ein Photomultiplierröhrchen (PMT).

Ein PMT ist typischerweise ein eine Vielzahl speziell konstruierter Elektroden beinhaltendes Röhrchen. Photonen betreten das PMT, treffen auf eine negativ geladene Fotokathode und lösen bei ihr das Emittieren von Elektronen aus. Diese Elektronen werden durch eine angelegte Hochspannung beschleunigt und durch eine Abfolge solcher Beschleunigungsschritte (Dynoden) bis zur Erzeugung eines verwendbaren Stromsignals vervielfacht. Dieser Strom nimmt mit der Menge des erfassten Lichtes zu oder ab (in Kap. 10.4.3 finden Sie weitere Details zum elektronischen Betrieb des PMT).

## **10.2.4. UV LAMPENSHUTTER & PMT OFFSET**

Zum Betrieb sowohl des Referenzdetektors als auch des PMT gehören geringfügige elektronische Offsets. Der Grad des Offsets ist von Detektor zu Detektor und PMT zu PMT unterschiedlich und kann sich im Lauf der Zeit als Ergebnis von Alterungsprozessen verändern.

Um diesen Offsets Rechnung zu tragen, beinhaltet das M100E einen zwischen UV Lampe und Quellenfilter angebrachten und das UV Licht von der Probenkammer abtrennenden Shutter. Dies geschieht alle dreißig Minuten. Der Analysator zeichnet die Outputs von sowohl Referenzdetektor als auch PMT während dieser Dunkelperiode auf und berücksichtig sie bei der Berechnung der SO<sub>2</sub> Konzentration.

• Der Offset des Referenzdetektors wird gespeichert und kann mit Hilfe der Testfunktion **DRK LMP** über die Gerätevorderseite betrachtet werden.

• Der Offset des PMT wird gespeichert und kann mit Hilfe der Testfunktion **DRK PMT** über die Gerätevorderseite betrachtet werden.

## **10.2.5. OPTISCHE FILTER**

Der Analysator Modell 100E verwendet zwei Stufen von optischen Filtern zur Optimierung seiner Leistungsfähigkeit. Auf der ersten Stufe wird das zur Anregung von SO<sub>2</sub> verwendete UV Licht durch Entfernen von nicht zur Erzeugung von SO<sub>2</sub>\* benötigten Lichtfrequenzen aufbereitet. Die zweite Stufe schützt den PMT Detektor vor einer Reaktion auf nicht von dem in seinen Grundzustand zurückkehrenden  $SO_2^*$  erzeugten Lichts.

#### **Optischer Filter der UV Quelle**

Zinkdampflampen produzieren neben dem für die  $SO_2 \rightarrow SO_2^*$  Umwandlung erforderlichen auch noch Licht mit anderen Wellenlängen, inklusive eines relativ hellen Lichts der gleichen Wellenlänge, bei dem  $SO_2^*$  während der Rückkehr in seinen  $SO_2$  Grundzustand (330 nm) fluoresziert. Die Intensität des von der UV Lampe bei 330 nm emittierten Lichts ist sogar so stark, dass sie in einer fünffachen Größenordnung des aus dem Verfall von  $SO_2^*$  resultierenden Lichts liegt und die SO2\* Fluoreszenz überdeckt

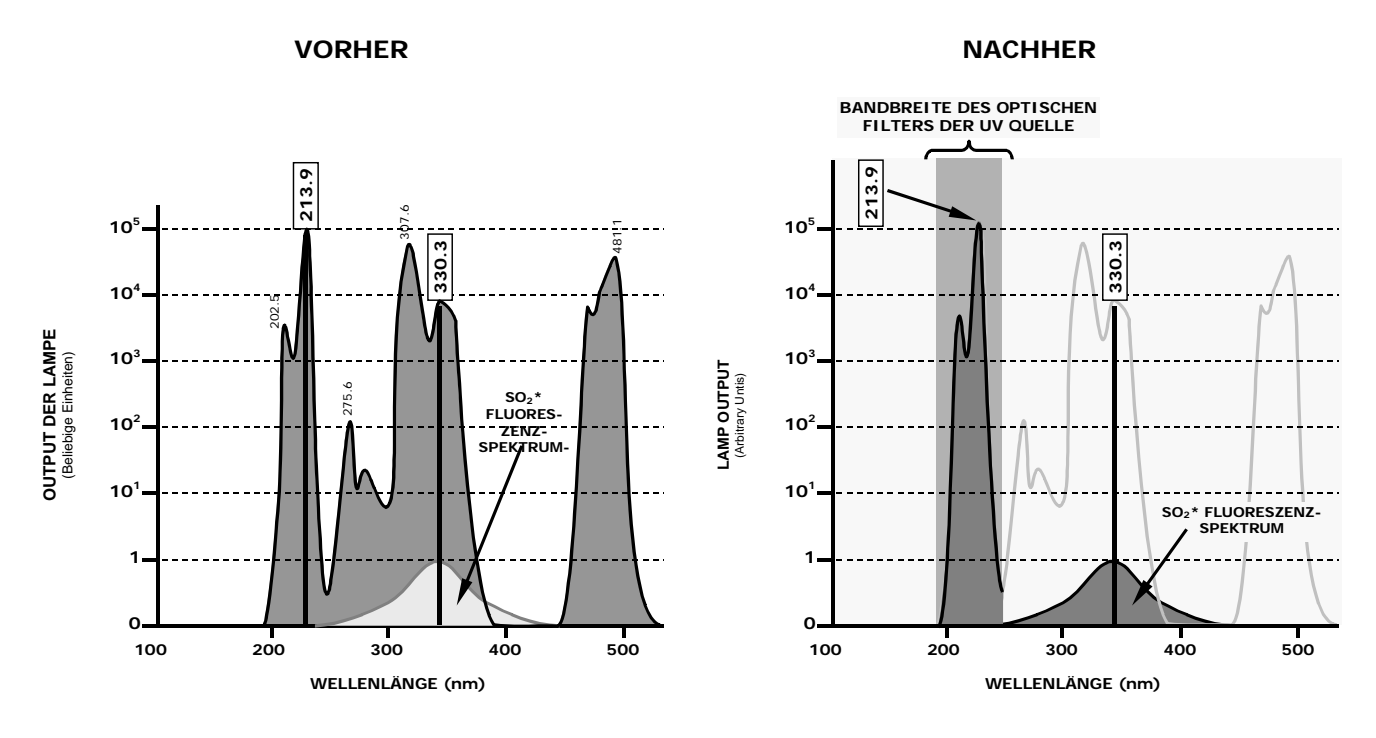

**Abb. 10-4: Anregung der Lampe des UV Spektrums vor/nach der Filtration** 

Zur Lösung dieses Problems durchläuft das von der angeregten UV Lampe emittierte Licht einen Bandpassfilter, der Photone mit Wellenlängen außerhalb des zur Anregung von SO<sub>2</sub> in SO<sub>2</sub>\* (Abb. 10-4) erforderlichen Spektrums ausschließt.

#### **PMT Optischer Filter**

Das im M100E verwendete PMT reagiert auf ein breites Lichtspektrum inklusive eines Großteils des sichtbaren und des meisten des UV Spektrums. Obwohl das zur Anregung von  $SO<sub>2</sub>$ verwendete 214 nm Licht vom PMT weg fokussiert ist, streut einiges während der Reaktion mit dem Probengas doch in Richtung des PMT. Ein zwischen Probenkammer (Abb. 10-2) und PMT platzierter zweiter optischer Filter entfernt außerhalb des Fluoreszenzspektrums liegendes Licht des zerfallenden  $SO_2^*$  (Abb. 10-5), inklusive des reflektierten UV der Quellenlampe sowie anderes Streulicht.

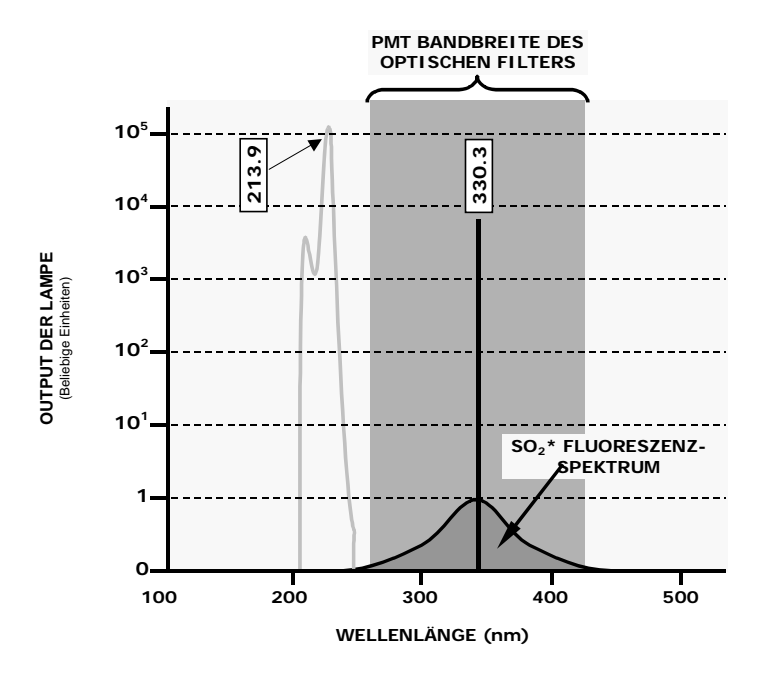

**Abb. 10-5: PMT Bandbreite des optischen Filters** 

## **10.2.6. OPTISCHE LINSEN**

Zur Fokussierung und Optimierung des Lichtpfades durch die Probenkammer werden zwei optische Linsen verwendet.

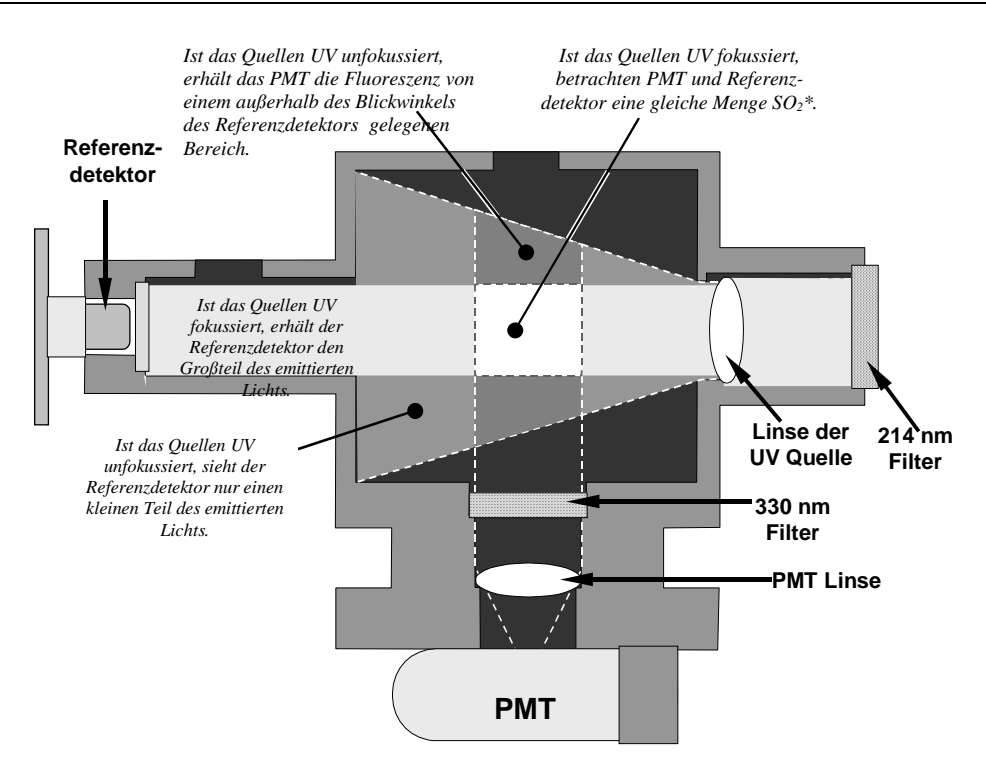

#### **Abb. 10-6: Auswirkungen des Fokussierens des Quellen UV in der Probenkammer**

Eine zwischen PMT und Probenkammer angebrachte Linse sammelt so viel wie möglich von dem dort erzeugten fluoreszierenden UV und fokussiert es auf dem empfindlichsten Teil der Photokathode des PMT.

Eine andere Linse zwischen angeregter UV Quellenlampe und Probenkammer richtet das von der Lampe emittierte Licht in einen beständigen, kreisförmigen Strahl und fokussiert diesen Strahl direkt auf den Referenzdetektor. Dies ermöglicht dem Referenzdetektor die genaue Messung der effektiven Intensität des angeregten UV durch:

Eliminieren des dem das Licht erzeugenden Plasmabogen innewohnenden Flackereffekts.

Sicherstellung, dass alles von der Quellenlampe erzeugte Licht durch den 214 nm Filter geführt und nicht vom den Referenzdetektor erreichenden SO<sub>2</sub> absorbiert wird. Umgekehrt stellt dies ebenfalls sicher, dass das von dem Anregungsstrahl betroffene Probengasvolumen dem von dem PMT gemessenen Volumen von fluoreszierendem SO<sub>2</sub>\* ähnelt, dadurch wird eine mögliche Quelle eines Mess-Offsets ausgeschaltet.

## **10.2.7. STÖREINFLÜSSE WÄHREND DER MESSUNG**

Bitte beachten Sie, dass die Fluoreszenzmethode zur Messung von SO<sub>2</sub> Störeinflüssen aus einer Anzahl von Quellen ausgesetzt ist. Das M100E wurde erfolgreich auf seine Abwehrfähigkeit gegen die meisten dieser Quellen getestet.

#### **10.2.7.1. Direkter Störeinfluss**

Der häufigste Störeinfluss kommt von anderen Gasen, die bei einer Exposition zu UV Licht ähnlich wie  $SO<sub>2</sub>$  fluoreszieren. Als wichtigstes ist hier eine von als polynukleare Aromate bezeichnete Klasse von Kohlenwasserstoffen zu nennen, von denen Xylole und Naphthalen die bekanntesten sind. In kritischen Anwendungen mit hohen erwarteten Konzentrationen von NO, ist zur

Verbesserung der Abwehr dieses Störeinflusses ein optionaler optischer Filter erhältlich (kontaktieren Sie hierzu den Kundenservice).

Das M100E verfügt über mehrere Methoden zur Abwehr von Störeinflüssen durch diese Gase.

Ein spezieller Scrubbermechanismus (Kicker) entfernt alles im Probengas vorhandenen PNA Chemikalien bevor es in die Probenkammer gelangt.

Die exakte zur Anregung eines spezifischen fluoreszierenden nicht-SO<sub>2</sub>-Gases benötigte Lichtwellenlänge wird vom optischen Filter des Quellen UV entfernt.

Das von Stickoxid und vielen anderen fluoreszierenden Gasen abgegebene Licht ist außerhalb der vom optischen Filter des PMT passierten Bandbreite.

#### **10.2.7.2. UV Absorption durch Ozon**

Da Ozon UV Licht über ein relativ breites Spektrum absorbiert, könnte es durch Absorbieren eines Teils des vom zerfallenden SO<sub>2</sub>\* abgegebenen UV einen Mess-Offset verursachen. Das M100E verhindert dies durch den sehr kurzen Lichtpfad zwischen dem Bereich der auftretenden  $SO_2$ \* Fluoreszenz und dem PMT Detektor. Da dieser Lichtpfad so kurz ist, würde die Menge von einen bemerkbaren Effekt verursachenden Ozons sehr viel höher sein müssen, als sie in jeder Anwendung, für die dieses Instrument vorgesehen ist, vorhanden wäre.

#### **10.2.7.3. Verdünnung**

Bestimmte Gase mit höheren Viskositäten können die Durchflussrate durch die den Lauf des Probengases durch den Analysator überwachende kritische Durchflussdüse verringern. Dadurch werden dann die Menge des Probengases in der Probenkammer und die Menge des zur Reaktion mit dem UV Licht zur Verfügung stehenden  $SO<sub>2</sub>$  verringert. Während dies für einige Analysatoren ein schwerwiegendes Problem sein kann, reagiert das M100E auf Veränderungen der Probendurchflussrate sehr tolerant und ist daher von dieser Art Störeinfluss nicht betroffen.

#### **10.2.7.4. Quenching eines dritten Körpers**

Obwohl der Zerfall von  $SO_2^*$  zu  $SO_2$  schnell geschieht, ist er nicht augenblicklich. Da dies so ist, ist es für das angeregte Elektron des  $SO_2^*$  Moleküls mit seiner zusätzlichen Energie möglich, während des Zusammenpralls mit einem anderen Molekül diese zusätzliche Energie abzugeben. Dies hat den Effekt, dass das andere Molekül leicht aufgeheizt wird und es dem angeregten Molekül ermöglicht wird, sich ohne Emittieren eines Photons in eine andere Kreislaufbahn zu bewegen.

Die wichtigsten Störeinflüsse sind diesbezüglich Stickoxid (NO), Kohlendioxid (CO<sub>2</sub>), Wasserdampf  $(H<sub>2</sub>O)$  und molekularer Sauerstoff  $(O<sub>2</sub>)$ . In Umgebungsluftanwendungen kann der Quenching-Effekt dieser Gase vernachlässigt werden. In Emissionsanwendungen mit möglicherweise sehr hohen Konzentrationen eines oder aller dieser aufgezählten Gase, MÜSSEN vor dem Eintritt des Probengases in den Analysator Schritte zu deren Beseitigung unternommen werden.

#### **10.2.7.5. Lichtverunreinigung**

Da das M100E das Licht als ein Mittel zur Berechnung der vorliegenden SO<sub>2</sub> Menge misst, kann Streulicht ein wichtiger Störfaktor sein. Das M100E entfernt diese Störquelle auf verschiedene Art.

• Die Probenkammer wurde so entwickelt, dass sie gegenüber anderen Lichtquellen als der angeregten UV Quellenlampe komplett lichtabgeschirmt ist.

#### *Handbuch Modell 100E* Arbeitsweise *Arbeitsweise Arbeitsweise Arbeitsweise*

- Die gesamte in die Probenkammer führende pneumatische Verschlauchung ist zur Verhinderung von Lichteinfall von den Schlauchwänden in die Kammer komplett lichtundurchlässig.
- Die in Kap. 10.2.5 besprochenen optischen Filter entfernen UV mit für die Anregung und den Zerfall von  $SO_2/SO_2^*$  irrelevanten Wellenlängen.
- Aber als wichtigster Punkt wird während der Kalibrierung des Instruments der Unterschied zwischen zuletzt aufgezeichneten PMT Offset (Kap. 10.2.4) und dem PMT Output während der Messung des Nullgases (Kalibriergas ohne SO<sub>2</sub>) als Testfunktion **OFFSET** aufgezeichnet. Dieser OFFSET Wert wird während der Berechnung der SO<sub>2</sub> Konzentration verwendet.

Da man annimmt, dass dieser Offset aufgrund von Streulicht in der Probenkammer vorkommt, wird dieser Wert mit der **SLOPE** Funktion multipliziert und als **STR.LGT**  aufgezeichnet. **OFFSET** & **STR. LGT** können beide über die Gerätevorderseite betrachtet werden (Kap. 6.2.1).

# **10.3. PNEUMATISCHER BETRIEB**

#### **ACHTUNG**

**Es ist wichtig, dass das Probenahmesystem ohne Leckage ist und der Druck nicht über dem der Umgebungsluft liegt. Anhand des in Tab. 9-1 dargestellten Wartungsplans sollten regelmäßig Überprüfungen auf Lichtleckagen durchgeführt werden. Anleitungen zu deren korrekter Durchführung finden Sie in Kap. 11.5.1.** 

**Relativer Druck gegen absoluten Druck.** 

**In diesem Handbuch werden die Vakuumanzeigen als Inch Quecksilber des absoluten Drucks (in-Hg-A) aufgeführt, d.h. ein gegen Null (ein perfektes Vakuum) in Beziehung gesetzter Absolutdruck.** 

## **10.3.1. PROBENGASFLUSS**

Der Probengasfluss durch den M100E UV Fluoreszenz SO<sub>2</sub> Analysator wird durch eine kleine, die Luft durch das Instrument ziehende Pumpe im Geräteinneren erzeugt.

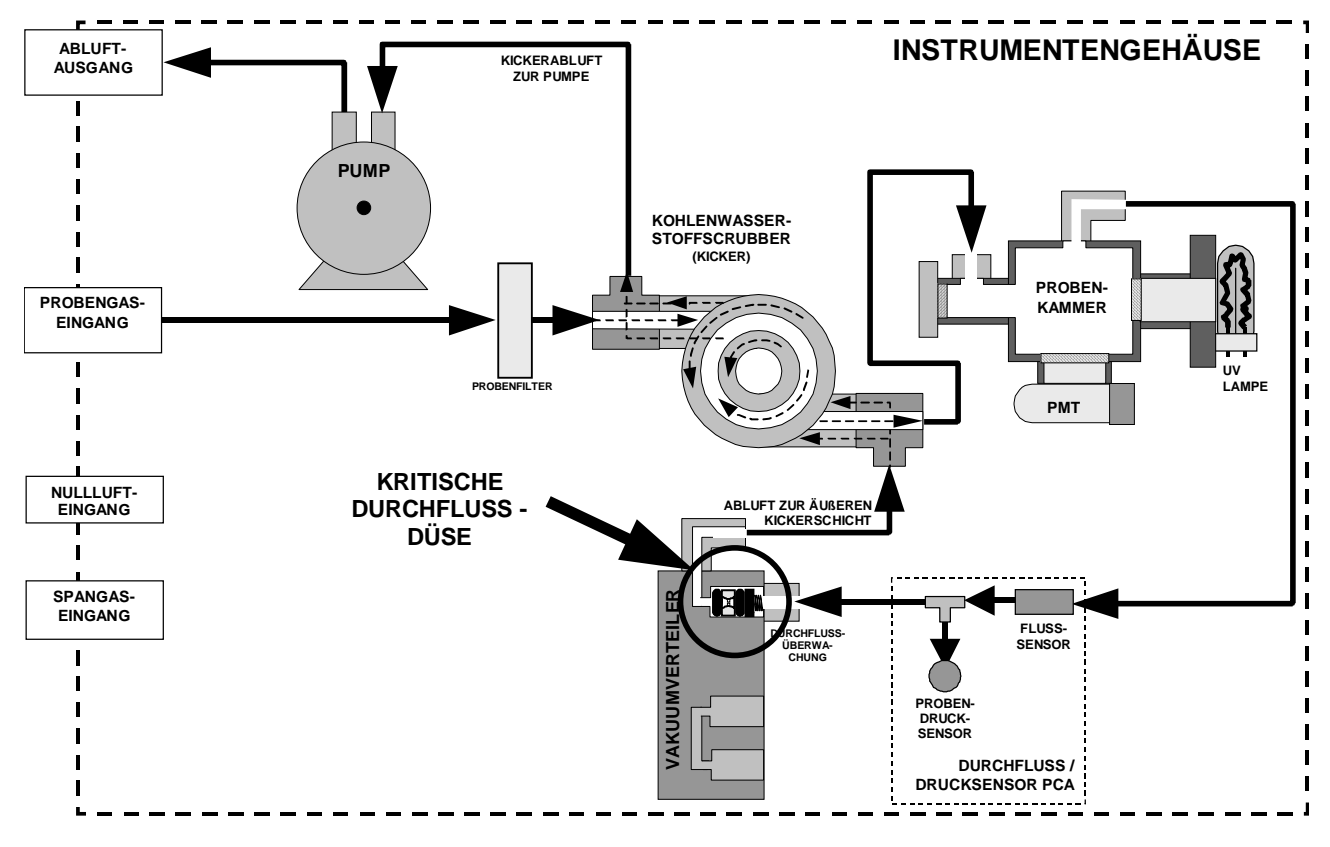

**Abb. 10-7: M100E Gasdurchfluss und Lage der kritischen Durchflussdüse** 

## **10.3.2. ÜBERWACHUNG DER DURCHFLUSSRATE**

Das M100E benutzt zur Aufrechterhaltung einer konstanten Probendurchflussrate durch das Instrument eine im Abluftvakuumverteiler (Abb. 10-7) angebrachte spezielle Durchflussüberwachungsbaugruppe. Sie besteht aus:

- Einer kritischen Durchflussdüse.
- Zwei O-Ringen: Vor und hinter der kritischen Durchflussdüse angebracht, versiegeln die O-Ringe die Lücke zwischen den Wänden des Baugruppengehäuses und der kritischen Durchflussdüse.
- Einer Feder: Diese übt die zur Herstellung der Versiegelung zwischen O-Ringen, kritischer Durchflussdüse und Baugruppengehäuse notwendige mechanische Kraft aus.

#### **10.3.2.1. Kritische Durchflussdüse**

Die wichtigste Komponente jeder Durchflussüberwachungsbaugruppe ist die kritische Durchflussdüse.

Kritische Durchflussdüsen sind ein einfaches Mittel zum Regulieren stabiler Gasdurchflussraten. Sie arbeiten ohne bewegliche Teile, nur durch Vorteilsverschaffung der Gesetze der flüssigen Dynamik. Durch Drosseln des Gasflusses durch die Düse wird ein Druckunterschied erzeugt. Dieser von der externen Analysatorpumpe erzeugte Druckunterschied saugt das Gas durch die Düsen.

Während der Druck auf der flußabwärtigen Seite der Düse (Pumpenseite) kontinuierlich abfällt, steigt die Geschwindigkeit des durch die Düse fließenden Gases kontinuierlich an. Sobald das Druckverhältnis von flußaufwärts zu –abwärts größer als 2:1 ist, erreicht die Geschwindigkeit des Gases durch die Düse Schallgeschwindigkeit und bleibt konstant, unabhängig von jedem weiteren Druckunterschied. Solange wie das Verhältnis mindestens 2:1 bleibt, wird die Gasflussrate nicht durch Schwankungen, Zunahmen oder Änderungen im flußabwärtigen Druck beeinflusst, da solche Veränderungen sich selbst nur bei Schallgeschwindigkeit fortbewegen und sich am flußabwärtigen Ausgang der kritischen Durchflussdüse selbst aufheben.

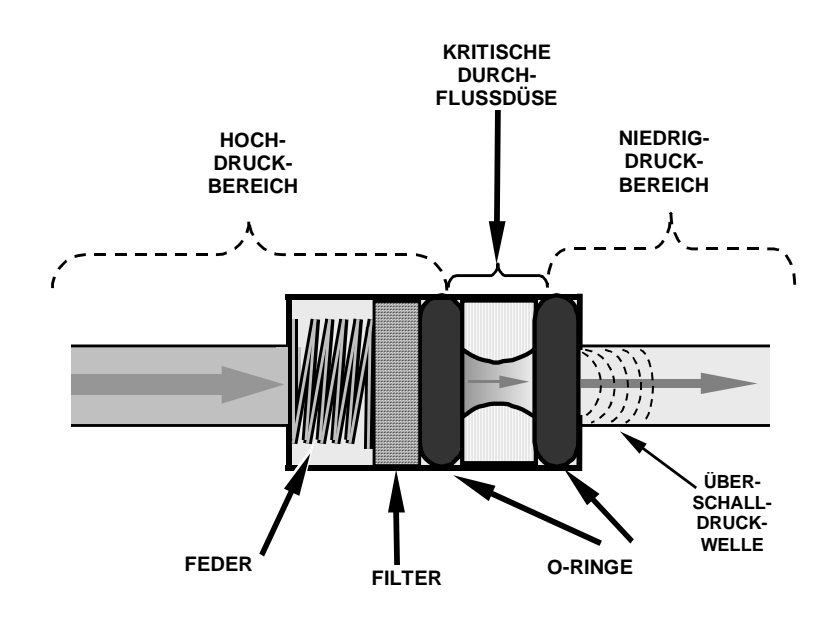

#### **Abb. 10-8: Aufbau der Durchflussüberprüfung & der kritischen Durchflussdüse**

Der tatsächliche Durchfluss durch die Düse hängt gänzlich von der Größe und der Form der Apertur in der Blende und dem flußaufwärtigen Druck ab. Je größer die Öffnung und je höher der flußaufwärtige Druck, desto mehr Gasmoleküle passieren die Düse. Solange das Druckverhältnis von 2:1 aufrechterhalten wird, bleibt die Gasdurchflussrate auch von kleinen Verschlechterungen der Pumpenleistung unbeeinflusst.

Die im M100E verwendete kritische Durchflussdüse wurde zur Bereitstellung eines Durchflusses von 650 cm<sup>3</sup>/min entwickelt.

## **10.3.3. PROBENPARTIKELFILTER**

Zum Entfernen von Partikeln im Probengas ist der Analysator mit einem 47 mm PTFE Membranfilter (auch als Probenfilter bezeichnet) mit einer Porengröße von 1 µm ausgestattet. Der über die aufklappbare Gerätevorderseite ( Lösen der CE Sicherheitsschraube) zugängliche Filter sollte in Anlehnung an den Wartungsplan (Abb. 9-1) ausgetauscht werden.

## **10.3.4. KOHLENWASSERSTOFFSCRUBBER (***Kicker***)**

Es ist sehr wichtig, dass die in die Probenkammer gelangende Luft frei von Kohlenwasserstoffen ist. Um dies zu erfüllen, verwendet das M100E einen aus einem einzelnen Schlauch bestehenden Permeationsscrubber. Der Scrubber besteht aus einem einzelnen, Kohlenwasserstoffe sehr gut absorbierenden Spezialplastischlauch. Dieser Schlauch befindet sich innerhalb einer ihn umschließenden Hülle aus flexiblem Plastikschlauch. Während das Gas durch den inneren Schlauch fließt, werden Kohlenwasserstoffe in den Membranwänden absorbiert, durch die Membranwand transportiert, und in das kohlenwasserstofffreie Spülgas des äußeren Schlauchs geführt. Dieser Prozess wird vom Konzentrationsgradienten des Kohlenwasserstoffs zwischen innerem und äußerem Schlauch gesteuert.

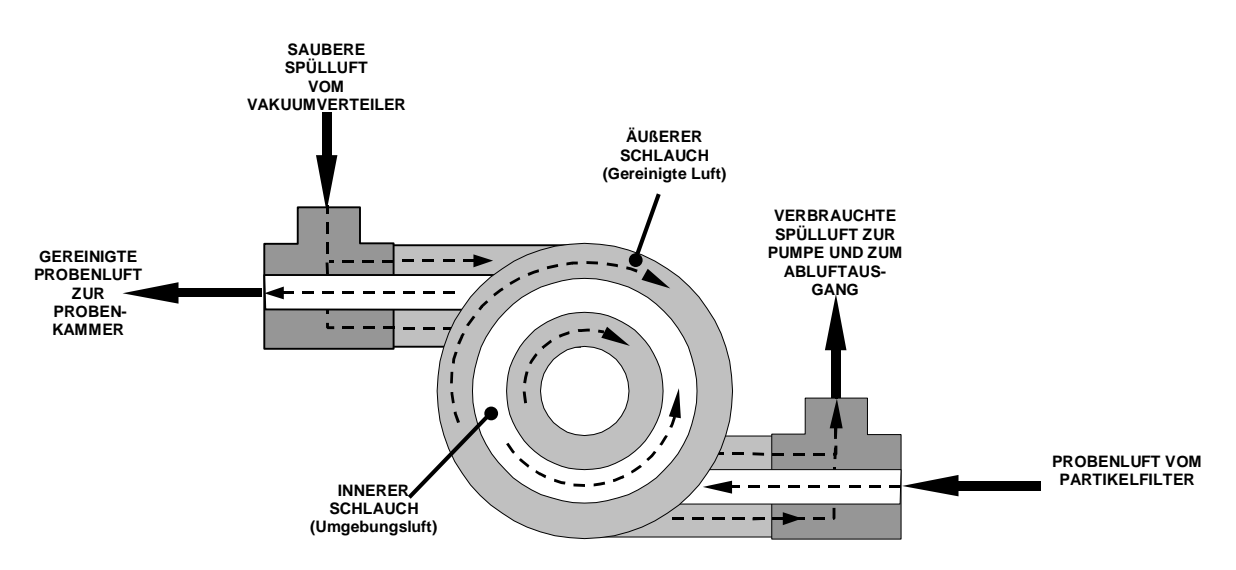

**Abb. 10-9: M100E Kohlenwasserstoffscrubber (Kicker)** 

Im M100E wird ein Teil der gereinigten Luft des inneren Schlauches zur Verwendung als Spülluft im äußeren Schlauch zurückgeführt (Abb. 10-9). Dies bedeutet, dass beim ersten Start des Analysators der Konzentrationsgradient zwischen inneren und äußeren Schläuchen nicht sehr groß ist, die Wirksamkeit des Scrubbers ist dann noch gering. Wird das Instrument nach einer mehr als dreißigminütigen Abschaltphase wieder eingeschaltet, benötigt der Gradient eine gewisse Zeit, bevor er für den Scrubber zur Entfernung der Kohlenwasserstoffe aus dem Probengas groß genug ist.

## **10.3.5. PNEUMATISCHE SENSOREN**

Das M100E verwendet zwei pneumatische Sensoren zur Verifizierung der Gasströme. Diese Sensoren befinden sich auf einer genau hinter der Sensorbaugruppe befindlichen, als Druck/Durchfluss Sensorboard bezeichneten Platine.

#### **10.3.5.1. Probendrucksensor**

Zur Messung des Probengasdrucks vor Eintritt in die Probenkammer des Analysators wird ein mit dem Eingangsventil verbundener Druckumwandler verwendet. Dies ist der zur Berechnung der Probendurchflussrate verwendete "flussaufwärtige" Druck. In Verbindung mit dem Vakuumdrucksensor wird er ebenfalls zur Validierung des kritischen Durchflusszustands (Druckverhältnis 2:1) durch die kritische Düse des Probengases (Kap. 10.3.2) verwendet. Falls der Temperatur- /Druckausgleich (TCP) eingeschaltet ist (Kap. 10.7.3), wird der Ausgang dieses Sensors ebenfalls zur Bereitstellung von Druckdaten für diese Berechnung verwendet.

Der tatsächliche Druckwert kann als Testfunktion **PRESS** über das Display der Gerätevorderseite betrachtet werden.

#### **10.3.5.2. Probendurchflusssensor**

Ein thermischer Massedurchflusssensor wird zur Messung des Probendurchflusses durch den Analysator verwendet. Dieser Sensor ist ebenfalls stromaufwärts auf der pneumatischen Druck- /Durchflusssensorplatine flussaufwärts der Probenkammer angebracht. Die Durchflussrate wird

von der bei zu hohem oder zu niedrigen Durchfluss eine Warnmeldung ausgebenden (**SAMP FLOW WARN**) CRT überwacht.

Die Durchflussrate kann mit Hilfe der **SAMP FL** Testfunktion über die Gerätevorderseite betrachtet werden.

# **10.4. ELEKTRONISCHER BETRIEB**

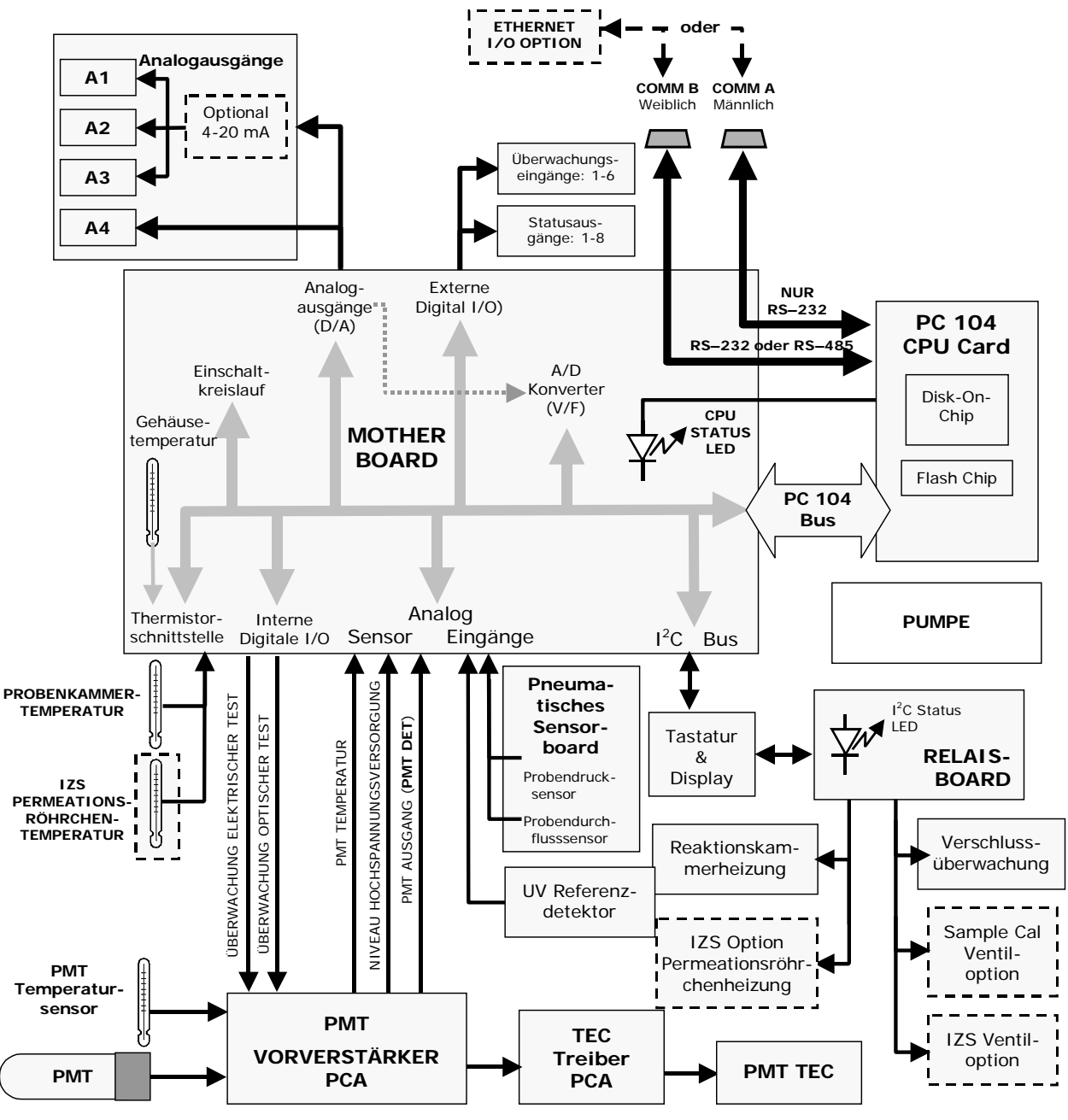

**Abb. 10-10: Elektronisches Blockdiagramm des M100E** 

Der Kern des Analysators ist ein Mikrocomputer (CPU), der die verschiedenen internen Prozesse überwacht, Daten interpretiert, Daten berechnet, und unter Verwendung der von T-API speziell entwickelten Software die Ergebnisse anzeigt. Die CPU kommuniziert mit dem Anwender, empfängt Daten, und gibt über das Motherboard (Hauptplatine auf der Geräterückseite) Befehle an eine Vielzahl peripherer Bauteile.

Das Motherboard ist direkt an der Geräterückseite angebracht, es sammelt Daten, erfüllt Signalaufbereitungsfunktionen und leitet kommende und gehende Signale zwischen CPU und den anderen Hauptkomponenten des Analysators hin und her.

Die Konzentrationsdaten des M100E werden vom Photomultiplierröhrchen (PMT) erzeugt, dies produziert ein mit der Helligkeit der Fluoreszenzreaktion in der Probenkammer korrespondierendes analoges Stromsignal. Dieses Stromsignal wird von einem PMT Vorverstärker (oben auf dem Sensorgehäuse angebracht) zu einem DC Spannungssignal (Testparameter **PMT** auf der Gerätevorderseite) verstärkt. **PMT** wird durch einen auf dem Motherboard angebrachten, bi-polaren analog-zu-digital-Umwandler in digitale Daten umgewandelt.

Zusätzlich zum PMT Signal zeigen eine Reihe von Sensoren den physikalischen und den Betriebsstatus der Analysatorhauptkomponenten an, dies geschieht wiederum durch die Signalverarbeitungsfähigkeiten des Motherboards. Diese Statusanzeigen werden zur Berechnung der SO<sub>2</sub> Konzentration (z.B. Druck- und Temperaturanzeige werden von der Druck-/Temperaturausgleichsfunktion verwendet) und als auslösende Ereignisse bestimmter von der CPU ausgegebener Warnmeldungen und Überwachungsbefehle verwendet. Sie werden im Speicher der CPU aufgezeichnet und können in den meisten Fällen über das Display der Gerätevorderseite betrachtet werden.

Die CPU kommuniziert mit dem Anwender und der Außenwelt auf vielfältige Weise:

- Durch Tastatur und Display des Analysators über einen getakteten, digitalen, seriellen I/O Bus unter Verwendung des l<sup>2</sup>C Protokolls
- Serielle RS-232 und/oder RS-485 Schnittstellen (von denen eine mit einem Ethernetkonverter verbunden sein kann)
- Zahlreiche analoge Spannungs- und Stromausgänge.

Schließlich gibt die CPU zur Überwachung der Funktion von Heizungen und Ventilen Befehle (auch über den I<sup>2</sup>C Bus) zu einer Reihe auf einer separaten Platine gelegenen Relais und Schalter, dem Relaisboard (auf einem eigenen Haltebügel im hinteren rechten Analysatorbereich) zur Überwachung solch sehr wichtiger elektromechanischer Teile wie den die Probenkammer auf einer konstanten Temperatur haltenden Heizungen, und, falls installiert, den Zero/Span und internen Zero/Span Sets und Heizungen.

## **10.4.1. CPU**

Die CPU ist ein mit Niedrigspannung (5 VDC, 0,8A max) arbeitender, leistungsstarker, eine Version des DOS Betriebssystems verwendender, auf dem 386 basierender Mikrocomputer. Betrieb und Aufbau gehen mit der PC-104 Spezifikation, Version 2.3 für integrierte PC und PC/AT Anwendungen konform. Sie hat 2 MB DRAM Speicher und arbeitet bei 40 MHz über einen 32 Bit Datenund Adressbus. Chip auf Chip Datenverwaltung geschieht über zwei vierkanalige Direkt-Speicherzugriff (DMA) Bauteile über Datenbusse mit einer Bandbreite von entweder 8 oder 16 Bit. Die CPU unterstützt serielle Protokolle von sowohl RS-232 als auch RS-485. Abb. 10-11 zeigt das CPU Board.

Die einzelnen Bezeichnungen der Abb. 10-11 haben die folgenden Bedeutungen (sofern sie nicht identisch sind, wie z.B. "Disk-on-chip"):

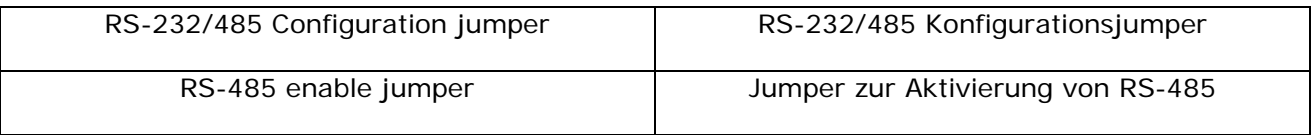

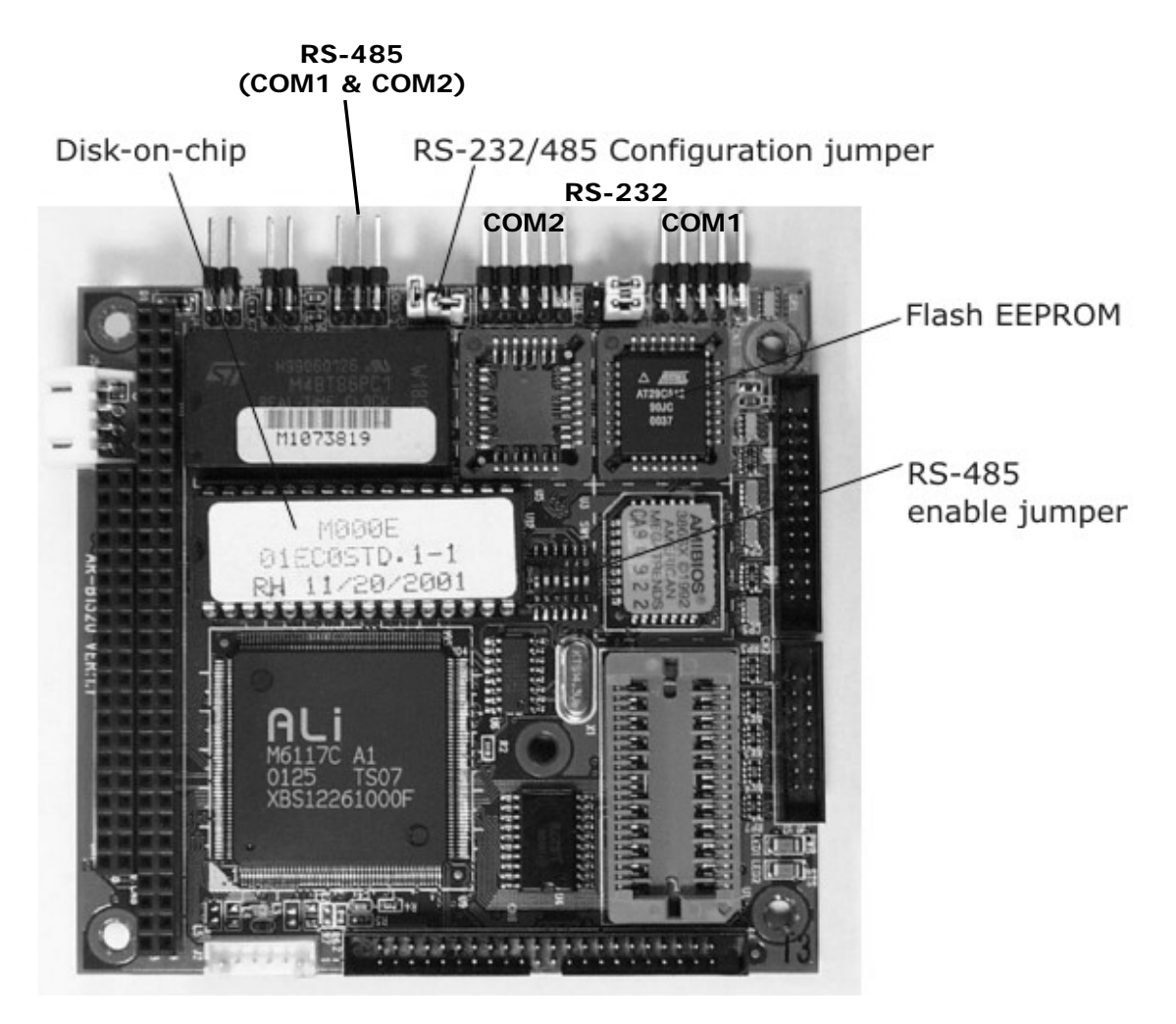

**Abb. 10-11: CPU Board des M100E** 

Die CPU beinhaltet zwei Arten nicht flüchtiger Datenspeicher, ein Disk-On-Chip und einen oder zwei Flash Chips.

#### **10.4.1.1. Disk-On-Chip**

Technisch gesehen ist das Disk-On-Chip ein EEPROM, erscheint aber für die CPU als ein 8 MB Diskettenlaufwerk, verhält sich auch so und führt die gleichen Funktionen im System aus. Es wird zur Speicherung der Betriebssystemdateien des Computers, der Dateien der T-API Firmware und der meisten der vom internen Datenerfassungssystem (iDAS – Kap. 10.4.5 und Kap. 6-11) des Analysators erzeugten Betriebsdaten verwendet.

#### **10.4.1.2. Flash Chip**

Dieser nicht flüchtige Speicher verfügt über eine Kapazität von ungefähr 64 KB. Das M100E CPU Board kann bis zu zwei EEPROM Flash Chips aufnehmen. Die M100E Standardkonfiguration besteht aus einem mit einer Speicherkapazität von 64 KB, der die während der Endkontrolle im Werk erzeugte Analysatorkonfiguration speichert. Das Separieren dieser Daten auf einem weniger benutzten Chip verringert erheblich das Risiko von Datenverfälschung durch Laufwerksfehler.

Im unwahrscheinlichen Falle eines Chipfehlers setzt der Analysator seinen Betrieb mit nur dem DOC fort. Trotzdem gehen alle Konfigurationsinformationen verloren und das Gerät muss neu kalibriert werden.

## **10.4.2. SENSORMODUL**

Elektronisch gesehen besteht die M100E Sensorbaugruppe (Abb. 10-12) aus einigen Unterbaugruppen mit verschiedenen Aufgaben: Das Erzeugen des die Fluoreszenzreaktion zwischen SO<sub>2</sub> und O<sub>3</sub> erzeugenden UV Lichts; das Wahrnehmen der Intensität dieser Fluoreszenz und das Erzeugen der vom Analysator benötigten elektronischen Signale zur Bestimmung der SO<sub>2</sub> Konzentration des Probengases (Kap. 10-1); das Wahrnehmen und Überwachen solch wichtiger Umgebungsbedingungen wie der Temperatur von Probengas und PMT.

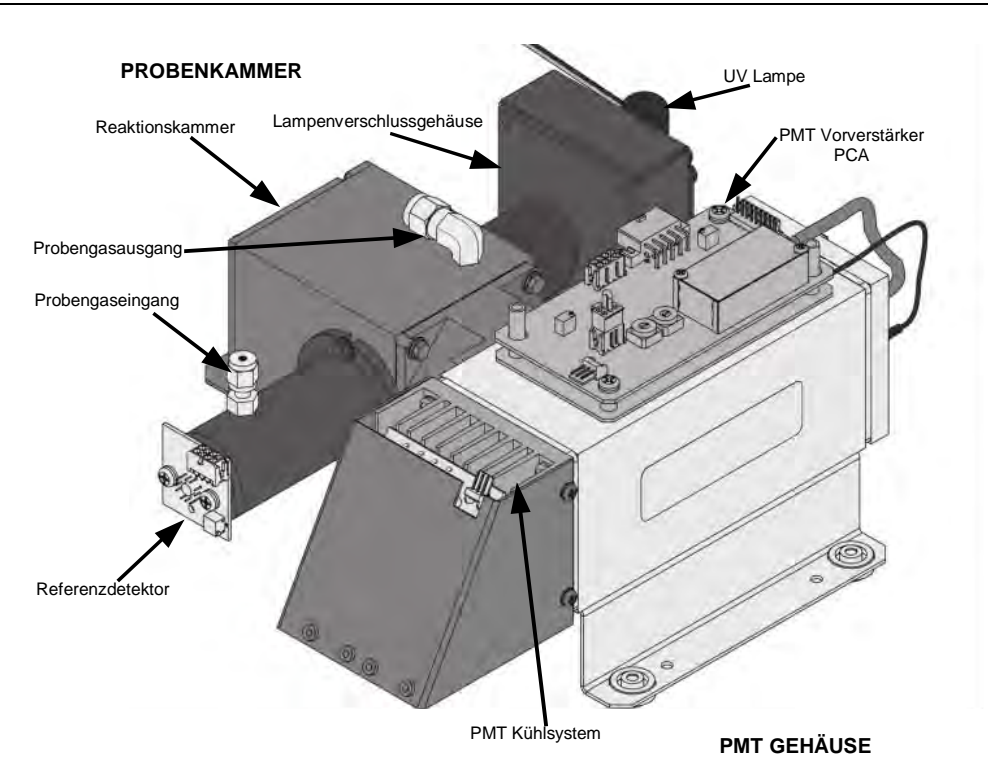

**Abb. 10-12: Sensormodul des M100E** 

Diese Komponenten sind in zwei wichtige Unterbaugruppen aufgeteilt, die Probenkammer und die PMT Baugruppe.

- Abb. 10-13 zeigt eine Explosionsansicht der Probenkammer.
- Abb. 10-14 zeigt eine Explosionsansicht der PMT Baugruppe.

#### **10.4.2.1. Probenkammer**

Die elektronischen Hauptkomponenten der Probenkammer sind der Referenzdetektor (Kap. 10.2.2); die UV Lampe (Kap. 10.2.1) und ihr elektronisch gesteuerter Schließmechanismus (Kap. 10.2.4) und der Heizkreislauf der Probenkammer.

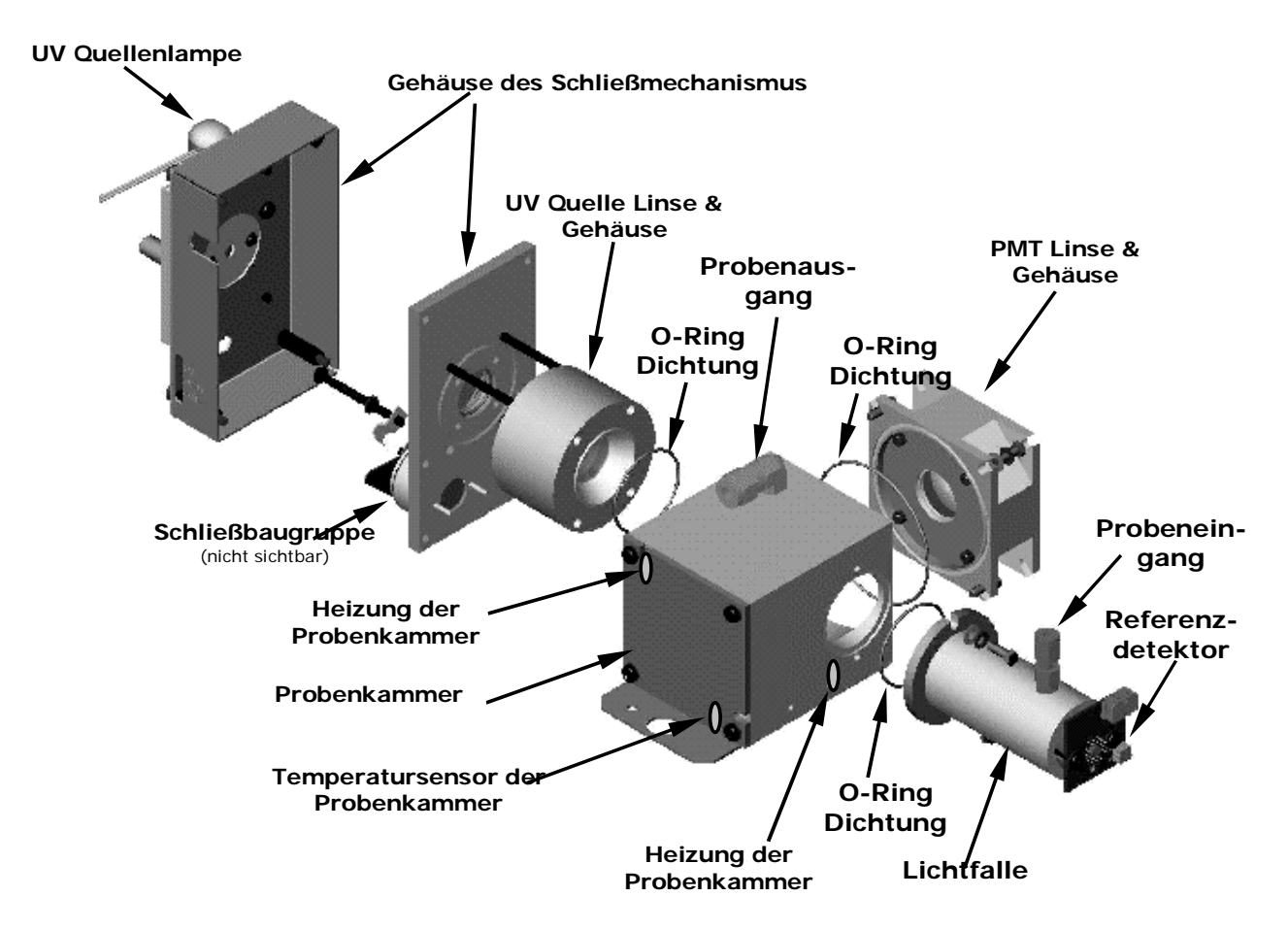

**Abb. 10-13: Probenkammer des M100E** 

### **10.4.2.2. Heizkreislauf der Probenkammer**

Um Temperatureinflüsse zu reduzieren, wird die Reaktionskammer knapp über dem obersten Betriebstemperaturbereich des Analysators bei konstant 50° C gehalten.

Zwei AC Heizungen, eine am Boden der Reaktionskammer, die andere direkt über dem Abluftanschluss der Kammer angebracht, stellen die Wärmequelle. Diese Heizungen werden über den AC Hauptstrom des Instruments betrieben und mit Hilfe eines Lastrelais auf dem Relaisboard (Kap. 10.3.4) überwacht. Ein ebenfalls am Boden der Reaktionskammer angebrachter Thermistor zeigt der CPU die Kammertemperatur durch den Thermistorschnittstellenkreislauf auf dem Motherboard an.

## **10.4.3. PHOTOMULTIPLIERRÖHRCHEN (PMT)**

Das M100E verwendet zur Erfassung der durch die  $SO<sub>2</sub>$  und  $O<sub>3</sub>$  Reaktion in der Probenkammer erzeugte Menge an Fluoreszenz ein Photomultiplierröhrchen (PMT).

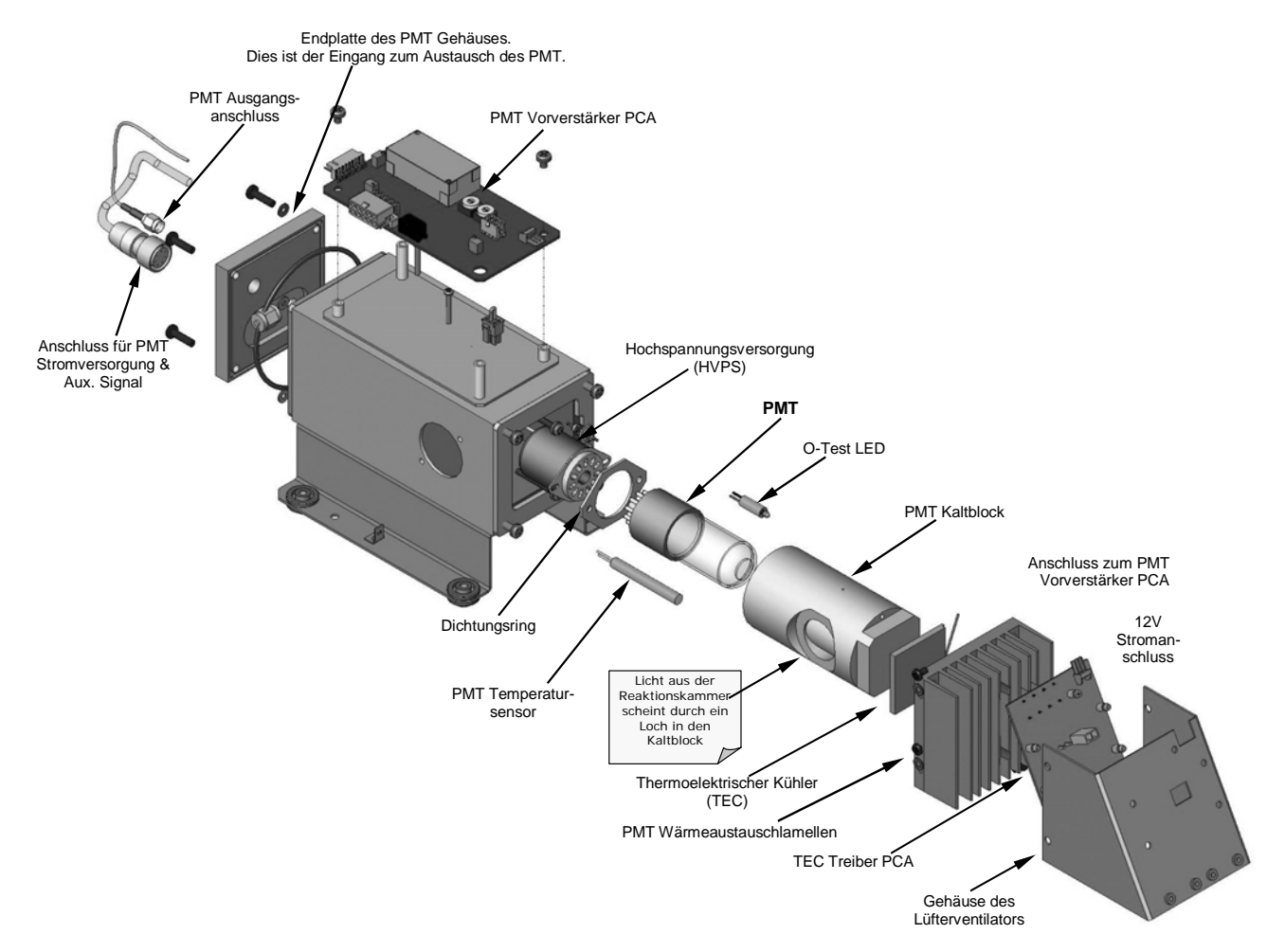

**Abb. 10-14: PMT Gehäuse** 

Ein typisches PMT ist ein eine Anzahl speziell entwickelter Elektroden enthaltendes Vakuumröhrchen. Photonen aus dieser Reaktion werden von einem optischen Hochpassfilter gefiltert, gelangen in das PMT, stoßen auf eine negativ geladene Fotokathode und veranlassen diese zum Emittieren von Elektronen. Ein hohes Spannungspotential über diesen fokussierenden Elektroden führt die Elektronen zu einer Anordnung von Hochspannungsdynoden. Die Dynoden in dieser Elektronenverstärkeranordnung sind so beschaffen, dass jede Stufe die Anzahl der emittierten Elektronen durch Emittieren multipler neuer Elektronen multipliziert. Die stark angewachsene Zahl der von einem Ende des Elektronenmultipliers emittierten Elektronen wird von einer ein brauchbares Stromsignal erzeugenden positiv geladenen Anode am anderen Ende eingesammelt. Dieses Signal wird vom Vorverstärkerboard verstärkt und dem Motherboard angezeigt.

Die einzelnen Bezeichnungen der Abb. 10-15 haben die folgenden Bedeutungen:

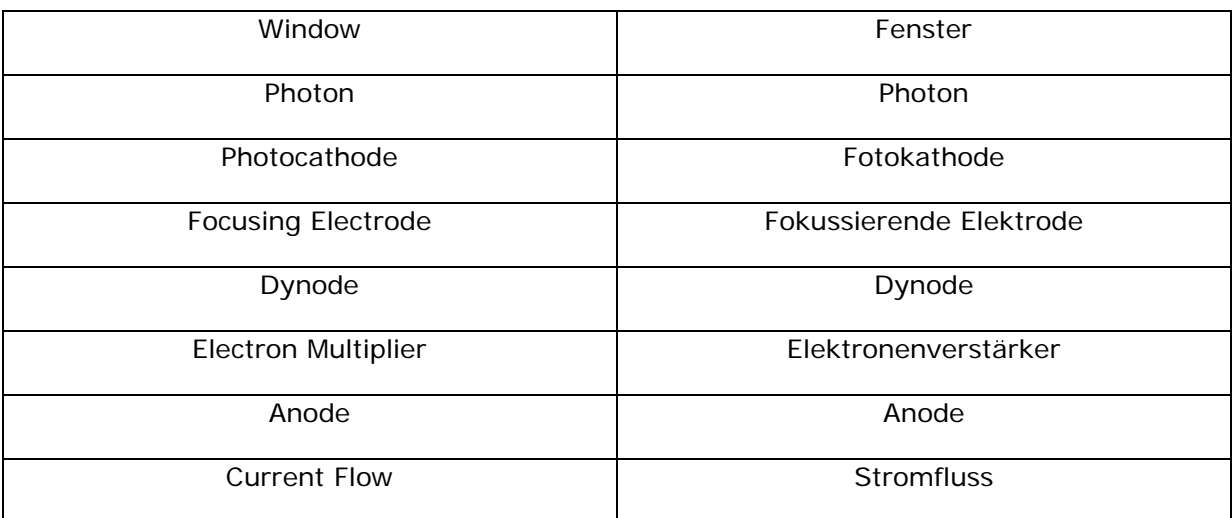

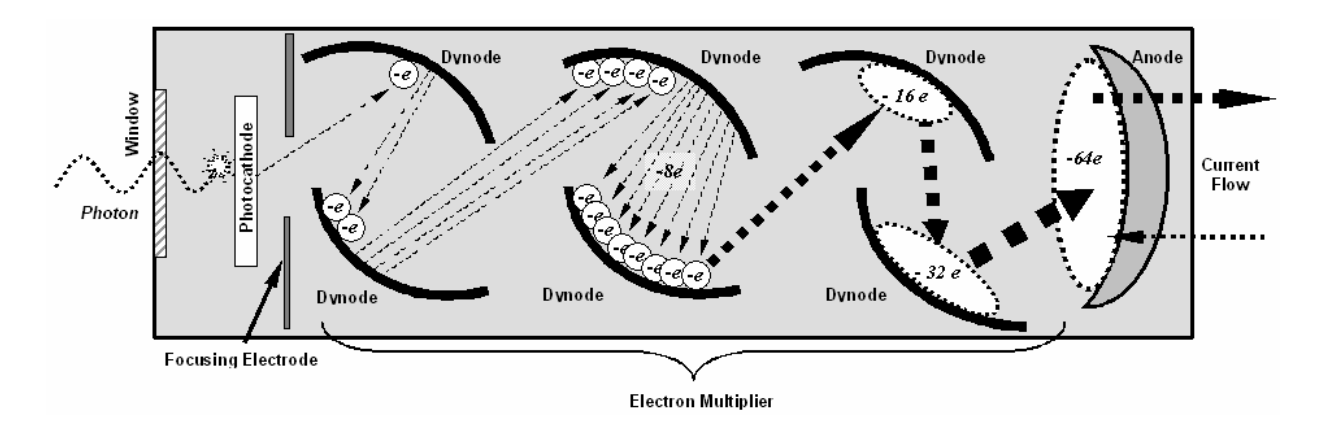

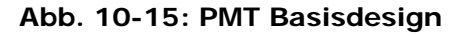

Ein wichtiges Leistungsmerkmal des PMT ist das Spannungspotential über dem Elektronenverstärker. Je höher die Spannung, desto größer die von jeder Dynode des Elektronenverstärkers emittierte Anzahl der Elektronen. Damit weist das PMT eine größere Empfindlichkeit und ein höheres Ansprechverhalten in Bezug auf kleine Veränderungen der Lichtintensität auf, lässt aber auch gleichzeitig das zufällige Rauschen (Dunkelrauschen) ansteigen. Die Zielspannung des im M100E eingesetzten PMT wird im Allgemeinen auf einen Wert zwischen 450 V und 800 V gesetzt. Dieser Parameter kann als Test Funktion **HVPS** über die Gerätevorderseite angeschaut werden und bedarf solange keiner Änderung, bis PMT oder HVPS selbst verändert werden. Weitere Informationen über das Wenn und Wie dieser Spannungseinstellung finden Sie in Kap. 11.6.5.

Das PMT ist im Inneren der Sensormodulbaugruppe untergebracht (Abb. 10-12 & 10-14). Diese Baugruppe beinhaltet ebenfalls die zum Betrieb des PMT notwendige Hochspannungsversorgung, eine durch die optische Test Funktion des Instruments verwendete LED, und einen die Temperatur des PMT und zahlreicher Komponenten des PMT Kühlsystems inklusive des thermoelektrischen Kühlers (TEC) messenden Thermistor.

## **10.4.4. PMT KÜHLSYSTEM**

Die Leistungsfähigkeit des Analysator PMT wird maßgeblich durch Temperatur beeinflusst. Veränderungen der PMT Temperatur spiegeln sich direkt im Signalausgang des PMT wieder. Das Signal/Rauschenverhältnis wird ebenfalls stark durch die Temperatur beeinflusst. Je wärmer das PMT, desto verrauschter wird das Signal, bis schließlich hin zur Unbrauchbarkeit des Konzentrationssignals. Zum Verringern dieses Problems existiert ein spezielles, die PMT Temperatur auf einem stabilen und niedrigen Level haltendes Kühlsystem.

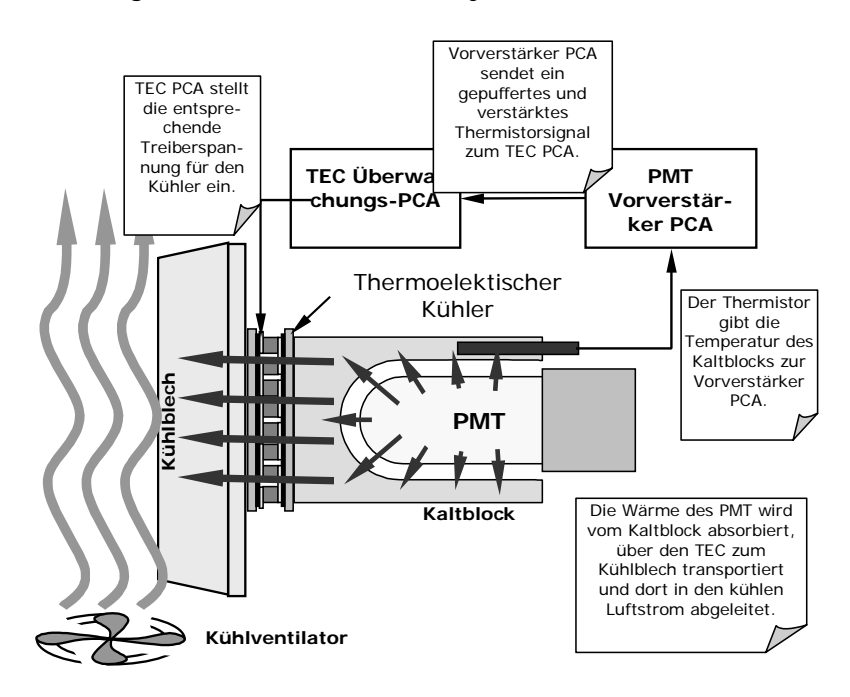

**Abb. 10-16: PMT Kühlsystem** 

### **10.4.4.1. Thermoelektrischer Kühler (TEC)**

Das Herzstück des M100E PMT Kühlsystems ist ein die PMT Temperatur auf einem konstant niedrigen Level für optimale Leistungsfähigkeit haltender thermoelektrischer Kühler (TEC). Thermoelektrische Kühler übertragen beim Durchleiten eines DC Stroms durch ihren Kreislauf Wärme von einer Seite zur anderen. Die Wärme wird proportional zur aufgegebenen Strommenge gepumpt. Im Modell 100E ist der TEC physikalisch mit einem Hitze direkt von dem PMT absorbierenden Kaltblock und einem von zirkulierender Luft gekühlten Kühlblech verbunden (Abb.10-16). Ein in den Kaltblock eingelassenes Thermoelement erzeugt eine mit der PMT Temperatur korrespondierende Analogspannung. Das PMT Vorverstärker PCA bereitet das Signal auf und verstärkt es, anschließend wird es zum TEC Überwachungs-PCA weitergeleitet.

#### **10.4.4.2. TEC Überwachungsboard**

Die Platinenbaugruppe der TEC Überwachung befindet sich unter dem abgeschrägten Schutzblech, nahe den Kühllamellen und direkt über dem Kühlungsventilator. Die Verwendung des verstärkten PMT Temperatursignals vom PMT Vorverstärkerboard (Kap. 10.4.5) stellt die Steuerung für den thermoelektrischen Kühler ein. Je wärmer das PMT wird, desto mehr Strom wird den TEC geleitet und desto mehr Wärme zum Kühlblech geleitet.

Eine auf der oberen Kante dieses Boards angebrachte rote LED zeigt die Aufnahme von Strom durch das Überwachungsboard an. Vier Testpunkte befinden sich ebenfalls oben auf dieser Baugruppe. Zur Definition und den zulässigen Signalebenen dieser Testpunkte lesen Sie Kap. 11.

## **10.4.5. PMT VORVERSTÄRKERBOARD**

Das PMT Vorverstärkerboard wandelt das PMT Stromsignal um und verstärkt es in eine verwendbare Analogspannung (PMTDET), die von der CPU zur Berechnung der SO<sub>2</sub> Konzentration des Gases in der Reaktionskammer benutzt wird.

Das PMT Ausgangssignal wird von zwei verschiedenen Einstellungen überwacht. Zuerst wird die Spannung über dem Elektronenverstärker mit einem Satz von zwei hexadezimalen Schaltern eingestellt. Das Einstellen dieser Spannung beeinflusst direkt die HVPS Spannung und infolgedessen das Signal des PMT. Zweitens kann die Zunahme des verstärkten Signals weiter durch ein Potentiometer eingestellt werden. Diese Einstellungen sollten nur bei durch die Softwarekalibrierung nicht behebbaren Problemen durchgeführt werden. In Kap. 11.6.3.8 finden Sie Informationen zu dieser Hardwarekalibrierung.

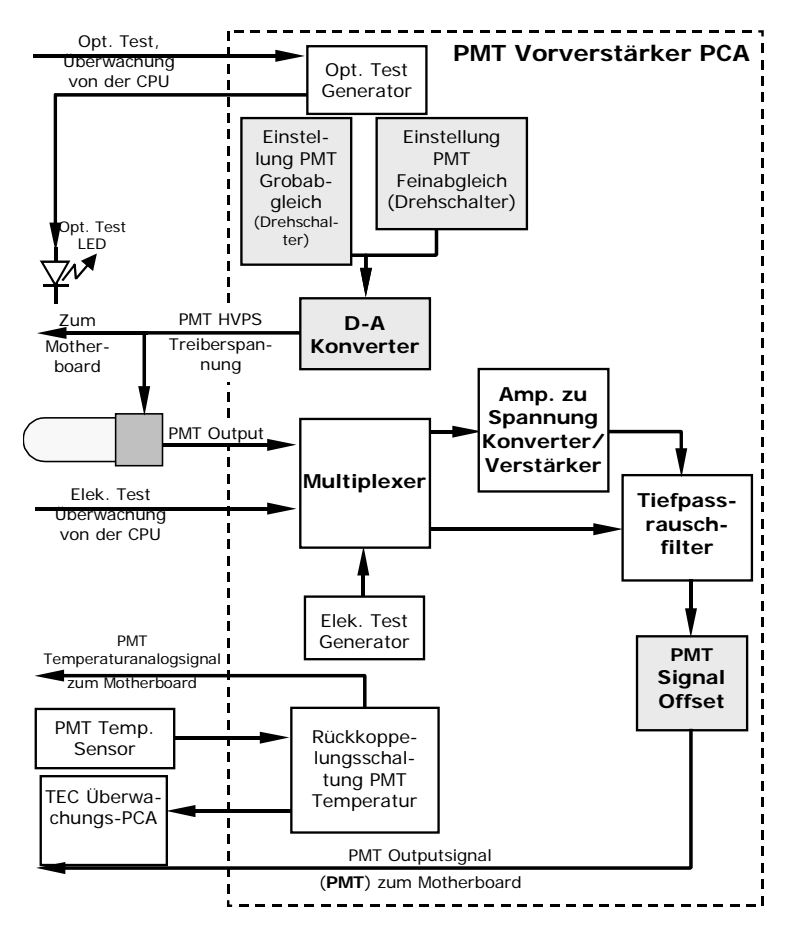

**Abb. 10-17: PMT Blockdiagramm des Vorverstärkerboards** 

Der Überwachungsregelkreis der PMT Temperatur hält die PMT Temperatur bei ungefähr 7° C und kann als Test Funktion **PMT TEMP** auf der Gerätevorderseite angeschaut werden (Kap. 6.2.1).

Der elektrische Testkreislauf (ETEST) erzeugt ein den Output des PMT simulierendes, konstantes elektronisches Signal. Durch Überbrücken des tatsächlichen Detektorsignals ist es möglich, einen Großteil der Signallenkung und des Aufbereitungskreislaufs auf dem PMT Vorverstärkerboard zu testen. In Kap. 6.9.6 finden Sie Anleitungen zur Durchführung dieses Tests.

Der optische Test (OTEST) veranlasst eine LED im Inneren des PMT Kaltblocks zur Erzeugung eines durch das PMT messbaren Lichtsignals. Wird Nullluft auf den Analysator aufgegeben, kann das gesamte Messleistungsvermögen des Sensormoduls inklusive des PMT und der Umwandlung von Strom zu Spannung auf dem PMT Vorverstärkerboard getestet werden (Kap. 6.9.5.

## **10.4.6. PNEUMATISCHES SENSORBOARD**

Die Durchfluss- und Drucksensoren des M100E befinden sich auf einer Platine genau hinter dem PMT Sensor. In Kap. 11.5.17 finden Sie eine Abbildung und eine Testanleitung für diese Baugruppe. Die Signale dieses Boards werden dem Motherboard zur weiteren Signalbearbeitung zugeführt. Alle Sensoren sind in der Firmware linearisiert und können über die Gerätevorderseite spankalibriert werden (Kap. 6.7.5 gibt Ihnen Anweisungen zu diesem Test).

## **10.4.7. RELAISBOARD**

Das Relaisboard ist die zentrale Schalt- und Stromverteilungseinheit des Analysators. Es umfasst Stromrelais, Ventilsteuerung und Status LEDs für alle beheizten Bereiche und Ventile, ebenso Themoelementverstärker, Stromverteilungsanschlüsse und die beiden umschaltbaren Stromversorgungen des Analysators. Das Relaisboard kommuniziert über den I<sup>2</sup>C Bus mit dem Motherboard und kann zur detaillierten Fehlersuche von Stromproblemen und bei den Ventil- und Heizungsfunktionen verwendet werden.

#### **10.4.7.1. Heizungsüberwachung**

Das M100E benutzt eine Vielzahl von Heizungen für die jeweiligen Komponenten. Alle Heizungen werden mit AC Strom betrieben und können für 100/120 VAC oder 220/230VAC bei 50-60 Hz konfiguriert werden.

Die beiden Reaktionskammerheizungen sind elektronisch parallel für Analysatoren mit 100/120 VAC und in Serie für solche mit 220/230 VAC konfiguriert. Ein Konfigurationsstecker auf dem Relaisboard bestimmt die Stromkonfiguration für den gesamten Analysator.

Bei Geräten mit installierter IZS Option ist ein zusätzliches Set AC Heizungen am IZS Ofen angebracht. Einige spezielle M100E Modelle haben möglicherweise andere, vom Standard abweichende Heizbereiche installiert, wie zum Beispiel einen Überbrückungsverteiler.

#### **10.4.7.2. Ventilüberwachung**

Das Relaisboard beinhaltet ebenfalls zwei Ventilsteuerungschips, von denen jeder bis zu vier Ventile steuern kann. In seiner Basiskonfiguration benötigt das M100E keine speziellen Ventile. Falls die Zero/Span Ventiloption oder die IZS Option installiert sind, kann ein zweiter Satz Ventile eingebaut sein. Spezielle Verteilerventile können im Analysator ebenfalls vorhanden sein.

## **10.4.8. STATUS LEDS & WATCHDOG KREISLAUF**

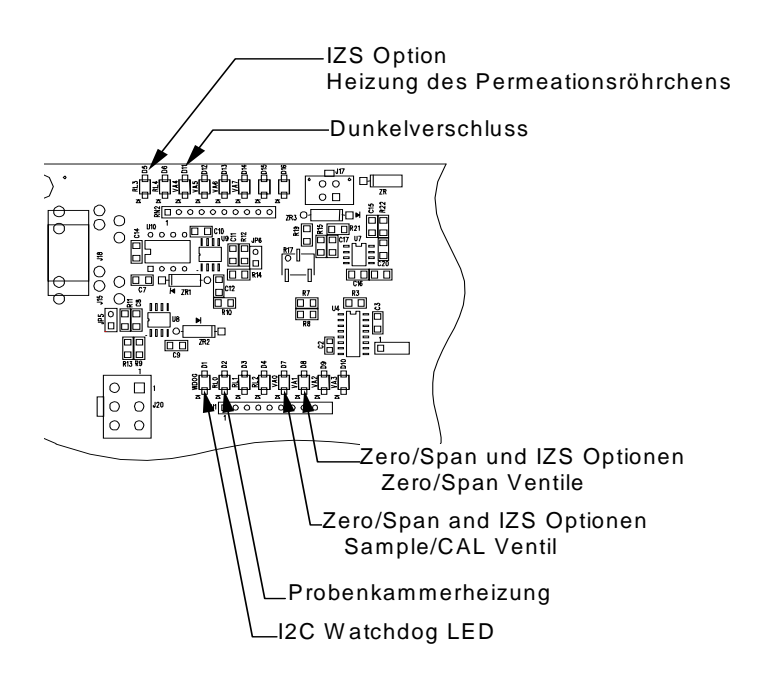

#### **Abb. 10-18: Lage der Status LEDs auf dem Relaisboard**

Zur Anzeige des Status der beheizten Bereiche des Analysators und der Ventile und zur generellen Überwachung befinden sich dreizehn LEDs auf dem Relaisboard des Analysators. Tab.10-1 zeigt die Zustände dieser LEDs und ihre jeweilige Funktion und Lage.

| <b>LED</b>      | <b>FARBE</b> | <b>FUNKTION</b>                        | <b>STATUS IN</b><br><b>LEUCHTENDEM ZUSTAND</b>                                 | <b>STATUS IN NICHT</b><br><b>LEUCHTENDEM ZUSTAND</b>                            |
|-----------------|--------------|----------------------------------------|--------------------------------------------------------------------------------|---------------------------------------------------------------------------------|
| D <sub>1</sub>  | <b>ROT</b>   | Watchdog Kreislauf                     | Der Zyklus wird unter CPU Überwachung alle drei Sekunden<br>On/Off geschaltet. |                                                                                 |
| D <sub>2</sub>  | <b>GELB</b>  | Heizung der<br>Probenkammer<br>(RCELL) | <b>HEIZEND</b>                                                                 | <b>NICHT HEIZEND</b>                                                            |
| D3, D4          | <b>GELB</b>  | Unbenutzt                              | N/A                                                                            | N/A                                                                             |
| D <sub>5</sub>  | <b>GELB</b>  | <b>IZS Heizung</b><br>(Option)         | <b>HEIZEND</b>                                                                 | NICHT HEIZEND                                                                   |
| D <sub>6</sub>  | <b>GELB</b>  | Unbenutzt                              | N/A                                                                            | N/A                                                                             |
| D <sub>7</sub>  | GRÜN         | Zero / Span Ventil                     | Ventil zum Spangaspfad<br>qeöffnet                                             | Ventil zum Nullgas<br>geöffnet (Normalzustand)                                  |
| D <sub>8</sub>  | <b>GRÜN</b>  | Sample / Cal Ventil                    | Ventil zum Spangaspfad<br>geöffnet                                             | Ventil zum<br>Probengaseingang auf der<br>Rückseite geöffnet<br>(Normalzustand) |
| D9, D10         | GRÜN         | Unbenutzt                              | N/A                                                                            | N/A                                                                             |
| D <sub>11</sub> | GRÜN         | UV Lampenshutter                       | Shutter geöffnet                                                               | Shutter geschlossen                                                             |
|                 |              |                                        |                                                                                |                                                                                 |

**Tab. 10-1: Status LEDs des Relaisboards** 

#### *Handbuch Modell 100E* Arbeitsweise *Arbeitsweise Arbeitsweise Arbeitsweise*

Spezielle Statuskreisläufe überwachen die Kommunikation zwischen Motherboard und Relaisboard und steuern die mit D1 (Überwachungs-LED) bezeichnete, rote LED. Sollte diese LED jemals für 30 Sekunden **ON (EIN)** oder **OFF (AUS)** sein, geht der Überwachungskreislauf von einer unterbrochenen Verbindung aus, schaltet alle Ventile und Heizungen aus und veranlasst den Analysator möglicherweise zu einem neuen Hochfahren oder den I<sup>2</sup>C Bus zum sich Aufhängen. Die Probenahmepumpe läuft in diesem Fall weiter.

## **10.4.9. MOTHERBOARD**

Diese Platinenbaugruppe bietet eine Vielzahl von Funktionen, dazu gehören A/D Umwandlung, digitaler Eingang/Ausgang, PC-104 zu I<sup>2</sup>C Translation, Aufbereitung von Temperatursensorsignalen, sowie eine Durchgangsstation für RS-232 und RS-485 Signale.

#### **10.4.9.1. A zu D Umwandlung**

Analogsignale wie die von den zahlreichen Analysatorsensoren empfangenen Spannungen werden vom analog zu digital Umwandler (A/D) in für die CPU verständliche und verarbeitbare digitale Signale umgewandelt. Unter der Überwachung durch die CPU wählt dieser Funktionsblock einen bestimmten Signaleingang und wandelt dann die ausgewählte Spannung in ein digitales Datenwort um.

Die A/D besteht aus einem Spannung zu Frequenz (V-F) Umwandler, einer programmierbaren logischen Schaltung (PLD), drei Multiplexern, einigen Verstärkern und anderen angeschlossenen Bauteilen. Der V-F Konverter erzeugt eine zu seiner Eingangsspannung proportionale Frequenz. Die PLD zählt den Output des V-F während eines bestimmten Zeitabschnitts und sendet das Ergebnis in Form einer Binärzahl zur CPU.

Die A/D kann für einige verschiedene Eingangsmodi und Bereiche konfiguriert werden, wird aber im uni-polaren Modus mit einer +5V Gesamtskala verwendet. Der Konverter beinhaltet einen 1 % Über- und Unterbereich. Dies ermöglicht die vollständige Signalumwandlung von -0,05V bis +5,05V.

Zum Zwecke von Kalibrierungen werden dem A/D Konverter zwei Referenzspannungen zugeführt: Referenzerde und +4.096 VDC. Während der Kalibrierung misst der Konverter diese beiden Spannungen und gibt deren digitales Äquivalent an die CPU aus. Die CPU verwendet diese Werte zur Berechnung von Offset und Slope des Konverters und benutzt diese Faktoren für folgende Umrechnungen. In Kap. 6.9.4.6 finden Sie Anleitungen zur Durchführung dieser Kalibrierung.

#### **10.4.9.2. Sensoreingänge**

Die Analoghauptsignale des Sensors sind durch den Master-Multiplexer von zwei Anschlüssen auf dem Motherboard an den A/D Konverter gekoppelt. Lastwiderstände (100 kΩ) auf jedem dieser Eingänge verhindern das Nebensprechen zwischen den Sensorsignalen.

Der PMT Detektorausgang des PMT Vorverstärkers wird in der im Display auf der Gerätevorderseite (oben rechts) angezeigten Berechnung der SO<sub>2</sub> Konzentrationen verwendet und durch die Analogausgänge und COMM Schnittstellen des Instruments ausgegeben.

Die PMT Hochspannung basiert auf der Steuerungsspannung des Vorverstärkerboards. Sie wird digitalisiert und zur CPU gesendet, wo sie zur Berechnung der HVPS Spannungseinstellung verwendet, als Test Funktion **HVPS** im Speicher des Instrumentes aufgezeichnet, und als Test Funktion (Kap. 6.2.1) über die Gerätevorderseite betrachtet werden kann.

Die PMT Temperatur wird mit einem Thermistor im Inneren des PMT Kaltblocks gemessen. Ihr Signal wird von der Rückkoppelungsschaltung auf dem Vorverstärkerboard verstärkt, digitalisiert und zur CPU gesendet, wo sie zur Berechnung der momentanen PMT Temperatur verwendet wird.

Diese Messung wird im iDAS gespeichert und als Test Funktion (Kap. 6.2.1) **PMT TEMP** angezeigt.

Der Probengasdrucksensor misst den Gasdruck am Eingang der Probenkammer.

Der Probendurchflusssensor misst die Durchflussrate des Probengases beim Verlassen der Probenkammer.

#### **10.4.9.3. Thermistorschnittstelle**

Dieser Kreislauf bietet Anregung, Auflösung und Signalauswahl für einige im Inneren des Analysators angebrachte, negativ koeffiziente Thermistor-Temperatursensoren. Diese sind:

PROBENKAMMERTEMPERATURSENSOR: Der Temperatursensor der Reaktionskammer ist ein in den Probenkammerverteiler eingelassener Thermistor. Er misst die Temperatur des Probengases in der Kammer. Diese Temperatur wird von der CPU zur Überwachung des Heizkreislaufes der Probenkammer und als Teil der SO<sub>2</sub> Berechnungen verwendet (bei aktivierter Temperatur-/Druckausgleichsfunktion).

Diese Messung wird im iDAS des Analysators gespeichert und als Test Funktion **RCEL TEMP** (Kap. 6.2.1) über das Display der Gerätevorderseite angezeigt.

IZS OPTION PERMEATIONSRÖHRCHEN-TEMPERATURSENSOR: Dieser in der IZS Option am Permeationsröhrchen angebrachte Thermistor zeigt der CPU die momentane Temperatur dieses Röhrchens als Teil des das Röhrchen auf einer konstanten Temperatur haltenden Überwachungsloops an.

GEHÄUSETEMPERATURSENSOR: Ein am Motherboard angebrachter Thermistor misst die Temperatur im Inneren des Analysators. Diese Information wird von der CPU gespeichert und kann vom Anwender zum Zweck der Fehlersuche über die Gerätevorderseite betrachtet werden. Diese Messung wird im Analysator gespeichert und als Testfunktion **BOX TEMP** (Kap. 6.2.1) über die Gerätevorderseite betrachtet werden.

## **10.4.10. ANALOGAUSGÄNGE**

Der Analysator wird mit vier Analogausgängen geliefert: **A1**, **A2**, **A3** und ein vierter, unbelegter als Zusatz.

**A1** und **A2** Ausgänge: Die beiden ersten, **A1** und **A2** sind normalerweise auf parallelen Betrieb eingestellt, damit die gleichen Daten zu zwei verschiedenen Aufzeichnungsgeräten gesendet werden können. Obwohl die Namen implizieren, dass einer zum Senden von Daten zu einem Streifenschreiber und der andere zur Kommunikation mit einem Datenlogger verwendet werden soll, kann jeder für beide Anwendungen eingesetzt werden.
#### *Handbuch Modell 100E* Arbeitsweise *Arbeitsweise Arbeitsweise Arbeitsweise*

Beide Kanäle geben ein zur SO<sub>2</sub> Konzentration des Probengases proportionales Signal aus. Die A1 und **A2** Ausgänge können entweder als Slaves zusammengefasst oder zum unabhängigen Betrieb eingestellt werden. Es stehen eine Vielzahl Skalierungsfaktoren zur Verfügung. In Kap. 6.7 finden Sie Informationen zur Bereichseinstellung, in Kap. 6.9.4 zum Einstellen der elektronischen Skalierungsfaktoren dieser Ausgangskanäle.

Test Ausgang: Der mit **A3** bezeichnete Ausgang hat eine besondere Funktion. Er kann vom Anwender auf jeden der über das **TEST** Menü zugänglichen Parameter eingestellt werden (Kap. 6.9.10).

In der Standardkonfiguration sind alle diese vier Kanäle zur Anzeige einer DC Spannung eingestellt. Zusätzlich können 4-20mA Current Loop Treiber für die Ausgänge **A1** und **A2** (Kap. 5.2) erworben werden.

Ausgangsschleifenschaltung: Alle drei Analogausgänge sind mit dem A/D Konverter über eine Schleifenschaltung rückverbunden. Dies ermöglicht der CPU die Kalibrierung der Spannungsausgänge ohne zusätzliches Werkzeug und zusätzliche Einstellungen (Kap. 6.9.4.2).

#### **10.4.11. EXTERNE DIGITALE I/O**

Die externen digitalen Ein- und Ausgänge haben zwei Funktionen.

STATUSAUSGÄNGE: Logic Level (5V) Signale werden durch einen optisch isolierten achtpoligen Anschluss auf der Analysatorrückseite übertragen. Diese Ausgänge übermitteln On/Off oder Good/Bad Informationen über bestimmte Analysatorzustände. Sie können als Schnittstelle mit bestimmten programmierbaren Geräten verwendet werden. (Kap. 6.12.1.1).

ÜBERWACHUNGSEINGÄNGE: Durch Aufgabe von 5V DC Strom einer externen Quelle wie einem PLC oder Datenlogger (Kap. 6.12.1.2) können Nullpunkt- und Spankalibrierungen über Schließkontakte auf der Geräterückseite initiiert werden.

### **10.4.12. I<sup>2</sup> C DATENBUS**

Der I<sup>2</sup>C ist ein in Systemen der Gewerbe- und Unterhaltungselektronik häufig verwendeter, getakteter, digitaler serieller I/O Zweidrahtbus. Eine Sendeempfangseinrichtung auf dem Motherboard wandelt Daten und Überwachungssignale vom PC-104 Bus zum I<sup>2</sup>C um. Die Daten werden dann in die Schnittstelle von Tastatur/Display (Kap. 10.6.1.4) eingespeist und gelangen schließlich zum Relaisboard.

Ein I<sup>2</sup>C Datenbus wird zur Kommunikation und Befehlsweiterleitung zwischen CPU, Tastatur/Display Schnittstelle und den zahlreichen Schaltern und Relais auf dem Relaisboard verwendet.

### **10.4.13. EINSCHALTKREISLAUF**

Dieser Kreislauf überwacht die +5V Stromversorgung während des Einschaltens des Analysators und stellt die Analogausgänge, die externen digitalen I/O Anschlüsse und den I<sup>2</sup>C Kreislauf auf

bestimmte Werte ein, bis die CPU hochfährt und die Instrumentensoftware die Überwachung übernehmen kann.

## **10.5. STROMVERSORGUNG/STROMKREISUNTER-BRECHER**

Der Analysator arbeitet in zwei AC Hauptbereichen: 100-120 VAC und 220-240 VAC (jeweils  $\pm$  10 %) zwischen 47 und 63 Hz. Die jeweiligen Analysatoren werden im Werk auf einen dieser beiden Spannungsbereiche eingestellt. Wie in Abb. 10-19 dargestellt, gelangt der Strom durch eine sich auf der Geräterückseite befindende Standard IEC 320 Stromversorgung in den Analysator. Von dort wird er durch den im unteren rechten Bereich der Gerätevorderseite angebrachten EIN/AUS (ON/OFF) Schalter geleitet.

Der AC Strom wird durch zwei Stromversorgungsschalter heruntertransformiert und in DC Strom umgewandelt, einer der Schalter ist für +12 VDC für verschiedene Ventile und die TEC, der andere liefert +5 VDC und ±15 VDC sowohl für den logischen und den analogen Kreislauf als auch den Ozongenerator. Alle AC und DC Spannungen werden über das Relaisboard verteilt.

Ein 6,75 Ampere Schutzschalter ist in den EIN/AUS (ON/OFF) Schalter eingebaut. Im Falle eines Verkabelungsfehlers oder fehlerhafter Stromversorgung schaltet der Schutzschalter den Analysator automatisch ab.

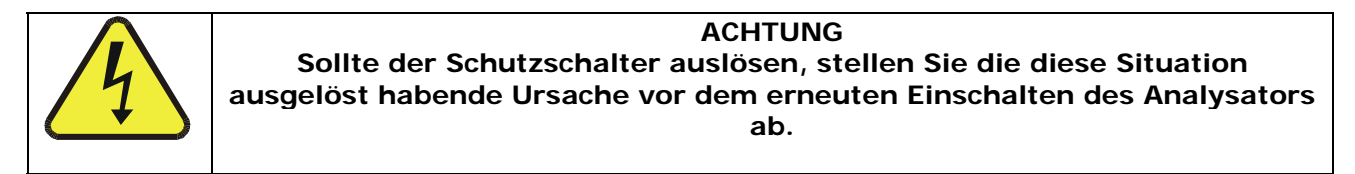

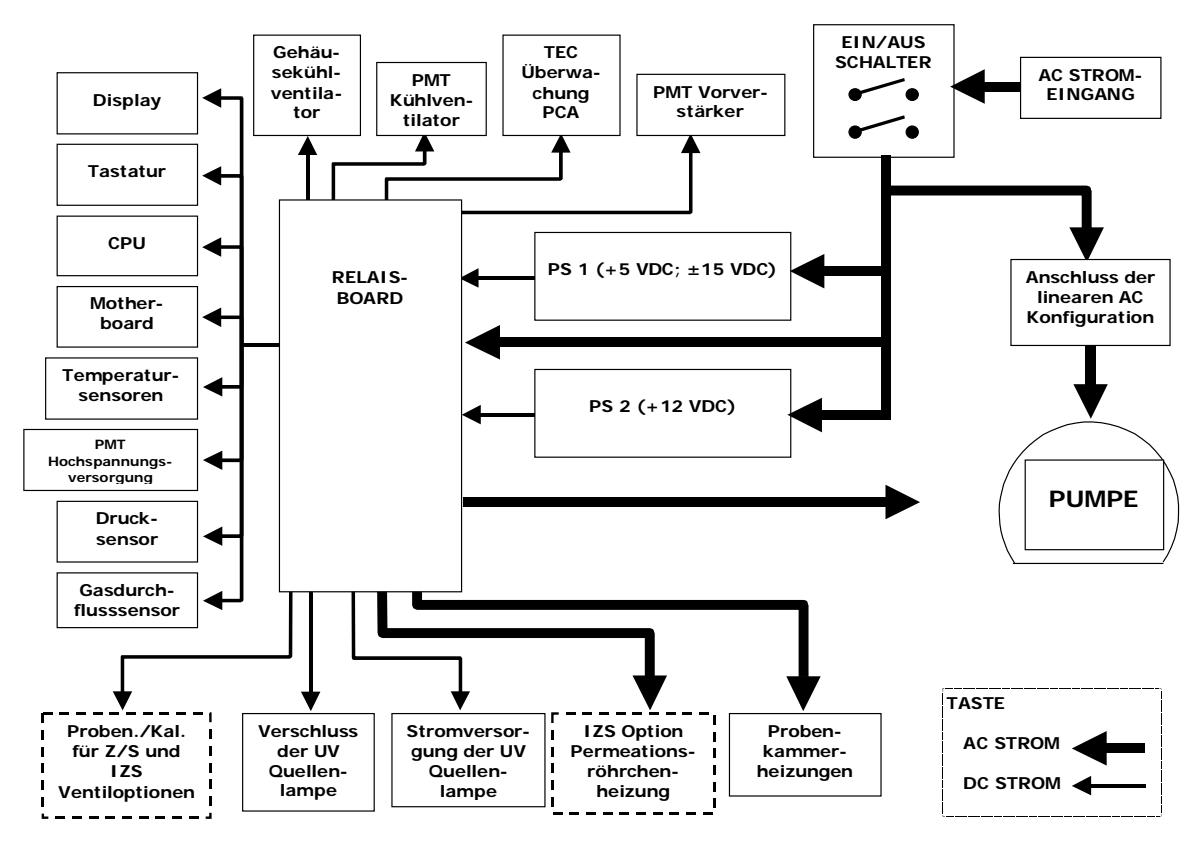

**Abb. 10-19: Blockdiagramm der Stromverteilung** 

## **10.6. KOMMUNIKATIONSSCHNITTSTELLE**

Wie in Abb. 10-20 dargestellt, hat der Analysator mehrere Wege zur Kommunikation mit der Außenwelt. Anwender können direkt über die Tastatur und das Display der Gerätevorderseite Daten eingeben und Informationen empfangen. Direkte Kommunikation mit der CPU wird ebenfalls durch die RS-232 und RS-485 Schnittstellen (Kap. 6.10 und 6.12) des Analysators ermöglicht. Alternativ kann für eine der COMM Schnittstellen eine Ethernetkommunikation eingerichtet werden.

Der Analysator kann über seine auf der Geräterückseite liegenden acht digitalen Statusausgänge (Kap. 6.12.1.1) und drei Analogausgänge (Kap. 6.7) sowohl Statusinformationen und Daten senden, als auch über die sechs digitalen Überwachungseingänge (ebenfalls auf der Geräterückseite, Kap. 6.12.1.2) Befehle empfangen.

Die einzelnen Bezeichnungen der Abb. 10-20 haben die folgenden Bedeutungen:

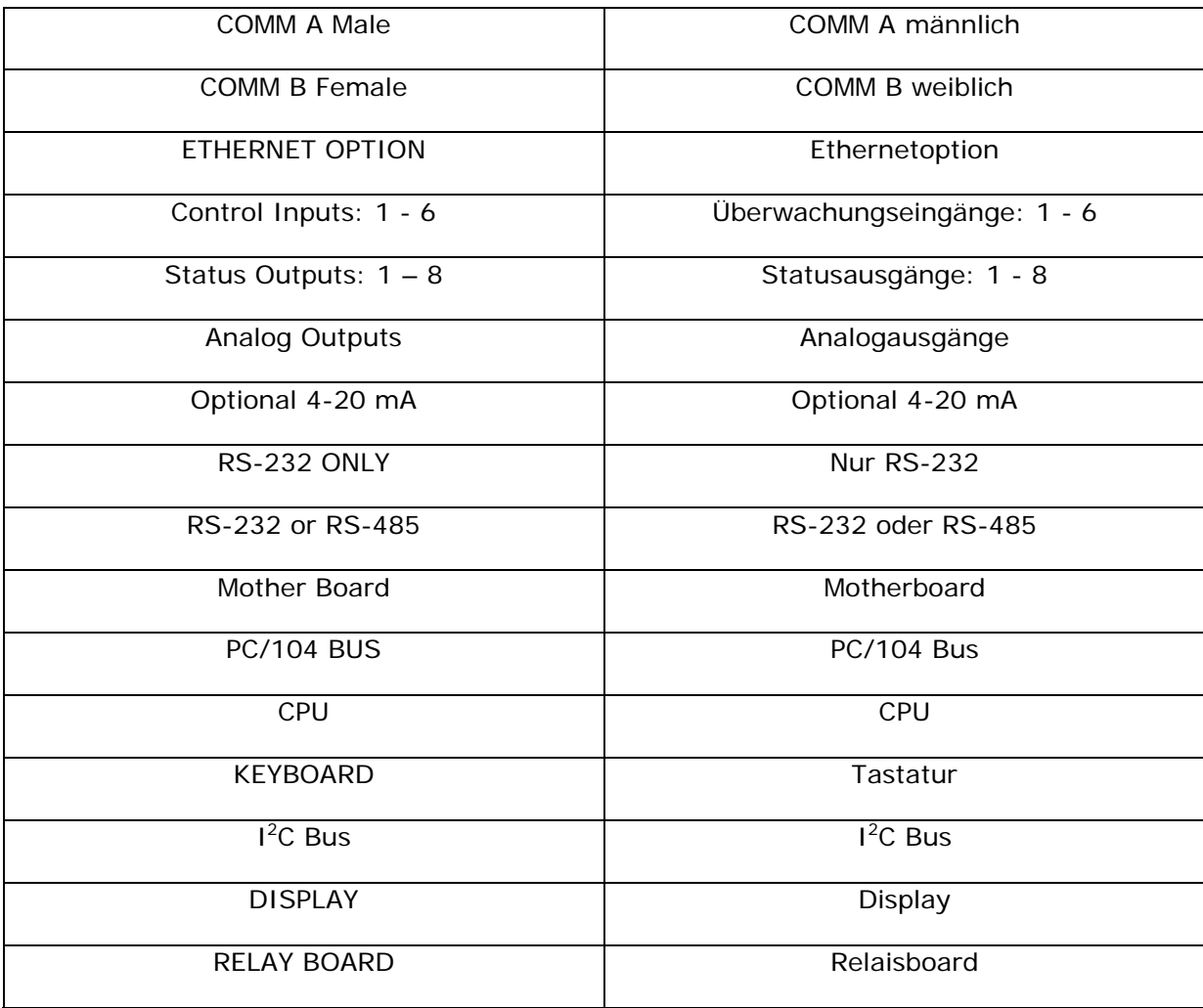

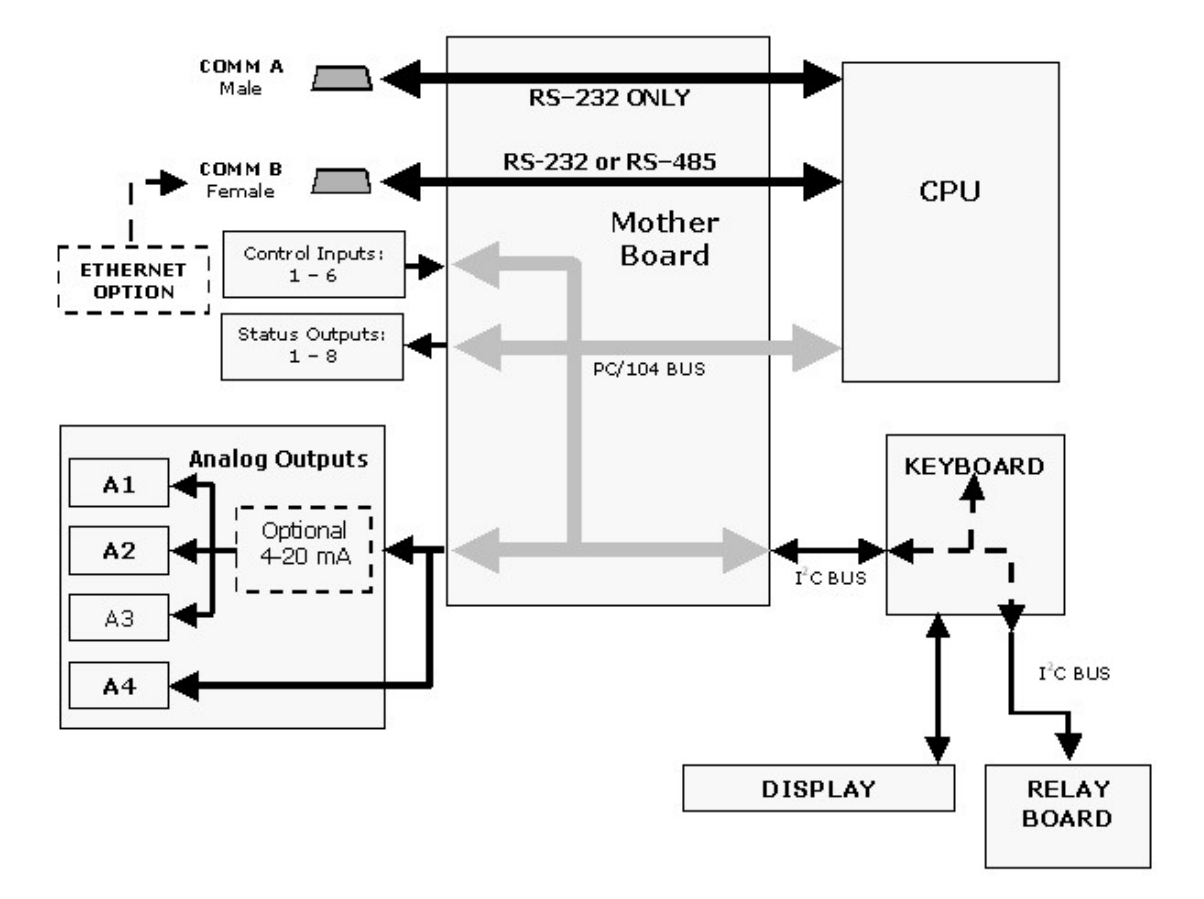

**Abb. 10-20: Blockdiagramm der Schnittstelle** 

### **10.6.1. SCHNITTSTELLE DER GERÄTEVORDERSEITE**

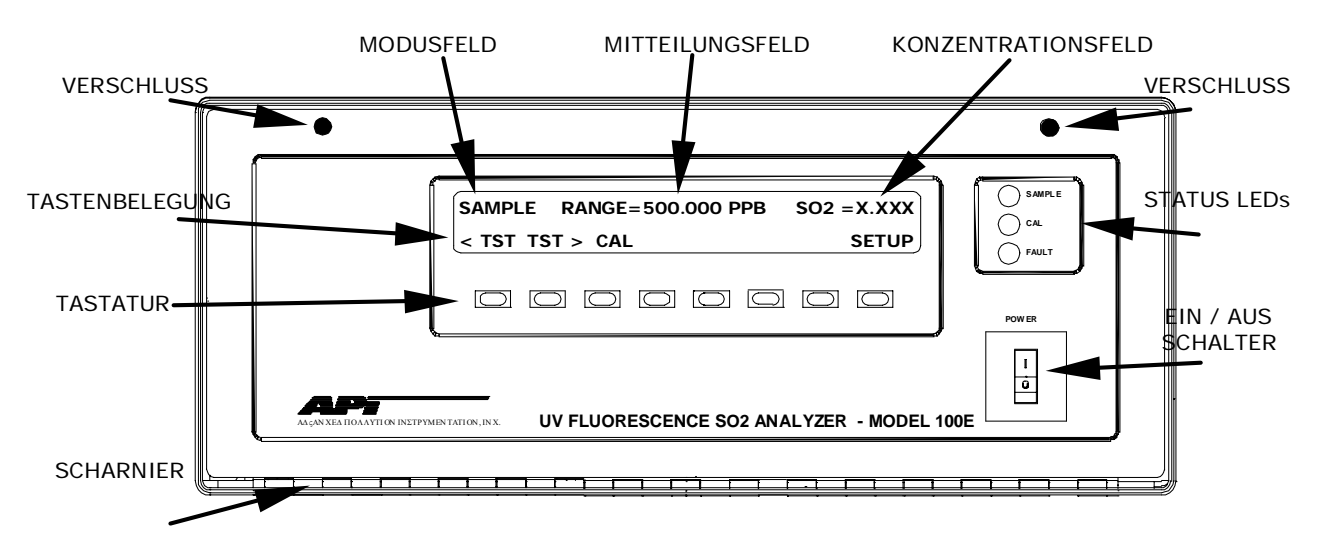

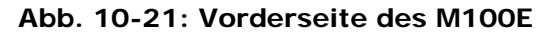

Die gebräuchlichste Form der Kommunikation mit dem M100E ist über die Gerätevorderseite mit ihren drei Status LEDs, dem fluoreszierenden Vakuumdisplay und den in Abhängigkeit vom Menü jeweils unterschiedlich belegten Tasten.

#### **10.6.1.1. Analysatorstatus LEDs**

Drei Status LEDs informieren den Anwender über den Grundbetriebszustand des Instruments.

| <b>Name</b>   | Farbe | <b>Status</b>   | <b>Definition</b>                                                                                                    |  |
|---------------|-------|-----------------|----------------------------------------------------------------------------------------------------|--|
| <b>SAMPLE</b> | Grün  | Aus             | Gerät befindet sich nicht im Sample Modus, iDAS ist<br>deaktiviert.<br>Gerät befindet sich im Sample Modus, Display der<br>Gerätevorderseite wird aktualisiert, iDAS Daten<br>werden gespeichert. |  |
|               |       | Ein.            |                                                                                                    |  |
|               |       | <b>Blinkend</b> | Gerät befindet sich im Sample Modus, Display auf<br>der Gerätevorderseite wird aktualisiert, iDAS Hold-<br>Off Modus ist eingeschaltet, iDAS ist deaktiviert.                                     |  |
| CAL           | Gelb  | Aus             | AutoCal deaktiviert                                                                                                    |  |
|               | Ein   |                 | AutoCal aktiviert                                                                                                    |  |
|               |       | <b>Blinkend</b> | Gerät befindet sich im Kalibriermodus                                                                                                    |  |
| <b>FAULT</b>  | Rot   | Aus             | Keine Warnmeldung(en) vorhanden                                                                                                    |  |
|               |       | <b>Blinkend</b> | Warnmeldung(en) vorhanden                                                                                                    |  |

**Tab. 10-2: Status LEDs auf der Gerätevorderseite** 

#### **10.6.1.2. Tastatur**

Die Benutzung der genau unter dem Display (Abb. 10-21) gelegenen Reihe von acht Tasten ist die Hauptmethode durch die der Anwender mit dem Analysator kommuniziert. Die Tasten sind immer nur für einen bestimmten Kontext definiert, ihre Bedeutung ändert sich, sobald der Anwender in der Softwaremenüstruktur herumwandert. Das Drücken einer Taste veranlasst den Analysator zur Ausführung der mit ihr verbundenen Funktion.

Beachten Sie, dass die Tasten keine automatische Wiederholung haben. Muss unter bestimmten Umständen die gleiche Taste für zwei aufeinander folgende Schritte aktiviert werden, muss die Tase losgelassen und dann wieder gedrückt werden.

#### **10.6.1.3. Display**

Das Hauptdisplay des Analysators ist ein fluoreszierendes Vakuumdisplay mit zwei Zeilen und jeweils 40 Zeichen. Die Informationen sind folgendermaßen aufgebaut (Abb. 10-21):

Modusfeld: Zeigt den momentanen Betriebsmodus des Analysators an.

Nachrichtenfeld: Gibt eine Vielzahl von Nachrichten wieder. Dazu gehören Warnmeldungen, Betriebsdaten und Antwortmeldungen während interaktiver Aufgaben.

Konzentrationsfeld: Zeigt die Konzentration des momentan vom Analysator gemessenen Gases.

Tastendefinitionsfeld: Zeigt die Definition der sich direkt unter dem Display befindenden Tastenreihe an. Diese Definitionen ändern sich in Abhängigkeit von dem momentan angezeigten Teil des Softwaremenübaumes.

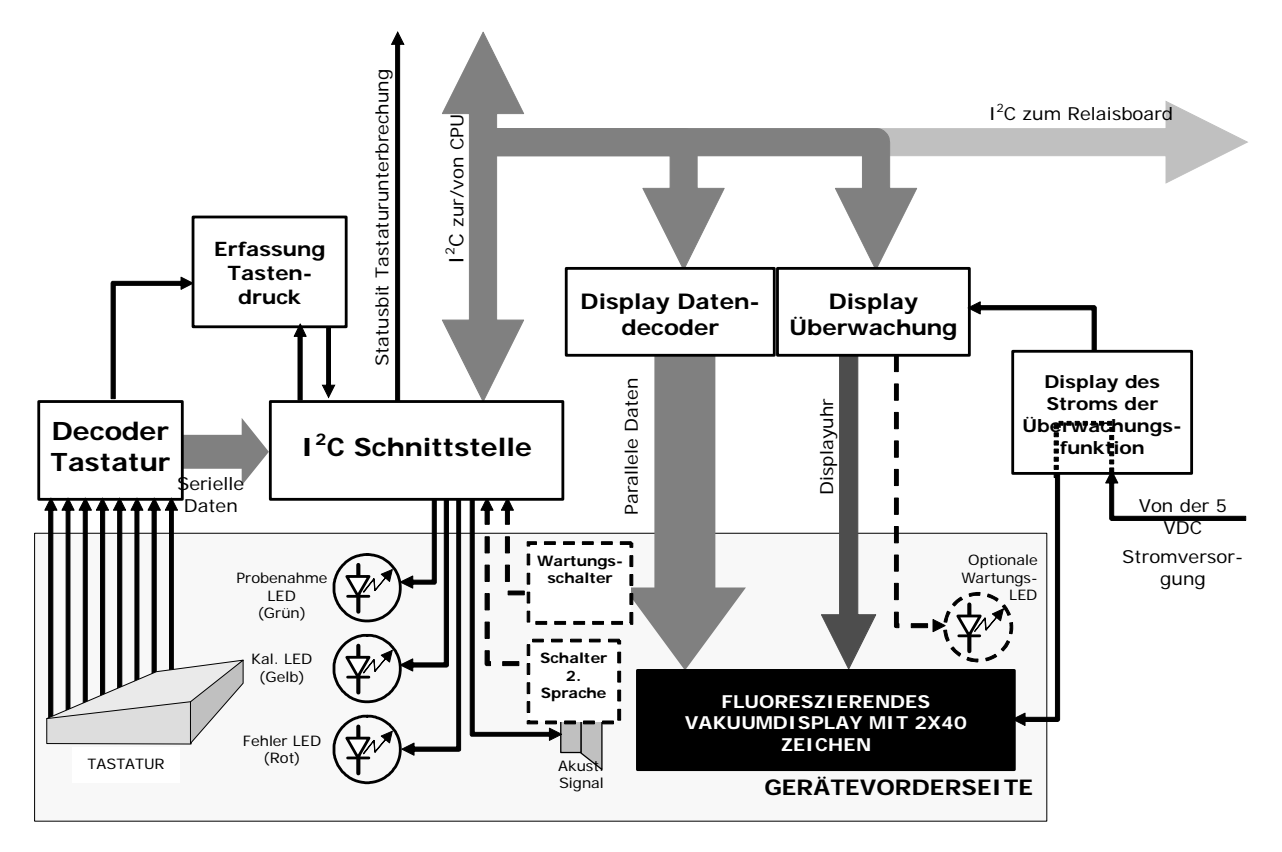

**10.6.1.4. Elektronik der Display/Tastatur Schnittstelle** 

**Abb. 10-22: Blockdiagramm der Tastatur- und Displayschnittstelle** 

Mit Hilfe der Tastatur/Display Schnittstellenelektronik erfasst das M100E den Status der acht Tasten auf der Gerätevorderseite, alarmiert die CPU wenn Tasten gedrückt werden und steuert die Kommunikation zwischen Tastatur, CPU und dem Display auf der Gerätevorderseite. Bis auf das Unterbrechungsbit der Tastatur wird sämtliche Kommunikation zwischen CPU und Tastatur/Display vom I<sup>2</sup>C Bus des Instruments gesteuert. Die CPU überwacht das Uhrensignal und bestimmt, wann die verschiedenen Einrichtungen auf dem Bus miteinander reden dürfen oder wann sie zuhören müssen. Die Datenpakete sind mit den Empfänger der jeweiligen Information identifizierenden Adressen versehen.

#### **Tastaturdecoder**

Jede Taste auf der Gerätevorderseite kommuniziert über eine separate Analogleitung mit einem Decoder IC. Wird eine Taste losgelassen, bemerkt der Decoderchip die Zustandsveränderung des zugehörigen Signals; schließt und hält den Status aller acht Leitungen (erzeugt also eine aus acht Bits bestehendes Datenwort); alarmiert den für das Loslassen der Taste zuständigen Kreislauf (ei-

nen Flip-Flop IC); überträgt das 8-Bit-Wort in serielle Daten und sendet diese zum I<sup>2</sup>C Schnittstellenchip.

#### **Stromkreis für das Loslassen der Taste**

Dieser Stromkreis dreht den Status eines der Eingänge zum I<sup>2</sup>C Schnittstellenchip um und veranlasst so das Senden eines Trennsignals zur CPU.

#### **I2C Schnittstellenchip**

- Dieser IC hat mehrere Funktionen:
- Unter Verwendung eines definierten Digitalstatusbits schickt er ein Trennsignal und alarmiert damit die CPU, dass neue Daten von der Tastatur zum Senden bereit sind.
- Nach Bestätigung durch die CPU über den Empfang neuer Daten von der Tastatur, führt die I<sup>2</sup>C Schnittstelle ein Reset für den Flip-Flop des Tastenloslassens durch.
- Als Antwort auf Befehle von der CPU werden die Status LEDs der Gerätevorderseite ein- und ausgeschaltet und der Beeper aktiviert.
- Er informiert die CPU wenn die optionalen Schalter für die Wartung und die zweite Sprache geöffnet oder geschlossen wurden (Kap. 5).

#### **Datendecoderdisplay**

Dieser Decoder überträgt die von der CPU gesendeten seriellen Daten (im TTY Format) in ein über einen parallelen Datenbus zum Display übertragenes Bitmap-Image.

#### **Überwachungsdisplay**

Dieser Kreislauf handhabt die Interaktionen zwischen dem Datendecoderdisplay und dem Display selbst. Er erzeugt ein die beiden Bauteile synchron haltendes Taktsignal. Als Antwort auf Befehle von der CPU kann es das Display ein-/ausschalten oder resetten.

Bei Analysatoren mit dem optionalen Wartungsschalter (Kap. 5) schaltet dies Display noch eine auf der Rückseite des Tastaturschnittstellen-PCA angebrachte LED ein, wann immer der Analysator in den Wartungsmodus versetzt wird.

#### **Display für den Watchdogstrom**

Fällt die dem Display zugeführte Spannung ab, und sei es auch nur momentan, kann das Display verstümmelte Informationen anzeigen oder sich sperren. Um dies abzumildern, überwacht ein Spannungsabfallkreislauf den Grad der Stromversorgung und führt im Falle des Spannungsabfalls unter ein bestimmtes Level durch Ein- und Ausschalten des Displays ein Reset für dieses durch.

#### **I2C Link zum Relais PCA**

Obwohl die I<sup>2</sup>C Kommunikation der CPU mit dem Relaisboard über die Tastatur/Display Schnittstelle geführt wird, wird zum Relaisboard hin und her geleitete Information vom Kreislauf der Tastatur/Display Schnittstelle weder erkannt noch erfolgt eine Reaktion, eine Einflussnahme findet ebenfalls nicht statt.

## **10.7. SOFTWAREBETRIEB**

Das Kernmodul des Analysators M100E ist ein eine DOS-Version einsetzender, auf einem 386 basierender Hochleistungsmikrocomputer. Auf der DOS-Shell interpretiert eine von T-API entwickelte Spezialsoftware die Anwenderbefehle der zahlreichen Schnittstellen, führt Prozeduren und Aufgaben durch, zeichnet Daten in den CPU Speichern auf und berechnet die SO<sub>2</sub> Konzentration im Probengas.

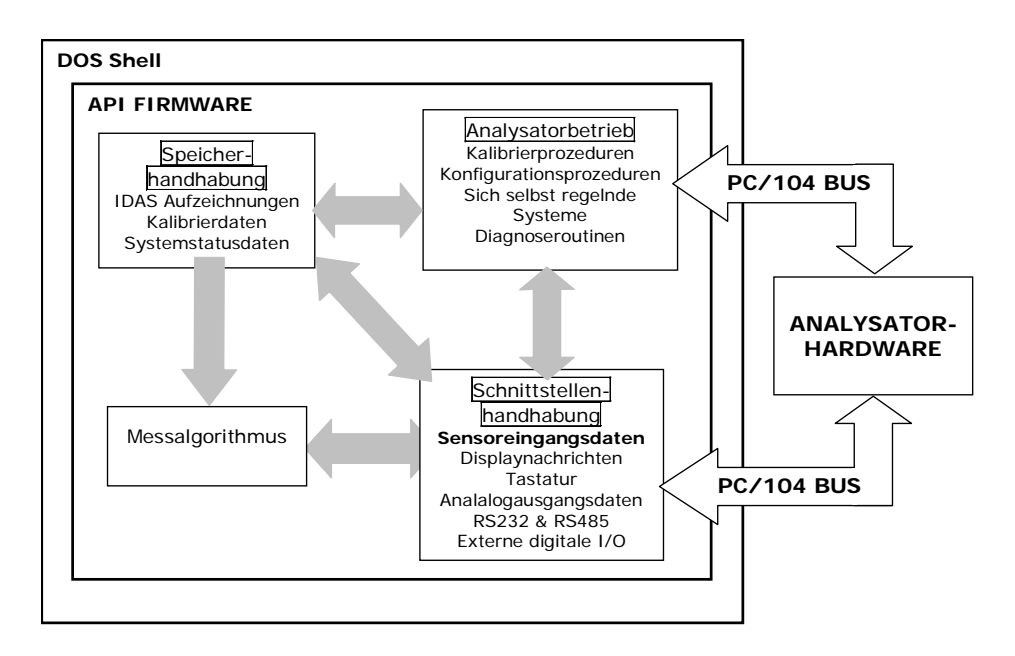

**Abb. 10-23: Grundlegender Softwarebetrieb** 

### **10.7.1. ADAPTIVFILTER**

Die Software des M100E SO<sub>2</sub> Analysators verarbeitet Probengaskonzentration durch einen eingebauten Adaptivfilter. Im Gegensatz zu anderen, das Ausgangssignal über einen definierten Zeitraum mittelnden Analysatoren, mittelt das M100E über eine bestimmte Anzahl von Proben. Während des Betriebs kann die Software in Abhängigkeit von den jeweiligen Betriebsbedingungen automatisch zwischen zwei Filtern mit verschiedener Länge hin und her wechseln.

Bleiben die Konzentrationen konstant oder fast konstant, berechnet die Software in der Voreinstellung einen Mittelwert der letzten 240 Proben. Dies liefert dem Berechnungsteil der Software gleichmäßige und stabile Anzeigen. Erfasst der Filter schnelle Konzentrationsänderungen, verringert er die Mittelwertbildung auf die letzten 48 Proben und ermöglicht dadurch dem Analysator ein schnelleres Ansprechverhalten. Einmal ausgelöst, bleibt der kurze Filter zur Verhinderung von Chattering über einen bestimmten Zeitraum aktiviert.

Zwei Bedingungen müssen für dieses Umschalten auf den kurzen Filter gleichzeitig erfüllt sein. Erstens muss die momentane Konzentration den Mittelwert des langen Filters um einen festgelegten Wert übersteigen, zweitens muss die momentane Konzentration auch noch den Mittelwert des langen Filters um einen Prozentsatz vom Mittelwert des langen Filters übersteigen.

Falls notwendig, können die Filterlängen dieser beiden Modi auf einen beliebigen Wert zwischen 1 und 1000 Proben geändert werden. Lange Filterlängen liefern bessere Signal-zu-Rauschen Zurückweisung, umgekehrt resultieren kürzere Filterlängen in einer schlechten Signal-zu-Rauschen Zurückweisung, aber in schnelleren Ansprechzeiten.

### **10.7.2. KALIBRIERUNG - SLOPE UND OFFSET**

Die Analysatorkalibrierung wird ausschließlich in der Software durchgeführt. Während der Kalibrierung des Instruments (Kap. 7 und 8) gibt der Anwender über die Gerätevorderseite die erwarteten Werte für Nullpunkt und Span ein und befiehlt dem Instrument Anzeigen von Probengasen mit bekannten Konzentrationen von SO<sub>2</sub> zu machen. Diese Anzeigen werden mit den erwarteten Werten verglichen. Mit dieser Information berechnet die Software die Werte für Slope und Offset des Instruments und speichert sie zum Einsatz bei der Berechnung der SO<sub>2</sub> Konzentration im Probengas.

Die während der letzten Kalibrierung aufgezeichneten Werte für Slope und Offset können durch Drücken der folgenden Tastensequenz betrachtet werden.

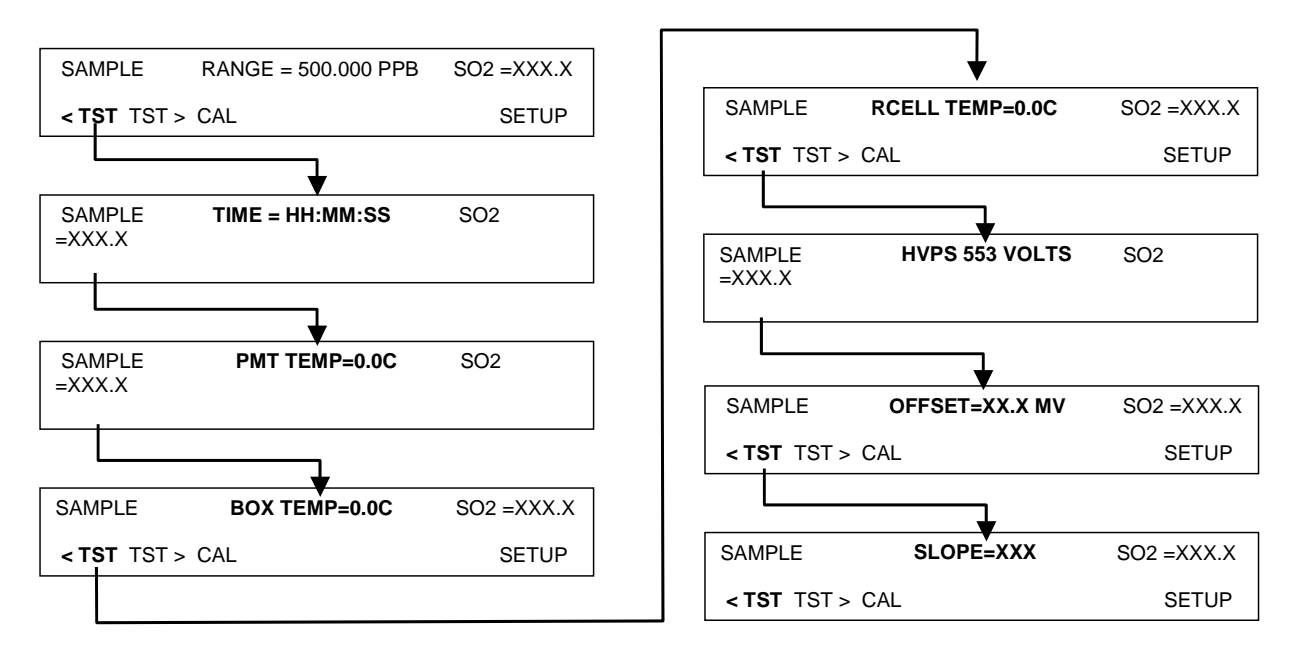

### **10.7.3. TEMPERATUR- UND DRUCKAUSGLEICH**

Wie bereits weiter vorne beim Messprinzip erläutert, können Temperaturveränderungen die in der Probenkammer des Instruments erzeugte Menge fluoreszierenden UV Lichts deutlich beeinflussen. Um diesen Effekt zu neutralisieren, hält das M100E das Probengas bei einer stabilen höheren Temperatur.

Veränderungen des Drucks können ebenfalls einen wahrnehmbaren, wenn auch subtileren Einfluss auf die Berechnung der SO<sub>2</sub> Konzentration haben. Um dem entgegenzuwirken, beinhaltet die M100E Software die Möglichkeit, die auf Veränderungen des Umgebungsdrucks basierenden SO<sub>2</sub> Berechnungen auszugleichen.

Ist TPC aktiviert, wird die SO<sub>2</sub> Konzentration des Analysators durch einen auf der Differenz zwischen dem Umgebungsdruck des Probengases und der Normierung auf den Standardatmosphärendruck (Gleichung 10-5) basierenden Faktor namens PRESSCO geteilt. Bei Zunahme des Umgebungsdrucks wird die kompensierte SO<sub>2</sub> Konzentration reduziert.

$$
PRESSCO = \frac{SAMPLE\_PRESSURE('HG - A) \times SAMPLE\_PRESS\_SLOPE}{29.92 ('HG - A)}
$$

#### **Gleichung 10-5**

**SAMPLE-PRESSURE**: Der vom Probendrucksensor des Instruments gemessene Umgebungsdruck in "Hg-A.

**SAMP\_PRESS\_SLOPE**: Der Korrekturfaktor für den Probendruckslope.

Kap. 6.8 beschreibt die Methode zur Aktivierung/Deaktivierung des TPC.

### **10.7.4. INTERNES DATENERFASSUNGSSYSTEM (IDAS)**

Das iDAS wurde zur Durchführung vorhersagender Diagnose entwickelt. Hierbei werden Trend bestimmende Daten gespeichert, die dem Anwender die Entscheidung über eventuelle Servicemaßnahmen für das Instrument abzusehen. Große Datenmengen können in einem nicht flüchtigen Speicher aufgezeichnet und in einem einfachen Textformat zur weiteren Bearbeitung mit üblichen Datenanalyseprogrammen abgefragt werden. Das iDAS aller T-API und E-Serie Instrumente hat eine einheitliche Schnittstelle. Im Bedarfsfall können dem Instrument neue Parameter und auslösende Ereignisse hinzugefügt werden.

In Abhängigkeit von der Probenahmehäufigkeit und der Anzahl der Datenparameter kann das iDAS die selbst im ausgeschaltetem Zustand des Instruments erhalten bleibenden Daten mehrerer Monate speichern. Das iDAS ermöglicht dem Anwender den Datenzugriff über die Gerätevorderseite oder die ferngesteuerte Schnittstelle. Letztere kann die Daten automatisch zur weiteren Bearbeitung anzeigen. Informationen zum Einsatz des iDAS finden Sie in Kap. 6.11 folgende.

## BEMERKUNGEN:

# **11. FEHLERSUCHE & REPARATURARBEITEN**

Dieses Kapitel enthält eine Reihe von Methoden zur Identifizierung und Behebung von Leistungsstörungen des Analysators.

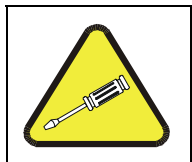

#### **HINWEIS**

**Die in diesem Kapitel beschriebenen Maßnahmen dürfen nur von geschultem Service-Personal durchgeführt werden.** 

#### **ACHTUNG**

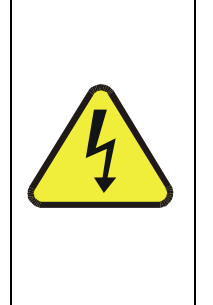

**Stromschlaggefahr. Einige Tätigkeiten müssen bei geöffnetem und laufendem Analysator durchgeführt werden. Seien Sie vorsichtig und vermeiden Sie Stromschläge sowie elektrostatische oder mechanische Beschädigung des Analysators. Lassen Sie keine Werkzeuge in den Analysator fallen und nach Abschluss der jeweilgen Prozeduren keine darin liegen. Verkürzen oder berühren Sie keine elektrischen Verbindungen während Ihrer Tätigkeit im Inneren des Analysators. Verlassen Sie sich bei allen Arbeiten im Analysator auf Ihren gesunden Menschenverstand.** 

#### **HINWEIS**

**Die Vorderseite des Analysators verfügt über einen Scharniermechanismus und kann heruntergeklappt werden. Dadurch erhalten Sie Zugang zu verschiedenen auf der Klappe selbst oder in der Nähe der Gerätevordersite angebrachten Komponenten (wie dem Partikelfilter). Zwei in der linken und rechten oberen Ecke angebrachte Schrauben verschließen die Gerätevorderseite (Abb. 3-10).** 

## **11.1. ALLGEMEINE HINWEISE ZUR FEHLERSUCHE**

Der Analysator wurde so entworfen, dass mögliche Probleme sofort erkannt, bewertet und behoben werden können. Während des Betriebs führt der Analysator kontinuierlich Diagnosetests durch und bietet die Möglichkeit, die wichtigsten Betriebsparameter ohne eine Beeinträchtigung des Messbetriebs zu bewerten.

Eine systematische Herangehensweise an die Fehlersuche besteht im Allgemeinen aus den folgenden fünf Schritten:

- Achten Sie auf jede Warnmeldung und führen Sie die erforderlichen Korrekturmaßnahmen durch.
- Überprüfen Sie die Werte aller TEST Funktionen und vergleichen Sie diese mit den werkseitigen Werten. Achten Sie dabei auf Abweichungen und führen Sie die erforderlichen Korrekturmaßnahmen durch.
- Entscheiden Sie anhand der internen elektronischen Status LEDs ob die elektronischen Komunikationskanäle korrekt arbeiten. Vergewissern Sie sich durch Überprüfen der Spannungstestpunkte auf dem Relaisboard von der korrekten Arbeitsweise der DC Stromversorgung. Beachten Sie, dass die DC Stromverkabelung des Analysators farbig gekennzeichnet ist und diese Farben der Farbe des jeweiligen Testpunktes auf dem Relaisboard entspricht.
- Gehen Sie zuerst von einer Leckage aus! Kundenservicedaten zeigen, dass letzten Endes die Mehrzahl aller Probleme entweder auf Undichtigkeiten des pneumatischen Systems des Analysators (inkl. der externen Pumpe), der Quelle von Nullluft oder Spangasen, oder des Probengassystems zurückzuführen sind. Überprüfen Sie das System auf verstopfte oder blockierte interne/externe Gasleitungen, beschädigte Dichtungen, durchstochene Gasleitungen, eine beschädigte Pumpenmembran, etc.
- Folgen Sie den in Kap. 11.5 definierten Prozeduren zur Bestätigung dass die zentralen Funktionen des Analysators arbeiten (Stromversorgung, CPU, Relaisboard, Tastatur, PMT Kühlung, etc.). Die Abb. 3-9, zeigt die Anordnung der Komponenten und Unterbaugruppen im Analysator. Beachten Sie das Diagramm der Kabelverbindungen und die Verbindungsliste im Anhang D.

### **11.1.1. WARNMELDUNGEN**

Die häufigsten und/oder schwerwiegendsten Störungen des Instruments führen zu einer auf der Gerätevorderseite angezeigten Warnmeldung. Tab. A-2 im Anhang A-3 enthält eine Liste dieser Warnmeldungen, zusammen mit deren Bedeutung und empfohlenen Korrektivmaßnahmen.

Es sollte beachtet werden, dass die gleichzeitige Anzeige von zwei oder drei Warnmeldungen oftmals eher ein Zeichen für die Störung wichtiger Untersysteme des Analysators (Stromversorgung, Relaisboard, Motherboard) als ein Hinweis auf eine Störung des speziellen Bauteils ist. In diesem Fall muss eine kombinierte Fehleranalyse durchgeführt werden.

Der Analysator alarmiert den Anwender über das Vorhandensein einer Warnmeldung durch Anzeige der Tastenbezeichnungen **MSG** und **CLR** auf der Gerätevorderseite und eine Textmeldung in der Mitte der oberen Zeile (siehe unten stehendes Beispiel):

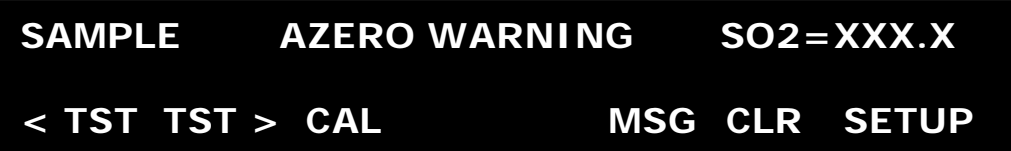

Der Analysator wird ebenfalls eine Meldung an die serielle Schnittstelle ausgeben und die rote FEHLER LED (FAULT LED) auf der Gerätevorderseite veranlassen zu blinken.

Drücken Sie zum Betrachten oder Löschen einer Warnmeldung:

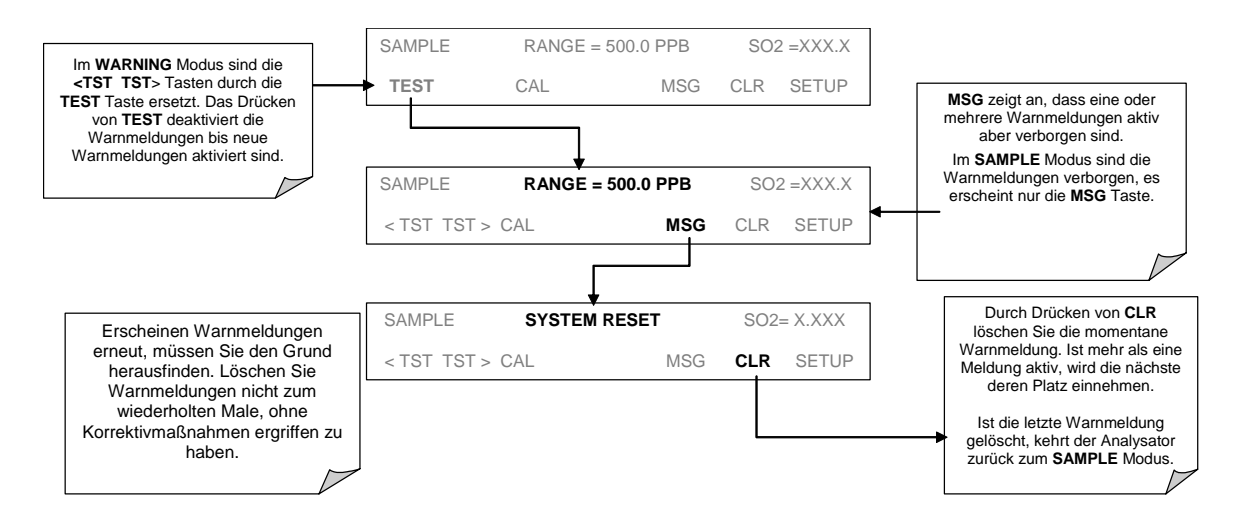

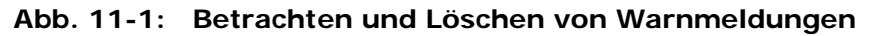

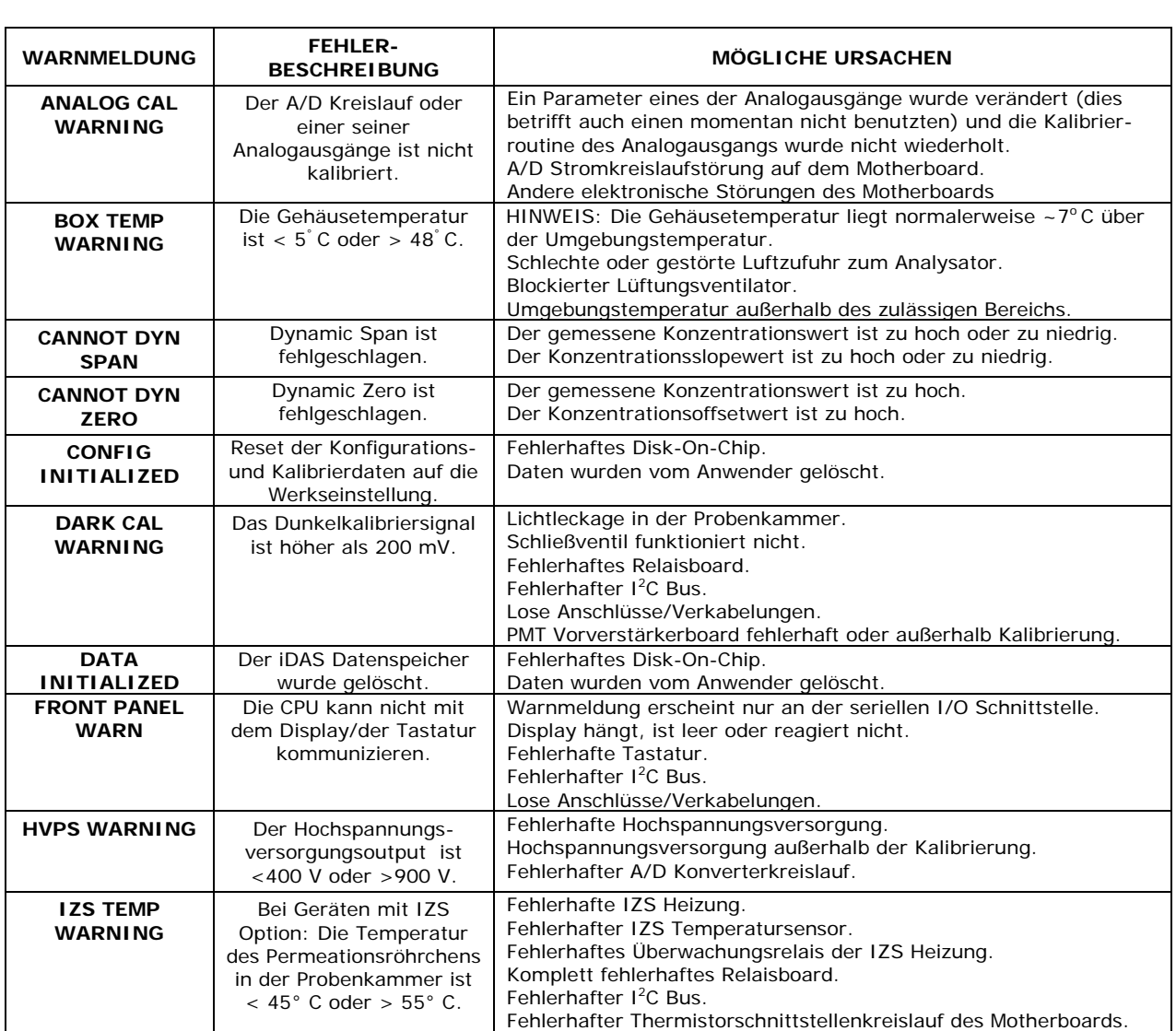

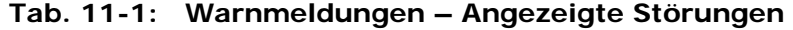

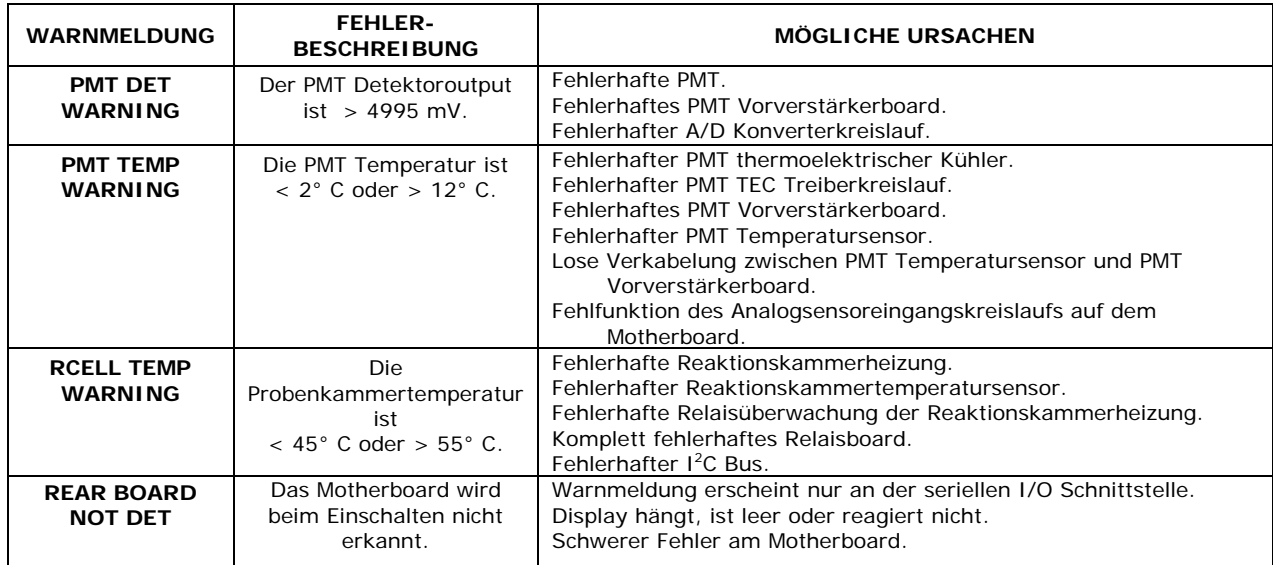

| <b>WARNMELDUNG</b>                | <b>FEHLER-</b><br><b>BESCHREIBUNG</b>                                                                         | <b>MÖGLICHE URSACHEN</b>                                                                                                    |  |
|-----------------------------------|----------------------------------------------------------------------------------------------------|----------------------------------------------------------------------------------------------------|--|
| <b>SAMPLE FLOW</b><br><b>WARN</b> | <b>Die</b><br>Probendurchflussrate<br>ist $< 500$ cm <sup>3</sup> /min oder<br>$> 1000$ cm <sup>3</sup> /min. | Fehlerhafte Probenahmepumpe.<br>Verstopfte Probenahmeleitung.<br>Verunreinigter Partikelfilter.<br>Leckage flussabwärts der kritischen Durchflussdüse.<br>Fehlerhafter Durchflusssensorkreislauf.                                                                                                    |  |
| <b>SAMPLE PRES</b><br><b>WARN</b> | Der Probendruck ist<br><10 in-Hg oder<br>$> 35$ in-Hg <sup>1</sup> .                                          | Ist der Probendruck < 10 in-hg:<br>o Verstopfter Partikelfilter<br>o Verstopfte Probenahmeleitung<br>o Fehlerhafter Drucksensorkreislauf.<br>Ist der Probendruck > 35 in-hg:<br>o Verstopfte Lüftung bei der unter Druck stehenden Zufuhr von<br>Proben-/Null-/Spangas<br>o Fehlerhafter Drucksensorkreislauf.                                          |  |
| <b>SYSTEM RESET</b>               | Der Rechner wurde<br>gebootet.                                                                                | Diese Meldung erscheint beim Einschalten.<br>Bei Bestätigung, dass die Stromversorgung nicht unterbrochen<br>wurde:<br>Fehlerhafte +5 VDC Stromversorgung.<br>Schwerer Fehler veranlasste Software zu einem Neustart.<br>Lose Anschlüsse/Verkabelung.                                                                                                   |  |
| <b>UV LAMP</b><br><b>WARNING</b>  | Der UV Lampenwert ist<br>$< 600$ mV oder $> 4995$<br>mV.                                                      | Fehlerhafte UV Lampe.<br>Fehlerhafter oder außerhalb der Einstellungen liegender Referenz-<br>detektor.<br>Fehlerhafter Analogeingangssensorkreislauf des Motherboards.<br>Verunreinigte oder beschädigte Linsen/Filter im UV Lichtpfad.<br>Fehlerhafter A/D Konverterkreislauf.<br>Lichtleckage in der Probenkammer.<br>Fehlerhafter Magnetverschluss. |  |

**Tab. 11-1: Warnmeldungen – Angezeigte Störungen (Fortsetzung)** 

<sup>1</sup> Normalerweise 29,92 in-Hg auf Meereshöhe. Der Druck nimmt bei zunehmender Höhe alle 300m um ca. 1 in-Hg ab.

## **11.1.2. FEHLERDIAGNOSE MIT TEST FUNKTIONEN**

Abgesehen von ihrer Nützlichkeit als ein vorhersagendes Diagnosewerkzeug, können die über die Gerätevorderseite betrachtbaren TEST Funktionen in Verbindung mit einem gründlichen Verständnis der Betriebsweise des Analysators (Kap. 10.1) zur Isolierung und Identifizierung vieler Betriebsprobleme verwendet werden. Wir empfehlen zum Herunterladen, zur graphischen Darstellung und Archivierung der TEST Daten zum Zwecke der Analyse und Langzeitüberwachung der Diagnosedaten die Verwendung des APICOM Fernüberwachungsprogramms.

Die zulässigen Bereiche für diese Test Funktionen sind in Tab. A-3 im Anhang A-3 aufgelistet. Die tatsächlichen Werte dieser Test Funktionen beim Verlassen des Werks sind ebenfalls auf dem im Lieferumfang enthaltenen *Final Test and Validation Data Sheet* aufgeführt. Werte außerhalb der zulässigen Bereiche zeigen einen Fehler eines oder mehrerer Untersysteme des Analysators an. Funktionen, deren Werte zwar innerhalb des zulässigen Bereichs liegen, aber deutlich von der Werkseinstellung abweichen, können ebenfalls auf eine Störung oder einen Wartungsfall hinweisen. Zur Dokumentation einer Störung finden Sie in Anhang C einen entsprechenden Vordruck zur Aufzeichnung der Werte dieser Test Funktionen. Die folgende Tabelle enthält einige der häufigsten Ursachen dafür, dass diese Werte außerhalb des zulässigen Bereichs liegen.

#### **Tab. 11-2: Test Funktionen – Mögliche Ursachen für Werte außerhalb des zulässigen Bereichs**

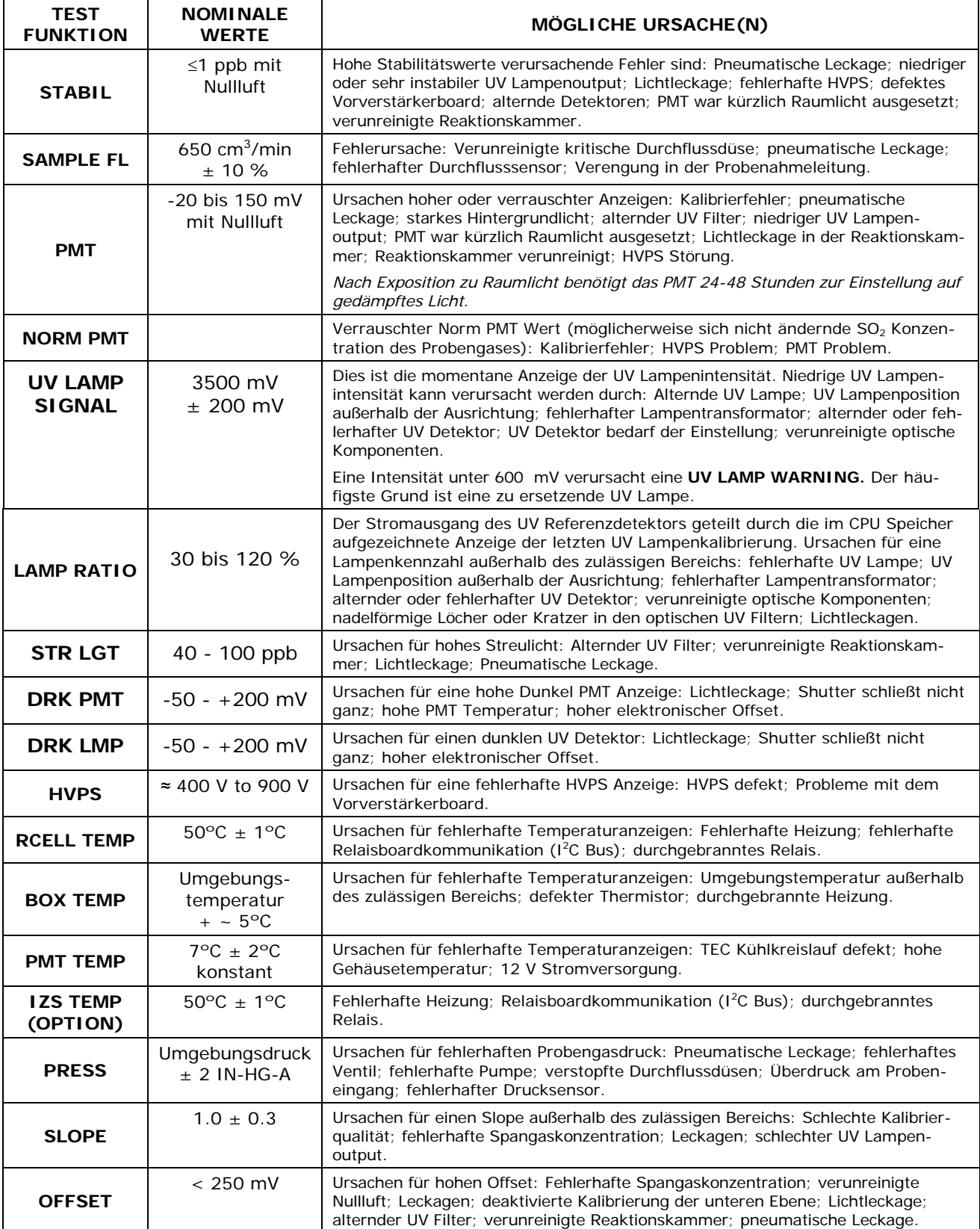

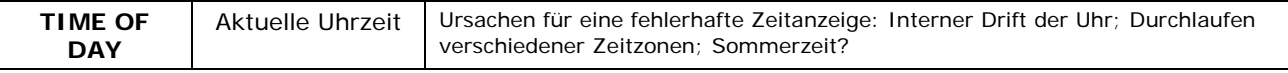

#### **11.1.3. VERWENDEN DER SIGNAL I/O DIAGNOSEFUNKTIONEN**

Die Kombination aus den im Diagnosemenü (DIAG) vorgefundenen Signal I/O Parametern und einem gründlichen Verständnis der Arbeitsweise (Kap. 10) des Analysators ist auf dreierlei Weise für die Fehlersuche nützlich:

- Der Techniker kann die Rohdaten der unbearbeiteten Signalebene der entscheidenden Analysatoreingänge und –ausgänge beobachten.
- Alle normalerweise unter Überwachung des Instruments stehenden Komponenten und Funktionen können manuell verändert werden.
- Die analogen und digitalen Ausgangssignale können manuell überwacht werden.

Dies ermöglicht dem Anwender eine systematische Beobachtung der Auswirkungen dieser Funktionen auf den Analysatorbetrieb. Abb. 11-2 zeigt ein Beispiel, wie das Signal I/O Menü zur Betrachtung der Rohspannung eines Eingangssignals oder zur Überwachung des Zustandes einer Ausgangsspannung oder eines Überwachungssignals verwendet werden kann. Der spezifische Parameter variiert in Abhängigkeit von der Situation. Bitte beachten Sie, dass der Analysator im Signal I/O Diagnosemenü seinen Konzentrationsoutput einfriert. Dies geschieht, weil manuelles Verändern dieser Outputs die Instrumentenanzeige unwirksam machen kann.

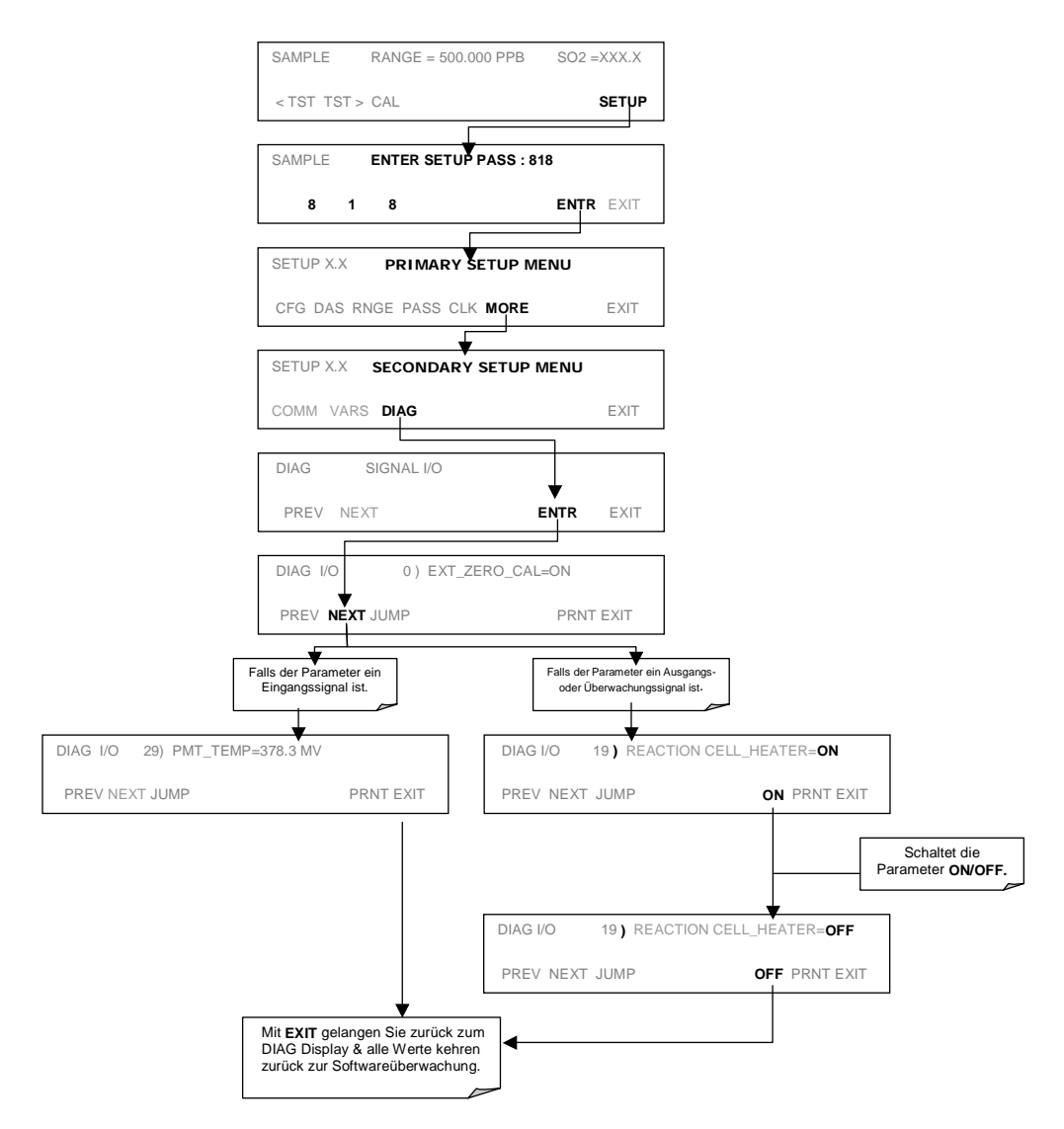

**Abb. 11-2: Beispiel einer Signal I/O Funktion** 

### **11.1.4. STATUS LEDS**

Mehrere farbcodierte, Licht emittierende Dioden (LED) befinden sich zur Bestimmung der ordnungsgemäßen Funktion von CPU, I<sup>2</sup>C Kommunikationsbus und Relaisboard des Analysators im Inneren des Instruments.

#### **11.1.4.1. Motherboard Statusindikator ("Watchdog")**

Eine mit DS5 bezeichnete, auf dem oberen Bereich des Motherboards (Abb. 11-3) rechts der CPU angebrachte rote LED blinkt, wenn die CPU das Hauptprogramm ablaufen lässt. Nach dem Einschalten sollte DS5 einmal pro Sekunde an- und ausgehen. Falls auf dem Display der Gerätevorderseite Zeichen sichtbar sind, aber DS5 nicht blinkt, sind die Programmdateien beschädigt worden. Kontaktieren Sie den Kundenservice, damit der Analysatorbetrieb möglicherweise wiederhergestellt werden kann. Falls 30 bis 60 Sekunden nach einem Neustart weder DS5 blinkt noch Zeichen im Display auf der Gerätevorderseite sichtbar sind, können die Firmware beschädigt oder die CPU defekt sein. Ist DS5 permanent ein oder aus, ist das CPU Board möglicherweise gesperrt

und der Analysator sollte nicht reagieren (entweder mit gesperrter oder dunkler Gerätevorderseite).

In der folgenden Abbildung bedeutet "Mother Board" "Motherboard" und "CPU Status LED" "CPU Status LED".

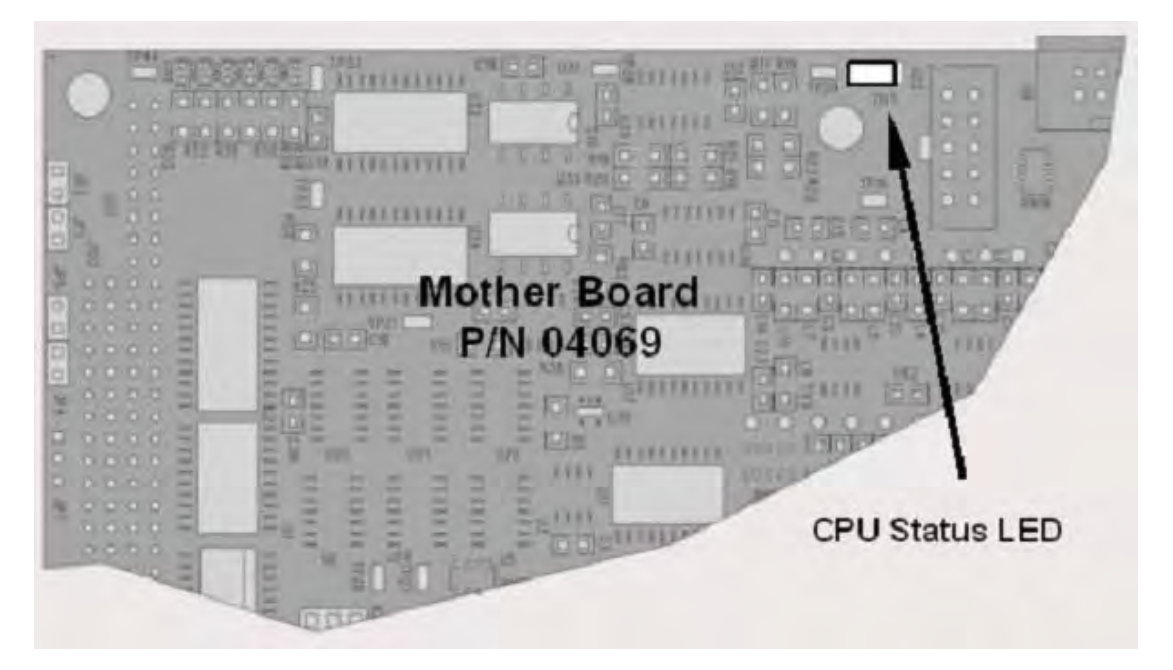

**Abb. 11-3: CPU Statusindikator** 

#### **11.1.4.2. CPU Statusindikator**

Das CPU Board hat zwei rote LEDs. LED1 ist die oberste und der +5V Stromanzeiger, sie sollte daher immer eingeschaltet sein. Trotzdem zeigen beide CPU LEDs nur an, ob die CPU eingeschaltet ist und allgemein gesehen arbeitet. Die untere LED kann selbst bei gesperrter CPU oder Firmware blinken, ist also kein geeignetes Mittel zur Fehleranzeige.

#### **11.1.4.3. Relaisboard Status LEDs**

Die wichtigste Status LED auf dem Relaisboard ist die als **D1** (oder W/D) bezeichnete und den Zustand des I<sup>2</sup>C Busses anzeigende rote Watchdog LED des I<sup>2</sup>C Busses. Wenn man die elektronischen Komponenten betrachtet, ist dies die in der LED Reihe 1 ganz links liegende LED. Blinkt **D1,**  können die anderen LEDs in Verbindung mit den **DIAG** Menü I/O Funktionen durch manuelles Einund Ausschalten der Bauteile und Beobachten des An- und Ausgehens der entsprechenden LED zum Testen der Hardwarefunktionen verwendet werden. Die LED zeigt nur die Aktivierung des logischen Signals für einen Ausgang an. Ist der Ausgangstreiber (das Relais oder der Ventiltreiber IC) defekt, wird die LED leuchten, aber das angeschlossene Peripheriegerät wird sich nicht einschalten.

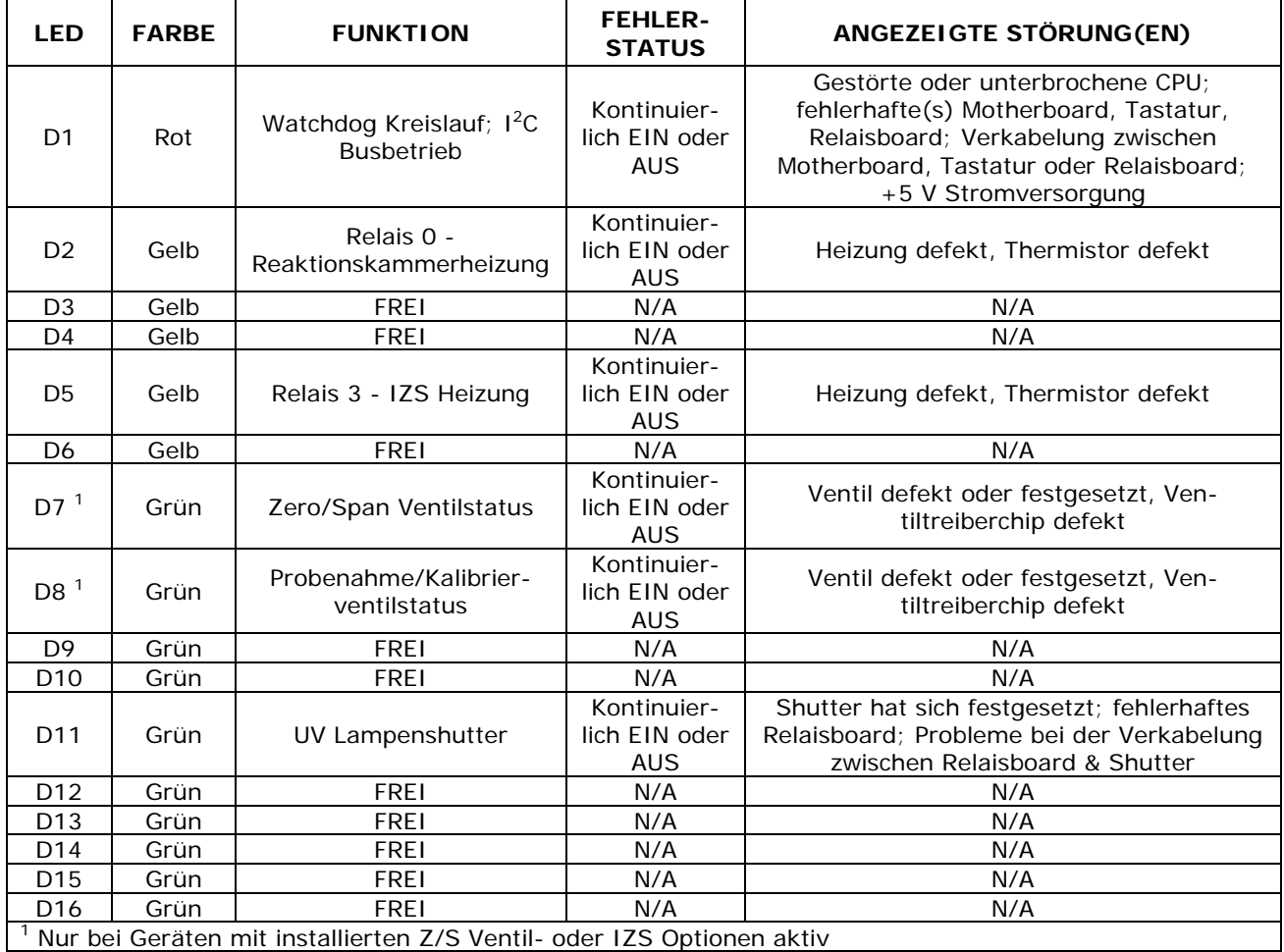

#### **Tab. 11-3: Status LEDs des Relaisboards**

## **11.2. DURCHFLUSSSTÖRUNGEN**

Das Standard M100E hat einen Hauptdurchflusspfad. Mit installierter IZS Option gibt es einen zweiten Durchflusspfad durch den IZS Ofen der immer im Standby des IZS durch ihn läuft um das SO<sub>2</sub> aus der Ofenkammer zu spülen. Der IZS Durchfluss wird weder gemessen noch kann man ihn über die Gerätevorderseite betrachten. Die kompletten Durchflussdiagramme der Standardkonfiguration (Abb. 3-5) und der mit installierten Optionen (Abb. 5-2 und 5-3) können zur Fehlersuche verwendet werden. Allgemein lassen sich Durchflussprobleme in drei Kategorien unterteilen:

- Durchfluss zu hoch
- Durchfluss größer als Null, aber zu niedrig und/oder schwankend
- Durchfluss ist Null (Kein Durchfluss)

Bei der Fehlersuche von Durchflussstörungen ist die Bestätigung der tatsächlichen Durchflussrate ohne Anlehnung an die Durchflussanzeige des Analysators wichtig. Hierzu ist die Verwendung eines unabhängigen, externen Durchflussmessers und die Durchführung einer wie in Kap. 11.5.2 beschriebenen Durchflussüberprüfung unverzichtbar.

### **11.2.1. KEINER ODER GERINGER DURCHFLUSS**

Arbeitet die Pumpe, aber das Gerät zeigt einen Wert von **XXXX** an, führen Sie die folgenden drei Schritte durch:

- Überprüfen Sie den tatsächlichen Probendurchfluss.
- Überprüfen Sie die Drücke.
- Führen Sie eine Leckagenüberprüfung durch.

Überprüfen Sie den tatsächlichen Probendurchfluss. Nehmen Sie hierzu den Probenahmeschlauch vom Probeneingang auf der Geräterückseite ab. Vergewissern Sie sich, dass sich das Gerät im SAMPLE Modus befindet. Halten Sie einen Finger auf den Eingang und achten Sie darauf, ob er angesaugt wird, oder genauer, benutzen Sie zur Überprüfung des tatsächlichen Durchflusses einen Durchflussmesser. Liegt ein korrekter Durchfluss von ungefähr 650 cm<sup>3</sup>/min vor, wenden Sie sich an den Kundenservice. Liegt keiner oder nur ein geringer Durchfluss vor, fahren Sie mit dem nächsten Schritt fort.

Überprüfen Sie ob der Probendruck einen genauen oder ungefähren Wert von 28 in-Hg-A auf Meereshöhe hat (der Druck sollte ungefähr 1" unter dem Umgebungsatmosphärendruck liegen).

### **11.2.2. HOHER DURCHFLUSS**

Deutlich über dem zulässigen Betriebsbereich (normalerweise ±10-11 % des Nominaldurchflusses) liegende Durchflüsse sollten im M100E nicht vorkommen, sofern nicht unter Druck stehende Probe, Nullluft oder Spangas auf die Eingangsanschlüsse gegeben werden. Stellen Sie sicher, dass überschüssiger Druck und Durchfluss vor den Analysatoreingängen abgelassen werden.

Bei Zufuhr von Probenahme-, Spangas und Nullluft mit Umgebungsdruck würde ein hoher Durchfluss darauf hinweisen, dass eine oder mehrere der kritischen Durchflussdüsen physikalisch defekt sind (ein sehr unwahrscheinlicher Fall) und mehr als den Nominaldurchfluss zulassen, oder durch eine Düse mit falschen Spezifikationen ersetzt wurden. Liegen die Durchflüsse um 15 % höher als normal, sollte ein Techniker zu Rate gezogen werden und die Ursache der Störung beheben.

## **11.3. KALIBRIERSTÖRUNGEN**

### **11.3.1. NEGATIVE KONZENTRATIONEN**

Negative Konzentrationswerte können mehrere Gründe haben:

- Ein leichtes negatives Signal ist normal, während der Analysator unter Nullluft arbeitet und das Signal um den Nullkalibrierpunkt herum driftet. Dies wird durch das Nullrauschen des Analysators verursacht und kann die angezeigten Konzentrationen zeitweise negativ bis hin zu –5 ppb werden lassen, sollte sich aber nach dem Zufallsprinzip mit ähnlich hohen positiven Werten abwechseln.
- Eine Falschkalibrierung ist die wahrscheinlichste Erklärung negativer Konzentrationswerte. Falls die Nullluft einen Anteil SO<sub>2</sub> Gas enthalten hat (verunreinigte Nullluft oder ein verbrauchter Nullluftscrubber) und der Analysator auf diese Konzentration als "Null" kalibriert wurde, kann der Analysator beim Messen von wenig oder kein SO<sub>2</sub> enthaltender Luft negative Werte anzeigen. Das gleiche Problem tritt auf, falls eine Nullpunktkalibrierung des Analysators unter Verwendung von Umgebungsluft oder Spangas durchgeführt wurde.
- Falls die Offset Test Funktionen des Ansprechverhaltens für SO2 (**OFFSET**) größer als 150 mV sind, deutet dies auf eine Verunreinigung der Probenkammer oder Fehler bei dem PMT oder der Hochspannungsversorgung hin.

### **11.3.2. KEIN ANSPRECHVERHALTEN**

Zeigt das Instrument trotz korrekter Zufuhr von Probengas, und obwohl es normal zu funktionieren scheint, kein Ansprechverhalten (der angezeigte Wert ist fast Null), sollten Sie die folgenden Punkte überprüfen.

- Bestätigen Sie das nicht vorhandene Ansprechverhalten durch Aufgabe von  $SO<sub>2</sub>$  Spangas mit ungefähr 80 % des Bereichswertes des Analysators.
- Überprüfen Sie Proben- und Ozondurchfluss auf korrekte Werte.
- Überprüfen Sie ob Kabel vom Sensormodul getrennt sind.
- Führen Sie den in Kap. 6.9.6 beschriebenen elektrischen Test mit der **ELECTRICAL TEST**  Prozedur im Diagnosemenü durch. Führt dieser Test zu einer Konzentrationsanzeige, ist der elektronische Signalpfad des Analysators korrekt.
- Führen Sie den in Kap. 6.9.5 beschriebenen optischen Test mit der **OPTIC TEST** Prozedur im Diagnosemenü durch. Führt dieser Test zu einem Konzentrationssignal, arbeiten PMT Sensor und elektronischer Signalpfad korrekt. Besteht das M100E sowohl den ETEST als auch den OTEST, ist das Instrument zur Erfassung von Licht und Umwandlung dieses Signals zur Erzeugung einer Wertanzeige in der Lage. Daher muss dann die Störung ihre Ursache in der Pneumatik, der Optik oder in der UV Lampe beziehungsweise dem UV Lampentreiber haben.

### **11.3.3. INSTABILES ZERO UND SPAN**

Leckagen im M100E oder in der externen Gaszufuhr und den Vakuumsystemen sind die häufigsten Quellen instabiler und nicht reproduzierbarer Konzentrationsanzeigen.

- Überprüfen Sie in Anlehnung an die Beschreibung in Kap. 11.5.1 auf Leckagen im pneumatischen System. Ziehen Sie auch die pneumatischen Komponenten des Gaszufuhrsystems außerhalb des M100E in Betracht, so zum Beispiel eine Veränderung in der Nullluftquelle (Eintreten von Umgebungsluft in die Nullluftleitung oder ein verbrauchter Nullluftscrubber) oder in der Spangaskonzentration wegen des Eintretens von Nullluft oder Umgebungsluft in die Spangasleitung.
- Nach bestandener Leckagenüberprüfung sollten Sie zur Sicherstellung, dass das Gerät über eine adäquate Zufuhr von Proben- und Ozonluft verfügt, eine Durchflussüberprüfung vornehmen.
- Bestätigen Sie, dass UV Lampe, Probendruck, -temperatur und –durchflusswerte korrekt und stabil sind.
- Verifizieren Sie, dass das Filterelement sauber ist und nicht ausgetauscht werden muss.

### **11.3.4. KEINE SPANKALIBRIERUNG MÖGLICH – KEINE ANZEIGE DER SPANTASTE**

Im Allgemeinen zeigt das M100E bestimmte Tastaturauswahlen nicht an, wenn der tatsächliche Parameterwert außerhalb des für diesen Parameter erwarteten Bereichs liegt. Falls das Kalibriermenü während einer Spankalibrierung keine SPAN Taste anzeigt, muss die tatsächliche Konzentration außerhalb des erwarteten Bereichs der Spangaskonzentration liegen, was mehrere Gründe haben kann.

- Verifizieren Sie, dass die erwartete Konzentration im **CONC** Untermenü korrekt auf die tatsächliche Spangaskonzentration eingestellt ist.
- Bestätigen Sie, dass die  $SO<sub>2</sub>$  Spangasquelle fehlerfrei ist.
- Falls Sie Kalibriergasflaschen verwenden und diese kürzlich gewechselt haben, können Unterschiede zwischen den Flaschen der Grund sein.
- Überprüfen Sie in Anlehnung an die Beschreibung in Kap. 11.5.1 auf Leckagen im pneumatischen System. Leckagen können das Spangas verdünnen und infolgedessen kann die vom Analysator gemessene Konzentration die im **CONC** Untermenü definierte erwartete Konzentration unterschreiten

Falls die Hardwarekalibrierung der unteren Ebene eine Drift aufweist (verändertes PMT Ansprechverhalten) oder vom Anwender unbeabsichtigt verändert wurde, kann eine Kalibrierung der unteren Ebene notwendig sein um den Analysator in den korrekten Bereich der erwarteten Werte zurückzubringen. Ein möglicher Indikator dieses Szenarios ist ein außerhalb des zulässigen Bereichs (0,7-1,3 für den Slope, -20-150 für den Offsetwert) liegender Slope- oder Offsetwert. In Kap. 11.6.3.8 finden Sie Anleitungen zur Durchführung einer Hardwarekalibrierung der unteren Ebene.

### **11.3.5. KEINE NULLPUNKTKALIBRIERUNG MÖGLICH – KEINE ANZEIGE DER ZEROTASTE**

Im Allgemeinen zeigt das M100E bestimmte Tastenauswahlen nicht an, wenn der tatsächliche Parameterwert außerhalb des für diesen Parameter erwarteten Bereichs liegt. Falls das Kalibriermenü während einer Nullpunktkalibrierung keine ZERO Taste anzeigt, muss die tatsächliche Gaskonzentration im Vergleich zum tatsächlichen Nullpunkt (von der letzten Kalibrierung) deutlich verschieden sein, was mehrere Gründe haben kann.

- Bestätigen Sie das Vorhandensein einer guten Nullluftquelle. Ist die IZS Option installiert, vergleichen Sie die Nullanzeige der IZS Nullluftquelle mit einer SO<sub>2</sub> freie Luft verwendenden Nullluftquelle. Überprüfen Sie vorhandene Nullluftscrubber hinsichtlich ihrer Leistung (Kap. 9.3.3).
- Überprüfen und stellen Sie sicher, dass keine Umgebungsluft in die Nullluftleitung gelangt. Überprüfen Sie in Anlehnung an die Beschreibung in Kap. 11.5.1 auf Leckagen im pneumatischen System.

### **11.3.6. NICHT-LINEARES ANSPRECHVERHALTEN**

Das M100E ist werkseitig kalibriert und sollte auf einen Wert von 1 % der Gesamtskala linear sein. Häufige Gründe für Nicht-Linearität sind:

- Leckagen im pneumatischen System. Leckagen können eine konstante Zufuhr von Umgebungsluft, Nullluft oder Spangas zum momentanen Probengasstrom hinzufügen, was zu einer Konzentrationsveränderung während der Durchführung des Linearitätstests führen kann. Überprüfen Sie wie in Kap. 11.5 beschrieben auf Leckagen.
- Die Kalibriervorrichtung ist fehlerhaft. Überprüfen Sie Durchflussraten und Konzentrationen, besonders bei der Verwendung geringer Konzentrationen. Wird ein Massendurchflusskalibrator verwendet und der Durchfluss ist geringer als 10 % des Gesamtskalendurchflusses auf jedem der Durchflussüberwacher, müssen Sie möglicherweise Gase mit niedrigeren Konzentrationen anschaffen.
- Die Standardgase können bezüglich ihres Typs oder ihrer Konzentration falsch beschriftet sein.
- Das Probenahmesystem kann verunreinigt sein. Überprüfen Sie es auf Verunreinigungen in den Probenahmeleitungen oder der Reaktionskammer.
- Die Kalibriergasquelle kann verunreinigt sein.
- Die Verdünnungsluft enthält Probenahme- oder Spangas.
- Der Probeneingang kann durch SO<sub>2</sub> Abluft dieses oder anderer Analysatoren verunreinigt sein. Verifizieren Sie eine korrekte Lüftung des Gasaustritts des Analysators.
- Spangasüberschuss wird nicht korrekt entlüftet und erzeugt einen Rückdruck auf dem Probengaseingang. Falls das Spangas gar nicht entlüftet wird und nicht genügend Probengas zur Verfügung stellt, saugt der Analysator möglicherweise die Probenahmeleitung ab. Stellen Sie sicher, dass das überschüssige Spangas korrekt erzeugt und entlüftet wird.
- Ist das Instrument mit einer internen IZS Ventiloption ausgestattet und der SO<sub>2</sub> Spanwert nimmt kontinuierlich ab, muss das IZS Permeationsröhrchen möglicherweise ersetzt werden.

### **11.3.7. ABWEICHUNG ZWISCHEN ANALOGAUSGANG UND DISPLAY**

Falls die durch die Analogausgänge angezeigte Konzentration nicht mit dem auf der Gerätevorderseite angezeigten Wert übereinstimmt, müssen die Analogausgänge möglicherweise neu kalibriert werden. Dies wird bei der Verwendung einer niedrigen Konzentration oder eines niedrigen Analogausgangsbereichs noch wahrscheinlicher. Bei einem Wert von 0,1 V der Gesamtskala betriebene Analogausgänge sollten immer manuell kalibriert werden. In Kap. 6.9.4.3 finden Sie eine detaillierte Beschreibung dieser Prozedur.

## **11.4. WEITERE BETRIEBSSTÖRUNGEN**

Dynamische Probleme (d.h. nur während der Messung des Probengases auftretende Probleme) können die am schwierigsten und zeitraubendsten bei der Eingrenzung und Lösung sein. Im Folgenden finden Sie eine aufgeschlüsselte Liste der häufigsten dynamischen Probleme mit empfohlener Fehlersuche und zu ergreifenden Korrektivmaßnahmen.

### **11.4.1. STARKES RAUSCHEN**

Starkes Rauschen unter normalen Bedingungen deutet im Allgemeinen auf Leckagen in der Probenluftzufuhr oder dem Analysator selbst hin. Stellen Sie sicher, dass Proben- und Spangaszufuhr frei von Leckagen sind und führen Sie eine wie bereits beschriebene, detaillierte Leckagenüberprüfung durch.

Andere Quellen starken Signalrauschens sind das Vorverstärkerboard, die Hochspannungsversorgung und/oder das PMT selbst. Zur Fehlersuche bei diesen Komponenten sollten Sie sich an Ihren Lieferanten wenden.

### **11.4.2. LANGSAMES ANSPRECHVERHALTEN**

Velangsamt sich das Ansprechverhalten des Analysators bei Veränderungen des Probengases, der Nullluft oder des Spangases zu sehr, überprüfen Sie Folgendes:

- Verunreinigte oder verstopfte Probenfilter oder –leitungen.
- Die Probeneingangsleitung ist zu lang.
- Verunreinigte oder verstopfte kritische Durchflussdüsen. Überprüfen Sie Durchflüsse, Drücke und tauschen Sie gegebenenfalls die Düsen aus (Kap. 9.3.6).
- Falsche Materialien im Kontakt mit der Probe verwenden Sie nur Teflonmaterialien.
- Die Lüftungsleitung ist zu weit vom Probeneingang des Gerätes entfernt und verursacht lange Misch- und Spülzeiten. Platzieren Sie die Probeneingangslüftung so nah wie möglich am Probeneingang.
- Verunreinigte Probenkammer.
- Ungenügende Zeit zum Spülen der Leitung flussaufwärts des Analysators.
- Ungenügende Zeit zur Stabilisierung der SO<sub>2</sub> Kalibriergasquelle.

#### **11.4.3. DER ANALYSATOR ERSCHEINT WEDER IM LAN NOCH IM INTERNET**

Die meisten Störungen im Zusammenhang mit der Internetkommunikation über die Ethernetkartenoption haben ihre Ursachen außerhalb des Analysators (z.B. schlechte Netzwerkanschlüsse und –verbindungen, fehlerhafte Router und Server, etc.). Trotzdem gibt es einige auf Probleme mit der Ethernetkarte selbst hinweisende Symptome.

- Falls keine der vier Status LEDs der Ethernetkarte (angebracht auf der Analysatorrückseite) leuchtet, erhält die Karte möglicherweise keinen Strom oder weist einen schwerwiegenden Fehler auf.
- Die Firmware Revision des iChip Prozessors auf der Ethernetkarte sollte im **Setup CFG** Menü (Kap. 6.5) aufgeführt sein. Die Anzeige sieht ungefähr so aus:

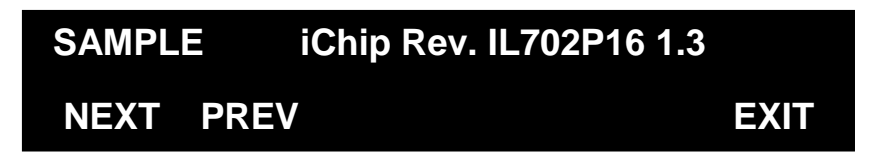

- Erscheint "**????**" als Revisionsbezeichnung, wird die Initialisierung des iChip verhindert.
- Nach dem ersten Einschalten und der Aktivierung des iChip, testet der Treiber der COMM Schnittstelle zur Bestimmung der eingestellten Baud Rate den iChip.

Dieser Test sollte nur beim ersten Einschalten des Analysators nach Installation und Aktivierung der Ethernetkarte (normalerweise im Werk) erscheinen. Tritt an dieser Stelle des Bootprozesses immer wieder eine Pause von 90 Sekunden auf, kann dies auf einen das Einhalten der korrekten Baud Rate verhindernden Fehler des iChip selbst, der Ethernetkarte oder des Disk-On-Chip Speichers hinweisen.

## **11.5. TESTEN DER UNTERSYSTEME**

Die vorangegangenen Kapitel dieses Handbuchs haben eine Vielzahl von Methoden zur Identifizierung möglicher Fehlerquellen oder Betriebsstörungen des Analysators behandelt. In den meisten Fällen gehörte dazu eine Liste der möglichen Gründe und, in manchen Fällen, schneller Abhilfen oder zumindest ein Hinweis auf dies weiter behandelnde Kapitel. Dieser Abschnitt beschreibt die Festlegung, ob eine bestimmte Komponente oder ein bestimmtes Untersystem tatsächlich die Ursache des untersuchten Problems sind.

### **11.5.1. DETAILLIERTE ÜBERPRÜFUNG AUF DRUCKLECKAGEN**

Kann eine Leckage mit der oben beschriebenen Prozedur nicht lokalisiert werden, erwerben Sie einen eine kleine Pumpe, ein Absperrventil und eine Druckanzeige zur Erzeugung von sowohl Überdruck als auch Vakuum beinhaltenden Leckagenüberprüfer (ähnlich dem mit der T-API Teilenr. 01960). Alternativ können Sie auch eine mit einem auf einen Wert von ≤ 15 psi eingestellten Zweistufenregler, einem Absperrventil und einer Druckanzeige ausgerüstete Gasflasche verwenden

#### **ACHTUNG**

**Sind Schlauchanschlüsse unter einem Drucksystem einmal mit Seifenlösung angefeuchtet worden, sollten Sie kein weiteres Vakuum aufgeben, da dies zum Ansaugen der Seifenlösung und zur Verunreinigung der inneren Oberflächen führt.** 

#### **Überschreiten Sie beim unter Druck Setzen des Systems niemals 15 psi.**

- Schalten Sie das Gerät aus und entfernen Sie dessen Abdeckung.
- Schließen Sie wie oben beschrieben einen Leckagenüberprüfer oder eine Gasflasche (komprimierte, öl- und stickstofffreie Luft) an den Probeneingang auf der Geräterückseite an.
- Setzen Sie das Instrument mit dem Leckagenüberprüfer oder der Gasflasche unter Druck, wobei Sie dem Gerät genügend Zeit zu einem vollständigen Druckaufbau durch die kritische Durchflussdüse geben sollten.
- Überprüfen Sie jeden Schlauchanschluss (Anschlussstück, Schlauchklemmen) mit Seifenlösung und suchen Sie dabei nach kleinen Bläschen.
- Sind die Anschlüsse einmal mit Seifenlösung angefeuchtet, sollten Sie kein weiteres Vakuum aufgeben, da dies zum Ansaugen der Seifenlösung und zur Verunreinigung des Instruments führt.
- Überschreiten Sie niemals einen Druckwert von 15 psi.
- Verfügt das Instrument über die Nullpunkt/Spanventiloption, sollten die normalerweise geschlossenen Anschlüsse jedes Ventils separat überprüft werden. Schließen Sie den Leckagenüberprüfer an die normalerweise geschlossenen Anschlüsse an und überprüfen Sie diese mit Seifenblasenlösung.
- Ist der Analysator mit der IZS Option ausgestattet, verbinden Sie den Leckagenüberprüfer mit dem Trockenlufteingang und führen Sie eine Überprüfung mit Seifenblasenlösung durch.
- Nachdem die Leckage lokalisiert und repariert wurde, sollte die Leckagenstelle-unten-Rate des angezeigten Drucks kleiner als 1 in-Hg-A (0,4 psi) in 5 Minuten nach der Druckabschaltung sein.
- Reinigen Sie die Oberflächen von der Seifenlösung, schließen Sie Probenahme- und Pumpenverschlauchung wieder an und setzen Sie die Instrumentenabdeckung wieder auf. Schalten Sie den Analysator ein.

#### **11.5.2. DURCHFÜHREN EINER PROBENDURCHFLUSSÜBER-PRÜFUNG**

#### **ACHTUNG**

**Verwenden Sie zur Messung der Durchflussrate durch den Analysator einen Durchflüsse zwischen 0 und 1000 cm³/min messen könnenden separaten, kalibrierten Durchflussmesser. Verwenden Sie niemals die über die Gerätevorderseite betrachtbare interne Durchflussmessung.** 

Überprüfungen des Probendurchflusses sind sinnvoll zur Überwachung des tatsächlichen Durchflusses des Instruments, da das Display der Gerätevorderseite nur einen berechneten Wert anzeigt. Ein abnehmender tatsächlicher Probendurchfluss kann auf sich langsam verstopfende pneumatische Leitungen hinweisen, am wahrscheinlichsten auf kritische Durchflussdüsen oder Sinterfilter. Führen Sie eine Probendurchflussüberprüfung folgendermaßen durch:

- Trennen Sie die Probeneingangsverschlauchung vom SAMPLE Anschluss auf der Geräterückseite (Abb. 3-1).
- Verbinden Sie den Ausgang eines Durchflussmessers mit dem Probeneingang auf der Geräterückseite. Stellen Sie sicher, dass am Durchflussmessereingang Atmosphärendruck anliegt.
- Der mit dem externen Durchflussmesser gemessene Probendurchfluss sollte 650 cm<sup>3</sup>/min ± 10 % sein.
- Niedrige Durchflüsse deuten auf eine Verstopfung irgendwo in der Pneumatik hin. In diesen Kapiteln finden Sie Hinweise zur Behebung dieses Fehlers.

### **11.5.3. KOHLENWASSERSTOFFSCRUBBER (***Kicker***)**

Bei dem Scrubber können zwei mögliche Arten von Problemen auftauchen: Pneumatische Leckagen und eine die Fähigkeit der inneren Verschlauchung zur Absorption von Kohlenwasserstoffen zunichte machende Verunreinigung.

#### **11.5.3.1. Überprüfen des Scrubbers auf Leckagen**

Leckagen in der äußeren Verschlauchung des Scrubbers können unter Verwendung der in Kap. 11.5.1 beschriebenen Prozedur gefunden werden. Verwenden Sie zur Bestimmung, ob eine Leckage in der inneren Verschlauchung vorliegt, die folgende Methode.

• Für diese Prozedur benötigen Sie eine unter Druck stehende Luftquelle (die chemische Zusammensetzung ist bedeutungslos), die einen Druck von bis zu 15 psia zur Verfügung stellen kann, zusätzlich ein Gerät zur Leckagenüberprüfung (Abb. 11-4).

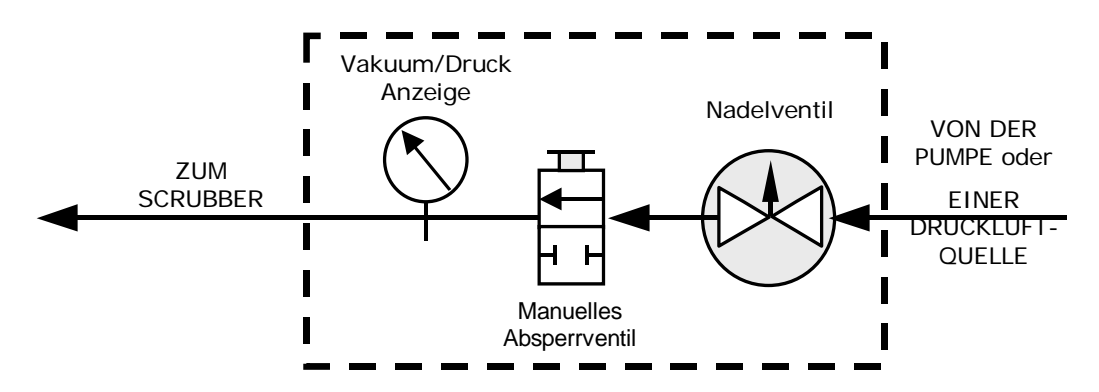

**Abb. 11-4: Darstellung einer einfachen Leckagenüberprüfung** 

- 1. Schalten Sie den Analysator aus.
- 2. Trennen Sie die an beide Enden der inneren Scrubberverschlauchung angebrachte pneumatische Verschlauchung.
- Ein Ende ist mit der Partikelfilter-, das andere mit der Reaktionskammerbaugruppe verbunden.
- Beide Enden bestehen aus 1/8" schwarzem Teflonschlauch.
- Verschließen Sie ein Ende des Scrubbers mit einer Kappe.
- Verbinden Sie die Druckluftquelle mit dem anderen Ende der inneren Scrubberverschlauchung. Der Leckagenüberprüfer sollte dazwischen liegen.

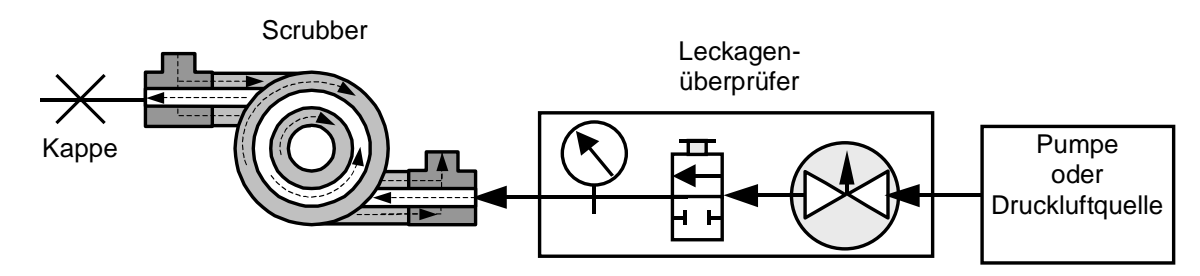

#### **Abb. 11-5: Setup zur Leckagenüberprüfung des Kohlenwasserstoffscrubbers**

• Verwenden Sie das Nadelventil zur Einstellung der Luftzufuhr bis zur Anzeige von 15 psia.

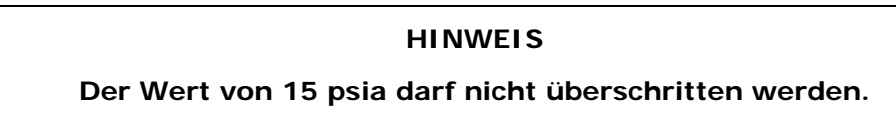

**Ziehen Sie kein Vakuum durch den Scrubber.** 

- Schließen Sie das Absperrventil.
- Warten Sie 5 Minuten.
- Beträgt der Druckabfall in 5 Minuten >1 psi, hat der Kohlenwasserstoffscrubber eine interne Leckage und muss ersetzt werden.
- Kontaktieren Sie in diesem Fall den T-API Kundendienst.

#### **11.5.3.2. Überprüfen der Scrubberwirksamkeit**

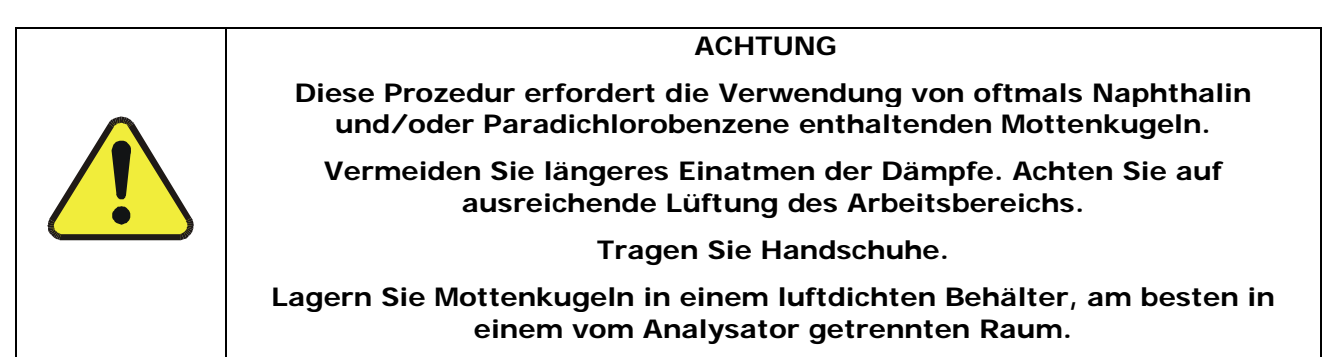

Überprüfen Sie die Fähigkeit des Scrubbers zur wirksamen Entfernung von Kohlenwasserstoffen aus der Probenluft folgendermaßen:

- 1. Trennen Sie die Gaszufuhrleitungen vom Probeneingang an der Analysatorrückseite.
- 2. Beobachten Sie während des Betriebs die SO<sub>2</sub> Konzentrationsanzeigen auf dem Display der Gerätevorderseite. Warten Sie, bis sich die Anzeige stabilisiert (wahrscheinlich um 0 ppb herum).
- 3. Legen Sie eine Mottenkugel in die Nähe des Probeneingangs.
- 4. Beobachten Sie die SO<sub>2</sub> Konzentrationsanzeige für 30-40 Sekunden.
- Arbeitet der Scrubber korrekt, sollte die Anzeige stabil bleiben.
- Steigt die Anzeige deutlich an (mehr als 2-3 ppb), muss der Kohlenwasserstoffscrubber ersetzt werden.
- Kontaktieren Sie in diesem Fall den T-API Kundendienst.

## **11.5.4. AC STROMKONFIGURATION**

Die elektronischen Systeme des M100E arbeiten bei jedem der angegebenen Stromsysteme. Solange das Instrument bei 50 oder 60 Hz mit 100-120 VAC oder 220-240 VAC verbunden ist, wird es ungefähr 30 Sekunden nach dem Einschalten eine Displayanzeige aufweisen. Intern sollten die auf Motherboard, Relais PCA und CPU liegenden Status LEDs sofort nach dem Einschalten aktiviert sein.

Andererseits erfordern die verschiedenen nicht digitalen Komponenten des Analysators (Pumpe, strombetriebene Heizungen) eine korrekte Konfiguration des Relaisboards auf den dem Instrument zugeführten Strom.

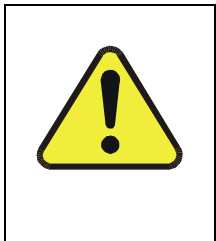

**ACHTUNG** 

**Hat die Stromzufuhr des Analysators einen zu hohen Spannungs- oder Frequenzwert, kann dies die Pumpe und die AC Heizungen beschädigen.** 

**Hat die Stromzufuhr des Analysators einen zu niedrigen Spannungsoder Frequenzwert, werden diese Komponenten nicht korrekt arbeiten.** 

Arbeiten Pumpe und Heizung nicht korrekt und Sie vermuten eine falsche Stromkonfiguration, überprüfen Sie den Seriennummernaufkleber auf der Geräterückseite (Abb. 3-1) um sicher zu sein, dass das Gerät auch auf die ihm zugeführte Spannung und Frequenz konfiguriert wurde.

Stimmen der Wert auf dem Aufkleber und die anliegende Spannung überein, aber Sie vermuten immer noch eine AC Stromkonfigurationsproblem, machen Sie bitte Folgendes:

Überprüfen Sie für die Heizungen die auf dem Relaisboard befindlichen Konfigurationsjumper (Abb. 11-6).

• Ist der Jumperblock WEIß, sind die Heizungen für 115 VAC bei 60 Hz konfiguriert.

• Ist der Jumperblock BLAU, sind die Heizungen für 220, 240 VAC bei 50 Hz konfiguriert.

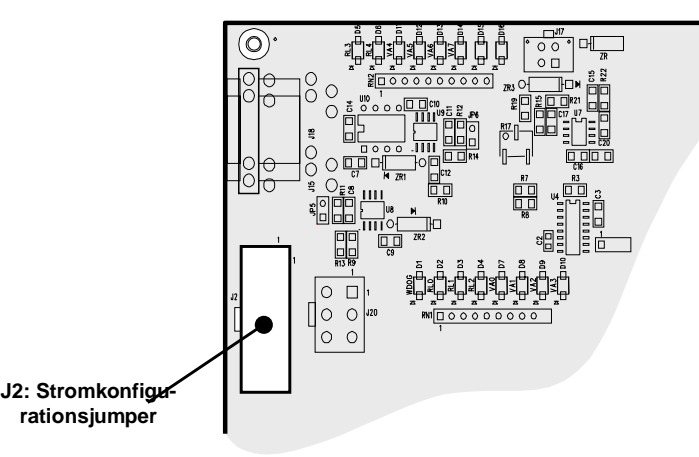

**Abb. 11-6: Lage des Jumpers zur Stromkonfiguration des Relaisboards** 

Die AC Konfiguration der Pumpe wird über ein lineares, fest verdrahtetes Set von Anschlüssen erreicht. Mehr Informationen erhalten Sie beim T-API Kundendienst.

### **11.5.5. DC STROMVERSORGUNG**

Haben Sie festgestellt, dass die AC Stromversorgung des Analysators arbeitet, das Gerät aber immer noch nicht korrekt läuft, kann ein Problem mit einer der AC Strom zu sowohl  $\pm 15$  V (PS1) als auch +12 V DC Strom (PS2) umwandelnden Stromumschaltvorrichtungen des Instruments vorliegen. Die Versorgungen haben entweder gar keinen oder einen verrauschten DC Output (schwankend).

Um die Suche nach DC Stromversorgungsproblemen zu erleichtern, folgen die zur Verbindung der zahlreichen Platinenbaugruppen, der mit DC Strom versorgten Komponenten und mit ihnen verbundenen Testpunkten auf dem Relaisboard verwendeten Verkabelungen einer wie in Tab. 11-4 definierten Standardfarbkennzeichnung.

| <b>Name</b> | Testpunkt#    | Farbe   | <b>Definition</b>       |
|-------------|---------------|---------|-------------------------|
| <b>DGND</b> |               | Schwarz | Digitale Erde           |
| $+5V$       | $\mathcal{P}$ | Rot     |                         |
| <b>AGND</b> | 3             | Grün    | Analoge Erde            |
| $+15V$      |               | Blau    |                         |
| $-15V$      | 5             | Gelb    |                         |
| $+12R$      | 6             | Lila    | 12 V Rückleitung (Erde) |
| $+12V$      |               | Orange  |                         |

**Tab. 11-4: DC Stromtestpunkt und Farbkennzeichnung der Verkabelung** 

Verwenden Sie ein Voltmeter um sicherzugehen, dass die in Tab. 11-5 aufgeführten DC Spannungen korrekt sind. Des Weiteren kann im AC Modus ein Oszilloskop mit eingeschalteter Bandbegrenzung benutzt werden um festzustellen, ob die Stromversorgungen erhöhtes Rauschen (>100 mV von Peak zu Peak) aufweisen.
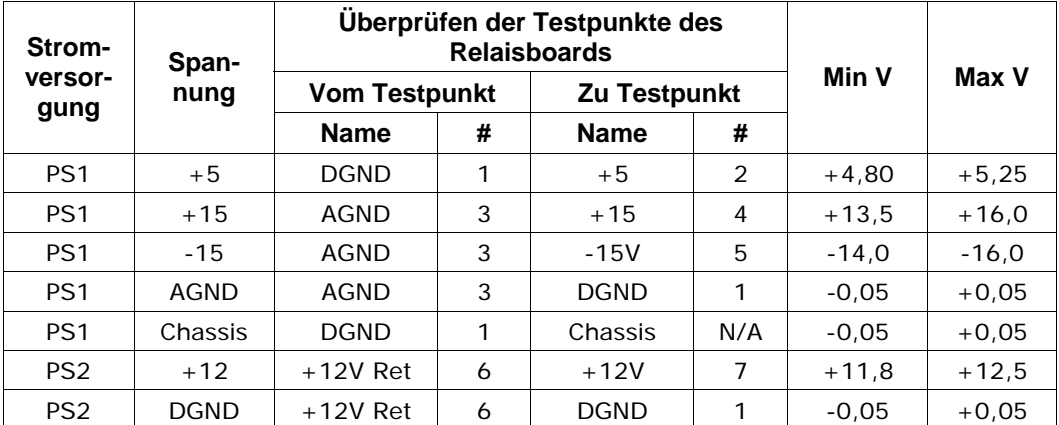

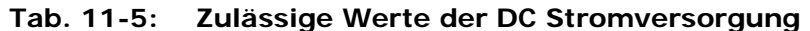

# **11.5.6. I2C BUS**

Der Betrieb des I<sup>2</sup>C Bus kann durch Beobachtung der mit D1 bezeichneten LED auf dem Relaisboard in Verbindung mit der Funktion des Displays auf der Gerätevorderseite überwacht werden. Vorausgesetzt, sowohl die DC Stromversorgung arbeitet korrekt als auch die Verkabelungen von Motherboard zu Tastatur und von Tastatur zum Relaisboard sind intakt, arbeitet der I<sup>2</sup>C Bus korrekt wenn:

- D1 auf dem Relaisboard blinkt, oder
- D1 nicht blinkt, aber das Drücken einer Taste auf der Gerätevorderseite eine Veränderung im Display bewirkt.

Ist das Display gesperrt oder der Analysator fährt überhaupt nicht hoch, kann der I<sup>2</sup>C Bus der Grund sein. Sollten Sie ein Problem im Zusammenhang mit dem  $1^2C$  Bus vermuten, kontaktieren Sie bitte den Kundenservice.

# **11.5.7. TASTATUR / DISPLAY SCHNITTSTELLE**

Die Funktion der Tastatur der Gerätevorderseite, des Displays und der Tastatur/Display Platine kann durch Beobachten des Displays nach Aufgabe von Strom und Drücken einer Taste auf der Gerätevorderseite verifiziert werden. Unter der Voraussetzung, dass Stromversorgung und Verkabelung in Ordnung sind:

- Erscheint nach dem Einschalten ein "-" Zeichen in der oberen linken Ecke des fluoreszierenden Vakuumdisplays, arbeitet es fehlerfrei.
- Beginnt der Analysator seinen Betrieb mit einer normalen Displayanzeige, aber das Drücken einer Taste auf der Gerätevorderseite bewirkt keine Änderung, existieren drei mögliche Probleme:
- Eine oder mehrere fehlerhafte Tasten,
- Das Unterbrechersignal zwischen Tastatur und Motherboard ist defekt, oder

• Die Tastaturschaltung ist defekt

Sie können diesen Fehler durch Einloggen unter Verwendung von APICOM oder eines Terminalprogramms verifizieren. Reagiert der Analysator auf ferngesteuerte Befehle und das Display verändert sich entsprechend, können die Displayverkabelung oder der  $1^2C$  Bus fehlerhaft sein.

# **11.5.8. RELAISBOARD**

Das Relaisboard kann am einfachsten durch Beobachtung seiner Status LEDs (Kap. 11.1.4) und des zugehörigen Ausgangs beim Ein- und Ausschalten mit der **SIGNAL I/O** Funktion im **DIAG**  Menü (Kap. 6.9.2) überprüft werden.

- Reagiert das Display auf der Gerätevorderseite auf Betätigen der Tastatur und D1 auf dem Relaisboard blinkt nicht, ist entweder die  $I^2C$  Verbindung zwischen Motherboard und Relaisboard fehlerhaft, oder das Relaisboard selbst.
- Blinkt D1 auf dem Relaisboard, aber das Toggeln eines Ausgabgs im **Signal I/O** Funktionsmenü führt zu keiner Veränderung der Ausgangsstatus LED, gibt es ein Kreislaufproblem oder möglicherweise einen defekten Treiberchip auf dem Relaisboard.
- Blinkt D1 auf dem Relaisboard und der Statusindikator des entsprechenden Ausgangs (Heizung, Ventil, etc.) schaltet unter Verwendung der **Signal I/O** Funktion nicht korrekt hin und her, ist die angeschlossene Baugruppe (Ventiltreiber, Heizungsrelais) fehlerhaft.

Zahlreiche Überwachungseinrichtungen befinden sich in Sockeln und können leicht ersetzt werden. Die folgende Tabelle zeigt die Überwachungseinrichtungen mit ihrer entsprechenden Funktion:

| <b>FUNKTION</b>     | <b>ÜBERWACHUNGS-</b><br><b>EINRICHTUNG</b> | <b>IM SOCKEL</b> |
|---------------------|--------------------------------------------|------------------|
| Ventil 0 - Ventil 3 | U5                                         | Ja               |
| Ventil 4 - Ventil 7 | Uб                                         | Ja               |
| Alle Heizungen      | K1-K5                                      |                  |

**Tab. 11-6: Überwachungseinrichtungen des Relaisboards** 

# **11.5.9. MOTHERBOARD**

#### **11.5.9.1. A/D Funktionen**

Eine Basisüberprüfung des analog zu digital Konverterbetriebs (A/D) auf dem Motherboard kann durch die Verwendung der **Signal I/O** Funktion im **DIAG** Menü geschehen. Überprüfen Sie dazu auf einfache Weise unter Verwendung eines Voltmeters die beiden folgenden A/D Referenzspannungen und Eingangssignale. Betrachten Sie unter Verwendung der **Signal I/O** Funktion (Kap. 6.9.2 und Anhang D) den Wert von **REF\_4096\_MV** and **REF\_GND**.

- Der Nominalwert für **REF\_4096\_MV** ist 4096 mV ± 10 mV.
- Der Nominalwert für **REF\_GND** ist entsprechend 0 mV ± 3 mV, beides in Bezug auf ihre Nominalwerte 4096 und 0.
- Sind diese Signale mit ±0,5 mV stabil, funktioniert der A/D Basiskonverter korrekt.
- Falls diese Werte stark schwanken oder um mehr als die oben angegebenen Werte abweichen, können einer oder mehrere der Analogkreislaufe überlastet sein, oder das Motherboard ist fehlerhaft.
- Wählen Sie in der Signal I/O Funktion einen Parameter wie zum Beispiel **SAMPLE\_PRESSURE** (lesen Sie zur Messung weiter vorne in diesem Handbuch). Vergleichen Sie dessen tatsächliche Spannung mit der durch die **SIGNAL I/O** Funktion angezeigte. Besteht trotz intakter Verkabelung zwischen gemessener und angezeigter Spannung eine Differenz von mehr als ±10 mV, ist das Motherboard möglicherweise fehlerhaft.

#### **11.5.9.2. Analogausgangsspannungen**

Verbinden Sie zur Überprüfung der korrekten Arbeitsweise der Analogausgänge ein Voltmeter mit dem fraglichen Ausgang und führen Sie den in Kap. 6.9.3 in einzelnen Stufen beschriebenen Analogausgangstest durch.

Unter Berücksichtigung jedes in den Kanal programmierten Offsets (Kap. 6.9.4.4) sollte bei jeder Stufe der Ausgang innerhalb 1 % des in der unten abgebildeten Tabelle aufgeführten Nominalwertes mit Ausnahme der 0 % Stufe liegen, für diese sollte er innerhalb 2-3 mV liegen. Liegt eine oder mehrere dieser Stufen außerhalb dieses Bereichs, liegt möglicherweise ein Fehler eines oder beider D/A Konverter und ihrer verbundenen Schaltungen auf dem Motherboard vor.

|              |     | Ausgangsspannung der Gesamtskala |     |    |            |
|--------------|-----|----------------------------------|-----|----|------------|
|              |     | 100mV                            | 1V  | 5V | <b>10V</b> |
| <b>Stufe</b> | %   | <b>Nominale Ausgangsspannung</b> |     |    |            |
|              |     | 0 <sub>m</sub>                   |     |    |            |
| 2            | 20  | $20 \text{ mV}$                  | 0,2 |    |            |
| 3            | 40  | 40 mV                            | 0,4 | 2  |            |
| 4            | 60  | 60 mV                            | 0,6 | 3  | 6          |
| 5            | 80  | 80 mV                            | 0,8 | 4  | 8          |
|              | 100 | 100 mV                           | 1,0 | 5  | 10         |

**Tab. 11-7: Analogausgangstestfunktion – Nominale Werte** 

#### **11.5.9.3. Statusausgänge**

Die unten beschriebene Prozedur kann zum Testen der Statusausgänge verwendet werden.

Schließen Sie ein Kabel zwischen dem "-" Pin und dem "▽" Pin auf dem Statusausgangsanschluss an.

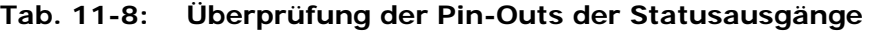

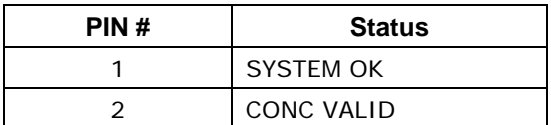

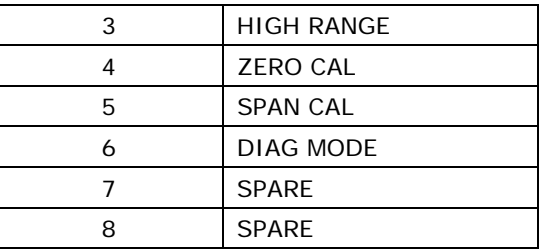

- Verbinden Sie einen 1000 Ω Widerstand mit dem +5 V Pin und dem zu überprüfenden Statusausgang.
- Verbinden Sie ein Voltmeter mit dem "-" Pin und dem zu überprüfenden Ausgang (Tab. 11-8).
- Scrollen Sie im **DIAG / SIGNAL I/O** Menü (Kap. 6.9.2) durch die Ein- und Ausgänge bis Sie den fraglichen Ausgang gefunden haben. Schalten Sie den Ausgang abwechselnd aus und ein und beobachten Sie die auf dem Voltmeter angezeigte Spannung, sie sollte zwischen 0 Volt für EIN (ON) und 5 Volt für OFF (AUS) wechseln.

### **11.5.9.4. Überwachungseingänge**

Die Bits der Überwachungseingänge können mit folgender Prozedur getestet werden:

- Verbinden Sie einen Jumper des +5 V Pins auf dem STATUS Anschluss mit dem +5 V Pin des CONTROL IN Anschlusses.
- Verbinden Sie einen zweiten Jumper des '-' Pins auf dem STATUS Anschluss mit dem A Pin auf dem CONTROL IN Anschluss. Das Instrument sollte nun vom **SAMPLE** in den **ZERO CAL R** Modus wechseln.
- Verbinden Sie einen zweiten Jumper vom '-' Pin auf dem STATUS Anschluss mit dem B Pin auf dem CONTROL IN Anschluss. Das Instrument sollte nun vom **SAMPLE** in den **SPAN CAL R** Modus wechseln.

In jedem Fall sollte das M100E nach Entfernen des Jumpers in den SAMPLE Modus zurückkehren.

# **11.5.10. CPU**

Das CPU Board weist zwei Hauptstörungsarten auf, einen Totalausfall und eine mit der Disk-On-Chip (DOC) verbundene Störung. Tritt einer dieser beiden Fälle auf, wenden Sie sich an Ihren Lieferanten.

- Bei Totalausfällen, unter der Annahme dass Stromversorgung und Verkabelung intakt sind, ist die CPU fehlerhaft, falls beim Einschalten Folgendes auftritt:
- Die Watchdog LED auf dem Motherboard blinkt nicht, in diesem Fall können CPU oder auch das Motherboard fehlerhaft sein.
- Es liegt selbst beim Drücken von "? <ret>" keine Aktivität der primären Schnittstelle RS-232 (COM1) auf der Geräterückseite vor. Beachten Sie, dass die RS-232 Schnittstelle programmierbare Baud Raten von 200 bis 115200 Baud hat. Da sich das CPU Board selbst im ausgeschalteten Zustand an die programmierte Baud Rate erinnert, existiert beim Hochfahren des

Instruments keine voreingestellte Baud Rate für diese Schnittstelle, die Rate wird immer mit der zuletzt programmierten übereinstimmen. In einigen Fällen kann der Konfigurationsspeicher beschädigt und die Baud Rate dadurch irgendein zufälliger, bezugsloser Wert sein. Aus diesem Grund sollten beim Überprüfen der CPU auch sofort die Baud Raten miteinbezogen werden. Im nächsten Kapitel zur RS-232 Kommunikation finden Sie weitere Details zur Schnittstellenkonfiguration.

- In einigen seltenen Fällen kann diese Störung durch einen fehlerhaften IC auf dem Motherboard verursacht werden, vor allem durch den vierundvierzigpoligen U57 Pin auf der rechten Seite des Boards. Sollte dies der Fall sein, ermöglicht das Herausziehen von U57 aus seinem Sockel den Start des Analysators, allerdings sind dann die Messergebnisse falsch.
- Stoppt der Analysator während der Initialisierung (das fluoreszierende Vakuumdisplay zeigt dann irgendeinen Text), sind entweder die DOC, die Firmware oder die Konfigurationsdateien beschädigt.

# **11.5.11. RS-232 KOMMUNIKATION**

### **11.5.11.1. Allgemeine RS-232 Fehlersuche**

T-API Analysatoren benutzen das RS-232 Protokoll als Standard in der seriellen Kommunikation. RS-232 ist ein vielseitiges und schon seit Jahren verwendetes Protokoll, dass allerdings gelegentlich schwierig zu kalibrieren ist. T-API hält sich bei der Verwendung von RS-232 an die Standardpinzuordnungen. Probleme mit RS-232 Verbindungen betreffen normalerweise vier allgemeine Bereiche:

- Die Kommunikations(Baud)rate und die Protokollparameter sind falsch konfiguriert. Fehlerhafte Verkabelung und Anschlüsse. Dies ist das häufigste Problem. Sehen Sie dazu Tab. 6-8 zu den Anschlüssen und Pins, sowie Kap. 6.10.3 zur Verkabelung.
- Die Kommunikations(Baud)rate und die Protokollparameter sind falsch konfiguriert.
- In Kap. 6.10.9 finden Sie Anweisungen zur Einstellung der Baud Rate.
- Der Modus der COM Schnittstellenkommunikation ist falsch eingestellt (Kap. 6.10.8).
- Wird ein Modem verwendet, müssen zusätzliche Konfigurations- und Verkabelungsvorschriften beachtet werden (Kap. 6.12.2.2).
- Fehlerhafte Einstellung des DTE DCE Schalters. Sehen Sie zu den korrekten Einstellungen Kap. 6.10.5.

#### **11.5.11.2. Modem- oder Terminalbetrieb**

Dies sind die üblichen Schritte zur Fehlersuche bei einem mit einem T-API Analysator verbundenen Modem.

- Überprüfen Sie den korrekten Anschluss der Modem-, Terminal und Computerkabel.
- Überprüfen Sie die korrekte Position von DTE/DCE (Kap. 6.10.5).
- Überprüfen Sie den korrekten Setup Befehl (Kap. 6.12.2.6).
- Verifizieren Sie, dass sich das Ready-to-Send-Signal (RTS) in der Position Logic High befindet. Das M100E setzt zur Aktivierung der Modemübertragung den Pin 7 (RTS) auf größer als 3 Volt.
- Stellen Sie sicher, dass BAUD Rate, Zeichenlänge und Stoppbiteinstellungen zwischen Modem und Analysator übereinstimmen (Kap. 6.12.2.6 und 6.10).
- Schicken Sie unter Verwendung der RS-232 Test Funktion "w" Zeichen zu Modem, Terminal oder Computer (Kap. 6.10.10).
- Übertragen Sie über Terminal, Modem oder Computer Daten zum Analysator (das Halten der Leertaste ist eine Möglichkeit). Die grüne LED auf der Geräterückseite sollte während des Datenempfangs flackern.
- Stellen Sie sicher, dass die Kommunikationssoftware korrekt funktioniert.

Weitere Hilfe zur seriellen Kommunikation ist in dem separaten Handbuch "RS-232 Manual", T-API Teilenummer 013500000, online unter http://www.Teledyne-api.com/manuals/ verfügbar.

# **11.5.12. SHUTTERSYSTEM**

Überprüfen Sie die Funktion des UV Lichtshuttersystems durch manuelles Aktivieren von:

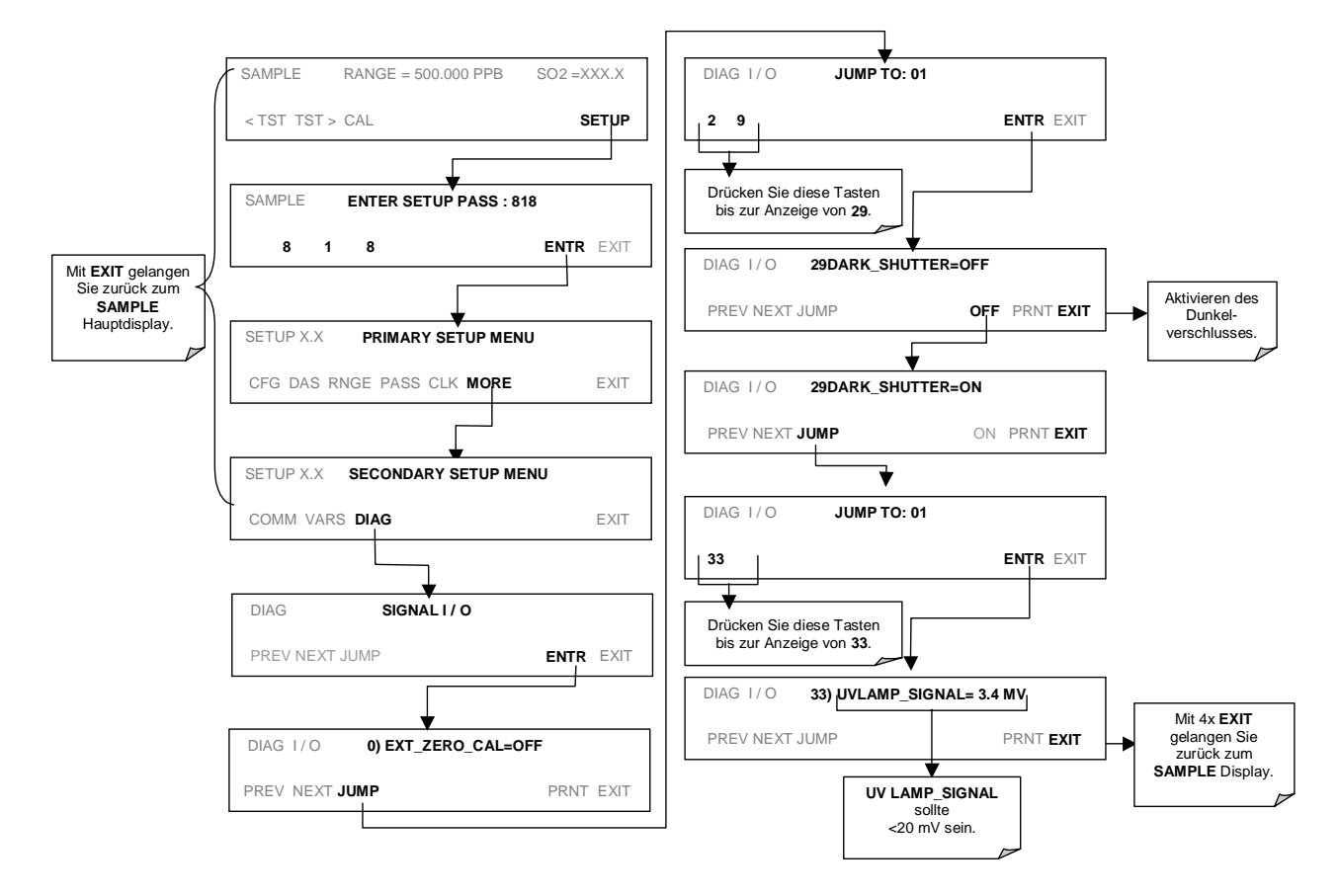

# **11.5.13. PMT SENSOR**

Das Photomultiplierröhrchen erfasst das durch die mit UV angeregte Fluoreszenz von SO<sub>2</sub> emittierte Licht. Es hat eine Steigerung von ungefähr 500000 auf 1000000. Ein Test des Detektors

außerhalb des Instruments am Messort ist nicht möglich. Der beste Weg zu erkennen ob das PMT korrekt arbeitet, ist die Verwendung des in Kap. 6.9.5 beschriebenen optischen Tests (**OTEST**). Die grundlegende Methode zur Diagnose eines PMT Fehlers ist die Eliminierung anderer Komponenten unter Verwendung von **ETEST**, **OTEST** und spezifischer Tests für andere Unterbaugruppen.

## **11.5.14. PMT VORVERSTÄRKERBOARD**

Zur Überprüfung des korrekten Betriebs des Vorverstärkerboards empfehlen wir die Durchführung der in Kap. 6.8.5 und 6.8.6 beschriebenen optischen und elektrischen Tests.

• Schlägt der **ETEST** fehl, kann das Vorverstärkerboard fehlerhaft sein.

# **11.5.15. PMT TEMPERATURÜBERWACHUNG PCA**

Die Platinenbaugruppe der TEC Überwachung befindet sich unter dem abgeschrägten Schutzblech, nahe den Kühllamellen und direkt über dem Kühlungsventilator.

- Leuchtet die rote LED auf der oberen Kante der Baugruppe nicht, wird kein Strom empfangen.
- Überprüfen Sie die Stromzufuhr des Analysators, den Stromverteilungskreis des Relaisboards und die Verkabelung zur Temperaturüberwachung.

#### **11.5.15.1. Testpunkte der TEC Überwachung**

Es befinden sich ebenfalls noch vier Testpunkte oben auf dieser Baugruppe. Sie sind beginnend mit dem sofort rechts der LED des Stromstatus liegenden Punkt T1 von links nach rechts nummeriert. Diese Testpunkte liefern Informationen bezüglich der Funktion des Überwachungskreislaufs.

- Messen Sie zur Bestimmung des die Überwachung durchlaufenden Stroms die Spannung zwischen T1 und T2. Multiplizieren Sie die Spannung mit 10.
- Messen Sie zur Bestimmung der vom Überwachungskreislauf zur Verfügung gestellten Treiberspannung die Spannung zwischen T2 und T3.
- Ist die Spannung Null, ist der TEC Kreislauf wahrscheinlich geöffnet.
- Ist die Spannung zwischen T2 und T3 = 0 VDC und die gemessene Spannung zwischen T1 und T2 = 0 VDC, liegen sehr wahrscheinlich ein offener Kreislauf oder ein fehlerhafter Operationsverstärker vor.
- Ist die Spannung zwischen T2 und T3 = 0 VDC und die gemessene Spannung zwischen T1 und T2 ein anderer Wert als 0 VDC, liegt bei der TEC wahrscheinlich ein Kurzschluss vor.
- T4 ist direkt mit der Erde verbunden. Führen Sie zur Bestimmung der Absolutspannung auf irgendeinem der anderen Testpunkte eine Messung zwischen dem ausgewählten Testpunkt und T4 durch.

# **11.5.16. HOCHSPANNUNGSVERSORGUNG**

Die HVPS befindet sich im Inneren des Sensormoduls und ist auf das Photomultiplierröhrchen (Abb. 10-14) gesteckt. Sie erfordert 2 Spannungseingänge. Der erste hat eine die Zuleitung versorgende Spannung von +15 V. Der zweite ist die auf dem Vorverstärkerboard erzeugte Programmierspannung. Diese Stromversorgung weicht von einer traditionellen PMT HVPS ab. Diese Spannungsversorgung hat für jeden der 10 PMT Pins eine unabhängige Versorgungsstufe. Die folgende Testprozedur ermöglicht Ihnen den Test jeder Stufe.

- 1. Überprüfen Sie die **HVPS** Testfunktion über die Gerätevorderseite. Schalten Sie das Instrument aus und zeichnen Sie die Anzeige auf. Die Einstellung des HVPS Ausgangs wird in der Hardwarekalibrierprozedur in Kap. 11.6.3.8 beschrieben.
- 2. Schalten Sie das Instrument aus.
- 3. Entfernen Sie die Abdeckung und trennen Sie die 2 Anschlüsse an der Vorderseite des PMT Gehäuses.
- 4. Entfernen Sie den Endverschluss des Sensors.
- 5. Entfernen Sie die HVPS/PMT Baugruppe aus dem Kaltblock im Sensorinneren. Nehmen Sie das PMT heraus.
- 6. Bringen Sie den siebenpoligen Anschluss wieder an Sensor und Endverschluss an und starten Sie das Instrument.
- 7. Überprüfen Sie die Spannungen zwischen den in Tab. 11-9 aufgeführten Pinpaaren. Das Ergebnis jedes Paares sollte gleich sein und ungefähr 10 % der in Schritt 1 aufgezeichneten Anzeige betragen.

| Falls <b>HVPS</b> Anzeige = $700$ VDC |                       |                                                    |  |  |  |
|---------------------------------------|-----------------------|----------------------------------------------------|--|--|--|
| <b>PINPAAR</b>                        | <b>NOMINALANZEIGE</b> |                                                    |  |  |  |
| $1 \div 2$                            | <b>70 VDC</b>         |                                                    |  |  |  |
| $2 \rightarrow 3$                     | <b>70 VDC</b>         |                                                    |  |  |  |
| $3 \div 4$                            | <b>70 VDC</b>         | $\mathcal{L}_{\mathbf{S}}$ o $\mathbf{0}$ .        |  |  |  |
| $4 \rightarrow 5$                     | <b>70 VDC</b>         | $\bigodot$ <sub>3</sub><br>$\overline{\mathbf{e}}$ |  |  |  |
| $5 \rightarrow 6$                     | <b>70 VDC</b>         |                                                    |  |  |  |
| $6 \rightarrow 7$                     | <b>70 VDC</b>         | <b>Passfeder</b>                                   |  |  |  |
| $7 \rightarrow 8$                     | <b>70 VDC</b>         |                                                    |  |  |  |

**Tab. 11-9: Beispiel der HVPS Stromversorgungsausgänge** 

8. Schalten Sie das Gerät aus, schließen Sie das PMT wieder an und setzen Sie dann den Sensor wieder zusammen.

Werden während des Tests Fehler gefunden, müssen Sie eine neue HVPS erwerben, da sie über keine Teile verfügt, die gewartet werden können.

## **11.5.17. AUFBAU DES PNEUMATISCHEN SENSORS**

Die hinter der Sensorbaugruppe angebrachte Platine des Druck/Durchfluss Sensors kann unter der Annahme einer intakten Verkabelung und des korrekten Betriebs von Motherboard und Stromversorgung mit einem Voltmeter überprüft werden.

- Messen Sie die Spannung über TP1 und TP2, sie sollte  $10.0 \pm 0.25$  V betragen. Falls nicht, ist das Board fehlerhaft.
- Messen Sie die Spannung über den Kabeln des Kondensators C2. Sie sollte  $5.0 \pm 0.25$  V betragen, falls nicht, kann das Board fehlerhaft sein.

### **11.5.17.1. Probendruck**

Messen Sie die Spannung über den Testpunkten TP1 und TP4. Bei getrennter oder ausgeschalteter Pumpe sollte der Wert 4500 ± 250 mV betragen. Bei laufender Pumpe sollte er ungefähr 0,2 V niedriger sein, da der Probendruck um ungefähr 1 in-Hg-A unter den Umgebungsdruck fällt. Weicht diese Spannung deutlich ab, kann der Druckumwandler S2 auf dem Board fehlerhaft sein. Eine Leckage in Bezug auf das Vakuum im Probenahmesystem kann ebenfalls einen Spannungswert zwischen 0,6 und 4,5 verursachen. Stellen Sie sicher, dass die Anzeige des Probendrucks auf der Gerätevorderseite ungefähr 1 in-Hg-A niedriger als der Umgebungsdruck liegt.

# **11.5.18. IZS OPTION**

Die Zero/Span Ventile und IZS Optionen müssen in der Software aktiviert werden (wenden Sie sich dazu an Ihren Lieferanten). Abb. 5-2 und 5-3 zeigen ein Flussdiagramm mit Zero/Span Ventilen oder IZS Option.

- Überprüfen Sie das tatsächliche Vorhandensein der Ventile oder der IZS Option.
- Überprüfen Sie das Vorhandensein eines arbeitenden Permeationsröhrchens in der IZS Ofenbaugruppe.
- Überprüfen Sie auf der Gerätevorderseite die korrekte Softwarekonfiguration. Im SAMPLE Modus sollte das Display auf der Gerätevorderseite in der zweiten Zeile die **CALS** und **CALZ** Tasten anzeigen. Das Vorhandensein dieser Tasten zeigt die Aktivierung dieser Option in der Software. Zusätzlich ist die IZS Option aktiviert, wenn die TEST Funktionen den Parameter IZS TEMP zeigen.

Die IZS Option wird mit einem proportionalen Heizkreislauf beheizt, die Temperatur bei 50° C  $\pm$ 1° gehalten. Überprüfen Sie die **IZS TEMP** Funktion über das Display auf der Gerätevorderseite (Kap. 6.2.1) und die **IZS\_TEMP** Signalspannung unter Verwendung der **SIGNAL I/O** Funktion im **DIAG** Menü (Kap. 6.9.2).

• Bei 50° C sollte das Temperatusignal vom IZS Thermistor ungefähr 2500 mV betragen.

# **11.5.19. GEHÄUSETEMPERATUR**

Der Gehäusetemperatursensor (Thermistor) ist auf dem Motherboard unter der Eckkante des CPU Boards angebracht (von vorne gesehen). Er kann zur Überprüfung seines Widerstands nicht abgenommen werden. Wegen der internen Heizbereiche, der Reaktionskammer und anderer Bauteile wird die variierende Gehäusetemperatur normalerweise 5° C höher als die Umgebungs(raum) temperatur sein.

Wir empfehlen zur Überprüfung der Gehäusetemperaturfunktion unter Verwendung der **SIGNAL I/O** Funktion im **DIAG** Menü (Kap. 6.9.2) die Überprüfung des **BOX\_TEMP** Spannungssignals.

• Bei etwa 30° C (5° über der typischen Raumtemperatur) sollte das Signal ungefähr 1500 mV betragen. Wir empfehlen zur Verifizierung der Gehäusetemperatur die Verwendung eines zertifizierten oder kalibrierten Thermometer-/Temperatursensors.

### **11.5.20. PMT TEMPERATUR**

Die PMT Temperatur sollte niedrig und konstant sein. Es ist wichtiger, diese Temperatur konstant zu halten als niedrig. Der PMT Kühler verwendet ein mit 12 V DC Strom von der Umschaltstromversorgung PS2 versorgtes thermoelektrisches Peltier Kühlelement. Die Temperatur wird von einer auf dem Vorverstärkerboard angebrachten, proportionalen Temperaturüberwachung beaufsichtigt. Auf das Kühlelement aufgegebene Spannungen variieren von  $\pm 0.1$  bis  $\pm 12$  VDC. Der Temperatureinstellpunkt (fest in das Vorverstärkerboard verdrahtet) variiert aufgrund von Toleranzen der Komponenten um ±1° C . Die tatsächliche Temperatur wird mit 0,1° C um diesen Einstellpunkt gehalten.

Beim Einschalten des Analysators kann der Anwender auf der Gerätevorderseite den Temperaturabfall von Umgebungstemperatur zum Einstellpunkt von 6-8° C beobachten.

- Stellt sich die Temperatur nach 20 Minuten nicht auf diesen Wert ein, besteht ein Problem im Kühlkreislauf.
- Ist der Überwachungskreislauf auf dem Vorverstärkerboard fehlerhaft, wird eine Temperatur von –1° C angezeigt.

# **11.6. REPARATURMAßNAHMEN**

Dieses Kapitel enthält die Beschreibungen einiger Prozeduren, die durchgeführt werden müssen, falls eine Hauptkomponente des Analysators repariert oder ausgetauscht werden muss.

#### **HINWEIS**

**Service- oder andere Arbeiten an Stromkreiskomponenten erfordern Schutz gegen elektrostatische Entladungen, zum Beispiel die Verwendung entsprechender Schutzarmbänder, Matten und Behälter. Die Nichtverwendung von Schutzeinrichtungen gegen elektrostatische Entladungen führt zu einer Verletzung der Gerätegarantie.** 

**Kap. 12 gibt Ihnen Informationen zu den entsprechenden Schutzeinrichtungen.** 

# **11.6.1. ERSETZEN DES DISK-ON-CHIP**

Das Ersetzen des Disk-On-Chip (DOC) führt zum Verlust sämtlicher Konfigurationsparameter des Instruments, außer der Ersatzchip hat die exakt gleiche Firmwareversion. Auch die iDAS Daten gehen verloren, sie sollten nach Möglichkeit vor dem Austauschen des DOC heruntergeladen werden. Ist der Analysator mit mindestens einem EEPROM Flash Chip (Standardkonfiguration) ausgestattet, sind die Konfigurationseinstellungen auf dem EEPROM gespeichert. Es wird empfohlen, vor dem Ersetzen des CPU Chip sämtliche möglicherweise veränderten Parameter des Analysators wie Kalibrierung, Bereich, AutoCal, Analogausgang, serielle Schnittstelle und andere Einstellungen zu dokumentieren.

- 1. Schalten Sie das Instrument aus und klappen Sie durch Lösen der Schrauben die Geräterückseite herunter.
- Lokalisieren Sie beim Betrachten der elektronischen Schaltkreise von der Rückseite des Analysators das Disk-On-Chip auf dem CPU Board.
- Dieser Chip sollte einen Aufkleber mit der Analysatormodellnummer, der Firmwarerevision, dem Datum und den Initialen des Programmierers haben.
- Entfernen Sie den IC mit einem geeigneten Spezialwerkzeug oder durch vorsichtiges Herausziehen aus der Fassung.
- Installieren Sie das neue Disk-On-Chip, achten Sie dabei darauf, dass die Kerbe am Ende des Chip zu derjenigen der Fassung passt.
- Möglicherweise müssen die Pins etwas ausgerichtet werden, damit sie in die Fassung passen. Drücken Sie den Pin fest, aber gleichzeitig vorsichtig hinein.
- Schließen Sie die Geräterückseite und schalten Sie den Analysator wieder ein.

Im Allgemeinen müssen sämtliche Setupinformationen neu eingegeben werden, inklusive Analogeingangs- und Analogausgangskalibrierung, es sei denn, die Firmwarerevision hat sich nicht verändert und der Analysator ist mit einem EEPROM Chip ausgestattet und korrekt konfiguriert. Wird nicht sichergestellt, dass der Speicher resettet wurde, kann dies zu einer Fehlfunktion des Analysators und zu falschen Messwerten führen. Beachten Sie besonders, dass der A/D Konverter neu kalibriert werden muss und sämtliche in Schritt 1 oben gesammelten Informationen neu eingegeben werden müssen, bevor das Instrument korrekt funktioniert.

# **11.6.2. ERSETZEN ODER UPGRADE DES FLASH CHIP**

Das M100E CPU Board kann bis zu zwei EEPROM Flash Chips aufnehmen. Die Standardkonfiguration ist ein zur Speicherung der während der Endkontrolle im Herstellerwerk erzeugten Analysatorkonfiguration verwendeter Chip mit 64 KB Speicherkapazität. Das Ersetzen dieses Chips löscht diese Konfiguration, die aber beim Neustart des Analysators mit einer neuen Kopie erzeugt wird. Trotzdem gehen sämtliche Konfigurationseinstellungen des Analysators und iDAS Daten bei einer gleichzeitigen Veränderung von Firmware und/oder DOC verloren.

- 1. Schalten Sie das Instrument aus und klappen Sie durch Lösen der Schrauben die Geräterückseite herunter.
- Lokalisieren Sie beim Betrachten der elektronischen Schaltkreise von der Rückseite des Analysators den EEPROM Chip auf dem CPU Board. Der Chip ist fast viereckig mit einer abgeschnittenen Ecke, die Fassung ist dementsprechend geformt und der Chip in die Fassung eingesetzt.
- Nehmen Sie den alten Chip mit einem Spezialwerkzeug oder einem sehr kleinen Schraubendreher vorsichtig heraus. Stellen Sie sicher, dass keiner der Fassungskontakte beschädigt wird.
- Installieren Sie den neuen oder zusätzlichen EEPROM Chip, achten Sie dabei auf das Aufeinanderpassen der abgeschnittenen Ecken. Drücken Sie den Chip symmetrisch und gerade hinein.
- Schließen Sie die Geräterückseite und schalten Sie den Analysator wieder ein.

#### **J5 Stromkabel der UV J6 Lampe Ausgang der Shutterverkabelung Gasausgangsanschluss TEC Stromkabel-Ausgang der anschluss Heizungsverkabelung**   $(e^{-(c}$ **Gaseingangsanschluss Ausgang der Anschluss der UV Thermistorverkabelung Detektorverkabelung**

### **11.6.3. REPARATUR UND REINIGUNG DES SENSORMODULS**

**Abb. 11-7: Verkabelung des Sensormoduls und pneumatische Anschlüsse** 

#### **HINWEIS**

#### **Nach Reparaturen oder Servicetätigkeiten am Sensormodul, sollte dem M100E eine Aufwärmzeit von 60 Minuten gegeben werden.**

**Bevor Sie den Analysator wieder in Betrieb nehmen, sollten Sie immer eine Leckagenüberprüfung (Kap. 11.5.1) und Kalibrierung (Kap. 7) vornehmen.** 

#### **11.6.3.1. Herausnehmen und Wiedereinsetzen des Sensormoduls**

Für mehrere in diesen Kapiteln beschriebene Prozeduren muss das Sensormodul herausgenommen werden, beziehungsweise wäre es aus Gründen der einfacheren Durchführung empfehlenswert.

Nehmen Sie das Sensormodul folgendermaßen heraus:

- 1. Schalten Sie das Gerät aus.
- 2. Öffnen Sie die Gehäuseabdeckung des Instruments:
- Entfernen Sie die in der oberen Mitte der Geräterückseite angebrachte Schraube.
- Entfernen Sie die die Gehäuseabdeckung mit dem Gerät verbindenden Schrauben (vier pro Seite).
- Ziehen Sie die Abdeckung nach oben ab.
- Trennen Sie die pneumatischen Schläuche vom Sensormodul (Abb. 11-7).
- Den Gaseingang: 1/8" schwarzer Teflon®schlauch mit Edelstahlanschluss.
- Den Gasausgang: 1/4" schwarzer Teflon®schlauch mit Messinganschluss.
- Trennen Sie alle elektrischen Kabel vom Sensormodul:
- Stromzufuhr der UV Lampe.
- Shutterverkabelung.
- Verkabelung des Reaktionskammerthermistors (gelb).
- Verkabelung des Reaktionskammerthermistors (rot).
- Verkabelung des UV Detektors.
- TEC Stromkabel.
- PMT Verkabelung (Anschlüsse J5 & J6 auf dem PMT Vorverstärker PCA).
- Entfernen Sie die drei Einbauschrauben des Sensormoduls.

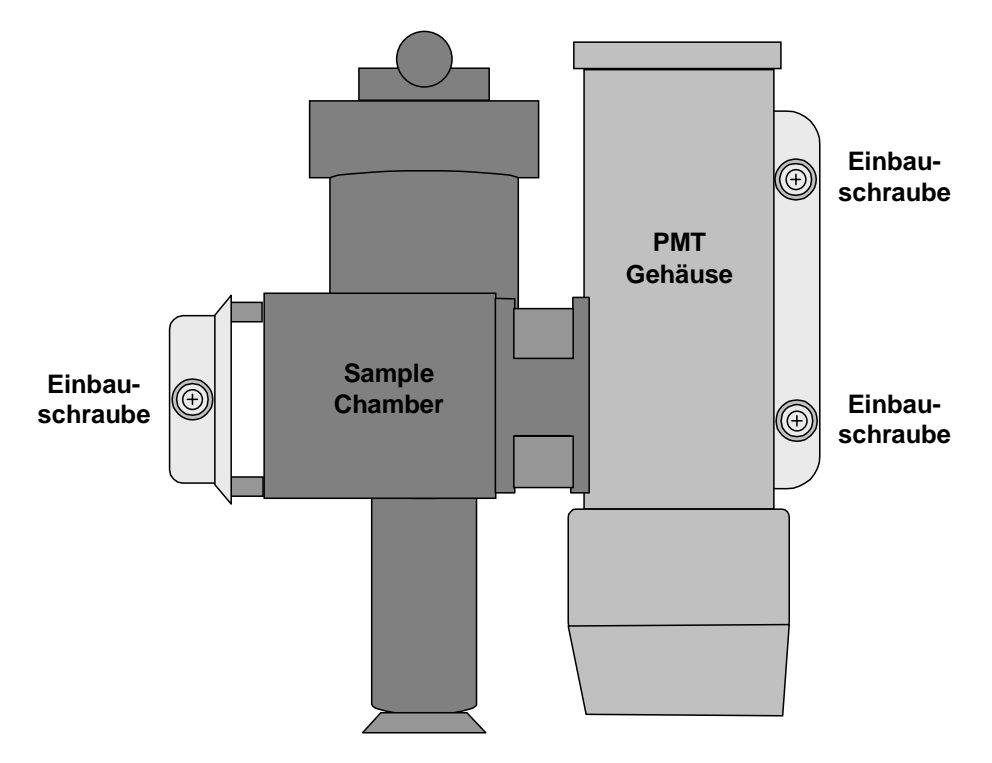

**Abb. 11-8: Einbauschrauben des Sensormoduls ("Sample Chamber" bedeutet "Probenkammer")** 

Folgen Sie den oben genannten Schritten in umgekehrter Reihenfolge zum Wiedereinsetzen des Sensormoduls.

#### **11.6.3.2. Reinigen der Probenkammer**

#### **HINWEIS**

**Die Probenkammer sollte nur unter fachkundiger Anleitung durch den T-API Kundendienst geöffnet und gereinigt werden.** 

**Hinterlassen Sie keine Fingerabdrücke im Inneren der Probenkammer. Unter UV Licht fluoreszieren die verschiedenen Öle eines Fingerabdrucks sehr deutlich und**  beeinflussen dadurch die Genauigkeit der SO<sub>2</sub> Messungen in erheblichem Maß.

Gehen Sie zur Reinigung der Probenkammer folgendermaßen vor:

- 1. Nehmen Sie das Sensormodul wie in Kap. 11.6.3.1 beschrieben heraus.
- Entfernen Sie den Haltebügel der Probenkammer durch Lösen der vier Halteschrauben.

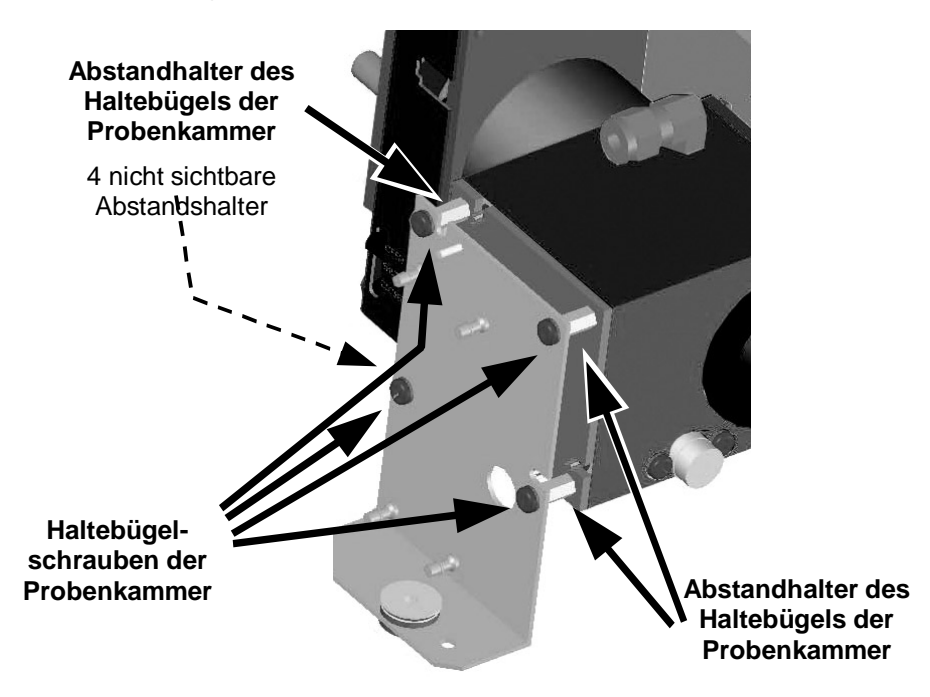

**Abb. 11-9: Haltebügel der Probenkammer** 

- Lösen Sie die 4 sechseckigen Abstandshalter.
- Nehmen Sie die Abdeckung der Probenkammer vorsichtig ab.
- Reinigen Sie die innere Oberfläche und die Abdeckung der Kammer mit einem flusenfreien Tuch und destilliertem Wasser.
- Trocknen Sie die Kammeroberflächen mit einem zweiten flusenfreien Tuch.
- Setzen Sie die Kammer wieder zusammen und den Sensor wieder ein.

#### **11.6.3.3. Reinigen von PMT Linse und PMT Filter**

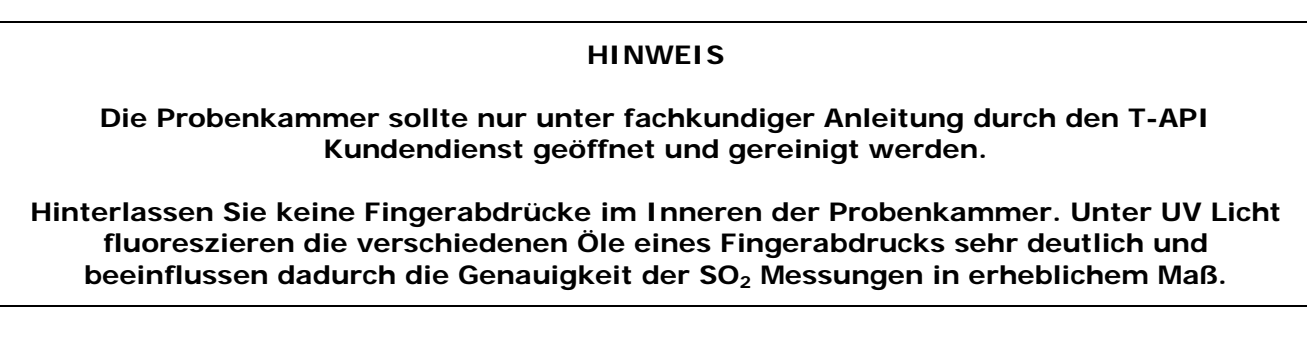

Gehen Sie zur Reinigung von PMT Linse und Sensor folgendermaßen vor:

1. Entfernen Sie das Sensormodul wie in Kap. 11.6.3.1 beschrieben.

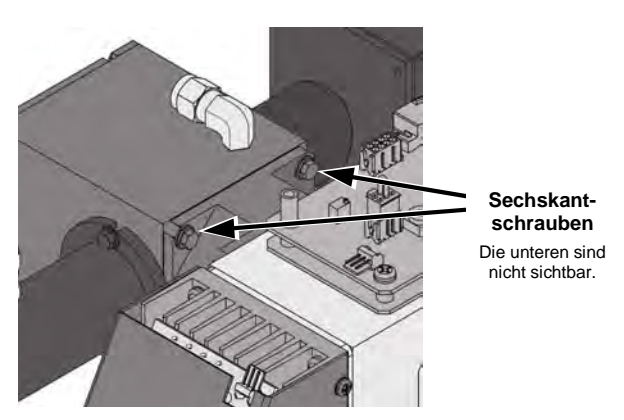

#### **Abb. 11-10: Sechskantschraube zwischen dem Linsengehäuse und der Probenkammer**

- Entfernen Sie durch Lösen der 4 die Kammer mit dem Gehäuse verbindenden Schrauben die Probenkammer von PMT Linsen-/Filtergehäuse.
- Entfernen Sie die vier Schrauben der Linsenabdeckung.

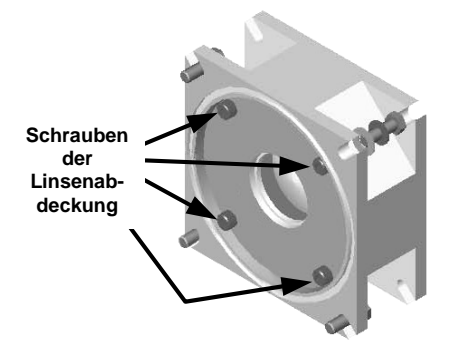

#### **Abb. 11-11: UV Linsengehäuse / Filtergehäuse**

• Entfernen Sie die Abdeckung von Linse/Filter.

- Nehmen Sie die PMT Linse vorsichtig heraus und legen Sie diese auf ein weiches, flusenfreies Tuch.
- Entfernen Sie den dreiteiligen Linse/Filter Abstandshalter.
- Nehmen Sie den PMT Filter vorsichtig heraus und legen Sie ihn auf ein weiches, flusenfreies Tuch.

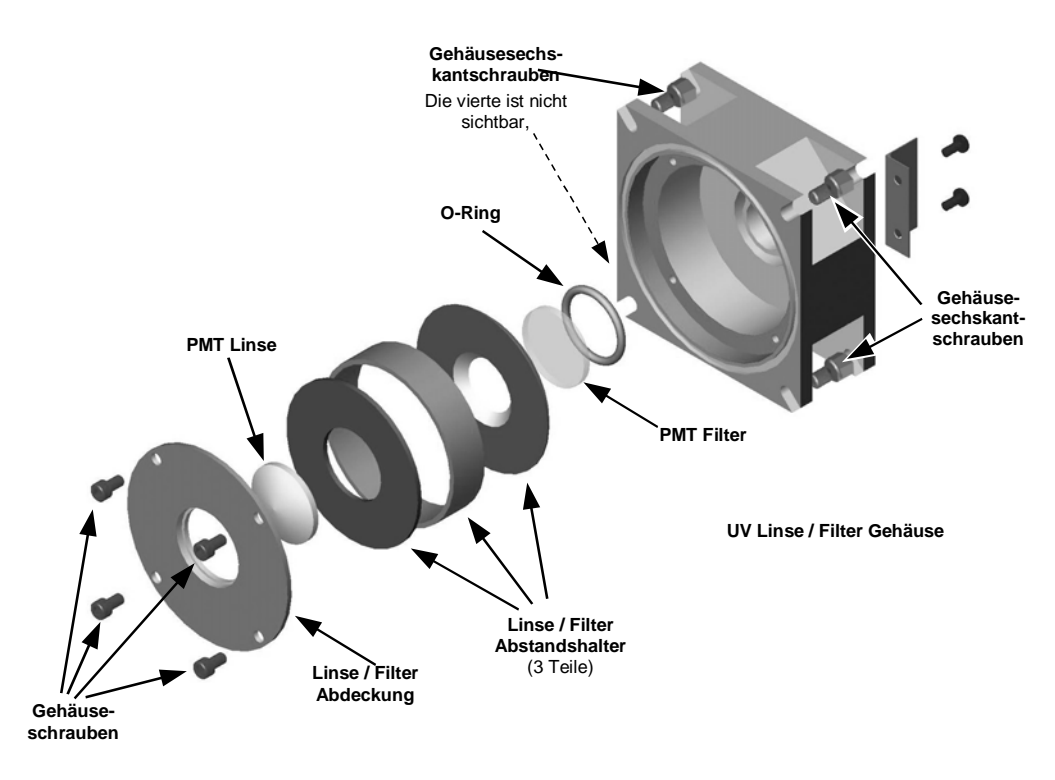

**Abb. 11-12: Auseinandergebautes Gehäuse des PMT UV Filters** 

- Reinigen Sie mit einem flusenfreien Tuch und destilliertem Wasser die Linse, den Filter und alle mechanischen Teile des Gehäuses.
- Trocknen Sie alles mit einem zweiten flusenfreien Tuch.
- Setzen Sie das Linse/Filter Gehäuse wieder zusammen (Abb. 11-12).
- Bringen Sie das Linse/Filter Gehäuse wieder an der Probenkammer an.
- Bringen Sie die Probenkammer wieder am PMT Gehäuse an.
- Setzen Sie das Sensormodul in das M100E wieder ein.
- Schließen Sie das Instrument.
- Schalten Sie das M100E ein und ermöglichen Sie ihm eine Aufwärmzeit von 60 Minuten.
- Führen Sie eine Leckagenüberprüfung durch (Kap. 11.5.1).
- Kalibrieren Sie den Analysator (Kap. 7).

### **11.6.3.4. Ersetzen von UV Filter und UV Lampe**

#### **HINWEIS**

**Hinterlassen Sie keine Fingerabdrücke im Inneren der Probenkammer. Unter UV Licht fluoreszieren die verschiedenen Öle eines Fingerabdrucks sehr deutlich und**  beeinflussen dadurch die Genauigkeit der SO<sub>2</sub> Messungen in erheblichem Maß.

- 1. Schalten Sie das Instrument aus und entfernen Sie das Netzkabel.
- Nehmen Sie den J4 Anschluss vom Motherboard ab um mit Werkzeug Zugang zu haben.
- Alternativ können Sie das Sensormodul wie in Kap. 11.6.3.1 beschrieben entfernen.
- Entfernen Sie die 4 Schrauben von der Shutterabdeckung (Abb. 11-13) und nehmen Sie die Abdeckung ab.
- Entfernen Sie die 4 Schrauben der UV Filterhalterung.

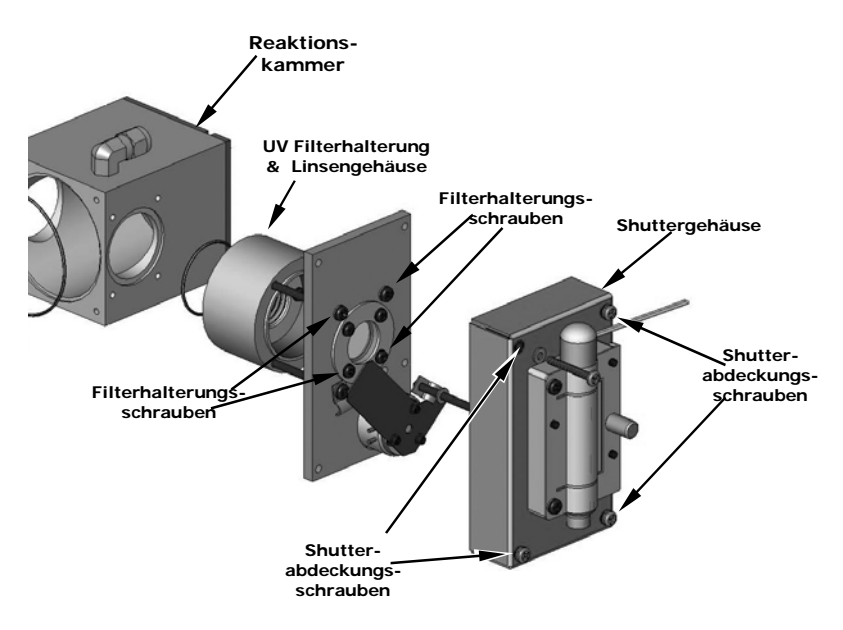

**Abb. 11-13: Auseinandergebaute Shutterbaugruppe** 

- Nehmen Sie den UV Filter vorsichtig heraus.
- Installieren Sie den UV Filter.
- Behandeln Sie den Filter mit äußerster Vorsicht, die Oberfläche darf niemals berührt werden.
- Der breitere UV Filterring sollte nach oben zeigen.
- Installieren Sie die UV Filterhalterung und ziehen Sie die Schrauben an.
- Installieren Sie die Shutterabdeckung und den Minifit-Konnektor. Ziehen Sie die 4 Schrauben der Shutterabdeckung an.

• Setzen Sie das Sensormodul und den Stecker J4 wieder in das Motherboard ein.

### **11.6.3.5. Einstellen der UV Lampe (***Maximaler Einstellpunkt***)**

Die Umgebungsbedingungen können die UV Lampe und damit die Genauigkeit der SO<sub>2</sub> Konzentrationsmessung auf dreierlei Weise beeinflussen. Dazu gehören:

**Veränderung der Netzspannung:** Die UV Lampenenergie ist direkt proportional zur Netzspannung. Dies kann durch Installieren eines adäquaten Aufbereitungsequipments wie einem UPS/Schwankungsentstörer vermieden werden.

**Alterung der Lampe**: Die UV Energie wird im Lauf der Monate einen abwärts gerichteten Trend zeigen, normalerweise 30 % in den ersten 90 Tagen, dann bis zum Ende der nützlichen Lebensdauer mit einer langsameren Geschwindigkeit. Periodische Durchführungen der UV Lampenkalibrierroutine (Kap. 6.9.7) können dies ausgleichen, bis der Lampenoutput zu gering wird um überhaupt noch eine Funktion zu haben.

**Ausrichtung der Lampe**: Der UV Outputlevel ist nicht gleichmäßig über die ganze Länge der Lampe verteilt. Einige Bereiche der Lampe scheinen etwas heller als andere. Werkseitig wurde die Position der UV Lampe so eingestellt, dass ein Optimum an UV Licht durch den/die UV Filter/Linse in die Reaktionskammer scheint. Veränderungen der physikalischen Ausrichtung der Lampe können Einfluss auf die Fähigkeit des Analysators zur genauen SO<sub>2</sub> Messung haben.

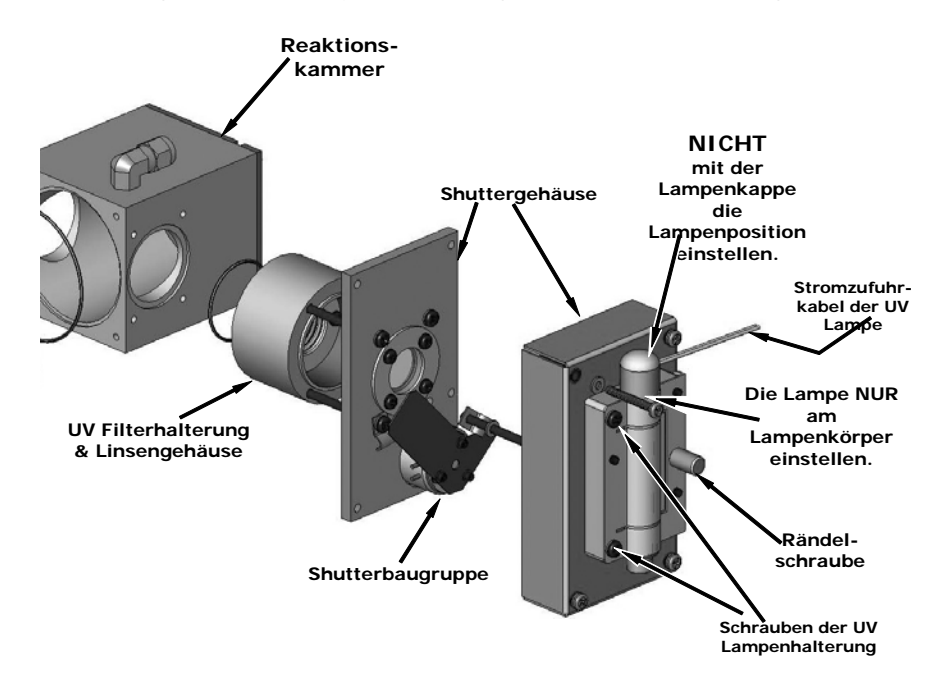

**Abb. 11-14: Shutterbaugruppe - Explosionsansicht** 

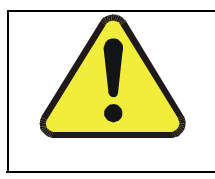

**Tragen Sie bei Arbeiten an der UV Lampenbaugruppe IMMER eine entsprechende Schutzbrille.** 

**ACHTUNG** 

- 1. Stellen Sie den Analysator auf die Anzeige der Signal I/O Funktion **UVLAMP\_SIGNAL** (Kap. 11.1.3) ein. **UVLAMP\_SIGNAL** ist Funktion 33.
- Lösen Sie die große Messingrändelschraube auf dem Shuttergehäuse (Abb. 11-14) leicht, damit die Lampe bewegt werden kann.
- Drehen Sie die Lampe unter Beobachtung der **UVLAMP\_SIGNAL** Anzeige in vertikaler Richtung vorsichtig hin und her bis die **UVLAMP\_SIGNAL** Anzeige ihr Maximum erreicht hat.

#### **HINWEIS**

#### **Fassen Sie die Lampe zur Änderung ihrer Position NICHT an der Kappe an (Abb. 11-14). Fassen Sie immer den Hauptkörper der Lampe an.**

• Vergleichen Sie die **UVLAMP\_SIGNAL** Anzeige mit den Angaben in Tab. 11-10 und befolgen Sie die dort gegebenen Anweisungen.

#### UVLAMP\_SIGNAL | NOTWENDIGE AKTION 3500 mV $\pm$ 200 mV. <br>Keine Aktion notwendig. **>** 4900 mV zu jeder Zeit Stellen Sie das UV Referenzdetektorpotentiometer (Abb. 11.15) ein, bis das **UVLAMP\_SIGNAL** einen Wert von ungefähr 3600 mV anzeigt, bevor Sie mit der Einstellung der Lampenposition fortfahren. >3700 mV oder < 3300 mV Stellen Sie das UV Referenzdetektorpotentiometer (Abb. 11.15) ein, bis das **UVLAMP\_SIGNAL** einen so nah wie möglich an 3500 mV liegenden Wert anzeigt. .< 600 mV Ersetzen Sie die Lampe.

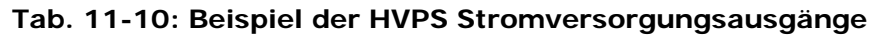

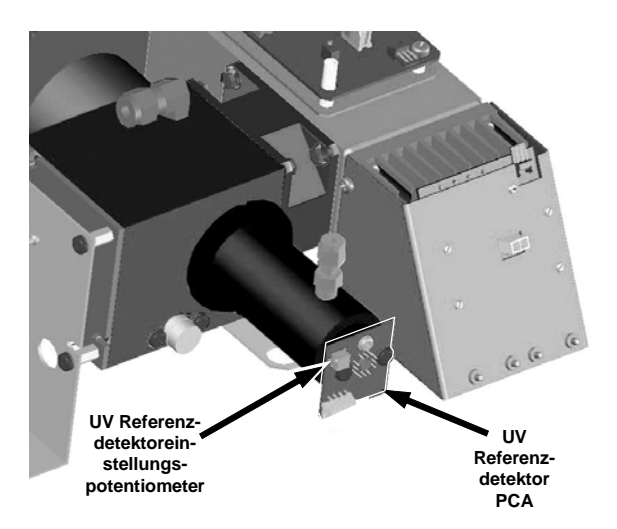

#### **Abb. 11-15: Lage des Potentiometers des UV Referenzdetektors**

• Ziehen Sie die Rändelschraube fingerfest an.

#### **HINWEIS**

#### **Ziehen Sie die Rändelschraube nicht zu fest an.**

#### **11.6.3.6. Ersetzen der UV Lampe**

- 1. Schalten Sie den Analysator aus.
- 2. Trennen Sie die UV Lampe von ihrer Stromzufuhr.
- Sie finden den Stromzufuhranschluss, indem Sie den beiden weißen UV Lampenstromversorgungskabeln von der Lampe zur Stromversorgung folgen.
- 3. Lösen (aber nicht entfernen) Sie die beiden Schrauben der UV Lampenhalterung und der großen Messingrändelschraube auf dem Shuttergehäuse (Abb. 11-14), damit die Lampe bewegt werden kann.

#### **HINWEIS**

**Fassen Sie die Lampe zur Änderung ihrer Position NICHT an der Kappe an (Abb. 11-14). Fassen Sie immer den Hauptkörper der Lampe an.** 

- Entfernen Sie die UV Lampe durch gerades Herausziehen.
- Setzen Sie die neue UV Lampe in die Halterung ein.
- Ziehen Sie die beiden UV Lampenhalterungsschrauben an, aber nicht die Messingrändelschraube.
- Schließen Sie die neue UV Lampe an die Stromversorgung an.
- Schalten Sie das Instrument ein und führen Sie die in Kap. 11.6.3.5 beschriebene UV Einstellung durch.
- Ziehen Sie die Rändelschraube fingerfest an.

#### **HINWEIS**

#### **Ziehen Sie die Rändelschraube nicht zu fest an.**

• Führen Sie eine Lampenkalibrierung (Kap. 6.8.7) sowie eine Nullpunkt-/Spankalibrierung (Kap. 7) durch.

### **11.6.3.7. Ersetzen von PMT, HVPS oder TEC**

Das Photomultiplierröhrchen sollte für die Lebensdauer des Analysators halten. Trotzdem können in manchen Fällen die Hochspannungsversorgung (HVPS) oder der thermoelektrische Kühler (TEC) fehlerhaft sein. Gehen Sie zum Ersetzen von PMT, HVPS oder TEC folgendermaßen vor:

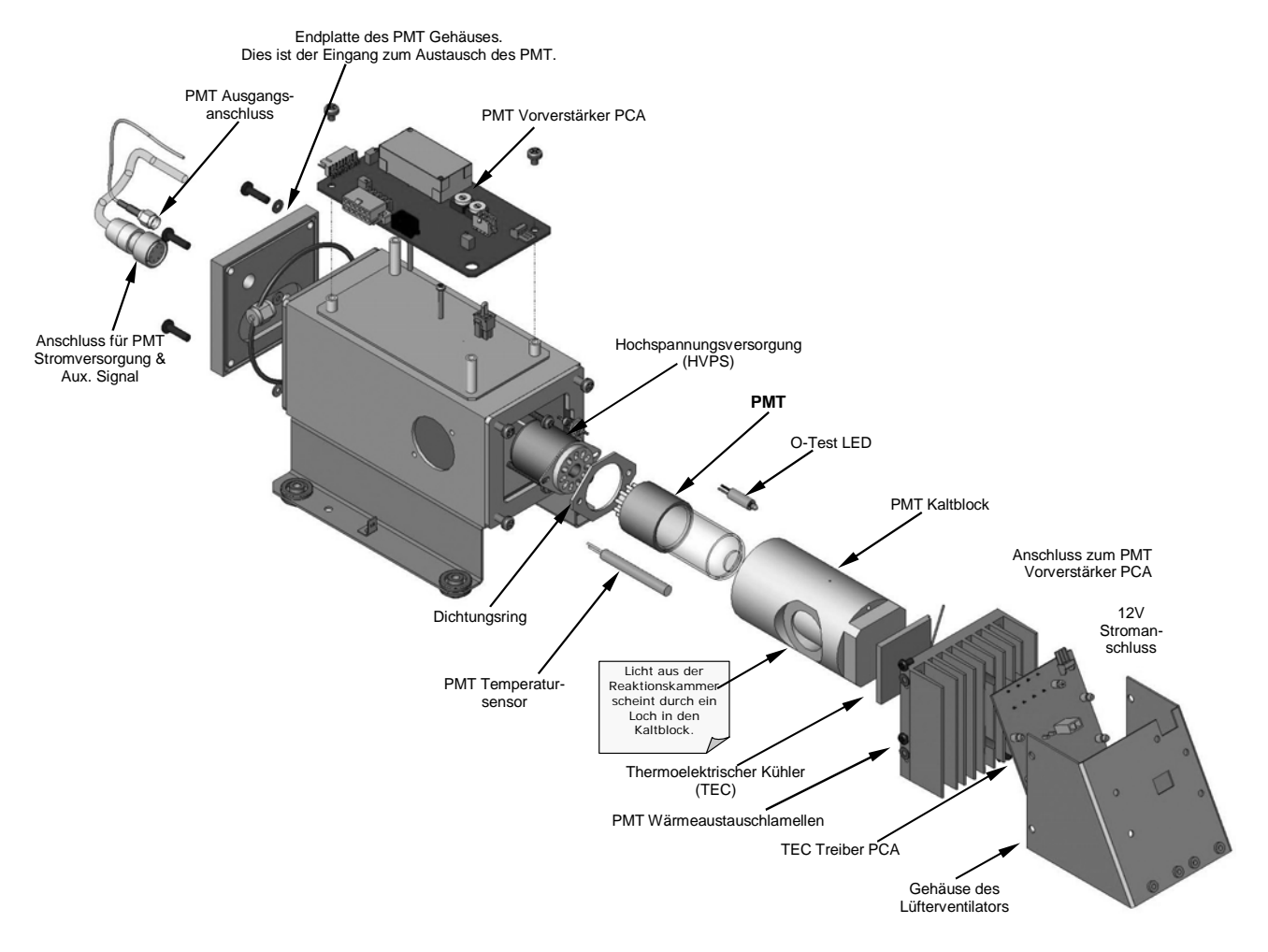

**Abb. 11-16: PMT Baugruppe - Explosionsansicht** 

- 1. Entfernen Sie das Sensormodul wie in Kap. 11.6.3.5 beschrieben.
- 2. Entfernen Sie die ganze Sensormodulbaugruppe.
- 3. Entfernen Sie die Probenkammer.
- Entfernen Sie die beiden in Richtung Gerätevorderseite zeigenden Anschlüsse auf der Endplatte des PMT Gehäuses.
- Entfernen Sie die Platte selbst (4 Schrauben mit Plastikunterlegscheiben).
- Entfernen Sie die Trocknereinheiten im Inneren des PMT Gehäuses.
- Schieben Sie zusammen mit der Platte auch die OPTIC TEST LED und den die PMT Temperatur messenden Thermistor heraus.

• Beide können mit einer weißen, wärmeleitenden Paste verkleidet sein. Verunreinigen Sie mit dieser Paste nicht das Gehäuseinnere.

- Schrauben Sie die durch zwei Plastikschrauben am Kaltblock gehaltene PMT Baugruppe los.
- Werfen Sie die Plastikschrauben weg und ersetzen Sie diese am Ende der Prozedur durch neue (die Gewinde werden schnell beschädigt, daher wird die Verwendung neuer Schrauben empfohlen).
- Nehmen Sie die aus HVPS, Dichtung und PMT bestehende Baugruppe vorsichtig heraus.
- Ersetzen Sie PMT oder HVPS oder beides, reinigen Sie das PMT Glas mit einem sauberen, antistatischen Tuch und fassen Sie es nach der Reinigung **nicht mehr an**.
- Müssen Kaltblock oder TEC ersetzt werden, trennen Sie das TEC Treiberboad vom Vorverstärkerboard.
- Entfernen Sie den Kühlventilatorschacht (4 seitlich angebrachte Schrauben) inklusive des Treiberboards.
- Trennen Sie das Treiberboard vom TEC und legen Sie die Unterbaugruppe zur Seite.
	- Entfernen Sie die Endplatte mit den Kühllamellen (4 Schrauben) und schieben Sie die den TEC enthaltende PMT Kaltblock-Baugruppe heraus.
	- Schrauben Sie den TEC von den Kühllamellen und dem Kaltblock los und ersetzen Sie ihn durch einen neuen.
- Setzen Sie die TEC Unterbaugruppe in umgekehrter Reihenfolge wieder zusammen.

#### **ACHTUNG**

**Der thermoelektrische Kühler muss flach auf den Lamellenkühler montiert werden. Falls eine deutliche Lücke besteht, kann der TEC durchbrennen. Stellen Sie sicher, dass Sie vor der Montage Wärmepaste aufgeben und ziehen Sie die Schrauben gleichmäßig und kreuzweise an.** 

- Stellen Sie sicher, dass Sie wärmeleitende Paste sowohl zwischen TEC und Kühllamellen als auch zwischen TEC und Kaltblock verwenden.
- Richten Sie die offene Seite des Kaltblocks nach dem Zusammensetzen zur Probenkammer aus.
- Ziehen Sie die langen Schrauben aus Gründen einer guten Wärmeleitung gleichmäßig an.
- Setzen Sie die TEC Unterbaugruppe wieder ein. Stellen Sie sicher, dass der O-Ring korrekt platziert und die Baugruppe gleichmäßig festgezogen ist.
- Setzen Sie die PMT/HVPS Unterbaugruppe in umgekehrter Reihenfolge wieder ein.
- Denken Sie an die Lücke zwischen HVPS und PMT.
- Verwenden Sie neue Plastikschrauben zur Befestigung der PMT Baugruppe auf dem PMT Kaltblock.
- Setzen Sie LED und Thermistor in den Kaltblock ein.
- Setzen Sie zwei neue Trocknerelemente ein.
- Platzieren Sie die Endplatte vorsichtig wieder in ihre Position.
- Achten Sie dabei auf den korrekten Sitz der O-Ringe. Falsch eingesetzte O-Ringe verursachen Leckagen, diese wiederum führen zur Feuchtigkeitsablagerung im Inneren des Kühlers und wahrscheinlich zu einem Kurzschluss in der HVPS.
- Schließen Sie Kabel und Reaktionskammer wieder an.
- Ziehen Sie auch diese Schrauben gleichmäßig an.
- Setzen Sie die Sensorbaugruppe wieder in das Gehäuse und befestigen Sie alles mit den Schrauben und Unterlegscheiben.
- Führen Sie eine Leckagenüberpfüfung des Systems durch.
- Schalten Sie den Analysator ein und verifizieren Sie seinen grundlegenden Betrieb unter Verwendung von ETEST und OTEST (Kap. 6.9.5 & 6.9.6) oder durch Messen von kalibrierten Nullpunkt- und Spangasen.
- Ermöglichen Sie dem Instrument eine Aufwärmphase von 60 Minuten.
- Führen Sie eine PMT Hardwarekalibrierung durch (Kap. 11.6.3.8).
- Führen Sie eine Nullpunkt- und Spankalibrierung durch (Kap. 7).

### **11.6.3.8. PMT Hardwarekalibrierung (***WERKSKALIBRIERUNG***)**

Die Hardwarekalibrierung des Sensormoduls stellt den Slope des PMT Output ein, wenn die Slopeund Offsetwerte des Instruments außerhalb des zulässigen Bereichs liegen und sämtliche wahrscheinliche Ursachen dieses Problems ausgeschlossen wurden.

Die einzelnen Bezeichnungen der Abb. 11-17 haben die folgenden Bedeutungen:

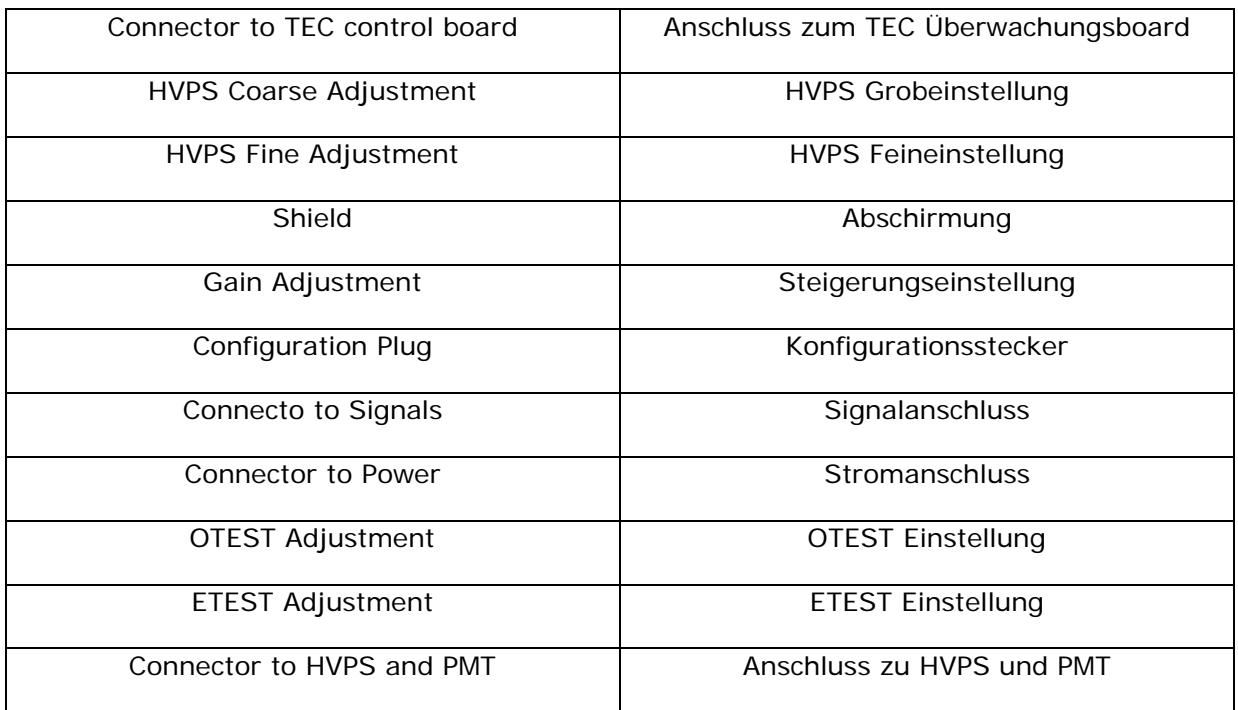

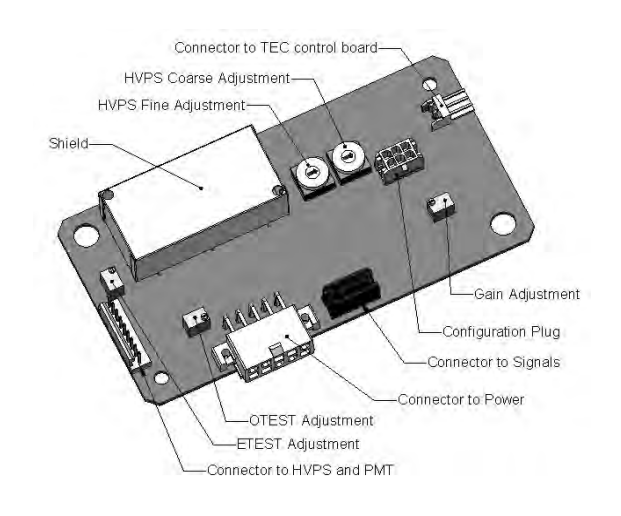

#### **Abb. 11-17: Aufbau des Vorverstärkerboards**

- 1. Stellen Sie den Anzeigebereich des Instruments auf **SNGL** (Kap. 6.7.4).
- Führen Sie mit Nullluft eine Nullpunktkalibrierung durch (Kap. 7).
- Ermöglichen Sie dem Instrument eine Stunde zur Stabilisierung.
- Stellen Sie die UV Lampe ein (Kap. 11.6.3.5).
- Führen Sie eine **LAMP CALIBRATION** Prozedur durch (Kap. 6.9.7).
- Lokalisieren Sie das Vorverstärkerboard (Abb. 3-9).
- Lokalisieren Sie folgende Komponenten auf dem Vorverstärkerboard (Abb. 11-17):
- HVPS Grobeinstellungsschalter (Bereich 0-9, dann A-F).
- HVPS Feineinstellungsschalter (Bereich 0-9, dann A-F).
- Steigungseinstellungspotentiometer (Voller Skalenbereich: 10 bis 12 Umdrehungen).
- Versetzen Sie die HVPS Grobeinstellung in die Minimumeinstellung (0).
- Versetzen Sie die HVPS Feineinstellung in die Maximumeinstellung (F).
- Drehen Sie das Steigungseinstellungspotentiometer im Uhrzeigerseinn auf seine Maximumeinstellung.
- Stellen Sie das Display der Gerätevorderseite auf die Anzeige von **STABIL** ein (Kap. 6.2.1).
- Geben Sie Spangas auf den Analysator auf.
- Warten Sie bis der **STABIL** Wert unter 0,5 ppb ist.

#### **HINWEIS**

#### **Verwenden Sie ein 80 % des Anzeigebereichs entsprechendes Spangas.**

#### **Beispiel: Verwenden Sie für einen Anzeigebereich von 500 ppb ein Spangas von 400 ppb.**

- Scrollen Sie zur **OFFSET** Funktion und zeichnen Sie den Wert auf.
- Scrollen Sie zum **NORM PMT** Wert.

#### **HINWEIS**

**Überlasten Sie das PMT nicht durch unbeabsichtigtes Einstellen beider Schalter auf die maximale Einstellung. Dies kann zu einer permanenten Beschädigung des PMT führen.** 

- Bestimmen Sie den **NORM PMT** Zielwert anhand der folgenden Formeln.
- Falls der Anzeigebereich auf ≤ 2000 ppb eingestellt ist (das Instrument wird den physikalischen 2000 ppb Bereich benutzen):

#### Ziel **NORM PMT** = (2 x Spangaskonzentration) + **OFFSET**

• Falls der Anzeigebereich auf ≥ 2001 ppb eingestellt ist (das Instrument wird den physikalischen 20000 ppb Bereich benutzen):

Ziel **NORM PMT** = (0,2 x Spangaskonzentration) + **OFFSET** 

**BEISPIEL**: Ist der **OFFSET** 33 mV, der Anzeigebereich 500 ppb, sollte das Spangas 400 ppb haben und die Berechnung ist dann folgendermaßen:

> Target **NORM PMT** =  $(2 \times 400) + 33$  mV Target **NORM PMT**  $= 833$  mV

- Setzen Sie die HVPS Grobeinstellung auf die niedrigste Einstellung, die Ihnen mehr als das NORM PMT Zielsignal aus Schritt 16 gibt.
- Die Grobeinstellung erhöht das **NORM PMT** Signal in 100-300 mV Schritten.
- Justieren Sie die HVPS Feineinstellung so, dass der **NORM PMT** dem NORM PMT Zielsignal von Schritt 16 genau entspricht oder knapp darüber liegt.
- Setzen Sie Grob- und Feineinstellung fort, bis **NORM PMT IS** so nah wie möglich (aber nicht darunter) am NORM PMT Zielsignal von Schritt 16 liegt.
- Stellen Sie das Steigungspotentiometer ein, bis der NORM PMT Wert ±10 mV des Zielwertes von Schritt 16 erreicht.
- Führen Sie zur Normalisierung des Ansprechverhaltens des Sensors auf den neuen PMT Empfindlichkeitswert Span- und Nullpunktkalibrierungen durch.
- Betrachten Sie die Slope- und Offsetwerte und vergleichen Sie diese mit den Werten in Tab. 7-5.

# **11.7. TECHNISCHE UNTERSTÜTZUNG**

Falls dieses Handbuch und speziell das Kapitel "Fehlersuche und Reparaturarbeiten" Ihre Probleme mit dem Analysator nicht löst, können Sie technische Unterstützung über Ihren Lieferanten beziehungsweise den Hersteller erhalten.

Teledyne-API, Kundendienst, 9480 Carroll Park Drive, San Diego, CA 92121. Telefon: +1 858 657 9800 oder 1-800 324 5190. Telefax: +1 858 657 9816. Email: api-customerservice@teledyne.com.

Bevor Sie den Kundendienst kontaktieren, füllen Sie bitte den im Anhang C aufgeführten Reparaturfragebogen aus. Diesen Fragebogen finden Sie auch online unter http://www.teledyneapi.com/forms/.

# BEMERKUNGEN:

# **12. EINE FIBEL ZUR ELEKTROSTATISCHEN ENTLADUNG**

Teledyne Instruments hält das Verhindern von durch elektrostatische Aufladung entstehende Schäden für äußerst wichtig um den zuverlässigen Betrieb Ihres Analysators für lange Zeit zu gewährleisten. Im Folgenden finden Sie Informationen wie statische Elektrizität entsteht, warum sie für elektronische Komponenten so gefährlich ist, und wie das Auftreten dieser Schäden verhindert werden kann.

# **12.1. WIE ELEKTROSTATISCHE AUFLADUNGEN ENTSTEHEN**

Moderne elektronische Bauteile wie die in den verschiedenen Baugruppen Ihres Analysators verwendeten, sind sehr klein, benötigen sehr wenig Strom und arbeiten sehr schnell. Unglücklicherweise machen genau diese Eigenschaften sie extrem anfällig für durch Entladung von statischer Elektrizität entstehende Schäden. Das Überwachen elektrostatischer Entladungen beginnt zuerst mit dem Verstehen ihres Auftretens.

Statische Elektrizität ist das Ergebnis der so genannten triboelektrischen Aufladung, diese geschieht wann immer sich die Atome der Oberflächenschichten zweier Materialien aneinander reiben. Während die Atome zweier Oberflächen zusammenkommen und sich wieder trennen, werden einge Elektronen der einen von der anderen Oberfläche zurückbehalten.

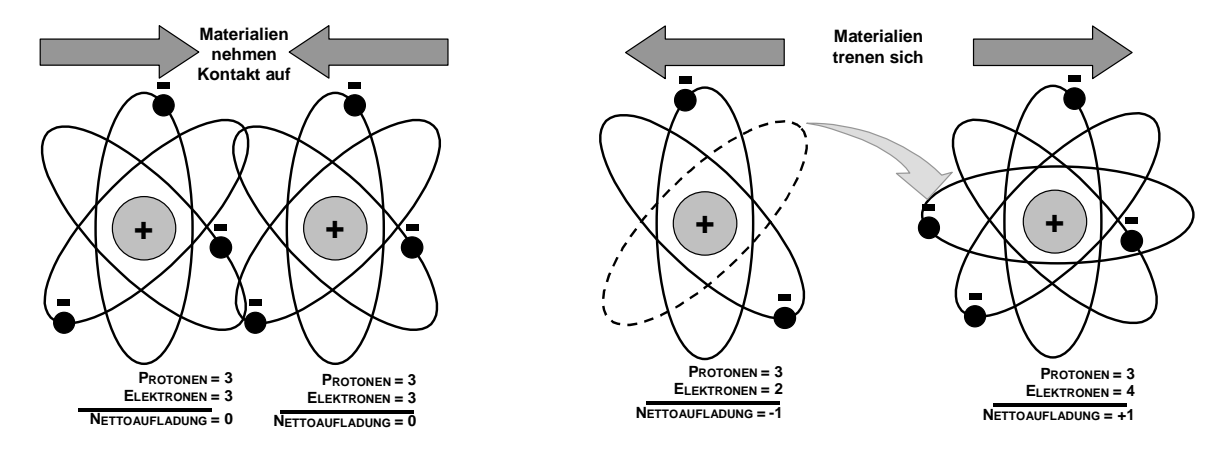

**Abb. 12-1: Triboelektrische Aufladung** 

Ist eine der beiden Oberflächen ein schlechter Leiter oder sogar ein guter, ungeerdeter Leiter, kann die resultierende positive oder negative Ladung nicht abgeleitet werden und wird an dem Platz gehalten, oder sie wird statisch. Das gebräuchlichste Beispiel triboelektrischer Aufladung geschieht, wenn jemand mit Gummischuhsohlen über einen Kunststoffteppich oder Vinylfliesen läuft. Mit jedem Schritt wechseln Elektronen ihren Platz, die resultierende elektrostatische Ladung steigt an und erreicht schnell einen deutlichen Grad. Das Schieben einer Epoxyplatine über eine Werkbank, das Verwenden eines Schraubendrehers mit Plastikgriff oder selbst die konstante Bewegung von Styroporchips während des Transports können ebenfalls zur Entstehung starker statischer Aufladungen führen.

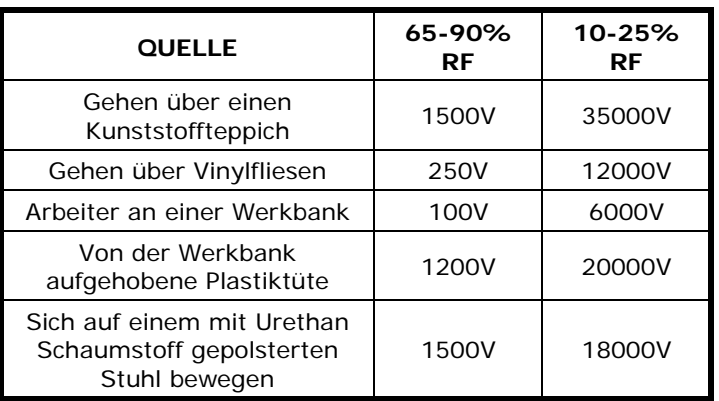

#### **Tab. 12-1: Statische Spannungen typischer Aktivitäten**

# **12.2. WIE ELEKTROSTATISCHE AUFLADUNGEN SCHÄDEN VERURSACHEN**

Schäden an den Komponenten treten auf, wenn diese statischen Ladungen mit einem elektronischen Bauteil in Berührung kommen. Der Strom fließt, während die Ladung entlang des leitenden Kreislaufs des Bauteiles läuft, und die normalerweise sehr hohen Spannungen dieser Ladung die empfindlichen Spuren der integrierten Kreisläufe überhitzen, sie schmelzen oder sogar teilweise vaporisieren. Durch ein Mikroskop betrachtet, sehen die durch elektrostatische Entladungen entstandenen Schäden wie kleine, über die "Landschaft" des Komponentenkreislaufs verstreute Bombenkrater aus.

Ein schneller Vergleich der Werte in Tab. 12-1 mit denen in Tab. 12-2 (Anfälligkeitslevel bestimmter Geräte) zeigt, warum *Semiconductor Reliability News* schätzt, dass ungefähr 60 % des Geräteversagens das Resultat von durch elektrostatische Entladung hervorgerufenen Schäden ist.

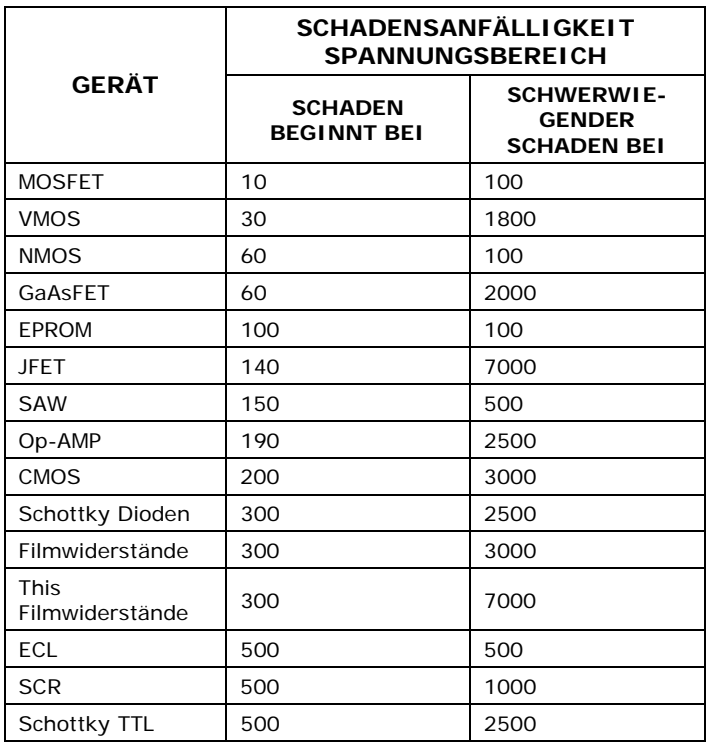

#### **Tab. 12-2: Empfindlichkeit elektronischer Geräte in Bezug auf Schäden durch elektrostatische Entladung**

Potenziell schädliche elektrostatische Entladungen können entstehen:

- Jederzeit wenn eine aufgeladene Oberfläche (inklusive des menschlichen Körpers) sich zu einem Gegenstand hin entlädt. Selbst die einfache Berührung des Kabels eines empfindlichen Bauteils oder einer empfindlichen Baugruppe mit dem Finger kann genug Schaden verursachende Entladung bewirken. Eine ähnliche Entladung kann von einem aufgeladenen, leitenden Objekt wie einem Metallwerkzeug oder einem Metalleinbauteil hervorgerufen werden.
- Wenn sich die auf einem empfindlichen Gerät oder Bauteil angesammelten statischen Aufladungen auf einer anderen Oberfläche wie zum Beispiel Verpackungsmaterialien entladen. In manchen Fällen können die Entladungen aufgeladener Geräte oder Bauteile sehr destruktiv sein.
- Ein typisches Beispiel ist der einfache Vorgang des Installierens einer elektronischen Baugruppe in den Anschluss oder das Kabelnetz des Gerätes, in der sie funktionieren soll. Verfügt diese Baugruppe während des Anschlusses zur Erdung über eine statische Aufladung, findet eine Entladung statt.
- Wann immer ein empfindliches Gerät in das Feld eines bestehenden elektrostatischen Feldes geführt wird, wird möglicherweise eine Aufladung auf das sich in Kraft befindende Gerät induziert, wobei das Feld auf dem Gerät entladen wird. Ist das Gerät während des Aufenthaltes in dem elektrostatischen Feld vorübergehend geerdet, oder es wird aus diesem elektrostatischen Feld herausgenommen und irgendwo anders geerdet, wird bei der Übertragung der Ladung zur Erdung eine zweite Entladung auftreten.

# **12.3. VERBREITETE MYTHEN ÜBER MÖGLICHE SCHÄDEN**

- **Ich habe keinen Schlag gespürt, also gab es auch keine elektrostatische Entladung**: Das menschliche Nervensystem kann keine statische Entladung von weniger als 3500 Volt spüren. Die meisten Geräte werden durch viel geringere Entladungslevel beschädigt.
- **Ich habe es nicht angefasst, also gab es keine elektrostatische Entladung**: Elektrostatische Aufladungen sind Felder, deren elektrische Kraftlinien sich über eine gewisse Distanz zu der eigentlichen, die Aufladung hervorbringenden Oberfläche ausdehnen können.
- **Die Funktion ist nicht beeinträchtigt, also gab es auch keinen Schaden**: Manchmal kann die durch eine elektrostatische Entladung hervorgerufene Schädigung einen Leiterzug völlig zerstören und damit das betroffene Gerät augenblicklich funktionsunfähig machen. Wahrscheinlicher ist es, dass der Leiterzug nur teilweise durch die Schädigung beeinträchtigt wird, mit dem Resultat einer Leistungseinschränkung des Gerätes, oder aber, was schlimmer ist, einer Schwächung des Leiterzuges. Dieser in seiner Funktion geschwächte Leiterzug mag noch eine Zeit lang scheinbar korrekt funktionieren, aber selbst die sehr niedrigen Spannungsund Stromlevel des normalen Gerätebetriebs schädigen den Defekt kontinuierlich weiter, letzten Endes wird das Gerät weit vor dem Erreichen seiner normalen Lebensdauer funktionsunfähig.

Diese verborgenen Fehler sind häufig die kostspieligsten, da die Störung der Apparatur, in der das defekte Bauteil installiert ist, neben Ausfallzeit, Daten- und Produktivitätsverlust möglicherweise auch andere Bauteile in Mitleidenschaft zieht.

• **Auf einer leitenden Oberfläche können sich keine statischen Aufladungen bilden**: In dieser Behauptung stecken zwei Fehler.

Sind leitende Geräte nicht geerdet, können sie statische Aufladungen bilden. Die Aufladung ist über dem ganzen Gerät gleich, aber ohne Zugang zur Erde sind sie eingeschlossen und können immer noch ausreichend hohe Level aufbauen, die bei einer Entladung zu Schäden führen.

Eine Aufladung kann auf die leitende Oberfläche induziert und/oder eine Entladung beim Vorhandensein eines aufgeladenen Feldes, wie zum Beispiel einer hohen statischen Aufladung auf der Kunststoffjacke einer an einer Werkbank arbeitenden Person, ausgelöst werden.

• **So lange mein Analysator korrekt installiert ist, wird er vor durch statische Entladungen verursachten Schäden sicher sein**: Es ist wahr, dass bei einer korrekten Installation die Gehäuseerdung Ihres Analysators mit der Erdung der Umgebung verbunden ist und seine elektronischen Komponenten vor dem Selbstaufbau statischer, elektrischer Aufladungen geschützt sind. Dies verhindert aber nicht Entladungen von auf anderen Dingen gebildeten statischen Feldern, wie zum Beispiel Ihnen selbst oder Ihrer Kleidung, durch das Instrument und damit verbundene Schädigungen.

# **12.4. GRUNDLEGENDES ZUR ÜBERWACHUNG VON AUFLADUNGEN**

Es ist nicht möglich, unmittelbare statische, elektrische Aufladungen zu verhindern. Allerdings ist es nicht schwer, diese Aufladungen am Erreichen gefährlicher Level zu hindern oder die durch elektrostatische Entladungen entstehenden Schäden zu vermeiden.

### **12.4.1. ALLGEMEINE REGELN**

Hantieren Sie mit oder bearbeiten Sie sämtliche elektronischen Baugruppen stets an einem gegen elektrostatische Entladungen geschützten Arbeitsplatz. Das Einrichten eines solchen Arbeitsplatzes muss nicht kompliziert sein. Eine korrekt geerdete Schutzmatte und ein entsprechendes Armband reichen zur Schaffung eines gegen elektrostatische Entladungen geschützten Arbeitsplatzes völlig aus (Abb. 12-2).

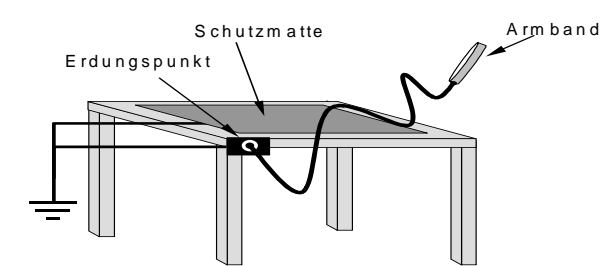

#### **Abb. 12-1: Modell eines gegen elektrostatische Entladungen geschützten Arbeitsplatzes**

Für im Feld arbeitende Techniker sind im einschlägigen Fachhandel entsprechende leichte und tragbare Kits erhältlich.

• **Tragen Sie bei Arbeiten an den elektronischen Baugruppen Ihres Analysators immer ein entsprechendes Armband**. Ein Armband gegen elektrostatische Entladungen hält die es tragende Person auf dem Potential oder nahe des Potentials anderer im Arbeitsbereich geerdeter Objekte und ermöglicht das Auflösen statischer Ladungen bevor diese auf gefährliche Level anwachsen können. Mit Quetschklemmen versehene Armbänder sind zur Verwendung in Arbeitsbereichen ohne verfügbaren Erdungsstecker erhältlich.

Diese Armbänder verfügen ebenfalls über einen Sie vor einem bei der Stromversorgung des Instrumentes unbeabsichtigt ausgelösten Kurzschluss schützenden, strombegrenzenden Widerstand (normalerweise ein Mega-Ohm).

- **Einfaches Berühren eines geerdeten Metallteils reicht nicht aus**. Dies führt zwar zu einer zeitweiligen Ableitung der gerade vorhandenen statischen Aufladungen, aber sobald Sie das geerdete Metall loslassen, bauen sich sofort wieder neue statische Ladungen auf. In manchen Fällen kann sich eine zur Schädigung eines Gerätes ausreichend hohe Aufladung innerhalb weniger Sekunden bilden.
- Lagern Sie empfindliche Komponenten und Bauteilgruppen immer in gegen elektrostatische Entladungen geschützten Beuteln oder Behältern: Selbst wenn Sie nicht an ihnen arbeiten, sollten Sie alle Geräte und Bauteilgruppen in verschlossenen, gegen elektrostatische Entladungen geschützten Beuteln oder Behältern aufbewahren. Dies verhindert den Aufbau induzierter Aufladungen auf dem Gerät oder der Bauteilgruppe und das Entladen benachbarter statischer Felder durch sie.
- Verwenden Sie zur Lagerung und zum Versand von gegen Entladungen empfindlichen Komponenten und Bauteilgruppen lieber gegen elektrostatische Entladungen geschützte Taschen aus Metall als die rosafarbenen Polybeutel. Die bekannten rosafarbenen Polybeutel bestehen aus einem Plastik, dass mit einer sich langsam auf der Plastikoberfläche ausbreitenden und dabei eine leicht leitende Beschichtung bildenden Flüssigkeit imprägniert ist (ähnlich einem flüssigen Wäschereinigungsmittel).

Obwohl diese Schicht alle Ladungen über dem gesamten Beutel ausgleicht, verhindert sie nicht die Bildung statischer Aufladungen. Liegen diese Beutel auf einer leitenden, geerdeten Oberfläche, ermöglichen sie das Ableiten von Aufladungen, aber die sich auf dem Beutel selbst bildenden Aufladungen können durch den Beutel auf das sich in ihm befindende, gegen elektrostatische Entladungen empfindliche Bauteil übertragen werden. Des Weiteren kann die Imprägnierflüssigkeit verbraucht sein, in diesem Fall ist der Beutel so nutzlos wie jeder normale, unbehandelte Plastikbeutel.

 Aus mit Metall imprägniertem Plastik (normalerweise silberfarben) hergestellte Antistatikbeutel verfügen über alle spannungsausgleichenden Eigenschaften der rosafarbenen Plastikbeutel, darüber hinaus erzeugen Sie bei korrektem Verschluss einen ihren Inhalt vor Entladungen und induktiver Übertragung statischer Aufladungen völlig schützenden Faradayschen Käfig.

 Lagerkästen aus mit Kohle imprägniertem Plastik (normalerweise in schwarzer Farbe) sind ebenfalls hervorragend zum Auflösen statischer Aufladungen und zur Abschirmung ihres Inhaltes gegen Feldeffekte und Entladungen geeignet.

• Verwenden Sie niemals normales Klebeband in der Nähe von gegen elektrostatische Entladungen empfindlichen Bauteilen oder von Schutzbeuteln gegen diese Entladungen. Das Abziehen eines Standardklebebands, zum Beispiel Scotch® Band, von seiner Rolle erzeugt eine statische Aufladung von mehreren Tausend oder sogar Zehntausend Volt auf dem Klebeband selbst und einen damit verbundenen Feldeffekt, der sich in einer Entfernung von bis zu 30 cm auf Bauteilen entladen oder diese Aufladung auf sie induzieren kann.
# **12.4.2. GRUNDLEGENDE MAßNAHMEN GEGEN ELEKTROSTATISCHE ENTLADUNGEN BEI REPARATUR UND WARTUNG DES ANALYSATORS**

# **Arbeiten am Instrumentenrack**

Beachten Sie bei Arbeiten an einem in ein Instrumentenrack eingebauten Analysator bitte folgende Anweisungen, wobei das Instrument an eine korrekt geerdete Stromversorgung angeschlossen sein sollte.

- Verbinden Sie als erstes Ihr Armband gegen elektrostatische Entladungen mit der Erdung.
- Verwenden Sie ein mit Quetschklemmen versehenes Armband und verbinden Sie es mit einer freien Metallfläche des Gerätegehäuses. Dies verbindet Sie auf sichere Art und Weise mit der gleichen Erdung mit der das Instrument und seine Komponenten verbunden sind.
- Legen Sie eine ein- bis zweisekündige Pause ein um das Ableiten eventuell vorhandener statischer Aufladungen zu ermöglichen.
- Öffnen Sie das Analysatorgehäuse und beginnen Sie mit der Arbeit. Bis zu diesem Zeitpunkt hat das geschlossene Metallgehäuse Ihres Analysators dessen Komponenten und Bauteilgruppen vor geleiteten oder induzierten statischen Aufladungen geschützt.
- Müssen Sie eine Komponente aus dem Analysator entfernen, legen Sie diese nicht auf eine gegen elektrostatische Entladungen ungeschützte Oberfläche, auf der statische Aufladungen vorhanden sein können.
- Nehmen Sie Ihr Armband erst nach Beendigung der Arbeit und nach dem Schließen des Analysators ab.

# **12.4.3. ARBEITEN AN EINER VOR ELEKTRONISCHEN ENTLADUNGEN GESCHÜTZTEN WERKBANK**

Beachten Sie bei Arbeiten an einer elektronischen Bauteilgruppe, während diese auf einer vor elektrostatischen Entladungen geschützten Werkbank liegt, bitte folgende Anweisungen:

- Verbinden Sie Ihr Armband mit dem geerdeten Anschluss an der Werkbank bevor Sie irgendwelche Gegenstände auf der Werkbank berühren und solange Sie mindestens 30 cm entfernt stehen. Dies ermöglicht das Ableiten eventuell von Ihnen getragener Aufladungen durch den Erdeanschluss der Werkbank und verhindert Entladungen aufgrund von Feldeffekten und von Induktion.
- Legen Sie eine ein- bis zweisekündige Pause ein um das Ableiten eventuell vorhandener statischer Aufladungen zu ermöglichen.
- Öffnen Sie die empfindliche Bauteile oder Bauteilgruppen enthaltenden Lagerbehälter und –beutel nur nachdem Sie Ihr Armband an die Werkbank angeschlossen haben.
- Legen Sie den Beutel oder den Behälter auf die Oberfläche der Werkbank.

#### **Eine Fibel zur elektrostatischen Entladung aus Entlandbuch Modell 100E**

- Warten Sie vor dem Öffnen des Behälters einige Sekunden, damit eventuell auf der äußeren Oberfläche des Behälters vorhandene statische Aufladungen von der Schutzmatte der Werkbank abgeleitet werden können.
- Berühren Sie niemals gleichzeitig eventuell statische Aufladungen tragende Werkzeuge und ein gegen elektrostatische Entladungen empfindliches Bauteil.
- Legen Sie Werkzeuge und gegen elektrostatische Entladungen empfindliche Bauteile und Bauteilgruppen auf die leitende Oberfläche Ihrer Werkbank, niemals aber auf eine ungeschützte Oberfläche.
- Legen Sie gegen elektrostatische Entladungen empfindliche Bauteile oder Bauteilgruppen in antistatische Lagerbeutel oder –behälter und schließen Sie den Beutel oder den Behälter bevor Sie Ihr Armband abnehmen.
- Das Trennen Ihres Armbandes ist immer die letzte Handlung bevor Sie die Werkbank verlassen.

### **12.4.3.1. Umsetzen von Komponenten vom Rack zur Werkbank und umgekehrt**

Beachten Sie beim Umsetzen eines empfindlichen Bauteils von einem installierten T-API Analysator zu einer gegen elektrostatische Entladungen geschützten Werkbank bitte Folgendes:

- Befolgen Sie die oben gegebenen Anweisungen für Arbeiten am Instrumentenrack und der Werkbank.
- Tragen Sie die Komponente oder die Bauteilgruppe nie ohne sie in einen gegen elektrostatische Entladungen geschützten Beutel oder Behälter zu legen.
- Ermöglichen Sie vor der Verwendung von Beutel oder Behälter das Auflösen eventuell vorhandener Oberflächenaufladungen.
- Falls Sie sich am Instrumentenrack befinden, halten Sie den Beutel in einer Hand, während Ihr Armband mit dem Erdepunkt verbunden ist.
- Falls Sie an einer gegen elektrostatische Entladungen geschützten Werkbank sind, legen Sie den Behälter auf die leitende Oberfläche der Werkbank.
- In jedem Fall müssen Sie einige Sekunden warten.
- Legen Sie das Bauteil in den Behälter.
- Versiegeln Sie den Behälter. Klappen Sie bei Verwendung eines Beutels das Ende um und befestigen Sie es mit einem gegen elektrostatische Entladungen geschützten Klebeband.
- Das Umklappen des offenen Endes schützt die innen liegenden Komponenten vor den Auswirkungen statischer Felder.
- Das Offenlassen oder einfach nur Zusammenheften des Beutels ohne Umklappen hält den Beutel vom Schaffen einer umfassenden Schutzhülle um das Bauteil ab.
- Sobald Sie an Ihrem Zielort angekommen sind, ermöglichen Sie das Auflösen von während der Fahrt eventuell entstandener Oberflächenaufladungen auf dem Beutel oder dem Behälter auf folgende Art und Weise:

- Verbinden Sie Ihr Armband mit der Erdung.
- Falls Sie sich am Instrumentenrack befinden, halten Sie den Beutel in einer Hand, während Ihr Armband mit dem Erdepunkt verbunden ist.
- Falls Sie an einer gegen elektrostatische Entladungen geschützten Werkbank sind, legen Sie den Behälter auf die leitende Oberfläche der Werkbank.
- In jedem Fall müssen Sie einige Sekunden warten.
- Öffnen Sie den Behälter.

# **12.4.4. ÖFFNEN VON SENDUNGEN DES TELEDYNE INSTRUMENTS KUNDENSERVICE**

Verpackungsmaterialien wie Luftblasenfolie oder Styroporchips sind extrem effiziente Erzeuger von elektrostatischen Aufladungen. Zur Vermeidung von durch elektrostatische Entladungen entstehenden Schäden, verschickt T-API alle elektronischen Komponenten und Bauteilgruppen in sorgfältig verschlossenen und gegen elektrostatische Entladungen geschützten Behältern.

Statische Aufladungen bilden sich während des Transports auf den äußeren Oberflächen der gegen elektrostatische Entladungen geschützten Behälter, da die Verpackungsmaterialien vibrieren und sich aneinander reiben. Um durch diese statischen Aufladungen mögliche Schäden an den Komponenten oder Bauteilgruppen zu verhindern, sollten Sie von T-API empfangene Lieferungen immer folgendermaßen öffnen und auspacken:

- Öffnen Sie die äußere Transportbox außerhalb des gegen elektrostatische Aufladungen geschützten Arbeitsbereichs.
- Tragen Sie den immer noch gegen elektrostatische Aufladungen versiegelten Schutzbeutel oder –behälter zum gegen elektrostatische Aufladungen geschützten Arbeitsbereich.
- Befolgen Sie beim Öffnen des gegen elektrostatische Aufladungen geschützten Containers an der Werkbank die Schritte 6 und 7 des Kap. 12.4.2.3.
- Heben Sie den gegen elektrostatische Aufladungen schützenden Behälter oder Beutel für das Verpacken von an T-API zurückgehenden elektronischen Komponenten oder Bauteilgruppen auf.

# **12.4.5. VERPACKEN VON KOMPONENTEN ZUM TELEDYNE INSTRUMENTS KUNDENSERVICE**

Verpacken Sie an den Kundendienst von T-API zu schickende elektronische Komponenten und Bauteilgruppen immer in gegen elektrostatische Aufladungen geschützte Behälter, Rollen oder Beutel.

# **ACHTUNG**  • **VERWENDEN SIE NIEMALS rosafarbene Polybeutel.**  • **ERMÖGLICHEN SIE NIEMALS den direkten Kontakt zwischen Standardverpackungsmaterialien aus Plastik und den elektronischen Komponenten und Baugruppen.**

- **Dies beinhaltet, ist aber nicht beschränkt auf Luftblasenfolie aus Plastik, Styroporchips, Schaumgummi mit offenen oder geschlos senen Zellen und Klebeband.**
- **VERWENDEN SIE NIEMALS Standardklebeband als Abdichtung, NUR gegen elektrostatische Aufladungen geschütztes Band.**
- Tragen Sie niemals eine Komponente oder eine Bauteilgruppe ohne sie in gegen elektrostatische Aufladungen geschützte Beutel oder Behälter zu legen.
- Ermöglichen Sie vor der Verwendung des Beutels oder Behälters das Auflösen eventuell vorhandener Oberflächenaufladungen auf folgende Art und Weise.
- Falls Sie sich am Instrumentenrack befinden, halten Sie den Beutel in einer Hand, während Ihr Armband mit dem Erdepunkt verbunden ist.
- Falls Sie an einer gegen elektrostatische Entladungen geschützten Werkbank sind, legen Sie den Behälter auf die leitende Oberfläche der Werkbank.
- In jedem Fall müssen Sie einige Sekunden warten.
- Legen Sie das Bauteil in den Behälter.
- Versiegeln Sie den Behälter. Klappen Sie bei Verwendung eines Beutels das Ende über und befestigen Sie es mit einem gegen elektrostatische Entladungen geschützten Klebeband.
- Das Umklappen des offenen Endes schützt die innen liegenden Komponenten vor den Auswirkungen statischer Felder.
- Das Offenlassen oder einfach nur Zusammenheften des Beutels ohne Umklappen hält den Beutel vom Schaffen einer umfassensen Schutzhülle um das Bauteil ab.

#### **HINWEIS**

**Falls Sie über keinen ausreichenden Vorrat an gegen elektrostatische Aufladungen schützenden Beuteln oder Behältern verfügen, stellt sie Ihnen der T-API Kundendienst zur Verfügung. Befolgen Sie bei Arbeiten am Instrumentenrack und an der Werkbank die oben gegebenen Anweisungen.** 

# BEMERKUNGEN:

# **ANHANG A – Versionsspezifische Software Dokumentation**

- **ANHANG A-1: M100E Softwaremenübäume, Revision C3**
- **ANHANG A-2: Setup Variable der seriellen I/O, Revision C3**
- **ANHANG A-3: Warnmeldungen und Test Funktionen, Revision C3**
- **ANHANG A-4: M100E Signal I/O Definitionen, Revision C3**
- **ANHANG A-5: M100E iDAS Funktionen, Revision C3**
- **ANHANG A-6: Terminal Befehlsbezeichnungen, Revision C3**

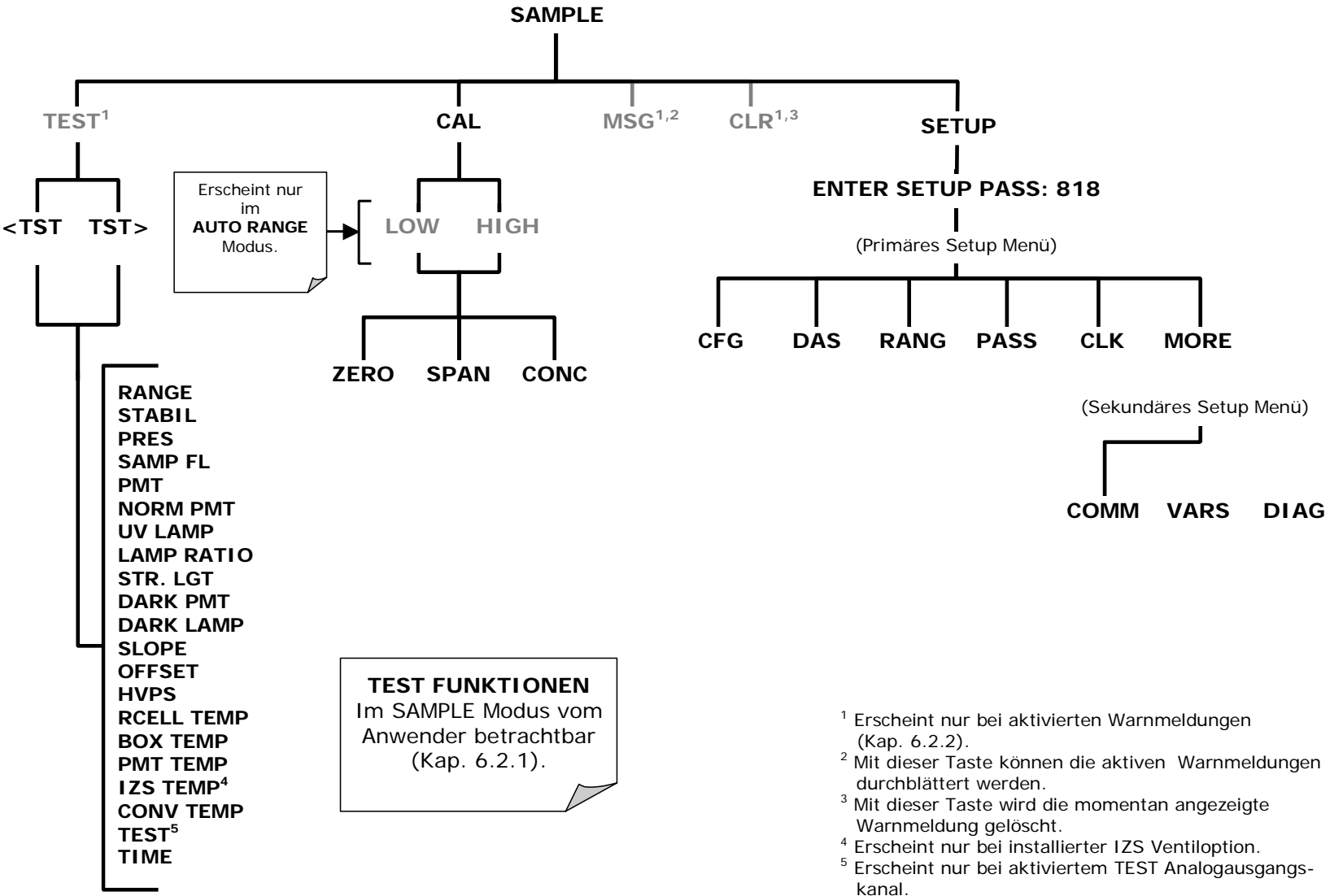

**Abb. A-1: Sample Display Menü** 

**Handbuch Modell 100E ANHANG A-1: M100E Softwaremenübäume, Revision C3**

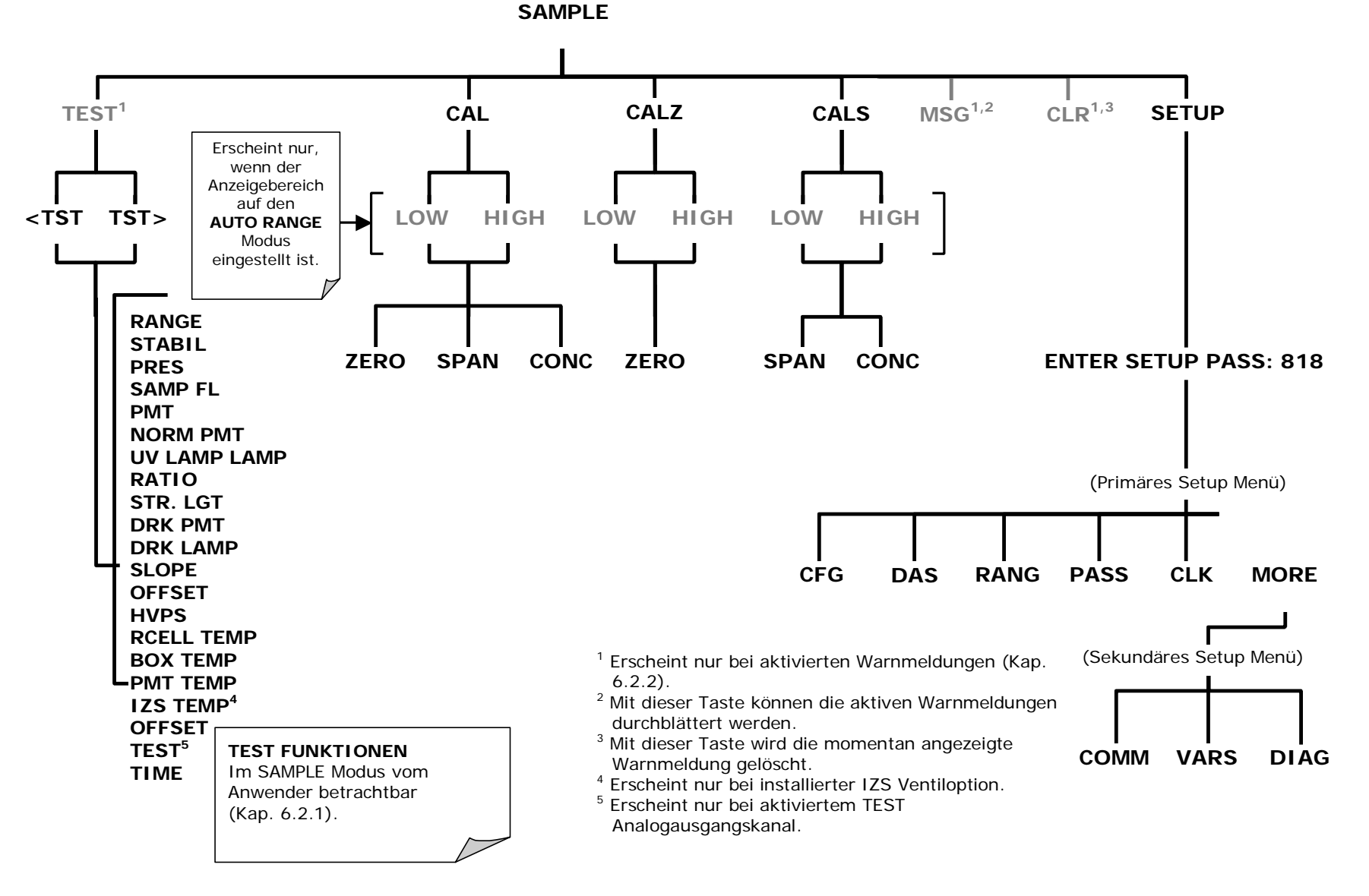

**Abb. A-2: Sample Display Menü – Geräte mit Z/S Ventil oder IZS Option** 

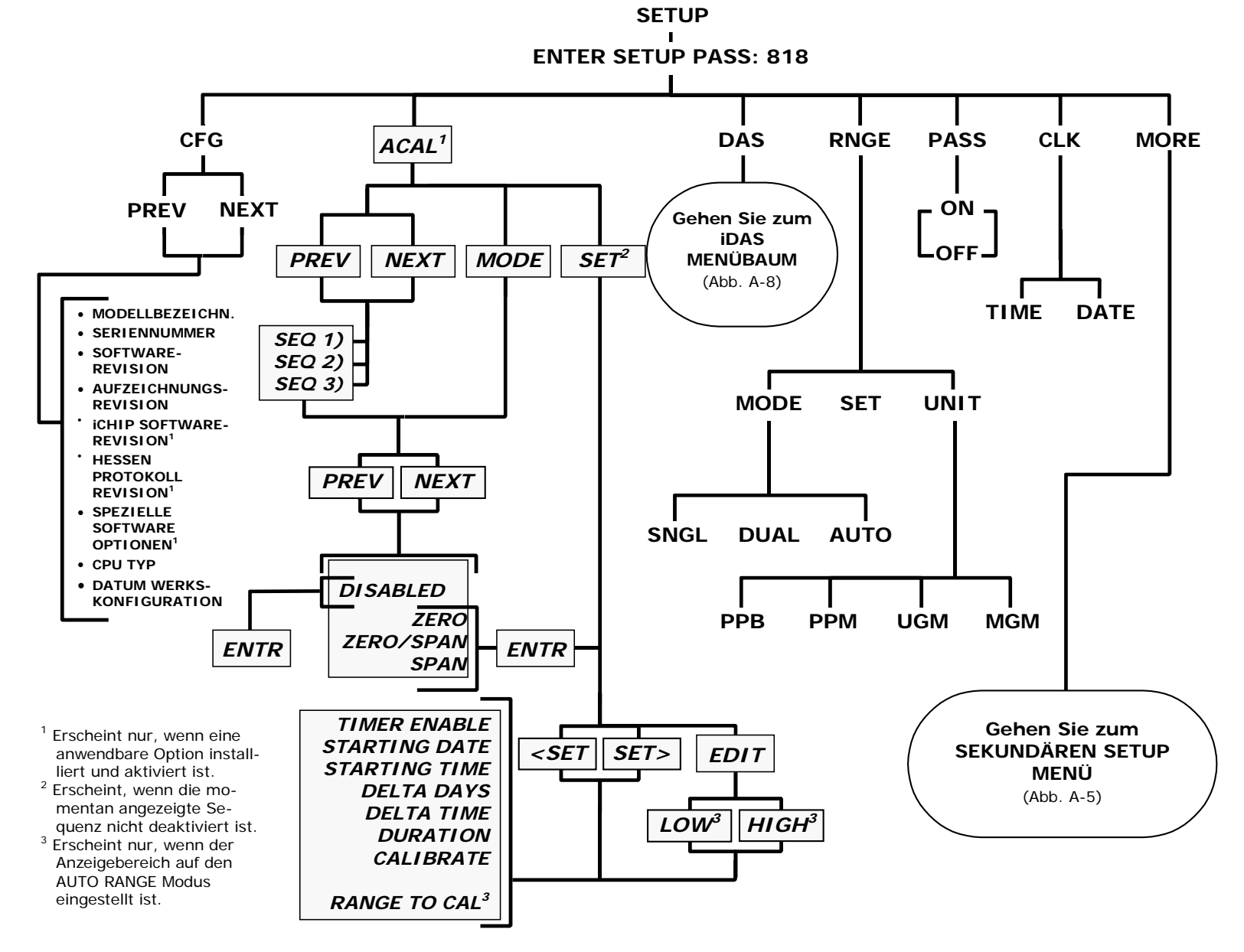

**Abb. A-3: Primäres Setup Menü (Außer iDAS)** 

**Handbuch Modell 100E ANHANG A-1: M100E Softwaremenübäume, Revision C3**

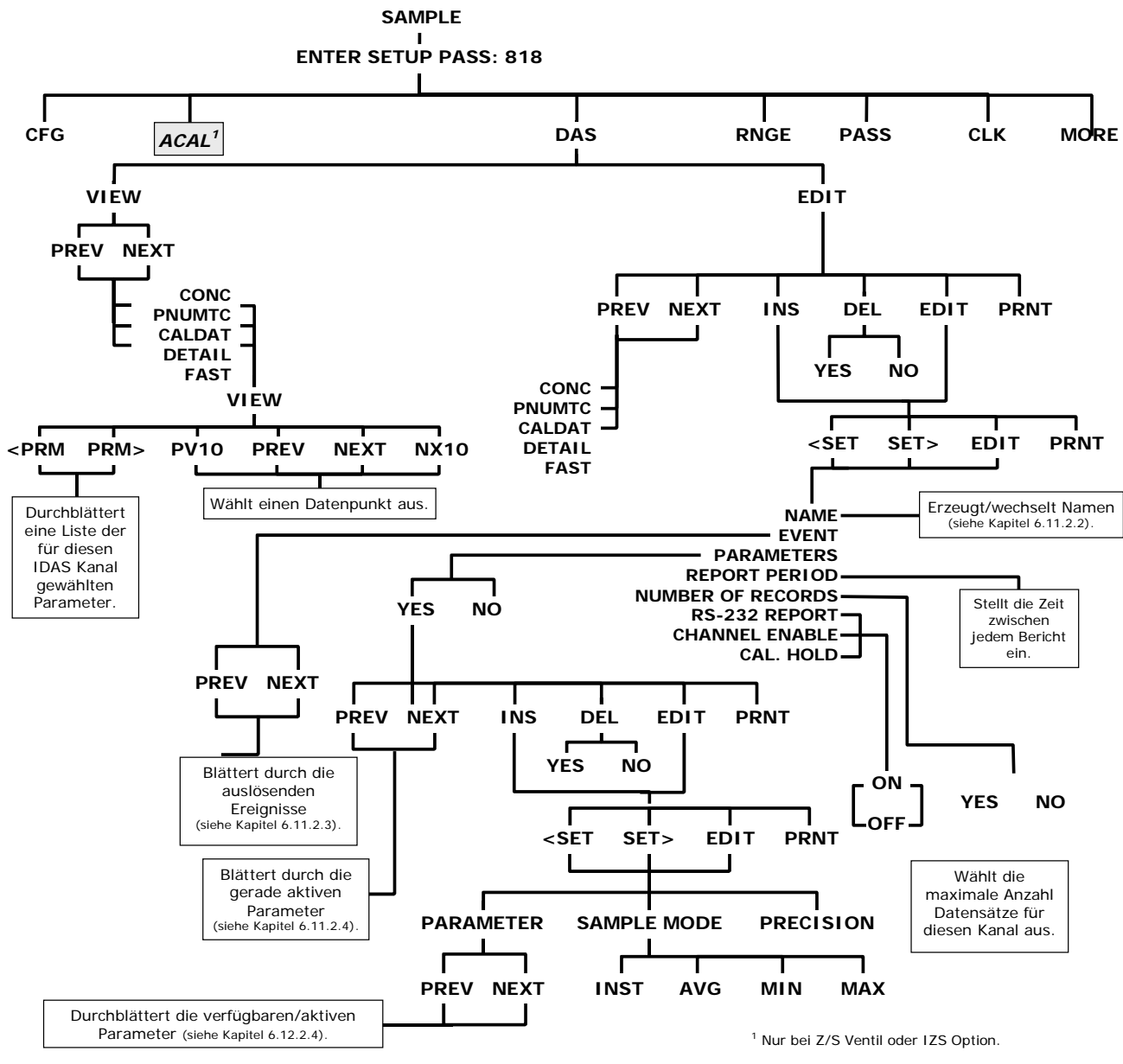

**Abb. A-4: Primäres Setup Menü (iDAS)** 

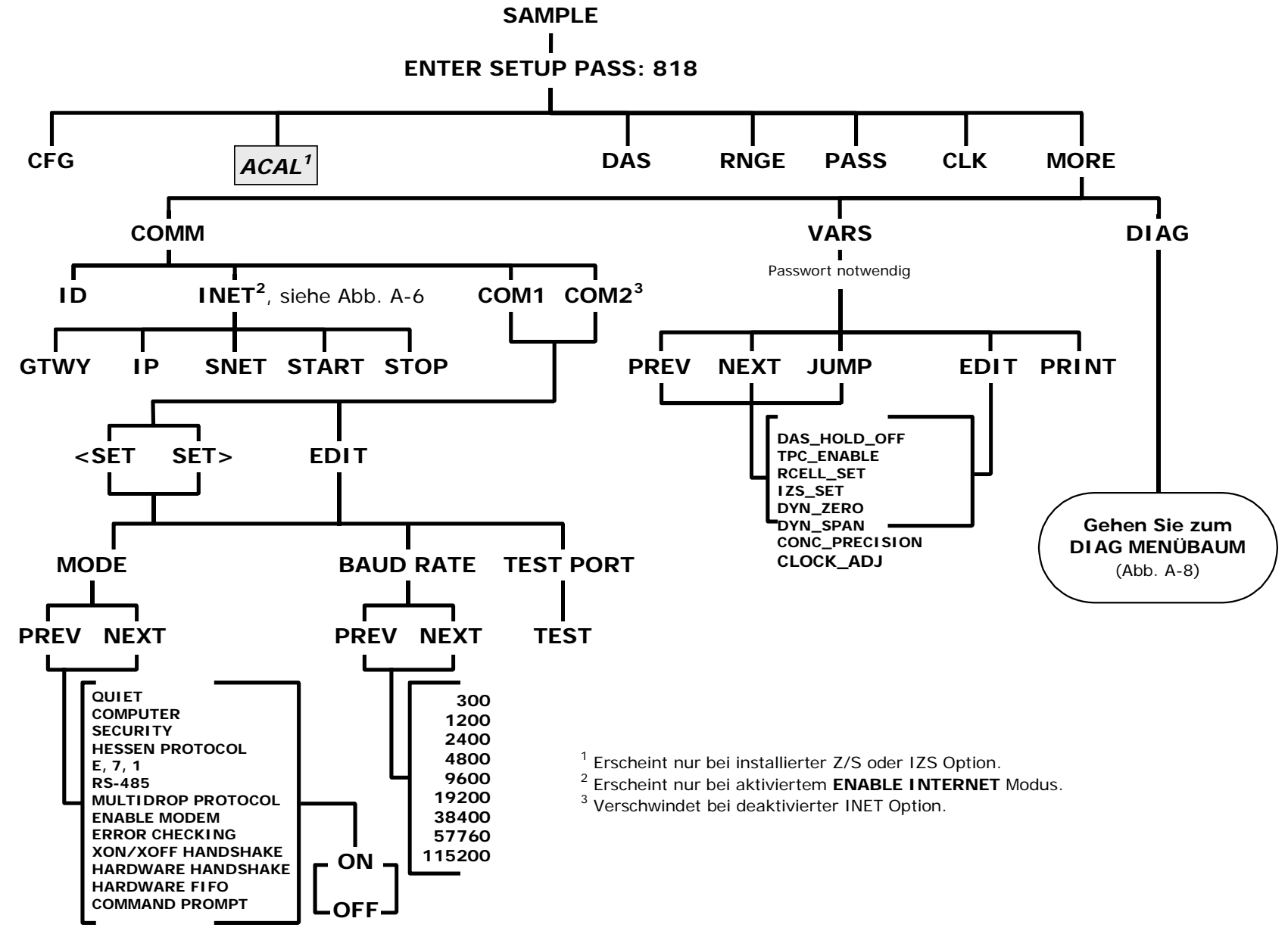

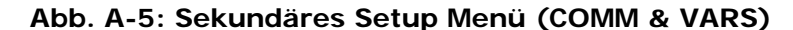

**Handbuch Modell 100E ANHANG A-1: M100E Softwaremenübäume, Revision C3**

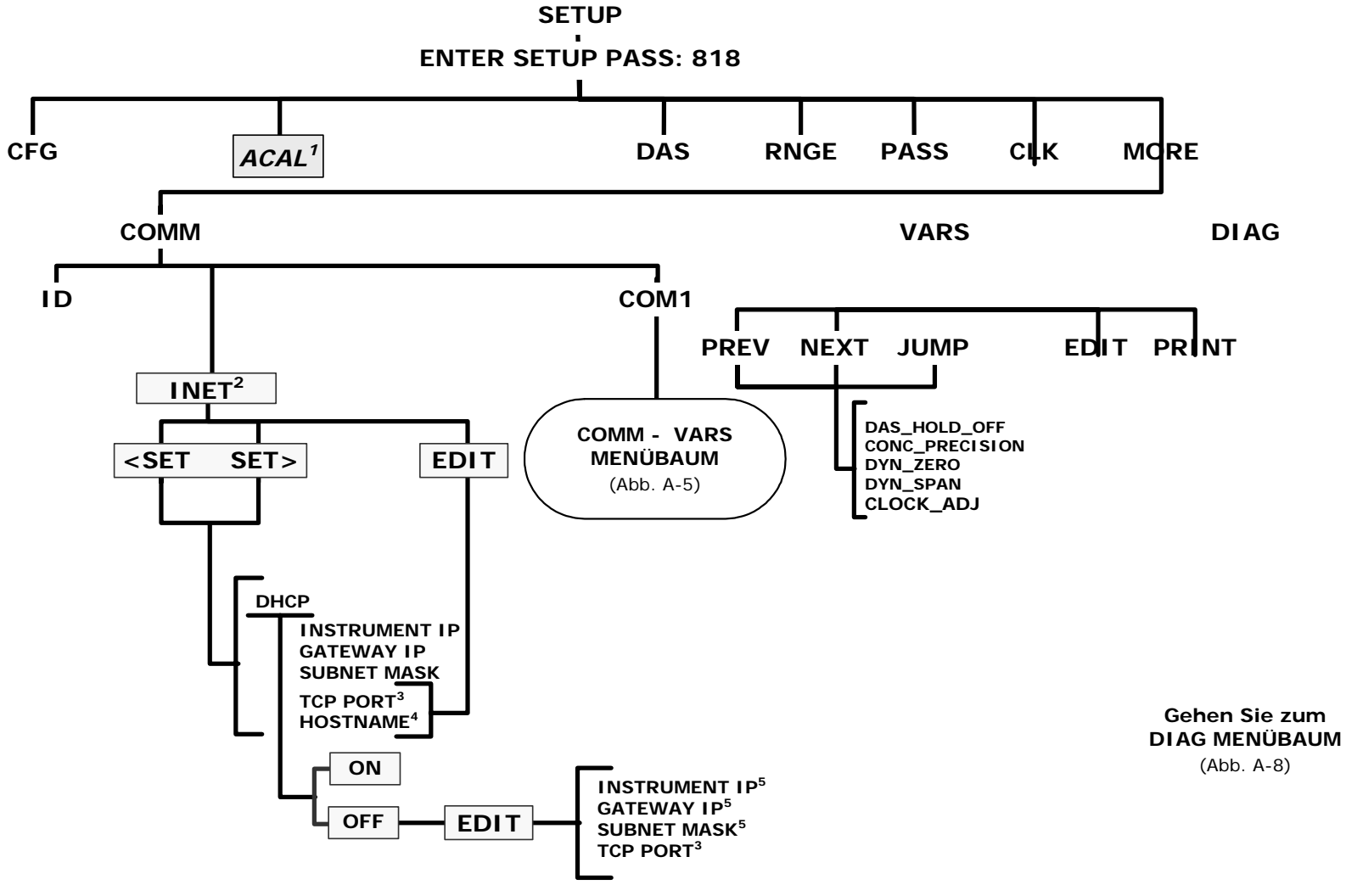

1 Erscheint nur bei einer Ventiloption. 2 Erscheint nur bei installierter Ethernet Karte (Option 63).

3 Obwohl der **TCP PORT** unabhängig vom **DHCP** Status editierbar ist, sollten Sie dessen Einstellung nur unter fachkundiger Anleitung ändern.

4 Der **HOST NAME** ist nur bei eingeschalteter **DHCP** editierbar. 5 **INSTRUMENT IP**, **GATEWAY IP** & **SUBNET MASK** sind nur bei ausgeschalteter DHCP editierbar.

**Abb. A-6: Sekundäres Setup Menü (COMM Menü mit Ethernetkarte)** 

**Handbuch Modell 100E ANHANG A-1: M100E Softwaremenübäume, Revision C3**

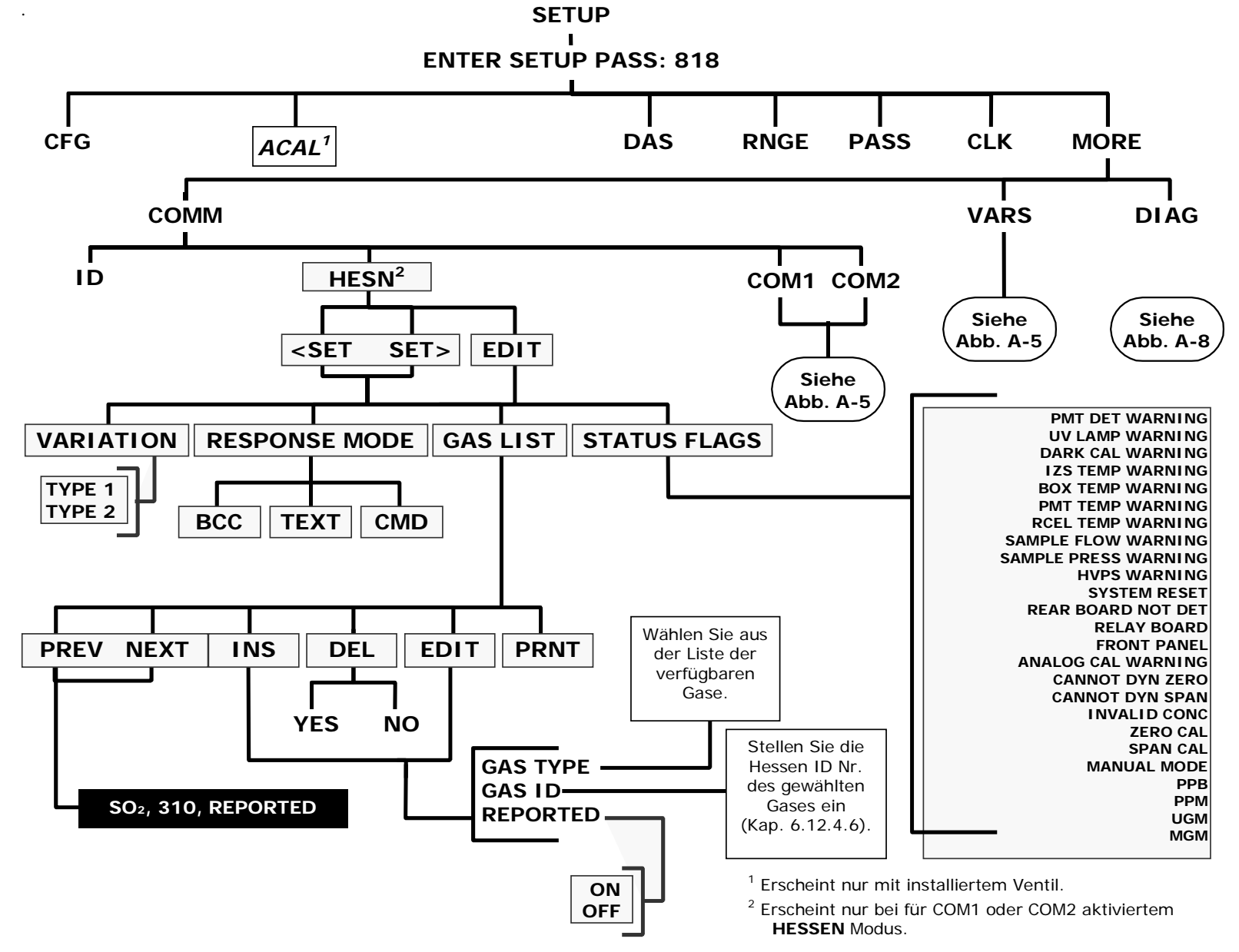

**Abb. A-7: Sekundäres Setup Menü - HESSEN Untermenü** 

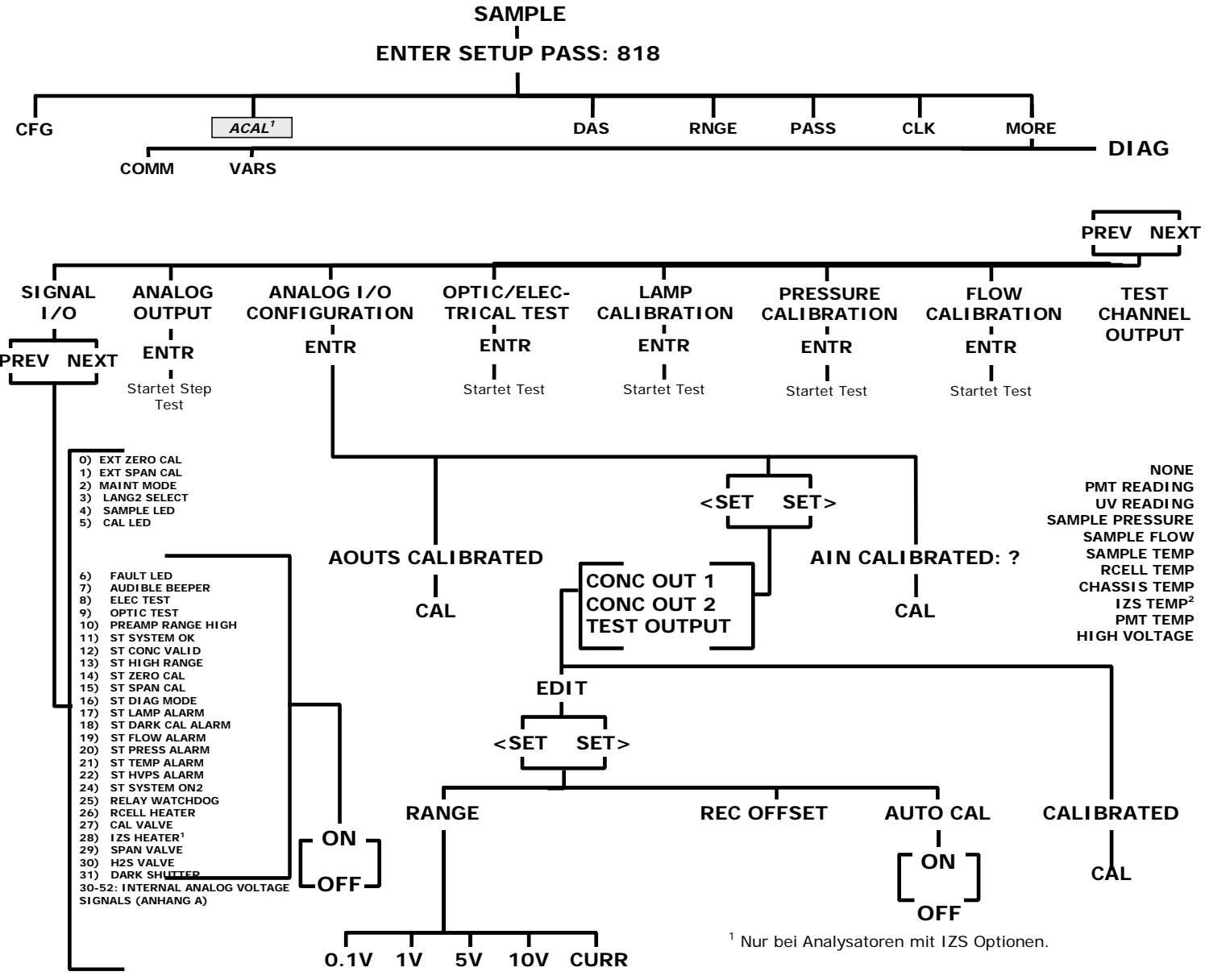

**Abb. A-8: Sekundäres Setup Menü (DIAG)** 

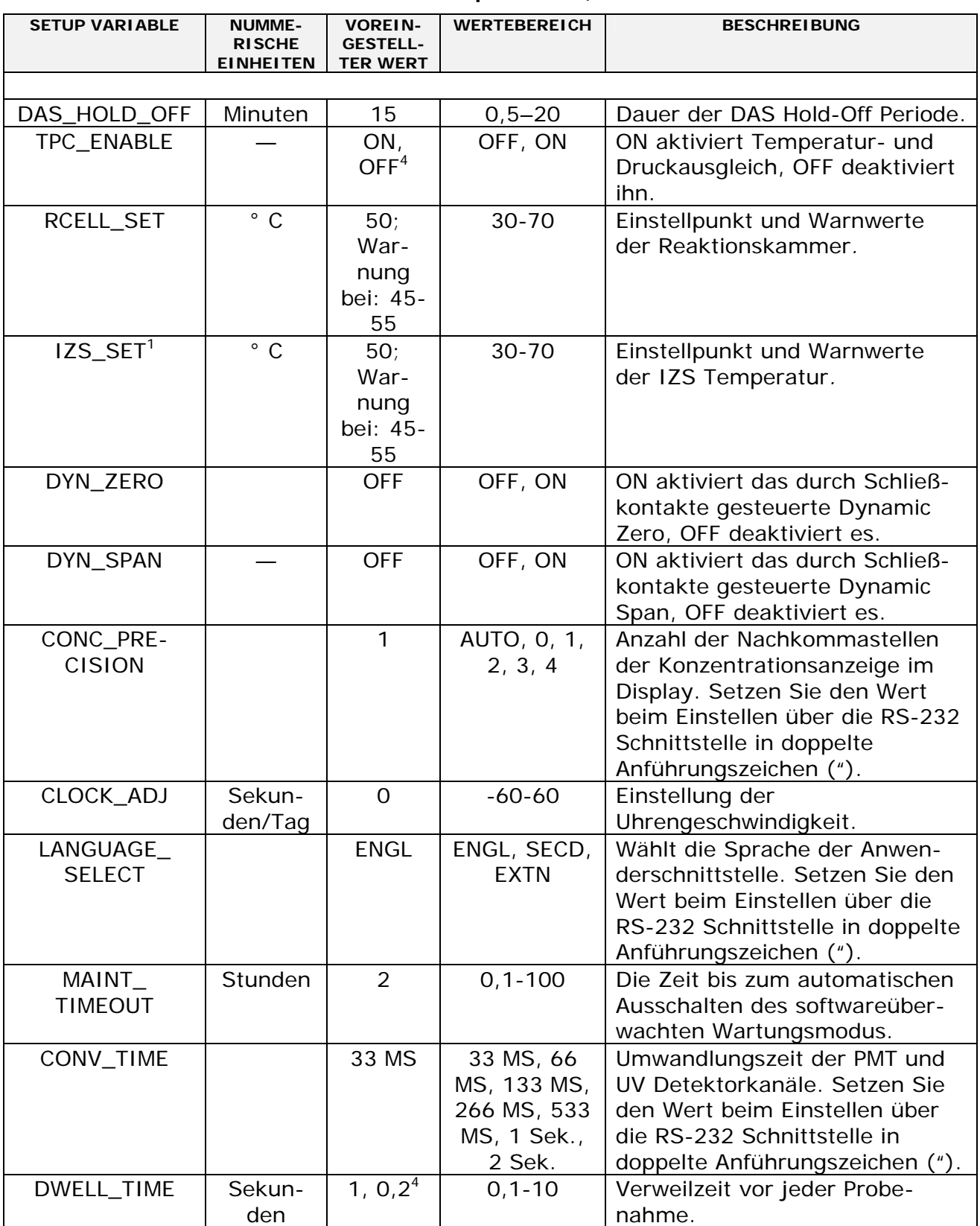

#### **Tab. A-1: 100E Setup Variable, Revision C.3**

**05036B Rev C.3 A-10** 

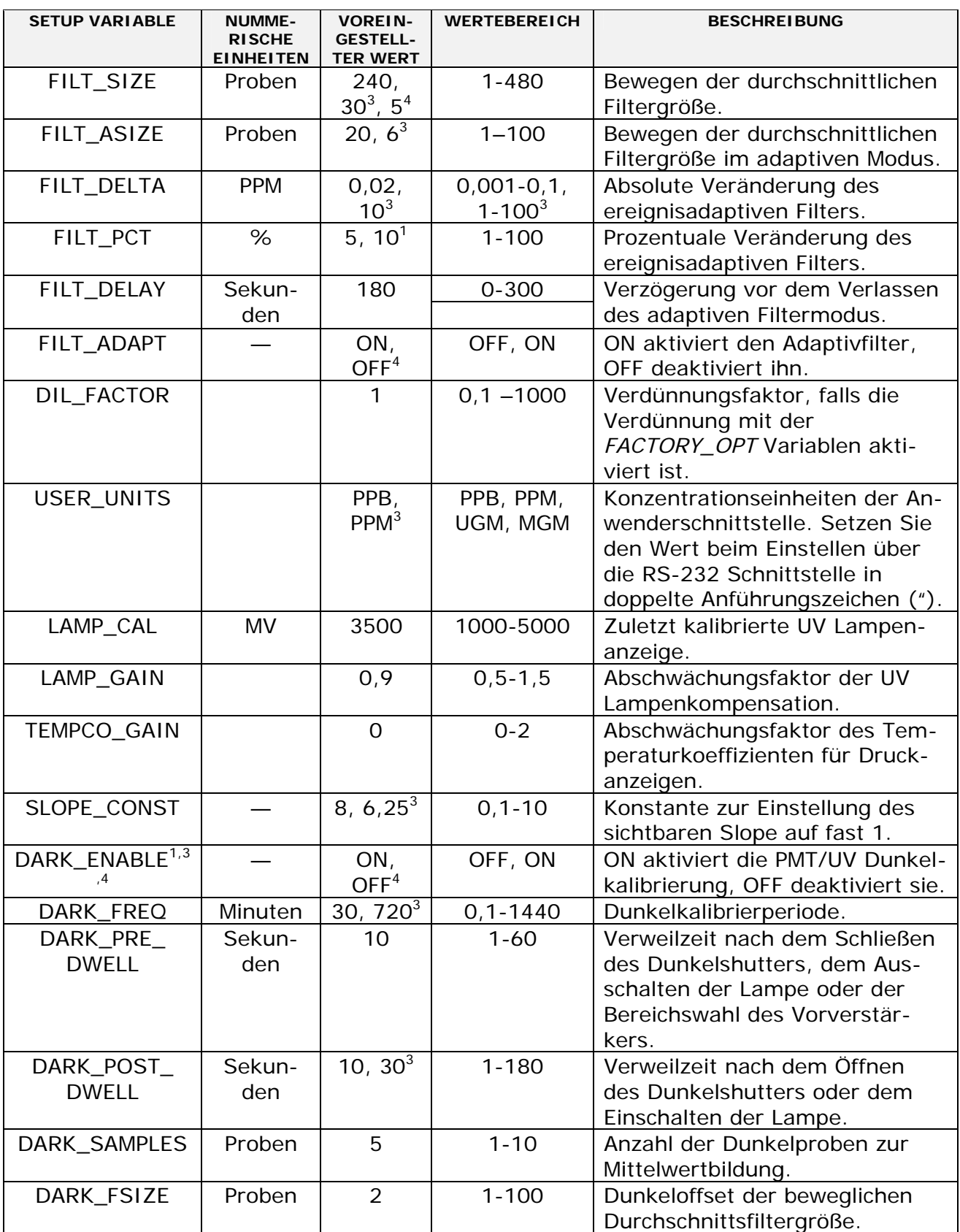

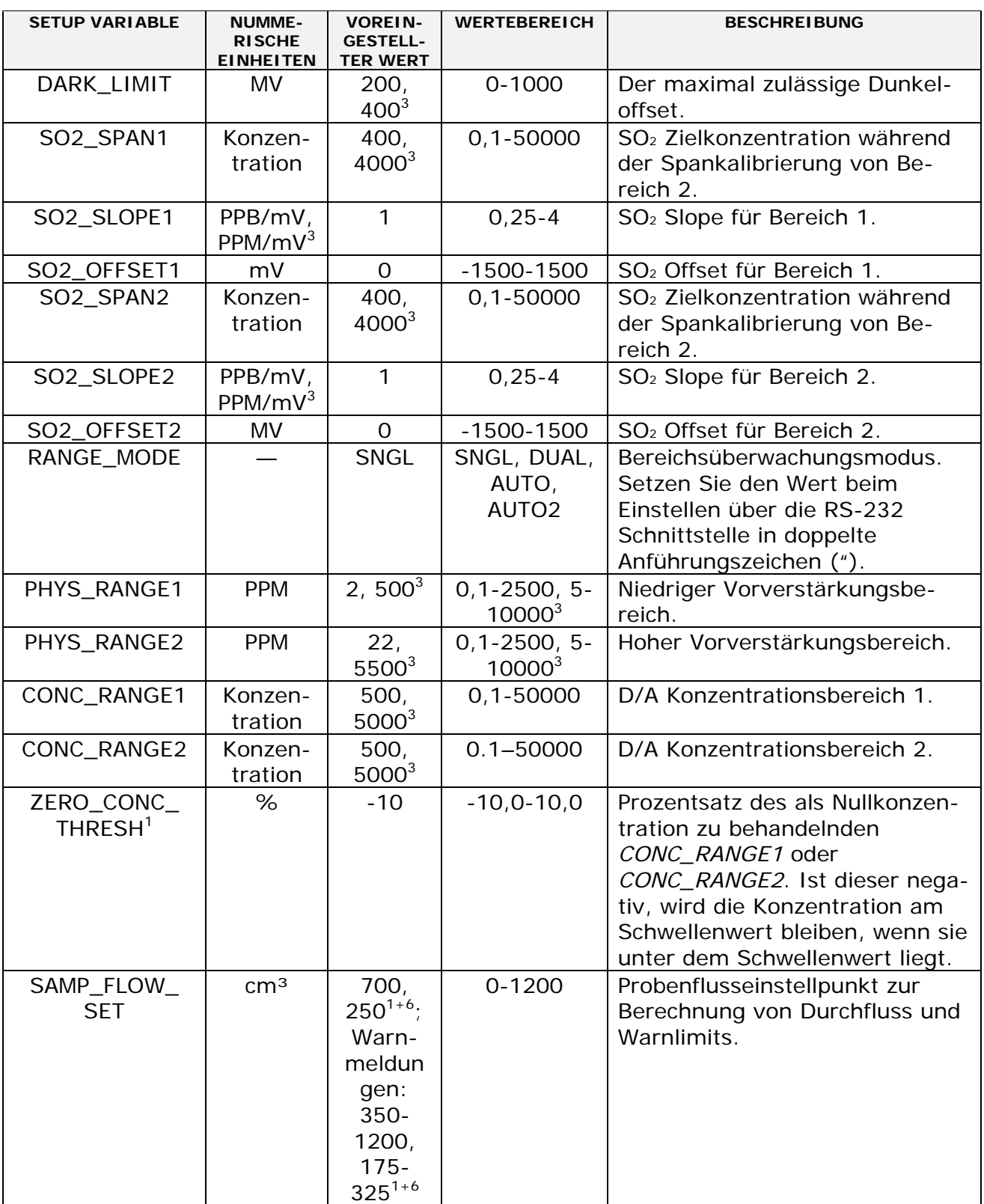

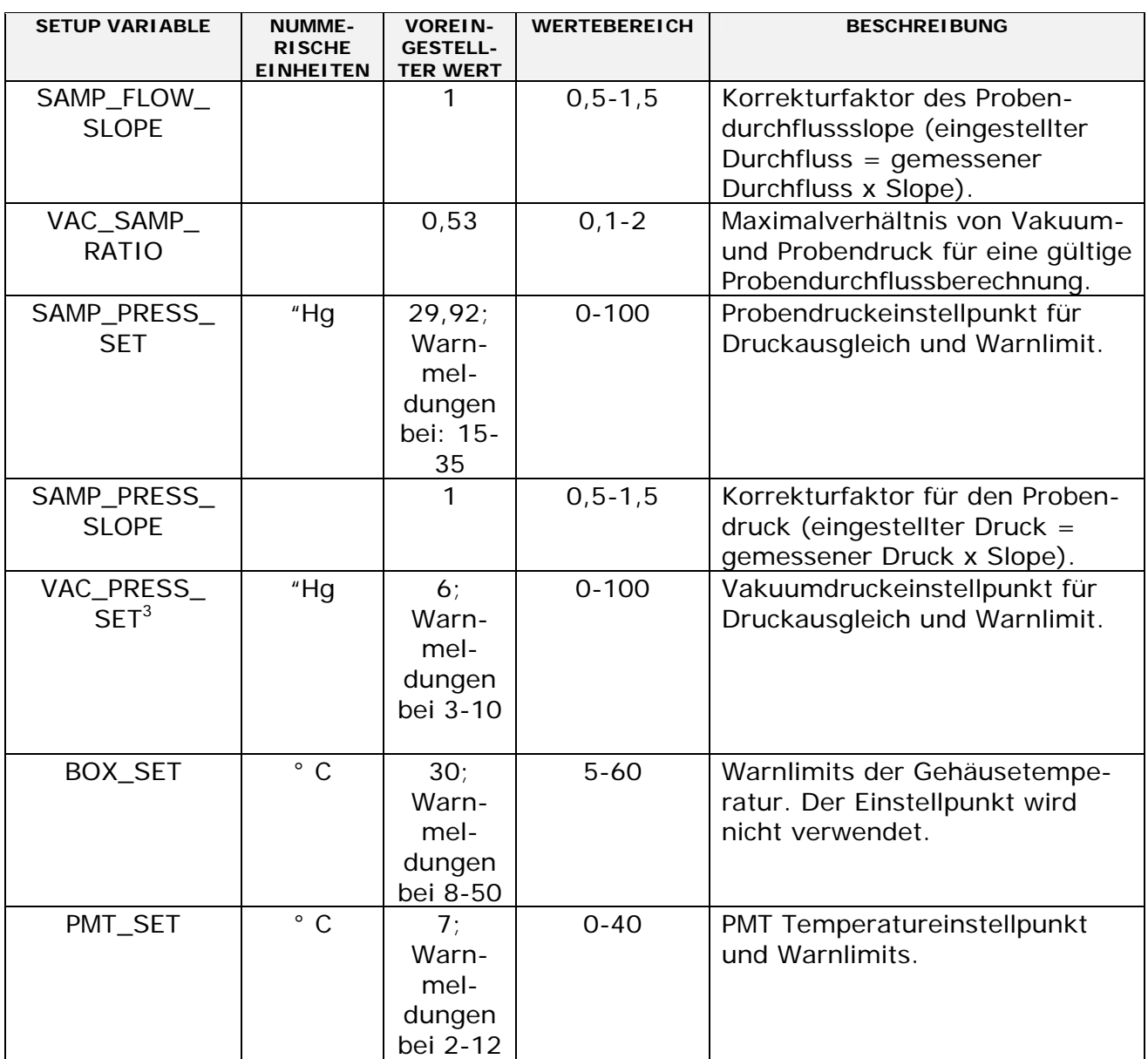

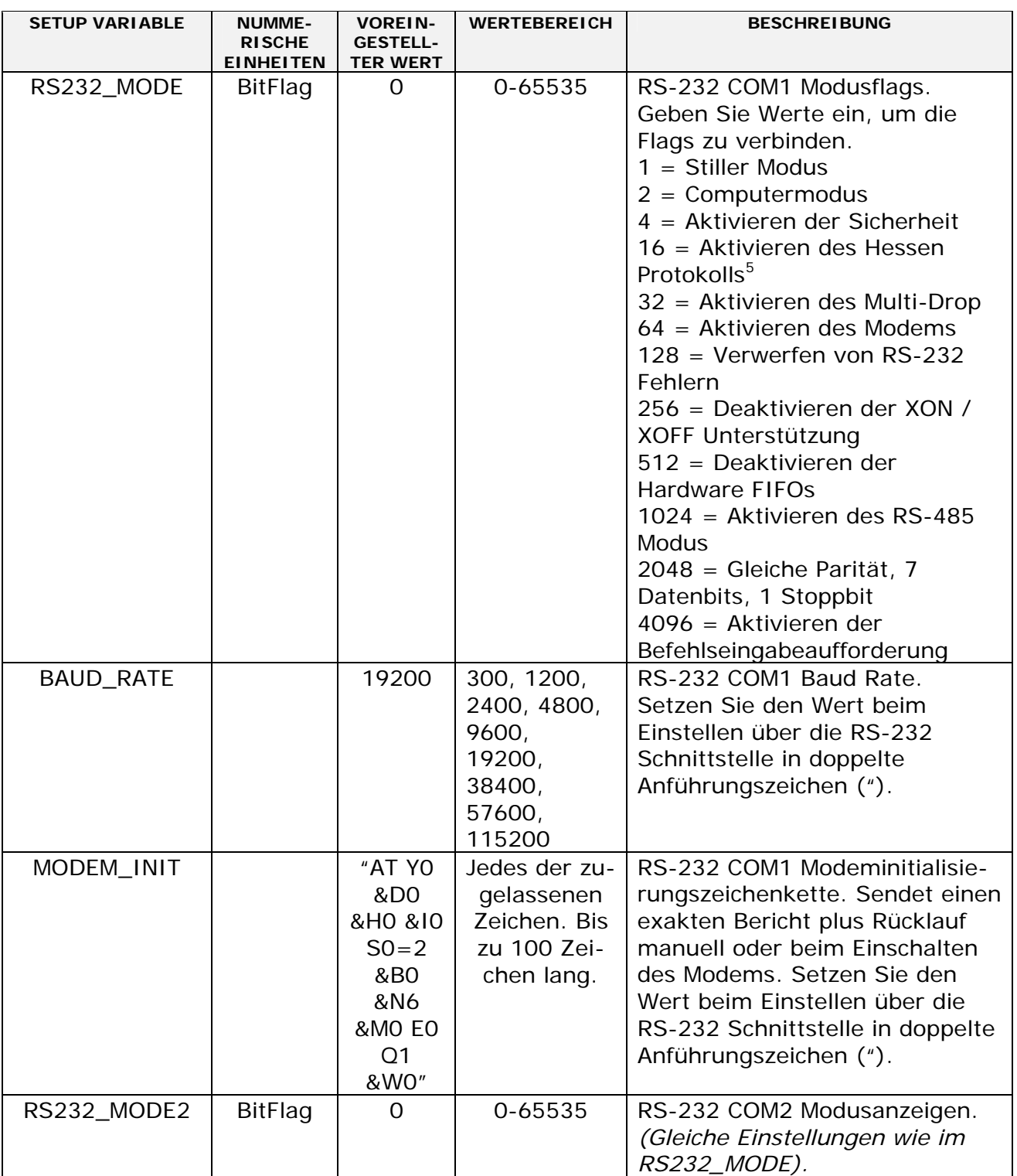

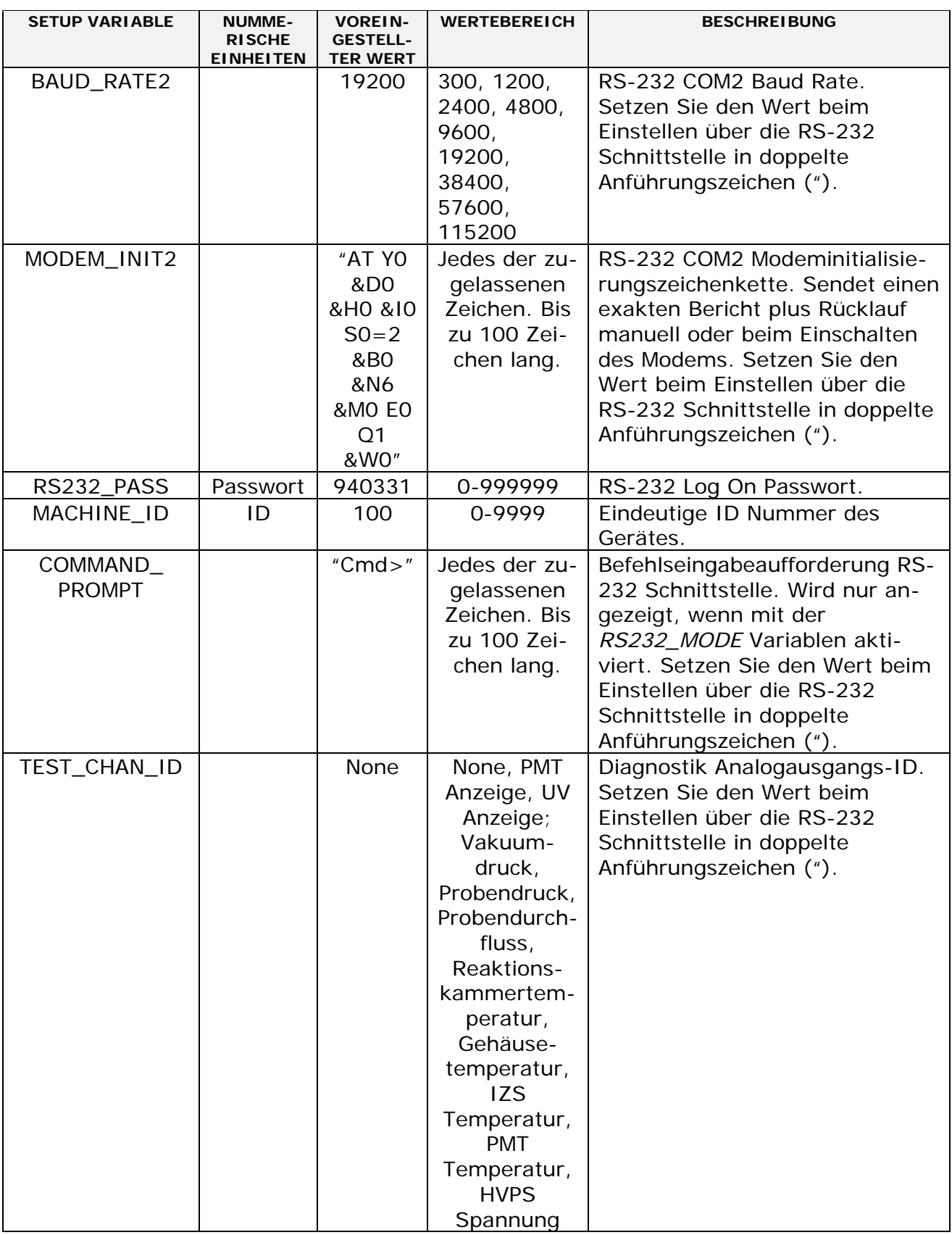

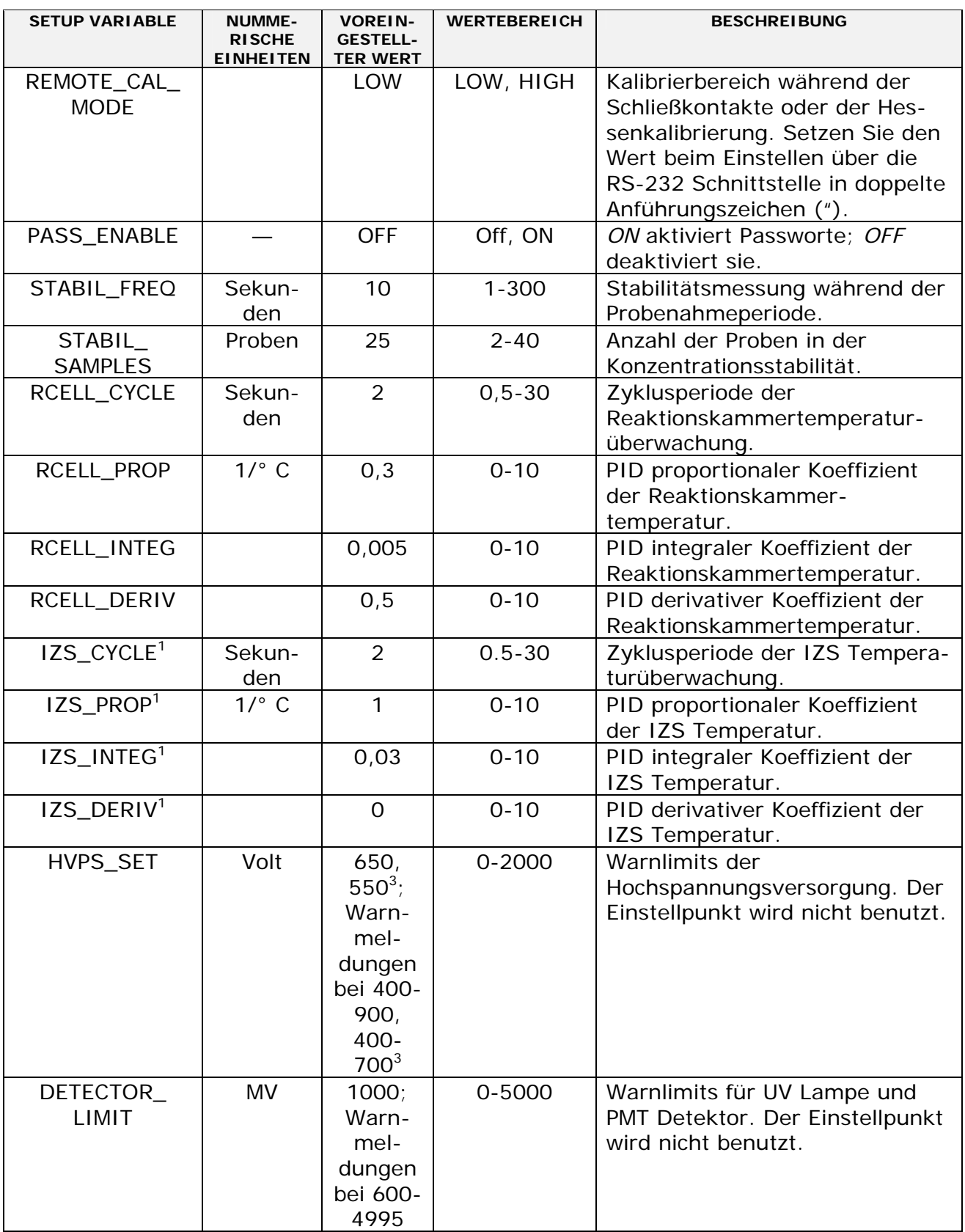

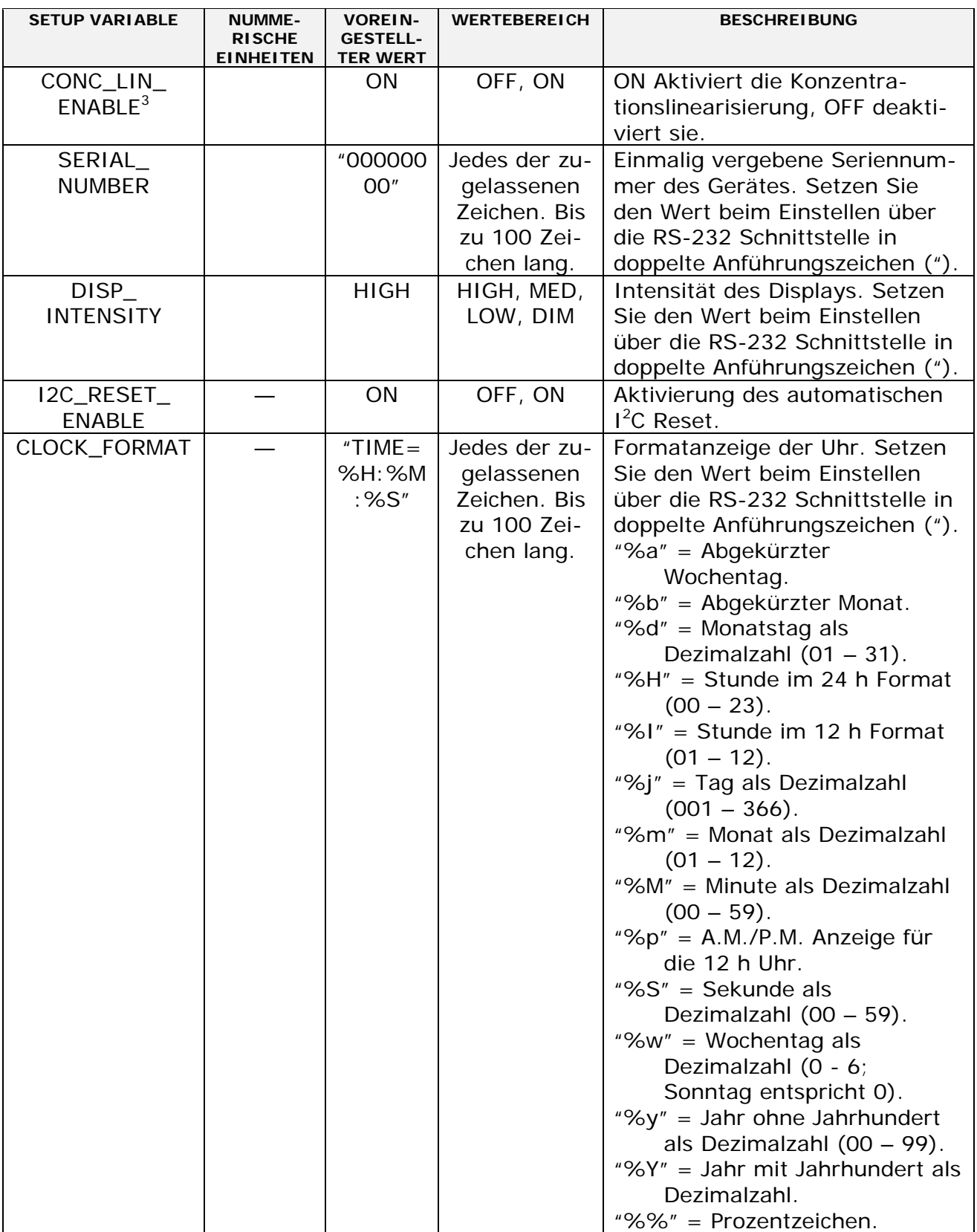

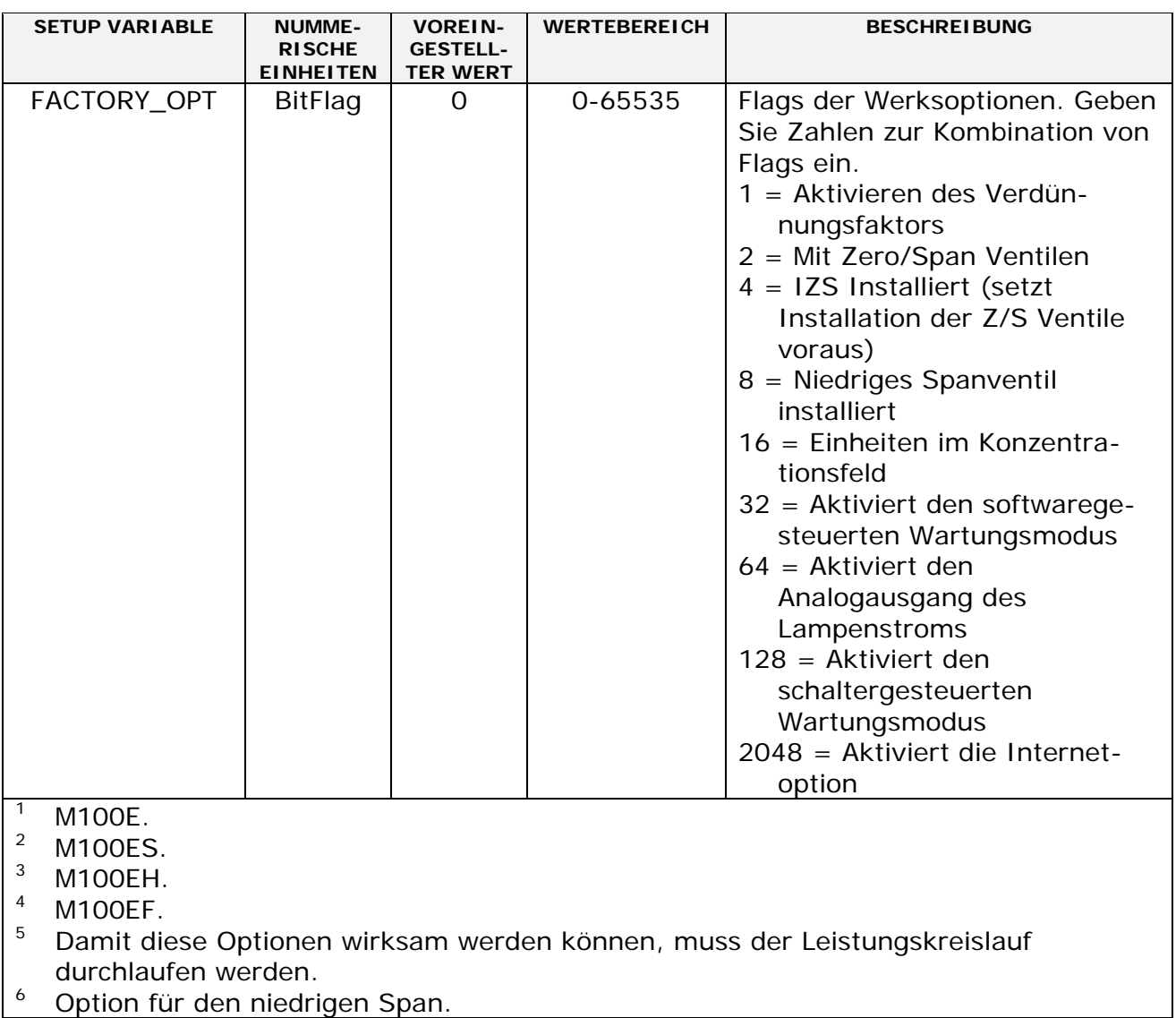

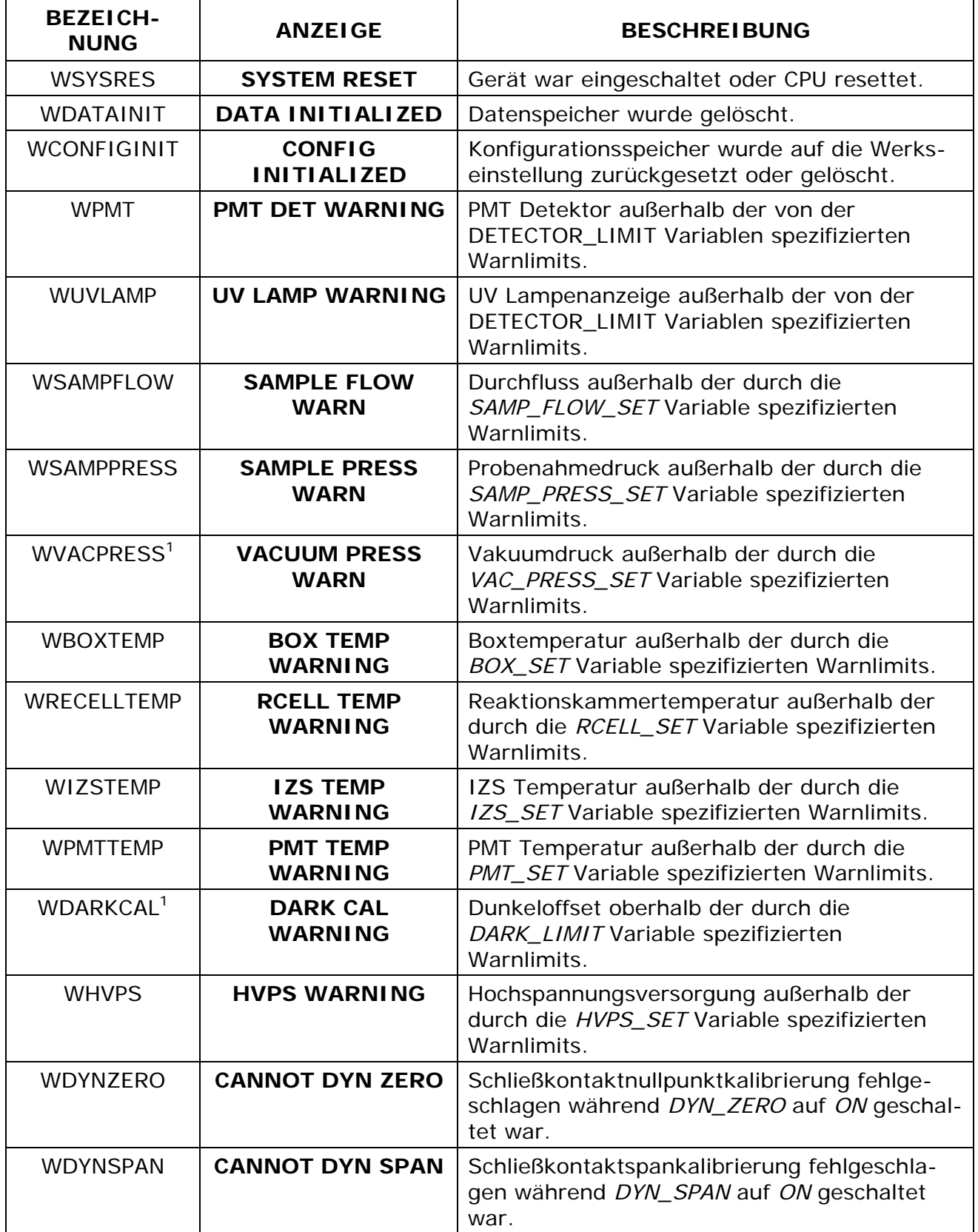

#### **Tab. A-2: M100E Warnmeldungen, Revision C.3**

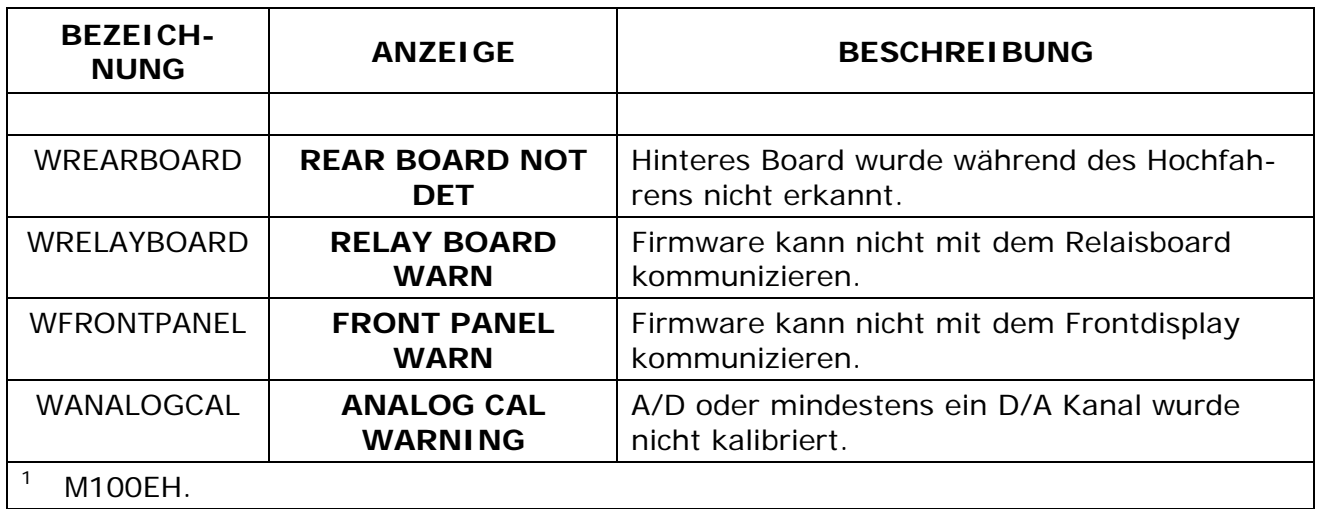

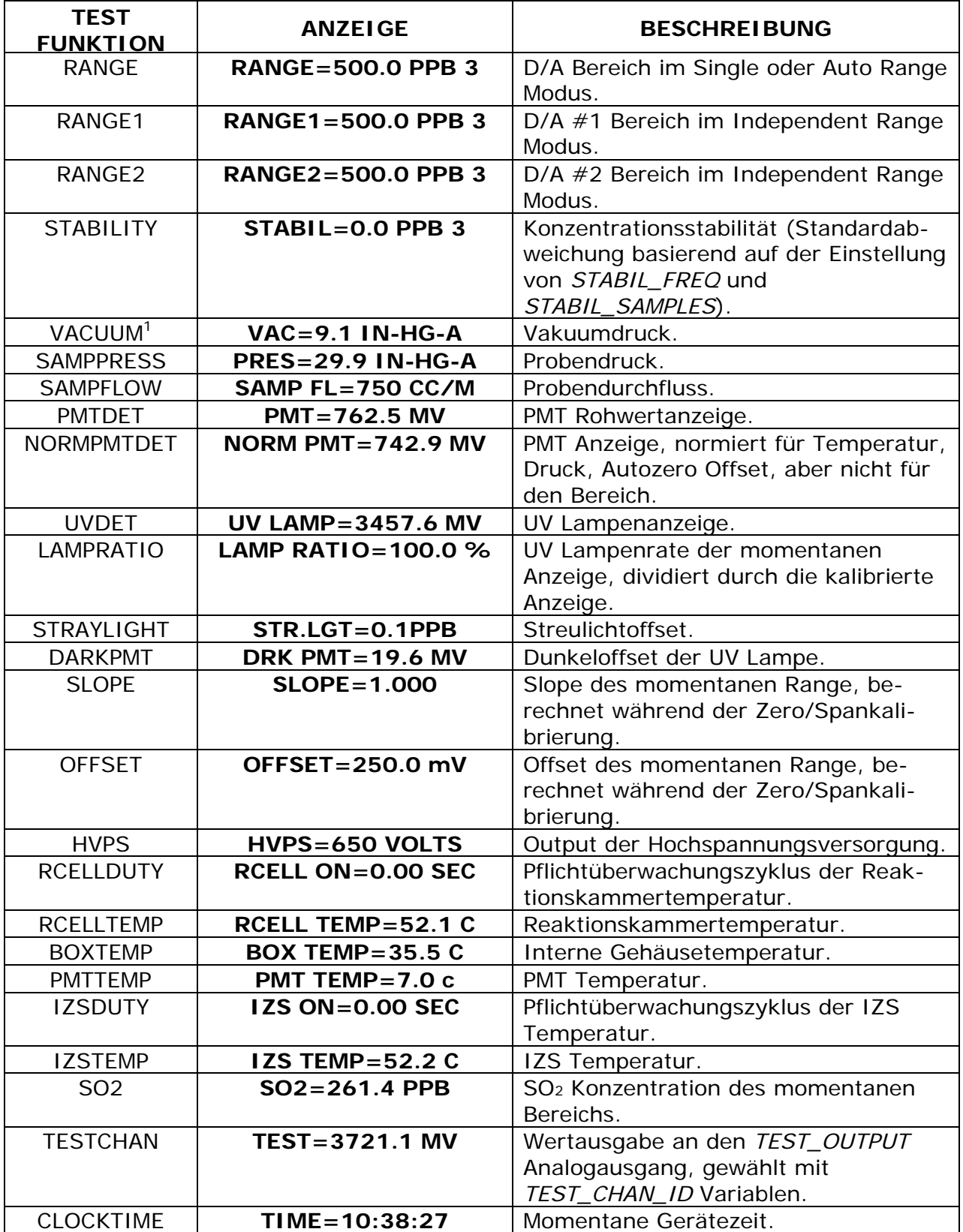

# **Tab. A-3: M100E Testfunktionen, Revision C.3**

**05036B Rev C.3 A-21** 

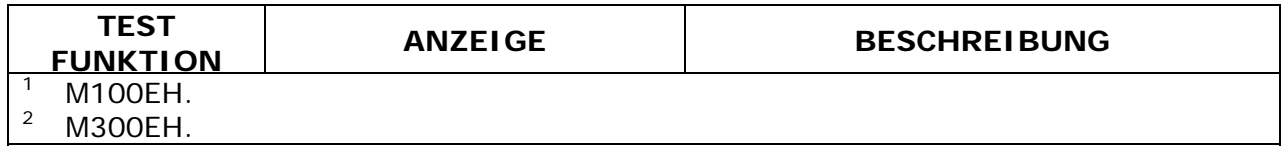

#### **Tab. A-4: M100E Signal I/O Definitionen, Revision C.3**

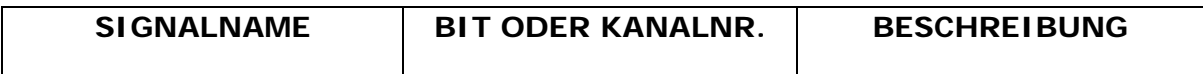

Interne Eingänge, U7, J108, Pins 9-16 = Bits 0-7, voreingestellte I/O Adresse 322 hex

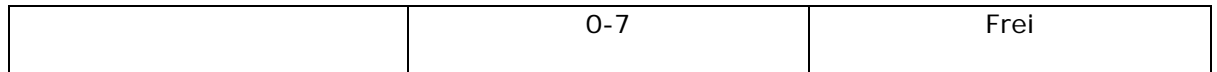

Interne Ausgänge, U8, J108, Pins 1-8 = Bits 0-7, voreingestellte I/O Adresse 322 hex

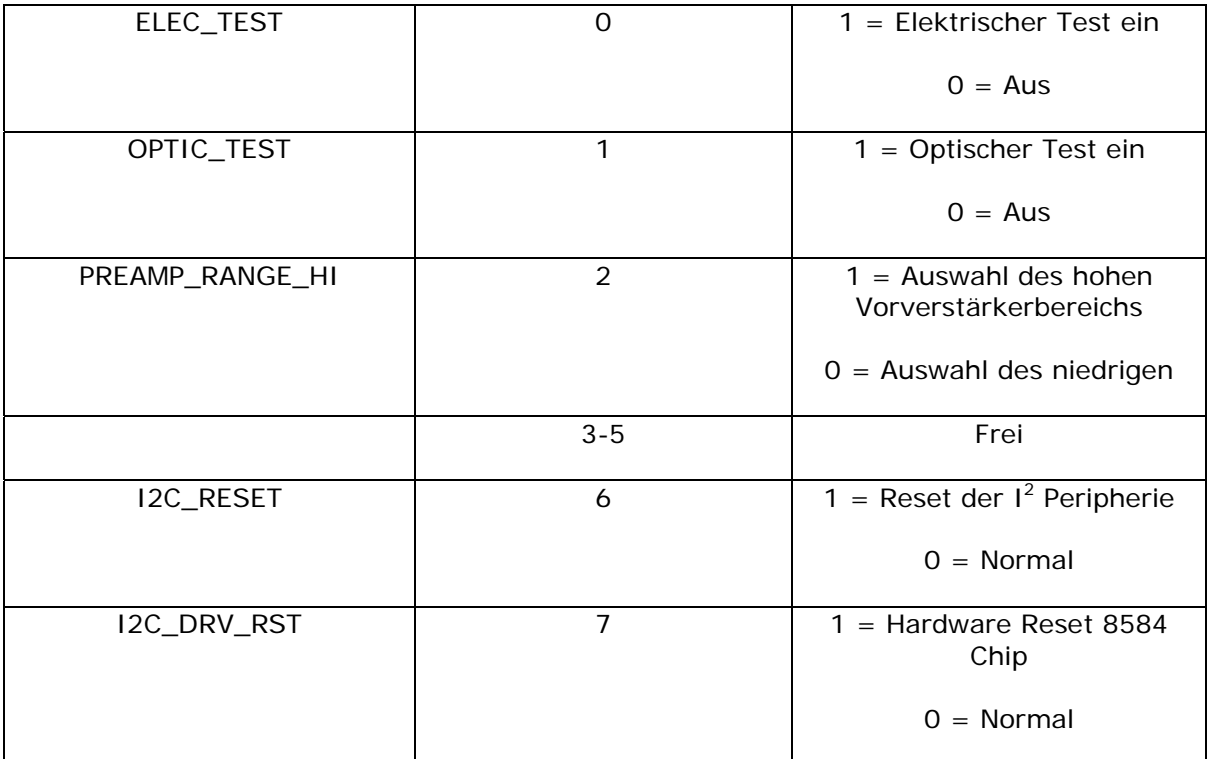

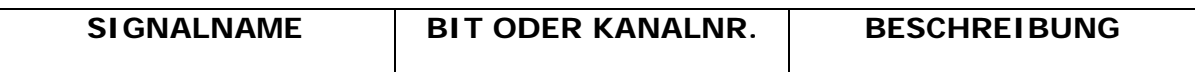

Überwachungseingänge, U11, J1004, Pins 1-6 = Bits 0-5, voreingestellte I/O Adresse 321 hex

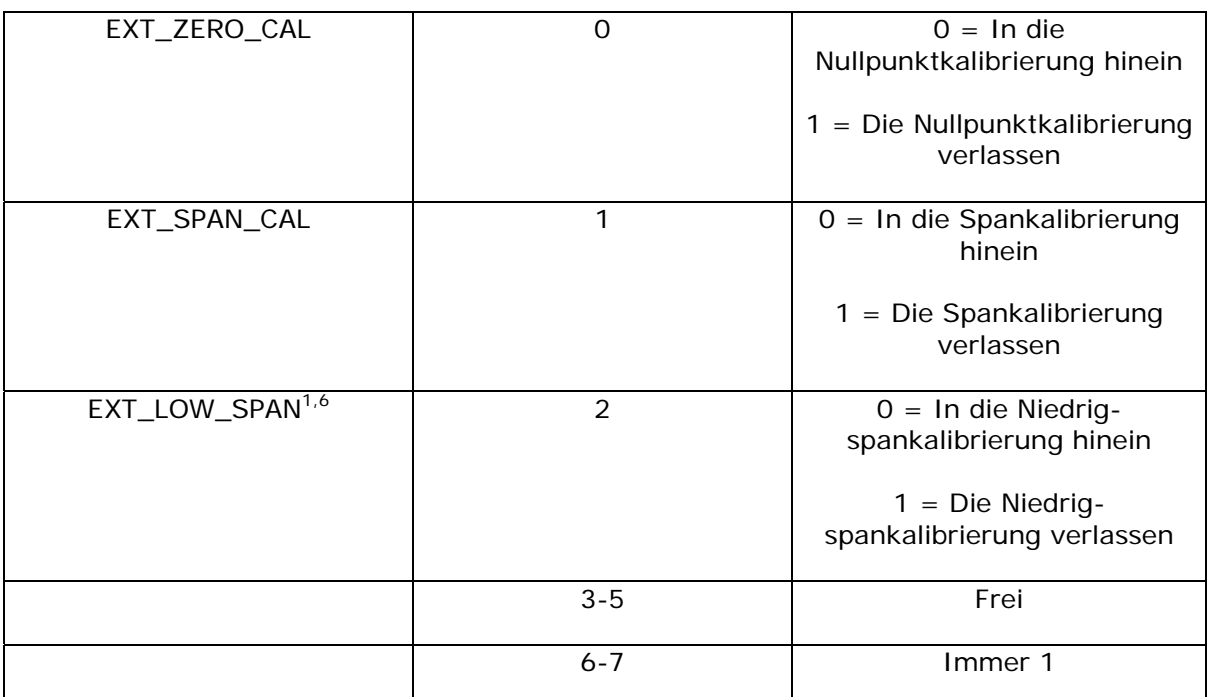

Überwachungseingänge, U14, J1006, Pins 1-6 = Bits 0-5, voreingestellte I/O Adresse 325 hex

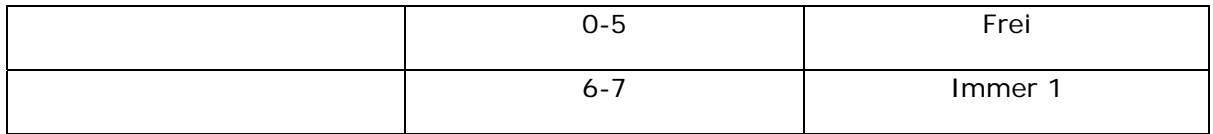

Überwachungsausgänge, U17, J1008, Pins 1-8 = Bits 0-7, voreingestellte I/O Adresse 321 hex

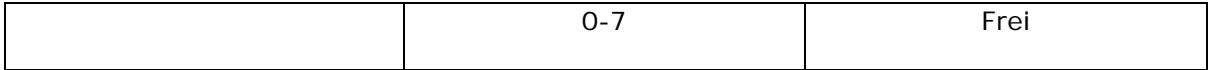

Überwachungsausgänge, U21, J1008, Pins 9-12 = Bits 0-3, voreingestellte I/O Adresse 325 hex

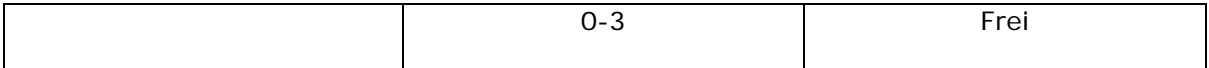

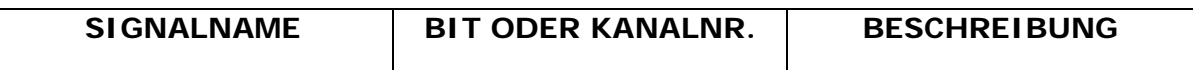

Alarmausgänge, U21, J1009, Pins 1-12 = Bits 4-7, voreingestellte I/O Adresse 325 hex

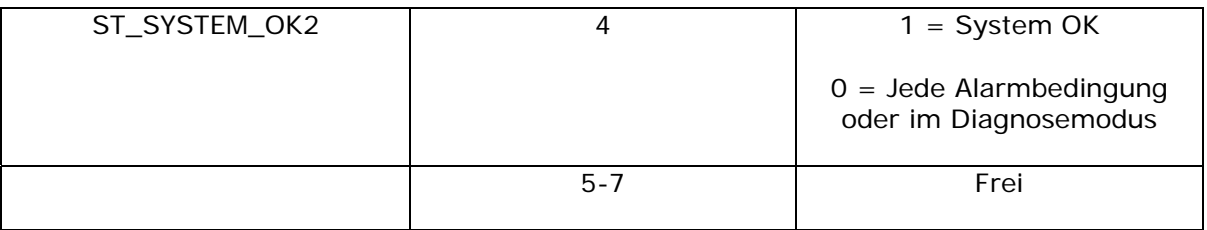

A Statusausgänge, U24, J1017, Pins 1-8 = Bits 0-7, voreingestellte I/O Adresse 323 hex

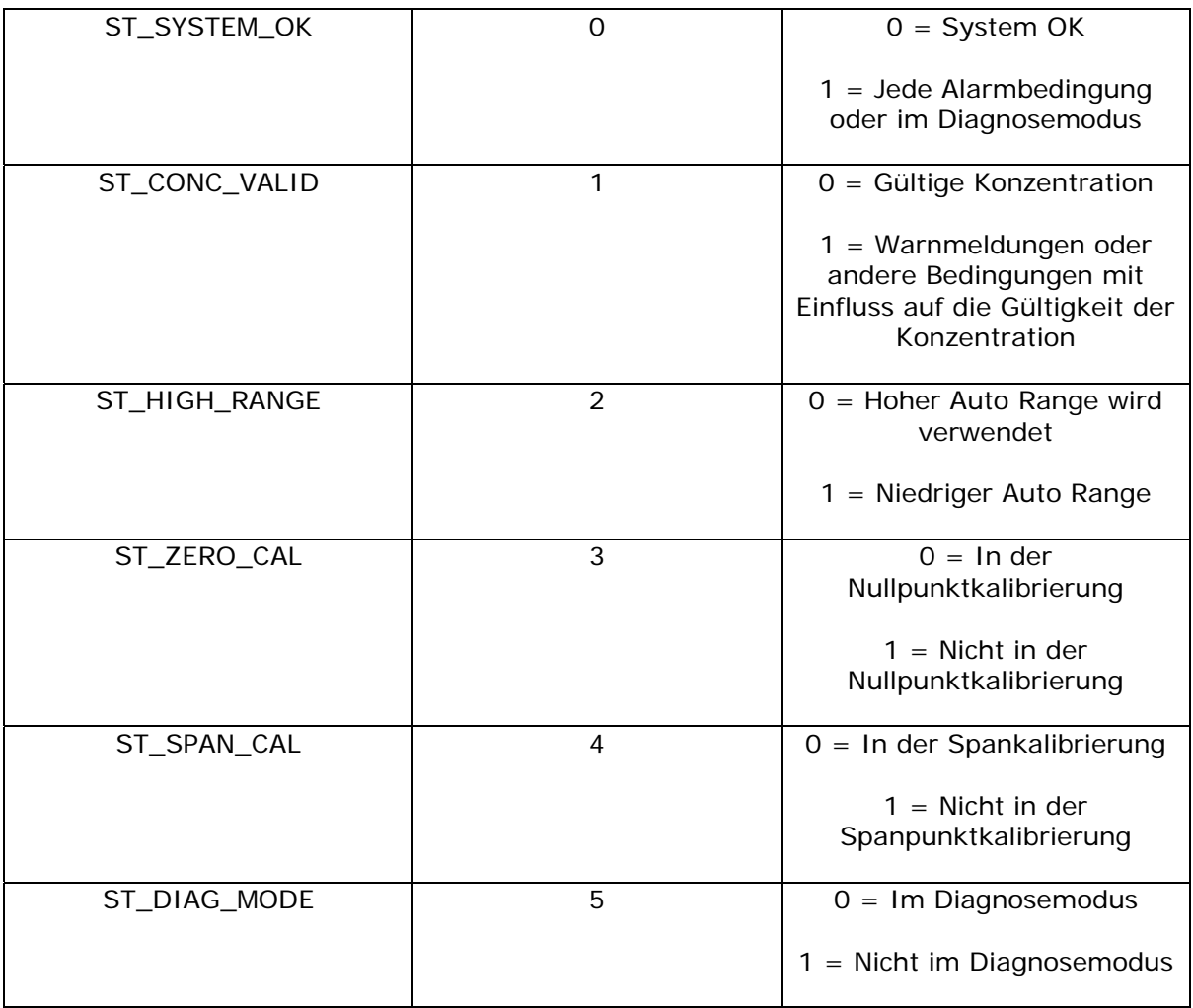

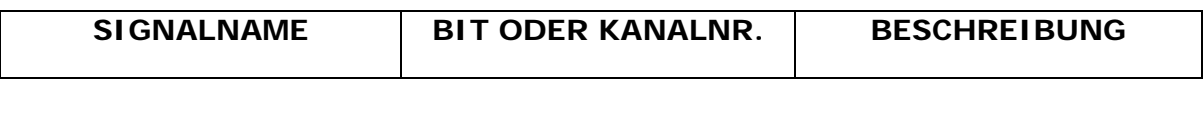

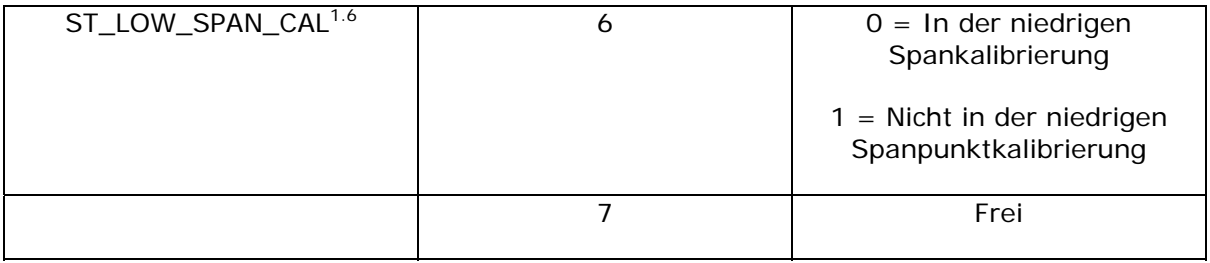

### B Statusausgänge, U27, J1018, Pins 1-8 = Bits 0-7, voreingestellte I/O Adresse 324 hex

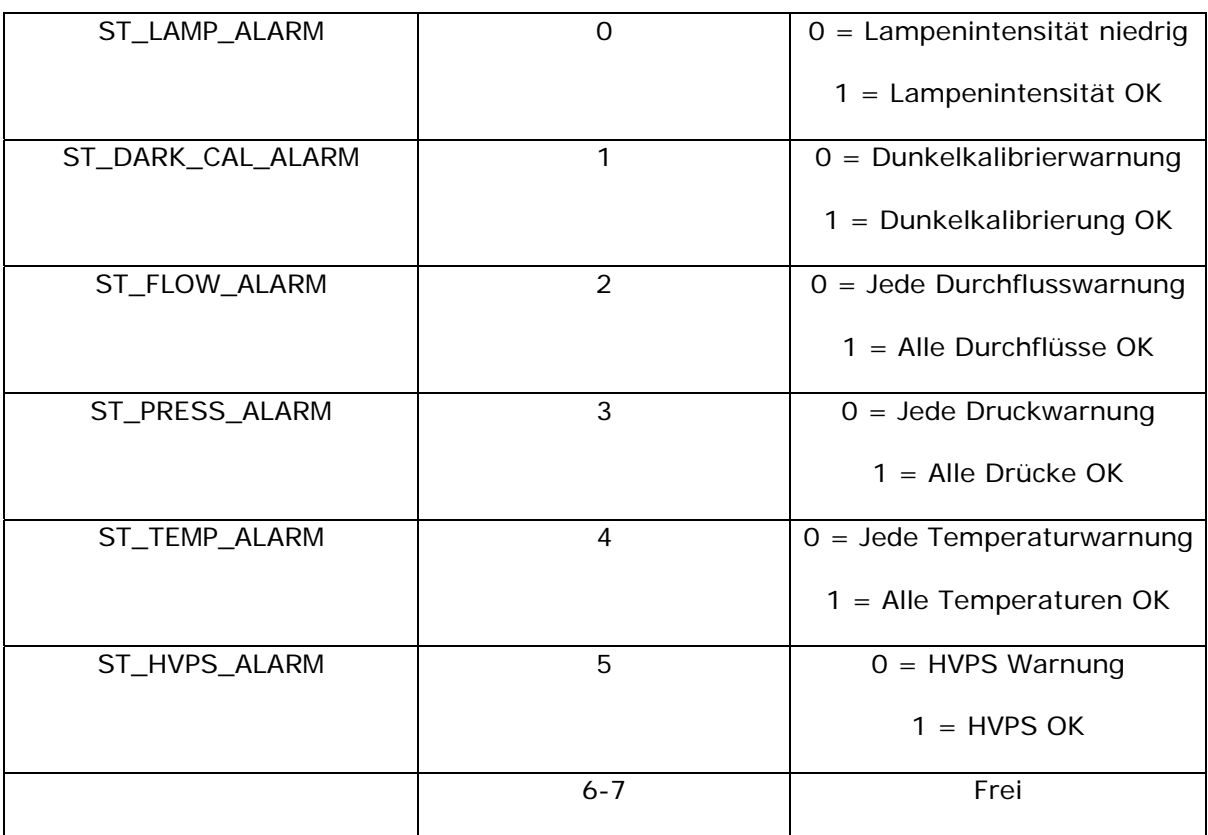

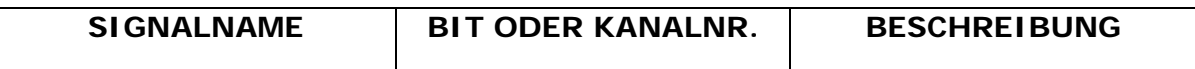

I<sup>2</sup>C Tastatur der Gerätevorderseite, voreingestellte I<sup>2</sup>C Adresse 44 hex

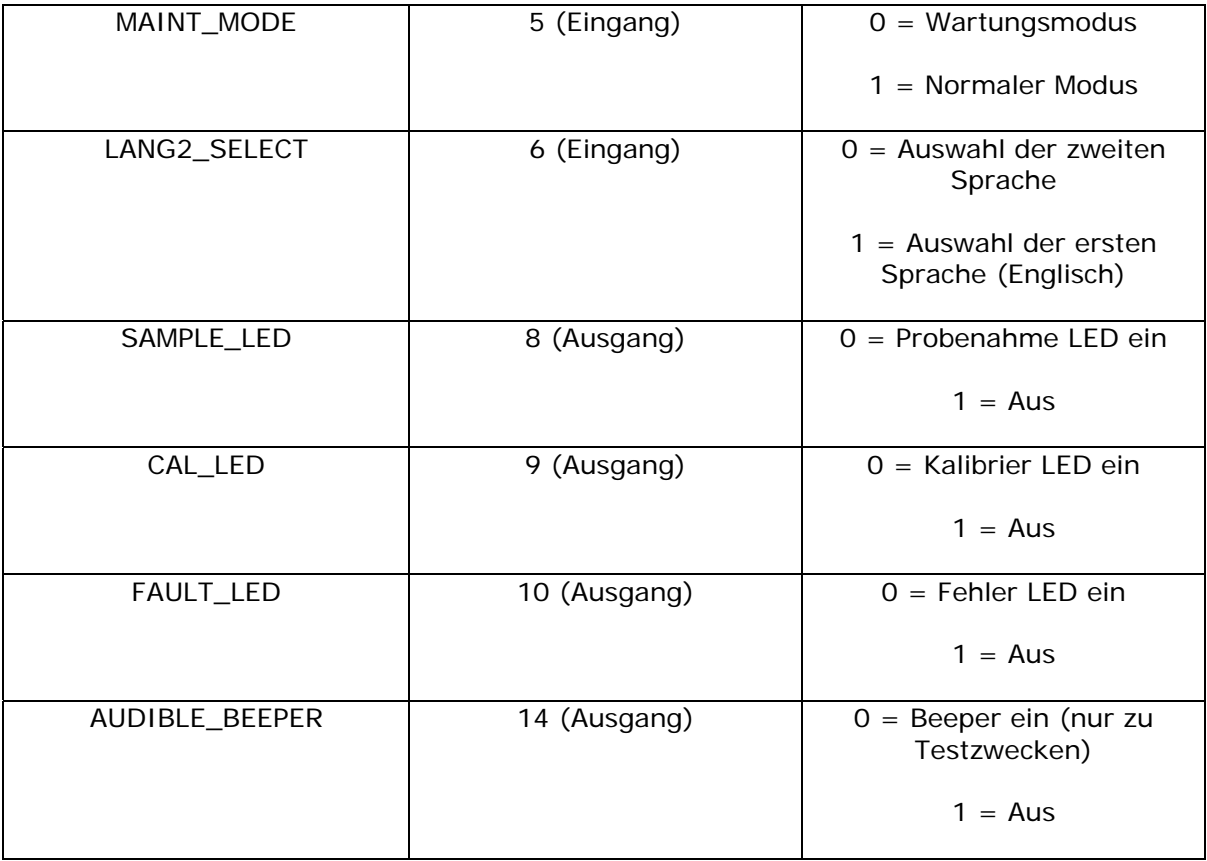

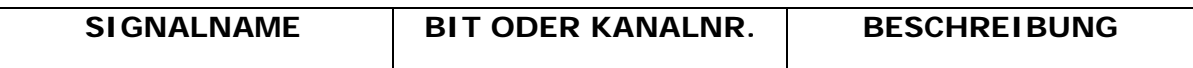

Digitalausgang des Relaisboards (PCF8575), voreingestellte  $1^2C$  Adresse 44 hex

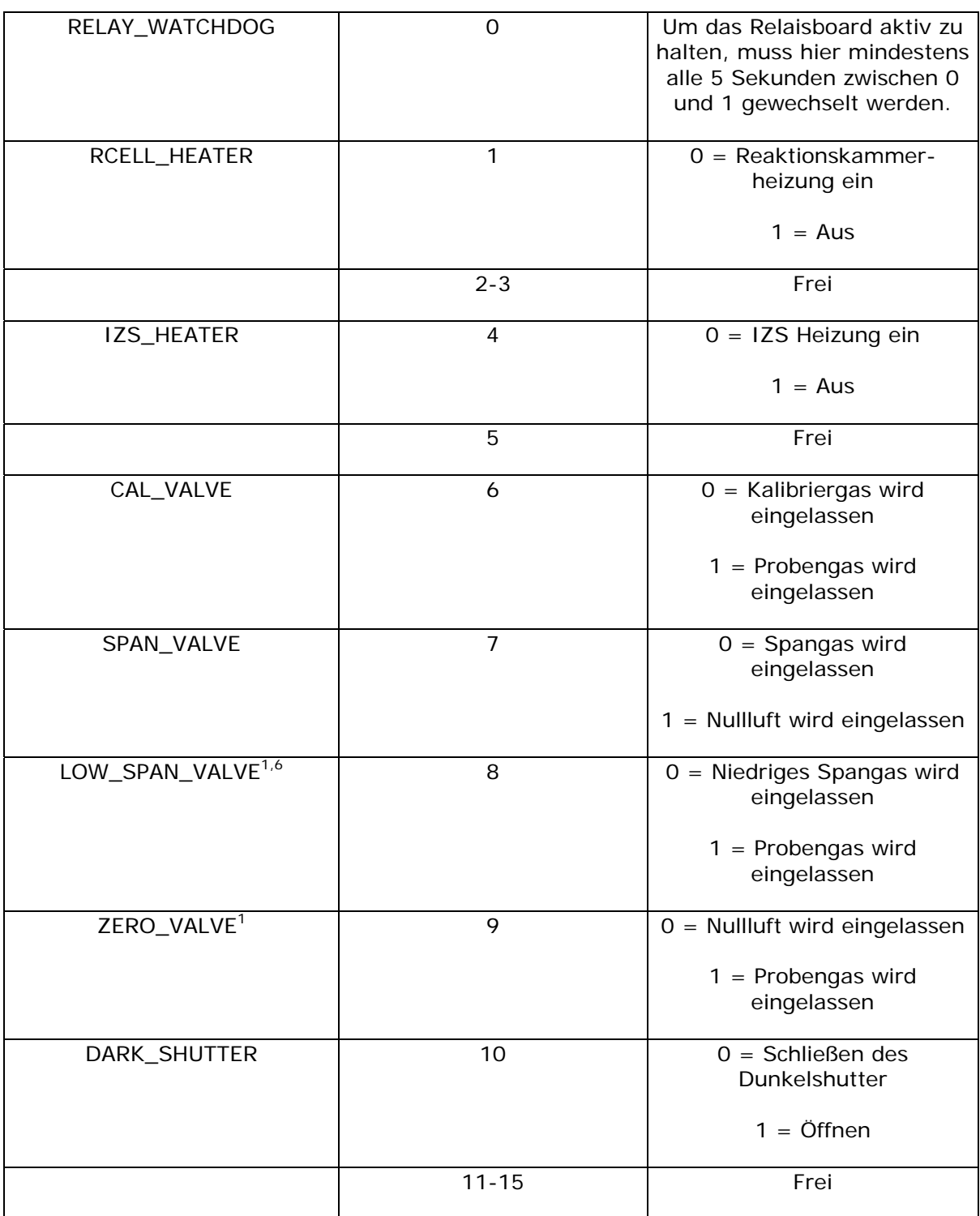

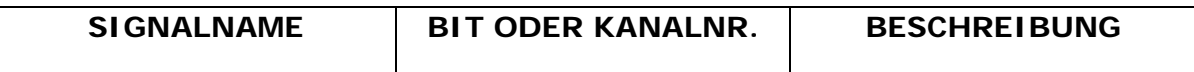

#### Primäre MUX Analogeingänge, hinteres Board

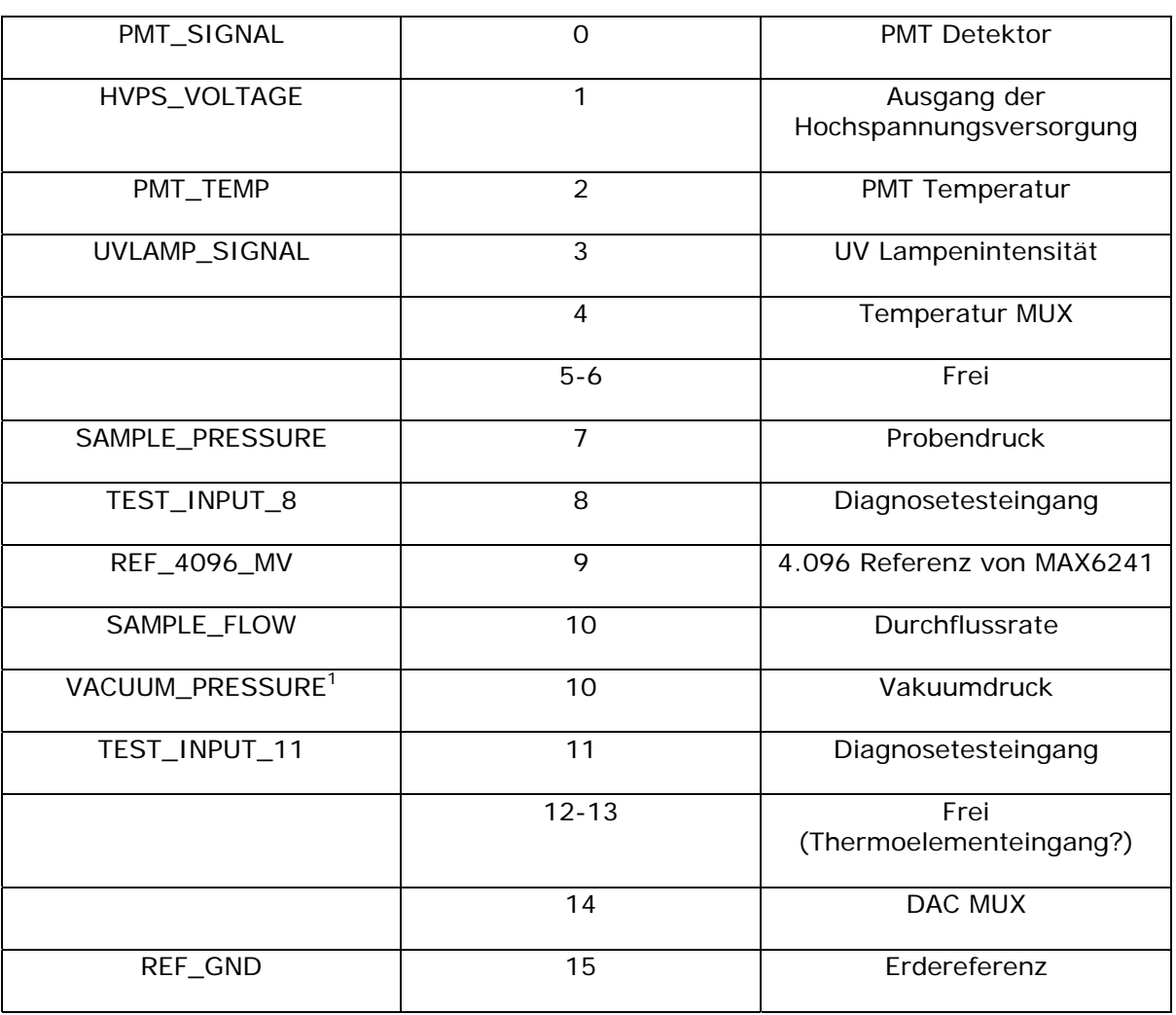

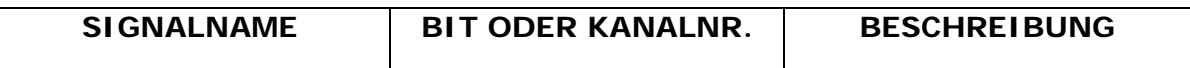

MUX Temperaturanalogeingänge, hinteres Board

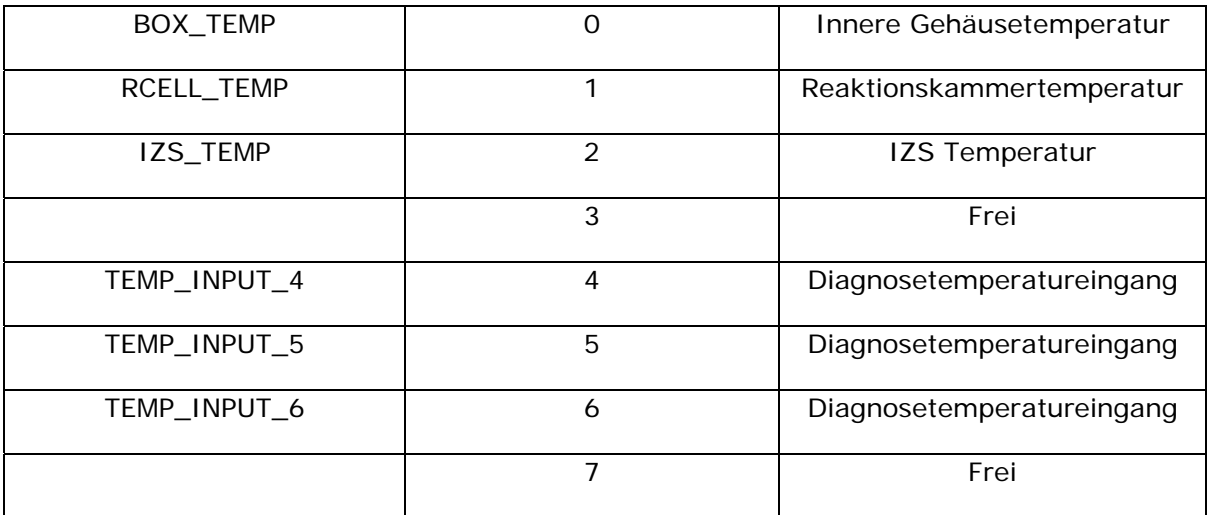

MUX DAC Analogeingänge, hinteres Board

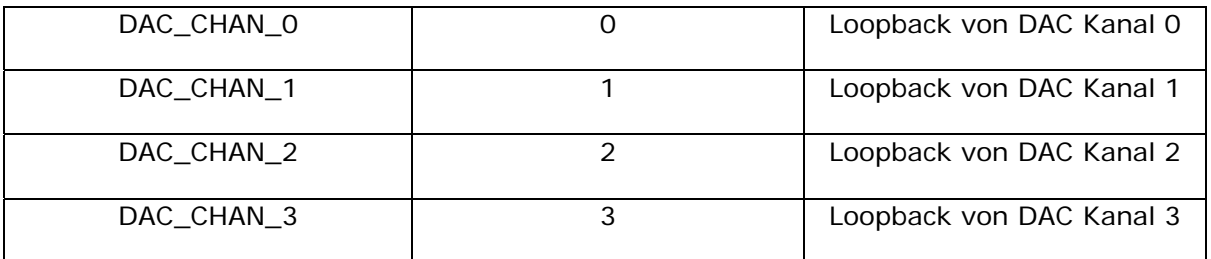

Analogausgänge, hinteres Board

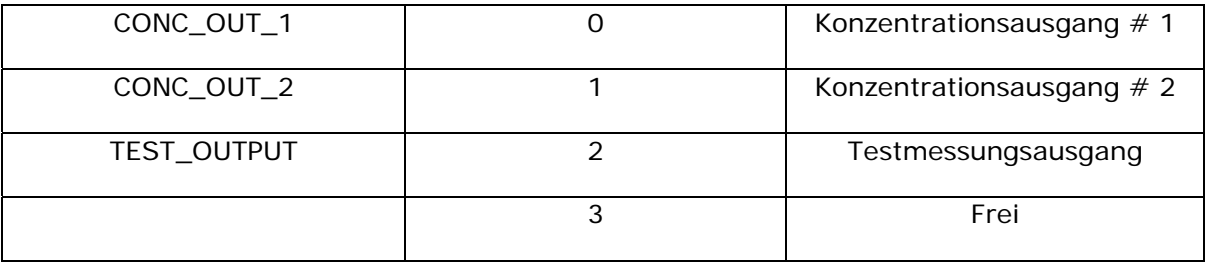

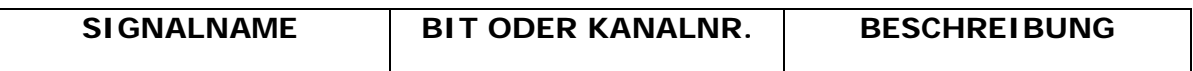

I<sup>2</sup>C Analogausgang (AD5321), voreingestellte I<sup>2</sup>C Adresse 18 hex

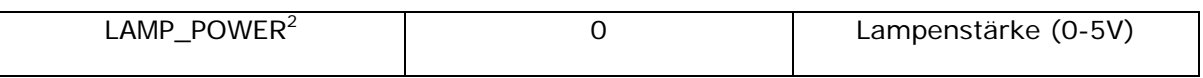

 $^1$  M100EH.

<sup>2</sup> Niedrigspanoption.

#### **Handbuch Modell 100E ANHANG A-5: M100E iDAS Funktionen, Revision C.3**

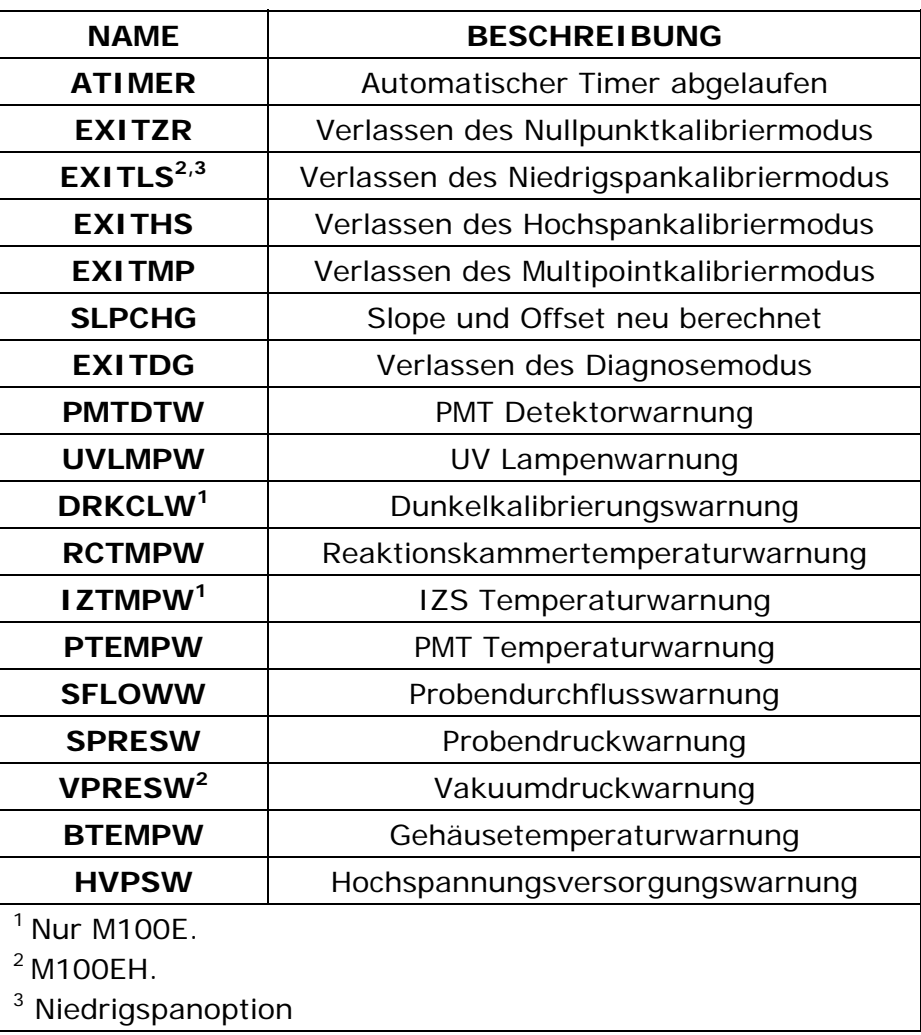

#### **Tab. A-5: M100E DAS Auslösende Ereignisse, Revision C.3**
#### **Handbuch Modell 100E ANHANG A-5: M100E iDAS Funktionen, Revision C.3**

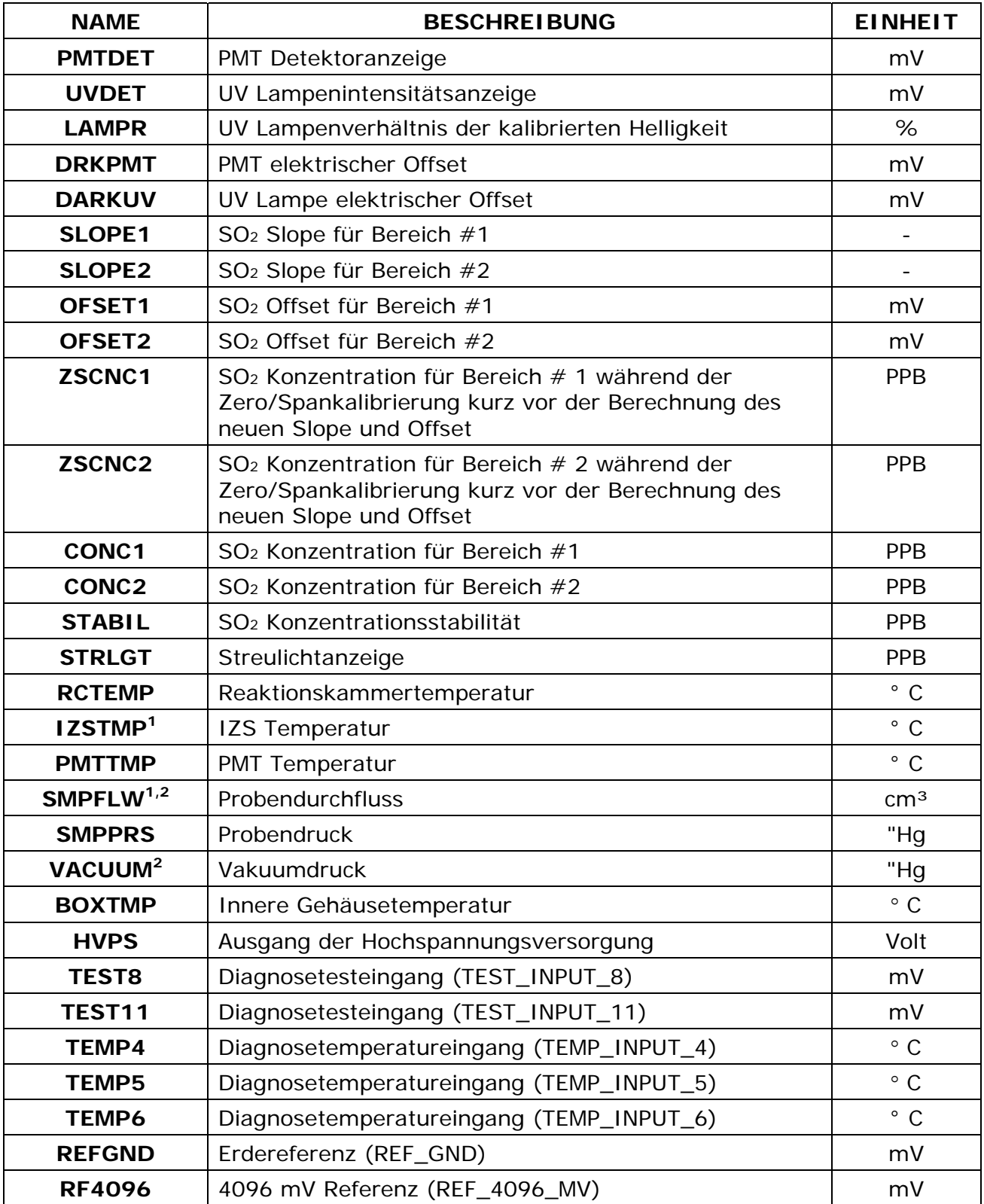

#### **Tab. A-6: M100E iDAS Funktionen, Revision C.3**

#### **Handbuch Modell 100E ANHANG A-5: M100E iDAS Funktionen, Revision C.3**

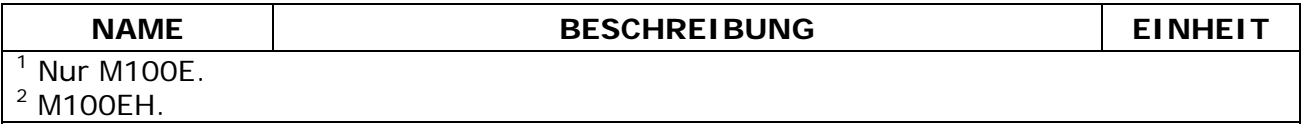

#### **Handbuch Modell 100E ANHANG A-6: Terminalbefehle Modell 100E**

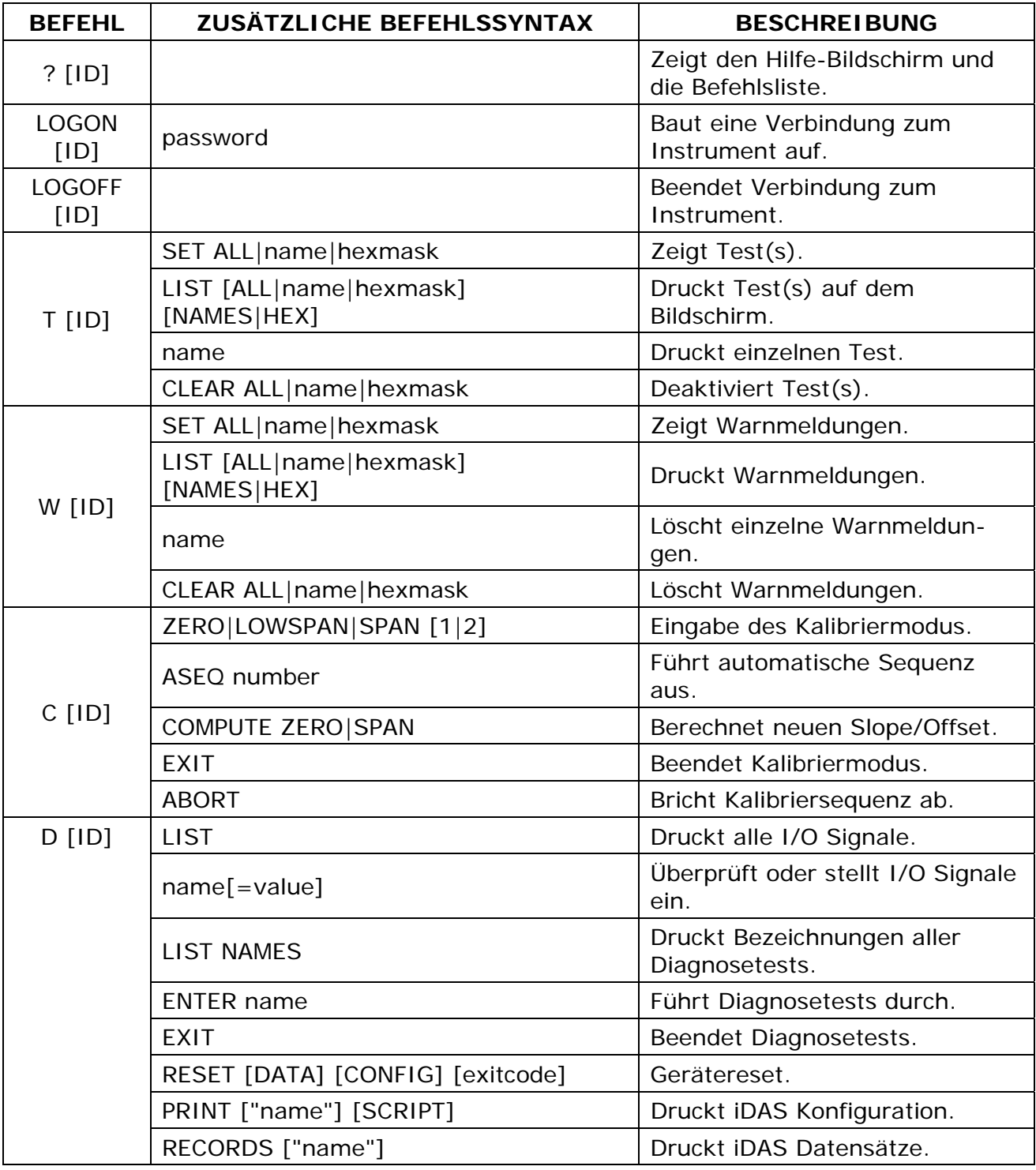

#### **Tab. A-7: Terminal Befehlsbezeichnungen, Revision C.3**

#### **Handbuch Modell 100E ANHANG A-6: Terminalbefehle Modell 100E**

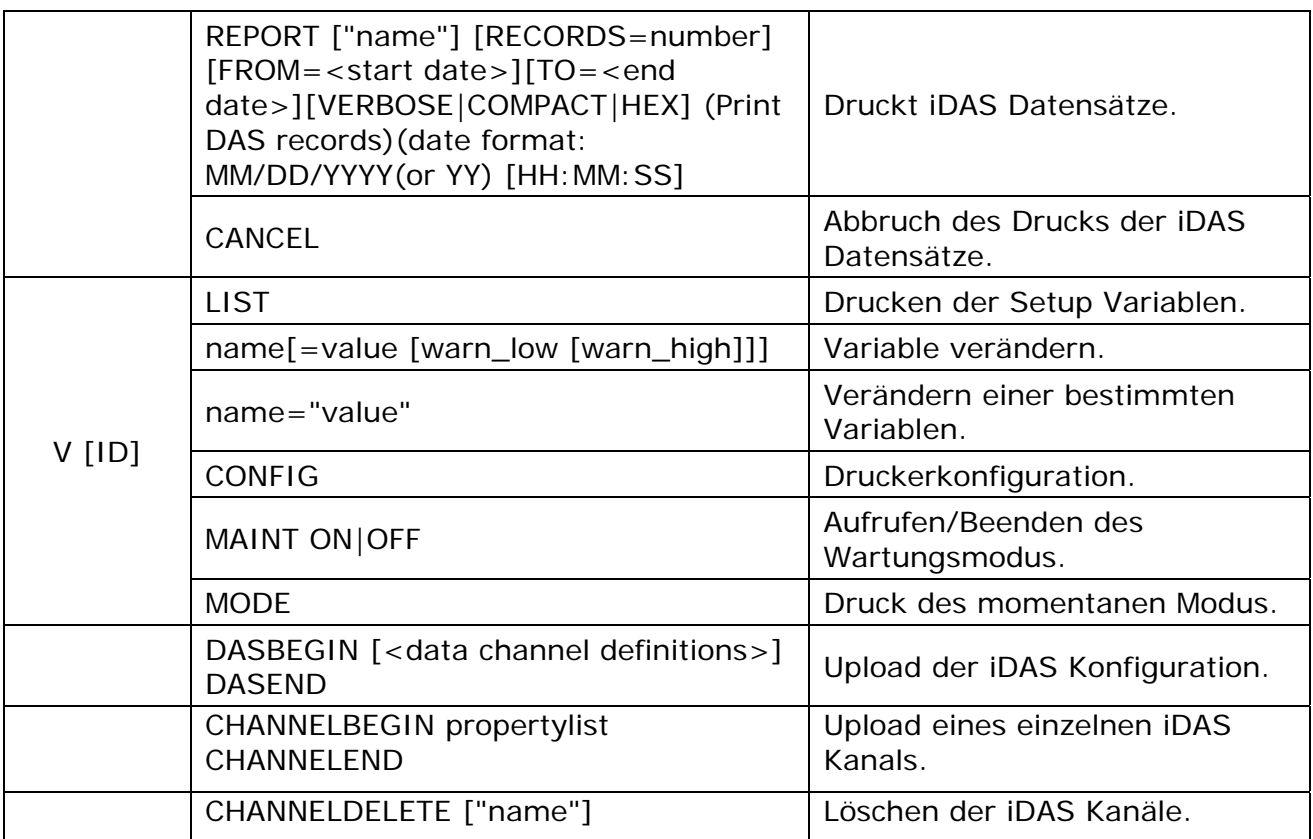

Die Befehlssyntax folgt dem Befehlstyp, getrennt durch ein Leerzeichen. Zeichenketten in rechteckigen Klammern sind optionale Bezeichnungen. Die folgenden Tastenzuordnungen können ebenfalls verwendet werden.

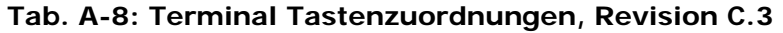

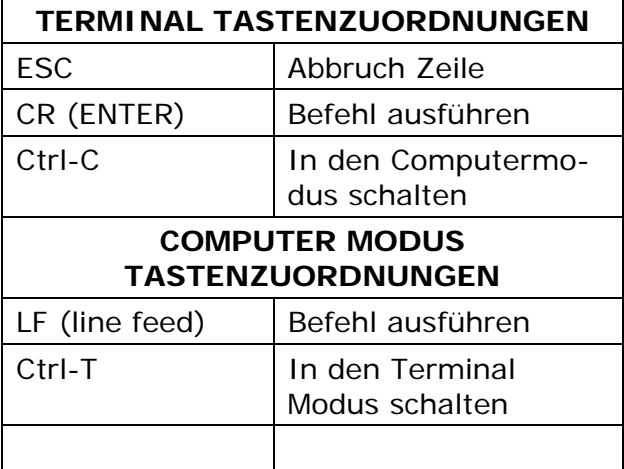

### **ANHANG B – M100E Ersatzteilliste**

#### **HINWEIS**

**Der Einsatz anderer als von T-API gelieferter Ersatzteile kann zu einer Nichterfüllung des Europäischen Standards EN 61010-1 führen.** 

#### **Tab. B-1: M100E Ersatzteilliste**

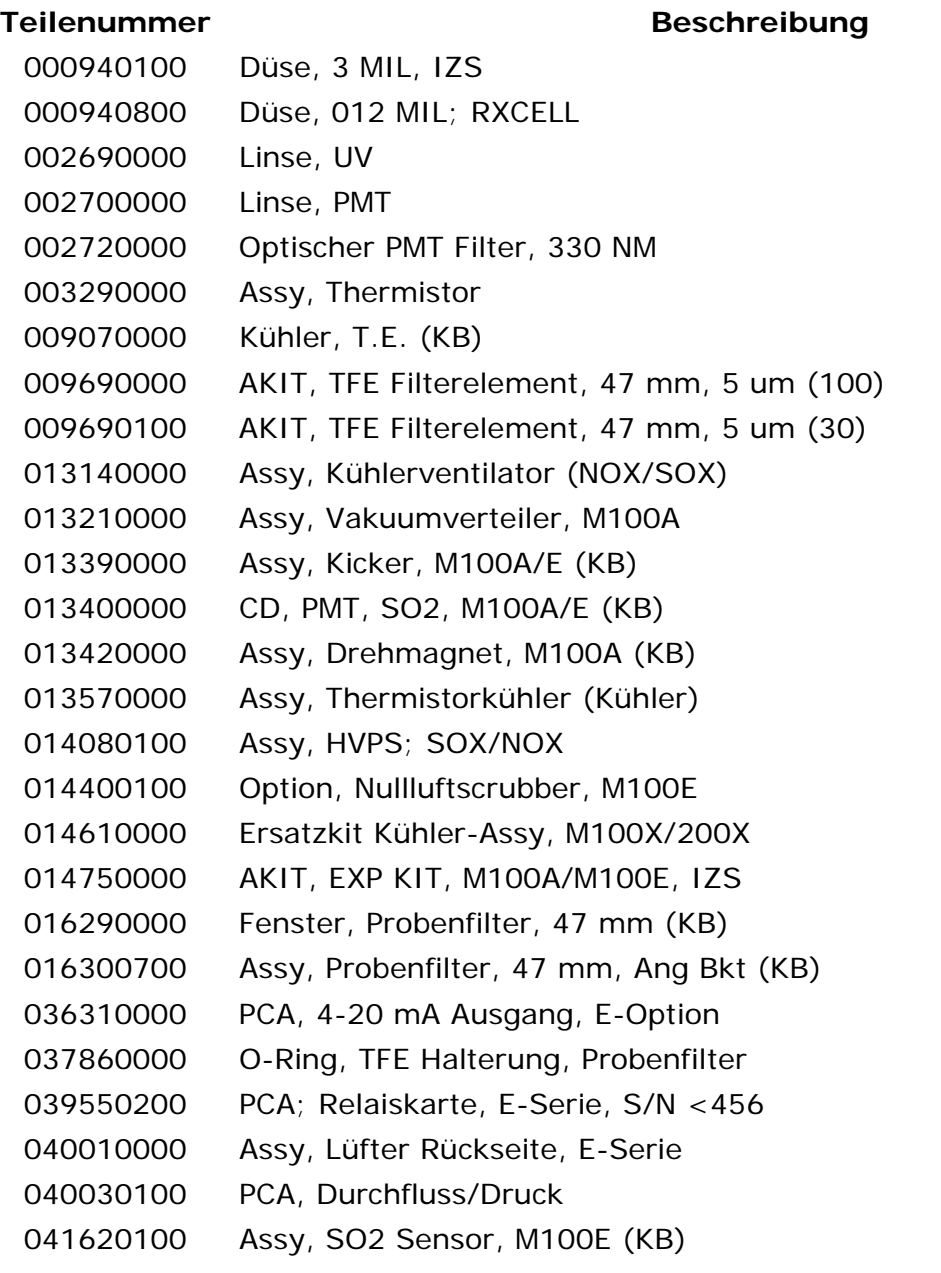

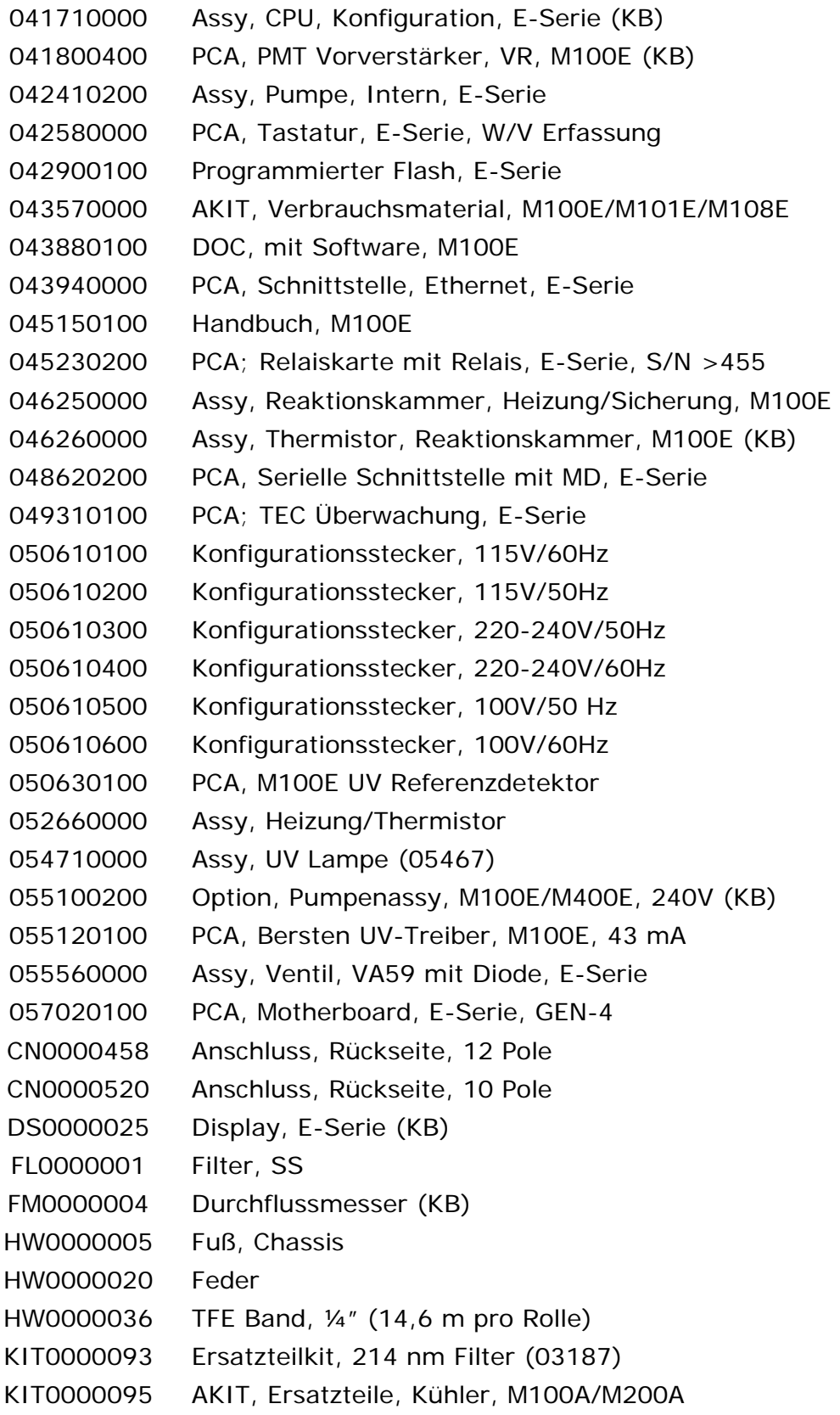

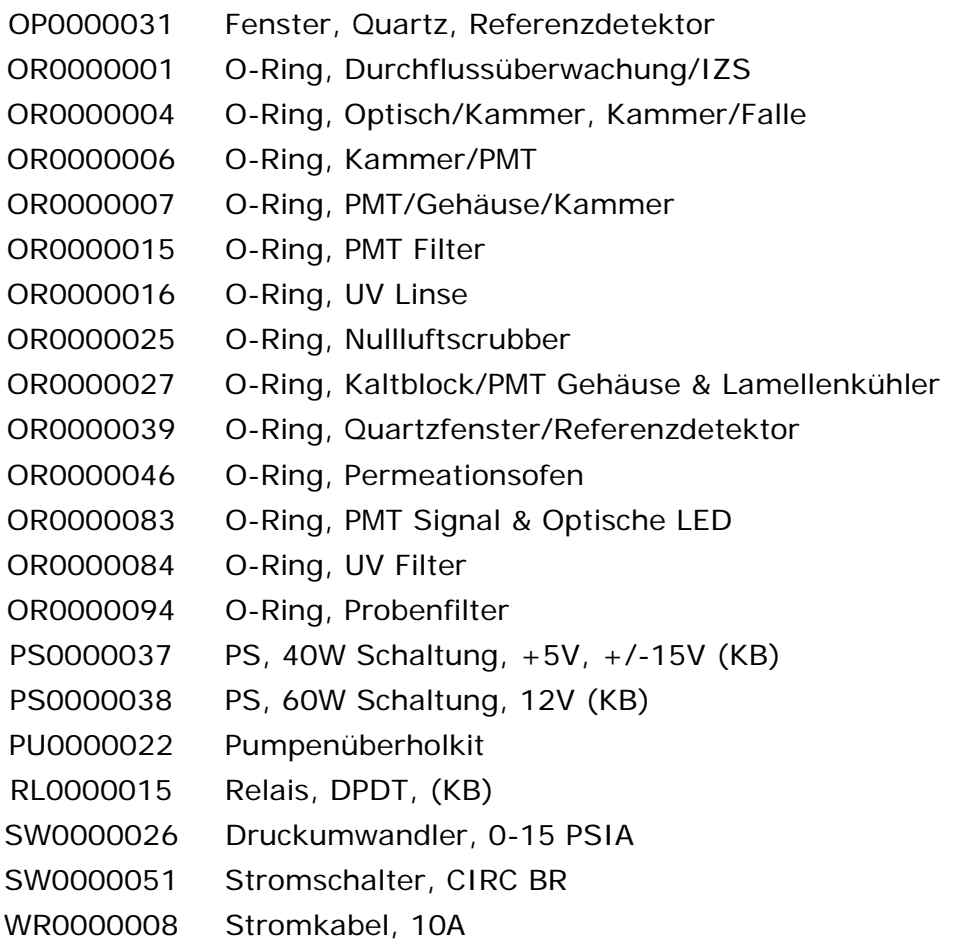

#### **Tab. B-2: M100E Ersatzteile (Empfohlene Lagermengen)**

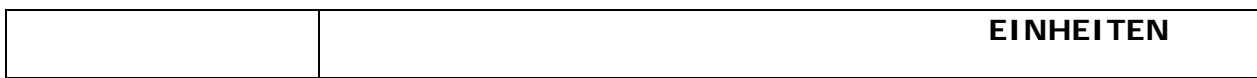

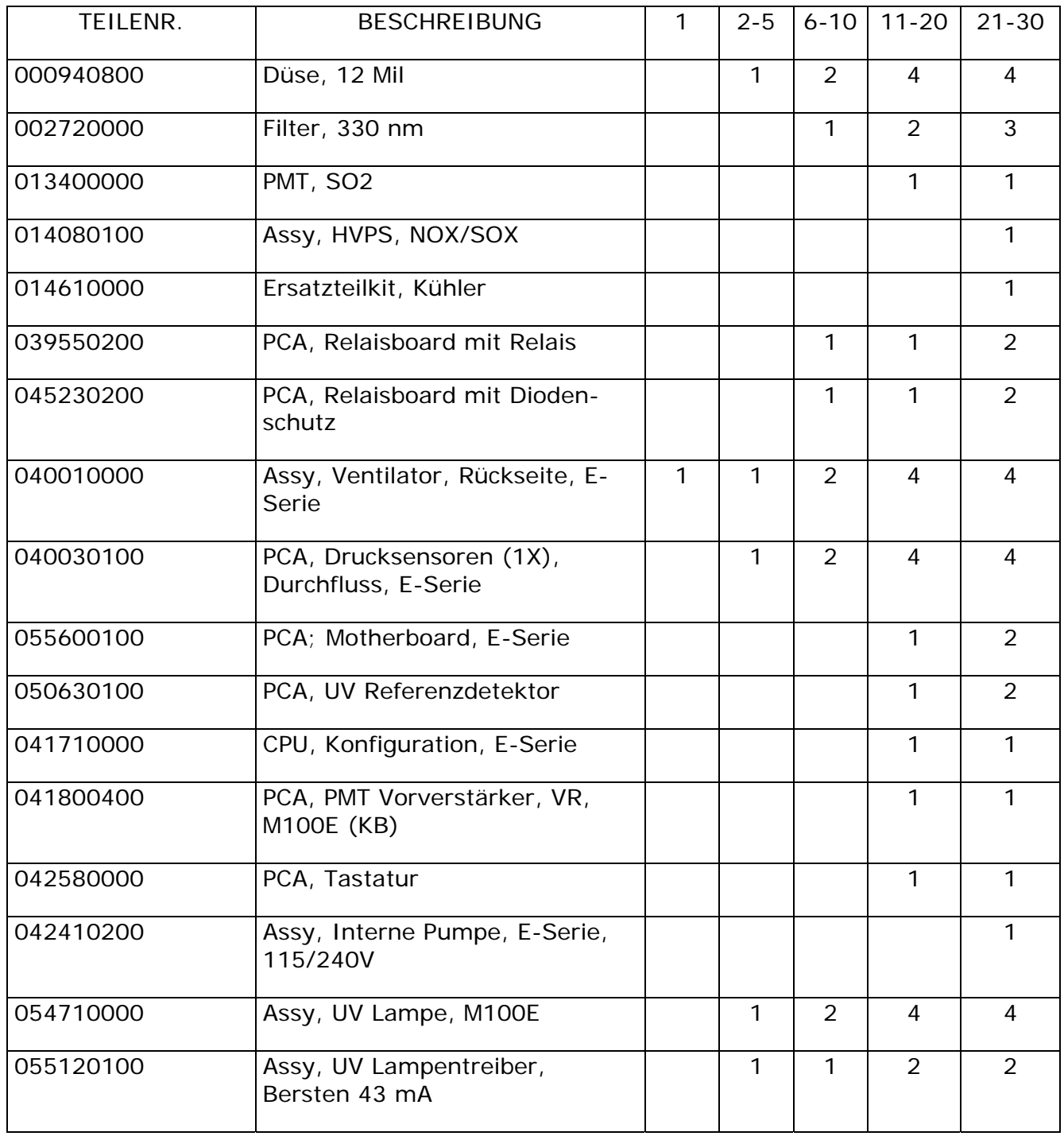

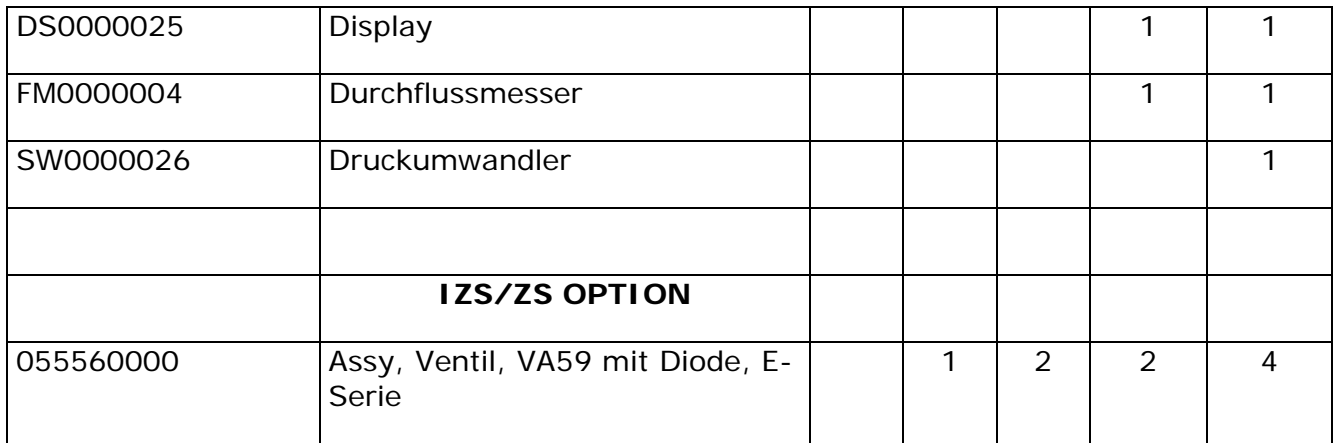

## **ANHANG D – ELEKTRONISCHE ZEICHNUNGEN**

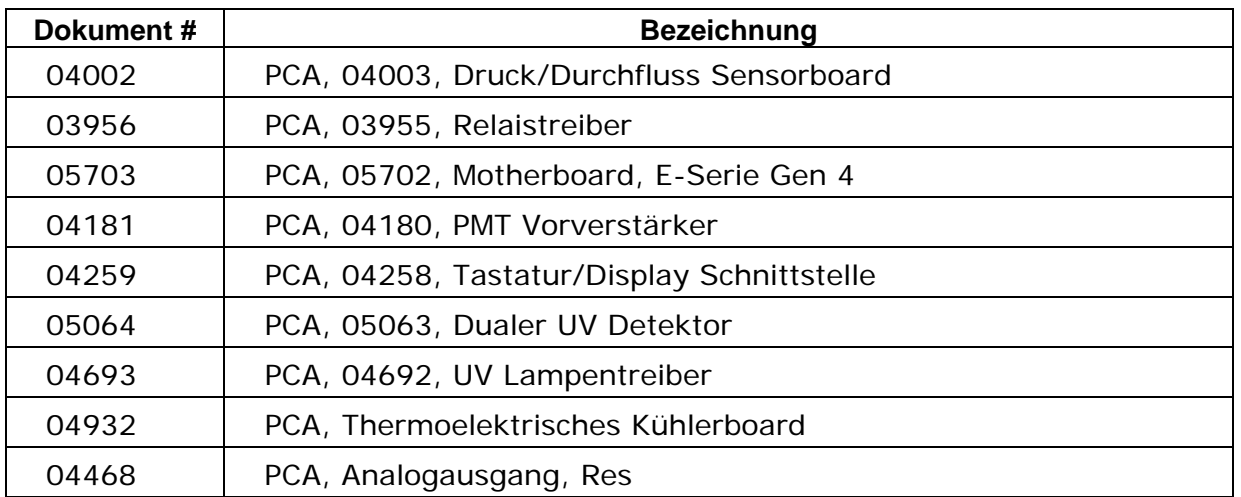

# Addendum für T-Serie Geräte gültig für alle Modelle

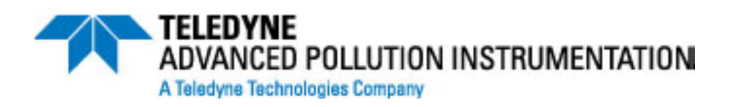

**© TELEDYNE ADVANCED POLLUTION INSTRUMENTATION (T-API) 9480 CARROLL PARK DRIVE SAN DIEGO, CA 92121-5201 TOLL-FREE: 800-324-5190 TEL: 858-657-9800 FAX: 858-657-9816 E-MAIL: api-customerservice@teledyne.com WEB SITE: www.teledyne-api.com**

> **078770000 RevA DCN#: XXX 5-14-2013**

# **INHALTSVERZEICHNIS**

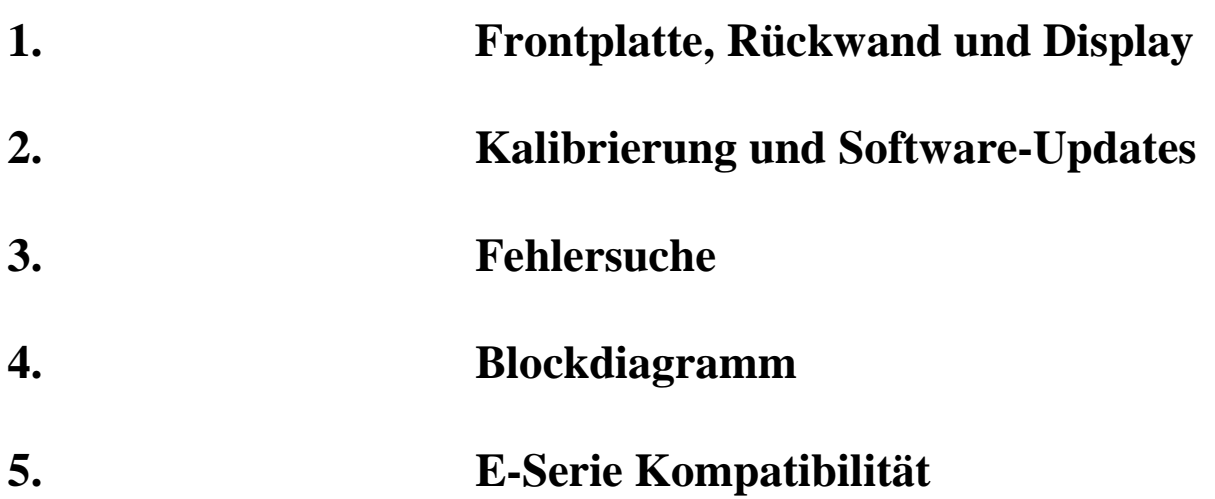

# **1. Frontplatte, Rückwand und Display**

## **1. Erste Schritte**

Dieser Abschnitt ist eine Beschreibung aller Komponenten an der Frontplatte und Rückwand, die sich bei der T-Serie von der E-Serie unterscheiden.

Alle anderen Beschreibungen zum Betrieb der Geräte finden Sie in den entsprechenden E-Serie Bedienungsanleitungen.

## **1.1. Frontplatte**

Abbildung 1-1 zeigt das Layout der Fronplatte der T-Serie Analysatoren, gefolgt von einer detailierten Darstellung des Bildschirmes (Abbildung 1-2), welche in Tabelle 1-1 beschrieben wird.

Die beiden USB Anschlüsse an der Vorderseite stehen für den Anschluss von Peripheriegeräten zur Verfügung:

- Maus (nicht im Lieferumfang enthalten) als Alternative zur integrierten Touchscreen Anzeige.
- USB stick (nicht im Lieferumfang enthalten) um neue Software Versionen hochzuladen (bitte kontaktieren Sie T-API Kundendienst für weitere Informationen).
- Tastatur (nicht im Lieferumfang enthalten) um in das Kalibriermenü der Touchscreen Anzeige einzusteigen.

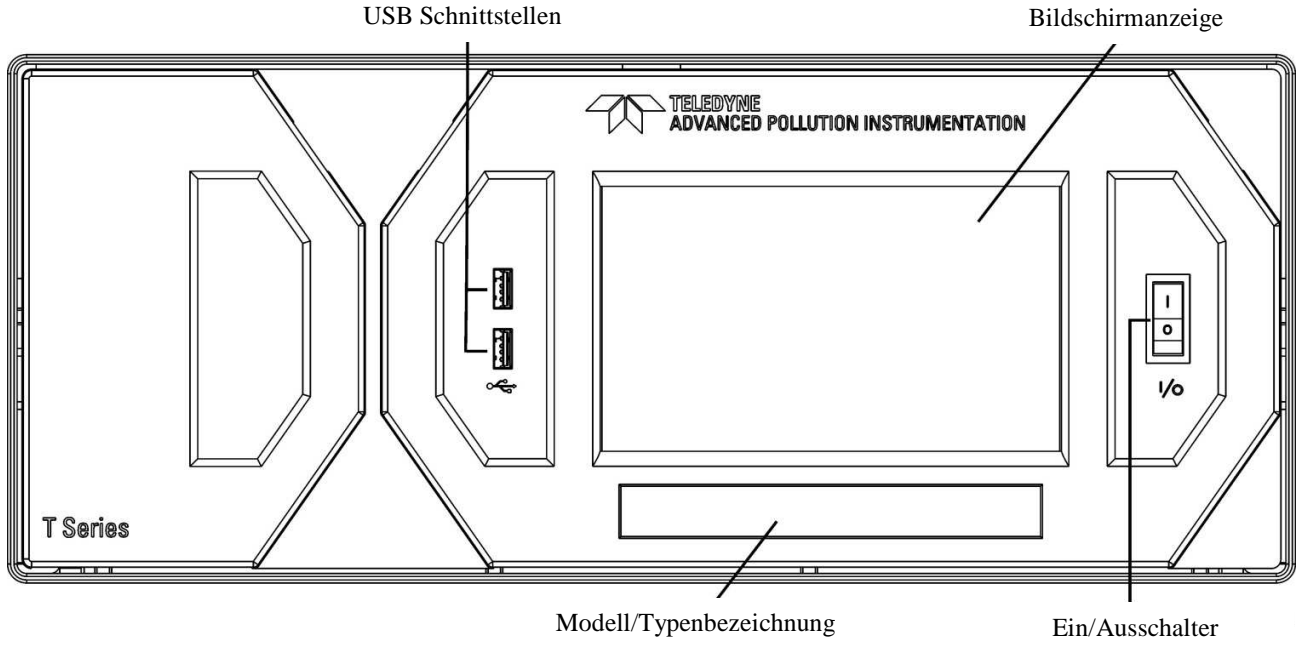

**Abb. 1-1: Frontansicht** 

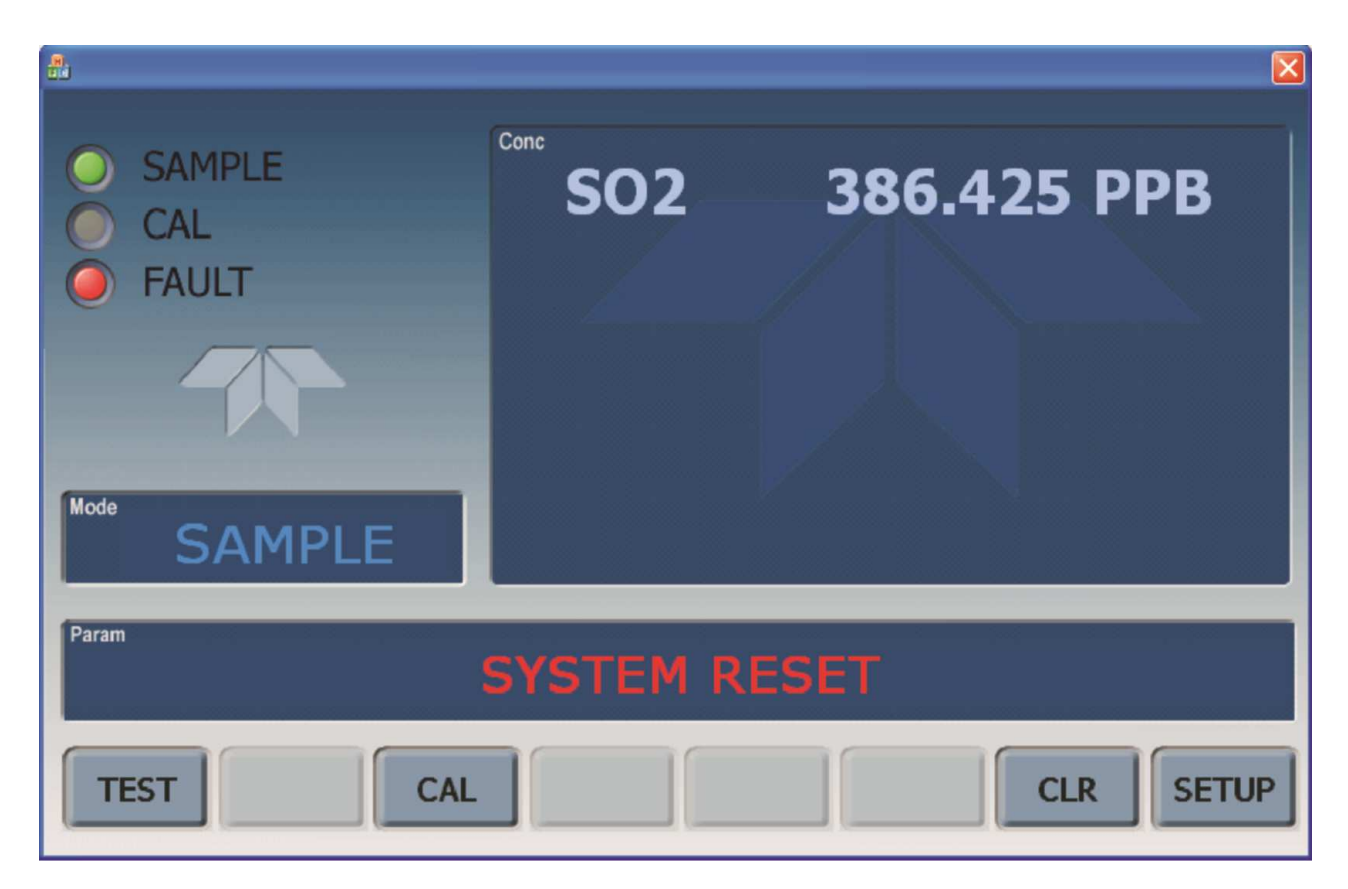

**Abb. 1-2: Bildschirmanzeige** 

Das LCD Bedienfeld an der Vorderseite der Geräte beinhaltet eine Touchscreen Funktion. Beim Starten des Analysators erscheint eine Start-Anzeige und andere Initialisierungs-Informationen bevor das Hauptbild erscheint. - Ähnlich wie in Abbildung 1-2 oben dargestellt (eventuell mit Fehlermeldung).

Die Lampen in der linken oberen Ecke zeigen den aktuellen Status an (Probengas, Kalibrierung oder Fehlermeldung), ebenfalls angezeigt wird der aktuelle Messwert (Conc) der jeweiligen Messkomponenten.

Der Bildschirm zeigt auch den aktuellen Betriebszustand an, in dem sich das Gerät befindet (Mode), sowie weitere Meldungen und Daten (Param)

Am unteren Rand des Bildschirms befindet sich eine Reihe von Touch-Kontroll-Tasten, von denen nur die tatsächlich mit Funktionen ausgestatteten, aktivierbar sind. Tabelle 1-1 liefert detailierte Informationen für jede Komponente des Bildschirms.

#### **ACHTUNG VORSICHT!**

**Verwenden Sie bitte keine harten und spitzen Gegenstände um den Bildschirm zu bedienen, da dies zu Beschädigungen führen kann.**

#### T Serie Addendum

| <b>Feld</b>         | <b>Beschreibung / Funktion</b>                                                                                              |       |                             |                                                                                                  |  |
|---------------------|----------------------------------------------------------------------------------------------------|-------|-----------------------------|--------------------------------------------------------------------------------------------------|--|
| <b>Status</b>       | Die Farbe zeigt den jeweiligen Status, Sample, Calibration und Fault, wie folgt, an:                                        |       |                             |                                                                                                  |  |
|                     | Name                                                                                                    | Farbe | <b>Status</b>               | Definition                                                                                       |  |
|                     | SAMPI F                                                                                                    | Grün  | Aus<br>An                   | Gerät arbeitet nicht im Sample Modus, interne Datenerfassung ist<br>deaktiviert.                 |  |
|                     |                                                                                                    |       | <b>Blinken</b>              | Gerät ist aktiv, Anzeige wird regelmäßig aktualisiert, Daten werden<br>gespeichert               |  |
|                     |                                                                                                    |       |                             | Gerät ist aktiv, Anzeige wird regelmäßig aktualisiert, interne<br>Datenerfassung ist deaktiviert |  |
|                     | CAL                                                                                                    | Gelb  | Aus<br>An<br><b>Blinken</b> | Auto Cal Funktion deaktiviert<br>Auto Cal Funktion aktiviert<br>Gerät ist im Kalibriermodus      |  |
|                     | <b>FAULT</b>                                                                                                    | Rot   | Aus<br><b>Blinken</b>       | Keine Fehlermeldung<br>Fehlermeldung                                                             |  |
| Conc                | Zeigt den aktuellen Messwert in der eingestellten Maßeinheit an                                                             |       |                             |                                                                                                  |  |
| Mode                | Zeigt den aktuellen Betriebszustand an                                                                                      |       |                             |                                                                                                  |  |
| Param               | Zeigt eine Vielzahl von informativen Meldungen an, wie Warnmeldungen, Betriebsparameter,<br>Testfunktionen und vieles mehr. |       |                             |                                                                                                  |  |
| <b>Bedientasten</b> | Zeigt dynamische, kontextsensitive Tasten, die leer sind, wenn inaktiv und entsprechend beschriftet,<br>wenn aktiv.         |       |                             |                                                                                                  |  |

**Tabelle 1-1: Beschreibung Bildschirmanzeige** 

Abbildung 1-zeigt die Anordnung der Anzeigeelemente für die Ablaufdiagramme in dieser Anleitung.. Die Felder für Betriebszustand (Mode), Meldungen und Daten (Param), und der aktuellen Konzentration (Conc) werden in der oberen Zeile dargestellt. Die acht Tasten am unteren Bildschirmrand, werden in der unteren Zeile dargestellt.

Teledyne Advanced Pollution Instrumentation

#### T Serie Addendum

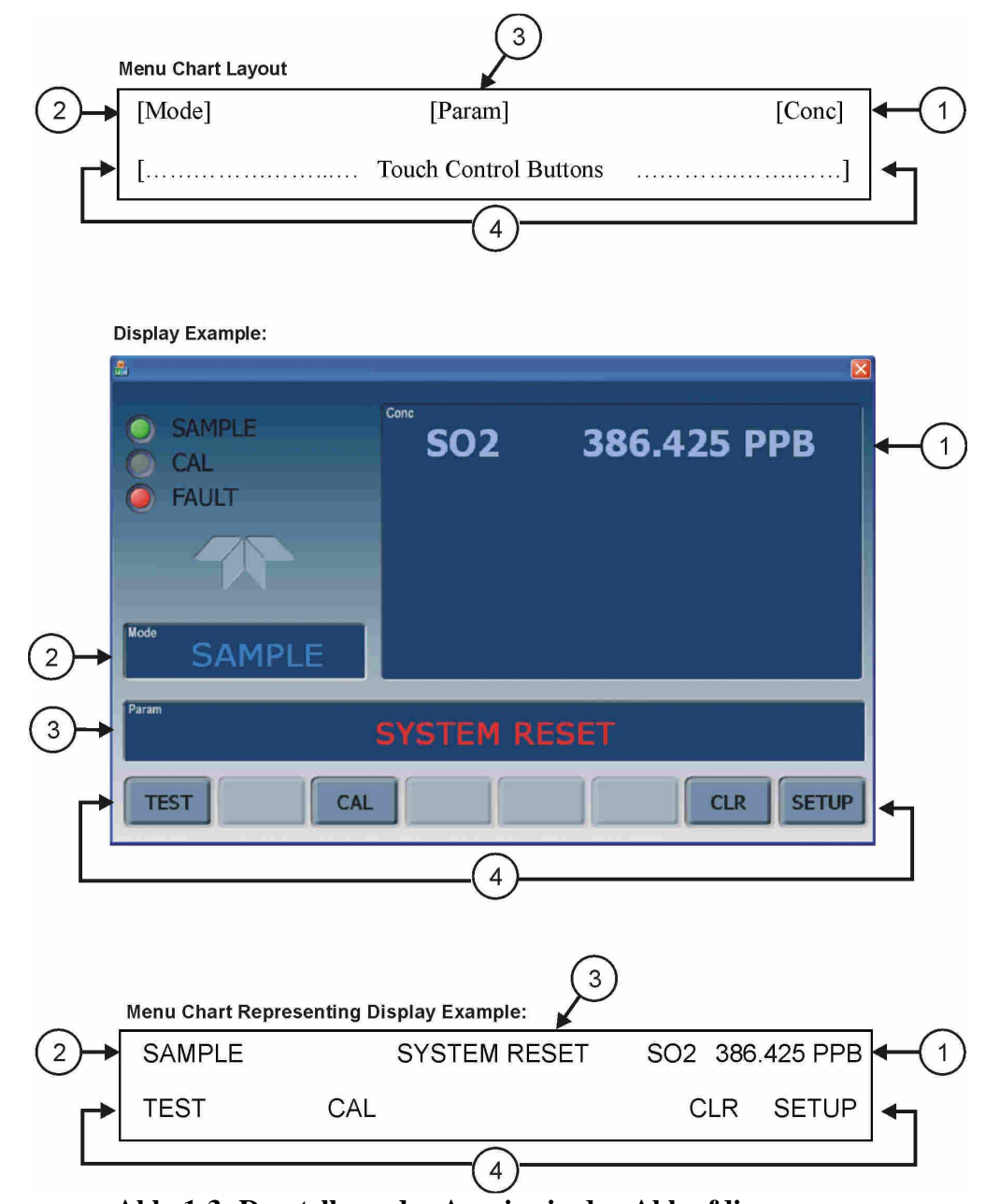

**Abb. 1-3: Darstellung der Anzeige in den Ablaufdiagrammen** 

## **1.1.2 Frontplatte / Anzeigeelement**

Benutzer können Daten bzw. Informationen direkt über das Bedienfeld der Touchscreen Anzeige eingeben. Die LCD Anzeige wird direkt von der CPU Platine gesteuert. Der Touchscreen ist über eine interne USB Schnittstelle mit der CPU verbunden, die eine Maus emuliert.

Teledyne Advanced Pollution Instrumentation

T Serie Addendum

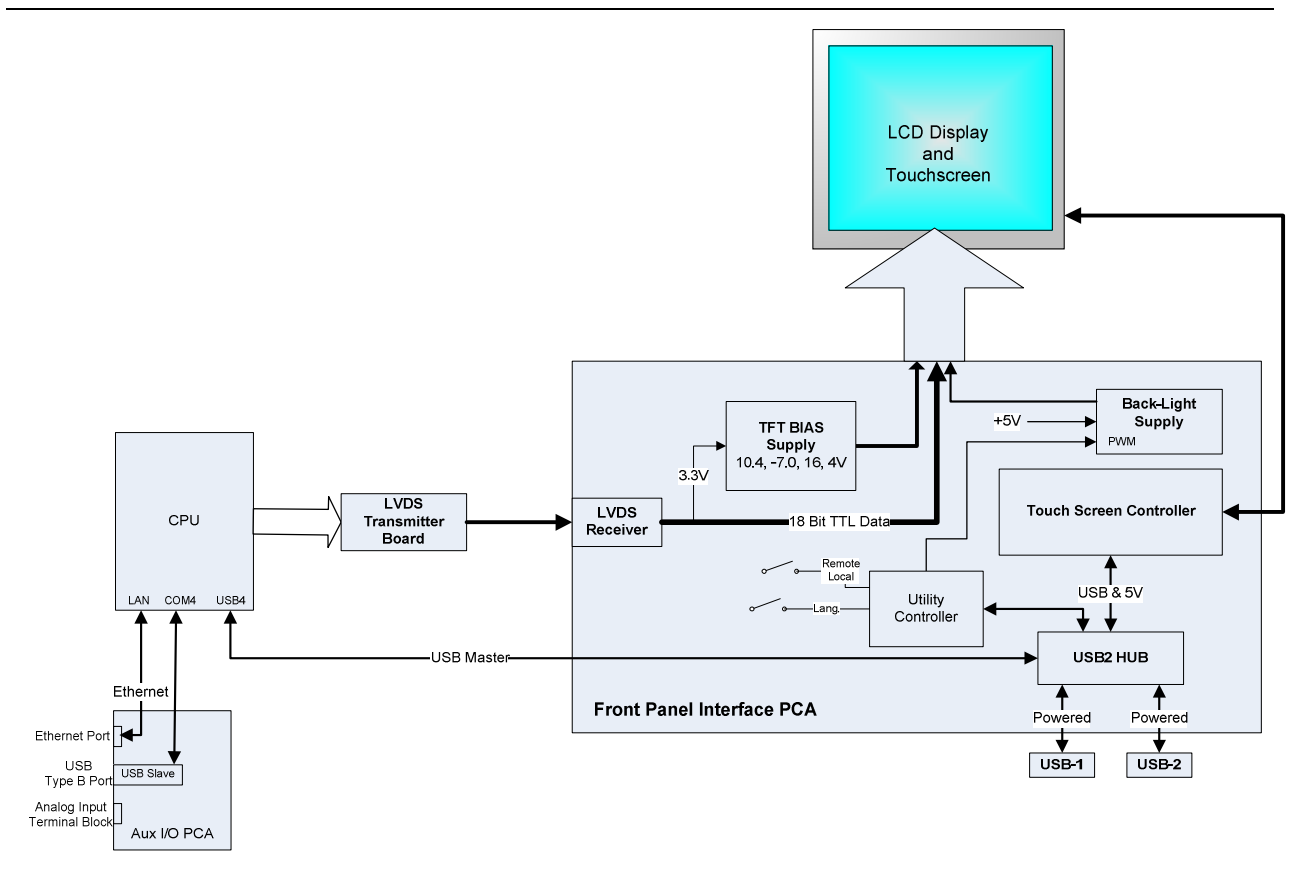

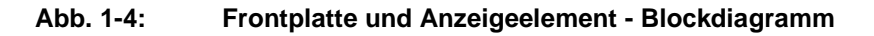

### **1.1.2.1. LVDS Transmitter - Platine**

Die LVDS (low voltage differential signaling) Messumformer Platine wandelt die parallelen Anzeigedaten zu einem seriellen Niederspannungssignal, um das Videosignal auf den Bildschirm zu übertragen.

#### **1.1.2.2. Frontplatten-Schnittstellen-Platine**

Diese Platine an der Vorderseite steuert die verschiedenen Funktionen des Bildschirms und des Touchscreens und stellt die Verbindung zwischen CPU und LCD Anzeige her.

Die Platine beinhaltet:

- Stromversorgung für die LCD Anzeige
- einen USB-Verteiler, der für die Kommunikation mit dem Touchscreen und die beiden USB Anschlüsse an der Vorderseite verwendet wird
- Stromversorgung der Anzeigebeleuchtung

## **1.2. Rückwand**

Lüfter

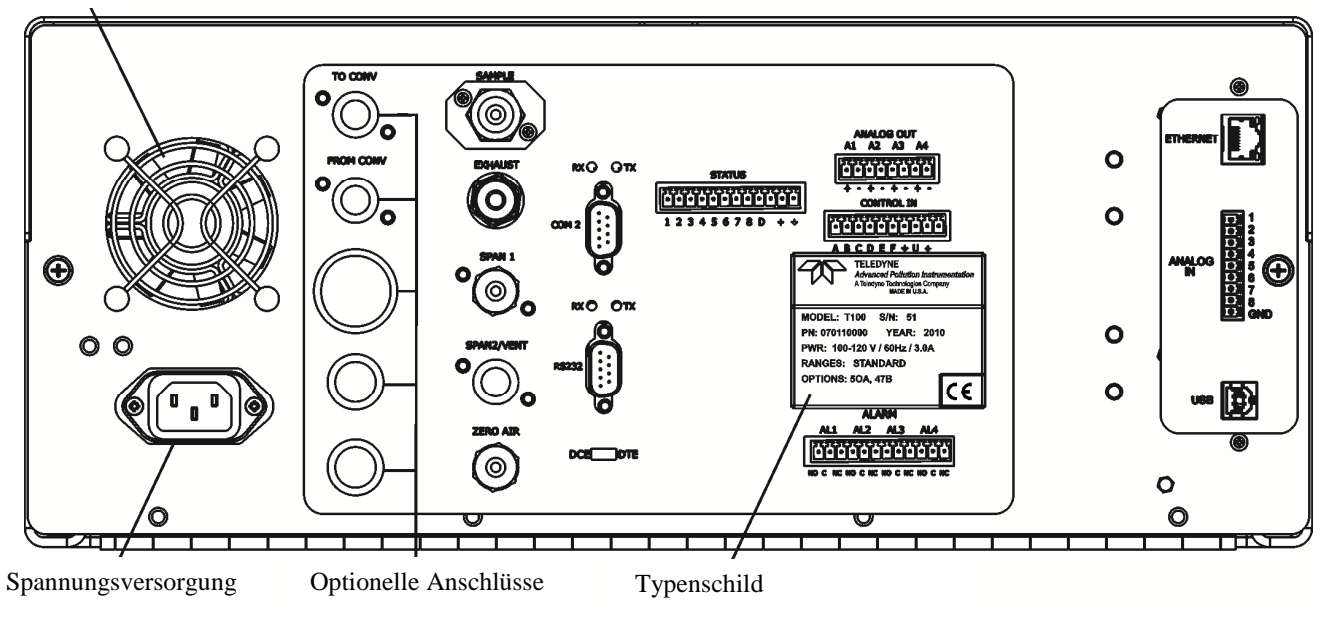

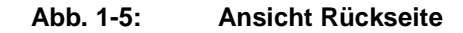

Tabelle 1-2 enthält eine Beschreibung der neuen Komponenten auf der Rückseite.

#### **Tabelle 1-2: Beschreibung Rückseite**

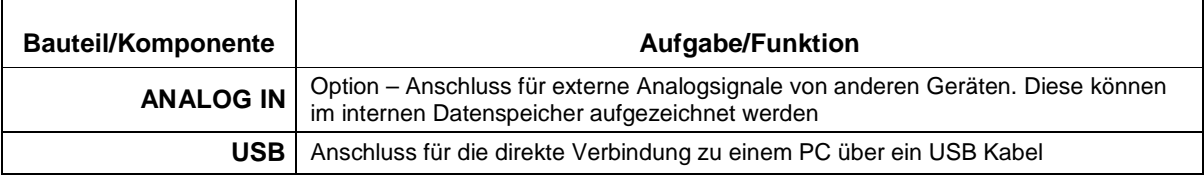

## **1.2.1. Anschluss von Analogeingängen (Option)**

"Analog In" wird verwendet um Spannungsausgänge von anderen Geräten (z.B. meteorologische Sensoren, etc.) anzuschließen und die Messwerte im internen Datenlogger zu speichern. Der Eingangsspannungsbereich für jeden Kanal ist 0-10V.

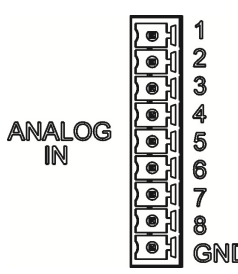

**Abbildung 1-6: Analog In Anschluss** 

Beschreibung der einzelnen Kontakte des "Analog In" sind in Tabelle 1-3 dargestellt.

| <b>PIN</b>    | <b>BESCHREIBUNG</b> | <b>DATALOGGER</b><br>PARAMETER <sup>1</sup> |
|---------------|---------------------|---------------------------------------------|
| 1             | Analog input #1     | AIN 1                                       |
| $\mathcal{P}$ | Analog input #2     | AIN <sub>2</sub>                            |
| 3             | Analog input #3     | AIN <sub>3</sub>                            |
| 4             | Analog input #4     | AIN 4                                       |
| 5             | Analog input #5     | AIN <sub>5</sub>                            |
| 6             | Analog input #6     | AIN 6                                       |
| 7             | Analog input #7     | AIN <sub>7</sub>                            |
| 8             | Analog input #8     | AIN 8                                       |
| GND           | Analog input Ground | N/A                                         |

**Tabelle 1-3: Beschreibung Analogeingang** 

## **1.2.2. USB – Anschluss (Option)**

Geeignet für die direkte Verbindung zwischen Analysator und einem PC mittels USB Kabel. (Wenn diese Option installiert ist, kann der **COM2** Anschluss nur für "Multidrop" Kommunikation verwendet werden). Die Verbindungsgeschwindigkeit (Baudrate) des PCs und des Analysators müssen übereinstimmen.

# **2. Kalibrierung und Updates**

## **2.1 Kalibrierung der Anzeige**

Der Touchscreen-Bildschirm der T-Serie Analysatoren kann kalibriert und justiert werden. Um den Bildschirm zu kalibrieren, müssen Sie eine USB Tastatur an eine der USB Schnittstellen anschließen und danach das Gerät aus und wieder einschalten.

Das Teledyne - Logo erscheint am Bildschirm und blinkt. Warten Sie bis das Logo nochmals zusammen mit der Nachricht **System Booting** erscheint. Unter dem Logo wird dann ein Ladebalken sichtbar. Drücken Sie nun die **linke Hochstell** und die **linke Strg** Taste und halten Sie diese während des Ladevorgangs gedrückt. Dies kann einige Minuten dauern.

Sobald der Bildschirm durchgehend blau wird und in der Mitte ein Maus-Zeiger erscheint, lassen Sie die Tasten wieder los. In der Mitte des Bildschirms erscheint nun eine rot-weiße Zielfläche. Drücken Sie mit dem Finger darauf um die Kalibrierung zu starten. Die Zielfläche erscheint nun an verschiedenen Stellen des Bildschirms. Drücken und halten Sie jeweils die Zielflächen und folgen Sie den Anweisungen am Bildschirm, bis Sie aufgefordert werden entweder ACCEPT oder CANCEL zu drücken. Durch Drücken von ACCEPT bestätigen Sie die Änderungen, durch Drücken von CANCEL brechen Sie den Vorgang ohne zu speichern ab. Nachdem Sie den Vorgang abgeschlossen haben, entfernen Sie die Tastatur und starten das Gerät neu.

## **2.2. Kalibrierung der Analogeingänge**

Analog I/O Konfiguration für Analog In

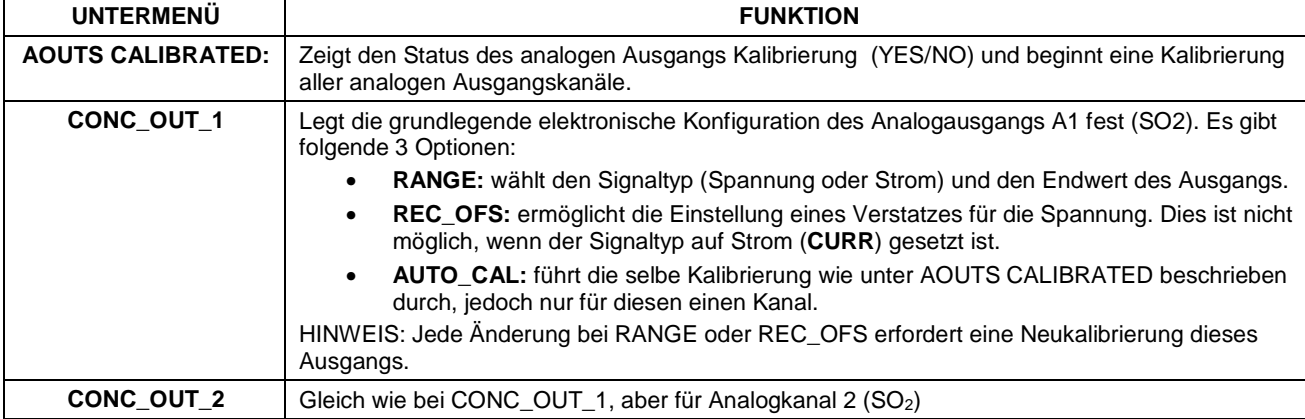

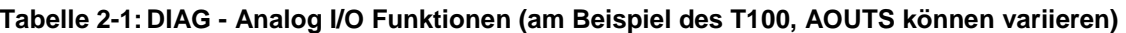

Teledyne Advanced Pollution Instrumentation

T Serie Addendum

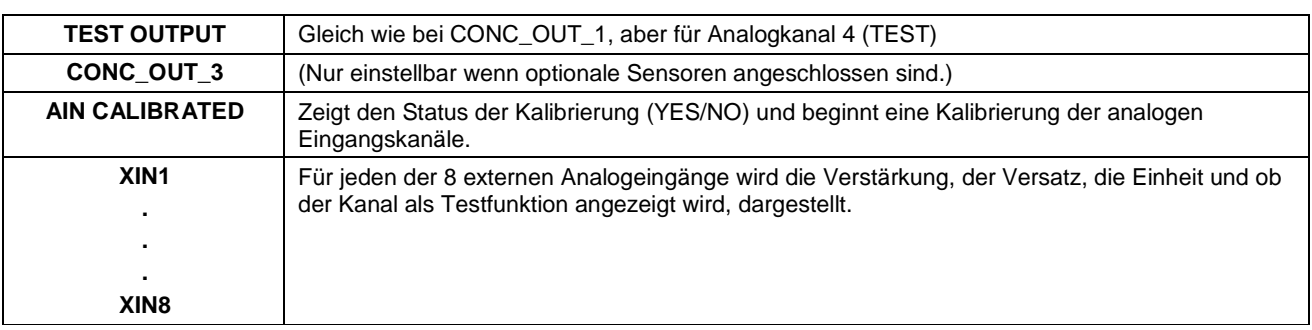

## **2.2.1. AIN Kalibrierung**

In diesem Untermenü kann die Kalibrierung der Analogeingänge durchgeführt werden. Dies sollte jedoch nur nach größeren Reparaturen notwendig sein, wie. z.B. Tausch der CPU, Hauptplatine oder Stromversorgungen. Vom Menüpunkt DIAG gehen Sie zum Untermenü **ANALOG I/O CONFIGURATION MENU** und drücken Enter und folgen sie den Anweisungen am Bildschirm:

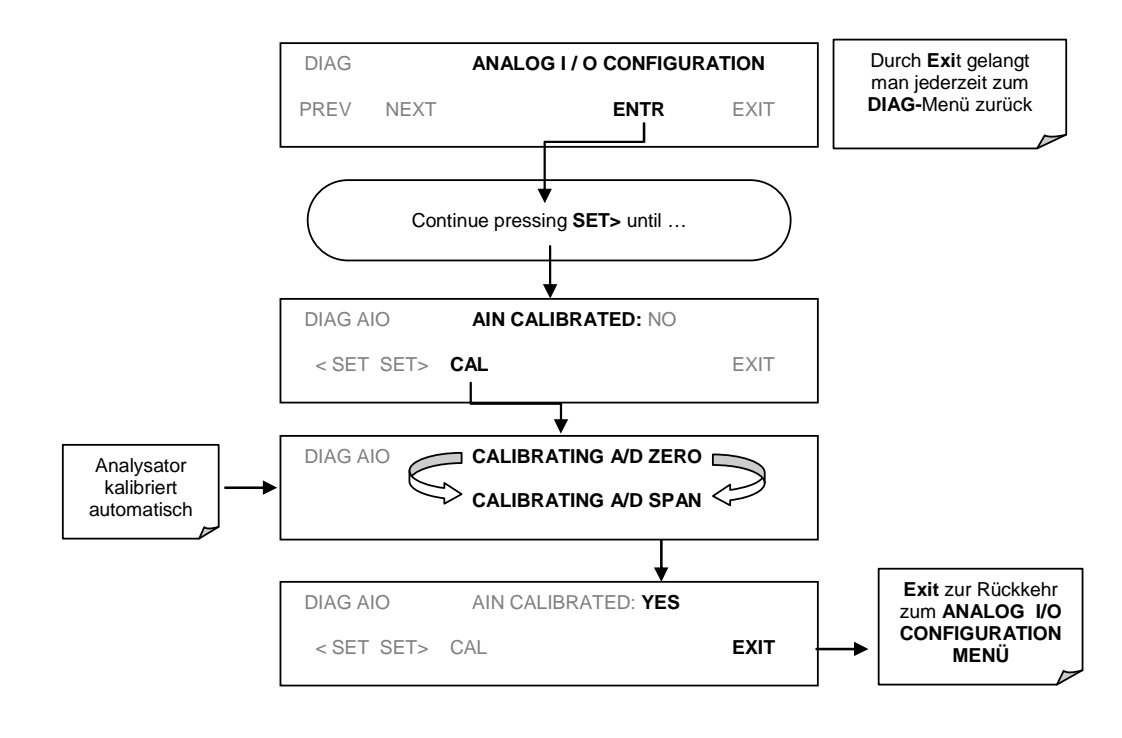

**Abb 2-1: DIAG – Analog I/O Konfiguration – AIN Kalibrierung** 

## **2.2.2. Analogeingänge (XIN1…XIN8) Option Konfiguration**

Um die optionalen Analogeingänge zu konfigurieren, muss jeder Kanal einzeln eingestellt werden:

- gain (Verstärkung Anzahl pro Volt)
- offset (Nullpunktversatz in Volt)
- Einheit ausgedrückt in Volt (Jeder Druck der Tasten verändert die Anzeige-Symbole von A-Z bzw. 0-9)
- Anzeige des Kanals bei den Testfunktionen

Um die Einstellungen für die optionalen Analogeingänge zu ändern, drücken Sie Enter und folgen Sie den Anweisungen am Bildschirm:

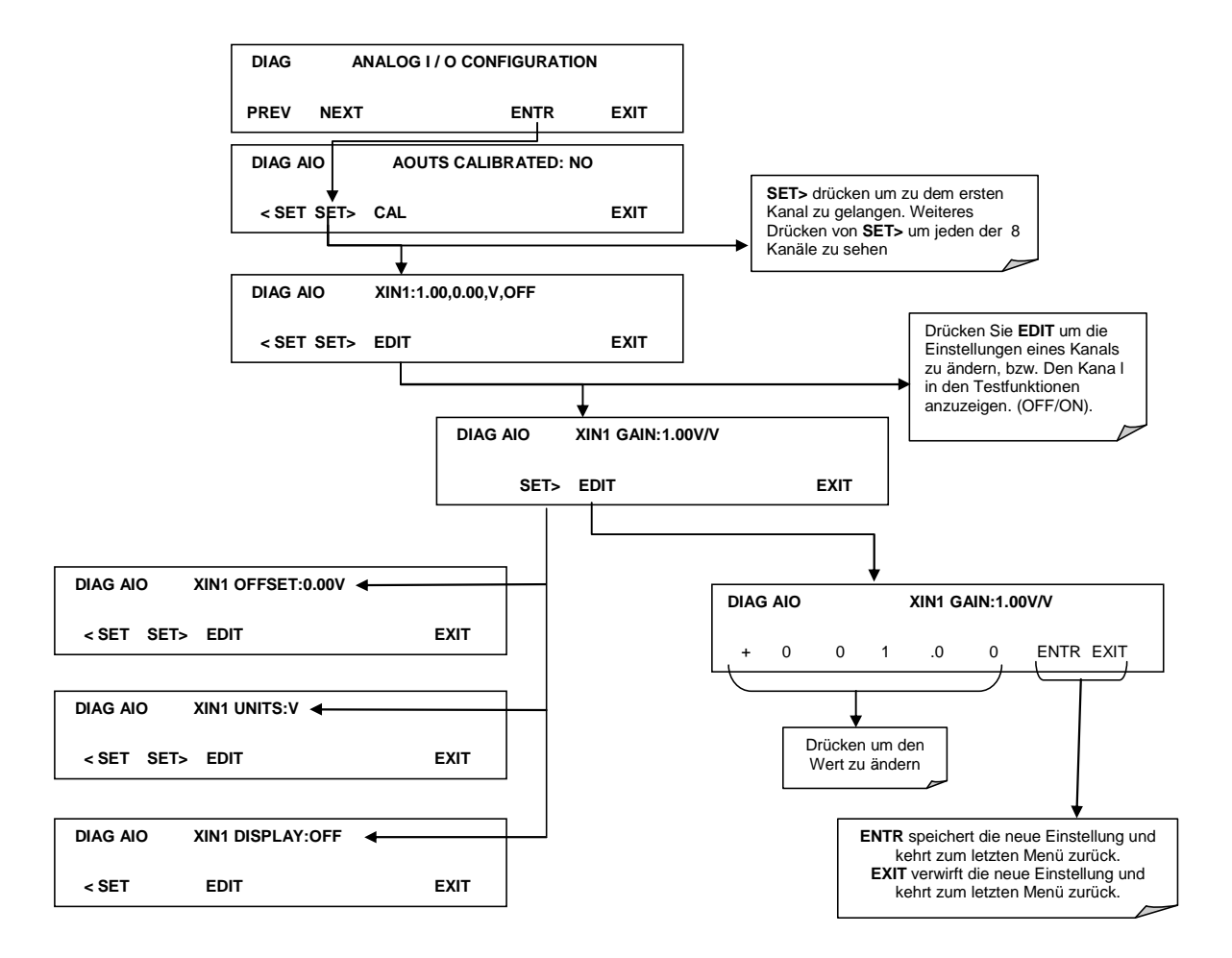

**Abb. 2-2 DIAG – Analogeingänge (Option) Konfigurationsmenü** 

## **2.3. USB Anschluss (Option) Konfiguration**

Ihr Computer muss den richtigen Treiber installiert haben, um über den USB Anschluss mit dem Analysator kommunizieren zu können. Dieser Treiber ist auch jederzeit auf der T-API Homepage erhältlich: http://www.teledyne-api.com/software. Sobald der Treiber installiert ist, sollte der USB Anschluss als Standard COM2 arbeiten.

Nach dem Anschließen eines USB Kabels zwischen Analysator und PC, stellen Sie bitte sicher, dass die gleiche Baudrate eingestellt ist. COM2 ist die Standardkonfiguration für USB.

Da es verschiedene Kommunikationsmöglichkeiten gibt, wird empfohlen die Standardeinstellungen zu verwenden und nur die Verbindungsgeschwindigkeit (Baudrate) einzustellen.

## **2.4. Software Update über USB**

Software-Updates können bei den T-Serie Analysatoren über ein USB – Laufwerk (Speicher) direkt über den USB Anschluss an der Vorderseite des Gerätes durchgeführt werden. Um ein Update auszuführen, benennen sie die Datei in "update.exe"um und kopieren Sie die Datei auf den USB - Speicher. Diese Datei darf nicht in einem Unterordner sein. Stecken Sie den USB-Speicher an den USB Anschluss. Es sollte sich nun ein Fenster öffnen mit dem Hinweis auf die Gerätetype, der Software- und der Versionsnummer. Es erscheint die Frage, ob sie fortfahren wollen. Drücken sie "yes" um weiterzumachen.

**\*Achtung, das Gerät wird jede Software laden, unabhängig davon, ob es für diesen Gerätetyp geeignet ist oder nicht. Prüfen Sie daher unbedingt, ob die Software Version wirklich korrekt ist, bevor Sie diese laden.\*** 

# **3. Fehlersuche**

## **3.1. Touchscreen - Bedienung**

Überprüfen Sie die Funktion des Touchscreens durch Beobachtung der Anzeige beim Drücken einer Touchscreen-Taste. Die Anzeige muss auf Tastendruck entsprechend reagieren. Sollte dies nicht der Fall sein, könnte es folgende Gründe haben:

- die Touchscreen Steuerung funktioniert nicht einwandfrei.
- der interne USB Bus funktioniert nicht einwandfrei.

Sie können diesen Fehler überprüfen, indem Sie das Gerät über APICOM oder ein anderes Terminalprogramm anschließen. Wenn der Analysator auf Fernsteuerungsbefehle reagiert und sich die Anzeige entsprechend ändert, könnte das Problem an der Touchscreen Oberfläche liegen.

## **3.2. LCD Bildschirm**

Überprüfen sie die Funktion des Bildschirms wenn das Gerät im Betrieb ist. Vorausgesetzt, dass es keine Probleme mit der Verdrahtung oder dem Netzteil gibt, sollte die Anzeige nach dem Einschalten aufleuchten, eine weiße Start-Anzeige zeigen und andere Initialisierungs-Informationen bevor das Hauptbild kommt, da die CPU in diesem Moment initialisiert wird.

## **3.3. Touchscreen funktioniert nicht richtig**

Wenn das Problem auftritt, dass die Anzeige an einer anderen Stelle reagiert als sie drücken, müssen sie den Touchscreen Bildschirm möglicherweise neu kalibrieren. Ebenso, wenn sie im Kalibriermodus des Touchscreens sind und am Ende des Kalibriervorgangs "Cancel" drücken, verlieren Sie alle gemachten Einstellungen und die Anzeige könnte falsch kalibriert sein. Um dies zu beheben, folgen sie den Anleitungen in Abschnitt 2.1.

.

# **4. Elektronisches Blockdiagramm**

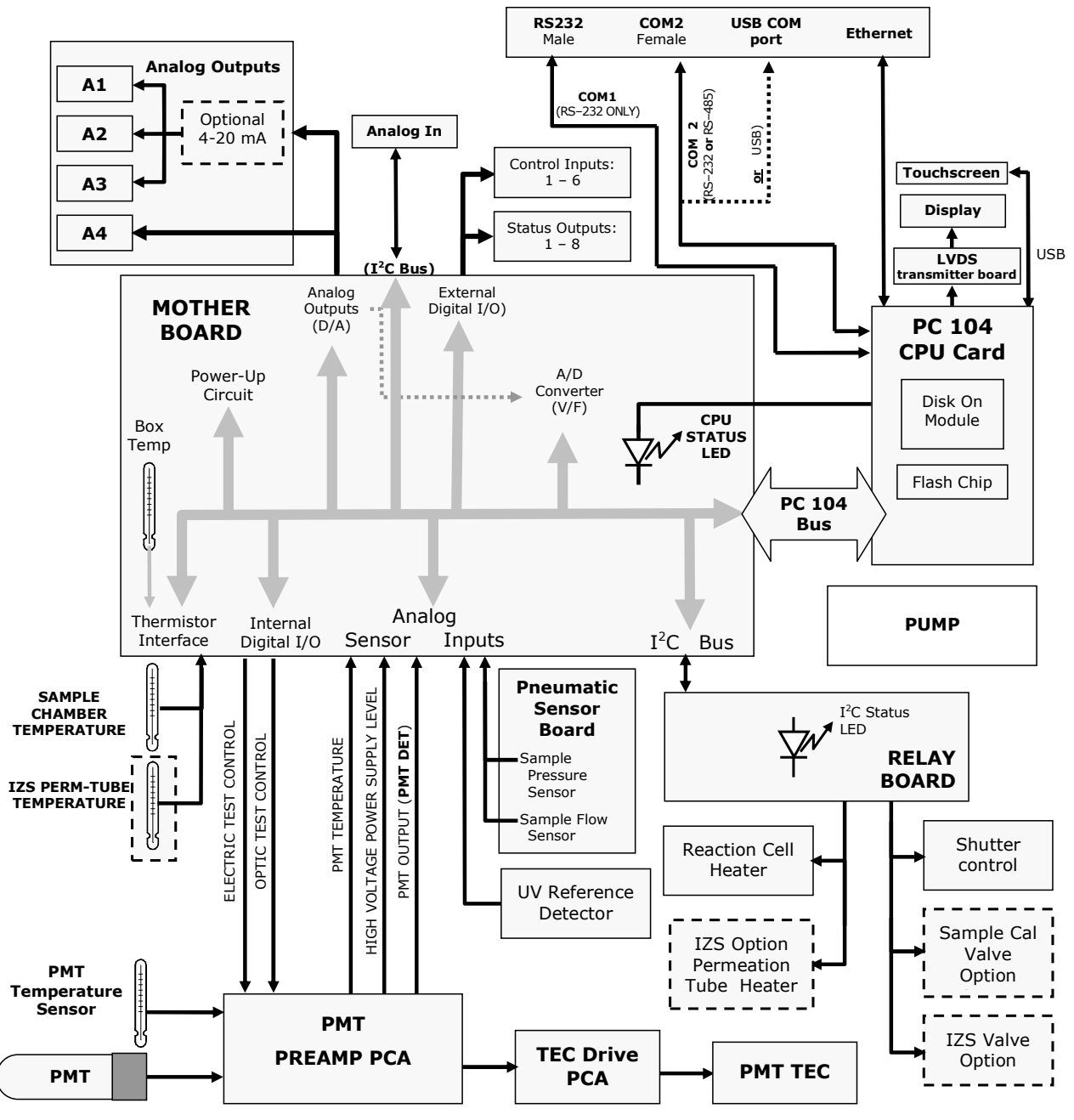

**Abb. 4-1 Beispiel eines elektronischen Blockdiagramms (T100)** 

## **5. Inkompatible Komponenten**

Folgende Komponenten sind zwischen E-Serie und T-Serie Geräten nicht kompatibel:

- CPU
- Multidrop Platine
- Anzeige und Tastatur Komponenten
- Ethernet Platine
- USB Schnittstelle
- Analogeingänge